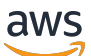

Guía del usuario

# AWS Supply Chain

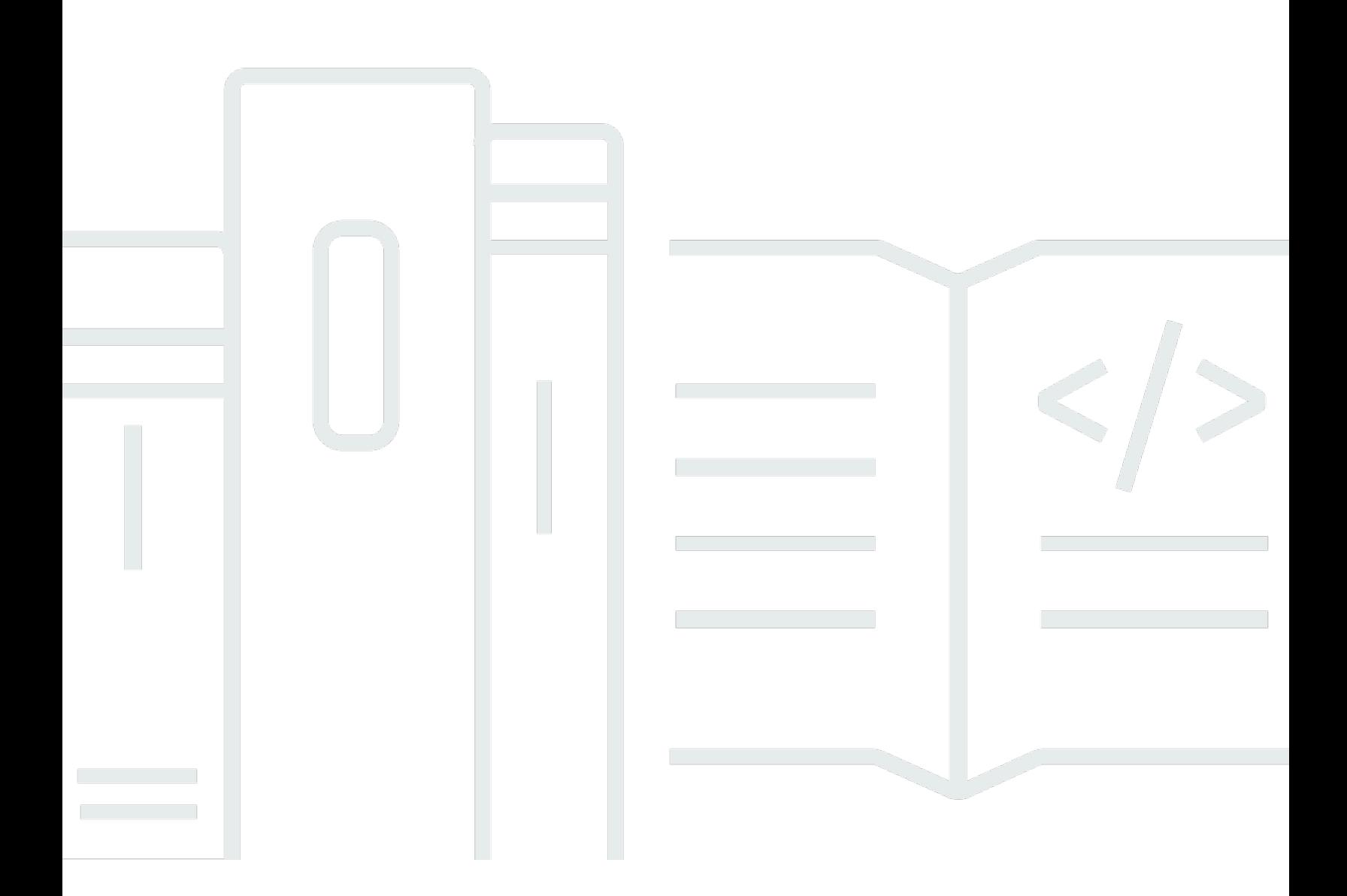

Copyright © 2024 Amazon Web Services, Inc. and/or its affiliates. All rights reserved.

# AWS Supply Chain: Guía del usuario

Copyright © 2024 Amazon Web Services, Inc. and/or its affiliates. All rights reserved.

Las marcas comerciales y la imagen comercial de Amazon no se pueden utilizar en relación con ningún producto o servicio que no sea de Amazon, de ninguna manera que pueda causar confusión entre los clientes y que menosprecie o desacredite a Amazon. Todas las demás marcas registradas que no son propiedad de Amazon son propiedad de sus respectivos propietarios, que pueden o no estar afiliados, conectados o patrocinados por Amazon.

# **Table of Contents**

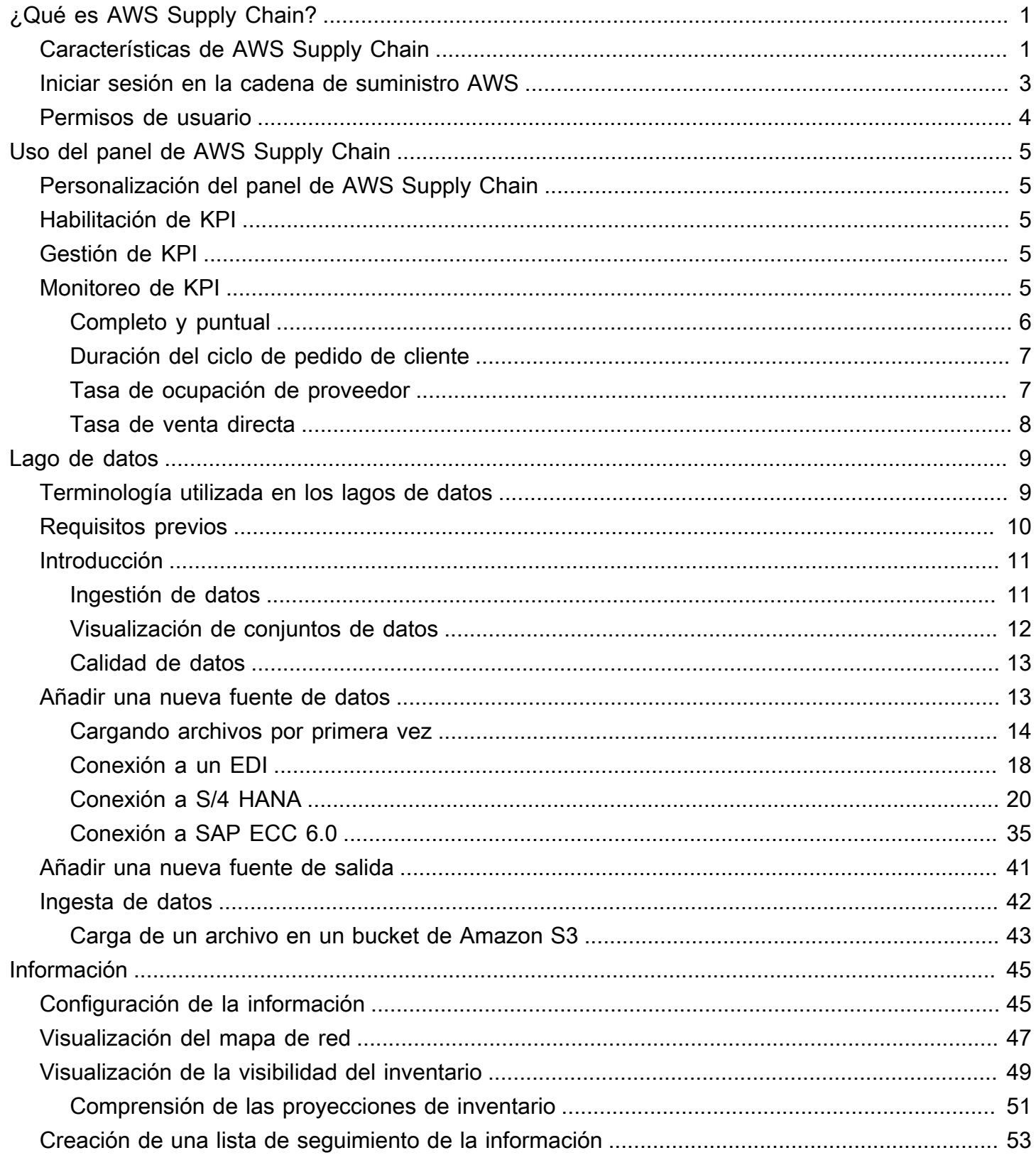

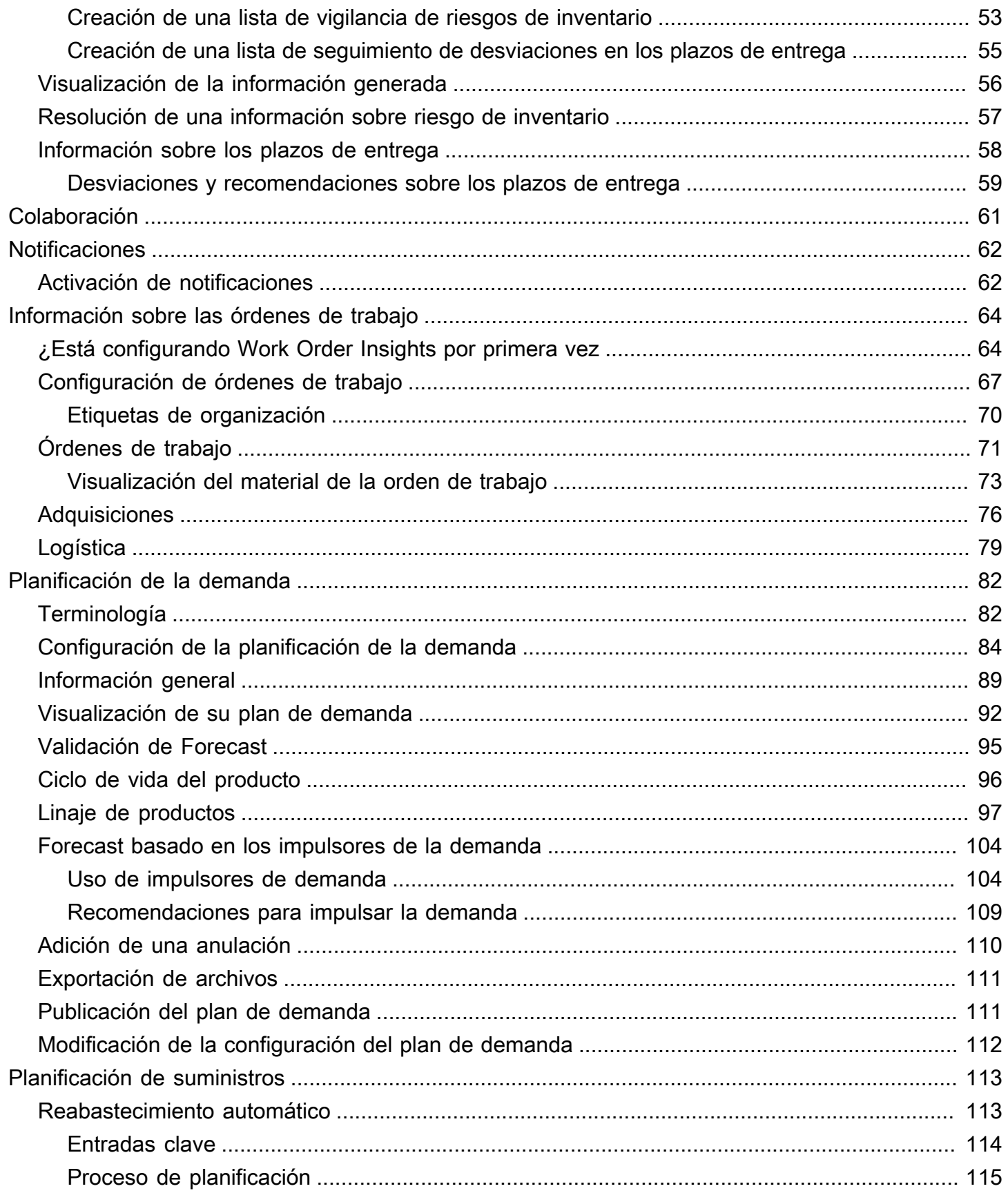

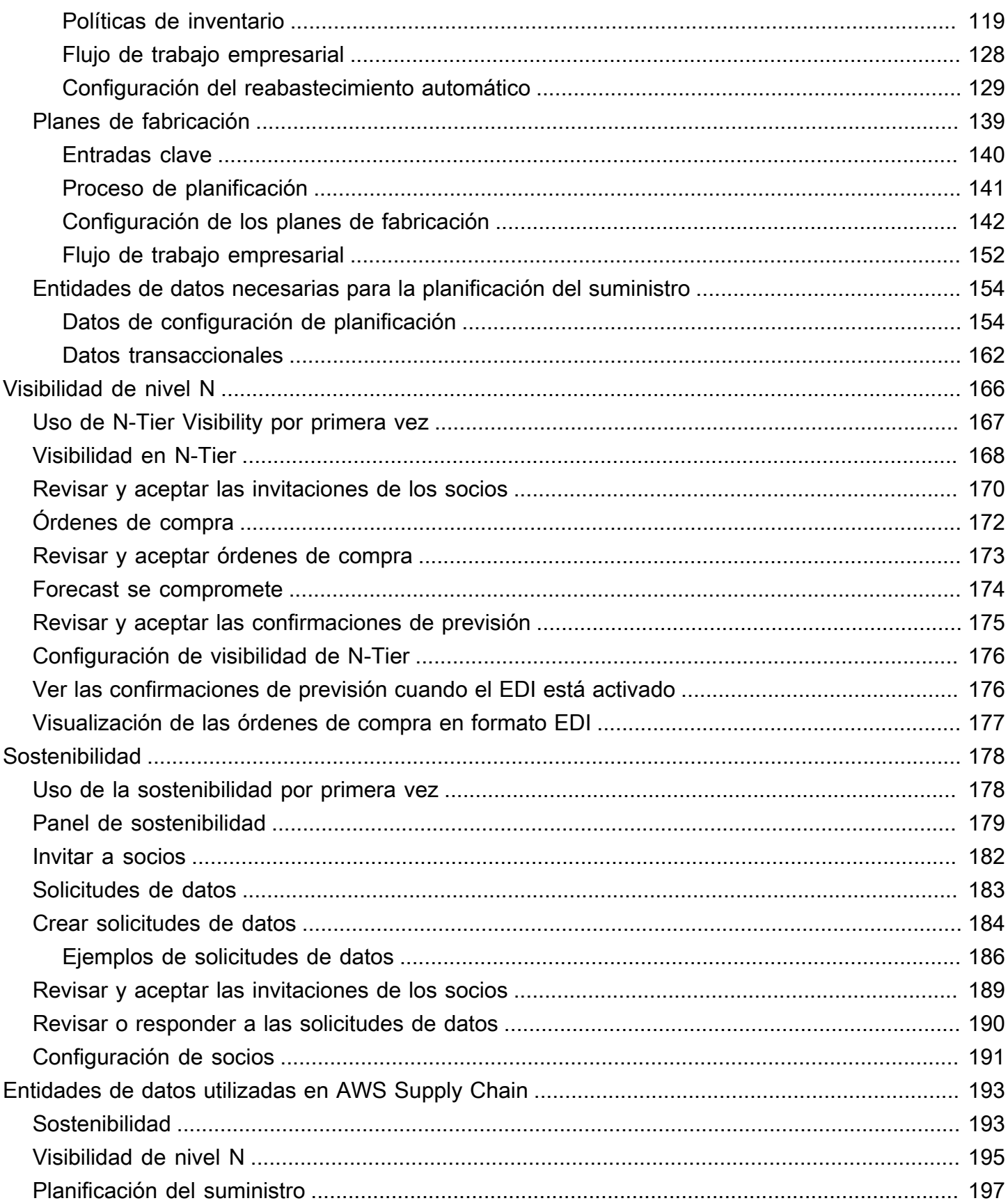

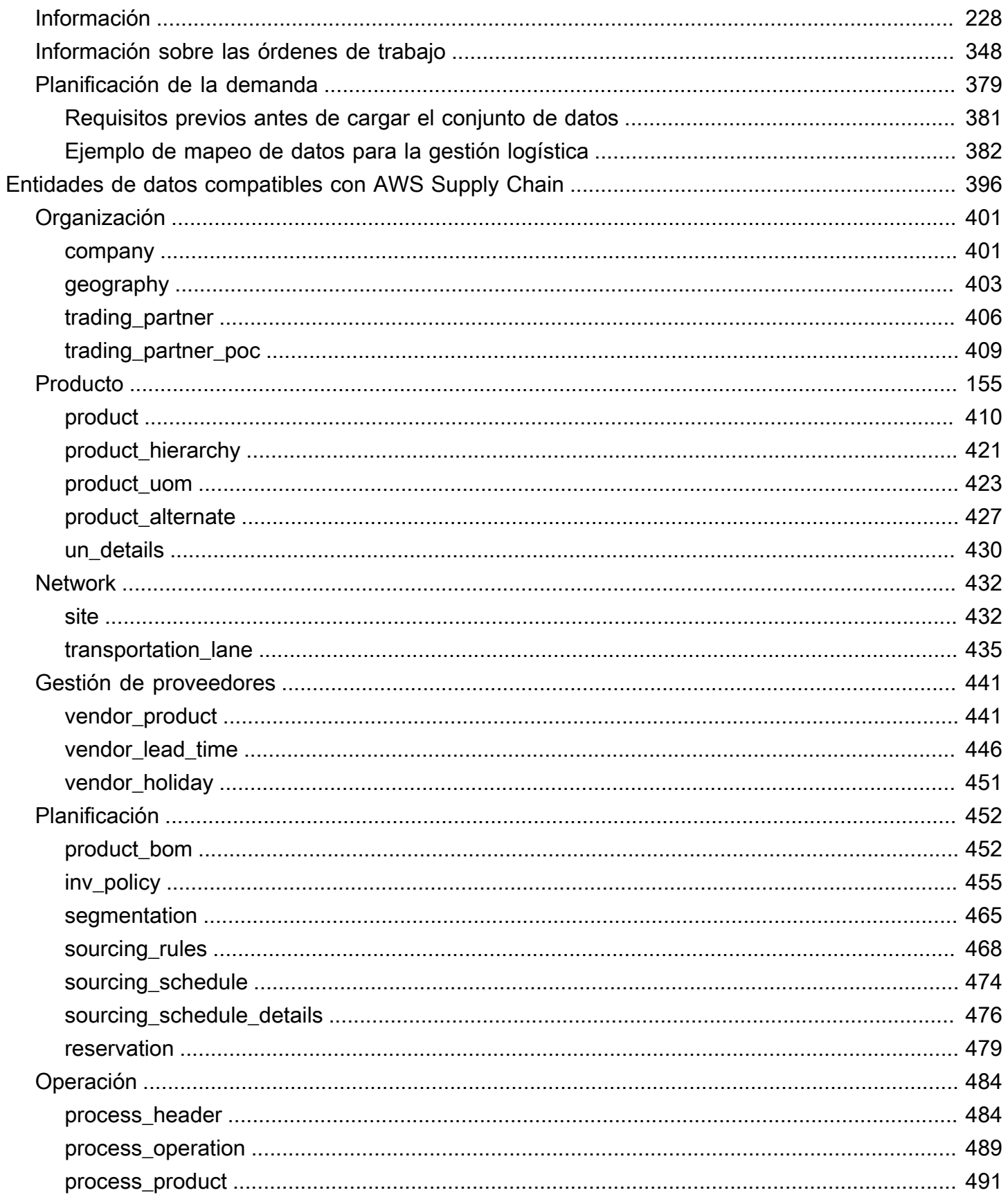

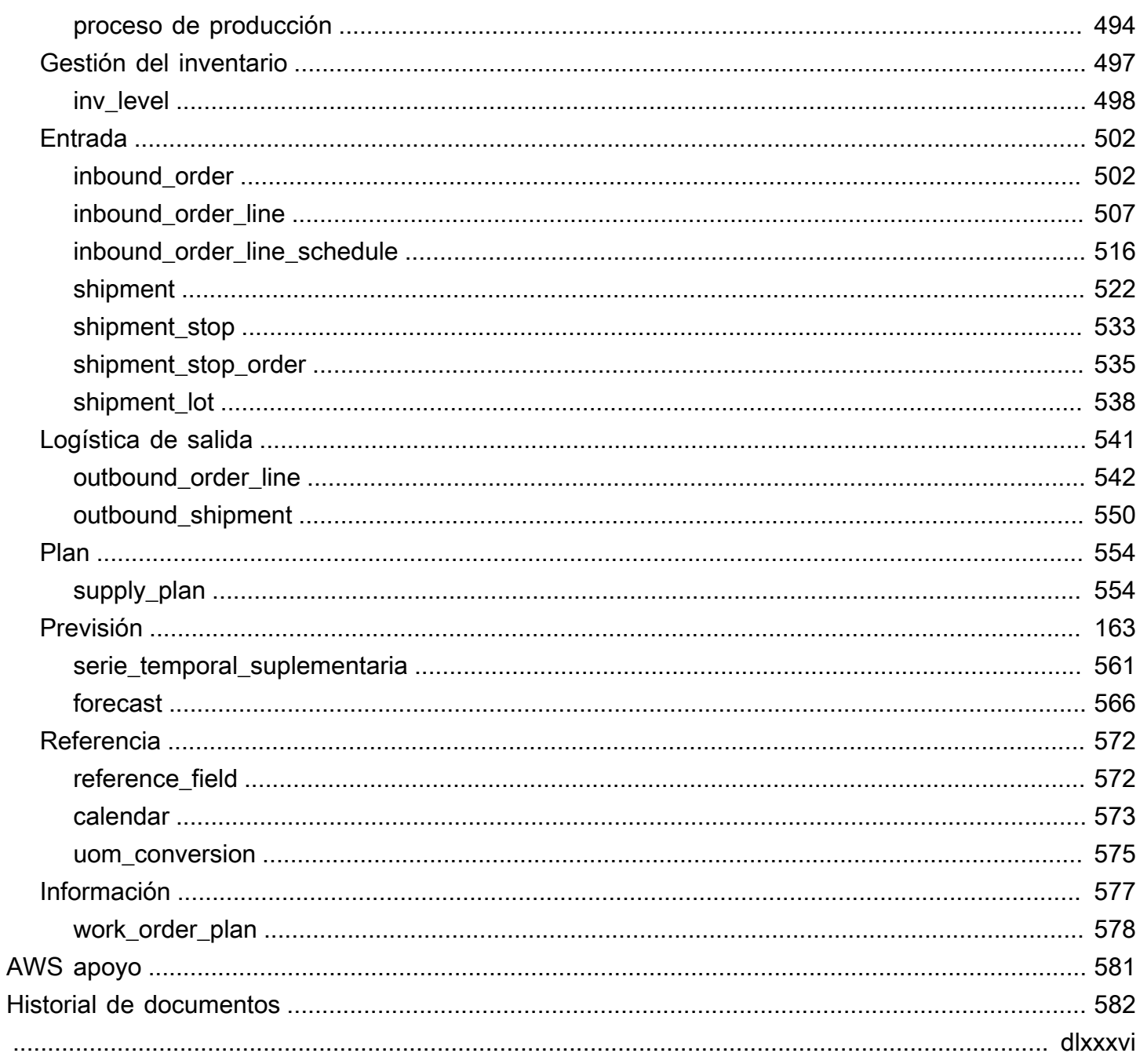

# <span id="page-7-0"></span>¿Qué es AWS Supply Chain?

AWS Supply Chain es una aplicación de gestión de la cadena de suministro basada en la nube que funciona con sus sistemas actuales de planificación de recursos empresariales (ERP) y gestión de la cadena de suministro. Con AWS Supply Chain ella, puede conectar y extraer los datos relacionados con el inventario, el suministro y la demanda de los sistemas ERP o de la cadena de suministro existentes en un modelo de AWS Supply Chain datos unificado.

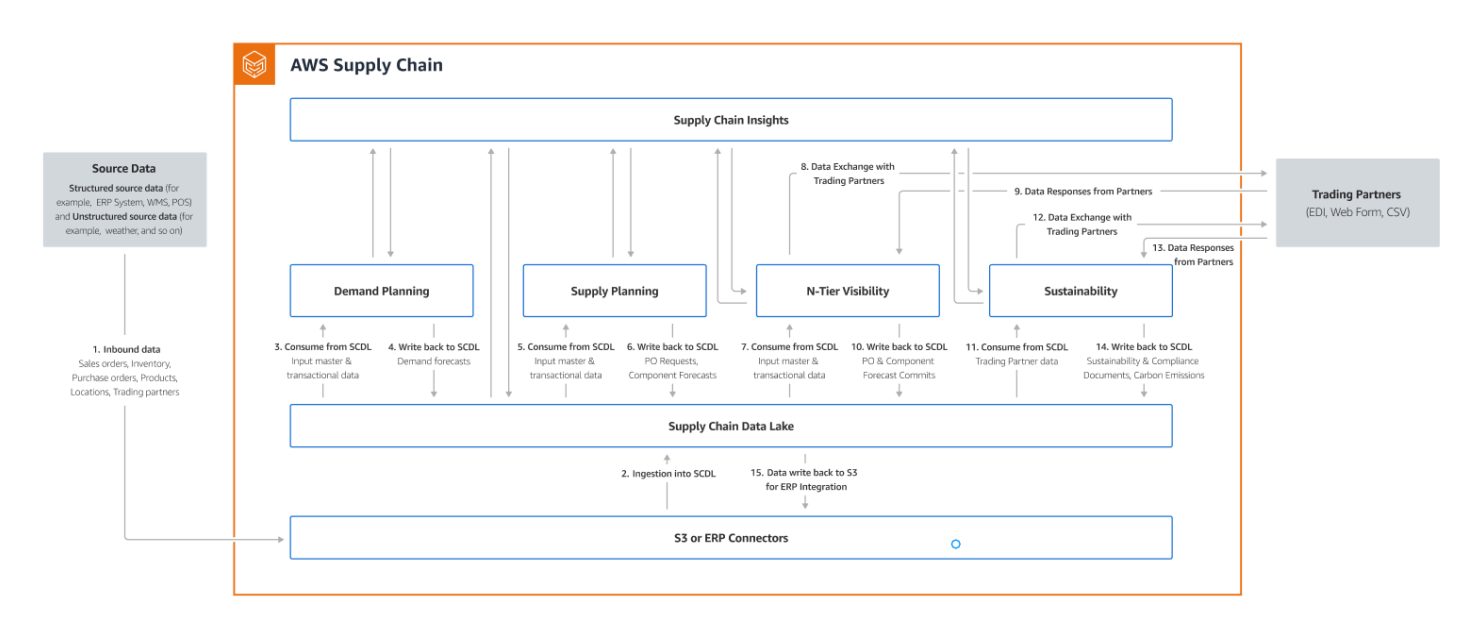

#### Temas

- [Características de AWS Supply Chain](#page-7-1)
- [Iniciar sesión en la cadena de suministro AWS](#page-9-0)
- [Permisos de usuario](#page-10-0)

# <span id="page-7-1"></span>Características de AWS Supply Chain

AWS Supply Chain admite las siguientes funciones:

• Lago de datos: el lago de AWS Supply Chain datos simplifica el proceso de agregar datos de los sistemas de la cadena de suministro en un solo lugar, mediante un modelo de datos ampliable creado para la gestión de la cadena de suministro. El lago de datos consume datos de cualquier origen de datos estructurado, incluidos los sistemas ERP y de gestión de la cadena de suministro existentes. Para conectarse a cualquiera de los demás sistemas de gestión de almacenes, puede utilizar el conector Amazon S3. Una vez que la fuente de datos esté conectada, puede revisar y confirmar el mapeo de datos entre la fuente de datos y el modelo de datos del modelo AWS Supply Chain de datos. Una vez asignados los campos de datos, puede empezar a importar los datos del origen de datos. Para obtener más información, consulte [Lago de datos.](#page-15-0)

- AWS Supply Chain Perspectivas: Insights utiliza los datos de la cadena de suministro del lago de datos para generar automáticamente información sobre los posibles riesgos de la cadena de suministro (por ejemplo, desabastecimiento, exceso de existencias o desviaciones en los plazos de entrega). Una vez importados los datos, calcula AWS Supply Chain automáticamente el inventario proyectado en función de las instantáneas del inventario, los pedidos pendientes, los envíos en tránsito y la demanda de los pedidos salientes y las previsiones. AWS Supply Chain alerta de forma proactiva a los gestores de inventario de los posibles riesgos de inventario, tanto por debajo como por encima de los niveles de existencias establecidos en la política de inventario, y ofrece recomendaciones de reequilibrio para resolver los problemas de existencias. Los gestores de inventario también reciben alertas cuando hay desviaciones constantes en los plazos de entrega por parte de un proveedor y recomiendan actualizar los plazos de entrega contractuales para evitar dichas desviaciones en el futuro. Para obtener más información, consulte [Información](#page-51-0).
- Planificación de la demanda: puedes utilizar AWS Supply Chain la planificación de la demanda para crear previsiones de la demanda, ajustarlas en función de las condiciones del mercado y permitir que los planificadores de la demanda colaboren entre equipos. Para obtener más información, consulte [Planificación de la demanda.](#page-88-0)
- Planificación del suministro: puede utilizar la planificación del suministro para planificar y pronosticar las compras de materias primas, componentes y productos terminados. La planificación del suministro admite dos tipos de planes de suministro: los planes de reabastecimiento automático y los planes de fabricación. Para obtener más información, consulte [Planificación de suministros.](#page-119-0)
- Sostenibilidad: puede invitar a socios utilizando los conectores de lagos de datos de la cadena de suministro de AWS y asignando la información del socio a los socios o socios point-of-contact desde Amazon S3 u otros sistemas ERP. Para obtener más información, consulte [Sostenibilidad](#page-184-0).
- Visibilidad de nivel N: la visibilidad de nivel N extiende la visibilidad y los conocimientos más allá de su organización y los extiende a sus socios comerciales externos. Para obtener más información, consulte [Visibilidad de nivel N.](#page-172-0)

# <span id="page-9-0"></span>Iniciar sesión en la cadena de suministro AWS

AWS Supply Chain tiene un cliente basado en la web para que pueda acceder a su AWS Supply Chain cuenta desde un navegador web. Para empezar AWS Supply Chain, necesitas una conexión a Internet de banda ancha y uno de los navegadores web que se indican en la siguiente tabla.

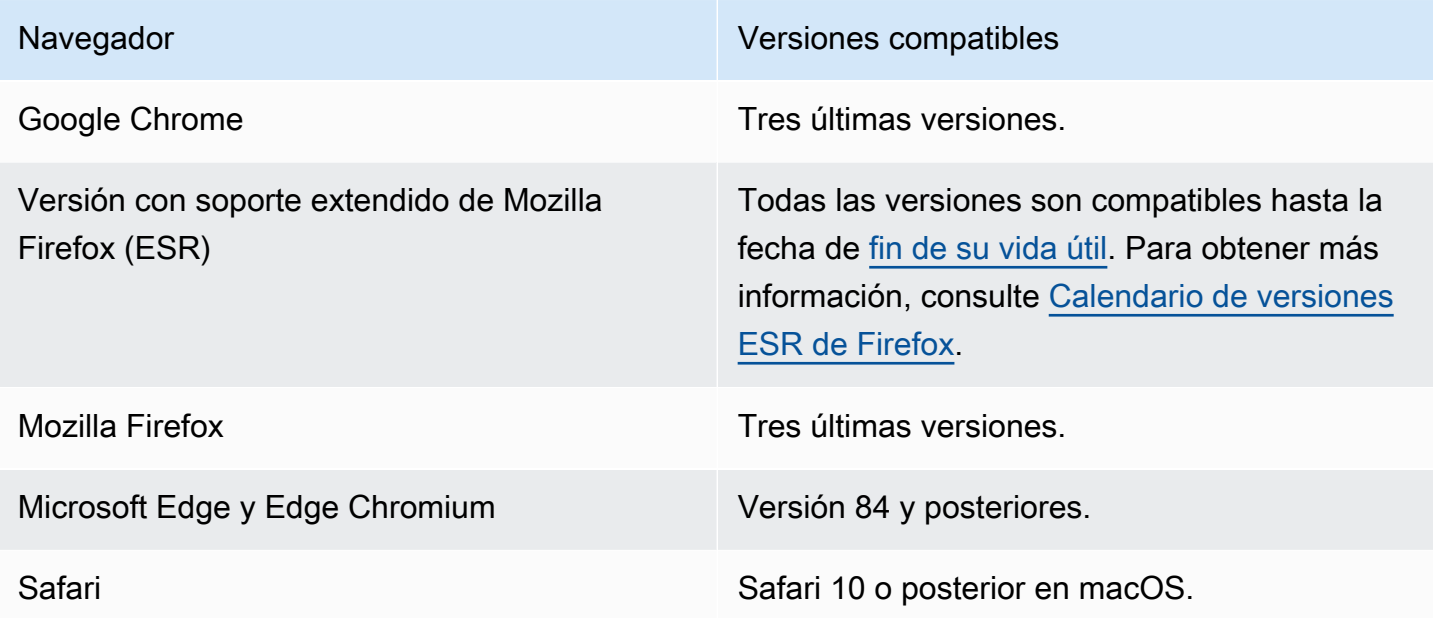

AWS Supply Chain El administrador del sistema le proporciona una URL de cliente AWS Supply Chain web única. Para recuperar una contraseña perdida u olvidada, póngase en contacto con el administrador.

### **a** Note

El AWS Supply Chain panel de control se personaliza de acuerdo con su función de permisos. Para obtener más información, consulte [Permisos de usuario.](#page-10-0)

- 1. En el navegador web, escriba la URL del cliente web proporcionada por el administrador de Cadena de suministro de AWS . Por ejemplo, https://alias.awsapps.com.
- 2. Para el nombre de usuario y la contraseña, introduzca sus credenciales de SSO del AWS IAM Identity Center (anteriormente denominadas AWS SSO).
- 3. Elija Iniciar sesión.

### <span id="page-10-0"></span>Permisos de usuario

AWS Supply Chain admite las siguientes funciones de permisos de usuario predeterminadas. Además, puede crear funciones de permisos de usuario personalizadas que incluyan varias funciones de permisos. También puede agregar ubicaciones y productos específicos.

- Administrador: acceso para crear, ver y administrar todos los datos y permisos de usuario.
- Analista de datos: acceso para crear, ver y administrar todas las conexiones de datos.
- Gestor de inventario: acceso para crear, ver y gestionar información.
- Planificador: acceso para crear, ver y gestionar previsiones y anulaciones, así como para publicar planes de demanda.
- Administrador de datos de socios: acceso para administrar y ver los socios, administrar y ver las solicitudes de datos y ver los datos de sostenibilidad.
- Planificador de suministros: acceso para administrar y ver los planes de suministro.

# <span id="page-11-0"></span>Panel de Cadena de suministro de AWS

La vista predeterminada de panel depende del permiso que el administrador de AWS Supply Chain le asigne. Puede ver sus conexiones de datos y la visibilidad del inventario, añadir usuarios o grupos y supervisar sus listas de seguimiento y los indicadores clave de rendimiento (KPI) directamente desde el panel.

# <span id="page-11-1"></span>Personalización del panel de AWS Supply Chain

Para personalizar el aspecto del panel

1. En el panel de AWS Supply Chain, seleccione Administrar panel.

Aparece la página Cree su panel.

- 2. En función de su rol de permisos de usuario, verá tarjetas que puede utilizar para personalizar el panel. Seleccione su casilla de verificación para cada tarjeta que desea agregar al panel.
- 3. Seleccione Guardar.

# <span id="page-11-2"></span>Habilitación de KPI

Para supervisar los KPI en AWS Supply Chain

1. En el panel de AWS Supply Chain, en Supervisar los KPI, seleccione Activar.

El panel de AWS Supply Chain se actualiza para mostrar los KPI del conjunto de datos actual.

2. Para ver el valor real o el porcentaje, pase el cursor sobre el KPI.

# <span id="page-11-3"></span>Gestión de KPI

Para ver o eliminar KPI del panel de AWS Supply Chain

- 1. En el panel de AWS Supply Chain, seleccione Administrar panel.
- 2. Elija los KPI que desea ver o eliminar del panel de AWS Supply Chain.
- 3. Seleccione Guardar.

Personalización del panel de AWS Supply Chain 5

# Monitoreo de KPI

El administrador de AWS Supply Chain admite los siguientes KPI:

- [Completo y puntual](#page-12-0)
- [Duración del ciclo de pedido de cliente](#page-13-0)
- [Tasa de ocupación de proveedor](#page-13-1)
- [Tasa de venta directa](#page-14-0)

### <span id="page-12-0"></span>Completo y puntual

Completo y puntual (OTIF) mide la eficacia de las operaciones de gestión logística del cliente, como la recogida, el embalaje y el envío de los pedidos a tiempo y en su totalidad. Esta métrica se mide sumando el número total de pedidos enviados en su totalidad, en la fecha de envío prevista o antes, y dividiéndolo por el número total de envíos con una fecha de envío prevista para el mes.

OTIF requiere que se rellenen y asignen las siguientes entidades en el lago de datos de AWS Supply Chain:

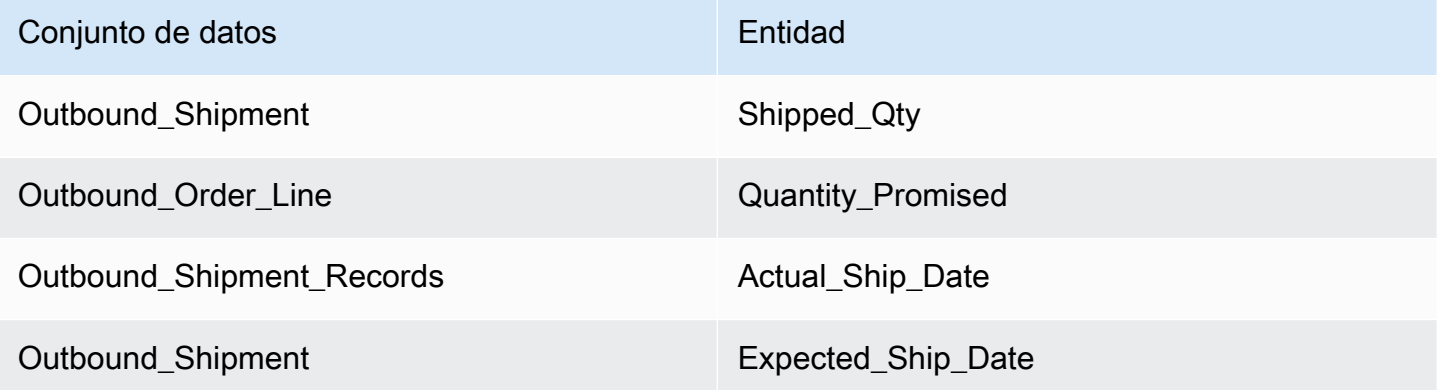

Para calcular el OTIF, AWS Supply Chain utiliza la siguiente fórmula:

SUM (outbound\_shipment.shipped\_qty = outbound\_order\_line.Quantity promised AND outbound shipment records.actual ship date  $\le$  outbound shipment.expected ship date) ÷ por el número total de pedidos con una outbound\_shipment.expected\_ship\_date para un mes determinado.

### <span id="page-13-0"></span>Duración del ciclo de pedido de cliente

La duración del ciclo de pedido de cliente mide la eficiencia del proceso de cumplimiento de la cadena de suministro. Esta métrica se calcula en función del número medio de días entre la fecha del pedido y el momento en que se envía el pedido.

La duración del ciclo de pedido de cliente requiere que se rellenen y asignen las siguientes entidades en el lago de datos de Cadena de suministro de AWS.

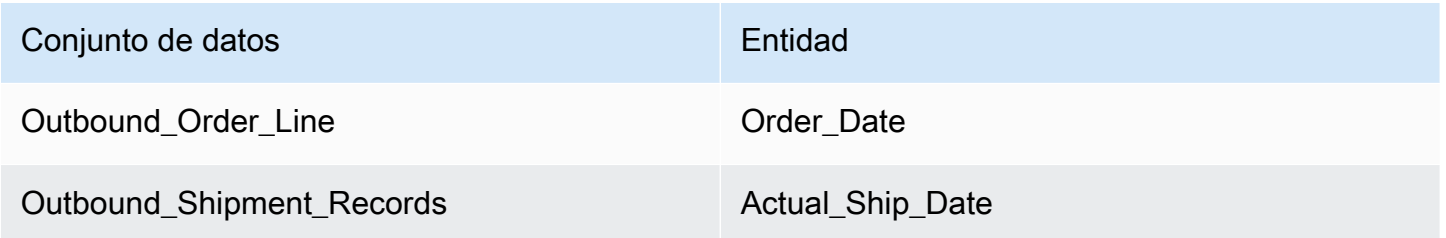

AWS Supply Chain utiliza la siguiente fórmula para calcular la duración del ciclo de pedido de cliente:

Número medio de días entre Outbound\_order\_Line.order\_date y Outbound\_Shipment.actual\_ship\_date para todas las líneas de pedido salientes de un mes determinado.

### <span id="page-13-1"></span>Tasa de ocupación de proveedor

La tasa de ocupación de proveedor mide el compromiso de un proveedor con su organización. Esta métrica se calcula sumando todos los pedidos entrantes en los que la cantidad recibida coincide con la cantidad solicitada en la fecha de entrega prevista.

La tasa de ocupación de proveedor requiere que se rellenen y asignen las siguientes entidades en el lago de datos de Cadena de suministro de AWS.

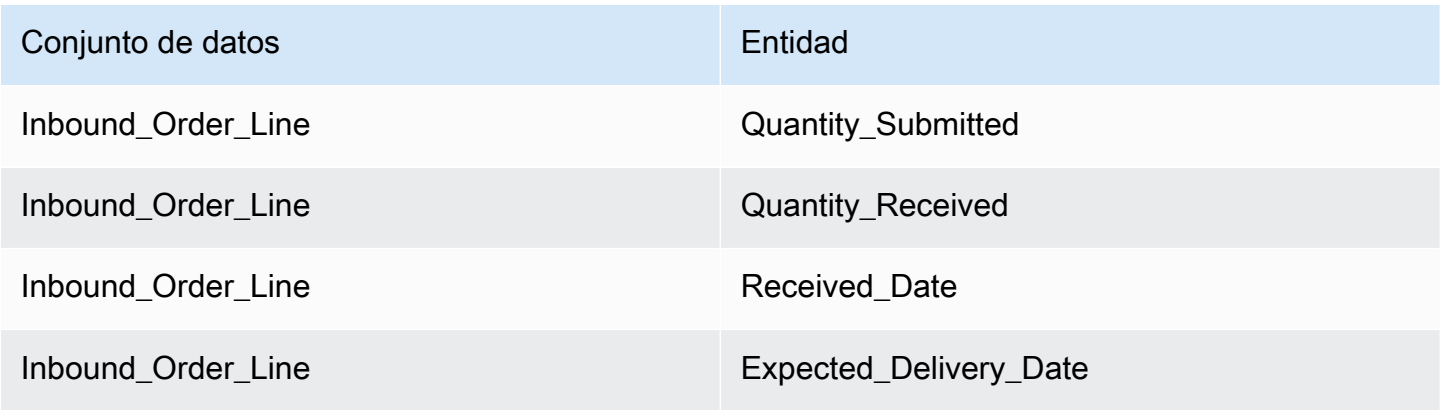

Para calcular la tasa de ocupación del proveedor, AWS Supply Chain utiliza la siguiente fórmula:

Sum (inbound\_order\_line.Quantity Submit = inbound\_order\_line.quantity\_recieved y inbound\_order\_line.order.recieve.date ≤ inbound\_order\_line.expected\_delivery\_date) ÷ por el número total de líneas con inbound order line.expected delivery date en un mes determinado.

### <span id="page-14-0"></span>Tasa de venta directa

La tasa de venta directa mide el porcentaje del inventario disponible vendido en un mes determinado. Esta métrica se calcula sumando todas las cantidades de los envíos salientes de un mes determinado y dividiéndolas por la suma del inventario actual a principios de mes y el inventario recibido durante el mes.

La tasa de venta directa requiere que se rellenen y asignen las siguientes entidades en el lago de datos de Cadena de suministro de AWS.

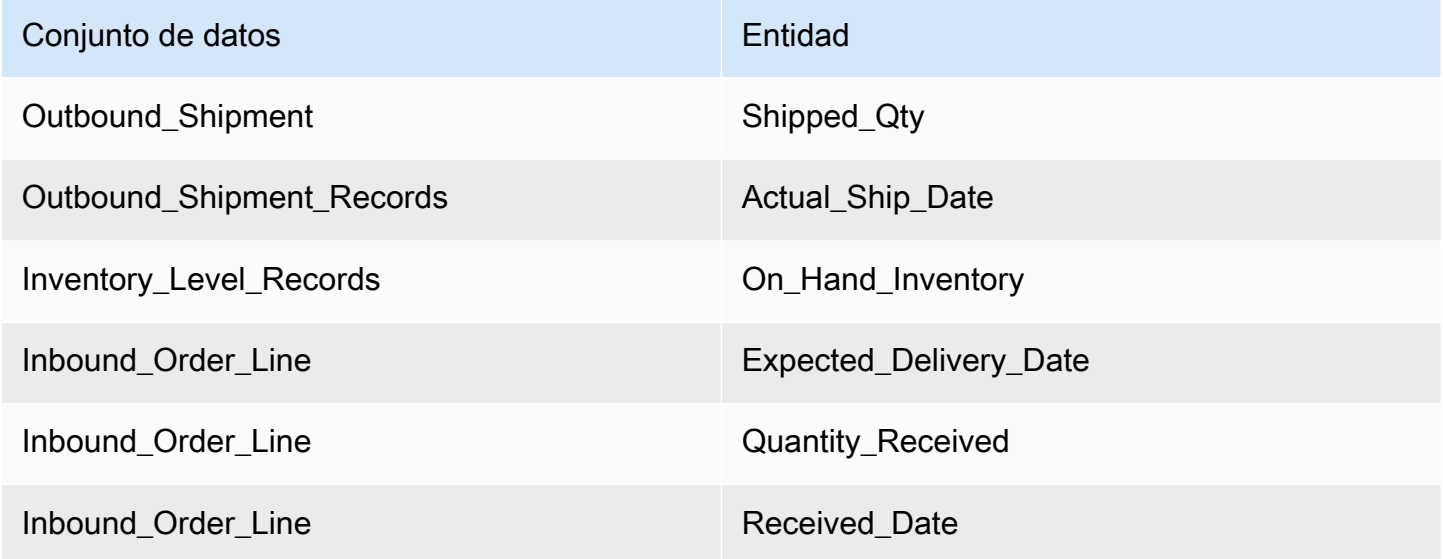

Para calcular la tasa de venta directa, AWS Supply Chain utiliza la siguiente fórmula:

SUM outbound\_shipment\_records.quantity\_shipping de un mes determinado ÷ por SUM(InventoryLevel\_Records.on\_hand\_inventory al principio del mes + inbound order line.quantity recieved durante el mes).

# <span id="page-15-0"></span>Lago de datos

En este capítulo se proporciona información sobre cómo se puede utilizar AWS Supply Chain para conectarse a la fuente de datos.

#### Temas

- [Terminología utilizada en los lagos de datos](#page-15-1)
- [Requisitos previos](#page-16-0)
- **[Introducción](#page-17-0)**
- [Añadir una nueva fuente de datos](#page-19-1)
- [Añadir una nueva fuente de salida](#page-47-0)
- [Ingesta de datos](#page-48-0)

# <span id="page-15-1"></span>Terminología utilizada en los lagos de datos

Los siguientes términos se utilizan en los lagos de datos:

- Entidad: información sobre un objeto de datos para cada categoría. Por ejemplo, company, geography y trading\_partner son entidades de una organización. Para obtener más información, consulte [Entidades y columnas de datos utilizadas en AWS Supply Chain.](#page-199-0)
- Conjunto de datos: información relacionada con la entidad. Solo puede tener un conjunto de datos por entidad.
- Conector: una forma de importar datos a AWS Supply Chain.
- Receta: un conjunto de pasos que describe cómo asignar los datos de origen en un conjunto de datos.
- $\bullet~$  Flujos de origen  $^1$ : muestra los conjuntos de datos y los campos que ha cargado.
- Flujos de destino <sup>1</sup>: asocia los datos del conjunto de datos a las entidades de AWS Supply Chain datos del lago de datos.
- Sistema de origen <sup>1</sup>: su sistema existente de planificación de recursos empresariales (ERP), sistema de gestión de almacenes (WMS) o cualquier sistema de gestión de datos de la cadena de suministro.

 $^{\text{1}}$  — Estos términos solo se muestran cuando ingiere datos a través de Amazon S3 (o la opción Cargar cualquier CSV de la aplicación web).

# <span id="page-16-0"></span>Requisitos previos

Tenga en cuenta lo siguiente antes de cargar sus conjuntos de datos para su ingesta:

- El archivo que subas debe tener menos de 5 GB.
- El contenido del conjunto de datos debe seguir el formato de codificación UTF-8.
- El conector debe admitir el tipo de archivo. Los conectores para sistemas SAP admiten CSV, el conector EDI admite los formatos.txt y .edi y Amazon S3 admite CSV.
- Las filas de datos deben contener valores no nulos para los campos obligatorios.
- El formato de fecha y hora debe seguir las normas ISO8601. Por ejemplo, 2020-07-10 15:00:00.000, representa el 10 de julio de 2020 a las 15 horas.
- Los nombres de las columnas del conjunto de datos no deben contener espacios ni caracteres especiales. Los nombres de las columnas deben estar separados por un guión bajo (\_) entre dos palabras.
- Cuando utilice la ruta de origen de Amazon S3, AWS Supply Chain creará una carpeta principal con el nombre del sistema de origen que haya seleccionado. Las subcarpetas reciben el nombre de la tabla de origen que ha seleccionado. Asegúrese de que los nombres de los archivos sean únicos. La estructura de archivos que cree se utilizará para crear la ruta de Amazon S3.
- AWS Supply Chain sigue un proceso de carga de varios pasos con URL preasignadas. Debido a las restricciones de seguridad del navegador, para cargar su conjunto de datos, los permisos de uso compartido de recursos de origen cruzado (CORS) de S3 deben permitir las solicitudes PUT y devolver un encabezado ETag. Para actualizar la política de CORS en su bucket de Amazon S3, en Conexiones, desplácese hacia abajo hasta CORS y pegue la siguiente política:

```
\Gamma { 
 "AllowedHeaders": [ 
\mathbf{u} \star \mathbf{u} ], 
 "AllowedMethods": [ 
 "PUT"
```

```
 ], 
 "AllowedOrigins": [ 
 "https://instance-id.scn.global.on.aws" 
 ], 
 "ExposeHeaders": [ 
 "Etag" 
 ] 
 } 
 ]
```
# <span id="page-17-0"></span>Introducción

Puede usar el lago de AWS Supply Chain datos para ingerir sus datos de varias fuentes de datos. Para obtener información sobre las fuentes de datos compatibles, consult[eAñadir una nueva fuente](#page-19-1)  [de datos](#page-19-1).

### Temas

- [Ingestión de datos](#page-17-1)
- [Visualización de conjuntos de datos](#page-18-0)
- [Calidad de datos](#page-19-0)

### <span id="page-17-1"></span>Ingestión de datos

Puede ver las conexiones actuales y los flujos de origen y destino.

1. En el AWS Supply Chain panel de control, en el panel de navegación izquierdo, elija Data Lake y, a continuación, elija la pestaña Ingestión de datos.

Aparece la página de ingesta de datos.

- 2. Seleccione la pestaña Flujos de origen.
	- Flujo de origen: muestra la estructura de archivos o carpetas del conjunto de datos que se cargó.
	- Ruta S3: muestra la ruta de Amazon S3 en la que se cargan los archivos de origen.
	- Estado: muestra el estado de carga de los archivos de origen.
- Última sincronización: muestra cuándo se sincronizaron o actualizaron los archivos por última vez.
- Acciones: puede ver lo siguiente:
	- Administrar el flujo: puede actualizar el mapeo de datos.
	- Cargar archivos: puede añadir archivos de origen adicionales a sus flujos de origen existentes.
	- Eliminar flujo: puede eliminar el flujo de origen por completo.
- 3. Seleccione la pestaña Flujos de destino.
- 4. En Acciones, elija Administrar flujo para ver y actualizar las asignaciones de datos.

Aparece la página Gestionar flujos de destino.

- 5. Mueva las columnas de origen no asociadas de las columnas de origen a las columnas de destino.
- 6. Seleccione Salir y revisar los flujos de destino para volver a la página Flujos de destino y revisar los flujos de destino.
- 7. Elija la pestaña Connections (Conexiones).

Puede ver todas las conexiones existentes.

### <span id="page-18-0"></span>Visualización de conjuntos de datos

Para ver el esquema de datos cargado en las conexiones existentes, complete los siguientes pasos.

1. En el AWS Supply Chain panel de control, en el panel de navegación izquierdo, elija Data Lake y, a continuación, elija la pestaña Conjuntos de datos.

Aparece la página Conjuntos de datos.

- 2. Para ver un conjunto de datos, elija Ver.
- 3. En la pestaña Campos del conjunto de datos, puede ver todos los campos del conjunto de datos existentes en el conjunto de datos. Para añadir un nuevo campo de destino como campo opcional, seleccione Añadir campo.
- 4. En la pestaña Conexiones de origen, puedes ver las conexiones que alimentan ese conjunto de datos.

### <span id="page-19-0"></span>Calidad de datos

Para ver la ingesta de datos o los errores del AWS Supply Chain módulo, complete los siguientes pasos.

- 1. En el AWS Supply Chain panel de control, en el panel de navegación izquierdo, elija Data Lake y, a continuación, elija la pestaña Calidad de los datos.
- 2. Seleccione la pestaña Errores de conexión. Aparece un resumen de todos los errores que afectan a la ingesta de datos en el lago de datos.

Puede filtrar los errores por conexión o flujo de datos.

3. Seleccione la pestaña Errores del módulo. Puede ver los errores de ingesta de datos de los AWS Supply Chain módulos.

# <span id="page-19-1"></span>Añadir una nueva fuente de datos

Puede utilizarlos AWS Supply Chain para ingerir los datos almacenados en las siguientes fuentes de datos y extraer la información de la cadena de suministro. AWS Supply Chain puede almacenar la información extraída en sus depósitos de Amazon S3 y utilizar los datos para la planificación de la demanda, los conocimientos, la planificación del suministro, la visibilidad de niveles N, la información sobre las órdenes de trabajo y la sostenibilidad.

- Datos de origen de Amazon S3: puede utilizar la opción de flujo de origen de datos de Amazon S3 si no tiene un sistema ERP o si utiliza otra herramienta de extracción. Puede extraer datos sin procesar de su fuente de datos, mapear los campos de AWS Supply Chain datos con el modelo de datos y cargarlos en Amazon S3 con la herramienta de integración que prefiera. Solo puede cargar archivos CSV en Amazon S3 cuando utilice la asociación automática.
- Intercambio electrónico de datos (EDI): AWS Supply Chain es compatible con la versión 4010 de ANSI X12 para los mensajes EDI 850, 860 y 856. Los formatos de datos admitidos son .edi o .txt. Puede añadir sus mensajes EDI sin procesar a Amazon S3 mediante la herramienta de integración que prefiera. AWS Supply Chain puede extraer y asociar sus mensajes EDI sin procesar utilizando las plantillas predeterminadas de Natural Language Processing (NLP) para el EDI 856. Las plantillas de PNL no son compatibles con los EDI 850 y 860 e incluyen recetas predefinidas pero personalizables. AWS Supply Chain
- SAP S/4HANA: para extraer los datos de la cadena de suministro de una fuente de datos SAP S/4HANA, puede AWS Supply Chain utilizar el AppFlow conector de Amazon para conectarse a

esta fuente. AWS Supply Chain puede asociar los datos de su cadena de suministro almacenados en el sistema SAP S/4HANA al modelo de datos que utiliza. AWS Supply Chain AWS Glue **DataBrew** 

• SAP ECC 6.0: puede utilizar una herramienta de integración (por ejemplo, ETL o iPaaS) para extraer los datos de la cadena de suministro almacenados en el sistema SAP ECC 6.0 y colocarlos en el bucket de Amazon S3 mediante una API. AWS Supply Chain puede asociar los datos de la cadena de suministro almacenados en el sistema SAP ECC 6.0 al modelo de datos que utiliza. AWS Supply Chain DataBrew

### <span id="page-20-0"></span>Cargando archivos por primera vez

Puede utilizar la función de AWS Supply Chain asociación automática para cargar sus datos sin procesar y asociarlos automáticamente con el modelo de AWS Supply Chain datos. También puede ver las columnas y tablas necesarias para cada AWS Supply Chain módulo en la aplicación AWS Supply Chain web.

### **a** Note

Solo puede cargar archivos CSV en Amazon S3 cuando utilice la asociación automática.

Una vez que las columnas de origen de su conjunto de datos estén asociadas a las columnas de destino, AWS Supply Chain generará automáticamente la receta SQL.

### **a** Note

AWS Supply Chain utiliza Amazon Bedrock para la asociación automática, que no es compatible en todas las regiones de &aws en las que AWS Supply Chain está disponible. Por lo tanto, AWS Supply Chain llamará al punto de conexión Amazon Bedrock desde la región disponible más cercana, a la región de Europa (Irlanda), a Europa (Fráncfort), y a la región de Asia Pacífico (Sídney), a la región de EE. UU., oeste (Oregón).

### **a** Note

La asociación automática mediante modelos de lenguaje grandes (LLM) solo se admite cuando los datos se ingieren a través de Amazon S3.

1. En el AWS Supply Chain panel de control, en el panel de navegación izquierdo, elija Data Lake y, a continuación, elija la pestaña Ingestión de datos.

Aparece la página de ingesta de datos.

2. Seleccione Añadir nueva fuente.

Aparece la página Seleccione su fuente de datos.

- 3. En la página Seleccione su fuente de datos, elija Cargar archivos.
- 4. Elija Continuar.

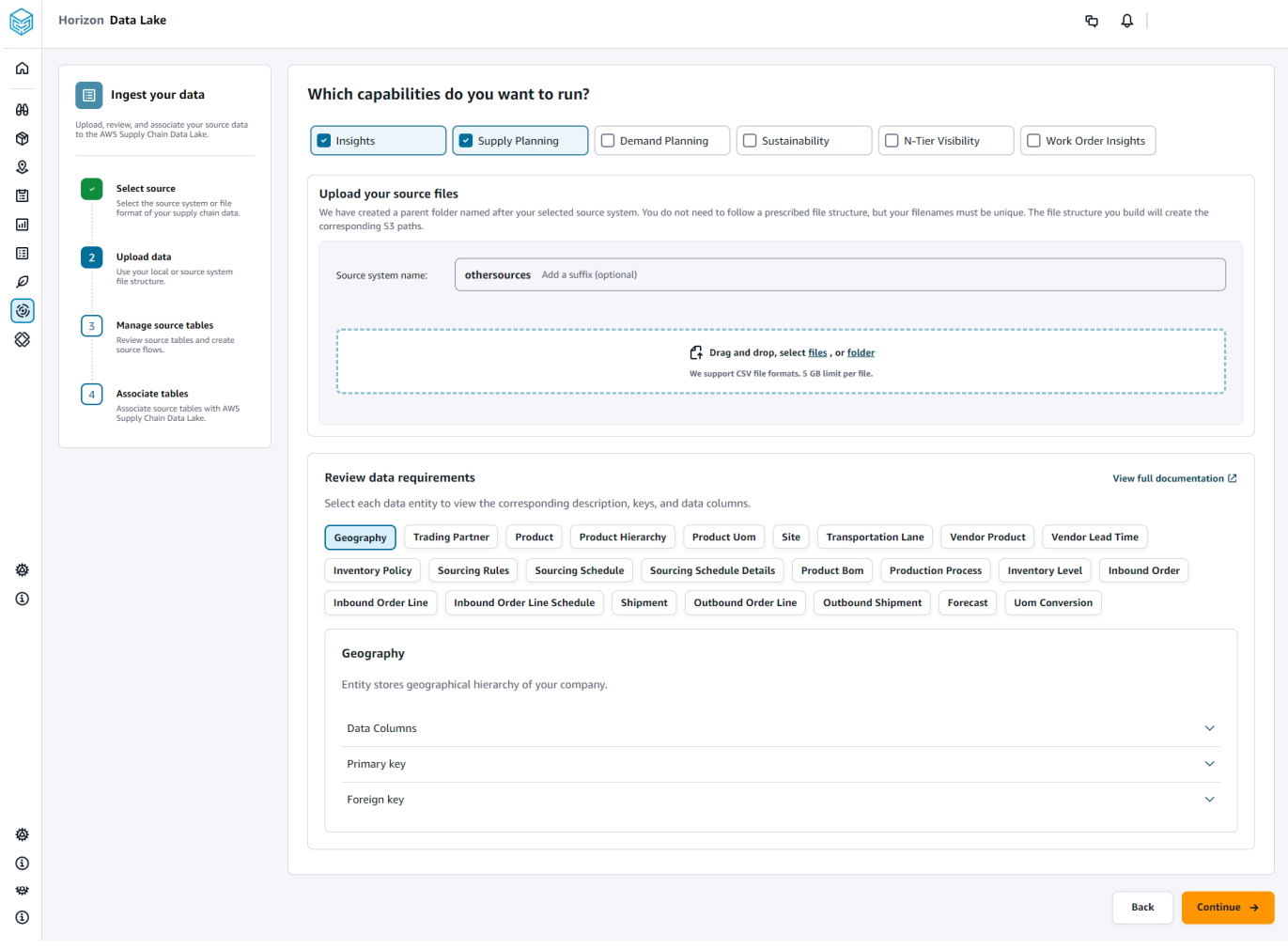

- 5. En la página Qué capacidades desea ejecutar, elija los AWS Supply Chain módulos que desee usar. Puede elegir más de un módulo.
- 6. En la sección Cargue los archivos fuente, añada un sufijo al nombre del sistema fuente. Por ejemplo, oracle\_test.
- 7. Para cargar el conjunto de datos de origen, elija archivos o arrastre y suelte los archivos.

Se muestran las tablas de origen con el nombre y el estado.

- 8. Elija Cargar a S3. El estado de carga cambiará para mostrar el estado.
- 9. En Revisar los requisitos de datos, revisa todas las entidades y columnas de datos necesarias para la AWS Supply Chain función seleccionada. Se muestran todas las claves principales y externas requeridas.
- 10. Elija Continuar.
- 11. En Administre sus tablas de origen, las siguientes tablas de origen y las columnas de la lista se asociarán automáticamente y se importarán al lago de datos.

Elija Eliminar tabla para eliminar cualquiera de las tablas de origen antes de importarlas al lago de datos.

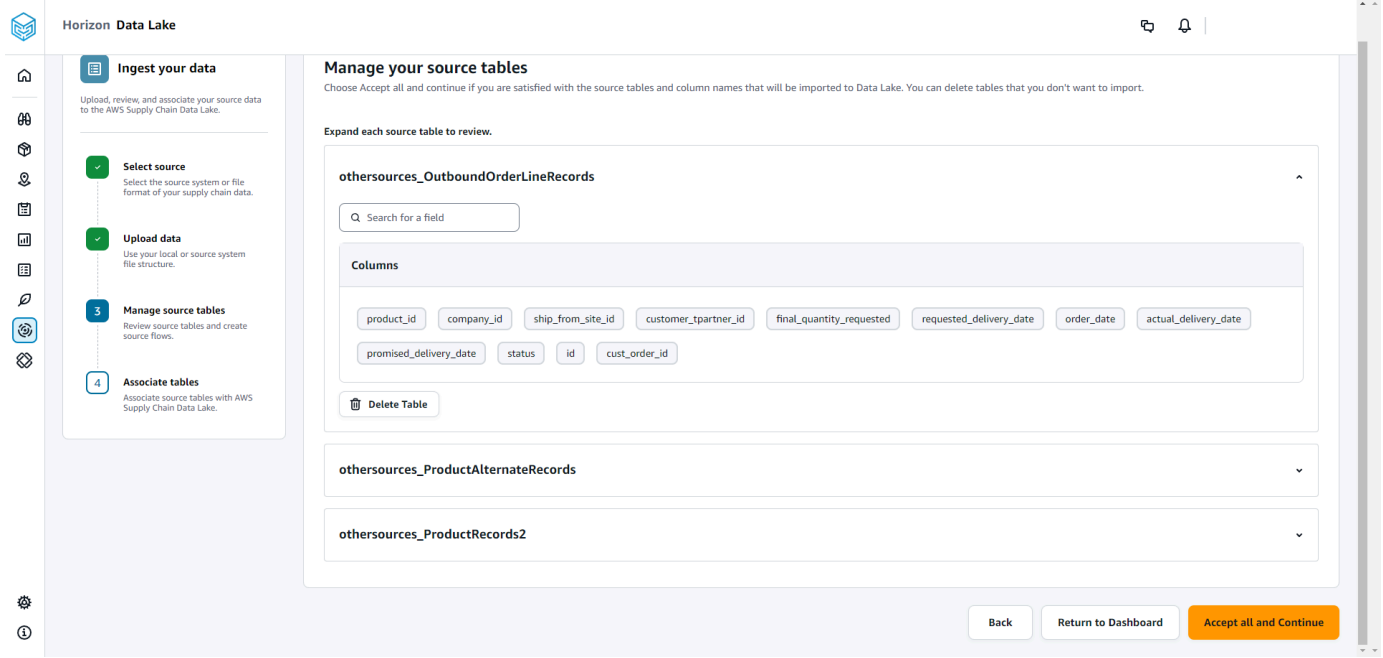

12. Selecciona Aceptar todo y continuar.

Aparece un mensaje sobre la asociación automática de las tablas al lago AWS Supply Chain de datos.

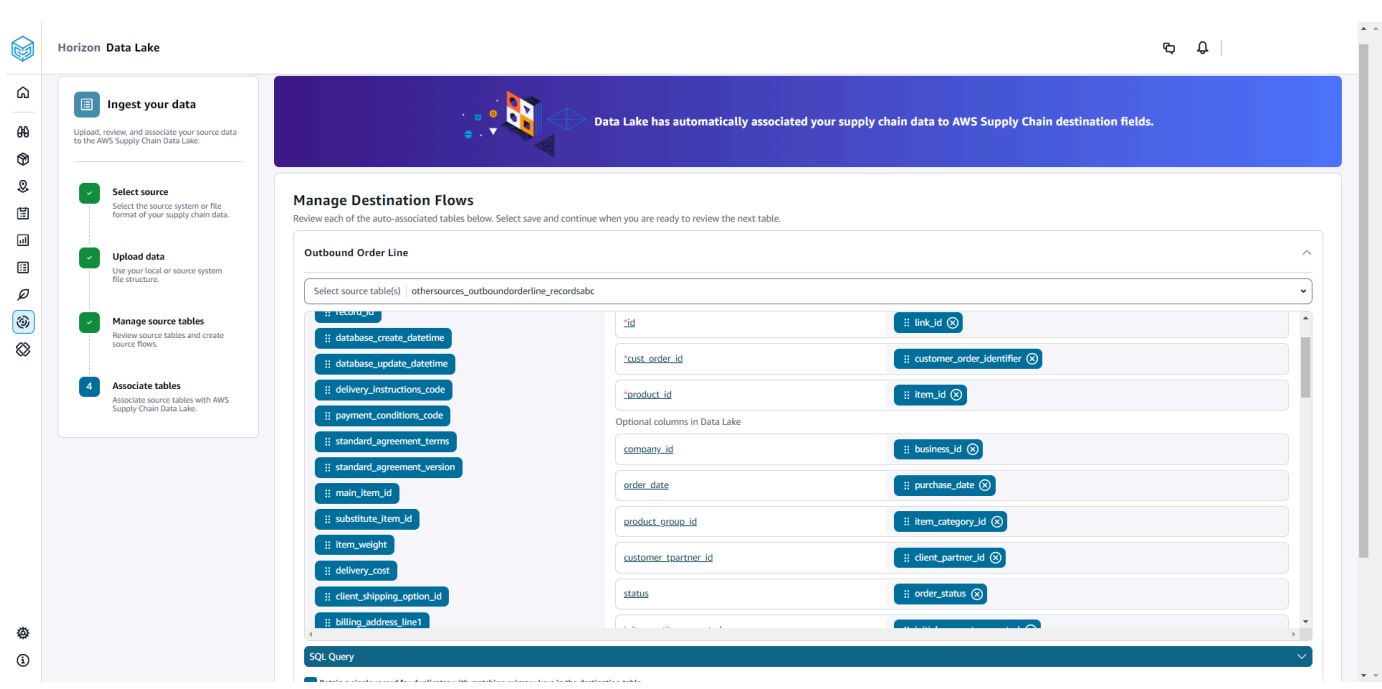

13. En Administrar flujos de destino, puede revisar cada tabla asociada automáticamente.

De forma predeterminada, la asociación automática está habilitada y las columnas de origen se asocian automáticamente a las columnas de destino. Para actualizar las columnas asociadas automáticamente, puede actualizar la receta de SQL para crear su receta personalizada.

- 14. En Columnas de origen, se muestran todas las columnas de origen no asociadas. Arrastre y suelte las columnas no asociadas a las columnas de destino de la derecha.
- 15. Siga el paso anterior para cada tabla asociada automáticamente.
- 16. Seleccione Submit (Enviar).
- 17. Seleccione Salir y revisar los flujos de destino.

#### Cargar los archivos subsiguientes a una fuente existente

Hay dos formas de cargar los conjuntos de datos posteriores a una fuente existente. Puede cargar el conjunto de datos en la ruta de Amazon S3 que se muestra en la pestaña Source Flows o elegir Cargar archivos en la pestaña Actions.

Si utiliza un conector automatizado, ejecuta scripts o utiliza una solución de middleware para incorporar el conjunto de datos AWS Supply Chain, debe actualizar la ruta de Amazon S3 con la ruta de Amazon S3 que se muestra en la pestaña Source Flows.

### **a** Note

Si un archivo existente con el mismo nombre de archivo se vuelve a cargar en Amazon S3, AWS Supply Chain se sobrescribirá el archivo en Amazon S3.

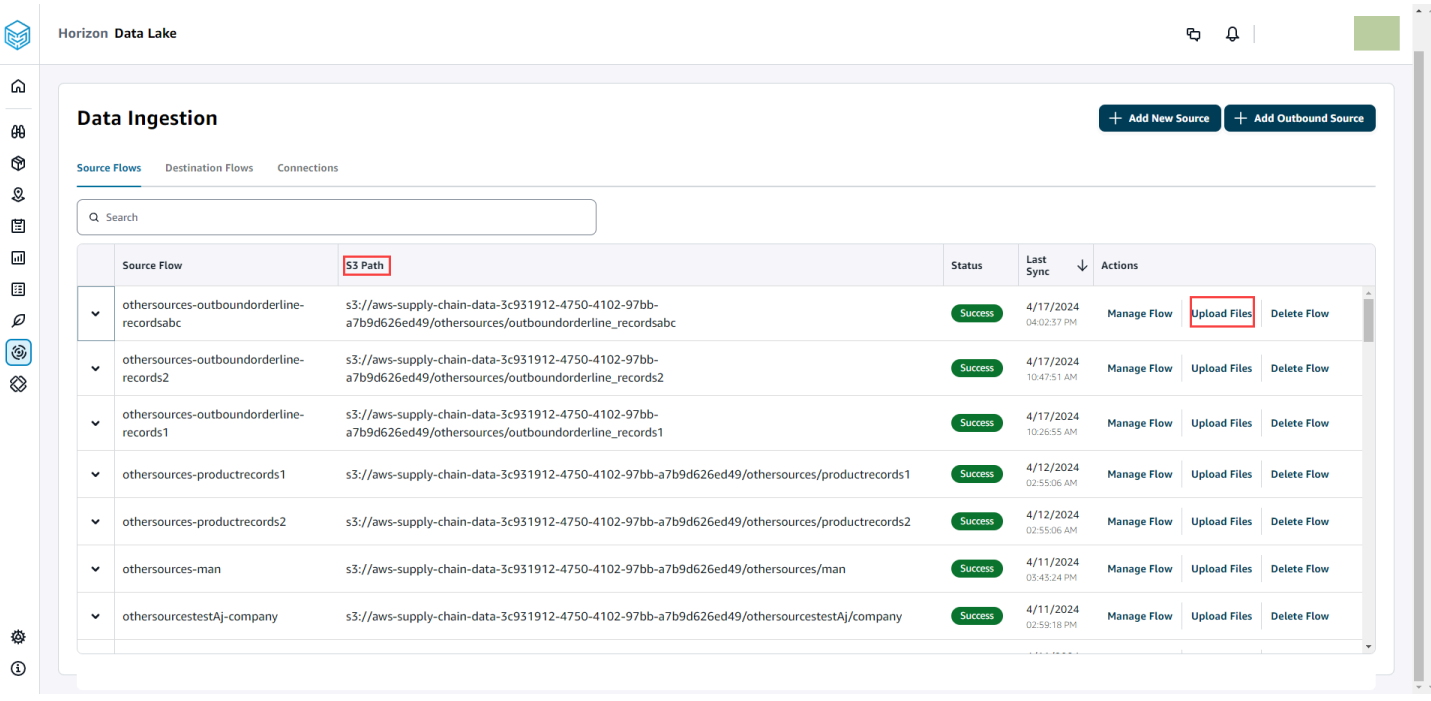

# <span id="page-24-0"></span>Conexión a un EDI

Para ingerir datos de una fuente de datos EDI, lleve a cabo el siguiente procedimiento.

- 1. En el AWS Supply Chain panel de control, en el panel de navegación izquierdo, elija Data Lake.
- 2. En la página del lago de datos, elija Agregar nueva fuente.

Aparece la página Seleccione la fuente de datos de su cadena de suministro.

- 3. Elija EDI.
- 4. En la página de detalles de la conexión EDI, en Asigne un nombre a su conexión, introduzca un nombre para la conexión.
- 5. (Opcional) En Descripción de la conexión, escriba una descripción para su conexión.
- 6. En Facturación de bucket de Amazon S3, revise la información de facturación de Amazon S3 y, a continuación, seleccione Confirmar.
- 7. Elija Siguiente.

9.

#### 8. En Asignación de datos, elija Comenzar.

### **a** Note

Se admiten EDI 850, EDI 860 y EDI 856 en AWS Supply Chain.

#### **a** Note

Los campos obligatorios ya están asignados. Realice este paso únicamente si desea realizar cambios específicos en la receta de transformación predeterminada.

En la página Receta de asignación, puede ver la receta de transformación predeterminada en Asignaciones de campos.

Seleccione Añadir asignación para asignar cualquier campo de destino adicional. Los Campos de destino obligatorios son obligatorios. Elija Campo de destino para añadir un campo de destino personalizado adicional.

### **a** Note

Revise todas las entidades (por ejemplo, Pedido entrante, Línea de pedido entrante y Programación de líneas de pedido entrantes para el grupo de entidades EDI 850) de cada grupo de entidades.

- 10. Para ver los valores del campo de origen y las asignaciones de datos de la receta de transformación, puede cargar datos de muestra. En la página Mapping Recipe, en Cargar datos de muestra, seleccione buscar archivos o arrastre y suelte los archivos. El archivo de datos de ejemplo debe contener los parámetros necesarios e incluir los nombres de los campos de origen.
- 11. Elija Aceptar todo y continuar.
- 12. En Revisar y confirmar, puede ver el resumen de la conexión de datos. Para editar la asignación de campos de datos, seleccione Volver a la asignación de datos.
- 13. Elija Confirmar y configurar la ingesta de datos para revisar las rutas de Amazon S3 en las que deben cargarse los datos de origen para iniciar el proceso de ingesta.
- 14. Elija Confirmar y configurar la ingesta de datos más adelante si desea ingerir los datos más adelante. Puede ingerir datos en cualquier momento después de crear la conexión desde el panel de control. AWS Supply Chain
- 15. En el AWS Supply Chain panel, selecciona Abrir conexiones. Seleccione el flujo de datos de conexión en el que desea ingerir datos, elija los puntos suspensivos verticales y seleccione Configuración de ingesta.

### <span id="page-26-0"></span>Conexión a S/4 HANA

Antes de poder conectarse a su origen de datos de S/4 HANA, debe cumplir los siguientes requisitos previos. Después, crea AWS Supply Chain automáticamente las rutas de Amazon S3 e ingiere los datos de las tablas fuente de SAP.

### Requisitos previos para conectarse a S/4 HANA

Para conectarse a su origen de datos de S/4 HANA, deben cumplirse los siguientes requisitos previos antes de la ingesta de datos.

- 1. Configure su sistema SAP S/4 HANA para activar la extracción de datos basada en ODP a través del conector SAP OData para Amazon. AppFlow Para obtener más información, consulte el [conector OData de SAP para Amazon AppFlow](https://docs.aws.amazon.com/appflow/latest/userguide/sapodata.html).
- 2. Configure sus fuentes o extractores de datos de SAP y genere servicios OData basados en ODP AWS Supply Chain para conectar y extraer información. Para obtener más información, consulte [Orígenes de datos SAP.](#page-31-0)
- 3. Configure el sistema SAP con uno de los siguientes tipos de autenticación:
	- Basic
	- OAuth
- 4. Configure las funciones de seguridad en el sistema SAP para activar la extracción de datos.
- 5. Configure la conectividad de red con SAP S/4 HANA. Si tu instancia de SAP está en una VPN segura y no puedes abrir un puerto AWS Supply Chain para conectarte, te recomendamos que la utilices AWS PrivateLink. Para configurarla manualmente AWS PrivateLink, consulte [AWS](https://aws.amazon.com/blogs/awsforsap/share-sap-odata-services-securely-through-aws-privatelink-and-the-amazon-appflow-sap-connector/)  [para SAP](https://aws.amazon.com/blogs/awsforsap/share-sap-odata-services-securely-through-aws-privatelink-and-the-amazon-appflow-sap-connector/) y para configurarla automáticamente mediante AWS CloudFormation, consulte [AWS](https://github.com/aws-cloudformation/aws-cloudformation-templates/tree/main/AWSSupplyChain/SapPrivateLink) [CloudFormation](https://github.com/aws-cloudformation/aws-cloudformation-templates/tree/main/AWSSupplyChain/SapPrivateLink).

### Configuración de una conexión S/4 HANA

Para ingerir datos de un origen de datos de SAP S/4HANA, lleve a cabo el siguiente procedimiento.

- 1. En el AWS Supply Chain panel de control, en el panel de navegación izquierdo, selecciona Data Lake.
- 2. En la página del lago de datos, elija Agregar nueva fuente.

Aparece la página Seleccione la fuente de datos de su cadena de suministro.

- 3. Elija SAP S/4HANA.
- 4. Elija Siguiente.
- 5. En Detalles de la conexión de SAP S/4HANA, introduzca lo siguiente:
	- En Nombre de la conexión, escriba un nombre para la conexión.
	- (Opcional) Descripción de la conexión: introduzca un nombre para esta conexión.
	- Usar un AppFlow conector existente: elija Sí para usar un AppFlow conector existente.
	- URL del host de la aplicación: introduzca la URL de la cuenta de SAP.
	- Ruta del servicio de la aplicación: introduzca la ruta del servicio de la aplicación SAP.
	- Número de puerto: introduzca el número de puerto de SAP.
	- Número de cliente: introduzca el número de cliente de SAP.
	- Idioma de inicio de sesión: introduzca el código de idioma de SAP. Por ejemplo, EN para inglés.
	- PrivateLink— Seleccione Activado para habilitar una conexión privada entre el servidor SAP y su Cuenta de AWS alojamiento AWS Supply Chain.
	- Nombre de usuario: introduzca el nombre de usuario de la cuenta de SAP.
	- Contraseña: introduzca la contraseña de la cuenta de SAP.

#### **G** Note

Amazon AppFlow utiliza el nombre de usuario y la contraseña de SAP proporcionados por usted para conectarse a SAP.

6. Elija Connectar a SAP.

Si el nombre de usuario y la contraseña de SAP se han introducido correctamente, aparece un mensaje de Conexión correcta.

7. (Opcional) En AppFlow Configuración opcional, paso 1: Descarga el archivo de plantilla JSON y selecciona Descargar el archivo de plantilla JSON existente para modificar la configuración de ingesta del flujo de aplicaciones.

#### **a** Note

Puede usar su propio editor para editar el archivo.json. No puede editar el archivo .json en AWS Supply Chain.

Después de actualizar el archivo.json, en el paso 2 (Cargar el archivo de plantilla JSON modificado), selecciona Buscar archivos para cargar.

### **a** Note

Si la carga no se realiza correctamente, el Resumen de carga mostrará los errores o conflictos en el archivo .json. Puede actualizar el archivo .json para solucionar los problemas y volver a cargarlo.

Este es un ejemplo de archivo .json con la programación, los flujos de datos y las tablas de origen necesarios.

```
{ 
     "schedule" : { 
         "scheduleExpression" : "rate(1days)", // scheduleExpression key should be 
  available and the value cannot be null/empty. Format starts with rate and having 
 time values in minutes, hours, or days. For example, rate(1days) 
         "scheduleStartTime" : null // Supported format - "yyyy-MM-
dd'T'hh:mm:ss[+|-]hh:mm". For example, 2022-04-26T13:00:00-07:00. ScheduleStartTime 
  should atleast be 5 minutes after current time. A null value will automatically 
 set the start time as 5 minutes after the connection creation time 
     }, 
    "dataFlows" : [ // DataFlows cannot be null or empty. Make sure to choose from
 the list below 
         "Company-Company", 
         "Geography-Geography", 
         "Inventory-Inventory Level", 
         "Inventory-Inventory Policy",
```
AWS Supply Chain Guía del usuario

 "Outbound-Outbound Order Line", "Outbound-Outbound Shipment", "Product-Product", "Product-Product Hierarchy", "Production Order-Inbound Order", "Production Order-Inbound Order Line", "Purchase Order-Inbound Order", "Purchase Order-Inbound Order Line", "Purchase Order-Inbound Order Line Schedule", "Reference-Reference Fields", "Shipment-Shipment", "Site-Site", "Site-Transportation Lane", "Trading Partner-Trading Partner", "Transfer Order-Inbound Order Line", "Vendor Management-Vendor Lead Time", "Vendor Management-Vendor Product", "Product-Product UOM" ], "sourceTables" : [ // sourceTables cannot be empty { "tableName" : "SomeString", // Should be an existing table name from the SAP instance "extractType" : "DELTA", // Should either be DELTA or FULL "tableCols" : [ // TableCols cannot be empty. Enter valid column names for the table "col1", "col2", "col3" ], "filters" : [// Optional field "colName" : "col1", // colName value should be part of tableCols "dataType" : "String", // Should contain values `STRING` or `DATETIME` "value" : "String", "operator" : "String" // Choose a string value from the pre-defined value of "PROJECTION", "LESS\_THAN", "CONTAINS", "GREATER\_THAN", "LESS\_THAN\_OR\_EQUAL\_TO", "GREATER\_THAN\_OR\_EQUAL\_TO", "EQUAL\_TO", "N "VALIDATE\_NUMERIC","NO\_OP"; ] }, {

```
 // sourceTables with same keys - tableName, extractType, tableCols, 
  filters(not mandatory) 
          } 
    \mathbf{I}}
```
- 8. En Facturación de bucket de Amazon S3, revise la información de facturación de Amazon S3 y, a continuación, seleccione Confirmar.
- 9. Elija Siguiente.
- 10. En Asignación de datos, elija Comenzar.
- 11.

### **a** Note

Los campos obligatorios ya están asignados. Realice este paso únicamente si desea realizar cambios específicos en la receta de transformación predeterminada.

En la página Receta de asignación, puede ver la receta de transformación predeterminada en Asignaciones de campos.

Seleccione Añadir asignación para asignar cualquier campo de destino adicional. Los Campos de destino obligatorios son obligatorios. Elija Campo de destino para añadir un campo de destino personalizado adicional.

- 12. Para ver los valores del campo de origen y las asignaciones de datos de la receta de transformación, puede cargar datos de muestra. En la página de recetas de mapeo, en Cargar datos de muestra, selecciona buscar archivos o arrastra y suelta los archivos. El archivo de datos de ejemplo debe contener los parámetros necesarios e incluir los nombres de los campos de origen.
- 13. Elija Aceptar todo y continuar.
- 14. En Revisar y confirmar, puede ver el resumen de la conexión de datos. Para editar la asignación de campos de datos, seleccione Volver a la asignación de datos.
- 15. (Opcional) en Acciones de recetas, puede llevar a cabo las acciones siguientes:
	- Descargar el archivo de recetas: seleccione Descargar para editar los archivos de recetas en SQL como un archivo de texto.

### **a** Note

Para obtener más información sobre las funciones SQL prediseñadas, consulte [Spark](https://spark.apache.org/docs/latest/api/sql/index.html)  [SQL.](https://spark.apache.org/docs/latest/api/sql/index.html)

- Cargar el archivo de recetas: elija examinar archivos o arrastre y suelte los archivos de texto de recetas editados. Seleccione Confirmar carga para cargar el archivo de recetas editado y modificar las asignaciones de campos de datos.
- 16. Para revisar las rutas de ubicación de Amazon S3 en las que debe cargar los datos de origen de SAP para su ingesta, elija Confirmar y configurar la ingesta de datos. Como alternativa, puede elegir Confirmar y configurar la ingesta de datos más adelante. Puede ver la información de la ingesta de datos en cualquier momento. En el AWS Supply Chain panel de control, selecciona Conexiones. Seleccione el flujo de datos de conexión en el que desea ingerir datos, elija los puntos suspensivos verticales y seleccione Configuración de ingesta.

### <span id="page-31-0"></span>Orígenes de datos SAP

Configure las siguientes fuentes de tablas de SAP AWS Supply Chain para conectar y extraer información.

#### **a** Note

Cuando busque una fuente de datos de SAP, coloque el prefijo del nombre de la fuente de datos. EntityOf Por ejemplo, para la fuente de datos 0BP\_DEF\_ADDRESS\_ATTR, el nombre de la entidad debe ser 0BP\_DEF\_ADDRESS\_ATTR. EntityOf Cuando Amazon AppFlow extrae cada fuente de datos de SAP, se utiliza el formato del nombre de la entidad para extraer la información. Por ejemplo, para extraer datos de 0BP\_DEF\_ADDRESS\_ATTR, los datos se extraen de la ruta de la entidad /SAP/OPU/OData/ SAP/Z0BP\_DEF\_ADDRESS\_ATTR\_SRV/ 0BP\_DEF\_ADDRESS\_ATT. EntityOf

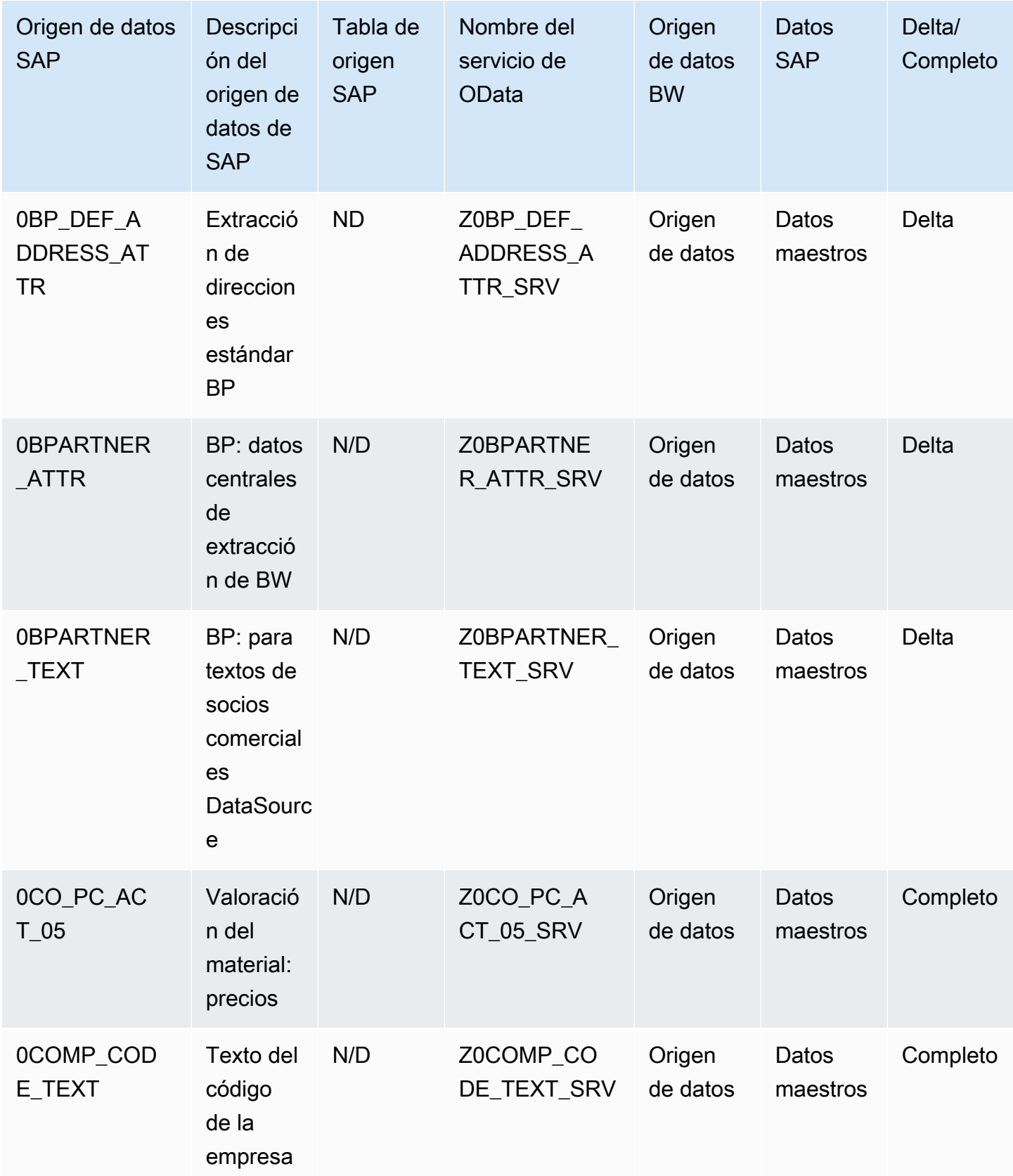

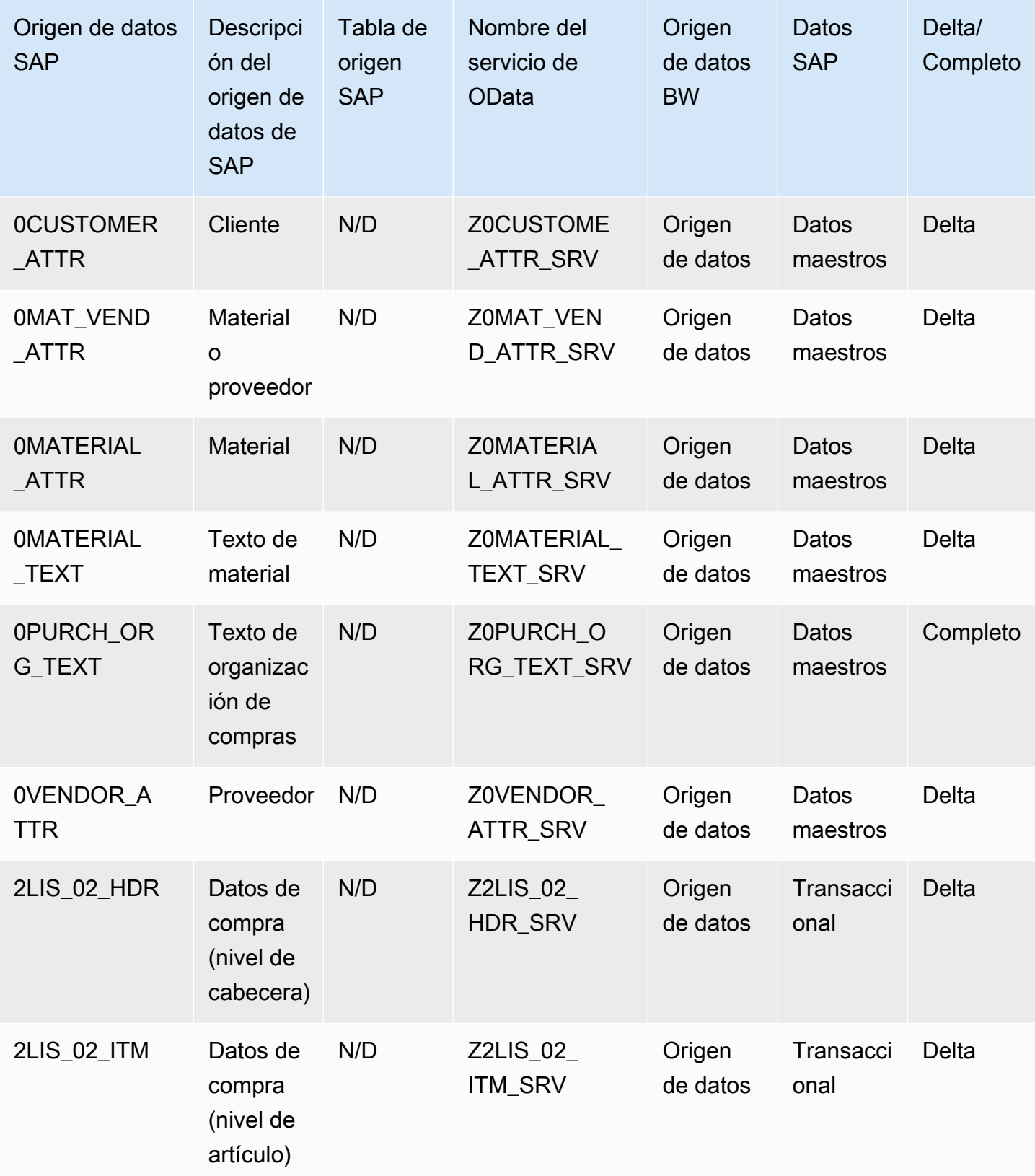

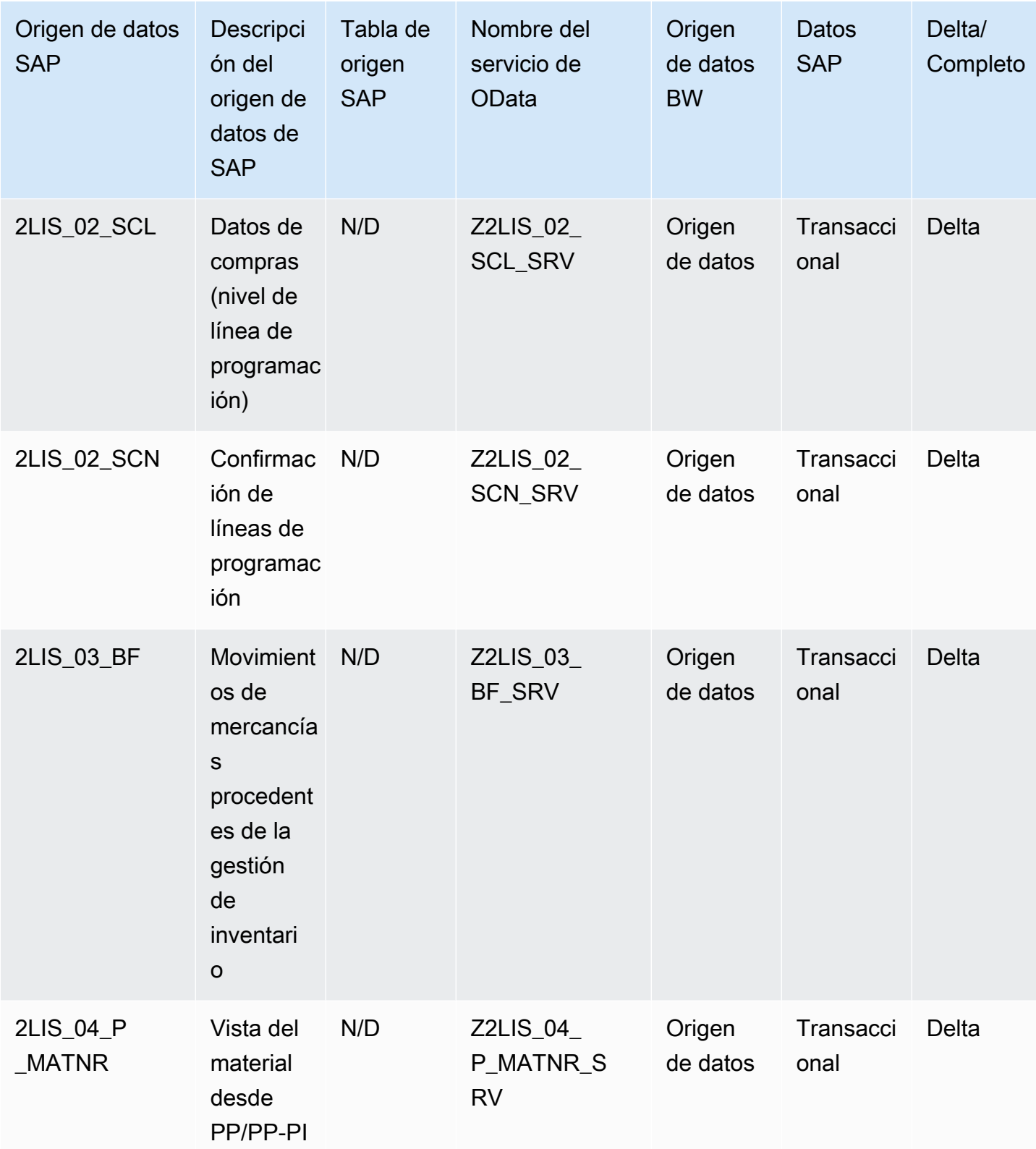

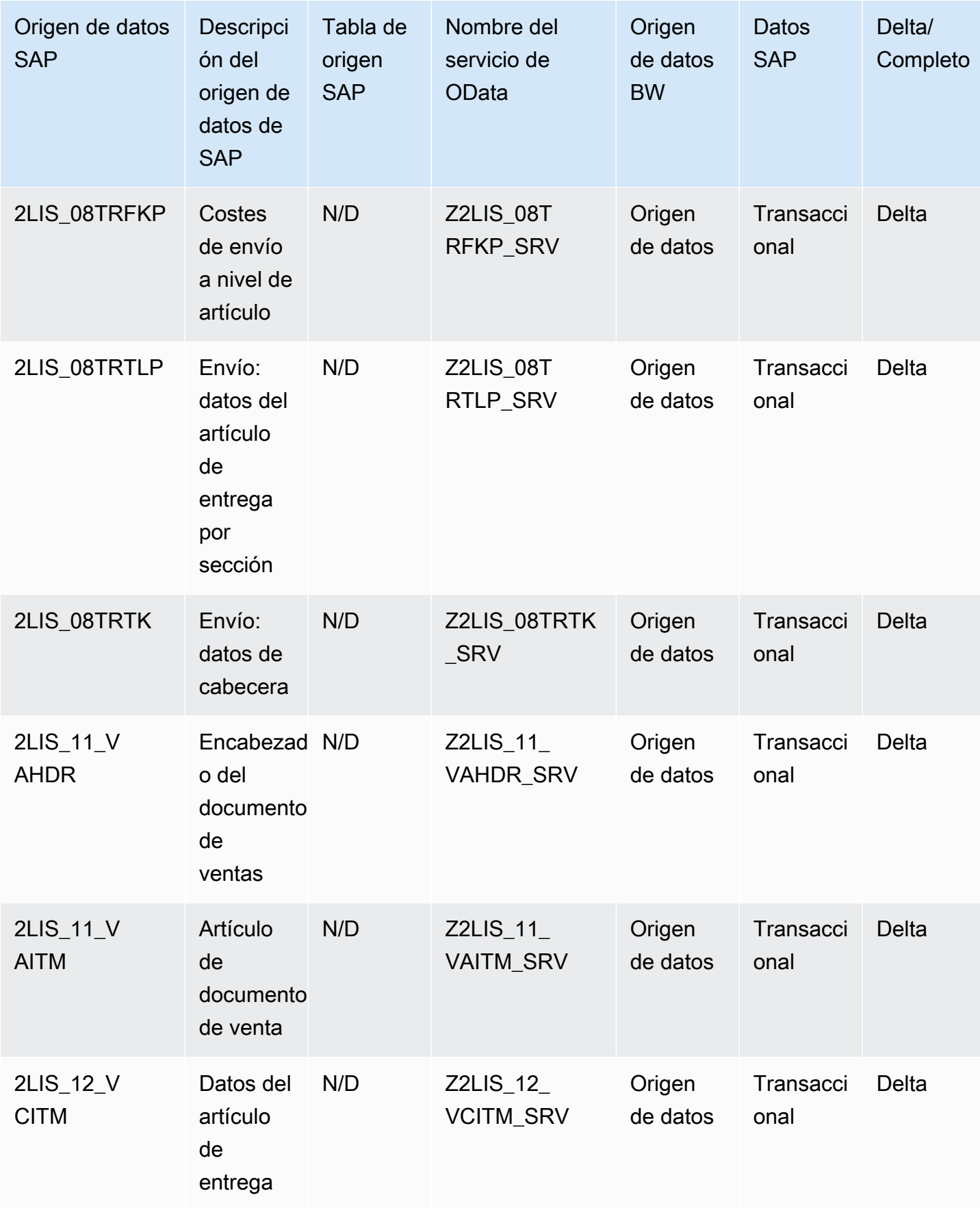
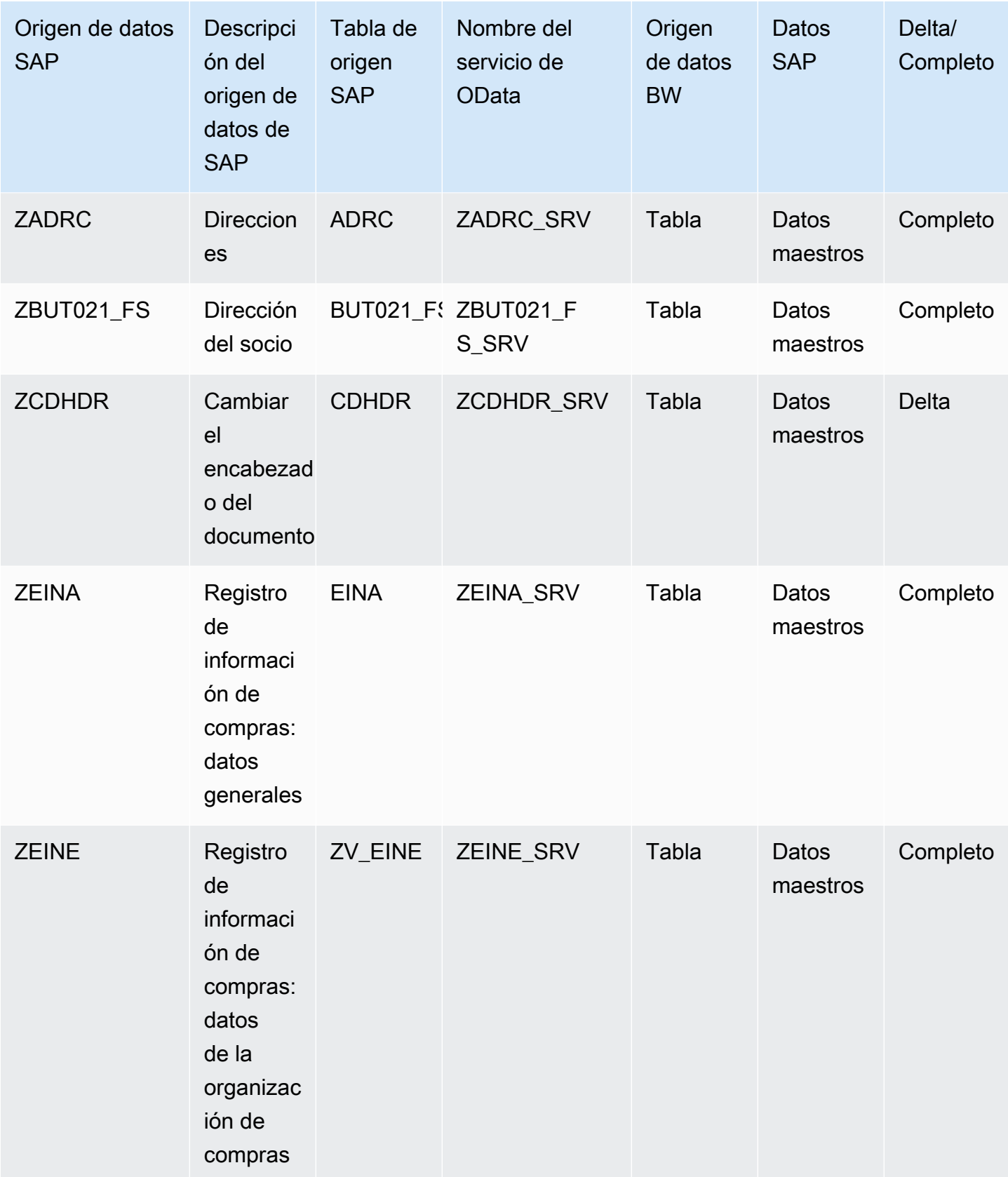

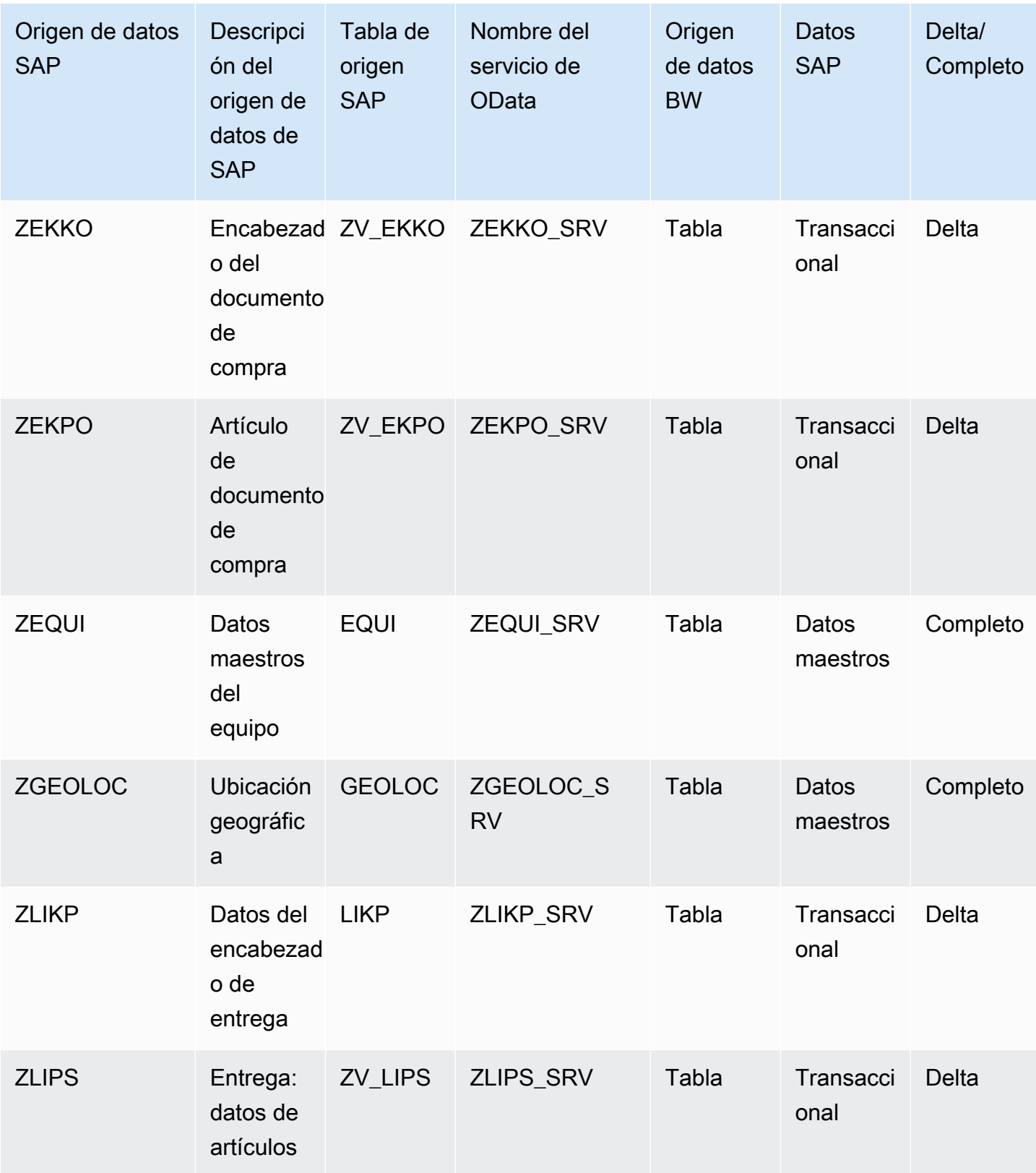

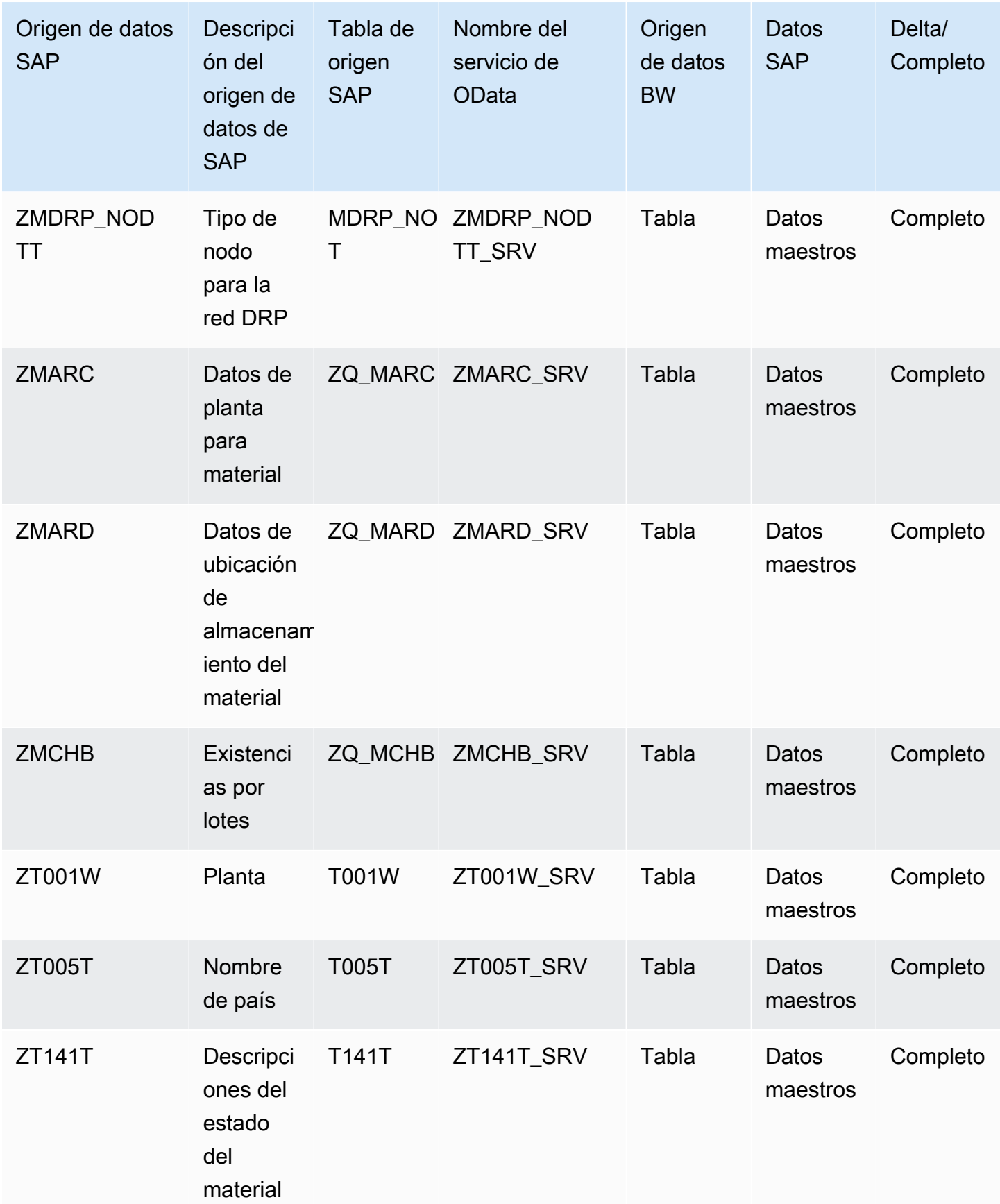

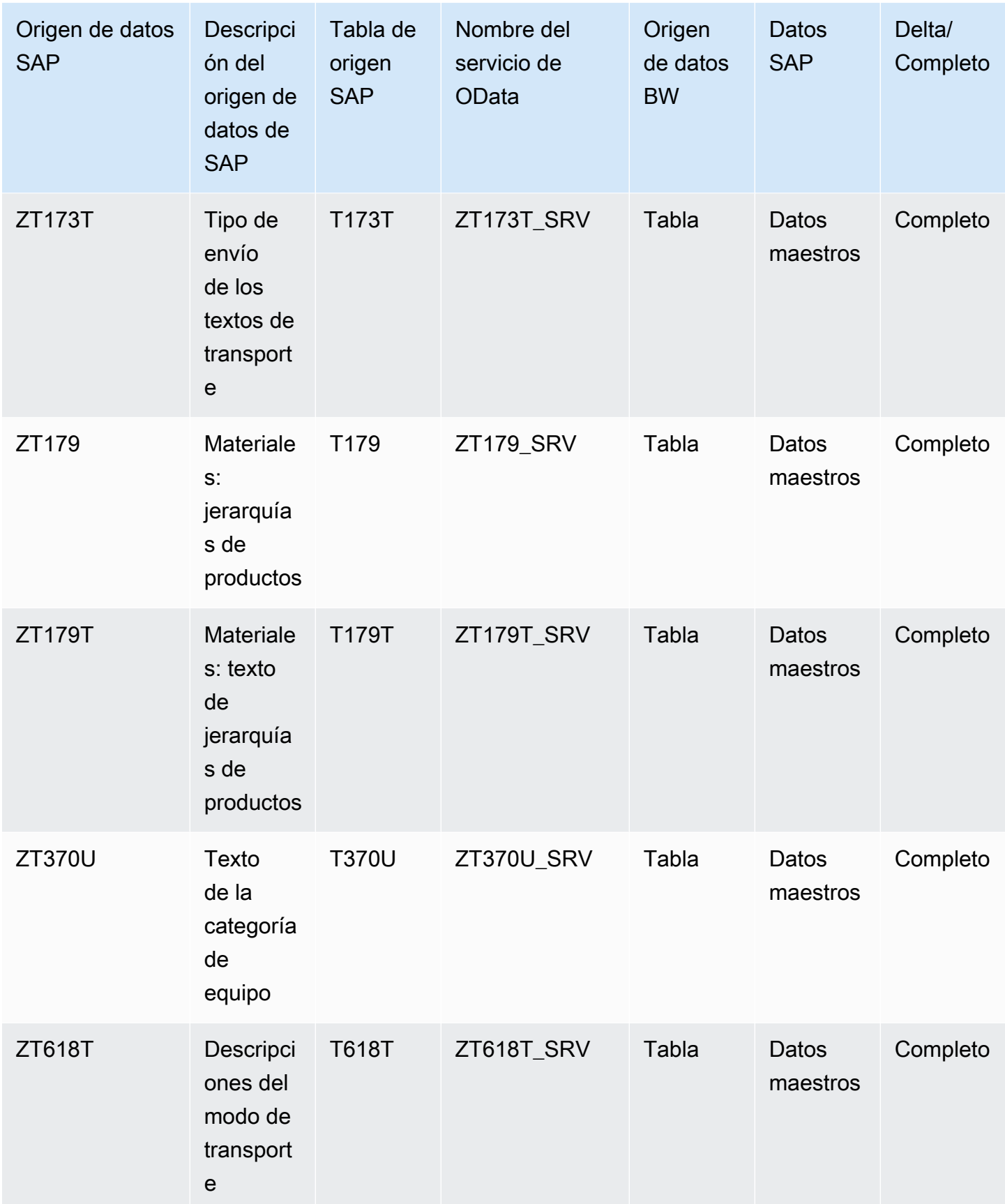

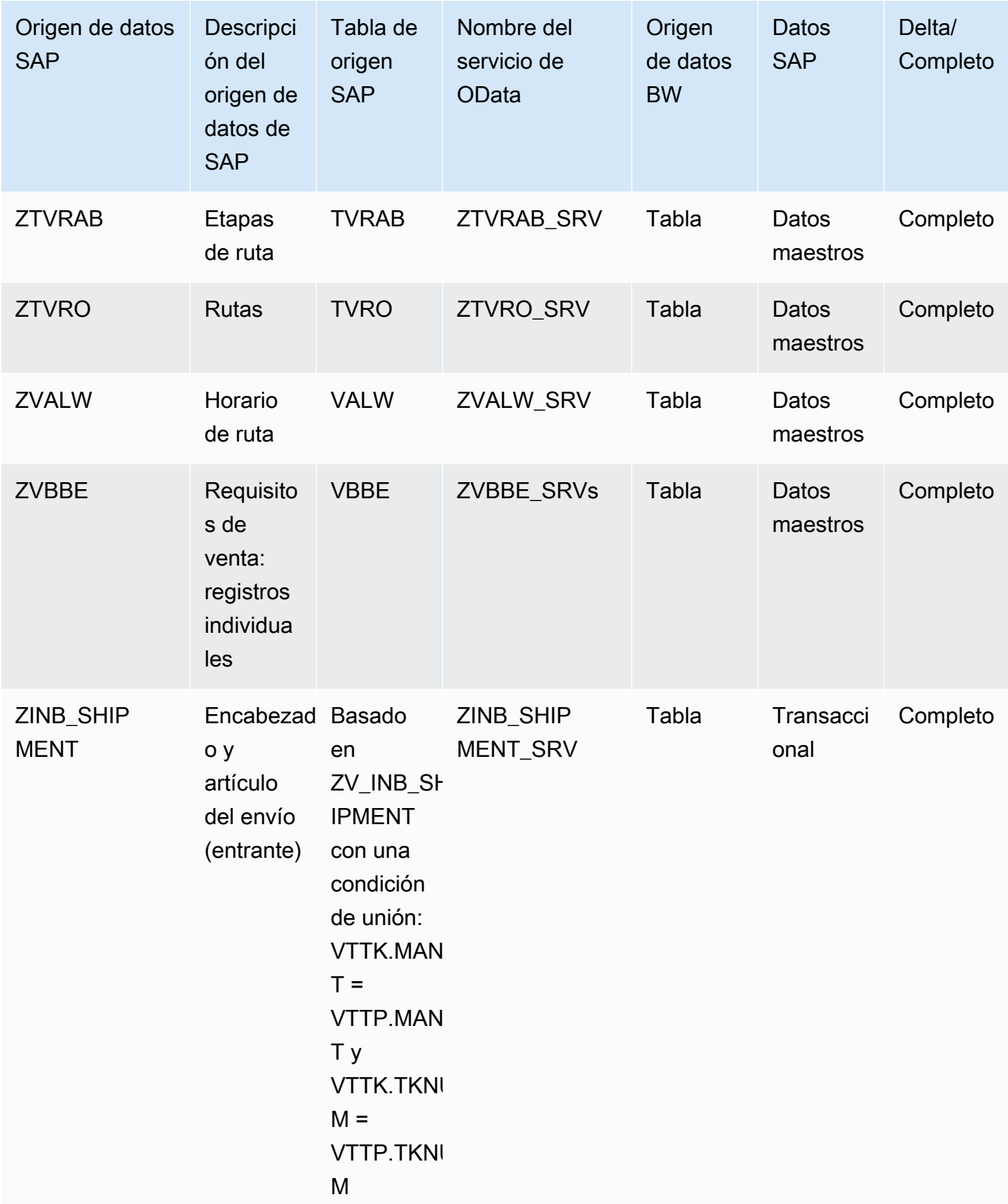

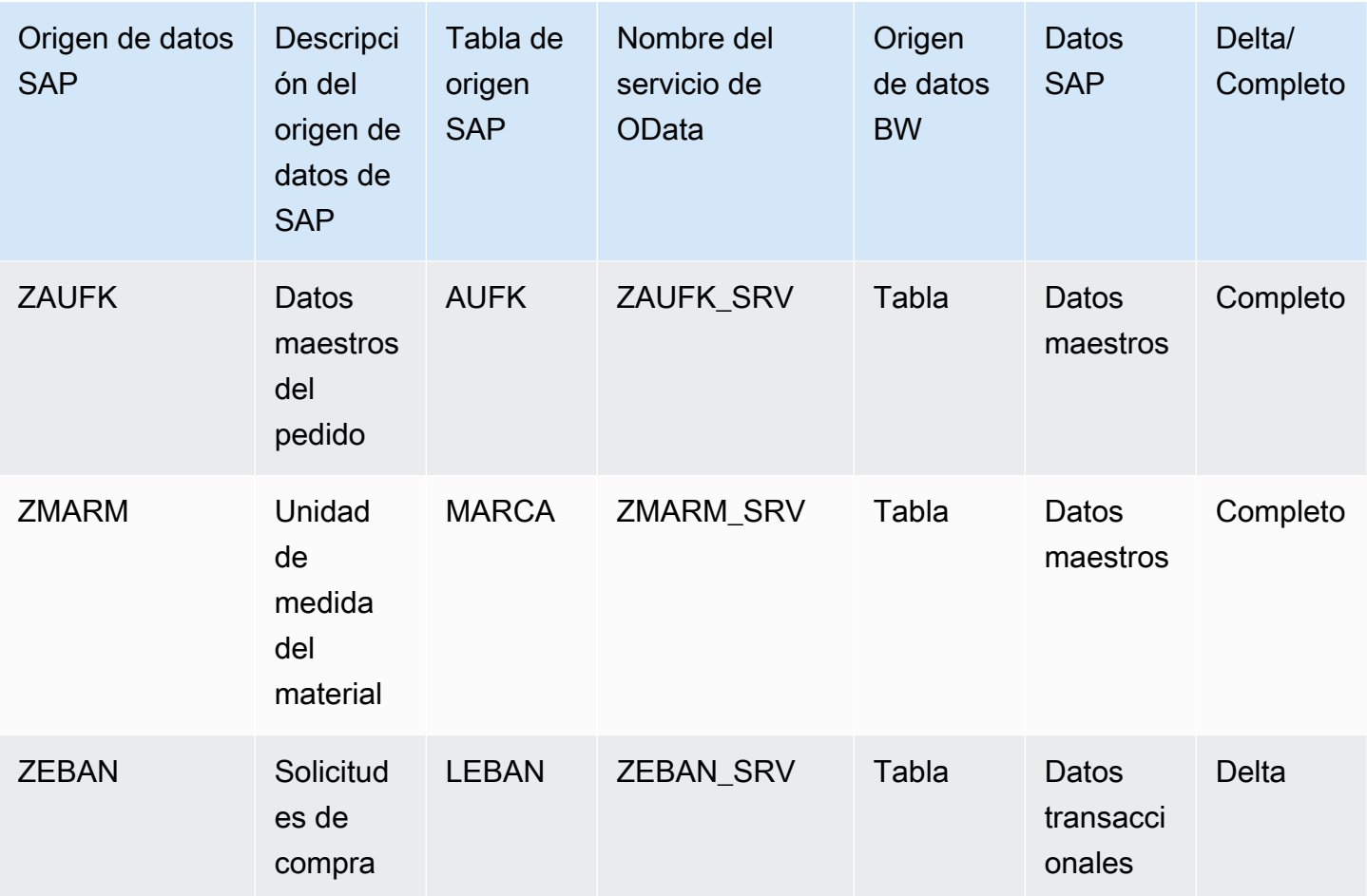

### <span id="page-41-0"></span>Conexión a SAP ECC 6.0

Para extraer los datos de SAP ECC 6.0, realice el procedimiento siguiente.

- 1. En el AWS Supply Chain panel de control, en el panel de navegación izquierdo, elija Data Lake.
- 2. En la página del lago de datos, elija Agregar nueva fuente.

Aparece la página Seleccione la fuente de datos de su cadena de suministro.

- 3. Elija SAP ECC.
- 4. En Detalles de la conexión de SAP ECC, introduzca lo siguiente:
	- Nombre de la conexión: introduzca un nombre para la conexión. Los nombres de conexión solo pueden incluir letras, números y guiones.
	- Descripción de la conexión: introduzca una descripción para la conexión.
- 5. En Facturación de bucket de Amazon S3, revise la información de facturación de Amazon S3 y, a continuación, seleccione Confirmar.
- 6. Elija Siguiente.
- 7. En Asignación de datos, elija Comenzar.
- 8.

#### **a** Note

Los campos obligatorios ya están asignados. Realice este paso únicamente si desea realizar cambios específicos en la receta de transformación predeterminada.

En la página Receta de asignación, puede ver la receta de transformación predeterminada en Asignaciones de campos.

Seleccione Añadir asignación para asignar cualquier campo de destino adicional. Los Campos de destino obligatorios son obligatorios. Elija Campo de destino para añadir un campo de destino personalizado adicional.

#### 9.

#### **a** Note

Solo puede utilizarla AWS Glue DataBrew para editar las recetas de las entidades transaccionales. AWS Supply Chain Úselo para descargar sus recetas y editarlas. DataBrew A continuación, vuelva a cargar las recetas en AWS Supply Chain. No puede utilizar la aplicación AWS Supply Chain web para editar los campos de datos transaccionales de una receta.

(Opcional) en Acciones de recetas, puede llevar a cabo las acciones siguientes:

- Descargar el archivo de recetas: selecciona Descargar para editar tus archivos de recetas sin conexión a DataBrew Internet.
- Cargar el archivo de recetas: elija examinar archivos o mueva (arrastre y suelte) los archivos de recetas editados. Seleccione Confirmar carga para cargar el archivo de recetas editado y modificar las asignaciones de campos de datos.
- Restablecer la receta predeterminada: seleccione Sí, restablecer mi receta para eliminar todas las asignaciones personalizadas y volver a la receta predeterminada recomendada por AWS Supply Chain.
- 10. Para editar las asignaciones de los campos de origen y validar la receta de transformación, puede cargar datos de muestra. En la página Receta de asignación, en Cargar datos de muestra, elija examinar archivos o mueva (arrastre y suelte) archivos. El archivo de datos de ejemplo debe contener los parámetros necesarios e incluir los nombres de los campos de origen.
- 11. Elija Aceptar todo y continuar.
- 12. En Revisar y confirmar, puede ver el resumen de la conexión de datos. Para editar la asignación de campos de datos, seleccione Volver a la asignación de datos.
- 13. Para revisar las rutas de Amazon S3 en las que debe cargar los datos de origen de SAP para su ingesta, elija Confirmar y configurar la ingesta de datos. Como alternativa, puede elegir Confirmar y configurar la ingesta de datos más adelante. Puede ver la información de la ingesta de datos en cualquier momento. En el AWS Supply Chain panel de control, selecciona Conexiones. Seleccione el flujo de datos de conexión en el que desea ingerir datos, elija los puntos suspensivos verticales y seleccione Configuración de ingesta.
- 14. Si no utiliza la API de Amazon S3 para ingerir datos, cree la ruta de Amazon S3 manualmente en la consola de Amazon S3. Para obtener más información sobre cómo crear rutas, consulte[Carga de un archivo en un bucket de Amazon S3.](#page-49-0)
- 15. Revise la siguiente tabla para mapear la entidad AWS Supply Chain de datos con la fuente de SAP.

#### **A** Important

En la página Ruta de Amazon S3, debe cargar la entidad principal antes que la entidad secundaria. Puede cargar primero todas las entidades principales y, a continuación, cargar todas las entidades secundarias juntas.

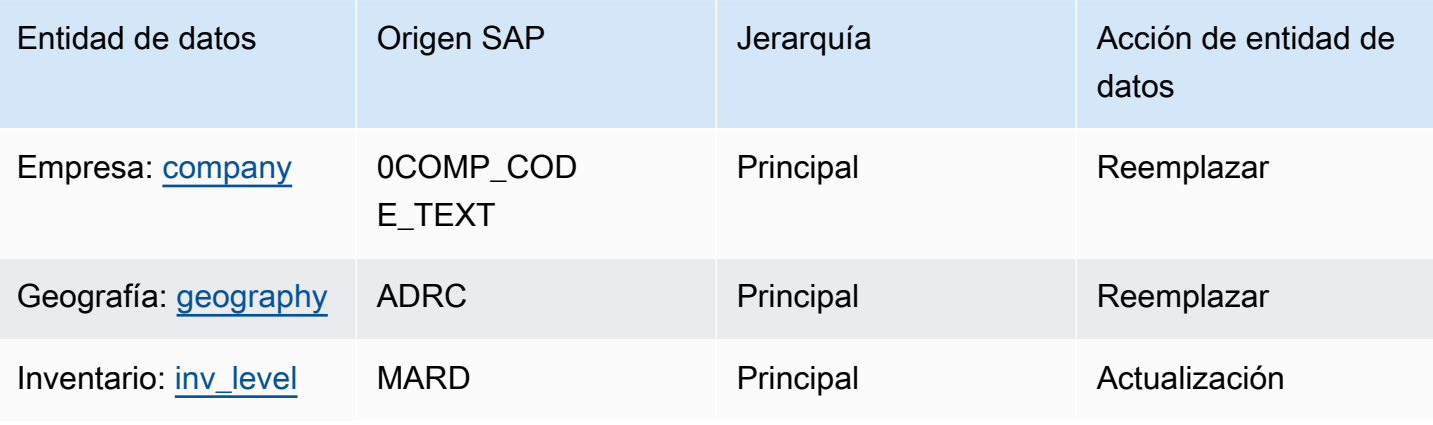

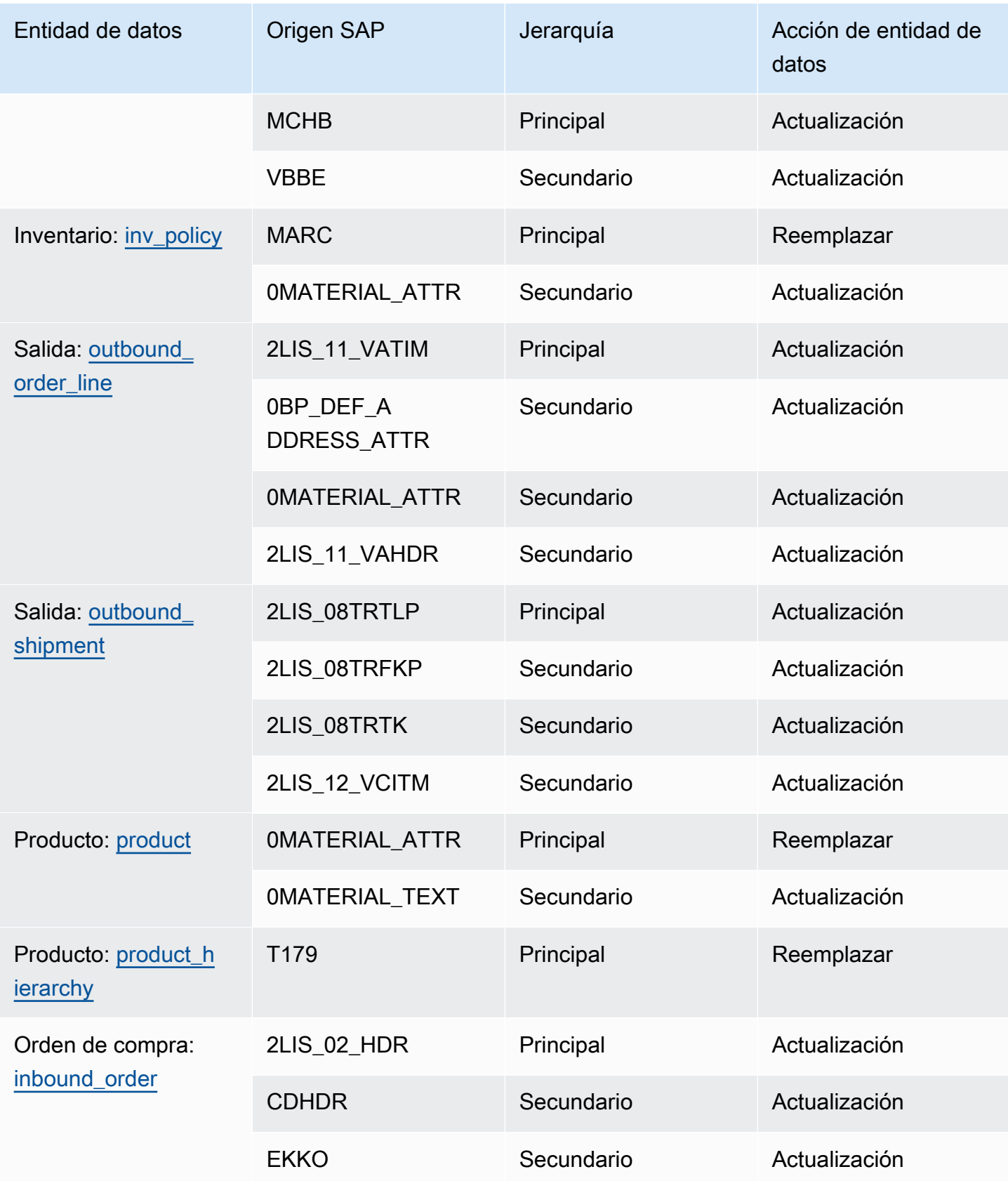

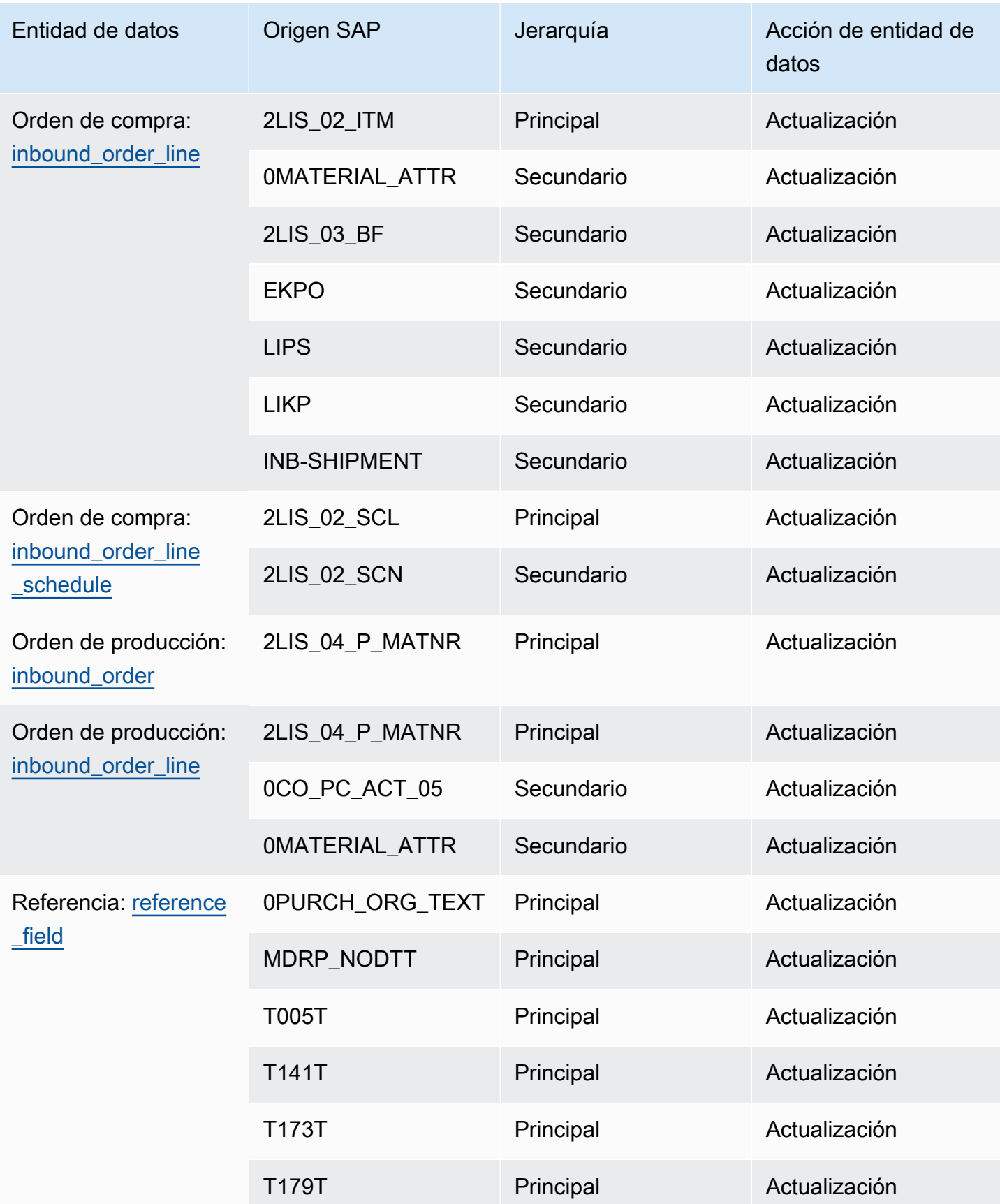

AWS Supply Chain Guía del usuario

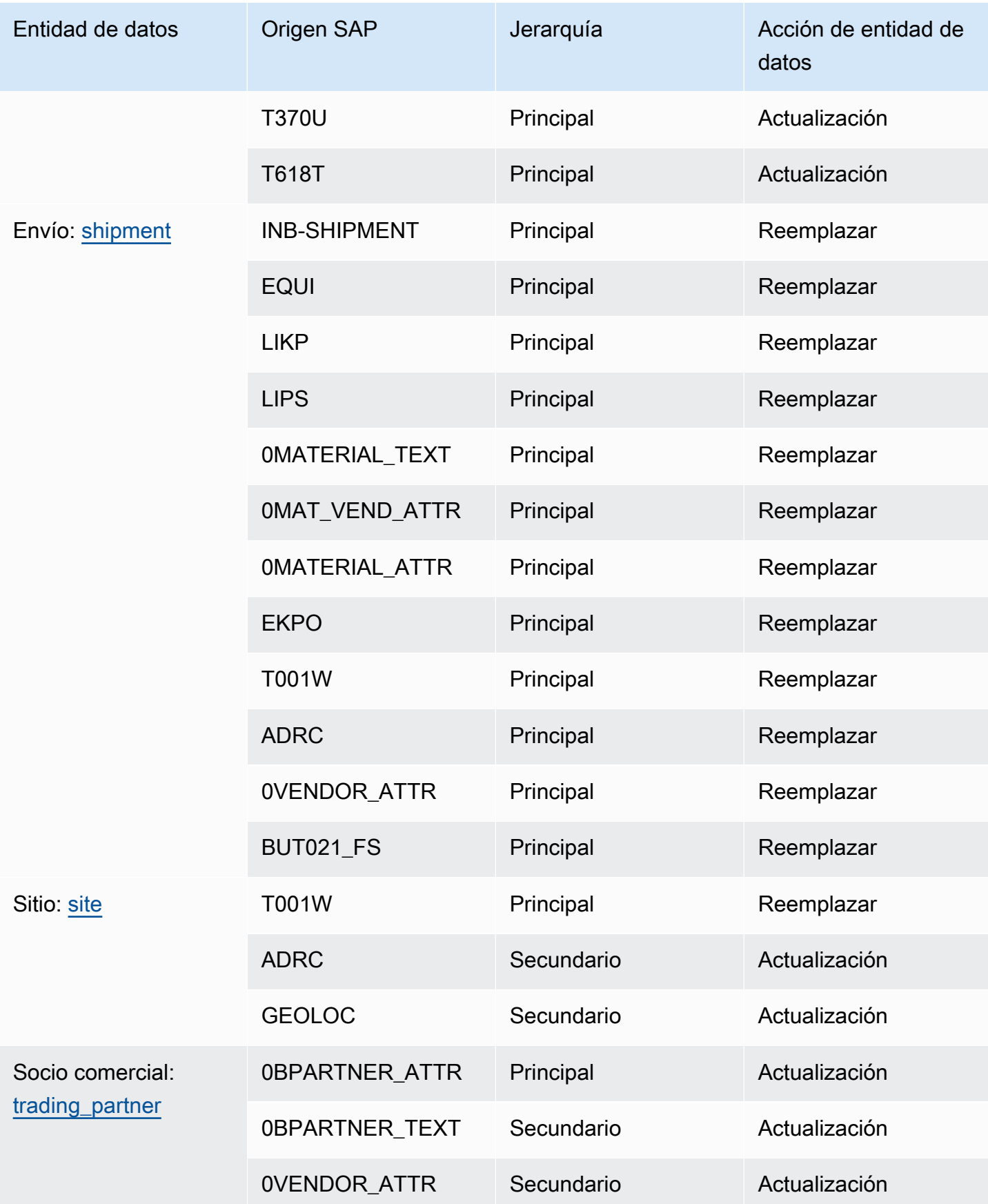

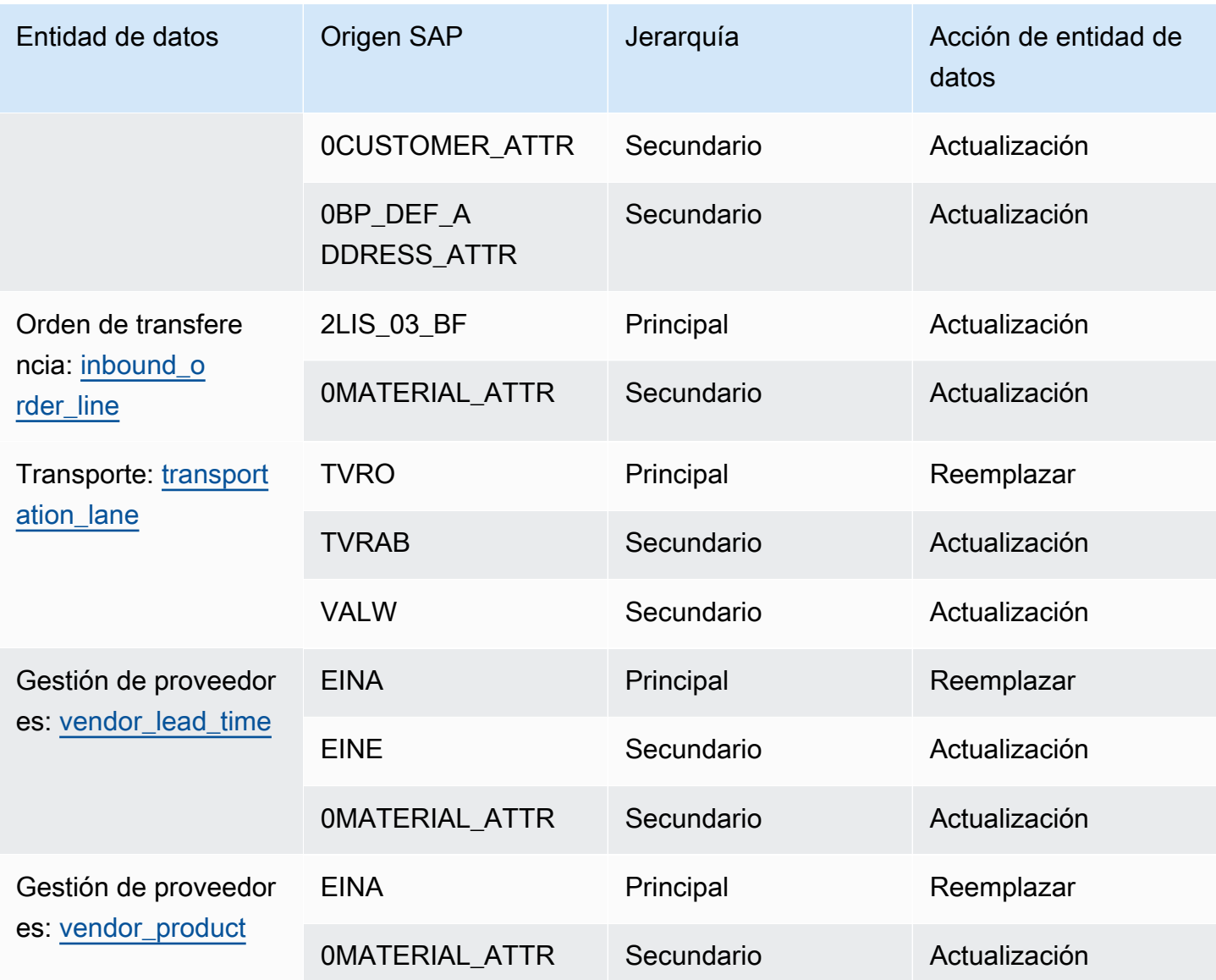

## Añadir una nueva fuente de salida

Puede utilizar la nueva fuente de salida para cargar las solicitudes de pedido de compra actualizadas de Supply Planning o las mejoras del plan.

1. En el AWS Supply Chain panel de control, en el panel de navegación izquierdo, elija Data Lake y, a continuación, elija la pestaña Ingestión de datos.

Aparece la página de ingesta de datos.

2. Seleccione Añadir fuente saliente.

Aparece la página de detalles de la conexión a Amazon S3.

- 3. En Nombre de conexión, introduzca un nombre para su conexión a Amazon S3.
- 4. En Datos salientes, seleccione el flujo de datos salientes que desee exportar. Se admiten los flujos de datos de solicitud de pedido de compra y previsión de suministros.
- 5. Elija Confirmar.

Se crea la nueva fuente de salida y aparece la página de conexiones.

### Ingesta de datos

Las siguientes son las opciones de ingesta si utiliza Amazon S3:

• Anexar: para anexar los datos de ingestión o para incorporaciones incrementales, todos los archivos de la ruta de origen se combinan en un único conjunto de datos antes de incorporarlos al lago de datos. Este método garantiza la integridad de los datos de los archivos que abarcan varios días. Al eliminar archivos de la ruta de origen del bucket de S3, los archivos que solo están disponibles en la ruta de origen se incorporan al lago de datos.

La opción Anexar garantiza que los archivos de Amazon S3 se repliquen y sincronicen en el lago de datos.

• Sobrescribir: durante la sustitución, los archivos de datos se incorporan al lago de datos a medida que se actualizan en la ruta de origen. Cada archivo nuevo reemplaza el conjunto de datos por completo.

#### **G** Note

Puede eliminar los flujos de origen y los datos correspondientes en las opciones Añadir y Sobrescribir.

Las siguientes son las opciones de operación de ingestión para EDI, SAP S/4 HANA y SAP ECC:

- Actualización: actualiza las filas de datos existentes mediante los mismos campos que se utilizan en la receta.
- Reemplazar: elimina los datos cargados existentes y los reemplaza por los nuevos datos entrantes.
- Eliminar: elimina una o más filas de datos mediante los ID principales.

Para iniciar la ingesta de datos, utilice el siguiente procedimiento:

- 1. En el AWS Supply Chain panel de control, en el panel de navegación izquierdo, elija Data Lake.
- 2. En la pestaña Ingestión de datos, selecciona Conexiones.
- 3. Seleccione la conexión para ingerir datos y elija Ingestión de datos.

Aparece la página de configuración de ingesta de datos.

- 4. Elija Comenzar.
- 5. En la página de detalles de la ingesta de datos, seleccione si desea actualizar, reemplazar o eliminar los datos. Copie la ruta de Amazon S3 seleccionando Copiar.

### <span id="page-49-0"></span>Carga de un archivo en un bucket de Amazon S3

#### **a** Note

Siga este procedimiento para el conector de SAP ERP Component Central (ECC) y el conector EDI para ingerir manualmente los datos del depósito de S3 asociado a la AWS Supply Chain instancia. Si utiliza la API de Amazon S3 para cargar datos[Conexión a SAP](#page-41-0)  [ECC 6.0](#page-41-0), consulte o[Conexión a un EDI](#page-24-0).

Para cargar datos en un bucket de Amazon S3 asociado a la instancia de AWS Supply Chain

- 1. En el AWS Supply Chain panel, en la barra de navegación izquierda, selecciona Abrir conexiones.
- 2. Selecciona la conexión requerida.
- 3. En la página Detalles de la conexión, anote la ruta de Amazon S3 o seleccione Copiar para copiar la ruta de Amazon S3.
- 4. Abra la consola Amazon S3 en <https://console.aws.amazon.com/s3/> e inicie sesión.
- 5. En Buckets, selecciona el nombre del bucket (el primer nombre de la ruta de Amazon S3) en el que quieres cargar tus carpetas o archivos.
- 6. Navegue hasta la ruta de Amazon S3 que copió del AWS Supply Chain panel de control.
- 7. Seleccione Cargar.

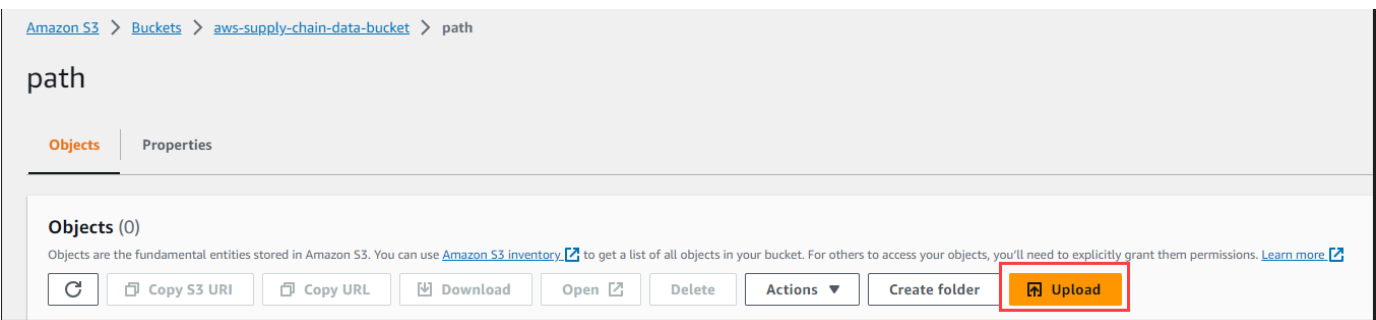

# Información

Puedes usar AWS Supply Chain Insights para generar información sobre la escasez y el exceso de inventario y la desviación del tiempo de entrega en función de la lista de seguimiento configurada. Insights también ofrece recomendaciones sobre cómo resolver las desviaciones. Insights analiza los riesgos de inventario y de plazos de entrega cada 24 horas o cuando se incorporan nuevos datos a un lago de datos.

#### **a** Note

Solo puede ver el inventario actual y proyectado de los productos y ubicaciones a los que esté autorizado a acceder.

#### Temas

- [Configuración de la información](#page-51-0)
- [Visualización del mapa de red](#page-53-0)
- [Visualización de la visibilidad del inventario](#page-55-0)
- [Creación de una lista de seguimiento de la información](#page-59-0)
- [Visualización de la información generada](#page-62-0)
- [Resolución de una información sobre riesgo de inventario](#page-63-0)
- [Información sobre los plazos de entrega](#page-64-0)

# <span id="page-51-0"></span>Configuración de la información

Tras crear una instancia, siga el procedimiento que se indica a continuación:

1. En el panel de navegación izquierdo del AWS Supply Chain panel de control, selecciona el icono de Configuración. Elija Organización y, a continuación, elija Información.

Aparecerá la página Configuración de la información.

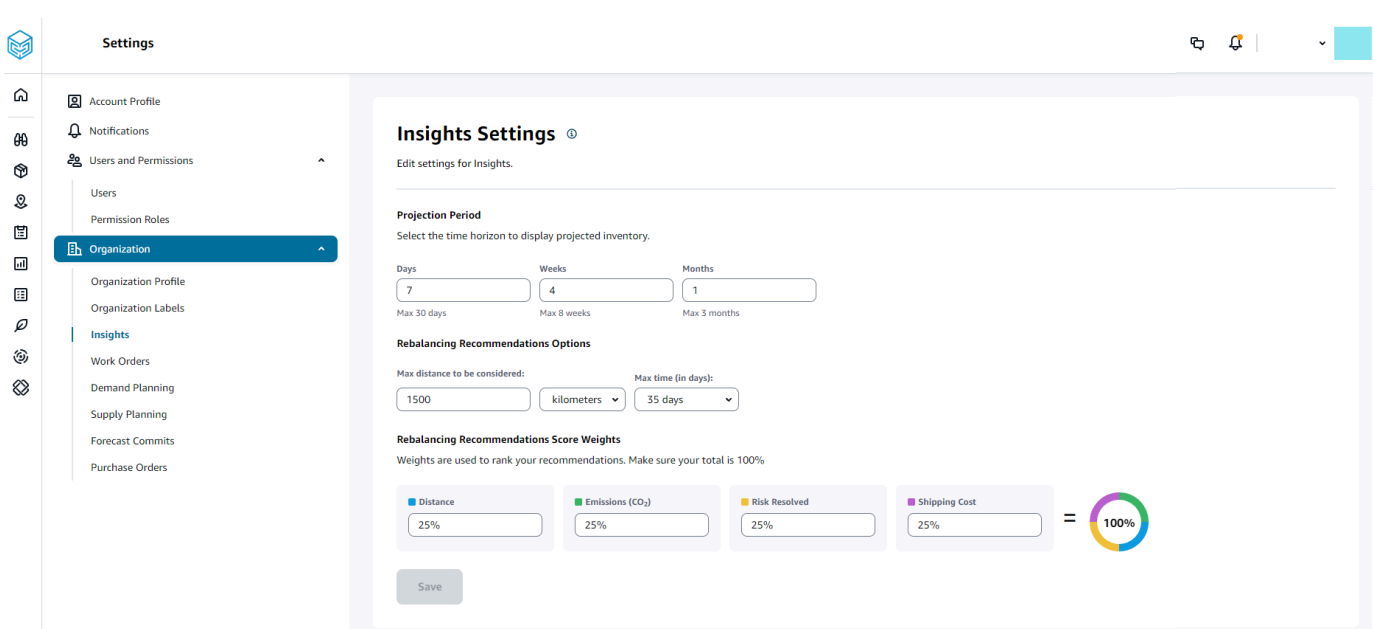

2. En Período de proyección, introduzca el horizonte temporal de proyección del inventario y los intervalos de tiempo. Puedes ver las proyecciones de inventario hasta un total de seis meses.

#### **a** Note

Puede agrupar y analizar las proyecciones de inventario en intervalos diarios, semanales o mensuales. La elección de un intervalo diario proporcionará una proyección diaria y los intervalos semanales y mensuales proporcionarán una proyección a largo plazo en un solo segmento. Insights admite hasta 60 días, 8 semanas y 3 meses por período de proyección.

En el siguiente ejemplo, se muestra el nivel de inventario previsto para un aparato de aire acondicionado portátil en el almacén de Nueva York durante 7 días, las próximas 4 semanas y 1 mes después de cada semana.

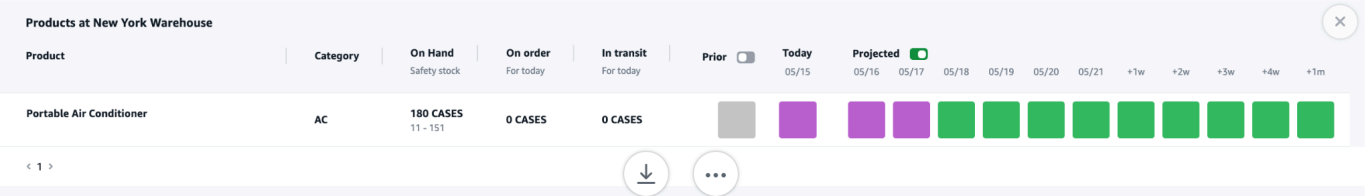

3. En las opciones de recomendaciones de reequilibrio, puede configurar el radio que rodea el sitio agotado para buscar el stock disponible para reequilibrarlo. Puede configurar la distancia en millas o kilómetros.

Puede configurar el modelo de reequilibrio para optimizar los niveles de inventario tanto en los sitios de suministro como en los de recepción. Insights admite un máximo de seis semanas a partir de la fecha actual, y puedes personalizar el horizonte temporal teniendo en cuenta los plazos de entrega para ver el impacto del reequilibrio antes y después de las transferencias.

4. En Ponderaciones de puntuación de las recomendaciones de reequilibrio, utilice la flecha arriba/ abajo para introducir los valores principales de ponderación con el fin de determinar cómo se calcula la clasificación de las recomendaciones de reequilibrio.

Según el riesgo de inventario resuelto, la distancia, el horizonte temporal, los modos de transporte disponibles a partir de los datos ingresados (transportation\_lane.trans\_mode) y los costos de envío (transportation lane.unit costs), Insights recomienda una o más formas de resolver una información sobre el riesgo de inventario. Insights también proporciona una puntuación por recomendación, que se obtiene en función de las ponderaciones configuradas. Cuanto más alta sea la puntuación, la recomendación se clasificará mejor y se mostrará en la parte superior.

- Distancia: distancia entre tu ubicación actual y la ubicación desde la que deseas transferir el inventario.
- Emisiones (CO2): emisiones de CO2 calculadas para la opción de reequilibrio.
- Riesgo resuelto: mejora neta del porcentaje de riesgo de inventario cuando se reduce el exceso de inventario en una ubicación para ayudar a reabastecer la ubicación actual con existencias agotadas.
- Coste de envío: coste de envío para reequilibrar y transferir el inventario de un lugar a otro.

## <span id="page-53-0"></span>Visualización del mapa de red

Tras recopilar los conjuntos de datos necesarios para Insights, el mapa de la red muestra el inventario actual y proyectado de los productos y las ubicaciones en una vista de mapa para comprender rápidamente el estado del inventario y el estado previsto. Las ubicaciones aparecen en clústeres y el número total de ubicaciones aparece debajo de cada clúster. Puede ampliar cada clúster para ver las ubicaciones individuales. Cada icono representa un tipo de ubicación. El anillo de color muestra el estado del inventario de cada ubicación o clúster durante el intervalo de tiempo seleccionado en la barra de desplazamiento situada en la parte inferior izquierda. El estado del inventario depende de la política de inventario, es decir, min\_safety\_stock y max\_safety\_stock en los datos ingresados.

Los colores del anillo se definen de la siguiente manera:

#### **a** Note

Las definiciones de los códigos de colores son las mismas en toda la información.

- Rojo: los productos de esta ubicación están agotados o corren el riesgo de que se agoten en fechas futuras.
- Verde: los productos de esta ubicación se encuentran dentro de sus niveles de existencias de seguridad.
- Púrpura: los productos de esta ubicación tienen un exceso de existencias o corren el riesgo de tener existencias superiores a las existencias de seguridad de este producto y sitio.

Para ver el mapa de red, siga el procedimiento que se indica a continuación.

1. En el panel de navegación izquierdo del AWS Supply Chain panel de control, seleccione Mapa de red.

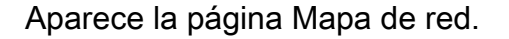

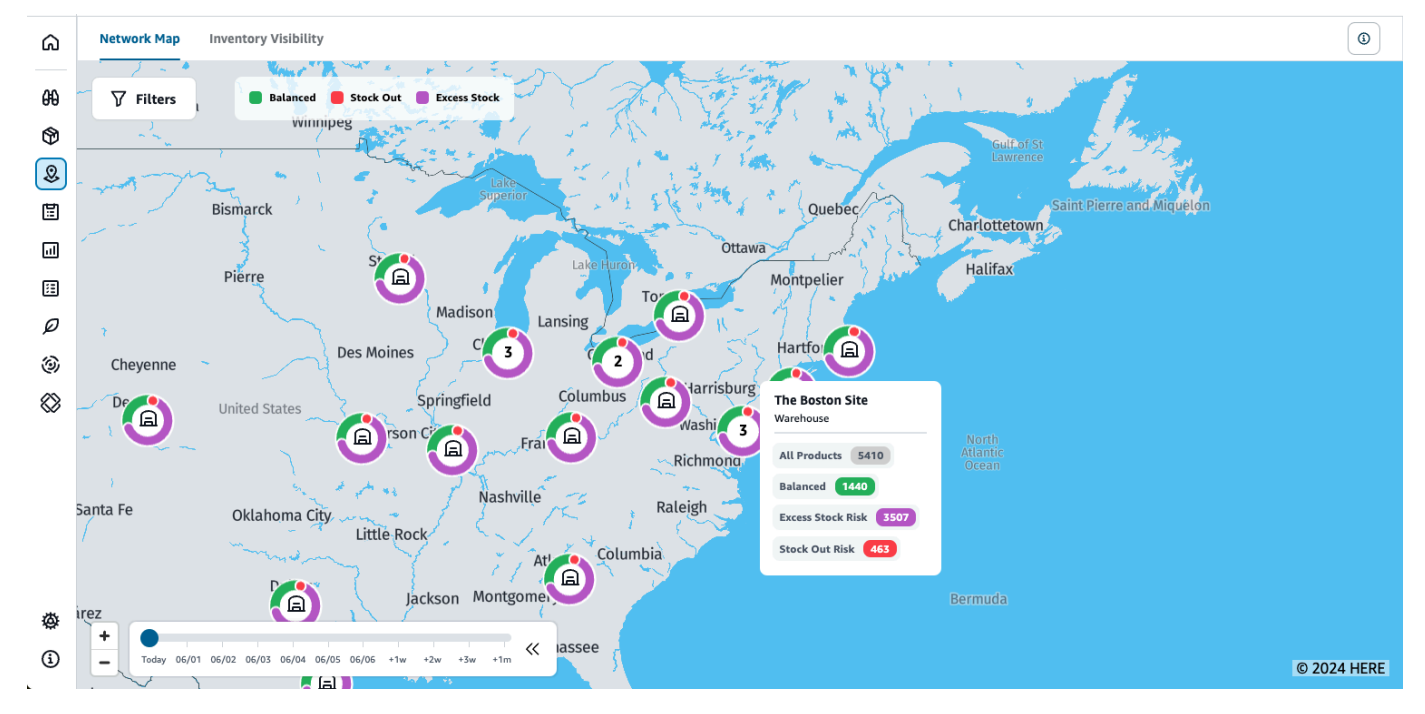

2. Seleccione un anillo y amplíe la ubicación que necesite. Puede ver los detalles del inventario actual y proyectado de uno o más artículos en particular.

- 3. Utilice el control deslizante de tiempo en la parte inferior izquierda de la página para ver el inventario proyectado para la vista de mapa actual. Por defecto, el control deslizante es la fecha actual, que representa el estado actual del inventario.
- 4. Haga clic en el símbolo +/- para acercar o alejar una ubicación concreta del mapa de red.
- 5. Haga clic en el icono Filtro para filtrar por Ubicaciones y Productos. Sus permisos determinan su nivel de acceso.

Al hacer clic en un grupo de sitios, aparecerá una ventana emergente en la parte derecha de la página que muestra los niveles de inventario actuales, los niveles de existencias de seguridad de este producto y un gráfico de inventario proyectado.

## <span id="page-55-0"></span>Visualización de la visibilidad del inventario

Puedes utilizar la visibilidad del inventario para ver las proyecciones de inventario de todos los productos ingeridos y todas las combinaciones de sitios. Puede cambiar la vista de las proyecciones por producto o ubicación.

Para ver la visibilidad del inventario, siga el procedimiento que se indica a continuación.

1. En el panel de navegación izquierdo del AWS Supply Chain panel de control, selecciona Visibilidad del inventario.

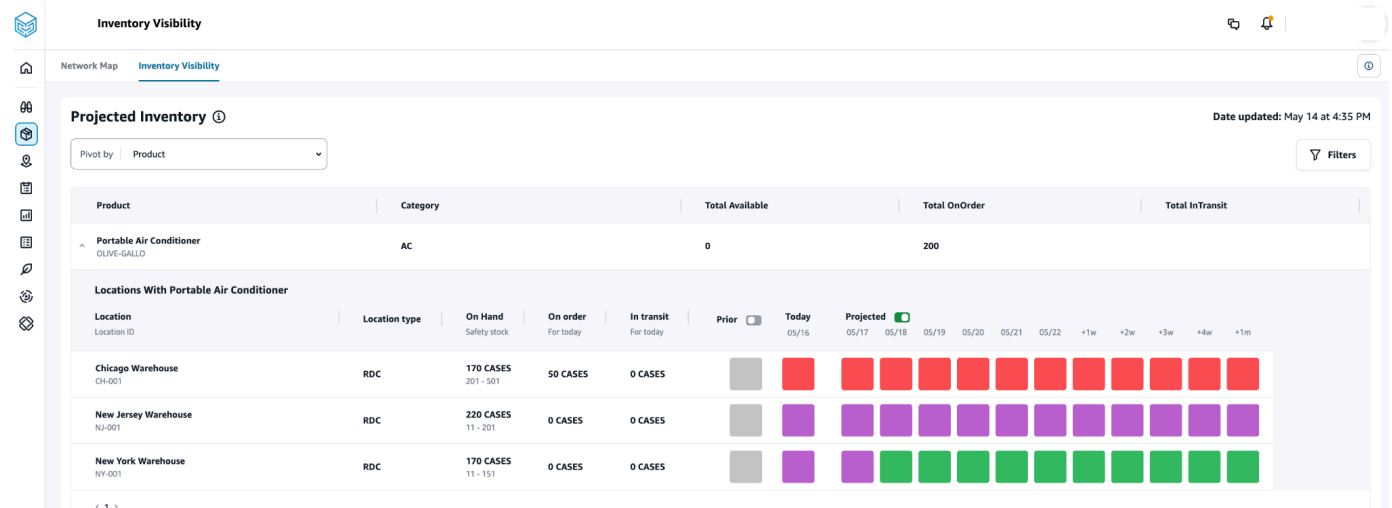

2. Para saber cuándo se actualizó por última vez la página de visibilidad del inventario, consulta la fecha de actualización en la esquina superior derecha de la página. La página se actualiza al introducir datos en el lago de datos. De forma predeterminada, las estadísticas se generan cada 24 horas o cuando los datos se ingieren en el lago de datos.

- 3. Elija Filtros para filtrar las proyecciones de inventario en función del producto y la ubicación. Puede seleccionar un grupo de productos en función de su jerarquía de productos, específicamente su categoría de productos almacenada en la tabla de jerarquías de productos hasta un nivel más arriba. También puede seleccionar un grupo de sitios en función de sus regiones, que se almacenan en la entidad de datos geográficos hasta un nivel.
- 4. Seleccione el menú desplegable Tabla dinámica por para filtrar el inventario por Ubicación o Producto.

Tabla dinámica por ubicación: al cambiar de ubicación, las proyecciones de inventario se agrupan por ubicación. En un nivel superior, para una ubicación determinada, puedes ver el tipo de sitio (por ejemplo, RDC, DC, etc.), el número de productos de la ubicación, el número de productos que están equilibrados (es decir, que se encuentran dentro del rango de existencias de seguridad), el número de productos que están agotados y el número de productos con exceso de existencias.

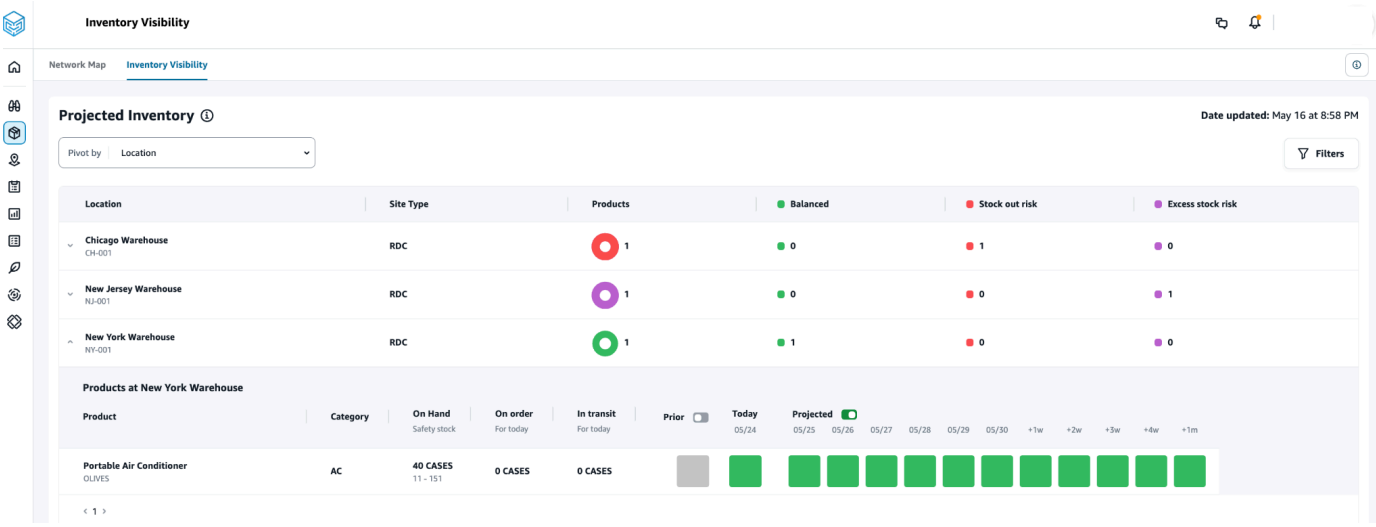

Tabla dinámica por producto: cuando se realiza una rotación dinámica por producto, las proyecciones se agrupan por producto. En un nivel superior, para un producto determinado, puedes ver la categoría (es decir, un nivel más arriba), el número total de productos disponibles, el número total de productos pedidos y el número total de productos que se encuentran actualmente en tránsito entre distintas ubicaciones.

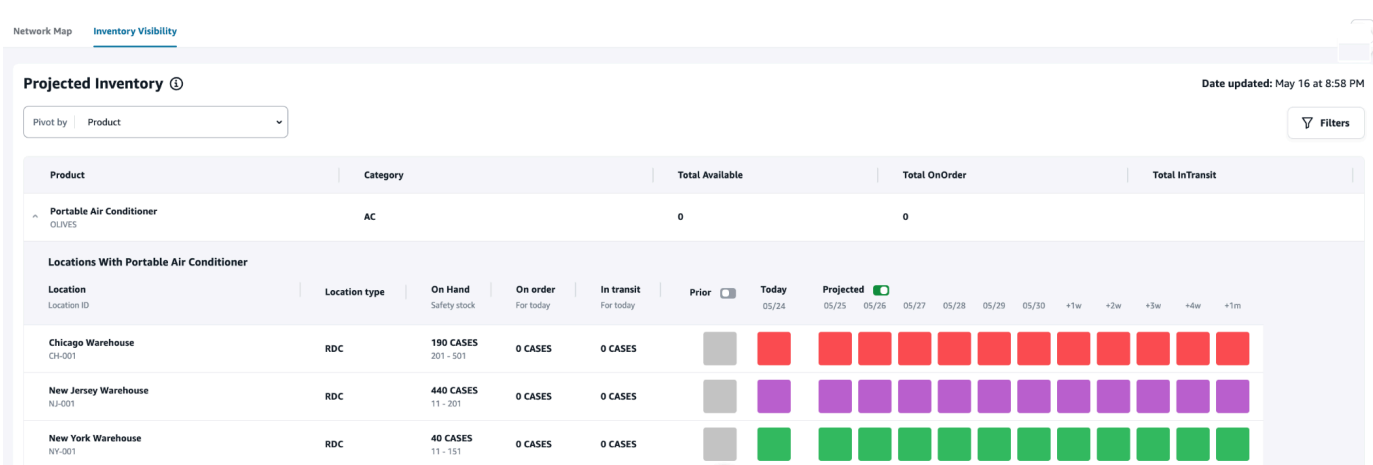

### Comprensión de las proyecciones de inventario

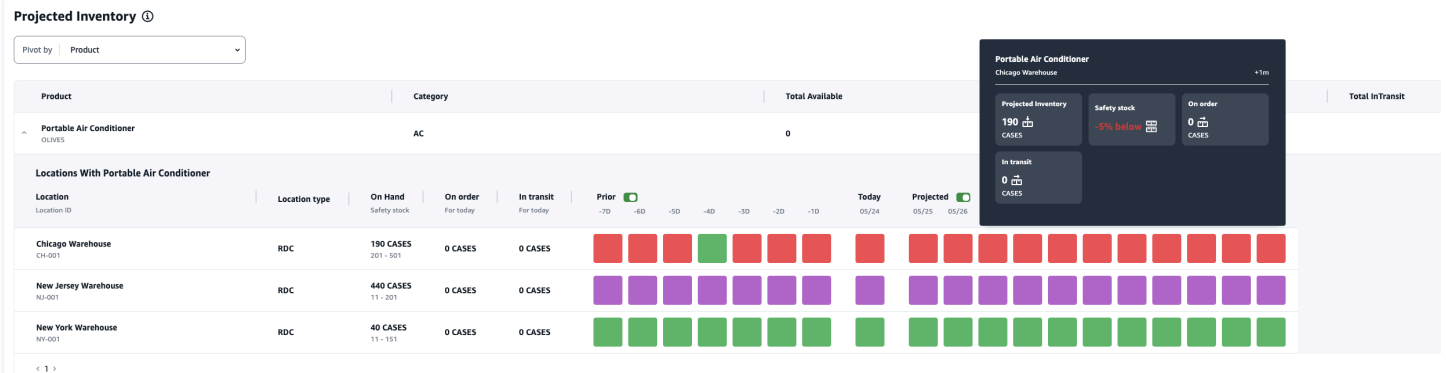

En esta sección se explica cómo leer las proyecciones de inventario.

- ¿Qué son las existencias de On Hand and Safety? Muestra el valor del inventario disponible de la última instantánea, tanto para las fechas pasadas como para la fecha actual. Esta información se extrae de la entidad de datos inv\_level. Cuando haya varios registros con valores disponibles diferentes para la misma fecha de instantánea, Insights seleccionará el registro de instantánea más reciente para su procesamiento. El stock de seguridad es el rango especificado en la política de inventario.
- ¿Cómo se calcula la demanda? Insights recopila datos de la previsión, los pedidos de venta salientes y los pedidos de transferencias (es decir, los productos que se mudan fuera de las instalaciones durante un período de tiempo determinado) para calcular la demanda total. Cuando la demanda esté disponible con un nivel de detalle mayor (por ejemplo, semanal, mensual, etc.), Insights distribuirá el valor previsto a lo largo del período de tiempo determinado.
- Anterior: al deslizar el botón Anterior, puedes ver los valores del inventario de los últimos siete días, incluidos los de cualquier día anterior.
- ¿En qué se diferencia el inventario proyectado del disponible? El inventario disponible es el stock actual de su sistema ERP y el inventario proyectado es la predicción del nivel de inventario futuro basada en factores como la finalización del día anterior o el nivel proyectado, la oferta entrante (línea de pedido entrante, envío entrante, cronogramas de líneas de pedidos entrantes), las ventas salientes (línea de pedido saliente, envío saliente y la previsión de demanda). Con el inventario proyectado, puede planificar el inventario futuro necesario para evitar desabastecimientos o sobreprecios.
- ¿En qué se diferencia On Hand de Projected On Hand? Insights calcula las proyecciones disponibles cuando no hay registros disponibles para la fecha actual utilizando la misma lógica utilizada para calcular el inventario proyectado para fechas futuras.
- ¿Cómo se calcula la unidad de medida (UOM) de la cantidad? ¿Se utiliza algún valor predeterminado? — La unidad para medir la cantidad del inventario (por ejemplo, si está disponible, si se encuentra en pedido o en tránsito) y el inventario proyectado, se muestran para distinguir entre cada unidad, palés y cajas. Para evitar desajustes en la unidad de medida y agilizar los cálculos, Insights utiliza de forma predeterminada la unidad de medida base del producto especificada en la entidad de datos del producto para las conversiones. Las conversiones de unidades se derivan de product\_uom y uom\_conversion. Para obtener más información sobre las entidades de datos, consulte. [Información](#page-234-0)

También puede establecer la unidad de medida predeterminada ajustando la configuración predeterminada. Para obtener más información sobre cómo cambiar la configuración predeterminada, consult[eObtenga soporte para AWS Supply Chain](#page-587-0).

• ¿Se generan proyecciones de inventario y riesgos para los productos que no están en stock? — Ajuste el rango de existencias de seguridad de la política de inventario a cero para los productos que no estén en stock. Este ajuste hará que Insights clasifique estas combinaciones de productos y sitios como productos que no están en stock. Del mismo modo, recibirá una alerta sobre el riesgo de exceso de existencias cuando haya existencias en una sucursal. Insights también ofrece recomendaciones para retirar el exceso de existencias y recibirlas cuando se agoten.

#### **a** Note

Esta función solo está disponible en EE. UU. Este (Norte de Virginia).

• ¿Cómo gestiona Insights la demanda no asignada? — Cuando la información de outbound\_shipment no esté disponible, Insights asignará la demanda de outbound\_order\_line a la fecha de entrega prometida o a la fecha de entrega solicitada. Cuando la información de outbound\_shipment esté disponible, Insights distribuirá la cantidad total demandada entre las

fechas de envío. Cualquier demanda no asignada en un día y hasta seis meses se transferirá. Cuando se produzca una cancelación, Insights dejará de transferir la demanda.

#### **a** Note

Esta función solo está disponible en EE. UU. Este (Norte de Virginia).

### <span id="page-59-0"></span>Creación de una lista de seguimiento de la información

Puede crear una lista de seguimiento de la información para realizar un seguimiento de los riesgos y desviaciones de la cadena de suministro y recibir notificaciones sobre ellos.

1. En el panel de navegación izquierdo del AWS Supply Chain panel de control, selecciona Insights.

Aparece la página Información.

2. Si es la primera vez que la utiliza, seleccione un tipo de información para crear una lista de seguimiento de la información. Consulte [Creación de una lista de vigilancia de riesgos de](#page-59-1)  [inventario](#page-59-1) y [Creación de una lista de seguimiento de desviaciones en los plazos de entrega](#page-61-0).

Para ver las listas de seguimiento existentes, consulte [Visualización de la información generada.](#page-62-0)

### <span id="page-59-1"></span>Creación de una lista de vigilancia de riesgos de inventario

Puede crear una lista de seguimiento de Insights sobre el riesgo de inventario para ver los riesgos proyectados de agotamiento y exceso de existencias generados por Insights a partir de los parámetros de seguimiento que haya seleccionado.

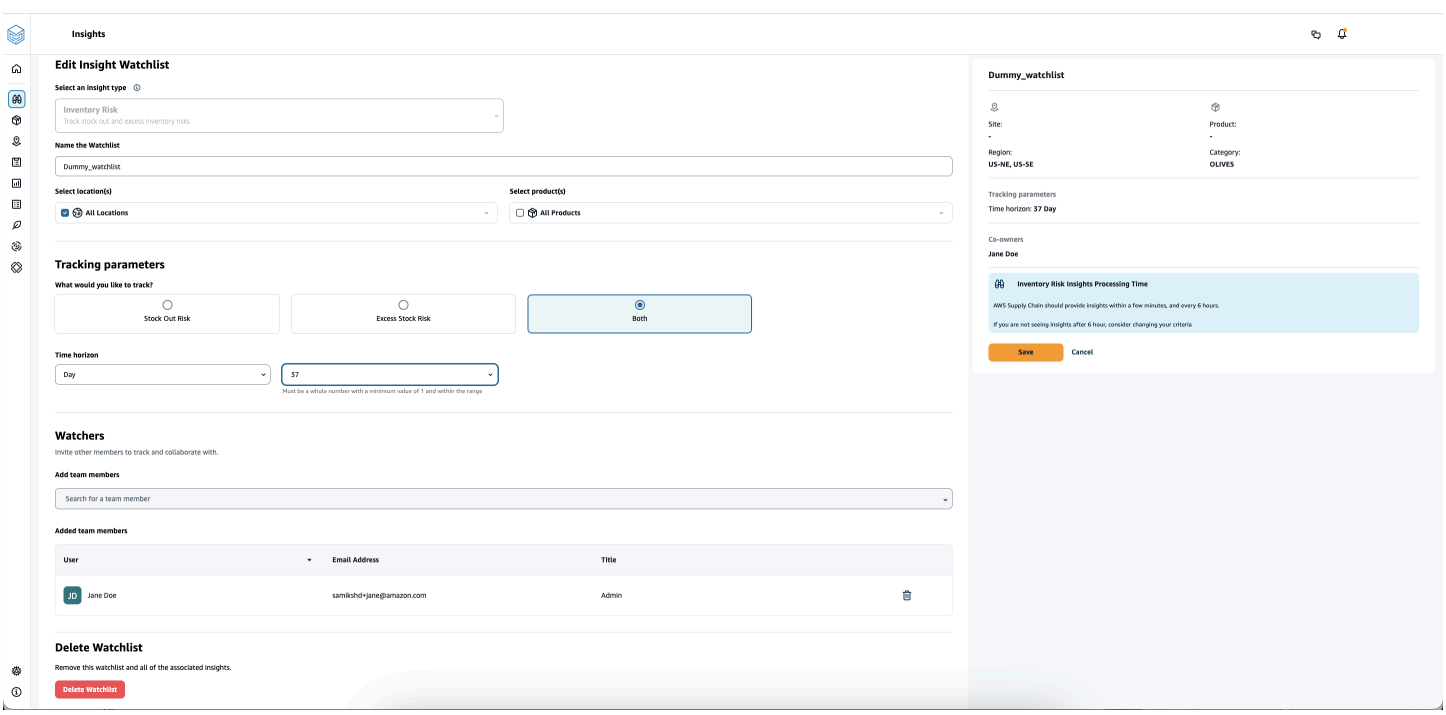

1. En el panel de navegación izquierdo del AWS Supply Chain panel de control, selecciona Insights.

Aparece la página Información.

2. Elija Nueva lista de seguimiento de la información.

Se abre la página Crear una lista de seguimiento de la información.

- 3. En Seleccione un tipo de información, elija Riesgo de inventario.
- 4. En Asigne un nombre a la lista de seguimiento, introduzca un nombre para su lista de seguimiento de la información.
- 5. En Seleccione las ubicaciones, seleccione en el menú desplegable las ubicaciones que desee añadir a su lista de seguimiento.
- 6. En Seleccione los productos, seleccione en el menú desplegable los productos que desee añadir a su lista de seguimiento.
- 7. En Parámetros de seguimiento, elija de qué desea realizar el seguimiento. Las opciones son Riesgo de desabastecimiento, Riesgo de exceso de existencias o Ambos.
- 8. En Time Horizon, introduce el plazo para generar las notificaciones de riesgo de inventario.
- 9. En Vigilantes, puede añadir a otros usuarios que considere que podrían beneficiarse de esta información. Los usuarios que disponen de esta información pueden realizar un seguimiento de los riesgos y colaborar para resolverlos.

Todos los ajustes que ha elegido se muestran a la derecha.

10. Seleccione Guardar para guardar y crear una lista de seguimiento de los riesgos de inventario.

## <span id="page-61-0"></span>Creación de una lista de seguimiento de desviaciones en los plazos de entrega

Puede ver y recibir notificaciones sobre las desviaciones de tiempo de entrega que AWS Supply Chain detecte. Puede seleccionar cualquier información y le AWS Supply Chain recomendará cómo abordarla.

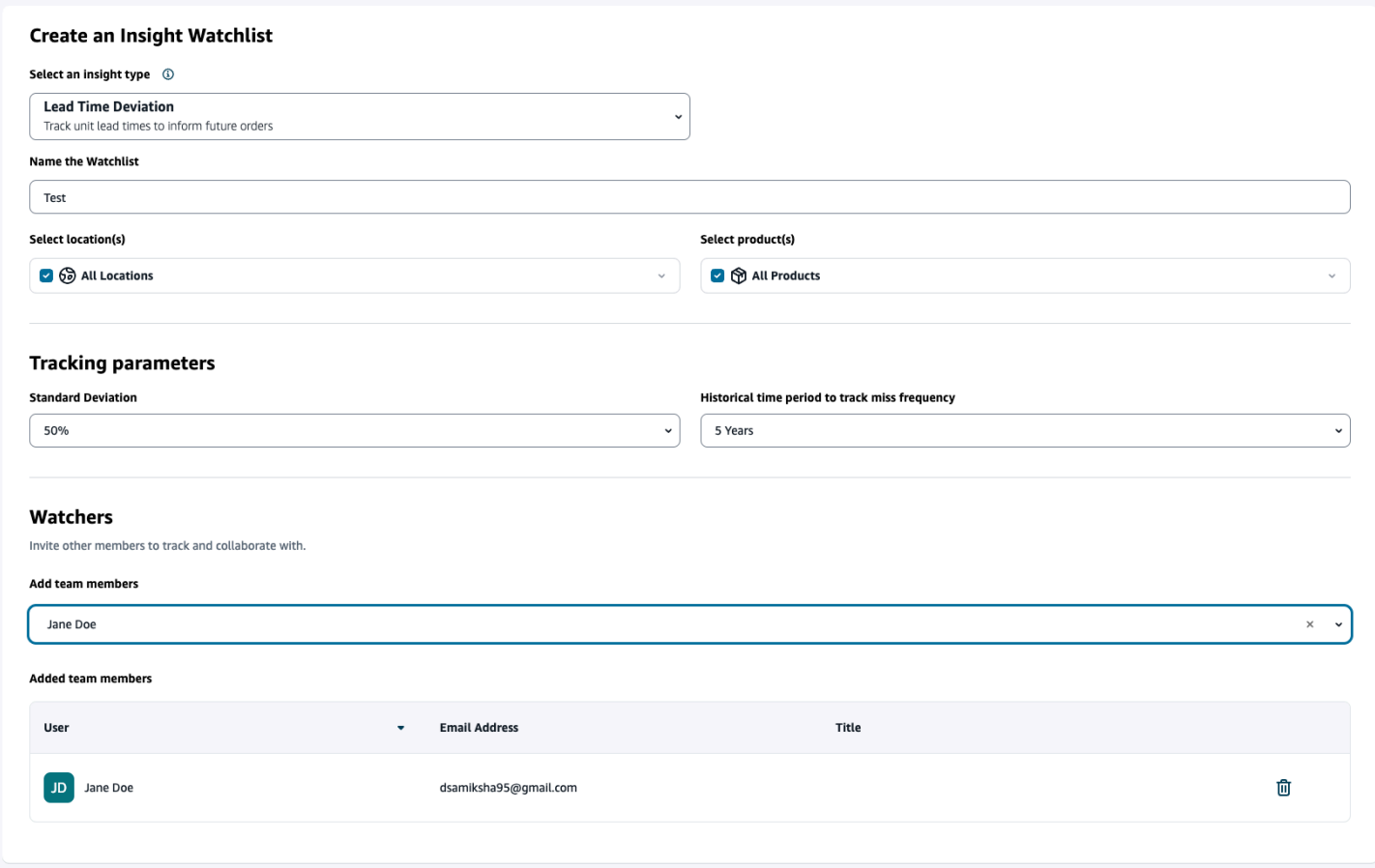

1. En el panel de navegación izquierdo del AWS Supply Chain panel de control, selecciona Insights.

Aparece la página Información.

2. Elija Nueva lista de seguimiento de la información.

Se abre la página Crear una lista de seguimiento de la información.

- 3. En Seleccione un tipo de información, elija Desviación del tiempo de entrega.
- 4. En Asigne un nombre a la lista de seguimiento, introduzca un nombre para su lista de seguimiento de la información.
- 5. En Seleccione las ubicaciones, seleccione en el menú desplegable las ubicaciones para añadirlas a su lista de seguimiento.
- 6. En Seleccione los productos, seleccione en el menú desplegable los productos para añadirlos a su lista de seguimiento.
- 7. En Parámetros de seguimiento, Desviación estándar, seleccione el porcentaje de desviación del tiempo de espera en el menú desplegable. Cuando se alcance el porcentaje, AWS Supply Chain generará una visión y le notificará la desviación en el plazo de entrega.
- 8. En Parámetros de seguimiento, Período histórico para realizar un seguimiento de la frecuencia de errores, seleccione el período histórico de los datos ingresados en el menú desplegable para analizar las desviaciones en los plazos de entrega.
- 9. En Watchers, puedes añadir a otros usuarios para que colaboren y compartan los riesgos y las notificaciones.

Todos los ajustes que ha elegido se muestran a la derecha.

10. Seleccione Guardar para guardar y crear una lista de seguimiento de los riesgos de inventario.

**a** Note

Cadena de suministro de AWS solo admite 1000 estadísticas por lista de seguimiento y 100 listas de seguimiento por instancia. Para aumentar este límite, póngase en contacto con [AWS Support.](#page-587-0)

### <span id="page-62-0"></span>Visualización de la información generada

Puedes ver toda la información que AWS Supply Chain se generó para una lista de seguimiento que creaste. Puede seleccionar una información para ver más detalles. Una información pasa por las siguientes etapas:

#### **a** Note

AWS Supply Chain permite reequilibrar el horizonte de planificación durante un máximo de seis semanas.

- Información nueva: esta sección muestra toda la información nueva que se AWS Supply Chain descubre después de crear su lista de seguimiento de Insight. AWS Supply Chain busca información sobre los riesgos del inventario cada 6 horas y la información sobre los plazos de entrega cada 24 horas.
- En revisión: en esta sección se muestra toda la información que se está revisando actualmente.
- Resuelta: en esta sección se muestra la información resuelta.

Puede ver su lista de seguimiento de dos formas:

- Tarjetas: muestra la información como Información nueva, En revisión y Resuelta.
- Tabla: muestra la información en formato tabular.

## <span id="page-63-0"></span>Resolución de una información sobre riesgo de inventario

AWS Supply Chain recomienda una o más formas de resolver una información sobre el riesgo de inventario. AWS Supply Chain podría recomendarte que transfieras el inventario desde otras ubicaciones dentro de una distancia determinada. Esto resolvería un riesgo de inventario en la ubicación objeto de revisión. AWS Supply Chain las recomendaciones se basan en los ajustes de distancia y horizonte temporal que haya configurado en los ajustes de Insight.

1. En el panel de navegación izquierdo del AWS Supply Chain panel de control, selecciona Insights.

Aparece la página Información.

2. En Información nueva, seleccione una información para resolver el riesgo de inventario.

Se muestra un resumen del riesgo de inventario con el inventario actual y proyectado y las opciones de reequilibrio.

3. En Opciones de reequilibrio, seleccione la opción de reequilibrio recomendada por. AWS Supply Chain

Una vez que seleccione la opción de reequilibrio, podrá ver los inventarios actuales y proyectados antes y después del reequilibrio.

- 4. En la página Confirmar resolución, la opción de reequilibrio que ha elegido aparece en Opción de resolución.
- 5. En Enviar un mensaje al equipo, marque la casilla de verificación Tras hacer clic en... para notificar al equipo sobre la opción de reequilibrio seleccionada.
- 6. Elija Confirmar.

## <span id="page-64-0"></span>Información sobre los plazos de entrega

AWS Supply Chain proporciona información sobre la desviación del tiempo de entrega a nivel de proveedor, producto y sitio de destino. La información sobre la desviación de los plazos de entrega del proveedor también incluye el modo de transporte y las ubicaciones de origen y permite identificar las desviaciones en los plazos de entrega de forma más detallada. Puede incorporar los plazos de entrega recomendados en su ciclo de planificación para mejorar la precisión de la planificación y evitar riesgos de agotamiento de existencias.

Por ejemplo, para el proveedor S, el producto P, el sitio de destino D, el sitio de origen S y los modos de transporte como camión, barco, etc., la frecuencia de error muestra la frecuencia con la que se ha perdido el plazo de entrega, en comparación con el tiempo de entrega planificado (es decir, los plazos de entrega contractuales) compartido en la entidad vendor\_lead\_time. Por lo tanto, Insights recomienda actualizar el plazo de entrega planificado para el mismo proveedor, producto y sitio para evitar futuros problemas de tiempo de entrega.

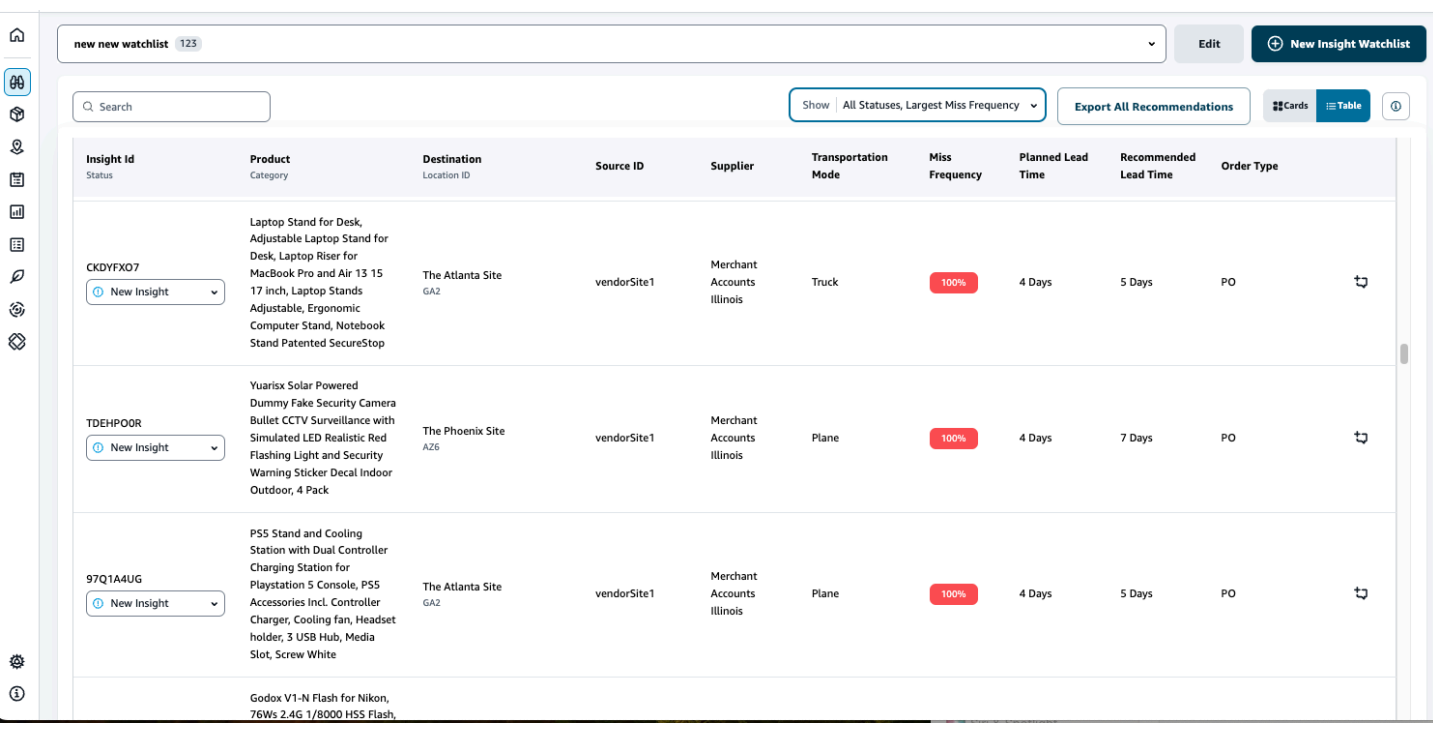

Elija Exportar todas las recomendaciones para exportar las recomendaciones de plazos de entrega del proveedor para las combinaciones de productos, sitios o proveedores ingeridas en un archivo.csv a su bucket de Amazon S3. Una vez finalizada la exportación, recibirá un correo electrónico y una notificación en la aplicación AWS Supply Chain web con un enlace al bucket de Amazon S3 donde se exportan las recomendaciones.

Cuando los valores de las columnas opcionales source\_site\_id y trans\_mode de la entidad de datos vendor lead time no estén disponibles, Insights utilizará los registros maestros para determinar los plazos de entrega. Sin embargo, cuando los datos transaccionales del producto, el sitio de origen, el sitio de destino, el proveedor y el modo de transporte están en un nivel más detallado, es decir, inbound order line e inbound shipment, influyen en las recomendaciones y en el plazo de entrega planificado. Cuando haya varios registros de plazos planificados en el archivo de datos maestro, Insights utilizará el plazo de entrega planificado más alto para el cálculo.

### Desviaciones y recomendaciones sobre los plazos de entrega

Por cada dato sobre el plazo de entrega generado, puedes seleccionar una fila para ver la tendencia histórica del desempeño del proveedor en la entrega de productos desde una ubicación de envío determinada hasta la ubicación de destino.

Para todos los pedidos en curso, puedes ver el estado del pedido y anticipar la fecha de entrega. Insights utiliza un modelo de aprendizaje automático basado en datos históricos que abarcan de 1 a 5 años, un período que se elige durante el proceso de creación de la lista de seguimiento, para proporcionar fechas de entrega previstas con distintos niveles de confianza.

El gráfico del historial de pedidos muestra los plazos de entrega medios históricos por mes, calculados a partir de los datos históricos de los pedidos en función de las fechas de envío y entrega. Los gráficos de barras representan el tiempo de entrega planificado actual y el tiempo de entrega recomendado para los vendedores en sitios específicos para los productos en cuestión. El plazo de entrega real para futuros pedidos será igual o inferior al plazo de entrega recomendado el 50% del tiempo.

El gráfico de próximos pedidos muestra los plazos de entrega futuros de los pedidos de compra por día, calculados al ver la fecha de envío y las fechas de entrega del pedido. Los gráficos de barras representan el tiempo de entrega planificado actual y el tiempo de entrega recomendado para los vendedores en sitios específicos para los productos en cuestión. El plazo de entrega real para futuros pedidos será igual o inferior al plazo de entrega recomendado el 50% del tiempo.

La tabla Pedidos en curso muestra información detallada sobre los pedidos de compra actuales o futuros que están en riesgo según las predicciones del modelo a partir de los datos históricos del proveedor, producto y sitio determinados. La tabla muestra una vista pormenorizada de todos los pedidos pendientes con detalles como la cantidad del pedido, la fecha de entrega prevista o planificada (disponible en los datos de la línea de pedido) y las fechas de entrega previstas por Insights, con varias opciones clasificadas como Estimadas (bajas) y Estimadas (altas). La desviación determina la disparidad entre las fechas máximas estimadas y las fechas de entrega reales disponibles a nivel de línea de pedido.

#### **a** Note

El eje x del gráfico del historial de pedidos muestra los meses según la zona horaria UTC, independientemente de su ubicación. Esto significa que el principio del mes coincide con las 00h:00m:00s UTC del primer día del mes y el final del mes coincide con las 23h:59m:59s UTC del último día del mes.

# Colaborar con otros AWS Supply Chain usuarios

Puede colaborar con otros usuarios de la cadena AWS de suministro para analizar cuestiones relacionadas con la cadena de suministro.

En el AWS Supply Chain panel de control, selecciona Ir a la colaboración. Puede hacer lo siguiente:

- En Conversaciones de equipo, puedes ver todos los usuarios individuales con los que has mantenido conversaciones.
- En Conversaciones de información, aparecen todas las conversaciones del equipo acerca de una información.
- Una vez que seleccione una conversación de información concreta, podrá ver el riesgo de la información a la derecha, con recomendaciones para resolverlo. También puede seleccionar Ver detalles de la información para ver la página de riesgos de la información.
- Seleccione Iniciar conversación. Aparecerá el cuadro de diálogo Nueva conversación.

En el menú desplegable Añadir usuario(s), seleccione el usuario para iniciar la conversación y seleccione Iniciar conversación.

• Desliza el botón Recibir notificaciones de este hilo para activar las notificaciones de la aplicación web para la conversación.

## **Notificaciones**

Puede recibir una notificación en la aplicación AWS Supply Chain web o por correo electrónico.

### Activación de notificaciones

Para activar las notificaciones, lleve a cabo el siguiente procedimiento:

1. En el panel de navegación izquierdo del AWS Supply Chain panel de control, seleccione el icono de Configuración.

Aparecerá la página Configuración de cuenta.

2. Seleccione Notificaciones.

Aparece la página Preferencias de notificación.

3. En Insights, desliza el botón integrado en la aplicación y por correo electrónico para recibir notificaciones cuando se detecte una desviación en el plazo de entrega, se identifiquen los riesgos de inventario, no se pueda exportar el plazo de entrega o cuando la exportación se realice correctamente.

#### **a** Note

Puede elegir entre recibir un correo electrónico, una notificación en la aplicación o ambos.

4. En Forecast Collaboration, deslice el botón de la aplicación para recibir una notificación AWS Supply Chain cuando haya una actualización de la previsión o si el partner rechaza la solicitud de previsión.

También puedes usar el botón de correo electrónico para recibir un correo electrónico resumido una vez al día con todas las actualizaciones de la previsión.

5. En Pedidos de compra, desliza el botón de la aplicación para recibir una notificación AWS Supply Chain cuando el Socio actualice un pedido de compra.

También puede utilizar el botón de correo electrónico para recibir un correo electrónico resumido una vez al día con todas las actualizaciones de los pedidos de compra.

- 6. En Solicitudes de divulgación de datos, desliza el botón de la aplicación para recibir una notificación AWS Supply Chain cuando se envíe o rechace una solicitud de datos o para hacer un seguimiento del estado de la solicitud de datos. Por ejemplo, si está en curso, si se ha solicitado una modificación, si se ha cancelado, etc.
- 7. Seleccione Guardar.
- 8. En el AWS Supply Chain panel de control, selecciona el icono de la campana en la esquina superior derecha para ver las notificaciones de la aplicación.

# Información sobre las órdenes de trabajo

Puede utilizar Work Order Insights para ver el estado de la orden de trabajo, las predicciones de hora prevista de llegada (ETA), el riesgo de entrega y las recomendaciones para cada orden de trabajo. AWS Supply Chain utiliza datos en tiempo real de su sistema ERP y proporciona una visibilidad detallada de cada orden de trabajo para una mejor planificación.

Temas

- [¿Está configurando Work Order Insights por primera vez](#page-70-0)
- [Configuración de órdenes de trabajo](#page-73-0)
- [Órdenes de trabajo](#page-77-0)
- **[Adquisiciones](#page-82-0)**
- **[Logística](#page-85-0)**

## <span id="page-70-0"></span>¿Está configurando Work Order Insights por primera vez

Como administrador, puede crear varios procesos e hitos para realizar un seguimiento de sus órdenes de trabajo.

#### **a** Note

Para obtener información sobre las órdenes de trabajo, además de configurar los procesos y los hitos de las órdenes de trabajo, debe incorporar las entidades y columnas de datos necesarias. Para obtener más información sobre las entidades de datos requeridas, consulte. [Información sobre las órdenes de trabajo](#page-354-0)

- 1. Abra la aplicación AWS Supply Chain web.
- 2. En el panel de navegación izquierdo del AWS Supply Chain panel de control, elija Work Order Insights. Aparece la página Gestione sus órdenes de trabajo.
- 3. Seleccione Configuración.
- 4. En la página de configuración de órdenes de trabajo, en Introducción a las órdenes de trabajo, seleccione Crear proceso.

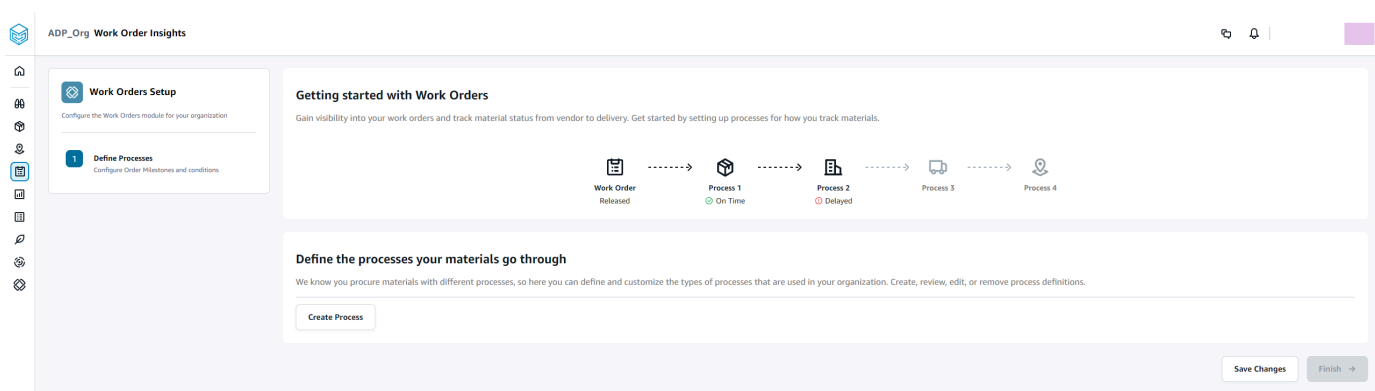

### Aparece la página Editar proceso.

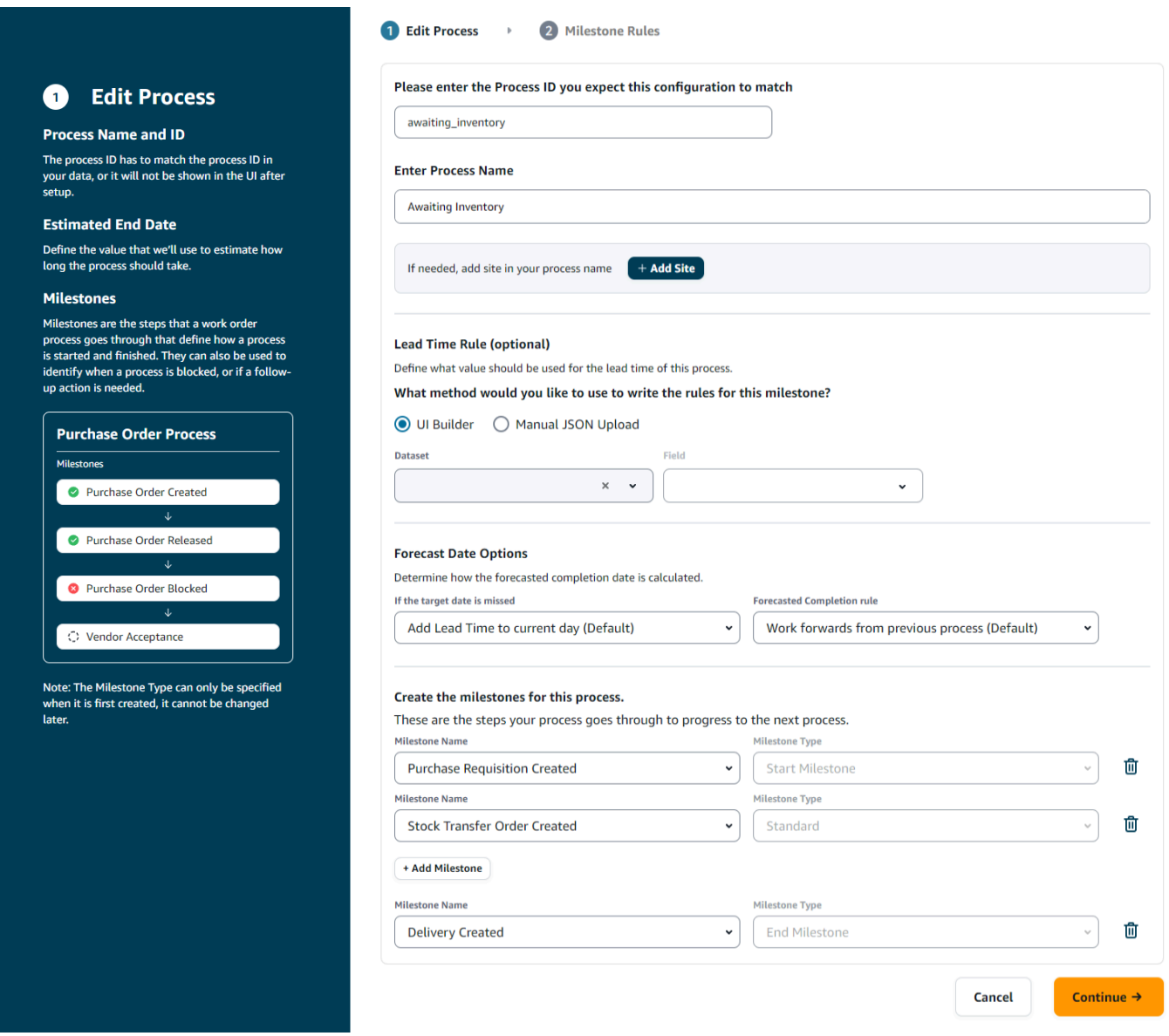
- 5. En Introduzca el ID del proceso con el que espera que coincida esta configuración: introduzca el ID del proceso. Si se carga la entidad de datos work\_order\_plan, el ID del proceso se deriva de la entidad de datos work\_order\_plan o AWS Supply Chain generará un UUID que podrá modificar para que coincida con el ID del proceso que sabe que se va a ingerir.
- 6. En Introducir el nombre del proceso: introduzca un nombre para el proceso.

Si tiene varios sitios que usan el mismo nombre de proceso, elija Agregar sitio para agregar un sitio con su proceso. El valor del sitio se puede determinar a partir de cualquiera de las entidades (process\_header, process\_operation, process\_product, product, product, site, vendor product) que tienen una one-to-one relación con la línea de orden de trabajo (process\_product).

- 7. (Opcional) En la regla de plazos de entrega > ¿Qué método desea utilizar para escribir las reglas de este hito? , elija una de las siguientes opciones:
	- UI Builder: seleccione el conjunto de datos y las columnas correspondientes que deben incluirse en el proceso de entrega. Asegúrese de que el conjunto de datos que seleccione esté incorporado al lago de datos.
	- Carga manual de JSON: pegue las definiciones de procesos y reglas en formato.json.
- 8. En Forecast Date Options, puede especificar cómo desea que se calcule la fecha de finalización de la previsión.
	- Si no se cumple la fecha objetivo, seleccione Agregar plazo de entrega al día actual si desea que la fecha de finalización de la previsión sea el día siguiente. Seleccione Añadir 1 día al día actual para añadir un día al objetivo de finalización de la previsión.
	- Regla de finalización prevista: seleccione Avanzar a partir del proceso anterior si desea que el cálculo de la previsión se realice a partir de la fecha de finalización del proceso anterior más la duración del proceso actual. Esto significa que el proceso está intentando completarse lo antes posible. Seleccione Trabajar hacia atrás a partir de la fecha requerida en el sitio para el cálculo de la previsión y restar la duración de la fecha objetivo del proceso. Esto significa que el proceso está intentando completarse en la fecha límite del proceso.
- 9. Cree los hitos para este proceso: seleccione el nombre y el tipo del hito en el menú desplegable.
- 10. Selecciona Añadir hito para añadir un nuevo hito.
- 11. Elija Continuar.

Aparece la página de reglas de hitos.

Revisa las reglas de hitos que has creado.

12. Selecciona Guardar y salir.

### Configuración de órdenes de trabajo

- 1. En el panel de navegación izquierdo del AWS Supply Chain panel de control, seleccione el icono de Configuración.
- 2. En Organización, elija Órdenes de trabajo.

Aparece la página de configuración de la orden de trabajo.

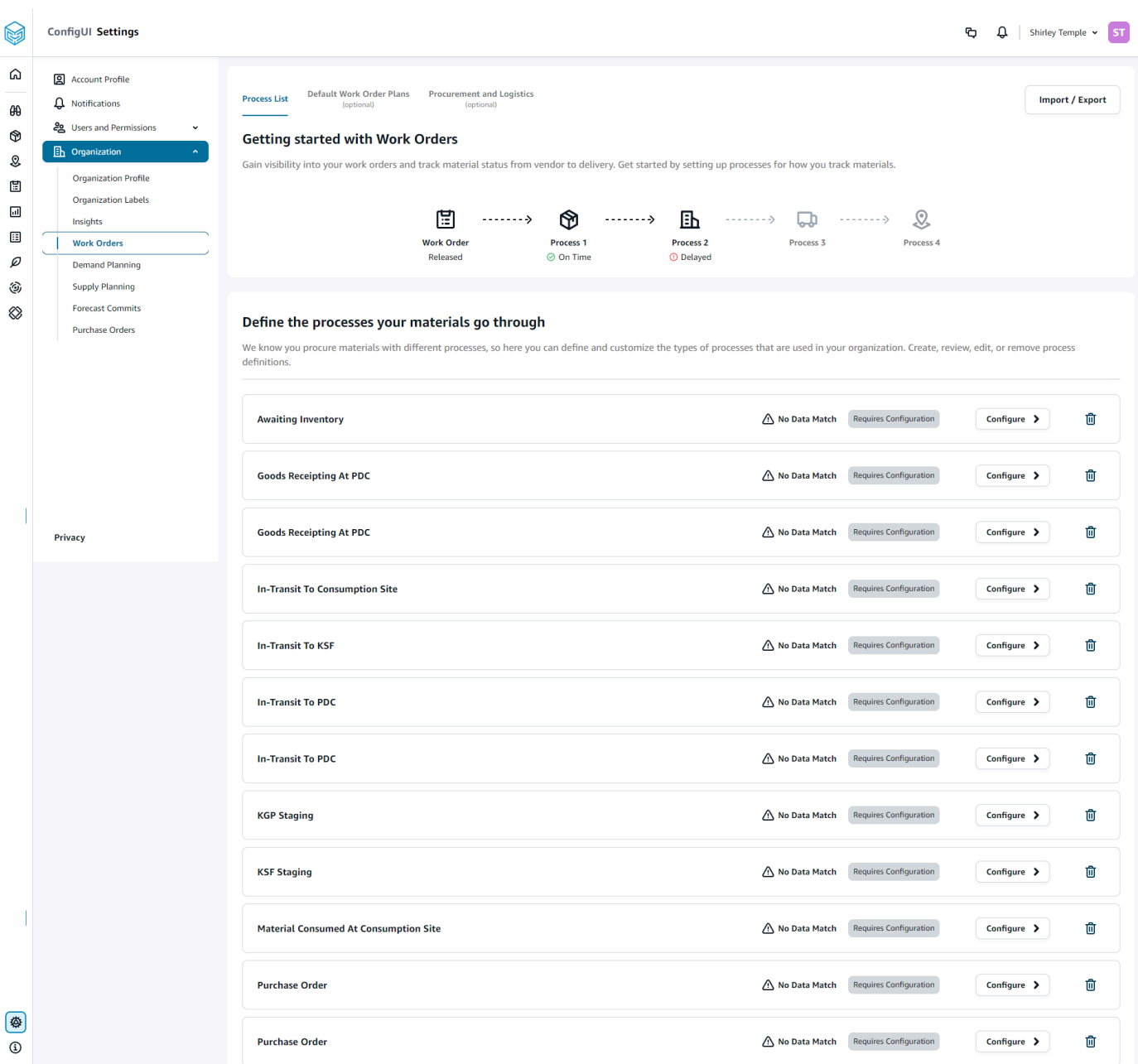

- 3. En la pestaña Lista de procesos, puede ver todos los procesos configurados o los procesos que deben configurarse. Puede eliminar o crear procesos nuevos.
- 4. Selecciona Import/Export.
- 5. En la configuración de importación o exportación de órdenes de trabajo, seleccione Guardar para copiar las definiciones de hitos, las definiciones de procesos y los planes de órdenes de trabajo predeterminados en formato JSON. Puede utilizar esta función para configurar la configuración en una instancia (por ejemplo, una instancia de preproducción) y, a continuación, copiar la misma configuración en otra instancia (por ejemplo, una instancia de producción).

6. (Opcional) En la pestaña Planes de órdenes de trabajo predeterminados, puede configurar los plazos de entrega alternativos para los procesos que no coincidan con los datos del plan de órdenes de trabajo.

De forma predeterminada, la información sobre las órdenes de trabajo utiliza la información sobre los plazos de entrega del conjunto de datos work order plan. Si Work Order Insights no encuentra la combinación de material a procesar en el conjunto de datos w work\_order\_plan, Work Order Insights utilizará la configuración predeterminada del plan de órdenes de trabajo para hacer coincidir los plazos de entrega. Los planes de órdenes de trabajo se segmentan según el tipo de reserva del conjunto de datos de reservas. Para usar la configuración de orden de trabajo predeterminada, se debe ingerir el conjunto de datos de reservas. Los tipos de reserva se muestran en la configuración de la orden de trabajo y puede configurar el plan de órdenes de trabajo para cada tipo de reserva añadiendo procesos y definiendo los plazos de entrega de cada proceso.

7. (Opcional) En la pestaña Adquisiciones y logística, expanda Adquisiciones y logística.

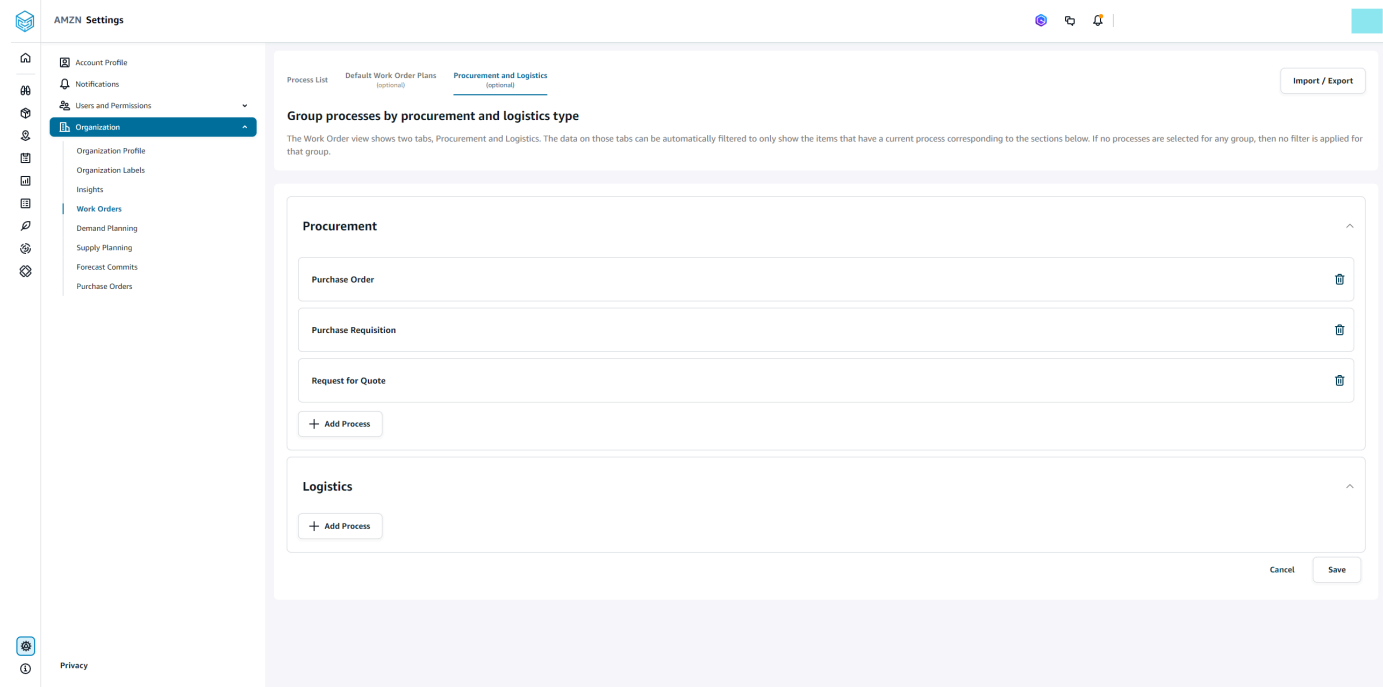

8. En Adquisiciones y logística, elija Agregar proceso para agregar los procesos que deberían aparecer en la página de Adquisiciones y logística.

### **a** Note

Si no hay ningún proceso agregado en Adquisiciones o Logística, la pestaña Adquisiciones y Logística mostrará los detalles de todos los procesos.

- 9. En la página Seleccione un proceso existente, seleccione un proceso existente en el menú desplegable.
- 10. Elija Añadir.
- 11. Seleccione Guardar.

### Etiquetas de organización

Como administrador, puede personalizar las etiquetas de las órdenes de trabajo.

- 1. En el panel de navegación izquierdo del AWS Supply Chain panel de control, elija el icono de Configuración.
- 2. En Organización, selecciona Etiquetas de organización.

Aparece la página Etiquetas de la organización.

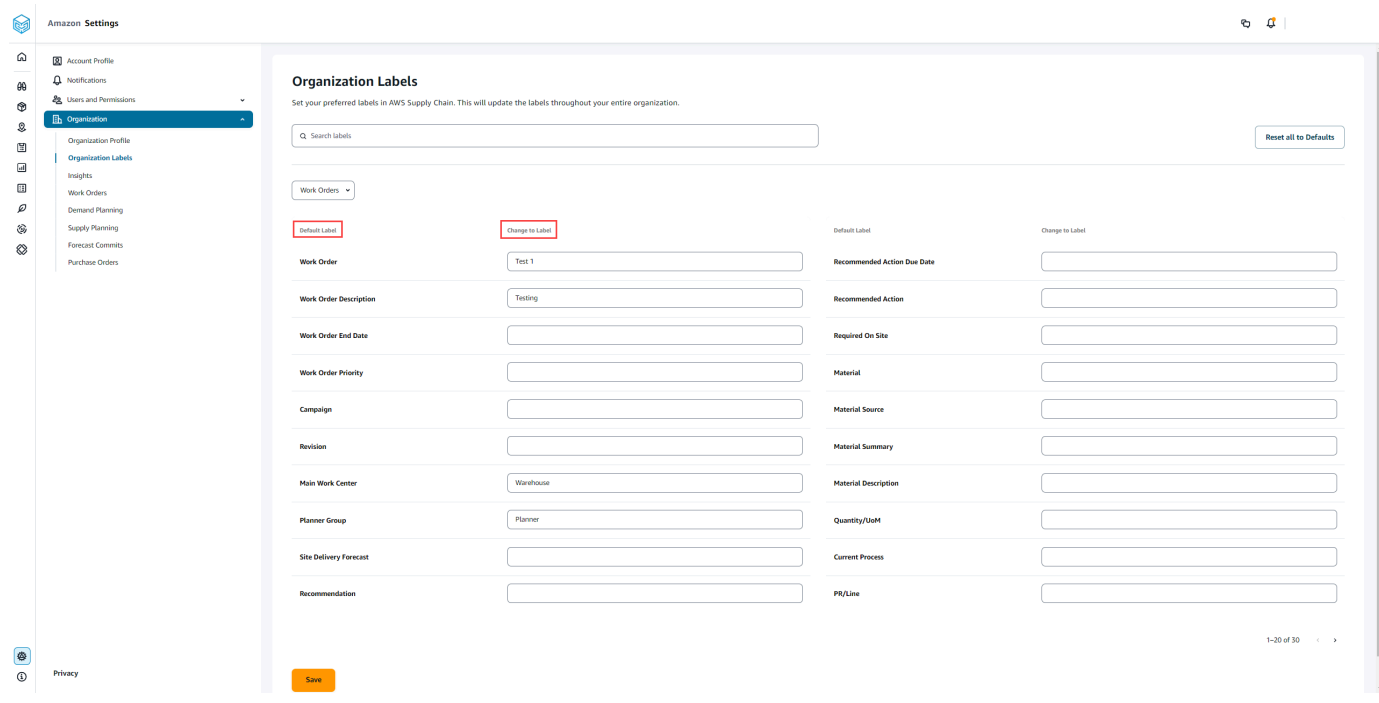

3. En Cambiar a etiqueta, introduce el nombre que prefieras para cada etiqueta predeterminada.

#### **a** Note

Al cambiar la etiqueta predeterminada, se actualizará toda la organización con la nueva etiqueta para las órdenes de trabajo. Por ejemplo, verá la tabla de órdenes de trabajo actualizada cuando actualice las etiquetas de la orden de trabajo, la descripción de la orden de trabajo, el centro de trabajo principal y el grupo de planificadores en las etiquetas de la organización (imagen anterior).

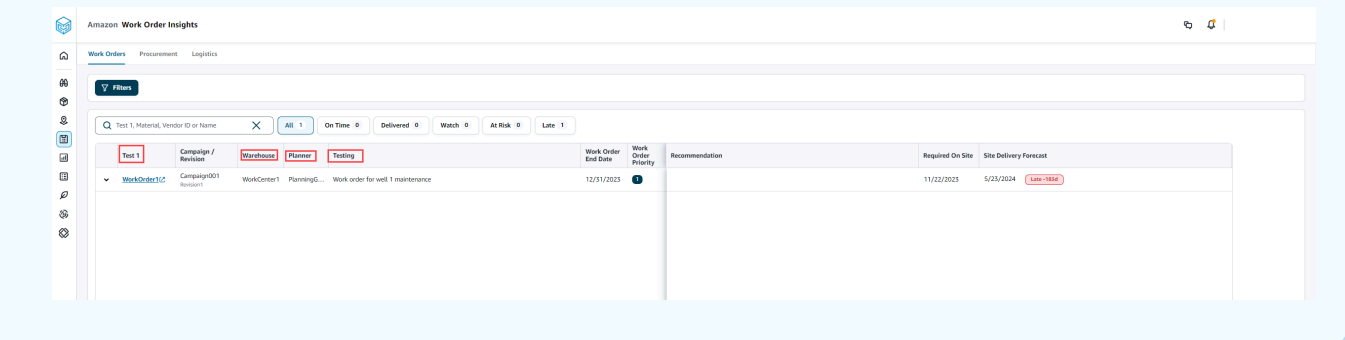

- 4. Seleccione Guardar.
- 5. Para cambiar las etiquetas personalizadas por las etiquetas predeterminadas, seleccione Restablecer todos los valores predeterminados.

# Órdenes de trabajo

Puede consultar todas las órdenes de trabajo atrasadas, puntuales, en riesgo, vigiladas o entregadas. Puede expandir la orden de trabajo para ver los materiales que hay debajo de cada orden de trabajo.

En el panel de navegación izquierdo del AWS Supply Chain panel de control, selecciona Work Order Insights. Aparece la página Información sobre órdenes de trabajo.

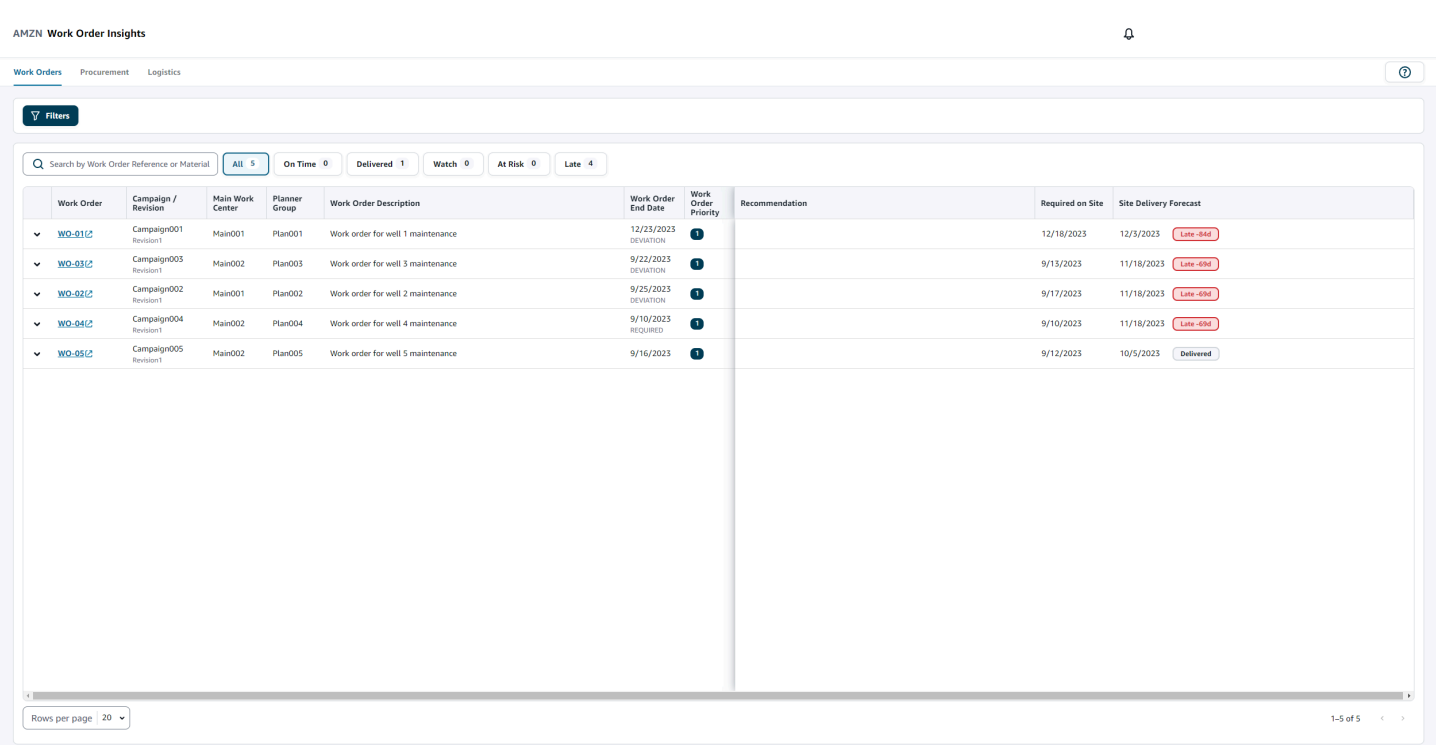

Seleccione Filtros para filtrar las órdenes de trabajo por País/Ubicación, Campaña, Revisión, Centro de trabajo principal, Nombre de proceso y Grupo de planificadores. Una vez que haya configurado los filtros, seleccione Aplicar. También puede seleccionar Guardar grupo de filtros para guardar los filtros.

También puede filtrar las órdenes de trabajo por estado: Todas, Puntuales, Vigilancia, En peligro, Atrasadas y Entregadas. Por ejemplo, si selecciona Atrasadas, verá todas las órdenes de trabajo que actualmente están atrasadas o con demora.

Puede utilizar el campo de búsqueda para buscar por orden de trabajo o material, y utilizar la opción Ordenar para ordenar las órdenes de trabajo. Puede ordenarlas por cualquiera de los encabezados, pero de forma predeterminada, las órdenes de trabajo se ordenan primero por Previsión de entrega y, en segundo lugar, por Prioridad de orden de trabajo.

La página Órdenes de trabajo muestra lo siguiente de su ERP o sistema de origen:

- Orden de trabajo: muestra el número de la orden de trabajo. Puede seleccionar la orden de trabajo para ver su ERP o sistema fuente. Puede expandir cada orden de trabajo para ver los materiales de la orden de trabajo.
- Campaña/revisión: muestra la campaña y/o la revisión de la orden de trabajo.
- Centro de trabajo principal: muestra el centro de trabajo principal definido en el sistema de origen.
- Grupo de planificadores: muestra el grupo de planificación de cada orden de trabajo.
- Descripción de la orden de trabajo: muestra una breve explicación de la orden de trabajo.
- Fecha de finalización de la orden de trabajo: muestra la fecha en la que debe completarse la orden de trabajo.
- Prioridad de la orden de trabajo: muestra la prioridad de la orden de trabajo. AWS Supply Chain solo aceptará un valor numérico para este campo. Por ejemplo: 1,2,3, etc. Si su sistema ERP no contiene un valor numérico para este campo, no podrá ordenar la orden de trabajo por prioridad.
- Recomendación: muestra todos los elementos procesables y está vinculada a un hito. Por ejemplo, si la orden de trabajo está bloqueada con un hito de orden de compra bloqueada, aparecerá el texto de recomendación para buscar productos alternativos.
- Necesario in situ: fecha en la que se necesitan todos los materiales in situ antes de iniciar el trabajo.
- Previsión de entrega: muestra una de las siguientes opciones:
	- Atrasada: se muestra cuando la orden de trabajo se retrasa debido al material de la orden de trabajo subyacente y se estima que la última fecha de entrega tendrá un retraso. Este artículo se muestra en rojo.
	- Puntual: se muestra cuando los materiales incluidos en la orden de trabajo llegan al sitio en la fecha requerida. Este artículo se muestra en verde.
	- En riesgo: se muestra cuando el material con la última fecha de llegada tiene un proceso con retraso o se encuentra en un hito bloqueado. Este artículo todavía puede cumplir con la fecha requerida y se muestra en amarillo.
	- Vigilancia: se muestra cuando el material con la fecha más reciente está bloqueado o tiene un retraso en un proceso de la cadena de suministro actual.
	- Entregada: se muestra después de que se inicie el último hito del último proceso, lo que indica que se ha completado el proceso.

### Visualización del material de la orden de trabajo

Puede ver todos los materiales relacionados con una orden de trabajo.

1. En el panel de navegación izquierdo del AWS Supply Chain panel de control, elija Work Order Insights.

Aparece la página Información sobre órdenes de trabajo.

2. Amplíe la orden de trabajo que desea ver.

Aparece la página Materiales incluidos en la orden de trabajo.

- Material: muestra el número de material.
- Descripción: ofrece una descripción del material.
- Cantidad/unidad: muestra la cantidad de material. Si la unidad está disponible, se muestra el valor de la unidad. Por ejemplo, 2 unidades.
- Origen del material: muestra si el material está en el inventario o se ha comprado directamente.
- Proceso actual: muestra el proceso actual de la cadena de suministro del material de la orden de trabajo.
- Recomendación: muestra todos los elementos procesables y está vinculada a un hito.
- Necesario in situ: muestra la fecha en la que se necesita el material in situ.
- Previsión de entrega: muestra la previsión y el estado de la entrega.
- 3. Seleccione el material que desea ver en detalle. Aparece la página Resumen del material, que muestra el resumen del material.

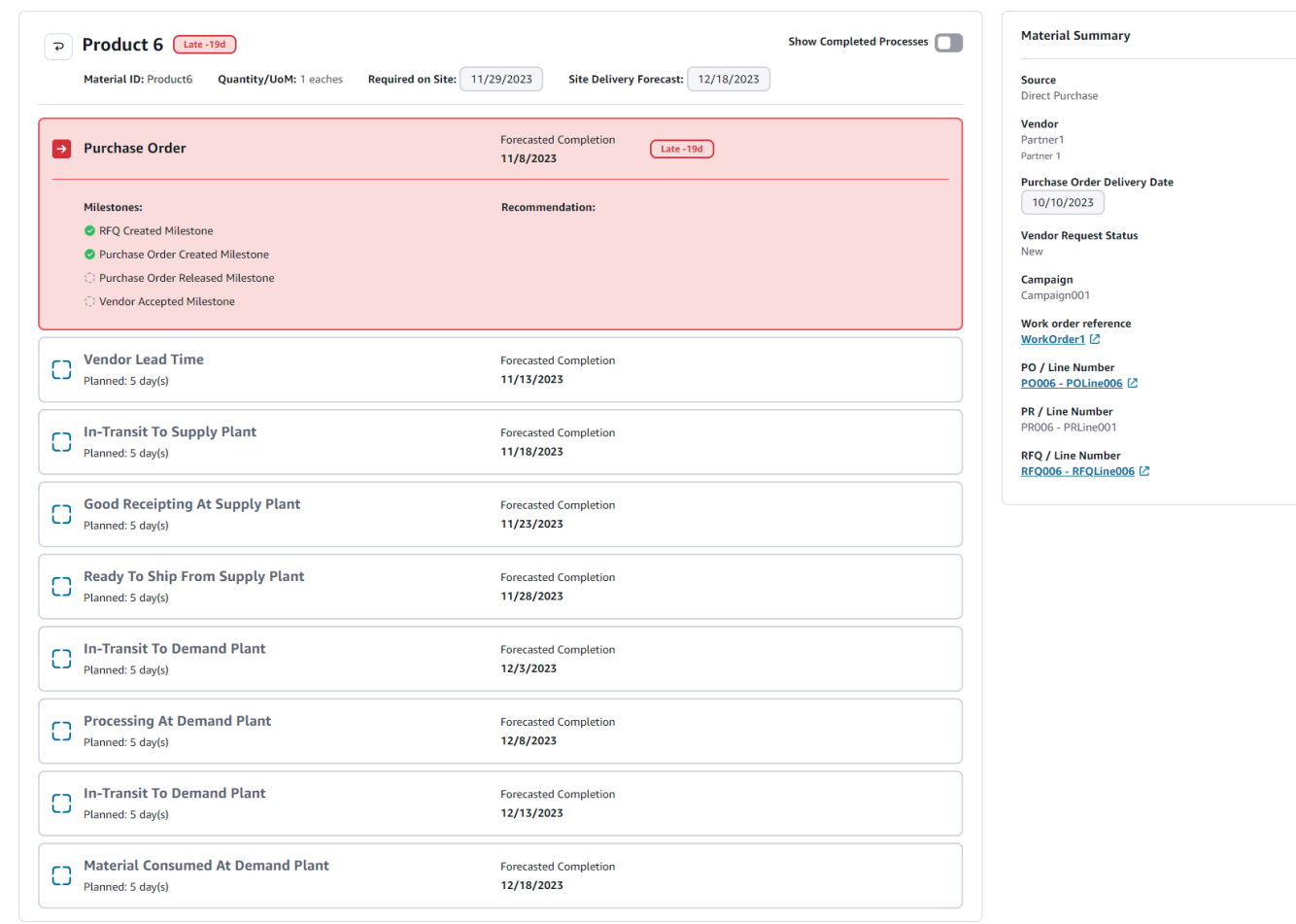

Puede ver el hito actual del material y la recomendación que se AWS Supply Chain proporciona para cada hito.

4. Deslice el botón Mostrar los hitos completados para ver todos los hitos completados de un material.

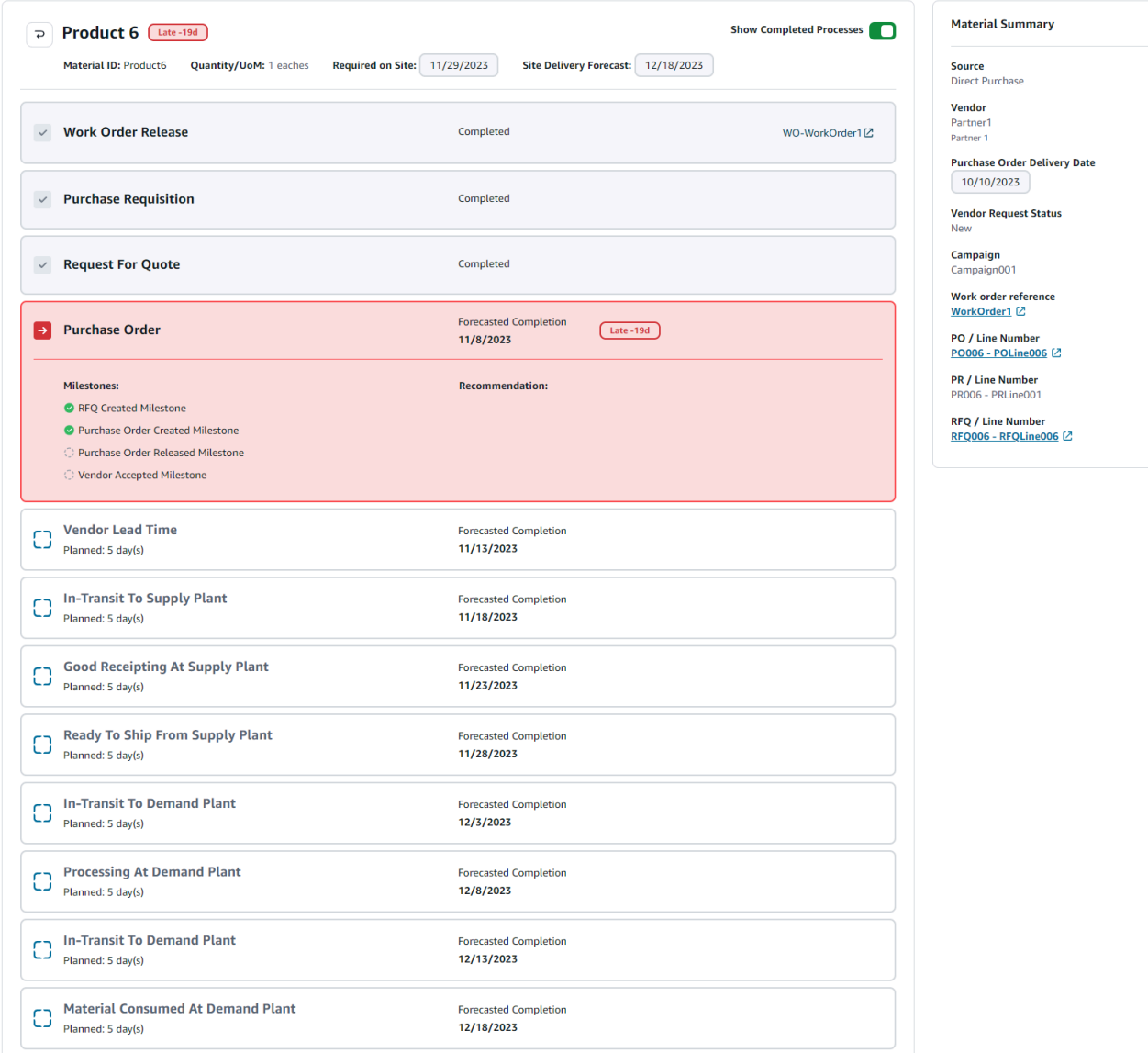

### Adquisiciones

Puede ver los detalles de la adquisición de todos los artículos pedidos como parte de una orden de trabajo. De forma predeterminada, puede ver los procesos de la cadena de suministro para la adquisición y puede usar los filtros para ver un subconjunto de los procesos de adquisición. Puede seleccionar el nombre del material para ver el resumen de adquisición correspondiente.

En el panel de navegación izquierdo del AWS Supply Chain panel de control, elija Work Order Insights. Aparece la página Información sobre órdenes de trabajo. Seleccione la pestaña Adquisiciones.

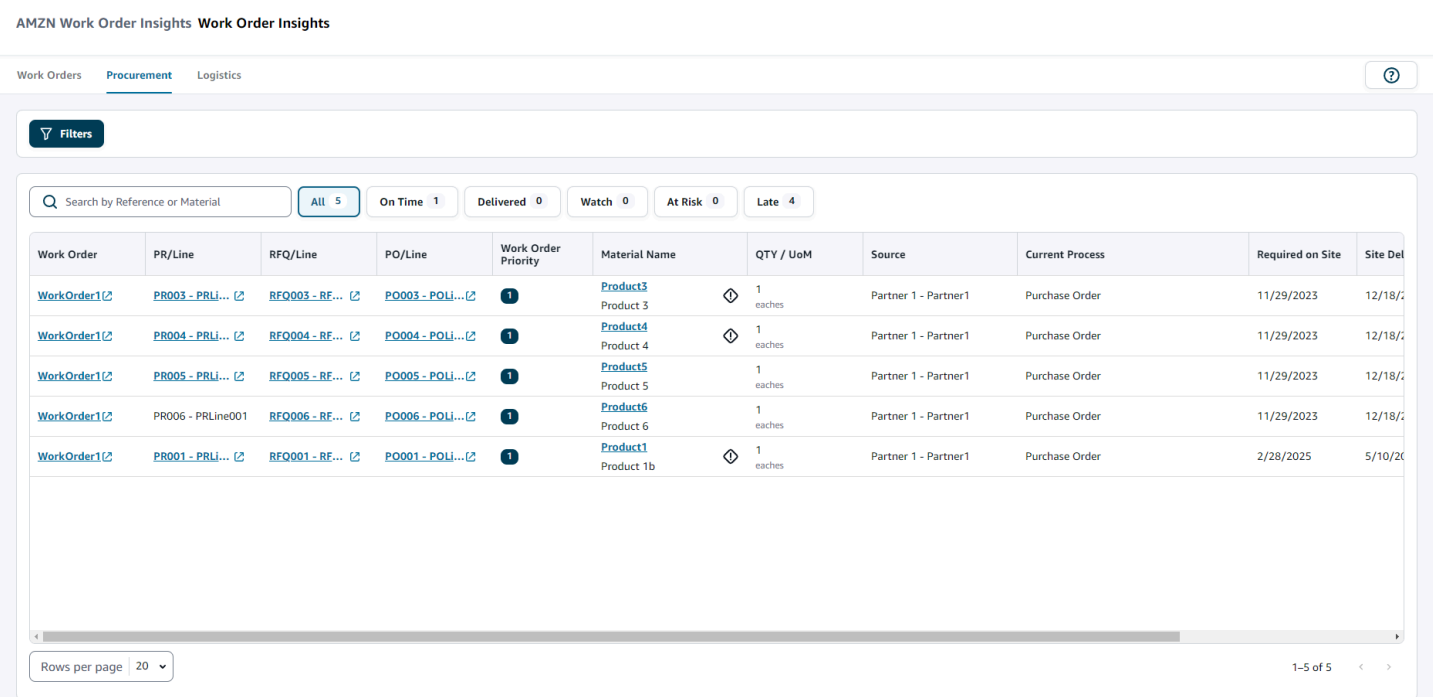

Puede seleccionar Filtros para filtrar las órdenes de trabajo por País/Ubicación, Campaña, Revisión, Centro de trabajo principal, Nombre de proceso y Grupo de planificadores. Una vez que haya configurado los filtros, seleccione Aplicar. También puede seleccionar Guardar grupo de filtros para guardar los filtros.

También puede filtrar las órdenes de trabajo por estado: Todas, Puntuales, Entregadas, Vigilancia, En peligro, Atrasadas y Entregadas. Por ejemplo, si selecciona Atrasadas, verá todas las órdenes de trabajo que actualmente están atrasadas o con demora.

Puede utilizar el campo de búsqueda para buscar las órdenes de trabajo necesarias. Puede ordenarlas por cualquiera de los encabezados, pero de forma predeterminada, las órdenes de trabajo se ordenan primero por Previsión de entrega y, en segundo lugar, por Prioridad de trabajo.

La página Adquisiciones muestra lo siguiente de su ERP o sistema de origen:

- Orden de trabajo: muestra el número de la orden de trabajo. Puede seleccionar la orden de trabajo para ver su ERP o sistema fuente.
- PR/línea: puede seleccionar el número de adquisición o de línea para verlo en su ERP o sistema de origen.
- RFQ/línea: puede seleccionar el RFQ o número de línea para verlos en su ERP o sistema de origen.
- PO/línea: puede seleccionar la orden de compra (PO) o el número de línea para verlos en su ERP o sistema de origen.
- Prioridad de la orden de trabajo: muestra la prioridad de la orden de trabajo. AWS Supply Chain solo aceptará un valor numérico para este campo. Por ejemplo: 1,2,3, etc. Si su sistema ERP no contiene un valor numérico para este campo, no podrá ordenar la orden de trabajo por prioridad.
- Nombre del material: muestra el nombre del material que se está adquiriendo. Si un material está marcado como material peligroso en su sistema ERP, AWS Supply Chain mostrará el letrero Hazmat junto al material.

Puede seleccionar el nombre del material para ver el hito de la orden de trabajo actual. Deslice el botón Mostrar los hitos completados para ver todos los hitos completados de un material.

- Cantidad/unidad de medida: muestra la cantidad de material que se está adquiriendo.
- Origen: muestra el origen desde el que se está adquiriendo el material.
- Proceso actual: muestra el proceso actual de la orden de trabajo.
- Necesario in situ: muestra la fecha en que se requiere el producto en el sitio de la orden de trabajo.
- Previsión de entrega: muestra una de las siguientes opciones:
	- Atrasada: se muestra cuando la orden de trabajo se retrasa debido al material de la orden de trabajo subyacente y se estima que la última fecha de entrega tendrá un retraso. Este artículo se muestra en rojo.
	- Puntual: se muestra cuando los materiales incluidos en la orden de trabajo llegan al sitio en la fecha requerida. Este artículo se muestra en verde.
	- En riesgo: se muestra cuando el material con la última fecha de llegada tiene un proceso con retraso o se encuentra en un hito bloqueado. Este artículo todavía puede cumplir con la fecha requerida y se muestra en amarillo.
	- Vigilancia: se muestra cuando el material con la fecha más reciente está bloqueado o tiene un retraso en un proceso de la cadena de suministro actual.
	- Entregada: se muestra después de que se inicie el último hito del último proceso, lo que indica que se ha completado el proceso.
- Fecha de vencimiento de la acción recomendada: muestra las acciones que deben completarse antes de la fecha de finalización prevista para el proceso de la cadena de suministro vinculado a la recomendación.
- Recomendación: muestra todos los elementos procesables y está vinculada a un hito.

# Logística

Puede ver los detalles logísticos de todos los artículos pedidos como parte de una orden de trabajo. Puede seleccionar el nombre del material para ver el resumen del material correspondiente a cualquier proceso de la cadena de suministro.

En el panel de navegación izquierdo del panel de AWS Supply Chain control, seleccione Work Order Insights.

Aparece la página Información sobre órdenes de trabajo. Seleccione la pestaña Logística.

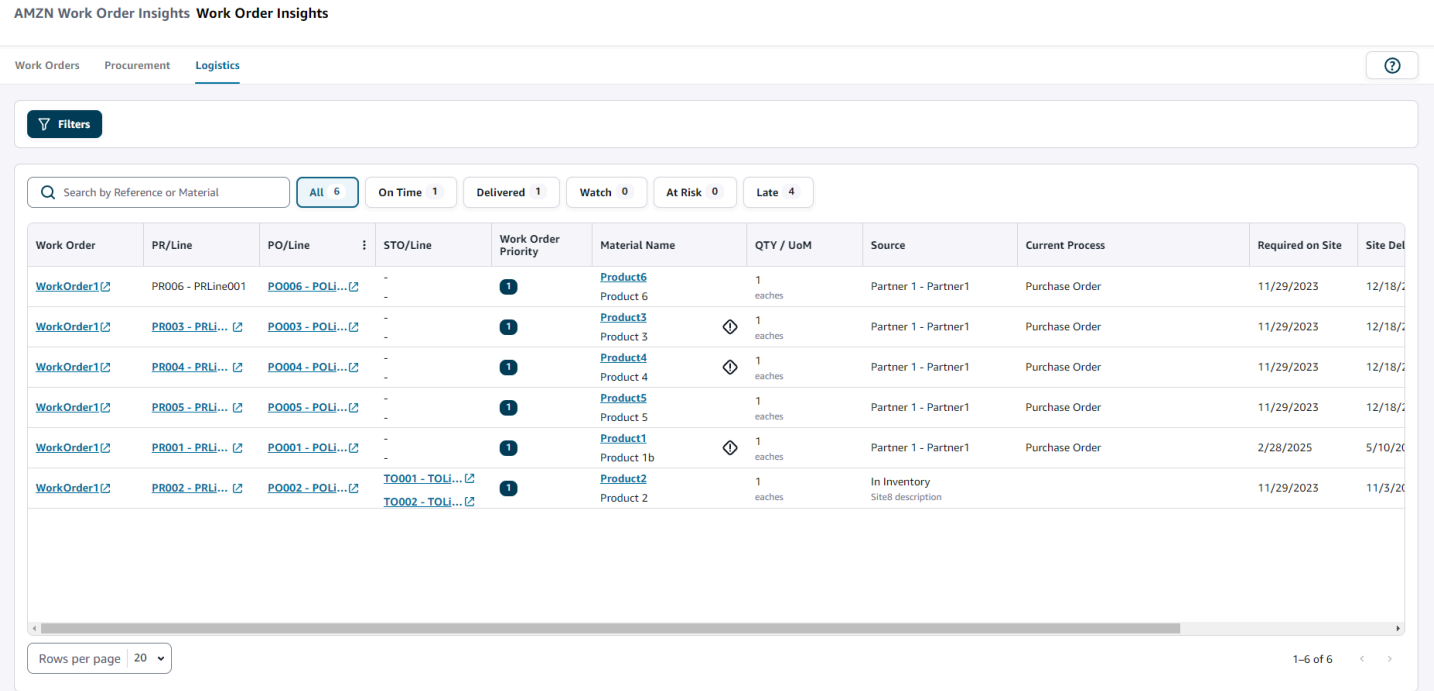

Puede seleccionar Filtros para filtrar las órdenes de trabajo por País/Ubicación, Campaña, Revisión, Centro de trabajo principal, Nombre de proceso y Grupo de planificadores. Una vez que haya configurado los filtros, seleccione Aplicar. También puede seleccionar Guardar grupo de filtros para guardar los filtros.

También puede filtrar las órdenes de trabajo por estado: Todas, Puntuales, Entregadas, Vigilancia, En peligro, Atrasadas y Entregadas. Por ejemplo, si selecciona Atrasadas, verá todas las órdenes de trabajo que actualmente están atrasadas o con demora.

Puede utilizar el campo de búsqueda para buscar las órdenes de trabajo necesarias. Puede ordenarlas por cualquiera de los encabezados, pero de forma predeterminada, las órdenes de trabajo se ordenan primero por Previsión de entrega y, en segundo lugar, por Prioridad de trabajo. La página Logística muestra lo siguiente de su ERP o sistema de origen:

- Orden de trabajo: muestra el número de la orden de trabajo. Puede seleccionar la orden de trabajo para ver su ERP o sistema fuente.
- PR/línea: puede seleccionar el número de adquisición o de línea para verlo en su ERP o sistema de origen.
- PO/línea: puede seleccionar la orden de compra (PO) o el número de línea para verlos en su ERP o sistema de origen.
- STO/línea: puede seleccionar la orden de transferencia estándar (STO) o el número de línea para verlos en su ERP o sistema de origen.
- Prioridad de la orden de trabajo: muestra la prioridad de la orden de trabajo. AWS Supply Chain solo aceptará un valor numérico para este campo. Por ejemplo: 1,2,3, etc. Si su sistema ERP no contiene un valor numérico para este campo, no podrá ordenar la orden de trabajo por prioridad.
- Nombre del material: muestra el nombre del material que se está adquiriendo.

Puede seleccionar el nombre del material para ver el hito de la orden de trabajo actual. Deslice el botón Mostrar los hitos completados para ver todos los hitos completados de un material.

- Cantidad/unidad de medida: muestra la cantidad de material que se está adquiriendo.
- Origen: muestra el origen desde el que se está adquiriendo el material.
- Proceso actual: muestra el hito actual.
- Necesario in situ: muestra la fecha en la que se necesita el material in situ.
- Previsión de entrega: muestra una de las siguientes opciones:
	- Atrasada: se muestra cuando la orden de trabajo se retrasa debido al material de la orden de trabajo subyacente y se estima que la última fecha de entrega tendrá un retraso. Este artículo se muestra en rojo.
	- Puntual: se muestra cuando los materiales incluidos en la orden de trabajo llegan al sitio en la fecha requerida. Este artículo se muestra en verde.
	- En riesgo: se muestra cuando el material con la última fecha de llegada tiene un proceso con retraso o se encuentra en un hito bloqueado. Este artículo todavía puede cumplir con la fecha requerida y se muestra en amarillo.
	- Vigilancia: se muestra cuando el material con la fecha más reciente está bloqueado o tiene un retraso en un proceso de la cadena de suministro actual.
	- Entregada: se muestra después de que se inicie el último hito del último proceso, lo que indica que se ha completado el proceso.
- Fecha de vencimiento de la acción recomendada: muestra las acciones que deben completarse antes de la fecha de finalización prevista para el proceso de la cadena de suministro vinculado a la recomendación.
- Recomendación: muestra todos los elementos procesables y está vinculada a un hito.

# Planificación de la demanda

Planificación de demanda es una aplicación de planificación de la demanda basada en la web que permite a los usuarios empresariales crear, colaborar y publicar planes de demanda. Planificación de demanda genera pronósticos utilizando algoritmos de machine learning patentados basados en la experiencia histórica de pronósticos.

### **a** Note

La planificación de la demanda solo se admite en las regiones de Este de EE. UU. (Norte de Virginia), Oeste de EE. UU. (Oregón), Asia-Pacífico (Sídney) y Europa (Fráncfort). La planificación de la demanda no se admite en la región de Europa (Irlanda).

### Temas

- **[Terminología](#page-88-0)**
- [Configuración de la planificación de la demanda](#page-90-0)
- [Información general](#page-95-0)
- [Visualización de su plan de demanda](#page-98-0)
- [Validación de Forecast](#page-101-0)
- [Ciclo de vida del producto](#page-102-0)
- [Linaje de productos](#page-103-0)
- [Forecast basado en los impulsores de la demanda](#page-110-0)
- [Adición de una anulación](#page-116-0)
- [Exportación de archivos](#page-117-0)
- [Publicación del plan de demanda](#page-117-1)
- [Modificación de la configuración del plan de demanda](#page-118-0)

# <span id="page-88-0"></span>Terminología

A continuación se muestra la terminología común que podría utilizar con frecuencia en la planificación de la demanda.

- Plan de demanda empresarial: un único libro de trabajo de planificación que consolida las previsiones aportadas por múltiples partes interesadas para crear una previsión unificada. Puede constar de varios ciclos de planificación, lo que permite refinar la previsión de forma iterativa en función de la evolución del conjunto de datos de entrada de previsiones. El plan de demanda empresarial muestra dos puntos de estado:
	- Activo: el ciclo de planificación está abierto y puede editar su previsión.
	- Publicado: el ciclo de planificación está cerrado y no puede editar su previsión. Sin embargo, puede consultar el plan de demanda.
- Ciclo de planificación de la demanda: el tiempo necesario para crear y finalizar los planes de demanda, que incluye la generación de previsiones y la colaboración con las partes interesadas para ajustar y publicar los planes de demanda.
- Conjunto de datos: recopilación de datos que se utiliza para generar previsiones, como los pedidos de venta históricos o la información sobre productos.
- Granularidad de la previsión: define cómo desea crear y gestionar la previsión. Puede utilizar una combinación de las dimensiones de producto, ubicación, cliente y canal. También puede elegir el intervalo de tiempo para que los datos de previsión se agreguen por día, semana, mes o año para cada producto del conjunto de datos. Por ejemplo, si la granularidad de la previsión se establece como Diaria, verá la previsión diaria para cada producto del conjunto de datos.

#### **a** Note

La planificación de la demanda utiliza el calendario gregoriano para la planificación. El día de inicio predeterminado de la semana es el lunes.

- Configuración de previsión: conjunto de configuraciones para la generación de previsiones. Incluye la configuración del ciclo de planificación, la granularidad del horizonte temporal y la configuración jerárquica que influye en la forma en que Planificación de demanda generará la previsión.
- Pronóstico generado por el sistema: también se conoce como pronóstico de referencia. Se refiere al uso de los datos históricos por parte del sistema para generar un pronóstico. Proporciona una predicción inicial de la demanda antes de aplicar cualquier anulación.
- Anulación: modificación que se realiza en la previsión generada por el sistema.
- Plan de demanda publicado: el resultado final del libro de trabajo de planificación. Puede optar por publicar el plan de demanda finalizado en los sistemas de planificación de inventario y suministro posteriores para su implementación.
- Línea de productos: puede establecer vínculos entre los productos y sus versiones anteriores o productos alternativos, y establecer reglas en torno a la extensión del historial que se debe utilizar para realizar previsiones. Para obtener más información, consulte [Linaje de productos](#page-103-0).
- Ciclo de vida del producto: el ciclo de vida del producto se refiere a las distintas etapas de un producto, desde su introducción hasta el final de su vida útil (EoL). Para obtener más información sobre el ciclo de vida del producto, consulte[Ciclo de vida del producto.](#page-102-0)
- Impulsor de la demanda: factores que influyen directamente en el nivel de demanda de un producto en particular. Por ejemplo, los esfuerzos de publicidad y marketing, las estrategias de precios, etc. Para obtener más información sobre los factores que impulsan la demanda, consulte[Forecast basado en los impulsores de la demanda](#page-110-0).

## <span id="page-90-0"></span>Configuración de la planificación de la demanda

Puede crear planes de demanda para pronosticar la demanda de inventario con precisión en toda su organización.

### **a** Note

Cuando inicie sesión en Demand Planning por primera vez, podrá ver las páginas de incorporación en las que se destacan las funciones principales. Esto le ayudará a familiarizarse con las funciones de planificación de la demanda. Una vez configurada la planificación de la demanda, puede ver o modificar las opciones de configuración del plan de demanda en Ajustes > Organización > Planificación de la demanda.

El plan de demanda empresarial se deriva de valores de configuración de previsión únicos. Asegúrese de que alguien de su organización haya seguido los siguientes pasos para completar los ajustes de configuración de la previsión. Si ya los ha configurado otra persona de su organización, no necesitará completar estos pasos. En su lugar, se le dirigirá a la página Planificación de demanda, donde podrá empezar a revisar la previsión.

1. En la página Planificación de demanda, seleccione Siguiente.

Puede leer detenidamente lo que ofrece Planificación de demanda o seleccionar Siguiente hasta llegar a la página Configuración de Planificación de demanda.

2. En la página Configuración de Planificación de demanda, hay cinco pasos para configurar la planificación de la demanda.

- Alcance: define las dimensiones y el marco temporal para que la planificación de la demanda genere previsiones.
- Configure su conjunto de datos: define el conjunto de datos outbound order line. Esta opción es obligatoria para que Planificación de demanda genere una previsión precisa. También definirá cómo quiere que Planficación de demanda gestione los valores de cantidad negativos en el conjunto de datos outbound\_order\_line. Para obtener más información sobre los campos de Planificación de demanda obligatorios y opcionales, consulte [Entidades y columnas de](#page-199-0) [datos utilizadas en AWS Supply Chain.](#page-199-0)
- Configuración de previsión: defina los parámetros globales para determinar el período de previsión, el valor mínimo de previsión y los valores de inicialización de los nuevos productos sin datos alternativos.
- Programador: puede definir cómo y cuándo deben actualizarse y publicarse las previsiones.
- Configuración de la organización: define dónde se publicarán sus planes de demanda. También muestra otras opciones de configuración dentro de la aplicación.
- 3. En Alcance, Horizonte de planificación, seleccione lo siguiente:
	- Intervalo de tiempo: seleccione el intervalo de tiempo entre las opciones diarias, semanales, mensuales o anuales. El intervalo de tiempo se usa para agregar y analizar datos. Elija un intervalo de tiempo en función de la naturaleza de su negocio, la disponibilidad y la granularidad de los datos históricos.
	- Horizonte temporal: el horizonte temporal es el período específico en el que se genera una previsión. El valor debe ser un número entero con un valor mínimo de 1 y máximo de 500. La cantidad de datos históricos disponibles también determinará el horizonte temporal. Asegúrese de que al menos un producto del conjunto de datos outbound\_order\_line tenga un historial de ventas al menos cuatro veces superior al horizonte temporal establecido. Por ejemplo, si establece Horizonte temporal en 26 e Intervalo de tiempo en semanal, el requisito mínimo de datos de pedido es de 26\*4 = 104 semanas.

En Granularidad de la previsión, Jerarquía requerida, seleccione los parámetros para definir la jerarquía de previsiones. El atributo de identificador de producto es obligatorio y se selecciona automáticamente como el último nivel de la jerarquía. Puede elegir Añadir nivel para añadir niveles jerárquicos adicionales entre product group id, product type, brand name, color, display\_desc y parent\_product\_id. Asegúrese de que los atributos jerárquicos necesarios contengan información en el conjunto de datos del producto, ya que puede utilizarlos para filtrar el plan de demanda.

En Jerarquía opcional, seleccione Añadir nivel para añadir hasta cinco atributos de Sitio, Canal y Cliente para gestionar mejor la previsión. Las columnas compatibles del conjunto de datos outbound order line son:

- Jerarquía de sitios = ship\_from\_site\_id, ship\_to\_site\_id, ship\_to\_site\_address\_city, ship\_to\_address\_state, ship\_to\_address\_country
- Jerarquía de canales = channel\_id
- Jerarquía de clientes = customer tpartner id

Asegúrese de que los atributos jerárquicos requeridos contengan información en el conjunto de datos del producto, ya que estos atributos se utilizan para filtrar los planes de demanda.

- 4. Elija Continuar.
- 5. En la página Configure your dataset, en Configure Forecast Input, debe configurar los conjuntos de datos necesarios y recomendados.
	- Conjuntos de datos necesarios: las entidades de datos outbound order line y del producto son necesarias para generar una previsión.
	- Conjuntos de datos recomendados: las entidades de datos product alternate y supplementary\_time\_series son opcionales. Puede generar una previsión sin estas entidades de datos, pero cuando las proporcione, mejorará la calidad de la previsión.
- 6. En Conjuntos de datos obligatorios, expanda Demanda histórica y elija Configurar para establecer el valor negativo de los datos faltantes. El conjunto de datos outbound\_order\_line es la principal fuente de demanda histórica.
	- Ignorar: seleccione esta opción si desea ignorar AWS Supply Chain los productos a los que falta la fecha de pedido antes de crear la previsión.
	- Sustituir por cero: selecciona esta opción si deseas AWS Supply Chain reemplazar los campos de fecha del pedido que faltan por cero de forma predeterminada para la cantidad final solicitada.
- 7. No se requiere ninguna configuración adicional para la entidad de datos del producto. Los atributos del producto se utilizan para filtrar, configurar la jerarquía y entrenar el modelo de aprendizaje.
- 8. En los conjuntos de datos recomendados, no se requiere ninguna configuración adicional para product\_lineage. Puede usar la entidad de datos product\_alternate para proporcionar

información sobre una versión alternativa o anterior del producto. Para obtener más información sobre la gama de productos, consulte. [Linaje de productos](#page-103-0)

- 9. Seleccione Demand Drivers. Si tiene información sobre los impulsores de la demanda, como promociones, cambios de precios, etc., puede utilizar la entidad de datos supplementary time series para ingerir datos. Puede seleccionar hasta 13 factores de demanda y configurar una estrategia de agregación y llenado de datos faltantes. Para obtener más información sobre los impulsores de la demanda, consult[eForecast basado en los impulsores de](#page-110-0) [la demanda.](#page-110-0)
- 10. Elija Continuar.
- 11. En la página Forecast Settings, debe configurar lo siguiente:
	- En Configurar fecha de inicio y finalización de Forecast, introduzca las fechas de inicio y finalización de la previsión para los productos de introducción de nuevos productos (NPI) y E (nd-of-life EOL). Para obtener más información, consulte [Ciclo de vida del producto.](#page-102-0)
	- En New Product Initial Forecast, introduzca un valor de previsión inicial para los productos sin historial de demanda ni linaje de productos para poder buscarlos en la aplicación web del plan de demanda y crear una previsión. Especifique el valor y los períodos que se van a aplicar.

#### **a** Note

El período de tiempo que se muestre dependerá del período de tiempo que elija en Intervalos de tiempo de la página Horizonte de planificación. Por ejemplo, si selecciona Mensual en Intervalos de tiempo, podrá especificar el número de meses antes o después para iniciar y detener la previsión, y para los productos sin historial de demanda.

- La fecha de inicio del ciclo de planificación se basa en la fecha del último pedido del conjunto de datos de líneas de pedido salientes. Si la configuración del intervalo de tiempo es:
	- Diario: la fecha de inicio del ciclo de planificación será el día siguiente a la fecha del último pedido. Por ejemplo, si la fecha del último pedido es el 30 de octubre de 2023, la fecha de inicio del ciclo de planificación será el 31 de octubre de 2023.
	- Semanal o mensual: cuando la fecha del último pedido coincide con el límite de tiempo, la fecha de inicio del ciclo de planificación será después de una semana o un mes. Por ejemplo, si la fecha del último pedido es el 29 de octubre de 2023 (que es un domingo y el límite horario de una semana según la planificación de la demanda), la fecha de inicio del ciclo de planificación será el 30 de octubre de 2023.

Cuando la fecha del último pedido se encuentre dentro del límite de tiempo, Planificación de demanda recortará el historial de pedidos para el último período y generará una previsión para el nuevo período. Por ejemplo, si la fecha del último pedido es el 1 de noviembre de 2023 (que es un miércoles y no coincide con el límite de tiempo semanal de la planificación de la demanda), la fecha de inicio del ciclo de planificación será el 30 de octubre de 2023. Planificación de demanda ignorará el historial de pedidos desde el 30 de octubre de 2023 hasta el 1 de noviembre de 2023.

• (Opcional) Elija Forecast Start Date si desea anular la fecha de inicio del ciclo de planificación predeterminada y seleccionar un período anterior para realizar pruebas retrospectivas.

Si la fecha de inicio de la previsión seleccionada es posterior a la fecha de finalización del conjunto de datos outbound\_order\_line, se tendrá en cuenta la fecha de inicio del ciclo de planificación predeterminada.

Si la fecha de inicio de la previsión seleccionada es anterior a la fecha de inicio de outbound\_order\_line o si la longitud del historial de demanda es insuficiente, la previsión fallará y mostrará un error. Para obtener más información, consulte Requisitos previos antes [de cargar el conjunto de datos](#page-387-0).

Se recomienda seleccionar el primer día del mes para los intervalos mensuales o el lunes para los intervalos semanales. Si elige una fecha diferente, Demand Planning se ajustará automáticamente a la fecha predeterminada más próxima. Por ejemplo, si seleccionó el miércoles como fecha de inicio de la previsión, Demand Planning seleccionará el lunes siguiente como fecha de inicio de la previsión para los intervalos semanales. Del mismo modo, si selecciona el 10 de mayo de 2024, el 1 de junio de 2024 será la fecha de inicio del ciclo de planificación para los intervalos mensuales.

- 12. Elija Continuar.
- 13. En la página Programador de publicación del plan de demanda, en Ejecuciones de previsión recurrentes, configure el ciclo periódico de previsión. Manual es la opción de programación de publicación del plan de demanda predeterminada. Al seleccionar Manual, debe introducir manualmente el ciclo de planificación. En Intervalo de previsión, elija cómo desea configurar la previsión. Seleccione Automático AWS Supply Chain para iniciar automáticamente el siguiente ciclo de planificación.

Si selecciona Automático, verá cuándo se publicará su próximo plan de previsión en la página Planificación de demanda.

#### 14. Elija Continuar.

15. En Establezca la configuración de la empresa, anote la ruta de Amazon Simple Storage Service (Amazon S3) en la que se publican los planes de demanda.

#### **a** Note

También puede encontrar la ruta de Amazon S3 para los planes de demanda publicados en la página Configuración. Para obtener más información, consulte [Modificación de la](#page-118-0)  [configuración del plan de demanda.](#page-118-0)

16. Seleccione Completar.

Aparece la página Plan de demanda empresarial. Para empezar a utilizar Planificación de demanda, elija Crear previsión.

#### **a** Note

Forecast se genera solo cuando se ingieren AWS Supply Chain datos. Asegúrese de que todos los atributos obligatorios y opcionales que haya elegido tengan información en el conjunto de datos.

Tras configurar la previsión, puede generar el plan de previsión y demanda para el horizonte temporal que haya establecido. En la página Plan de demanda empresarial, seleccione Crear previsión.

### <span id="page-95-0"></span>Información general

#### **a** Note

Solo podrá ver la página Resumen después de que se haya generado la previsión por primera vez.

#### **a** Note

AWS Supply Chain recomienda cargar dos o tres años del historial de líneas de pedidos salientes como entrada para generar una previsión precisa. Esta duración permite a los

modelos de previsión capturar sus ciclos económicos y garantizar una predicción más sólida y fiable. Para mejorar la precisión de las previsiones, también se recomienda incluir los atributos del producto, como la marca, el product\_group\_id y el precio, en el conjunto de datos del producto.

Una vez generada la previsión, puedes ver los factores de influencia generales y las métricas de precisión en la página Resumen de la planificación de la demanda.

- Factores de influencia generales: indica la puntuación de impacto de los atributos de los metadatos del producto y los impulsores de la demanda (si los hay), que se utiliza para generar previsiones en el ciclo de planificación actual. Puede ver los factores de influencia tras la primera generación correcta de la previsión. Un valor negativo indica que los atributos provocaron el fallo de la previsión y viceversa. Un valor de cero indica que el atributo no influye en el resultado de la previsión. Para obtener información sobre la previsión basada en los impulsores de la demanda, consulte[Forecast basado en los impulsores de la demanda](#page-110-0).
- Métricas de precisión: después de actualizar el conjunto de datos (outbound\_order\_line) que contiene la demanda real para el período de previsión, elija Recalcular. Puedes ver las métricas de precisión del último plan de demanda en la pestaña Plan de demanda. Las métricas de precisión miden cómo la precisión del plan de demanda actual se alinea con la demanda real.

Las métricas de precisión están disponibles en el nivel planificado (agregado) y granular más bajo durante la generación de la previsión. La página Información general muestra las métricas de nivel agregado y, en Métricas de precisión, puede elegir Descargar para descargar las métricas granulares.

Las siguientes son las fórmulas que se utilizan para calcular las métricas que se muestran en la aplicación web.

• Error porcentual absoluto medio (MAPE): el MAPE toma el valor absoluto del porcentaje de error entre los valores observados y pronosticados para cada unidad de tiempo y promedia esos valores.

La fórmula a nivel granular y de planificación es la siguiente:

 $\frac{1}{n} \sum_{t=1,n} \left| \frac{A_t - F_t}{A_t} \right|$ 

Un MAPE inferior al 5% indica que la previsión es aceptablemente precisa. Un MAPE superior al 10% pero inferior al 25% indica una precisión baja pero aceptable, y un MAPE superior al 25% indica una precisión muy baja y la previsión no es aceptable.

• Error porcentual medio ponderado (WAPE): el WAPE mide la desviación general de los valores pronosticados con respecto a los valores observados. El WAPE se calcula tomando la suma de los valores observados y la suma de los valores pronosticados y calculando el error entre esos dos valores. Un valor más bajo indica un modelo más exacto.

La fórmula a nivel granular y de planificación es la siguiente:

r  $\frac{\sum_{t=1,n}|A_t - F_t|}{\sum_{t=1,n}|A_t|}$ 

Un WAPE inferior al 5% se considera aceptablemente preciso. Un WAPE superior al 10% pero inferior al 25% indica una precisión baja pero aceptable, y un WAPE superior al 25% indica una precisión muy baja.

Vea el siguiente ejemplo:

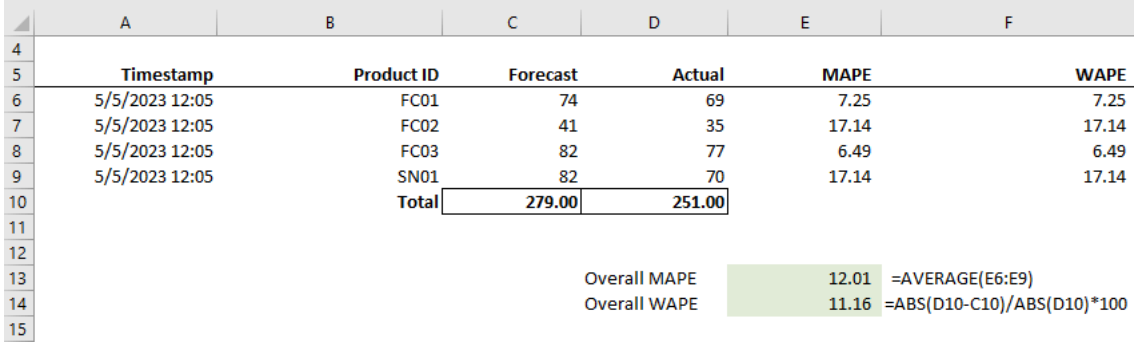

Las métricas no se calculan cuando el valor real es cero o nulo. Cuando posteriormente se genere una nueva previsión, las métricas informadas anteriormente dejarán de estar disponibles en la aplicación web. Asegúrese de que el último conjunto de datos de outbound\_order\_line esté actualizado y elija Recalcular para ver las métricas actualizadas.

Las métricas de precisión reflejan la precisión del plan de demanda actual para todos los períodos de tiempo que tienen un valor de demanda real en la previsión ejecutada actualmente.

Por ejemplo, si su ciclo de planificación actual prevé de enero a diciembre de 2023 con previsiones mensuales y ha actualizado los datos reales de enero de 2023, las métricas de precisión se calcularán para enero de 2023. Del mismo modo, si su ciclo de planificación actual prevé de enero

a diciembre de 2023 con previsiones mensuales y ha actualizado los datos reales de enero de 2023 y febrero de 2023, las métricas de precisión se calcularán para enero de 2023 y febrero de 2023. La aplicación web de planificación de la demanda mostrará la métrica agregada de enero a febrero de 2023 y el archivo de exportación mostrará los detalles detallados.

#### **a** Note

Al modificar la configuración del Intervalo de tiempo o la Jerarquía y volver a generar la previsión, las métricas de precisión no se mostrarán porque los valores de las métricas de precisión no son relevantes.

## <span id="page-98-0"></span>Visualización de su plan de demanda

Una vez generada la previsión, puede revisar los valores de la previsión en la página Planificación de demanda, Previsión. El Plan de demanda empresarial es un libro de trabajo único que sirve como plataforma de colaboración para trabajar en conjunto. Proporciona una ubicación centralizada para consolidar y sincronizar el esfuerzo de previsión.

La tabla Plan de demanda muestra la siguiente información:

- Demanda prevista: muestra la previsión generada por el sistema e incluye los tres valores siguientes:
	- Límite inferior: predicción de previsión que suele ser superior a la demanda real alrededor del 90 por ciento de las veces.
	- Demanda media: predicción de previsión que suele ser superior a la demanda real el 50 por ciento de las veces (estimación central).
	- Límite superior: predicción de previsión que suele ser superior a la demanda real el 10 por ciento de las veces.

#### **a** Note

La información de los límites inferior y superior solo se muestra cuando se selecciona un product\_id. La demanda media se muestra tanto a nivel agregado como cuando se selecciona un único identificador de producto.

• Plan de demanda: la demanda media se replica en esta fila para permitir anulaciones.

• Demanda real: muestra el historial de demanda del año actual y del año anterior.

Al comparar los datos históricos semanalmente, Planificación de demanda hará referencia al lunes más cercano del año anterior. Esto se debe a que Planificación de demanda considera el lunes como el día de inicio de la semana. Debido a las variaciones entre los años y los años bisiestos, es posible que la semana correspondiente del año anterior no tenga exactamente la misma fecha. Por ejemplo, para comparar si están disponibles los datos históricos de ventas de la semana del 3/6/2023, que es un lunes, Planificación de demanda hará referencia a la semana con el lunes más cercano del año anterior, que es el 2/7/2022.

- Versiones anteriores de la previsión: se muestra el último plan de demanda publicado. Estará en blanco durante la primera creación de la previsión porque no hay ningún historial disponible.
- Ciclo de vida y eventos: muestra los productos del plan de demanda que presentan introducciones de nuevos productos (NPI) o productos que se acercan al final de su vida útil (EoL). Al pasar el ratón por encima de los iconos del NPI o del EoL, cuando haya seleccionado más de un producto, podrá ver el número de productos y la lista de productos. Si solo selecciona un producto, puede ver los metadatos del producto: el día de disponibilidad del producto en el caso del NPI, el día de descontinuación en el caso del EoL y la fecha prevista de inicio y finalización.

#### **a** Note

Solo verás en la lista el número de productos nuevos o a punto de caducar cuando la categoría de productos esté configurada como todos o cuando selecciones un nivel superior en la jerarquía de productos.

Puede usar el botón de alternancia Gráfico para ocultar o mostrar la vista del gráfico. Puede ocultar o mostrar el valor específico seleccionando el icono del ojo. Al filtrar por productos, puede pasar el ratón sobre el icono i de ayuda para ver la descripción del producto, la unidad de medida (UoM), la fecha de disponibilidad del producto y la fecha de descontinuación.

Para consultar la previsión, siga los pasos que se describen a continuación:

- 1. En la página Plan de demanda empresarial, puede ver la marca horaria de la previsión generada. Si el Plan de demanda empresarial está activo, puede utilizar los filtros y realizar ajustes.
- 2. En la página Plan de demanda empresarial, en Todos, seleccione Cambiar categoría/producto para cambiar la vista de previsión generada. De forma predeterminada, la previsión que se

muestra representa la demanda total prevista para todos los productos dentro del ámbito u horizonte temporal definidos.

- 3. En la página Seleccionar categoría/producto, puede seleccionar el producto de la lista o utilizar el cuadro de búsqueda para buscar un producto concreto por Identificador del producto o Descripción.
- 4. Seleccione Aplicar. Ahora puede ver la previsión filtrada por el producto o la categoría seleccionados.

#### **a** Note

Si ha elegido jerarquías opcionales durante la configuración de la previsión, el cuadro de resumen mostrará el número de sitios, clientes y canales en los que se vende el producto seleccionado.

- 5. En Refinar la búsqueda, si ha elegido jerarquías opcionales durante la configuración de la previsión, puede filtrar por Sitio, Canal o Cliente para afinar aún más la previsión. Por ejemplo, si eligió la jerarquía de Sitio y Canal durante la configuración de la previsión, los filtros para Sitio y Canal estarán disponibles en la página Planificación de demanda.
- 6. Elija Aplicar para aplicar los filtros seleccionados.
- 7. En la lista desplegable Intervalo de tiempo, seleccione el intervalo de tiempo para ver la previsión. Puede usar este filtro para ajustar la jerarquía temporal y ver la previsión tanto en forma de tabla como de gráfico. El valor más bajo corresponde a la configuración del intervalo de tiempo de granularidad de la previsión. Por ejemplo, si el intervalo de tiempo es Semanal, puede ver la previsión en Semanal, Mensual y Anual.

También puede usar el Inicio del horizonte de planificación y el Final del horizonte de planificación para reducir el período que desea ver en la previsión, tanto en la vista de tabla como en la de gráfico.

Ejemplo de intervalo de tiempo 1

El plan de demanda se genera a intervalos de tiempo diarios por configuración. Puede ver el plan de demanda en un intervalo de tiempo semanal seleccionando la opción en el filtro de intervalo de tiempo de la página Plan de demanda. El sistema agregará los valores en semanas, con el lunes como día de inicio de la semana.

También puede ver el plan de demanda en intervalos de tiempo mensuales utilizando el filtro Intervalo de tiempo y seleccionando la opción mensual. El sistema agregará los valores al mes natural gregoriano con el día de inicio como 1, ya que el plan de demanda está disponible con una granularidad diaria.

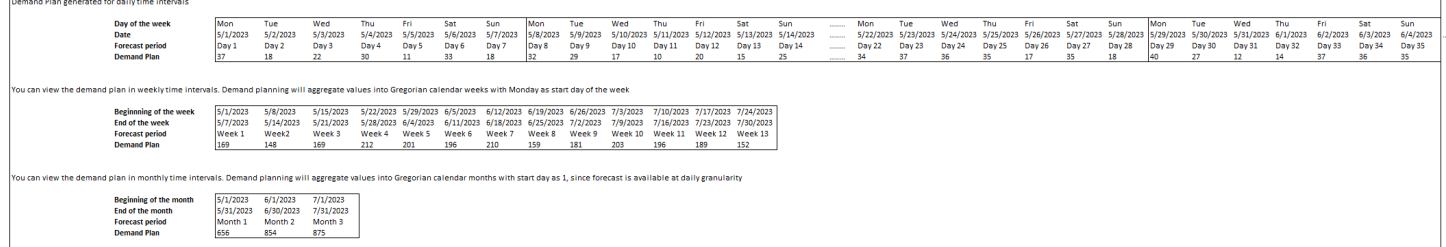

#### Ejemplo de intervalo de tiempo 2

El plan de demanda se genera a intervalos de tiempo semanales por configuración. Puede ver el plan de demanda en intervalos de tiempo mensuales seleccionando el filtro Intervalo de tiempo. Los límites de tiempo del mes no serán estrictamente del mes natural gregoriano.

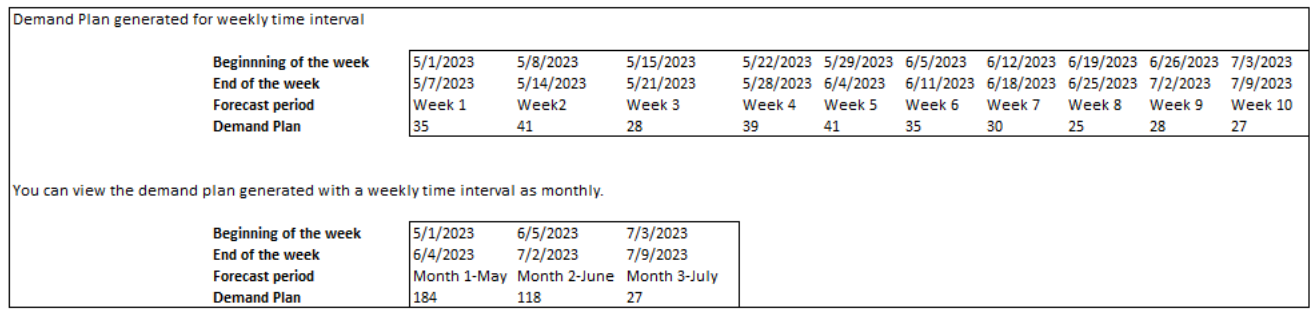

## <span id="page-101-0"></span>Validación de Forecast

De forma predeterminada, la validación de previsiones está habilitada. Para asegurarse de que la previsión generada sea precisa, Demand Planning supervisará y actualizará la calidad o precisión de la previsión. Si Demand Planning determina que la previsión requiere una validación adicional, Demand Planning retrasará la publicación de la previsión y verá un mensaje con la fecha y la hora en que se publicará la previsión en la aplicación AWS Supply Chain web.

También puede excluirse y Demand Planning no supervisará su pronóstico. Para obtener más información sobre cómo excluirse, consulte [Preferencias de exclusión.](https://docs.aws.amazon.com/aws-supply-chain/latest/adminguide/data-protection.html#opt-out-preference)

Puede ver el último plan de demanda publicado en modo de solo lectura.

## <span id="page-102-0"></span>Ciclo de vida del producto

El ciclo de vida del producto describe el ciclo de vida de un producto desde su introducción hasta el final de su vida útil (EoL). AWS Supply Chain permite pronosticar los productos a lo largo de su ciclo de vida. Para activar la función de ciclo de vida del producto, rellene las columnas product\_introduction\_day y discontinue\_day de la entidad de datos Producto. Planificación de demanda utiliza los datos de estas columnas para crear una previsión de un producto cuando el producto está activo. Para obtener más información sobre las entidades de datos, consulte [Entidades](#page-199-0) [y columnas de datos utilizadas en AWS Supply Chain](#page-199-0).

Para activar el ciclo de vida del producto, asegúrese de que las columnas id, description, product\_available\_day, discontinue\_day e is\_deleted estén rellenadas en la entidad de datos Producto.

El siguiente ejemplo muestra cómo funciona Planificación de demanda cuando los datos se ingieren en la entidad de datos Producto.

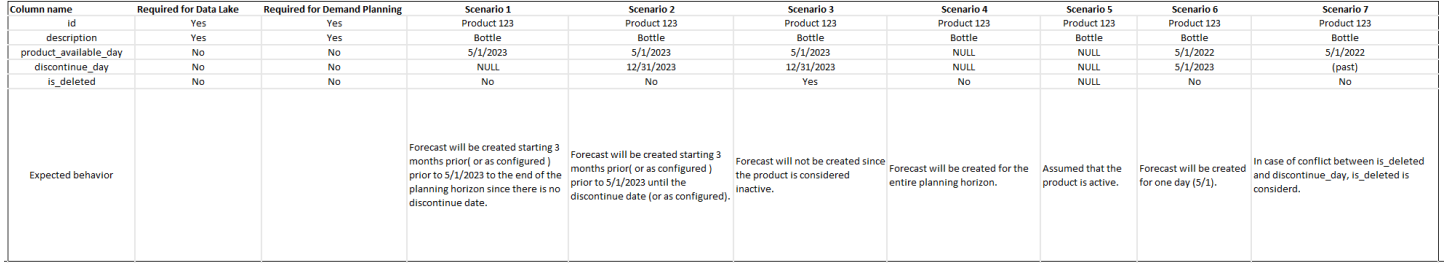

Para obtener información sobre cómo configurar el ciclo de vida del producto, consulte [Configuración](#page-90-0) [de la planificación de la demanda](#page-90-0).

En la configuración de planificación de la demanda, puede establecer la fecha de inicio de la previsión en función del product\_available\_day de la entidad de datos Producto. De forma predeterminada, la previsión comienza en product\_available\_day. Período hace referencia al intervalo de tiempo establecido en Ámbito (diario, semanal, mensual o anual). Puede ajustar la fecha de inicio para optimizar la gestión del inventario.

Al igual que ocurre con la fecha de inicio, puede establecer una fecha de finalización para su previsión en función de product\_discontinue\_day de la entidad de datos Producto. De forma predeterminada, la previsión finalizará en product\_discontinue\_day. Puede ajustar la fecha de finalización para evitar pronósticos imprecisos más allá de la vida útil del producto y evitar costes de inventario excesivos. Introduzca cero si quiere que la previsión coincida con el product\_available\_day y el product\_discontinue\_day. Esta configuración global se aplicará a todos los productos aptos.

Cuando product available day y product discontinue day no están disponibles, se crea la previsión para todo el horizonte de planificación.

También puede configurar el sistema para inicializar los valores de previsión de los productos sin datos históricos ni enlaces a productos alternativos. El valor predeterminado es cero. También puede establecer el período hasta el que el sistema debe utilizar el valor de previsión de inicialización del producto en función del intervalo de tiempo establecido en Ámbito (diario, semanal, mensual o anual). El valor predeterminado es de tres períodos. Esta configuración global se aplicará a todos los productos aptos en la intersección de las dimensiones del sitio, del cliente y del canal, si se selecciona como detalle adicional de la previsión. Por ejemplo, si la previsión se establece en semanal con un valor inicializado de 10 para 12 períodos y la previsión de inicio se establece en tres períodos antes de product\_available\_day, para un producto X con una product\_available\_date de 2 de octubre de 2023, el valor inicializado de 10 se aplicará a cada semana desde el 11 de septiembre de 2023 hasta el 3 de diciembre de 2023.

Para cambiar el product available day y el product discontinue day, actualice la entidad de datos Producto en el lago de datos de AWS Supply Chain . También puede actualizar la fecha de inicio y finalización de la previsión. Al cambiar el valor de inicialización y la configuración del período, los cambios se aplican a todos los productos aptos, incluidos aquellos que se inicializaron con un valor diferente en los ciclos de planificación anteriores. Todas las actualizaciones se aplican al siguiente ciclo de creación de previsiones.

### <span id="page-103-0"></span>Linaje de productos

Linaje de productos hace referencia a la relación que se establece entre los productos y sus versiones anteriores o productos alternativos. Planificación de demanda utiliza la información del linaje de productos para crear un historial sustituto para dichos productos, que sirve como entrada de previsión para las predicciones de la demanda.

El linaje de productos admite los siguientes patrones:

• Un solo producto tiene un linaje o un producto alternativo = 1:1

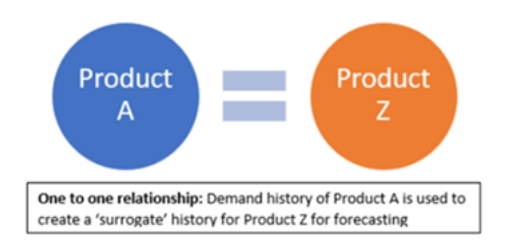

#### El siguiente ejemplo muestra un escenario 1:1.

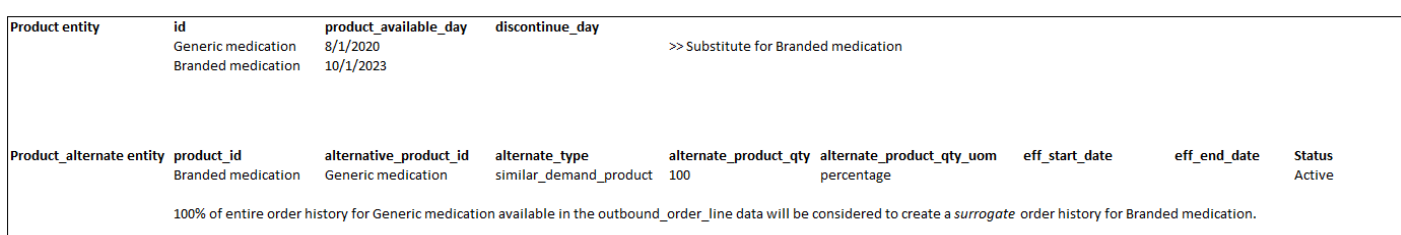

• Un solo producto tiene más de un producto como linaje o alternativo = Muchos:1

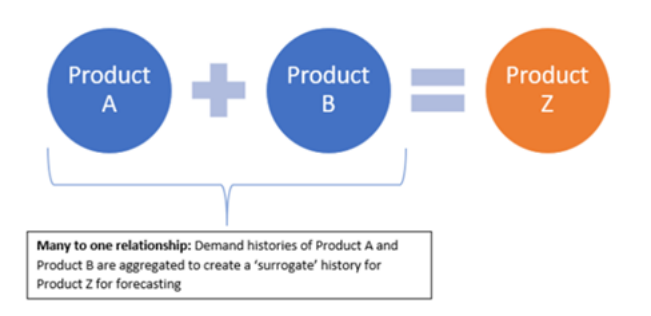

La planificación de la demanda admite la relación de linaje de productos modelada tanto en cadena como en métodos aplanados.

• Formato de cadena: puede modelar directamente las relaciones de linaje, como las de A a B y de B a C. En el siguiente ejemplo. La planificación de la demanda modelará la relación de linaje como A a B, B a C y A a C.

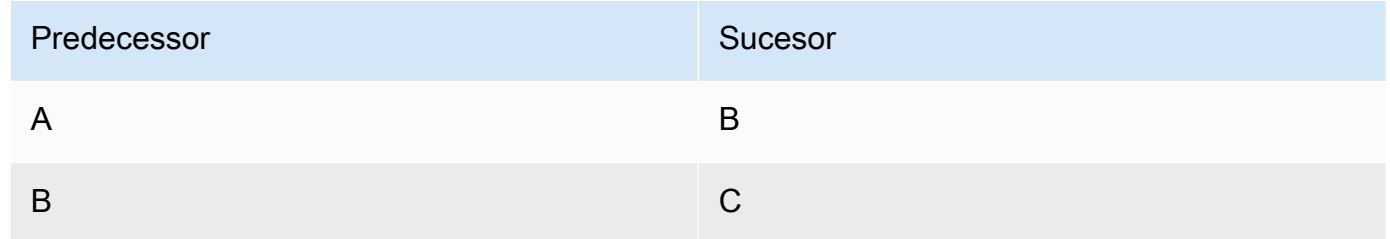

#### El siguiente ejemplo muestra un escenario Many:1 en formato de cadena

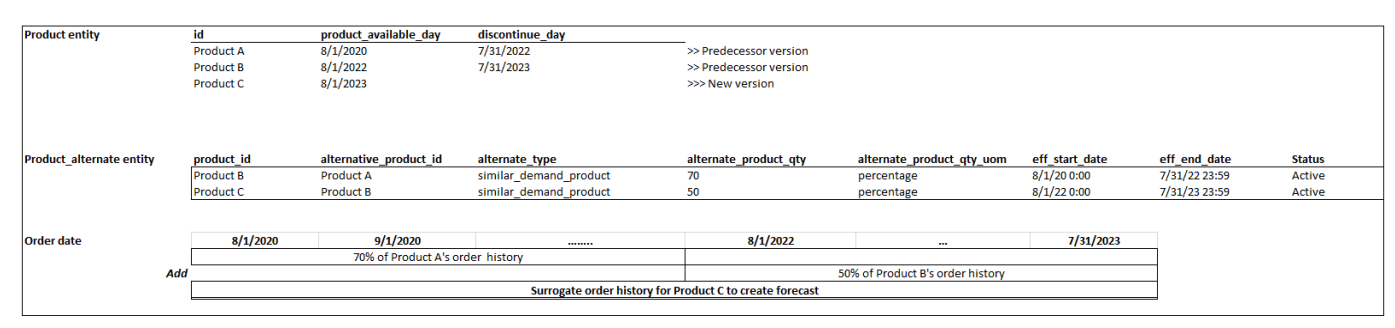

• Formato aplanado: Demand Planning seguirá admitiendo la información sobre el linaje en formato A a B y de A a C. En el siguiente ejemplo, la planificación de la demanda modelará la relación de linaje de A a B y de A a C. No se tendrá en cuenta la relación de linaje.

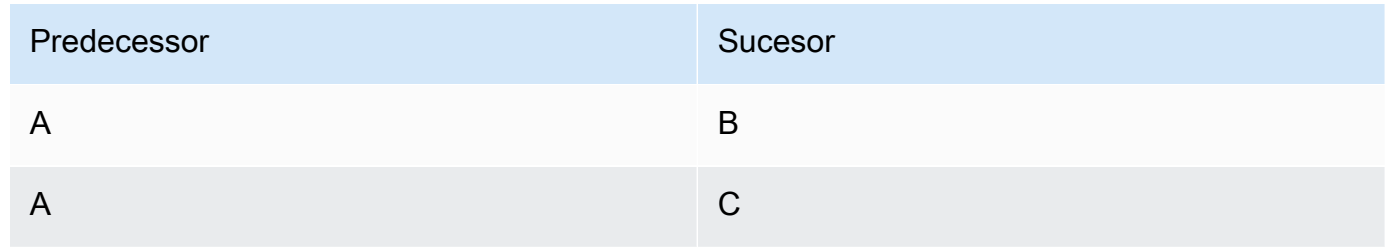

**a** Note

El formato de cadena solo admitirá 10 niveles de relación de linaje. Si tiene más de 10, puede usar el formato aplanado para modelar la relación de linaje.

El siguiente ejemplo muestra un escenario de muchos: 1: formato aplanado

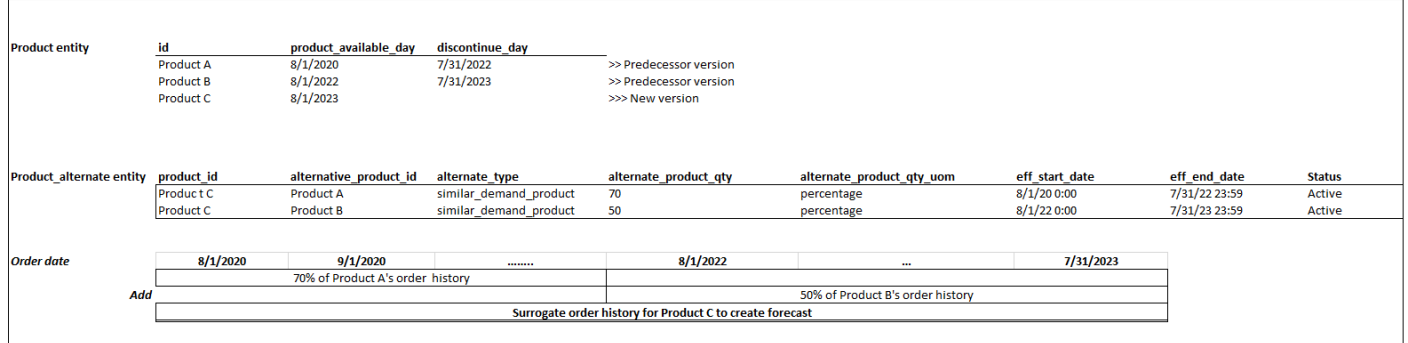

• Un solo producto puede ser el linaje o alternativa de más de 1 producto = 1:Muchos

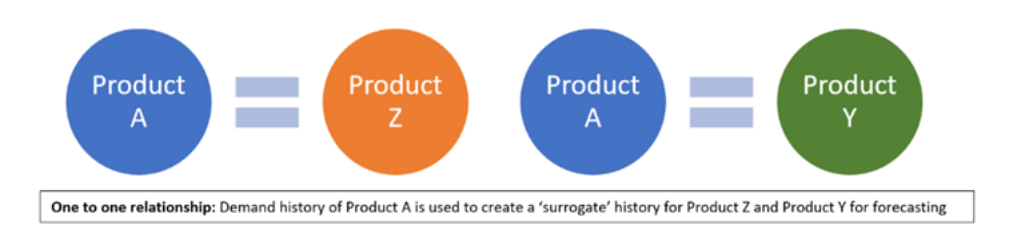

Para habilitar la función de linaje de productos, puede definir la relación de linaje para las distintas versiones de los productos o alternativas/sustitutos en la entidad de datos product\_alternate. Para obtener más información, consulte [Planificación de la demanda.](#page-385-0)

Si la instancia se creó el 11 de septiembre de 2023 o después, verá la entidad de datos product alternate en el módulo Data Connection. AWS Supply Chain Si la instancia se creó antes del 11 de septiembre de 2023, cree una nueva conexión de datos para permitir la ingesta de la entidad de datos product\_alternate.

Para introducir datos en la entidad de datos product alternate, siga las instrucciones que se indican a continuación:

- product\_id: el producto principal para crear la previsión.
- alternative\_product\_id: versión anterior del producto o producto alternativo/sustituto.

Para considerar la posibilidad de utilizar varios alternative product id para un único product id, introdúzcalos en filas distintas.

- Planificación de demanda considerará los datos ÚNICAMENTE cuando los valores se proporcionen en el siguiente formato.
	- alternate type es similar demand product.
	- status es active.
	- alternate\_product\_qty\_uom es el texto percentage.
	- alternate product qty: introduzca la proporción del historial del producto alternativo que desea utilizar para pronosticar nuevos productos en el campo de datos alternate\_product\_qty. Por ejemplo, si es del 60%, introduzca 60. Si tiene varios alternative\_product\_id para un único product\_id, alternate\_product\_qty no tiene por qué sumar 100.
- Los campos de datos eff\_start\_date y eff\_end\_date son obligatorios. Sin embargo, puede dejar este campo vacío y Demand Planning los rellenará automáticamente con 1000 y 9999 años, respectivamente.

Cuando se cree la previsión con datos de linaje de productos, verá un indicador de que La previsión se basa en el historial del producto alternativo en la página de Planificación de demanda cuando filtre por identificador de producto.

En la siguiente tabla se muestra un ejemplo de cómo funciona la característica Planificación de demanda de linaje de productos en función de la ingesta de datos en la entidad de datos product\_alternate.

AWS Supply Chain Guía del usuario

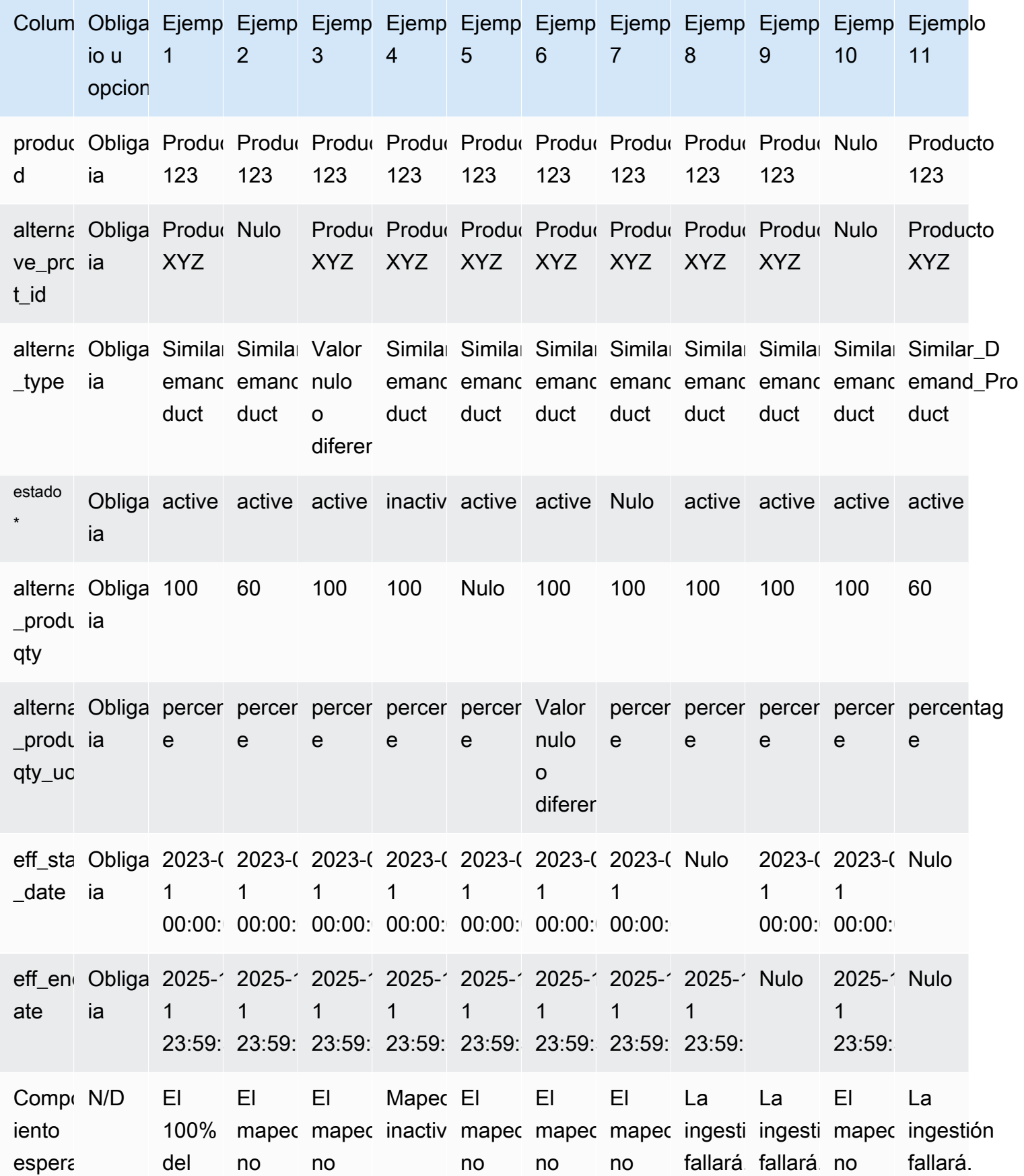
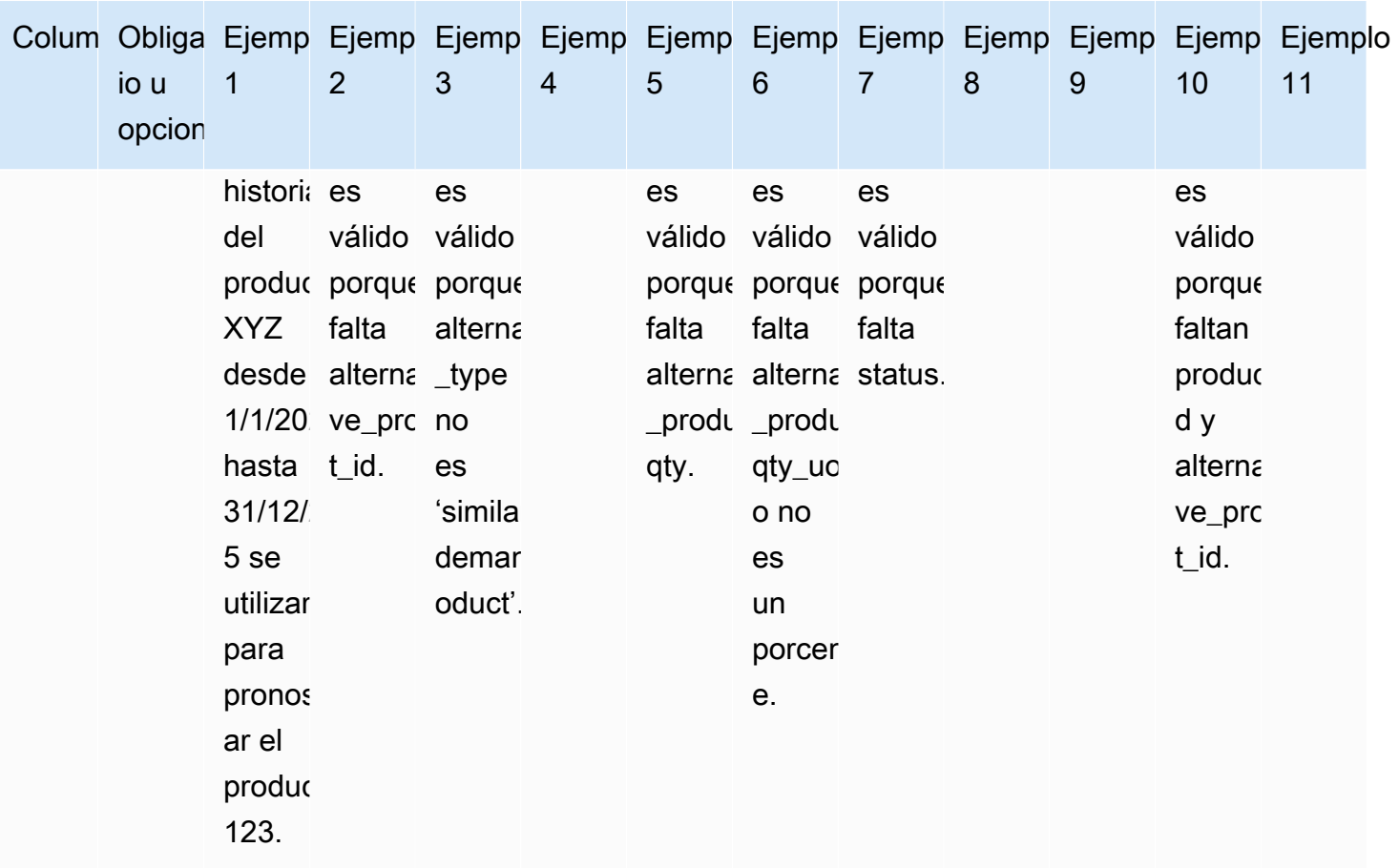

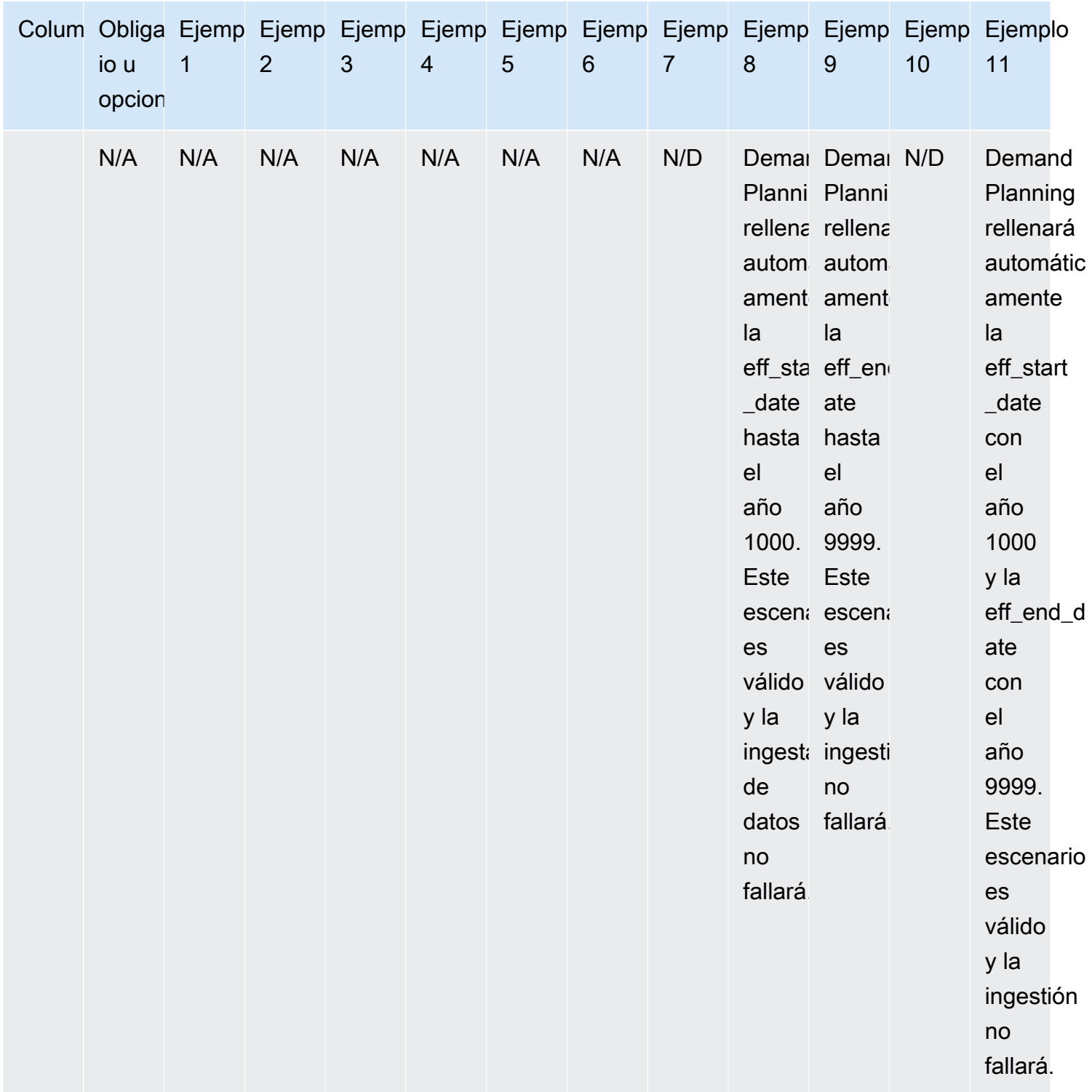

En el siguiente ejemplo, se explica cómo interpretará Demand Planning cuando el estado esté establecido como inactivo y el linaje de productos esté en formato de cadena.

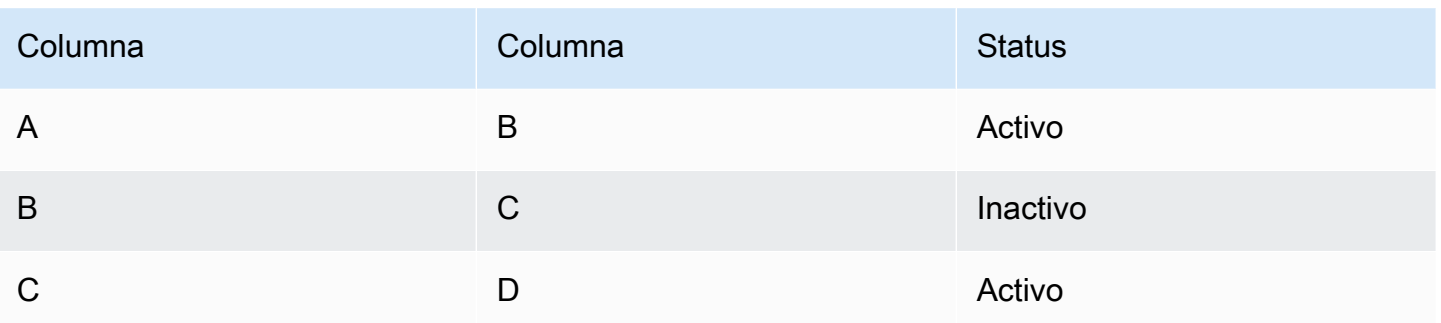

La planificación de la demanda considera el estado del primer mapeo raíz y secundario como el estado de toda la cadena.

Activo de A a B

Activo de A a C

Activo de A a D

B a C inactivos

B a D inactivos

C a D activo

## Forecast basado en los impulsores de la demanda

Para mejorar la precisión de las previsiones al configurar su previsión, puede utilizar los impulsores de la demanda. Los impulsores de la demanda son entradas relacionadas con series temporales que capturan las tendencias de los productos y las temporadas. En lugar de depender de la demanda histórica, puede utilizar los impulsores de la demanda para influir en la cadena de suministro en función de varios factores. Por ejemplo, promociones, cambios de precios y campañas de marketing. La planificación de la demanda apoya los impulsores de la demanda tanto históricos como futuros.

### Uso de impulsores de demanda

Para usar los controladores de demanda, complete los siguientes pasos:

• Asegúrese de incorporar los datos de los impulsores de la demanda en la entidad de datos supplementary\_time\_series. Puede proporcionar información sobre los impulsores de la demanda histórica y futura. Para obtener información sobre las entidades de datos que requiere Demand Planning, consult[ePlanificación de la demanda](#page-385-0).

• Seleccione un mínimo de 1 y un máximo de 13 conductores de demanda. Asegúrese de que los métodos de agregación y llenado estén configurados. Para obtener más información sobre los métodos de llenado, consult[eMétodo de llenado de datos de Demand Drivers.](#page-113-0) Puede modificar la configuración en cualquier momento. Demand Planning aplicará los cambios en el siguiente ciclo de previsión.

### Ingerir datos para los impulsores de la demanda

Antes de ingerir datos para los impulsores de la demanda, asegúrese de que los datos cumplan las siguientes condiciones:

- Si no puede localizar la entidad de datos supplementary time series, es posible que la instancia esté utilizando una versión anterior del modelo de datos. Puede ponerse en contacto con AWS Support para actualizar la versión de su modelo de datos o crear una nueva conexión de datos.
- Asegúrese de que las siguientes columnas estén rellenadas en la entidad de datos supplementary\_time\_series.
	- id: esta columna es el identificador de registro único y es necesaria para que la ingesta de datos se realice correctamente.
	- order\_date: esta columna indica la marca de tiempo del impulsor de la demanda. Puede estar fechado tanto en el pasado como en el futuro.
	- time\_series\_name: esta columna es el identificador de cada controlador de demanda. El valor de esta columna debe empezar por una letra, debe tener entre 2 y 56 caracteres y puede contener letras, números y guiones bajos. Los demás caracteres especiales no son válidos.
	- time\_series\_value: esta columna proporciona la medición de puntos de datos de un factor de demanda concreto en un momento específico. Solo se admiten valores numéricos.

El siguiente ejemplo ilustra cómo Demand Planning genera un cuando las columnas del impulsor de la demanda requeridas se incorporan a la entidad de datos supplementary\_time\_series. Demand Planning recomienda proporcionar datos históricos y futuros sobre los impulsores de la demanda (si están disponibles). Estos datos ayudan al modelo de aprendizaje a aprender y aplicar el patrón a la previsión.

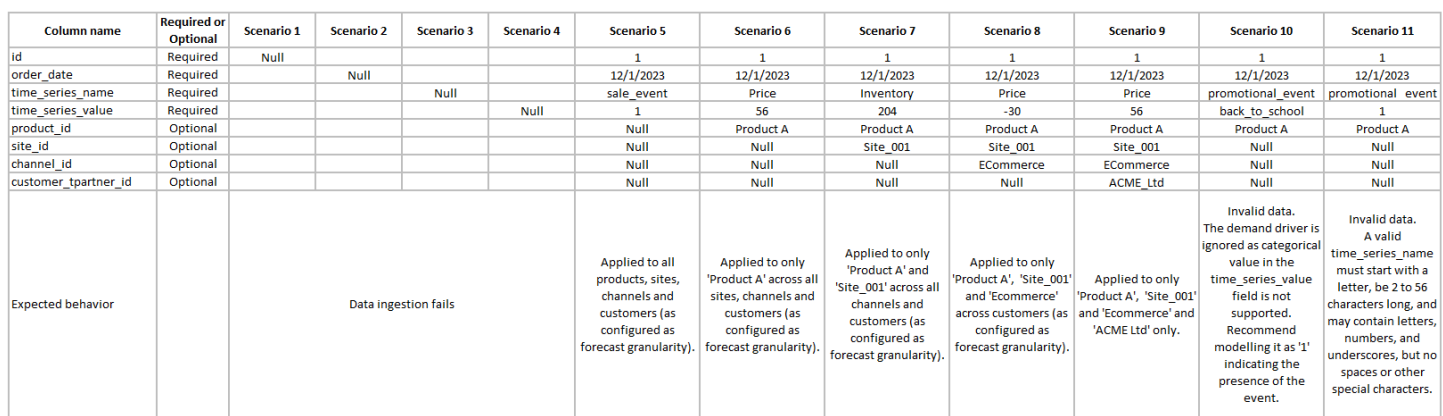

El siguiente ejemplo ilustra cómo puede configurar algunos impulsores de demanda comunes en su conjunto de datos.

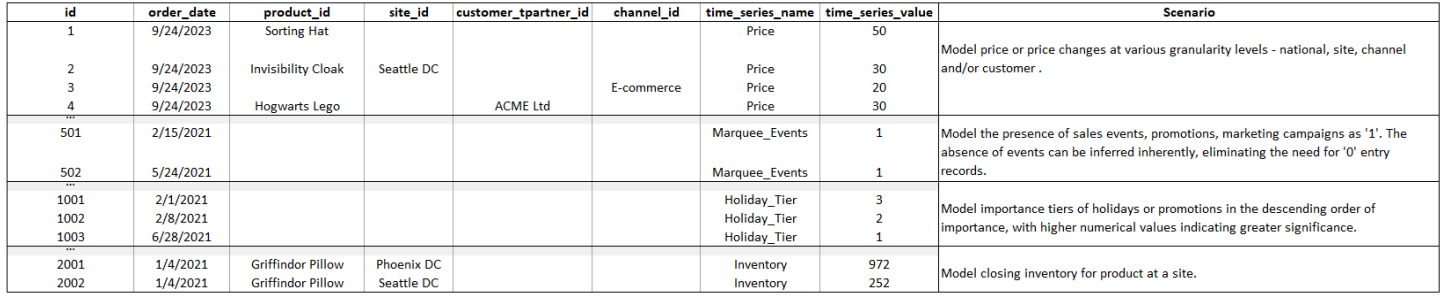

Cuando proporcione los indicadores principales, Demand Planning recomienda encarecidamente que ajuste la fecha de la serie temporal. Por ejemplo, supongamos que una métrica concreta sirve como indicador inicial de 20 días con una tasa de conversión del 70%. En este caso, considere la posibilidad de cambiar la fecha de la serie temporal en 20 días y, a continuación, aplicar el factor de conversión adecuado. Si bien el modelo de aprendizaje puede aprender patrones sin tales ajustes, alinear los datos de los indicadores principales con los resultados correspondientes es más eficaz en el reconocimiento de patrones. La magnitud del valor desempeña un papel importante en este proceso, ya que mejora la capacidad del modelo para aprender e interpretar los patrones con precisión.

### Exija la configuración del controlador

Para utilizar los controladores de demanda, debe configurarlos. Puede configurar los controladores de demanda solo cuando haya ingerido datos en la entidad de datos supplementary\_time\_series.

### **a** Note

Si no configura los impulsores de la demanda, aún puede generar una previsión. Sin embargo, la planificación de la demanda no utilizará los impulsores de la demanda.

<span id="page-113-0"></span>Método de llenado de datos de Demand Drivers

Un método de llenado representa (o «rellena») los valores faltantes en una serie temporal. La planificación de la demanda admite los siguientes métodos de llenado. El método de llenado que aplica Demand Planning depende de la ubicación del vacío en los datos.

- Rellenado inverso: se aplica cuando el espacio se encuentra entre la fecha de registro anterior de un producto y la última fecha de registro.
- Relleno intermedio: se aplica cuando el espacio se encuentra entre el último punto de datos registrado para un producto determinado y la fecha global del último registro.
- Llenado futuro: se aplica cuando el impulsor de la demanda tiene al menos un punto de datos en el futuro y hay un vacío en el horizonte temporal futuro.

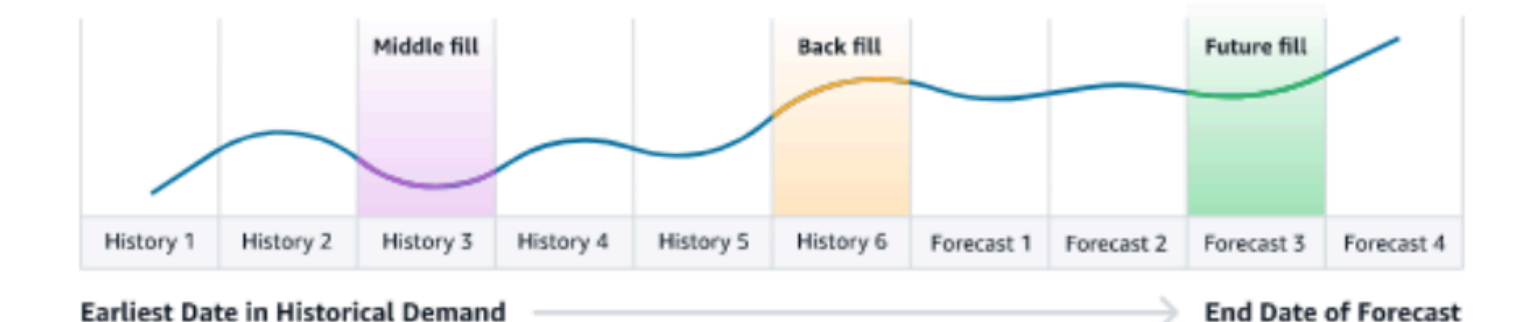

Para su consideración, la planificación de la demanda utiliza los últimos 64 puntos de datos de la entidad de datos supplementary time series correspondiente al impulsor de la demanda. La planificación de la demanda admite las opciones cero, mediana, media, máxima y mínima para los tres métodos de llenado.

El siguiente ejemplo ilustra cómo los impulsores de la demanda gestionan los datos faltantes cuando los datos se incorporan a la columna de precios de la entidad de datos supplementary\_time\_series del Producto 1, que incluye datos históricos y futuros.

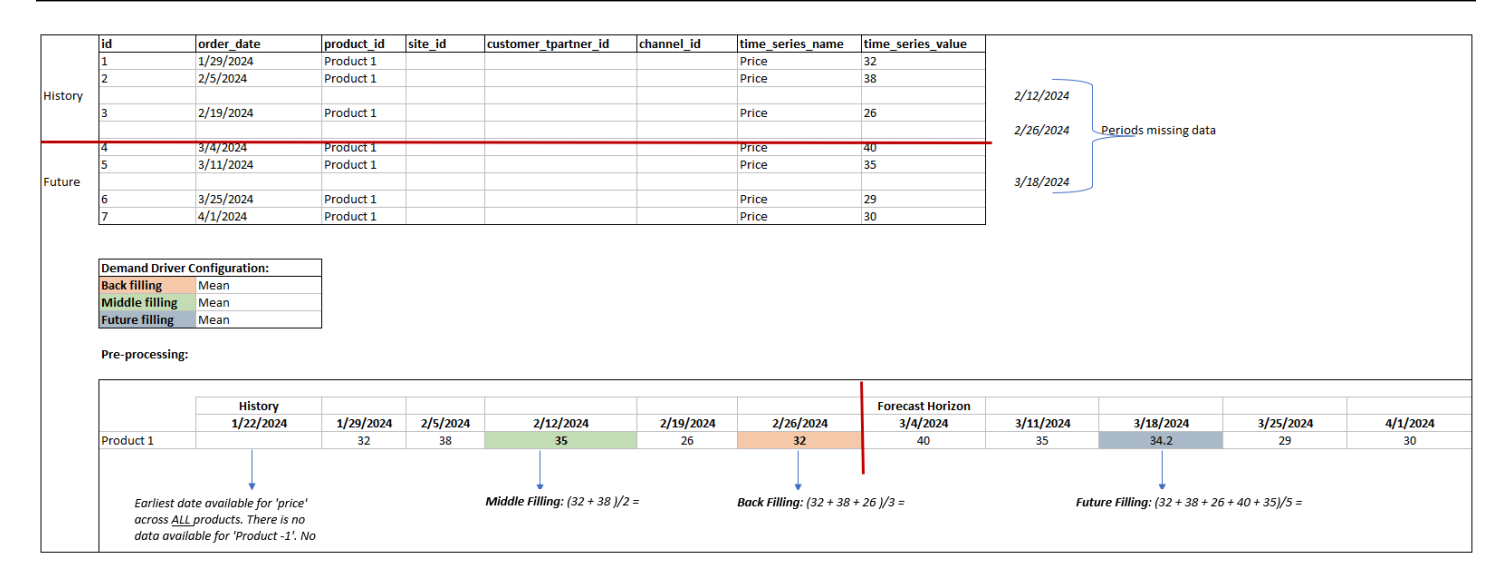

#### Método de agregación

La planificación de la demanda utiliza el método de agregación para facilitar la integración de los impulsores de la demanda en varios niveles de granularidad mediante la consolidación de los datos en períodos y niveles de granularidad específicos.

Agregación de períodos de tiempo: por ejemplo, cuando el impulsor de la demanda de inventario está disponible a nivel diario pero la previsión es semanal, la planificación de la demanda aplicará el método de agregación configurado en la configuración del plan de demanda para el inventario a fin de utilizar la información para la previsión.

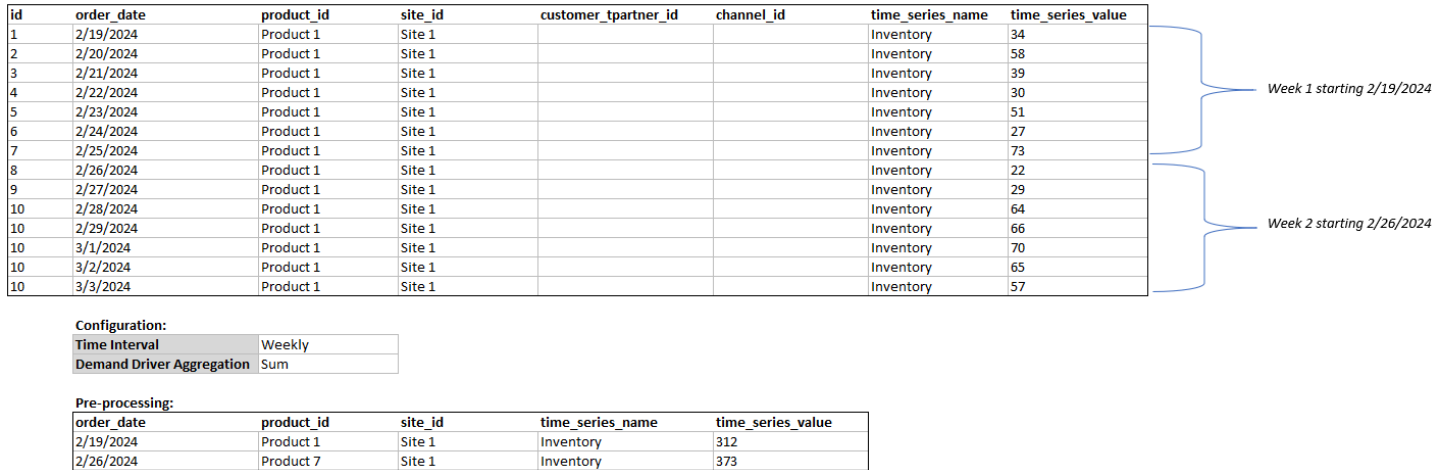

Agregación del nivel de granularidad: este es un ejemplo de cómo la planificación de la demanda utiliza la agregación del nivel de granularidad. out\_of\_stock\_indicator está disponible todos los días a nivel de producto/sitio, pero la granularidad de las previsiones solo está disponible a nivel de

producto. Demand Planning aplicará el método de agregación configurado en los ajustes del plan de demanda para este impulsor de la demanda.

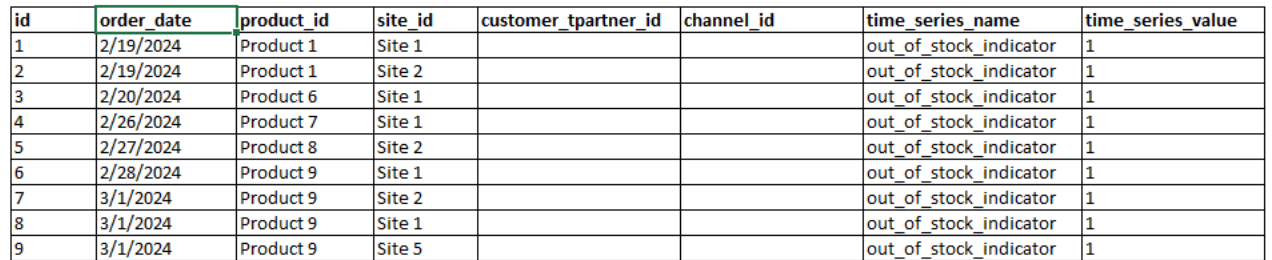

**Configuration: Forecast Granula Product Demand Driver A Sum** 

#### Pre-processing:

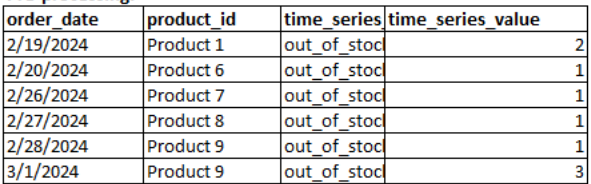

### Recomendaciones para impulsar la demanda

Al configurar los métodos de agregación y llenado para los impulsores de la demanda, una pauta general es asignar la agregación media para los tipos de datos booleanos y continuos. Para rellenar un valor faltante, utilice el relleno cero para los datos booleanos, mientras que el relleno medio es adecuado para los datos continuos.

Tenga en cuenta que la elección de la configuración del método de agregación y relleno depende de las características de los datos y de las suposiciones sobre los valores faltantes. A continuación se muestra un ejemplo.

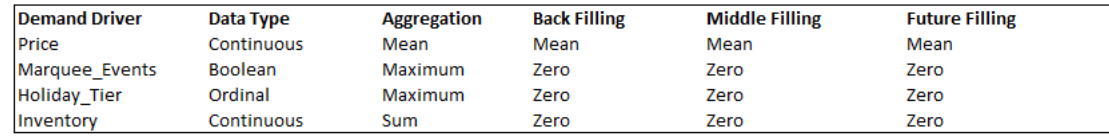

Demand Planning recomienda ajustar la configuración del controlador de demanda para que se adapte mejor a las necesidades de su conjunto de datos. La configuración del impulsor de la demanda afectará a la precisión de la previsión.

En la aplicación AWS Supply Chain web, en la sección Descripción general de la planificación de la demanda, verá las puntuaciones de impacto asociadas a los factores que impulsan la demanda, agregadas a nivel del plan de demanda. Estas puntuaciones de impacto miden la influencia relativa de los impulsores de la demanda en las previsiones. Una puntuación de impacto baja no indica que

el factor de la demanda tenga un efecto mínimo en los valores de las previsiones. Por el contrario, sugiere que su influencia en el valor previsto es comparativamente inferior a la de los demás factores de la demanda. Cuando la puntuación de impacto es cero en determinadas circunstancias, debe interpretarse en el sentido de que el impulsor de la demanda no influye en los valores previstos. Demand Planning recomienda revisar la configuración de los métodos de agregación y llenado aplicada a ese factor de demanda en particular.

## Adición de una anulación

En esta sección se describe cómo editar manualmente la previsión para anular la demanda proyectada.

#### **a** Note

Las anulaciones manuales de previsión de un ciclo de planificación se guardan automáticamente y se vuelven a aplicar en el siguiente ciclo de planificación.

1. En el plan de demanda, puede añadir anulaciones en el gráfico moviendo el punto hasta el valor deseado o actualizar los valores directamente en la fila del plan de demanda de la tabla.

Aparece la página Editar cantidad.

- 2. En la página Editar cantidad, en Cambiar, seleccione si desea aumentar, disminuir o fijar un importe de la demanda.
- 3. En Cantidad, use las flechas hacia arriba o hacia abajo para aumentar o disminuir la demanda, o introduzca un valor.
- 4. En Código de motivo, seleccione una de las opciones entre Promoción, Vacaciones, Estacional, Producto nuevo, Disminución del número de productos u Otros. El código de motivo es obligatorio para procesar correctamente la anulación. Es opcional añadir más notas descriptivas a la anulación de una previsión.
- 5. Elija Guardar y actualizar.

Al crear una anulación, el impacto se puede ver en todos los niveles jerárquicos pertinentes. Puede crear muchas anulaciones, pero solo se tendrá en cuenta la última. Tras crear una anulación, aparece un icono de reloj en Plan de demanda. Al elegir el icono del reloj, puede ver el cambio más reciente del ciclo de planificación. Seleccione Ver más cambios para ver las actualizaciones anteriores.

6. Para realizar varias anulaciones al mismo tiempo, en Editar cantidad, seleccione Ir a la edición masiva. También puede elegir Edición masiva en función del Plan de demanda.

**a** Note

Solo puede editar de forma masiva desde la tabla.

- 7. En la página Edite la previsión, puede seleccionar todas las casillas de verificación o una sola casilla para cada período de tiempo que desee actualizar y, a continuación, introducir las actualizaciones.
- 8. Elija Guardar y actualizar.

Se actualiza Demanda prevista.

## Exportación de archivos

Puede exportar Plan de demanda, Demanda prevista, Versiones anteriores de la previsión e Historial de demanda actual desde Planificación de demanda como archivos .csv individuales.

### **a** Note

El archivo .csv exportado contendrá el plan de demanda completo, a pesar de los filtros que estubieran activos en la página Planificación de demanda en el momento de la exportación.

1. En la página Editar cantidad, seleccione Exportar.

Aparece la página Exportación.

2. Seleccione el archivo que desea descargar y, a continuación, elija Exportar.

El archivo se descarga en el equipo local.

## Publicación del plan de demanda

Puede utilizar el plan de demanda publicado en Amazon S3 para planificar el inventario o el suministro o para elaborar informes y análisis. Siga estos pasos para publicar un plan de demanda.

Cuando esté listo para publicar el plan de demanda, en la página Plan de demanda empresarial, seleccione Publicar.

El plan de demanda finalizado se publica en Amazon S3. Puede elegir la ruta de Amazon S3 en el mensaje de publicación correcta o buscar el enlace en la página Configuración empresarial, Plan de demanda.

Tras publicar el plan de demanda, el Plan de demanda empresarial pasa al estado Publicado. No puede realizar más cambios en la previsión. En su lugar, debe crear una nueva previsión para crear otro plan de demanda.

## Modificación de la configuración del plan de demanda

Tras publicar el plan de demanda, puede ver o modificar la configuración de la previsión. Puede actualizar la configuración de Planificación de demanda en cualquier momento para asegurarse de que sus previsiones son más precisas y de que estarán en vigor cuando la previsión se genere correctamente.

### **a** Note

Las versiones anteriores de la previsión no estarán disponibles cuando modifique el Intervalo de tiempo y los Niveles de jerarquía en la página Plan de demanda, ya que esas versiones anteriores ya no se ajustarán a la nueva configuración de previsión. Cuando modifica la configuración del Intervalo de tiempo o la Jerarquía y cuando vuelve a generar la previsión, las métricas de precisión no se mostrarán porque los valores de las métricas de precisión no son relevantes.

- 1. En el panel de navegación izquierdo del AWS Supply Chain panel de control, seleccione el icono Configuración.
- 2. En Organización, elija Planificación de demanda.

Aparece la página Configuración de Planificación de demanda.

Siga los pasos que se indican en [Configuración de la planificación de la demanda](#page-90-0) para editar la configuración de Planificación de demanda.

# Planificación de suministros

AWS Supply Chain admite dos tipos de planes de suministro para ayudarle a planificar el inventario con precisión para satisfacer la demanda.

#### **a** Note

La planificación del suministro solo se admite en las siguientes regiones: EE.UU. Este (Norte de Virginia), EE.UU. Oeste (Oregón), Región Asia-Pacífico (Sídney) y Europa (Fráncfort). La planificación del suministro no se admite en la región de Europa (Irlanda).

#### **a** Note

Solo puedes elegir un plan de suministro por AWS Supply Chain instancia para configurarlo AWS Supply Chain. Para crear varios planes de suministro, puedes crear una nueva AWS Supply Chain instancia en la misma AWS cuenta.

- Reabastecimiento automático
- Plan de fabricación

### Temas

- [Reabastecimiento automático](#page-119-0)
- [Planes de fabricación](#page-145-0)
- [Entidades de datos necesarias para la planificación del suministro](#page-160-0)

## <span id="page-119-0"></span>Reabastecimiento automático

Puedes usar la función de reabastecimiento automático para determinar la cantidad de inventario que debes conservar y cuándo pedir más inventario mediante la automatización de la gestión del inventario. El reabastecimiento automático agiliza el proceso de gestión del inventario al monitorear el inventario, la demanda prevista y reordenar automáticamente los artículos en función de la política de inventario configurada, los cronogramas de pedidos, las cantidades mínimas de pedido y los plazos de entrega de los proveedores.

Puede utilizar el reabastecimiento automático para generar solicitudes de órdenes de compra que se pueden importar a su ERP o a sus sistemas de compra para crear órdenes de compra (PO) para sus proveedores.

### Entradas clave

El reabastecimiento automático se basa en las siguientes entradas para realizar cálculos precisos e informados para el reabastecimiento de inventario:

- Demanda: los datos de demanda son la entrada fundamental para los cálculos de reabastecimiento. Estos datos ayudan a AWS Supply Chain comprender la demanda, ya sea en términos de ventas pasadas o previsiones futuras, para poder determinar los requisitos de inventario para períodos de tiempo futuros. Puedes proporcionar previsiones de demanda o historiales de ventas anteriores como entrada para los datos de demanda. Si las previsiones de demanda no están disponibles, puede proporcionar el historial de ventas y AWS Supply Chain utilizar la tasa de consumo histórica para los cálculos de reabastecimiento.
- Inventario: el reabastecimiento automático utiliza el inventario disponible y el inventario pedido como entrada para los cálculos de reabastecimiento. El inventario disponible es el inventario disponible en las ubicaciones que se puede utilizar para satisfacer la demanda. El inventario en pedido son las órdenes de compra o transferencia abiertas que llegan a la ubicación de almacenamiento. La demanda se calculará a partir del inventario disponible y del pedido para determinar las necesidades netas de suministro.
- Plazo de entrega: el tiempo de entrega es el tiempo que se tarda en realizar un pedido y recibir los artículos. El plazo de entrega ayuda a AWS Supply Chain determinar con qué antelación debe realizar los pedidos. En el caso de los artículos pedidos o adquiridos a proveedores, el plazo de entrega se referirá al plazo de entrega del proveedor/vendedor, que es el tiempo que tarda un proveedor en tramitar un pedido y entregar la mercancía. El tiempo necesario para el procesamiento interno del pedido, los controles de calidad o la manipulación debe incluirse como parte del plazo de entrega. En el caso de los artículos o productos que se transfieran desde las ubicaciones internas de una empresa, como centros de distribución o centros logísticos, el plazo de entrega se referirá al tiempo de transporte, que es el tiempo necesario para el transporte y la entrega desde un lugar de origen hasta un lugar de destino.
- Reglas de abastecimiento: puede utilizar las reglas de abastecimiento para modelar la topología de la red de la cadena de suministro. Utilice las reglas de abastecimiento para definir las relaciones entre los diferentes niveles de ubicaciones (por ejemplo, del DC regional al DC central) o las relaciones entre los proveedores y sus sitios. Estas relaciones se pueden modelar a nivel de grupo de productos o región, o a nivel de producto o sitio.
- Cronogramas de abastecimiento: utilice el reabastecimiento automático para supervisar y reponer periódicamente los artículos en cada tirada, o configure programas predefinidos para el reabastecimiento de los artículos. Utilice un cronograma de abastecimiento para definir los cronogramas de pedidos en función de los proveedores o los cronogramas de envío, así como de los cronogramas de transporte. Puede definir un programa de abastecimiento para reponer los artículos varias veces a la semana, una vez a la semana o durante semanas específicas del mes.
- Política de inventario: la política de inventario es un elemento clave para determinar el nivel de inventario objetivo que se utiliza para impulsar los requisitos de reabastecimiento. Puede configurar la política de inventario a nivel de producto más detallado, a nivel de sitio o a nivel agregado, como grupo de productos, segmento de productos, sitio o región. El reabastecimiento automático admite políticas de inventario a nivel absoluto de inventario, días de cobertura y nivel de servicio. Puede definir el valor objetivo para la política de inventario configurada y utilizar el AWS Supply Chain valor objetivo para determinar el nivel de inventario objetivo.

Para obtener más información sobre los campos de datos necesarios para la planificación del suministro, consulte[Planificación del suministro.](#page-203-0)

### Proceso de planificación

Los requisitos de reabastecimiento se calculan en función de la topología de red configurada para un artículo. El siguiente es un ejemplo de topología de red que utilizamos para describir varios cálculos relacionados con la generación de pedidos de reabastecimiento.

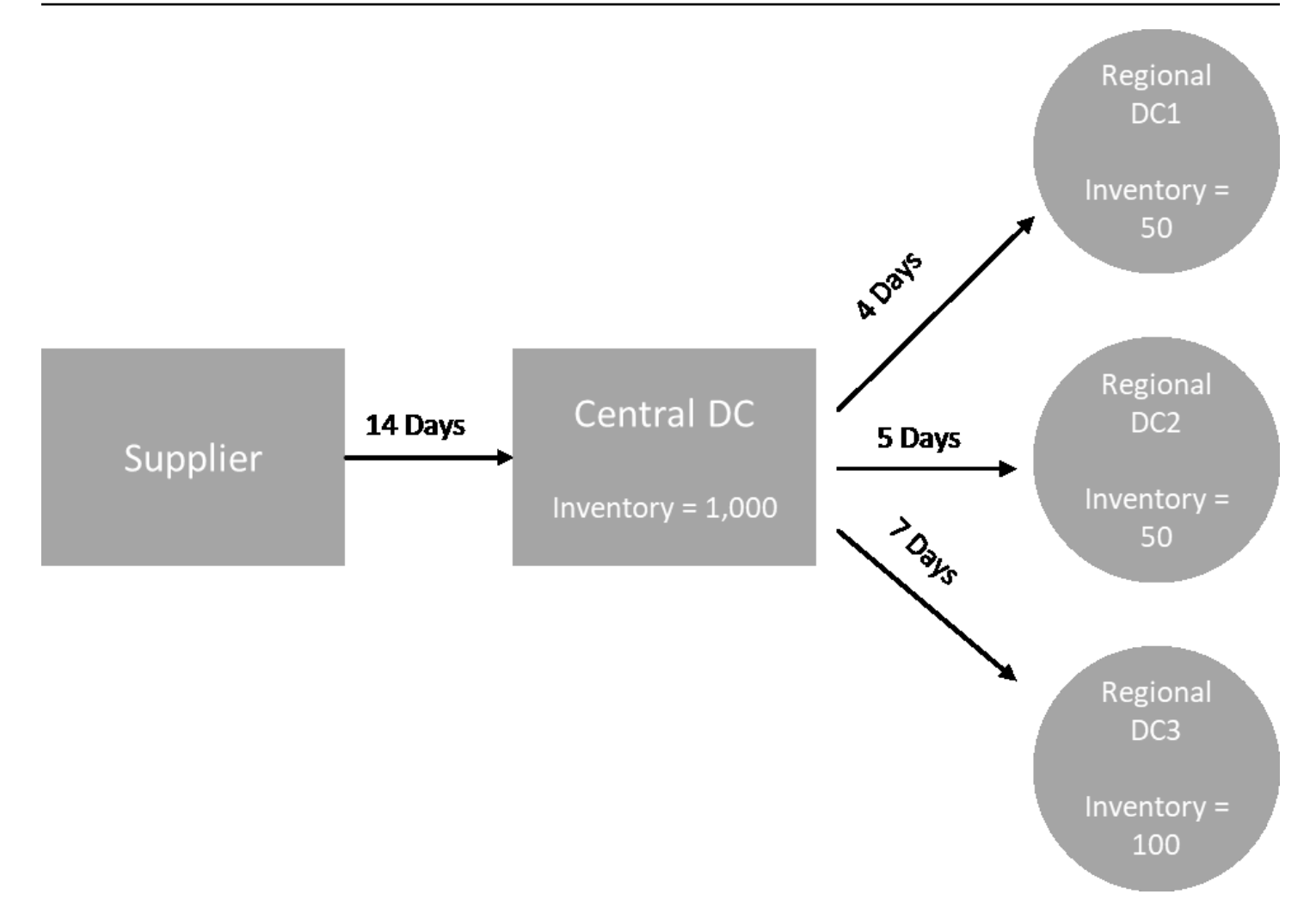

El reabastecimiento automático genera requisitos de transferencia de los nodos radiales a los nodos centrales (por ejemplo, de los centros de distribución regionales al centro de distribución central) y genera requisitos de compra de los nodos centrales a los proveedores (por ejemplo, del centro de distribución central a los proveedores). Los siguientes pasos son necesarios para generar los pedidos de reabastecimiento. Estos pasos se repiten para cada combinación de producto y sitio incluida en el ámbito de la planificación del reabastecimiento. Los requisitos de los nodos descendentes se propagan hacia arriba en función de la información sobre las normas de abastecimiento, y el proceso se repite en el nodo ascendente hasta llegar al nodo raíz de ese artículo.

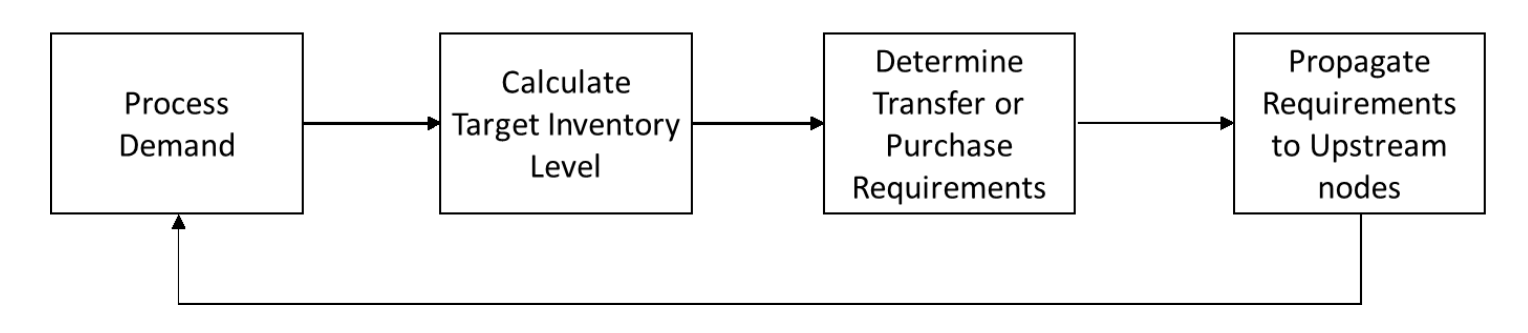

- Procesamiento de la demanda: AWS Supply Chain prepara los datos históricos de demanda o previsión en función de la configuración del plan de reabastecimiento. La demanda o las previsiones se procesan a nivel de producto, sitio, día o semana en función de los ajustes de configuración del plan de reabastecimiento. Los datos del historial de ventas o las previsiones se agregan a nivel de producto y sitio si se proporcionan a un nivel más detallado, como producto, sitio, cliente o producto, sitio o canal. Del mismo modo, la agregación de un día a otro se produce si se configura un plan de reabastecimiento a nivel semanal. En el ejemplo anterior, la demanda se toma de los nodos radiales, que son centros de distribución regionales, y se agrega a nivel de producto, sitio y día/semana. Si se utiliza una política de inventario basada en el consumo o la demanda, se utilizan los últimos 30 días de demanda (historial de ventas) para calcular el consumo medio.
- Nivel de inventario objetivo: utilice la demanda o las previsiones junto con la política de inventario configurada para determinar el nivel de inventario objetivo para un período de tiempo específico. El reabastecimiento automático admite dos modelos de reabastecimiento diferentes.
	- Reposición basada en previsiones
	- Reabastecimiento basado en el consumo

AWS Supply Chain genera objetivos de inventario en función de la previsión. Estos objetivos de inventario se determinan en función de los plazos de entrega y los cronogramas de abastecimiento para garantizar que los niveles de inventario tengan en cuenta la variabilidad de los plazos de entrega de la oferta y la demanda.

• Requisitos de transferencia o compra: AWS Supply Chain demanda neta en cada período, desde el suministro (inventario disponible o bajo pedido) hasta el inventario proyectado para el futuro. AWS Supply Chain mantiene los niveles de inventario proyectados al mismo nivel que el nivel de inventario objetivo calculado en el paso anterior. La diferencia entre el nivel de inventario proyectado y el nivel de inventario objetivo es el suministro neto requerido o la cantidad de repedidos (RoQ). AWS Supply Chain aplica una cantidad mínima de pedido o realiza pedidos múltiples para generar los requisitos finales de transferencia o de compra (POR). AWS Supply

Chain utiliza el plazo de transferencia o el plazo de entrega del proveedor para determinar el pedido por fecha. El tamaño de lote predeterminado es 1,0 y la cantidad mínima de pedido es 0.

#### Lógica de cálculo

rounding=f(RoQ,MOQ,Lot\_Size)

```
 =Lot_Size×Max(RoQ,MOQ)
```
La fórmula anterior describe la lógica de redondeo del reabastecimiento automático. AWS Supply Chain primero compara la cantidad de repedido (RoQ) y la cantidad mínima de pedido (MOQ), obtiene la propuesta de pedido final y, a continuación, la multiplica por el factor de tamaño del lote para obtener la cantidad real. El tamaño del lote se configura en la entidad de reglas de abastecimiento con el campo qty\_multiple.

• Propagación de requisitos: en el caso de los nodos AWS Supply Chain radiales, utiliza reglas de abastecimiento para buscar los nodos principales y propagar los requisitos de transferencia al nodo ascendente. AWS Supply Chain compensa la fecha de entrega requerida con el tiempo de entrega de la transferencia para determinar la fecha requerida en el nodo principal. AWS Supply Chain solo admite un único abastecimiento. Cuando se complete este paso para todos los nodos secundarios o radiales de un nodo concentrador, AWS Supply Chain repite los pasos anteriores en el nodo concentrador. Este proceso se repite hasta llegar al nodo raíz de la topología de un elemento.

El reabastecimiento automático solo muestra las solicitudes de pedidos de compra de los sitios orientados a los proveedores. Existen dos tipos de sitios orientados a los vendedores:

- Sitios orientados a proveedores que suministran a otros sitios
- Sitios orientados a proveedores que no ofrecen otros sitios

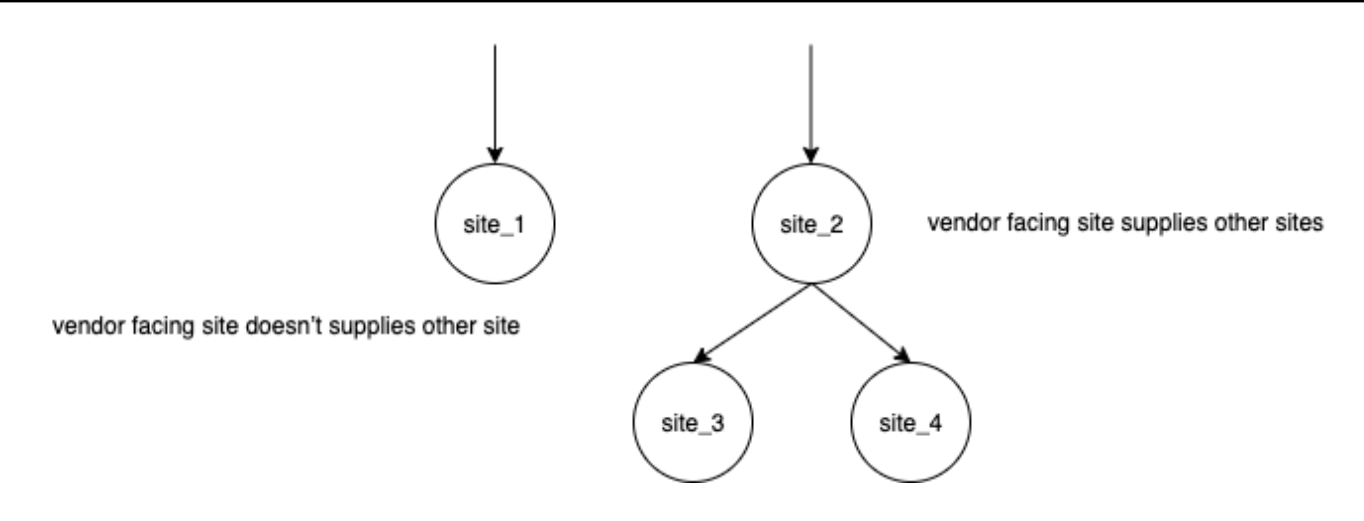

En el caso de los sitios orientados a proveedores que abastecen a otros sitios, la cantidad de repedidos es la cantidad de repedidos de sus sitios secundarios, más la cantidad de repedidos independiente de su propia demanda. En el caso de los sitios orientados a proveedores que no ofrecen otros sitios, la cantidad de repedidos se calcula en función de la previsión de demanda del sitio. La cantidad de repedidos independientes para los sitios orientados a los proveedores sigue la misma lógica en el cálculo de la cantidad de repedidos. La demanda dependiente es la suma de todos los sitios secundarios. Si los días de cobertura son 7, el RoQ es la suma de la cantidad de todos los pedidos del período cubierto. El siguiente ejemplo muestra un escenario en el horizonte de planificación en el que solo hay un pedido para cada sitio y explica el cálculo.

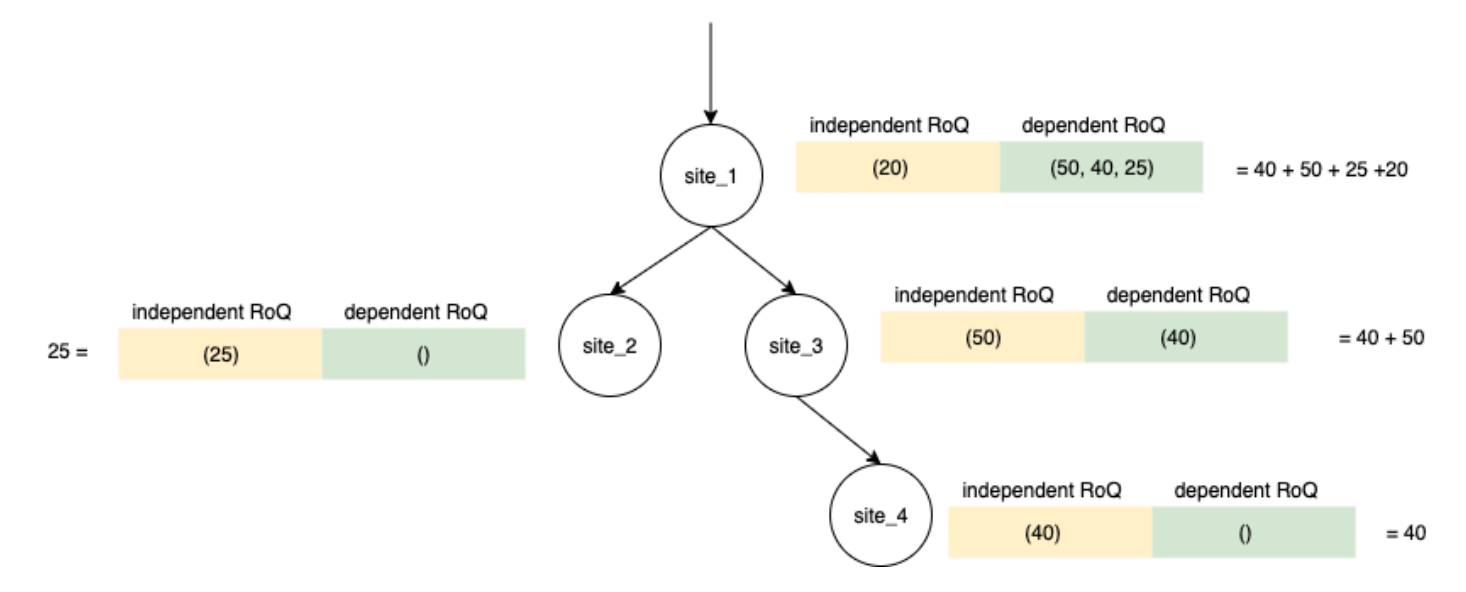

### Políticas de inventario

El reabastecimiento automático admite tres políticas de inventario diferentes. Cada política calcula un plan en función de un algoritmo diferente y cada política requiere entradas diferentes.

### Nivel de inventario absoluto

Si utilizas cantidades absolutas para gestionar tus niveles de inventario, puedes usar esta configuración de política para calcular el nivel de inventario objetivo y el RoQ. La política de nivel de inventario absoluto utiliza el nivel de inventario objetivo configurado en lugar del nivel de inventario calculado (posición). El nivel de inventario objetivo es el valor de target\_inventory\_qty.

#### Entradas y valores predeterminados

La política de nivel de inventario absoluto requiere la previsión, el plazo de entrega y la configuración de la política de nivel de inventario absoluto, como se muestra en la siguiente tabla.

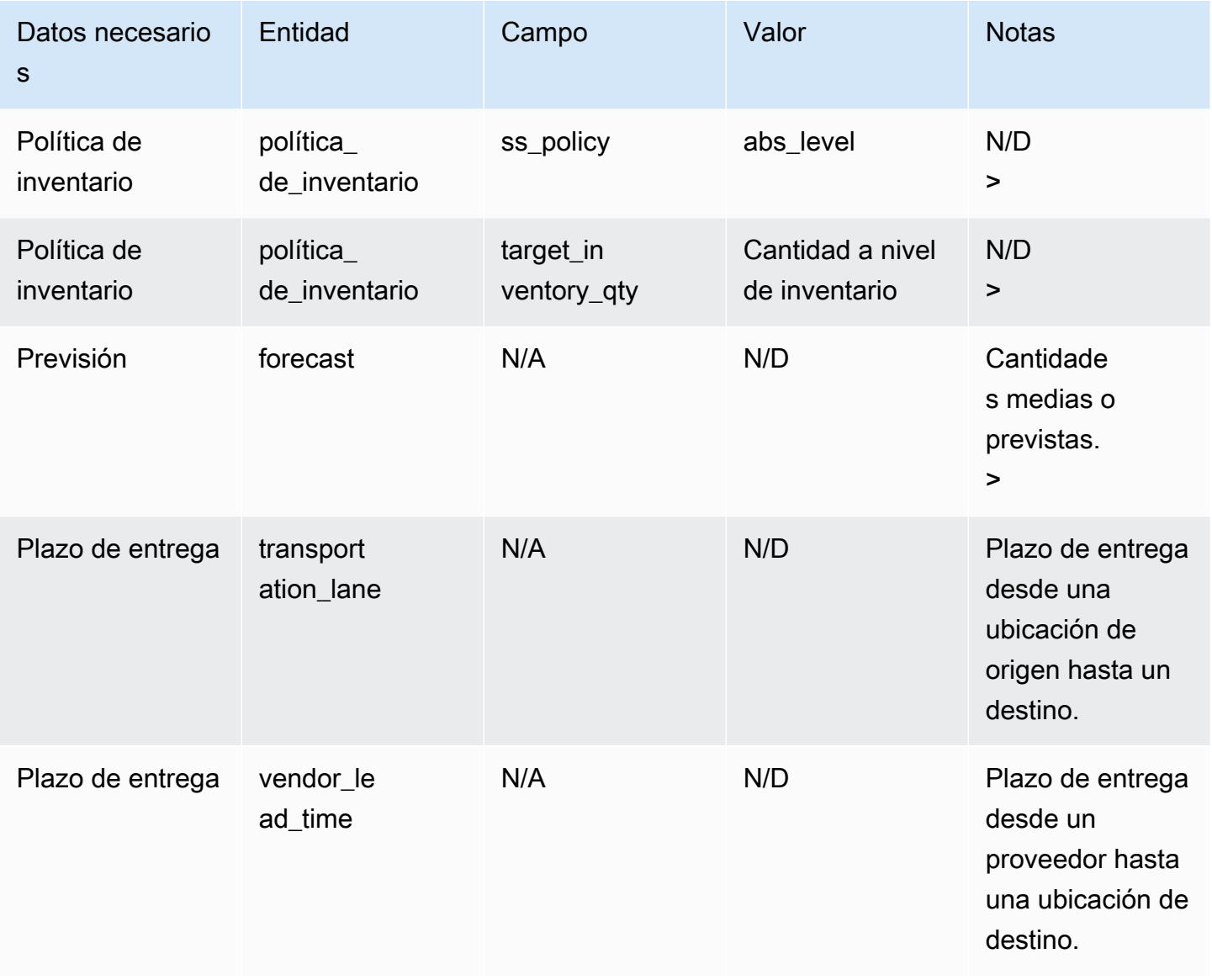

target inventory qty de la entidad de datos inventory policy utilizada en el nivel de inventario objetivo

Calcular la cantidad de repedidos

Las entradas para el cálculo de la cantidad de repedidos (RoQ) son el nivel de inventario objetivo y el nivel de inventario actual. Si falta el registro del nivel de inventario, AWS Supply Chain genera una excepción al plan para revisarla.

Lógica de cálculo

 $RoQ_{P,S,D} = Max(TIL_{P,S,D+R_{P,S,D}} + Max((\sum_{d=D+LT_{P,S,D}}^{D+R_{P,S,D}} demand_{P,S,d}) - IL_{D+LT_{P,S,D}}$ , 0) -  $IL_{P,S,D+R_{P,S,D}}$ , 0)

La cantidad reordenada es la diferencia entre el nivel de inventario objetivo y el nivel de inventario actual. Si el nivel de inventario actual es superior al nivel de inventario objetivo, la cantidad reordenada es 0.

El objetivo de la política absoluta es garantizar que en cada fecha de revisión haya suficiente inventario disponible para alcanzar el nivel de inventario deseado. La función de máximo interno calcula la demanda adicional antes de la fecha de revisión prevista (la primera fecha de revisión después de la entrega). El período de cobertura comienza en la fecha de entrega prevista y termina en la fecha de revisión prevista. Si el inventario disponible o la fecha de entrega actuales pueden cubrir la demanda de un período específico, la cantidad de repedidos es 0. La función max determina si debes pedir más. La función máx. exterior calcula el déficit de inventario y determina si se debe realizar un pedido. El cálculo de la cantidad de repedidos en los sitios que abastecen a otros sitios se calcula de acuerdo con la lógica que se explica en la política de inventario de Days of Cover (DOC).

### Días de cobertura

Si utilizas Days of Cover (DoC) para gestionar tus niveles de inventario, esta sería una política adecuada para impulsar el cálculo de los niveles de inventario objetivo y el ROQ. La política de inventario del DoC utiliza los días de cobertura configurados. Esta política no tiene en cuenta el cronograma de abastecimiento (calendario de revisión de proveedores) ni los plazos de entrega de los proveedores para calcular el DOC. El DOC se basa en el campo target\_doc\_limit de la entidad de datos inventory\_policy. Tenga en cuenta que, para la planificación semanal, target\_doc\_limit sigue

utilizando la unidad de día. Una cobertura de 2 semanas se traduce en 14 días. La política DoC se puede utilizar con la previsión (doc\_fcst) o la demanda (doc\_dem). La diferencia entre doc\_fcst y doc\_dem es la fuente de previsión. doc\_fcst se basa en la previsión, mientras que doc\_dem se basa en el historial de demanda de outbound\_order\_line. Los días de cobertura basados en la previsión utilizan el 50% del pronóstico, mientras que la planificación basada en la demanda utiliza los últimos 30 días del historial de demanda para calcular la tasa de consumo promedio.

Entradas y valores predeterminados

El nivel de inventario objetivo o la posición de inventario objetivo (TIP) es la posición o el nivel de inventario deseado en una fecha determinada. La posición del inventario incluye el inventario disponible, en tránsito o bajo pedido, mientras que el nivel de inventario es solo el inventario disponible. La posición de inventario se usa para la política de inventario de nivel de servicio (sl) y el nivel de inventario se usa para las políticas de inventario de doc fcst, doc dem y abs level. La política de DOC requiere una previsión, un plazo de entrega y una configuración para la política de inventario.

Para la política doc\_fcst, debe proporcionar la siguiente información:

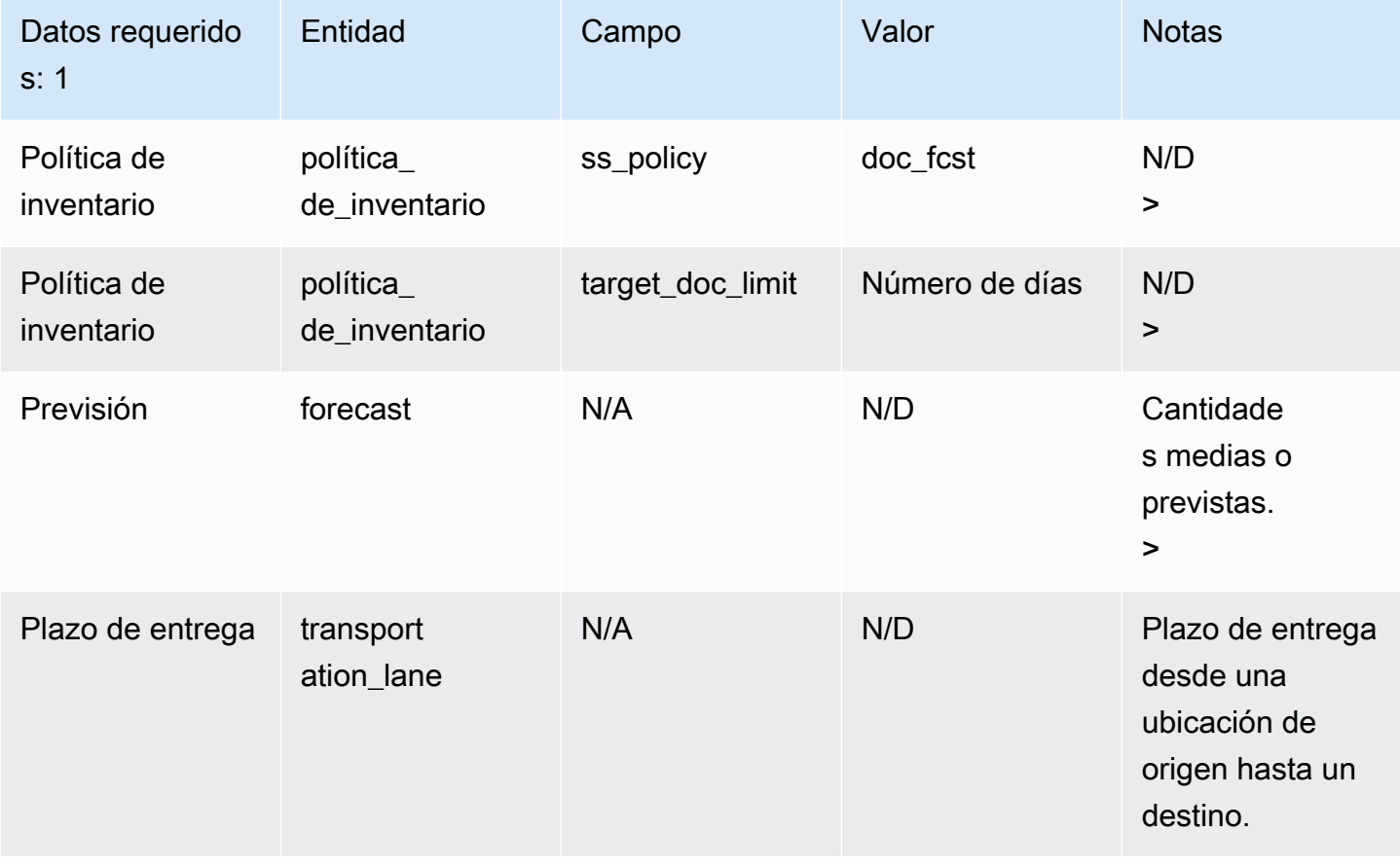

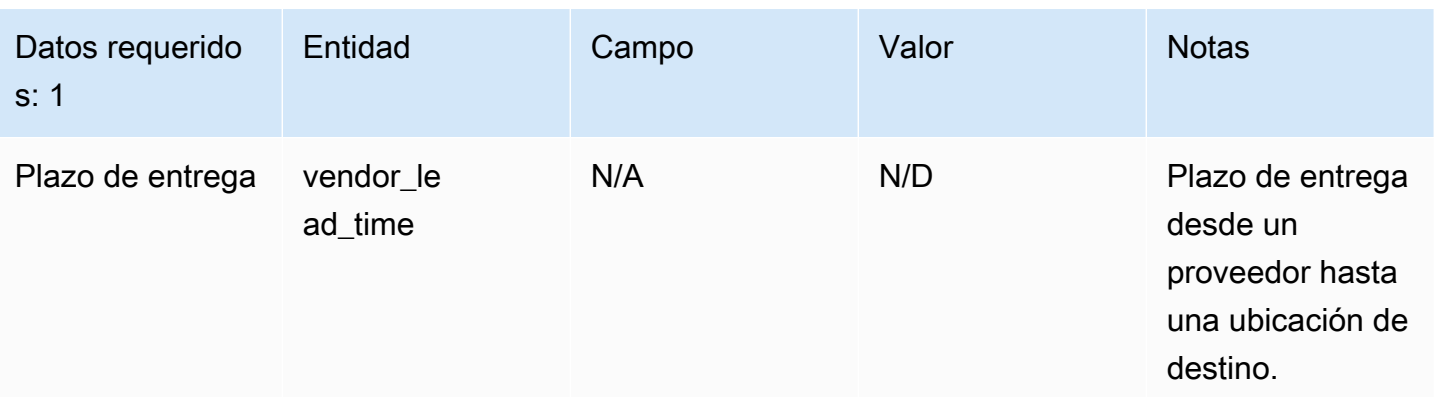

En el caso de una política de inventario basada en los días de cobertura, los días que deben cubrirse son el valor target doc limit.

Lógica de cálculo para la política Doc\_FCST

 $RoQ_{P,S,D} = Max(TIL_{P,S,D+R_{P,S,D}} + Max((\sum_{d=D+LT_{P,S,D}}^{D+R_{P,S,D}} demand_{P,S,d}) - IL_{D+LT_{P,S,D}} ,0) - IL_{P,S,D+R_{P,S,D}},0)$ 

Lógica de cálculo para la política doc\_dem

 $TIL_{P,S,D+R_{P,S,D}} =$  $\begin{array}{l} \displaystyle DOC_{P,S}\times Avg(Consumption_{P,S}|_{D_{start}-\delta}^{D_{start}})}\\ \displaystyle + Max((R_{P,S,D}-LT_{P,S,D})\times Avg(Consumption_{P,S}|_{D_{start}-\delta}^{D_{start}})-IL_{D+LT_{P,S,D}} \;,\;0) \end{array}$ 

El objetivo de la póliza de días de cobertura es asegurarse de que en cada fecha de revisión haya suficiente inventario disponible para cubrir los días de cobertura configurados. La primera parte de la fórmula calcula los días de cobertura desde la siguiente fecha de revisión hasta el final de los días de cobertura configurados. El período de cobertura total es DOCP, S para el producto P y el sitio S. La segunda parte de la fórmula calcula la demanda adicional antes de la fecha de revisión prevista (la primera fecha de revisión después de la entrega). El período de cobertura comienza en la fecha de entrega prevista y termina en la fecha de revisión prevista. Si el inventario disponible en ese momento en la fecha de entrega es capaz de cubrir la demanda de este período, el sistema reordena 0 unidades. La función max determina si debemos pedir más.

Calcular la cantidad de repedidos

La entrada para el cálculo de la cantidad de repedidos es el nivel de inventario objetivo y el nivel de inventario actual. Si falta el registro del nivel de inventario, el sistema genera excepciones al plan para que las revises.

$$
RoQ_{P,S,D}=Max(TIL_{P,S,R_{P,S,D}}-IL_{P,S,D+R_{P,S,D}},0)
$$

La cantidad de repedido del producto P, el sitio S y la fecha D es la diferencia entre el nivel de inventario objetivo y el nivel de inventario actual. Si el nivel de inventario actual es superior al nivel de inventario objetivo, la cantidad reordenada es 0.

### Nivel de servicio

Si utilizas el porcentaje de existencias para gestionar tus niveles de inventario, puedes utilizar esta configuración de política para calcular el nivel de inventario objetivo y el reabastecimiento.

Entradas y valores predeterminados

Para la política de SL, Supply Planning requiere los siguientes campos. Si estos campos están vacíos, el valor predeterminado se establece en nulo y la aplicación genera una excepción.

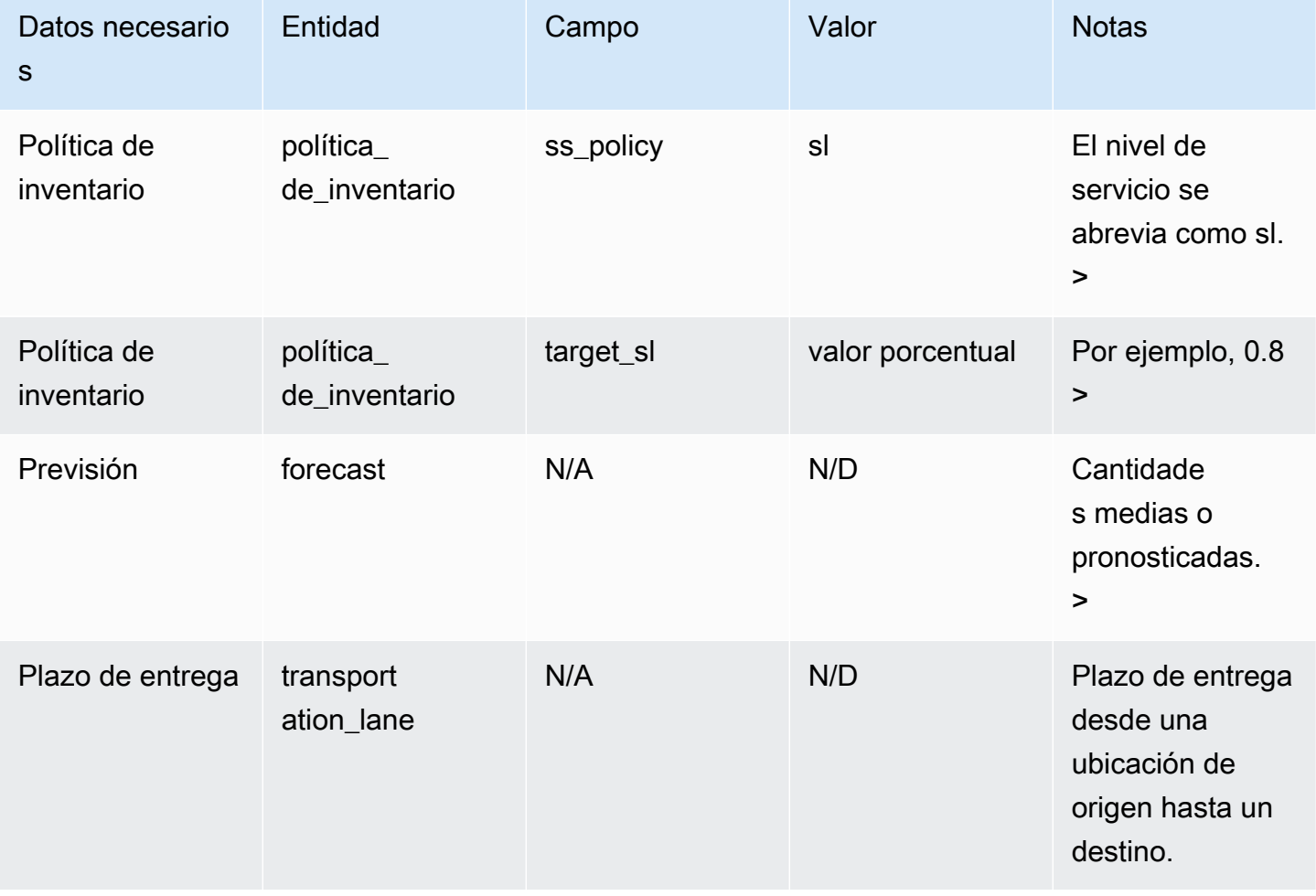

AWS Supply Chain Guía del usuario

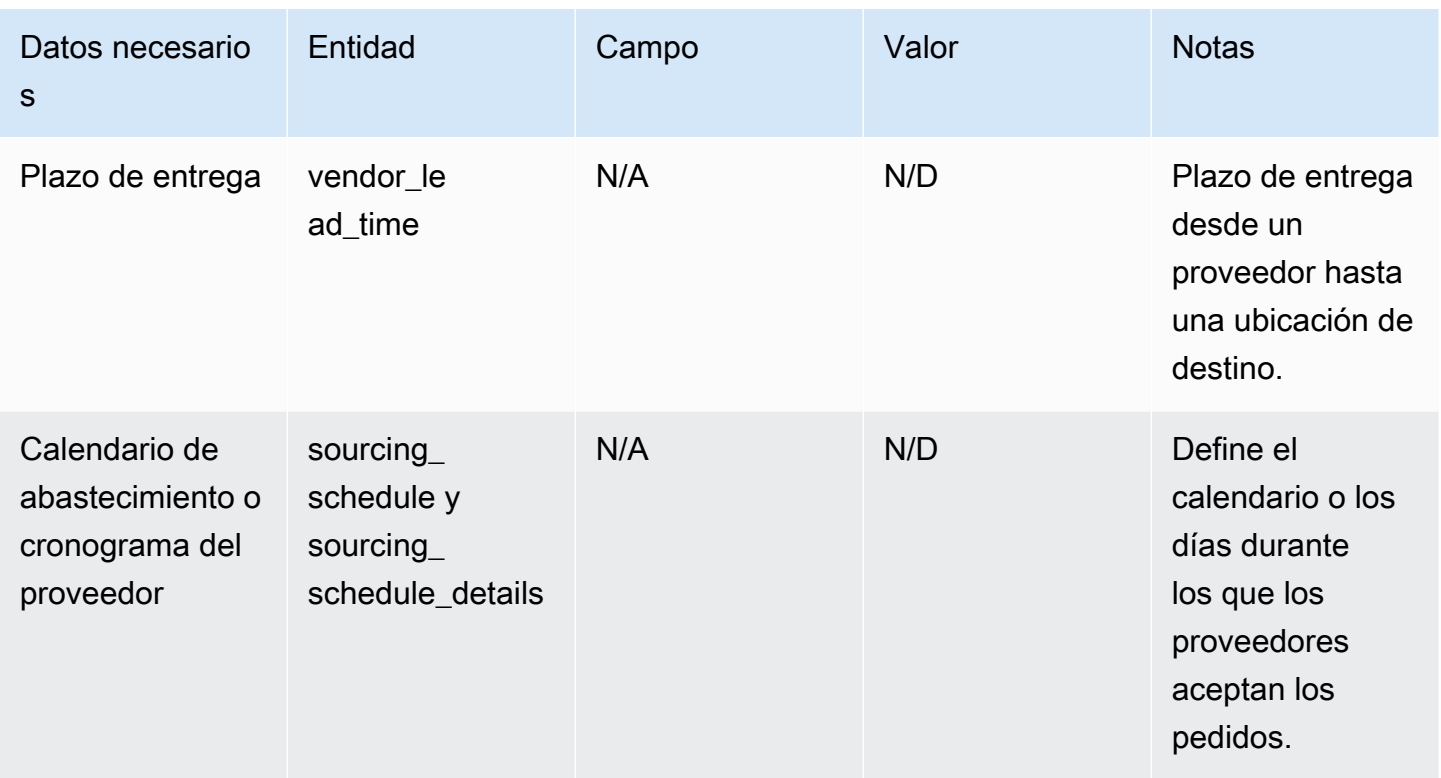

Calcular el nivel de inventario objetivo

La posición de inventario objetivo (TIP) se utiliza para la política de inventario de nivel de servicio (sl). El TIP representa la posición de inventario deseada en una fecha determinada. El TIP incluye el inventario disponible y el pedido. Los datos necesarios para la política de nivel de servicio son la previsión, el plazo de entrega, el cronograma de abastecimiento (además de los detalles del cronograma de abastecimiento) y la configuración del nivel de servicio.

$$
TIP_{P,S,D+R_{P,S,D}}=\textstyle{\sum_{d=D+LT_{P,S,D}}^{D+LT_{P,S,D}+LT_{P,S,D}}Demand_{P,S,d}}
$$

La TIP se basa en la distribución prevista. La planificación del aprovisionamiento aplica la ratio crítica (CR o service\_level) para pronosticar la distribución, calcula la demanda y hace un resumen de los días que hay que cubrir. El método disponible para aplicar la relación crítica (nivel de servicio) a la distribución prevista se detalla a continuación.

En primer lugar, Supply Planning aplica un CR a la distribución de la previsión (P10/P50/P90) mediante la interpolación lineal.

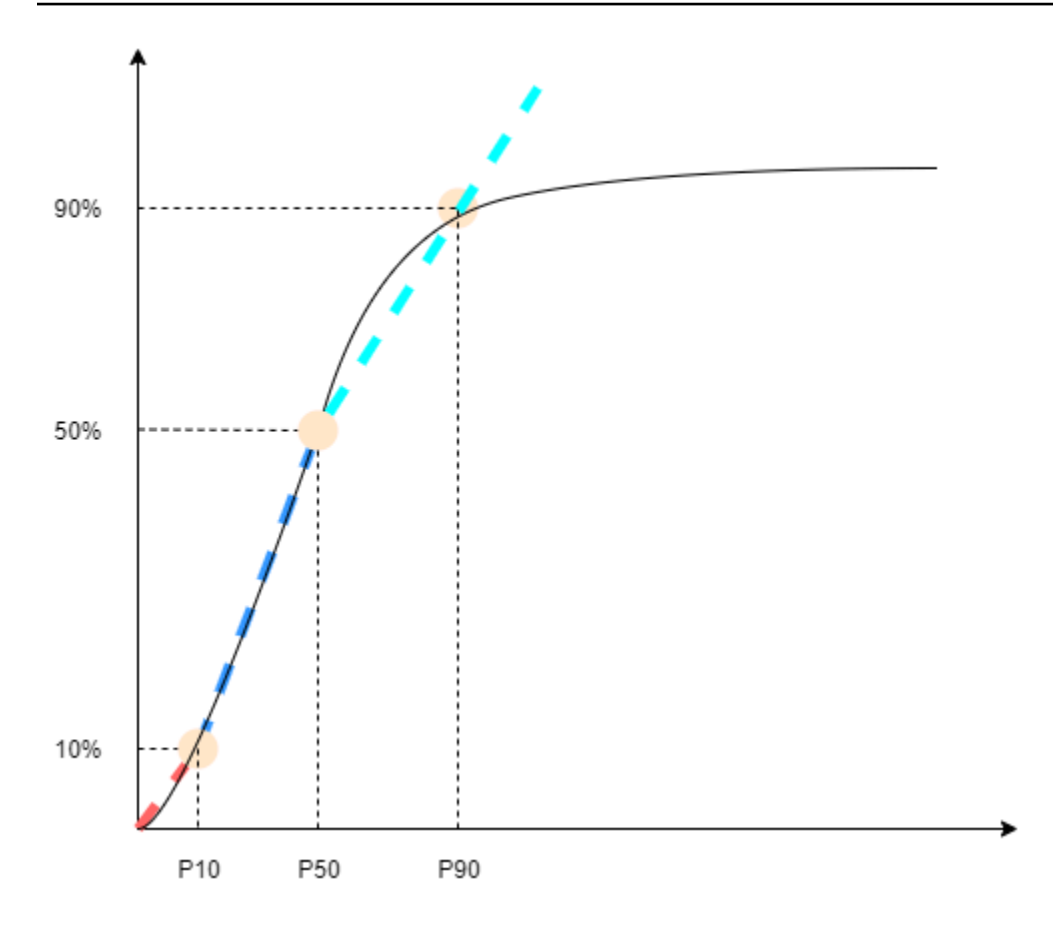

Supply Planning usa P10 para target\_sl=0.1, P50 para target\_sl=0.5 y P90 para target\_sl=0.9. Para un percentil que no existe en la entidad de previsión, Supply Planning utiliza un enfoque de interpolación lineal. La planificación del suministro calcula otros percentiles de la previsión de la demanda en función de los valores P10/P50/P90. Estas son las fórmulas para calcular P40 (target\_sl=0.4) y P75 (target\_sl=0.75): P40=50−1040−10× (P50−P10) +P10 P75=90−5075−50× (P90−P50) +P50

Cuando la planificación de la oferta genera demanda, la demanda se suma utilizando una suma arbitraria por días para cubrir la demanda. Los días a cubrir comienzan desde la próxima fecha de entrega hasta la fecha de entrega posterior a la próxima fecha de entrega.

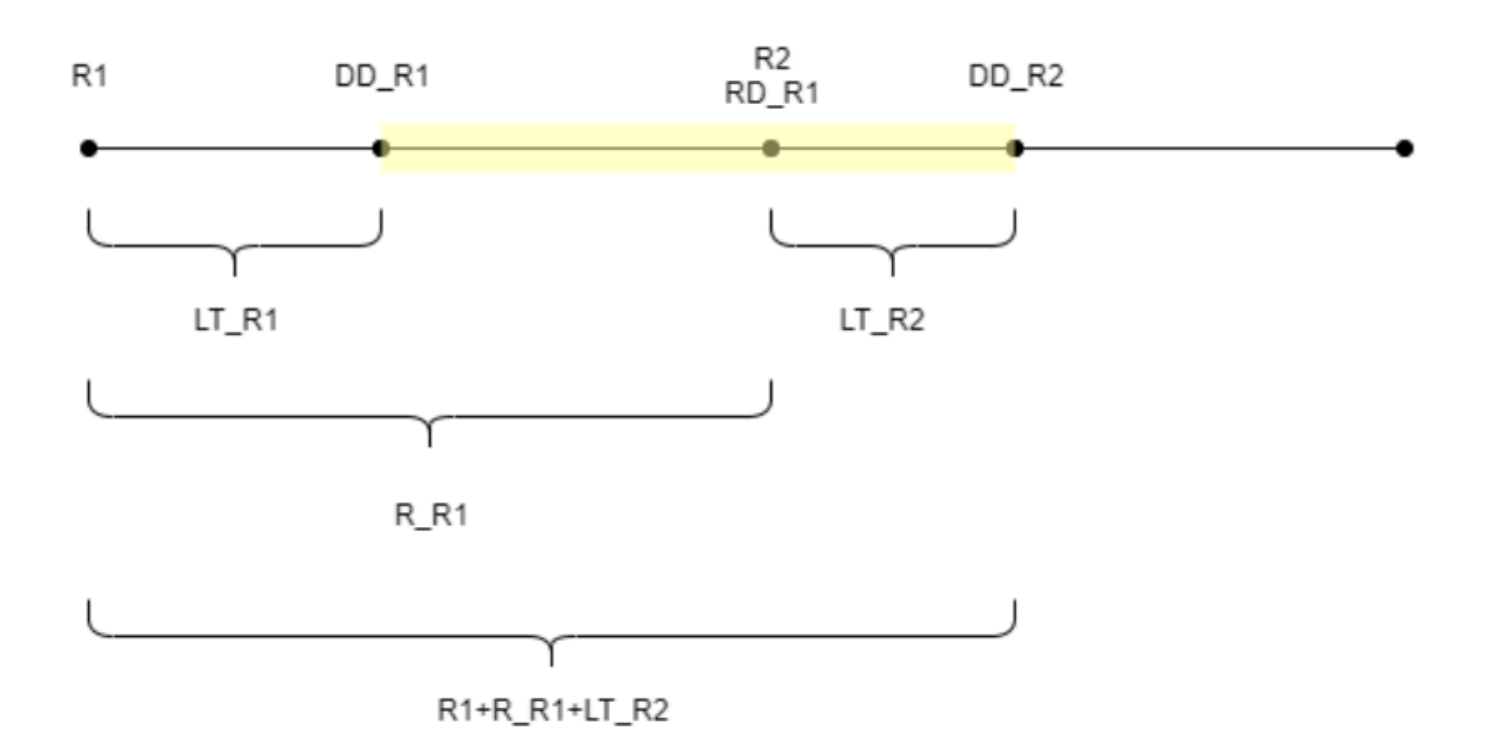

Como se muestra en la figura anterior, el período amarillo corresponde a los días a cubrir. El comienzo de los días a cubrir no comienza desde el primer día del horizonte de planificación. La razón es que Supply Planning no hace pedidos de días que no puedan cubrirse. Supply Planning asume que todas las ventas perdidas no son recuperables. R1: la primera fecha de revisión basada en el cronograma de abastecimiento. R2: la segunda fecha de revisión basada en el cronograma de abastecimiento. LT\_R1: el plazo de entrega para realizar el pedido en R1. LT\_R2: el tiempo de espera para realizar un pedido en R2. R\_R1: el período de revisión basado en el cronograma de abastecimiento. RD\_R1: la primera fecha de revisión después de R1, igual a R1+R\_R1. DD\_R1: la fecha de entrega si el pedido enviado es R1; DD\_R1 = R1 + LT\_R1. DD\_R2: la fecha de entrega si el pedido enviado es R2; DD\_R2 = R2 + LT\_R2.

En el siguiente ejemplo, se muestra el cálculo de la TIP.

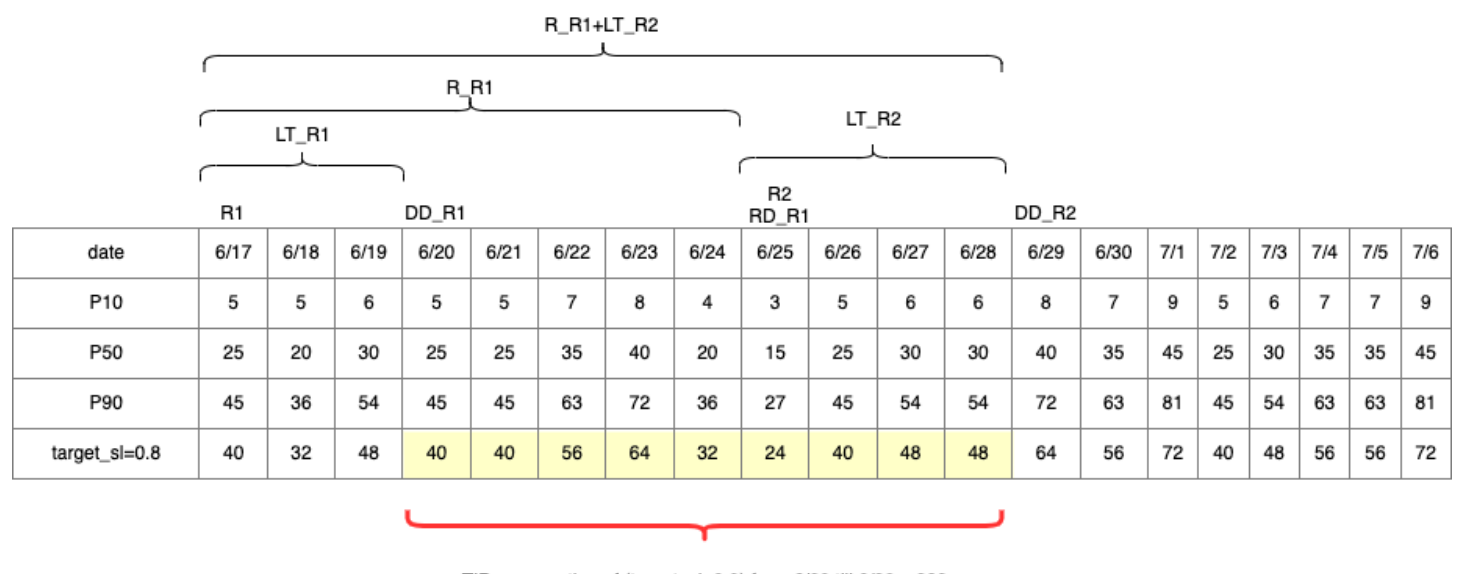

TIP : summation of (traget\_sl=0.8) from 6/20 till  $6/28 = 392$ 

#### Calcular la cantidad de repedidos

Las entradas para el cálculo de la cantidad de pedidos reordenados son el nivel de inventario objetivo y el nivel de inventario actual. La planificación del suministro lanza una excepción si falta el registro del nivel de inventario.

$$
RoQ_{P,S,D} = Max(TIP_{P,S,D+LT_{P,S,D}} - IP_{P,S,D+LT_{P,S,D}}, 0)
$$

La cantidad reordenada es la diferencia entre la posición de inventario objetivo y el nivel de inventario actual. Si la posición de inventario actual es superior a la posición de inventario objetivo, la cantidad reordenada se establece en 0.

### Flujo de trabajo empresarial

El reabastecimiento automático proporciona el siguiente flujo de trabajo para gestionar el proceso de reabastecimiento de inventario.

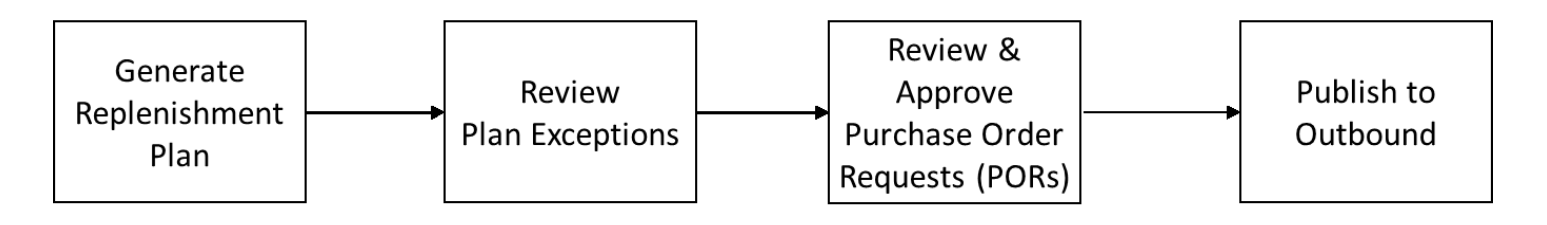

- Genere un plan de reabastecimiento: Supply Planning genera el plan de reabastecimiento de acuerdo con el cronograma configurado. Los datos de entrada recientes necesarios para generar los planes de reabastecimiento se recuperan del AWS Supply Chain lago de datos. La planificación de suministros utiliza los datos de configuración, los datos transaccionales y los ajustes del plan para generar el plan de reabastecimiento que incluye las solicitudes de pedido de compra.
- Revise las excepciones del plan: la planificación del suministro genera excepciones al plan para las combinaciones de productos y sitios que no tienen los datos de configuración necesarios (plazo de entrega, calendario de abastecimiento, etc.) ni los datos transaccionales necesarios, como el inventario disponible. Los planificadores pueden revisar las excepciones y proporcionar los datos necesarios antes del siguiente ciclo de planificación para corregir los problemas y generar el plan de reabastecimiento.
- Revisar y aprobar las solicitudes de pedido de compra: las solicitudes de pedido de compra generadas se aprueban automáticamente o se marcan para su aprobación manual, según los criterios de aprobación configurados en la configuración del plan. Los planificadores pueden revisar, anular o aprobar las solicitudes de pedido de compra mediante. AWS Supply Chain
- Publicar en salida: las solicitudes de órdenes de compra aprobadas (automáticas o manuales) se publican en el Amazon S3 saliente según el cronograma configurado en la configuración del plan. Puede integrar estas solicitudes de órdenes de compra en su ERP o sistemas de compras para su ejecución. Las solicitudes de órdenes de compra que se convierten en órdenes de compra se vuelven a introducir en el lago de AWS Supply Chain datos mediante conectores entrantes. AWS Supply Chain espera que estos pedidos de compra lleven la referencia a la solicitud de pedido de compra original. Esta referencia ayuda a rastrear la conversión de las solicitudes de órdenes de compra en órdenes de compra.

## Configuración del reabastecimiento automático

Al utilizar el reabastecimiento automático, puedes ver la cantidad de inventario que tienes y cuándo pedir más inventario mediante la automatización de la gestión del inventario.

### Temas

- [Utilizas la planificación de suministros por primera vez](#page-136-0)
- [Información general](#page-95-0)
- [Solicitudes de órdenes de compra](#page-140-0)
- [Planifica excepciones](#page-143-0)
- [Configuración de planificación de suministros](#page-145-1)

### <span id="page-136-0"></span>Utilizas la planificación de suministros por primera vez

Puede definir cómo y cuándo quiere planificar su cadena de suministro.

### **a** Note

Cuando inicie sesión en Supply Planning por primera vez, podrá ver las páginas de incorporación en las que se destacan sus características principales. Esto le ayuda a familiarizarse con las funciones de planificación del suministro.

1. En el panel de navegación izquierdo del AWS Supply Chain panel de control, seleccione Supply Planning.

Aparece la página de planificación de suministros.

- 2. Elija Comenzar.
- 3. En la página Elija su plan, seleccione Reabastecimiento automático.
- 4. Elija Comenzar.
- 5. En la página de planificación de suministros, seleccione Siguiente.

Puede leer la descripción para entender lo que ofrece la planificación del suministro, o puede elegir Next, junto a la página de configuración de la planificación del suministro.

- 6. En la página de configuración de la planificación del suministro, hay cuatro pasos para configurar la planificación del suministro:
	- Nombre y alcance: introduzca el nombre del plan de suministro y seleccione los productos y las regiones que se van a incluir en el plan de suministro.
	- Horizonte y cronograma: defina el marco temporal para que la planificación del suministro genere los cronogramas del plan.
	- Entradas: defina cómo desea que Supply Planning utilice las previsiones de demanda de procesos.
	- Salida: elija la salida de Supply Planning para publicarla en su conector Amazon S3. También puede utilizar el porcentaje de desviación de material para los planes de materiales.
- 7. En Horizon y Schedule, puede hacer lo siguiente:
	- Horizonte de planificación: puede establecer el período de planificación definiendo lo siguiente:
- Día de inicio de la semana: puede definir su planificación de suministro semanal. Por ejemplo, si el día de inicio de la semana es el lunes y hoy es el 3 de julio, el período de planificación del suministro será del 3 al 9 de julio.
- Distribución por grupos de tiempo: defina los detalles del tiempo. Se admiten las opciones diaria y semanal.
- Horizonte temporal: defina el horizonte temporal de planificación. El intervalo admitido es de 1 a 90 días o de 1 a 104 semanas.
- Programa de planificación: defina cuándo deben ejecutarse sus planes de suministro.
	- Frecuencia de planificación: defina la frecuencia con la que desea ejecutar el plan de suministro.
	- Hora de inicio: defina cuándo empezar a planificar en un día programado.
	- Tiempos de lanzamiento: defina el momento en que Supply Planning publica las órdenes de compra aprobadas en el sistema ERP.
- Demand and Forecast: defina la fuente de las previsiones de demanda.
	- Planificación de la demanda: la planificación del suministro utilizará las previsiones publicadas de Demand Planning.
	- Externo: la planificación del suministro utiliza las previsiones de demanda incorporadas en la entidad de datos Forecast del lago de datos.
- Últimos días para calcular la demanda media en la planificación basada en el consumo: en el caso de combinaciones de productos y sitios con una política de inventario definida como doc\_dem, Supply Planning analiza los últimos días del historial de ventas de la entidad de datos OutboundOrderLine para determinar la demanda media diaria. Puede elegir entre 30, 60, 90, 180, 270 o 365 días, y Supply Planning tendrá en cuenta el número correspondiente de días de datos históricos de ventas al generar el promedio.
- Suministro: defina los insumos relacionados con el suministro.
	- Pedidos vencidos: cuando un pedido de la entidad de datos InboundOrderLine no se entrega y la fecha de entrega prevista es anterior a la fecha de ejecución, Supply Planning ignora este pedido de forma predeterminada. Sin embargo, puedes configurar el número de días vencidos que se tendrán en cuenta en el inventario entrante para reordenar las existencias. Por ejemplo, si estableces los pedidos vencidos para 7 días y si el pedido estaba previsto para hace 4 días, el artículo se seguirá teniendo en cuenta para el inventario entrante.
- 8. Elija Continuar.

### 9. Seleccione Finalizar.

### Información general

Puedes ver el plan de aprovisionamiento general de tu organización, tal y como se muestra en la siguiente página de ejemplo.

AWS Supply Chain Guía del usuario

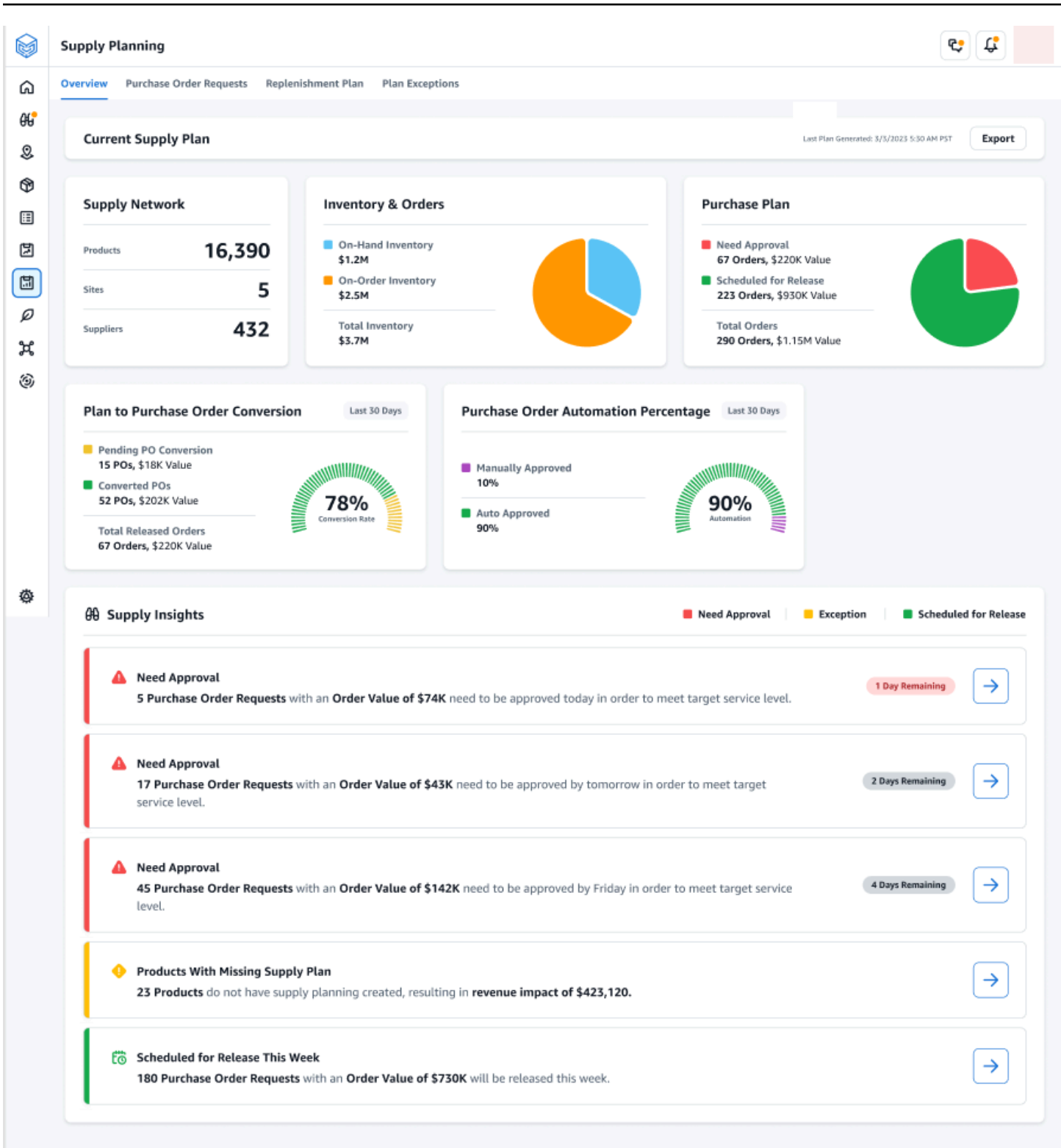

• Red de suministro: en la red de suministro, puede ver los productos, sitios y proveedores actuales en el plan de suministro actual.

- Inventario y pedidos: muestra el inventario total en todos los sitios, incluido el inventario disponible y el inventario que se encuentra actualmente en pedido a los proveedores.
- Plan de compras: muestra las solicitudes de órdenes de compra generadas por el sistema para reponer el inventario en los sitios.
	- Necesita aprobación: la planificación del suministro utiliza los criterios de aprobación que usted establece en la configuración para marcar las solicitudes de pedido de compra para su aprobación.
	- Publicación programada: solicitudes de órdenes de compra aprobadas o aprobadas automáticamente programadas para enviarse a los conectores salientes a la hora programada en Configuración.
- Conversión del plan a la orden de compra: las solicitudes de órdenes de compra se convierten en órdenes de compra en su ERP o sistemas de compra. Para calcular las métricas precisas, los datos de las órdenes de compra procedentes del sistema de origen deben llevar la referencia al identificador de solicitud de pedido de compra publicado en el mensaje de salida. Esta métrica ayuda a los planificadores a identificar las solicitudes de pedidos de compra que no se convierten en órdenes de compra y a tomar medidas correctivas.
- Porcentaje de automatización de pedidos de compra: porcentaje de solicitudes de pedidos de compra que se aprueban automáticamente y se envían al exterior sin que el usuario anule la cantidad del pedido.
- Información sobre el suministro: puede ver todos los pedidos de compra que están actualmente en curso o pendientes de aprobación. Puede elegir cada información para verla y tomar medidas al respecto. Para obtener más información, consulte [Planifica excepciones](#page-143-0).

Puede descargar el informe del plan de suministro, que incluye las entradas, los cálculos intermedios y los resultados de un plan de reabastecimiento automático en su computadora local.

1. En la página de descripción general de la planificación del suministro, seleccione Exportar.

Aparece la ventana Plan de Abastecimiento de Exportación.

2. Elija Descargar.

### <span id="page-140-0"></span>Solicitudes de órdenes de compra

Puede ver los detalles y el estado de la solicitud de pedido de compra actual.

- 1. Puede utilizar la opción Filtros para filtrar sus pedidos de compra según sus criterios de búsqueda. Puede buscar pedidos de compra en función de los proveedores, los productos, los sitios, el valor del pedido, la cantidad del pedido y la fecha de entrega solicitada.
- 2. Seleccione Aplicar para aplicar sus criterios de filtro a los pedidos de compra actuales y seleccione Guardar grupo de filtros para guardar el filtro de búsqueda.

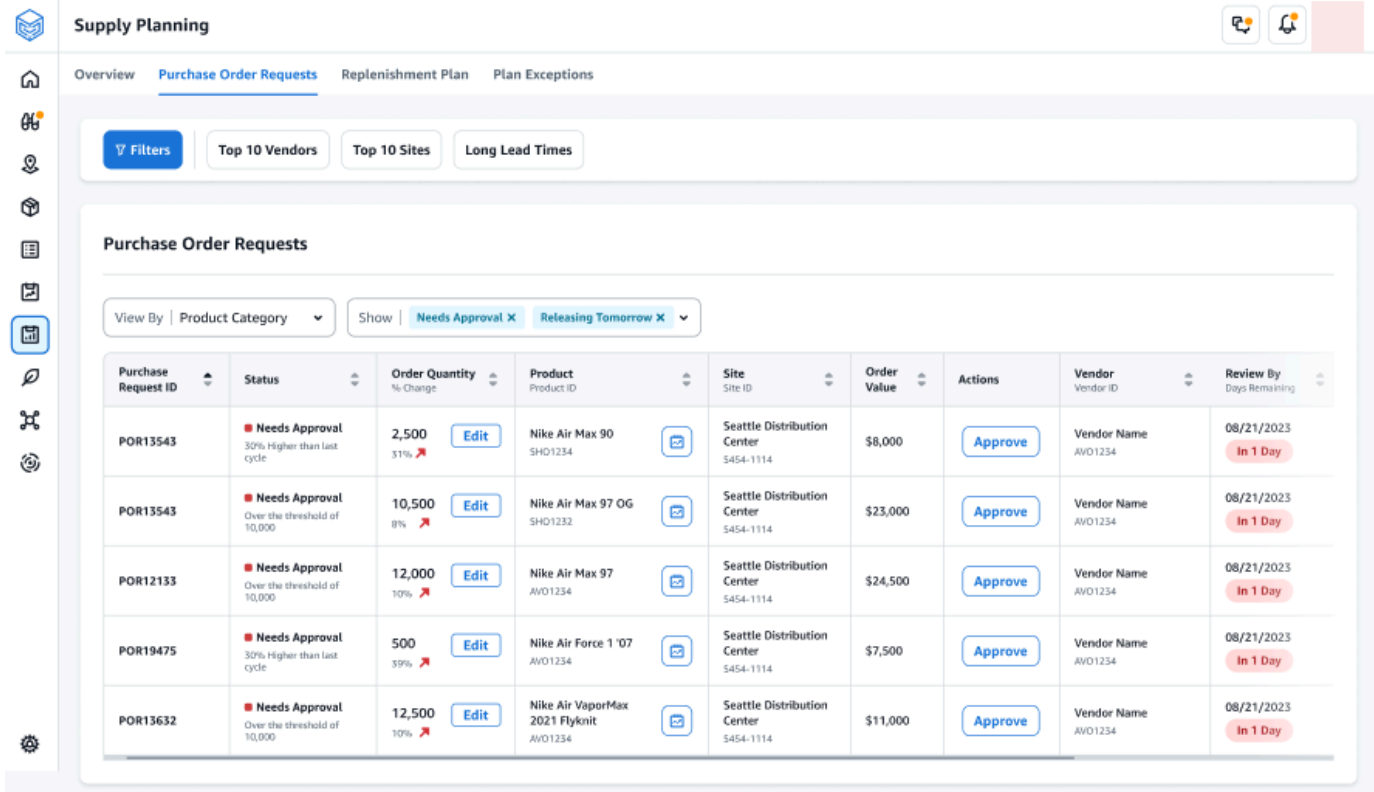

3. En Cantidad del pedido, seleccione Editar para ver y actualizar la cantidad.

Puedes actualizar la cantidad en función de las siguientes entradas:

- Disponible: inventario actualmente en stock.
- En pedido: cantidad total de productos de las órdenes de compra emitidas en el sitio seleccionado.
- Cantidad de repedido: la cantidad de producto necesaria para cumplir con el inventario.
	- Necesaria: reordene la cantidad necesaria para cumplir con el inventario y la previsión.
	- Mínima: cantidad mínima de pedido definida en VendorProduct.min\_order\_unit en el conjunto de datos. La planificación del suministro redondea el número para cumplir con la cantidad mínima.
	- Sugerencia: cantidad final para reordenar después del ajuste.
- Días de cobertura: cantidad de días para reponer.
- 4. Selecciona Actualizar para actualizar la cantidad solicitada.
- 5. En Producto, selecciona el producto para ver la demanda planificada del producto.

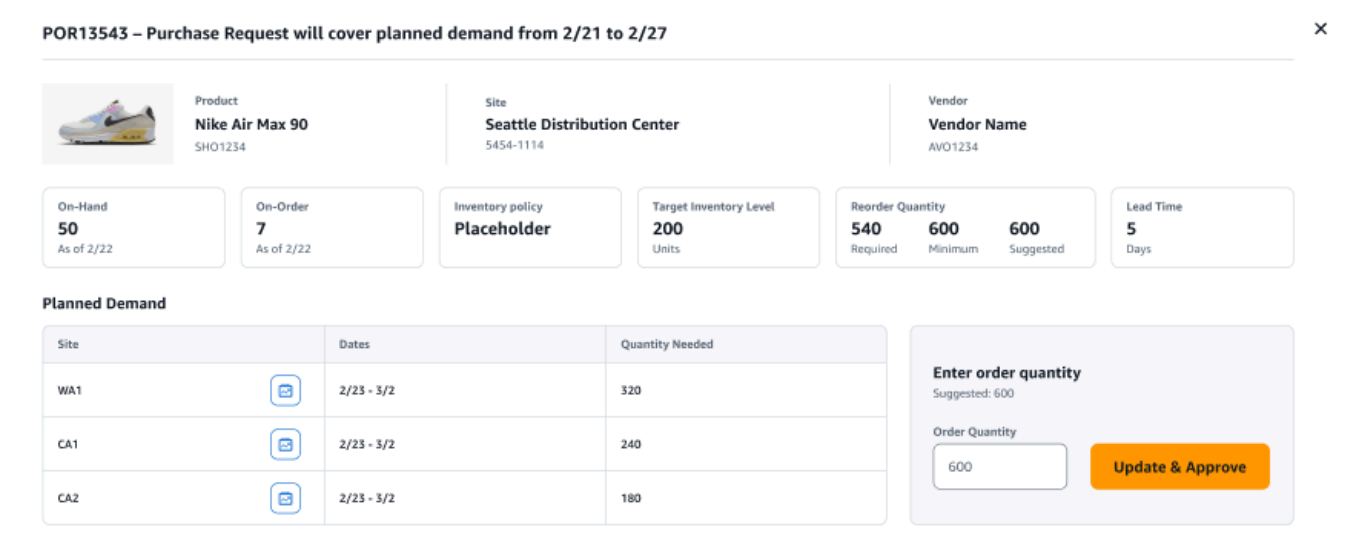

- 6. En Demanda planificada, seleccione el sitio para ver el plan de reabastecimiento.
- 7. Aparece la pestaña Plan de reabastecimiento.

#### **a** Note

La página del plan de reabastecimiento aparecerá vacía. Asegúrese de seleccionar el producto y el sitio para ver la previsión de la demanda.

8. Selecciona Cambiar producto/sitio.

Aparece la página de combinación de producto y sitio.

- 9. En Producto, introduce el producto.
- 10. En Sitio, ingresa al sitio.
- 11. Seleccione Apply.
- 12. En Introducir la cantidad del pedido, puedes actualizar la cantidad de pedido sugerida.
- 13. Selecciona Actualizar y aprobar.
- 14. En Acciones, elija Aprobar para aprobar un pedido de compra.
- 15. También puedes usar el menú desplegable Mostrar para filtrar tus pedidos de compra en función del estado y el tiempo de lanzamiento.

### <span id="page-143-0"></span>Planifica excepciones

Puede ver la lista de combinaciones de productos y sitios que no se pudieron planificar. La columna Tipo de excepción muestra la causa raíz de la exención. Puede proporcionar la información que falta, como los atributos relacionados con la política de inventario o los plazos de entrega, mediante conectores de datos, o puede cargar el conjunto de datos actualizado en Amazon S3.
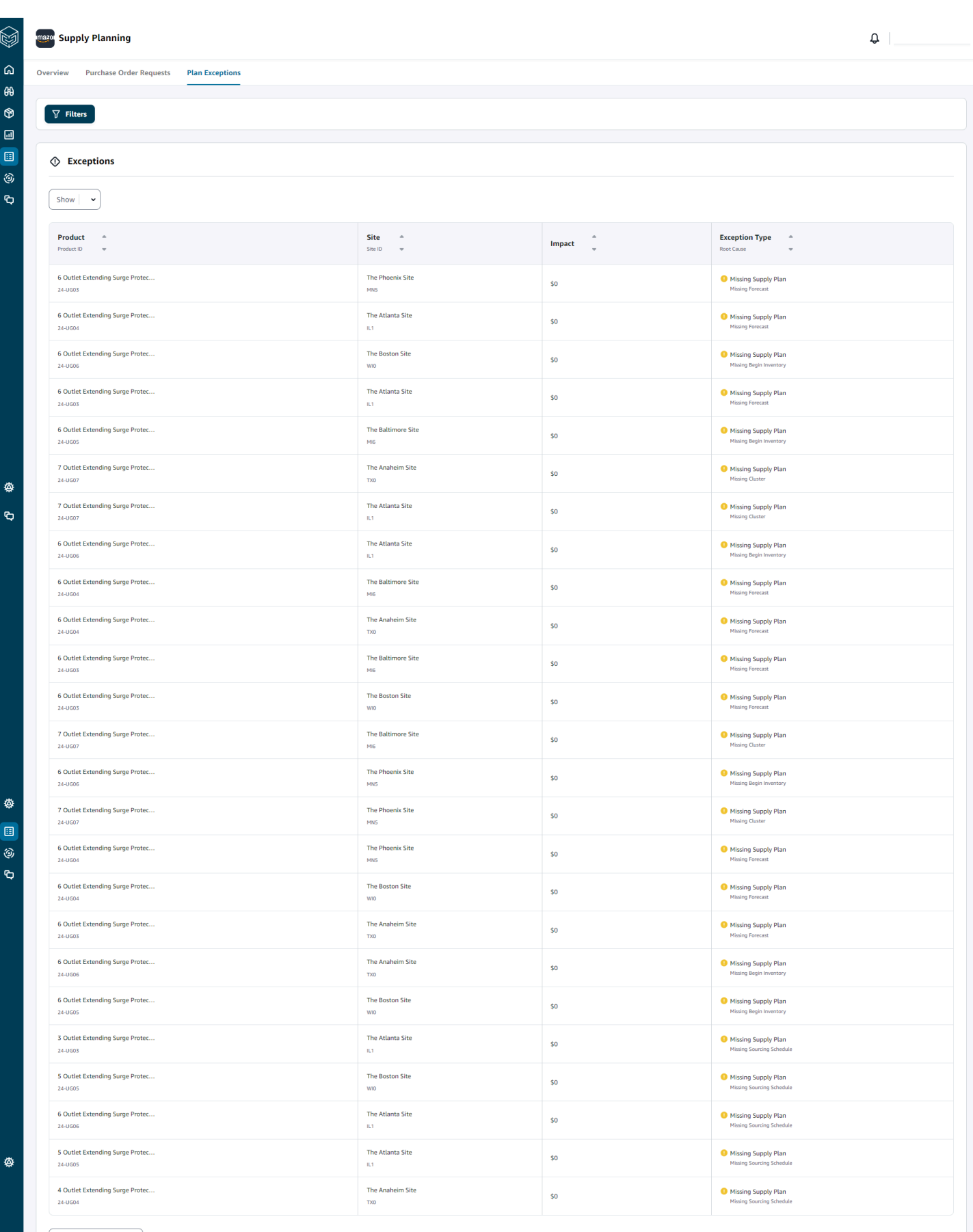

Rows per page  $\begin{bmatrix} 25 & \bullet \end{bmatrix}$ 

♦

 $\leftarrow$  1  $\rightarrow$ 

Configuración del reabastecimiento automático 138

#### Configuración de planificación de suministros

Puede definir cómo y cuándo desea planificar y ejecutar las órdenes de compra.

1. En el panel de navegación izquierdo del AWS Supply Chain panel de control, seleccione el icono de Configuración. Elija Enterprise and Configuration y, a continuación, elija Supply Planning.

Aparece la página de configuración del plan.

- 2. Siga los pasos que se indican [Utilizas la planificación de suministros por primera vez](#page-136-0) para editar los ajustes de configuración de la planificación del suministro.
- 3. En Restablecer plan, seleccione Restablecer plan para eliminar el plan existente e iniciar un nuevo plan de suministro.

#### **a** Note

Solo un administrador puede restablecer un plan de suministro.

Aparece la página Restablecer todo el plan.

- 4. Seleccione Sí, restablezca el plan para eliminar el plan de suministro actual y todas las solicitudes de pedidos de compra existentes.
- 5. Seleccione Guardar.

# Planes de fabricación

Los planes de fabricación le ayudan a determinar los requisitos de producción, transferencia y materiales para varios niveles de subconjuntos y componentes en una lista de materiales (BOM). Manufacturing Plans utiliza las previsiones de productos terminados, las listas de materiales, las normas de abastecimiento, el inventario disponible, el inventario por pedido y los plazos de entrega para determinar las necesidades netas de material, transferencia y producción. Manufacturing Plans difunde las previsiones sobre los productos terminados a través de las listas de materiales y aplica normas de abastecimiento para determinar las necesidades de producción, transferencia y material. Puede utilizar esta capacidad si la fabricación es propia o si utiliza fabricantes subcontratados para fabricar productos acabados o subconjuntos. Puede introducir planes en sus sistemas de compras para poder crear órdenes de compra de componentes con los proveedores, sistemas de planificación de la producción para programar la producción y el rendimiento detallados, y sistemas

de planificación de la mano de obra y la capacidad de producción para gestionar las capacidades a medio y largo plazo.

Los planes de materiales (también denominados previsiones de componentes) también se pueden compartir con los fabricantes contratados o con los proveedores de componentes a través de N-Tier Visibility. Al compartir o publicar los planes de materiales, puede proporcionar mejores señales de demanda a los proveedores iniciales para que puedan planificar su inventario para satisfacer la demanda futura. Al utilizar N-Tier Visibility, los proveedores pueden confirmarle sus compromisos sobre las previsiones de los componentes. Para obtener información sobre la visibilidad de N-Tier, consulte. [Visibilidad de nivel N](#page-172-0)

# Entradas clave

Los planes de fabricación dependen de varios insumos para realizar cálculos precisos e informados a fin de generar planes de material, transferencia y producción. Los planes de fabricación utilizan la misma lista de entradas que el reabastecimiento automático para calcular los objetivos de inventario y determinar los requisitos netos para una combinación de productos o sitios. Para obtener información sobre las entradas del reabastecimiento automático, consulte. [Entradas clave](#page-120-0) Además, los planes de fabricación también requieren los siguientes insumos:

- Lista de materiales (BOM): la entidad de datos de la BOM se utiliza para capturar las relaciones entre los productos terminados y los diversos subconjuntos y componentes necesarios para fabricar los productos terminados. Las listas de materiales pueden contener varios niveles de componentes en un producto acabado, incluidas las alternativas. Los componentes alternativos o sustitutos se pueden modelar bajo el mismo elemento principal mediante el campo alternate\_group. AWS Supply Chain solo admite alternativas basadas en prioridades. Los componentes con la prioridad más baja se seleccionan mediante el proceso de planificación. Los proveedores o vendedores que suministran componentes no forman parte de la BOM. Esta información se deriva de las normas de abastecimiento y de las entidades de datos relacionadas con la gestión de los proveedores.
- Proceso de producción: este proceso se utiliza para modelar el paso de producción para la fabricación de productos terminados. La regla de abastecimiento contiene una referencia al proceso de producción que se utiliza para respaldar la regla de tipo de fabricación. AWS Supply Chain solo admite un proceso de fabricación de un solo paso. La fecha de requerimiento del componente se determina en función del tiempo de producción y el tiempo de preparación, tal como se define en la entidad del proceso de producción. El plazo de entrega es la compensación con respecto a la fecha de demanda de productos terminados, que se utiliza para determinar la fecha de requerimiento de los componentes.

Para obtener información sobre los campos de datos necesarios para la planificación del suministro, consulte[Planificación del suministro.](#page-203-0)

## Proceso de planificación

Los planes de fabricación incluyen planes de material, transferencia y producción. Estos planes se crean en función de la topología de red configurada para un elemento. La siguiente ilustración muestra los pasos necesarios para generar estos planes. Estos pasos se repiten para cada combinación de productos o sitios incluida en el ámbito de un plan de fabricación.

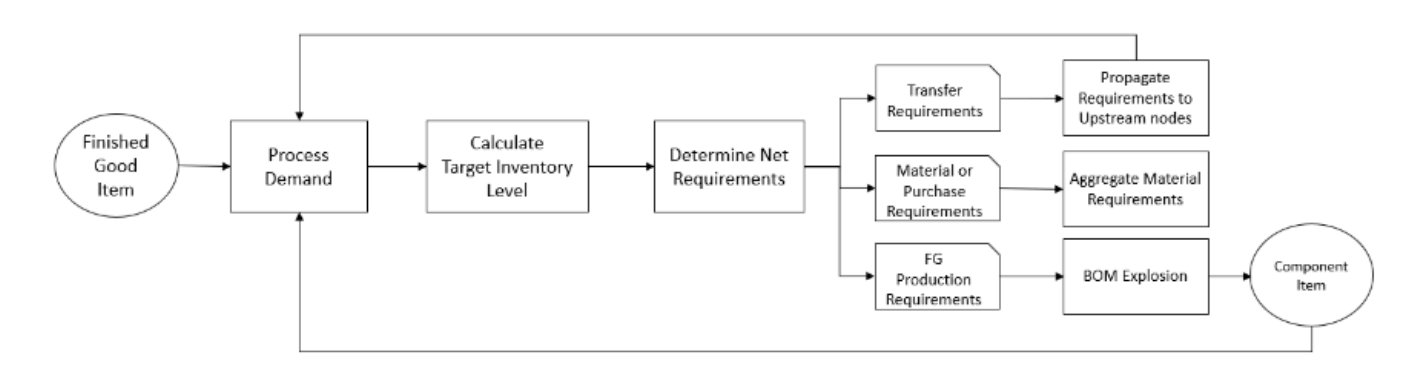

Los pasos y la lógica para el procesamiento de la demanda, el cálculo del objetivo de inventario y el cálculo de los requisitos netos son comunes entre los planes de fabricación y el reabastecimiento automático. Para obtener más información, consulte [Proceso de planificación](#page-121-0) y [Políticas de](#page-125-0) [inventario](#page-125-0).

- Requisitos de producción: en el caso de los productos con combinaciones de sitios con una regla de abastecimiento tipo Fabricación, la planificación del suministro utiliza el proceso de producción al que se hace referencia en la regla de abastecimiento para calcular los requisitos de producción. El tipo de marca debe utilizarse para productos acabados o subconjuntos que pasen por un proceso de producción. Los plazos de entrega y los tiempos de preparación de la entidad de datos production\_process, junto con la BOM, se utilizan para determinar los requisitos de materiales o componentes. La planificación del suministro también aplica el horizonte congelado definido en el proceso de producción o la configuración predeterminada para congelar el suministro durante este período de tiempo y trasladar todos los requisitos al primer período después del horizonte temporal congelado.
- Explosión de listas de materiales: en el caso de productos o sitios con normas de abastecimiento del tipo Manufacture, la planificación del suministro utiliza la lista de materiales definida en la entidad product\_bom para determinar los requisitos de producción de los subconjuntos y los

requisitos de material para los componentes. La planificación del suministro abarca la estructura de árbol definida en la lista de materiales para el producto acabado o el subconjunto. Si hay varios componentes para un artículo principal con el mismo grupo alternativo, Supply Planning prioriza uno de los elementos componentes que pertenecen al mismo grupo alternativo. Las necesidades de material de los componentes se calculan desde la fecha de inicio hasta la fecha de finalización del horizonte de planificación, tal como se define en la configuración de planificación. Una vez determinadas las necesidades de componentes, la planificación del aprovisionamiento aplica los pasos de procesamiento de la demanda y de cálculo del nivel de inventario objetivo para determinar las necesidades netas de componentes teniendo en cuenta la política de inventario, los plazos de entrega y los inventarios disponibles y bajo pedido.

# Configuración de los planes de fabricación

Configure los planes de fabricación para generar los requisitos de material, transferencia y producción para los componentes y los artículos terminados.

Uso de la planificación de suministros por primera vez

Puede definir cómo y cuándo quiere planificar su cadena de suministro.

Cuando inicie sesión en Supply Planning por primera vez, podrá ver las páginas de incorporación en las que se destacan sus características principales. Esto le ayuda a familiarizarse con las funciones de planificación del suministro.

#### **a** Note

Asegúrese de incorporar los datos necesarios antes de configurar los planes de fabricación. Para obtener información sobre los campos de datos necesarios para la planificación del suministro, consulte[Planificación del suministro.](#page-203-0)

1. En el panel de navegación izquierdo del AWS Supply Chain panel de control, seleccione Supply Planning.

Aparece la página de planificación de suministros.

- 2. Elija Comenzar.
- 3. En la página Elija su plan, seleccione Planes de fabricación.
- 4. Elija Comenzar.
- 5. En la página de planificación de suministros, seleccione Siguiente.

Puede leer la descripción para entender lo que ofrece Supply Planning, o puede elegir Next para acceder a la página de configuración de la planificación del suministro.

6. En la página de cambios en el plan de materiales, puede ver todos los planes de materiales que se han desviado del plan de suministro predefinido.

En Supply Insights, puede buscar un plan de materiales concreto en el cuadro de búsqueda, por fecha requerida y tipo de información.

También puede elegir un plan de materiales concreto para ver más detalles.

- 7. Elija Comenzar.
- 8. En la página de configuración de la planificación del suministro, hay cuatro pasos para configurar los planes de fabricación:
	- Nombre y alcance
	- Horizonte y cronograma
	- Entradas
	- Salida
- 9. En la página Nombre y alcance, en Nombre del plan, introduzca un nombre para su plan.

En Alcance de la planificación del suministro, seleccione todos los grupos de productos y regiones que deben incluirse en el plan de suministro.

#### **a** Note

Si no ve los grupos de productos o las regiones que ingirió a través del lago de datos de la cadena de suministro, introduzca la lista de materiales del producto a través de la API y asegúrese de que todos los demás conjuntos de datos, como el producto, el sitio, ProductHierarchy la ubicación geográfica y SourcingRule, ya estén ingeridos.

- 10. Elija Continuar.
- 11. En la página Horizon and Schedule, puede hacer lo siguiente:
	- Horizonte de planificación: puede establecer el período de planificación definiendo lo siguiente:

Configuración de los planes de fabricación 143

- Día de inicio de la semana: puede definir su planificación de suministro semanal. Por ejemplo, si el día de inicio de la semana es el lunes y hoy es el 3 de julio, el período de planificación del suministro será del 3 al 9 de julio.
- Distribución por grupos de tiempo: defina los detalles del tiempo. Se admiten las opciones diaria y semanal.
- Horizonte temporal: defina el horizonte temporal de planificación. El intervalo admitido es de 1 a 90 días o de 1 a 104 semanas.
- Programa de planificación: defina cuándo deben ejecutarse sus planes de suministro.
	- Frecuencia de planificación: defina la frecuencia con la que desea ejecutar el plan de suministro.
	- Hora de inicio: defina cuándo empezar a planificar en un día programado.
	- Tiempos de lanzamiento: defina el momento en que Supply Planning publica las órdenes de compra aprobadas en el sistema ERP.
- Demand and Forecast: defina la previsión de la demanda para la planificación del suministro.
	- Planificación de la demanda: la planificación del suministro utilizará la información de previsión del plan de demanda generada a partir de la planificación de la demanda.
	- Externo: Supply Planning utiliza la entidad de datos Forecast para extraer las previsiones de demanda para Supply Planning.
- Últimos días para calcular la demanda media en la planificación basada en el consumo: para cada combinación de producto y sitio, Supply Planning analiza el historial de ventas de los últimos 30 días a partir de la entidad de datos de la OutboundOrderlínea para determinar la demanda media diaria. Puede elegir entre 30, 60, 90, 180, 270 o 365 días, y la planificación del suministro tendrá en cuenta el número correspondiente de días de datos históricos de ventas al generar el promedio.
- Suministro: defina los insumos relacionados con el suministro.
	- Pedidos vencidos: cuando un pedido de la entidad de datos InboundOrderLine no se entrega y la fecha de entrega prevista es anterior a la fecha de ejecución, Supply Planning ignora este pedido de forma predeterminada. Sin embargo, puedes configurar el número de días vencidos que se tendrán en cuenta en el inventario entrante para reordenar las existencias. Por ejemplo, si estableces los pedidos vencidos para 7 días y si el pedido estaba previsto para hace 4 días, el artículo se seguirá teniendo en cuenta para el inventario entrante.
- 12. Elija Continuar.
- 13. En la página de resultados, puedes hacer lo siguiente:
	- Planifique los resultados: seleccione el tipo de plan de suministro que desea que genere Supply Planning.
	- Información del plan: establezca los criterios de desviación para generar información sobre el plan de suministro.
- 14. Seleccione Finalizar.
- 15. (Opcional) Seleccione Invitar a socios para invitar a los proveedores a su plan de suministro.

También puede elegir Omitir por ahora para volver a la planificación de suministros.

#### Descripción general del plan

Puede ver el plan de fabricación general de su organización.

1. En el panel de navegación izquierdo del AWS Supply Chain panel de control, seleccione Supply Planning.

Aparece la página de planificación de suministros.

- 2. Elija Comenzar.
- 3. En la página Elija su plan, seleccione Plan de fabricación.

Aparece la página Plan de fabricación.

- 4. Seleccione Exportar para descargar los planes de materiales, los planes de producción o los planes de transferencia a su bucket de Amazon S3.
- 5. Seleccione la pestaña Descripción general del plan.

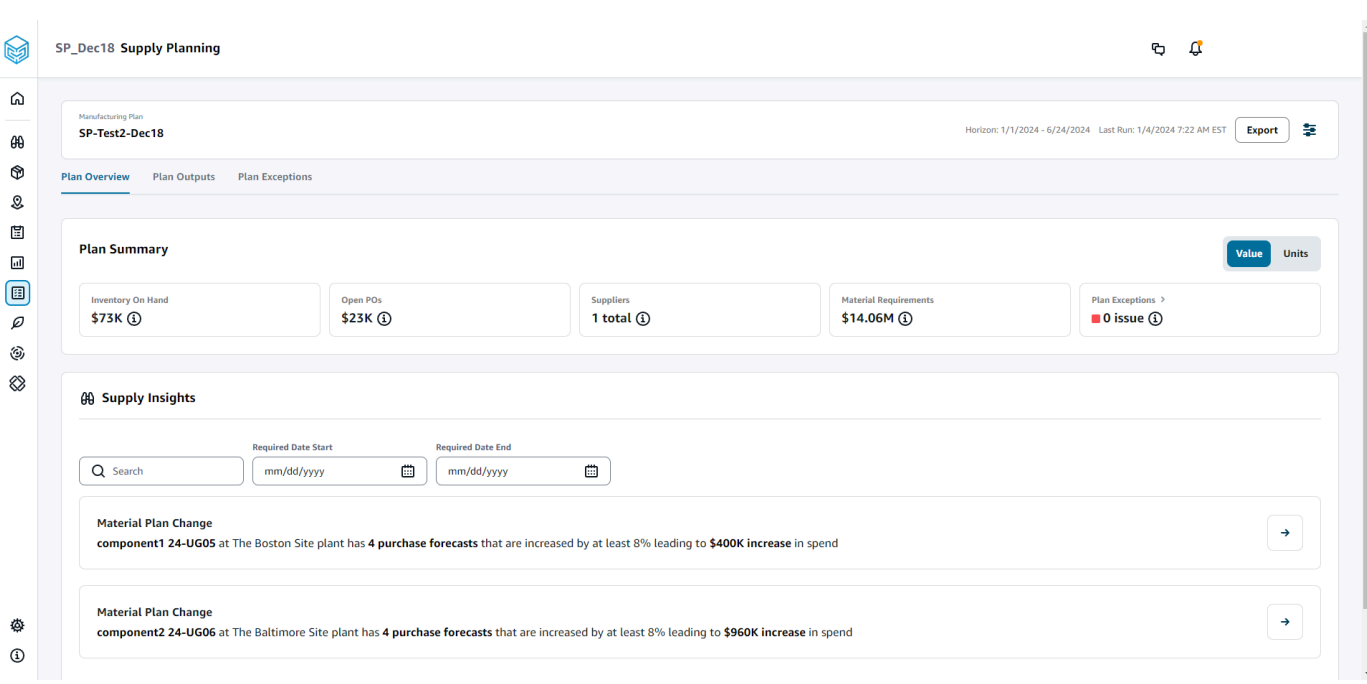

• Resumen del plan: muestra el plan de fabricación general.

#### **a** Note

Las métricas del resumen del plan no estarán disponibles para los nuevos usuarios. Puede ver las métricas del resumen del plan después del siguiente ciclo de planificación de suministros.

- Inventario disponible: muestra el inventario disponible actual en dólares.
- PoS abiertas: muestra las órdenes de compra abiertas actualmente y los dólares necesarios.
- Proveedores: muestra el número total de proveedores activos.
- Requisitos de compra: muestra la cantidad total de componentes finales necesarios y su coste total.
- Excepciones del plan: muestra las excepciones por problemas o conjuntos de datos faltantes en cualquiera de las entidades de datos.
- Información sobre el suministro: la información sobre el suministro solo se genera para todos los cambios y componentes del plan de materiales cuando satisfacen el cambio porcentual de desviación en comparación con el plan anterior. Puede seleccionar cada información para verla y tomar medidas al respecto.

Puede utilizar el cuadro de búsqueda para buscar por el nombre del producto o el nombre del sitio, o puede buscar información específica sobre el suministro utilizando la fecha de inicio requerida y la fecha de finalización requerida.

#### Planifique los resultados

Puede ver el plan de fabricación general de su organización.

1. En el panel de navegación izquierdo del AWS Supply Chain panel de control, seleccione Supply Planning.

Aparece la página de planificación de suministros.

- 2. Elija Comenzar.
- 3. En la página Elija su plan, seleccione Planes de fabricación.

Aparece la página Plan de fabricación.

4. Seleccione la pestaña Resultados del plan.

Elija Filtros para filtrar la lista en función de los productos o los sitios.

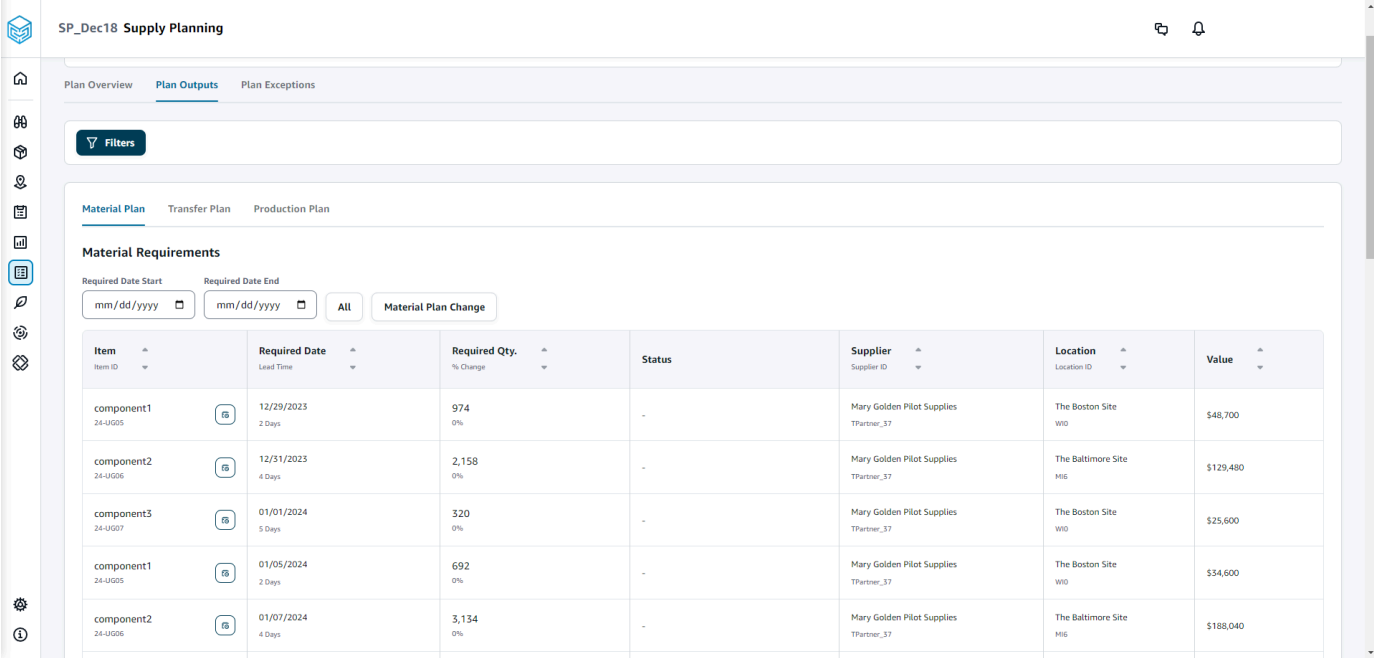

• Plan de materiales: muestra el plan de materiales general para los componentes finales a partir del plan de suministro generado.

- Plan de transferencia: muestra el plan de transferencia general de cualquier material o producto acabado entre sitios a partir del plan de suministro generado.
- Plan de producción: muestra el plan de producción general de los productos terminados a partir del plan de suministro generado.
- 5. En Plan de materiales y Requisitos de materiales, puede ver los detalles del suministro de cada artículo.
- 6. En Artículo, elija los detalles del plan de suministro para el artículo seleccionado.

Aparece la página de detalles del plan de suministro.

#### AWS Supply Chain Guía del usuario SP\_Dec18 Supply Planning  $\mathbf{Q}$   $\mathbf{Q}$  |  $\Omega$  $\boxed{P}$  Supply Plan Details: 24-UG05 The Boston Site WIO  $\sqrt{2}$  $\theta\theta$ **Item Details Inventory Policy<br>
Min -<br>
Target 80%<br>
Max -** $^\circledR$ Attribute Value component1\_desc s a two-stage splash lubr<br>volumes of air while consuming less energy.  $\mathcal{Q}$ \$50 Unit Cost  $\boxplus$  $\frac{1}{2}$  Days **Lead Time**  $\boxdot$  $\textcircled{\scriptsize{1}}$ .<br>Monday Order Schedul  $\varnothing$  $V$ iew all attributes $\bar{\mathcal{C}}$ ٨  $\otimes$ Supply Plan  $\begin{tabular}{|c|c|c|c|} \hline \text{Start Date} & \text{End Date} \\ \hline \text{01/08/2024} & \text{ \hline 0} & \text{06/24/2024} & \text{ \hline 0} \\ \hline \end{tabular}$  $\begin{array}{c} \hline 15000 \end{array}$ MEASURES MEASURES<br>
( Che Linemark Forcast Che Linemark Che Linemark Che Linemark Che Linemark Che Linemark Che Linemark Che Linemark Che Linemark Che Linemark Che Linemark Che Linemark Che Linemark Che Linemark Che Linemark Che Lin Projected Ending<br>On Hands  $2500$  $\overline{\phantom{a}}$ Time Bucket (Weekly) 01/08/2024 01/15/2024 01/22/2024 01/29/2024 02  $\land$  Demand ♦ **Demand Forecast**  $\sim$  $_{\odot}$  $\Box$  $\widehat{\phantom{a}}$  Supply  $\Box$  $\begin{array}{c} {\bf \textbf{Irventory}} \end{array}$  $100$  $\mathcal{I}$  $\gamma$  $\overline{\phantom{a}}$  $\sim$  $\epsilon$  $\overline{\phantom{a}}$  $\varrho$ Open Orders Ĵ,  $\circledS$ **Inventory Target** ò,  $416$ 760 660  $524$  $424$  $^{40}$ 1,952  $2,000$  $2,000$ 2,000  $2,000$ 184  $\mathbf{10}$  $\mathbf{2}^{\top}$  $96$  $40\,$  $100$  $10<sup>10</sup>$  $96$ 106  $\otimes$  $96$ Planned Supply 416 760 660  $524$  $424$  $40$ 1,952 2,000 2,000 2,000 2,000 184  $10<sup>10</sup>$  $\bar{2}$  $40$ 100  $10<sup>10</sup>$  $96$ 106 100  $\bar{z}$  $\overline{96}$ **Total Supply**  $416$  $760$ 660  $524$  $424$  $\overline{40}$ 1,952  $2,000$ 2,000  $2,000$ 2,000 184  $\overline{10}$  $40^{\circ}$  $\frac{100}{200}$  $\overline{10}$  $_{96}$ 106  $\frac{100}{200}$  $516$  $1,276$ 1,936  $2,460$ 2,884 2,924  $4,876$  $6,876$ 8,876  $10,876$ 12,876 13,060 13,070  $13,168$ 13,208 13,308  $13,318$  $13,414$  $13,520$ Projected Ending On Hand 13,072  $13,620$ Material Plan Transfer Plan Production Plan Purchase Orders Transfer Orders Production Orders **Material Requirements**  $\begin{tabular}{|c|c|c|} \hline Required Date End \\ \hline \hline \hline \hline \end{tabular} \hline \begin{tabular}{|c|c|c|c|} \hline Required Date End \\ \hline \end{tabular} \hline \begin{tabular}{|c|c|c|} \hline \end{tabular} \hline \begin{tabular}{|c|c|c|} \hline \end{tabular} \hline \begin{tabular}{|c|c|c|} \hline \end{tabular} \hline \begin{tabular}{|c|c|c|} \hline \end{tabular} \hline \begin{tabular}{|c|c|c|} \hline \end{tabular} \hline \begin{tabular}{|c|c|c|$  $mm/dd/yyyy$  $\begin{array}{ccc} \textbf{Item} & \multicolumn{2}{c}{\footnotesize \begin{tabular}{l} \bf 0} \\ \bf 0 \\ \end{tabular} \end{array}$  $\begin{array}{ccc} \textbf{Required Date} & \multicolumn{2}{c}{\footnotesize \begin{tabular}{c} \bf{4.4}\end{tabular}} \\ \textbf{lead Time} & \multicolumn{2}{c}{\footnotesize \begin{tabular}{c} \bf{4.5}\end{tabular}} \end{array}$ Required Qty.  $\qquad$  ^  $\qquad$   $\sim$  $\begin{tabular}{ll} \textbf{Supplier} & $\circ$ \\ \hline \text{Supplier 1D} & $\psi$ \end{tabular}$  $\begin{array}{ccc} \textbf{Location} & \quad \circ \\ \text{location} & \quad \circ \\ \end{array}$ Value  $\int_{-\infty}^{\infty}$  $01/10/2024$ <br>2 Days  $\frac{416}{96}$ Mary Golden Pilot Supplies<br>TPartner\_17 The Boston Site<br>win component1<br>26-UGOS \$20,800  $01/17/2024$ component1<br>24-UGDS  $\frac{760}{0\%}$ The Boston Site<br>wo Mary Golden Pilot Supplies<br>TPartner\_37 \$38,000 ♦  $01/24/2024$ component1<br>26-UGDS  $\frac{660}{0\%}$ Mary Golden Pilot Supplies<br>TPartner\_17 The Boston Site<br>wo \$33,000  $_{\tiny \odot}$ component1<br>26-UGDS  $\frac{02/07/2024}{2.0495}$  $\frac{1}{2}$ Mary Golden Pilot Supplies<br>TPartner\_37 The Boston Site<br>WIO  $\begin{array}{c} 424 \\ \hline \rm{on} \end{array}$ \$21,200  $\mathbb{S}^n$ component1<br>24-UGCS  $02/14/2024$ <br> $2 \log n$  $\frac{40}{\omega_6}$ Mary Golden Pilot Supplies<br>Thetner\_37 The Boston Site<br>wo \$2,000  $\Box$ component1<br>24-UGDS<br>component1<br>24-UGDS  $02/21/2024$ <br>2.Days Mary Golden Pilot Supplies<br>TPartner\_17  $\textcircled{\scriptsize{1}}$  $1,952$ The Boston Site<br>wo \$97,600  $\overline{\rho}$ 02/28/2024<br>2 Deps Mary Golden Pilot Supplies<br>TPartner\_37 The Boston Site<br>win  $\frac{2,000}{\omega_0}$ ٤ \$100,000 component1<br>24-UGDS<br>component1<br>24-UGDS  $\otimes$ 03/06/2024<br>2 Days  $\frac{2,000}{\sigma n}$ Mary Golden Pilot Supplies<br><sup>TPartner</sup>,37 The Boston Site<br>wo \$100,000  $03/13/2024$ <br>2 Days  $\frac{2,000}{\omega_h}$ Mary Golden Pilot Supplies<br>TPartner,37 The Boston Site<br>wo \$100,000 component1<br>26-0605  $03/20/2024$ <br>2 Days Mary Golden Pilot Supplies<br>TPartner\_37 The Boston Site<br>wo  $\frac{2,000}{\infty}$ \$100,000 component1<br>24-UGOS<br>component1<br>24-UGOS<br>24-UGOS Mary Golden Pilot Supplies<br>TPartner\_37  $\frac{03/27/2024}{20495}$  $\frac{184}{\alpha n}$ The Boston Site<br>wo \$9,200  $04/03/2024$ <br> $2.0493$  $\frac{10}{96}$ Mary Golden Pilot Supplies<br>TPartner\_37 The Boston Site<br>wo \$500 04/10/2024<br>2 Days Mary Golden Pilot Supplies<br>TPartner\_37 The Boston Site<br>wo  $\frac{2}{m}$ \$100 component1<br>26-UGDS 04/17/2024<br>2 Days  $\frac{96}{0\%}$ Mary Golden Pilot Supplies<br><sup>TPactner</sup>..<sup>37</sup> The Boston Site<br>wo \$4.800 component1<br>26-UGOS 04/24/2024<br>2 Days  $\frac{40}{96}$ Mary Golden Pilot Supplies<br>TPartner\_37 The Boston Site<br>wo \$2,000 component1<br>24-UGDS 05/01/2024<br>2 Deys Mary Golden Pilot Supplies<br><sup>Martner</sup>,37 The Boston Site<br>wo  $\frac{100}{\omega_6}$ \$5,000 Mary Golden Pilot !<br>TPactor\_37 component1<br>24-0505 05/08/2024<br>2 Days  $\frac{10}{0\%}$ The Boston Site<br>wo \$500 ♦  $_{\odot}$  $\begin{array}{c} \textbf{component 1} \\ 24-0005 \end{array}$ 05/15/2024<br>2 Days  $\frac{96}{\omega_b}$ Mary Golden Pilot Supplies<br>TPartner,37 The Boston Site<br>wo \$4,800  $\overbrace{\text{Configuraci\'on\" de los planes}}^{\text{onconst}} \overbrace{\text{Configuraci\'on}}^{\text{nonconst}} \overbrace{\text{Configuraci\'on}}^{\text{nonconst}} \overbrace{\text{Configuraci\'on}}^{\text{nonconst}} \overbrace{\text{Configuraci\'on}}^{\text{nonconst}} \overbrace{\text{Configuraci\'on}}^{\text{nonconst}} \overbrace{\text{Configuraci\'on}}^{\text{nonconst}} \overbrace{\text{Configuraci\'on}}^{\text{nonconst}} \overbrace{\text{Configur\'atòria}}^{\text{nonconst}} \overbrace{\text{Configur\'atòria}}^{\text{nonconst}} \overbrace{\text$

Mary Golden Pilot Supplies<br>TPartner, 37

 $\begin{array}{c} \textbf{component} \, 1 \\ 24\text{ -}0505 \end{array}$ 

05/29/2024<br>2 Days

06/05/2024<br>2 Days

 $\frac{42}{3}$ 

 $\leftrightarrow$ 

\$5,000

\$2,100

The Boston Site<br>wo

La sección Detalles del plan de suministro muestra los detalles y los atributos del artículo. Seleccione Ver todos los atributos para ver todos los atributos de un artículo.

En Plan de aprovisionamiento, puede ver el plan de aprovisionamiento del artículo seleccionado. Puede ver el plan de suministro para un rango de fechas específico utilizando la fecha de inicio y la fecha de finalización.

- Demand Forecast: muestra la previsión de la demanda o la demanda dependiente relacionada con un artículo o sitio.
- Inventario: muestra el nivel de inventario disponible relacionado con un artículo o sitio.
- Pedido abierto: muestra las cantidades de pedidos abiertos en función de la fecha de entrega esperada de un artículo o sitio. Los tipos de pedido admitidos son pedido de compra, pedido de transferencia o pedido de fabricación.
- Objetivo de inventario: el nivel de inventario objetivo se calcula en función de la política de inventario y el programa de pedidos. Para obtener más información, consulte [Políticas de](#page-125-0)  [inventario](#page-125-0).
- Suministro planificado: muestra el suministro planificado.
- Suministro total: la suma de los pedidos abiertos y el suministro planificado.
- Finalización prevista en mano: la orden proyectada que finaliza en mano.

El final disponible previsto (EOH) se calcula en función de la demanda, la oferta y el inventario. EOH (T0) = Inventario (T0) + Pedidos abiertos (T0) + Suministro planificado (T0) - Demand Forecast (T0) EOH (T1) = EOH (T0) + Pedidos abiertos (T1) + Oferta planificada (T1) - Previsión de demanda (T1).

- 7. También puedes ver la planificación general del suministro de un artículo:
	- Plan de materiales: muestra el plan de materiales relacionado con un artículo o sitio.
	- Plan de transferencia: muestra el plan de transferencia relacionado con un artículo o sitio.
	- Plan de producción: muestra el plan de producción relacionado con un artículo o sitio.
	- Pedidos de compra: muestra los pedidos de compra introducidos que se utilizan para generar el plan de aprovisionamiento.
	- Órdenes de transferencia: muestra las órdenes de transferencia de entrada utilizadas para generar el plan de aprovisionamiento.
	- Pedidos de producción: muestra los pedidos de producción de entrada que se utilizan para generar el plan de suministro.

#### Excepciones del plan

Puede ver las excepciones generales de fabricación de su organización.

1. En el panel de navegación izquierdo del AWS Supply Chain panel de control, seleccione Supply Planning.

Aparece la página de planificación de suministros.

- 2. Elija Comenzar.
- 3. En la página Elija su plan, seleccione Planes de fabricación.

Aparece la página Planes de fabricación.

4. Seleccione la pestaña Excepciones del plan.

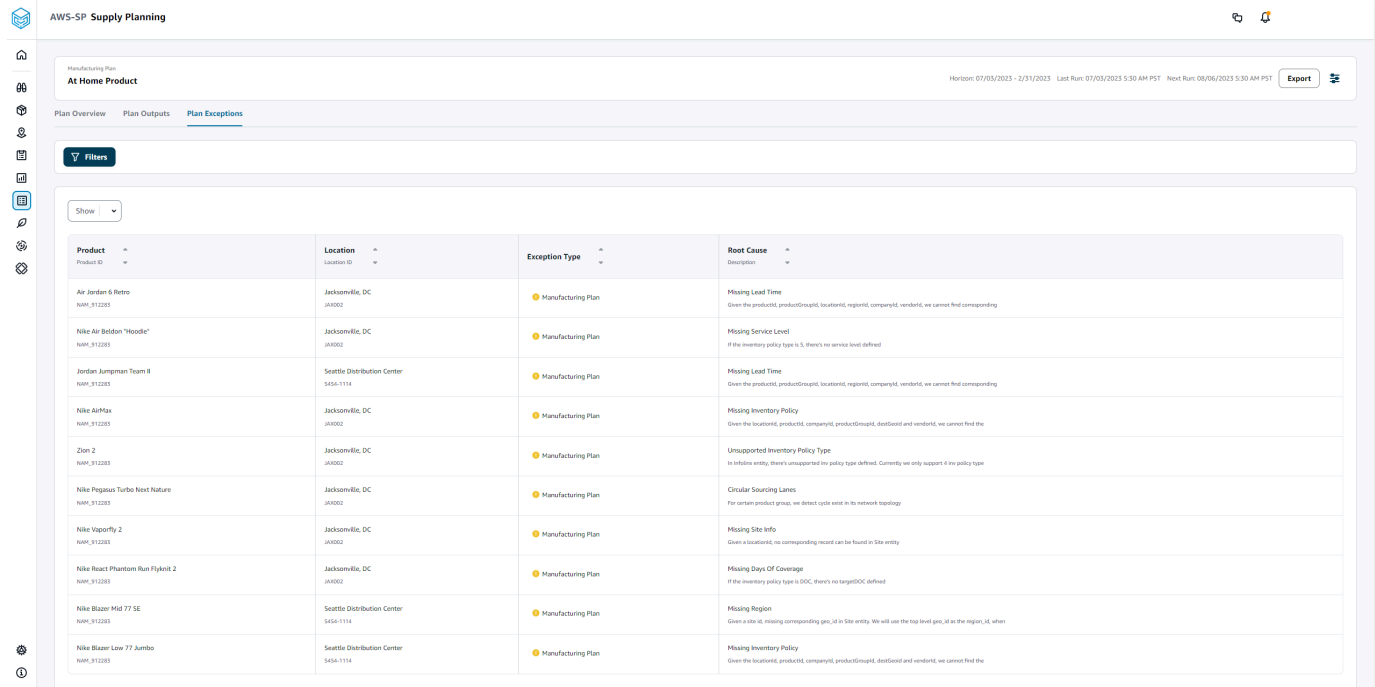

Puede utilizar el icono de filtros para filtrar las excepciones según el producto y el sitio. Seleccione Ver todo para ver todos los filtros disponibles.

Importación de datos de product\_bom

Para importar datos de product\_bom mediante la AWS CLI, siga el procedimiento siguiente:

#### **a** Note

Solo puede usar la AWS CLI para importar datos de product\_bom. AWS Supply Chain

- 1. Anota el ID de la instancia a la que quieres importar los datos de product\_bom. El formato de URI para el depósito de datos de la cadena de suministro será. "s3://aws-supply-chaindata-*INSTANCE ID*/product bom.csv"
- 2. Usa el siguiente comando para cargar los datos de product\_bom al bucket de instancias de Amazon S3.

aws s3 cp *Path To Local Product BOM CSV*\$S3\_BOM\_URI "s3://aws-supply-chaindata-*INSTANCE\_ID*/product\_bom.csv".

3. Usa el siguiente comando para invocar el trabajo de importación de crear una lista de materiales.

aws supplychain create-bill-of-materials-import-job --instance-id \$*INSTANCE\_ID* --s3uri "s3:// aws-supply-chain-data-*INSTANCE\_ID*/product\_bom.csv"

#### **a** Note

Asegúrese de utilizar el mismo URI de Amazon S3 de destino que utilizó al cargar el CSV en el paso 2.

- 4. Anote el ID de trabajo devuelto.
- 5. Utilice el siguiente comando para ver el resultado importado.

```
aws supplychain get-bill-of-materials-import-job --instance-id $INSTANCE_ID --job-id job-id 
from step 4
```
Para obtener más información sobre la AWS Supply Chain API, consulte la [referencia AWS Supply](https://docs.aws.amazon.com/aws-supply-chain/latest/APIReference/API_CreateBillOfMaterialsImportJob.html)  [Chain de la API](https://docs.aws.amazon.com/aws-supply-chain/latest/APIReference/API_CreateBillOfMaterialsImportJob.html).

### Flujo de trabajo empresarial

Supply Planning proporciona el siguiente flujo de trabajo para gestionar sus planes de fabricación.

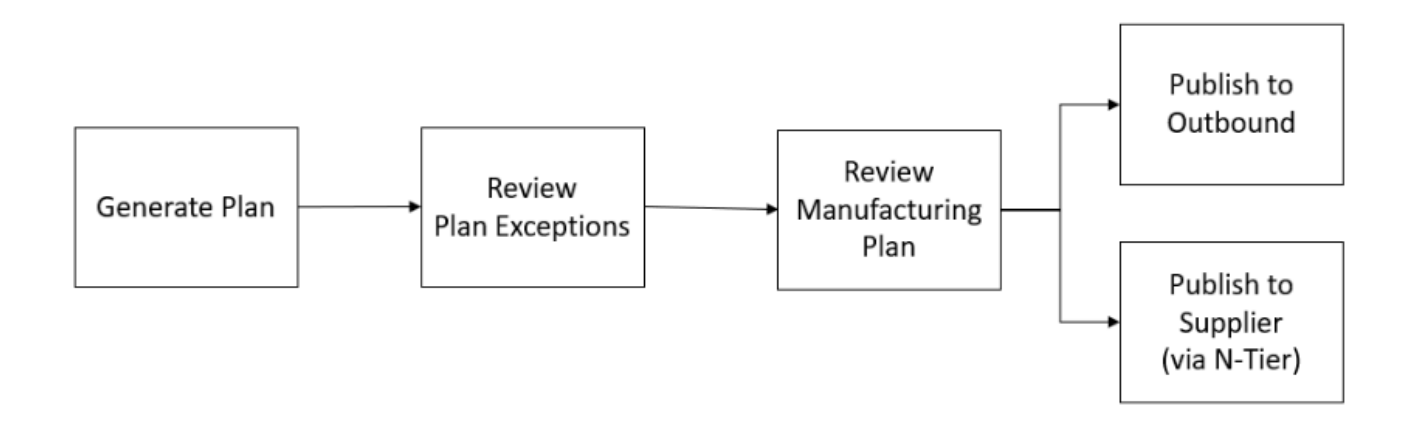

- Generar un plan: Supply Planning genera el plan de fabricación de acuerdo con el cronograma configurado. Los últimos datos de entrada necesarios para generar el plan se reciben del lago de AWS Supply Chain datos. La planificación del suministro utiliza los datos de configuración, los datos transaccionales y los ajustes del plan para generar el plan de fabricación, que incluye los planes de material, transferencia y producción. El plan de fabricación se genera para el horizonte de planificación configurado en términos del número de períodos de tiempo. Puede crear planes con detalles diarios o semanales, y puede crearlos con una frecuencia diaria o semanal. Si se crean varios planes en el mismo ciclo de planificación (diario o semanal), los planes nuevos sustituirán a los planes existentes. Los planes existentes se versionan después de generar un plan nuevo al principio de un nuevo ciclo de planificación (por ejemplo, una nueva semana).
- Revise las excepciones del plan: la planificación del suministro genera excepciones en el plan para los productos o combinaciones de sitios que no tienen los datos de configuración necesarios (plazo de entrega, calendario de abastecimiento, etc.) ni los datos transaccionales necesarios, como el inventario disponible. Los planificadores pueden revisar las excepciones y proporcionar los datos necesarios y, a continuación, volver a ejecutar el plan para corregir los problemas y generar el plan de suministro para las combinaciones de productos y sitios correspondientes.
- Revise el plan de fabricación: los planificadores de suministros pueden revisar los planes de material, transferencia y producción mediante las páginas de descripción general del plan, resultados del plan y descripción general de los detalles del plan de suministro de la AWS Supply Chain aplicación web. La planificación del suministro genera información sobre los cambios en el plan de materiales para los productos y sitios que tienen una desviación de cantidad requerida por encima del umbral configurado en comparación con el plan más reciente. Los planificadores pueden especificar la vista de los detalles en términos de entradas (por ejemplo, previsiones, inventario, pedidos, etc.) que se utilizan para calcular la producción del plan. La página de detalles

del plan de suministro proporciona una vista cronológica de la previsión, el inventario, los pedidos pendientes y el suministro planificado.

- Publicar en salida: los planes de suministro se publican en el conector saliente de Amazon S3 a la hora configurada y programada en Configuración del plan. Puede integrar estos planes en sus sistemas ERP, de compras o de planificación de la producción para su ejecución.
- Publique en N-Tier Visibility: los planes de materiales se pueden publicar opcionalmente para los proveedores a través de N-Tier Visibility. Los planes de materiales se publican en N-Tier Visibility según el cronograma que se configura en la configuración del plan. N-Tier Visibility publica además el plan de materiales para los proveedores contratados en función de los entornos de colaboración.

# Entidades de datos necesarias para la planificación del suministro

En esta sección se enumeran todos los campos obligatorios que utiliza Supply Planning y se describe cómo se utiliza cada campo. Para obtener información sobre los campos de datos necesarios para la planificación del suministro, consulte[Planificación del suministro.](#page-203-0)

# Datos de configuración de planificación

#### Temas

- **[Producto](#page-161-0)**
- **[Sitio](#page-161-1)**
- [Socio comercial](#page-161-2)
- [Producto del proveedor](#page-161-3)
- [Plazo de entrega del proveedor](#page-161-4)
- [Regla de abastecimiento](#page-162-0)
- [Política de inventario](#page-164-0)
- [Calendario de abastecimiento](#page-165-0)
- [Lista de materiales \(BOM\)](#page-168-0)
- [Proceso de producción](#page-168-1)

#### <span id="page-161-0"></span>Producto

La entidad del producto define la lista de artículos o productos que deben incluirse en la planificación. Las solicitudes de pedido de compra utilizan el campo unit cost de la entidad Product para determinar el valor o el importe del pedido. La entidad Product también contiene el grupo de productos correspondiente a un producto específico, que es la clave externa de una entidad product hierarchy. Los grupos de productos se pueden usar para configurar las políticas de inventario, los cronogramas de abastecimiento, los plazos de entrega, etc., a nivel agregado.

#### <span id="page-161-1"></span>Sitio

La entidad Site define la lista de sitios o ubicaciones que deben incluirse en la planificación. La entidad del sitio también contiene las regiones correspondientes a un sitio específico, que es una clave externa a una entidad geográfica. Las regiones se pueden utilizar para configurar las políticas de inventario, los cronogramas de abastecimiento, los plazos de entrega, etc., a nivel agregado.

#### <span id="page-161-2"></span>Socio comercial

La entidad Trading\_partner define la lista de proveedores. Al cargar la información del proveedor, tpartner\_type debe estar configurado como Vendedor.

#### <span id="page-161-3"></span>Producto del proveedor

Los productos suministrados por cada proveedor se definen en la entidad vendor product. Esta entidad también contiene información de costos específica del proveedor.

#### <span id="page-161-4"></span>Plazo de entrega del proveedor

El plazo de entrega del proveedor es el período de tiempo entre la realización de un pedido a un proveedor y la recepción del pedido. Estos datos se definen en la VendorMgmtcategoría de la entidad de datos vendor\_lead\_time. El plazo de entrega del proveedor sigue la siguiente lógica de anulación:

- El plazo de entrega del proveedor a nivel de producto anula el plazo de entrega del proveedor a nivel de grupo de productos.
- El plazo de entrega del proveedor a nivel de sitio anula el tiempo de entrega del proveedor a nivel regional.
- El plazo de entrega del proveedor a nivel regional anula el plazo de entrega del proveedor a nivel de empresa.

Para buscar un registro, Supply Planning utiliza los siguientes campos:

- company\_id
- region\_id
- site\_id
- product\_group\_id
- product\_id

#### El siguiente es un ejemplo de la lógica de anulación:

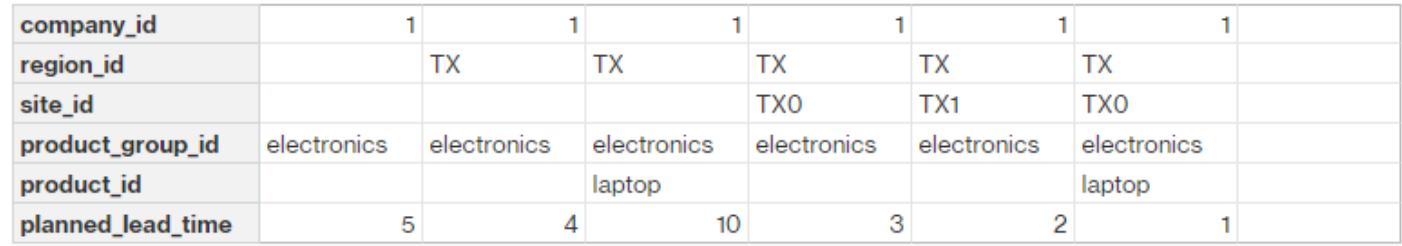

El siguiente es un ejemplo de cómo Supply Planning calcula los plazos de entrega del proveedor:

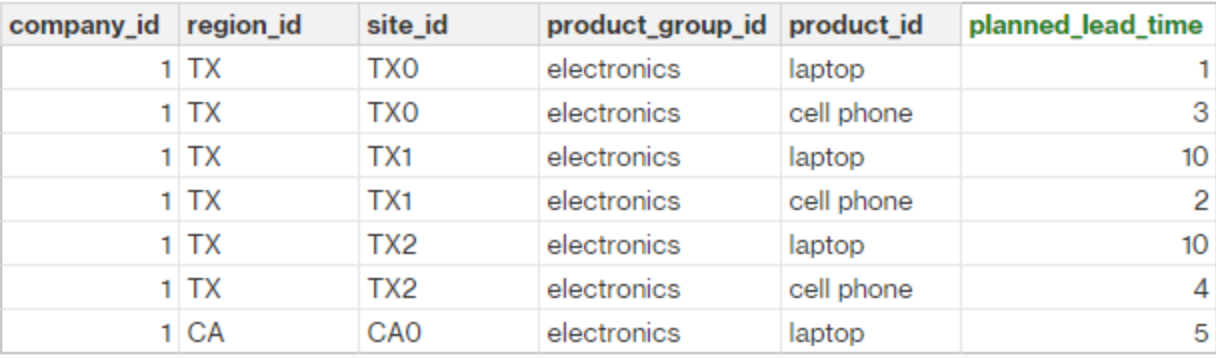

El orden de prioridad es producto > grupo de productos > sitio > dest\_geo (región) > segmento de producto > empresa.

#### <span id="page-162-0"></span>Regla de abastecimiento

Supply Planning genera un plan basado en la topología de la red de la cadena de suministro definida en la entidad sourcing\_rules.

Los tipos de reglas de abastecimiento admitidos son transferencia, compra y fabricación.

Las reglas de abastecimiento siguen la lógica de anulación product id > product group id > company\_id.

- sitio: el sitio define la entidad del sitio en la red.
- transportation lane: Supply Planning busca transit time en transportation lane mediante transportation lane id.
- sourcing\_rules Supply Planning utiliza la topología almacenada en sourcing\_rules como red de abastecimiento.

Supply Planning genera el plan en función de la red en sourcing\_rules, no en transportation\_lane. Las reglas de abastecimiento siguen la lógica de anulación product\_id > product\_group\_id > company\_id.

Hay dos pasos para recuperar el tiempo de entrega de la transferencia.

- 1. Busca transporation\_lane\_id según sourcing\_rules. Solo las reglas de abastecimiento que tengan to\_site\_id y from\_site\_id son aptas para recuperar transfer\_lead\_time.
- 2. Utilice transporation lane id para buscar transportation lane mediante los siguientes campos:
	- to\_site\_id
	- product id o product group id
	- sourcing priority

Cuando hay varios registros con el mismo to\_site\_id y product\_id (product\_group\_id) en la entidad sourcing rule, y cuando hay varias reglas de abastecimiento para la misma combinación de producto y sitio, se selecciona la prioridad de abastecimiento mínima.

Ejemplo de reglas de abastecimiento:

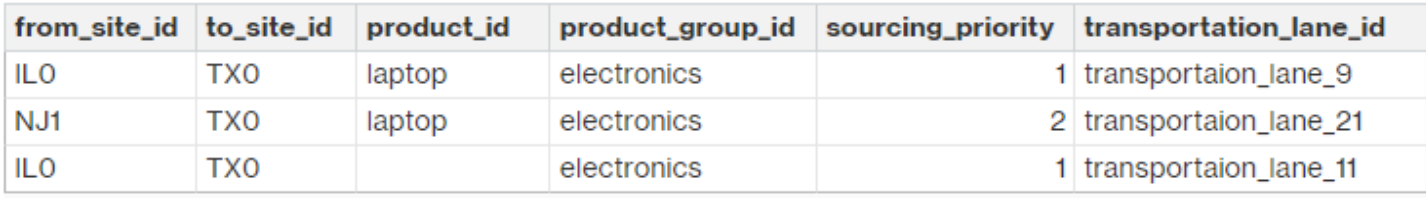

Según la definición anterior, Supply Planning selecciona lo siguiente:

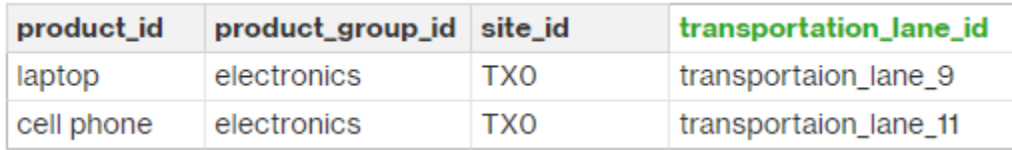

Supply Planning utiliza transportation\_lane\_id para buscar la entidad transporation\_lane y obtener el plazo de entrega del transporte leyendo el campo transit\_time.

#### <span id="page-164-0"></span>Política de inventario

Supply Planning busca un registro en el conjunto de datos mediante los siguientes campos:

- site\_id
- des\_geo\_id
- company\_id
- producto\_id
- product\_group\_id
- segment\_id

Supply Planning utiliza ss\_policy para determinar la política de inventario. La lógica de anulación utiliza la siguiente prioridad: product\_id > product\_group\_id > site\_id > y dest\_geo\_id > segment\_id > company\_id.

Los valores ss\_policy admitidos son abs\_level, doc\_dem, doc\_fcst y sl.

En el siguiente ejemplo, se muestra la lógica de prioridad de anulación.

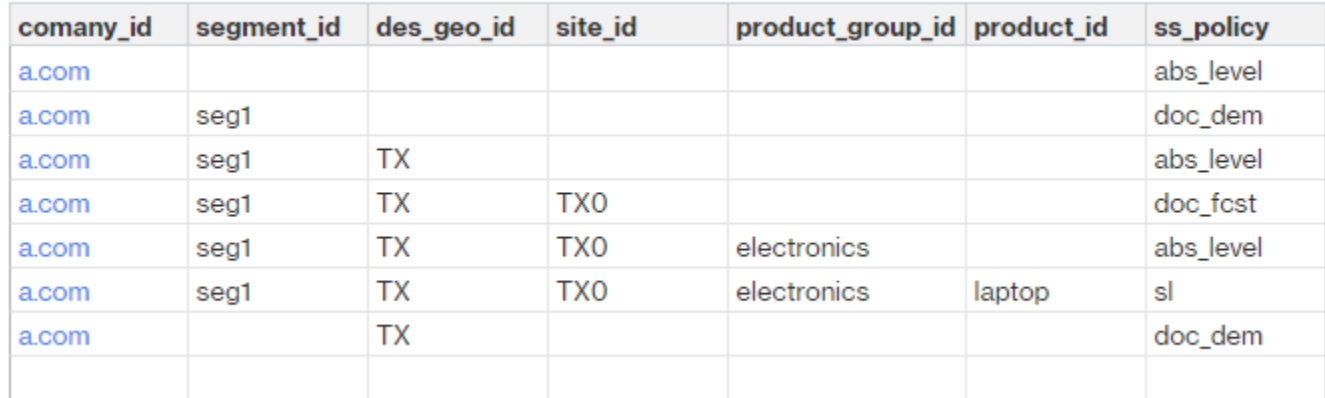

A continuación, se muestra un ejemplo del valor ss\_policy basado en la lógica de anulación.

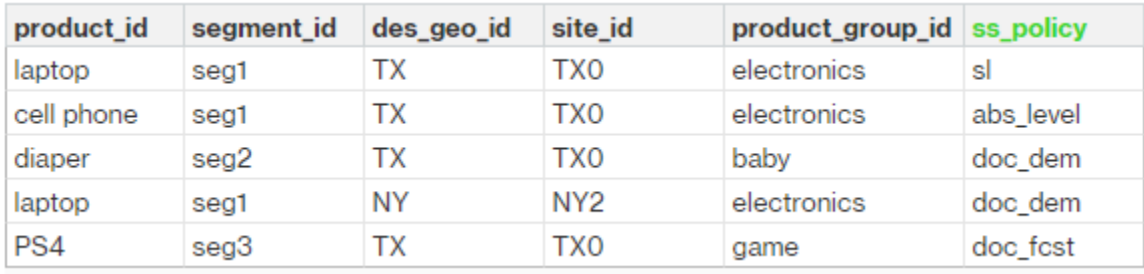

#### <span id="page-165-0"></span>Calendario de abastecimiento

#### **a** Note

El cronograma de abastecimiento es una entidad opcional. Si no se proporciona esta entidad, Supply Planning utiliza un proceso de revisión continua para generar required\_date en función de cuándo se necesitan los productos.

La planificación de suministros utiliza el cronograma de abastecimiento para generar planes de compra mediante los siguientes pasos:

- Busque sourcing\_schedule\_id en sourcing\_schedule.
- Busca la programación usando sourcing\_schedule\_id en sourcing\_schedule\_details.

Supply Planning busca los siguientes campos en sourcing\_schedule\_id en sourcing\_schedule.

- to\_site\_id
- tpartner\_id o from\_site\_id

En función de la ruta de abastecimiento de las reglas de abastecimiento, Supply Planning determina si se debe utilizar from\_site\_id o tpartner\_id. Supply Planning lee el valor del campo sourcing\_schedule\_id para determinar el siguiente paso.

Supply Planning lee los detalles del cronograma en sourcing\_schedule\_details con los siguientes campos:

- sourcing\_schedule\_id
- ID de la empresa
- product\_group\_id

#### • producto id

sourcing\_schedule\_details sigue la lógica de anulación: product\_id > product\_group\_id > company\_id.

A continuación, se muestra un ejemplo de la lógica de anulación de sourcing\_schedule\_details.

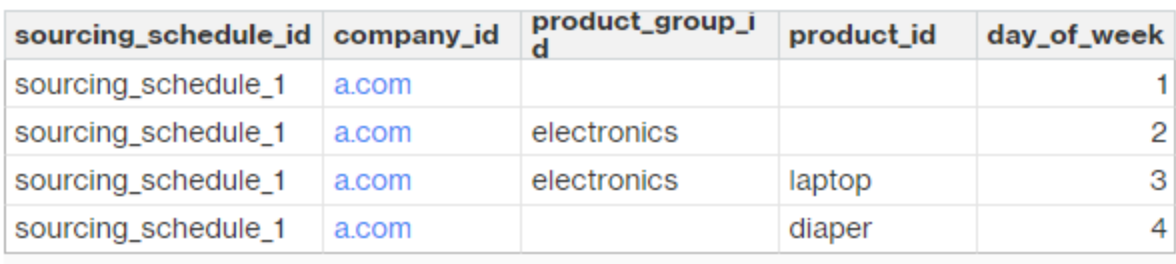

Los siguientes son los horarios seleccionados después de aplicar la lógica de anulación.

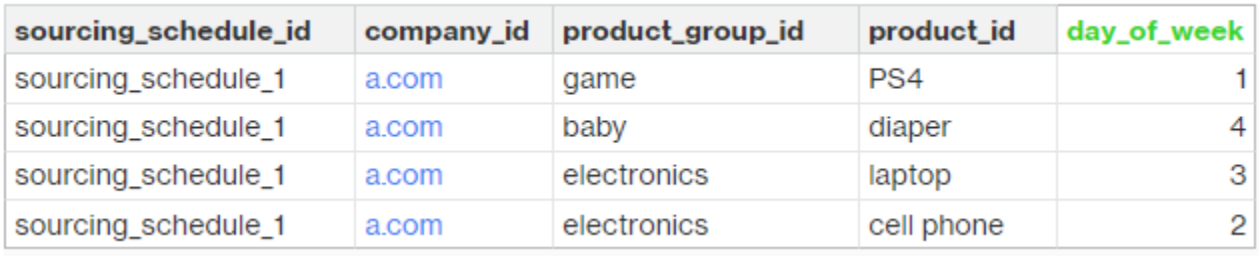

La programación real puede ser de una fila a varias filas, en función de la complejidad de la programación. Para el campo week\_of\_month, solo se permite un número en cada fila. Para varias semanas del mes, se requieren varios registros (consulte el siguiente ejemplo). Para el campo day\_of\_week, se permiten tanto el número entero como el nombre del día (domingo: 0, lunes: 1, martes: 2, miércoles: 3, jueves: 4, viernes: 5, sábado: 6). En los detalles del programa de abastecimiento, la planificación semanal requiere week\_of\_month. En la planificación diaria, week\_of\_month puede estar vacía, es decir, todas las semanas. Vea los siguientes ejemplos de .  $Su$ 

 $\bf 6$ 13

20

27

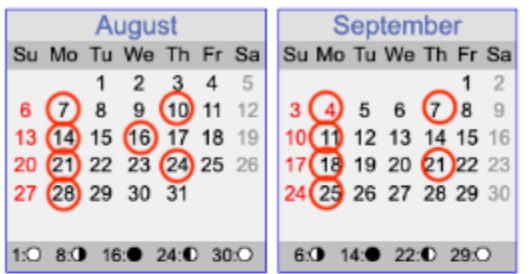

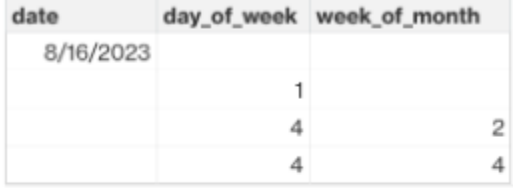

1  $\overline{c}$ 

3

4

5

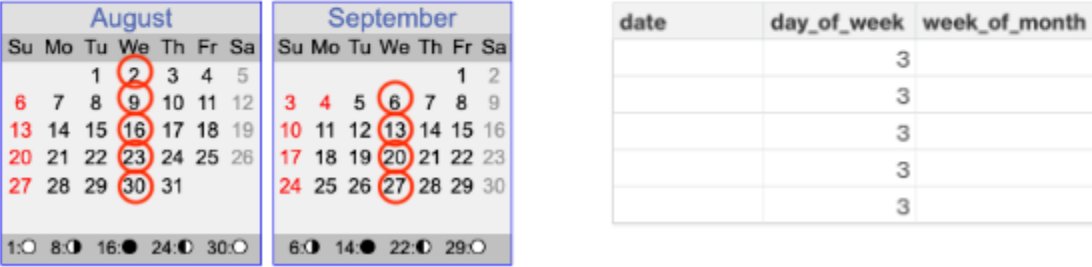

Tenga en cuenta que para la planificación semanal, se requiere week\_of\_month si se proporciona day\_of\_week.

El siguiente ejemplo muestra las fechas que se pueden utilizar para la planificación diaria.

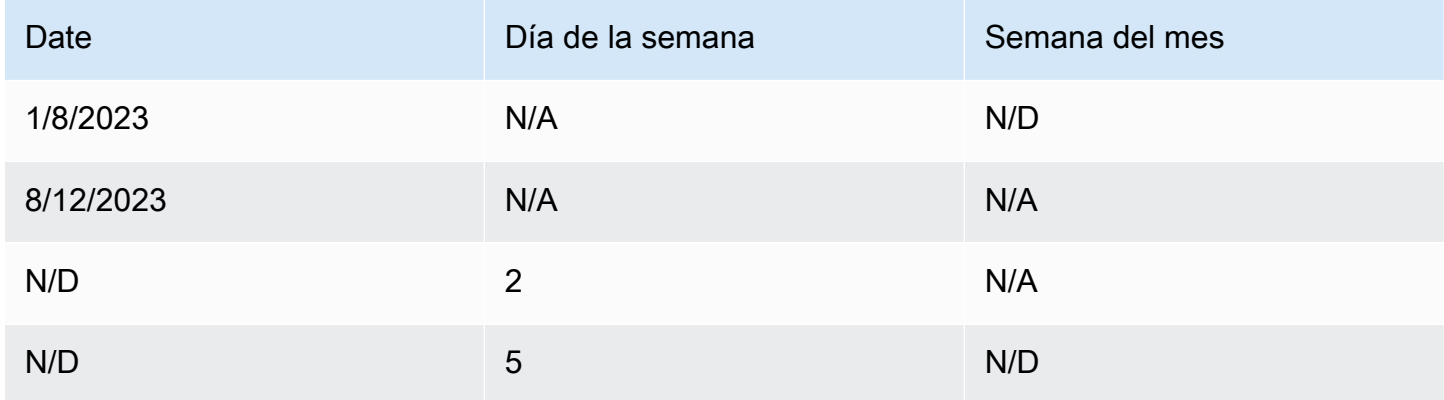

El siguiente ejemplo se puede utilizar tanto para la planificación diaria como semanal.

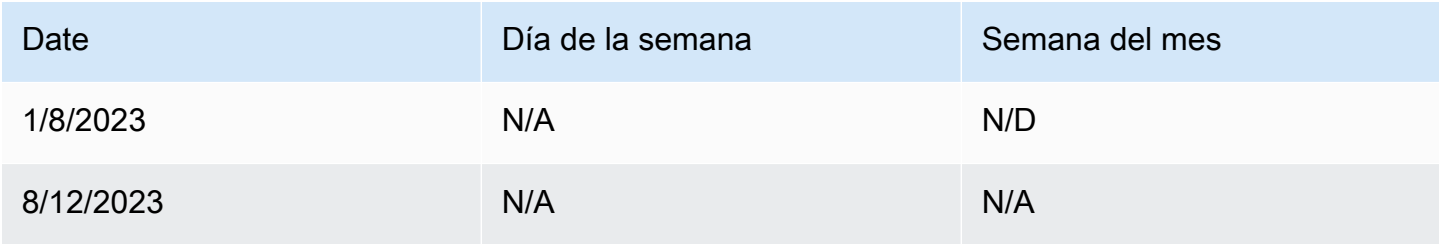

AWS Supply Chain Guía del usuario

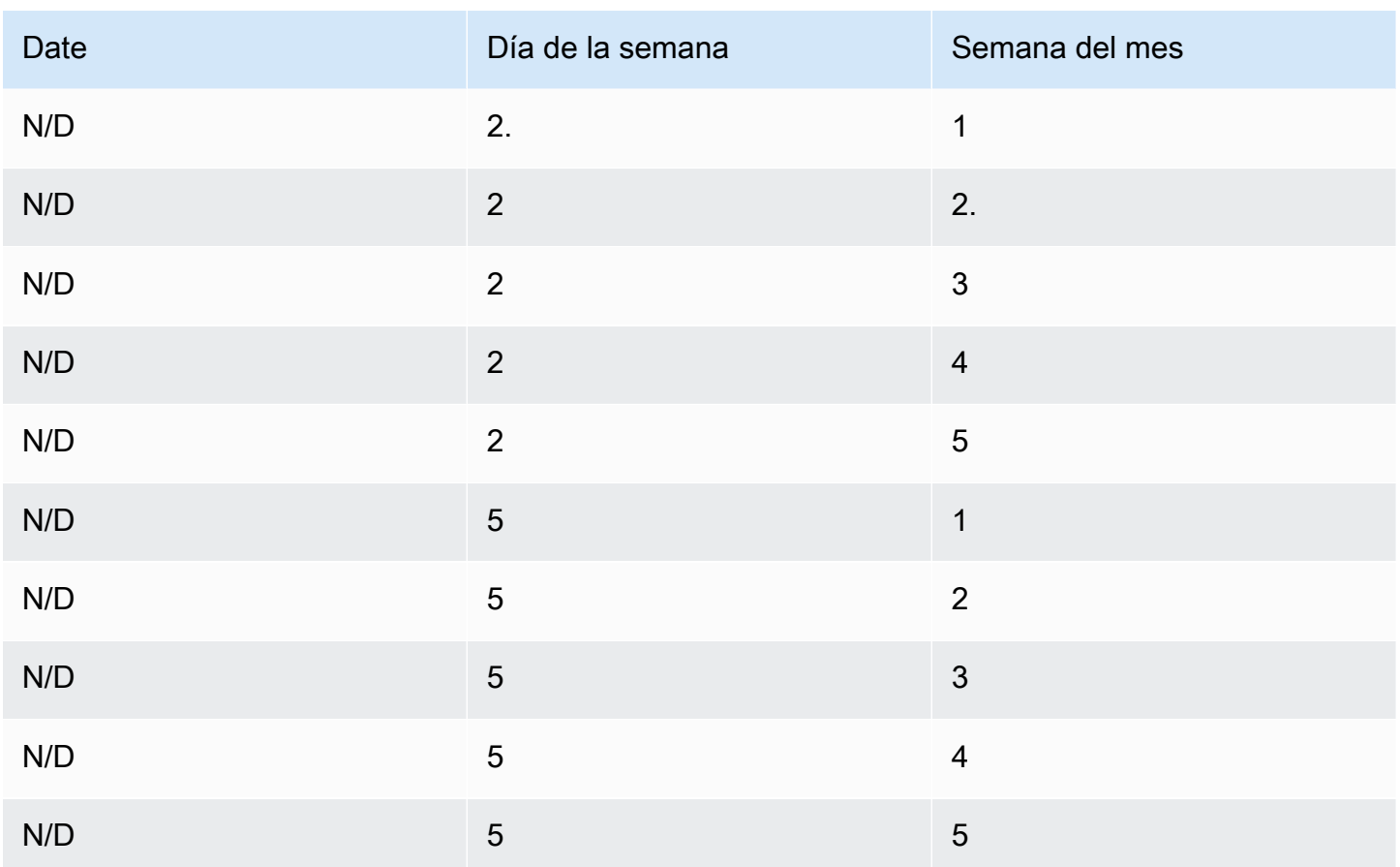

#### <span id="page-168-0"></span>Lista de materiales (BOM)

La lista de materiales del producto se utiliza en los planes de fabricación cuando sourcing\_rule se establece en Manufacture. Para obtener información sobre cómo ingerir la BOM del producto, consulte el documento de referencia de la API. AWS Supply Chain

#### <span id="page-168-1"></span>Proceso de producción

Se hace referencia a production\_process\_id en las entidades sourcing\_rule y product\_bom. Estos campos se utilizan para consumir información sobre los plazos de entrega necesarios para crear o ensamblar una lista de materiales.

# Datos transaccionales

Temas

- [Previsión](#page-169-0)
- [Historial de ventas o demanda](#page-170-0)
- [Nivel de inventario](#page-171-0)
- [Pedidos entrantes](#page-171-1)

#### <span id="page-169-0"></span>Previsión

La planificación del suministro utiliza dos fuentes y tipos de previsión diferentes. Puede utilizar los siguientes sistemas de origen para recuperar la fuente de previsión:

- Externo: la planificación del suministro utiliza los datos que se están incorporando a la entidad de previsión del lago de datos.
- Planificación de la demanda: la planificación del suministro utiliza las previsiones de la planificación de la demanda.
- Ninguno: la planificación del suministro utiliza los datos del historial de ventas o demanda de la línea de pedido saliente.

La planificación del suministro admite dos tipos de pronósticos: determinísticos y estocásticos. Los pronósticos deterministas contienen solo la media del pronóstico. Los pronósticos estocásticos contienen P10/P50/P90, a veces junto con la media. Cuando los pronósticos estocásticos no proporcionan la media, Supply Planning utiliza el valor P50 (mediana) como media.

Cada registro de previsión tiene cuatro campos para representar la previsión de demanda:

- media (doble)
- p10 (doble)
- p50 (también conocido como mediana, doble)
- p90 (doble)

Según la política de inventario configurada, se requieren diferentes campos en esta entidad. Para sl, se requiere p10/p50/90; para doc\_fcst, se requiere la política p50 o mean. Supply Planning utiliza p50 como una aproximación de la media y, para doc\_dem y abs\_level, ninguno de los campos de previsión es obligatorio.

#### Planificación diaria

Las previsiones pueden ser diferentes para la planificación diaria en comparación con la planificación semanal. Este es un ejemplo del requisito de previsión de planificación diaria y semanal.

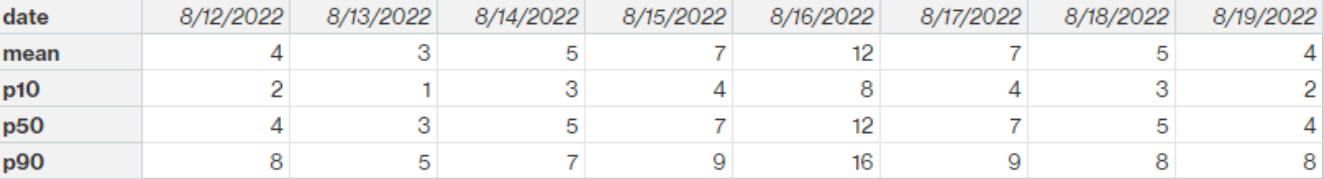

#### Planificación semanal

Puede utilizar el ejemplo de previsión de planificación diaria para la planificación semanal o también puede utilizar el siguiente ejemplo para la planificación semanal.

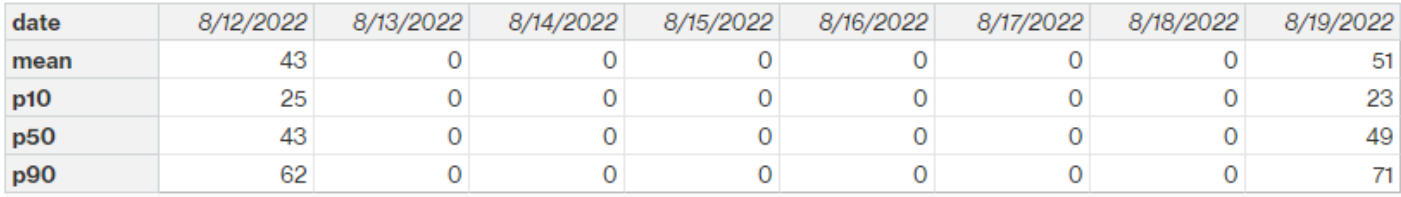

#### <span id="page-170-0"></span>Historial de ventas o demanda

La política de inventario doc\_dem requiere el historial de demanda para calcular la demanda media histórica. Supply Planning obtiene el historial de demanda de la entidad outbound\_order\_line en la categoría Outbound. La planificación del suministro utiliza los siguientes campos:

- ship\_from\_site\_id (cadena)
- product id (cadena)
- actual\_delivery\_date (marca de tiempo); si falta, usa promised\_delivery\_date (marca de tiempo)

Como parte del cálculo, Supply Planning utiliza el historial de líneas de pedidos salientes con fechas de entrega de los últimos 30 días. El campo de destino utilizado para la cantidad es quantity\_delivered; si falta, usa quantity\_promised.

Por ejemplo, si utilizas Supply Planning para el producto «portátil» en el sitio «TX0» el 1 de julio de 2023, el registro de outbound order line donde product id=laptop, ship from site id=TX0 y actual\_delivery\_date es del 1 de junio de 2023 al 30 de junio de 2023. Supply Planning suma todos los registros y los divide entre 30 días para obtener la demanda diaria.

#### <span id="page-171-0"></span>Nivel de inventario

La planificación del suministro requiere un nivel de inventario inicial para iniciar el proceso de planificación. Supply Planning busca el nivel de inventario en la entidad de datos entity inv\_level. Supply Planning busca un registro con los siguientes campos:

- product id
- site\_id

Supply Planning utiliza on\_hand\_inventory para determinar el nivel de inventario.

#### <span id="page-171-1"></span>Pedidos entrantes

Supply Planning utiliza inbound order line para recuperar la cantidad del pedido en circulación. Si un pedido se entrega durante el período de planificación, la cantidad se considera parte del suministro existente.

Supply Planning busca un registro en inbound order line con los siguientes campos:

- order receive date; si falta, usa expected delivery date
- id\_producto
- to\_site\_id

Los siguientes son los tipos de pedido admitidos: PO (compra), TO (transferencia) y MO (producción o fabricación).

Supply Planning usa quantity\_received; si falta, usa quantity\_confirmed y, luego, quantity\_submitted para determinar la cantidad del pedido.

# <span id="page-172-0"></span>Visibilidad de nivel N

Puede utilizar N-Tier Visibility para lo siguiente:

- Forecast Collaboration le permite compartir las previsiones a nivel de componentes generadas a partir de un plan de suministro con sus socios comerciales y obtener sus compromisos de suministro. AWS Supply Chainsolo admite las previsiones de componentes generadas por Supply Planning para publicarlas entre los socios comerciales.
- La colaboración entre órdenes de compra (PO) le permite compartir las órdenes de compra y obtener confirmaciones de sus socios comerciales sobre las cantidades y las fechas de entrega. La colaboración entre órdenes de compra solo está habilitada en las órdenes de compra asociadas a las órdenes de trabajo que forman parte de Work Order Insights.

**a** Note

La visibilidad de nivel N solo está disponible en las regiones EE.UU. Este (Norte de Virginia), EE.UU. Oeste (Oregón), Europa (Fráncfort) y Asia-Pacífico (Sídney). La visibilidad de nivel N no se admite en la región de Europa (Irlanda).

#### Temas

- [Uso de N-Tier Visibility por primera vez](#page-173-0)
- [Visibilidad en N-Tier](#page-174-0)
- [Revisar y aceptar las invitaciones de los socios](#page-176-0)
- [Órdenes de compra](#page-178-0)
- [Revisar y aceptar órdenes de compra](#page-179-0)
- [Forecast se compromete](#page-180-0)
- [Revisar y aceptar las confirmaciones de previsión](#page-181-0)
- [Configuración de visibilidad de N-Tier](#page-182-0)
- [Ver las confirmaciones de previsión cuando el EDI está activado](#page-182-1)
- [Visualización de las órdenes de compra en formato EDI](#page-183-0)

Si es AWS Supply Chain socio, puede hacer lo siguiente:

- 1. [Revisar y aceptar las invitaciones de los socios](#page-176-0)
- 2. [Revisar y aceptar órdenes de compra](#page-179-0)
- 3. [Revisar y aceptar las confirmaciones de previsión](#page-181-0)

# <span id="page-173-0"></span>Uso de N-Tier Visibility por primera vez

Puede configurar el modo de colaboración y el umbral de visibilidad de N-Tier.

#### **a** Note

Puede actualizar el cronograma de respuesta de Forecast Commits y Purchase Orders en cualquier momentoAWS Supply Chain. En la aplicación AWS Supply Chain web, selecciona el icono Configuración, Organization, Forecast Commits o Purchase Orders para actualizarlos.

#### **a** Note

Cuando utilices N-Tier Visibility por primera vez, podrás ver las páginas de incorporación en las que se destacan las funciones principales. Esto le ayudará a familiarizarse con las funciones de visibilidad de N-Tier.

- 1. Abra la aplicación web de AWS Supply Chain.
- 2. En el panel de navegación izquierdo del AWS Supply Chain panel de control, elija N-Tier Visibility.
- 3. En la página Conéctate con tus socios, selecciona Siguiente.

Puede leer detenidamente lo que ofrece N-Tier Visibility o seleccionar Siguiente hasta llegar a Configurar los ajustes de visibilidad de N-Tier.

- 4. En Configurar el tiempo de respuesta previsto, puede hacer lo siguiente:
	- Establezca un plazo de respuesta: defina el número de días en los que el socio debe responder a su solicitud de datos.
	- Acepte automáticamente las respuestas: defina un límite mínimo para que N-Tier Visibility acepte automáticamente las respuestas del partner.
- Respuestas de rechazo automático: defina un límite mínimo para permitir que N-Tier Visibility rechace automáticamente las respuestas del partner.
- Configuración de la conexión EDI: defina si desea que N-Tier Visibility utilice el EDI para colaborar con los socios en la elaboración de pronósticos de compromisos.
- 5. Elija Continuar.
- 6. En Configurar el cronograma de respuesta de su pedido de compra, puede hacer lo siguiente:
	- Establezca un plazo de respuesta: defina el número de días en que el socio debe responder a sus solicitudes de pedido de compra.
	- Acepte automáticamente las respuestas: defina un límite mínimo para que N-Tier Visibility acepte automáticamente las respuestas del partner.
	- Respuestas de rechazo automático: defina un límite mínimo para permitir que N-Tier Visibility rechace automáticamente las respuestas del partner.
	- Configuración de la conexión EDI: defina si desea que N-Tier Visibility utilice el EDI para colaborar con sus socios en los pedidos de compra.
- 7. Seleccione Finalizar.

# <span id="page-174-0"></span>Visibilidad en N-Tier

Puede navegar a través de la incorporación y la colaboración de los socios.

- 1. Abra la aplicación web de AWS Supply Chain.
- 2. En el panel de navegación izquierdo del AWS Supply Chain panel de control, elija N-Tier Visibility.

Aparece el panel de visibilidad de N-Tier, que muestra las siguientes pestañas:

- Red de socios: muestra el resumen y el estado de incorporación de sus socios. También puede invitar a sus socios a unirse a N-Tier Visibility.
- Órdenes de compra: muestra las órdenes de compra y recibe las confirmaciones de sus socios sobre las cantidades y las fechas de entrega.
- Forecast Commits: muestra las previsiones a nivel de componentes generadas a partir de un plan de suministro con sus socios y los compromisos de suministro.

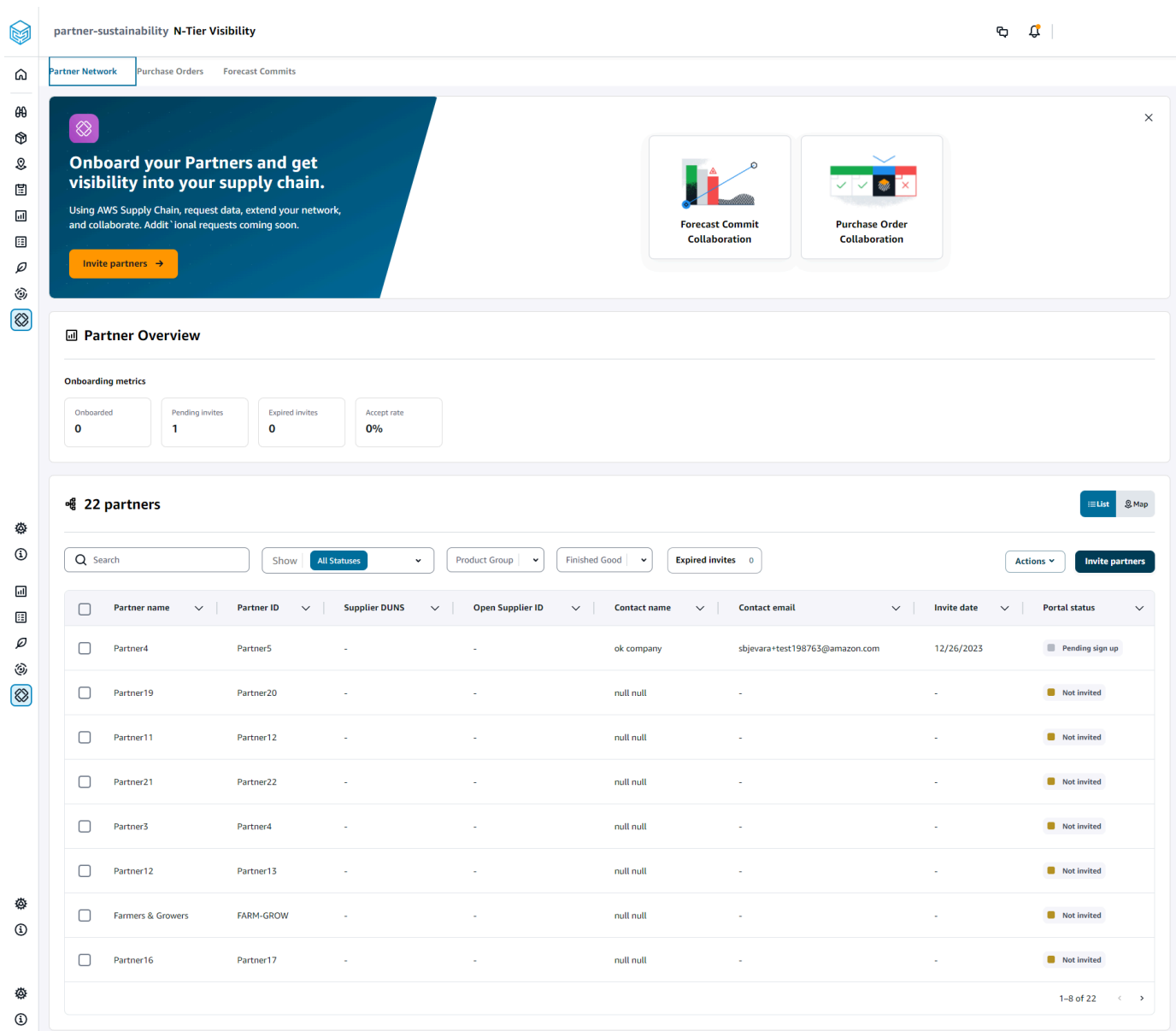

- 3. En la sección Descripción general de los socios, puede ver lo siguiente:
	- Incorporados: muestra el número de socios que han aceptado la invitación y están incorporados a la red. AWS Supply Chain
	- Invitaciones pendientes: muestra el número de socios que aún no han aceptado la invitación.
	- Invitaciones caducadas: muestra el número de socios que fueron invitados pero cuya invitación ha caducado debido a la falta de respuesta.
	- Tasa de aceptación: muestra la tasa general de aceptación de invitaciones de socios.

4. En Socios, puede ver los socios que se importan a la AWS Supply Chain red a través del lago de AWS Supply Chain datos.

Puedes usar el campo de búsqueda para buscar un socio específico, y puedes usar el menú desplegable Mostrar, Grupo de productos o Producto terminado para filtrar a tus socios según el estado de la invitación, el grupo de socios o los productos terminados.

- Nombre del socio: muestra el nombre del socio.
- ID del socio: muestra el ID del socio.
- DUNS: muestra el número DUNS del proveedor.
- ID de proveedor abierto: muestra el ID del centro de socios abierto.
- Nombre de contacto: muestra el nombre de contacto del socio.
- Correo electrónico de contacto: muestra el correo electrónico de contacto del socio.
- Fecha de invitación: muestra la fecha en la que se invitó al socio.
- Estado integrado: muestra el estado de la invitación al socio.
	- No invitado: el socio aún no ha sido invitado.
	- Registro pendiente: el socio está invitado pero aún no ha respondido.
	- Activo: el socio ha aceptado la invitación y está activo en la AWS Supply Chain red.
	- La invitación ha caducado: se ha invitado al socio, pero la invitación ha caducado debido a la falta de respuesta.
	- Invitación rechazada: el socio rechazó la invitación.
- 5. Para ver a tus socios en una vista de lista o mapa, usa el botón de alternancia entre listas o mapas situado a la derecha.
- 6. Seleccione Invitar a socios para invitar a nuevos socios del conjunto de datos a la AWS Supply Chain red. Para obtener más información sobre cómo invitar a socios, consult[eInvitar a socios](#page-188-0).

# <span id="page-176-0"></span>Revisar y aceptar las invitaciones de los socios

Como socio, deberías haber recibido un correo electrónico para unirte a la AWS Supply Chain red. Selecciona el enlace del correo electrónico para revisar y aceptar la invitación.

#### **a** Note

Cuando aceptes invitaciones por primera vez, podrás ver las páginas de incorporación en las que se destacan las características principales. Esto le ayudará a familiarizarse con las AWS Supply Chain capacidades.

1. En la página de inicio de AWS Supply Chain sesión, introduzca el nombre de usuario.

Se le enviará un código de verificación a la misma dirección de correo electrónico desde la que recibió la invitación para unirse.

- 2. En la página «Se requiere una verificación adicional», en «Código de verificación», introduce el código de verificación del correo electrónico.
- 3. En la página Elige tu contraseña, crea una contraseña para iniciar sesiónAWS Supply Chain.
- 4. Elija Crear ID de AWS Builder.
- 5. En la página Complete su perfil de usuario, el nombre y los apellidos se rellenan automáticamente. Introduce el cargo y la zona horaria de tu trabajo.
- 6. Elija Siguiente.
- 7. En la página Vamos a añadir la información de su organización, seleccione Cargar logotipo para cargar el logotipo de su organización e introduzca el nombre de la organización.
- 8. Selecciona Configuración completa.

Aparece la página de visibilidad de N-Tier.

- 9. En la página de visibilidad de N-Tier, en Partner Network, puede ver todas las invitaciones que ha recibido.
- 10. Seleccione un socio para aceptar o rechazar la invitación.

Se muestra la página de visibilidad de N-Tier con los detalles del socio.

11. Elija Aceptar conexión. Verás el mensaje de invitación aceptada.

#### a Note

Si decides rechazar la invitación, debes indicar el motivo en la página de rechazo de la invitación a la conexión.

# <span id="page-178-0"></span>Órdenes de compra

Puede ver la lista de solicitudes de datos de órdenes de compra que se publican a sus socios. La colaboración entre pedidos de compra solo se puede habilitar a través de órdenes de trabajo. Para obtener más información, consulte [Información sobre las órdenes de trabajo.](#page-70-0)

1. En el panel de navegación izquierdo del AWS Supply Chain panel de control, elija N-Tier Visibility.

Aparece la página de visibilidad de N-Tier.

- 2. Seleccione la pestaña Pedidos de compra.
- 3. En Órdenes de compra, puede ver los detalles de todas las solicitudes de datos de órdenes de compra que se publican para sus socios a partir de la información de pedidos generada.

Puede seleccionar cualquier pedido de compra para revisar los detalles del pedido de compra.

- 4. Seleccione el menú desplegable Estado para filtrar los pedidos de compra según el estado de la colaboración.
- 5. Seleccione Revisar si los pedidos de compra tienen un estado de colaboración para revisar. Estos pedidos de compra deberán revisarse si la fecha o la cantidad de respuesta del socio se desvían del umbral de aceptación configurado.

Aparece la página de detalles del pedido de compra.

6. En Revisar la actualización del pedido de compra, revise la cantidad del pedido de compra y la fecha de entrega enviadas por el socio y, a continuación, podrá aceptar o rechazar la respuesta.

Puedes leer el motivo de la actualización en la sección Detalles de actualización facilitados por el socio.

7. Para aceptar la actualización del pedido de compra, selecciona Aceptar respuesta.

Aparece la ventana Aceptar la actualización. Seleccione Aceptar actualización.

8. Para rechazar la actualización del pedido de compra, selecciona Rechazar y enviar.

Aparece la ventana Rechazar la actualización de la orden de compra y enviar comentarios. Introduce los detalles del rechazo y selecciona Rechazar y enviar. Las órdenes de compra se devolverán a su socio y se les proporcionará una respuesta actualizada.

# <span id="page-179-0"></span>Revisar y aceptar órdenes de compra

Como socio, debería haber recibido un correo electrónico para revisar las órdenes de compra. Seleccione el enlace del correo electrónico para revisar y aceptar las órdenes de compra.

#### **a** Note

Cuando aceptes invitaciones por primera vez, podrás ver las páginas de incorporación en las que se destacan las características principales. Esto le ayudará a familiarizarse con las AWS Supply Chain capacidades.

- Solicitudes abiertas: muestra todos los pedidos de compra que aún están pendientes de revisión o que esperan una respuesta.
- Solicitudes completadas: muestra todos los pedidos de compra que se han completado.
- Importación de pedidos de compra: muestra todos los pedidos de compra que se importan.
- Exportación de pedidos de compra: muestra todos los pedidos de compra que se exportan para editarlos sin conexión.
- 1. En el panel de navegación izquierdo del AWS Supply Chain panel de control, seleccione N-Tier Visibility.

Aparece la página de visibilidad de N-Tier.

- 2. Seleccione la pestaña Pedidos de compra.
- 3. En Revisar pedidos de compra, puede ver todos los pedidos de compra que deben revisarse y confirmarse.
- 4. Seleccione Confirmar para aceptar la actualización del pedido de compra.
- 5. Seleccione Actualizar para actualizar la cantidad del pedido de compra y la fecha de entrega.

Aparece la ventana Actualizar el pedido de compra. Introduzca el motivo y los detalles de la orden de compra y pulse Confirmar.

6. Puede elegir el historial de colaboración para leer las actualizaciones del pedido de compra y el motivo del pedido de compra.
### Forecast se compromete

Puede ver las solicitudes de datos de confirmación de previsión que se publican para sus socios. Estas solicitudes de datos se originan a partir de la planificación del AWS Supply Chain suministro. Para obtener más información, consulte [Planificación de suministros](#page-119-0).

1. En el panel de navegación izquierdo del AWS Supply Chain panel de control, elija N-Tier Visibility.

Aparece la página de visibilidad de N-Tier.

2. Seleccione la pestaña Forecast Commits.

Aparece la página Forecast Commit.

3. En Forecast commit, puede ver los detalles de todas las solicitudes de datos de previsión del plan de suministro generado.

Puede seleccionar cualquier confirmación de previsión para revisar los detalles de la confirmación de previsión.

- 4. Seleccione el menú desplegable Estado, Socio o Sitio para filtrar las confirmaciones de previsión en función del estado de la colaboración, el socio o el sitio.
- 5. Seleccione Revisar para pronosticar los compromisos con un estado de colaboración para revisar.

Aparece la página de detalles de confirmación de Forecast.

6. En Revisar la actualización de Forecast Commit, revisa la previsión y la desviación confirmadas. Puede decidir aceptar o rechazar la respuesta, o bien rechazar y cerrar la confirmación de previsión.

Puedes leer el motivo de la actualización en la sección Detalles de la última actualización proporcionada por el partner.

7. Si quieres aceptar la actualización de la confirmación de la previsión, selecciona Aceptar respuesta.

Aparece la ventana Aceptar la actualización. Seleccione Aceptar actualización.

8. Si desea rechazar la actualización de la confirmación de la previsión, seleccione Rechazar y enviar.

Aparece la ventana Rechazar actualizaciones de Forecast y enviar comentarios. Introduce los detalles del rechazo y selecciona Rechazar y enviar.

9. Si quieres rechazar y cerrar la solicitud de confirmación de previsión, selecciona Rechazar y cerrar.

Aparece la ventana Decline and close Forecast Commit. Introduce los detalles y selecciona Rechazar y cerrar.

### Revisar y aceptar las confirmaciones de previsión

Como socio, deberías haber recibido un correo electrónico para revisar los compromisos de previsión. Seleccione el enlace del correo electrónico para responder a la solicitud.

1. En el panel de navegación izquierdo del AWS Supply Chain panel de control, elija N-Tier Visibility.

Aparece la página de visibilidad de N-Tier.

- 2. Seleccione la pestaña Forecast Commits.
- 3. En Review Forecast Commits, puede ver todas las previsiones en función del estado.
	- Solicitudes de previsión: muestra todas las solicitudes de confirmación de previsión que aún están pendientes de revisión o en espera de respuesta.
	- Importación de previsiones: muestra todas las previsiones que se han importado.
	- Exportación de previsiones: muestra todas las previsiones que se exportan para editarlas sin conexión. Tras la actualización, vuelva a importar los cambios.
- 4. Seleccione el menú desplegable Estado, Solicitante o Sitio para filtrar las previsiones en función del estado de la colaboración, el solicitante o el sitio.
- 5. Seleccione Revisar para ver las confirmaciones de pronósticos con un estado de colaboración para revisar.

Aparece la página de detalles de confirmación de Forecast.

6. Selecciona el enlace azul en la fecha específica para editar la previsión, o puedes editar de forma masiva la previsión comprometida para todo el cronograma de previsión.

Aparece la página Editar cantidad. En el menú desplegable Cambiar, selecciona el motivo de la modificación y, en Cantidad, introduce la cantidad.

- 7. Elija Guardar y actualizar.
- 8. Selecciona Guardar y confirmar para aceptar la confirmación de la previsión.
- 9. Seleccione Rechazar para rechazar la solicitud de confirmación de la previsión.

### Configuración de visibilidad de N-Tier

Puede actualizar la configuración de las confirmaciones previstas y la respuesta a los pedidos de compra enAWS Supply Chain.

1. En el panel de navegación del lado izquierdo del panel de AWS Supply Chain, elija el icono de Configuración.

Aparecerá la página Configuración de cuenta.

2. Elija Organization, Forecast Commits o Purchase Orders, según lo que desee editar.

Para obtener información sobre cómo actualizar la configuración, consulte[Uso de N-Tier Visibility](#page-173-0) [por primera vez](#page-173-0).

### Ver las confirmaciones de previsión cuando el EDI está activado

#### **a** Note

Solo verá esta configuración si seleccionó Sí para usar los ajustes de conexión EDI al configurar N-Tier Visibility.

Solo puede exportar los datos de las confirmaciones de pronósticos en formato EDI.

1. En el panel de navegación izquierdo del AWS Supply Chain panel de control, elija N-Tier Visibility.

Aparece la página de visibilidad de N-Tier.

2. Seleccione la pestaña Forecast Commits.

Aparece la página Confirm or Update Forecast Commits.

3. En el menú desplegable Acciones, selecciona Exportar datos EDI.

El archivo.json con la información de las confirmaciones de previsión se descarga en su ordenador local y también en la carpeta Amazon S3 creada como parte de la configuración de la conexión saliente para Supply Planning.

### Visualización de las órdenes de compra en formato EDI

#### **a** Note

Solo verá esta configuración si seleccionó Sí para usar la configuración de conexión EDI al configurar N-Tier Visibility.

Puede ver los datos de las órdenes de compra recibidas a través del EDI.

1. En el panel de navegación izquierdo del AWS Supply Chain panel de control, seleccione N-Tier Visibility.

Aparece la página de visibilidad de N-Tier.

2. Seleccione la pestaña Pedidos de compra.

Aparece la página Confirmar o actualizar las órdenes de compra pendientes.

3. Seleccione la orden de compra requerida. Aparece la página de actualización de la orden de compra.

Puede ver la actualización de la orden de compra.

## Sostenibilidad

Puede invitar a socios mediante los conectores del lago de AWS Supply Chain datos y asignando la información del socio a los socios o socios point-of-contact desde Amazon S3 u otros sistemas ERP. Asegúrese de que la lista de socios o el socio point-of-contact no contengan información duplicada y de que lo estén up-to-date antes de cargar el conjunto de datos de información sobre los socios. También puedes añadir socios e invitarlos manualmente. Para obtener más información sobre cómo cargar los datos, consulte[Lago de datos.](#page-15-0)

Con Sustainability, puede solicitar datos a sus socios que hayan aceptado su invitación para unirse a su red. Puede usar la función de informes simples para solicitar diferentes tipos de datos de su red de socios. Puede introducir información detallada sobre el tipo de datos que solicita a sus socios. Las respuestas a sus solicitudes de datos se descargan en su bucket de Amazon S3 todos los días a las 9 de la mañana.

Temas

- [Uso de la sostenibilidad por primera vez](#page-184-0)
- [Panel de sostenibilidad](#page-185-0)
- [Invitar a socios](#page-188-0)
- [Solicitudes de datos](#page-189-0)
- [Crear solicitudes de datos](#page-190-0)
- [Revisar y aceptar las invitaciones de los socios](#page-195-0)
- [Revisar o responder a las solicitudes de datos](#page-196-0)
- [Configuración de socios](#page-197-0)

Si es AWS Supply Chain socio, puede hacer lo siguiente:

- 1. [Revisar y aceptar las invitaciones de los socios](#page-195-0)
- 2. [Revisar o responder a las solicitudes de datos](#page-196-0)

### <span id="page-184-0"></span>Uso de la sostenibilidad por primera vez

Puede utilizar la sostenibilidad para solicitar y recopilar datos sobre las emisiones de carbono y otros datos de conformidad de los proveedores.

#### a Note

Cuando utilices Sustainability por primera vez, podrás ver las páginas de incorporación en las que se destacan las características principales. Esto le ayudará a familiarizarse con las capacidades de sostenibilidad.

- 1. Abra la aplicación web de AWS Supply Chain.
- 2. En el panel de navegación izquierdo del AWS Supply Chain panel de control, elija Sostenibilidad.
- 3. En la página Cumplimiento y sostenibilidad, selecciona Siguiente.

Puedes leer la página para entender lo que ofrece Sustainability, o puedes elegir Next to go, el panel de sostenibilidad.

### <span id="page-185-0"></span>Panel de sostenibilidad

Puede ver o invitar a nuevos socios.

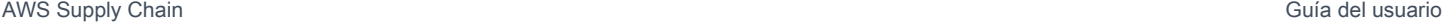

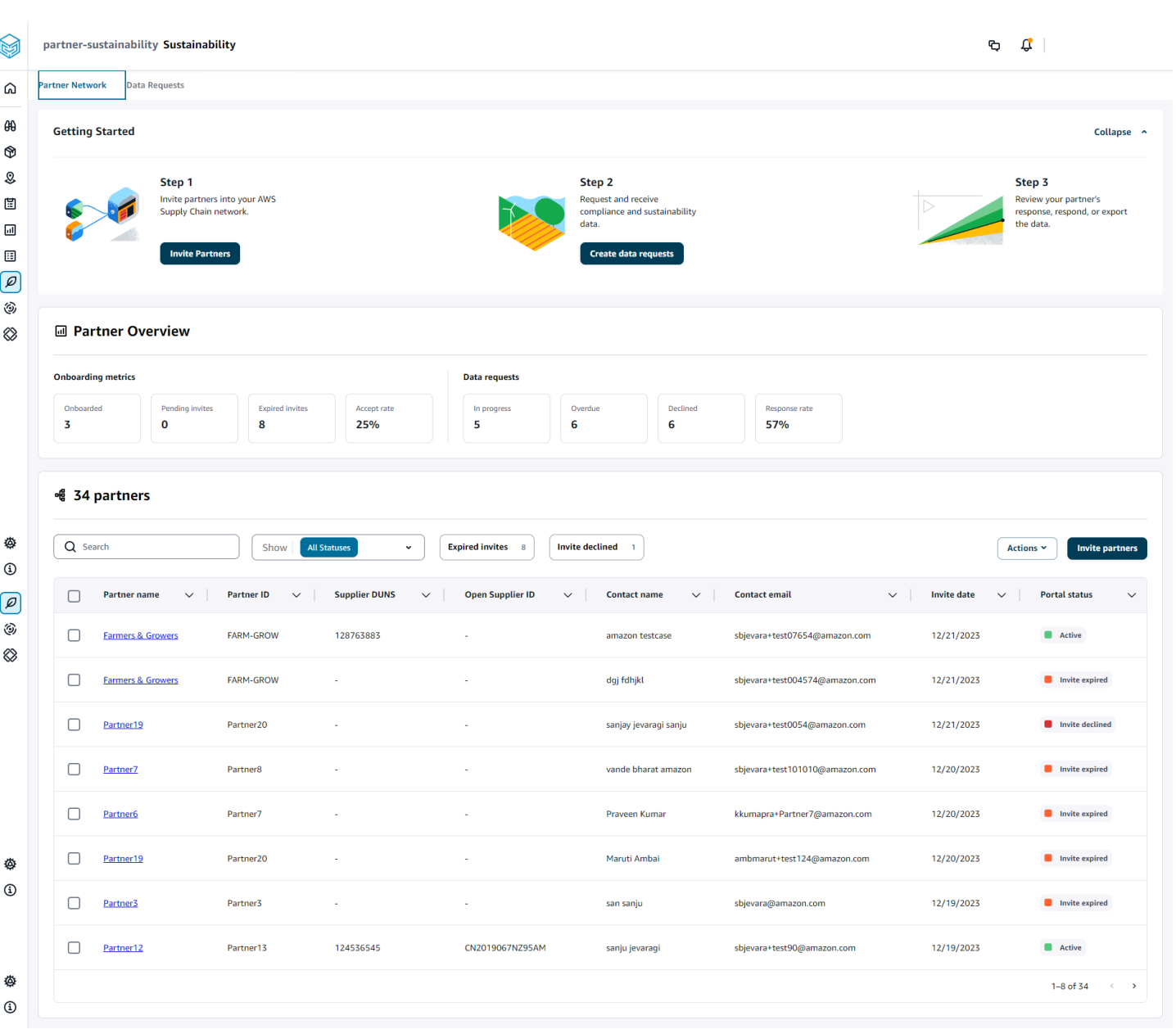

1. En el panel de navegación izquierdo del AWS Supply Chain panel de control, selecciona Sostenibilidad.

Aparece la página de sostenibilidad.

- 2. En la página del panel de control de sostenibilidad, elija la pestaña Red de socios.
	- Cómo empezar: puede elegir Invitar a socios para invitar a los socios a su AWS Supply Chain red y puede elegir Crear solicitudes de datos para solicitar datos a sus socios.
- Descripción general de los socios: la sección de estadísticas de incorporación muestra los socios que se están incorporando actualmente, las invitaciones que están pendientes de aceptación por parte de los socios, las invitaciones vencidas y la tasa de aceptación. La sección de solicitudes de datos muestra los detalles de las solicitudes de datos de los socios, incluido el estado de las solicitudes de datos.
- Socios: puede ver la lista de socios que se importaron a través del lago de datos o puede invitar a nuevos socios.

En Socios, puede usar el campo de búsqueda para buscar un socio específico y puede usar el menú desplegable Mostrar para filtrar a sus socios según el estado de la invitación.

- Nombre del socio: muestra el nombre del socio.
- ID del socio: muestra el ID del socio. El ID del socio enlaza con su sistema de origen.
- DUNS del proveedor: muestra el DUNS del socio.
- ID de proveedor abierto: muestra el ID del centro de socios abierto.
- Nombre de contacto: muestra el nombre de contacto del socio.
- Correo electrónico de contacto: muestra el correo electrónico de contacto del socio.
- Fecha de invitación: muestra la fecha en la que se invitó al socio.
- Estado del portal: muestra el estado de la invitación.
	- No invitado: el socio aún no está invitado.
	- Registro pendiente: el socio está invitado pero no ha respondido a la invitación.
	- Activo: el socio ha aceptado la invitación y está activo. El socio debe estar activo para recibir solicitudes de datos.
	- La invitación ha caducado: al socio se le envió la invitación, pero la invitación ha caducado sin respuesta.
	- Invitación rechazada: el socio rechazó la invitación.

Puede elegir un socio en el nombre del socio para ver los detalles del socio y los detalles de la solicitud de datos que son específicos del socio.

Para volver a enviar la invitación de un socio, elige un socio con el estado de portal caducado y, en el menú desplegable Acciones, selecciona Reenviar la invitación.

### <span id="page-188-0"></span>Invitar a socios

Puede invitar o añadir nuevos socios del conjunto de datos a la AWS Supply Chain red.

1. En el panel de navegación izquierdo del AWS Supply Chain panel de control, selecciona Sostenibilidad.

Aparece la página de sostenibilidad.

- 2. Seleccione la pestaña Partner Network.
- 3. En la página de la red de socios, elija Invitar a socios.

Aparece la página Invitar a socios.

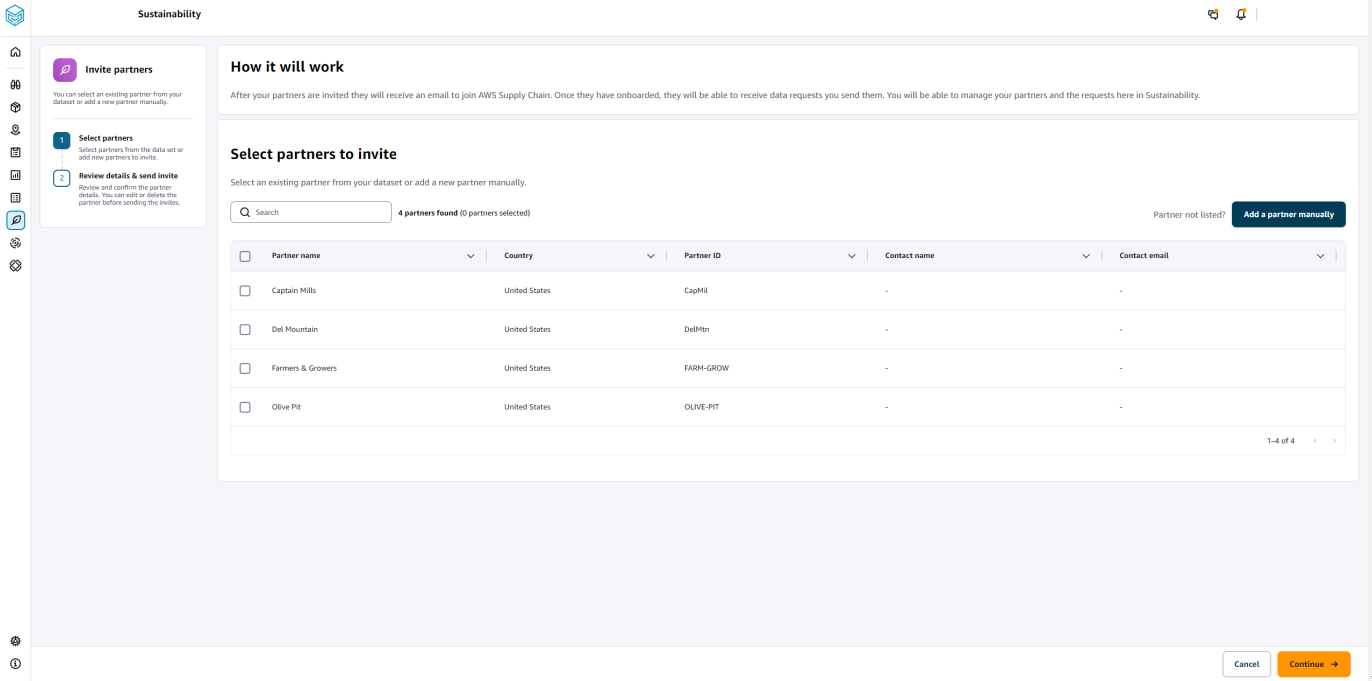

- 4. En Seleccione los socios a los que invitar, para añadir un socio existente, en Nombre del socio, seleccione el socio de la lista.
- 5. Para añadir un nuevo socio, elija Añadir nuevo socio.

En la página Introducir los detalles del nuevo socio, introduce los detalles del socio y la información del administrador de la cuenta y, a continuación, selecciona Añadir nuevo socio.

- 6. En la página Seleccione socios para invitarlos, verá los socios que agregó manualmente en Nuevos socios.
- 7. Elija Continuar.

8. En la página Socios seleccionados, revisa los detalles de los socios en Socios seleccionados del conjunto de datos y, a continuación, selecciona Enviar invitaciones.

**a** Note

Si has añadido nuevos socios manualmente, los verás en Nuevos socios.

### <span id="page-189-0"></span>Solicitudes de datos

Puede solicitar datos a sus socios que hayan aceptado su invitación y estén en la AWS Supply Chain red. El estado del Portal, en la sección Socios, debe mostrar Activo antes de solicitar datos.

1. En el panel de navegación izquierdo del AWS Supply Chain panel de control, selecciona Sostenibilidad.

Aparece la página de sostenibilidad.

2. Seleccione la pestaña Solicitudes de datos.

Puede ver los socios actuales y el estado de la solicitud de datos, o puede crear una nueva solicitud de datos.

- 3. En Solicitudes de datos, puede ver el estado general de sus solicitudes de datos a los socios.
	- Total de solicitudes: muestra el número total de solicitudes de datos que ha enviado.
	- Total de socios: muestra el número total de proveedores a los que ha solicitado datos.
	- En curso: la solicitud de datos ha sido creada o será procesada por el proveedor de datos (proveedor).
	- Enviada: muestra las solicitudes de datos enviadas a los socios.
	- Reelaboración solicitada: muestra el número de respuestas a las solicitudes de datos que usted rechazó y devolvió al socio para que editara su respuesta y la volviera a enviar.
	- Revisado: muestra el número total de solicitudes de datos revisadas por los socios.
	- Rechazada: muestra el número de socios que rechazaron su solicitud de datos.
	- Cancelada: muestra el número de solicitudes de datos que se han cancelado porque no eran necesarias.
- 4. Puede utilizar el campo de búsqueda para buscar un socio.
- 5. Puedes usar el menú desplegable Mostrar para filtrar los socios según el estado de la solicitud de datos.
- 6. Selecciona Fecha límite y riesgo para ver todos los socios que no han respondido a la solicitud de datos y que se acercan a la fecha de vencimiento.
- 7. Selecciona Atrasado para ver todos los socios que no respondieron a la solicitud de datos y que ya pasó la fecha límite.
- 8. En la lista de socios, puedes elegir un socio con el estado Pendiente y utilizar el menú desplegable Acciones para enviar un recordatorio.

### <span id="page-190-0"></span>Crear solicitudes de datos

Puede utilizar la sencilla plantilla de informes para solicitar cualquier tipo de datos a sus socios. Por ejemplo, puede solicitar información de conformidad, como un folleto del producto, un informe de seguridad o los resultados de las pruebas de laboratorio de un producto. También puede cargar su propio formulario para que el socio lo descargue, actualice la información y lo vuelva a cargar para responder a la solicitud de datos.

Para crear una solicitud de datos, haga lo siguiente:

1. En el panel de navegación izquierdo del AWS Supply Chain panel de control, selecciona Sostenibilidad.

Aparece la página de sostenibilidad.

- 2. Seleccione la pestaña Solicitudes de datos.
- 3. En la página Solicitudes de datos, selecciona Crear solicitud de datos.

Aparece la página Crear solicitudes de datos.

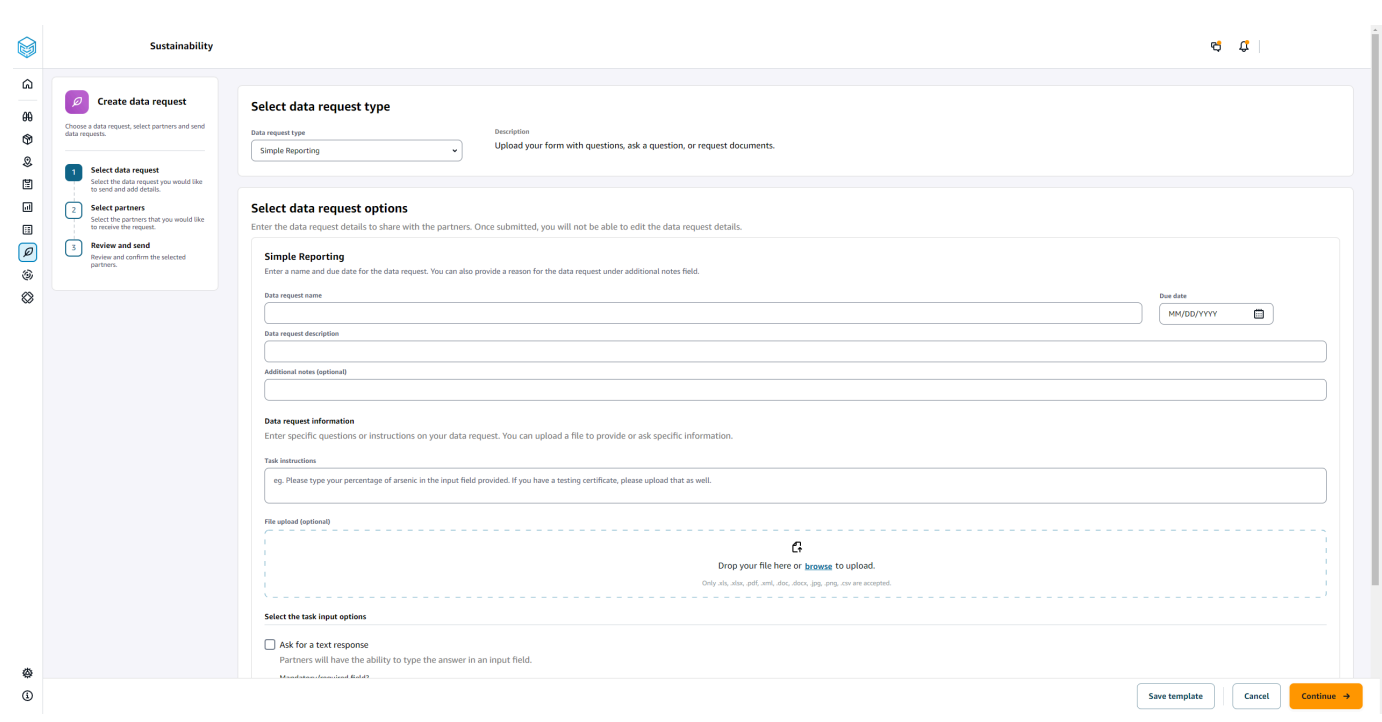

- 4. En la página Crear solicitudes de datos, en Seleccionar el tipo de solicitud de datos, seleccione el tipo de solicitud de datos.
- 5. En Seleccione las opciones de solicitud de datos, introduzca los detalles de la solicitud de datos.
- 6. En Seleccione las opciones de entrada de la tarea, seleccione Solicitar una respuesta de texto para recibir la respuesta a la solicitud de datos en un campo de texto.
- 7. Selecciona Solicitar un archivo de respuesta si quieres que tus socios suban un archivo de respuesta a tu solicitud de datos.
- 8. Selecciona Guardar plantilla para guardar los detalles que has introducido y volver a utilizarlos para solicitudes de datos adicionales (la fecha de vencimiento y los campos de notas no se guardarán, ya que cambian según la solicitud de datos).

Aparece la página Guardar plantilla.

9. Introduzca el nombre y la descripción de la nueva plantilla y elija Guardar plantilla. Asegúrese de introducir un nombre y una descripción que sean significativos, ya que los utilizará para buscar la plantilla, comprender su uso y reutilizarla para solicitar datos.

En Plantillas guardadas, verás la plantilla listada en Tipo de solicitud de datos.

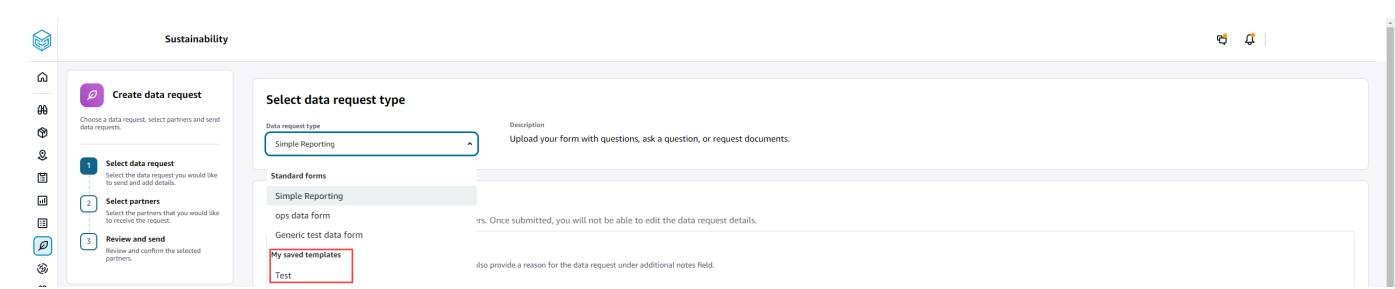

- 10. Selecciona Continuar para enviar la solicitud de datos.
- 11. Selecciona Cancelar si solo quieres crear una plantilla nueva para ti y tu equipo. Se cancelará el flujo de solicitud de creación de datos.
- 12. En la página Seleccione socios para solicitar datos, en Nombre del socio, seleccione el socio que desea solicitar datos.

Puede elegir entre los socios que figuran en el nombre del socio o invitar a uno nuevo. Para obtener información sobre cómo invitar a socios, consulte[Invitar a socios.](#page-188-0)

13. En Socios seleccionados, revise los detalles del socio y seleccione Enviar solicitud.

El socio invitado recibirá una invitación por correo electrónico solicitando datos.

#### Ejemplos de solicitudes de datos

Estos son algunos ejemplos de cómo puede estructurar el formulario de datos de Simple Reporting para que se adapte a sus necesidades.

#### Recopile los documentos de conformidad de los socios

Para recopilar los documentos de conformidad de sus socios, puede hacer lo siguiente:

- Nombre de la solicitud de datos: muestra de recopilación de documentos de conformidad del primer trimestre de 2023
- Notas adicionales: Estamos recopilando [nombre del documento] de nuestros proveedores para cumplir con los documentos de conformidad del primer trimestre de 2023 necesarios para [con el fin de recopilar los documentos] para los productos que le compramos.
- Instrucciones de trabajo: cargue [nombre del documento] para los productos que le hayamos comprado en el primer trimestre de 2023. La información de este documento debe ser similar a la del documento de referencia que hemos subido para que pueda consultarlo. En el campo Respuesta a la tarea, envíenos cualquier comentario que tenga sobre el documento proporcionado.
- Solicita una respuesta de texto: selecciona No para que este campo sea obligatorio.
- Solicitar una respuesta archivada: selecciona Sí para que este campo sea obligatorio.

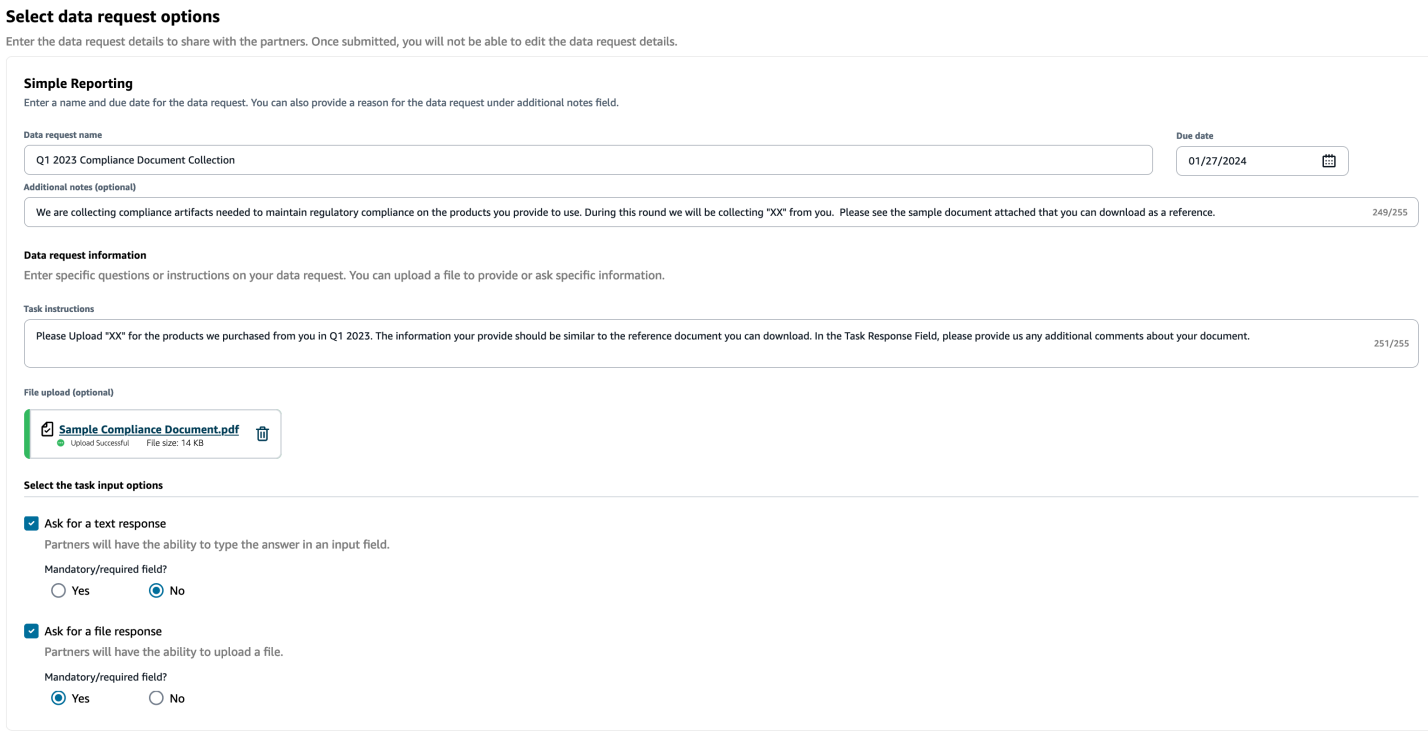

#### Recopile documentos sobre emisiones

Para recopilar información sobre emisiones, puede hacer lo siguiente:

- Nombre de la solicitud de datos: 2023 Emissions Collection
- Notas adicionales: Para alcanzar nuestros objetivos de compromiso climático, estamos recopilando datos sobre emisiones para disponer de la información necesaria para comprender nuestra huella de carbono. Es necesario que nos proporcione datos sobre las emisiones de carbono de los servicios que usted presta para que podamos divulgar completamente nuestras emisiones de carbono.
- Instrucciones para la tarea: descargue el formulario de emisiones proporcionado, responda a las preguntas del formulario y cárguelo cuando esté completo. Asegúrese de proporcionar únicamente información sobre las emisiones del año 2023 y asegúrese de que el formulario esté firmado.
- Solicita una respuesta de texto: no seleccionada
- Solicitar una respuesta archivada: selecciona Sí para que este campo sea obligatorio.

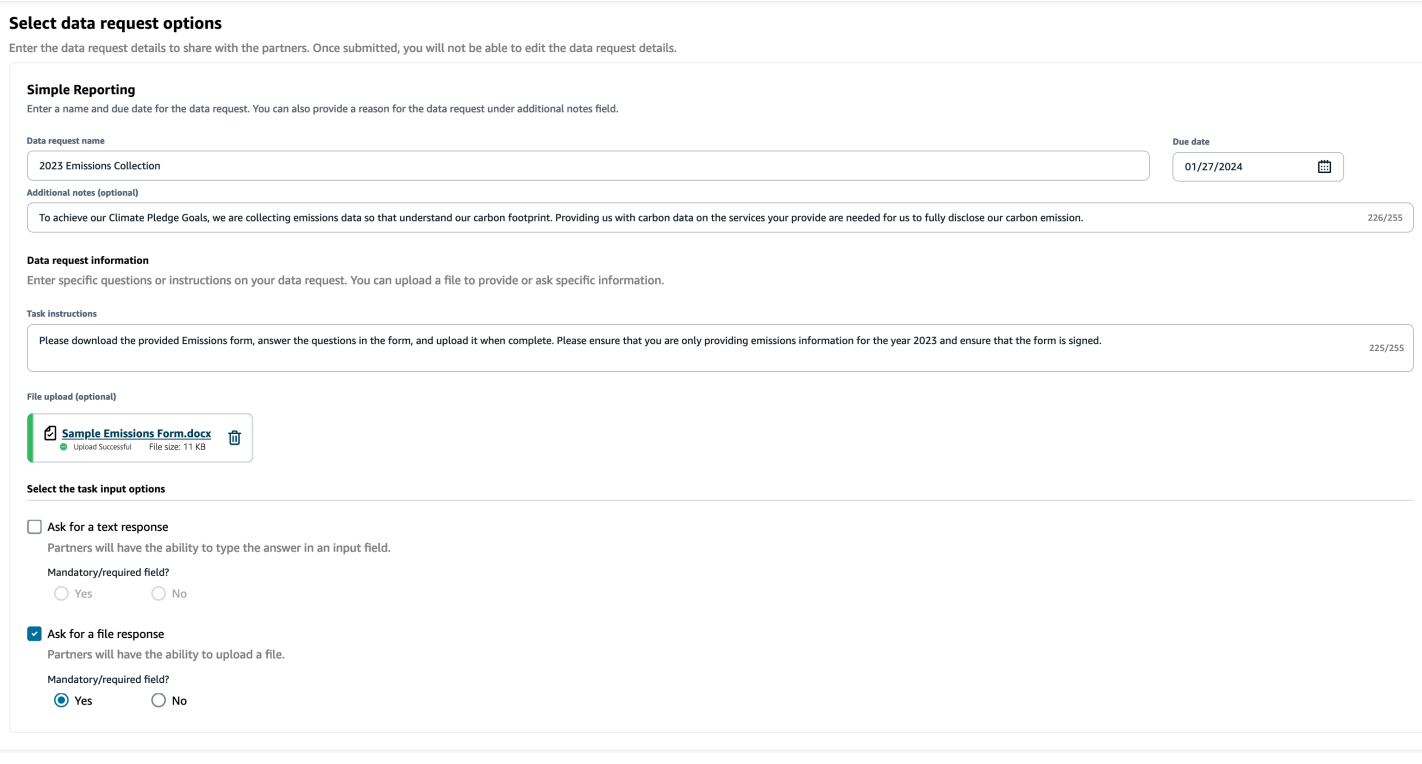

### Recopile datos ESG piloto

Para recopilar datos ESG piloto, puede hacer lo siguiente:

- Nombre de la solicitud de datos: ESG Pilot Questionnaire V1
- Notas adicionales: gracias por aceptar poner a prueba nuestro cuestionario ESG. En el segundo trimestre del año que viene, debemos divulgar nuestro impacto en los indicadores ambientales y sociales para cumplir con los requisitos de cumplimiento. Necesitamos su información para poder completar nuestro informe.
- Instrucciones para la tarea: descargue el cuestionario proporcionado, responda a las preguntas del formulario y cárguelo cuando esté completo. Indique en el cuadro de respuesta a la tarea cuánto tiempo le llevó completar el cuestionario.
- Solicita una respuesta de texto: selecciona Sí para que este campo sea obligatorio.
- Solicitar una respuesta archivada: selecciona Sí para que este campo sea obligatorio.

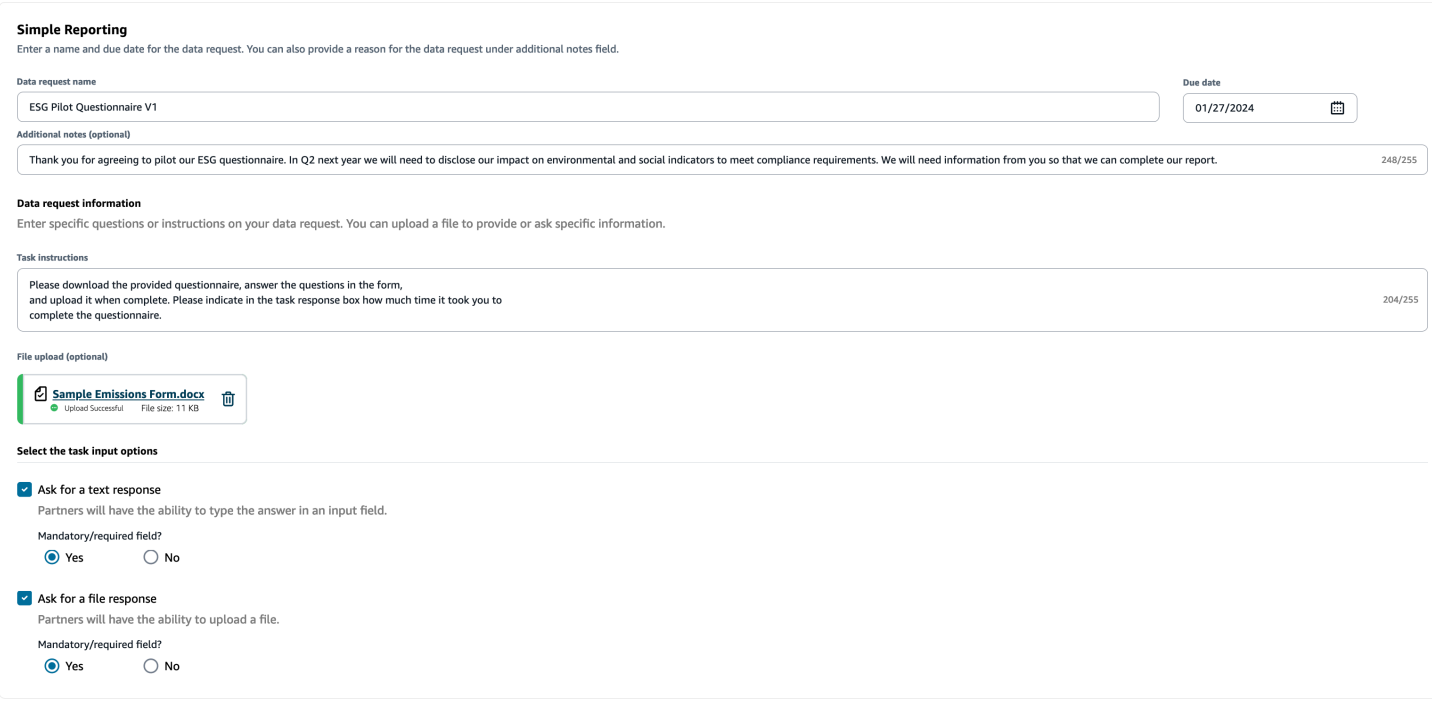

### <span id="page-195-0"></span>Revisar y aceptar las invitaciones de los socios

Como socio, deberías haber recibido un correo electrónico para unirte a la AWS Supply Chain red. Selecciona el enlace del correo electrónico para revisar y aceptar la invitación.

#### **a** Note

Cuando aceptes invitaciones por primera vez, podrás ver las páginas de incorporación en las que se destacan las características principales. Esto le ayudará a familiarizarse con las AWS Supply Chain capacidades.

1. En la página de inicio de AWS Supply Chain sesión, introduzca el nombre de usuario, que es la dirección de correo electrónico del socio.

Se le enviará un código de verificación al mismo correo electrónico en el que recibió la invitación para unirse.

2. En la página «Se requiere una verificación adicional», en «Código de verificación», introduce el código de verificación del correo electrónico.

#### **a** Note

Si tienes pensado utilizar el mismo ordenador para iniciar sesión AWS Supply Chain, después de utilizar el código de verificación AWS Supply Chain para acceder por primera vez, selecciona Dispositivo de confianza en tu ordenador para acceder AWS Supply Chain sin el código de verificación la próxima vez.

- 3. En la página Elige tu contraseña, crea una contraseña para iniciar sesión AWS Supply Chain.
- 4. En la página Complete su perfil de usuario, el nombre y los apellidos se rellenan automáticamente. Introduce tu título y zona horaria.
- 5. Elija Siguiente.
- 6. En la página Vamos a añadir la información de tu organización, selecciona Cargar logotipo para cargar el logotipo de tu organización y, a continuación, introduce el nombre de la organización.
- 7. Selecciona Configuración completa.

Aparece la página de sostenibilidad.

- 8. En la página de sostenibilidad, en Partner Network, puede ver todas las invitaciones que ha recibido.
- 9. Revisa y selecciona un socio para que acepte o rechace la invitación.

Aparece la página de sostenibilidad con los detalles del socio.

10. Selecciona Aceptar conexión. Verás el mensaje de invitación aceptada.

#### **a** Note

Si decides rechazar la invitación, debes indicar el motivo en la página de rechazo de la invitación a la conexión.

### <span id="page-196-0"></span>Revisar o responder a las solicitudes de datos

Recibirás un resumen diario en el que se te indicará si has recibido alguna solicitud de datos en las últimas 24 horas. Selecciona el enlace del correo electrónico para ver cualquier nueva solicitud de datos.

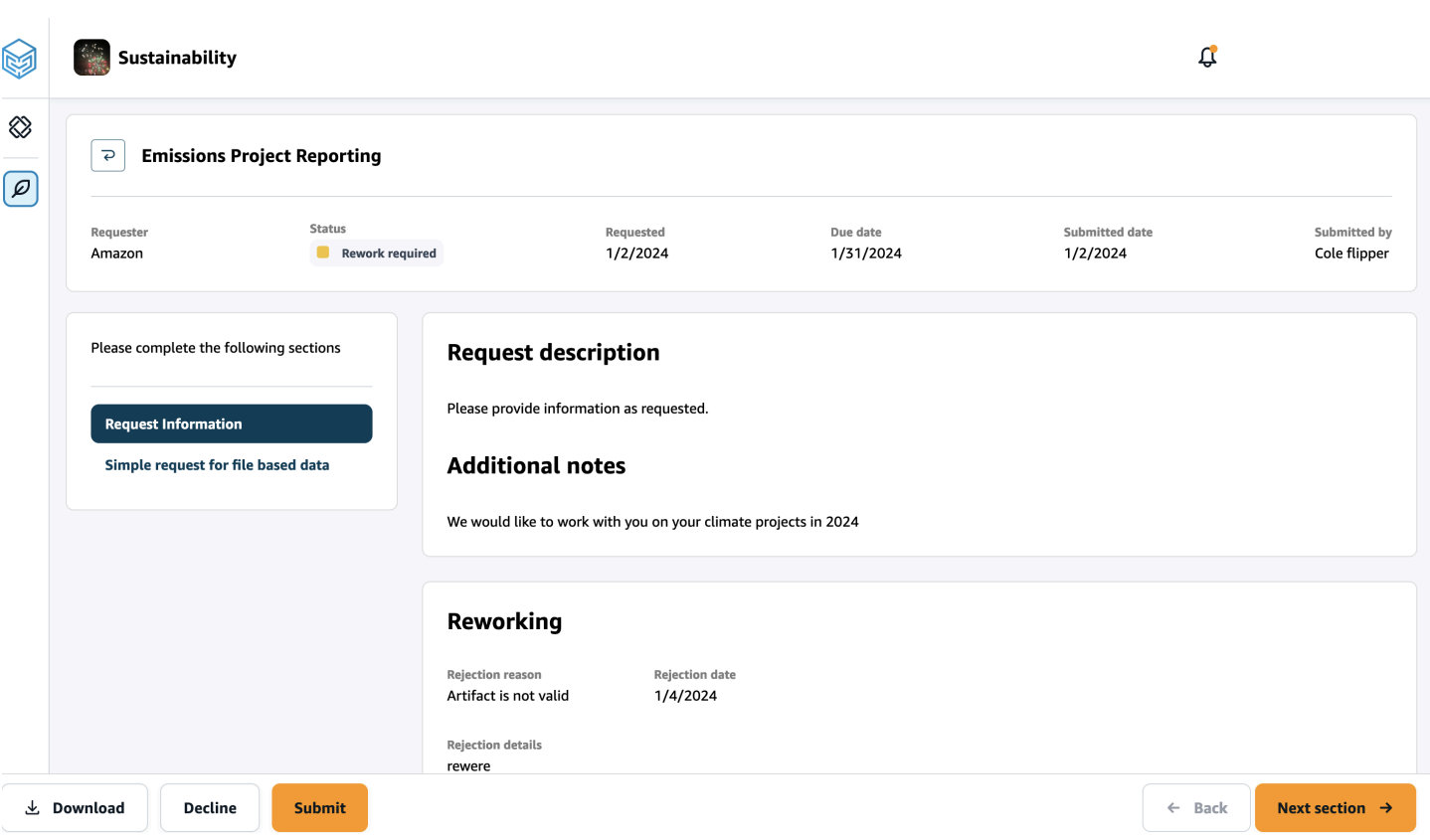

- 1. En la página de Sostenibilidad, en Solicitudes de datos, verá todas las solicitudes de datos de sus socios.
- 2. En Título, elige la solicitud de datos que quieres ver o sobre la que quieres tomar medidas.
- 3. En la página de Sostenibilidad, en Complete las siguientes secciones, revise y proporcione la información solicitada.
- 4. Selecciona Enviar respuesta.
- 5. Puede elegir descargar la solicitud de datos. La opción de descarga descarga la plantilla solicitada por el socio.
- 6. También puede optar por negarse a responder a la solicitud de datos. Se le pedirá que indique el motivo por el que decide negarse a responder.

### <span id="page-197-0"></span>Configuración de socios

Para mejorar la seguridad de tu cuenta, puedes usar la autenticación multifactorial.

1. En el panel de navegación izquierdo del AWS Supply Chain panel de control, selecciona el icono de Configuración.

Aparecerá la página Configuración de cuenta.

- 2. Seleccione Perfil de la cuenta.
- 3. En Autenticación multifactorial, selecciona Configuración de autenticación multifactorial.

Se le redirigirá al portal de acceso de AWS. Para obtener información sobre el portal de acceso de AWS, consulte [Uso del portal de AWS acceso.](https://docs.aws.amazon.com/singlesignon/latest/userguide/using-the-portal.html) .

# Entidades y columnas de datos utilizadas en AWS Supply Chain

En este capítulo se describen las entidades y columnas de datos compatibles con cada AWS Supply Chain módulo.

Temas

- [Sostenibilidad](#page-199-0)
- [Visibilidad de nivel N](#page-201-0)
- [Planificación del suministro](#page-203-0)
- **[Información](#page-234-0)**
- [Información sobre las órdenes de trabajo](#page-354-0)
- [Planificación de la demanda](#page-385-0)

### <span id="page-199-0"></span>Sostenibilidad

En la siguiente tabla se enumeran las entidades y columnas de datos que utiliza Sustainability para las invitaciones y la incorporación de socios.

**a** Note

Cómo leer la tabla:

- Obligatorio: el nombre de la columna es obligatorio en su conjunto de datos y debe rellenar el nombre de la columna con valores.
- Opcional: el nombre de la columna es opcional. Para mejorar el resultado de la característica, se recomienda añadir el nombre de la columna con valores.
- No obligatoria: no se requiere la entidad de datos.

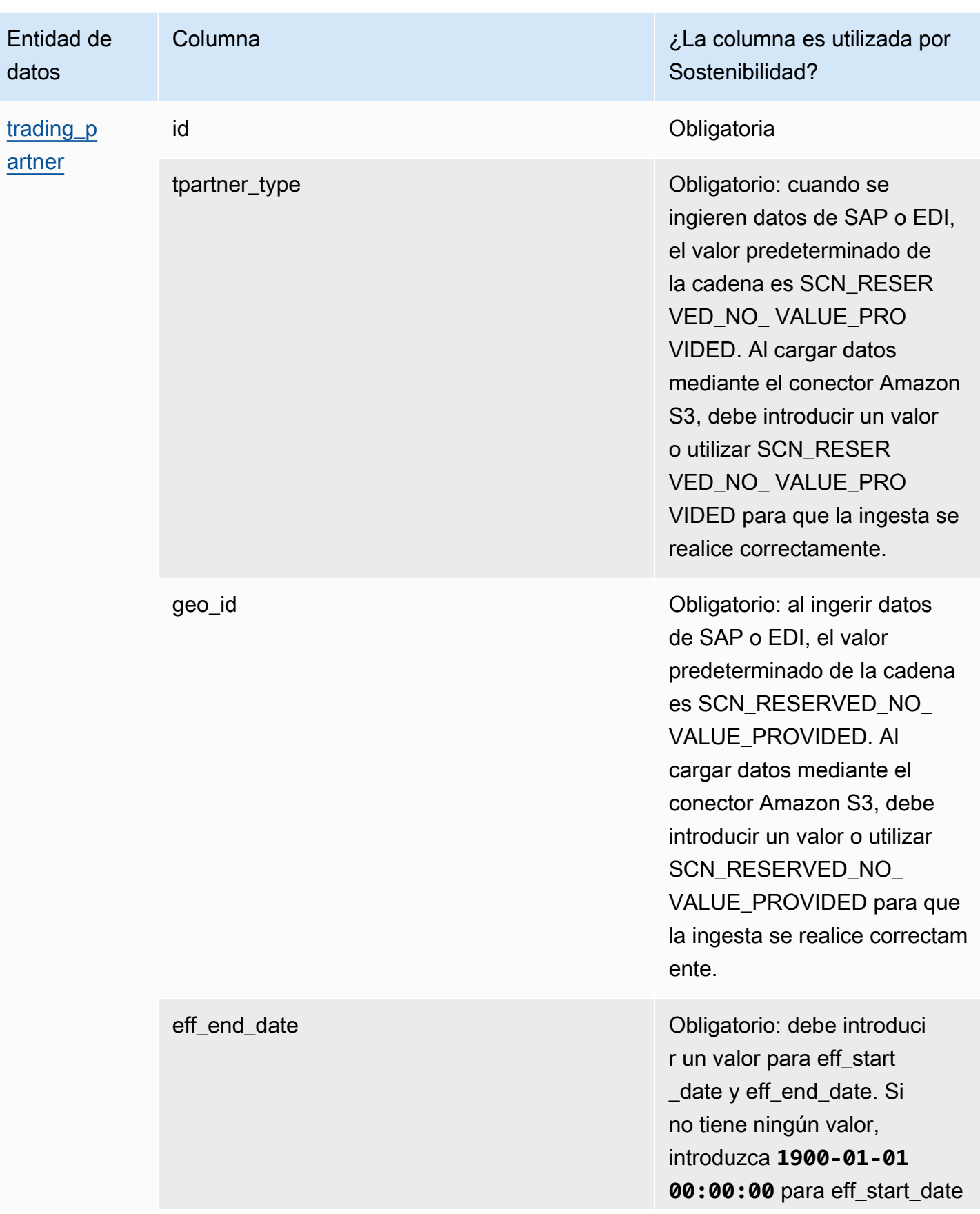

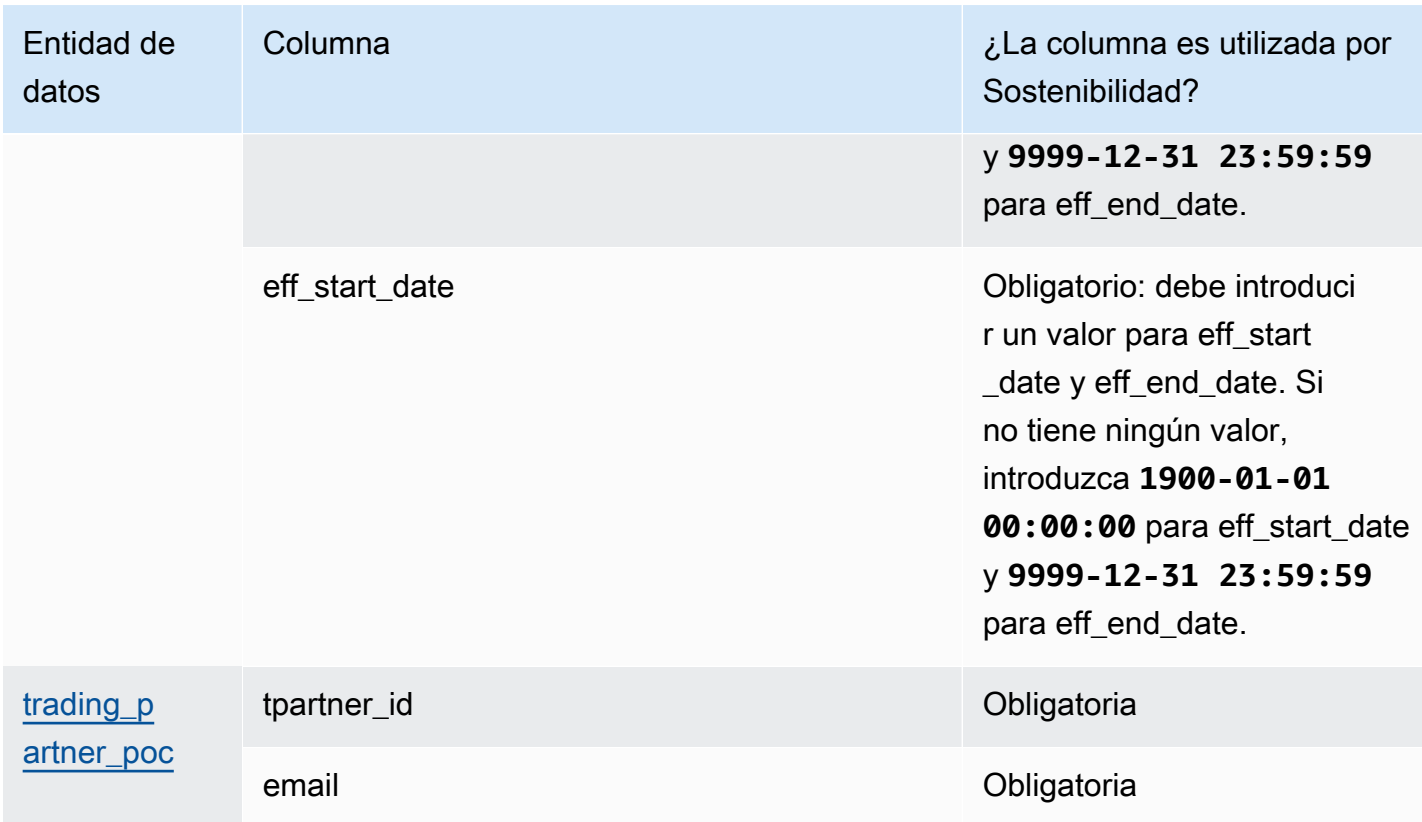

### <span id="page-201-0"></span>Visibilidad de nivel N

La siguiente tabla muestra las entidades y columnas de datos que utiliza N-Tier Visibility.

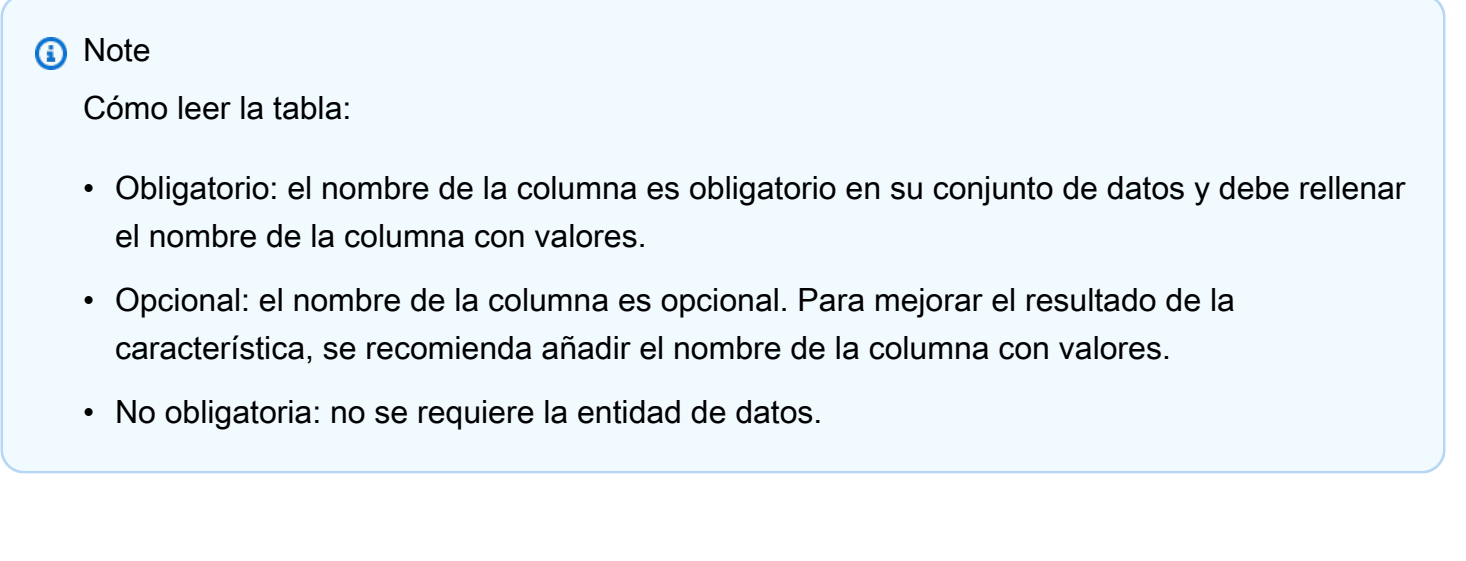

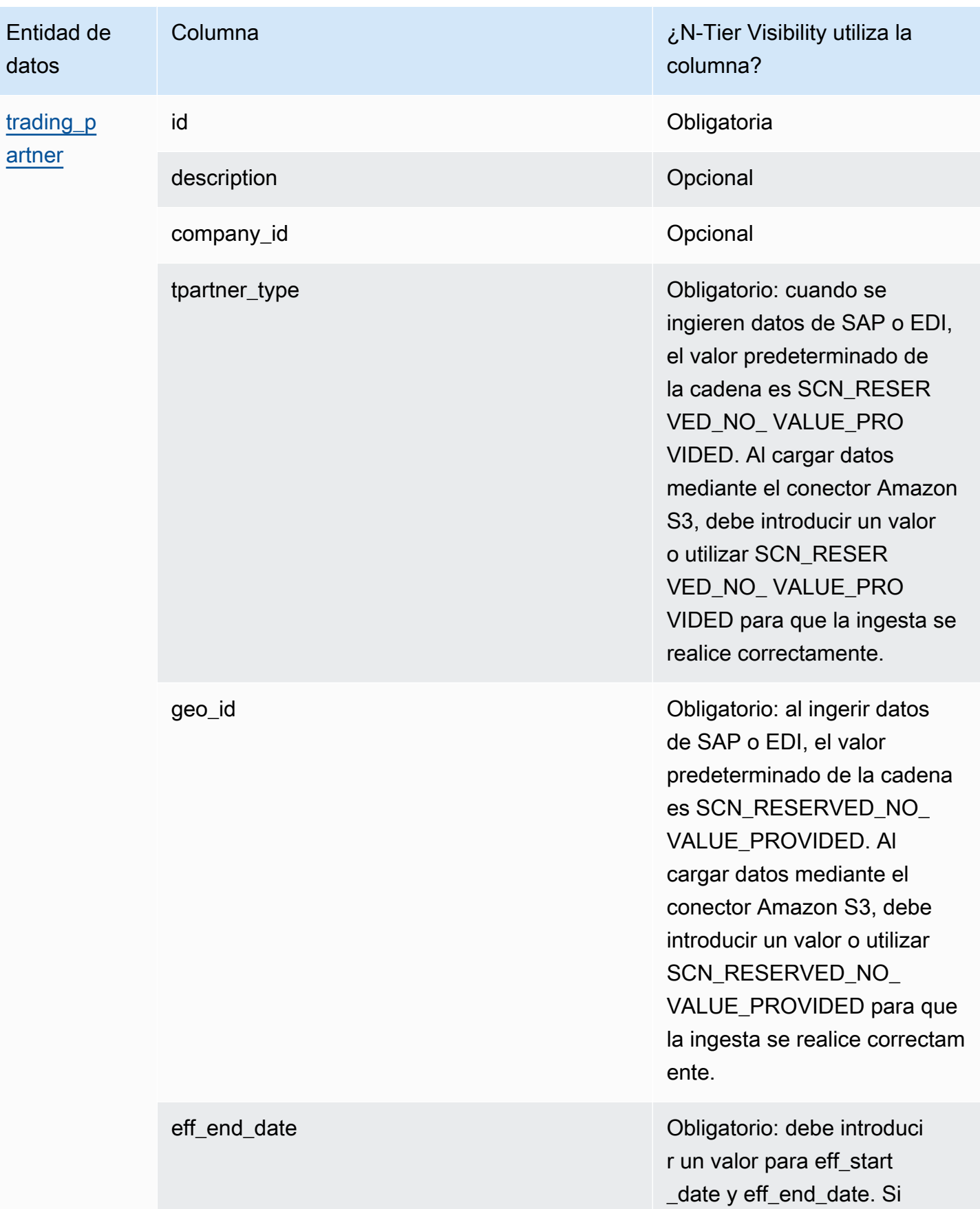

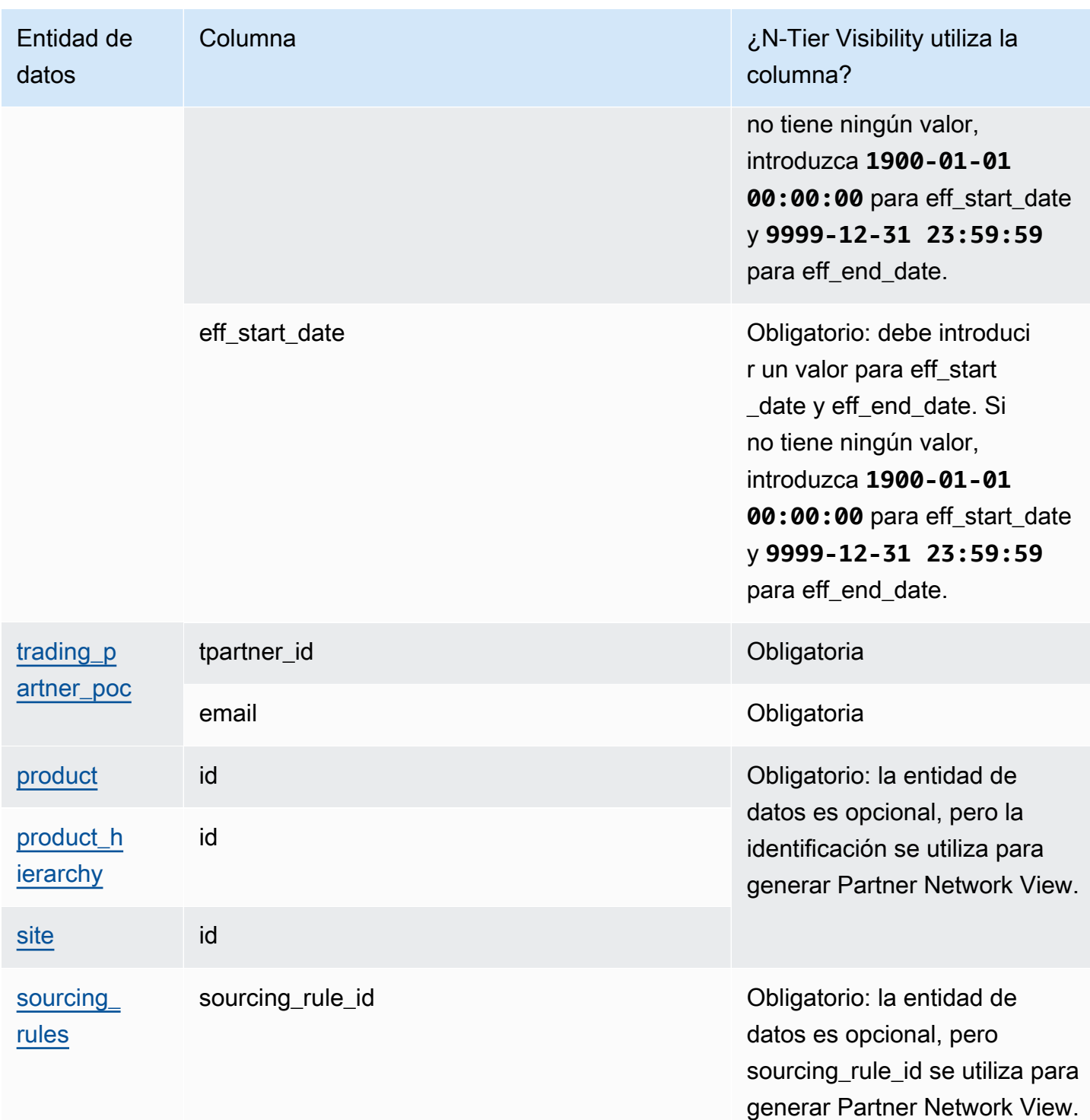

### <span id="page-203-0"></span>Planificación del suministro

La siguiente tabla muestra las entidades y columnas de datos utilizadas por Supply Planning.

#### **a** Note

Cómo leer la tabla:

- Obligatorio: el nombre de la columna es obligatorio en su conjunto de datos y debe rellenar el nombre de la columna con valores.
- Opcional: el nombre de la columna es opcional. Para mejorar el resultado de la característica, se recomienda añadir el nombre de la columna con valores.
- No obligatoria: no se requiere la entidad de datos.

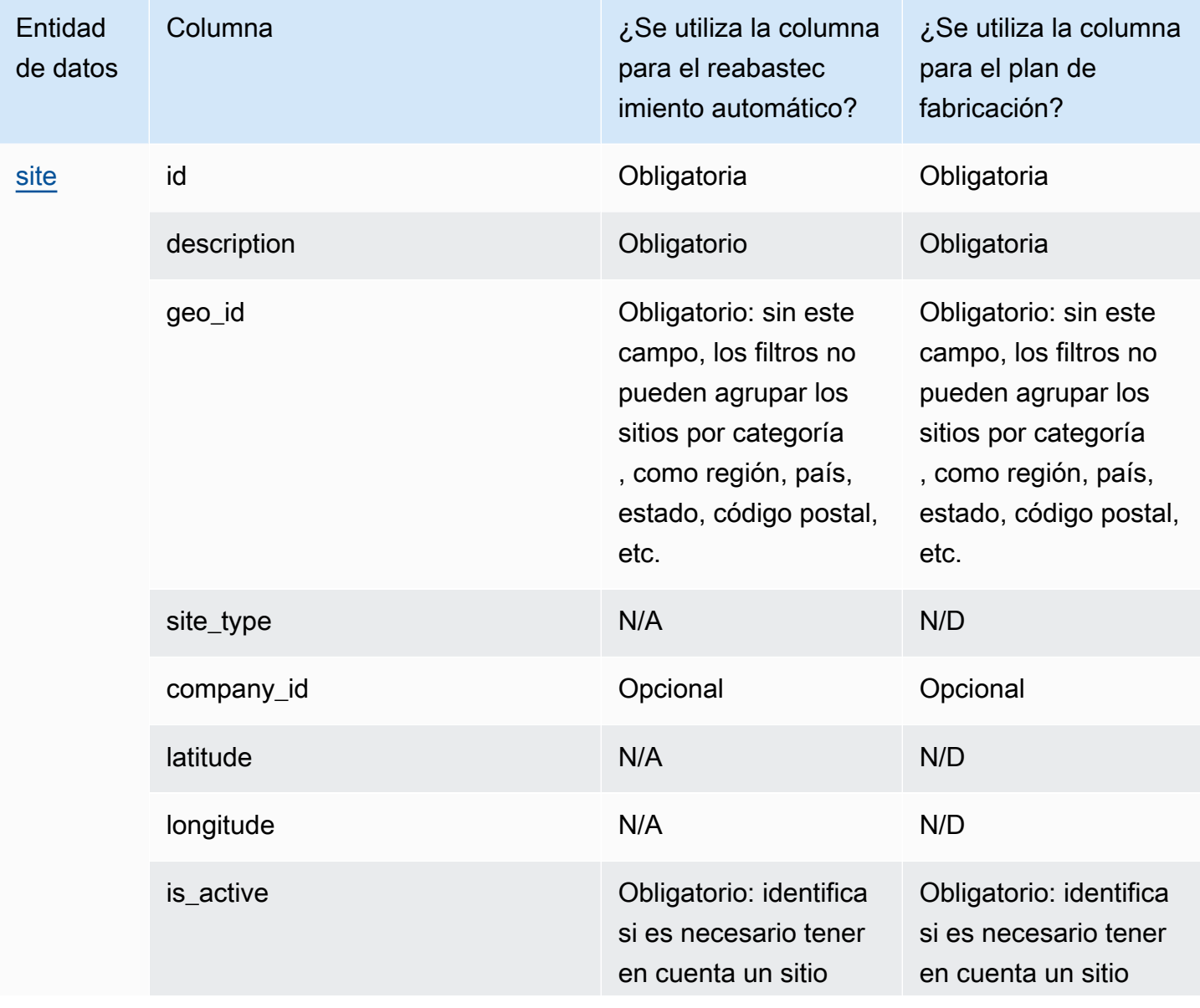

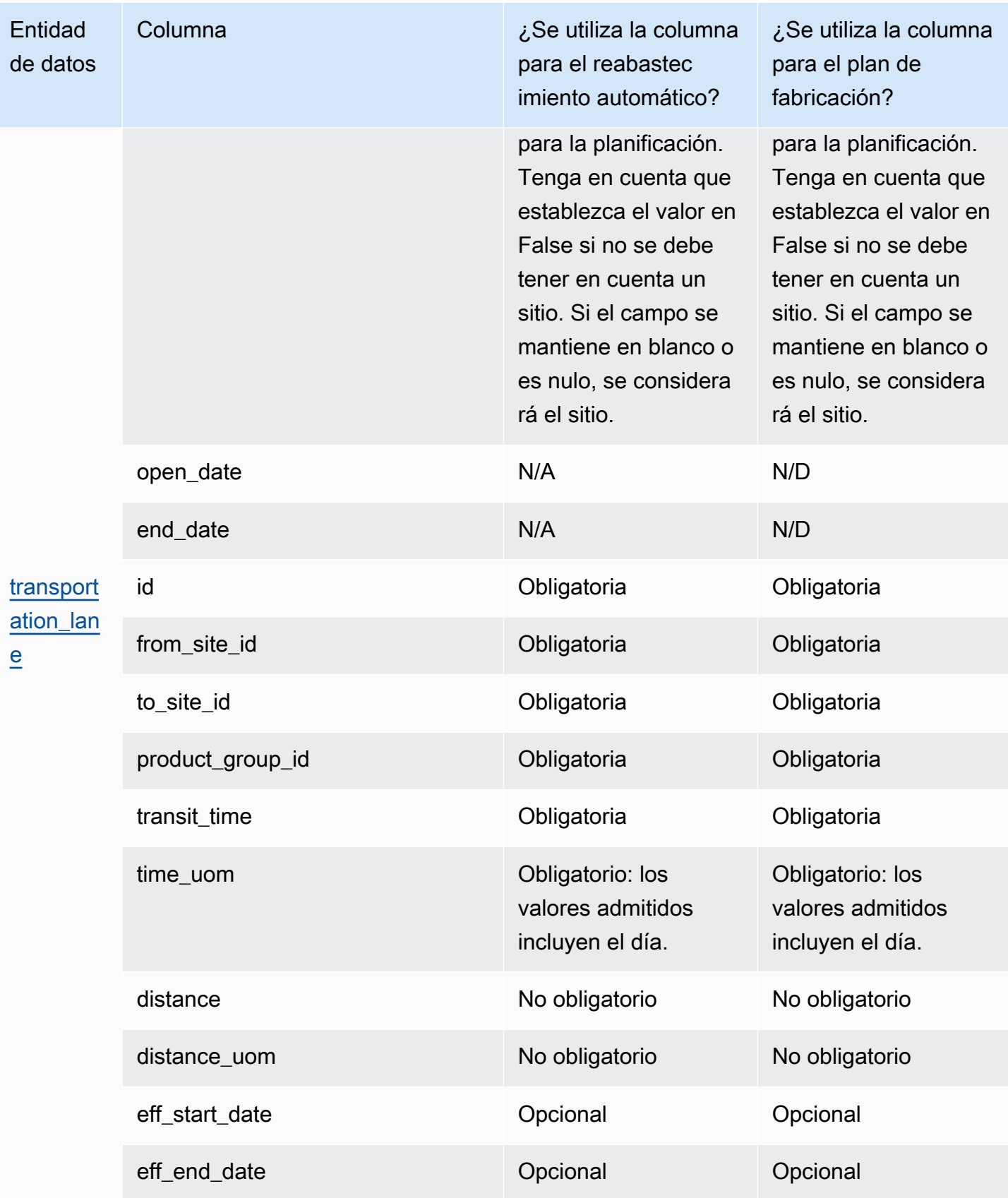

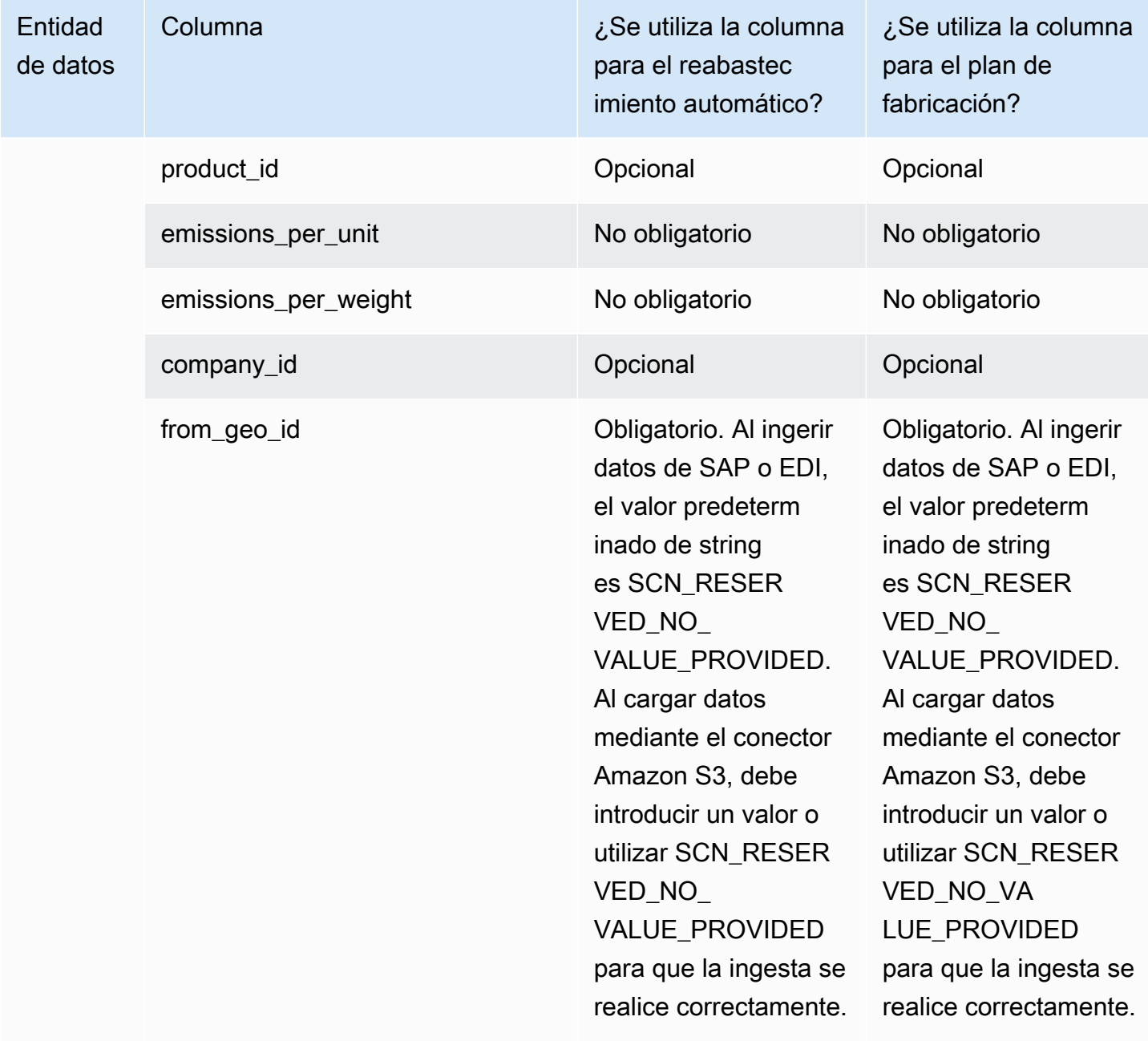

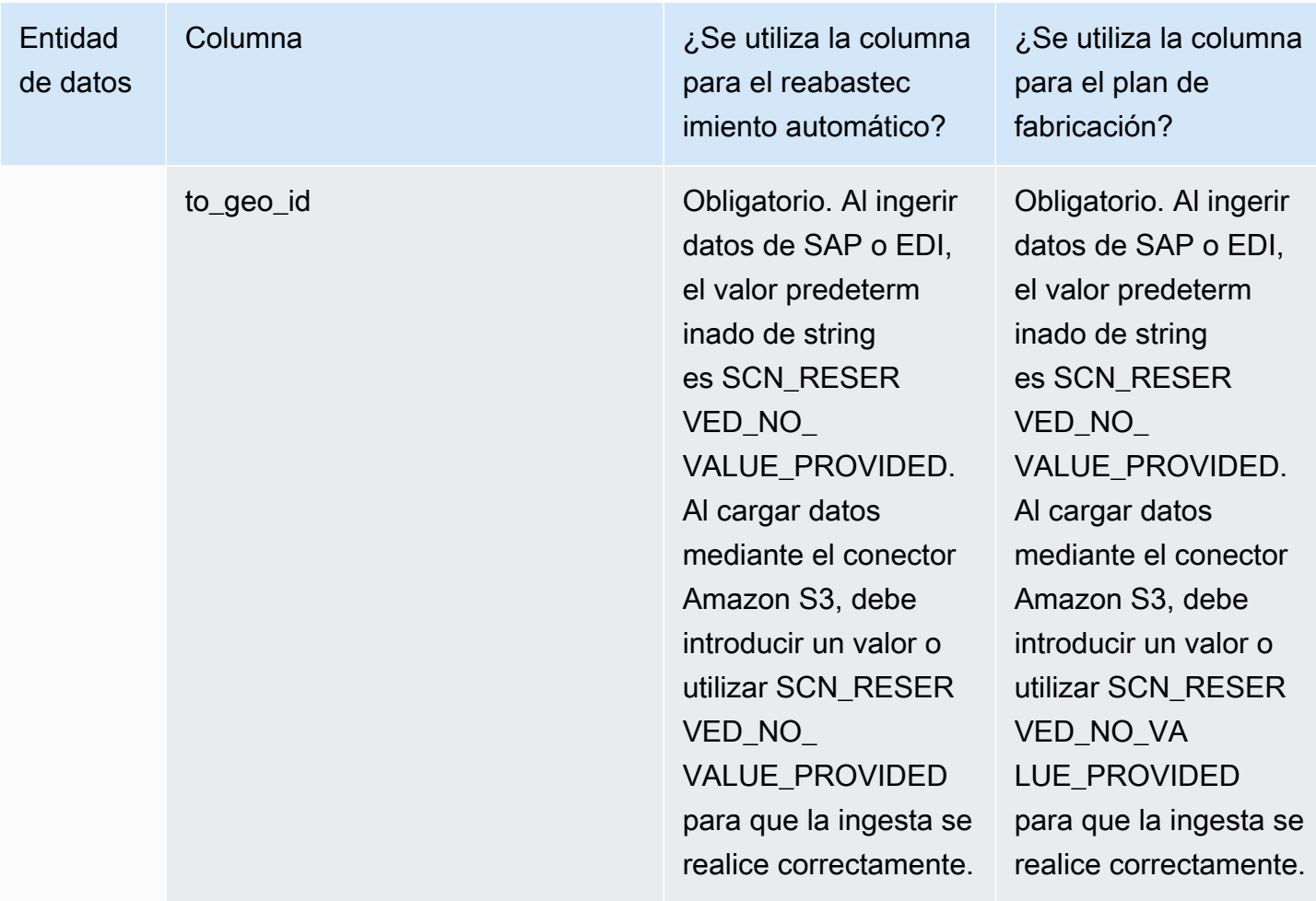

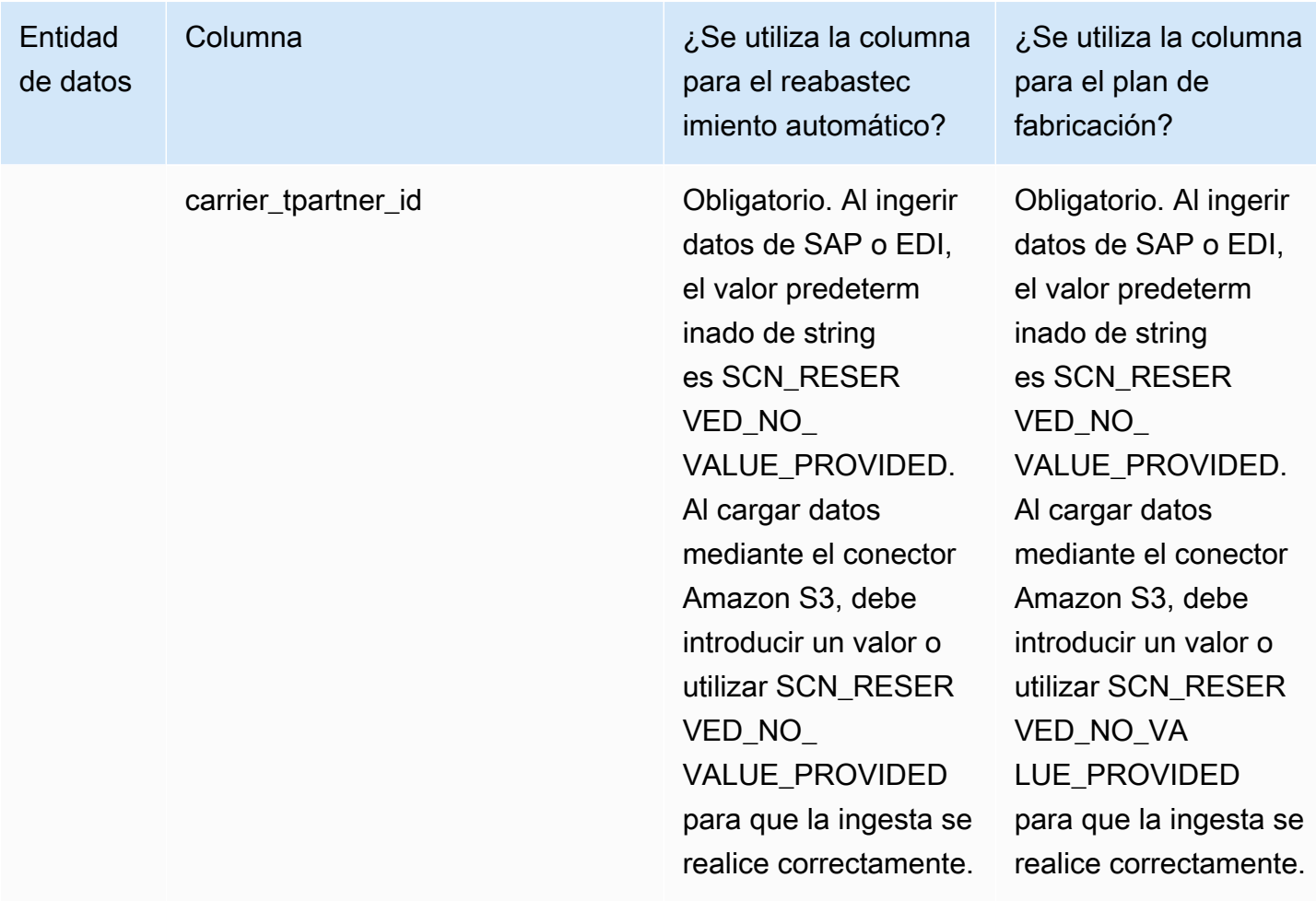

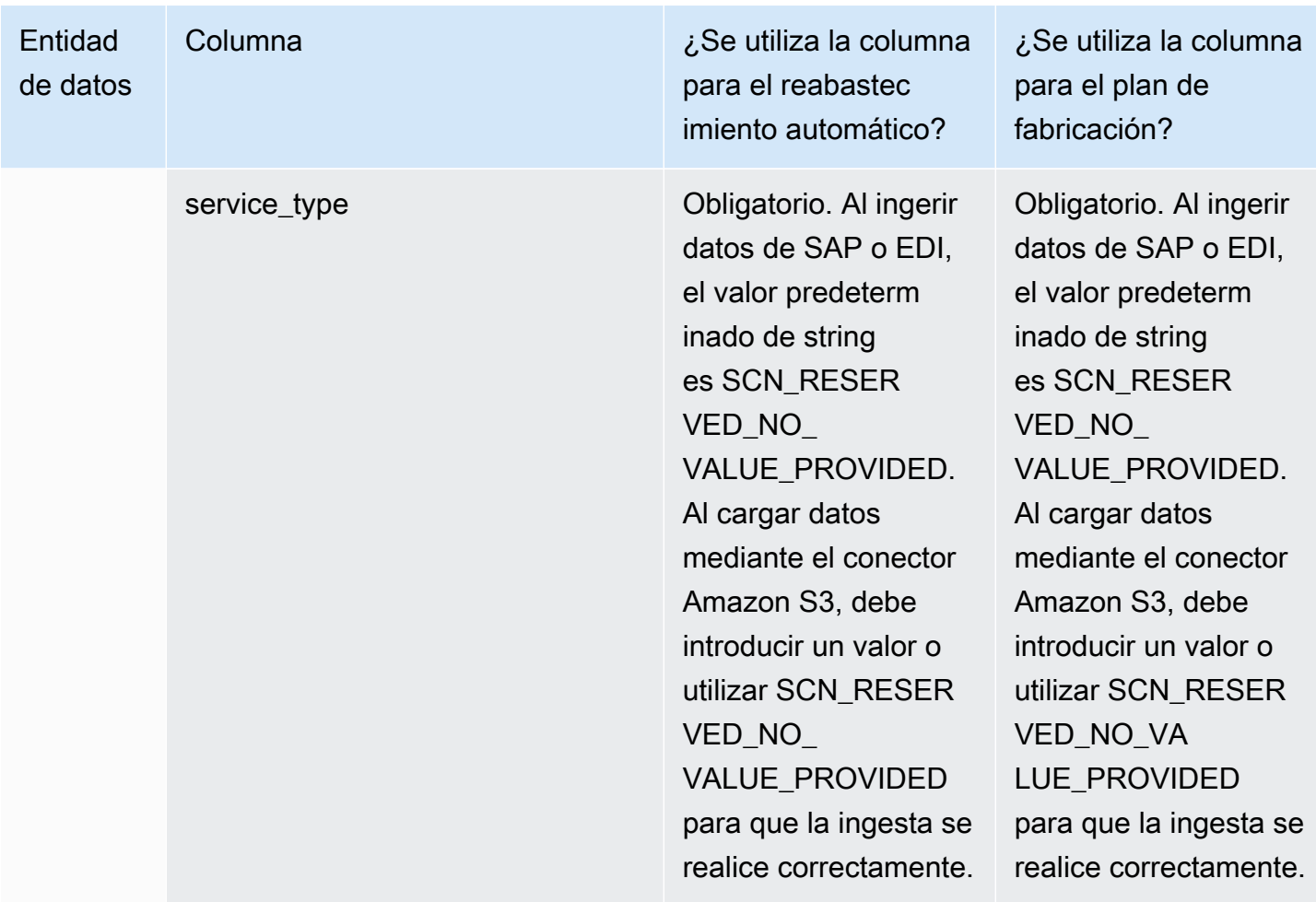

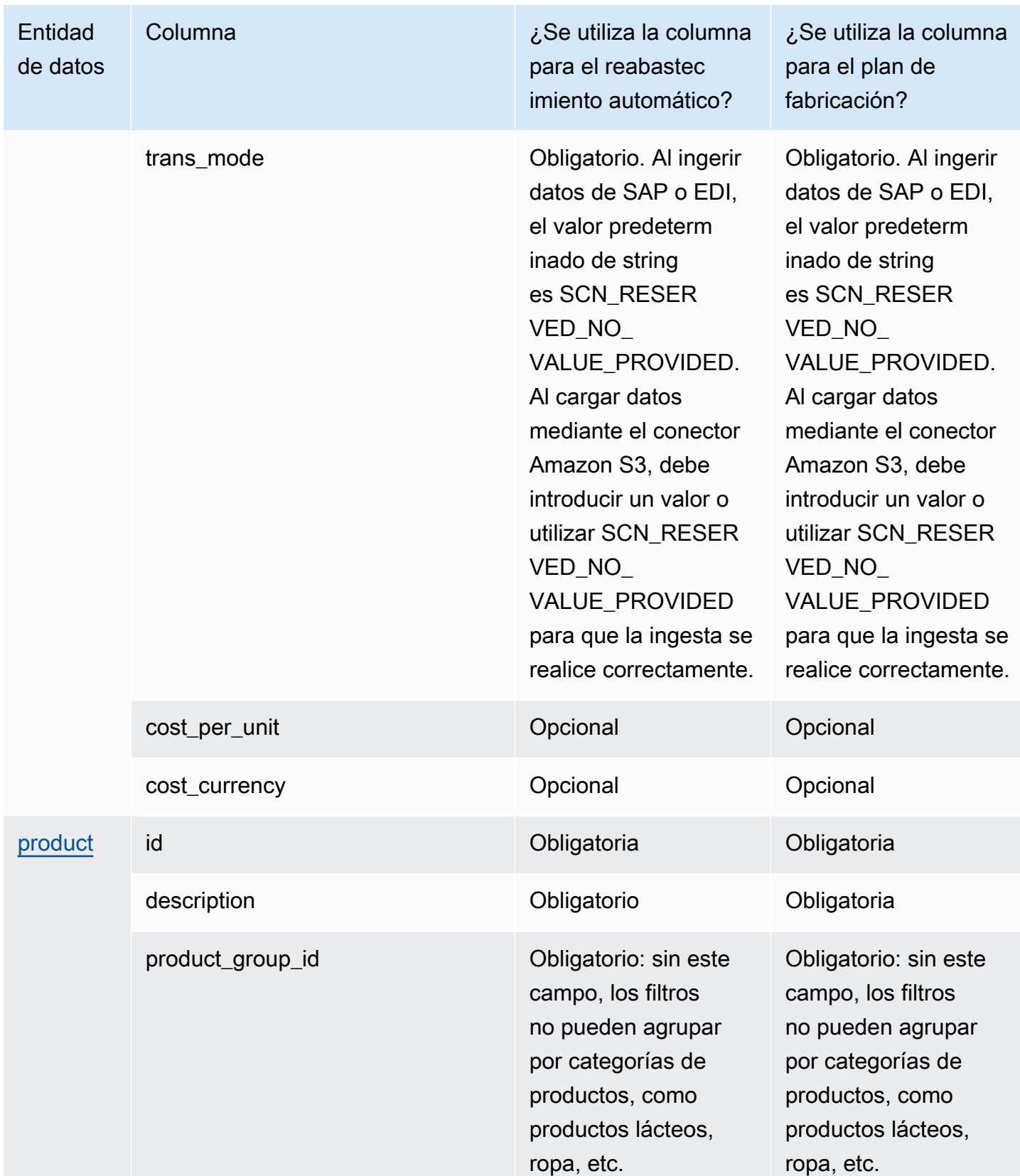

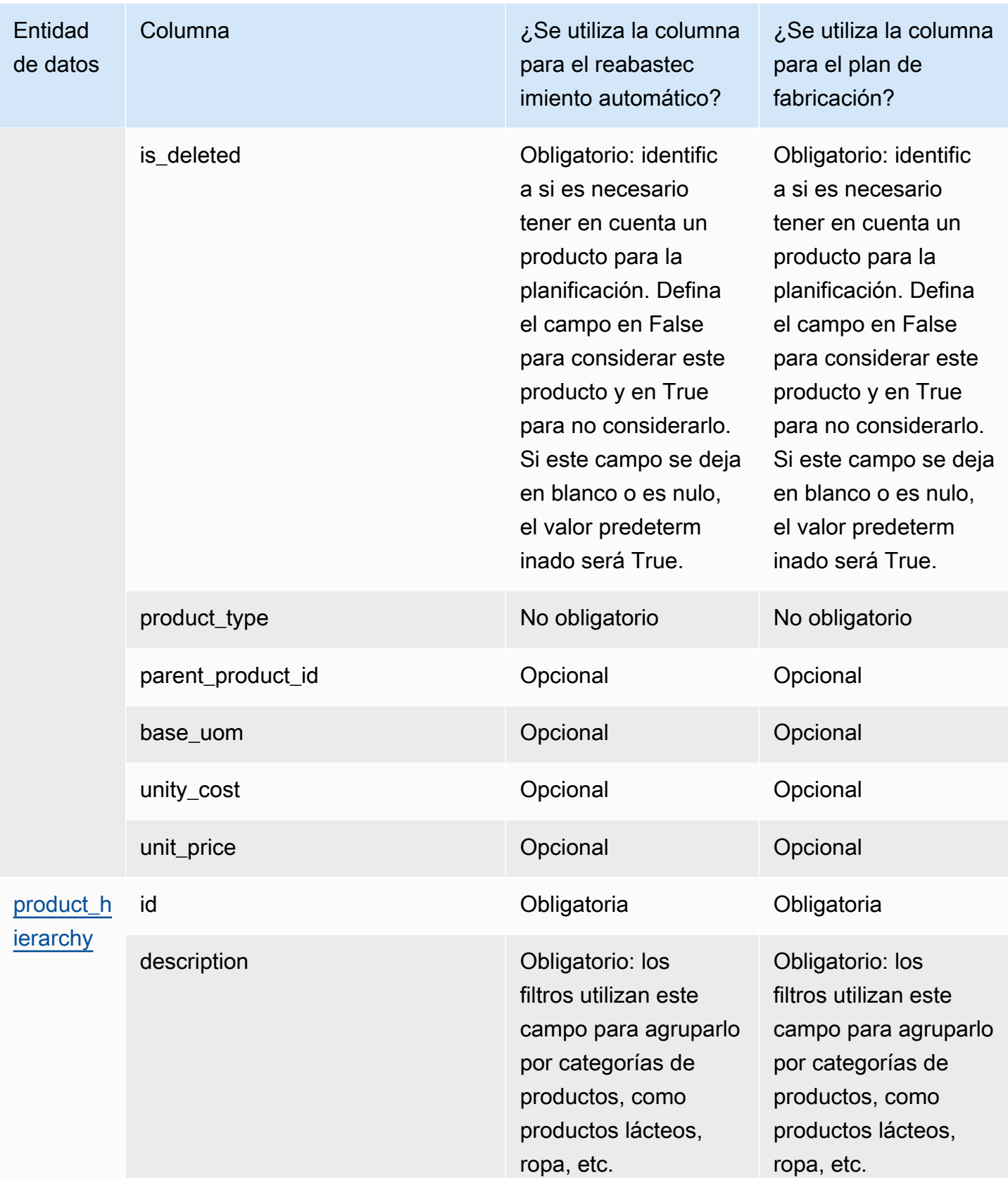

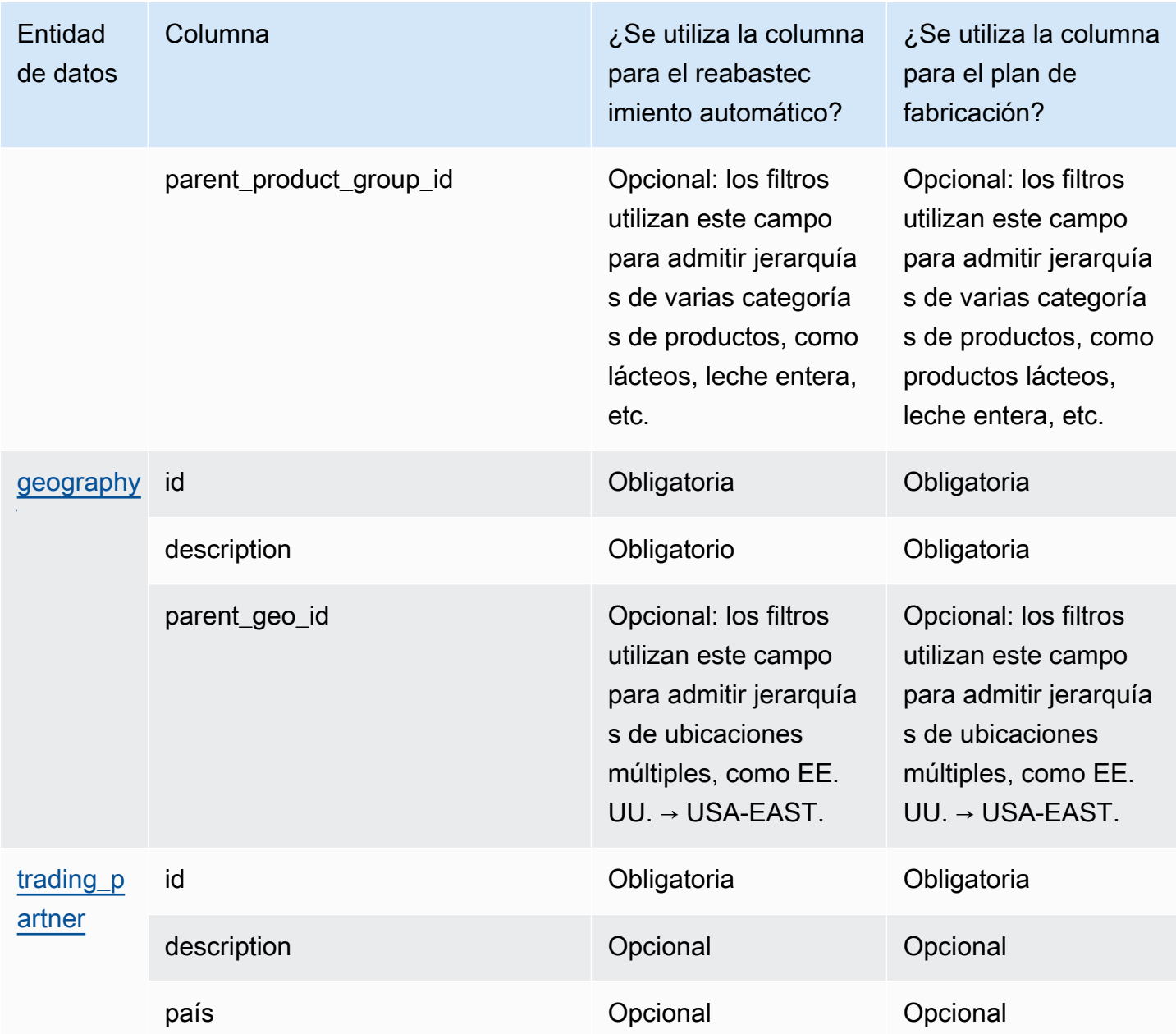

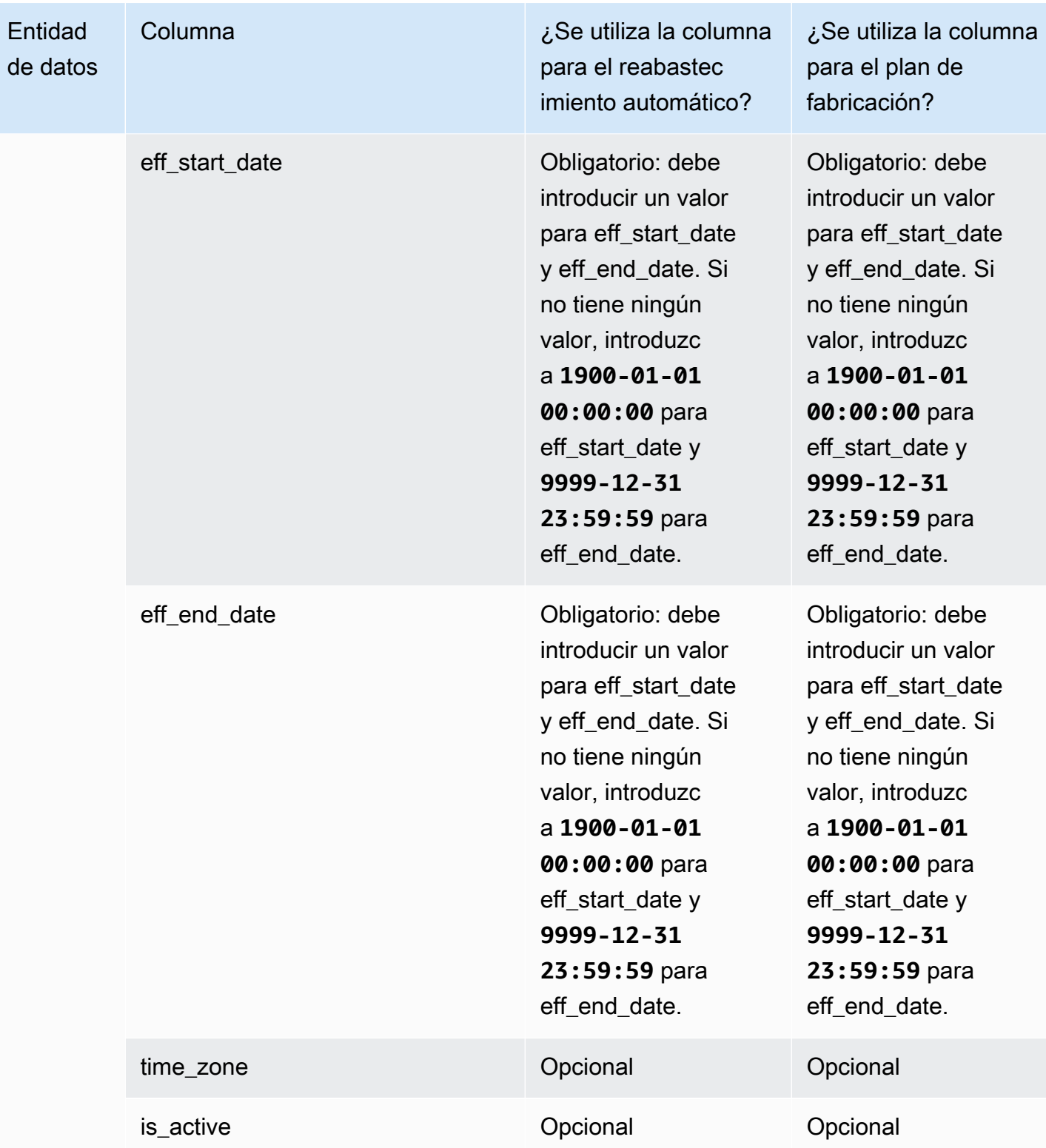

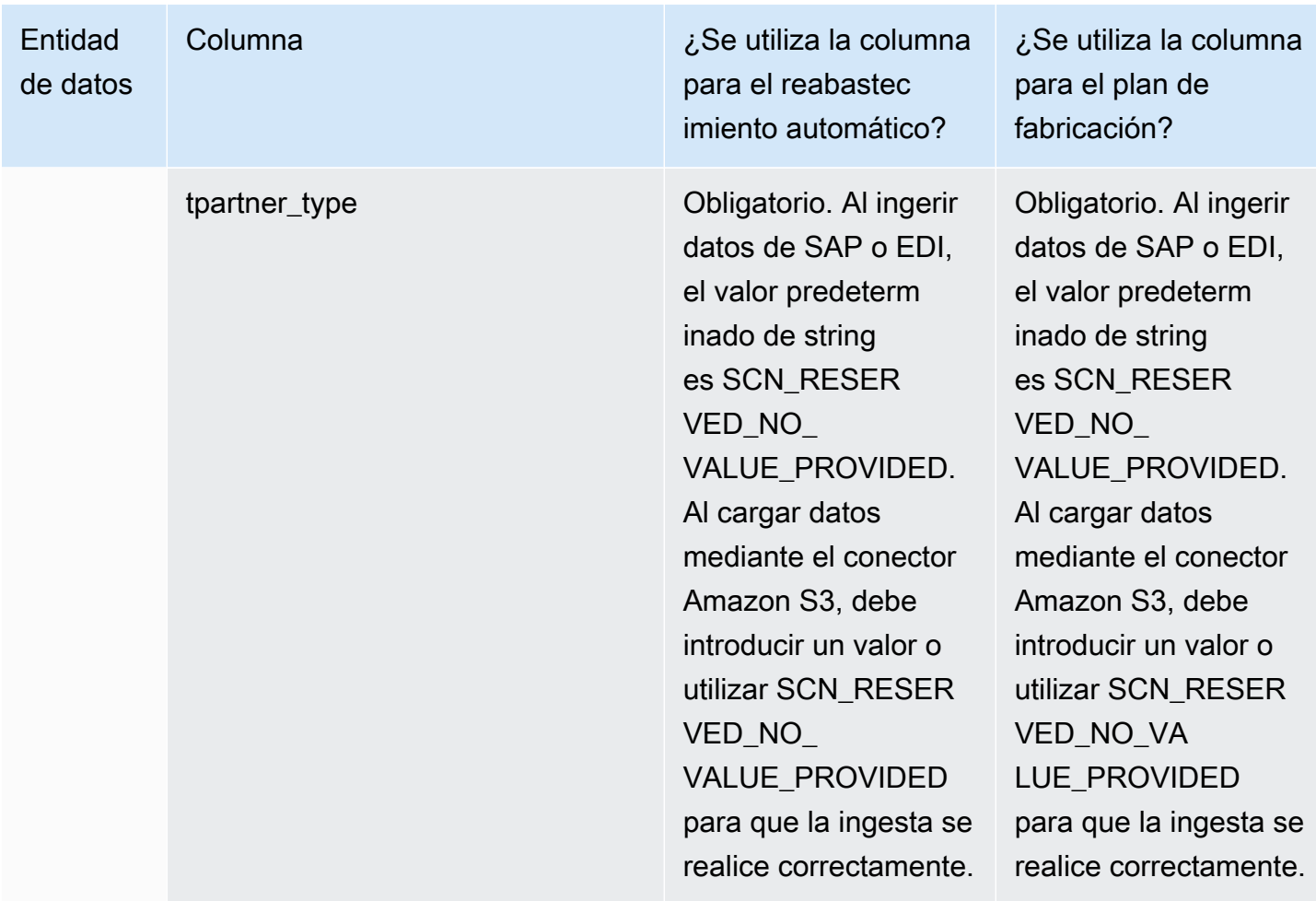

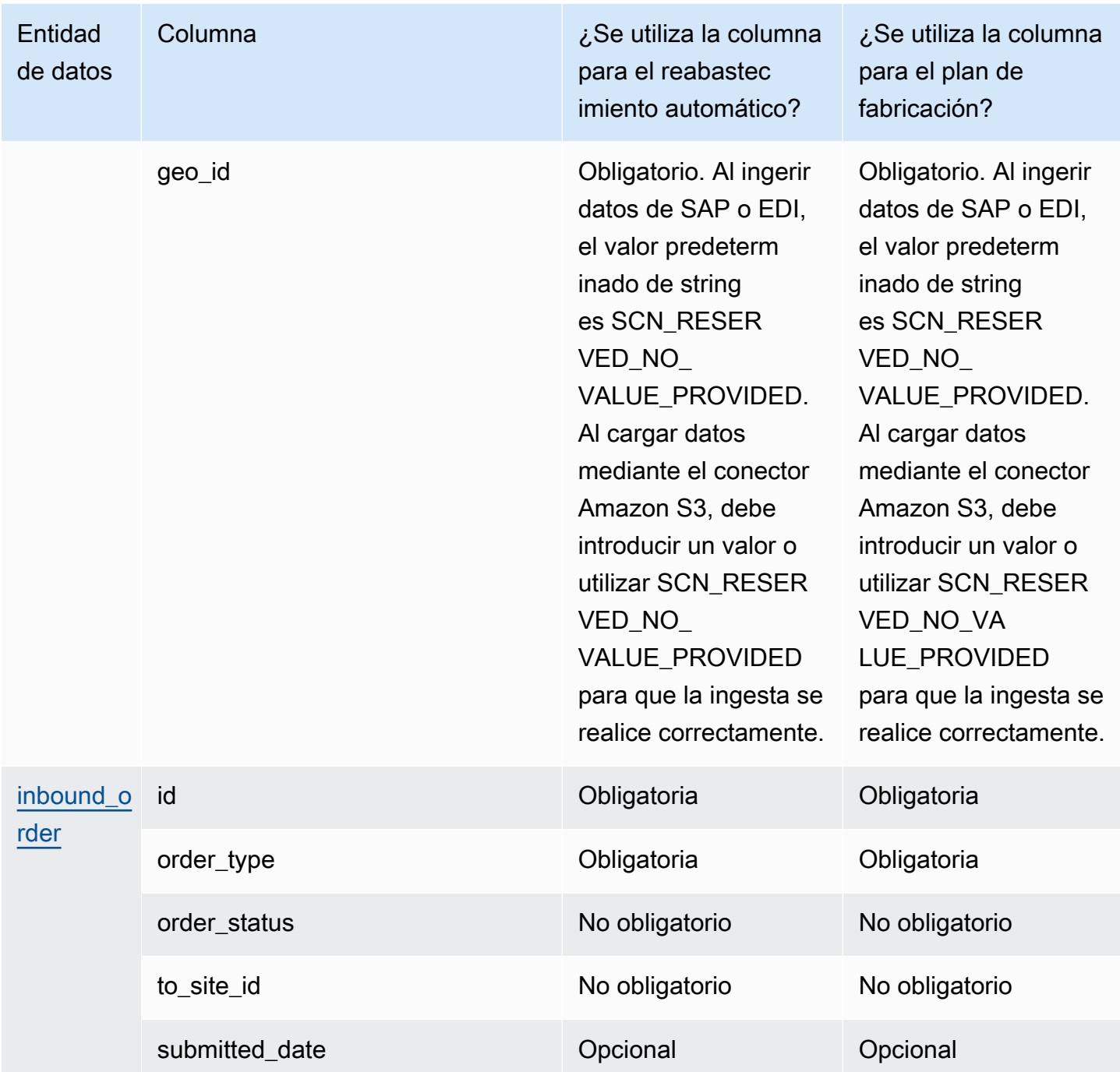
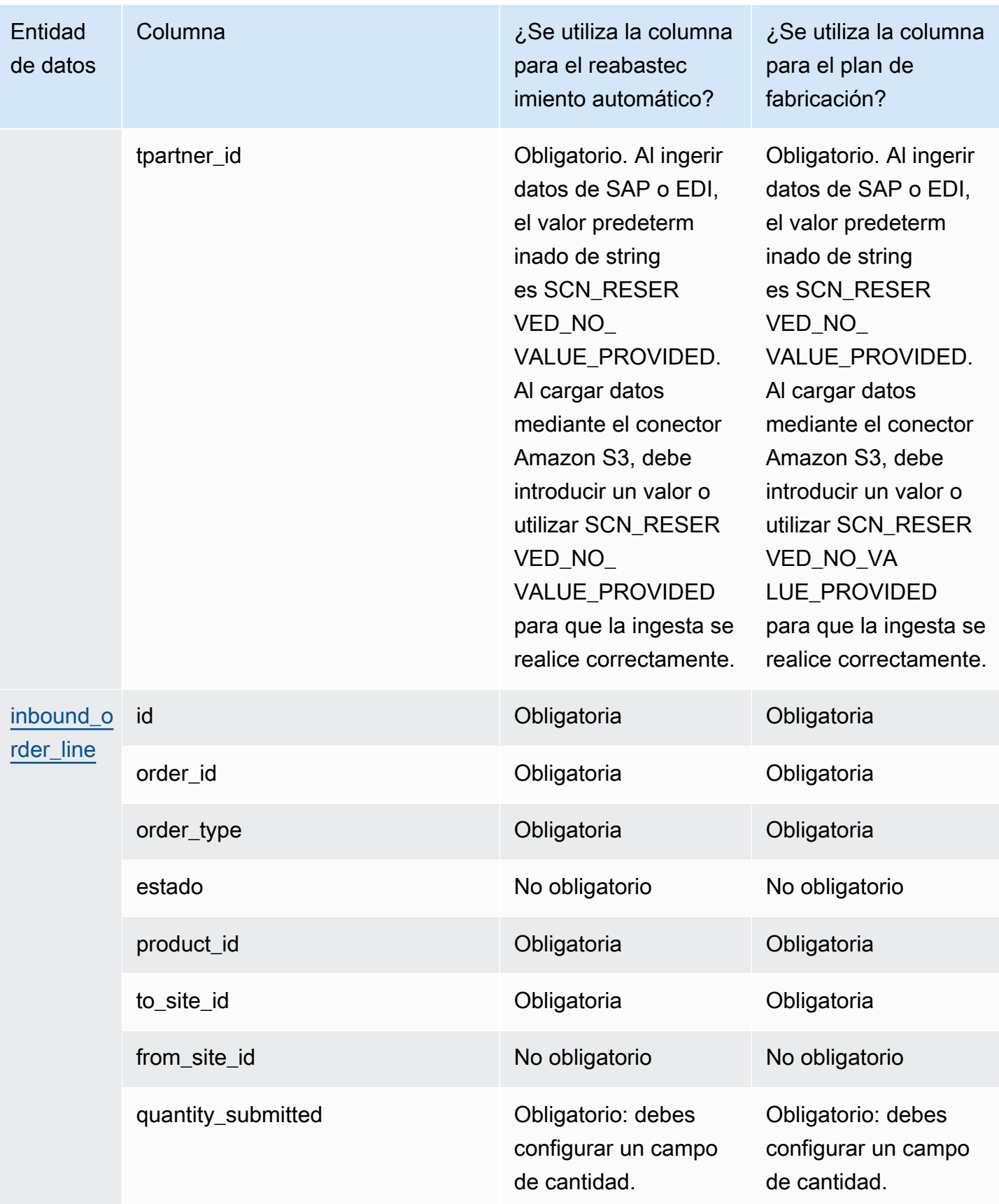

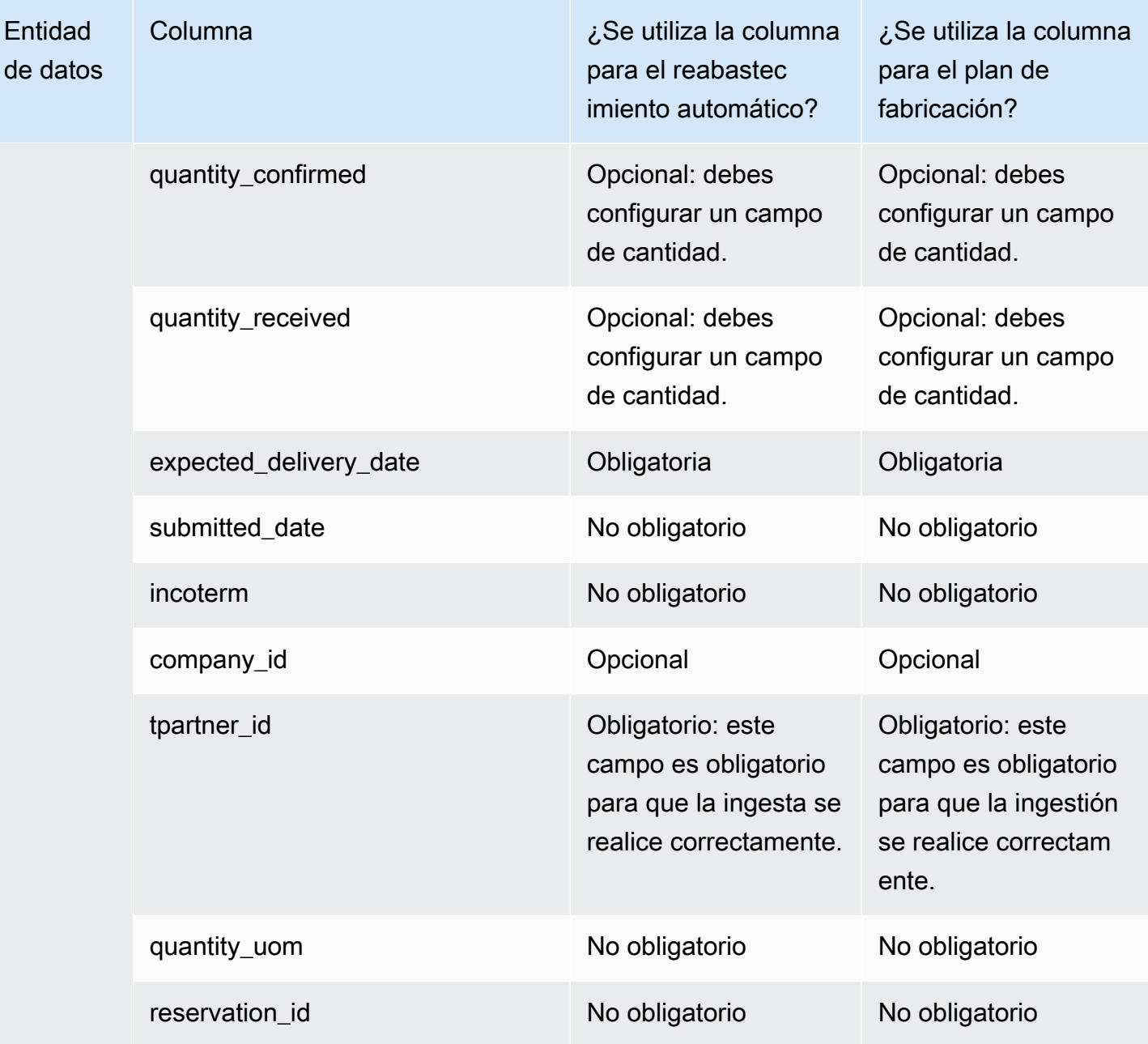

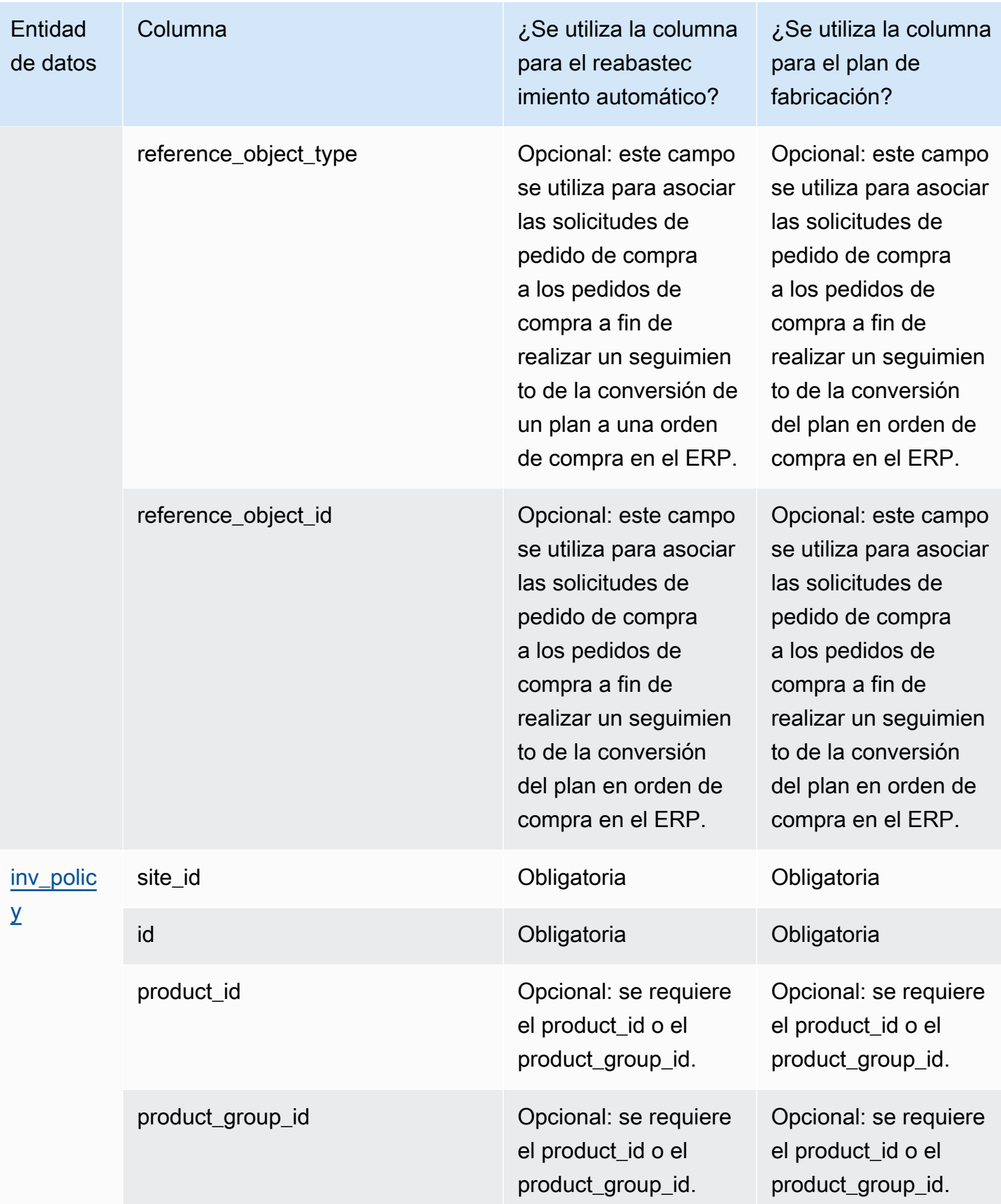

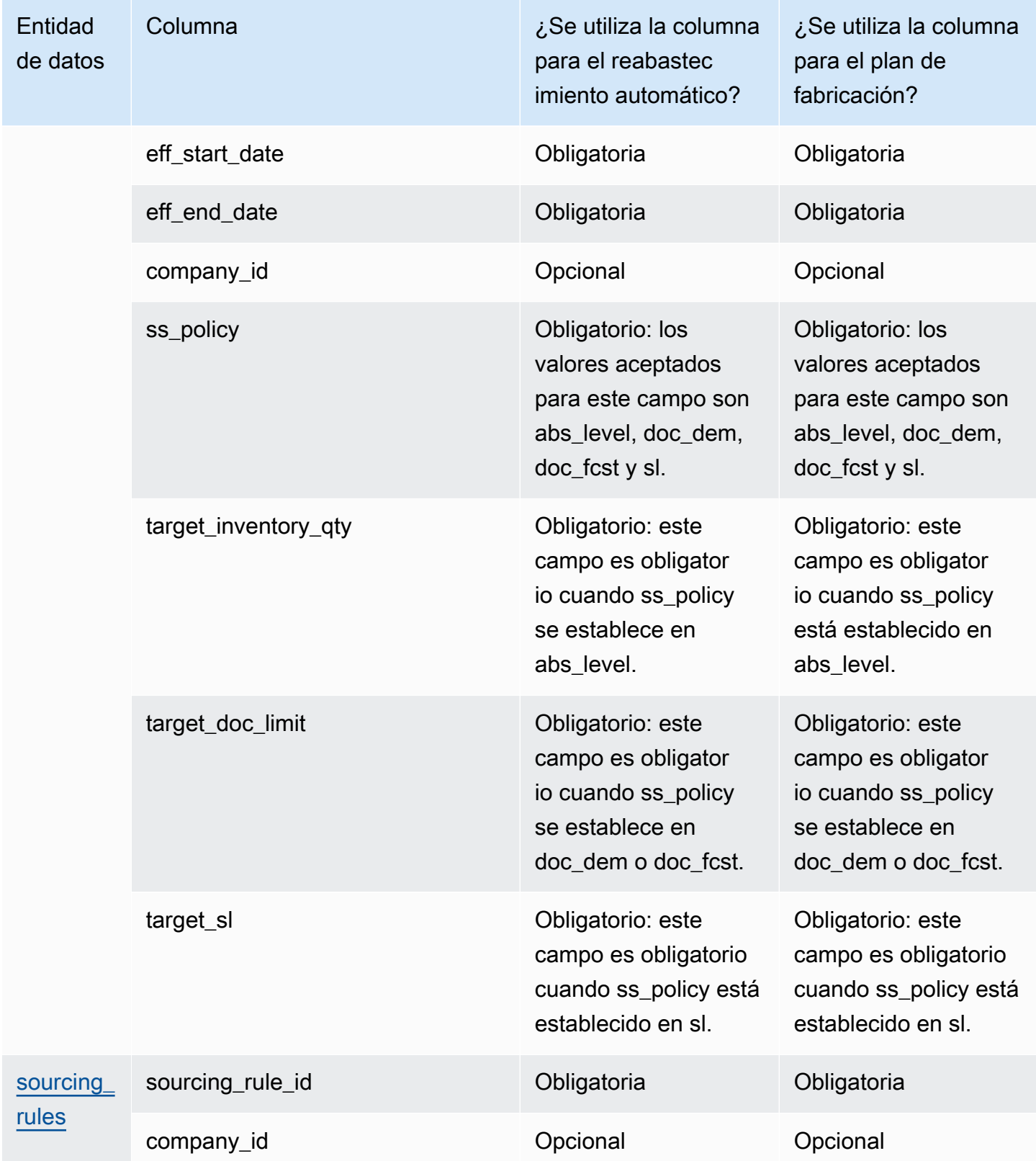

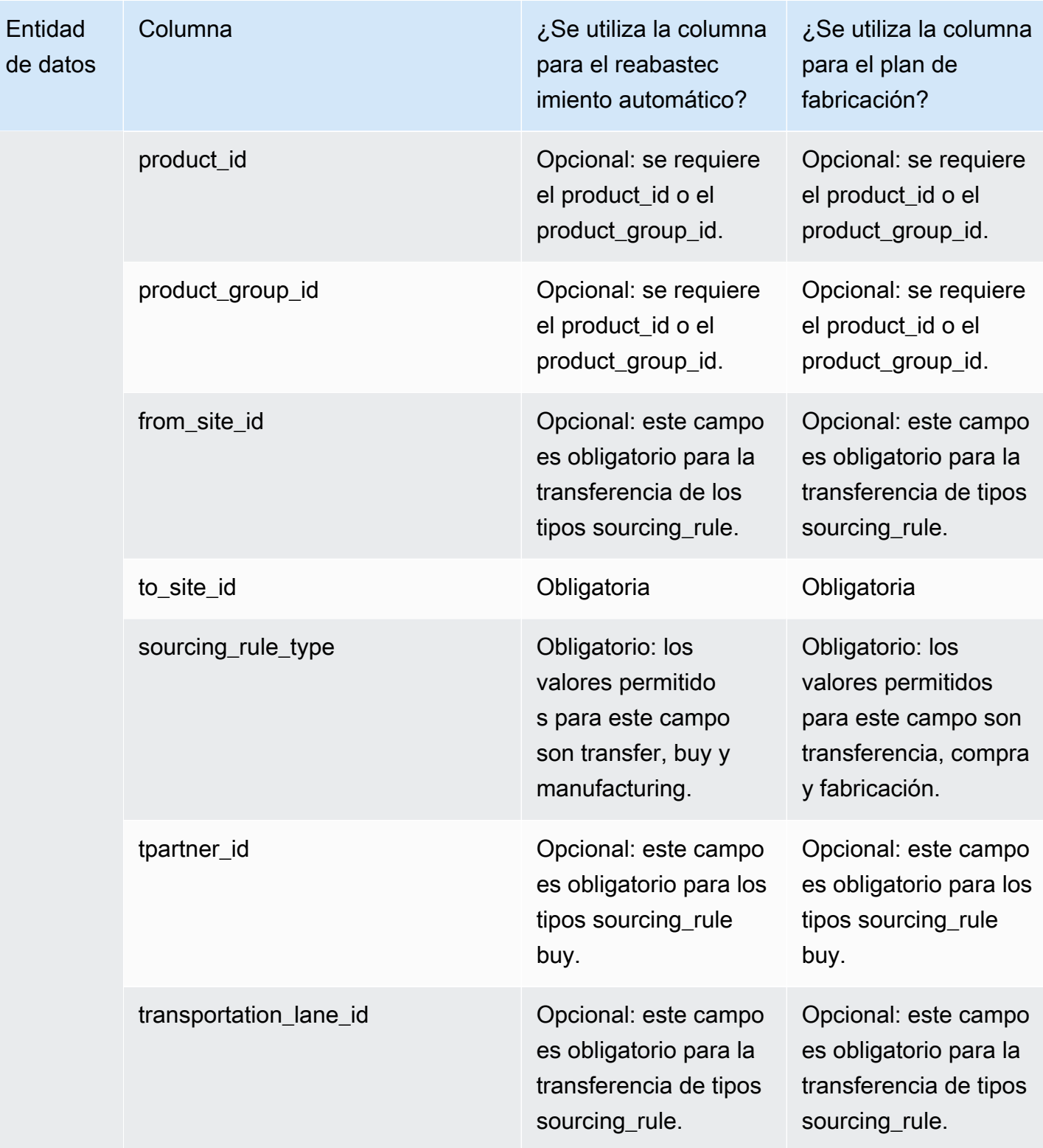

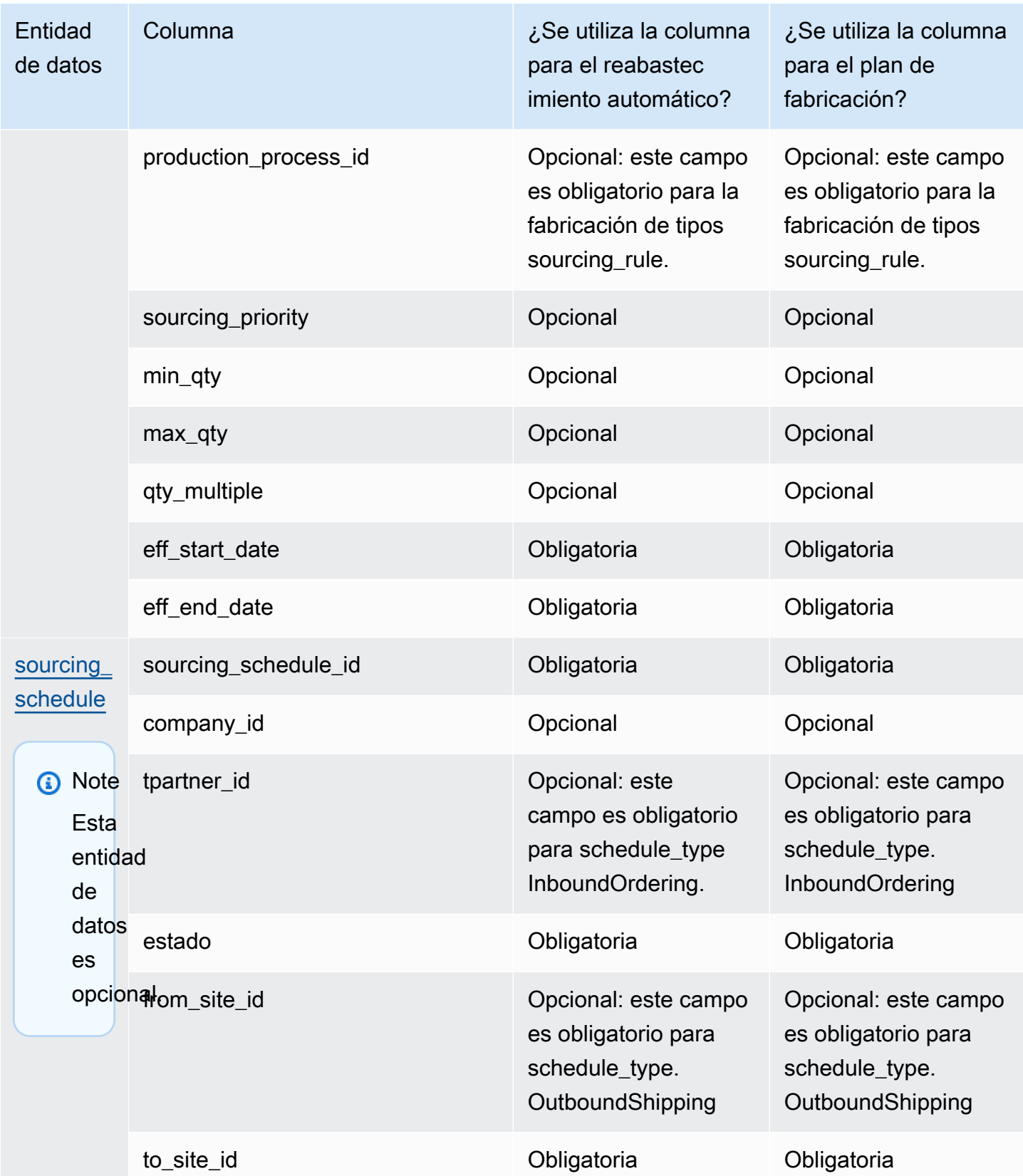

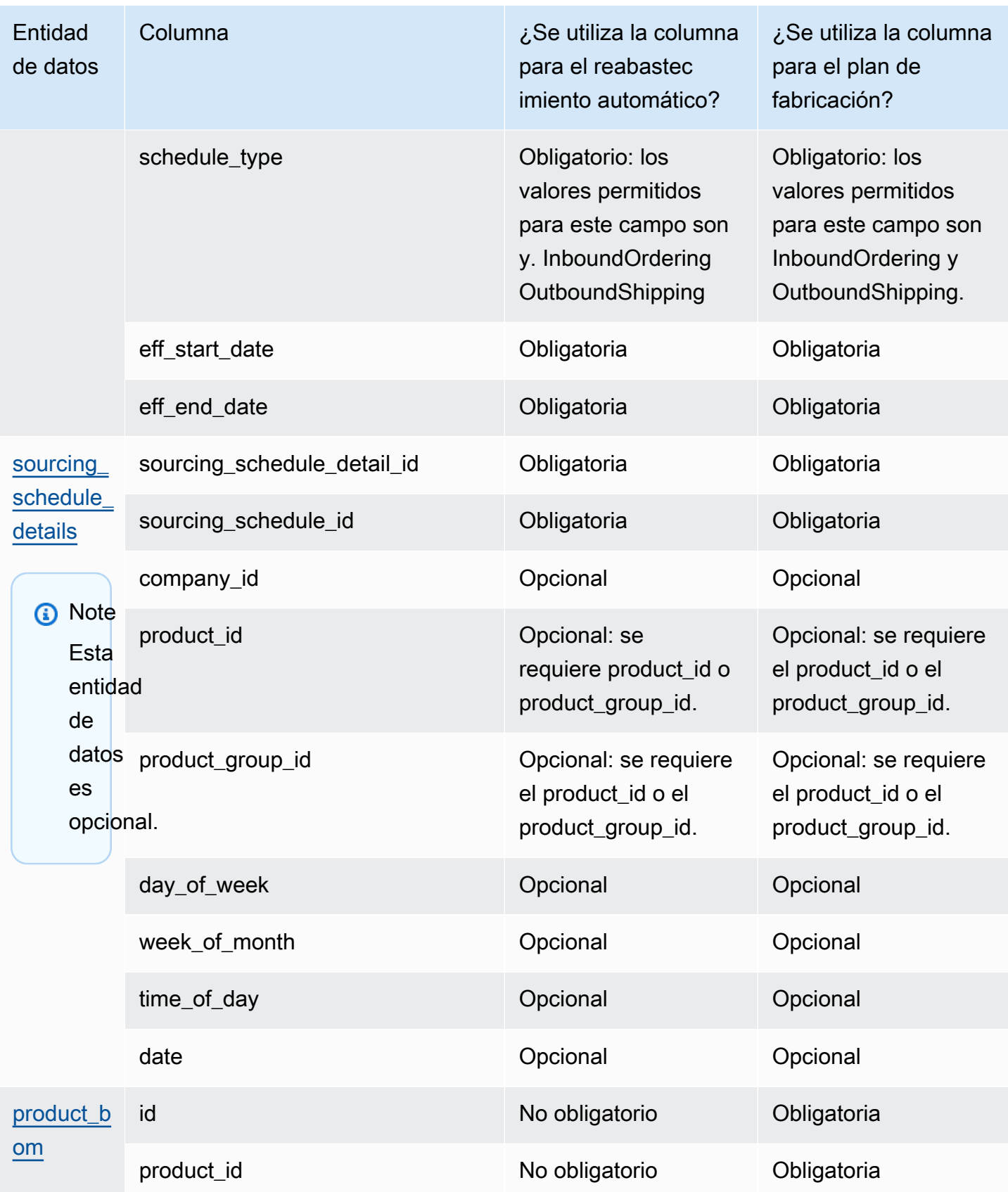

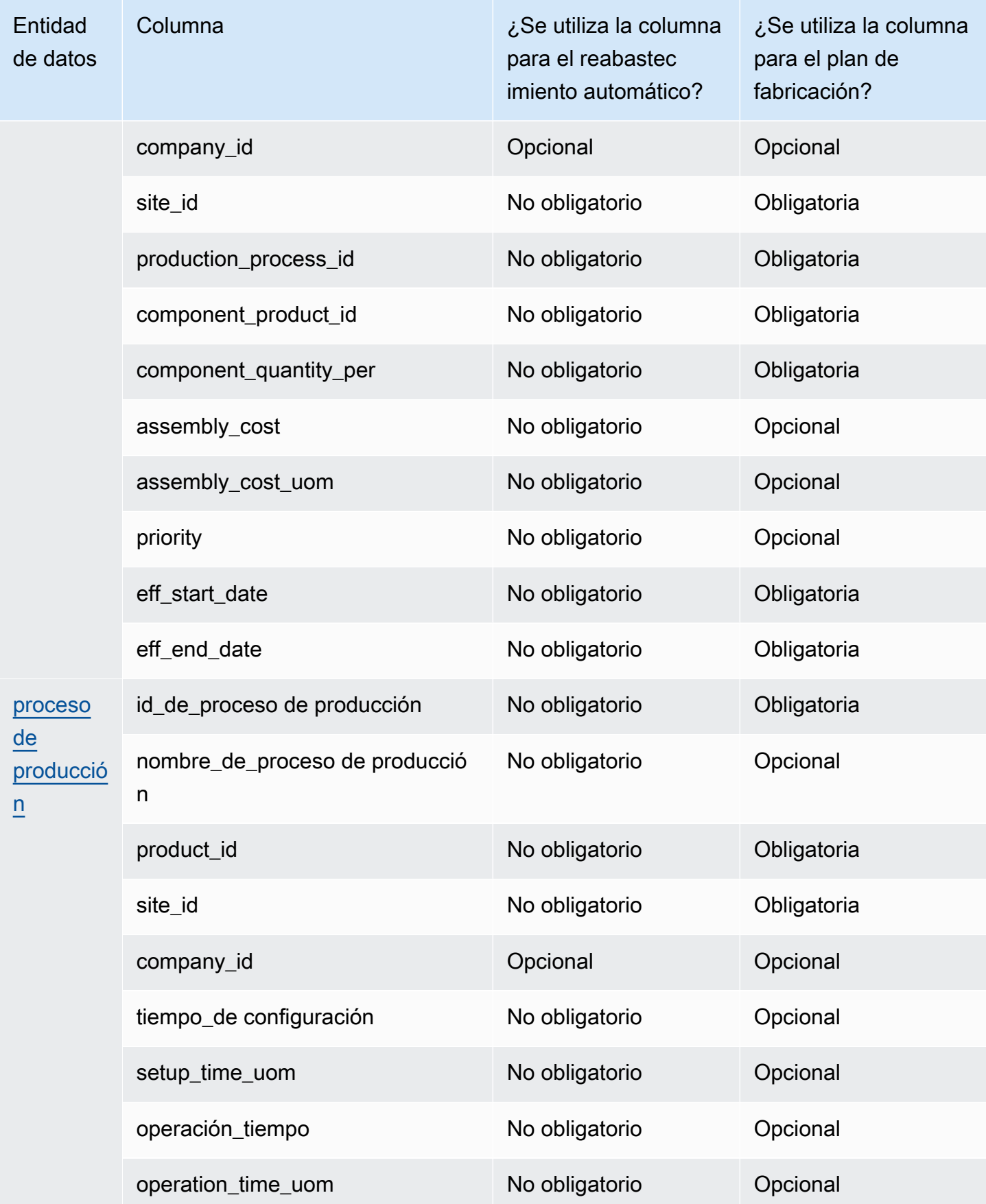

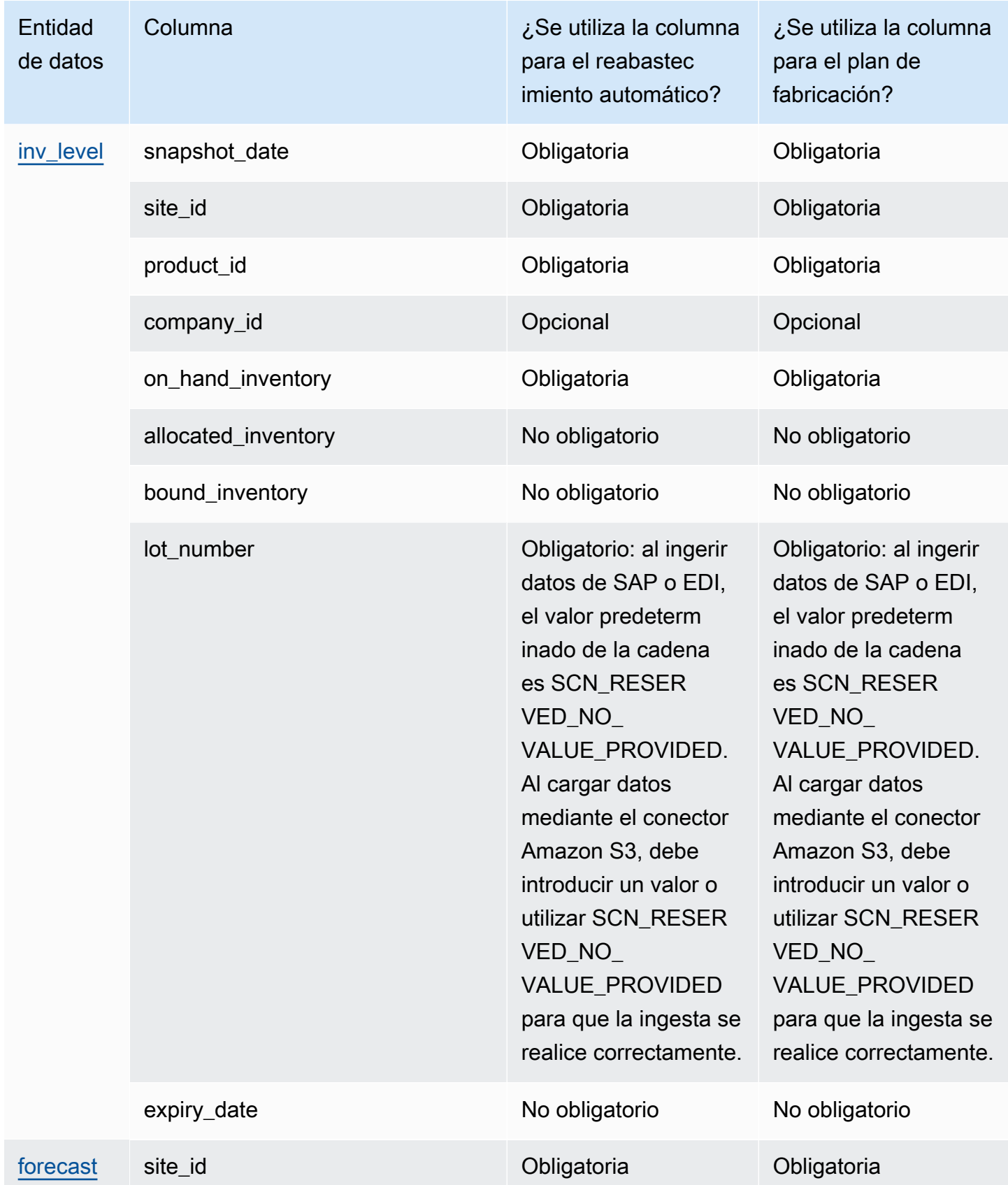

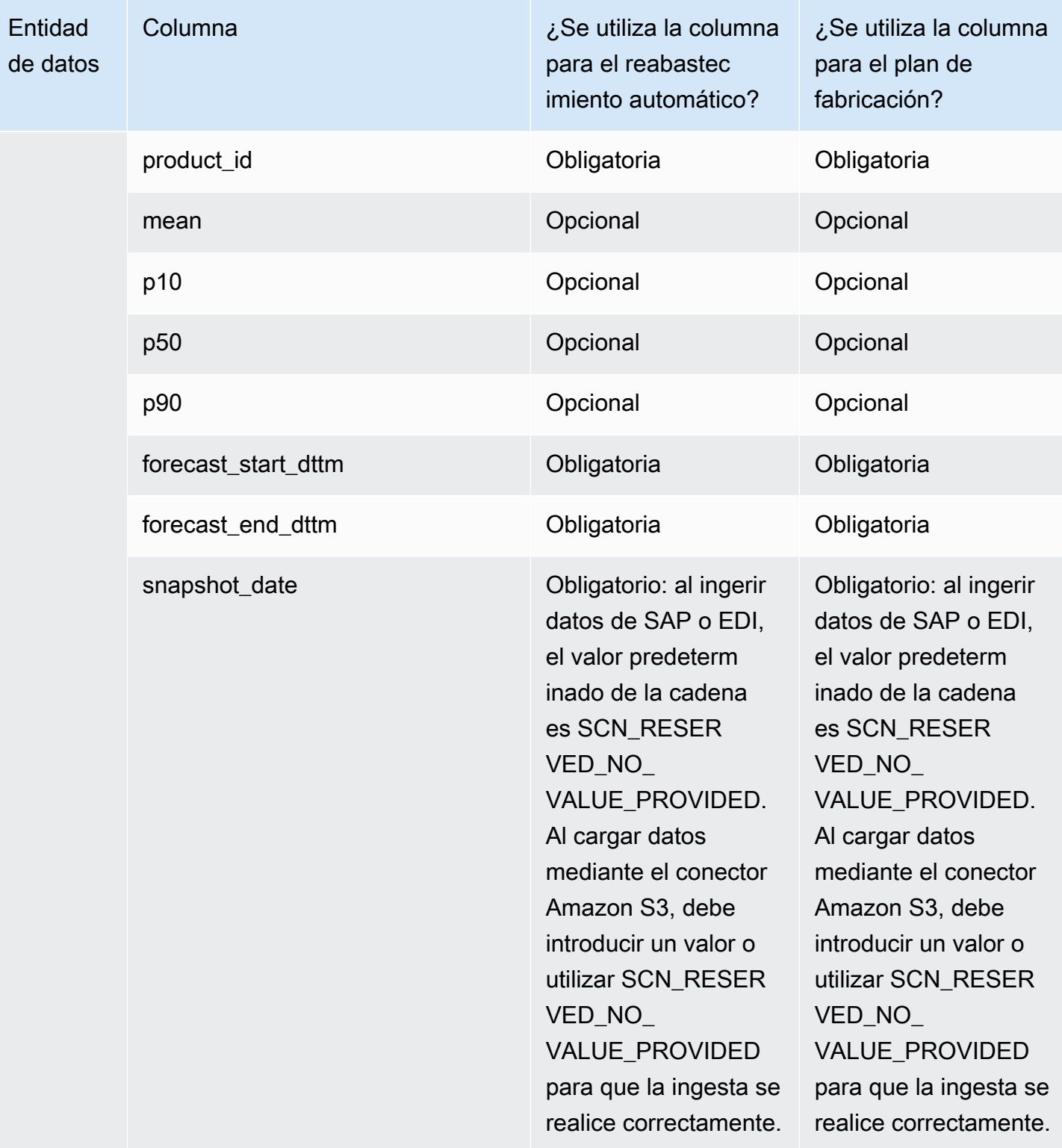

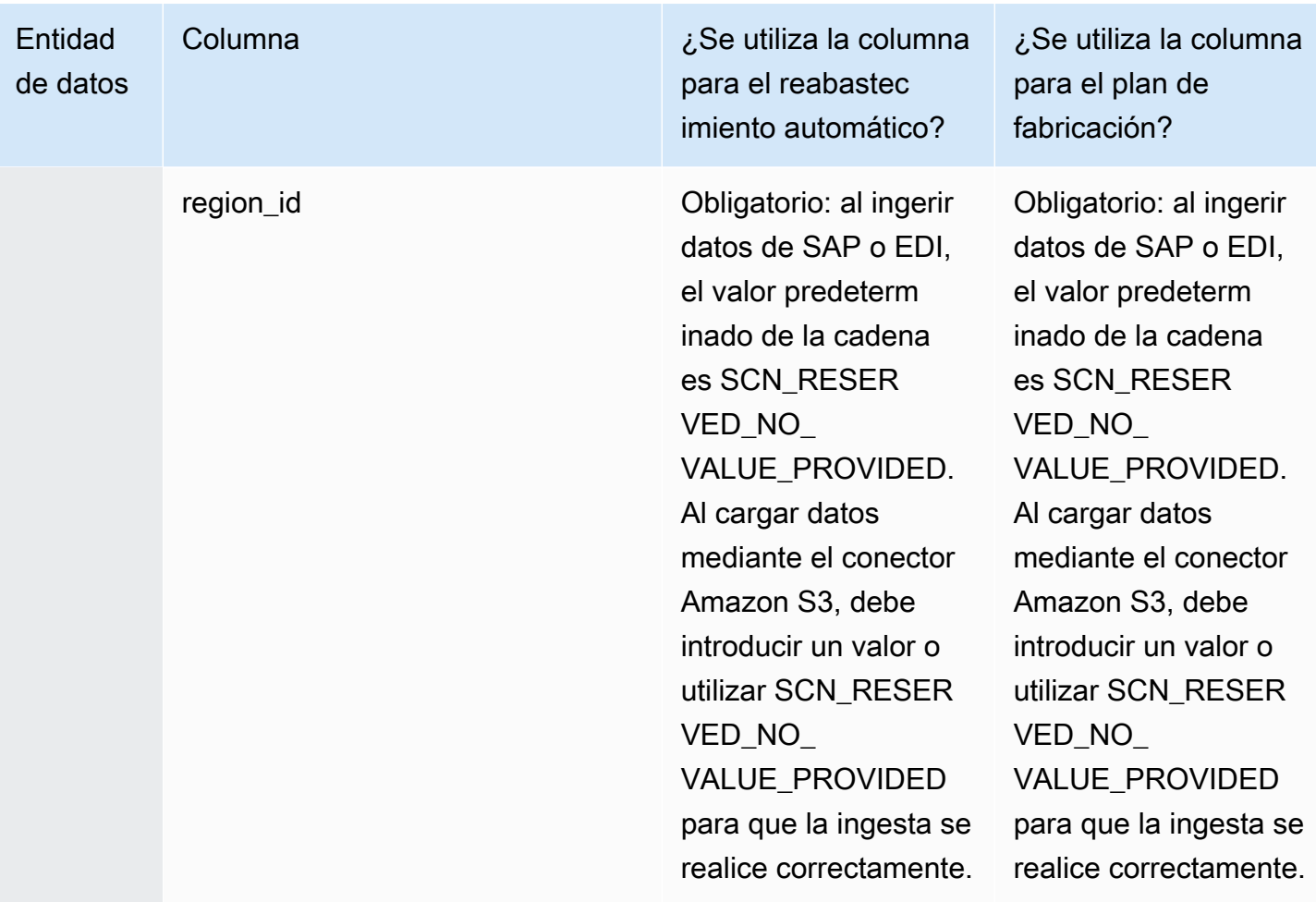

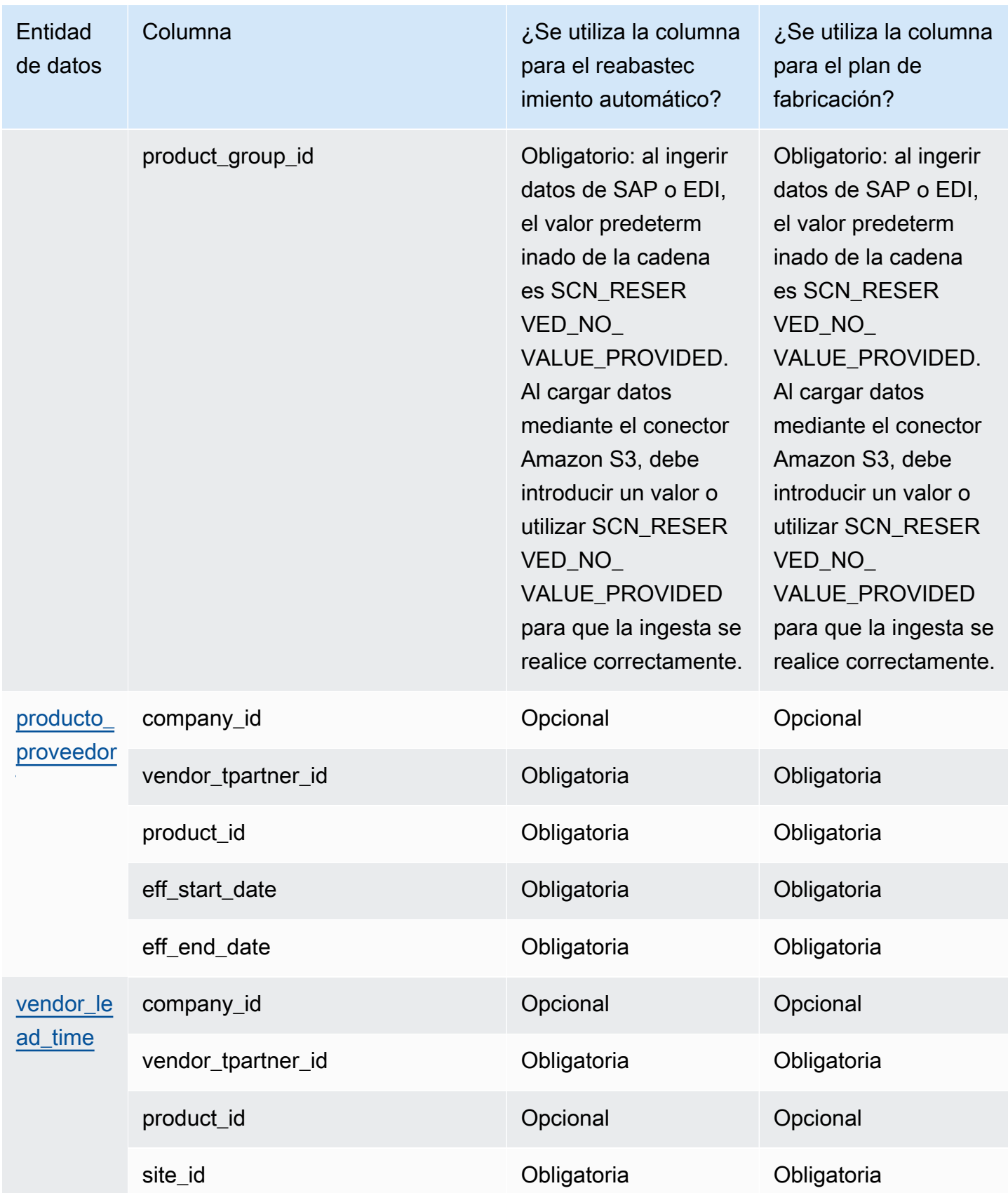

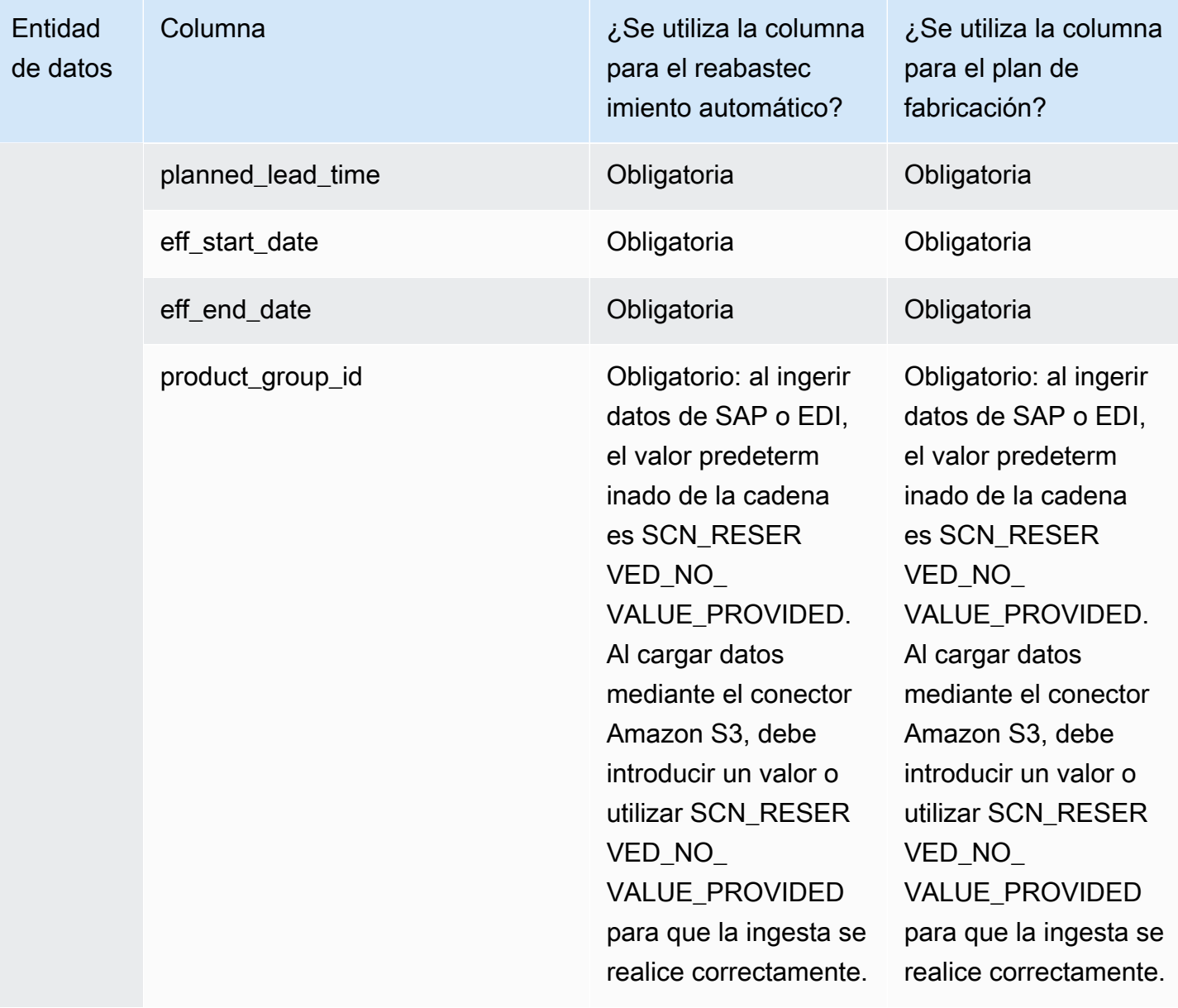

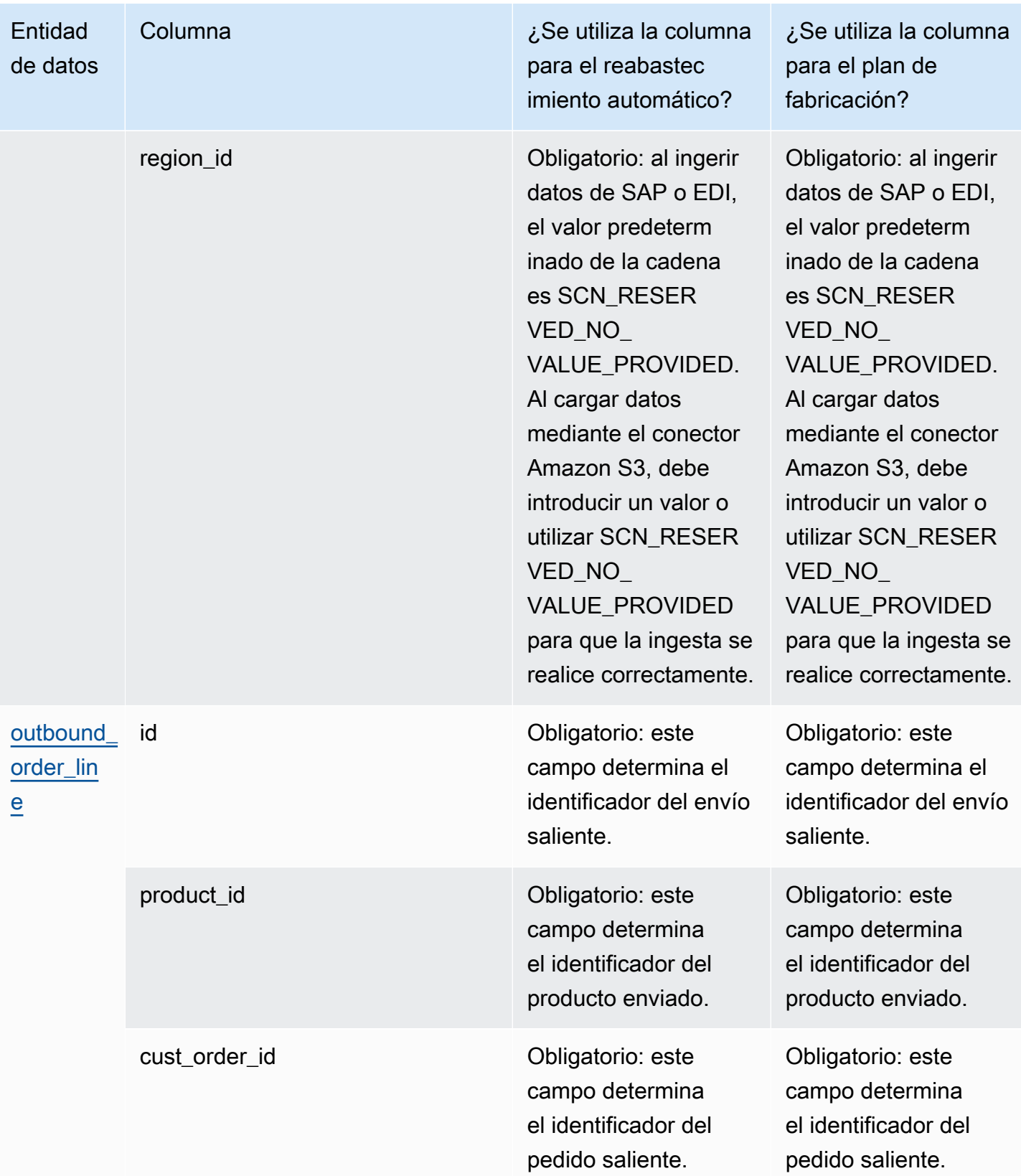

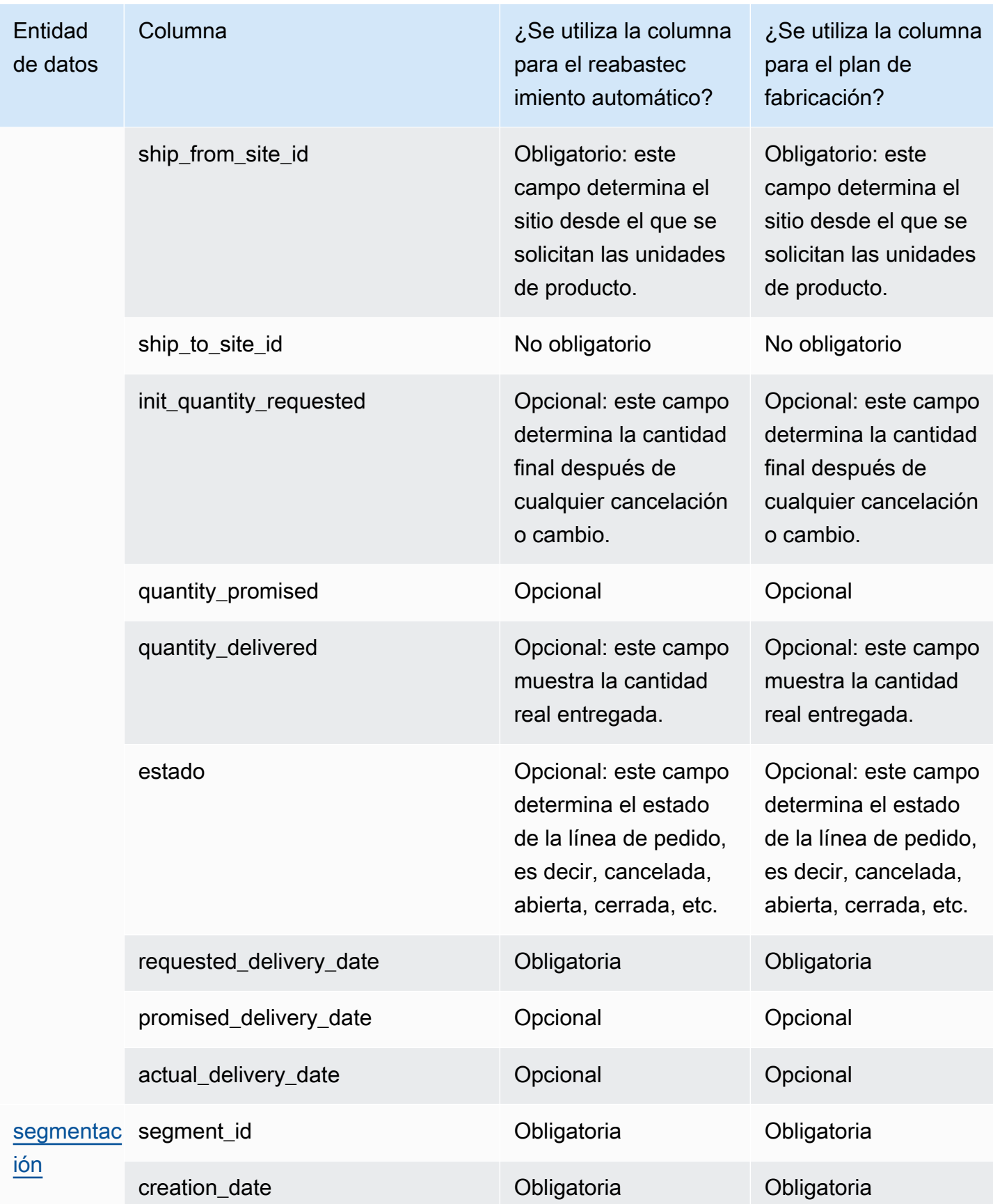

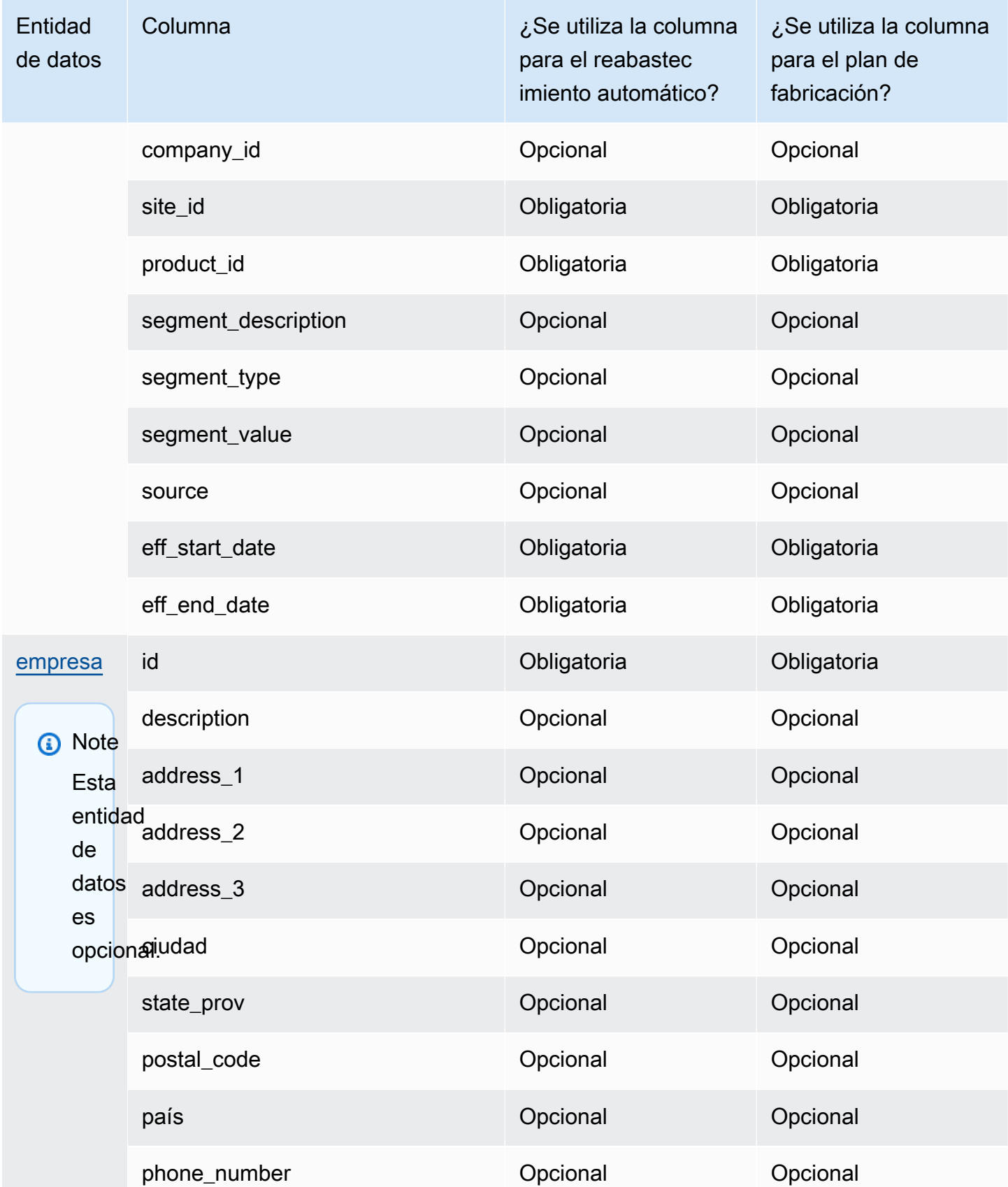

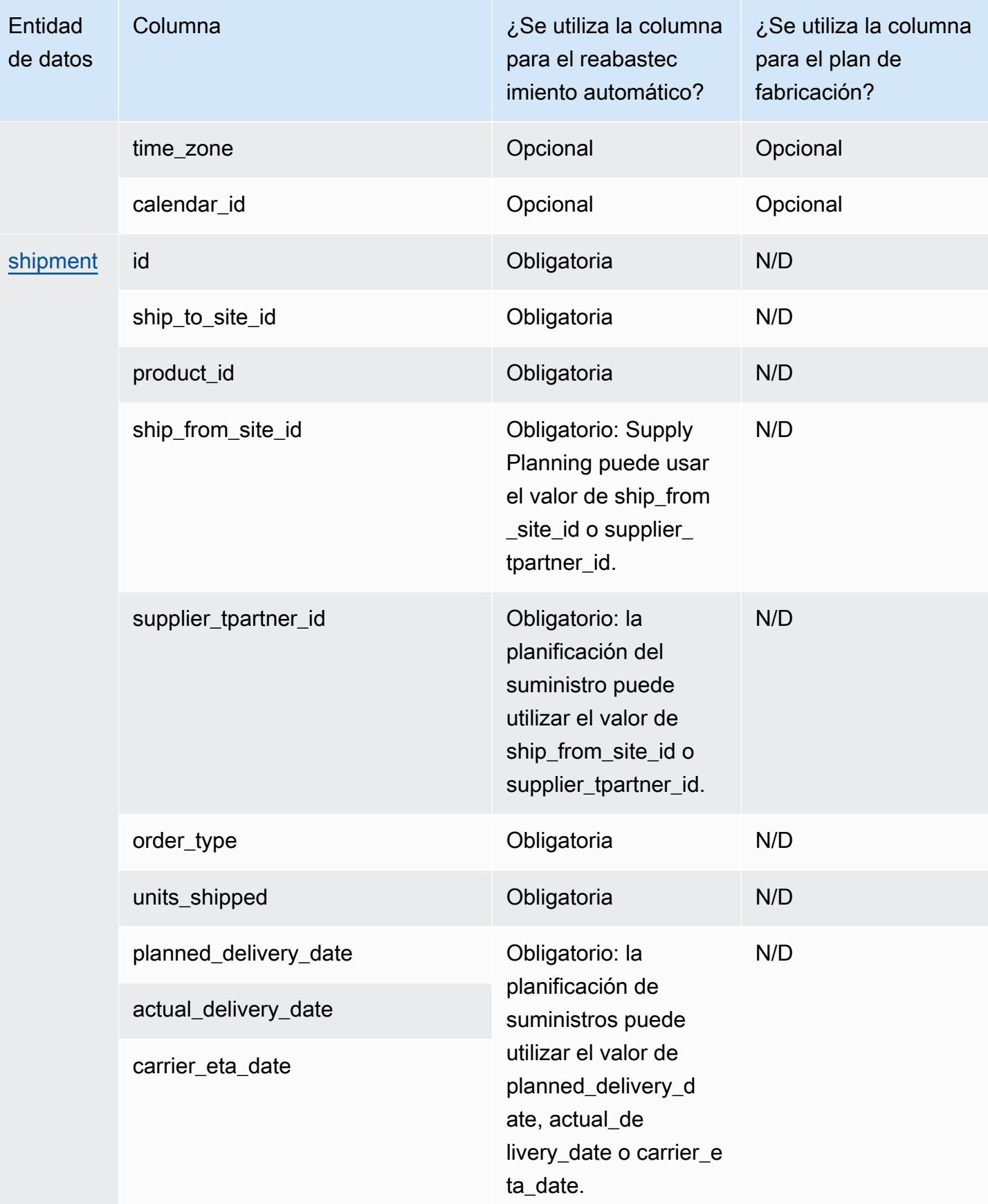

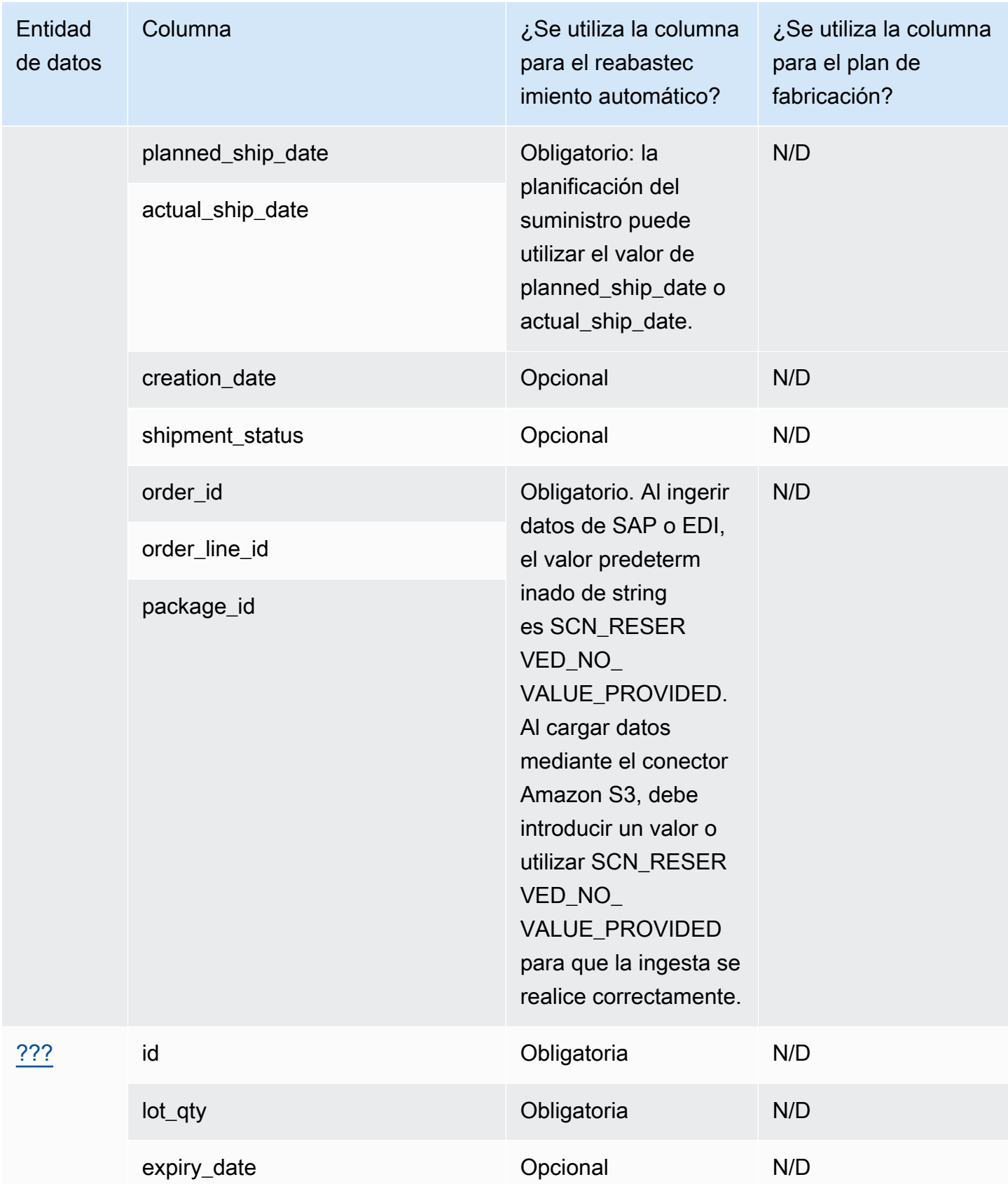

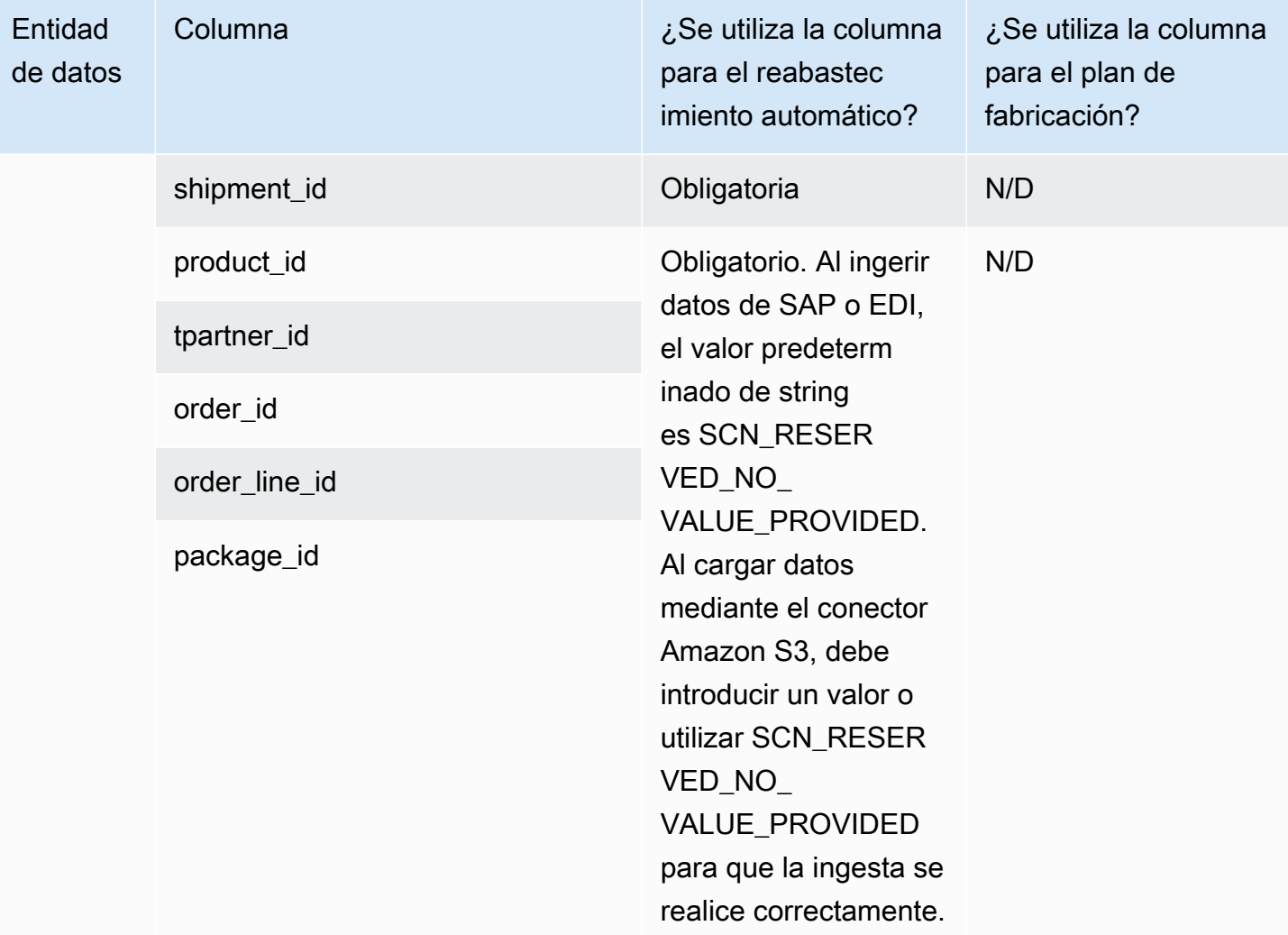

## Información

En la siguiente tabla se enumeran las entidades y columnas de datos que Insights utiliza.

## **a** Note

Cómo leer la tabla:

- Obligatorio: el nombre de la columna es obligatorio en su conjunto de datos y debe rellenar el nombre de la columna con valores.
- Opcional: el nombre de la columna es opcional. Para mejorar el resultado de la característica, se recomienda añadir el nombre de la columna con valores.
- No obligatoria: no se requiere la entidad de datos.

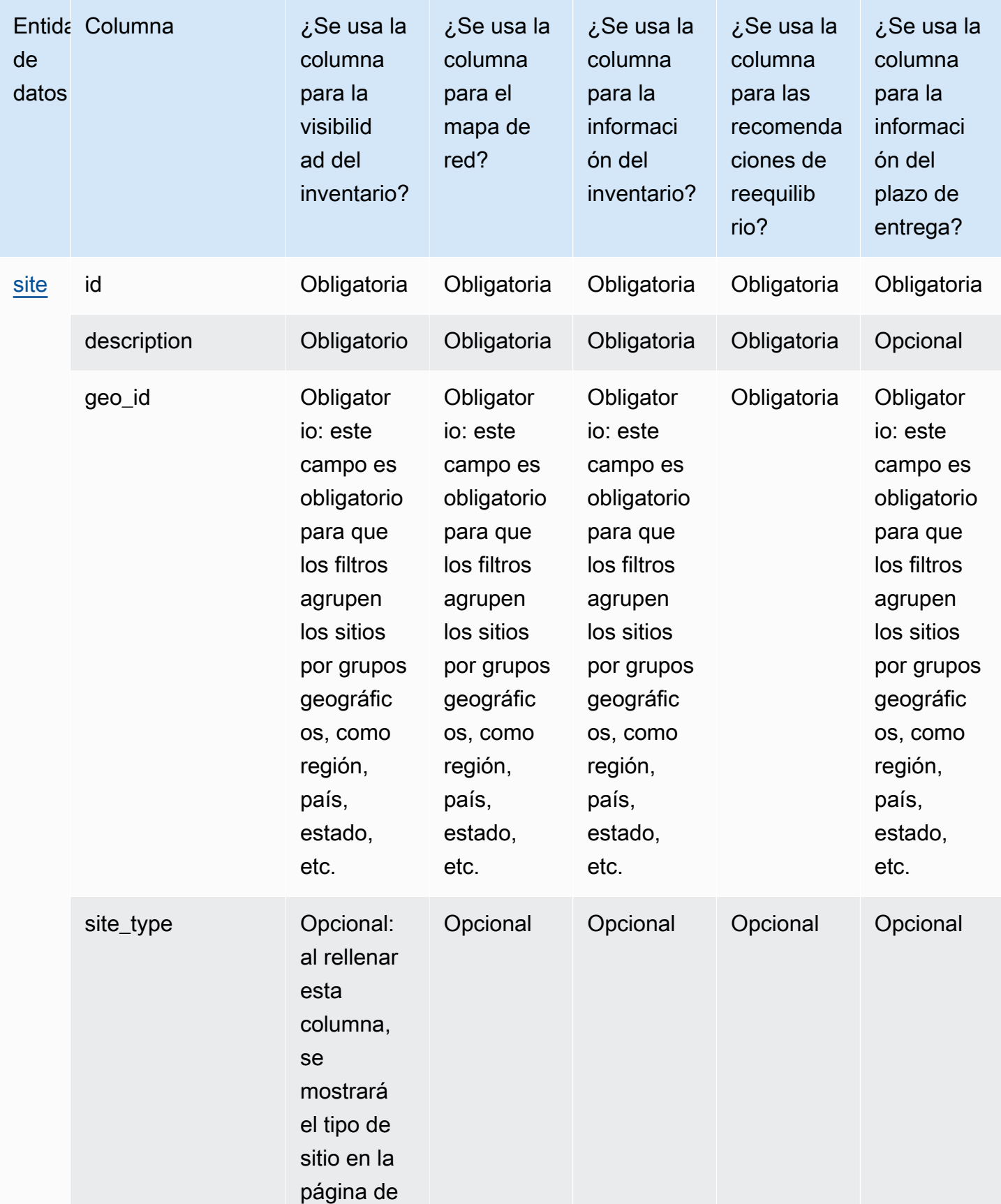

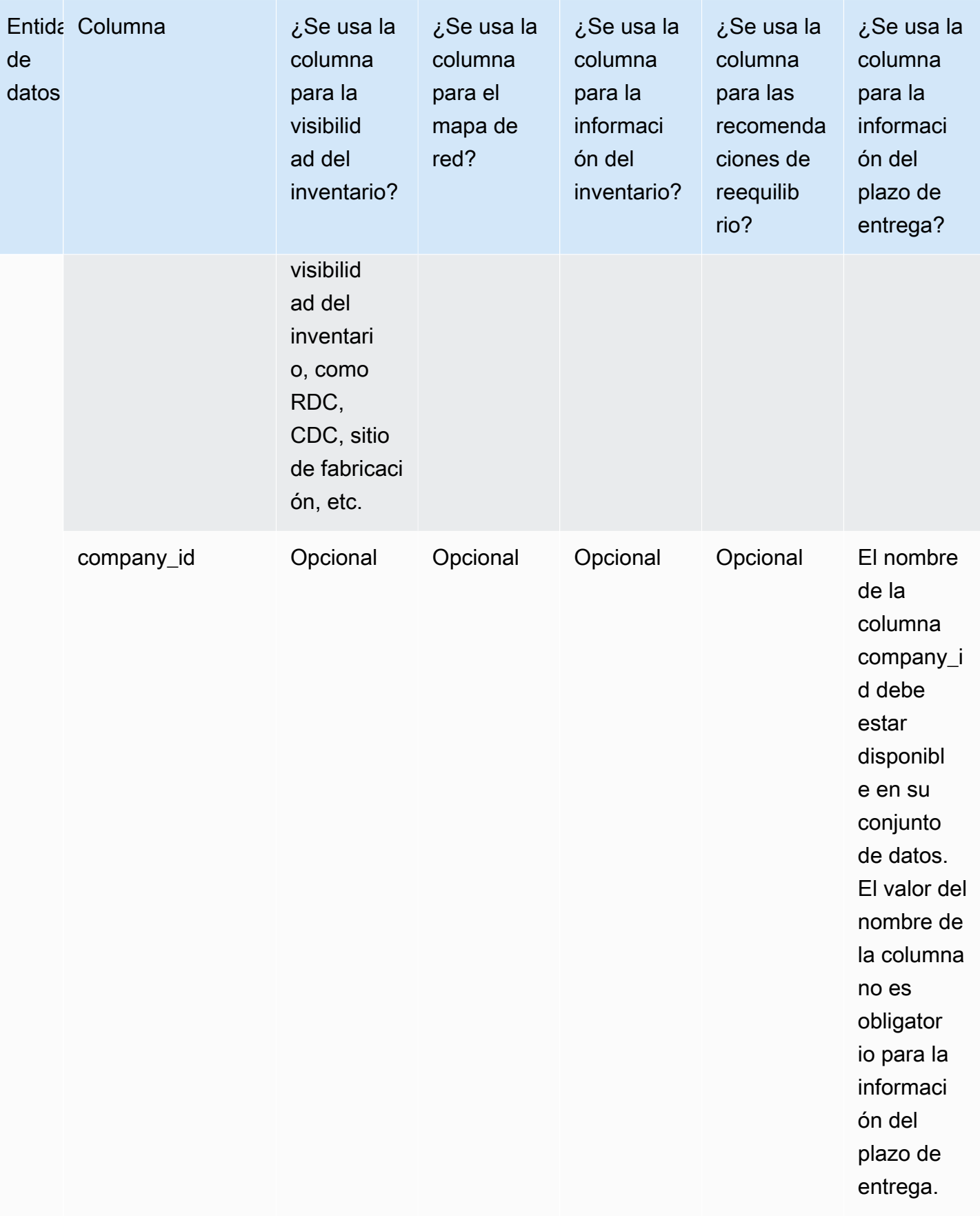

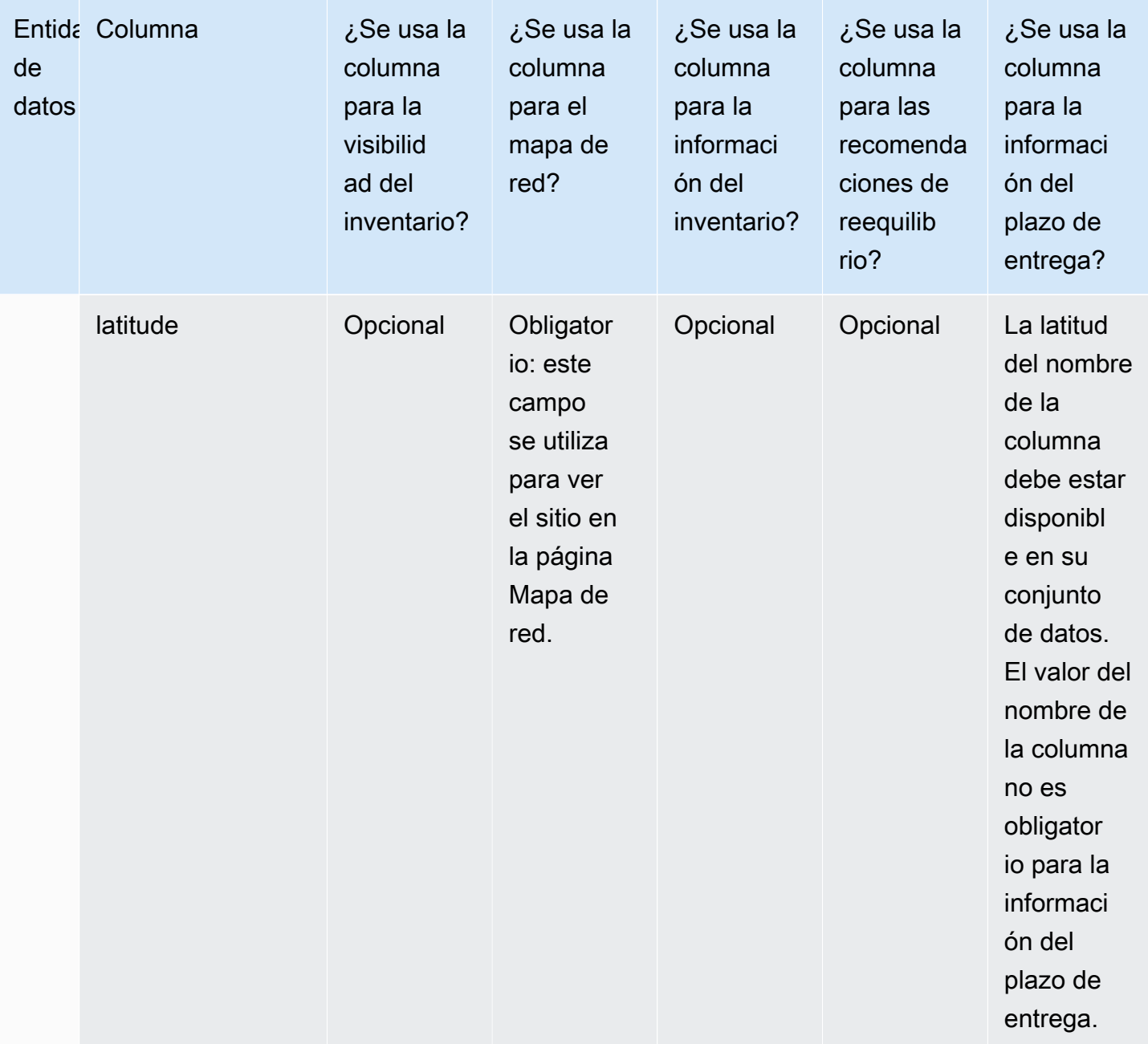

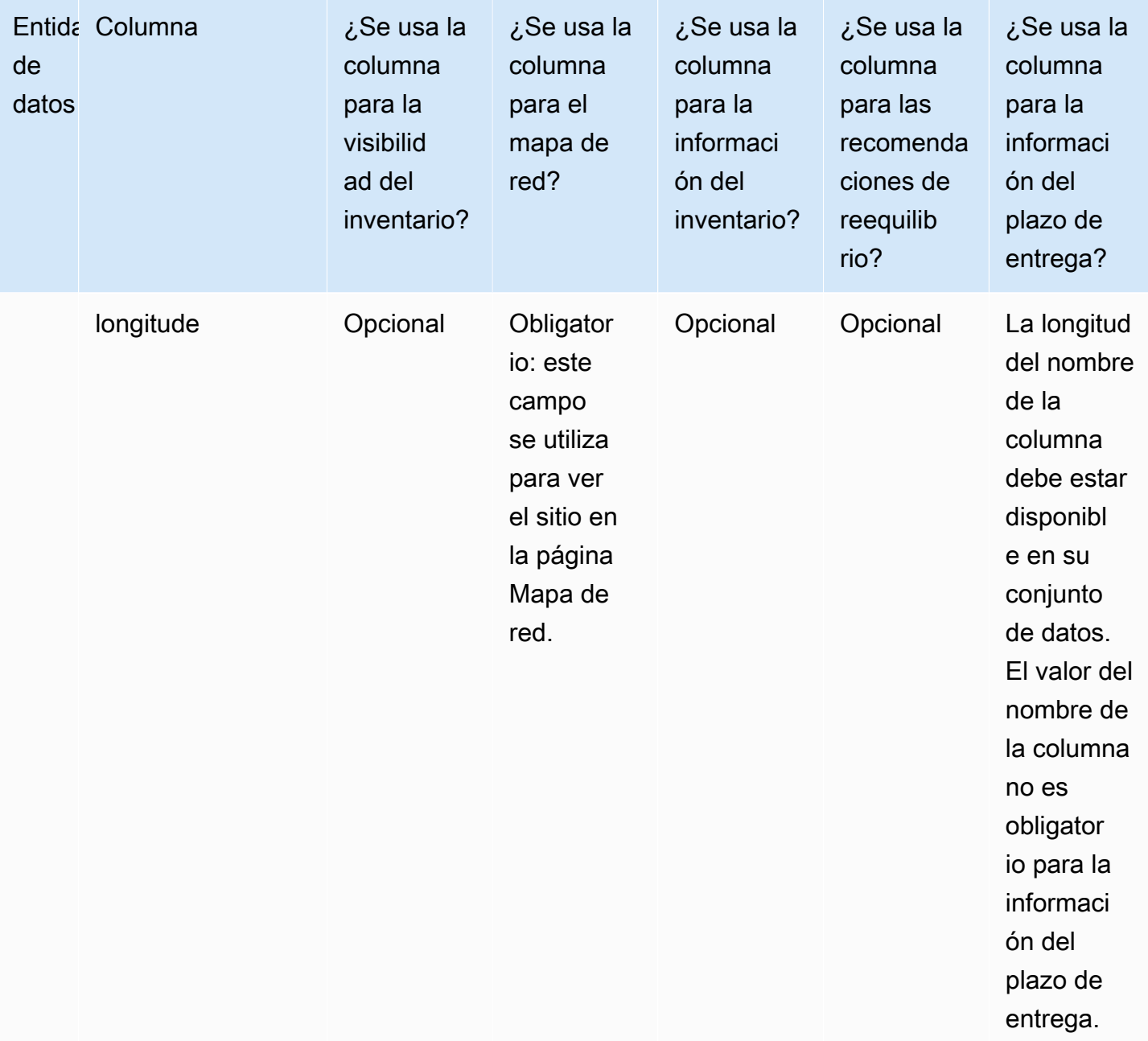

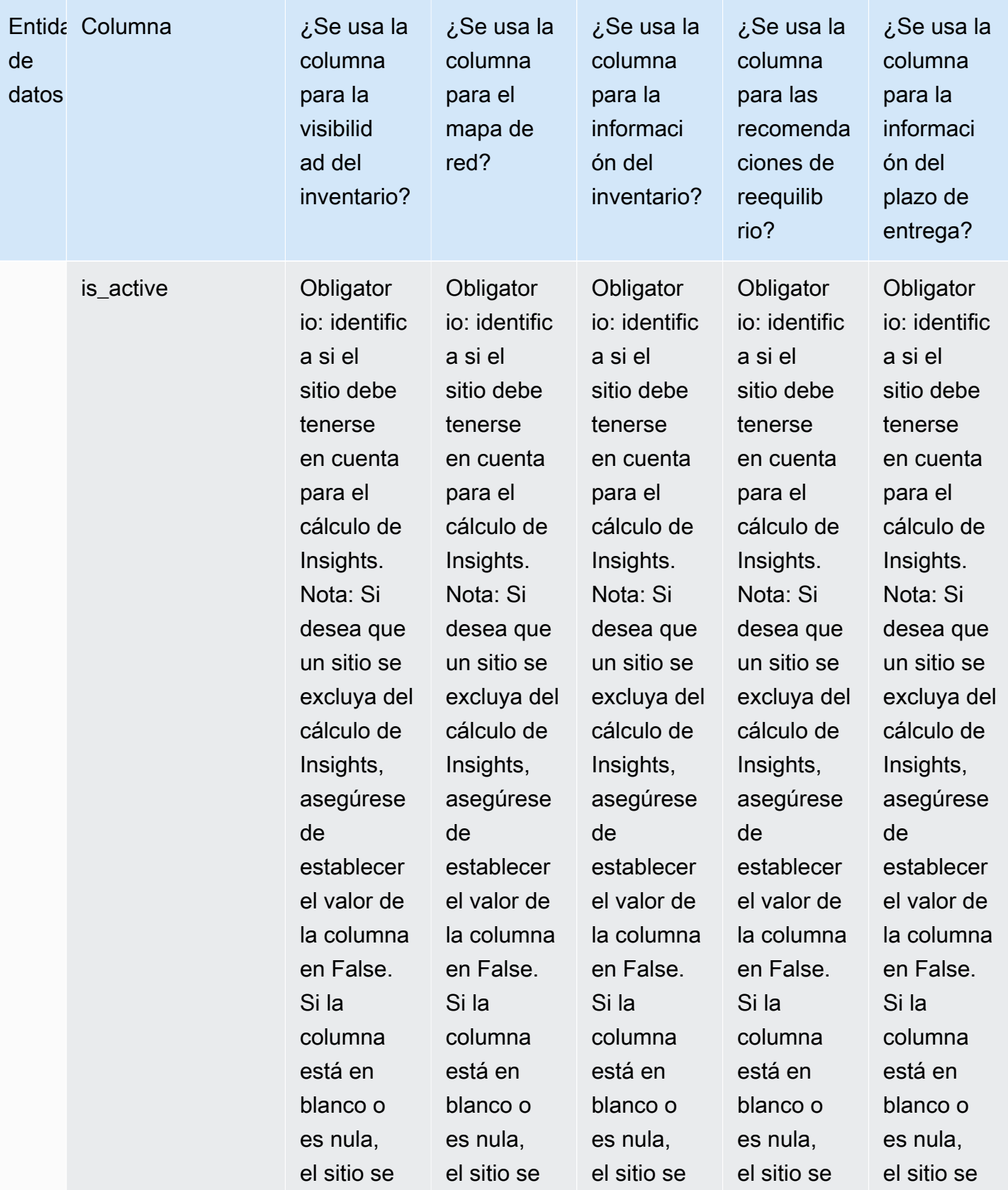

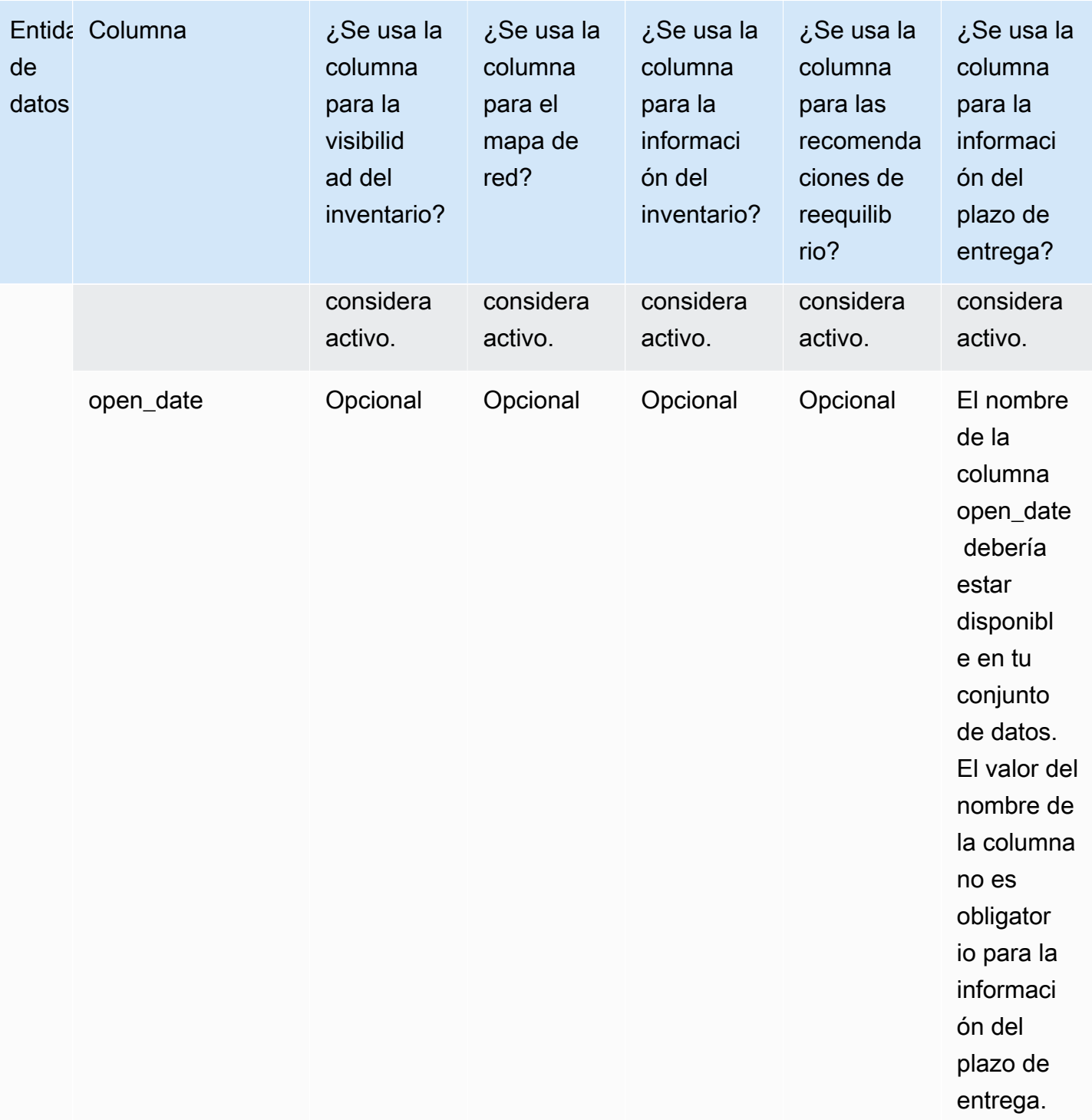

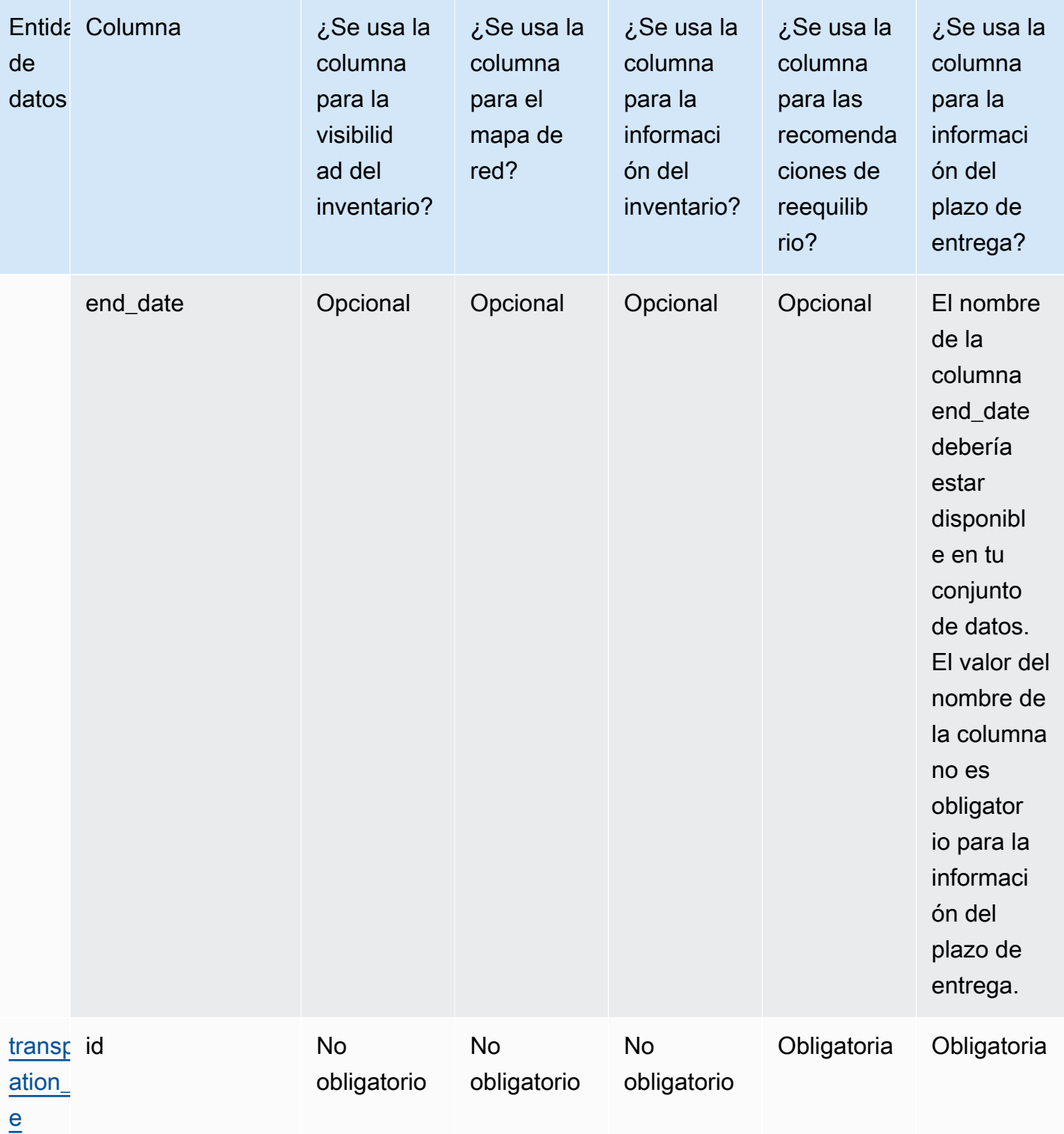

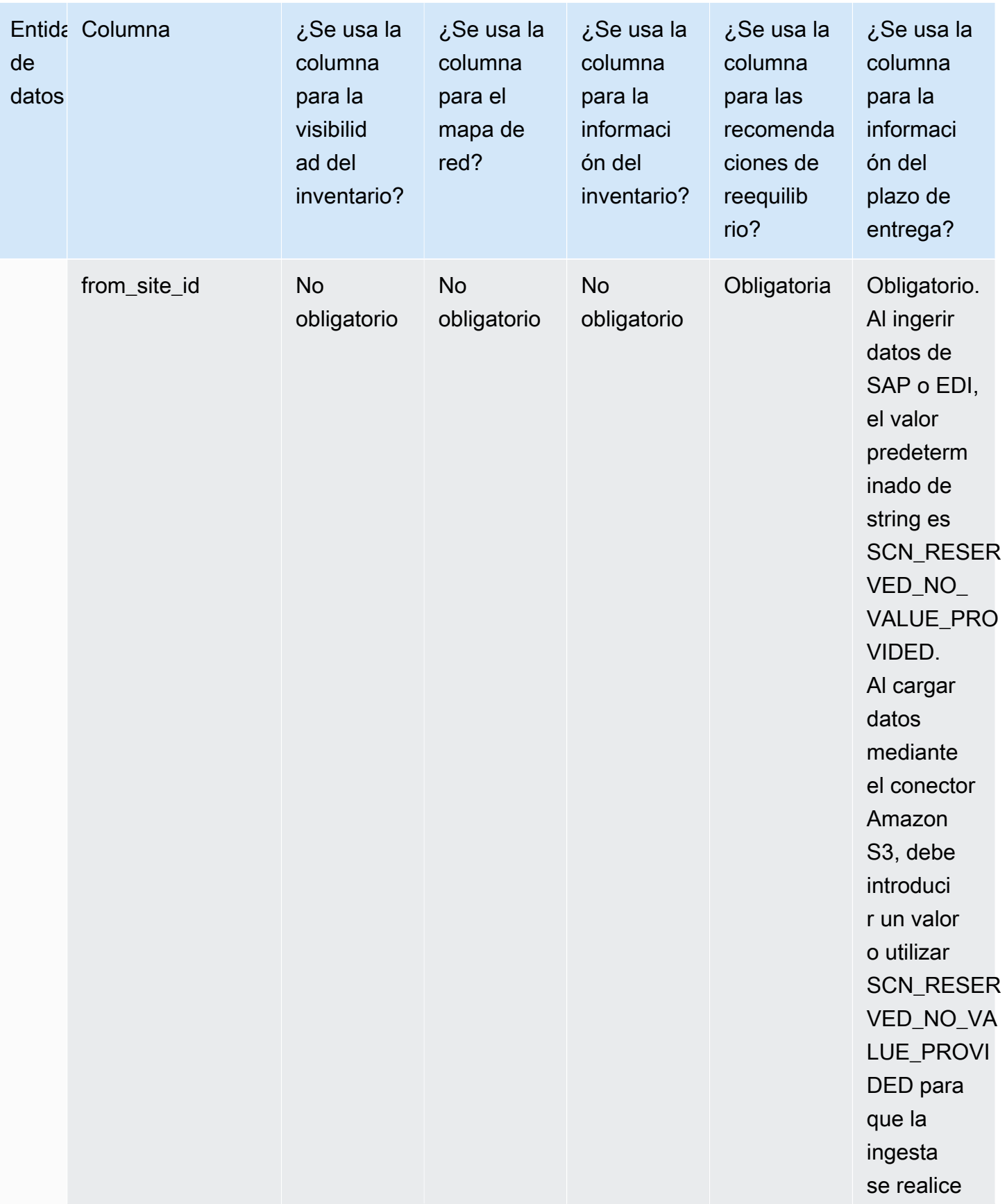

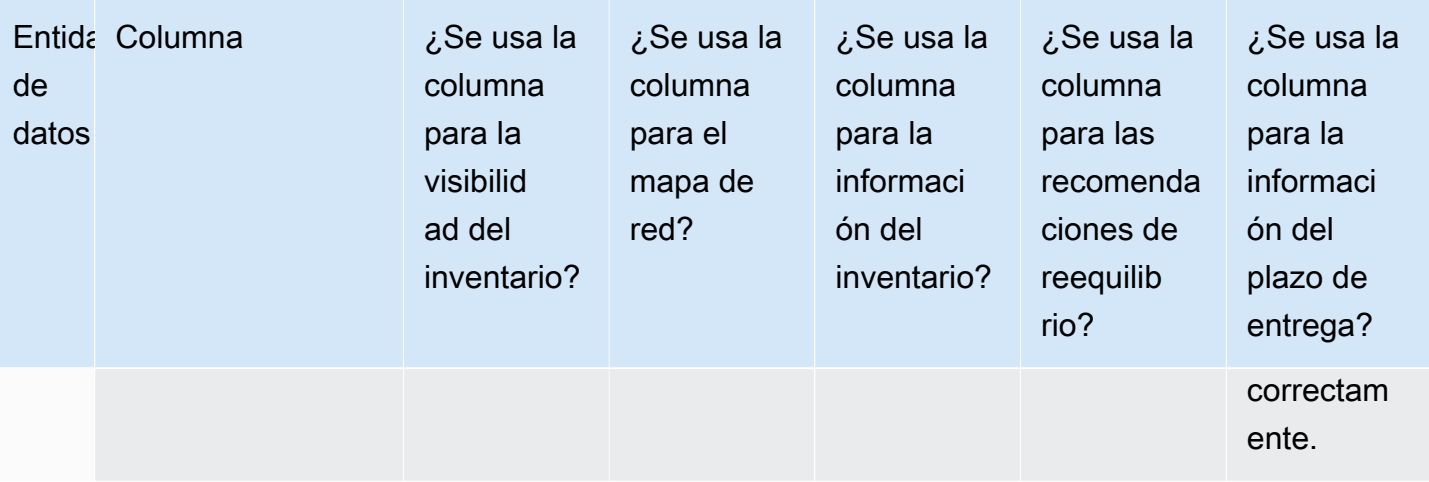

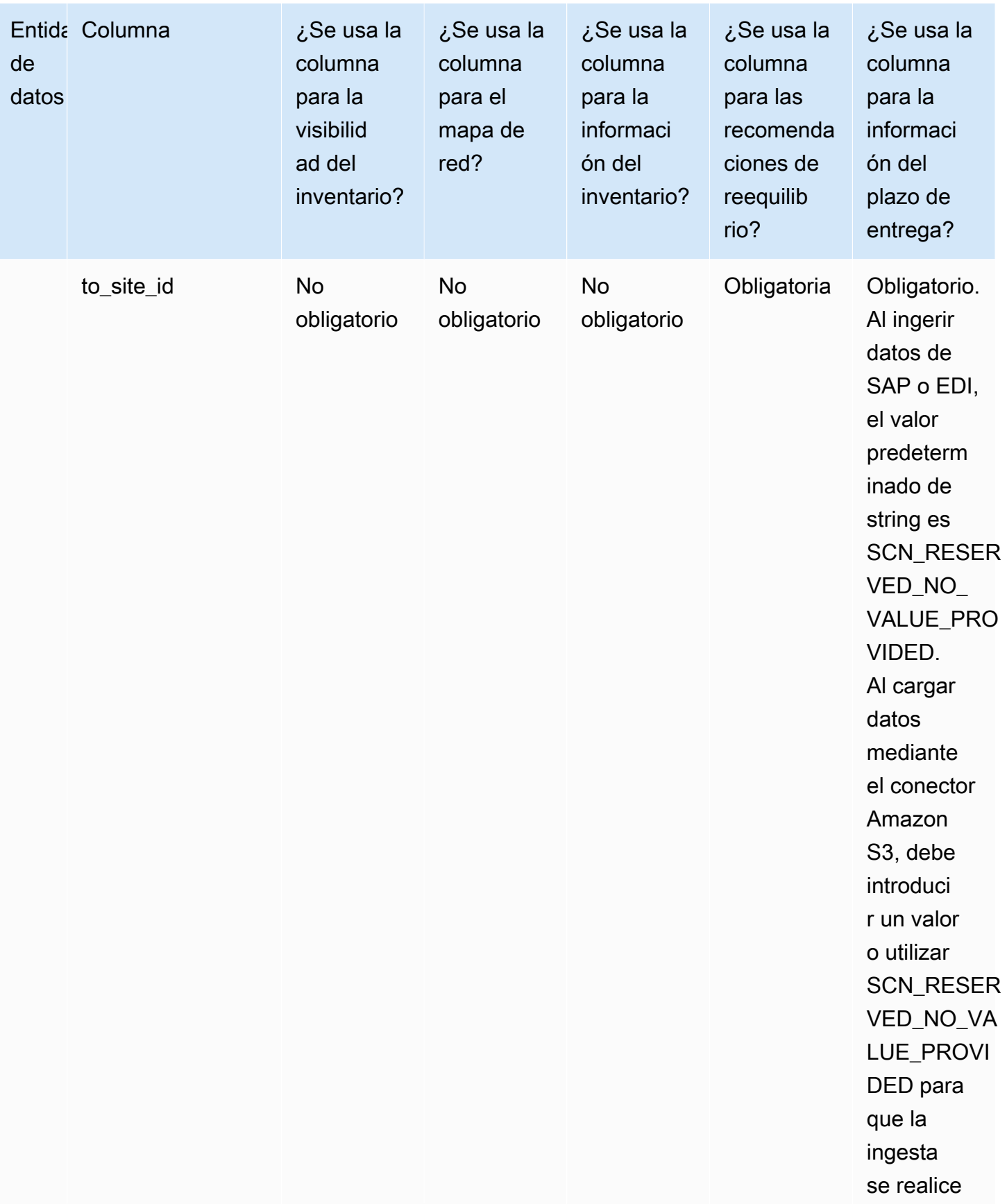

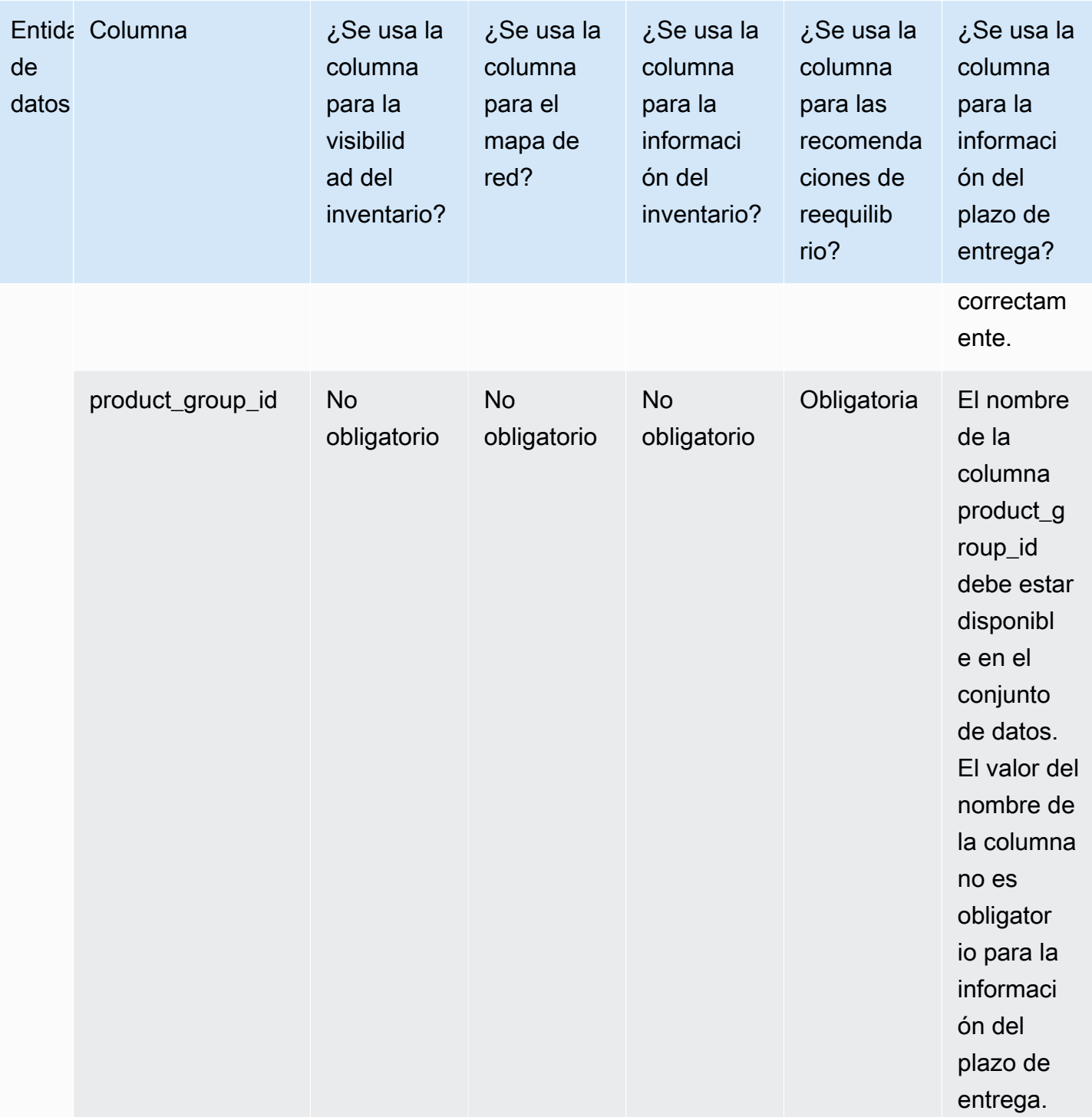

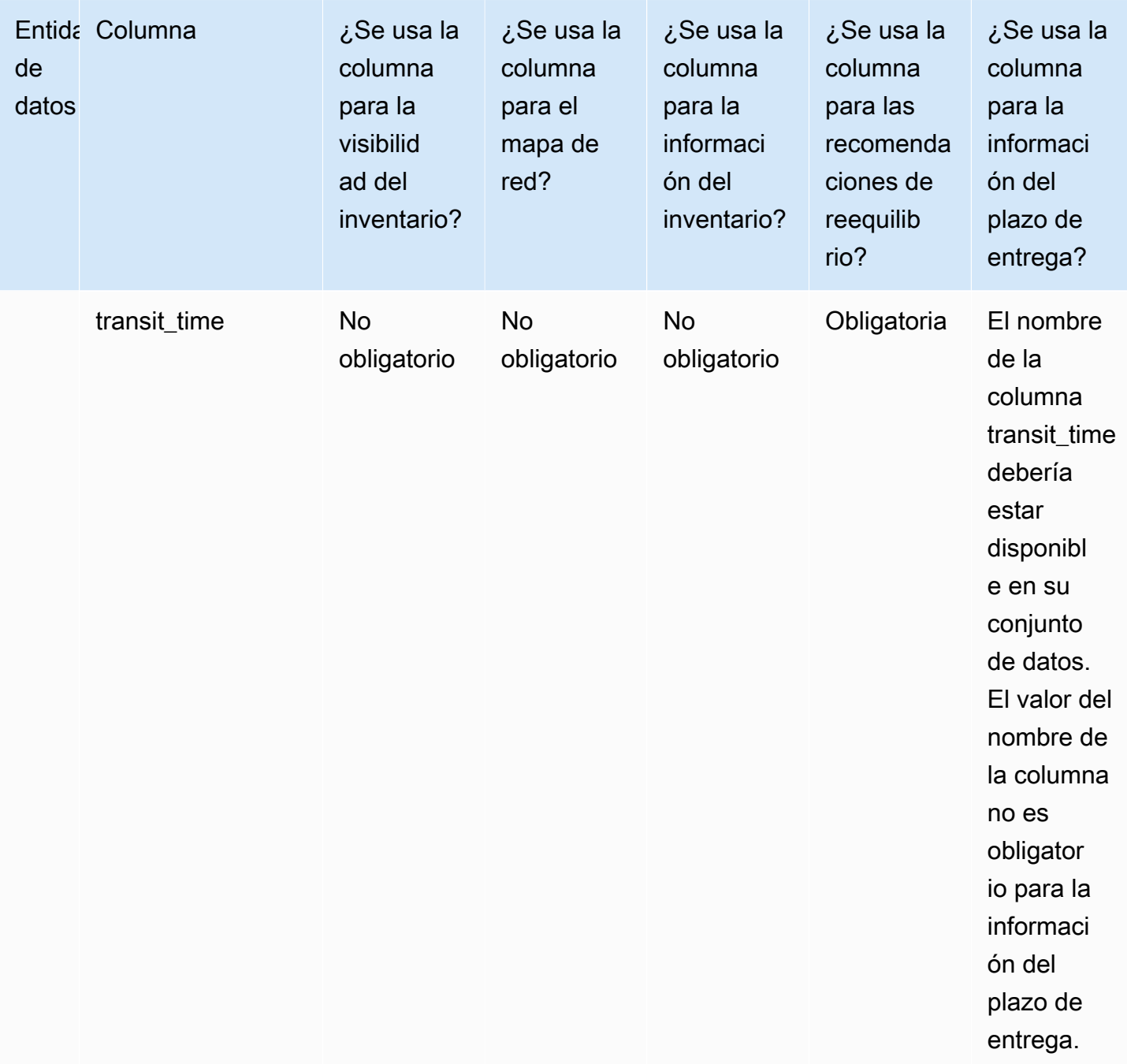

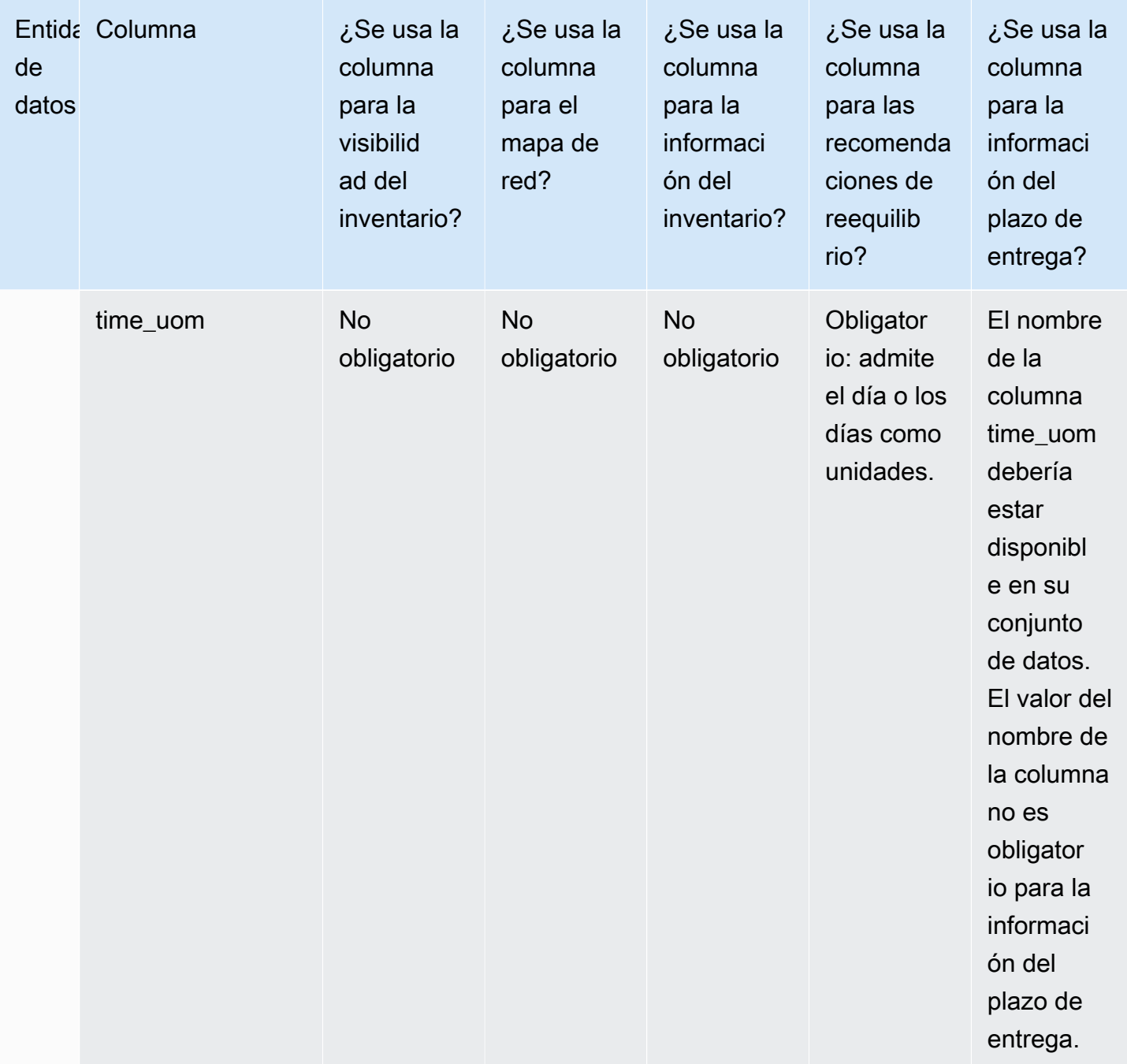

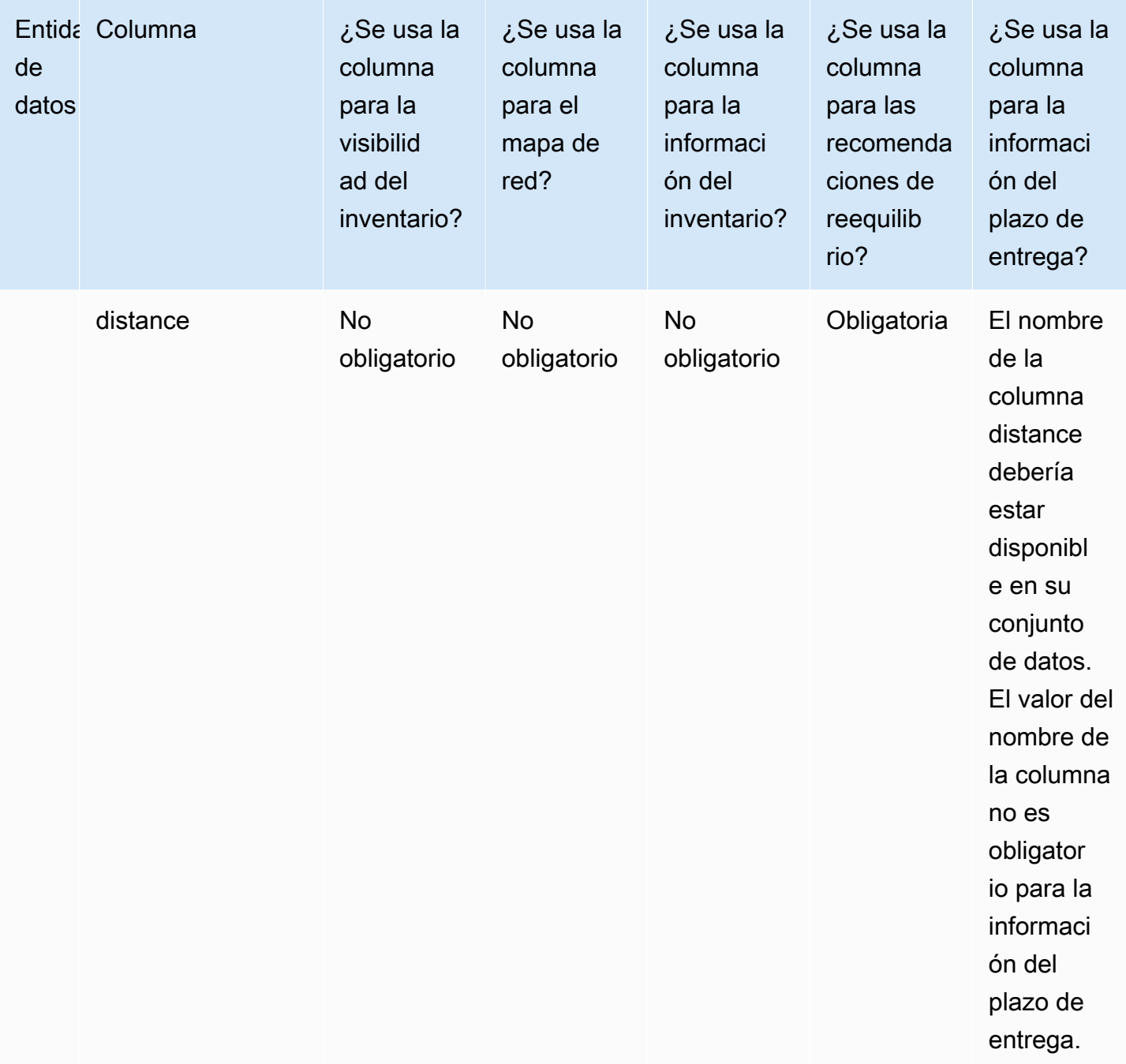

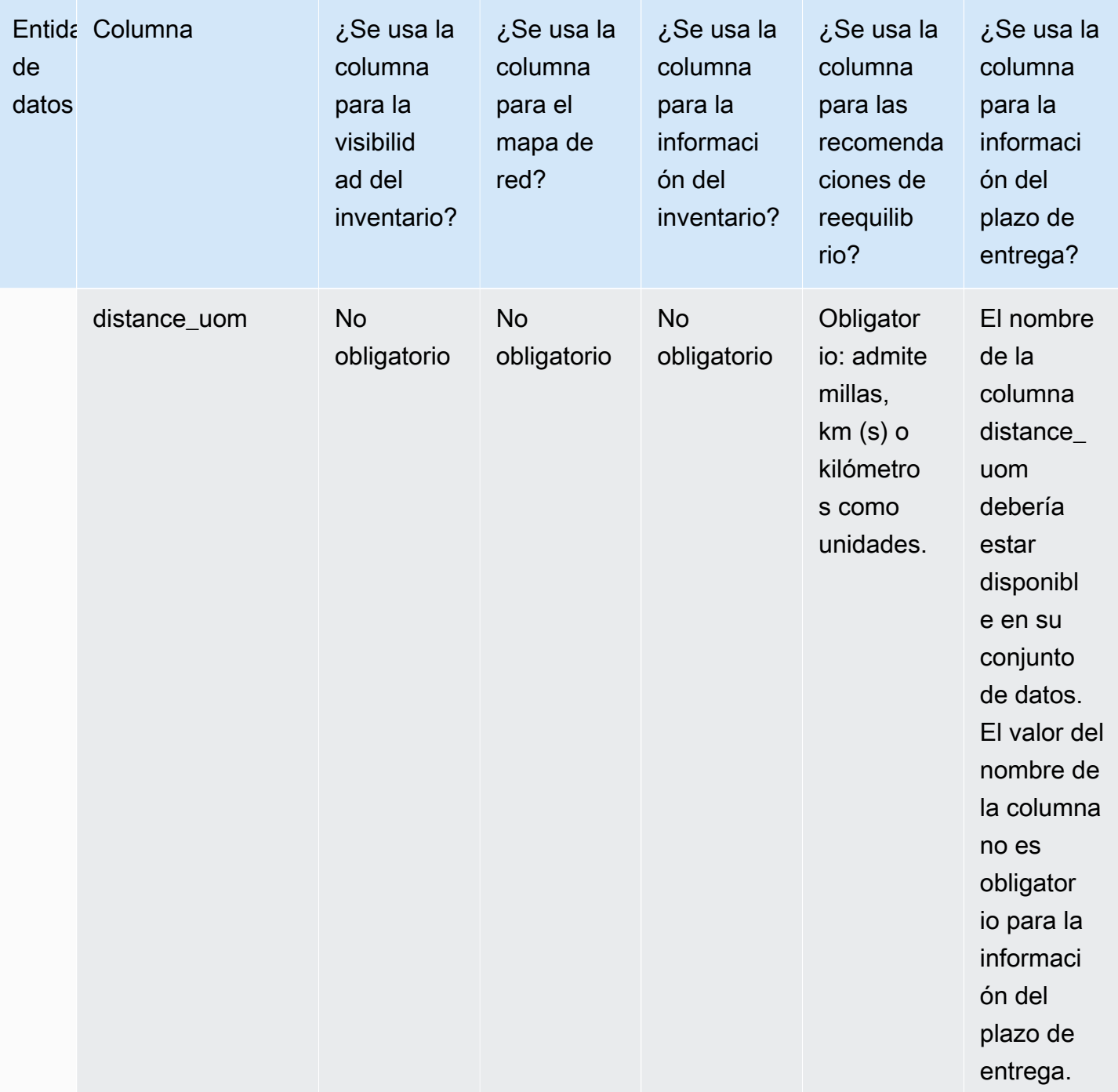

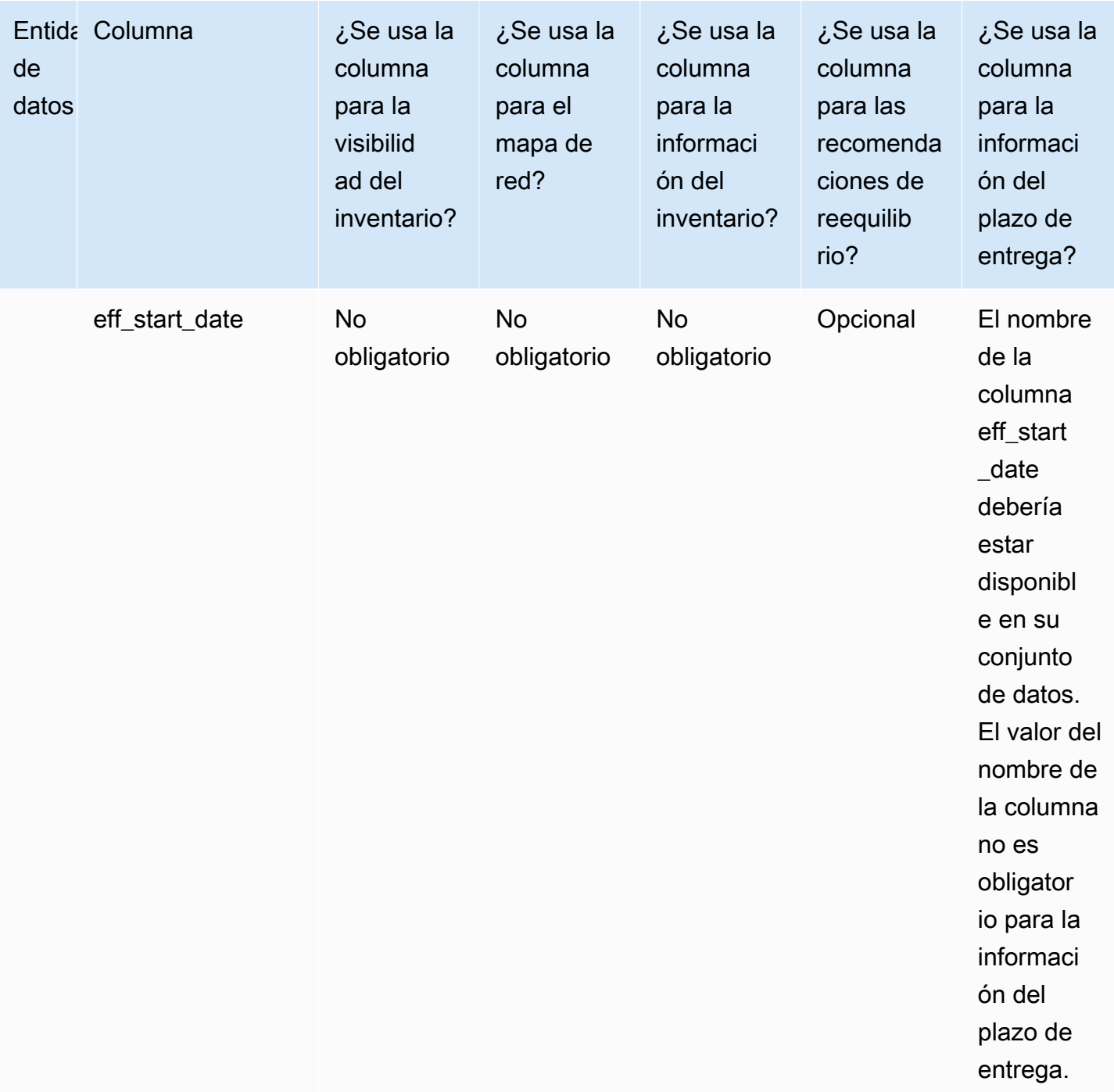

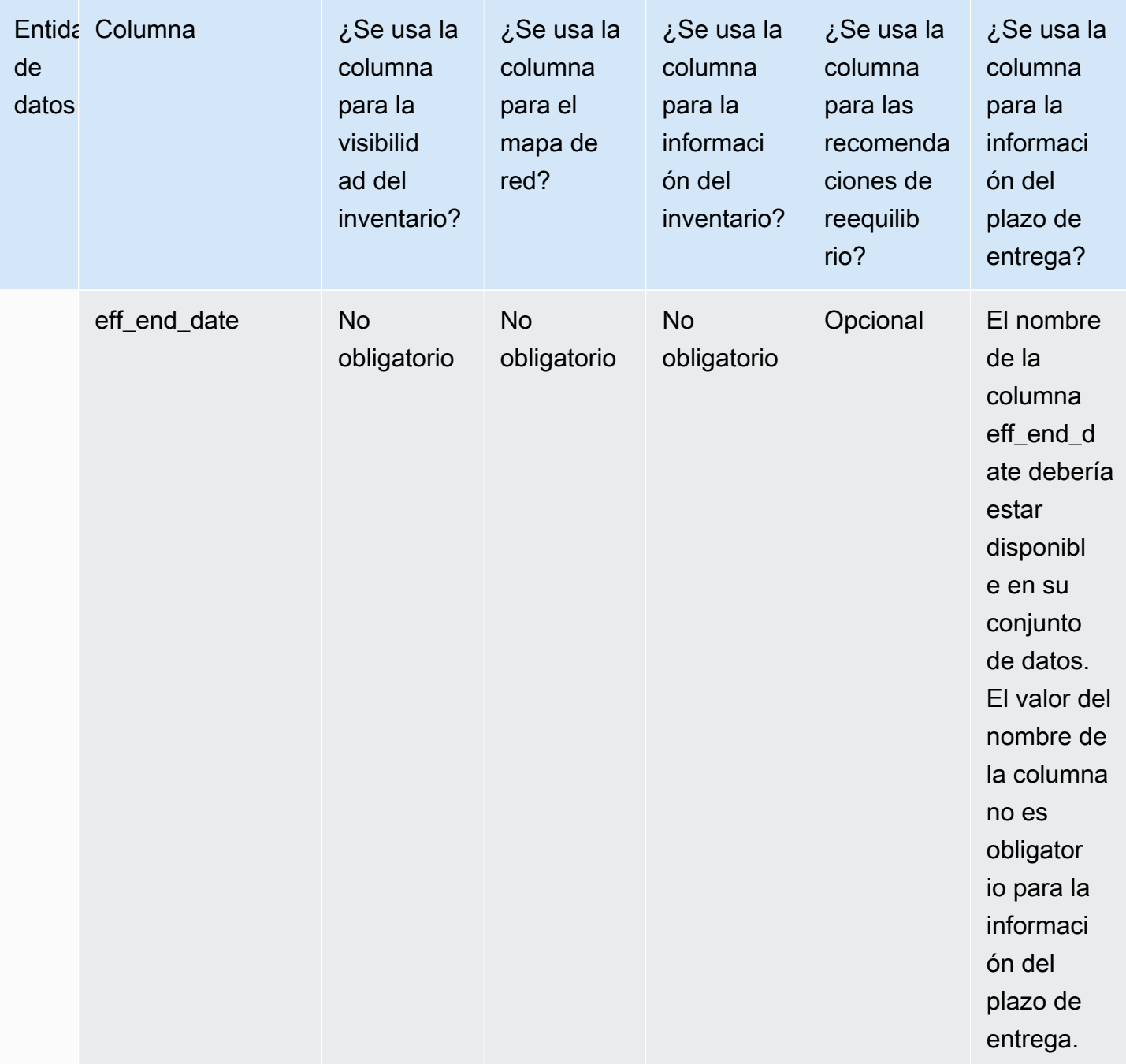
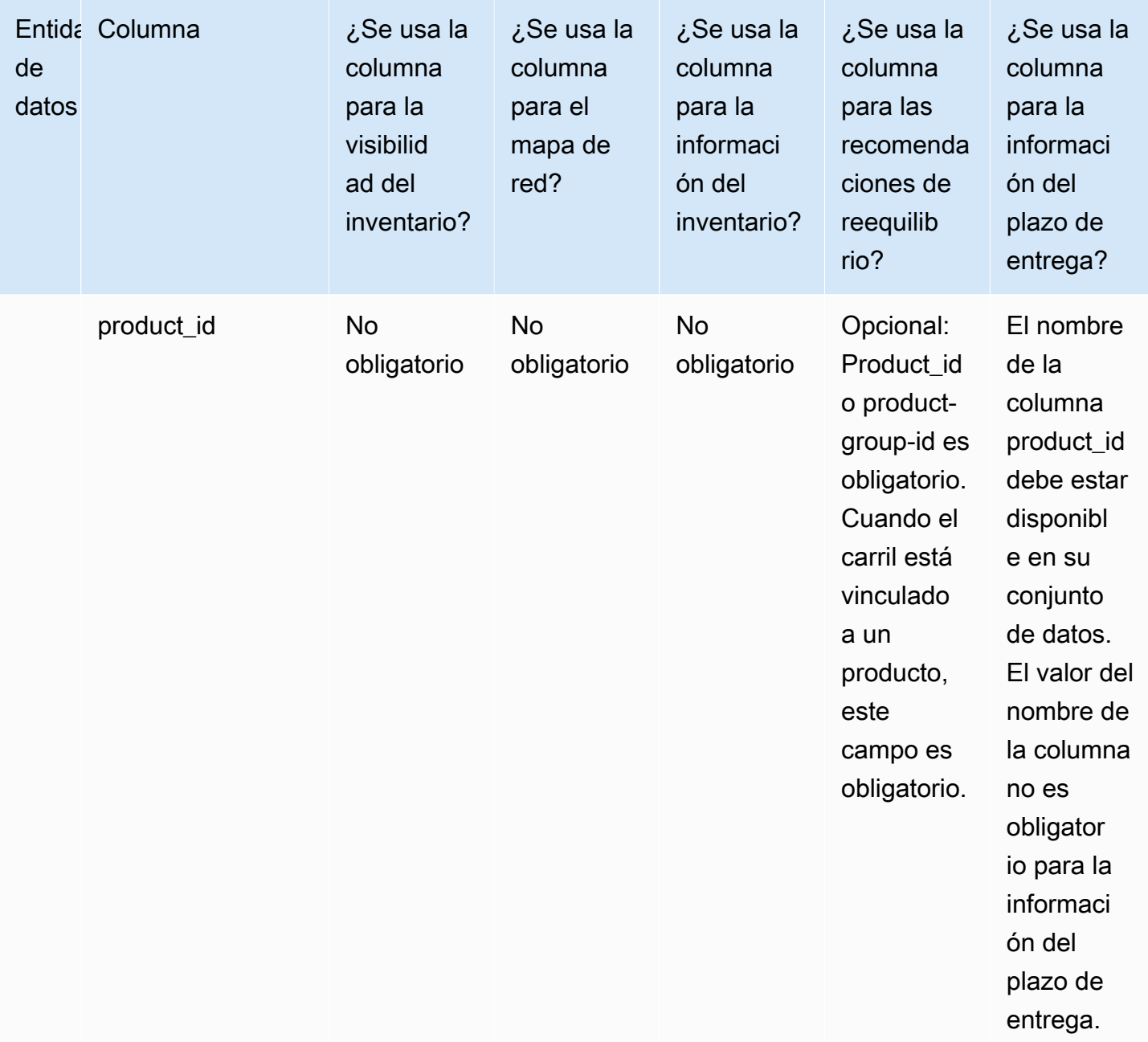

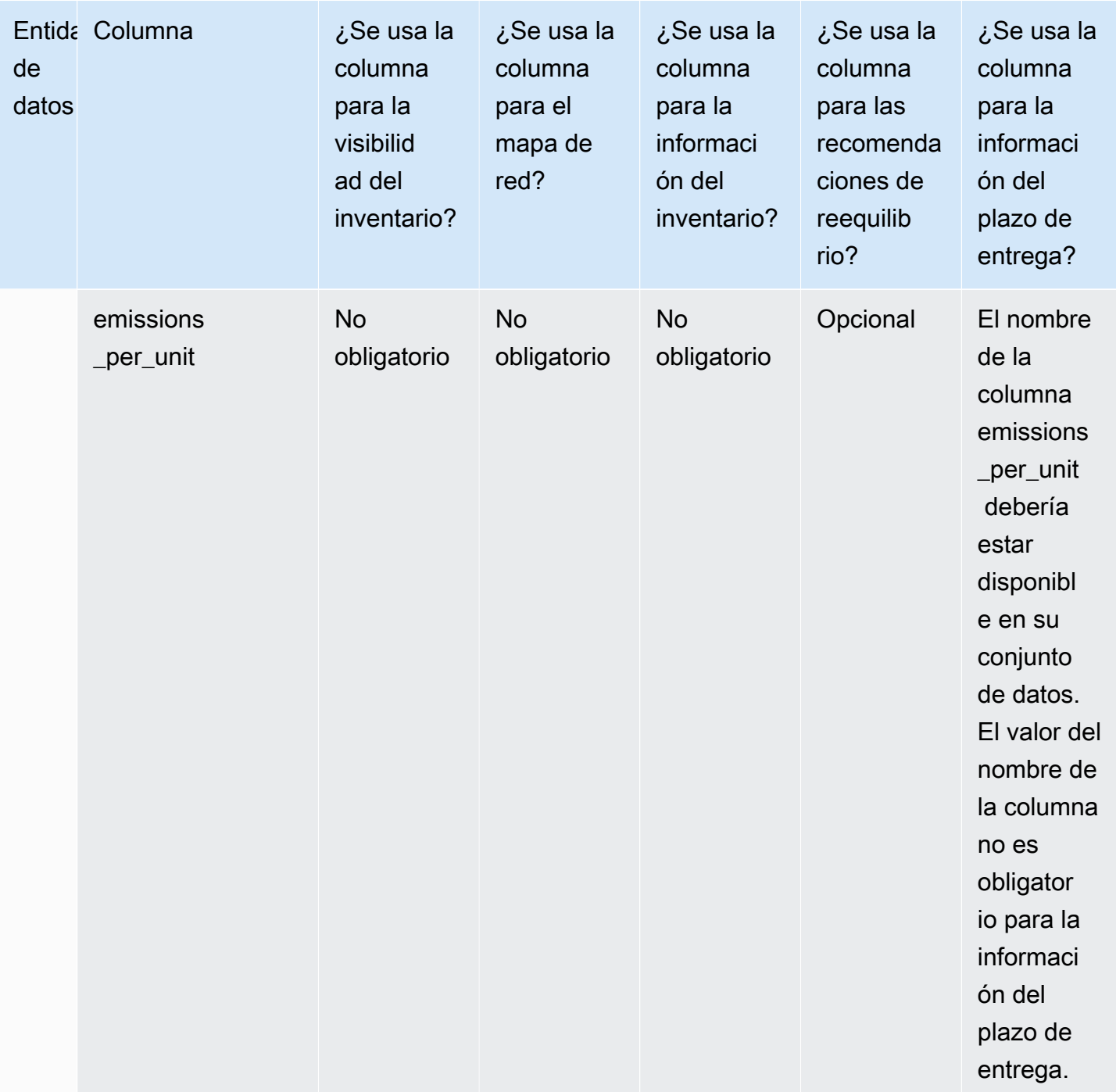

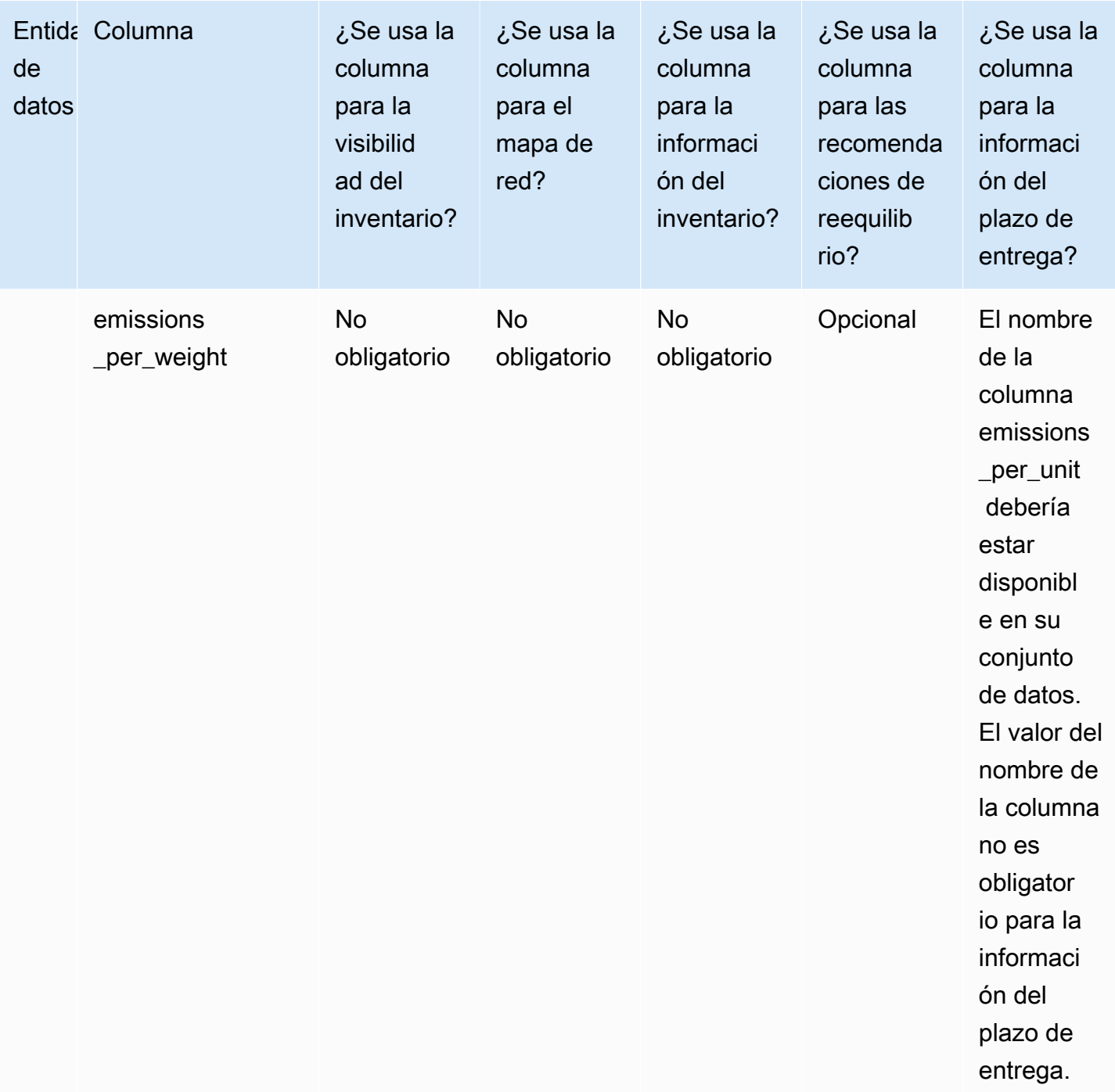

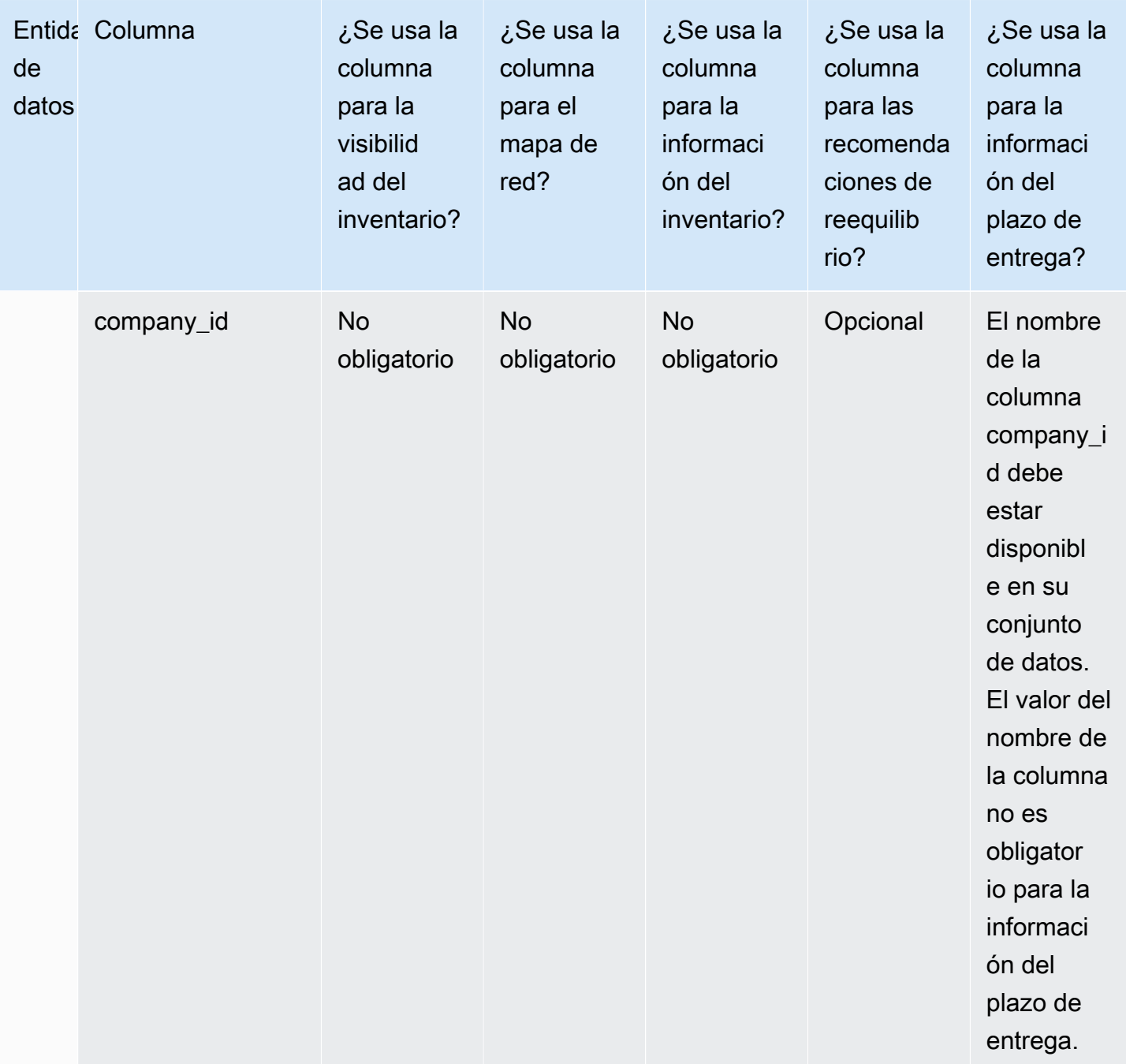

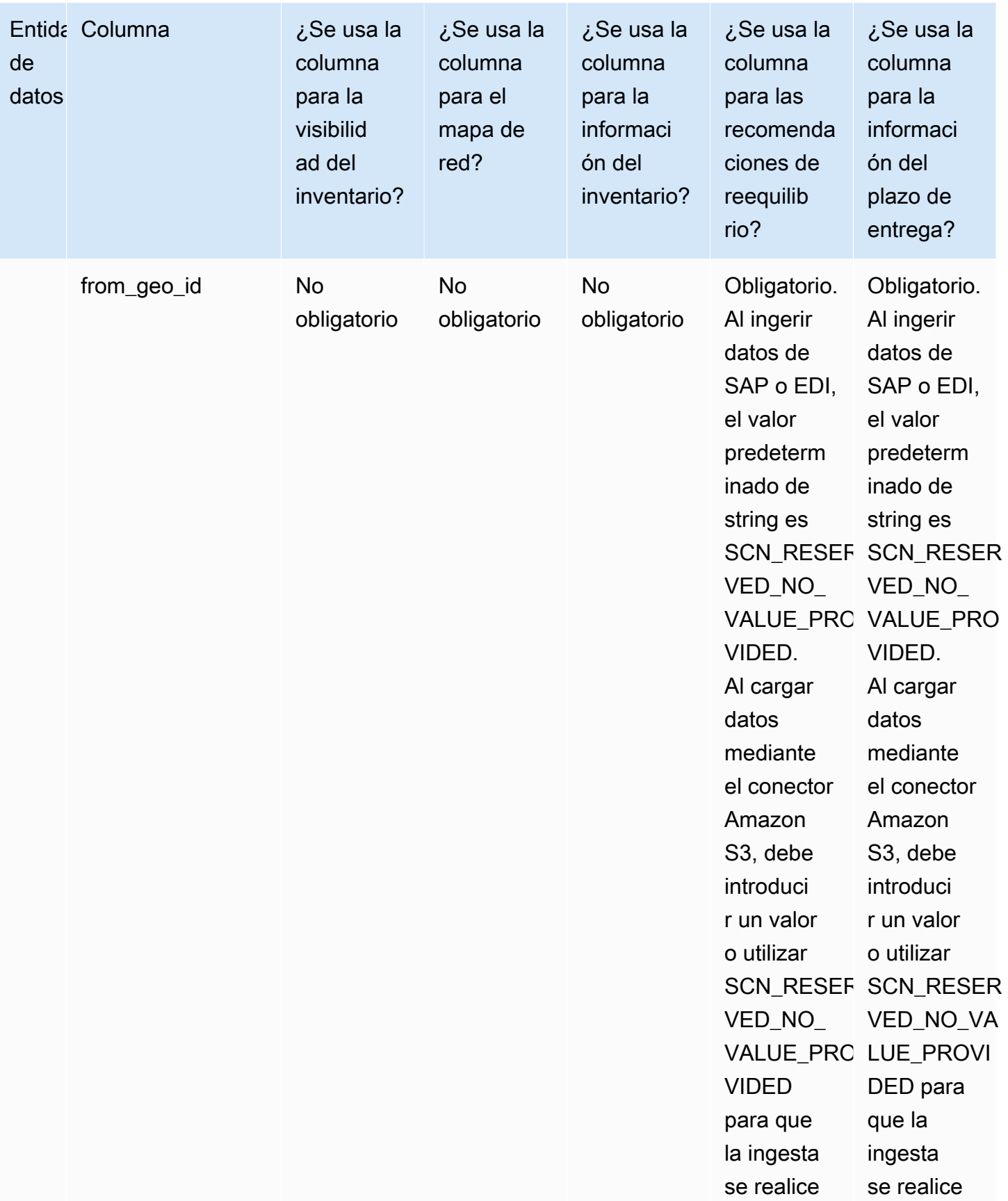

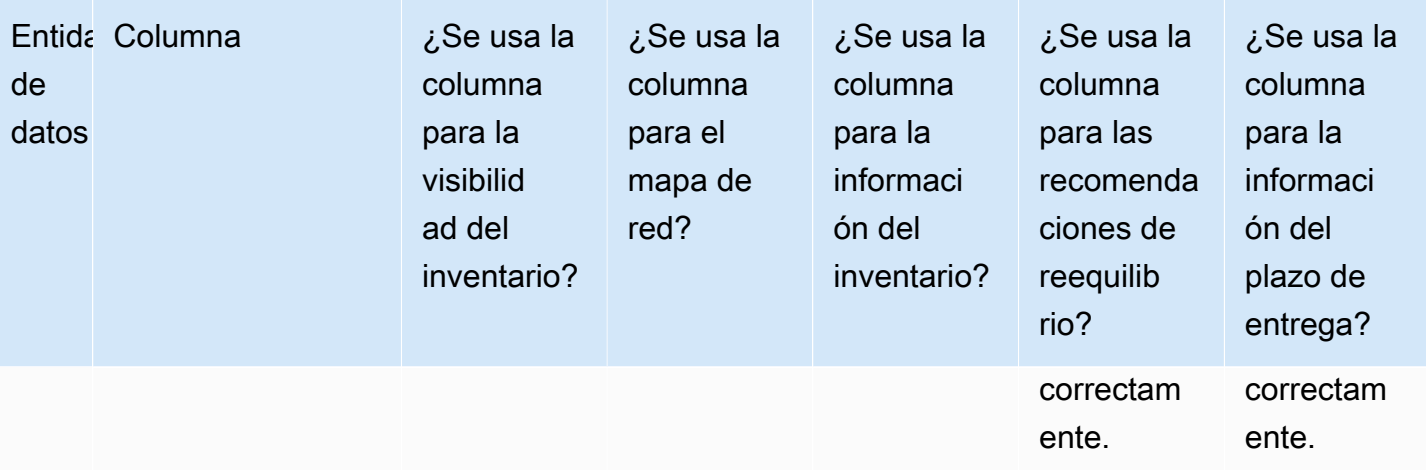

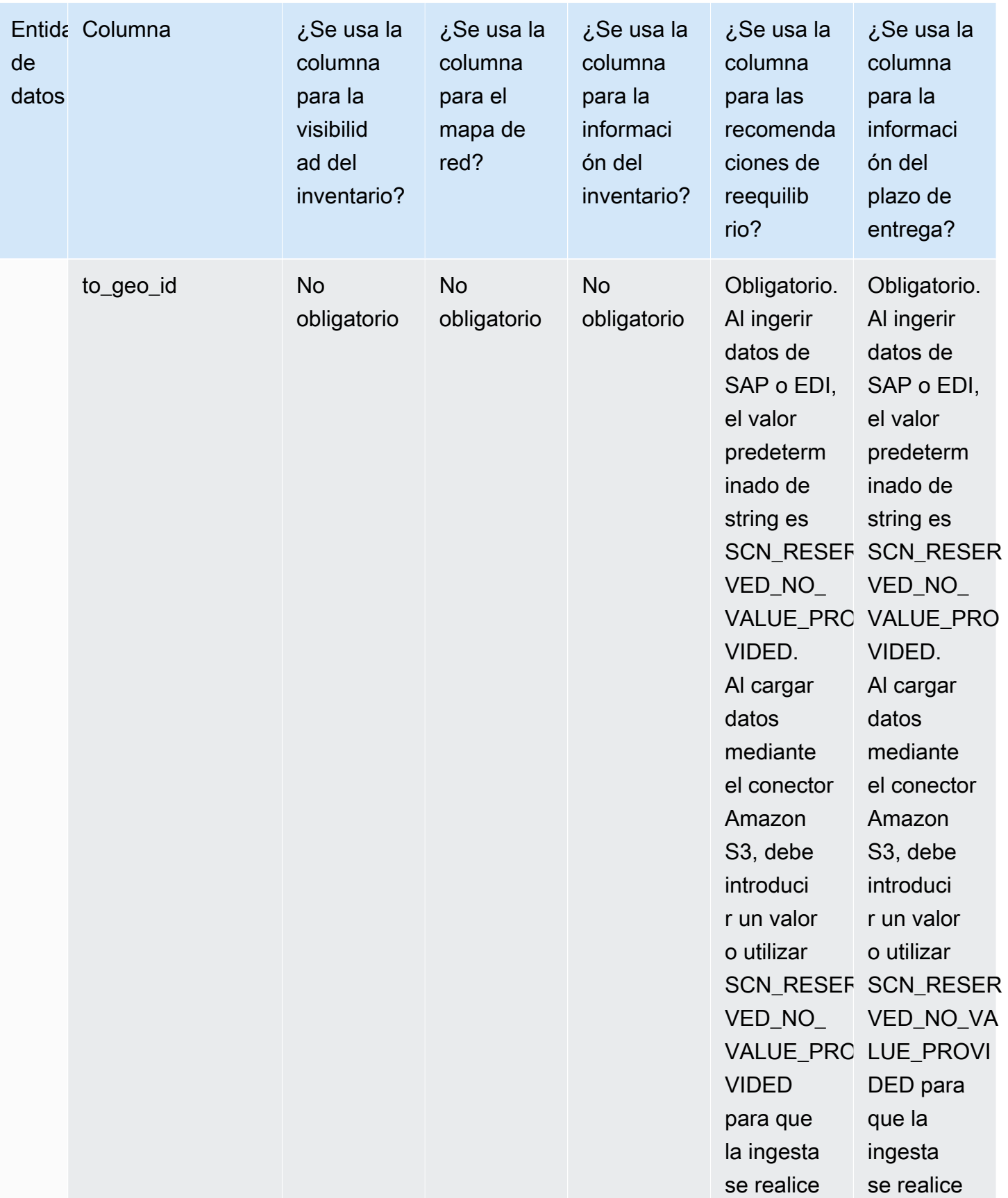

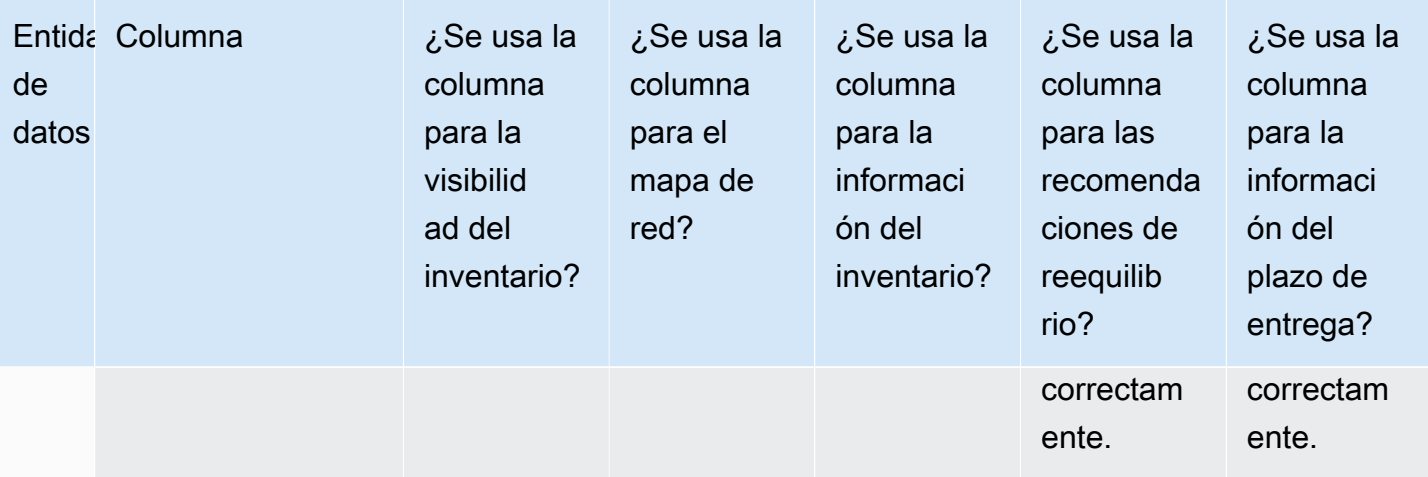

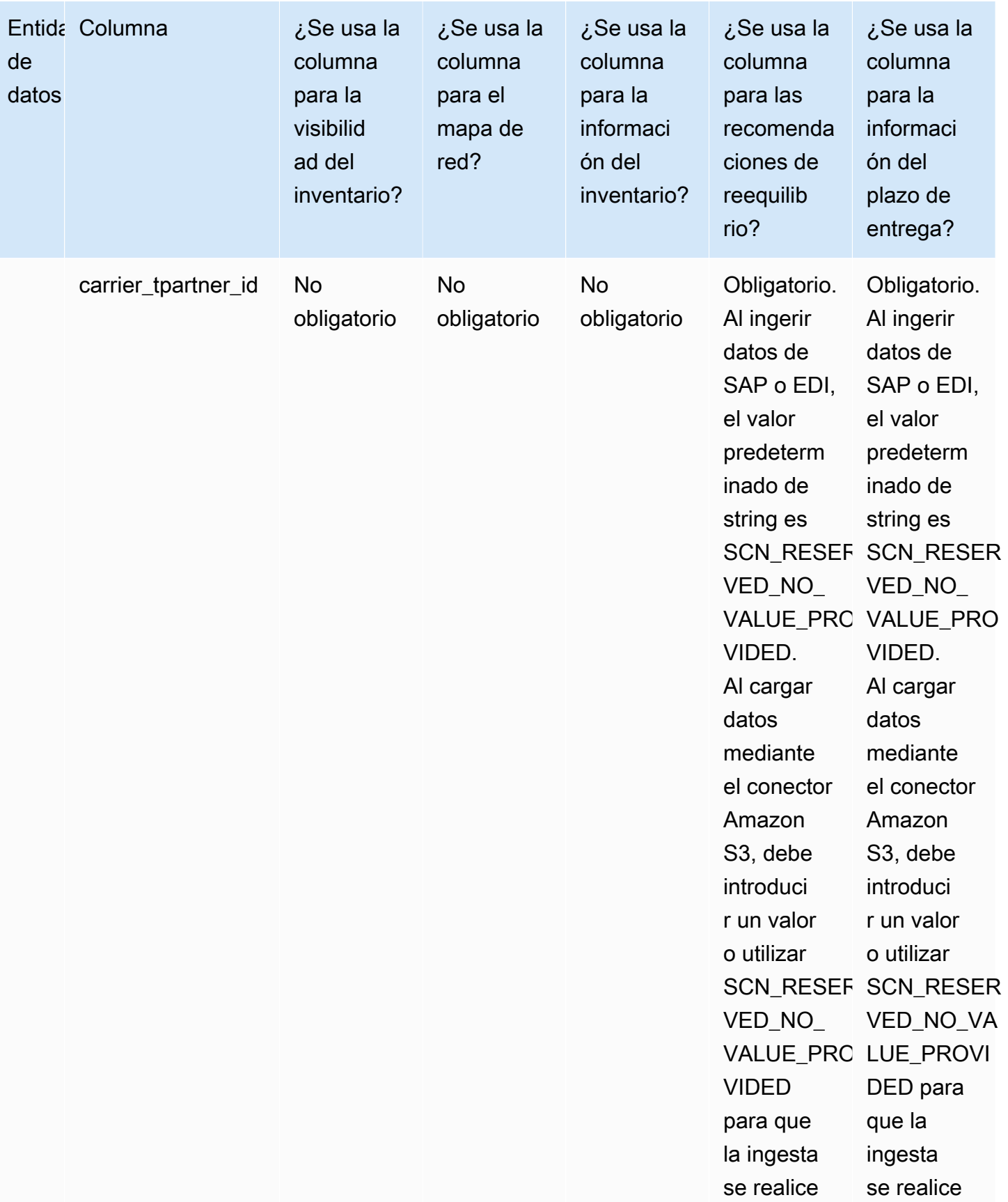

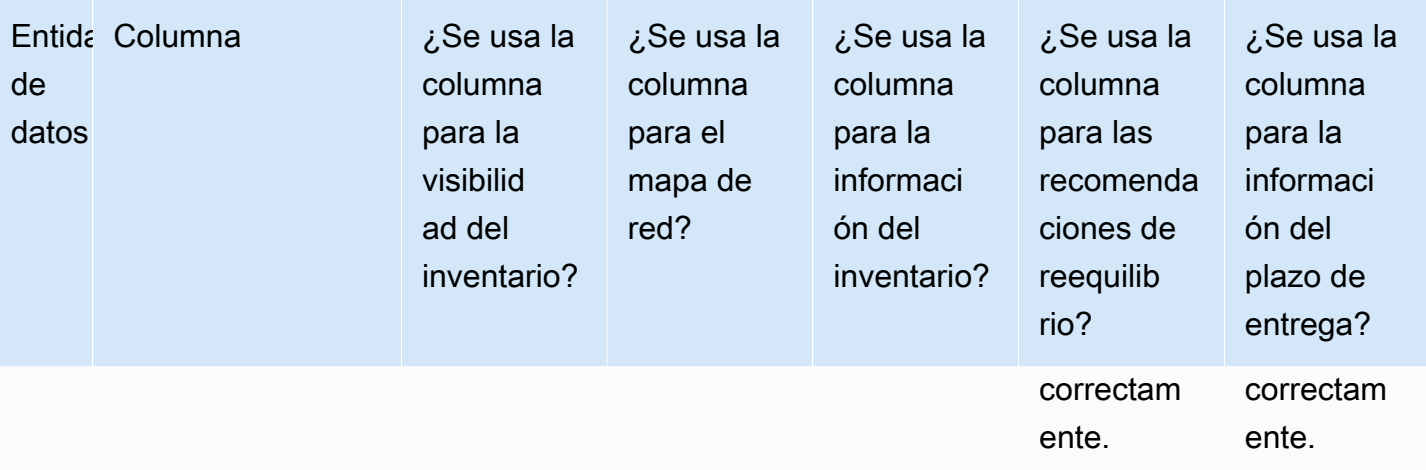

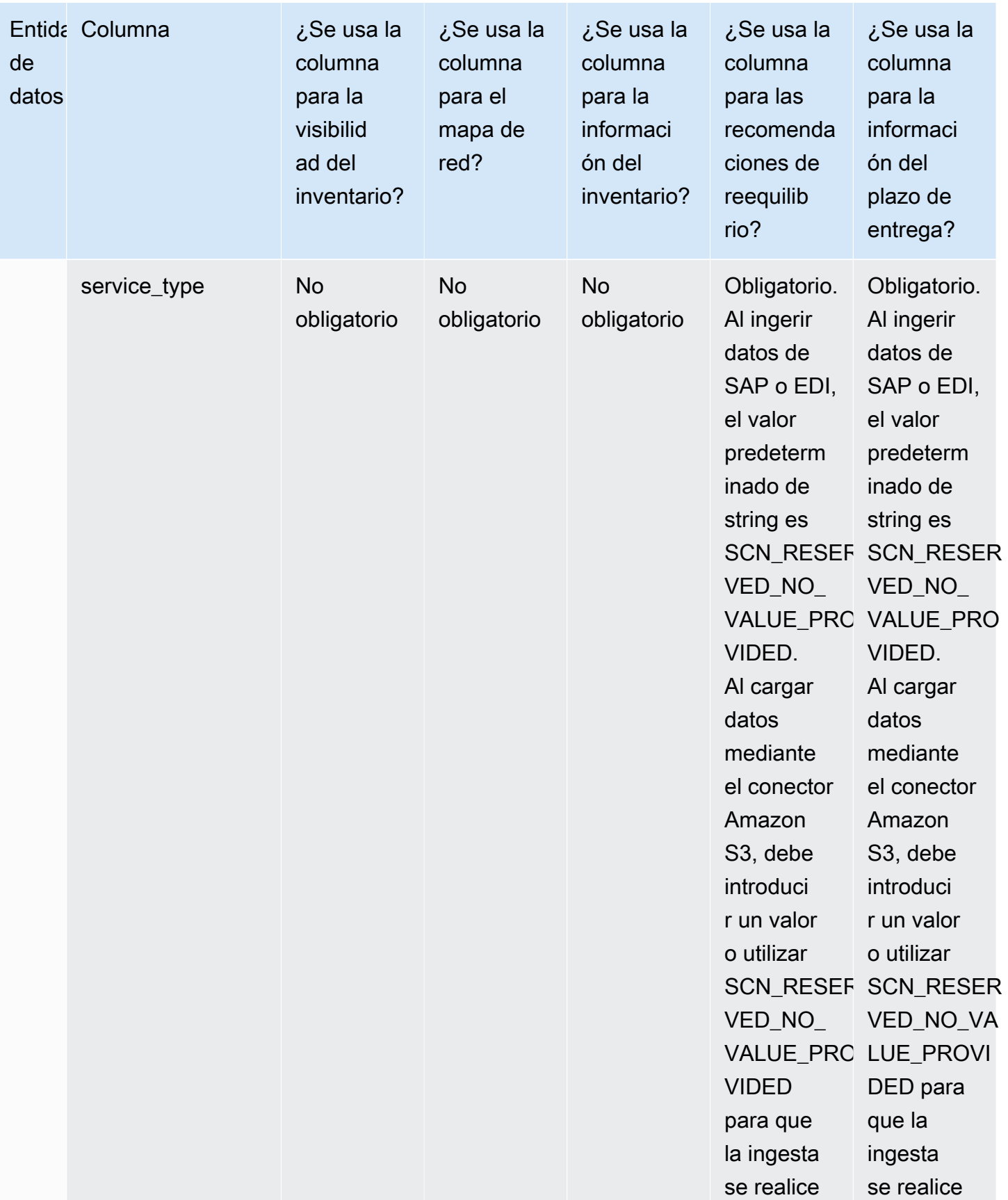

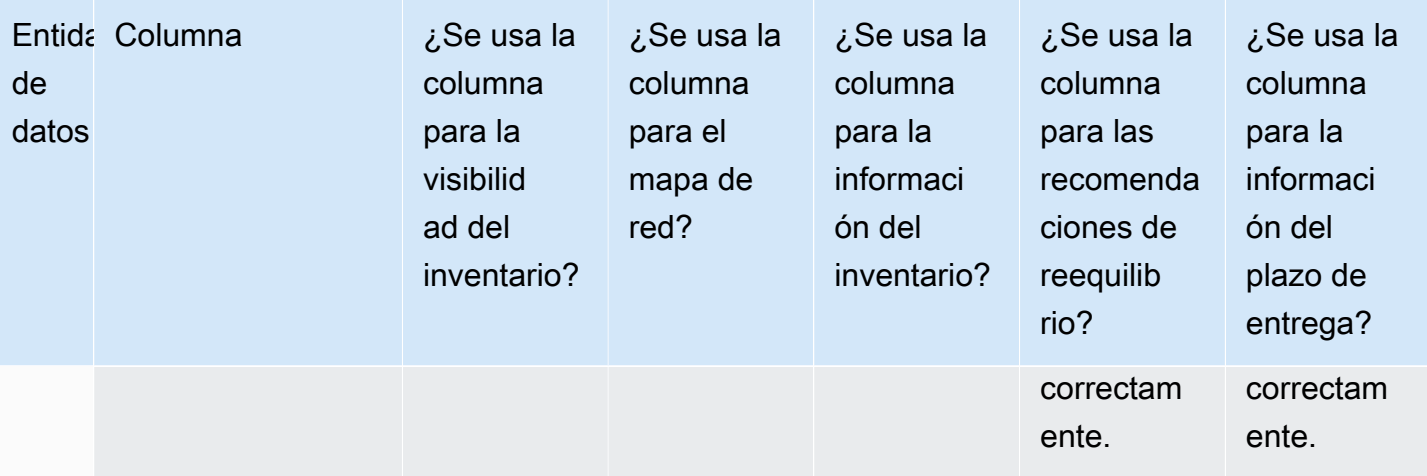

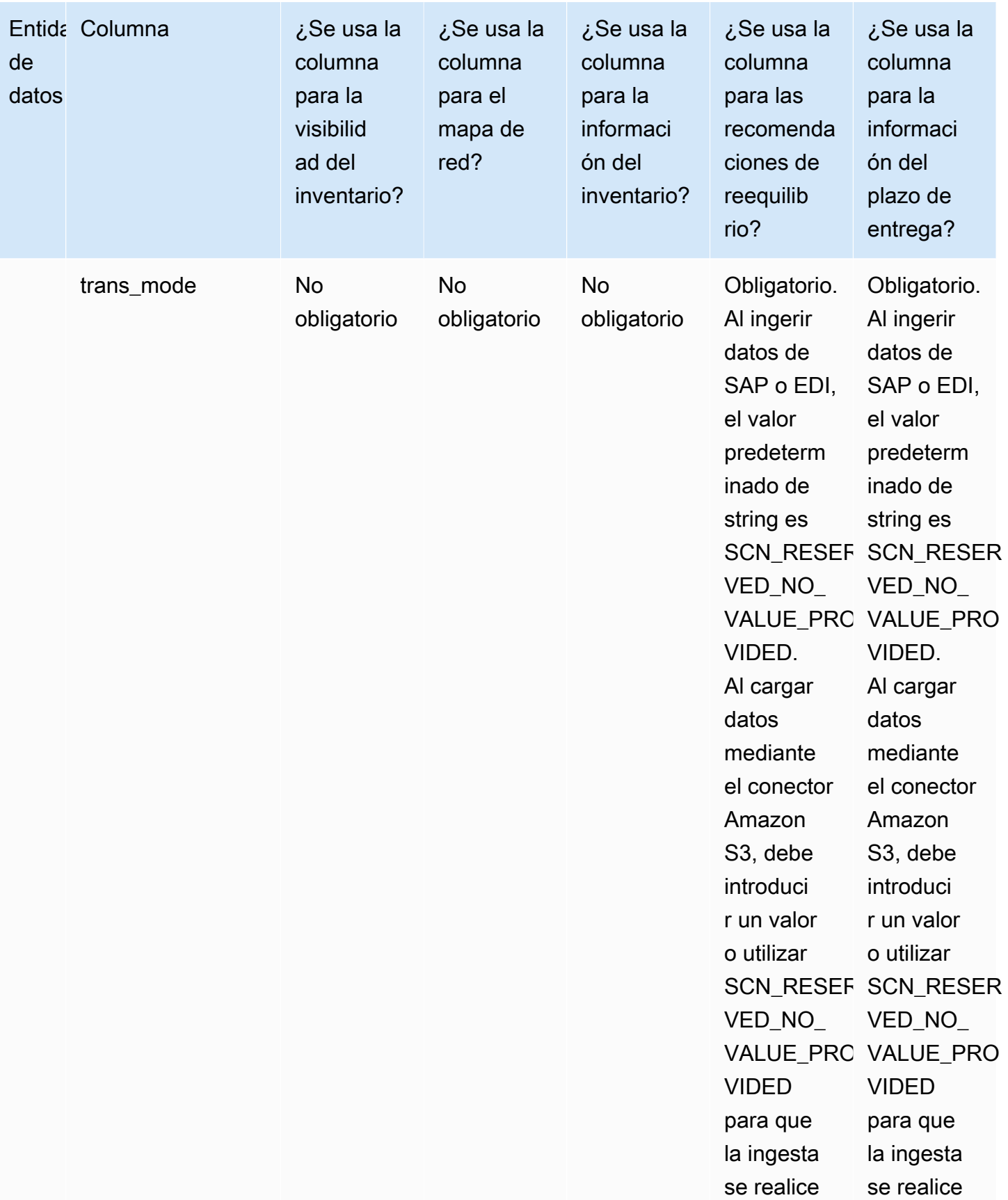

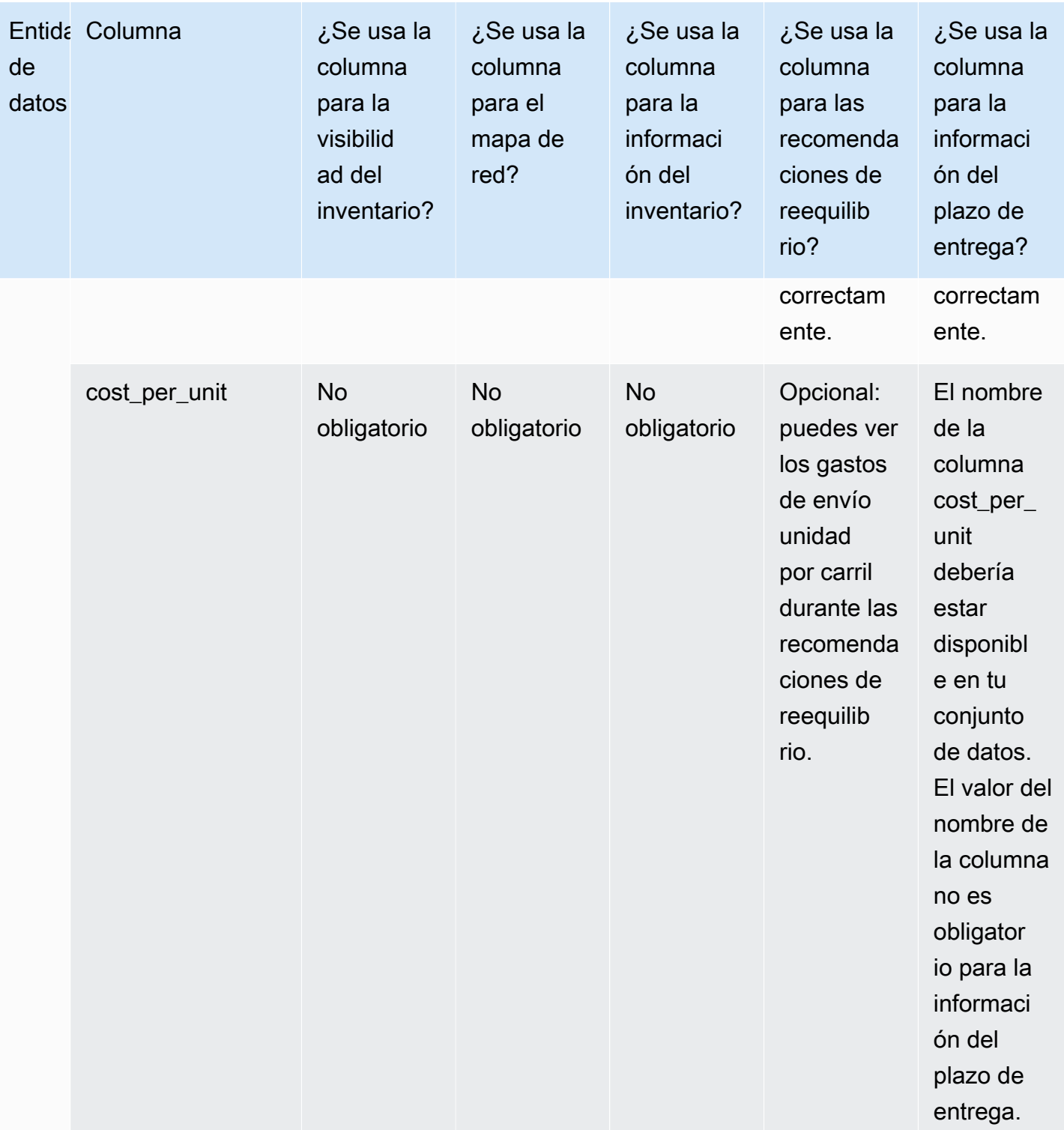

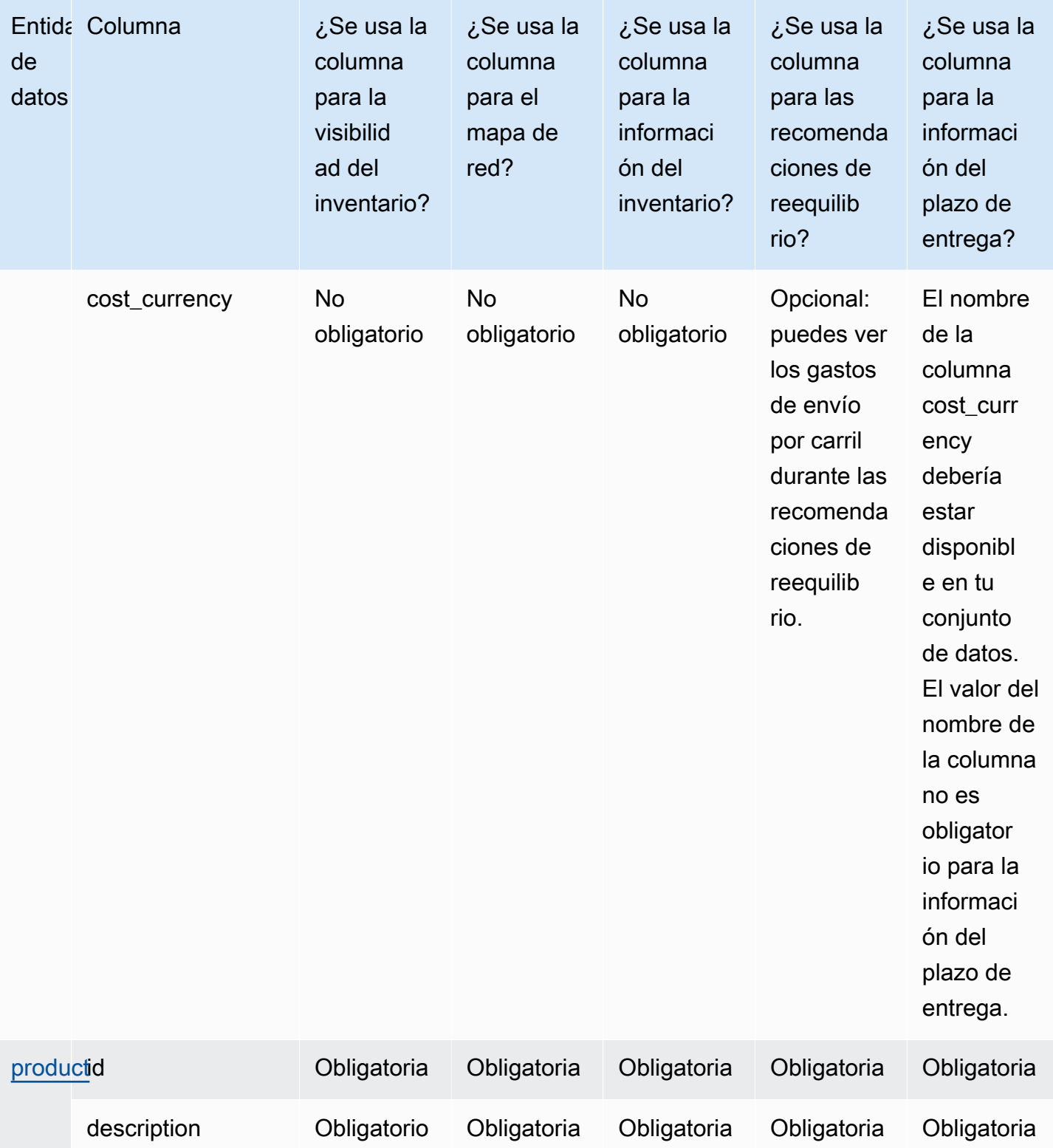

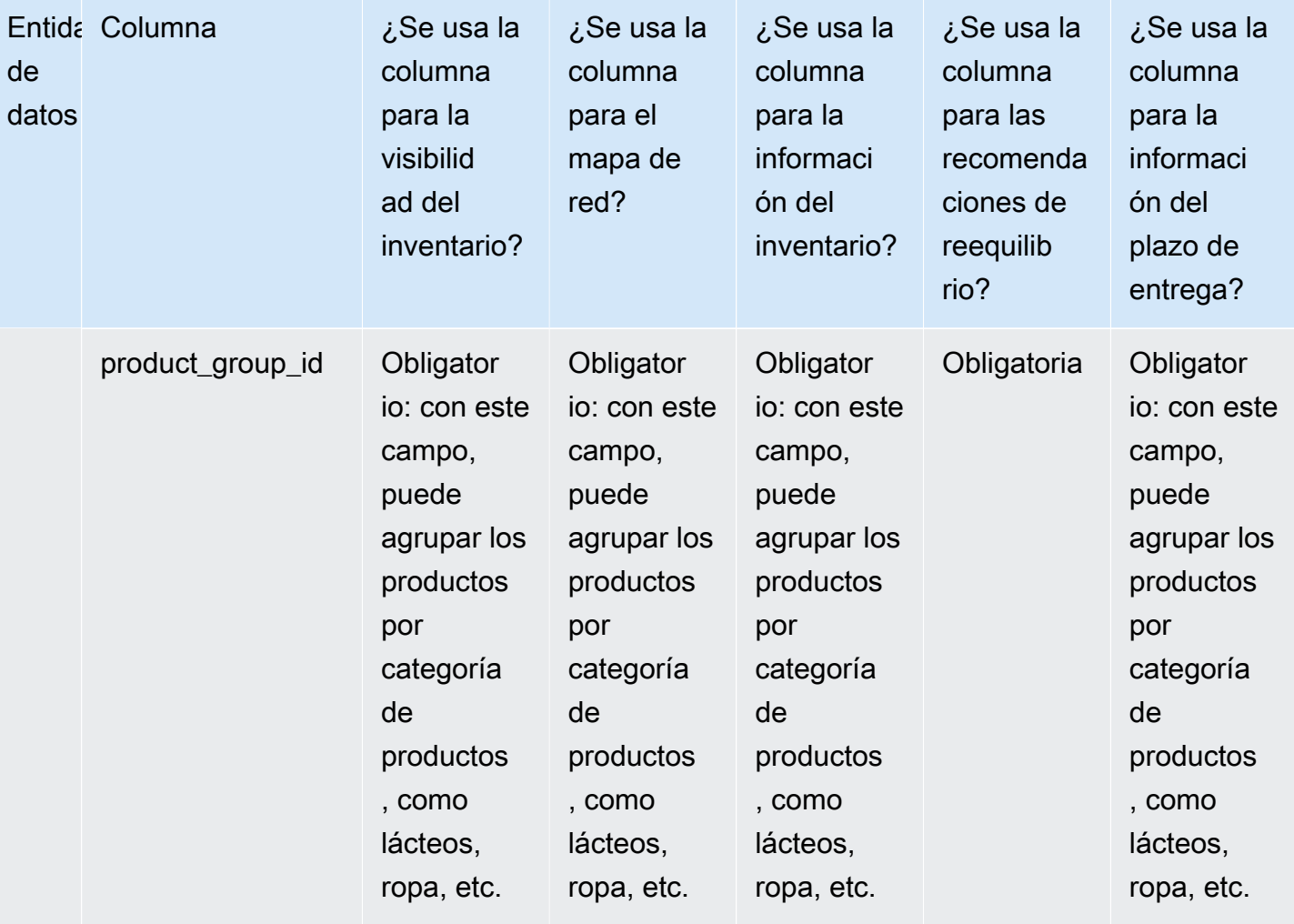

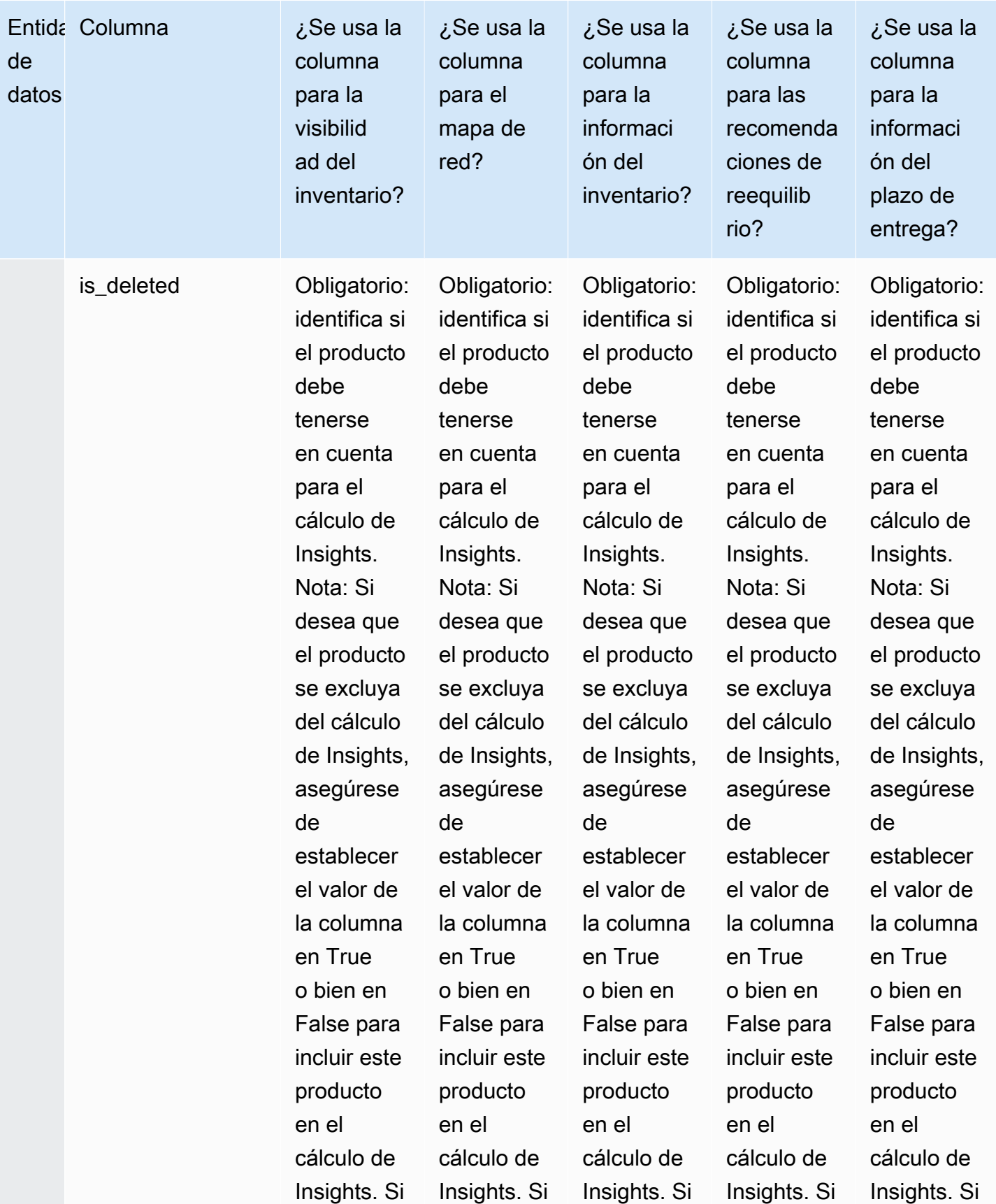

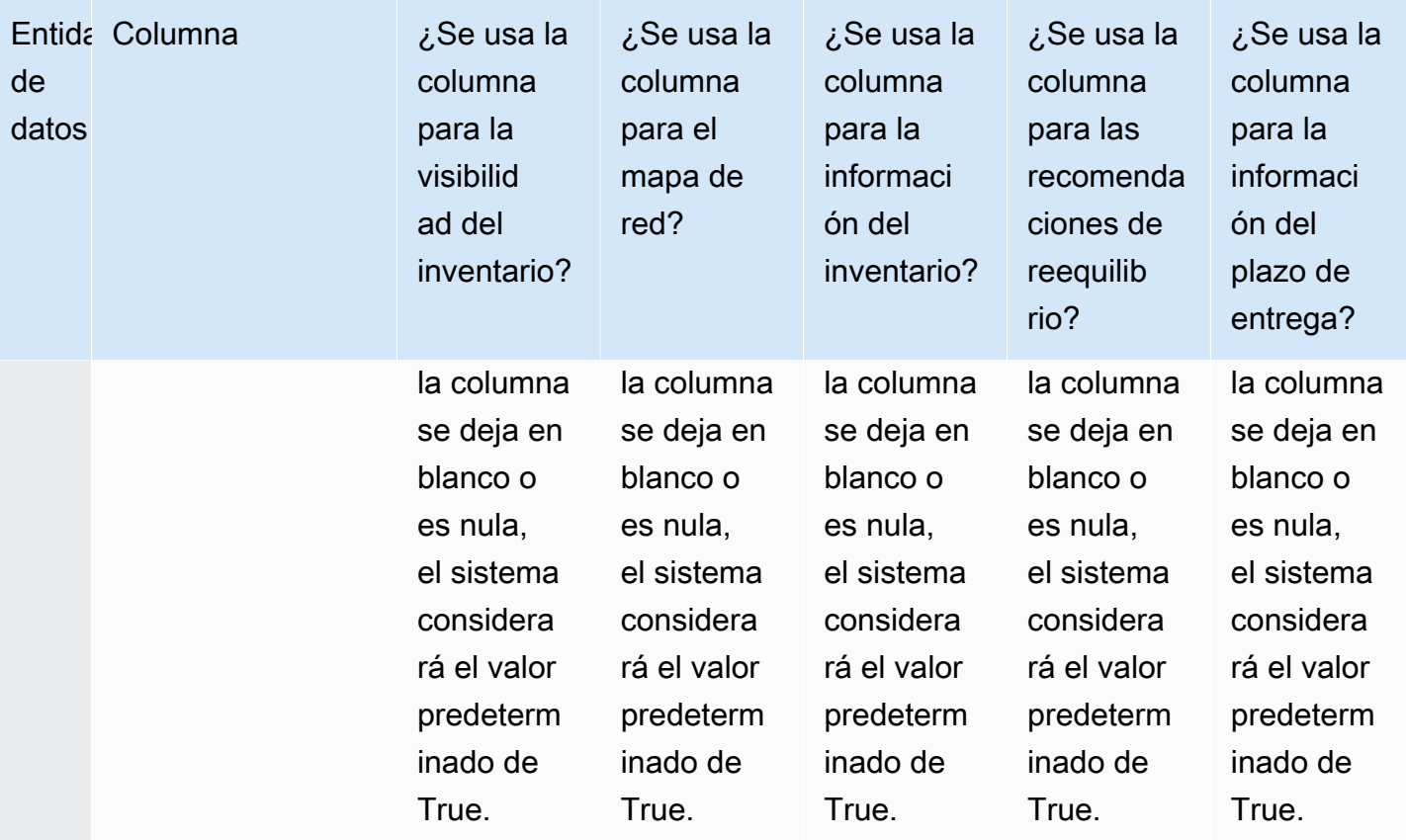

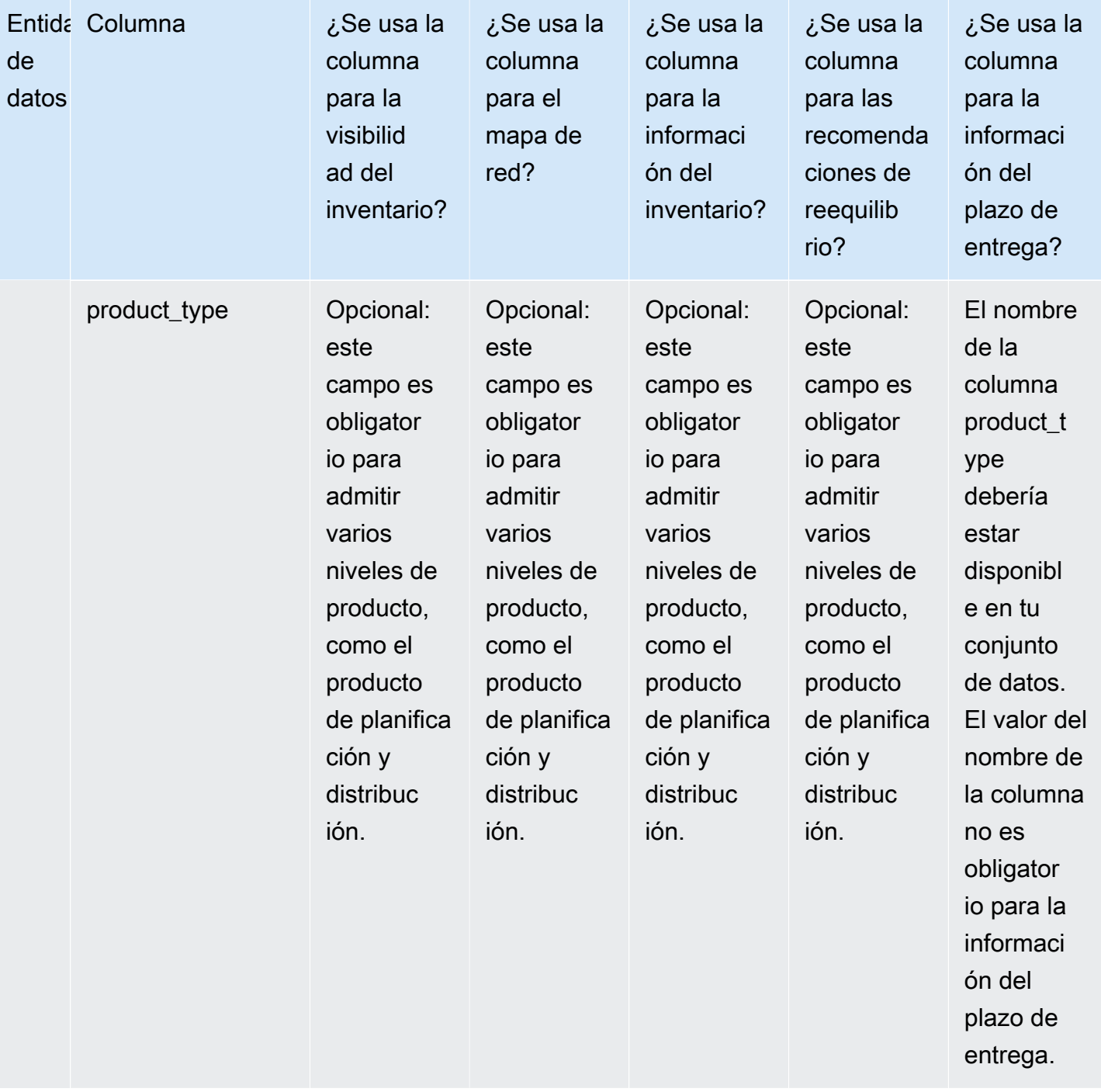

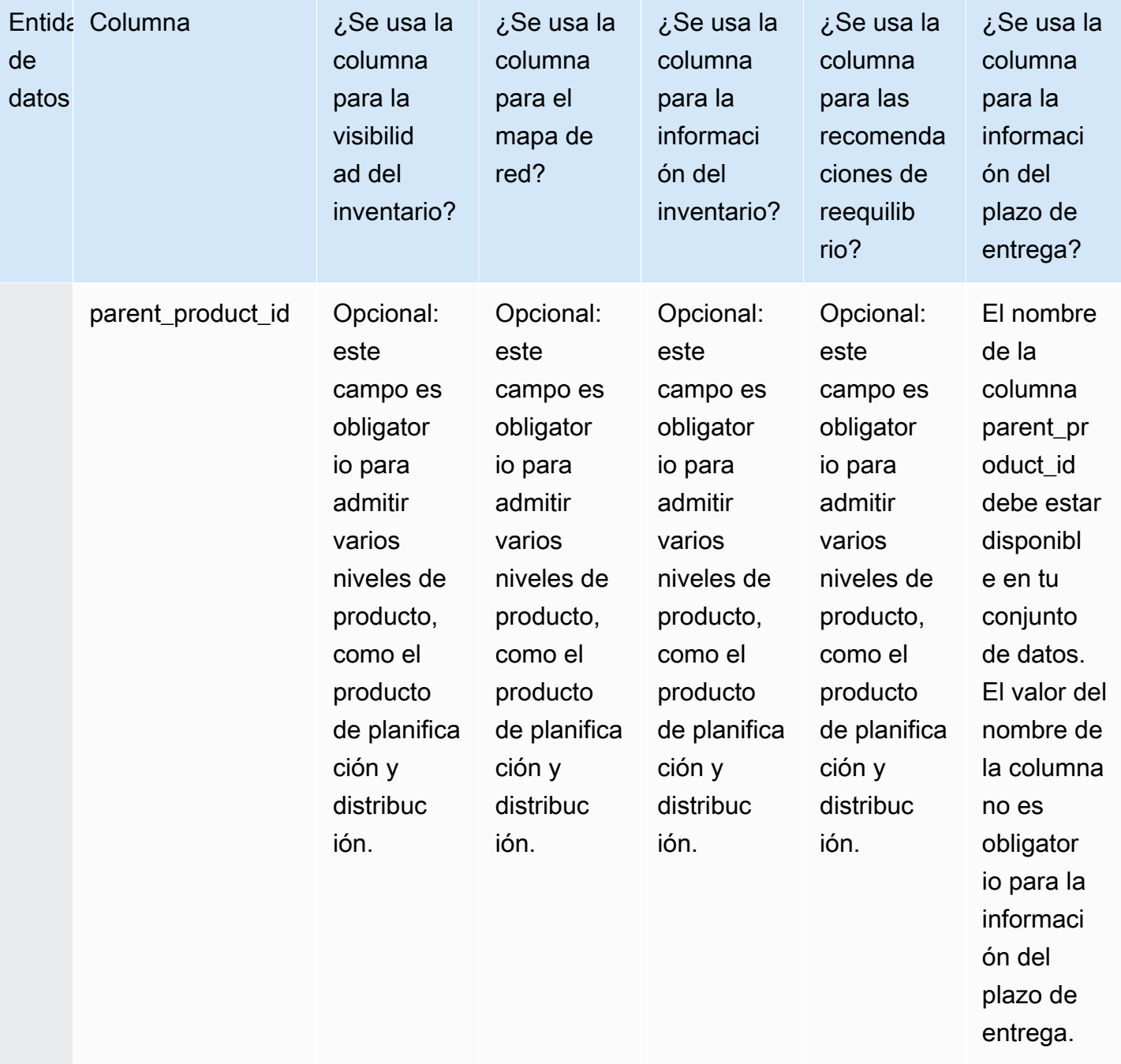

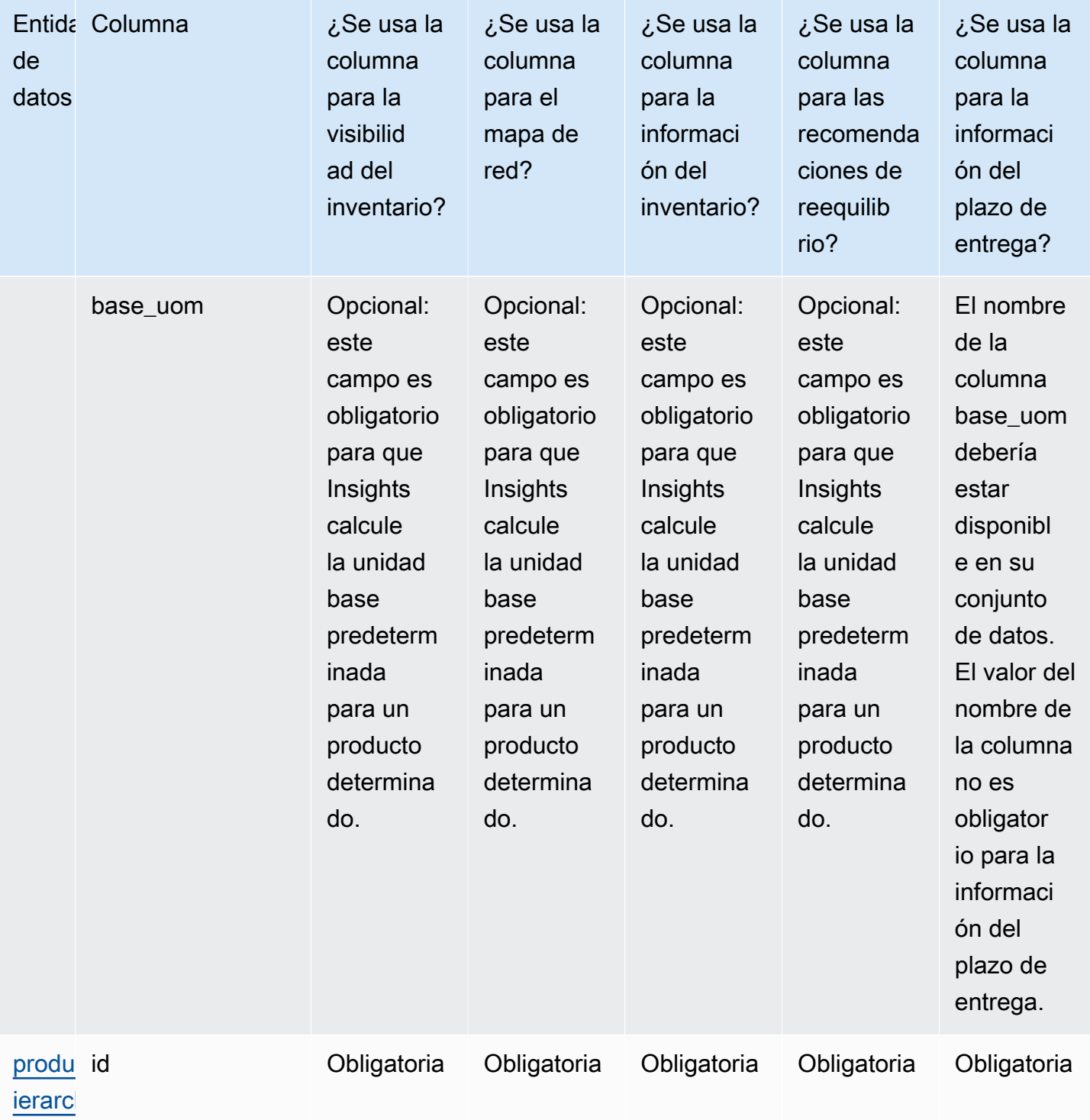

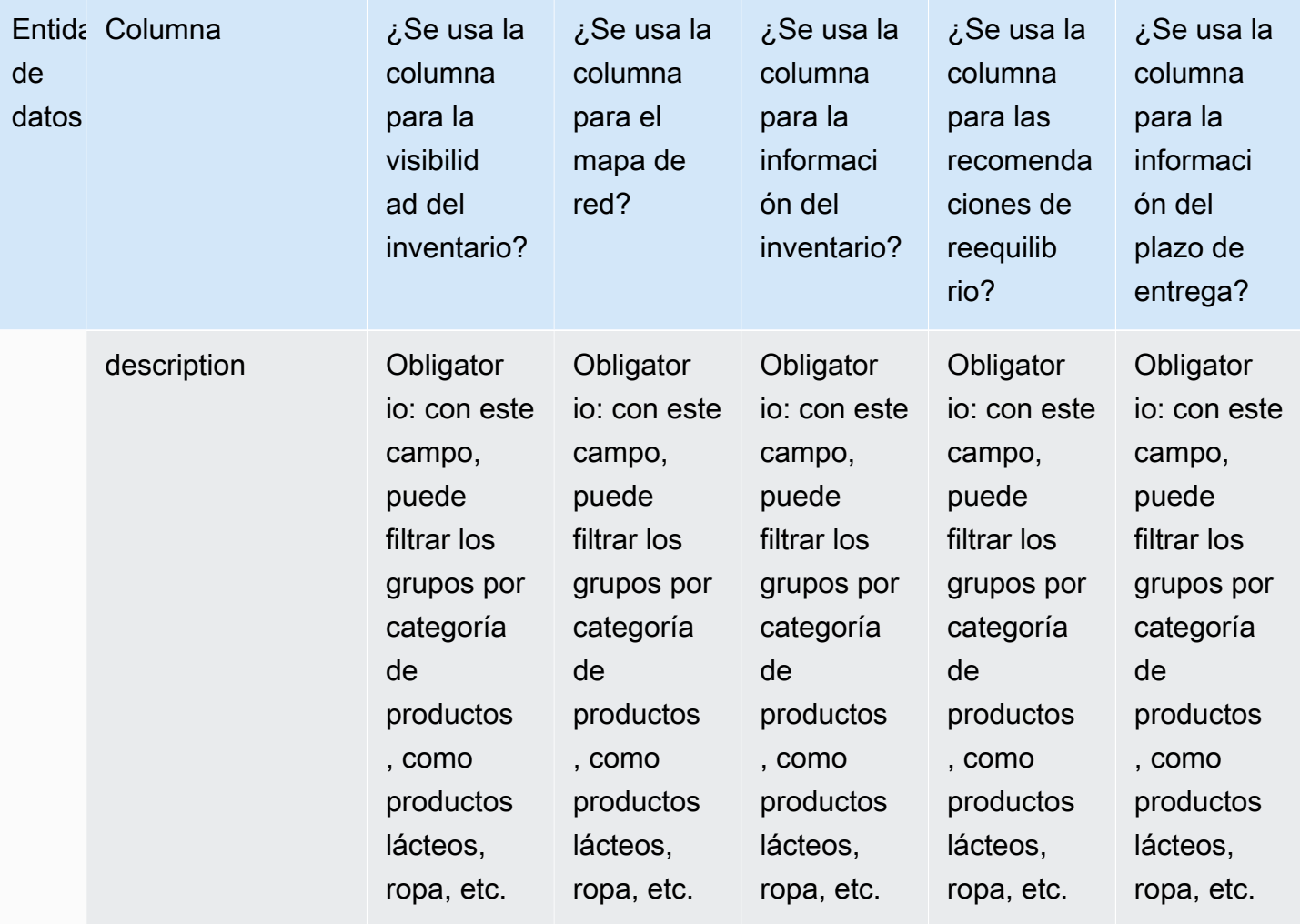

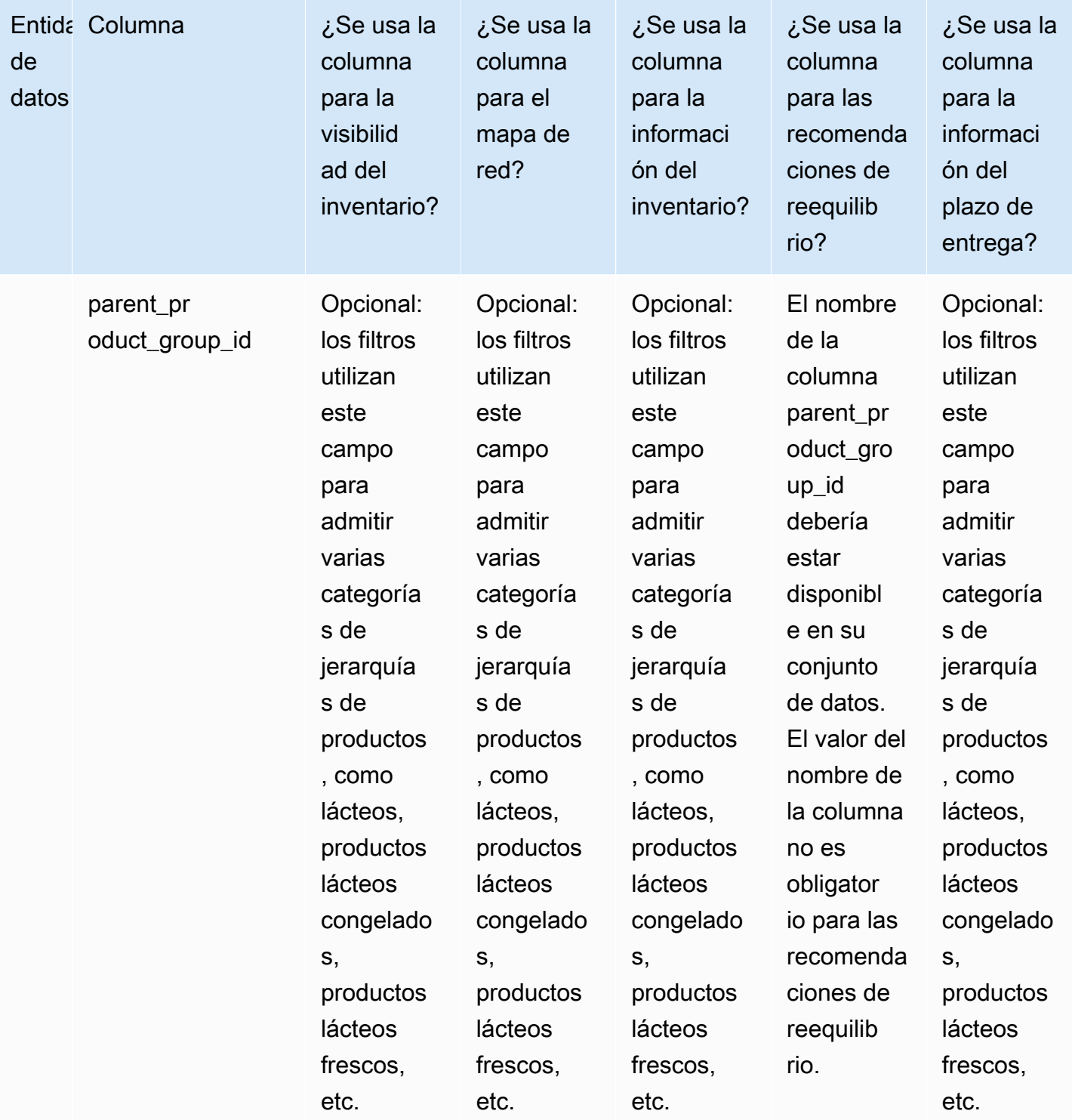

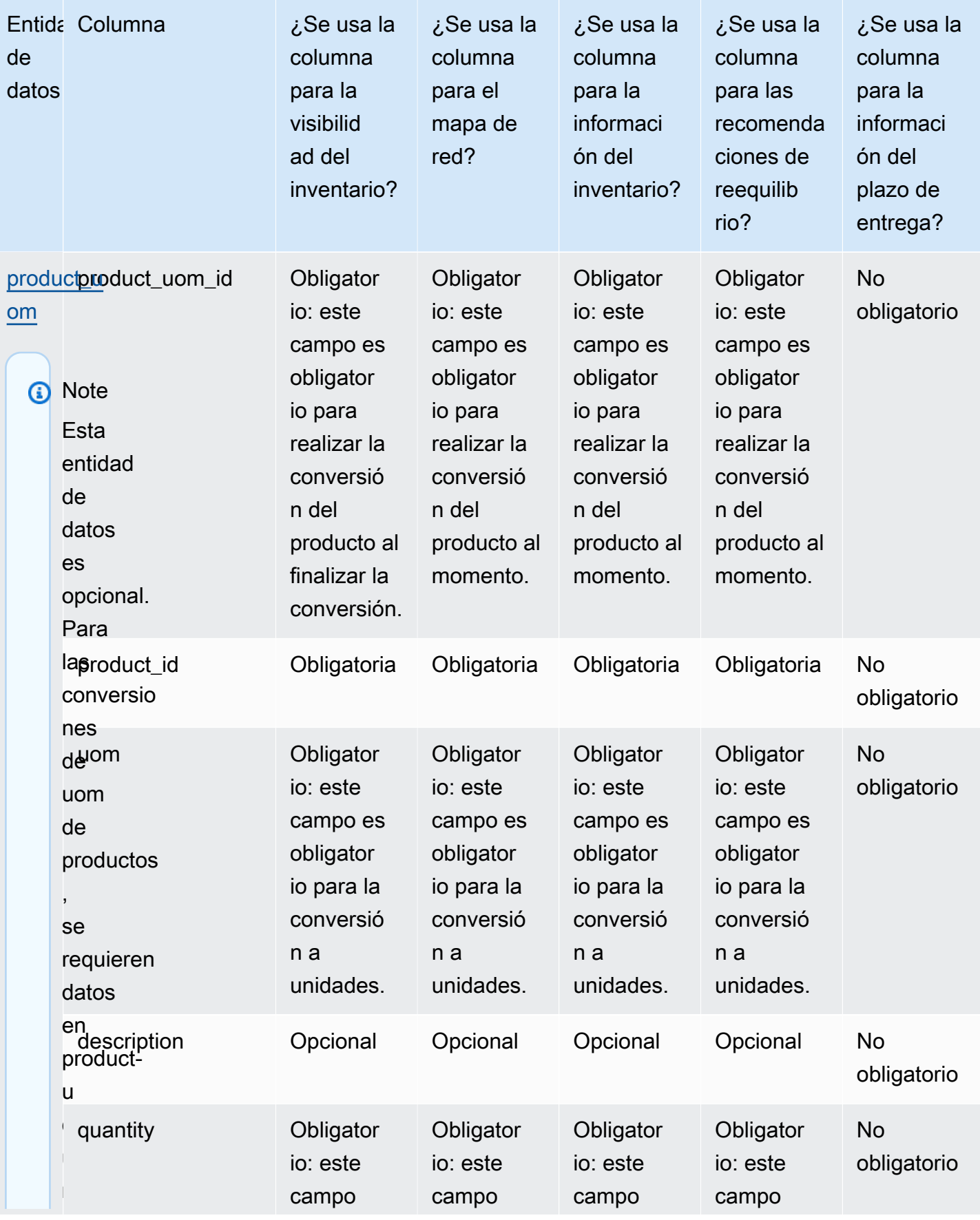

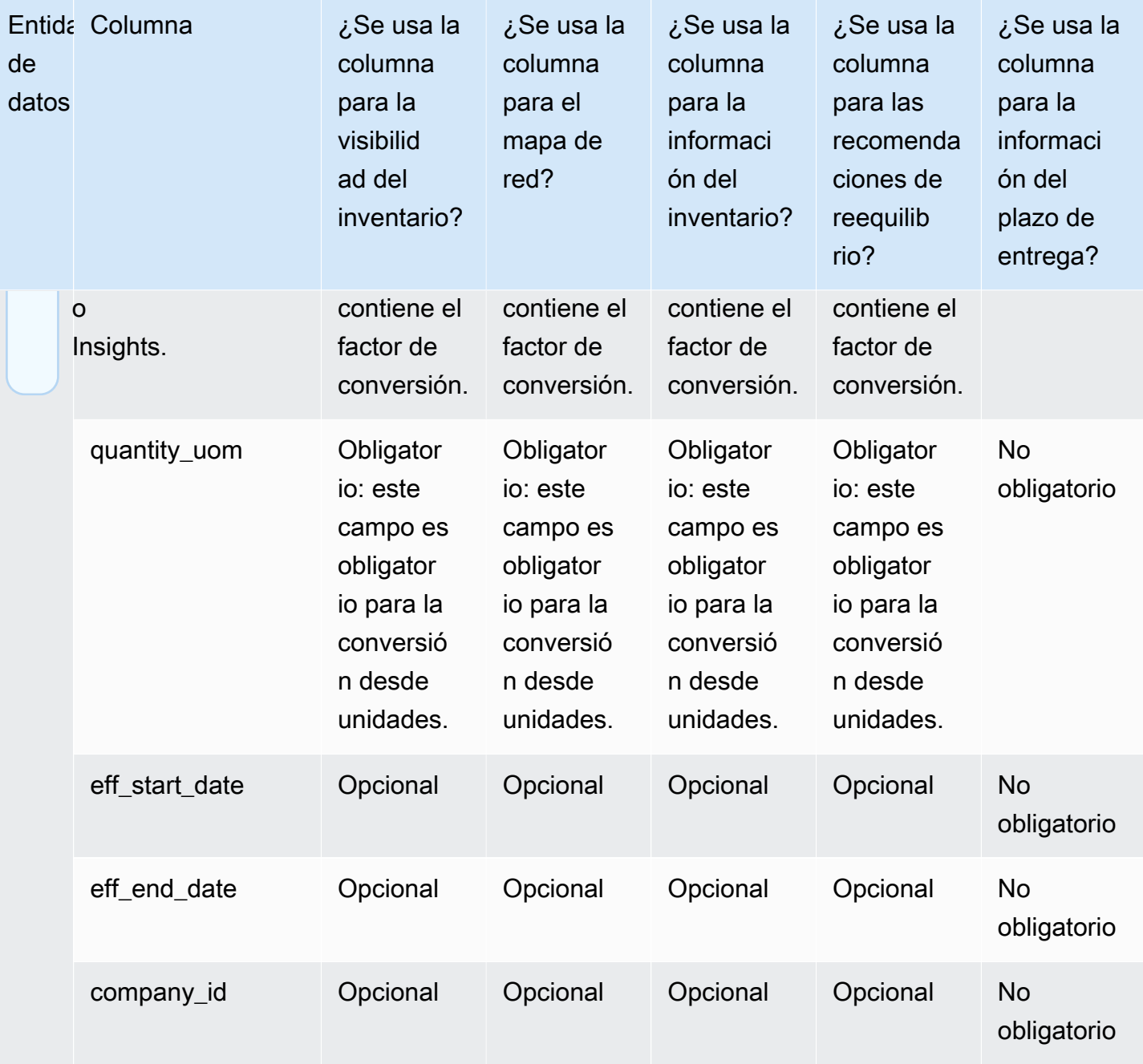

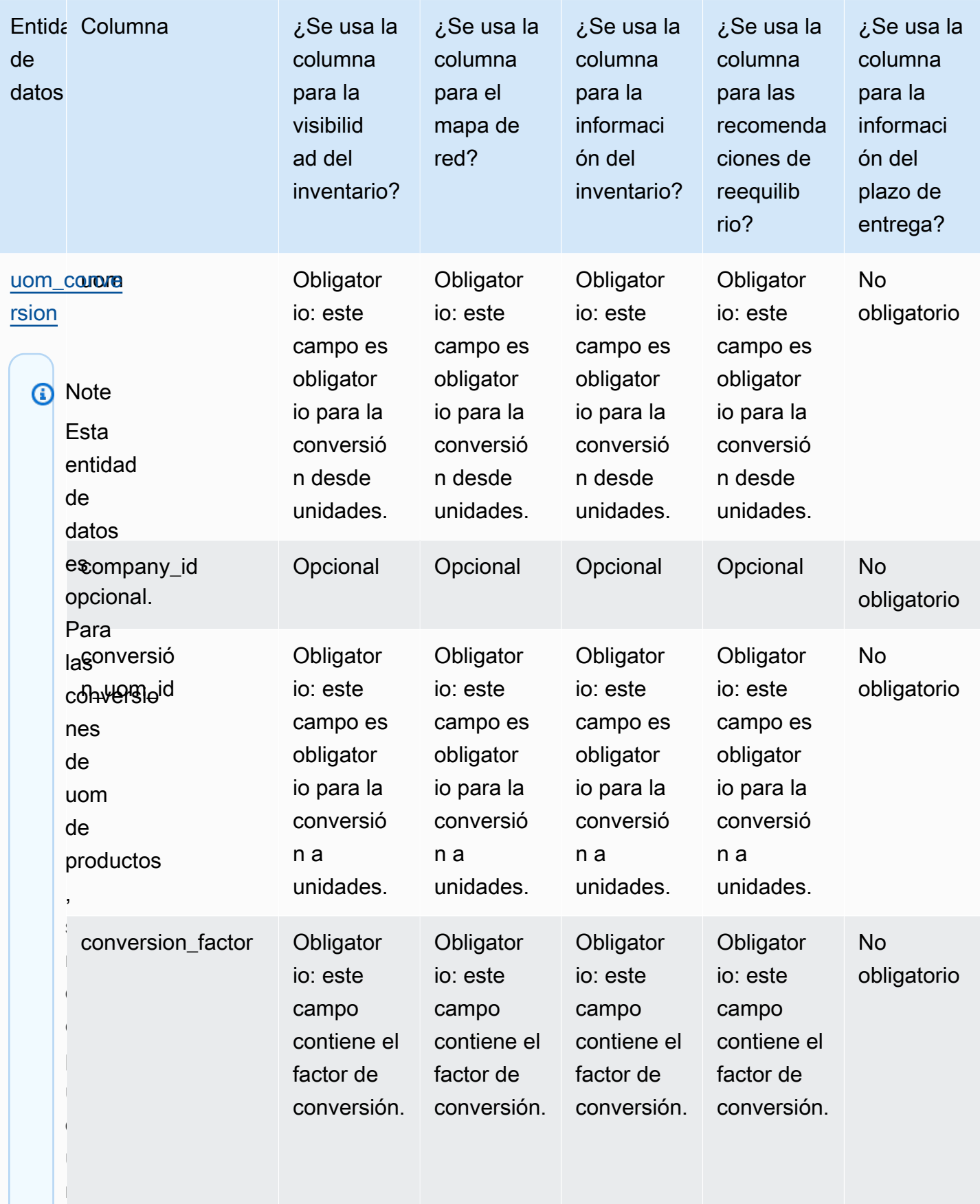

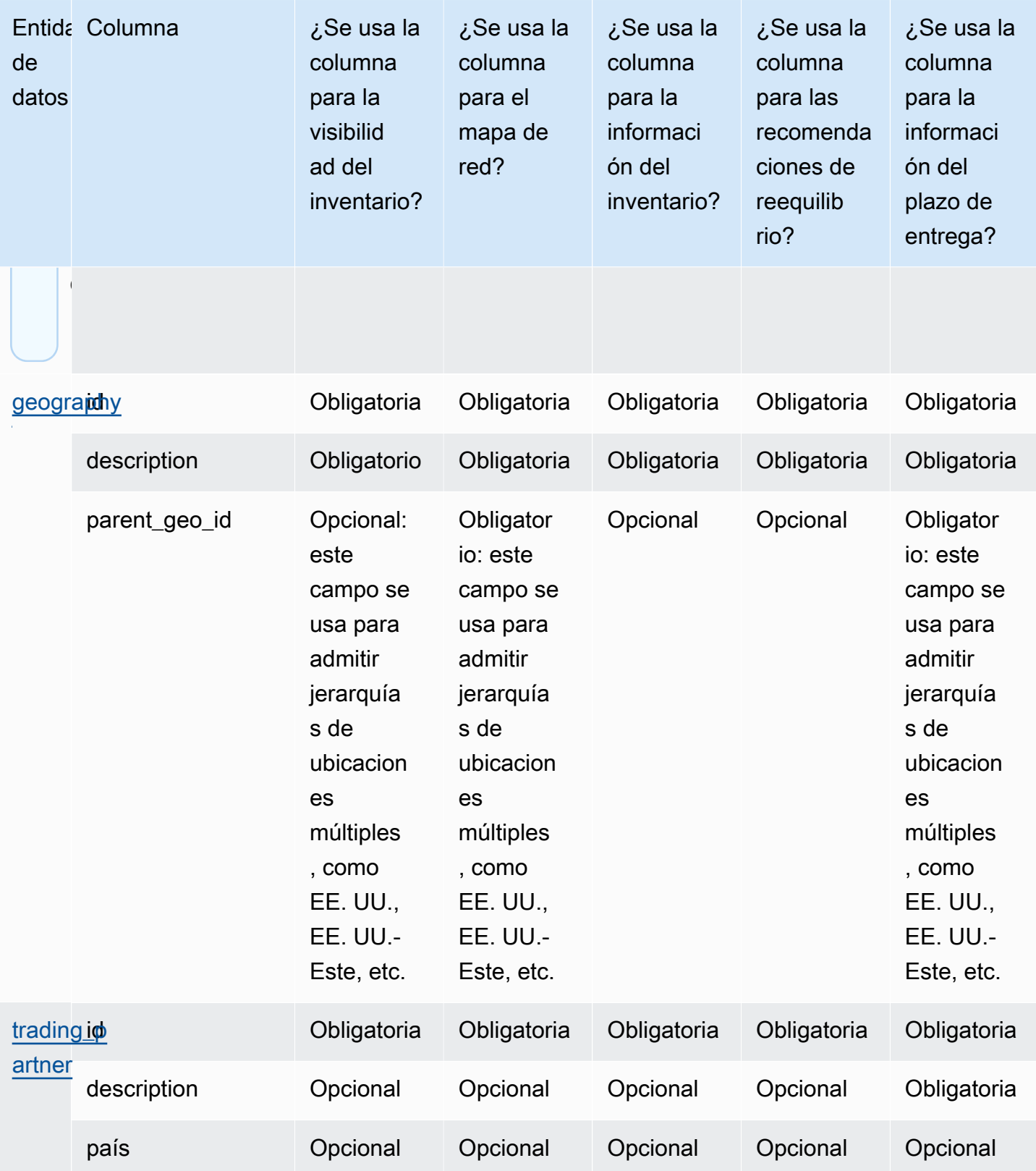

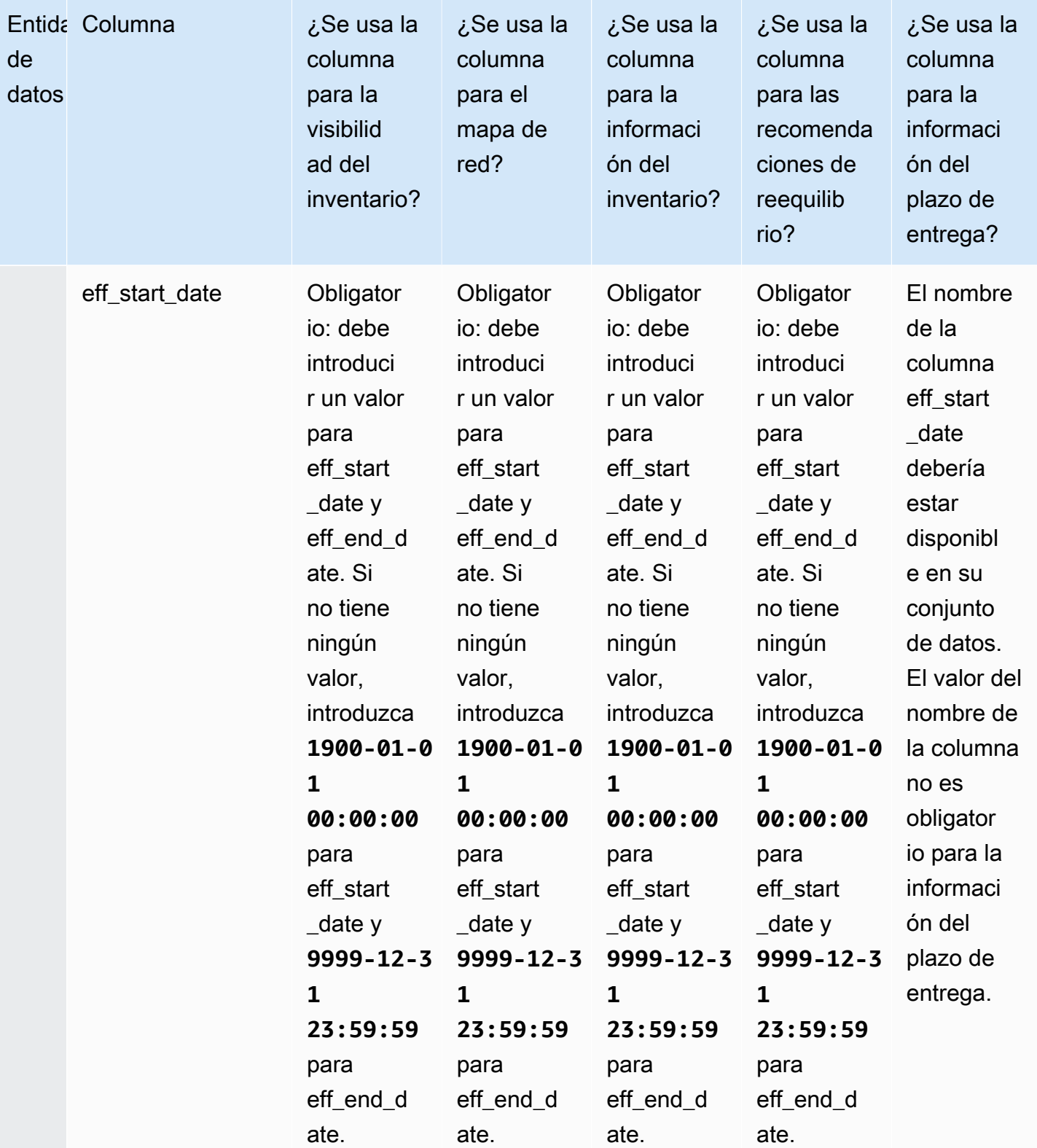

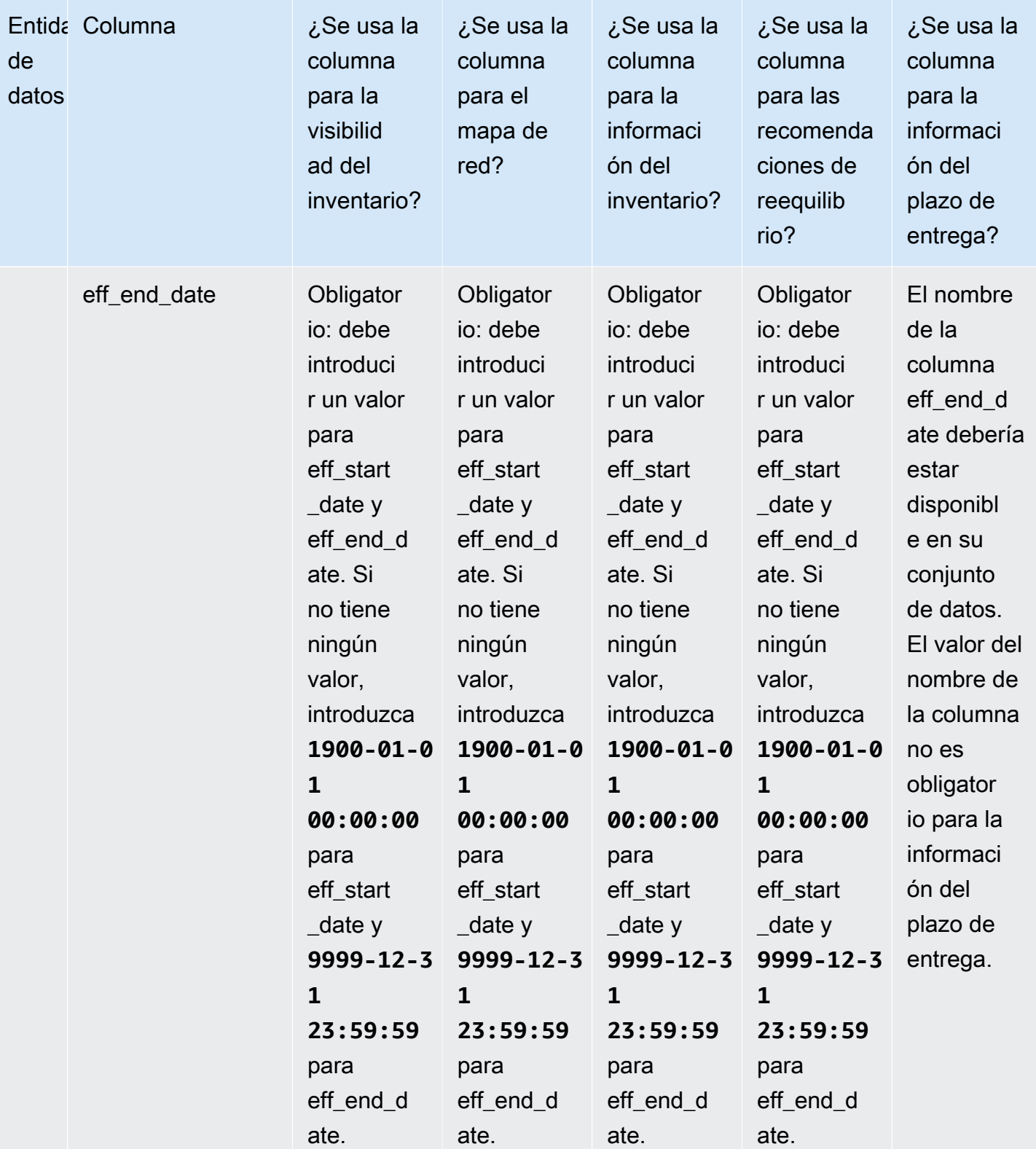

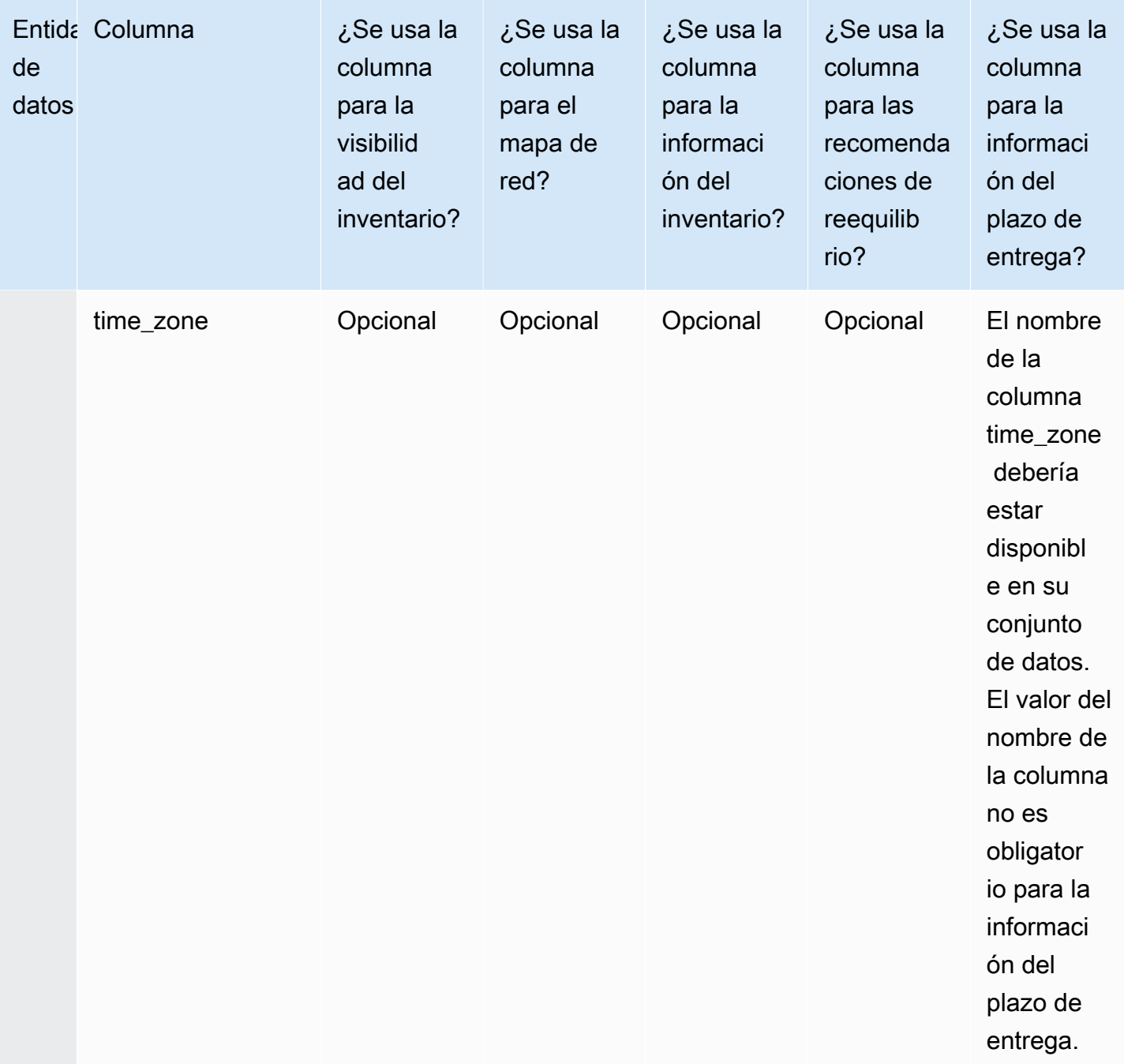

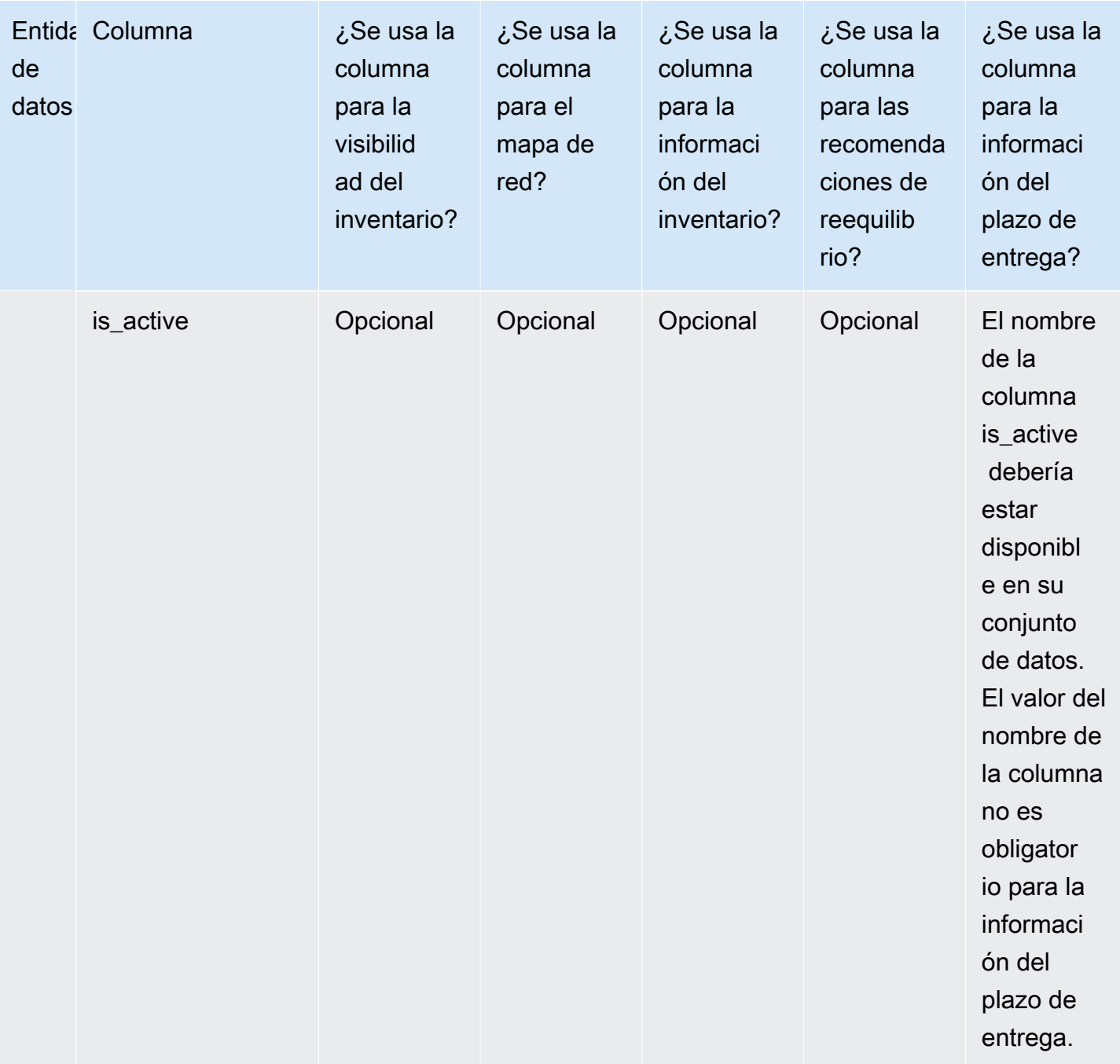

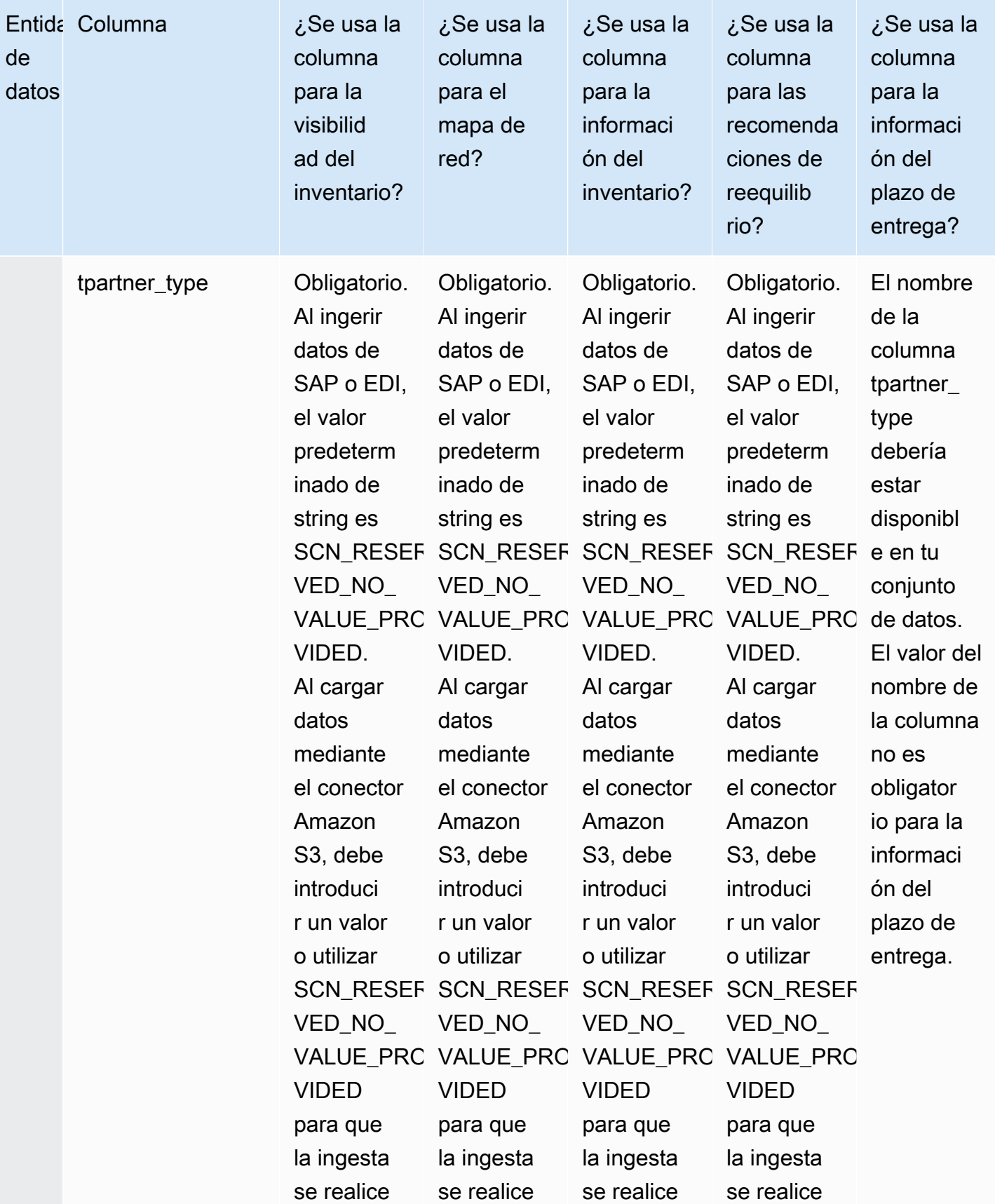

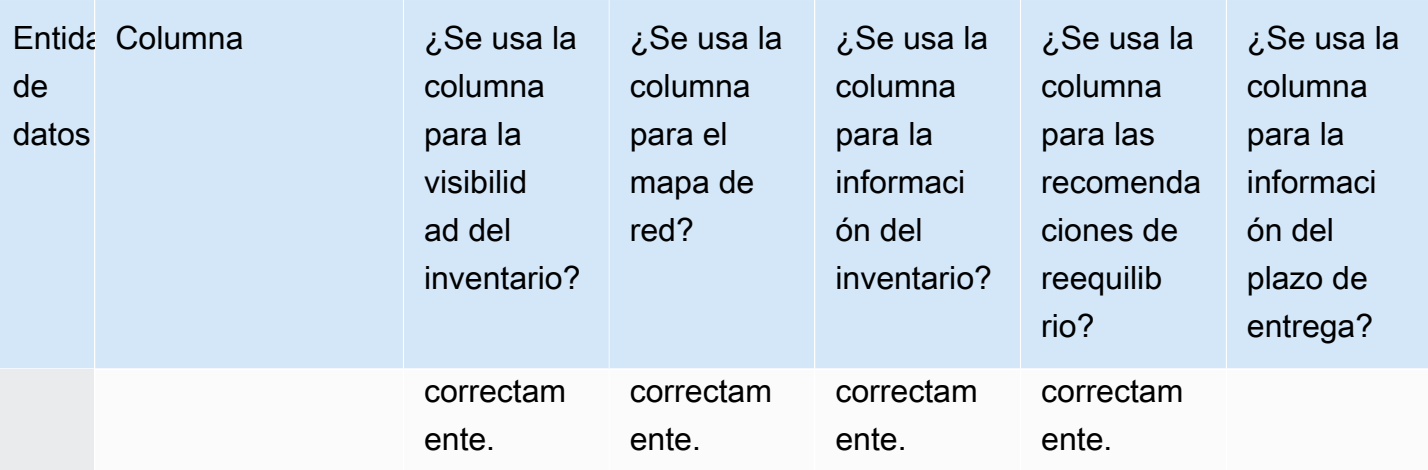

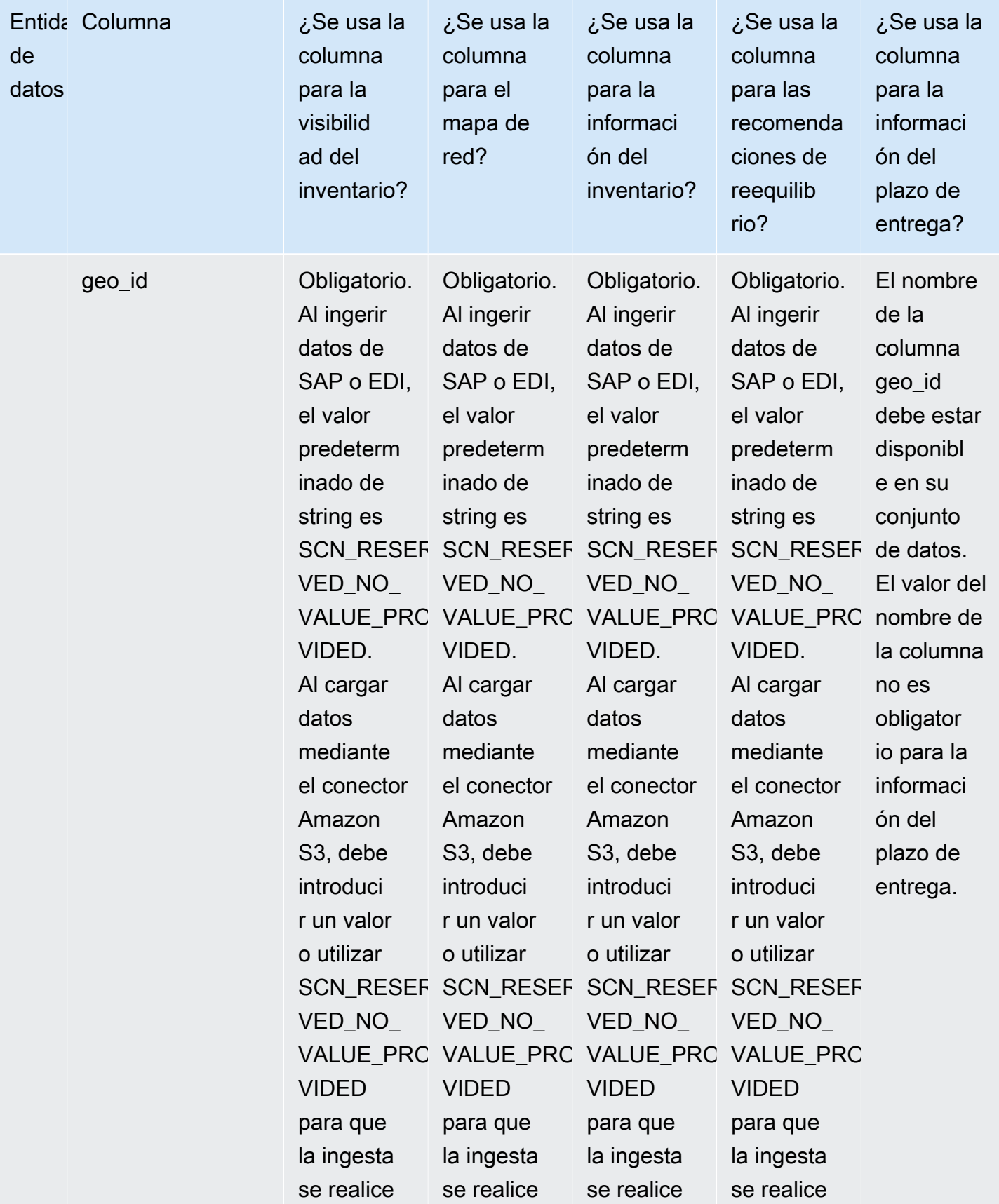

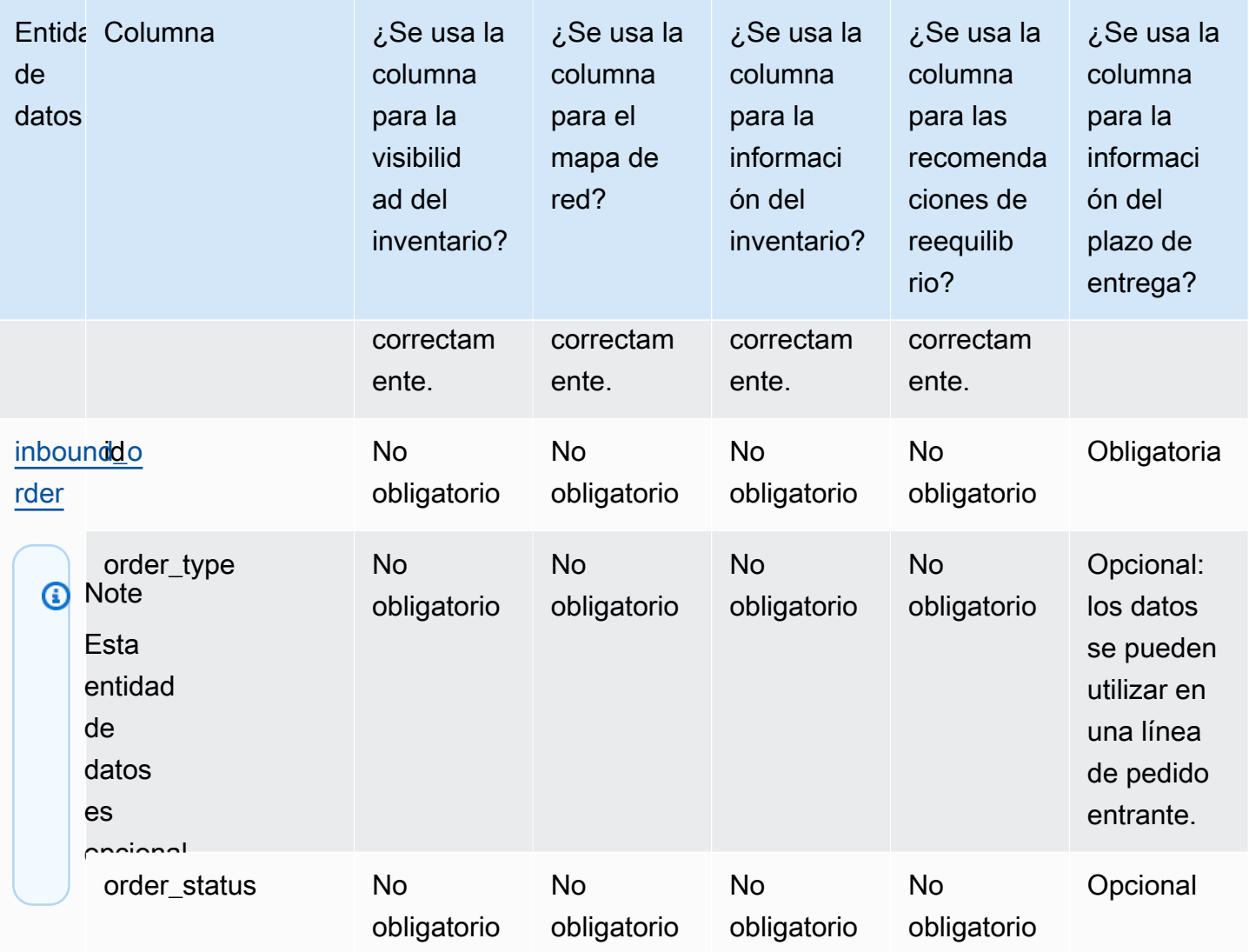

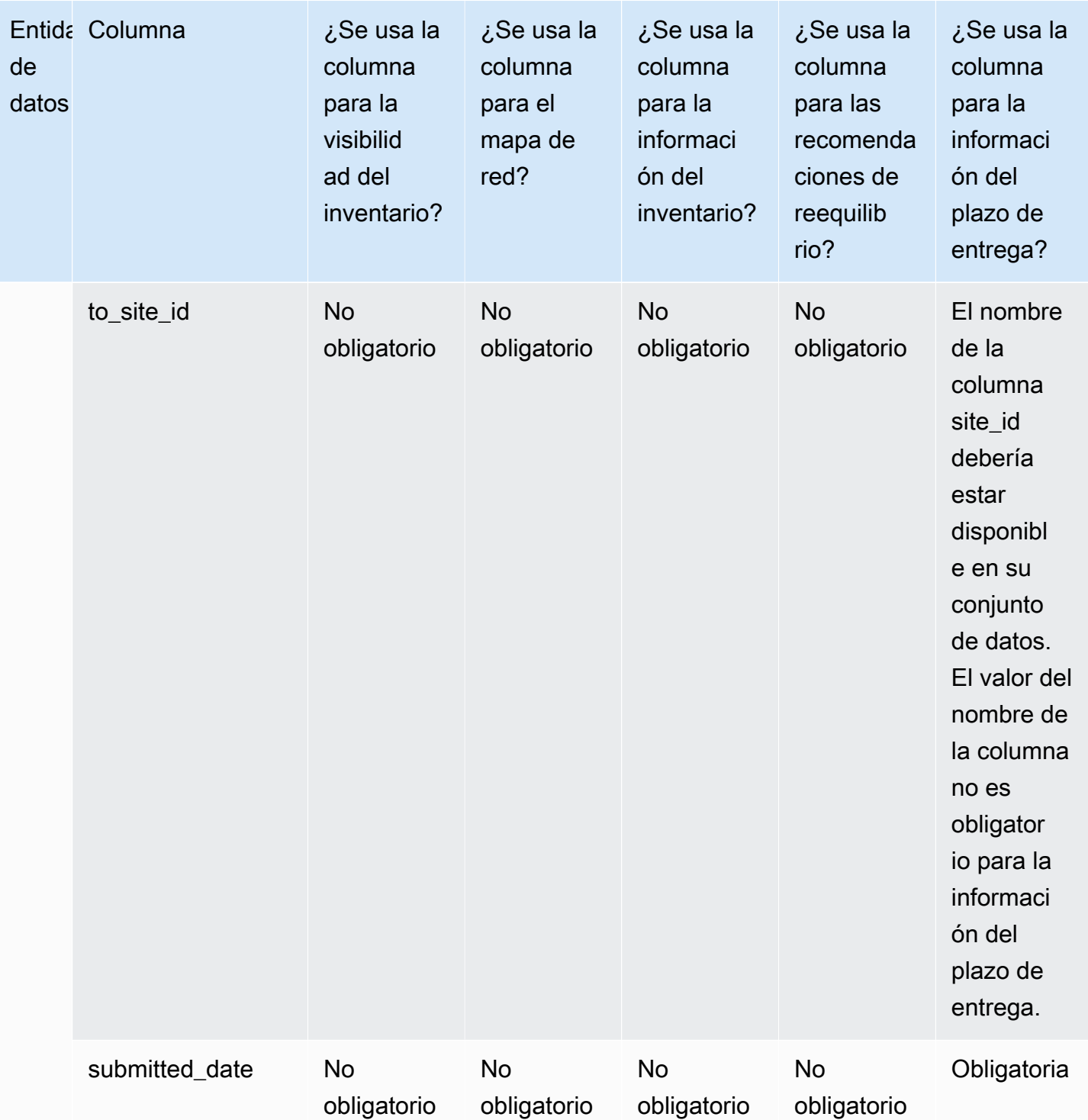
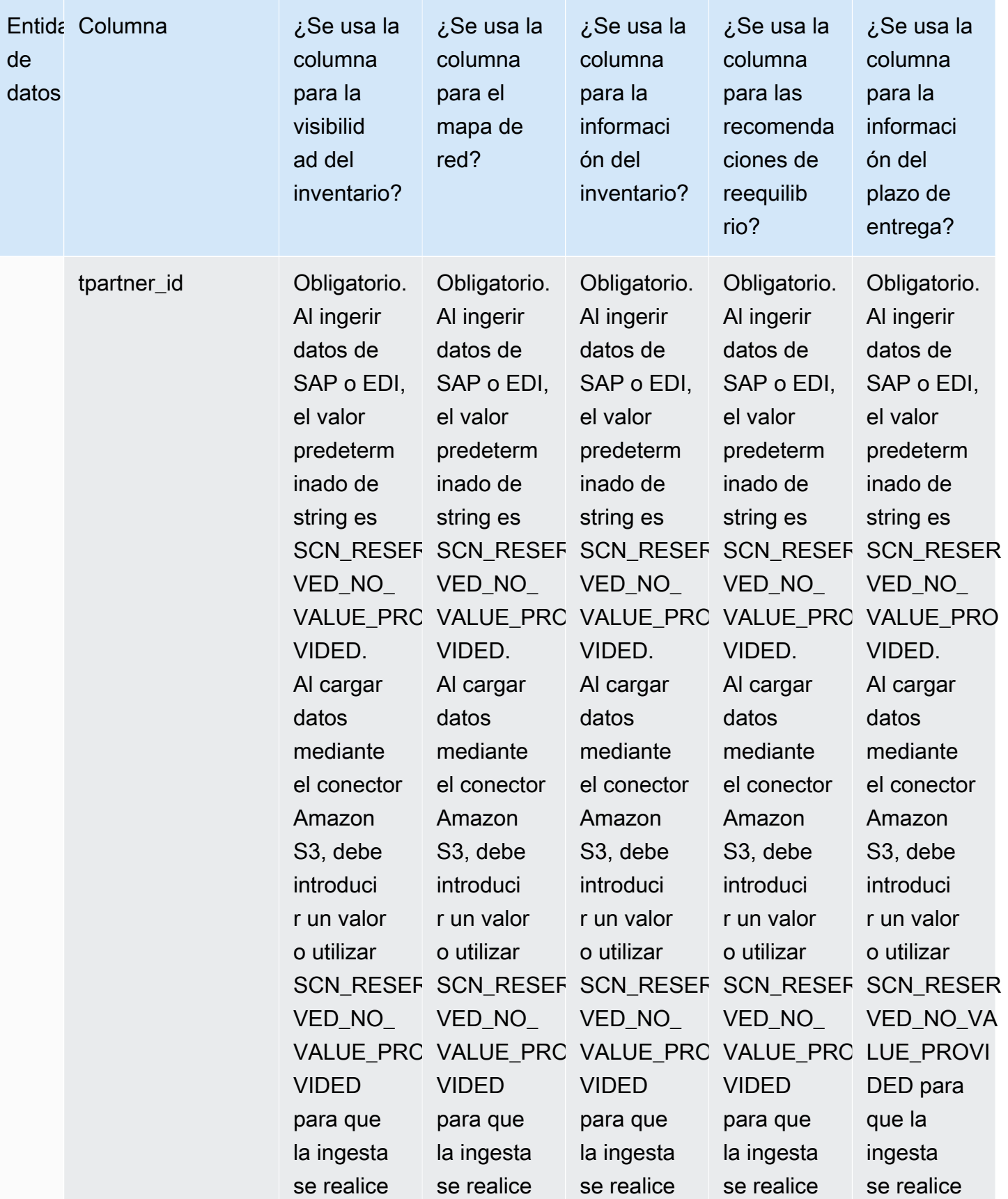

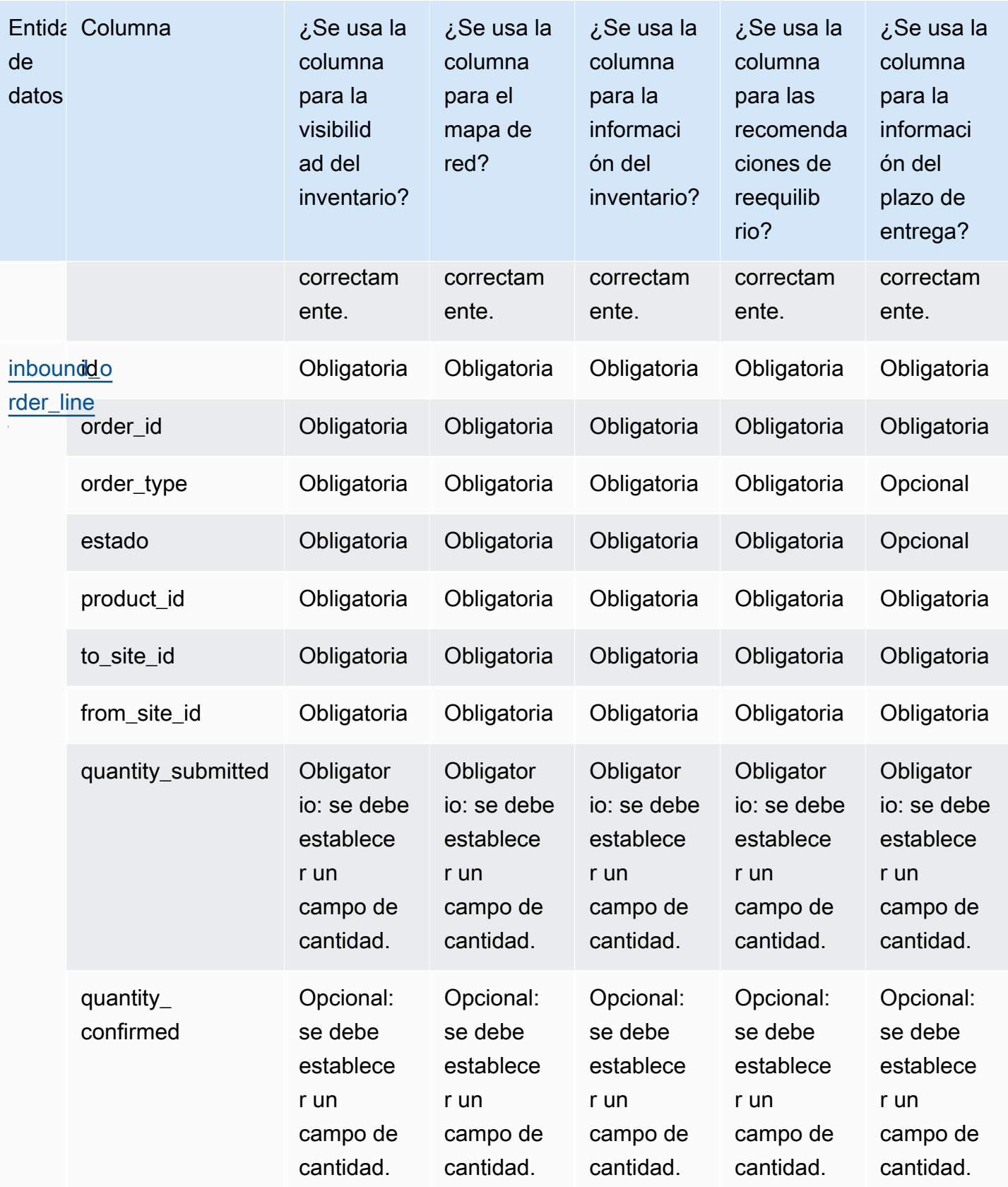

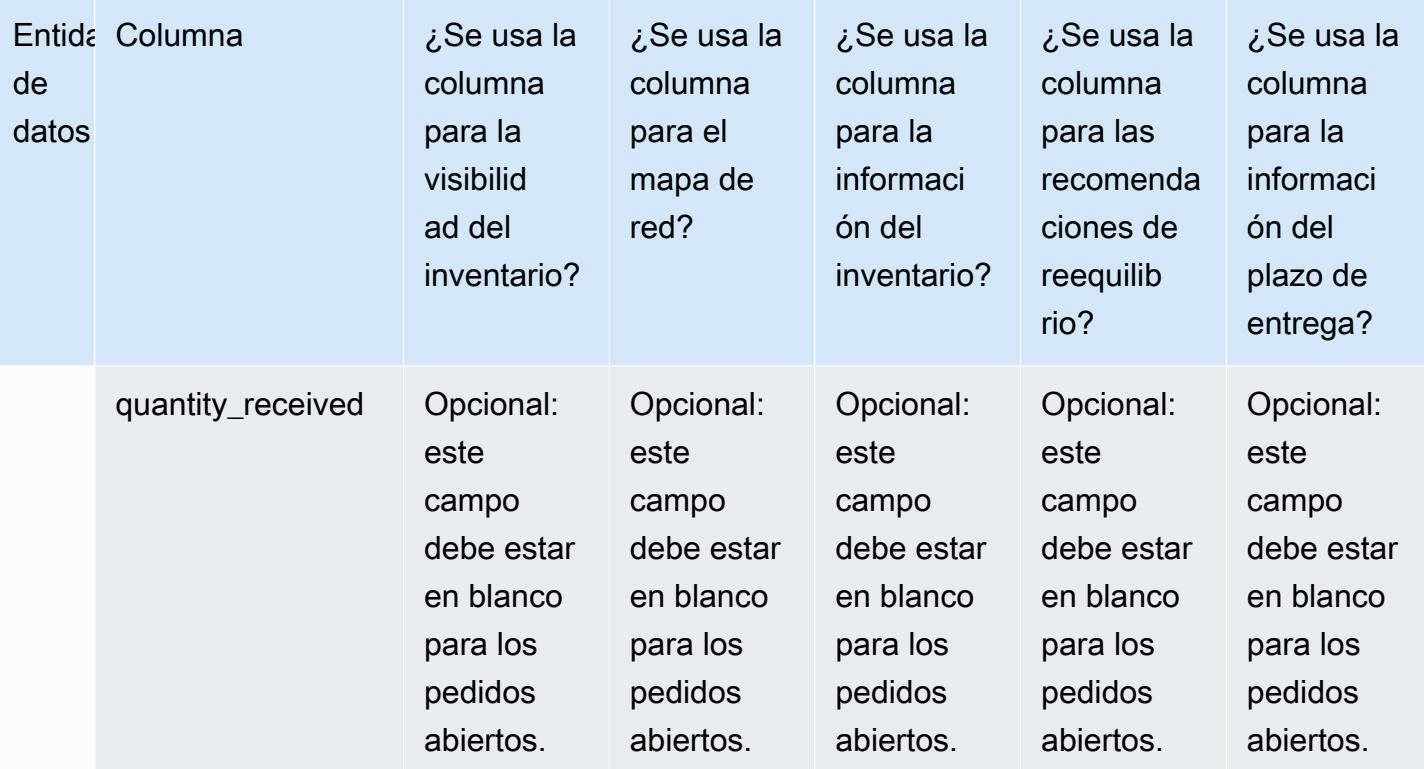

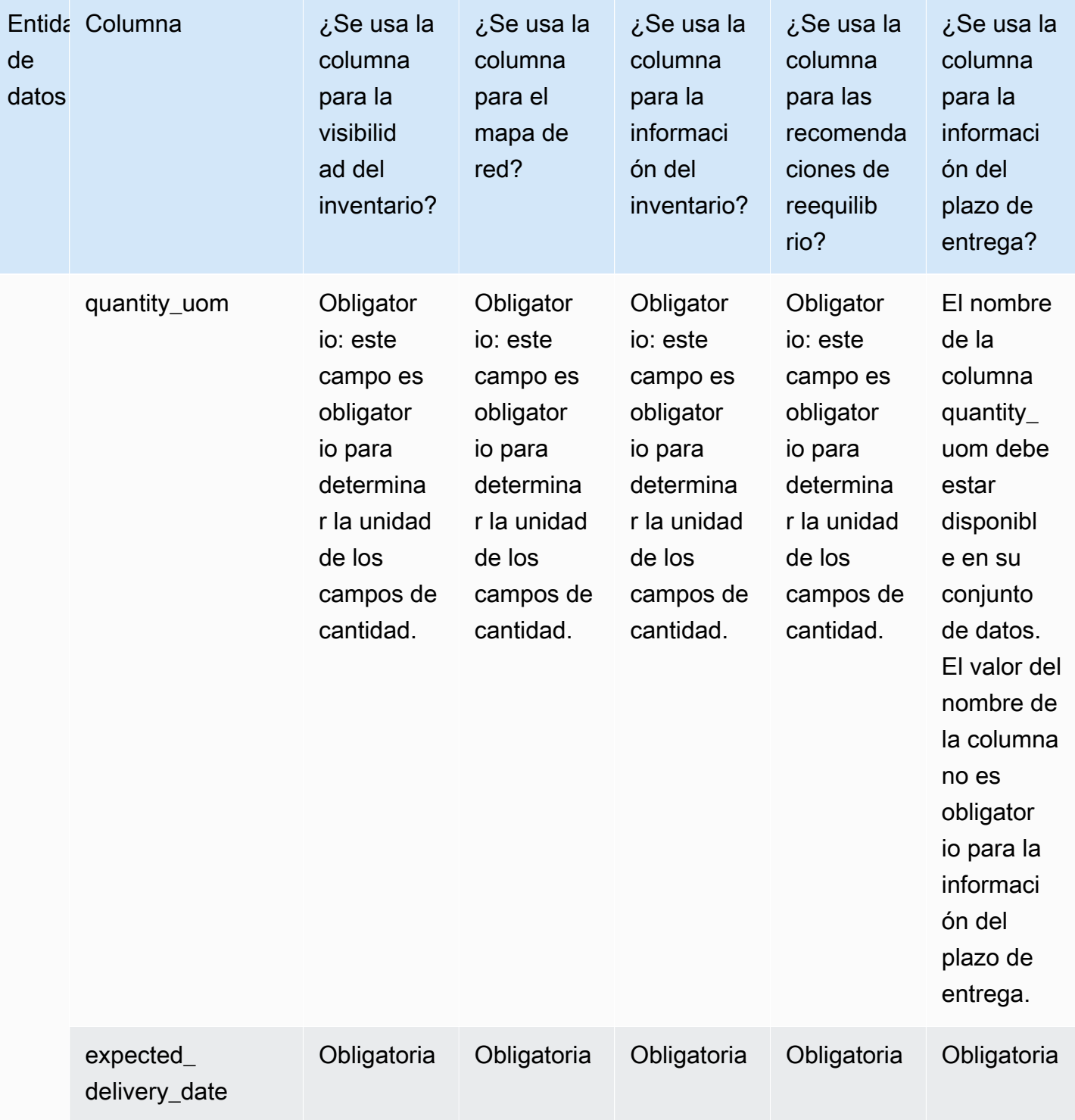

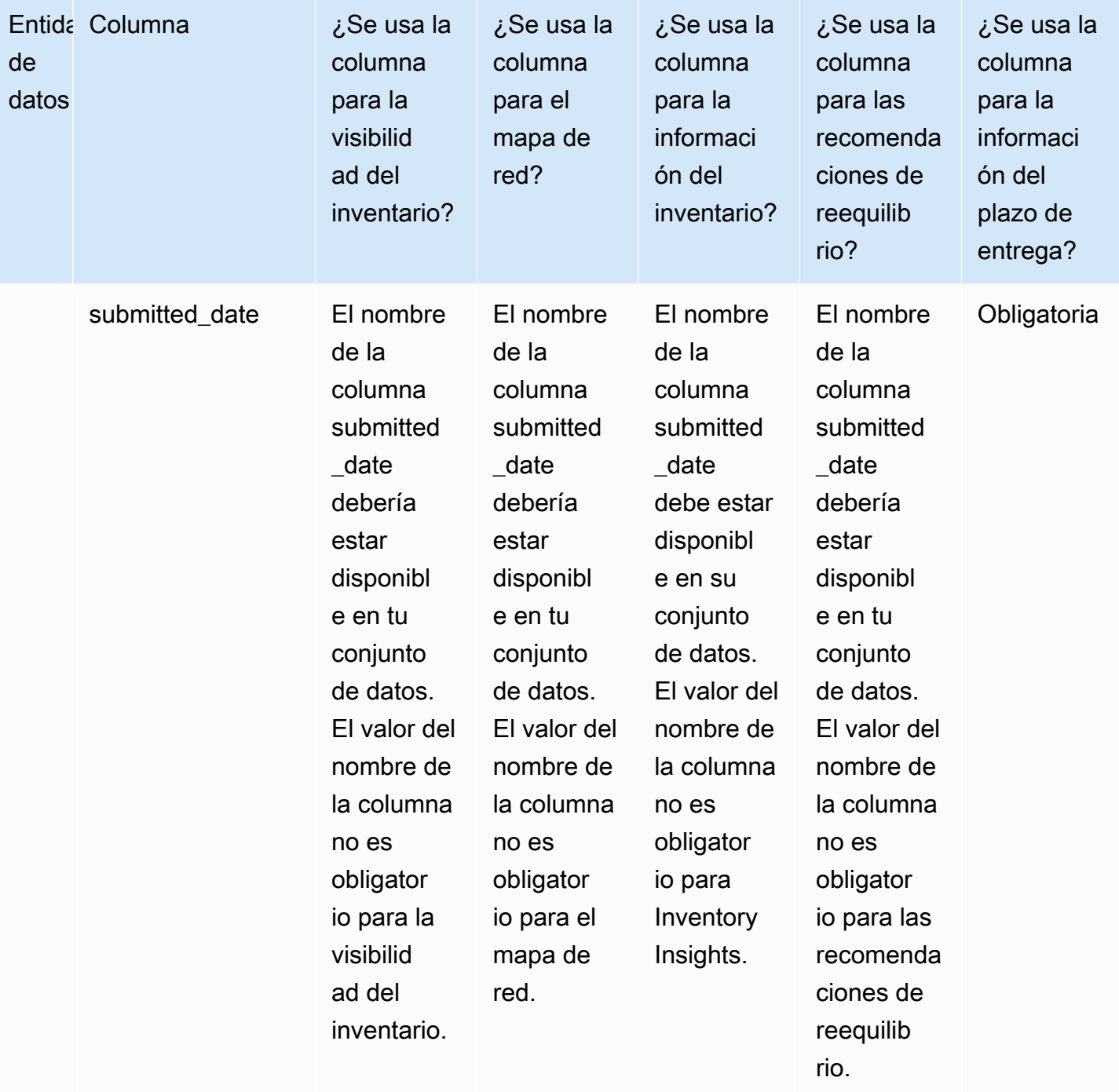

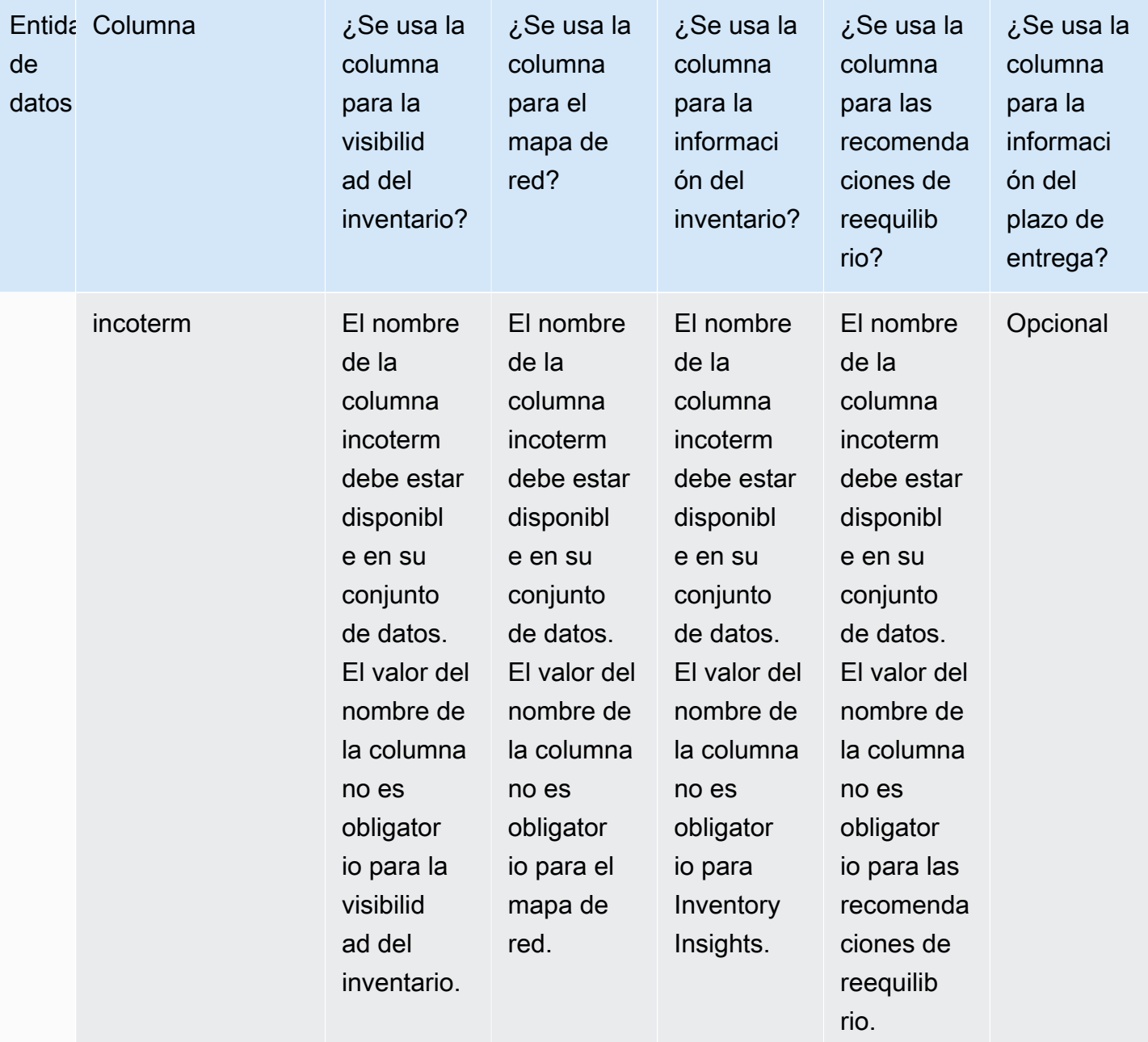

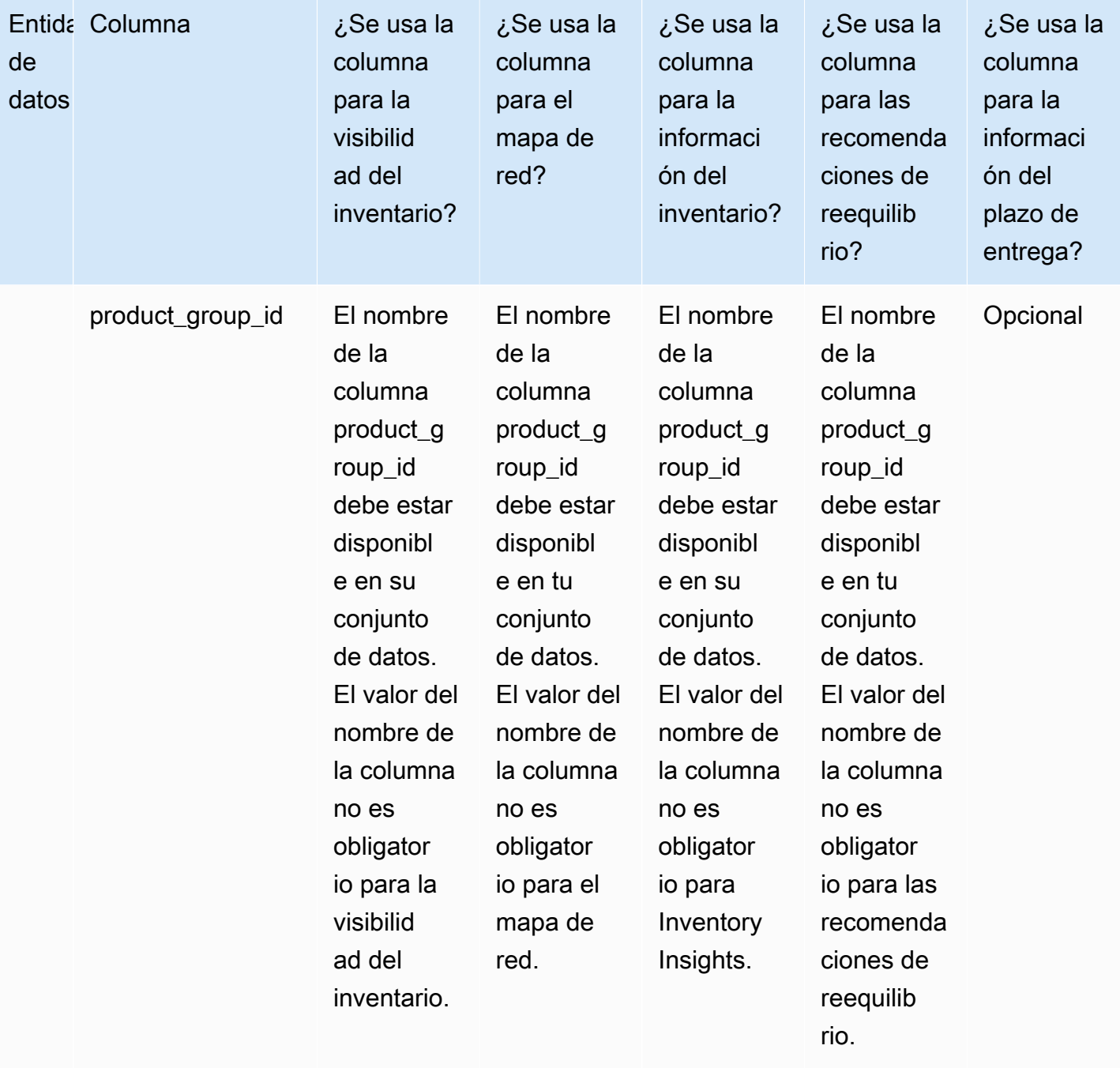

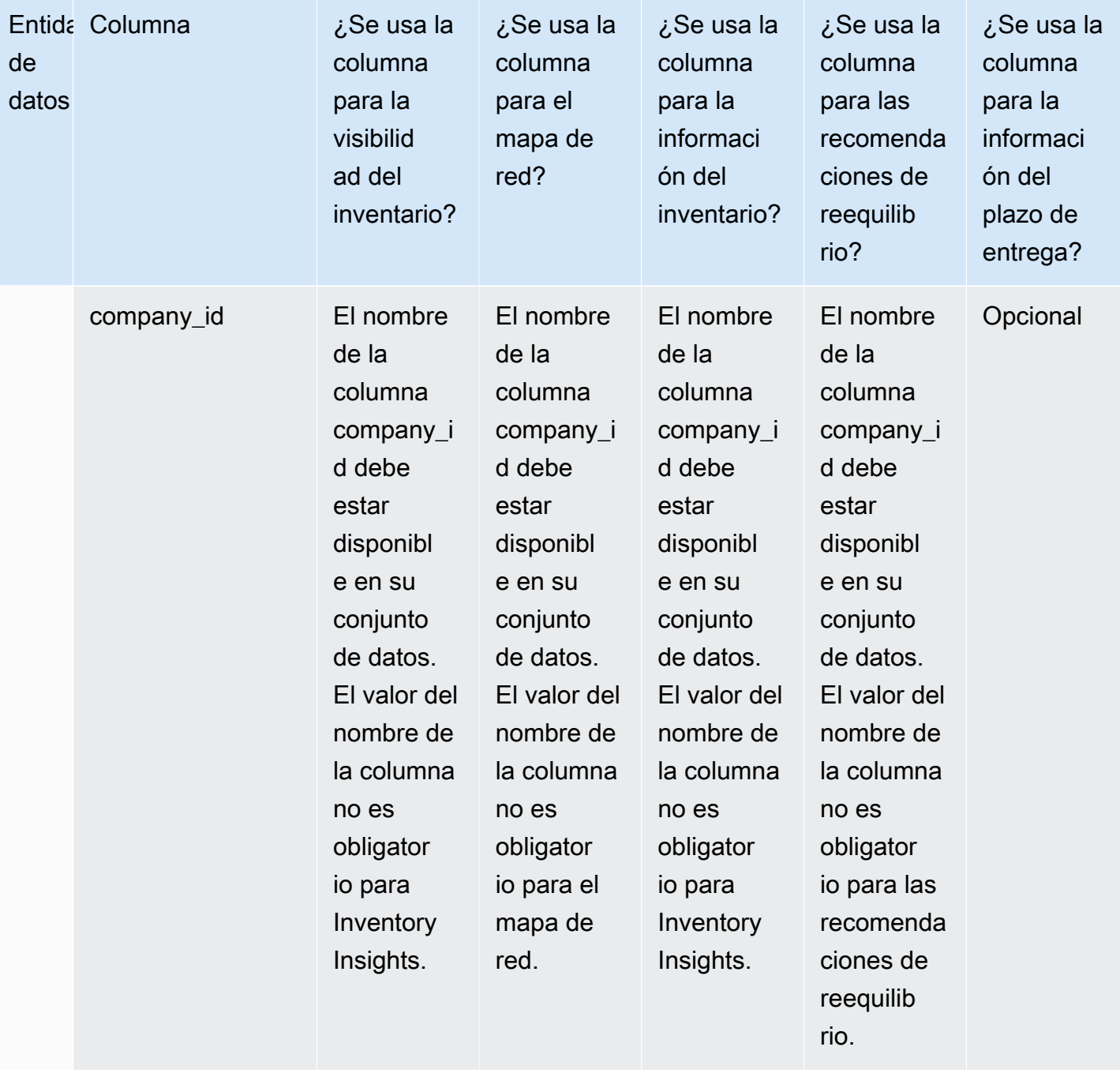

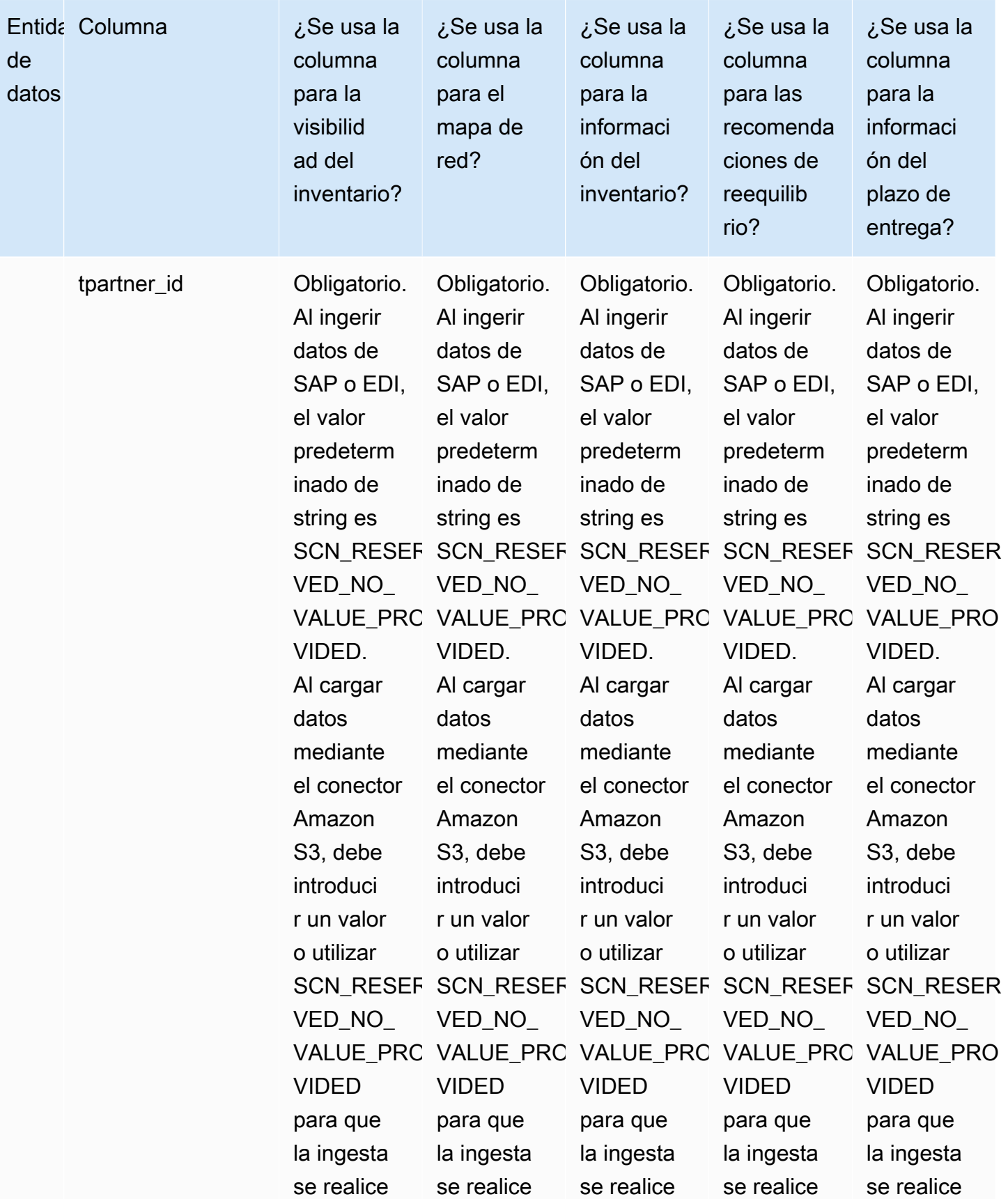

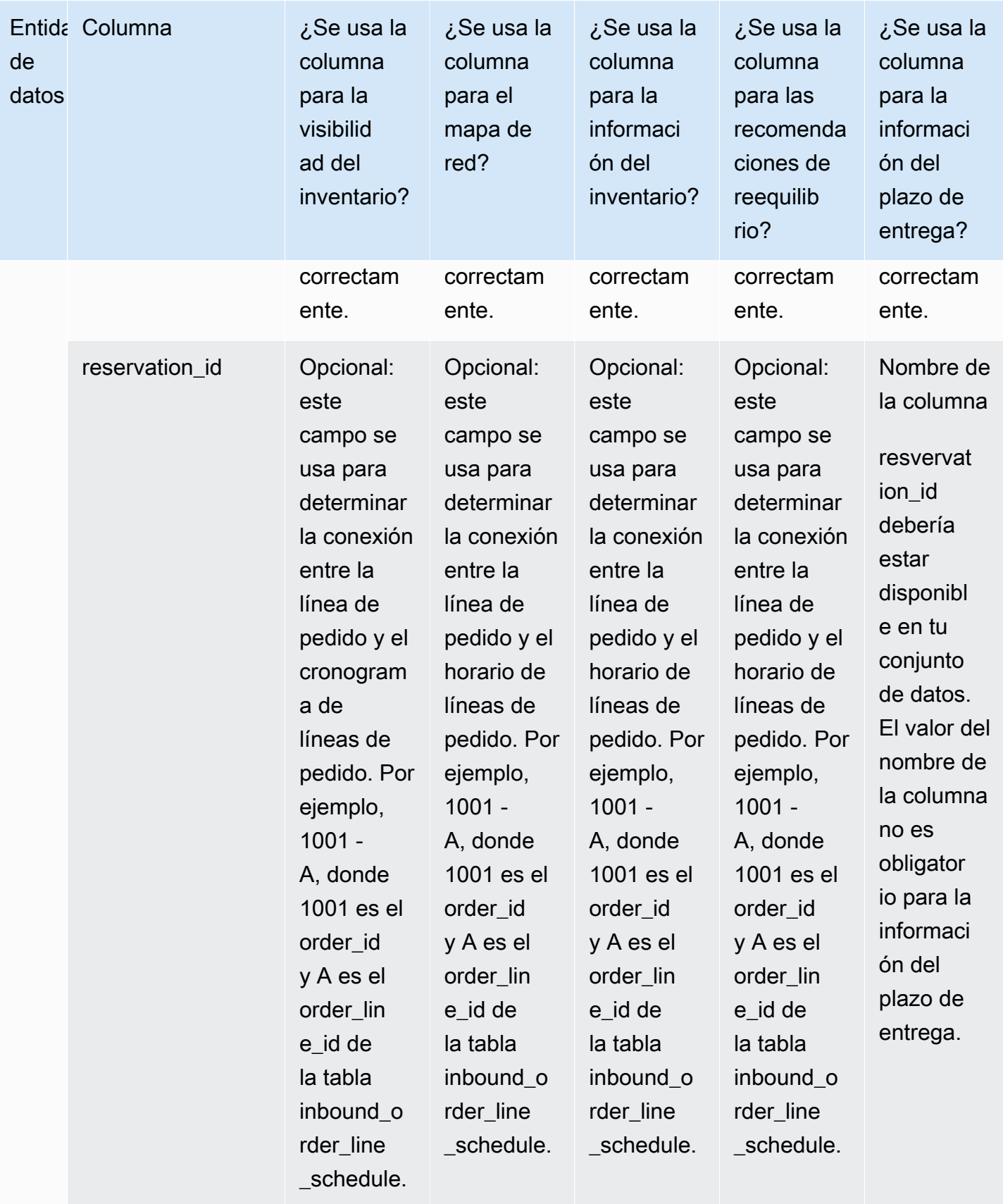

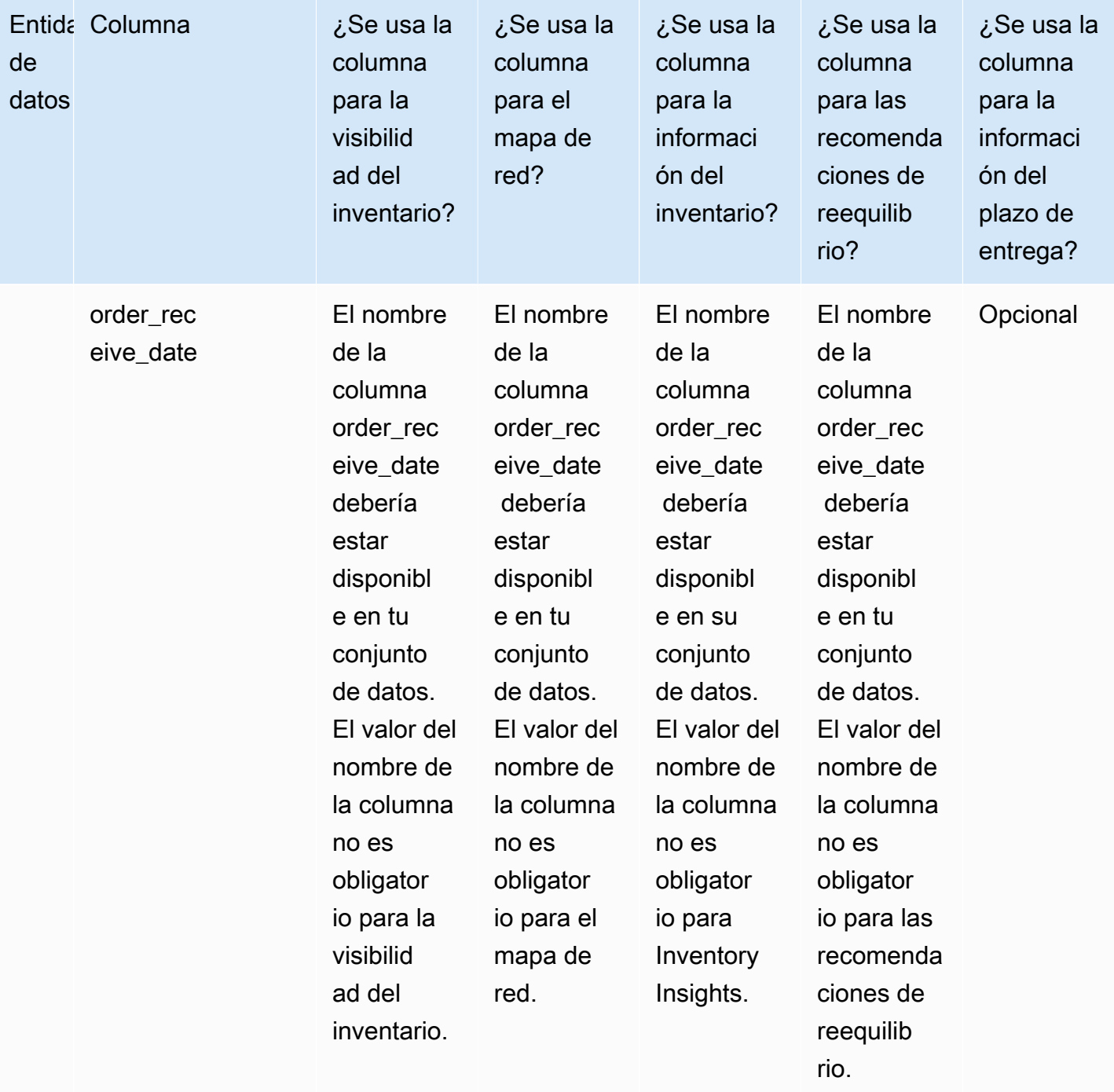

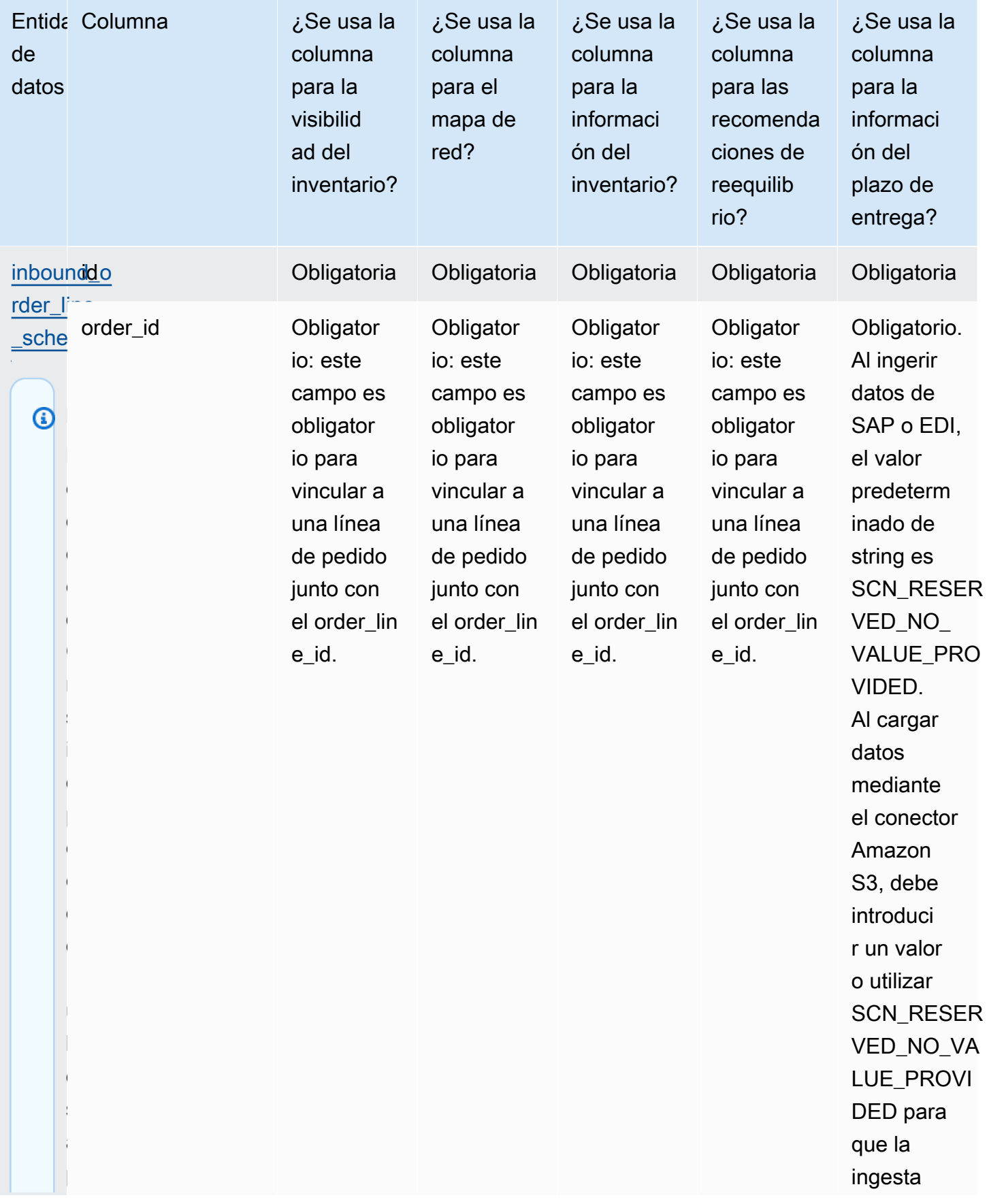

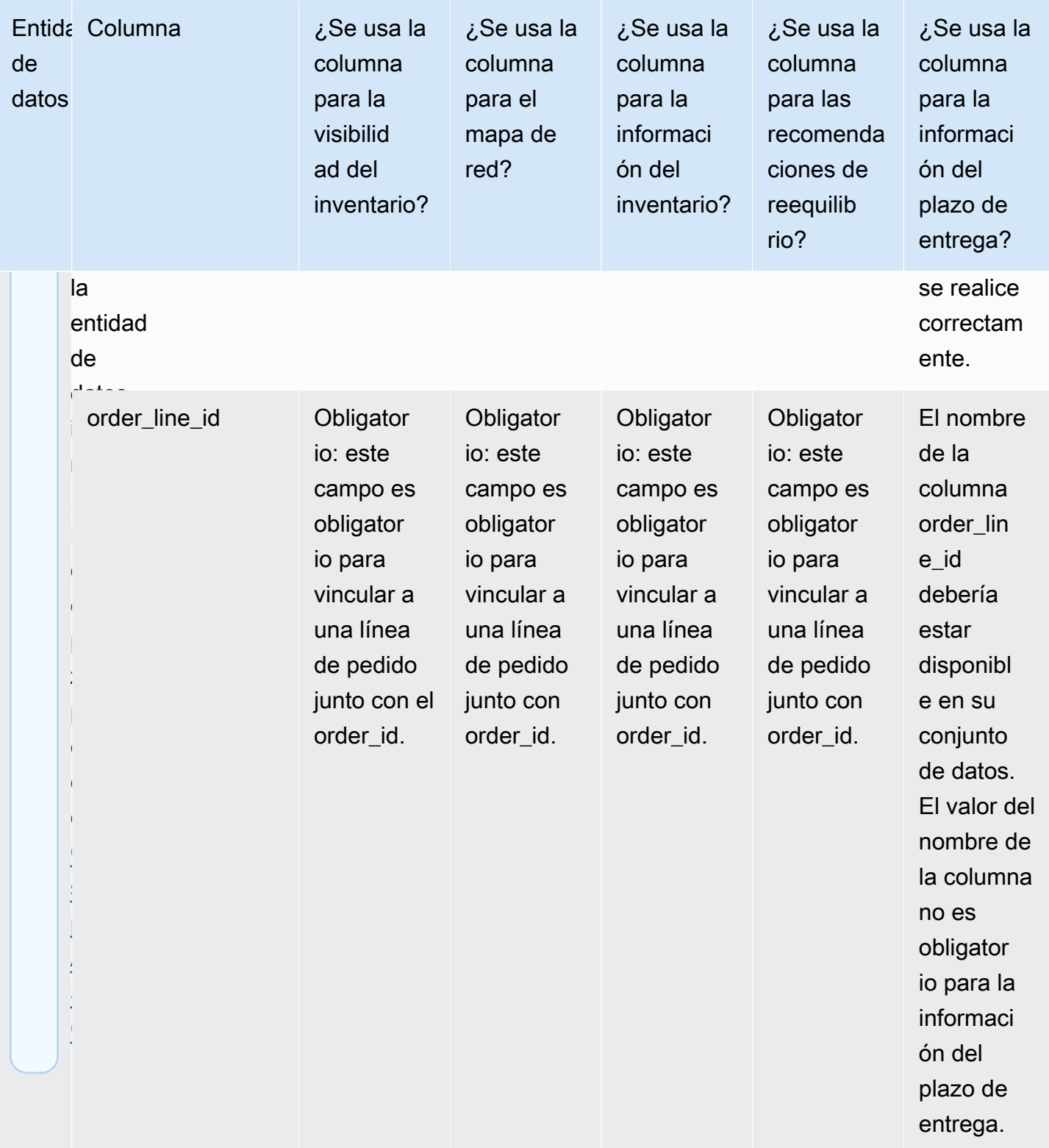

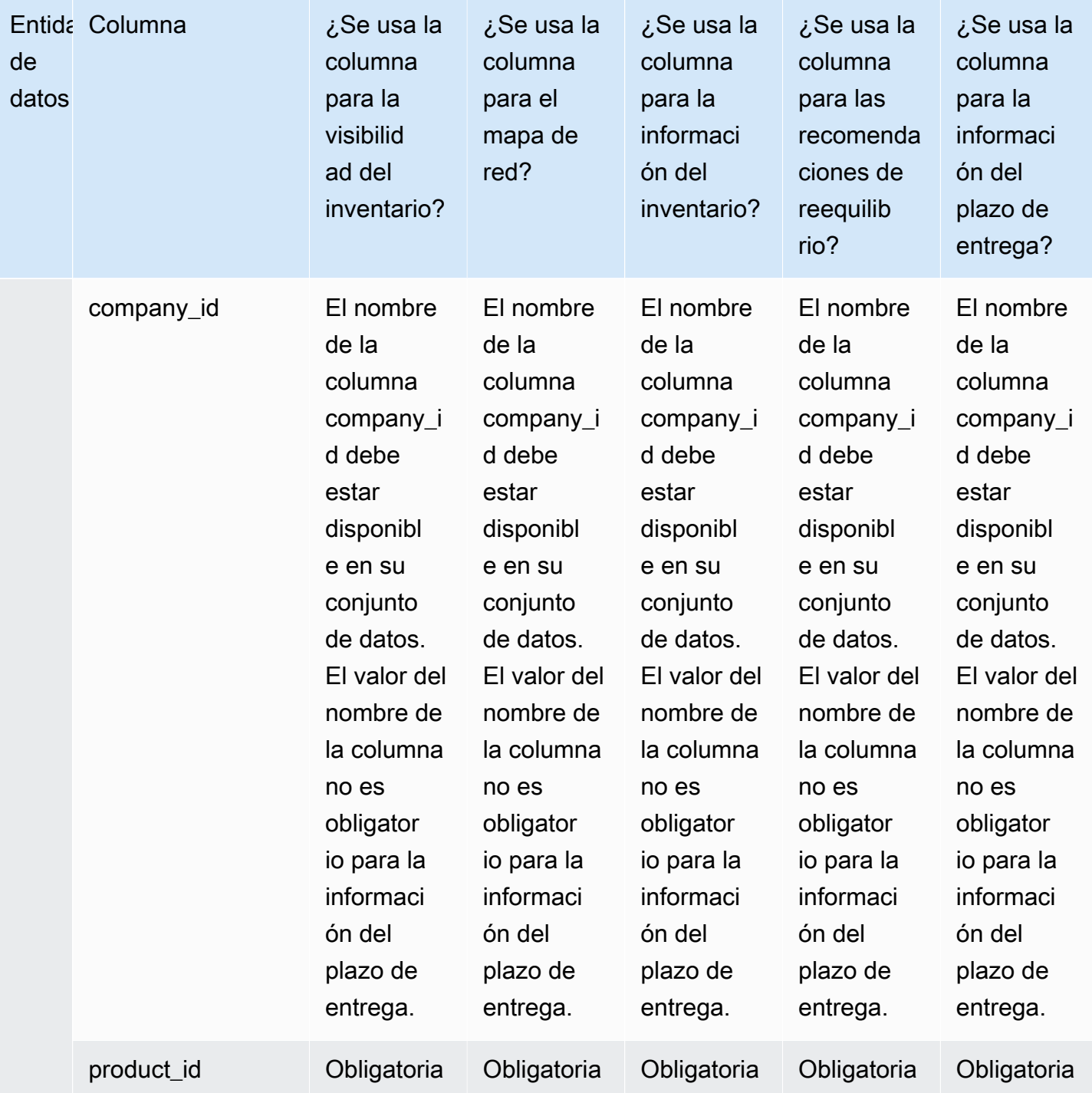

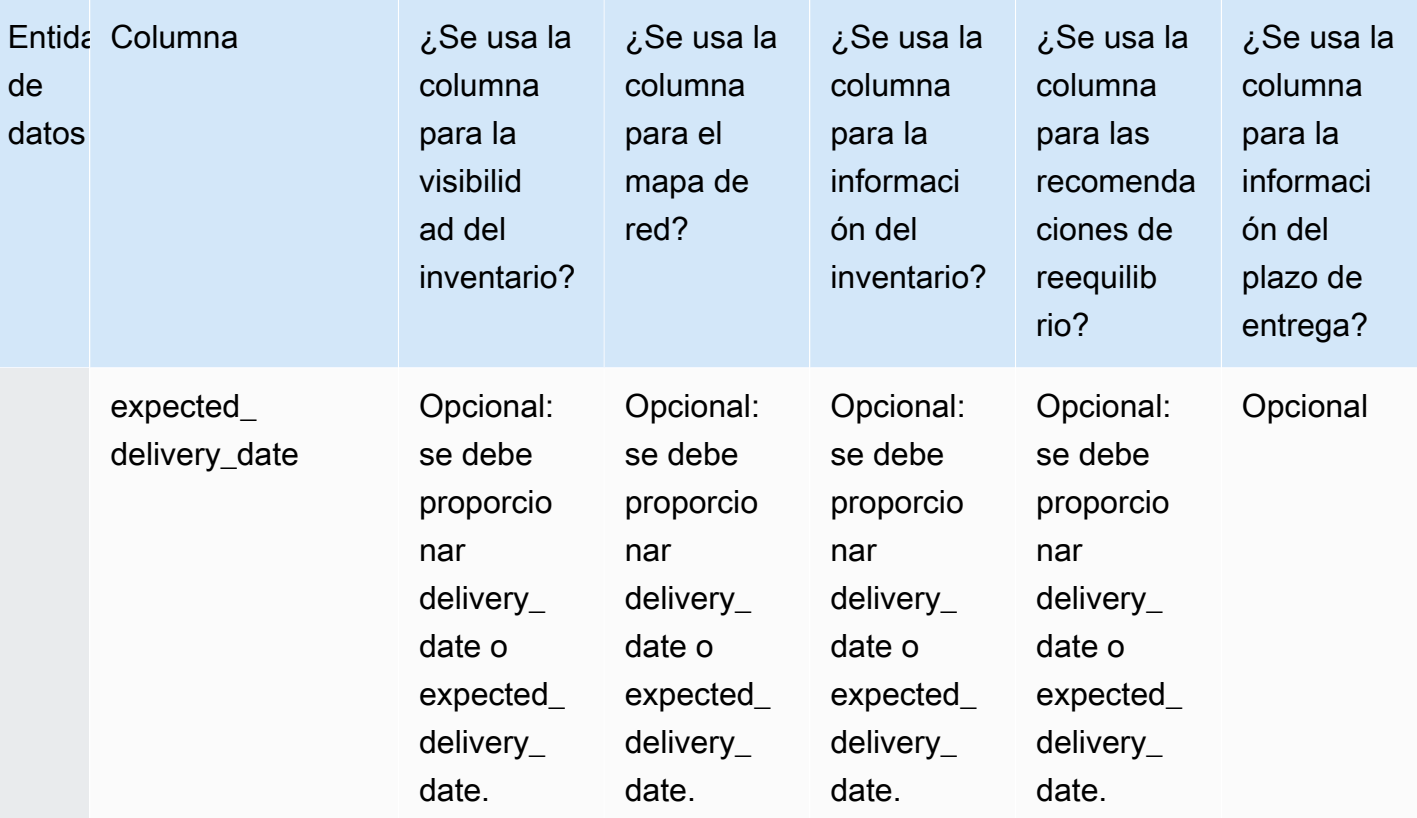

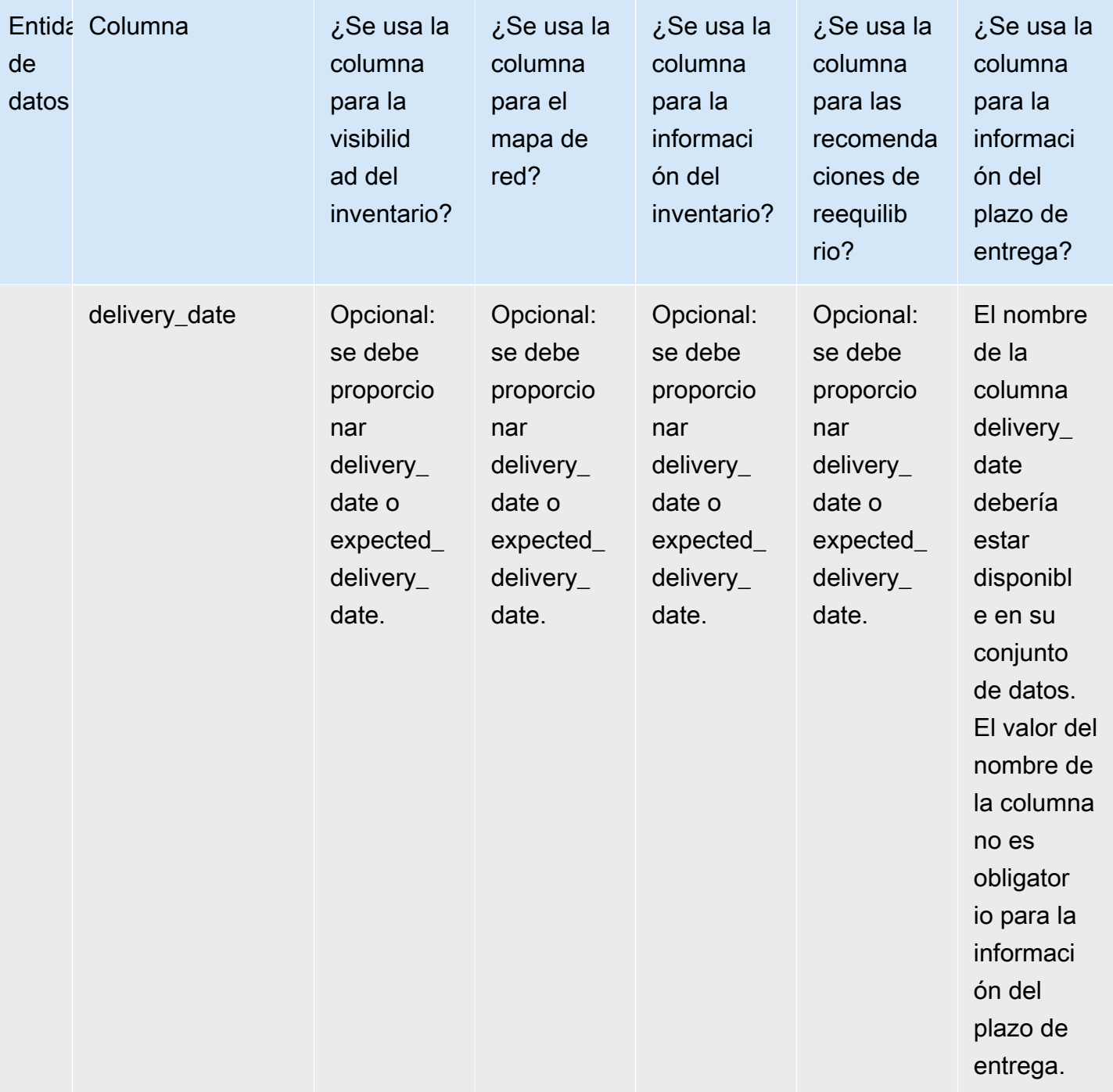

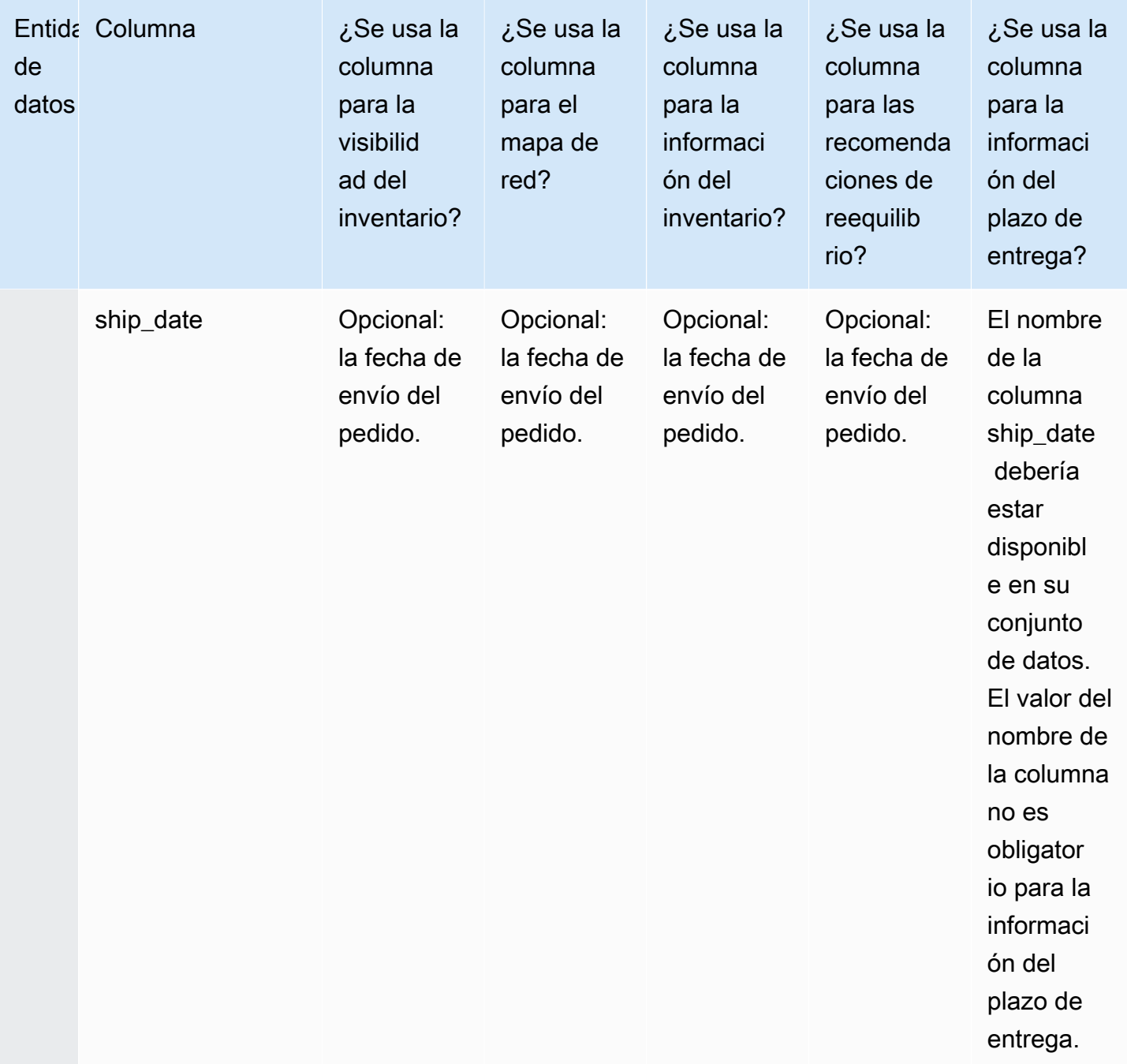

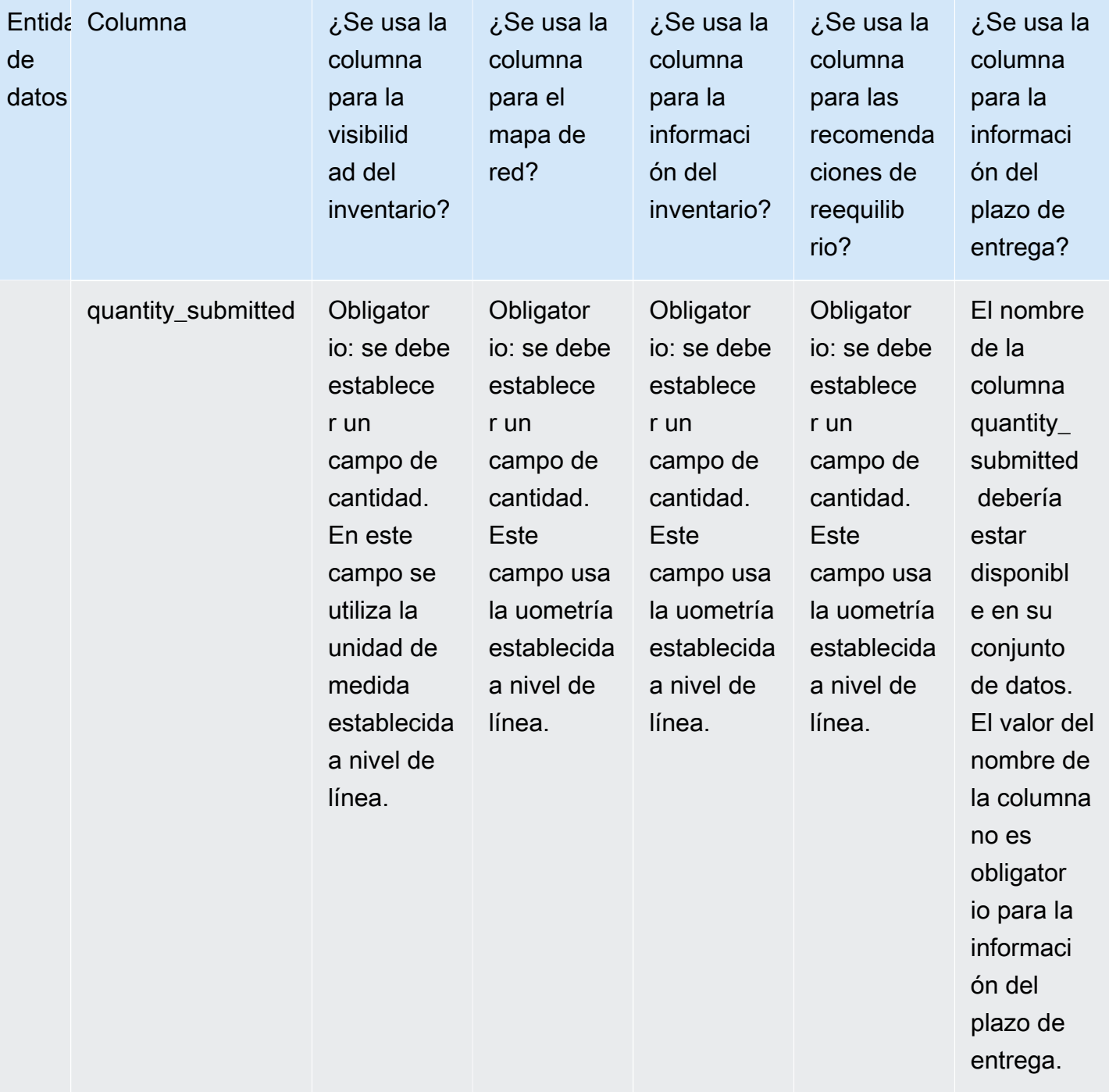

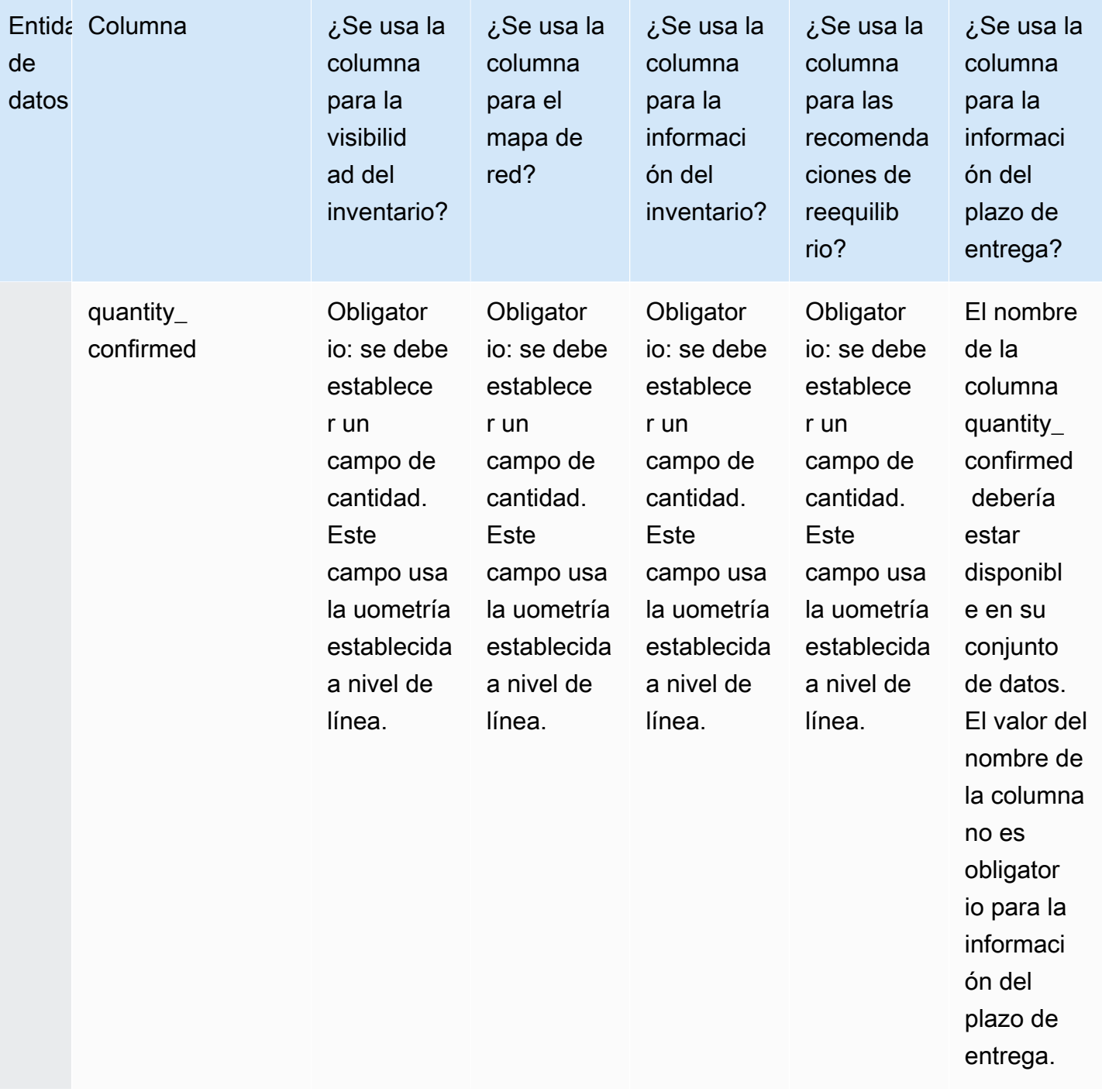

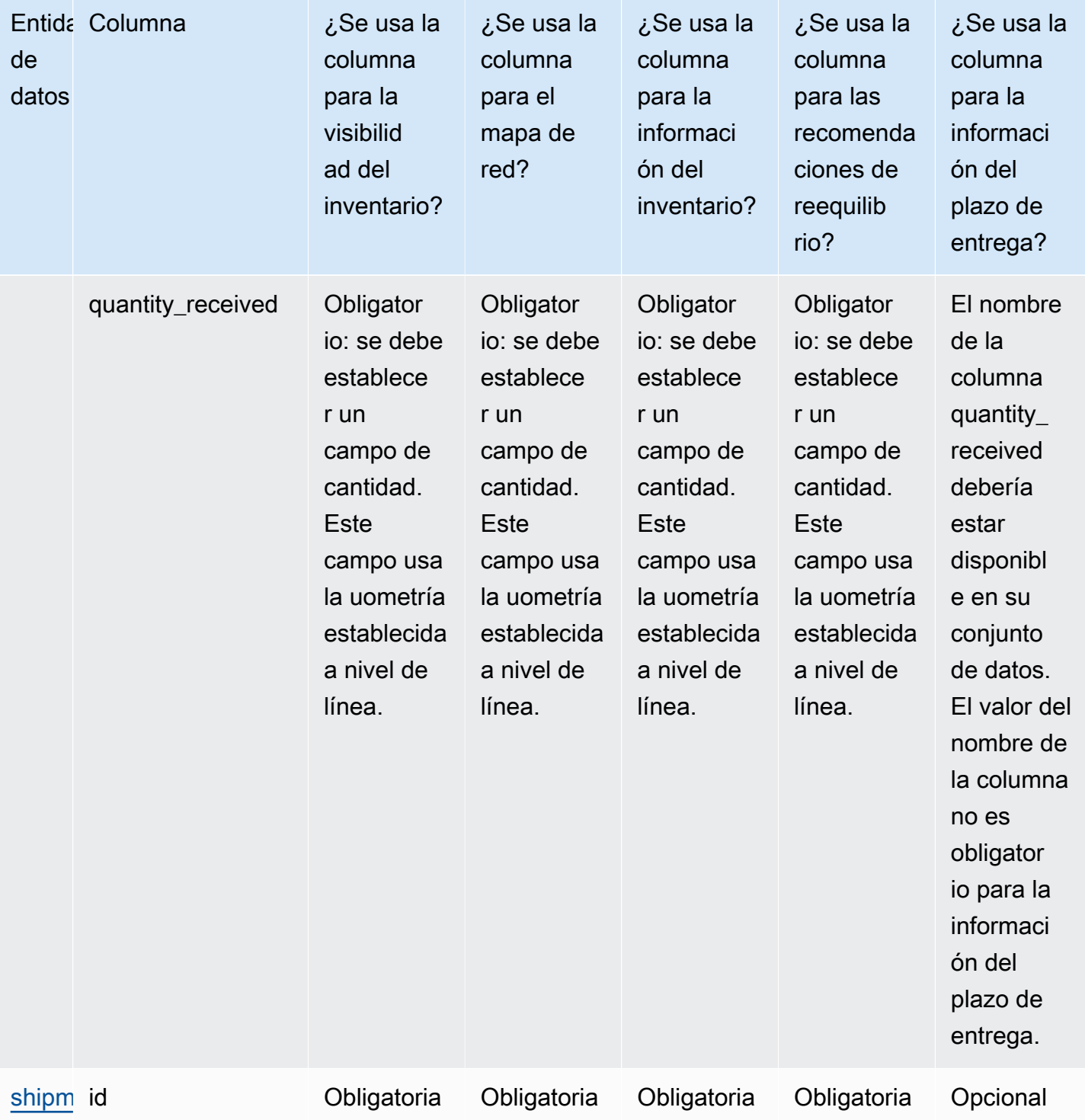

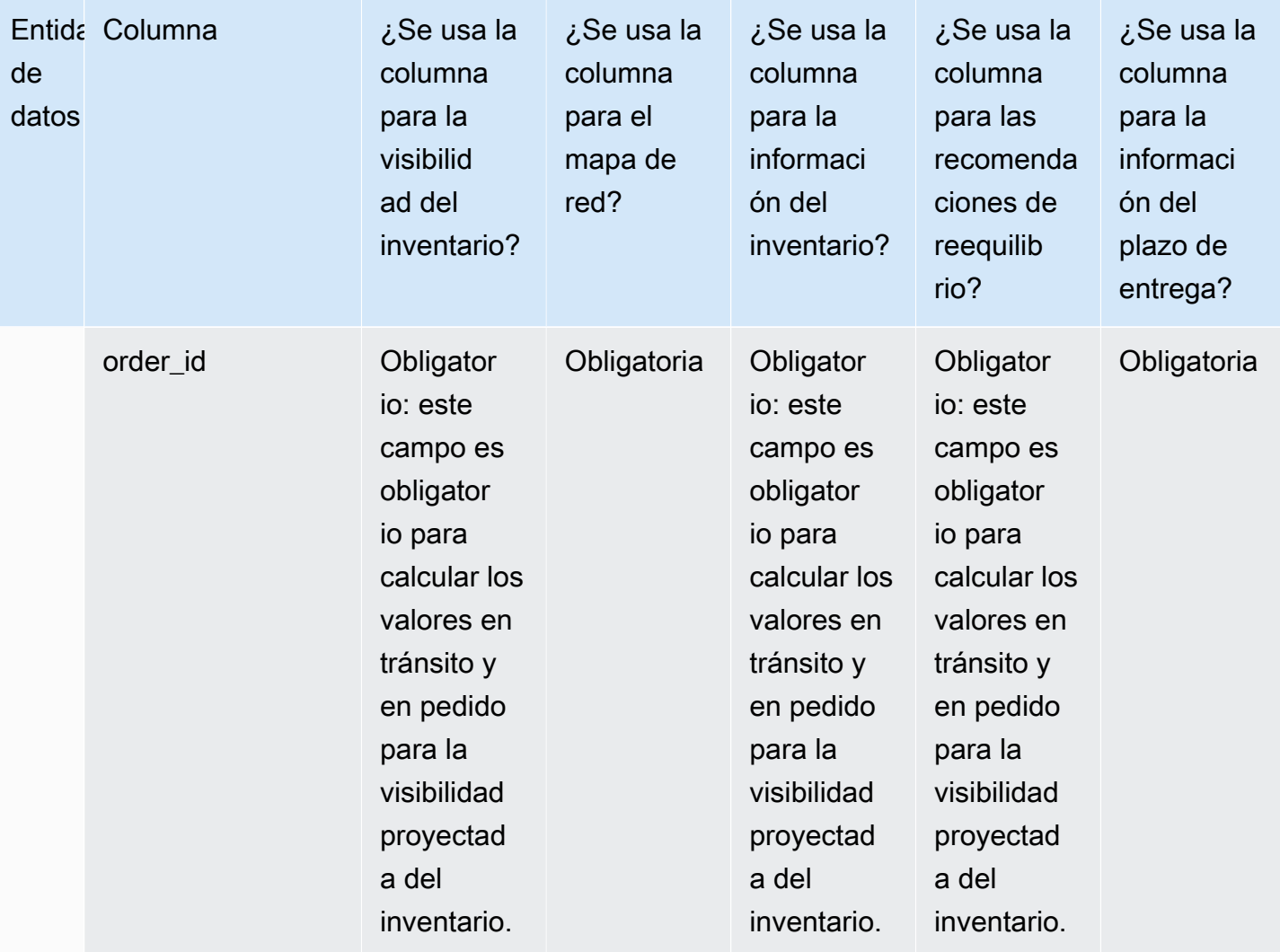

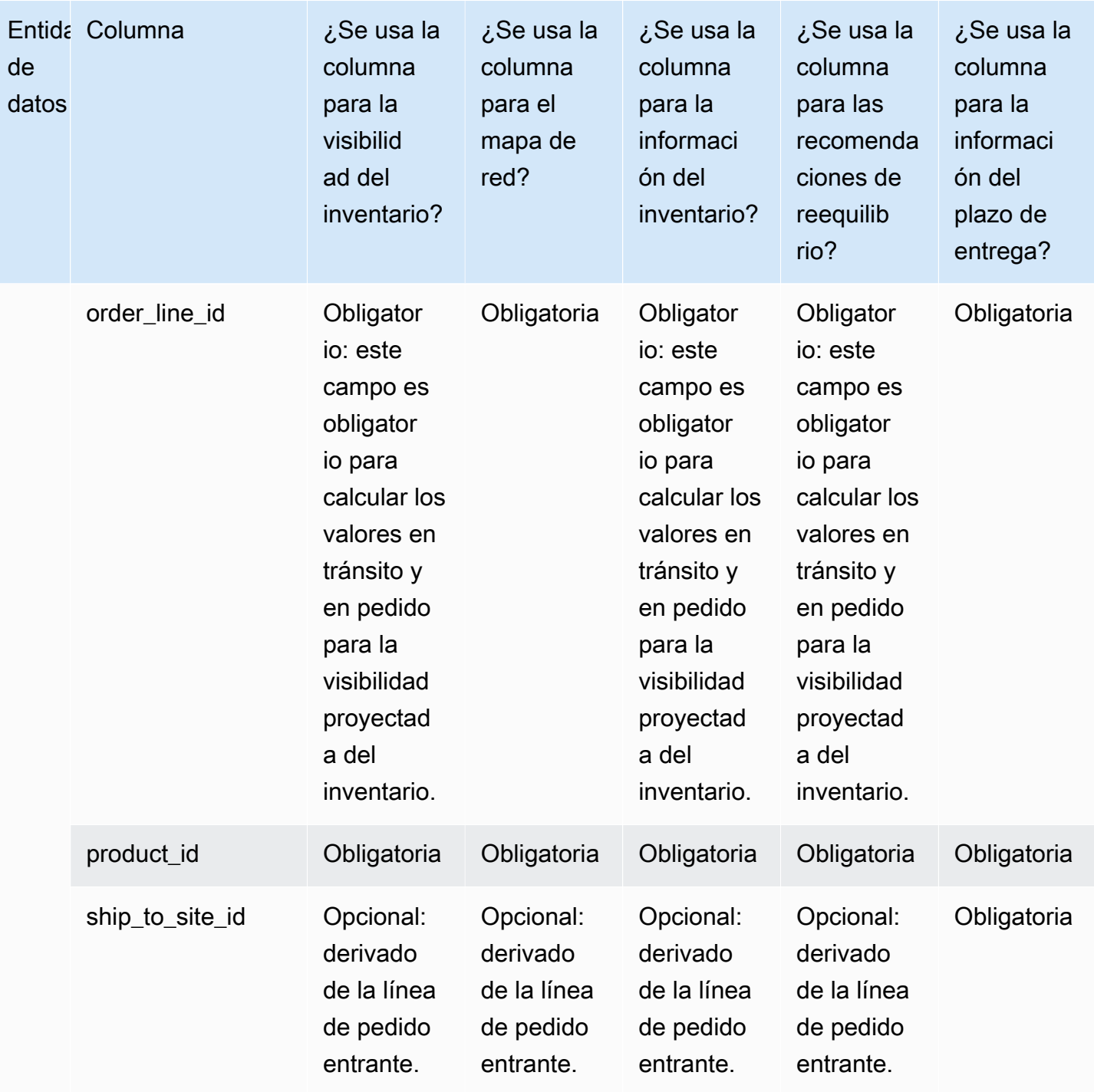

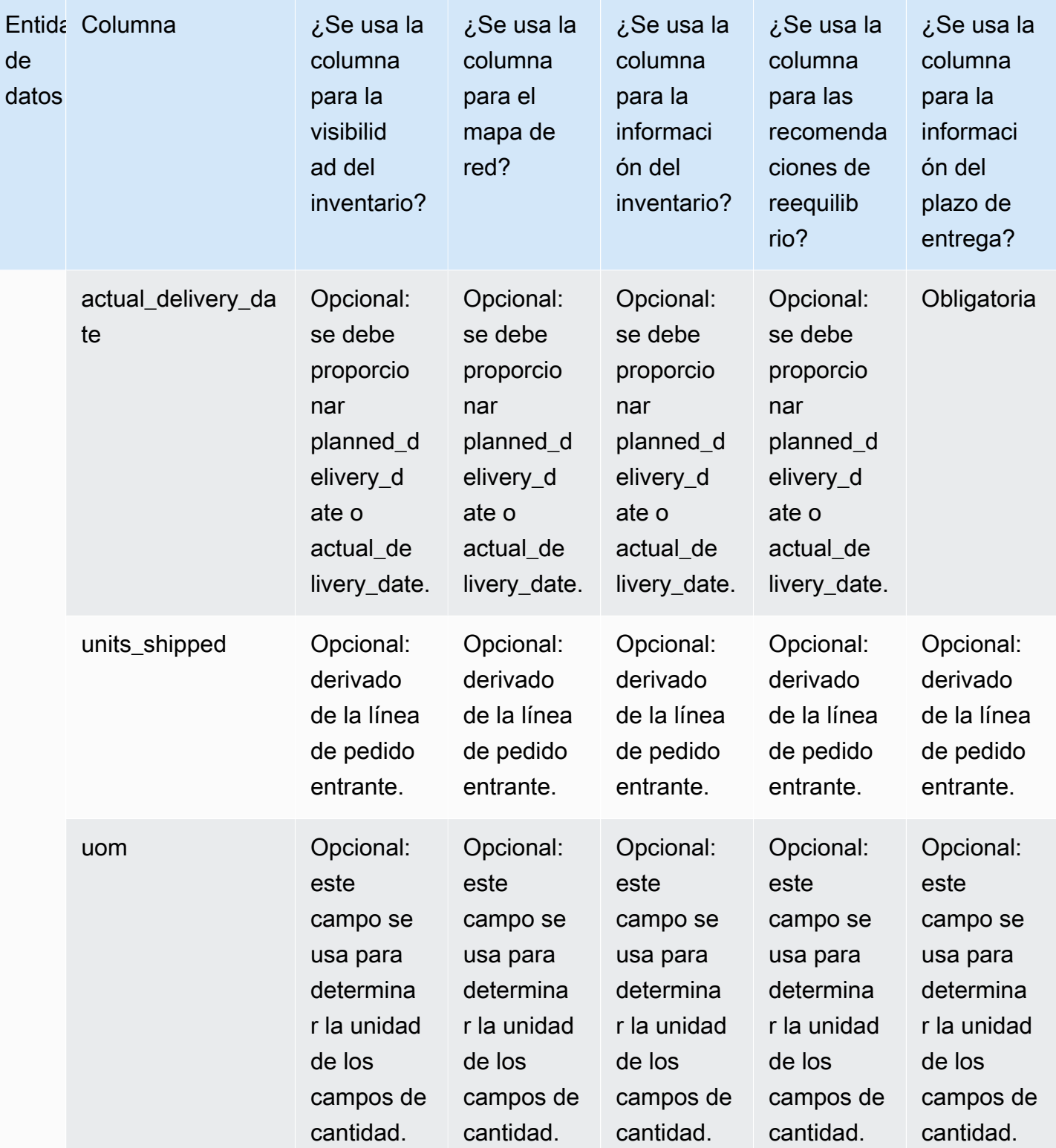

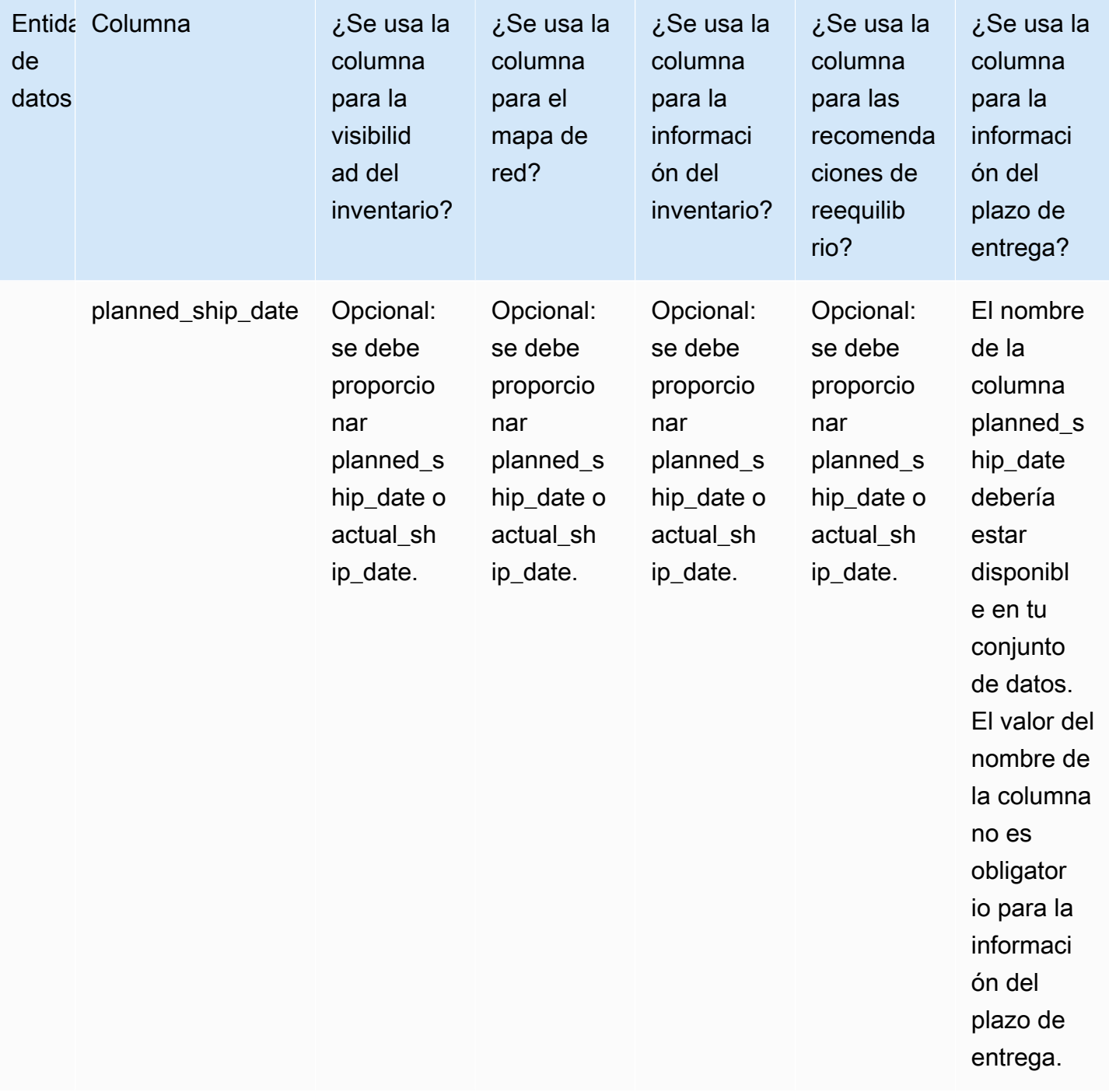

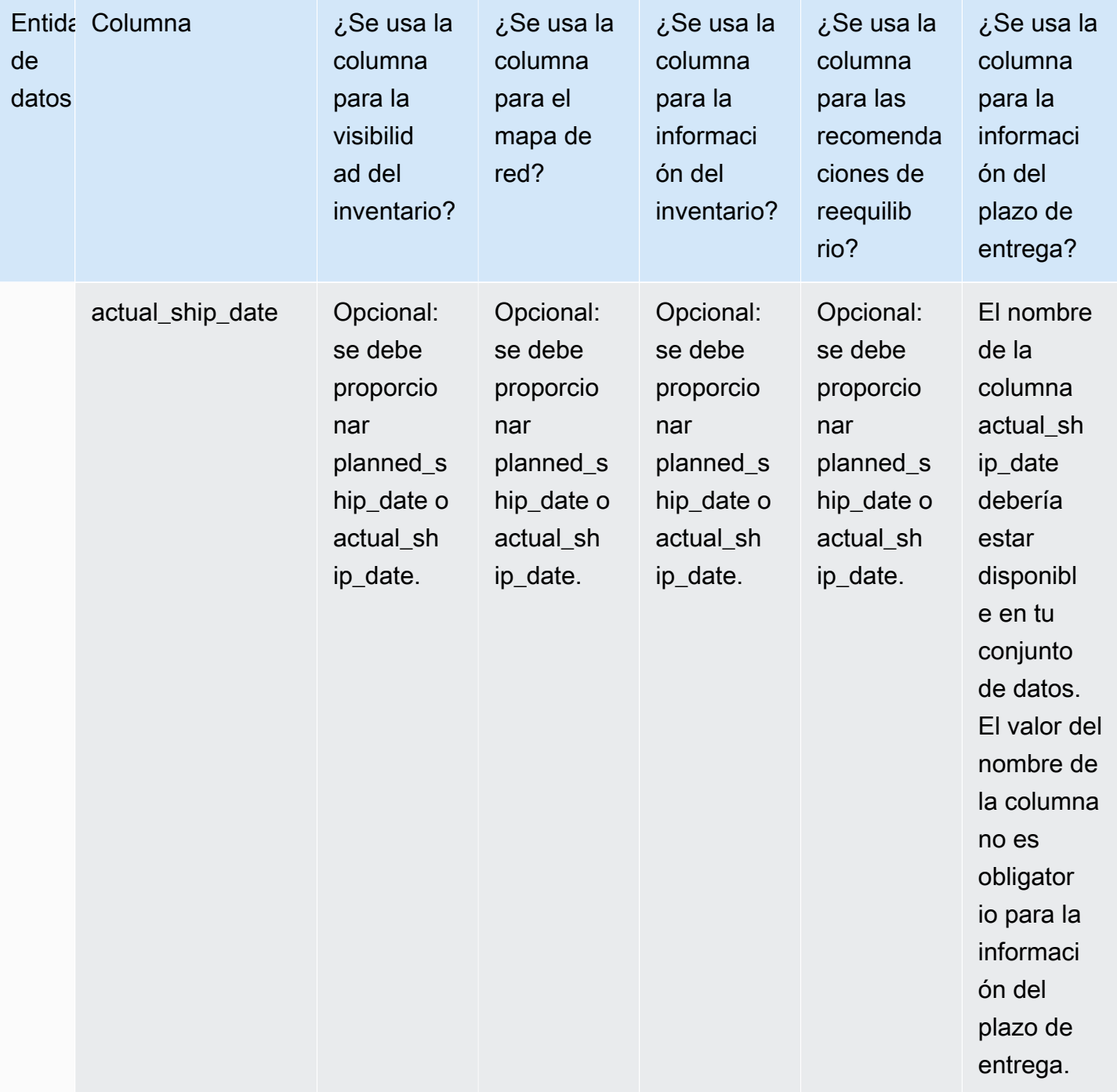

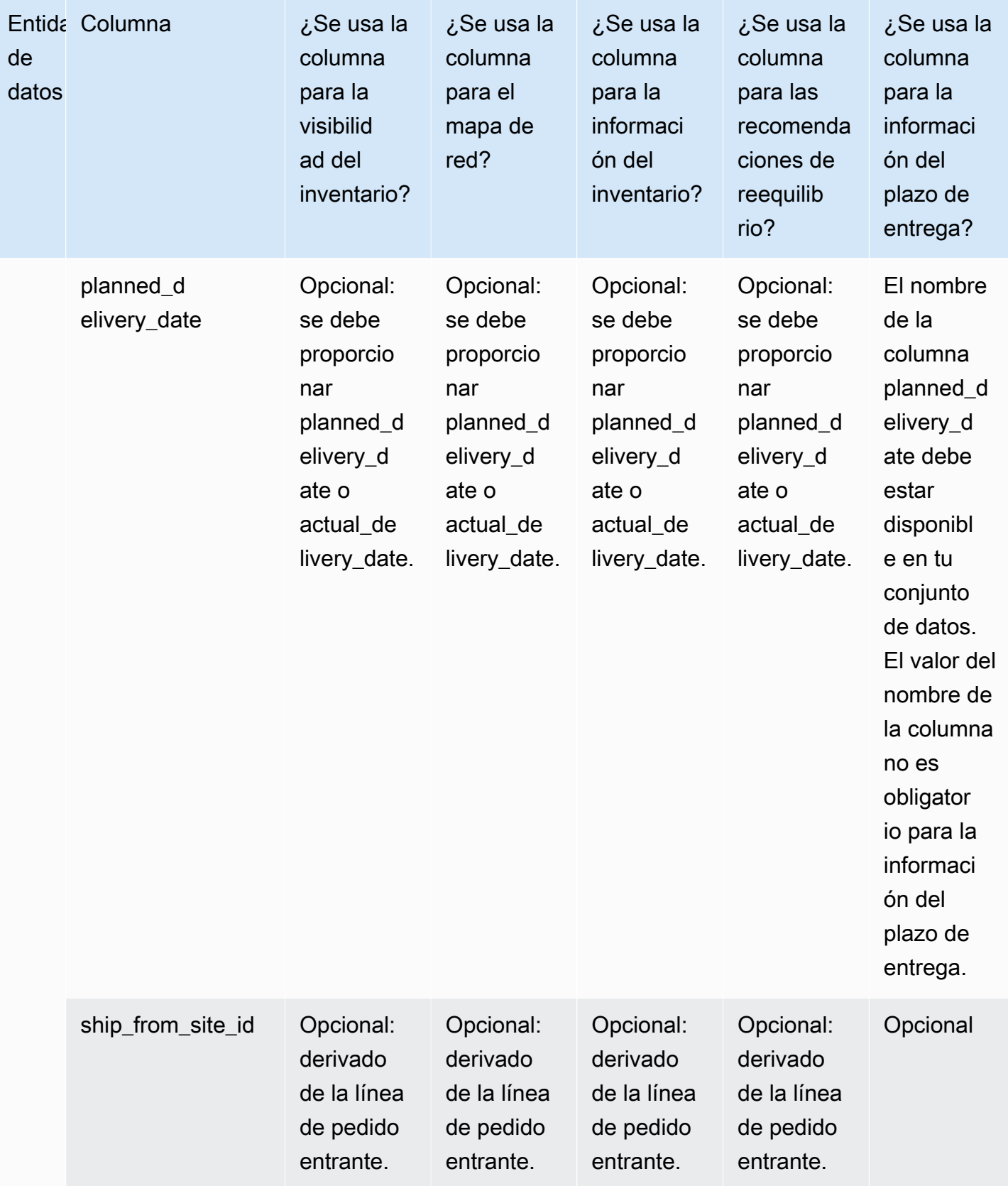

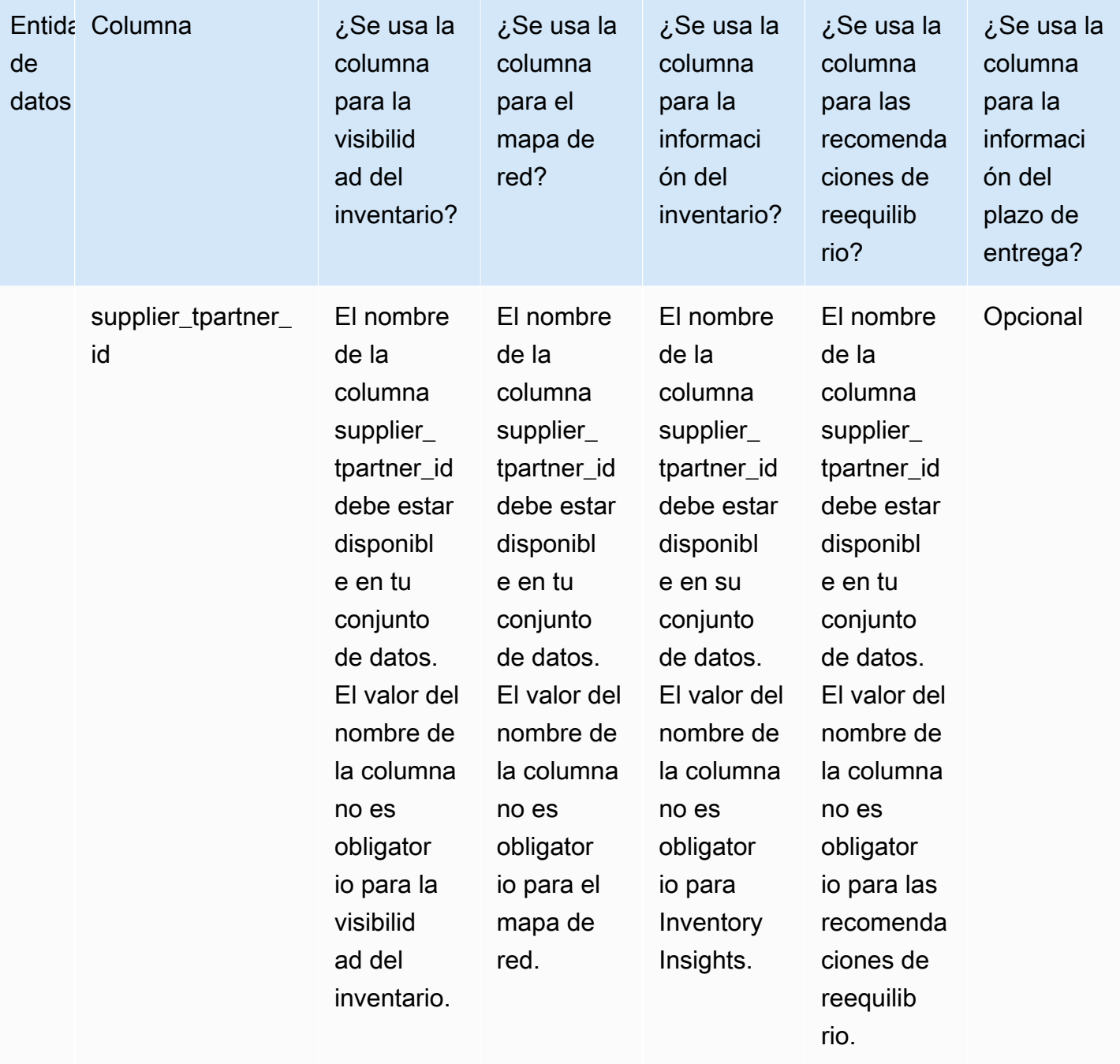

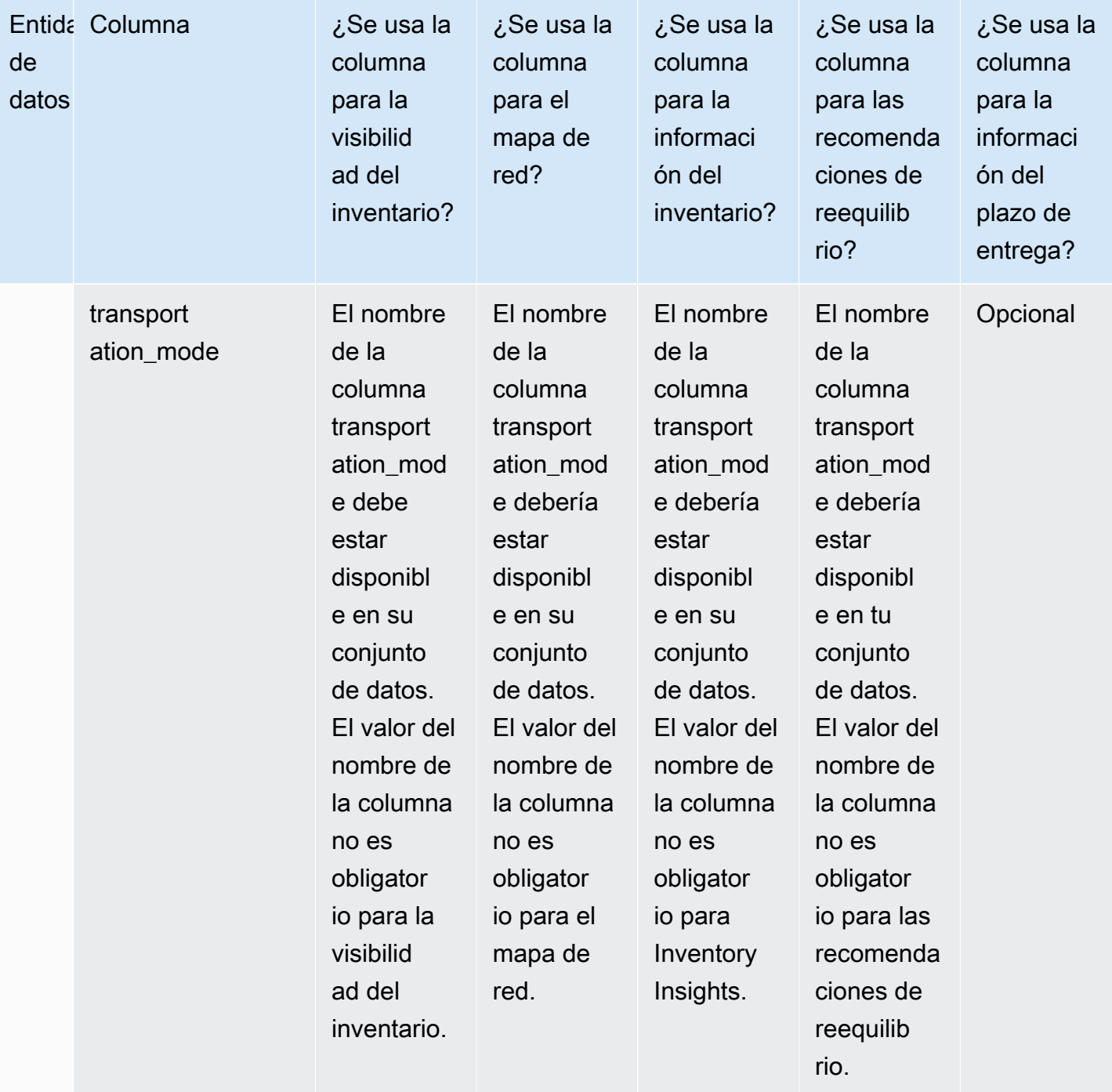

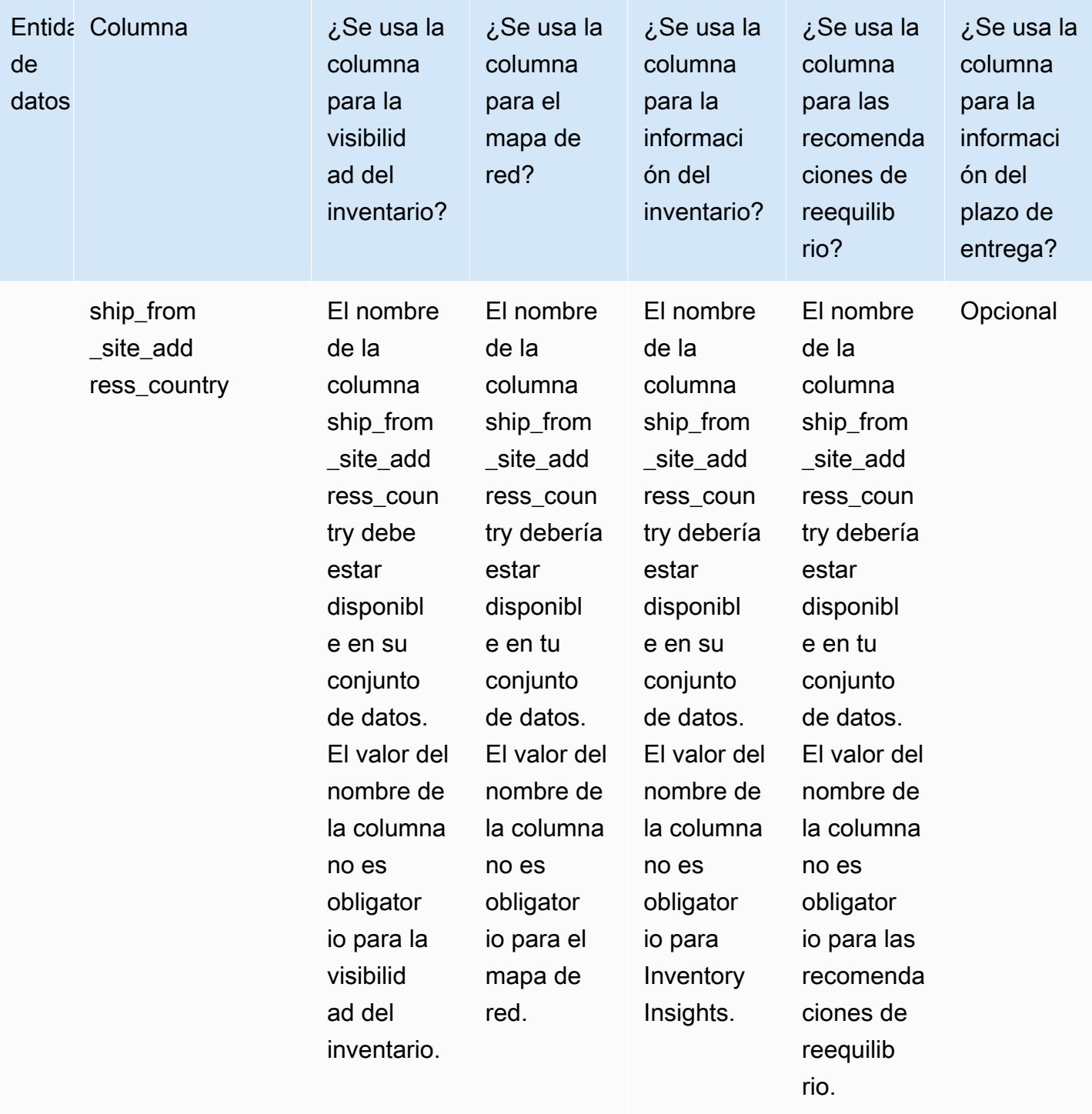

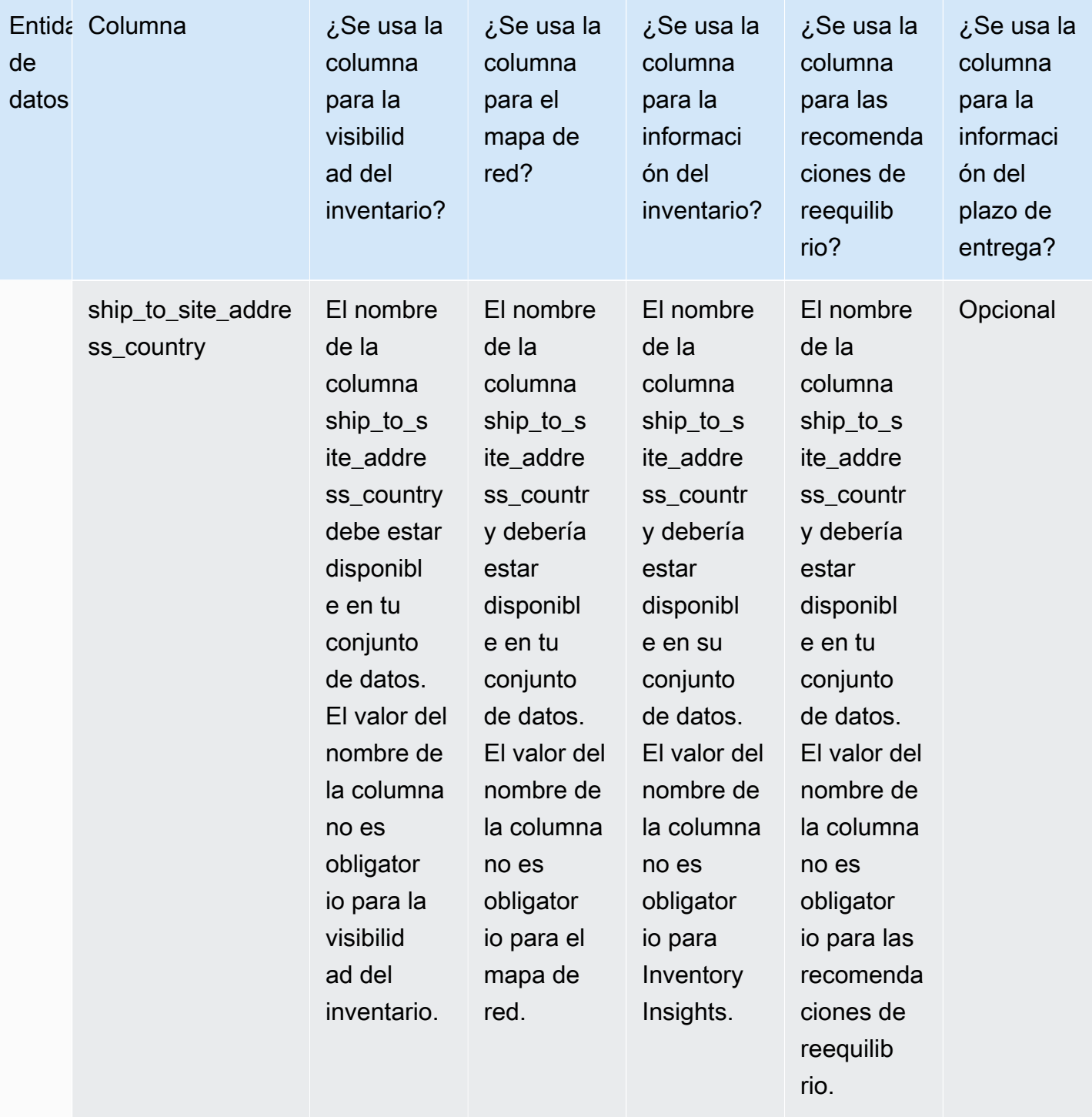

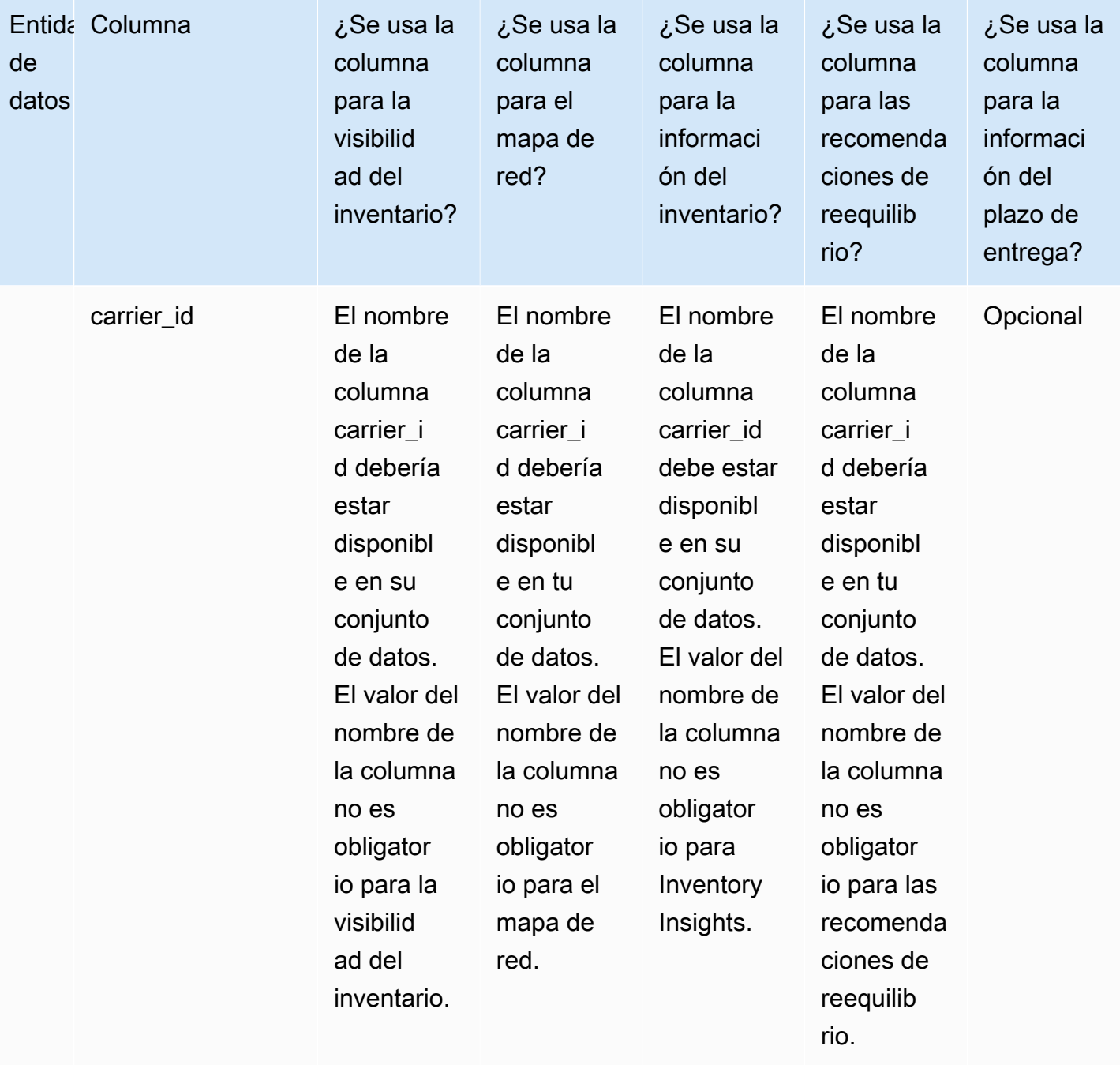

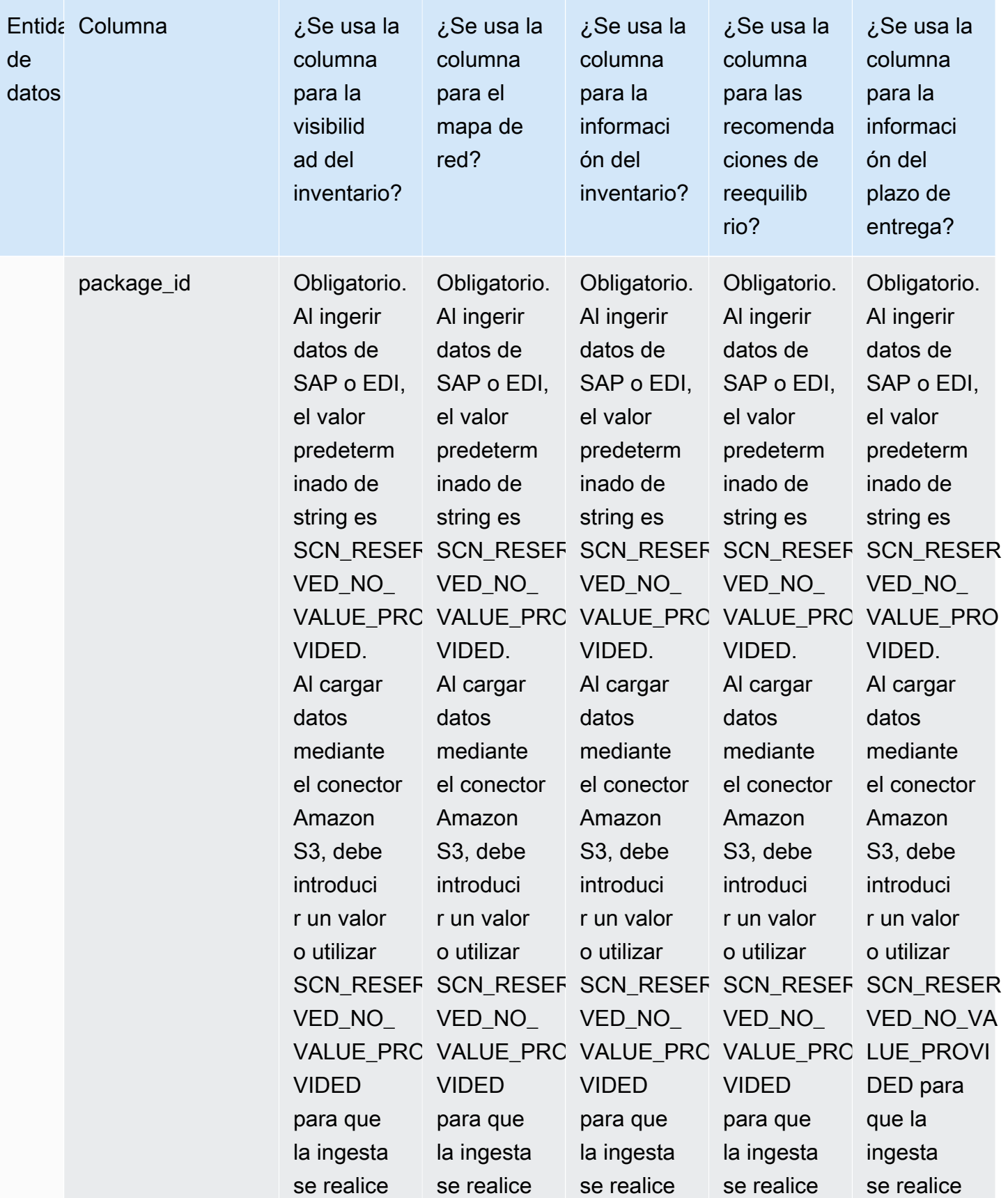

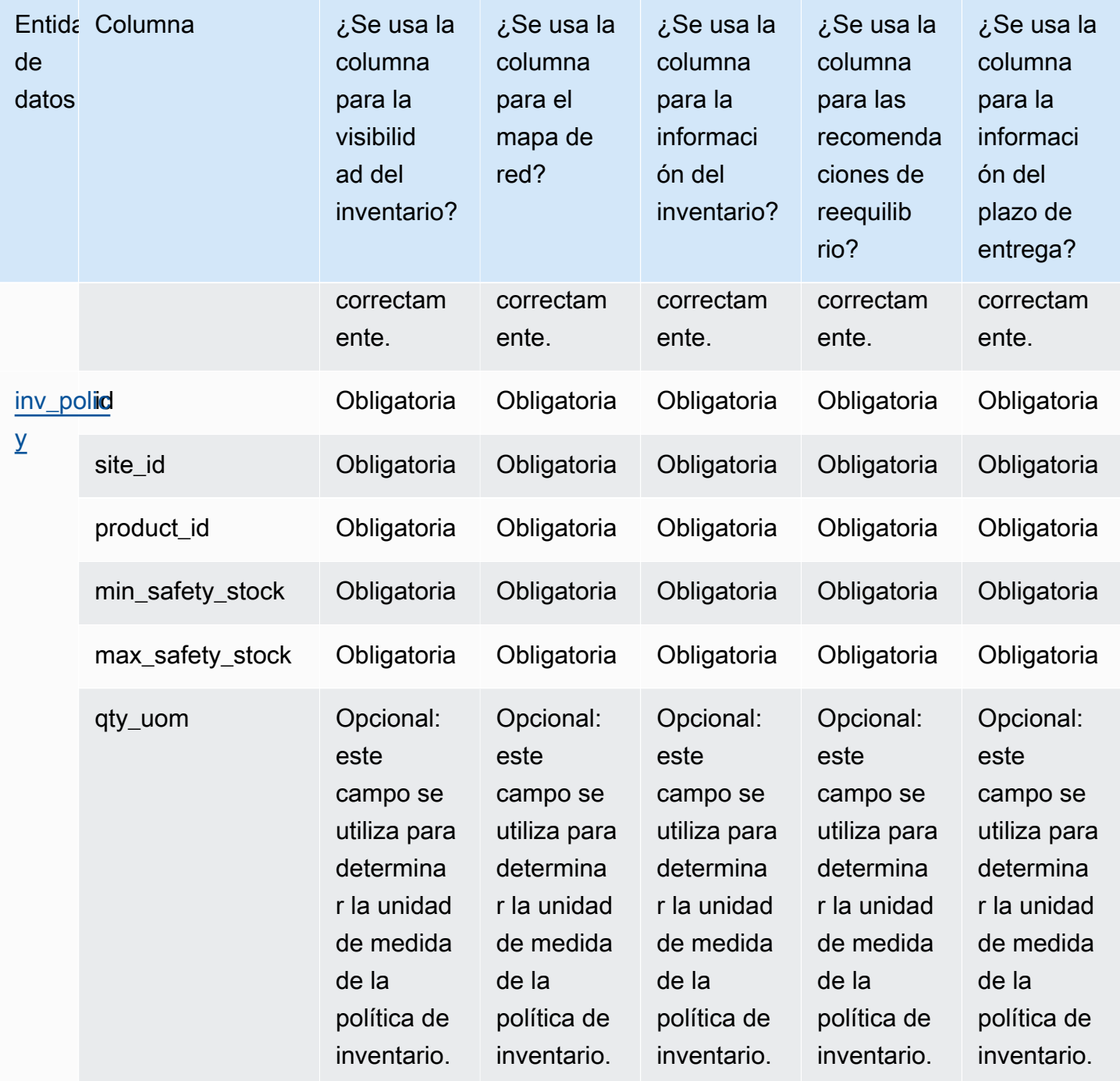

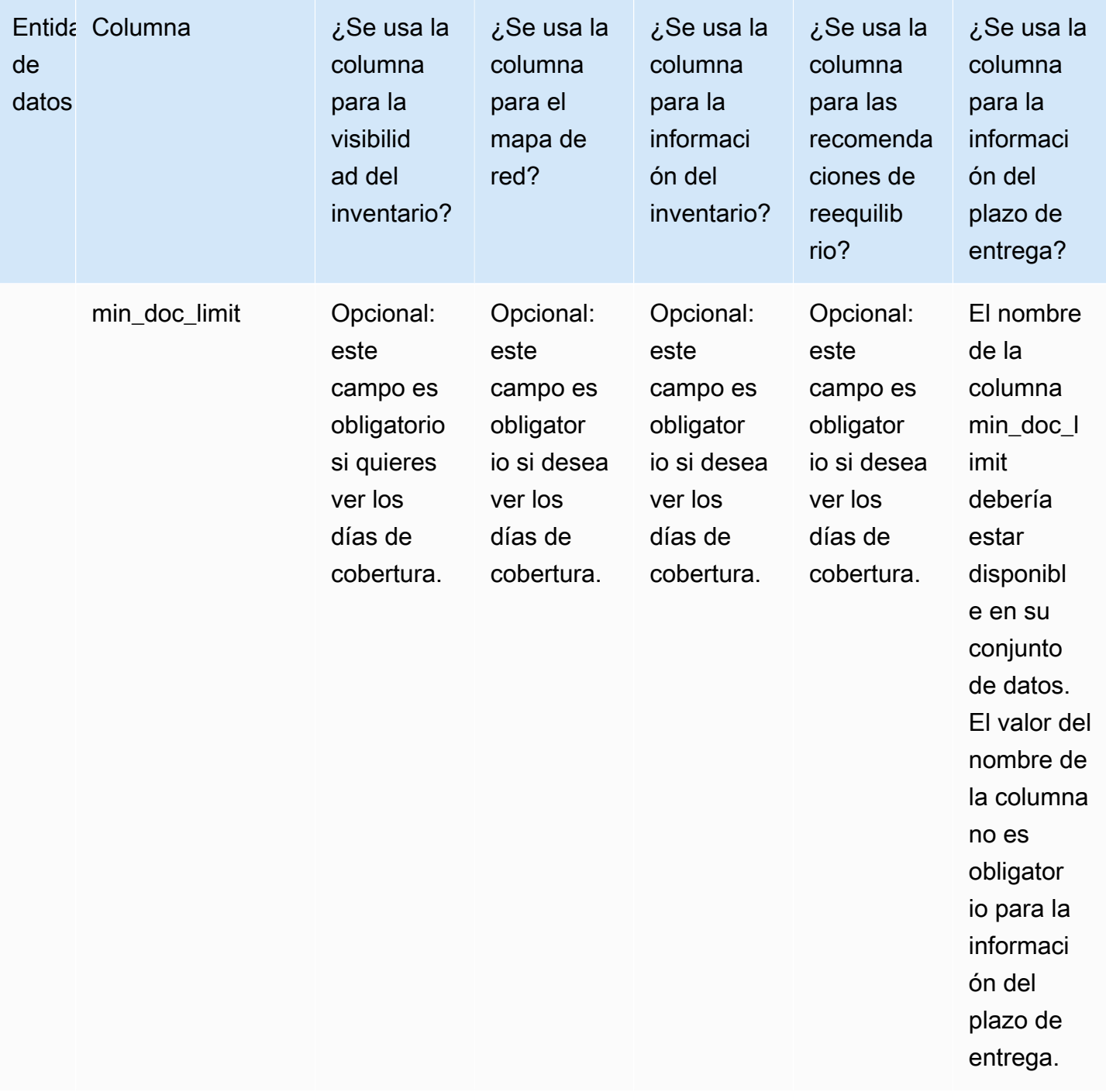

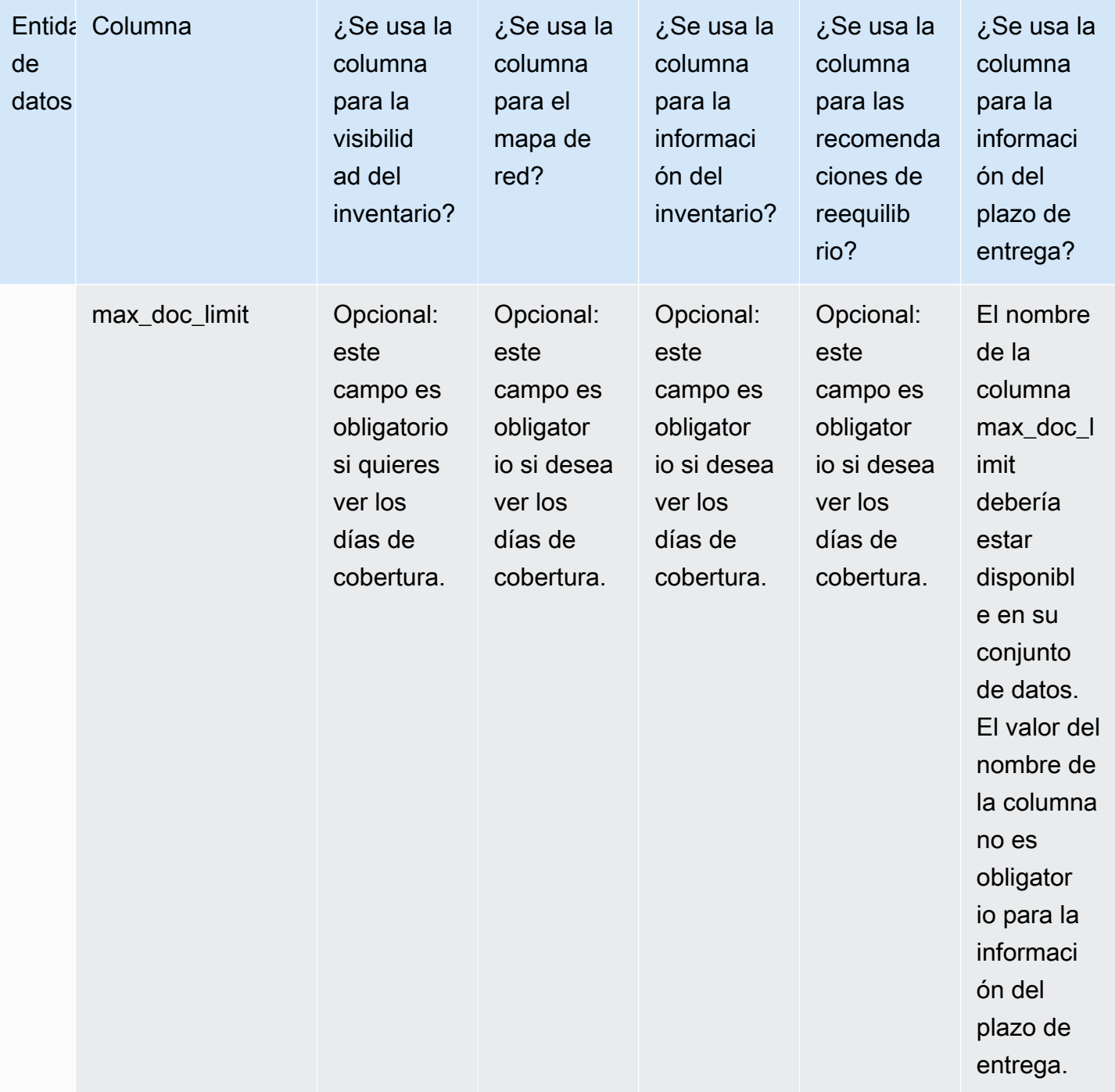

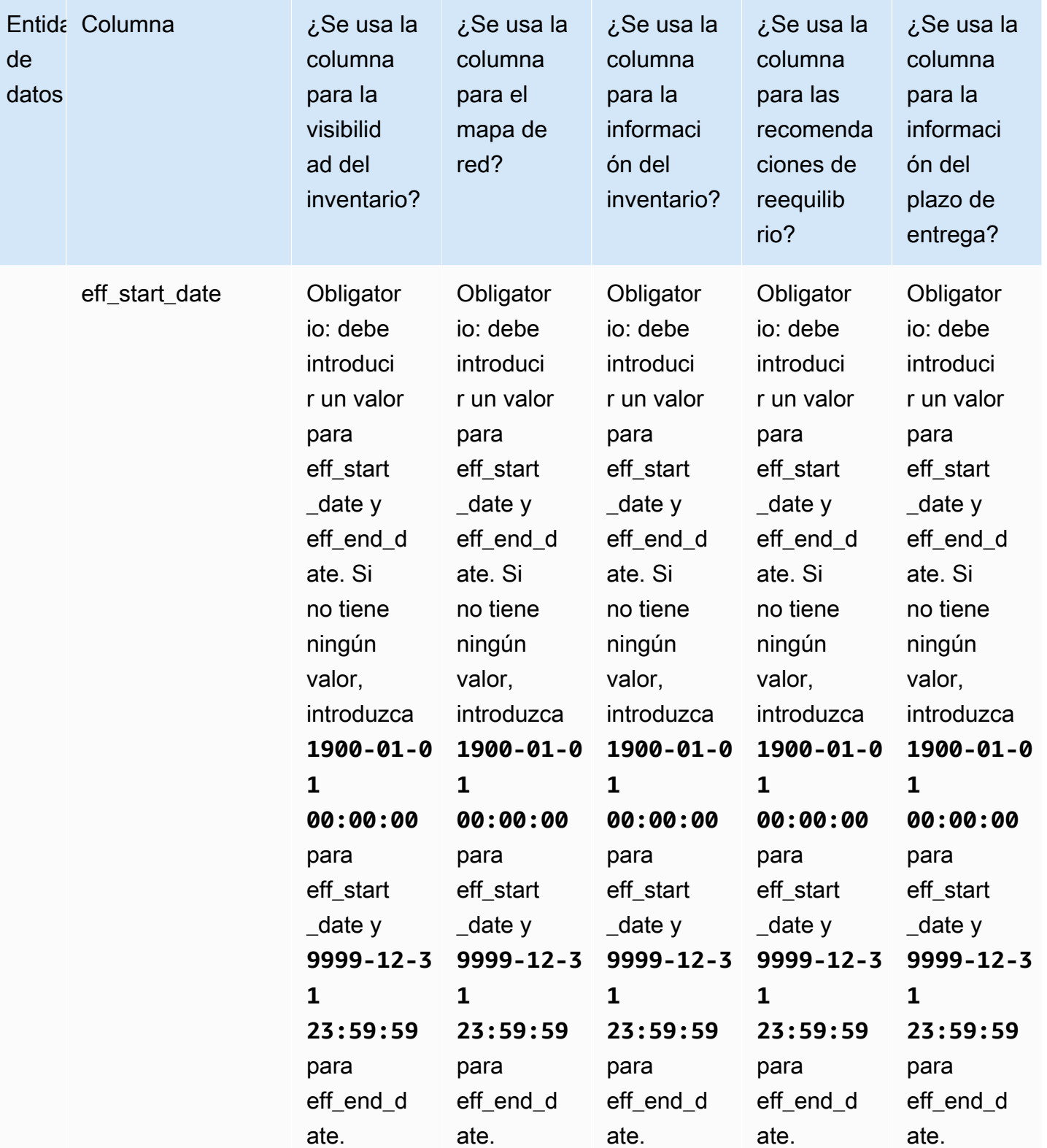
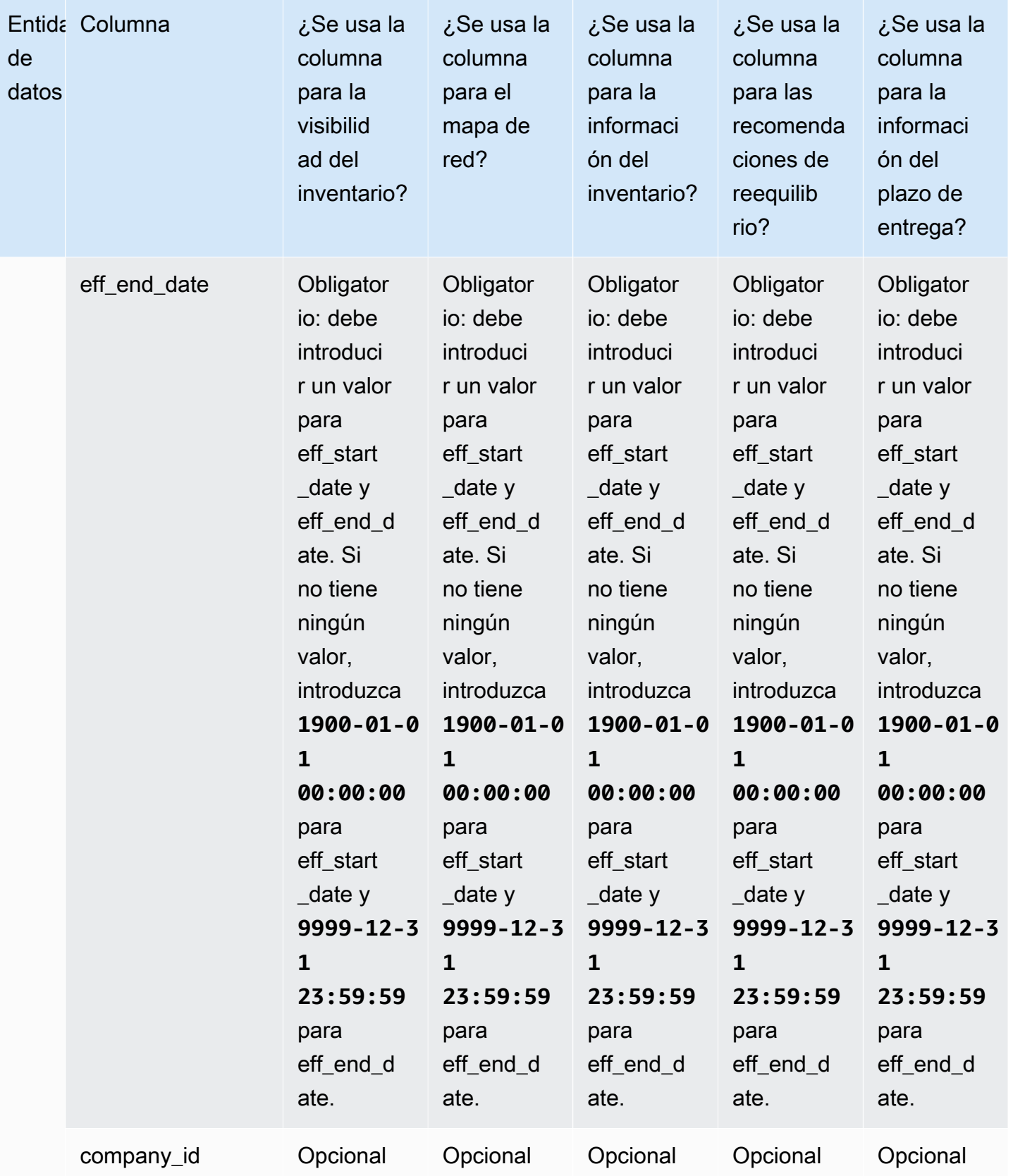

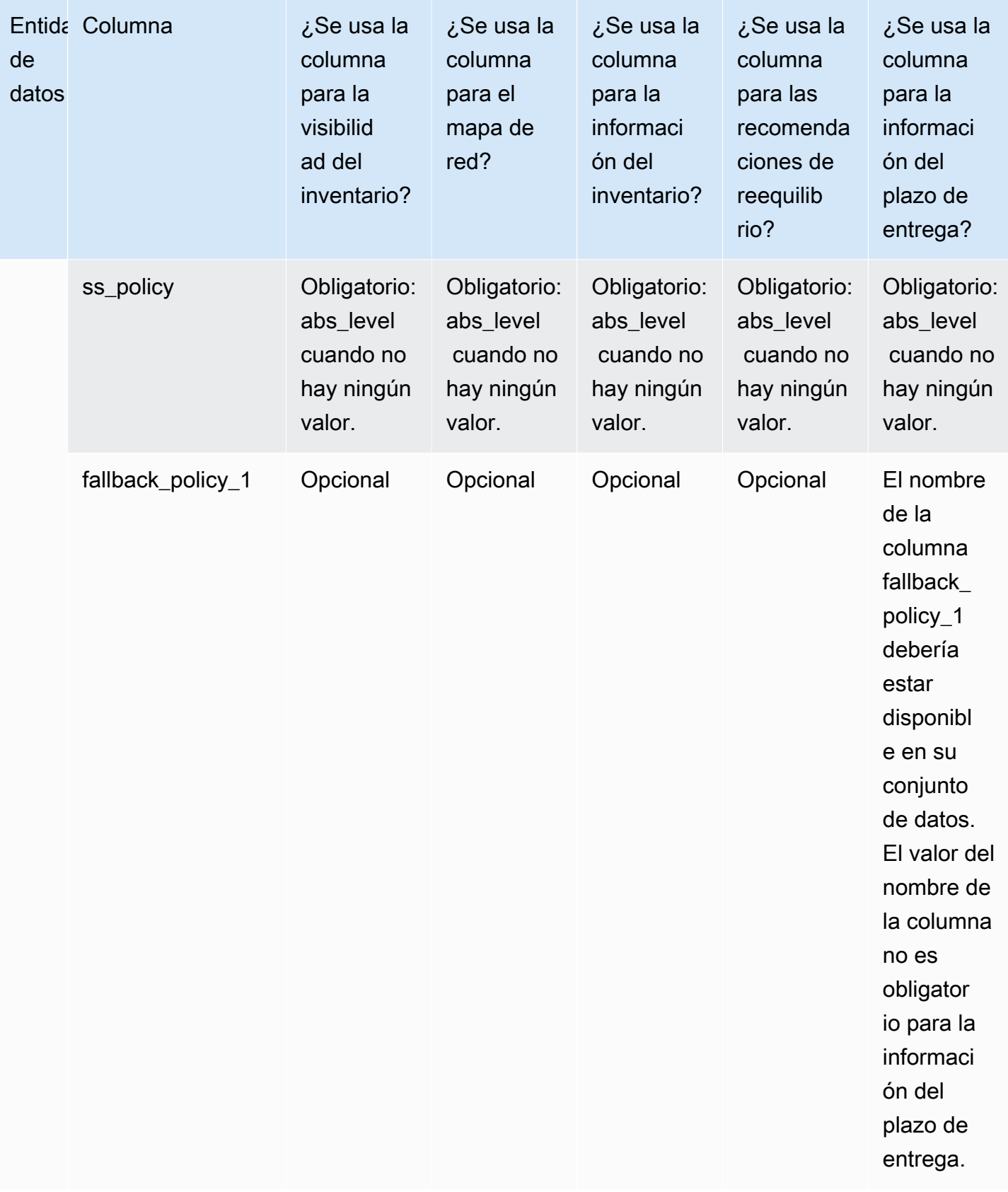

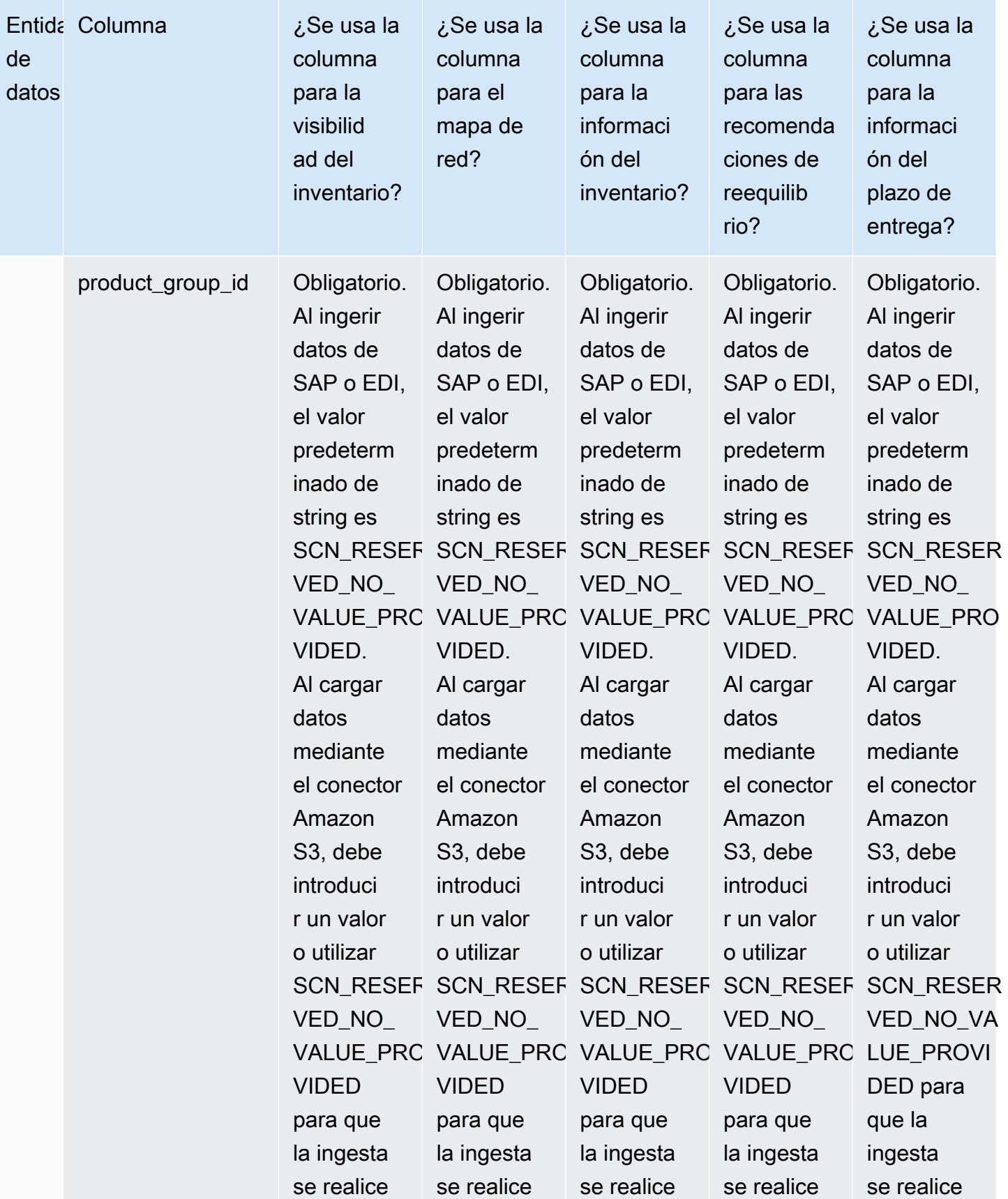

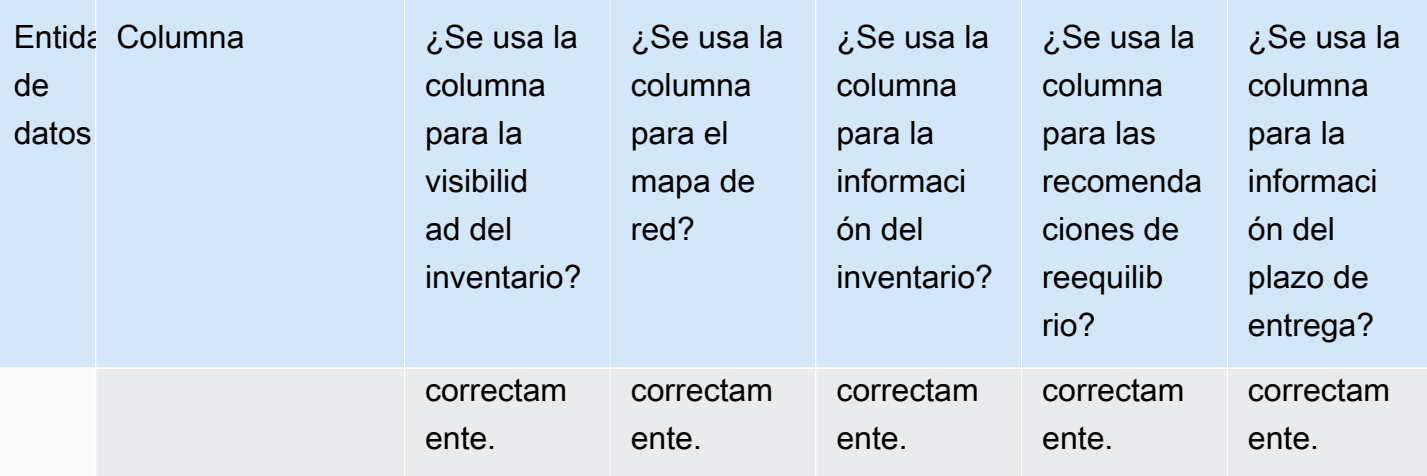

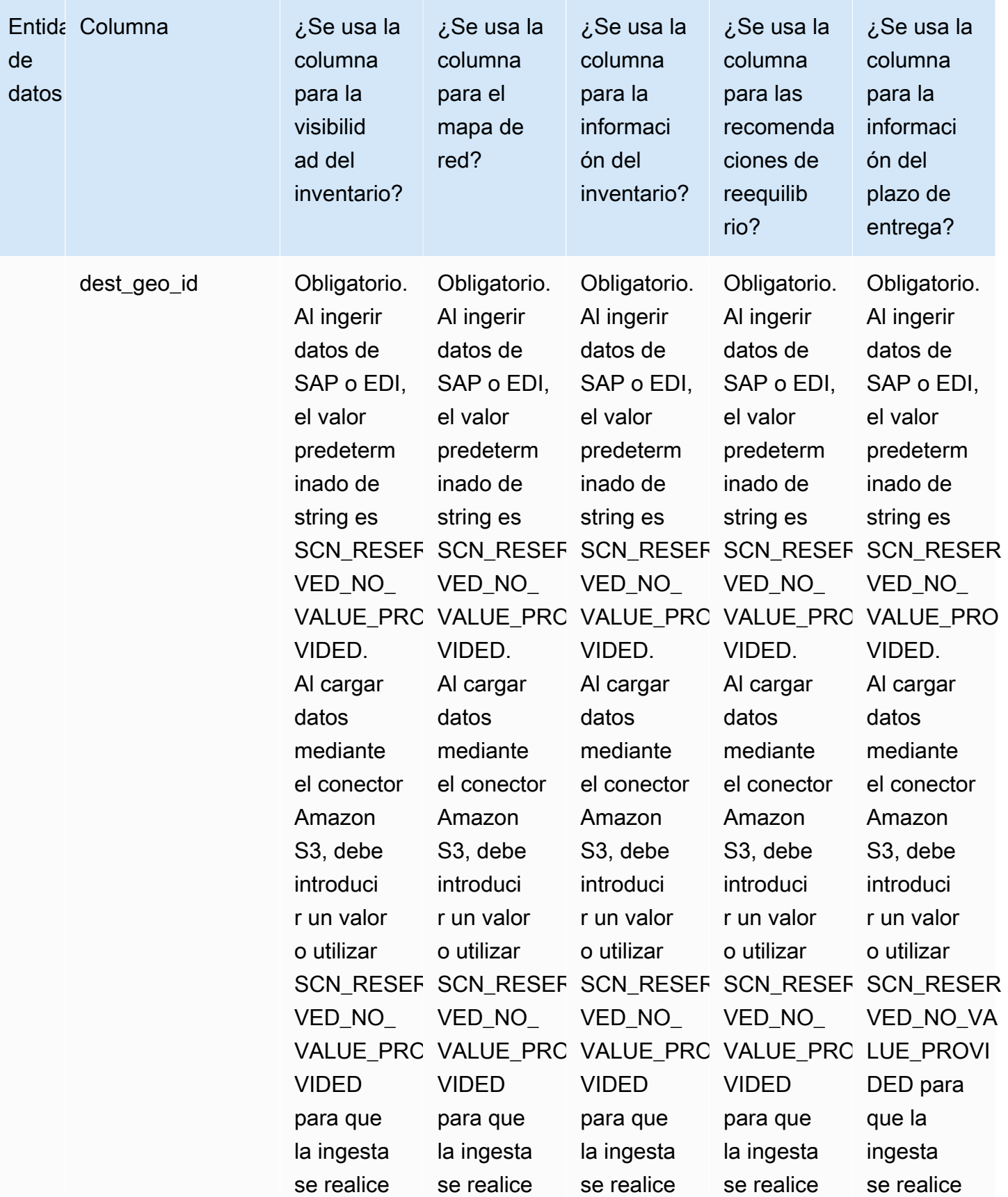

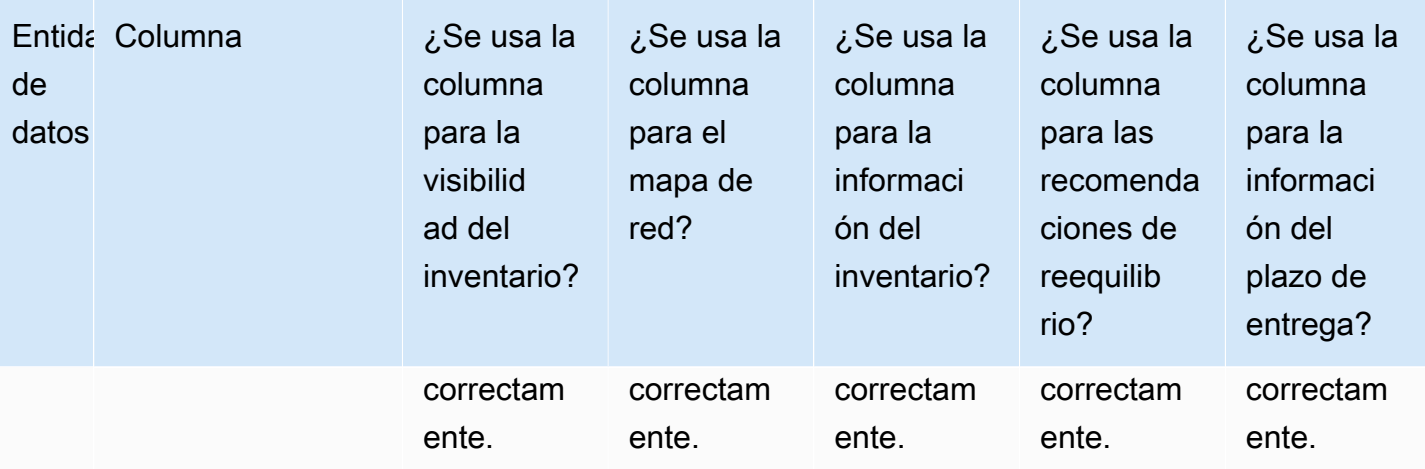

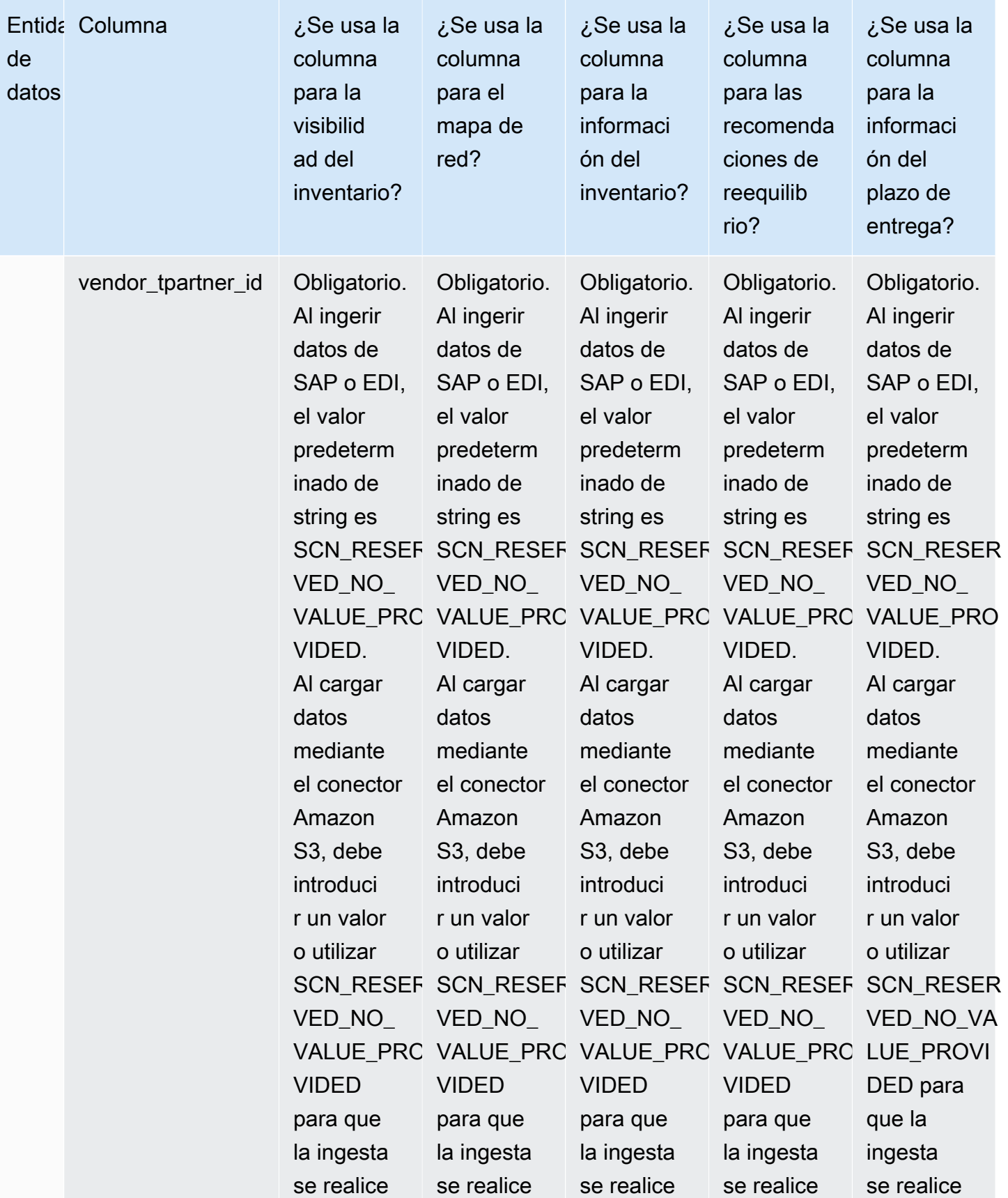

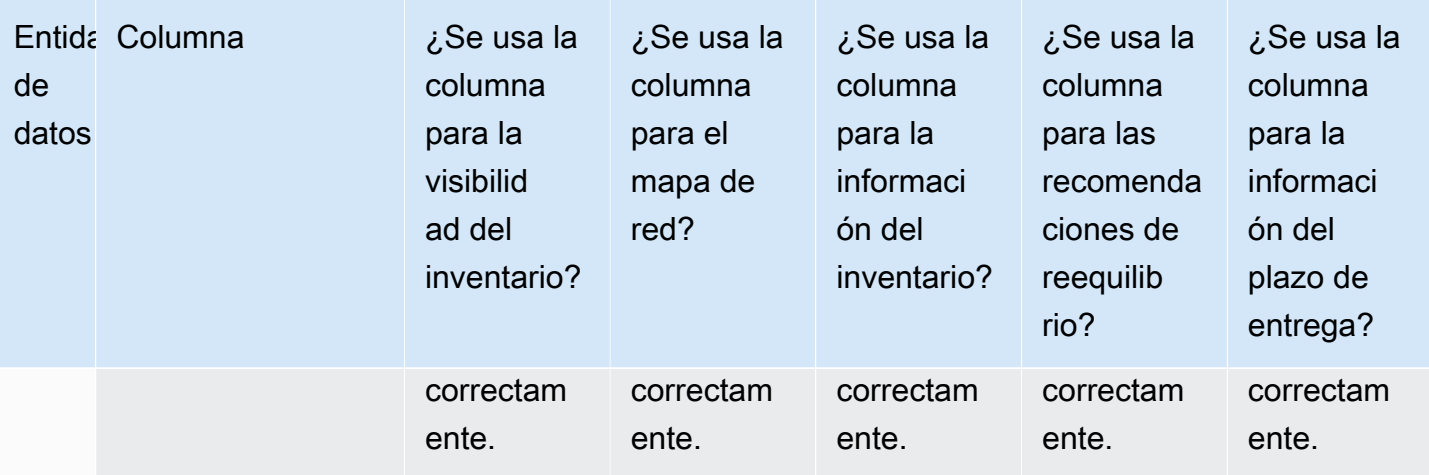

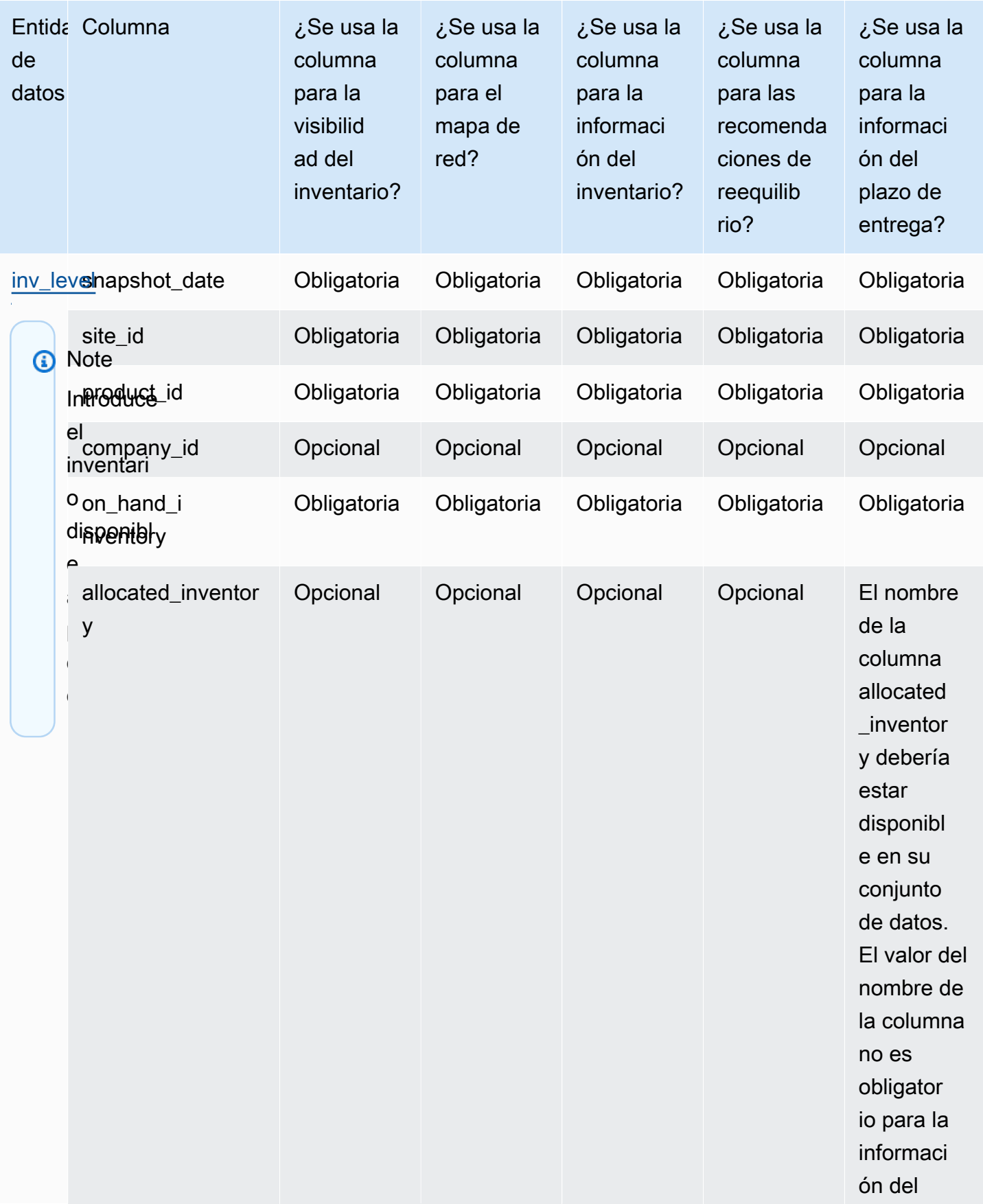

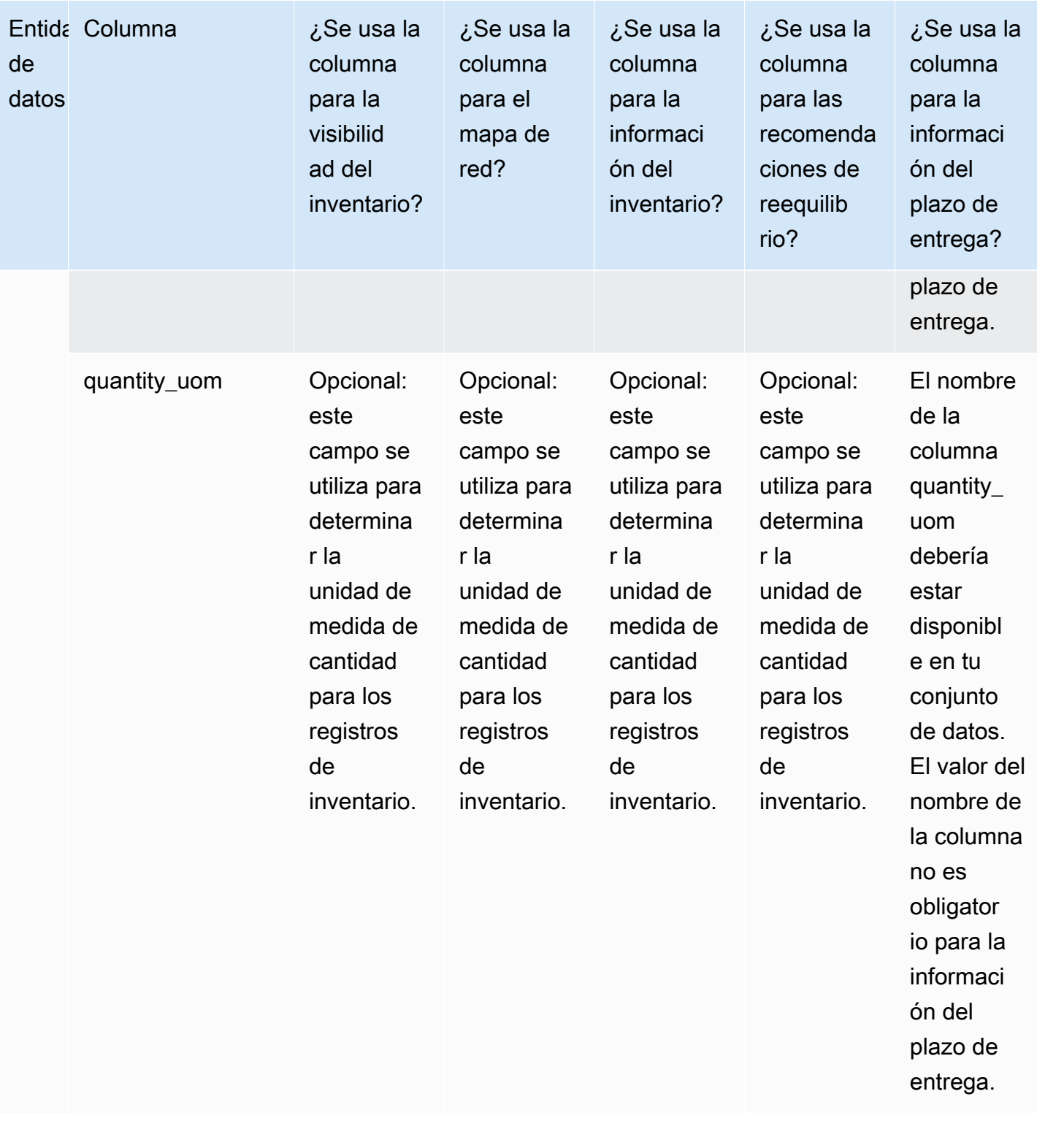

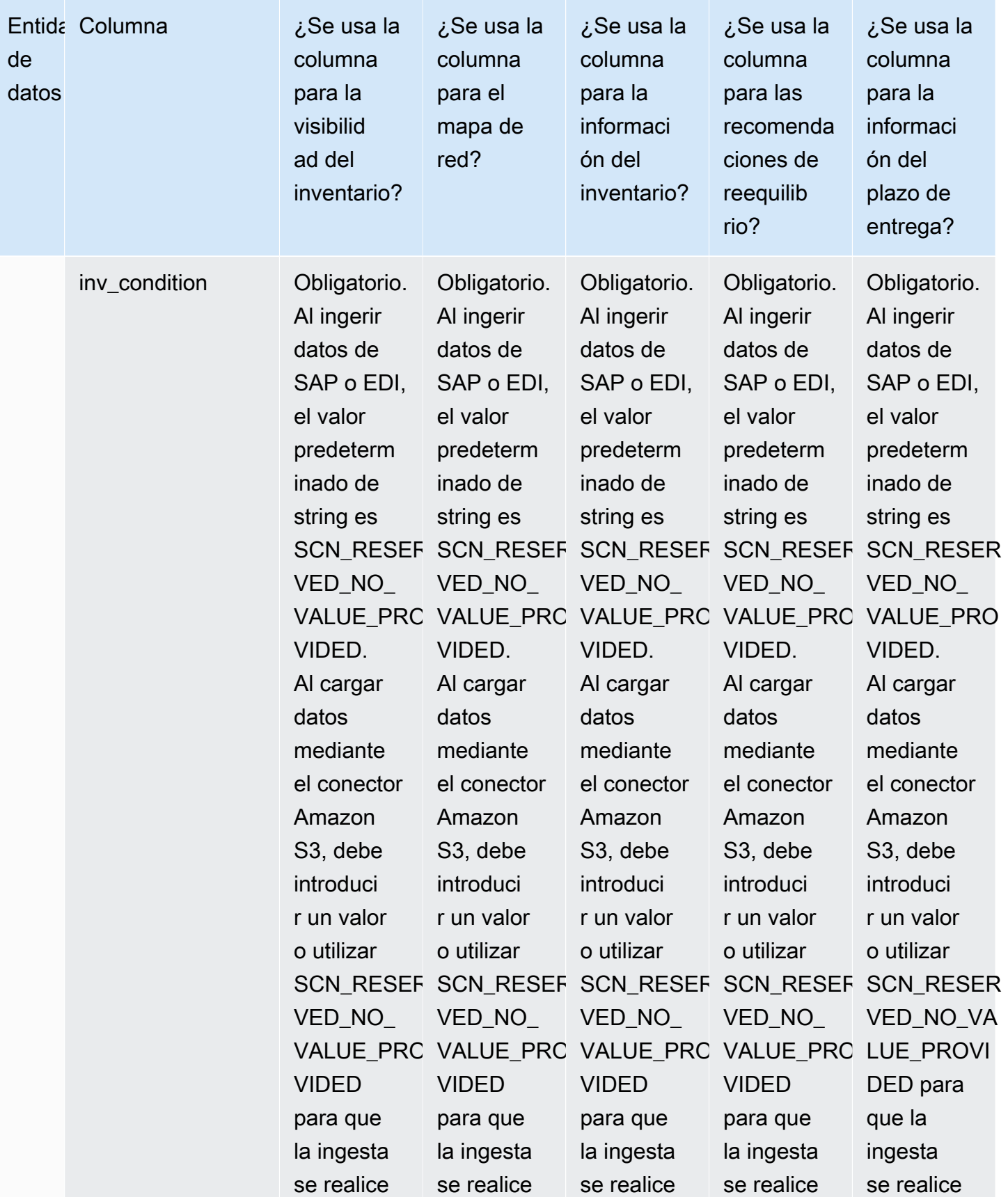

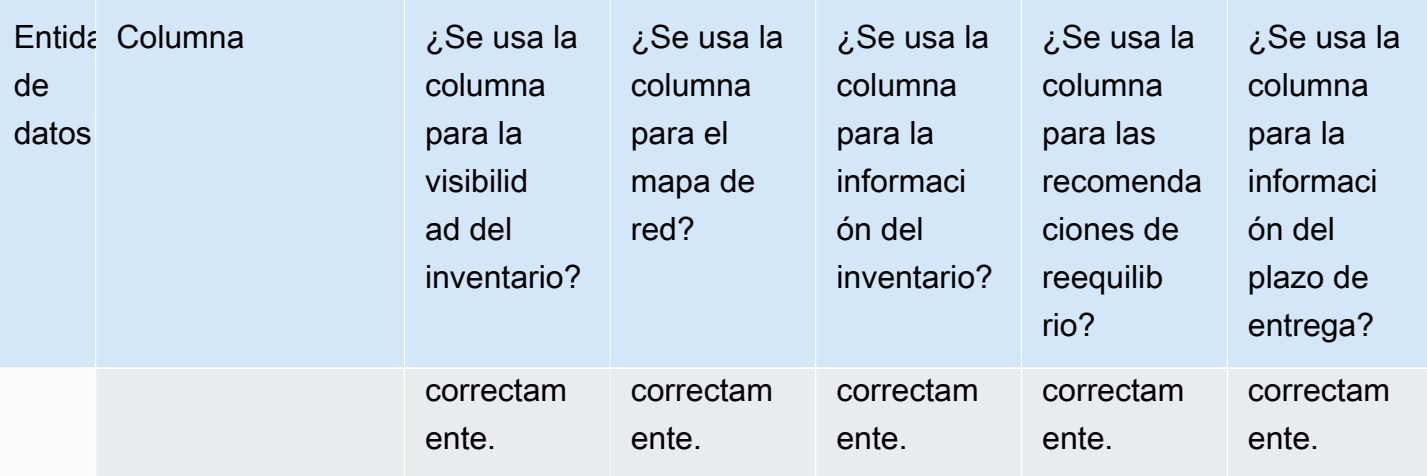

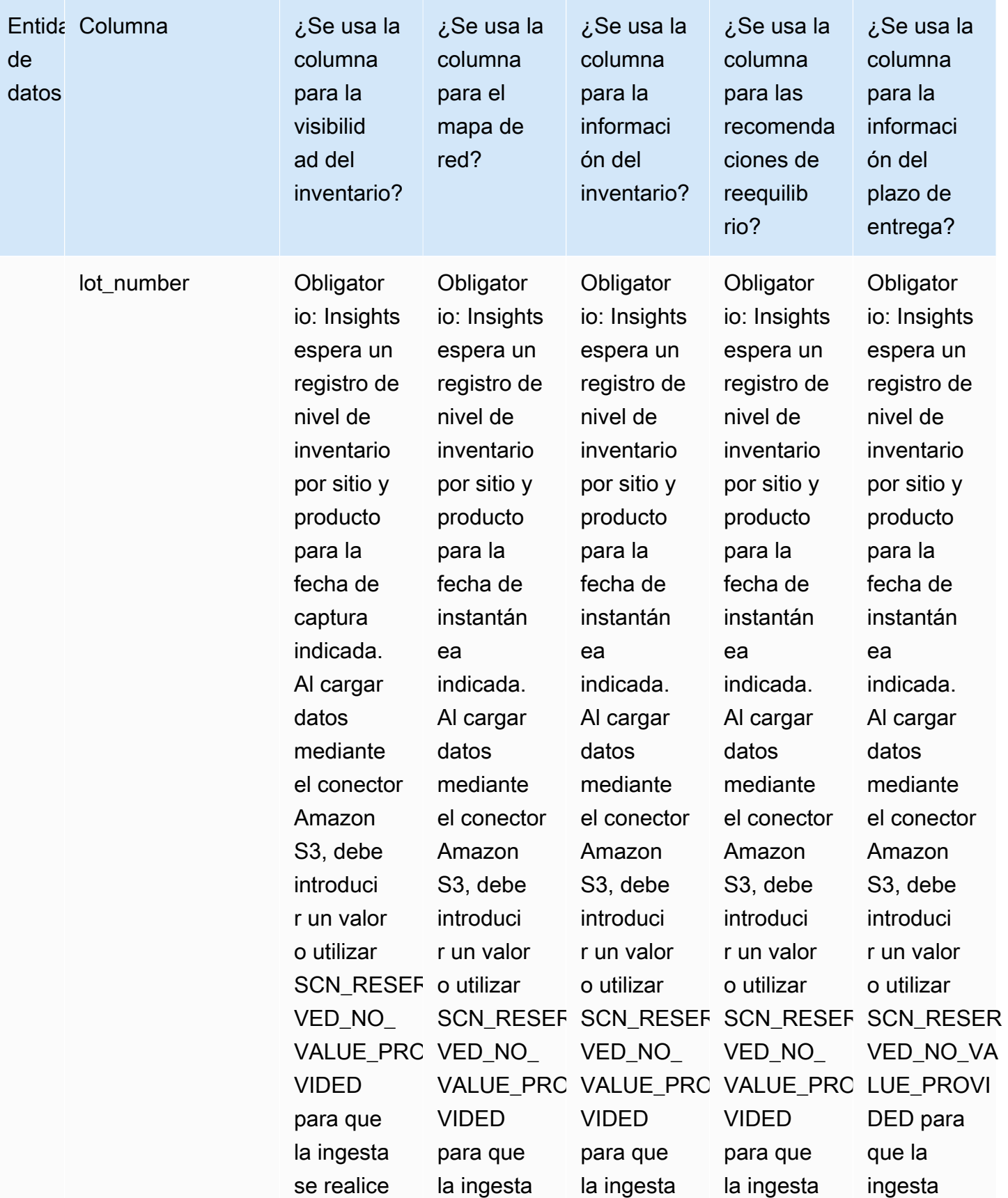

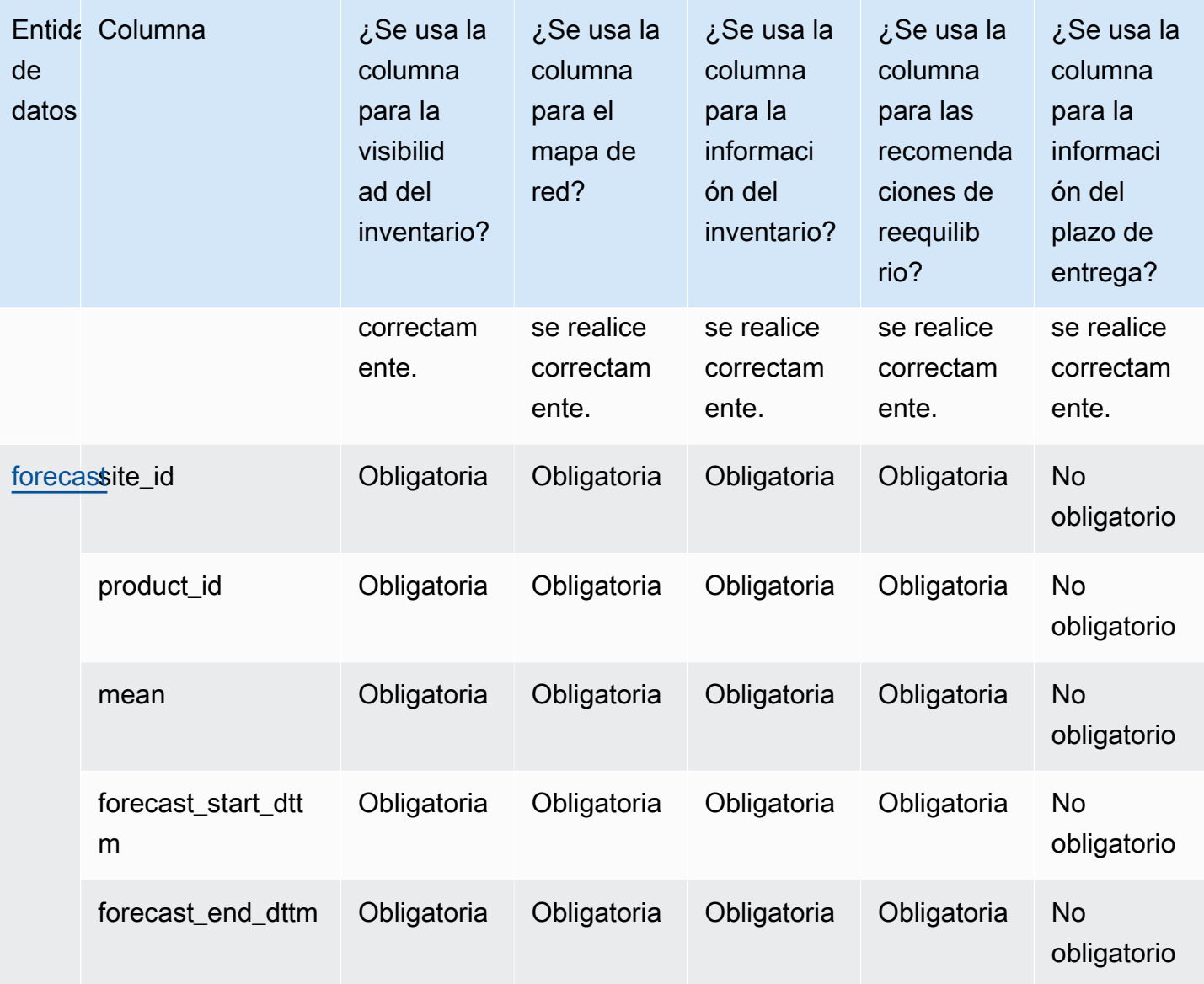

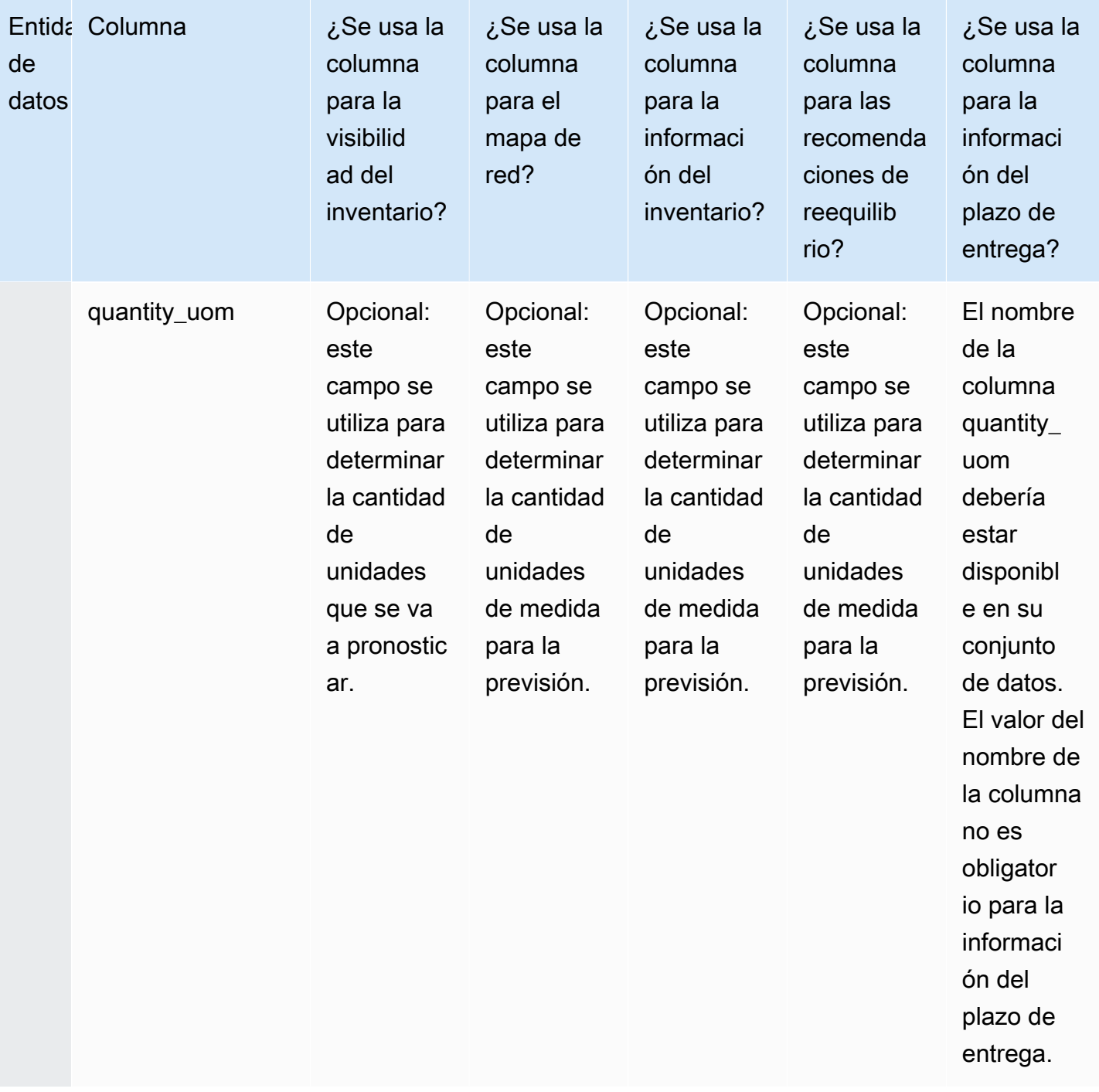

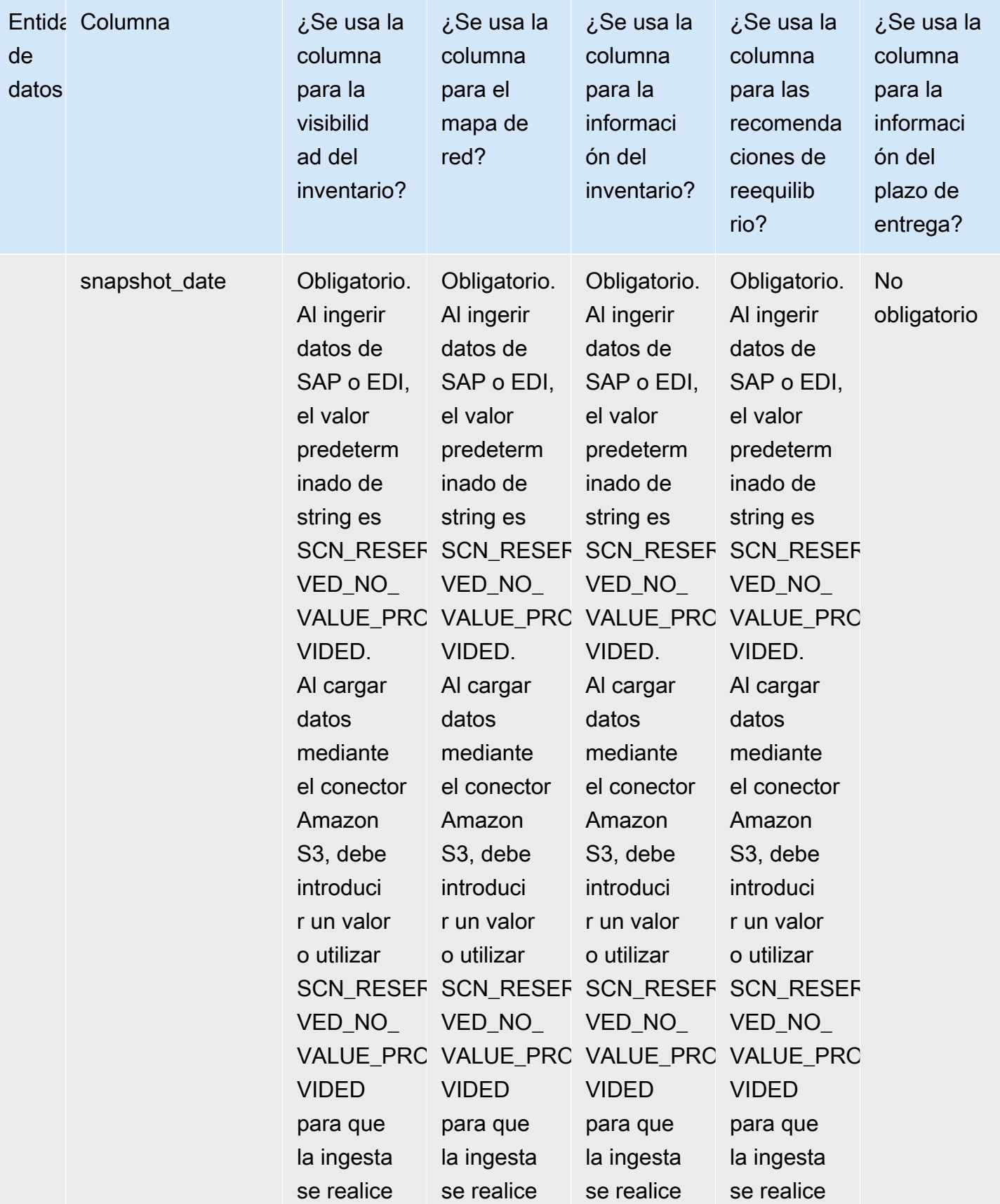

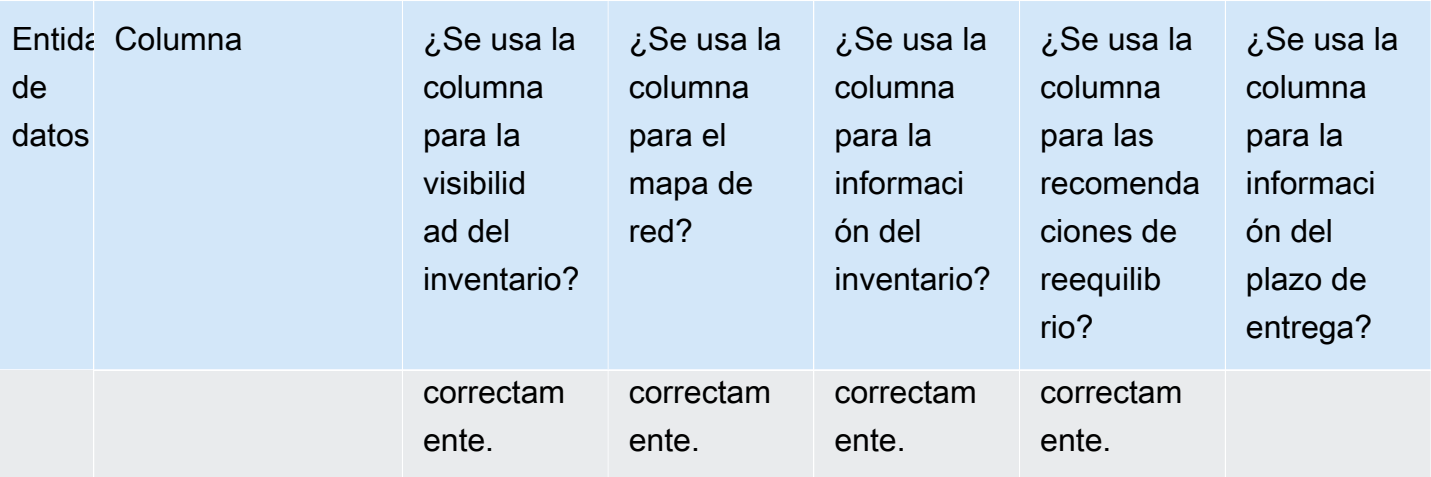

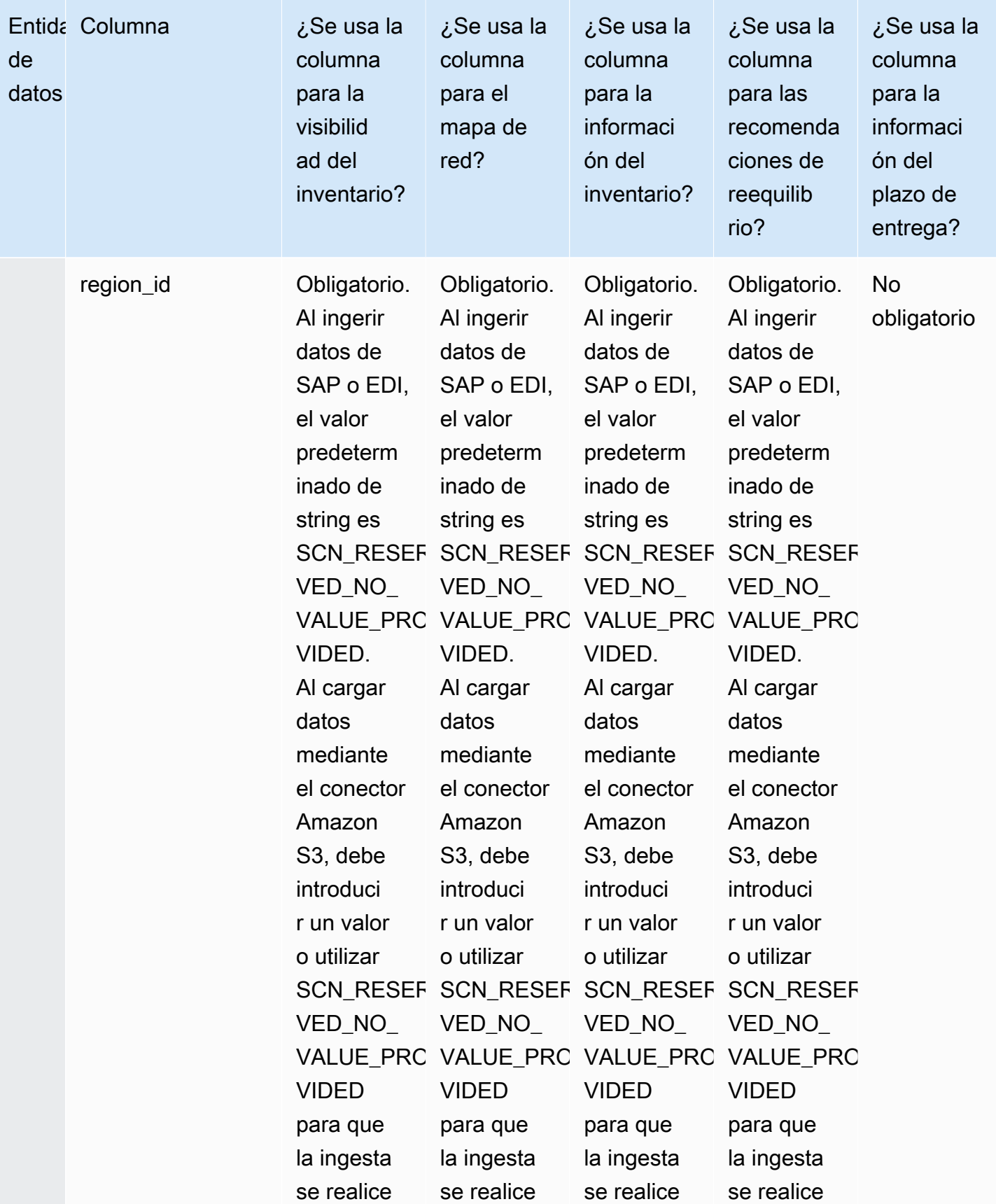

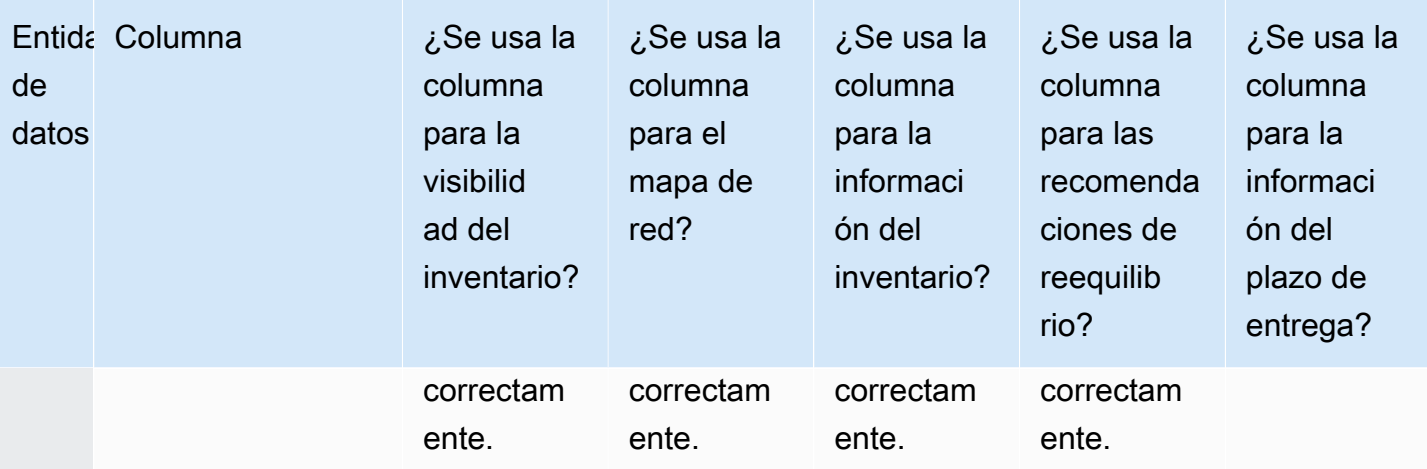

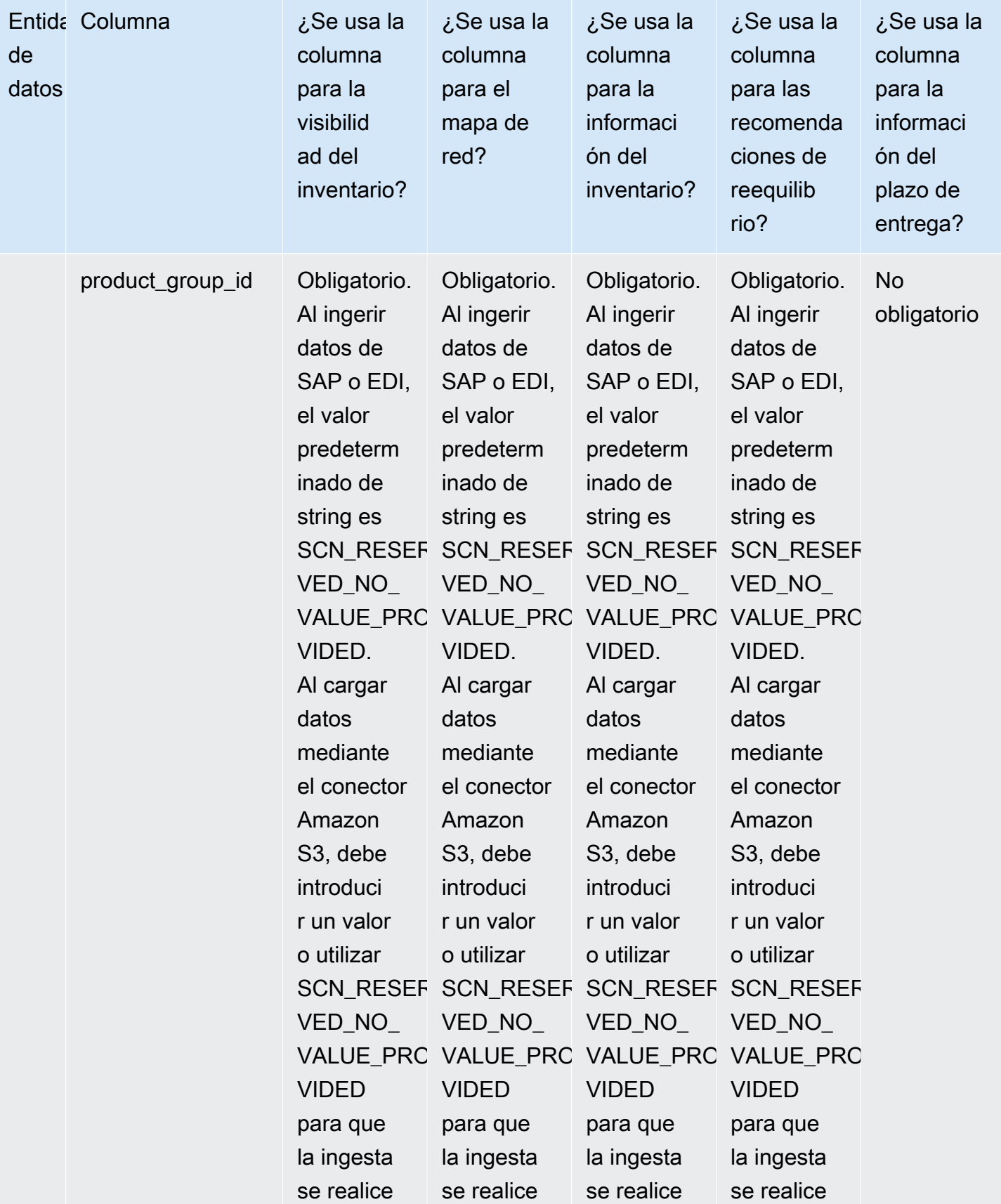

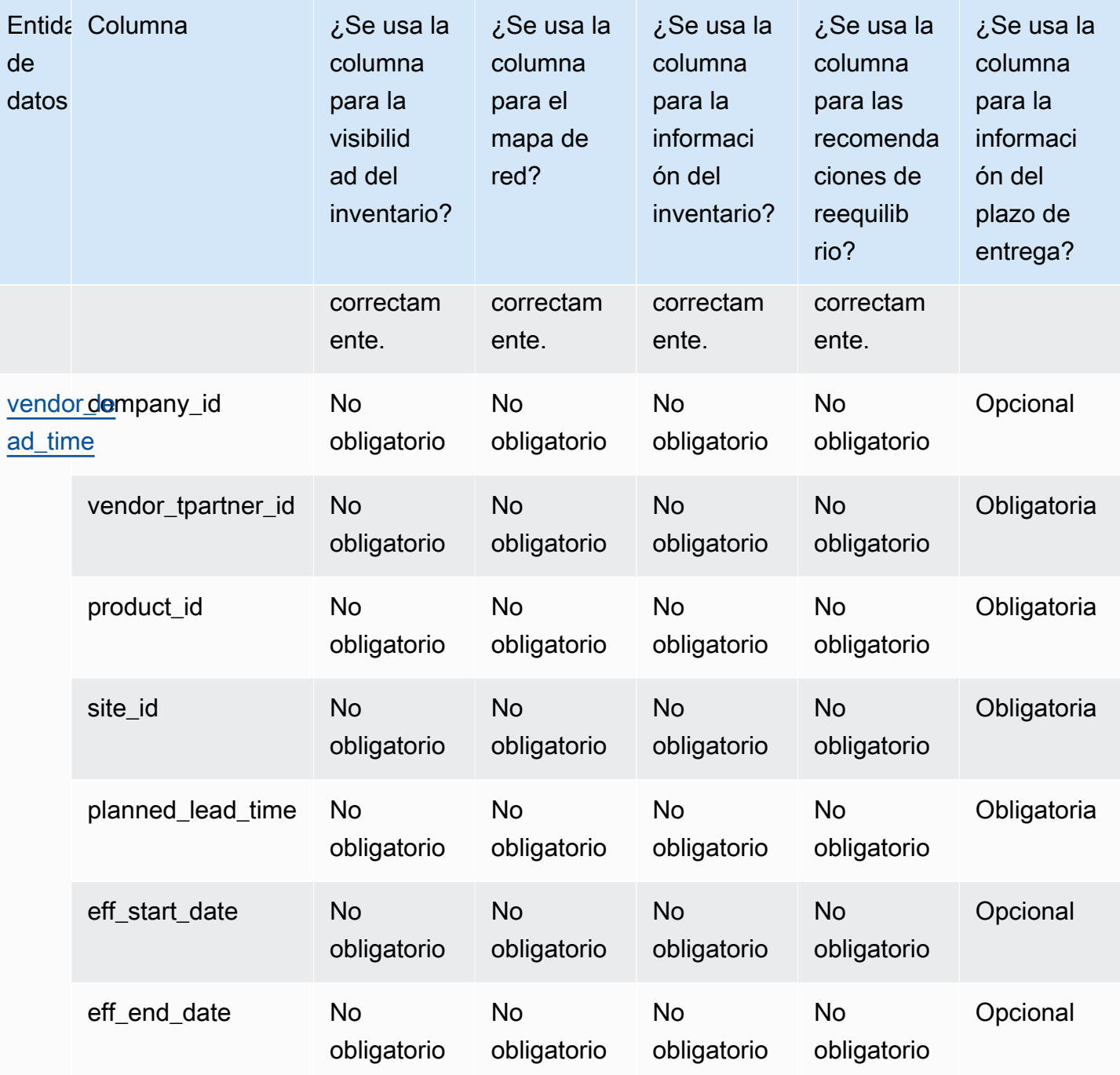

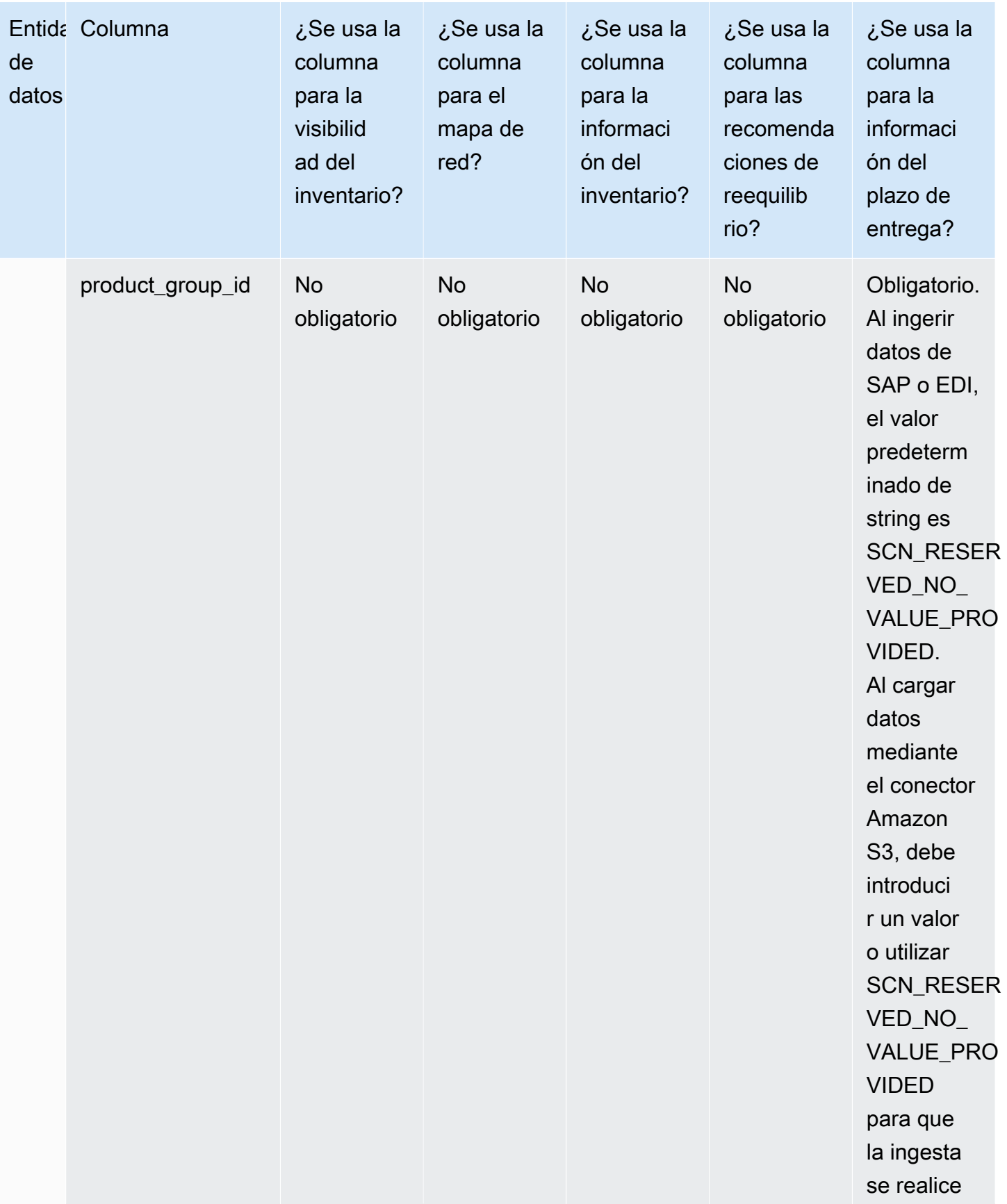

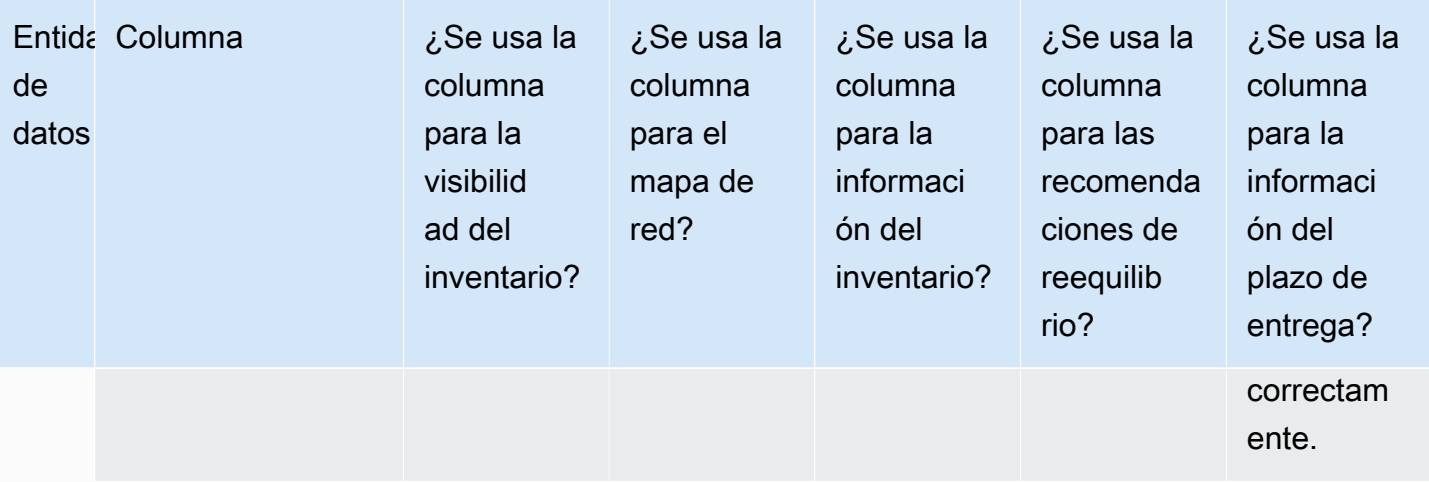

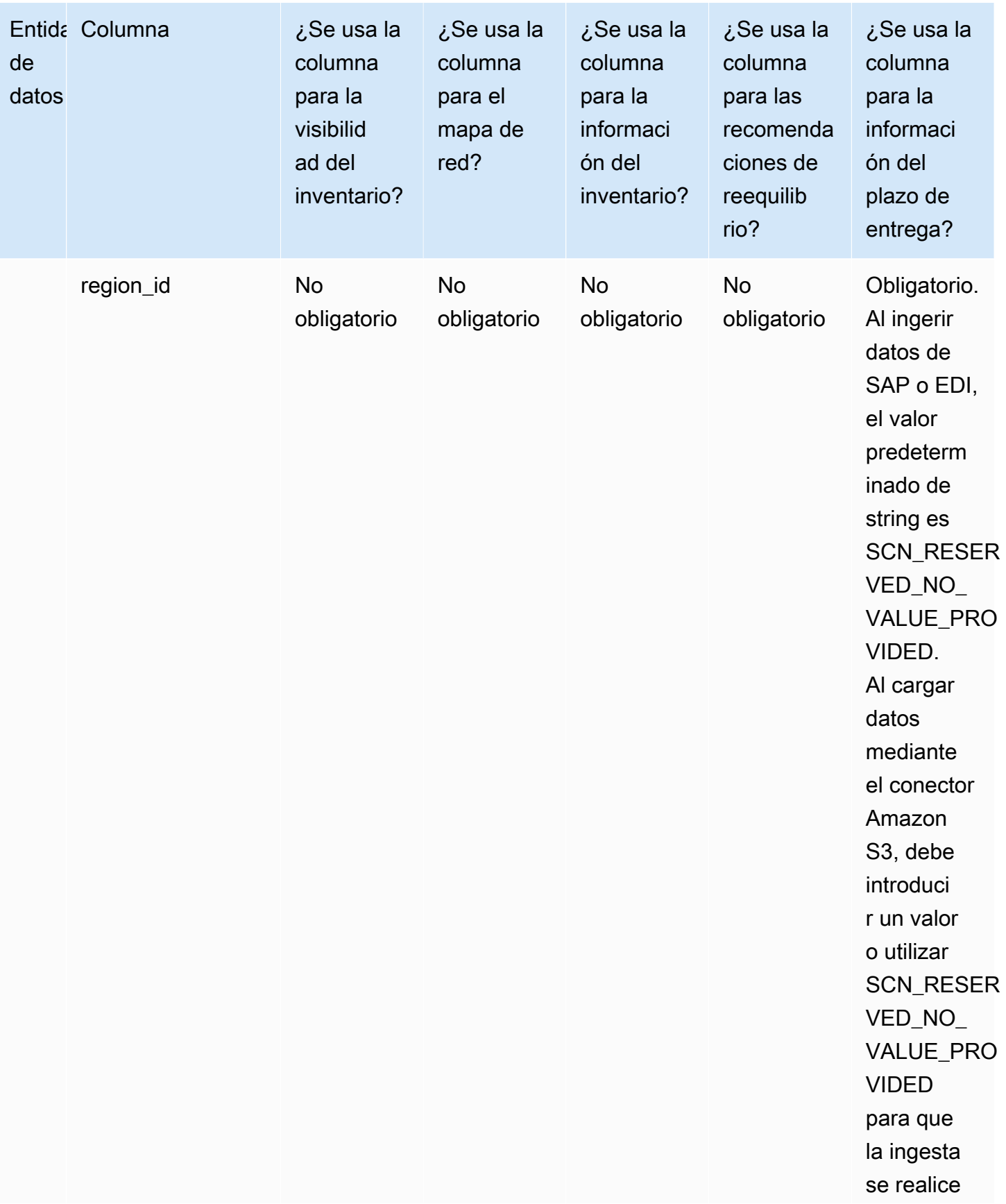

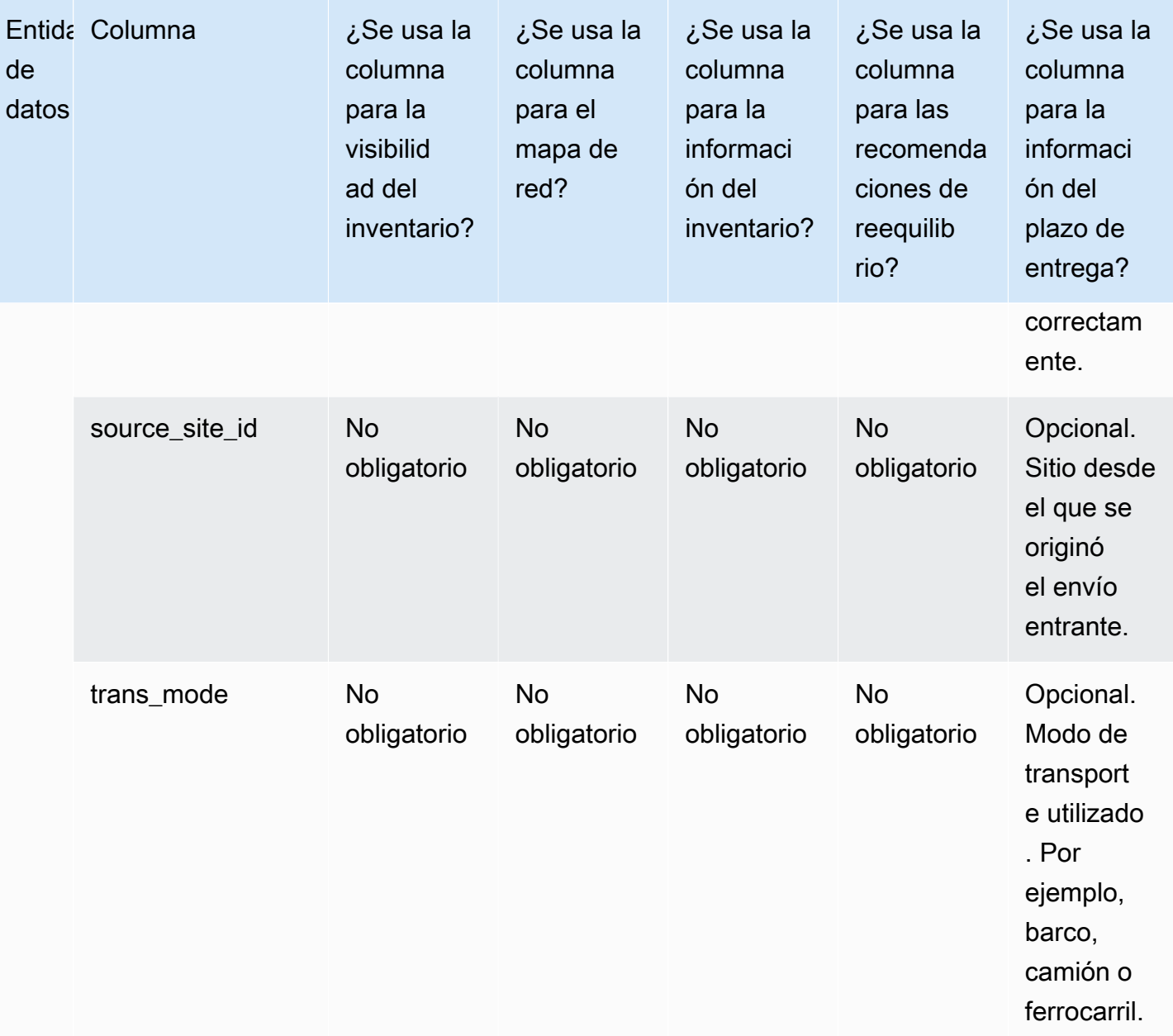

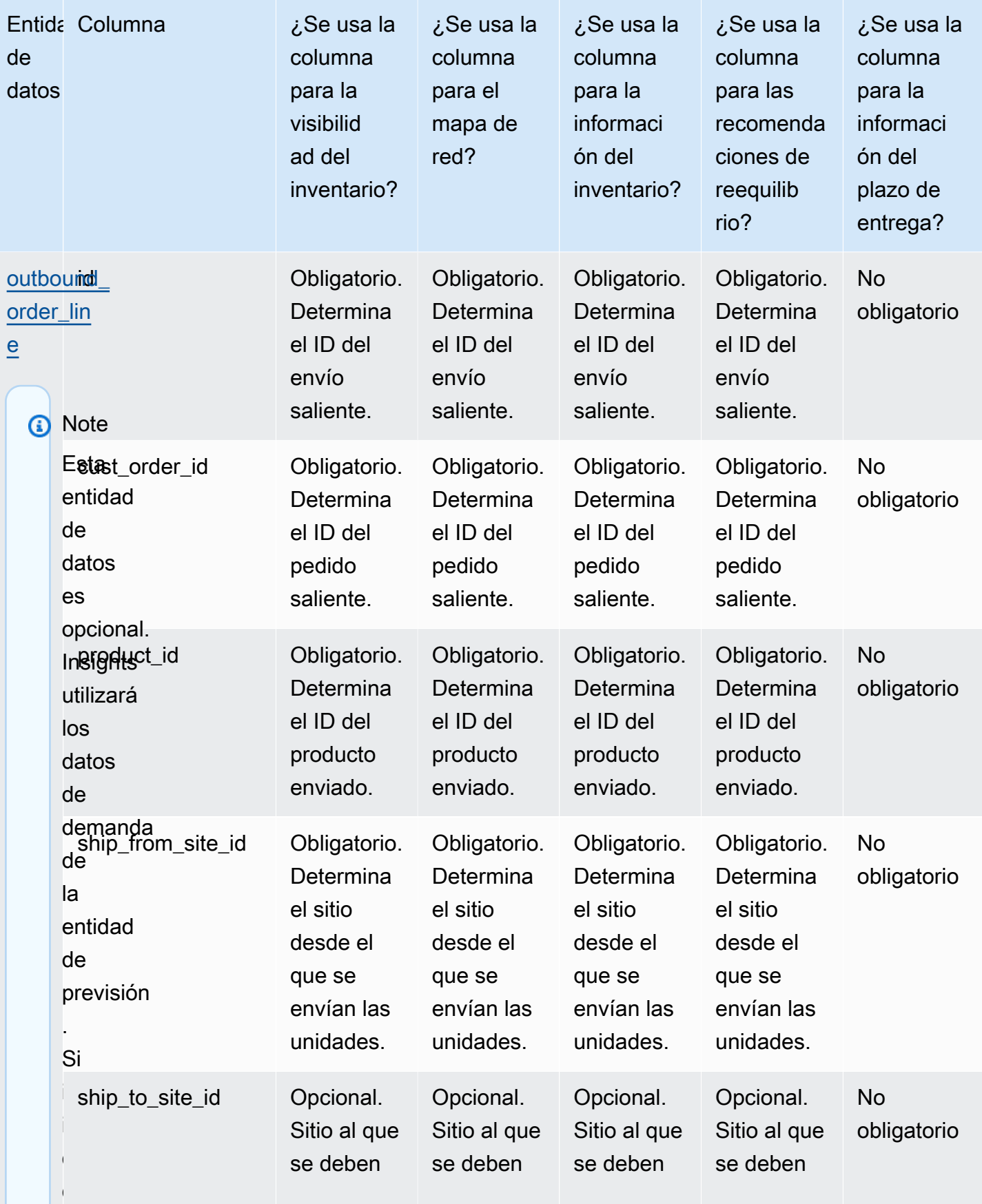

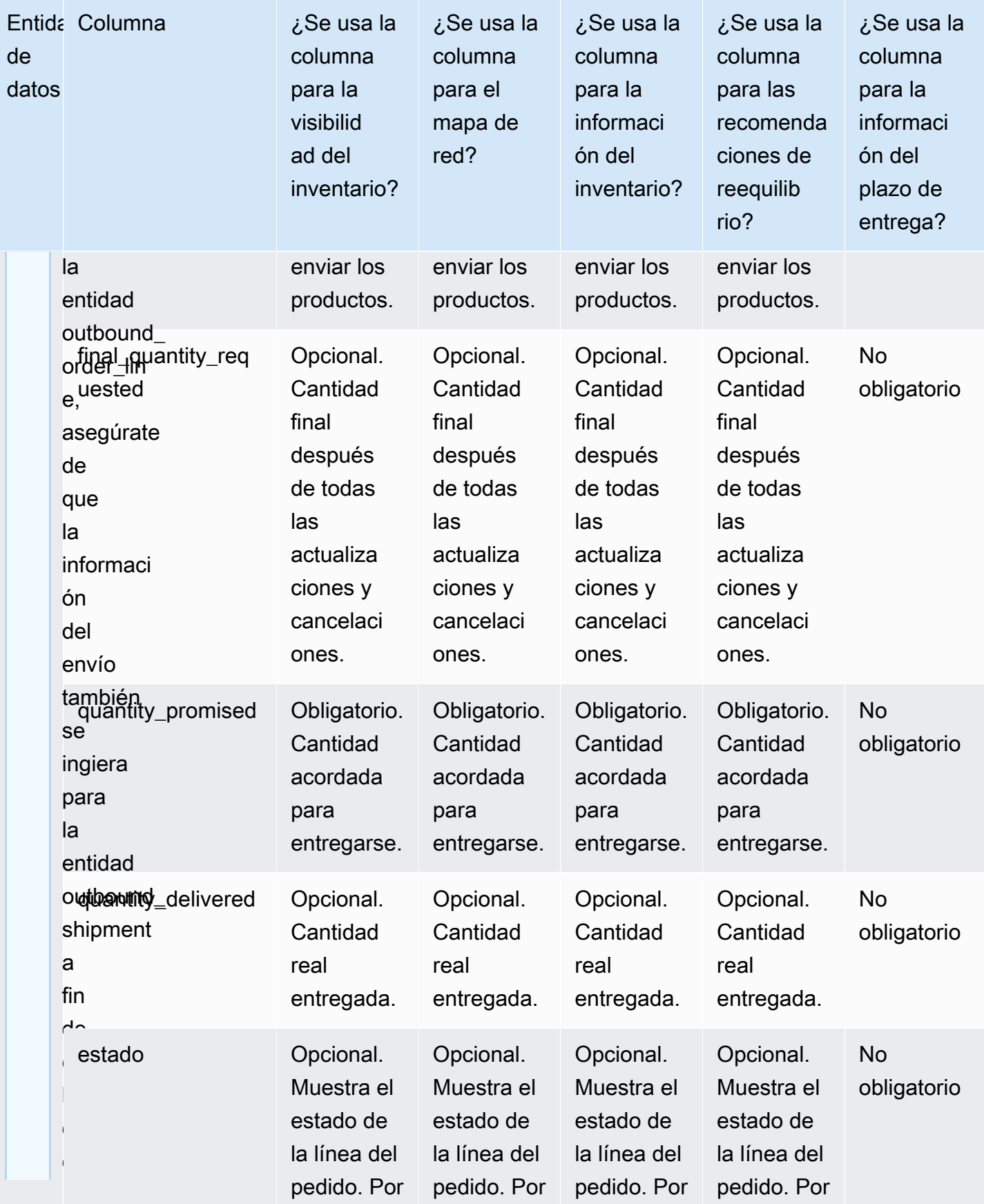

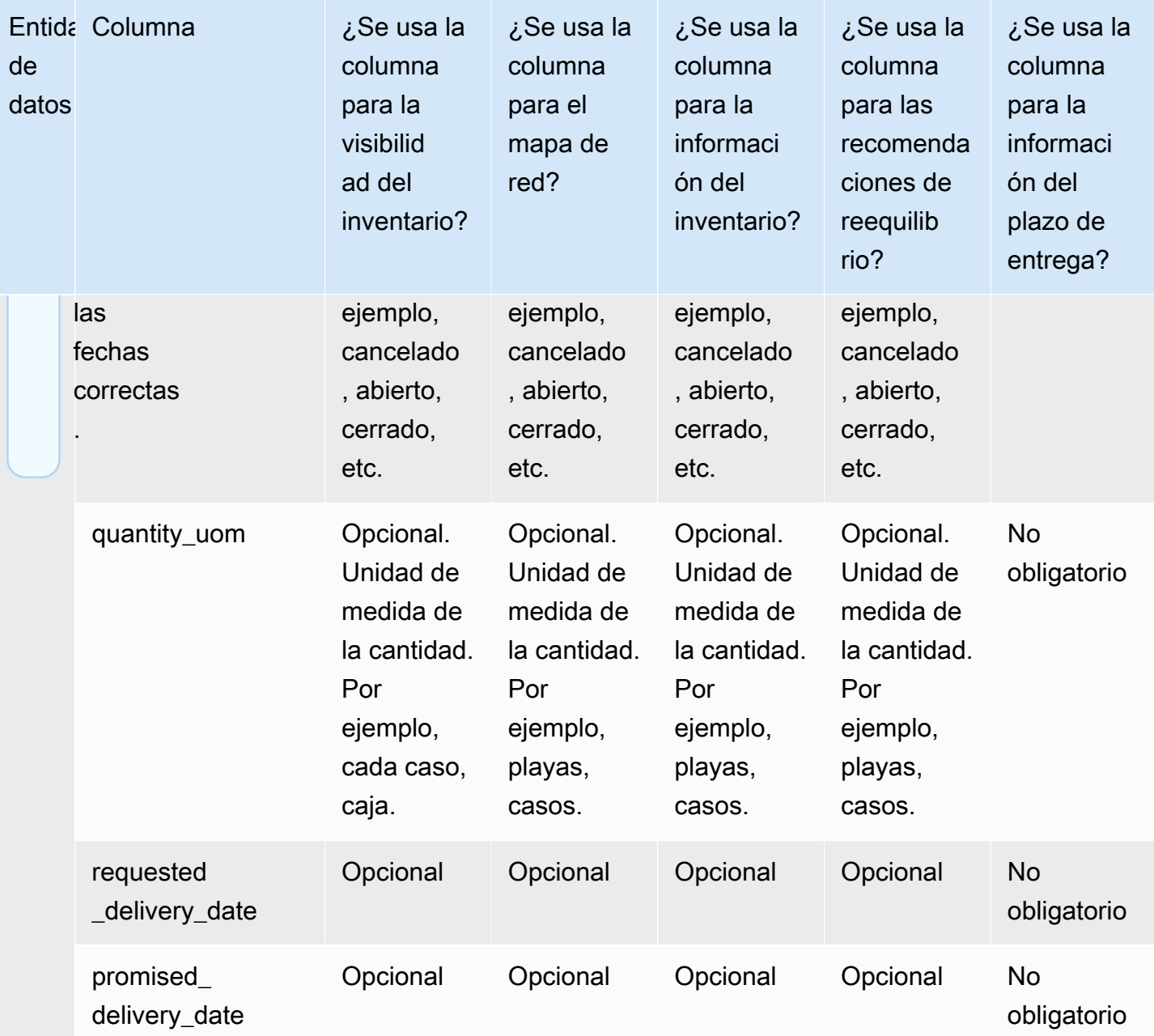

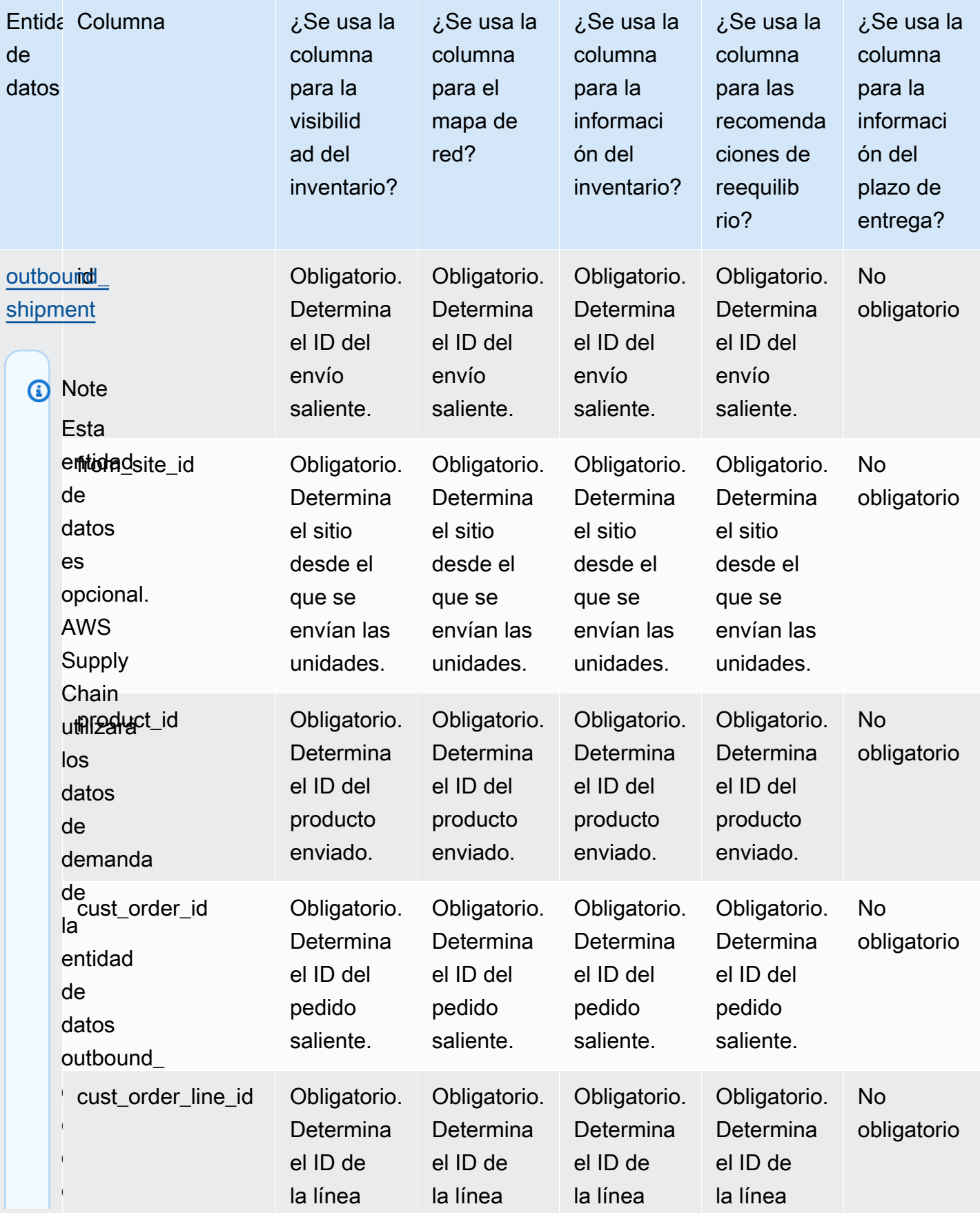

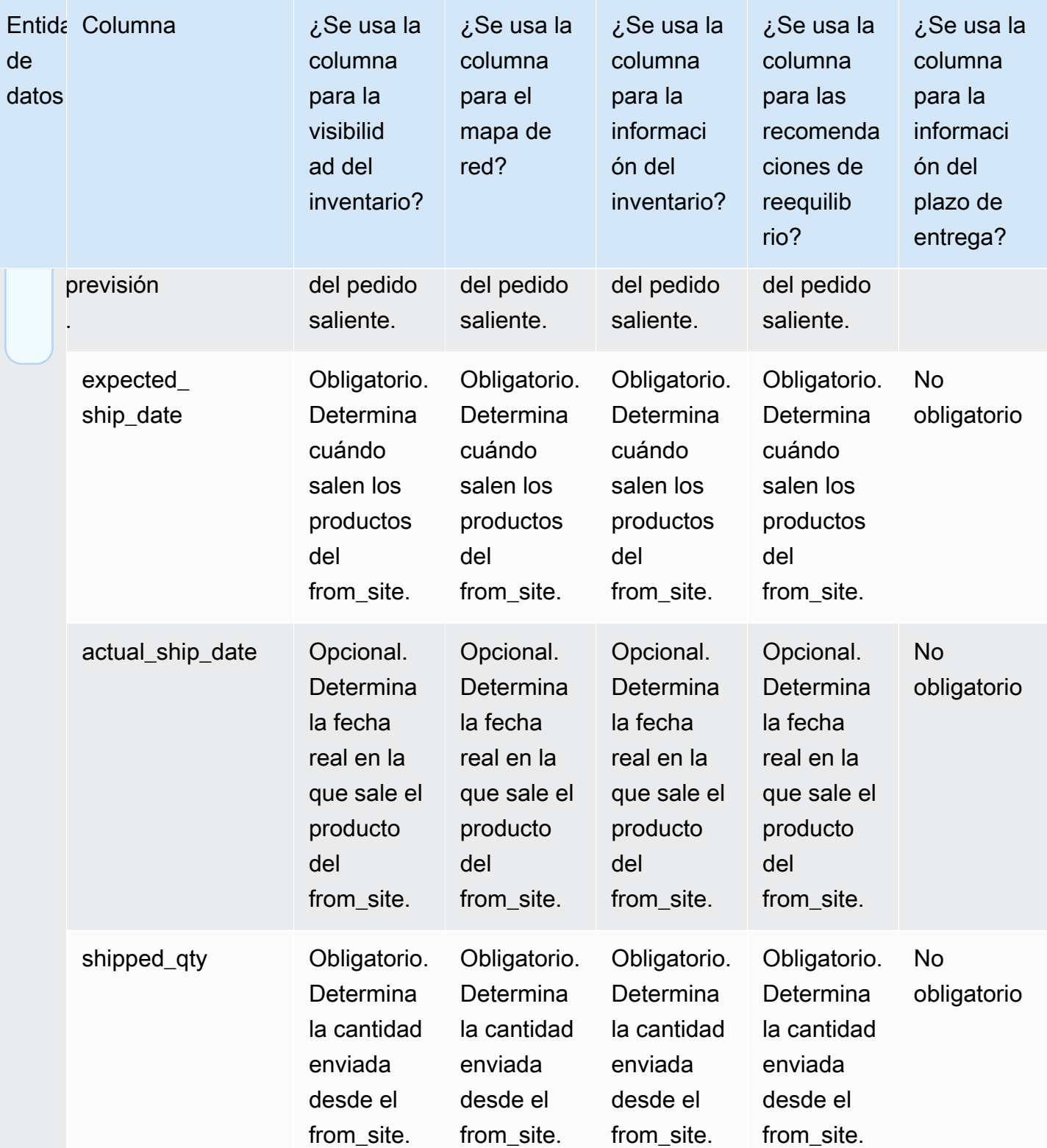

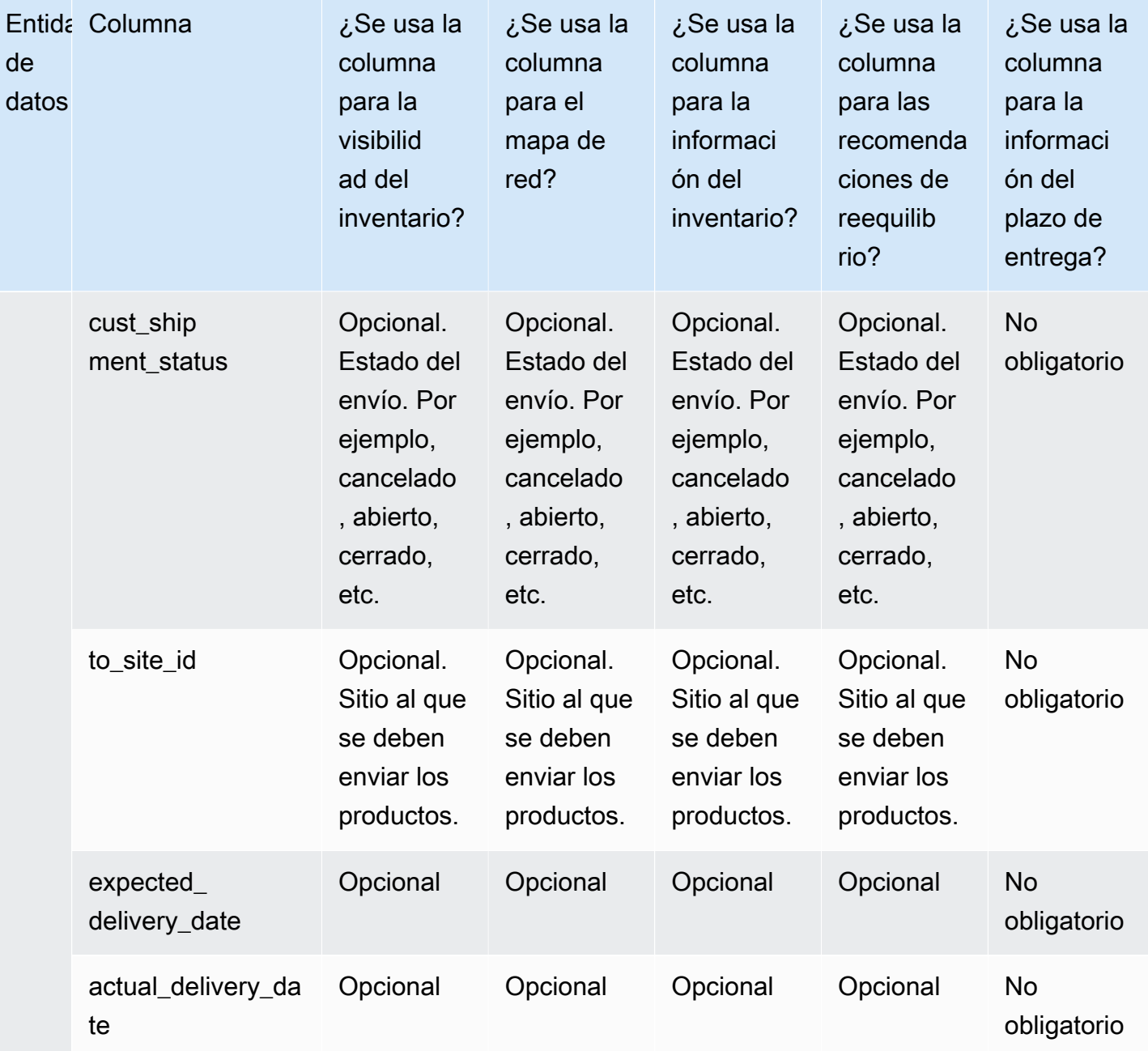

## Información sobre las órdenes de trabajo

## **a** Note

Para generar información sobre las órdenes de trabajo, además de incorporar las entidades y columnas de datos necesarias, debe configurar las definiciones de hitos y procesos. Para

obtener más información sobre la configuración de las órdenes de trabajo, consulte[¿Está](#page-70-0)  [configurando Work Order Insights por primera vez.](#page-70-0)

En la siguiente tabla se enumeran las entidades y columnas de datos necesarias para generar una visión de las órdenes de trabajo.

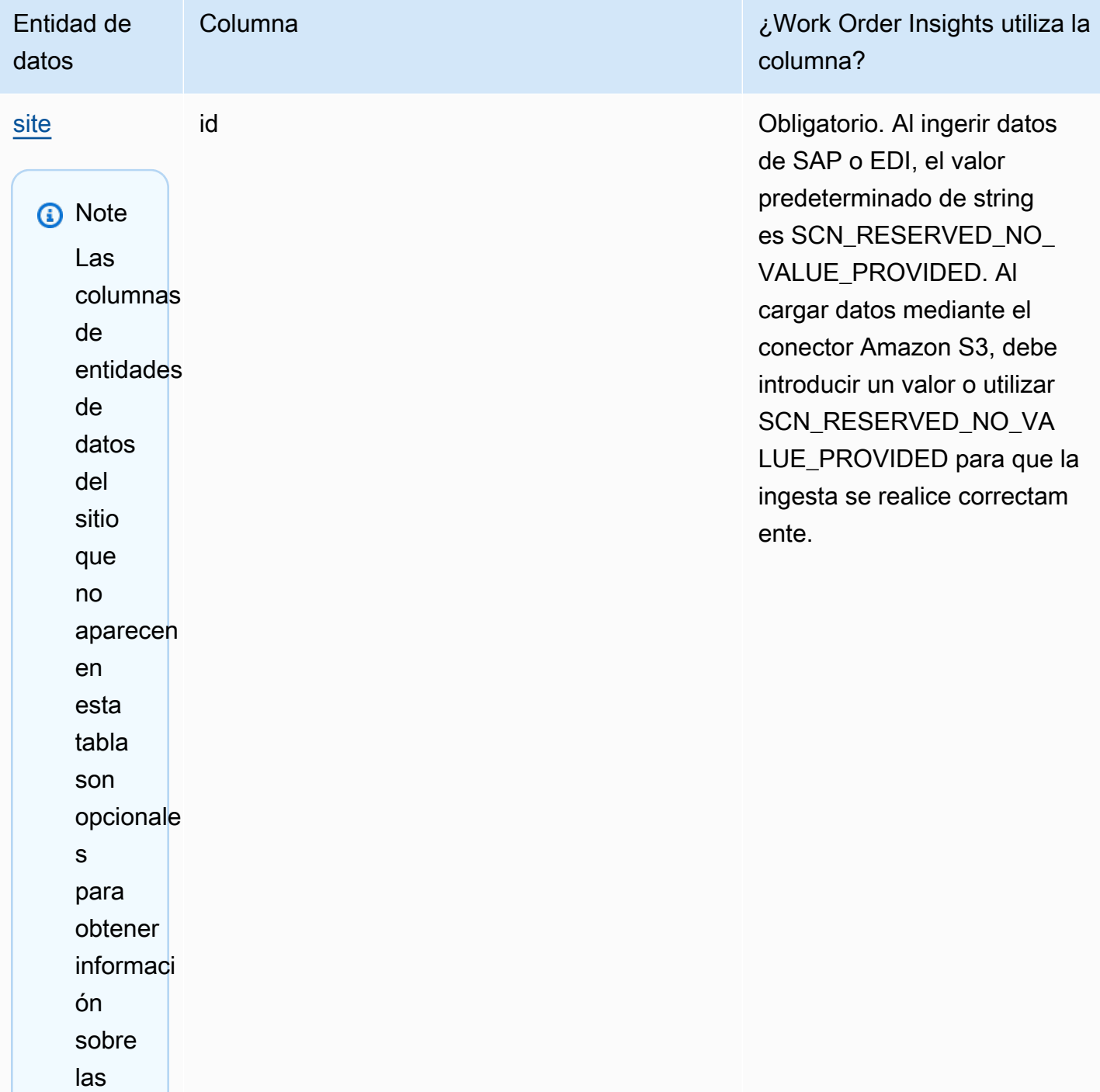

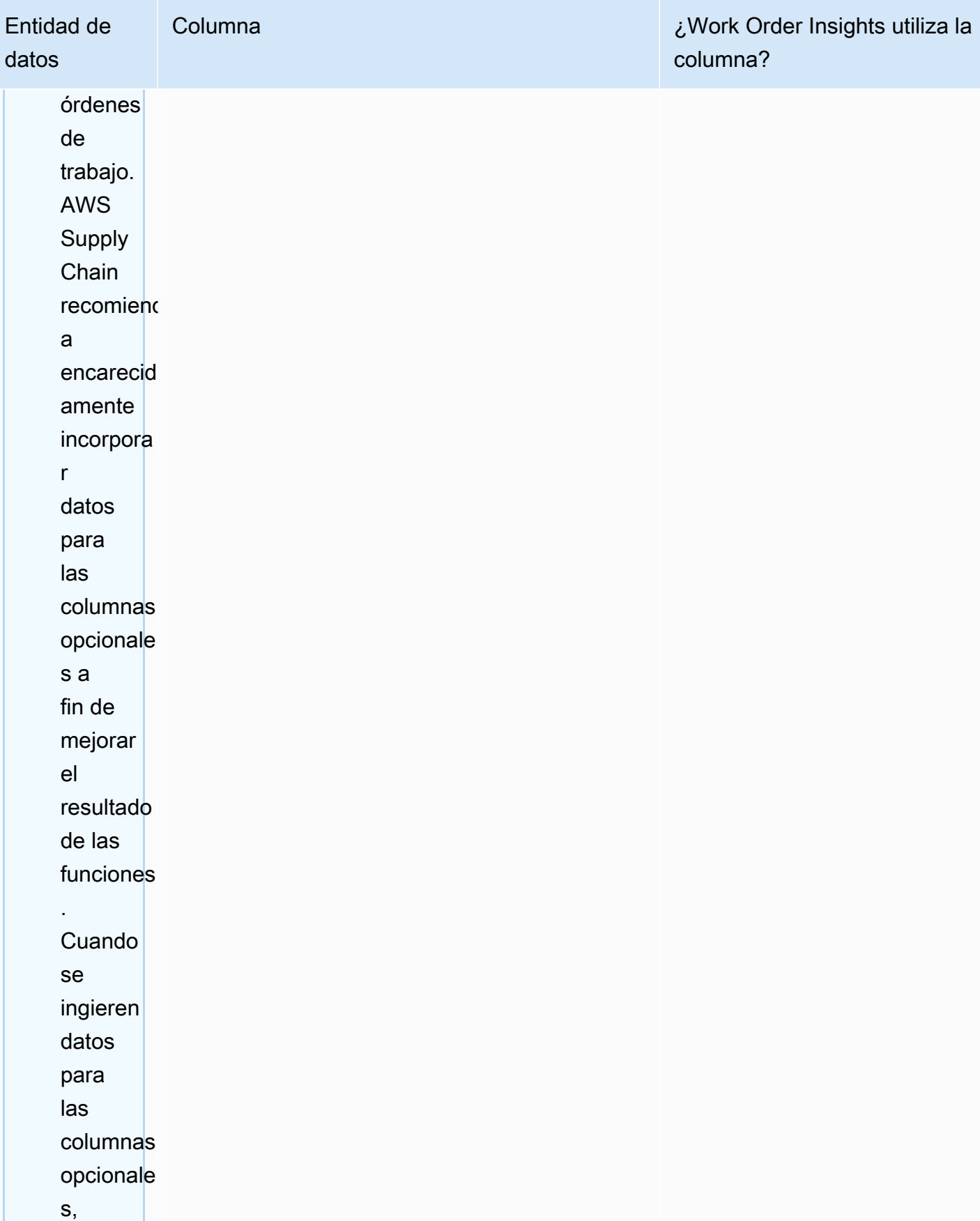

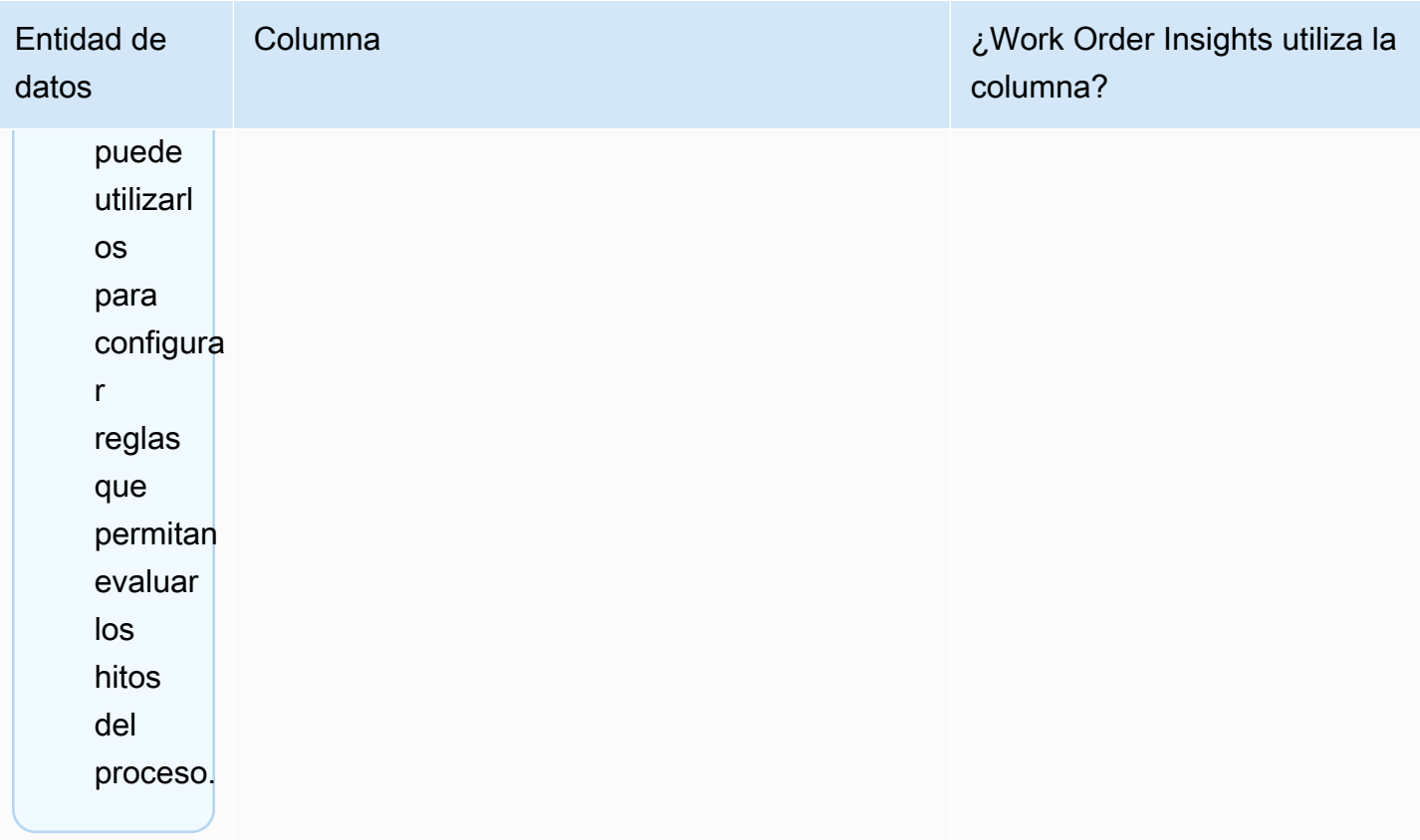

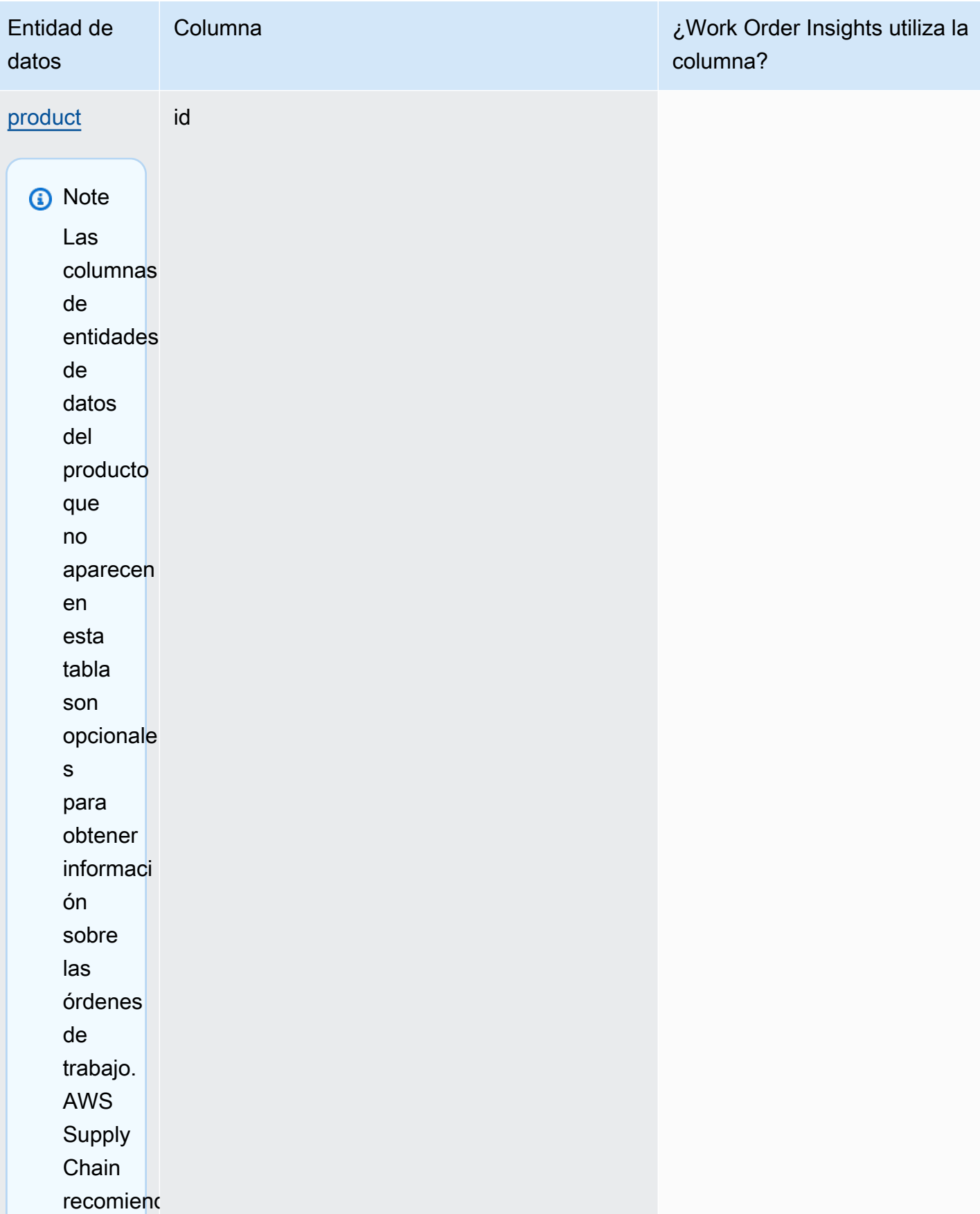

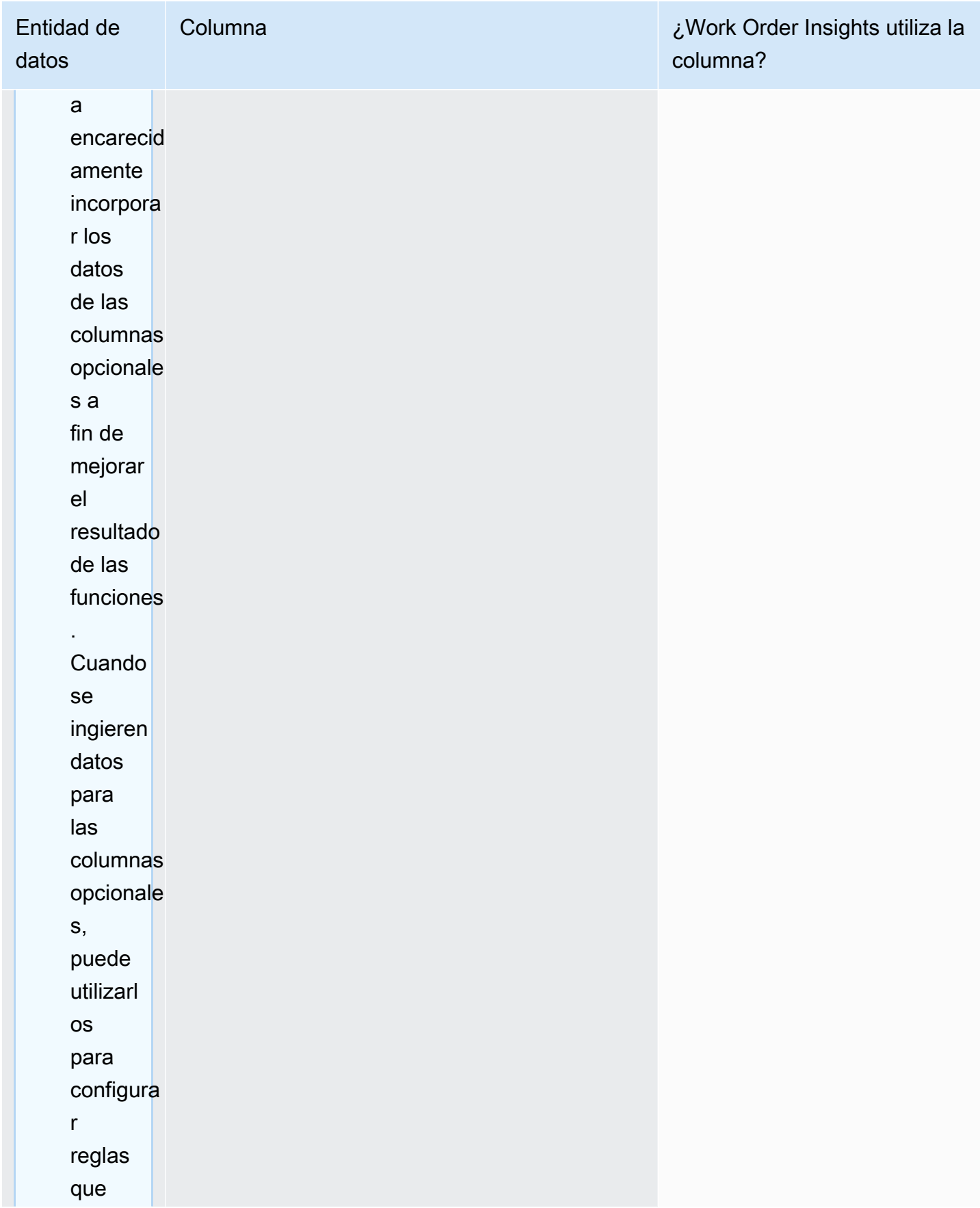
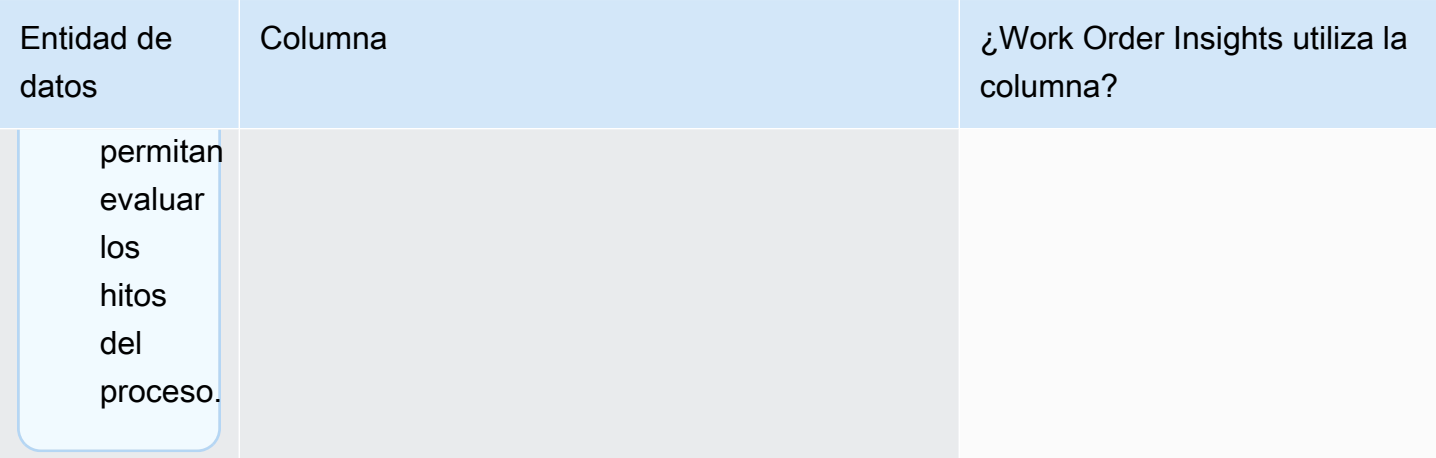

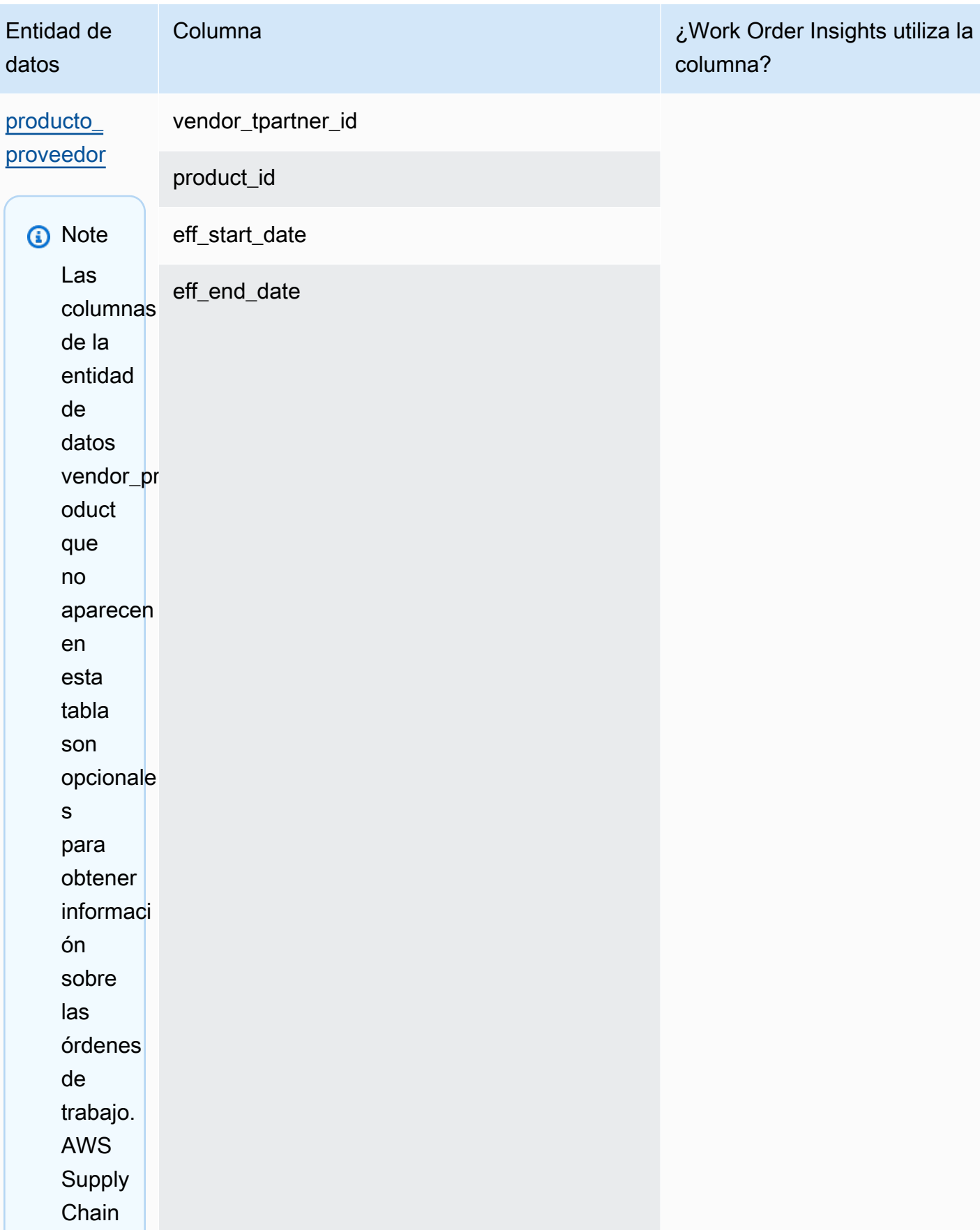

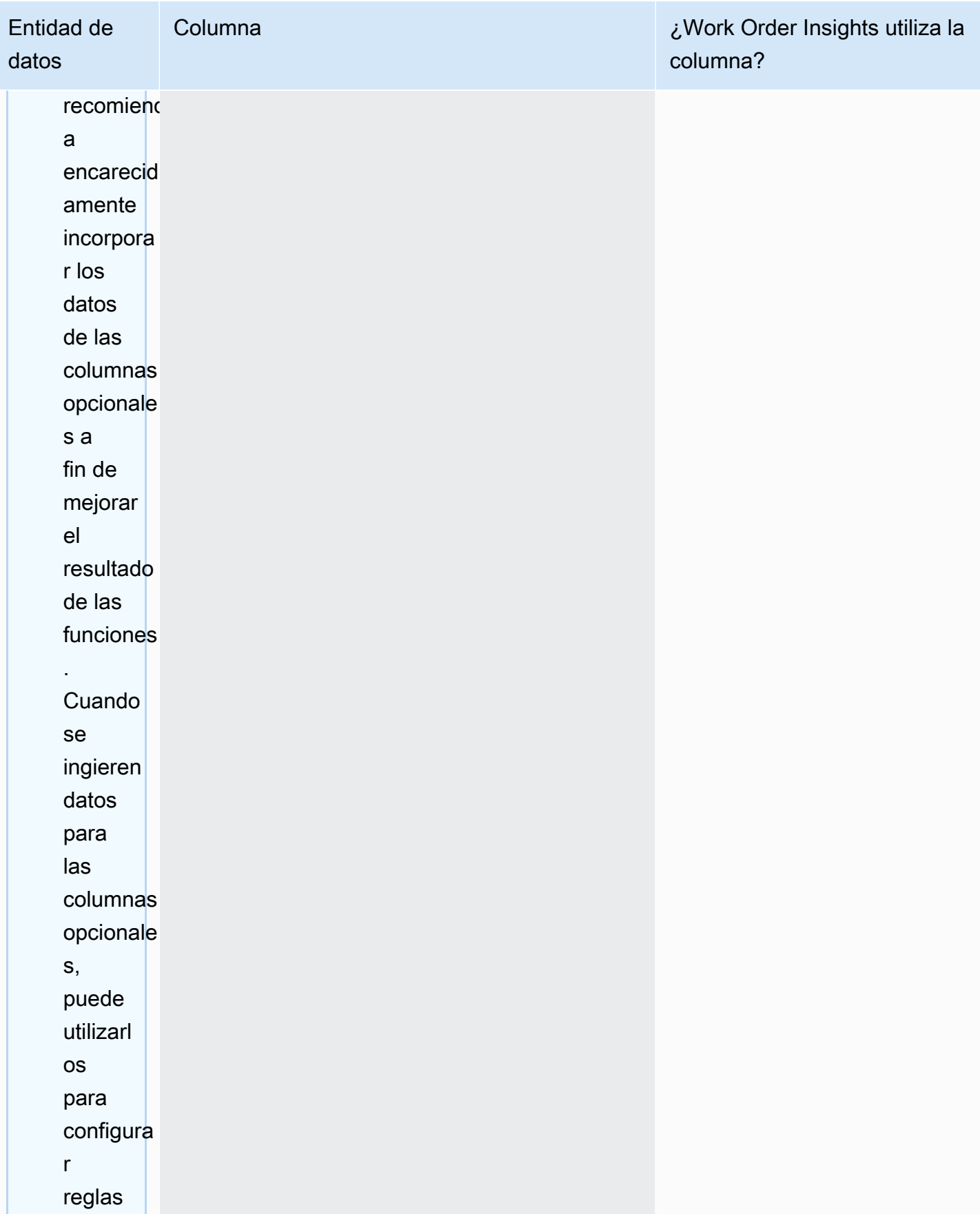

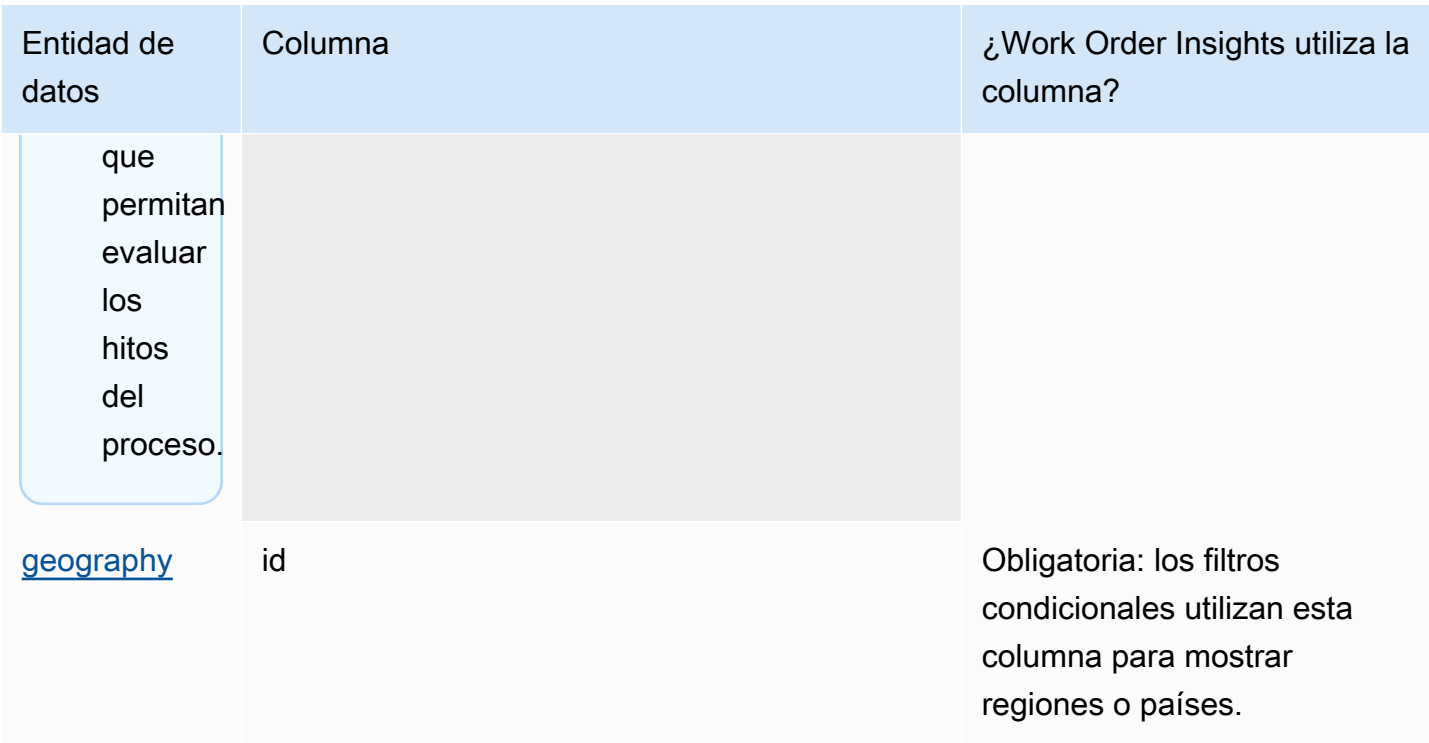

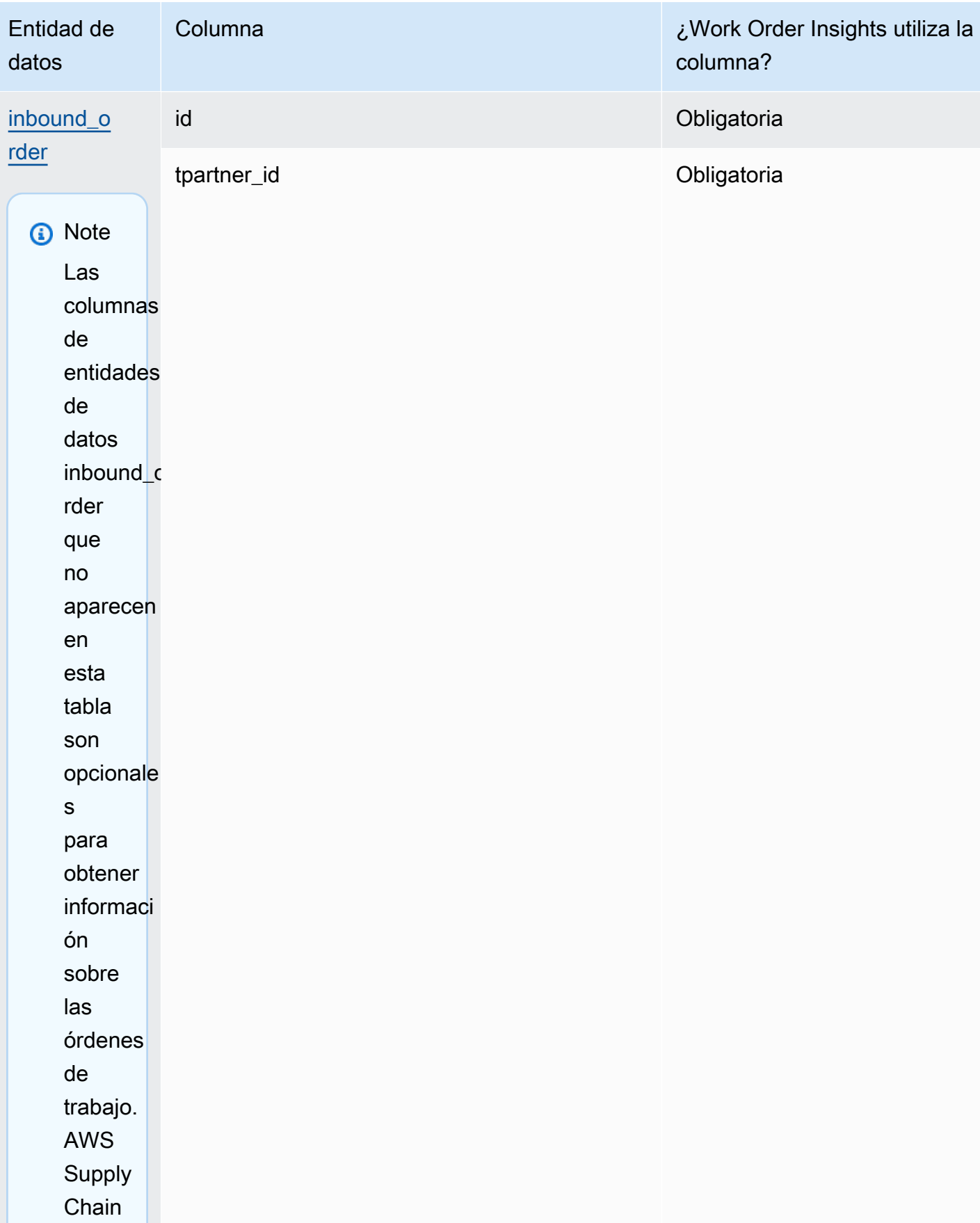

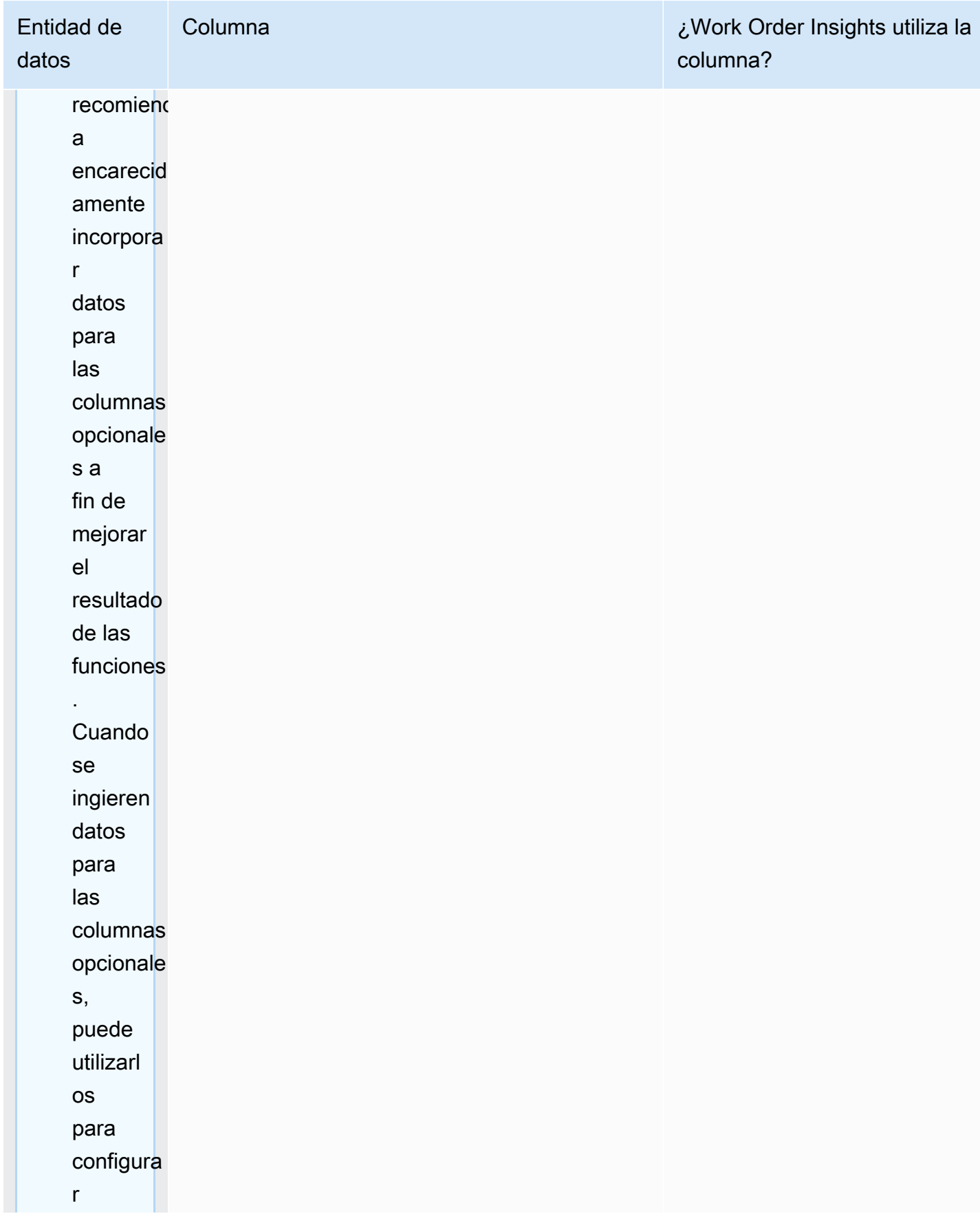

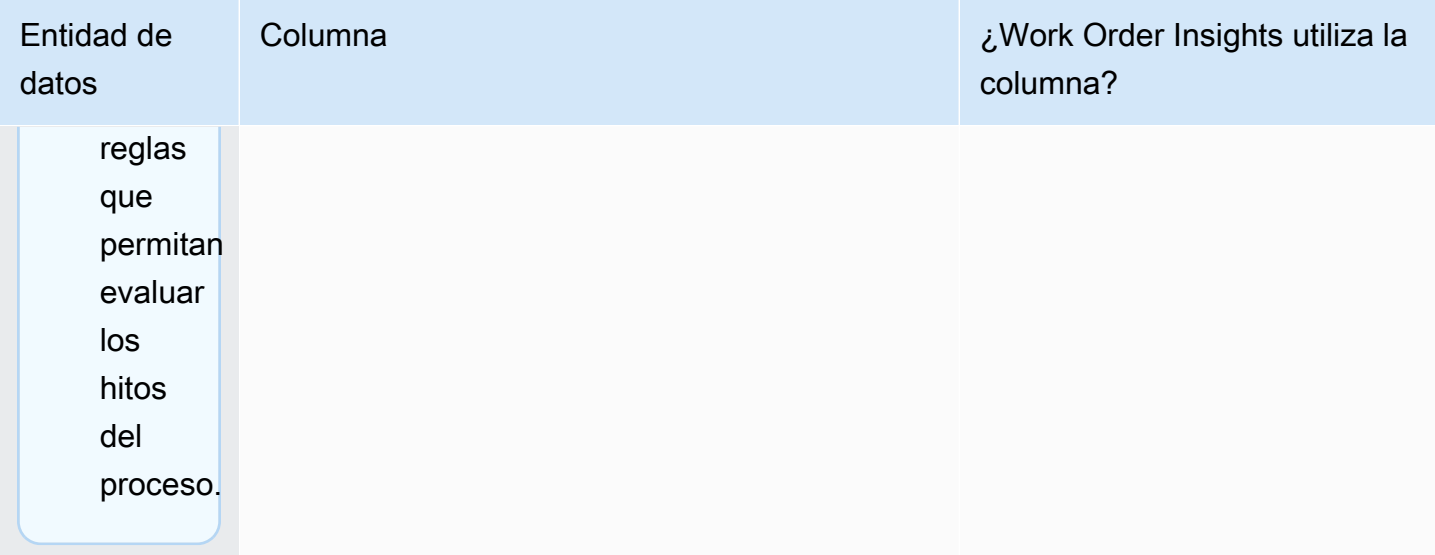

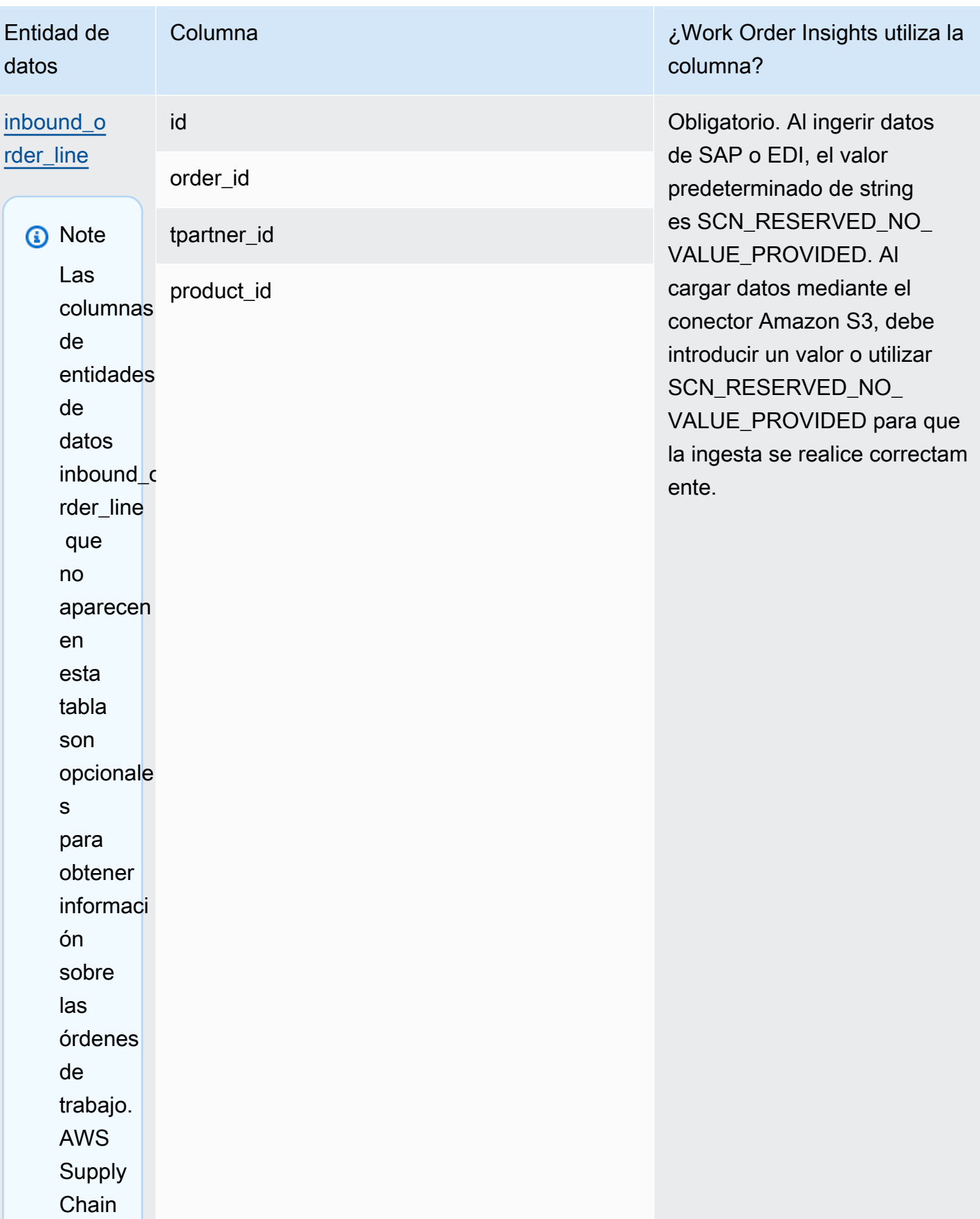

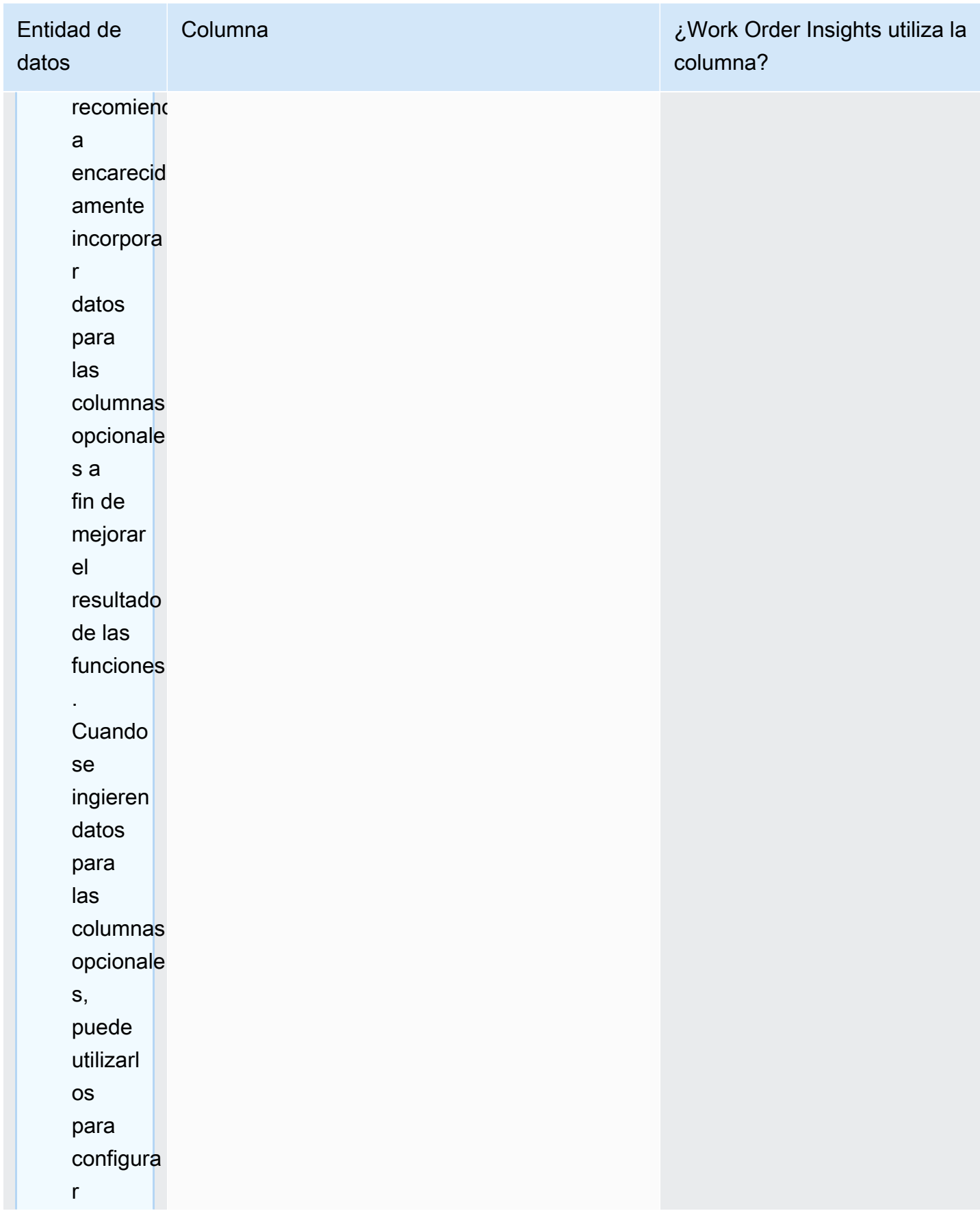

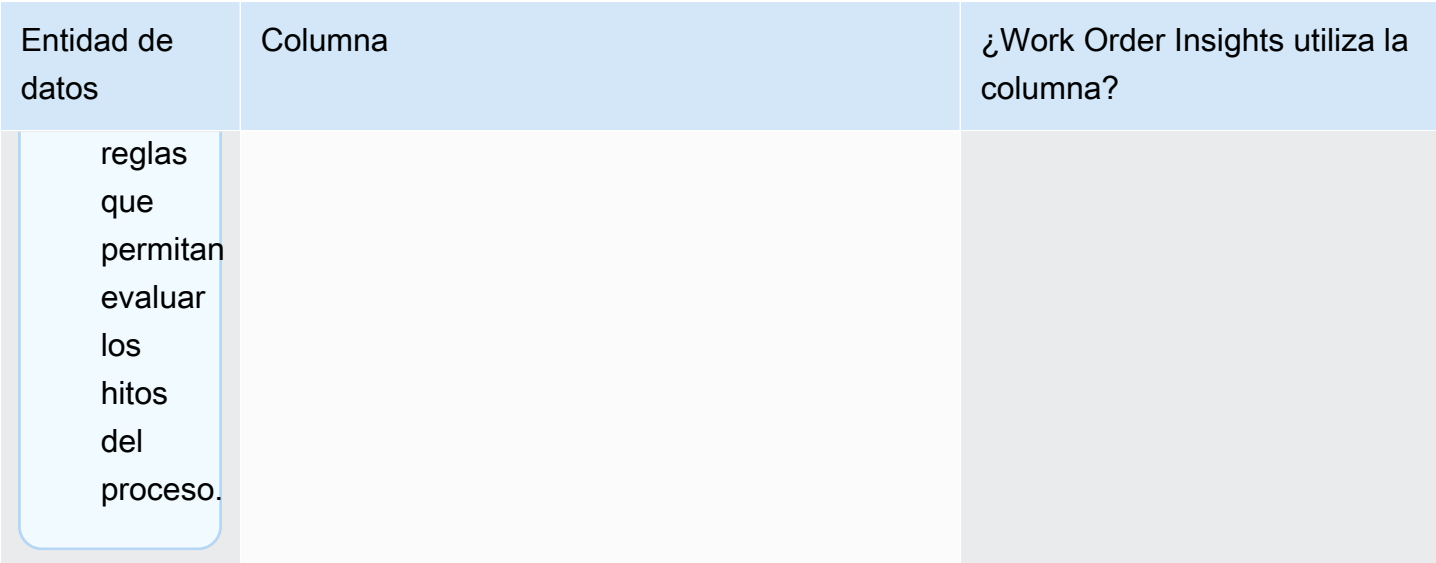

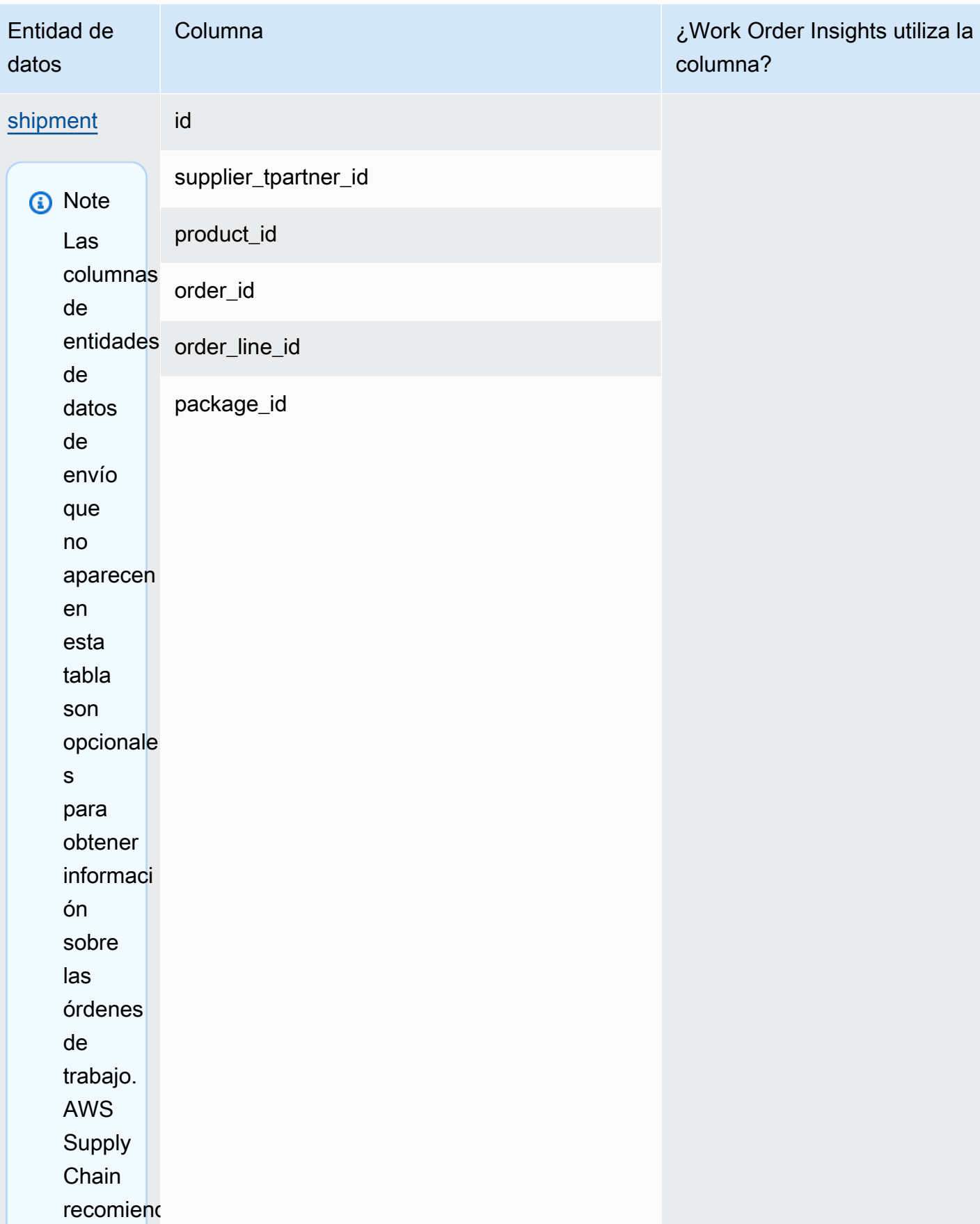

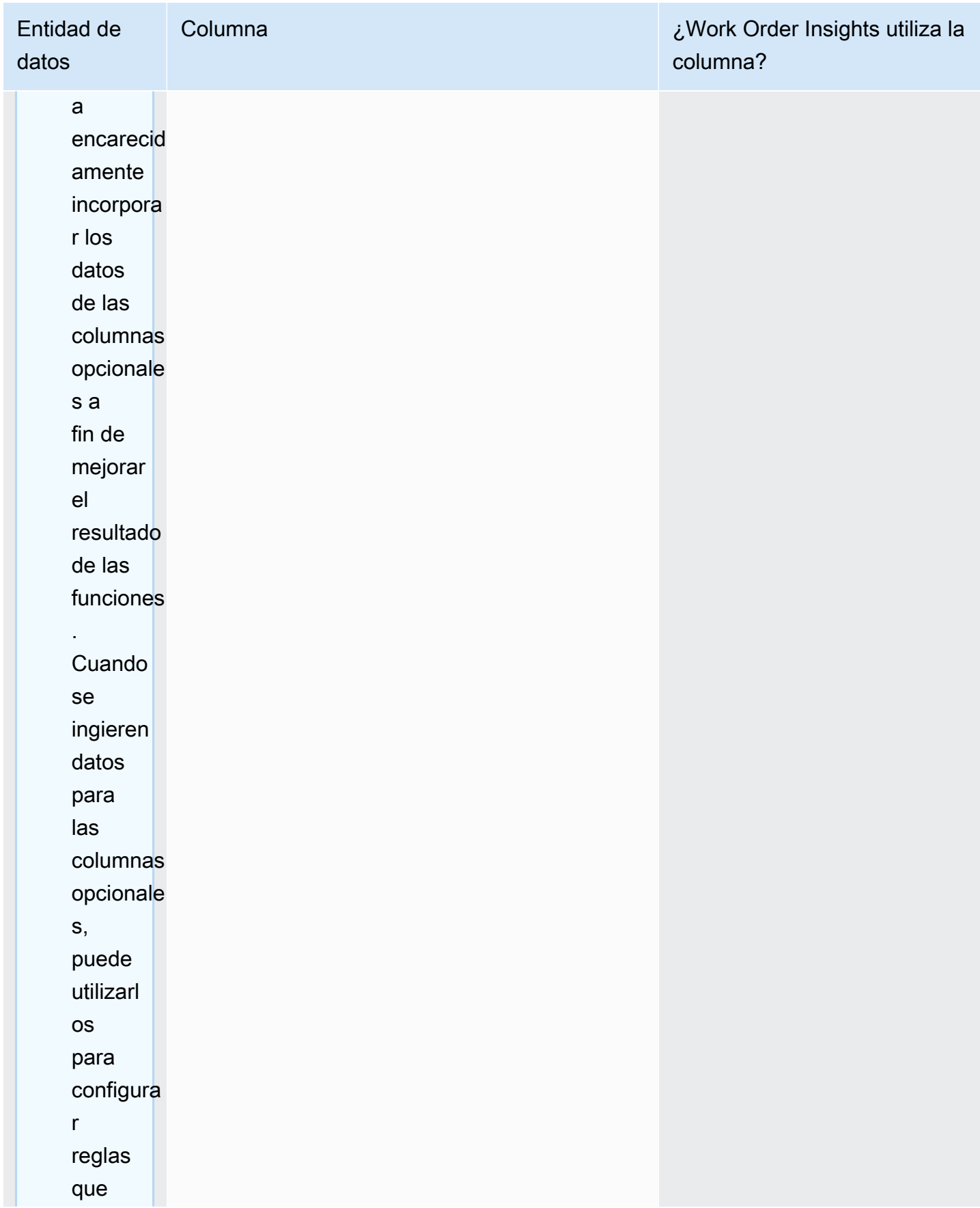

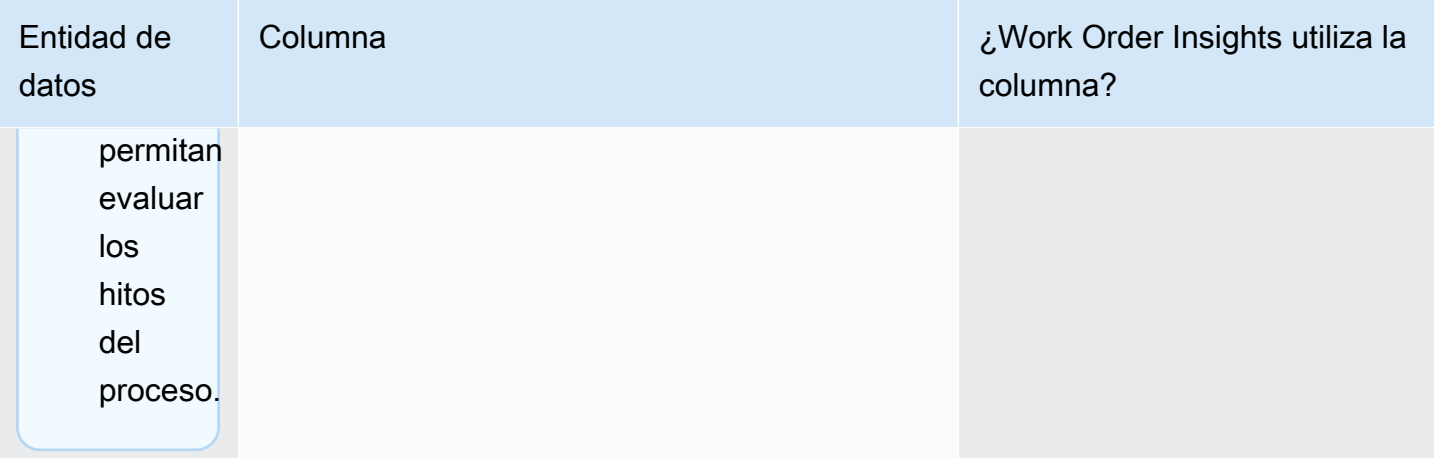

AWS Supply Chain Guía del usuario

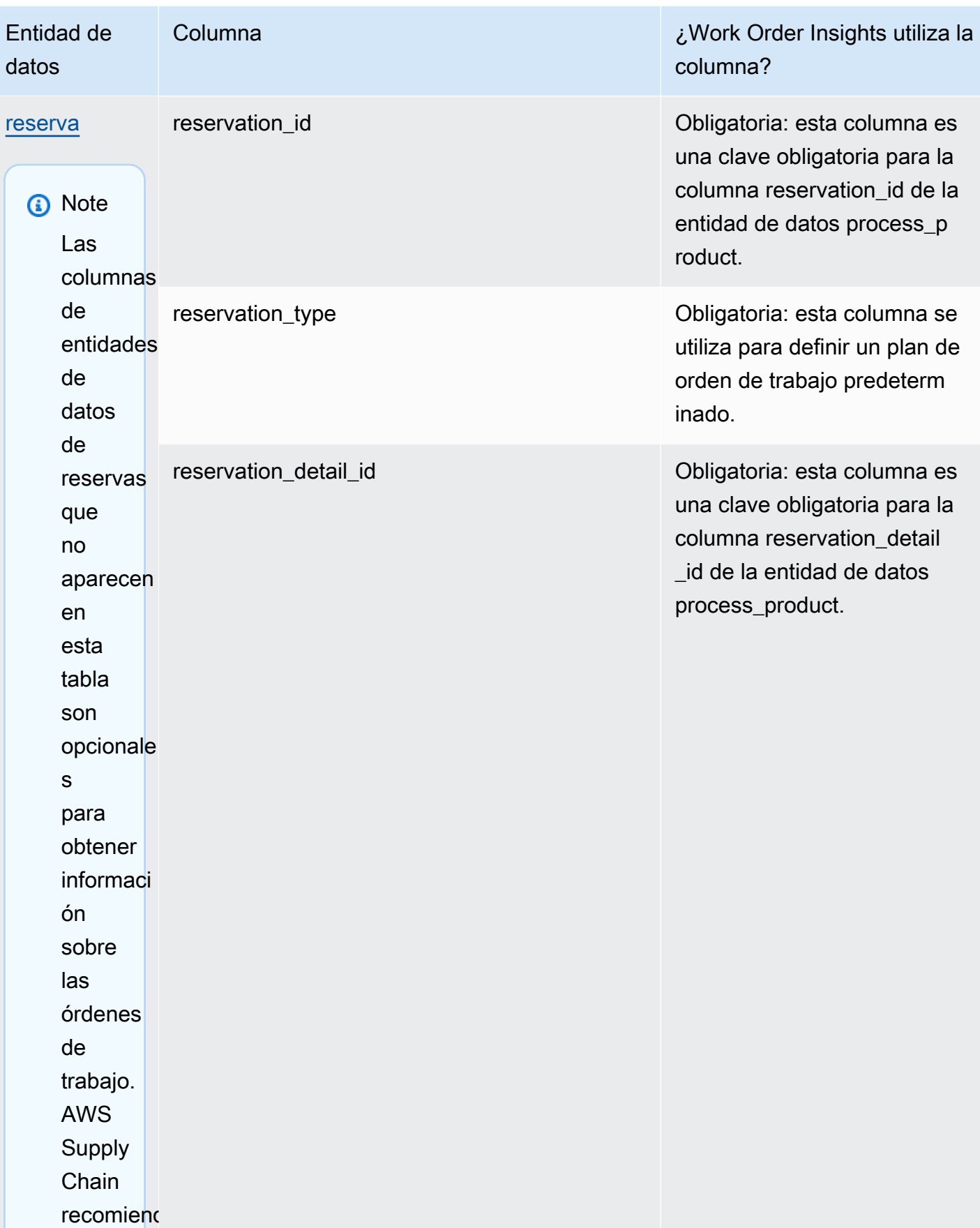

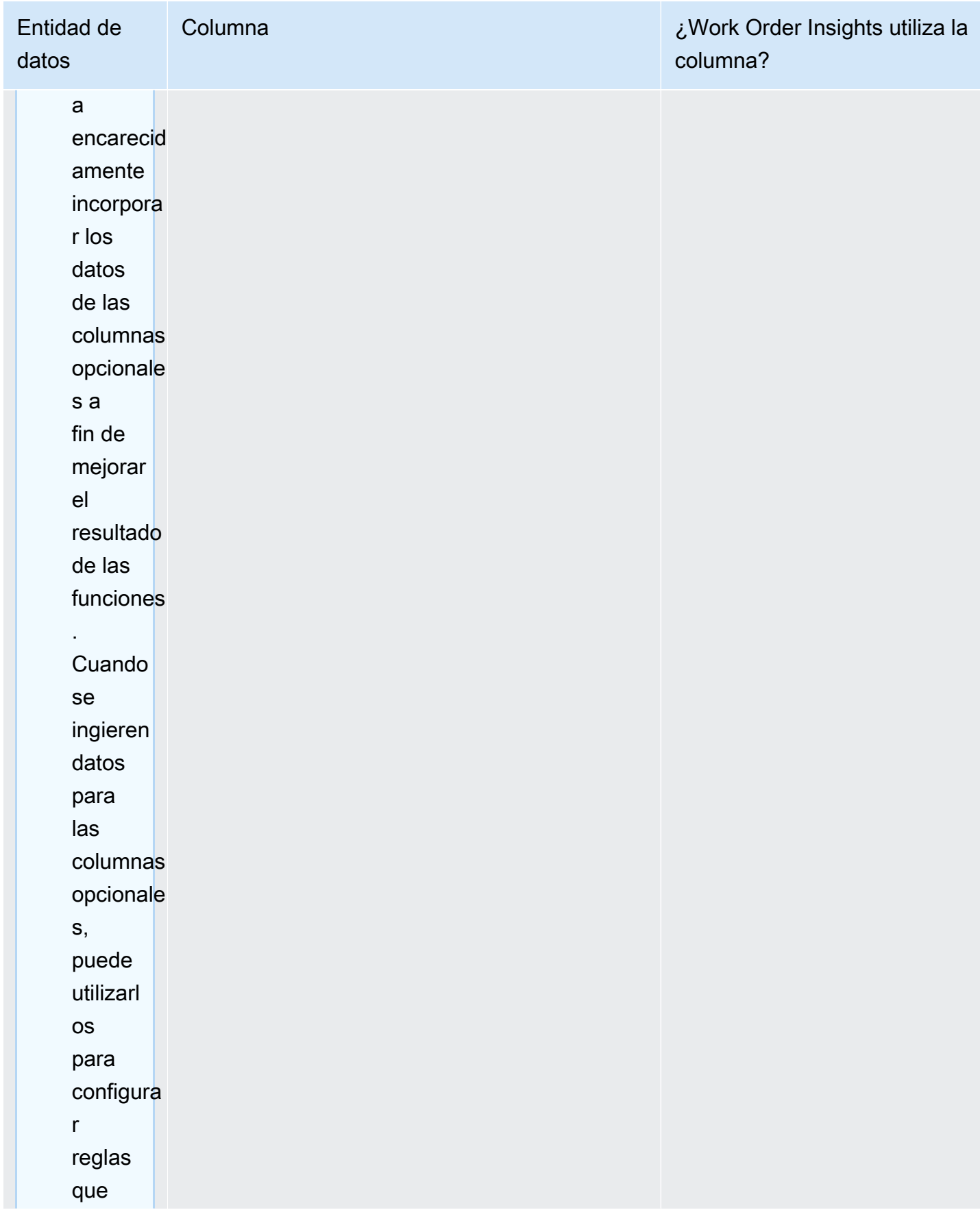

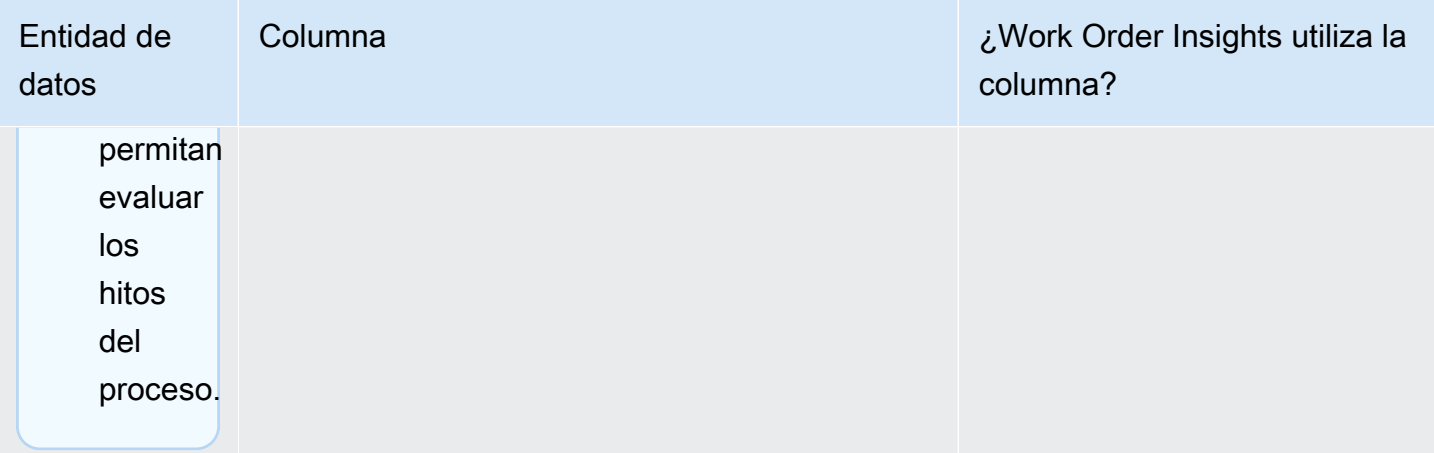

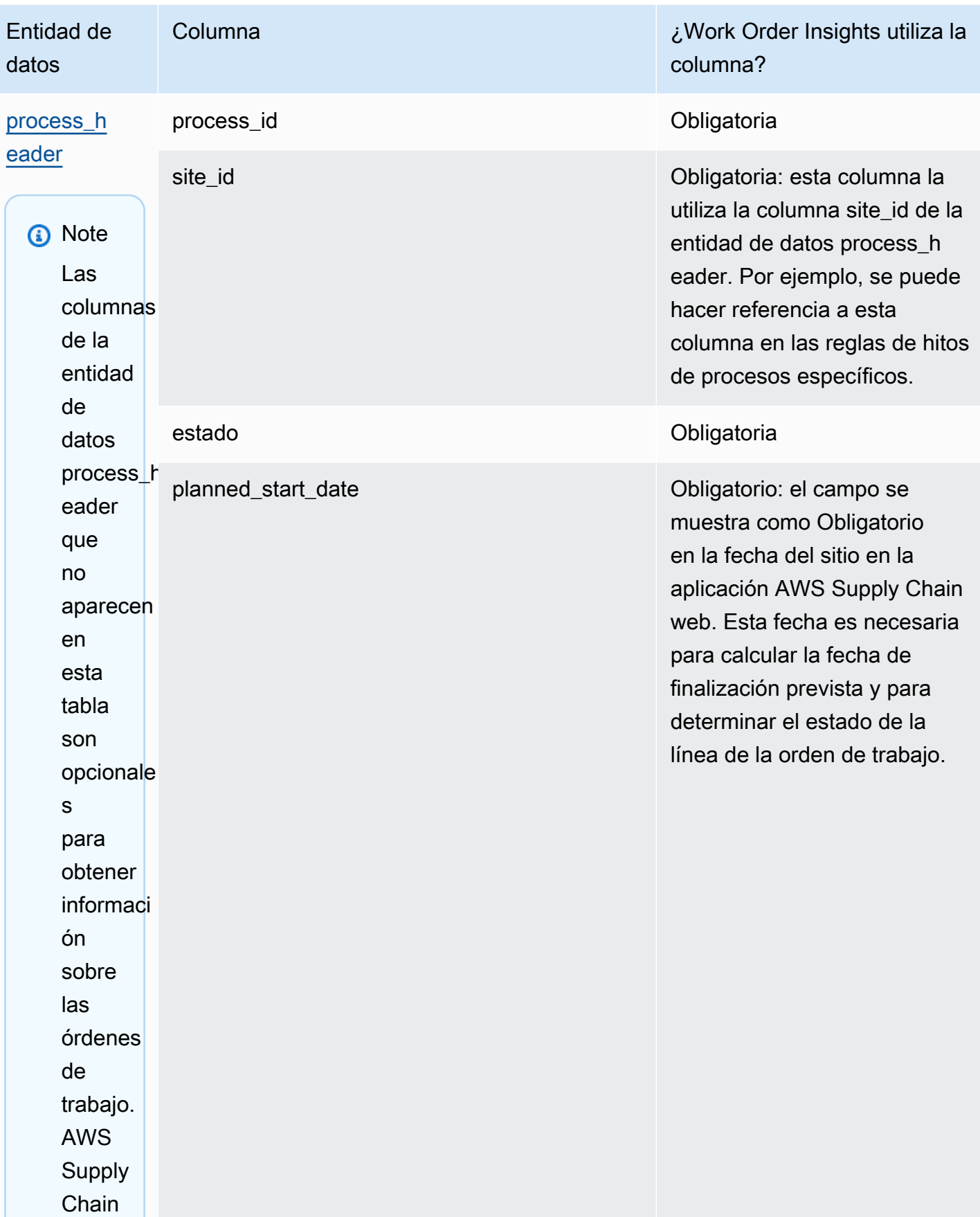

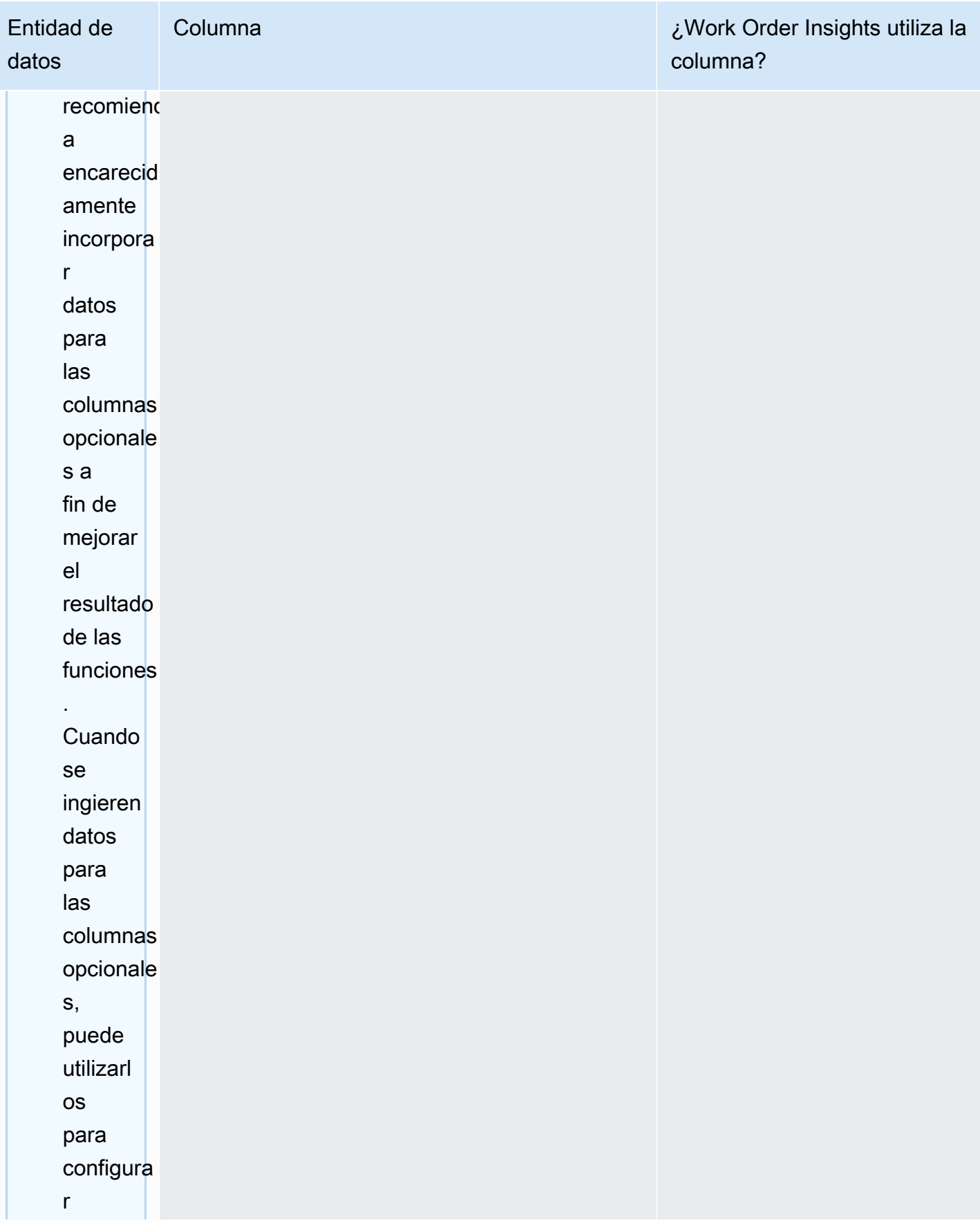

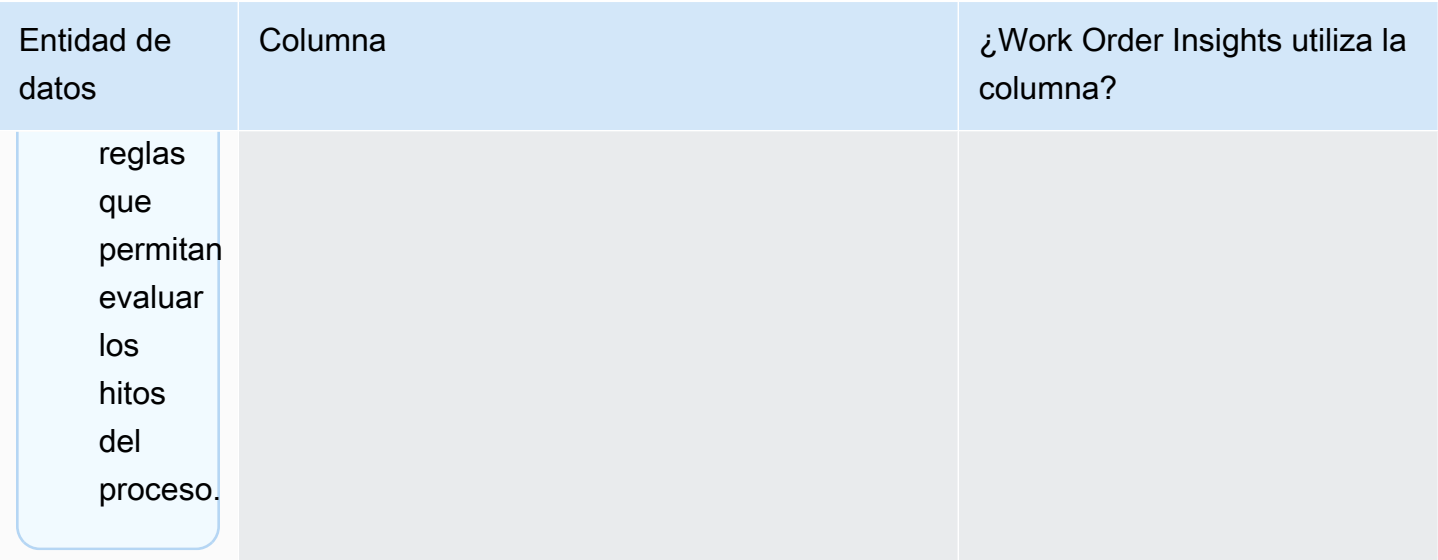

AWS Supply Chain Guía del usuario

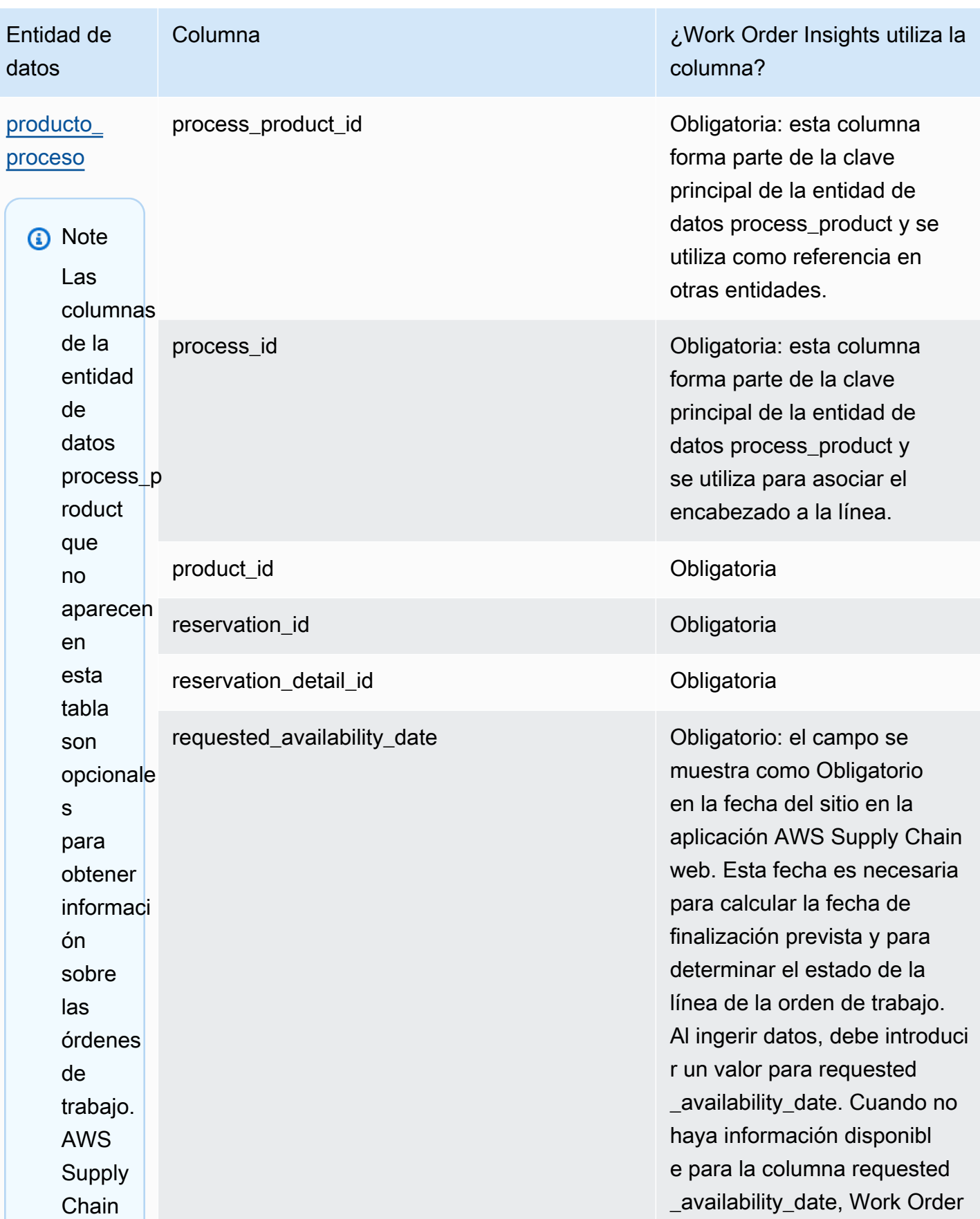

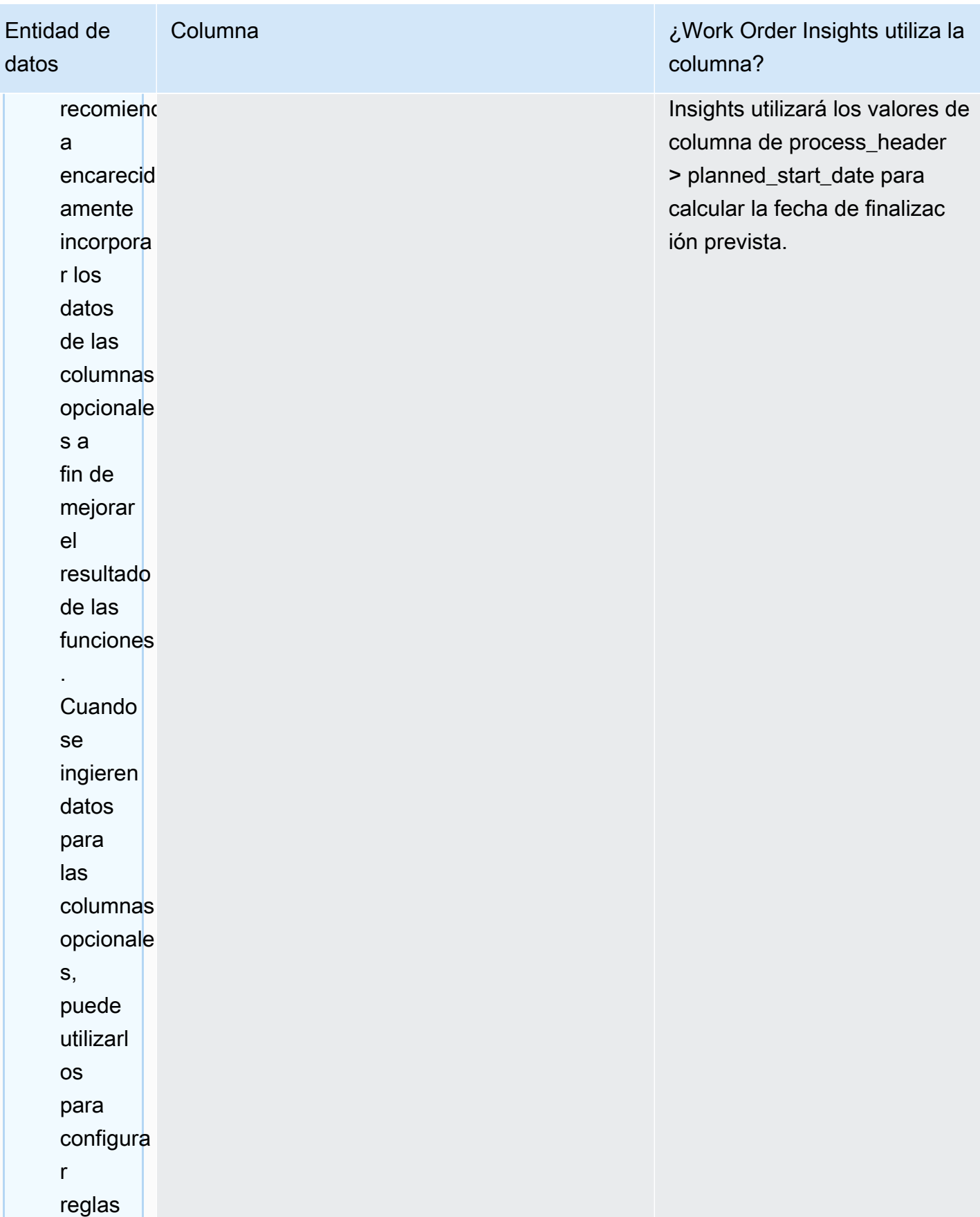

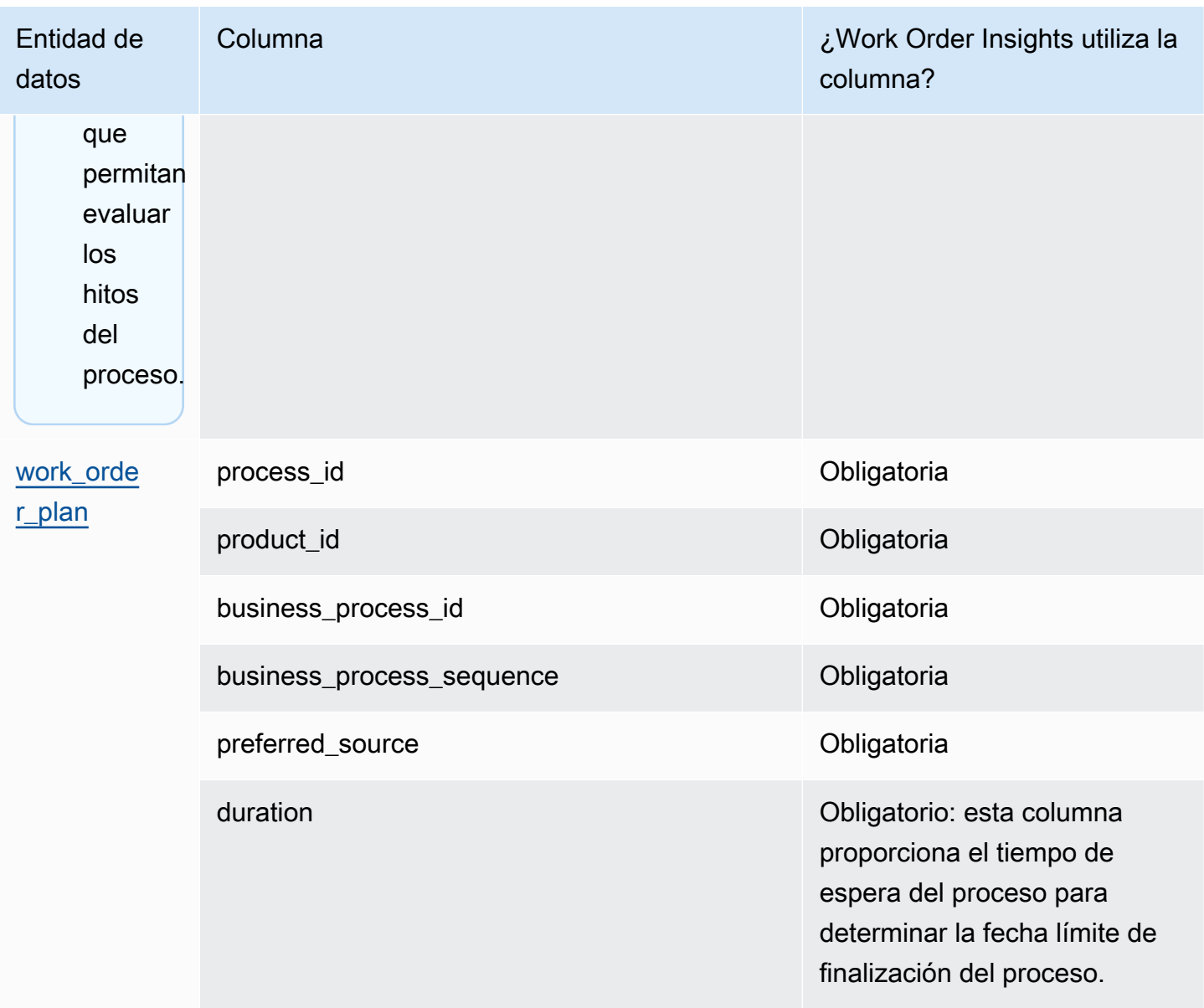

En la siguiente tabla se describen las entidades de datos que no son necesarias para generar información sobre las órdenes de trabajo. Si estas entidades de datos están incluidas en su conjunto de datos, las columnas obligatorias se muestran en la siguiente tabla.

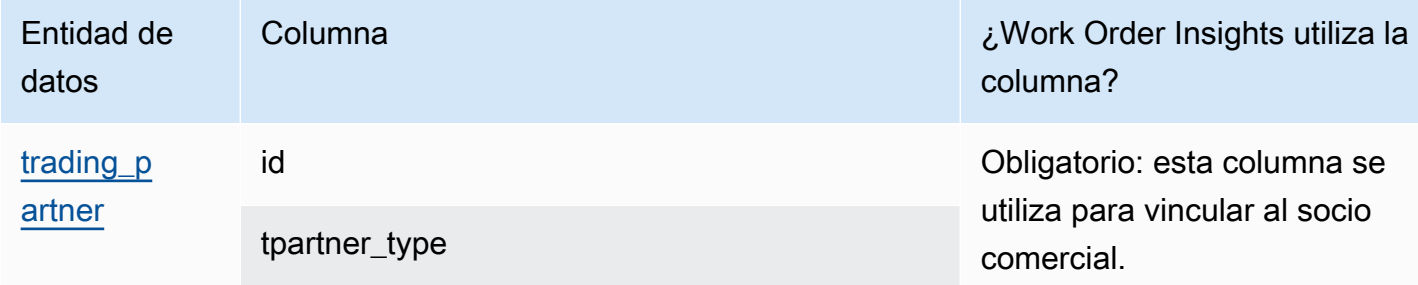

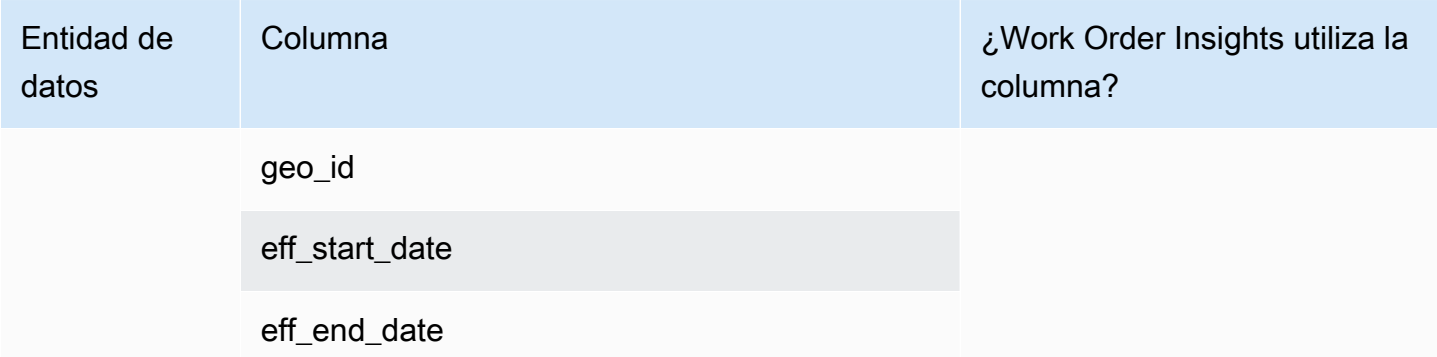

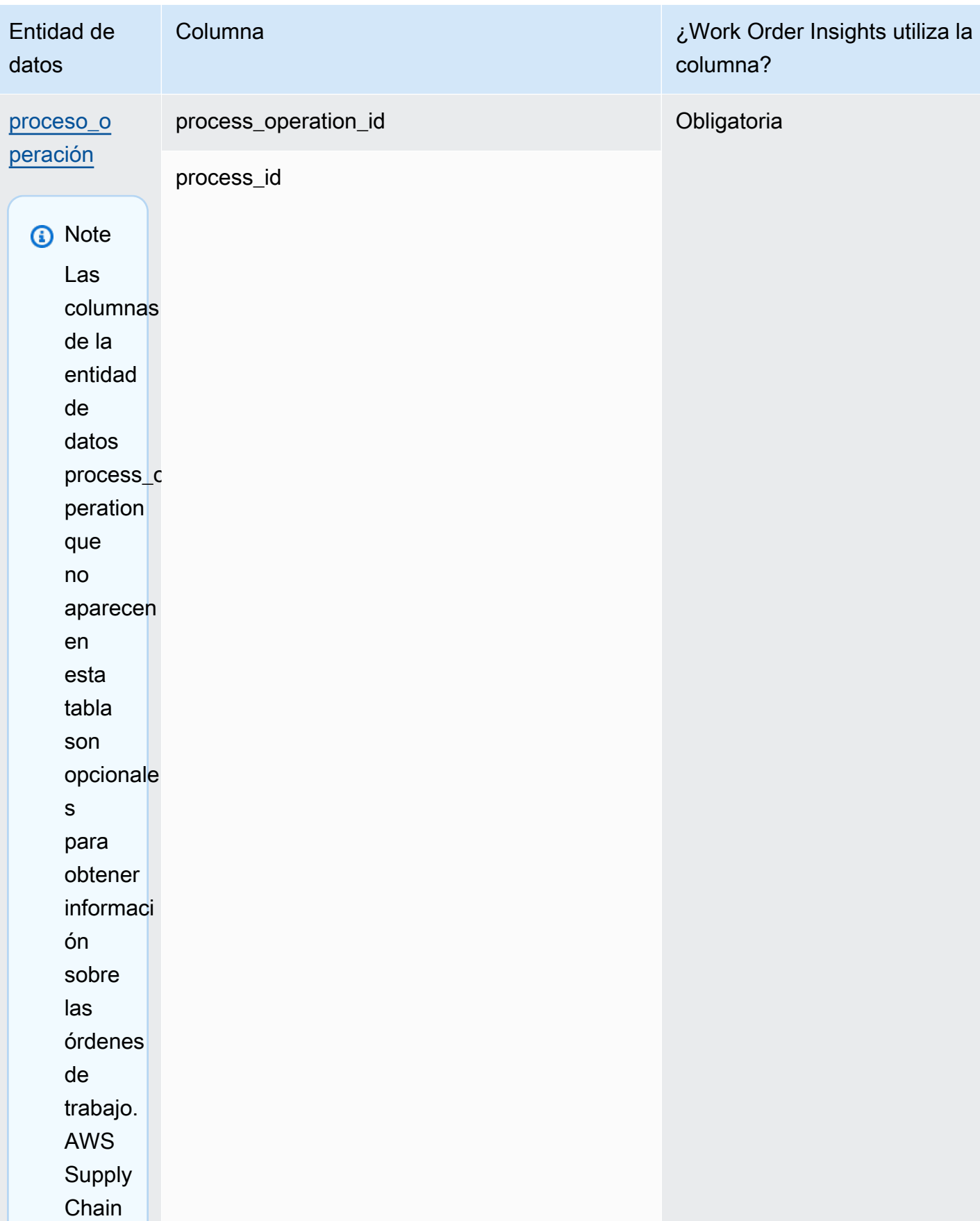

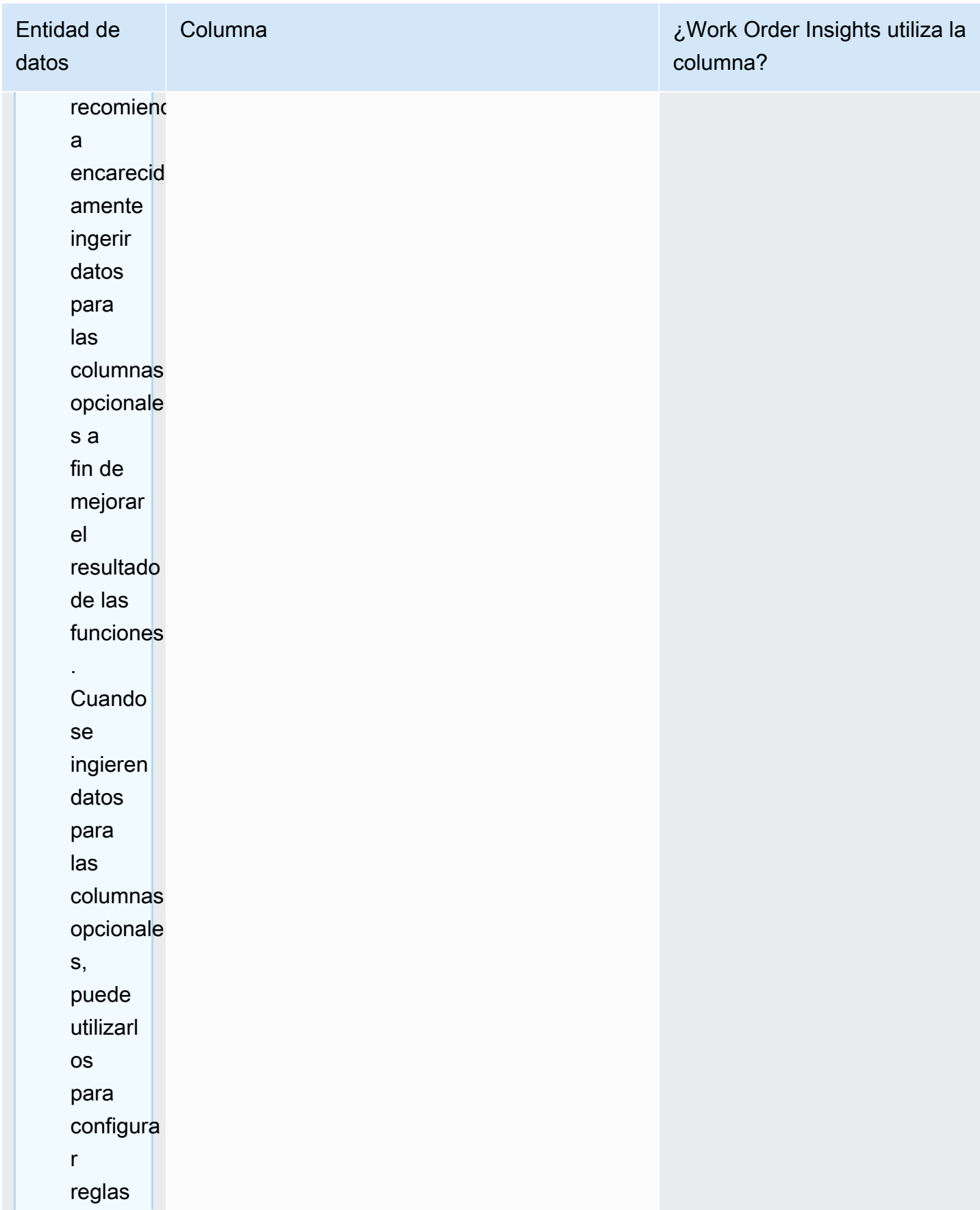

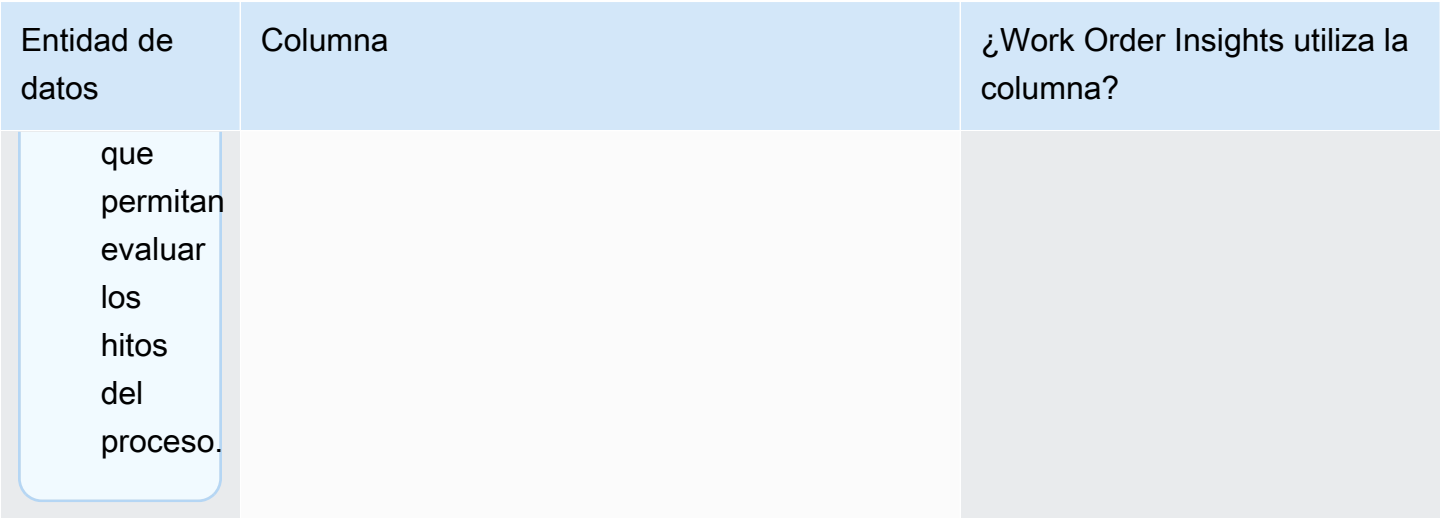

## Planificación de la demanda

Cómo leer la tabla:

- Obligatorio: las columnas de esta entidad de datos son obligatorias para ejecutar una previsión de la demanda sin errores.
- Obligatorio condicional: las columnas de esta entidad de datos son obligatorias en función de las configuraciones establecidas en los ajustes del plan de demanda. Para obtener más información, consulte [Modificación de la configuración del plan de demanda](#page-118-0).
- Recomendado para la calidad de la previsión: las columnas de esta entidad de datos son obligatorias para garantizar la calidad de la previsión.
- Opcional: el nombre de la columna es opcional. Para mejorar el resultado de la característica, se recomienda añadir el nombre de la columna con valores.

En la siguiente tabla se enumeran las entidades y columnas de datos que utiliza Demand Planning.

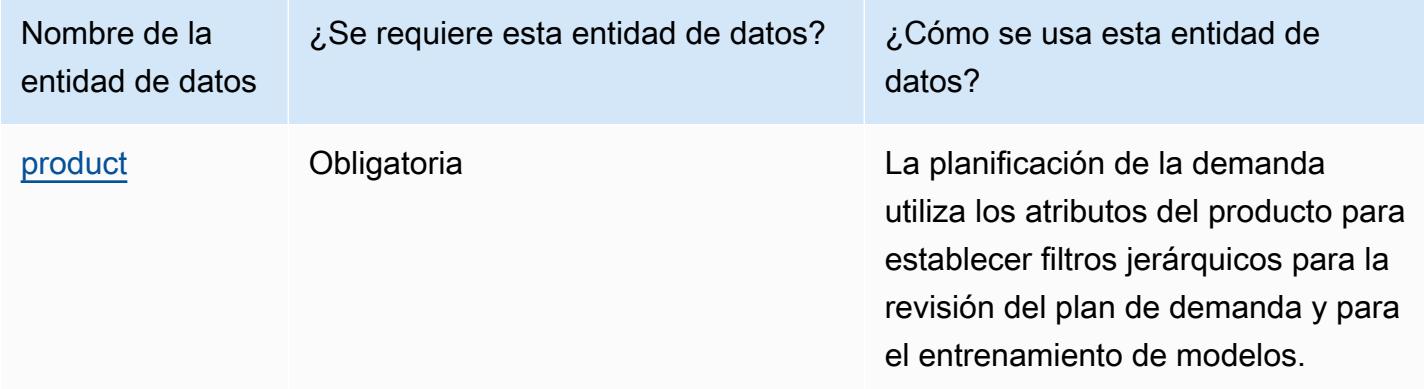

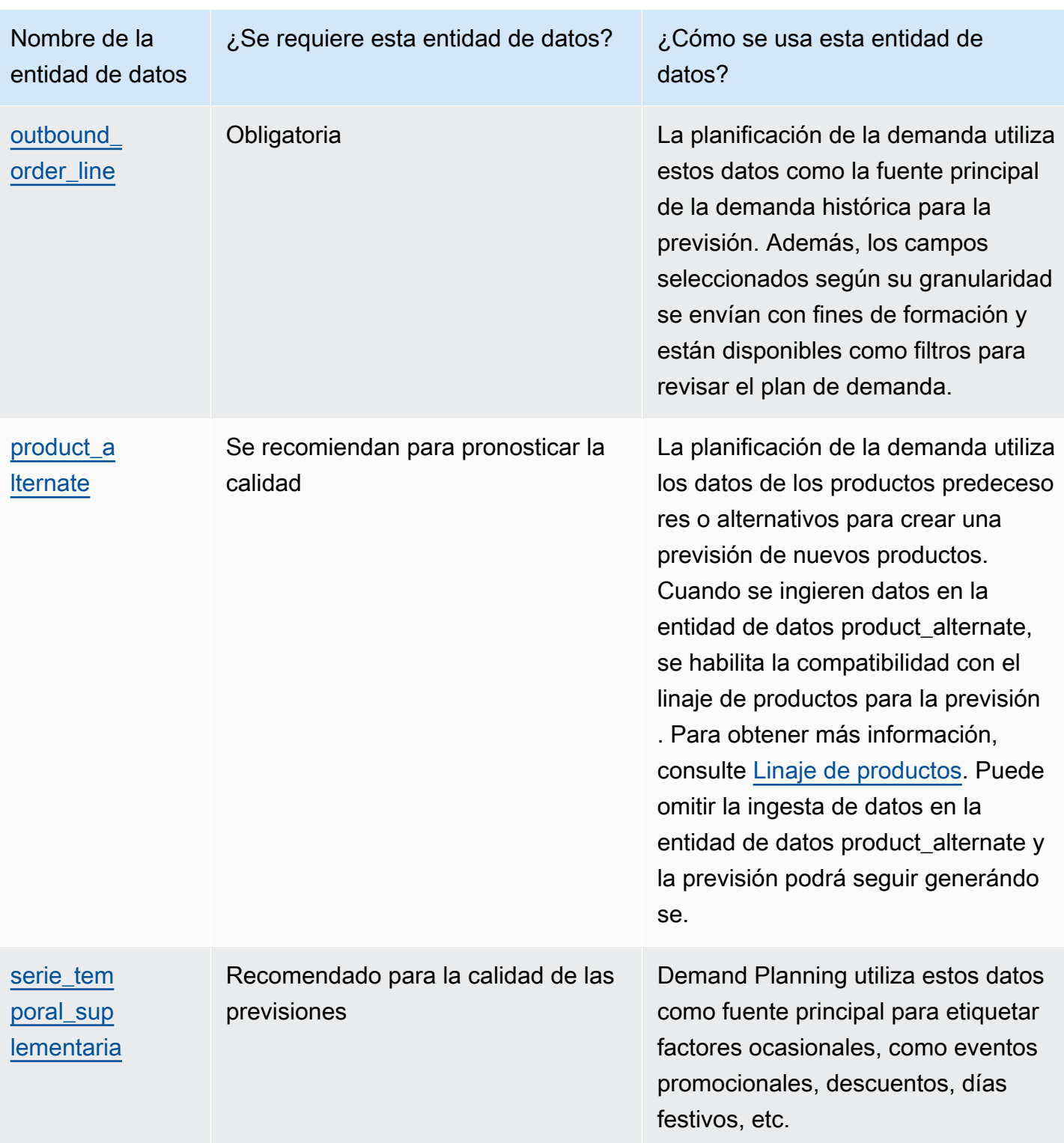

## Requisitos previos antes de cargar el conjunto de datos

Para generar correctamente una previsión, asegúrate de que tu conjunto de datos cumpla con lo siguiente.

- Al menos un product id tiene un historial de ventas cuatro veces superior al horizonte temporal previsto en el conjunto de datos outbound\_order\_line. Por ejemplo, si el horizonte temporal previsto es de 26 semanas, el requisito mínimo de datos de pedido es de 26\*4 = 104 semanas.
- El identificador del producto que aparece en la entidad de datos del producto no debe contener datos incompletos (cadenas nulas o vacías) ni duplicados.
- Todas las columnas adicionales seleccionadas por su granularidad en la configuración de previsión (que son «obligatorias condicionalmente») no contienen datos incompletos (cadena nula o vacía).
- El identificador de columna de todas las entidades de datos (por ejemplo, product id, site id, ship from site id) no contiene caracteres especiales, como un asterisco (\*) y comillas dobles (» «).
- La fecha del pedido no contiene una fecha no válida. Por ejemplo, el 29 de febrero de 2023, es decir, el 29 de febrero de 2023, solo es válido en los años bisiestos.

Para mejorar la precisión de las previsiones, Demand Planning recomienda encarecidamente lo siguiente.

- Cargue como entrada el historial de líneas de pedidos salientes de dos a tres años para generar una previsión precisa. Esta duración permite a los modelos de previsión capturar sus ciclos económicos y garantizar una predicción más sólida y fiable.
- Para mejorar la precisión de las previsiones, también se recomienda incluir atributos del producto como la marca, el color, el product\_group\_id, product\_introduction\_day y discontinue\_day en la entidad de datos del producto.
- Puede proporcionar información adicional sobre los factores de demanda a través de la entidad de datos supplementary\_time\_series. Tenga en cuenta que solo se admiten valores numéricos.
- Proporcionas un mapeo de productos alternativo cuando tienes productos similares o una versión anterior de un producto nuevo.
- Elimine cualquier evento no recurrente o puntual, como la COVID, antes de cargar los datos históricos de ventas.

## <span id="page-388-0"></span>Ejemplo de mapeo de datos para la gestión logística

A continuación se muestra un ejemplo para asignar las ventas físicas o en línea a un conjunto de datos de línea de pedido saliente y optimizar la configuración histórica de la demanda. Utilice este ejemplo para estructurar los datos y obtener una previsión precisa. Revise las configuraciones de este ejemplo para asegurarse de que sus modelos de previsión reflejen los diferentes escenarios de logística.

## **a** Note

Si los campos de datos ship\_from\_site\_id, ship\_to\_site\_id y channel\_id están seleccionados para la granularidad de la previsión, asegúrese de que tengan valores o introduzca NULL como valor. La previsión fallará si los campos están en blanco.

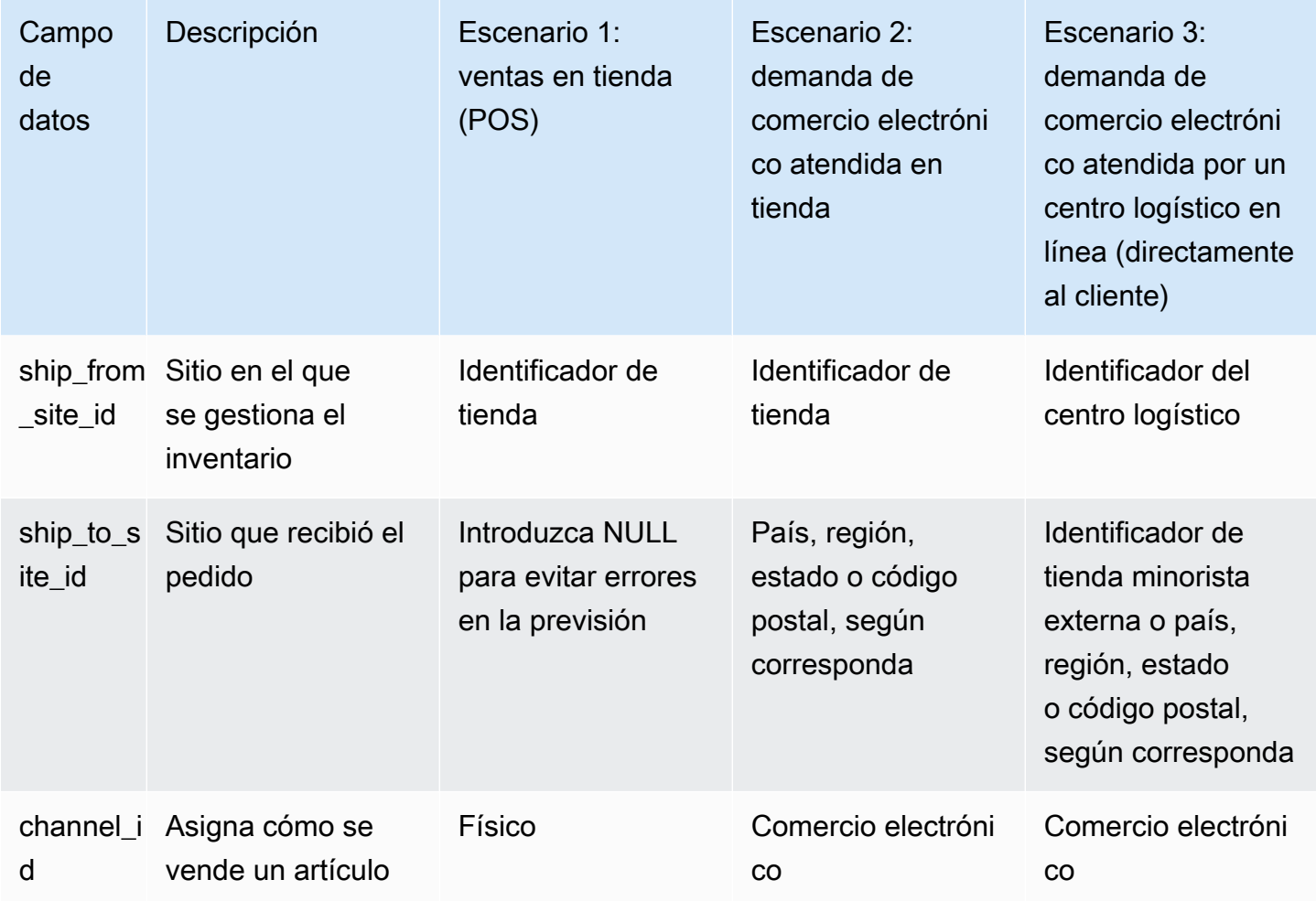

La siguiente tabla muestra las columnas necesarias en cada entidad de datos para la planificación de la demanda.

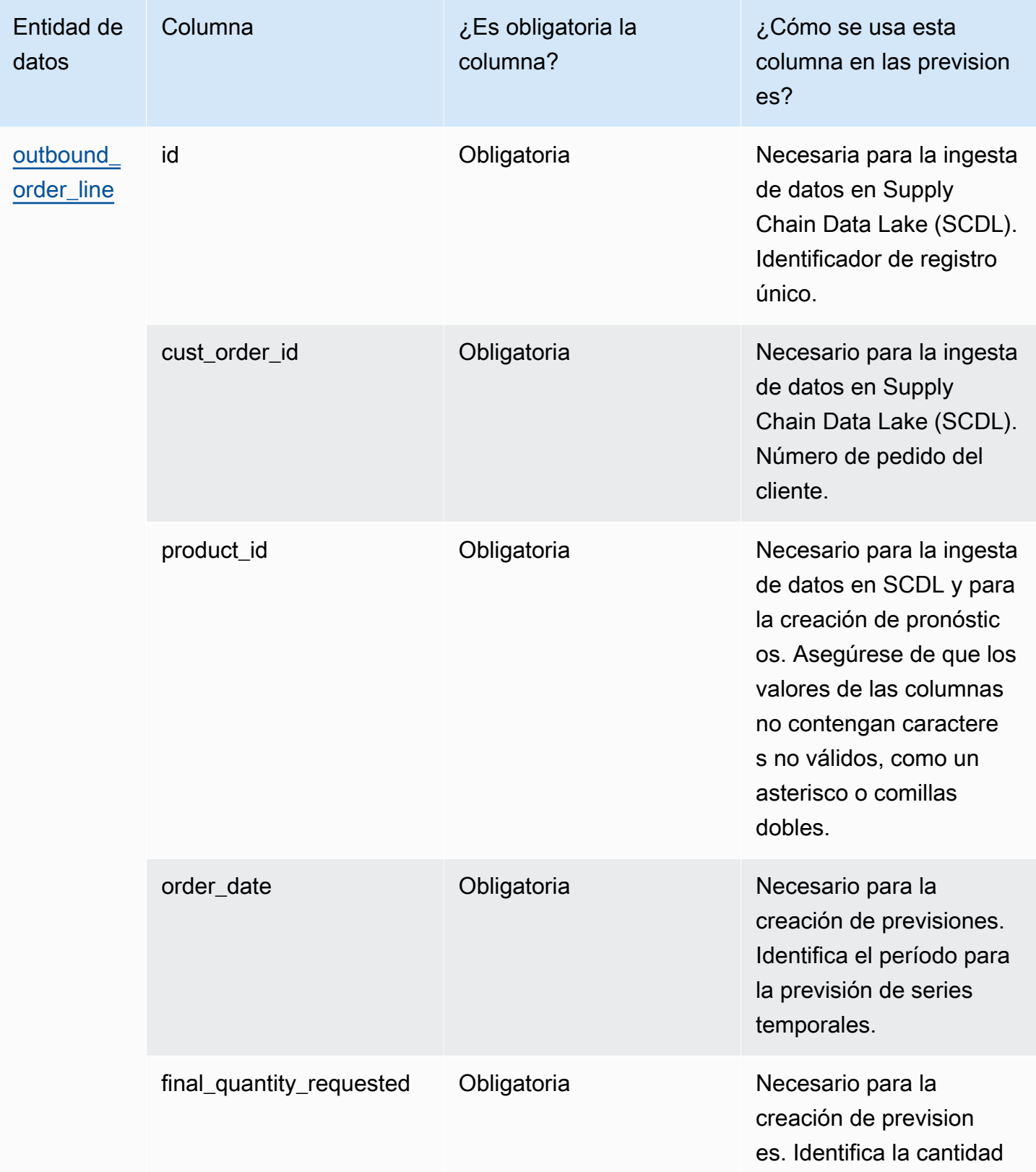

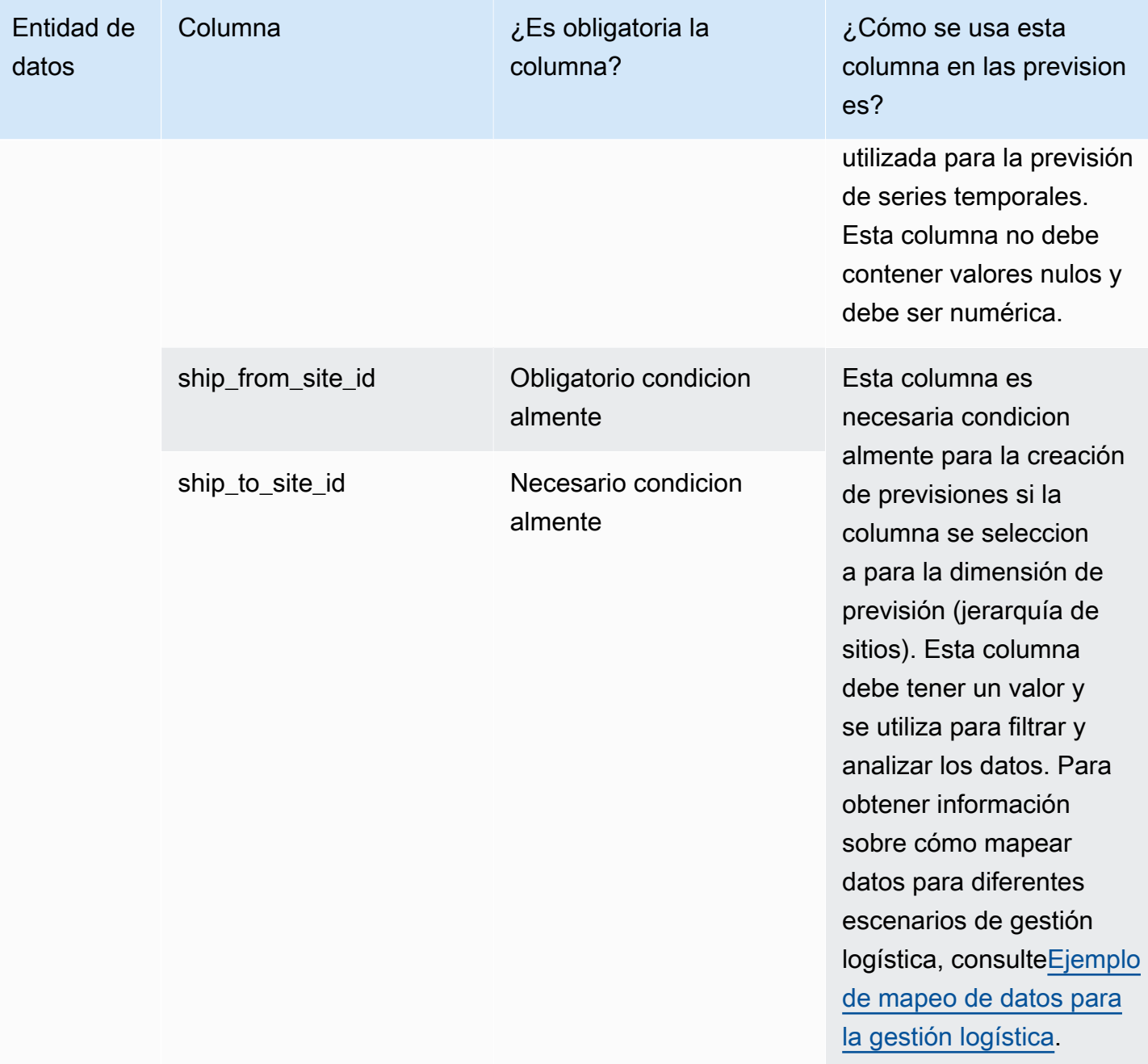

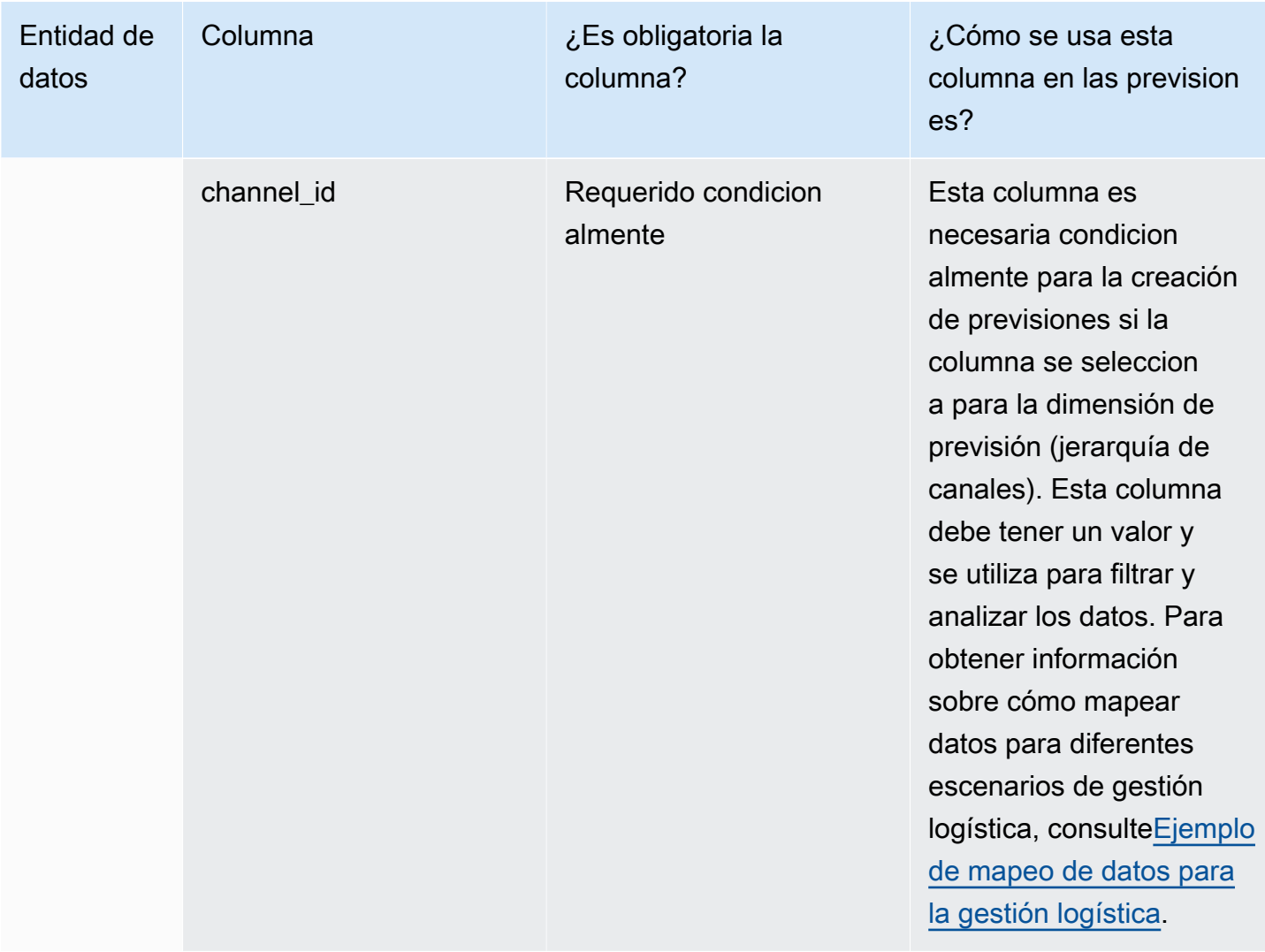

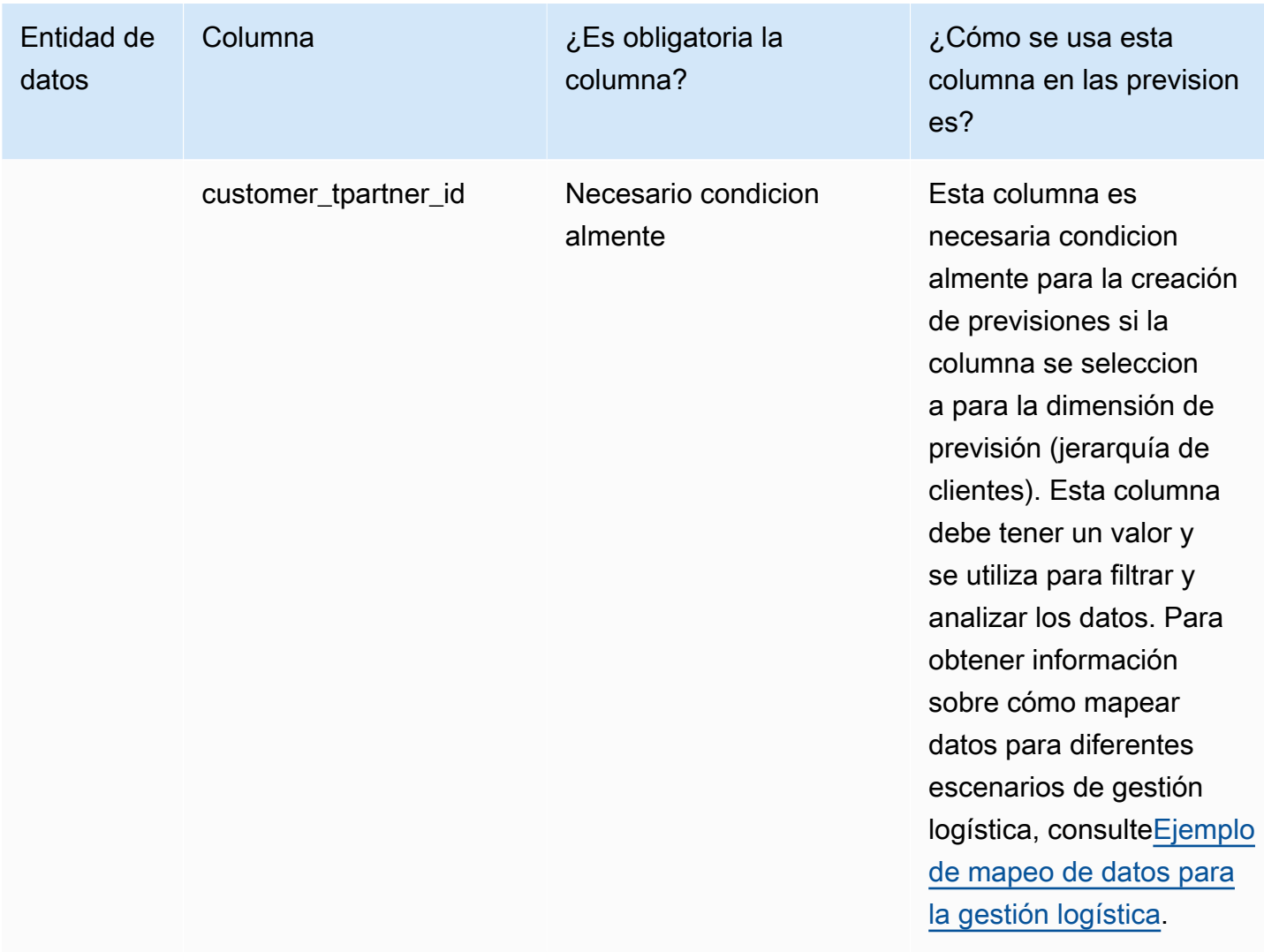

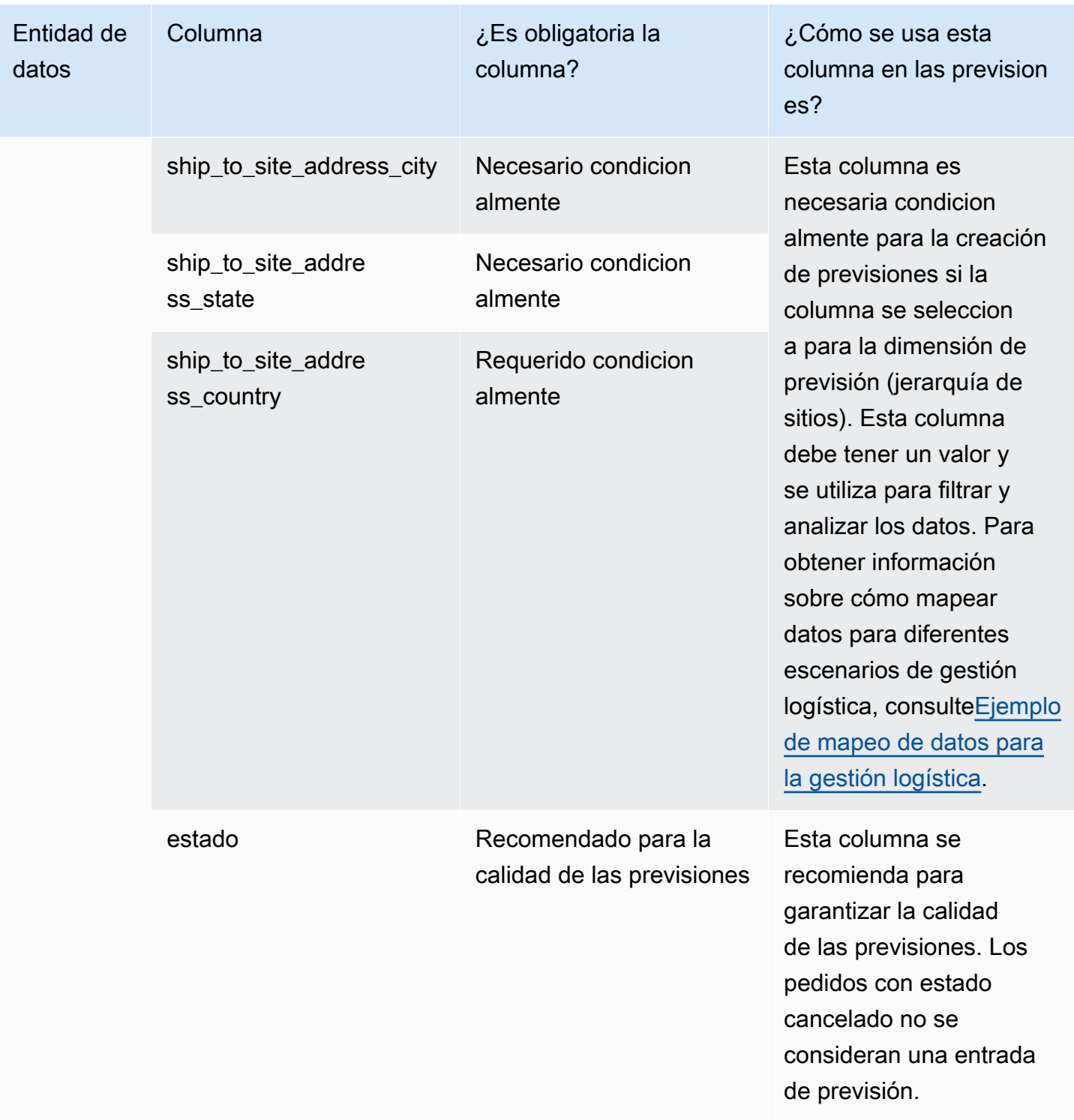

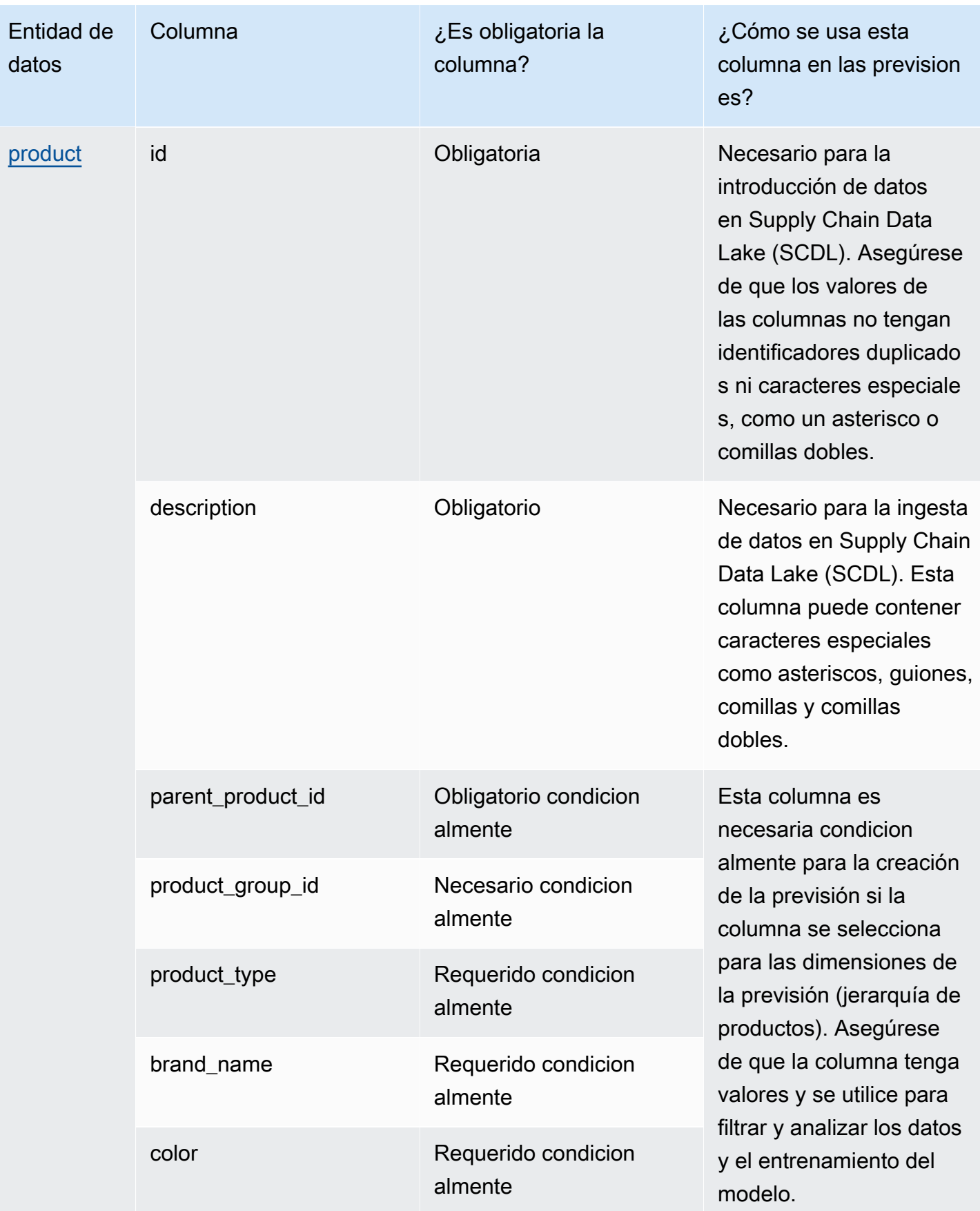

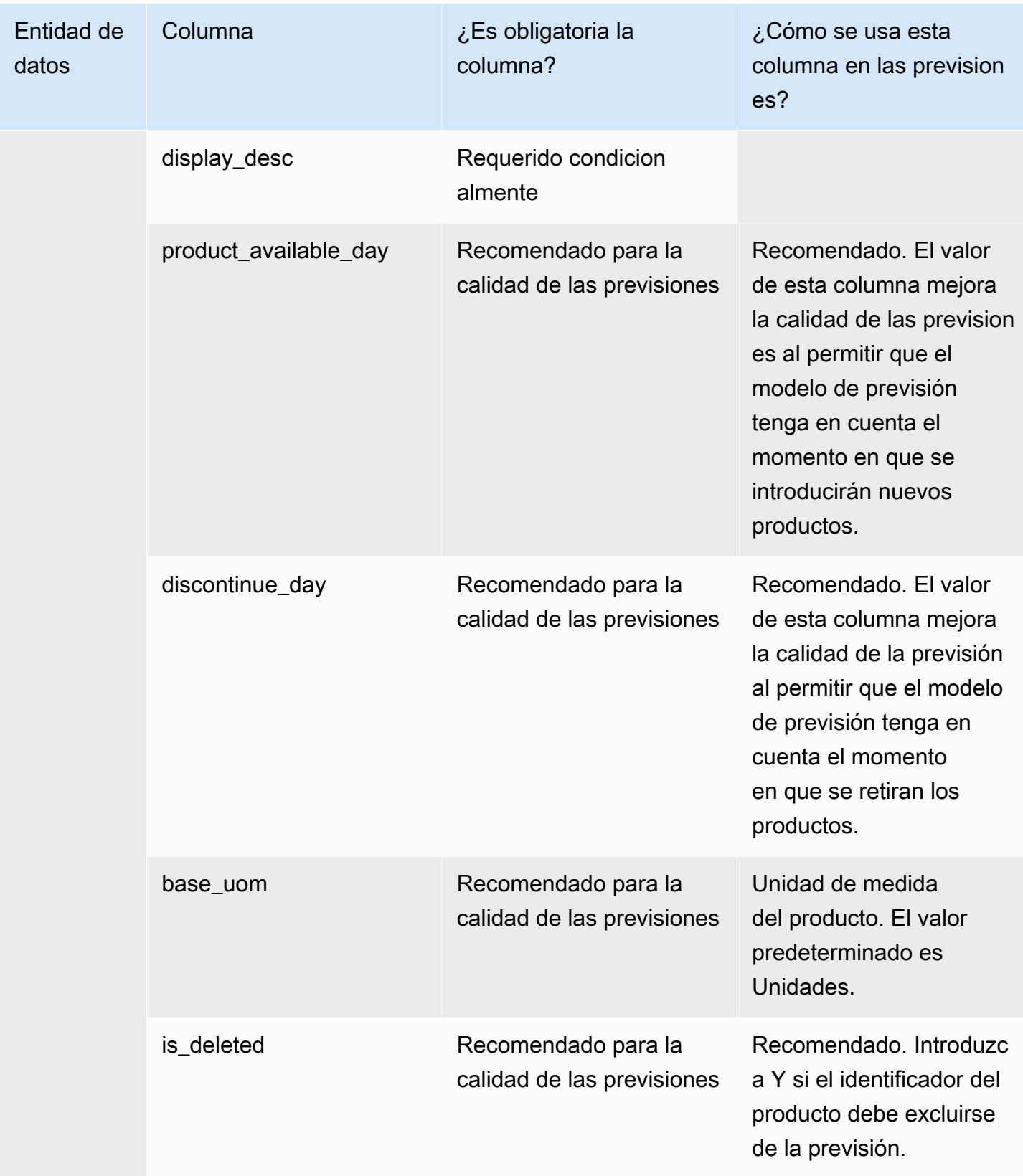
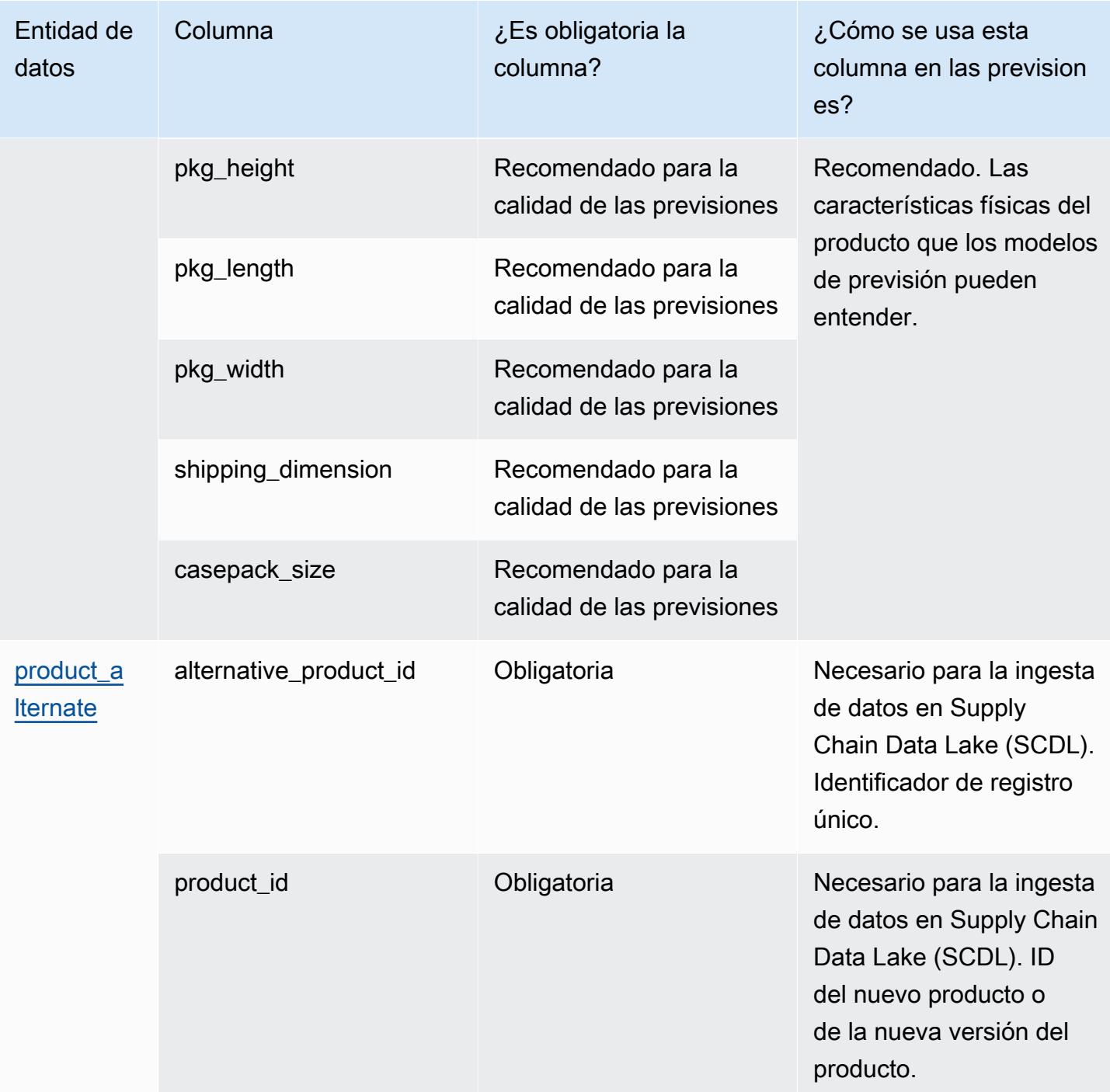

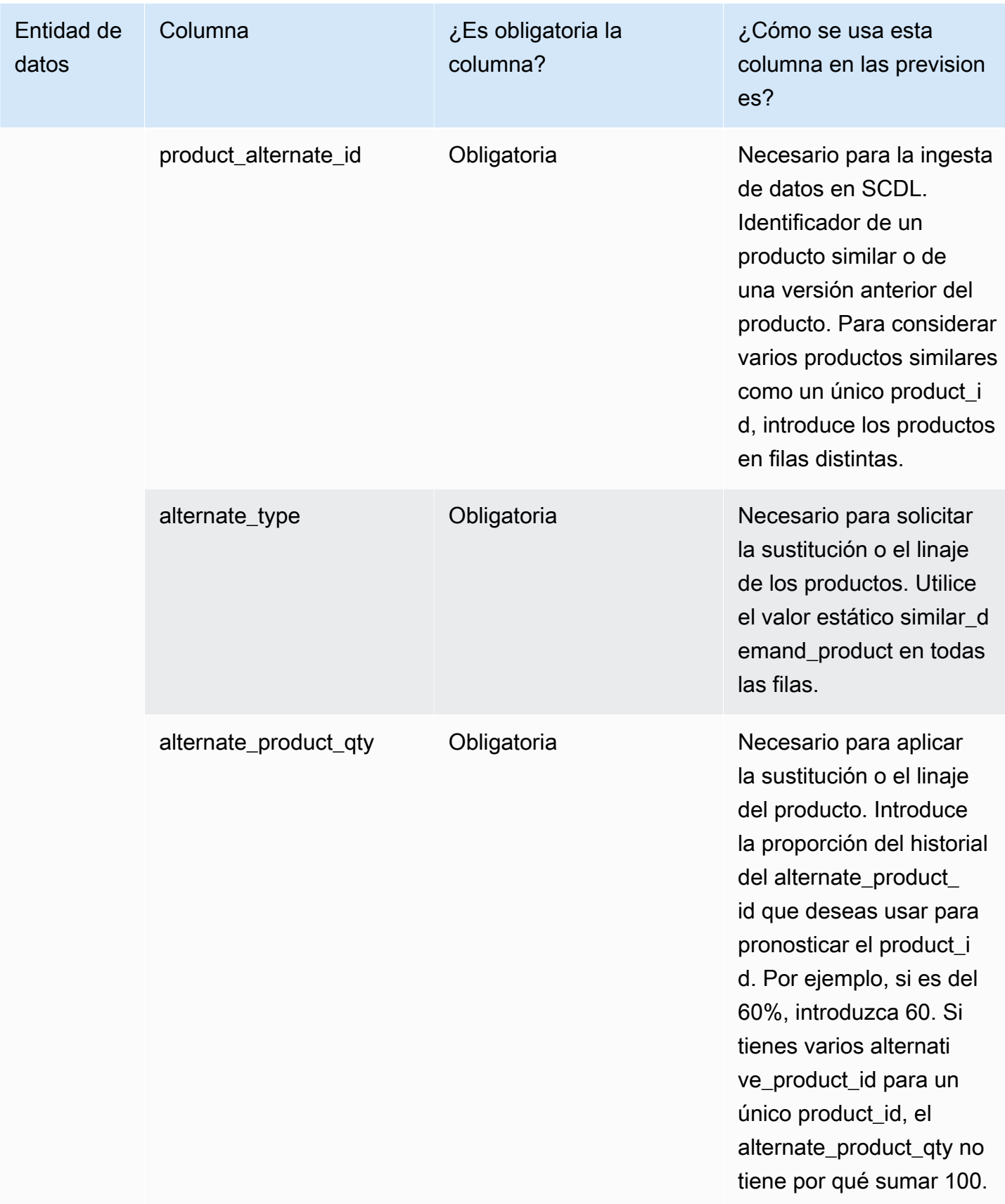

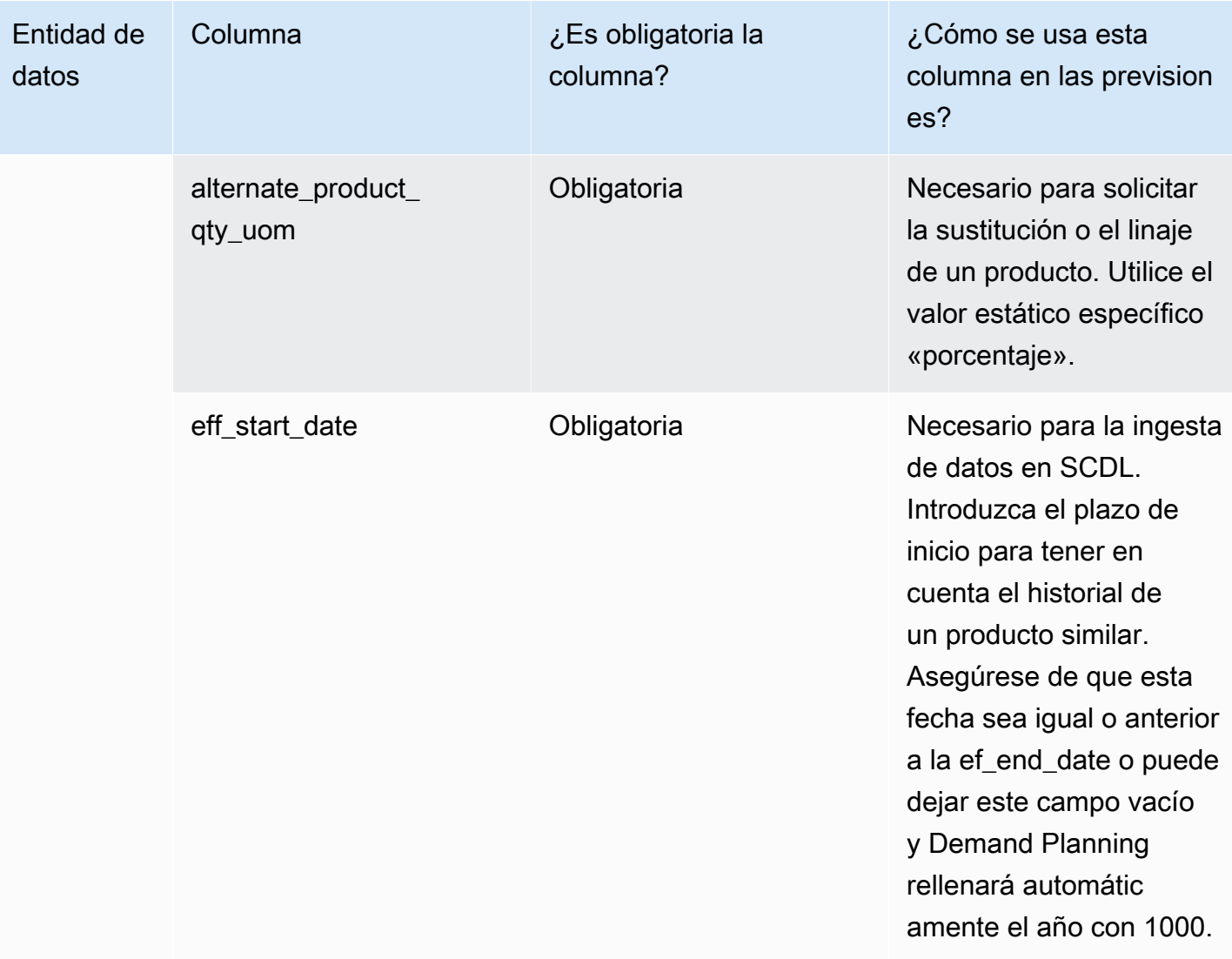

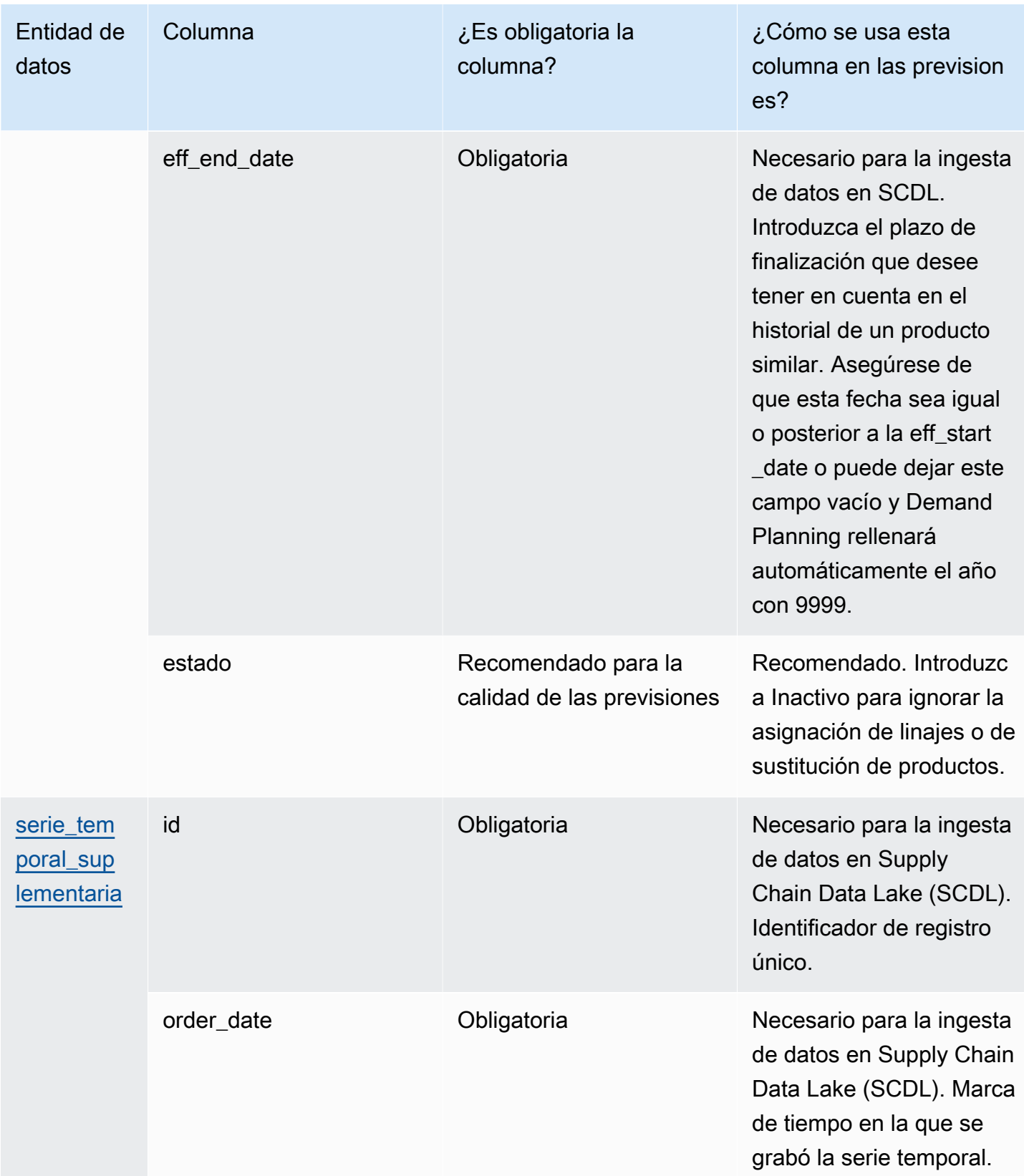

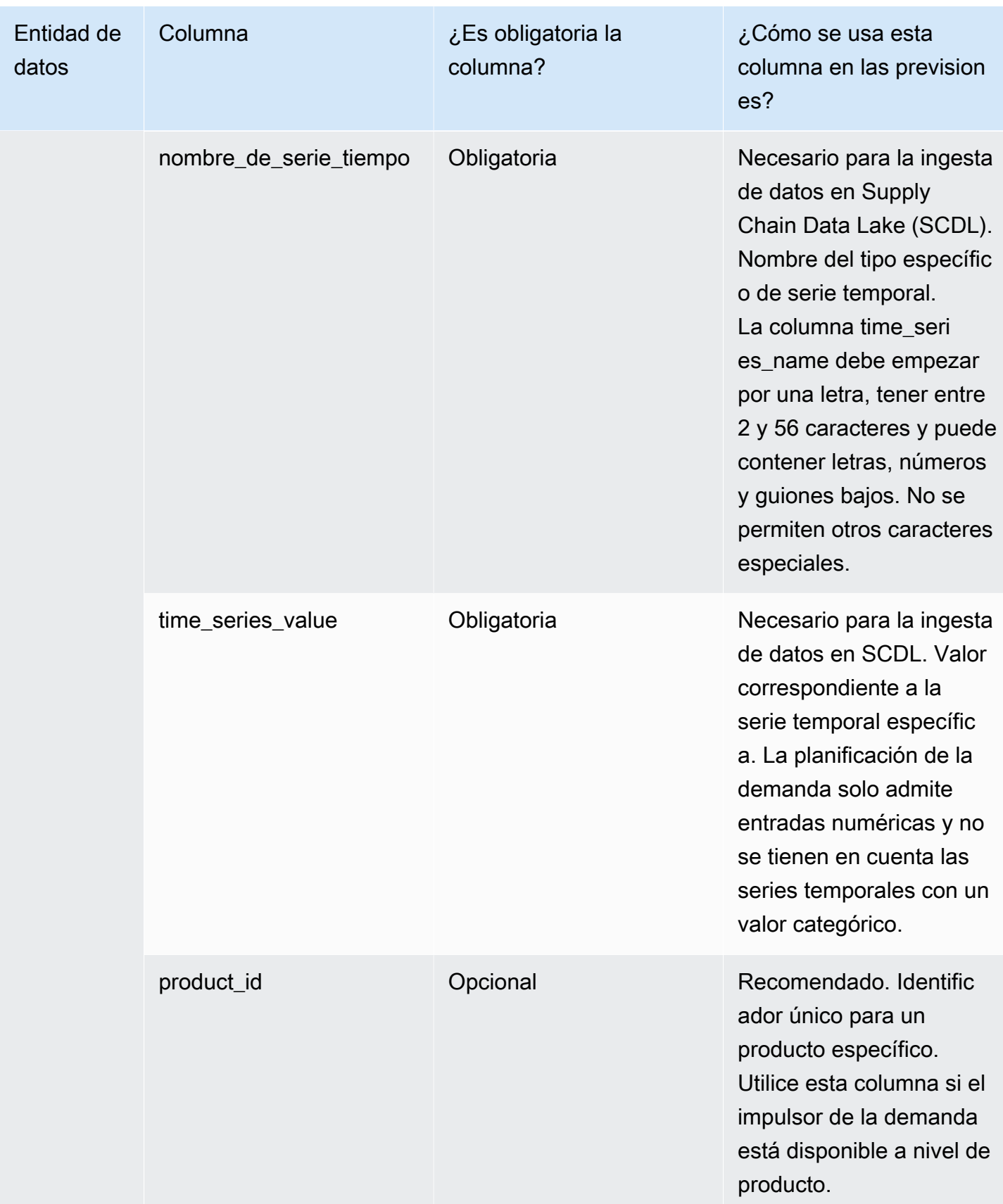

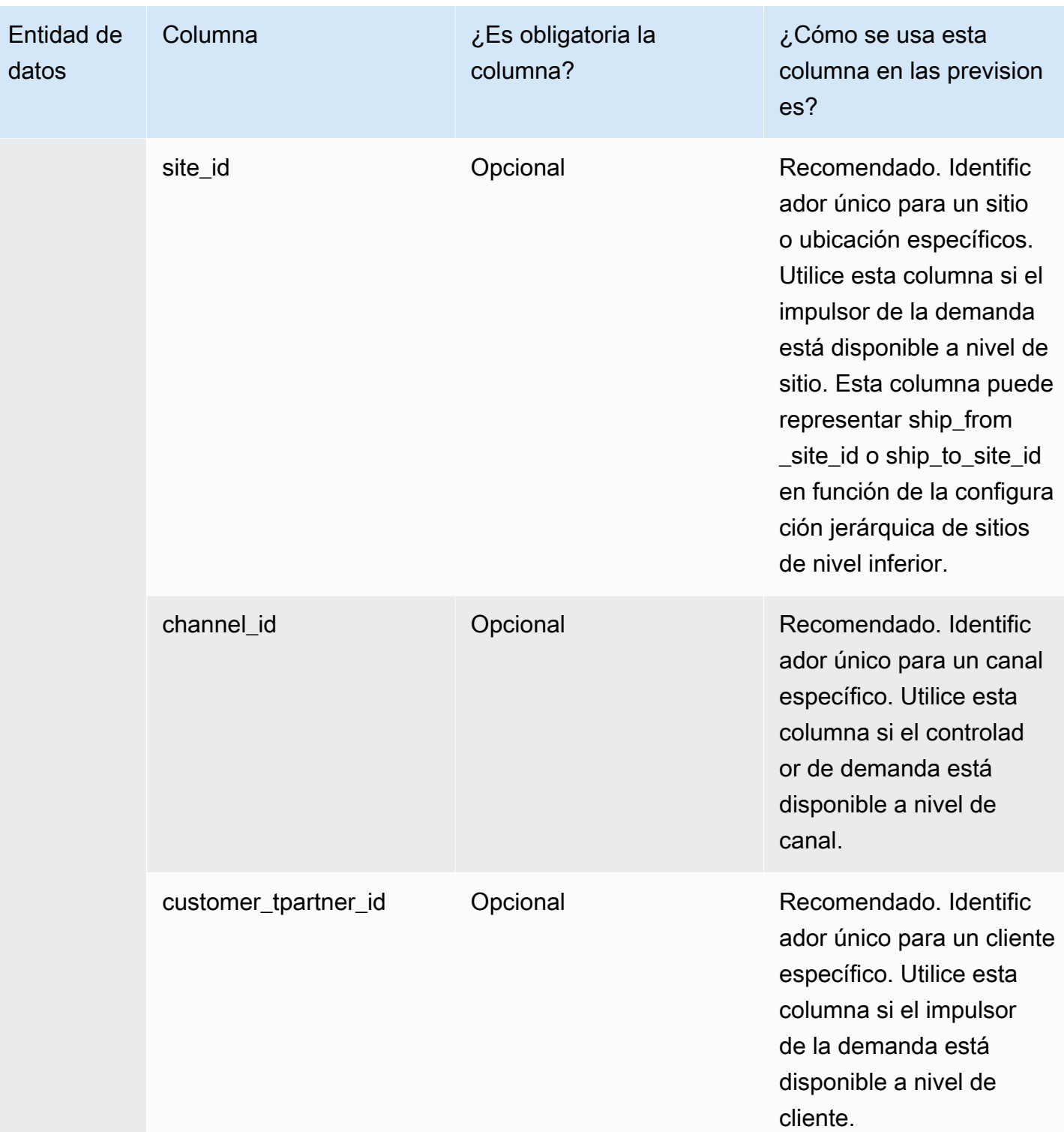

# Entidades de datos compatibles con AWS Supply Chain

A continuación se ofrece una descripción general de las entidades de datos compatibles con AWS Supply Chain.

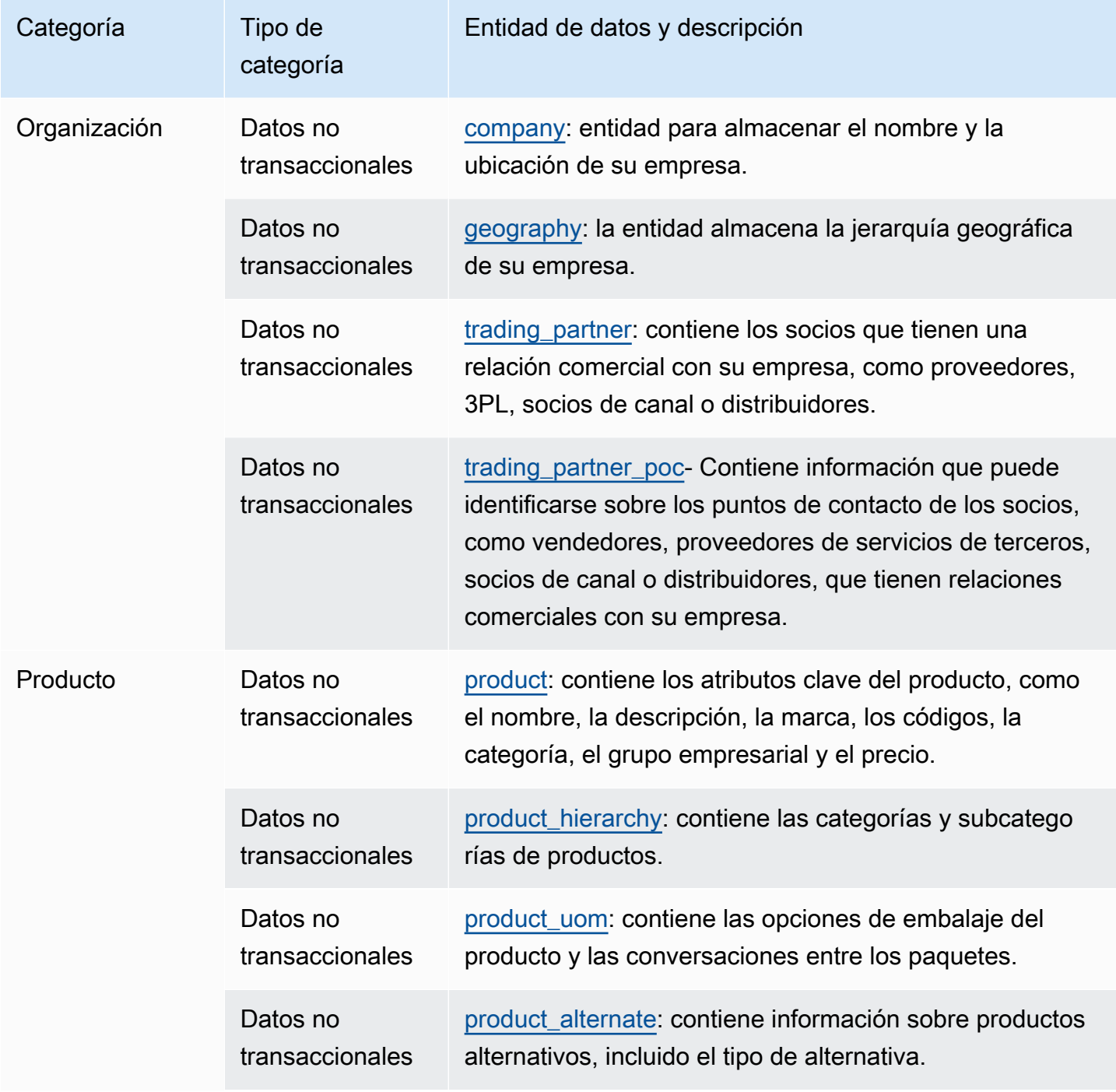

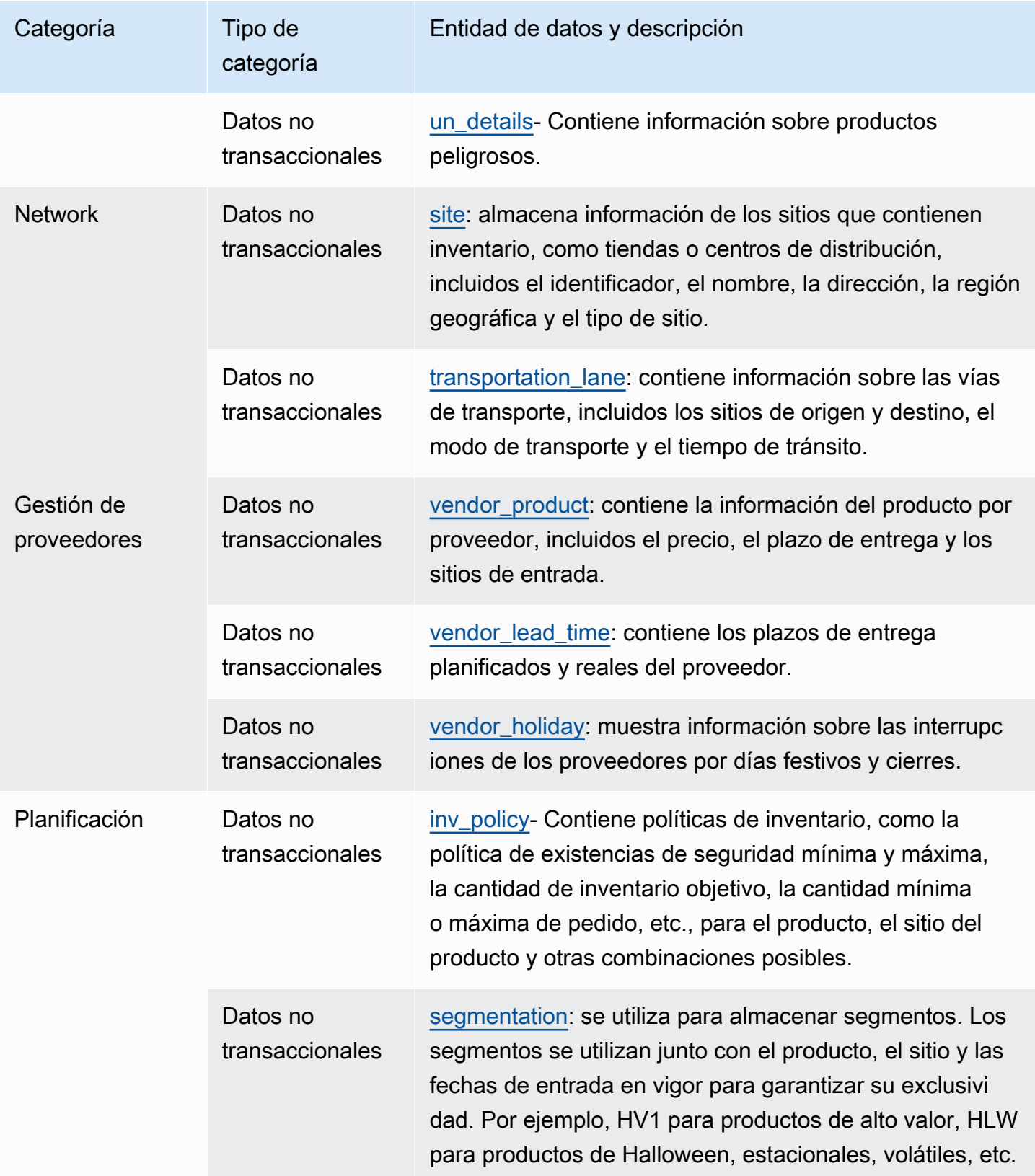

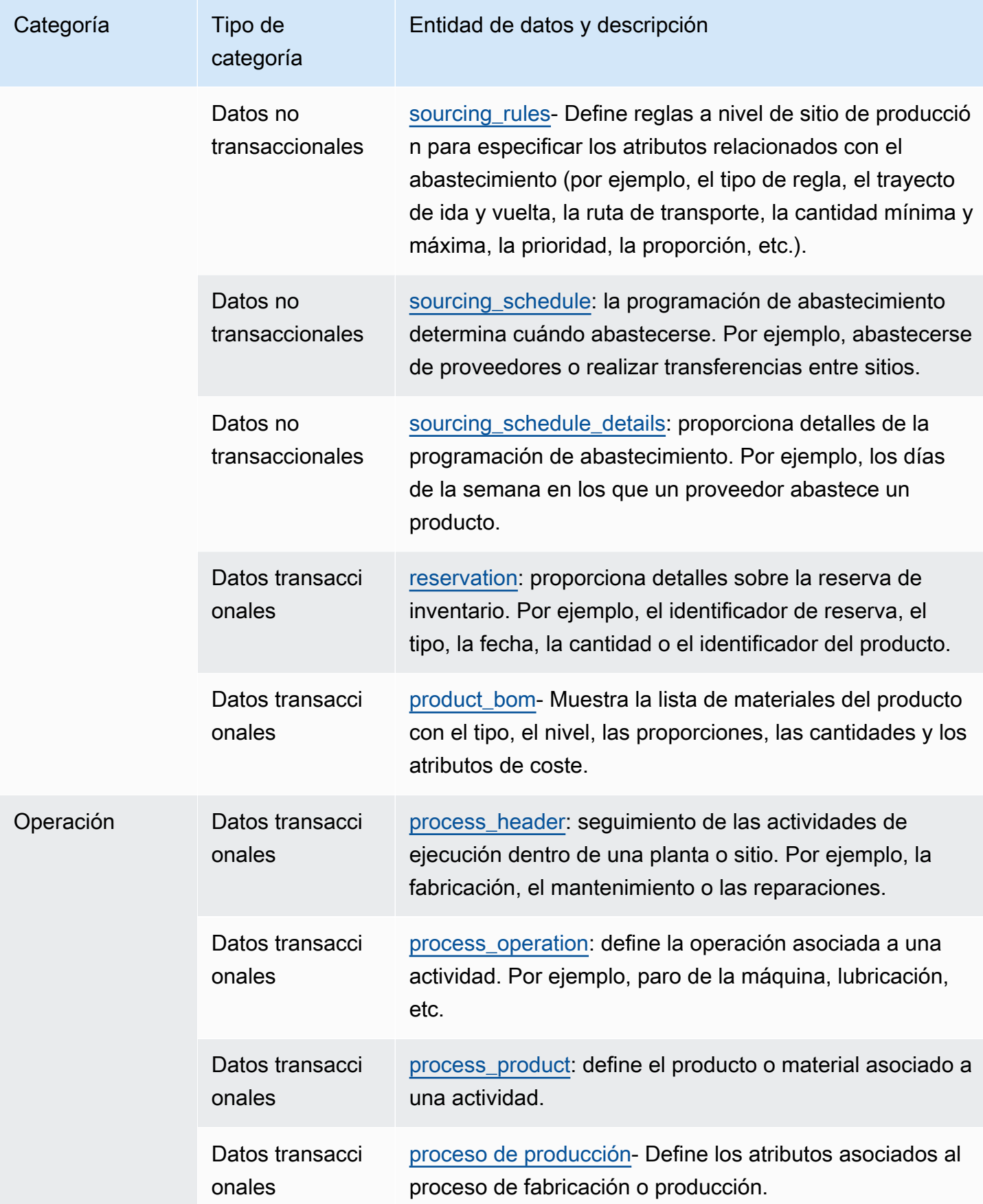

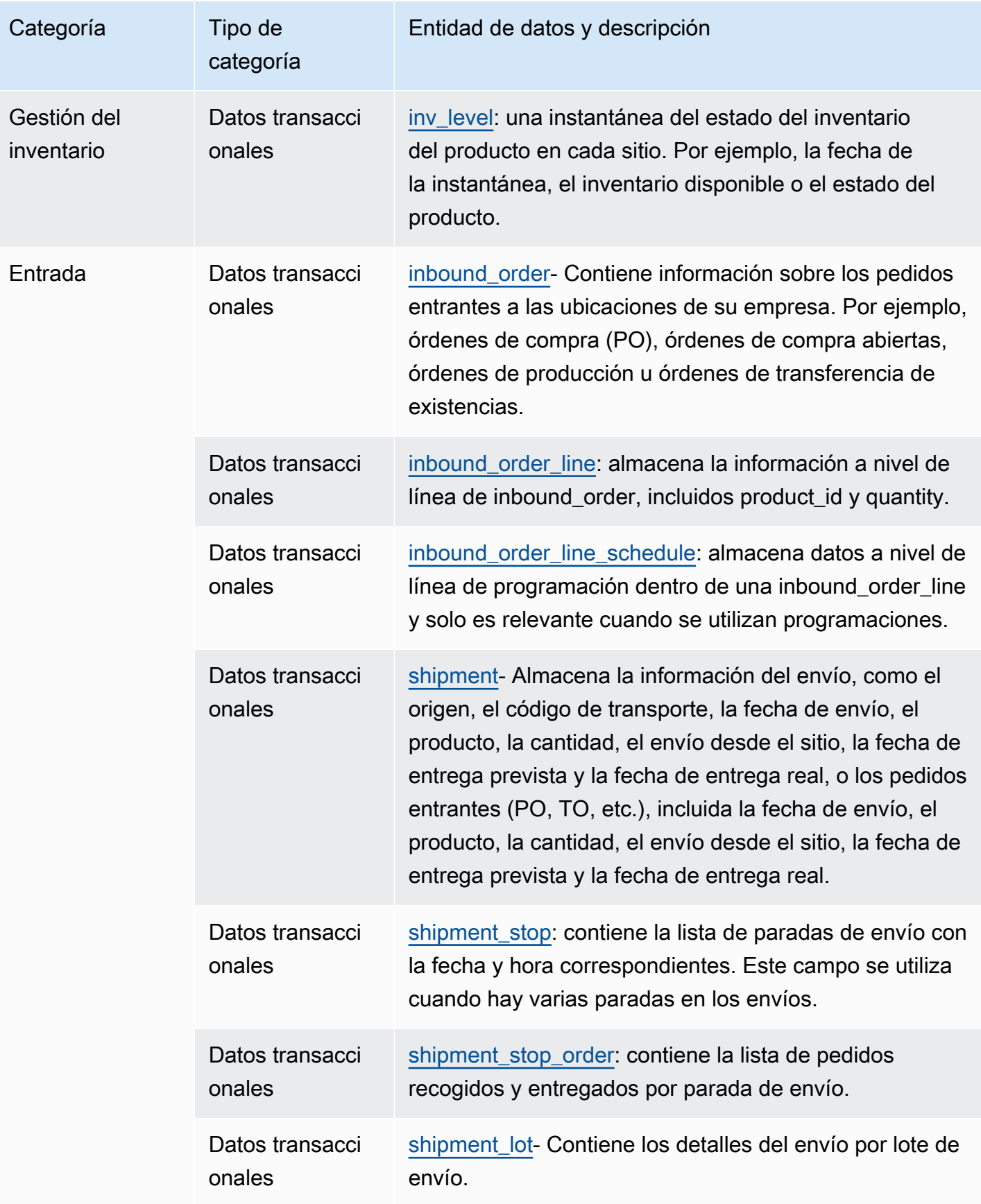

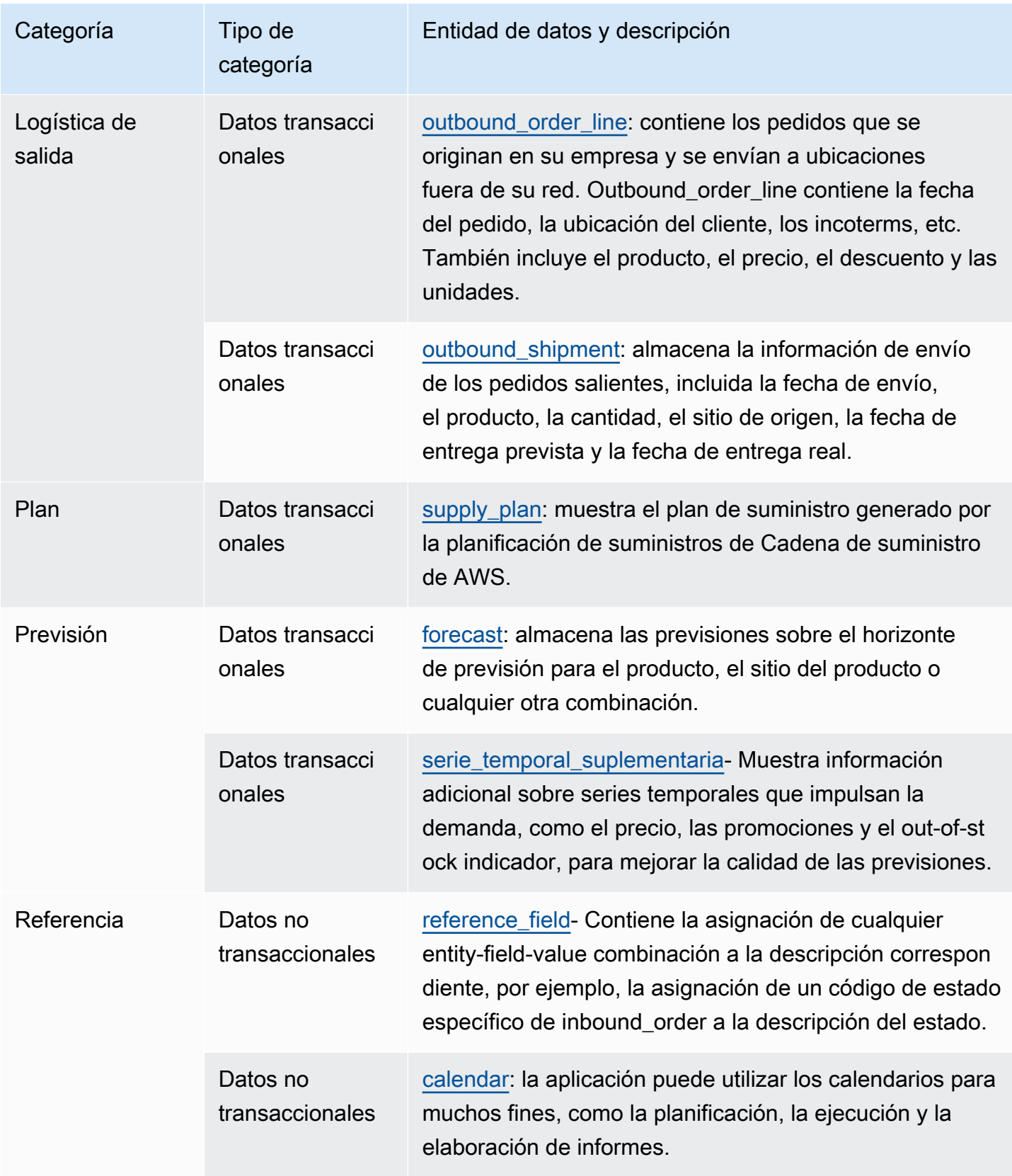

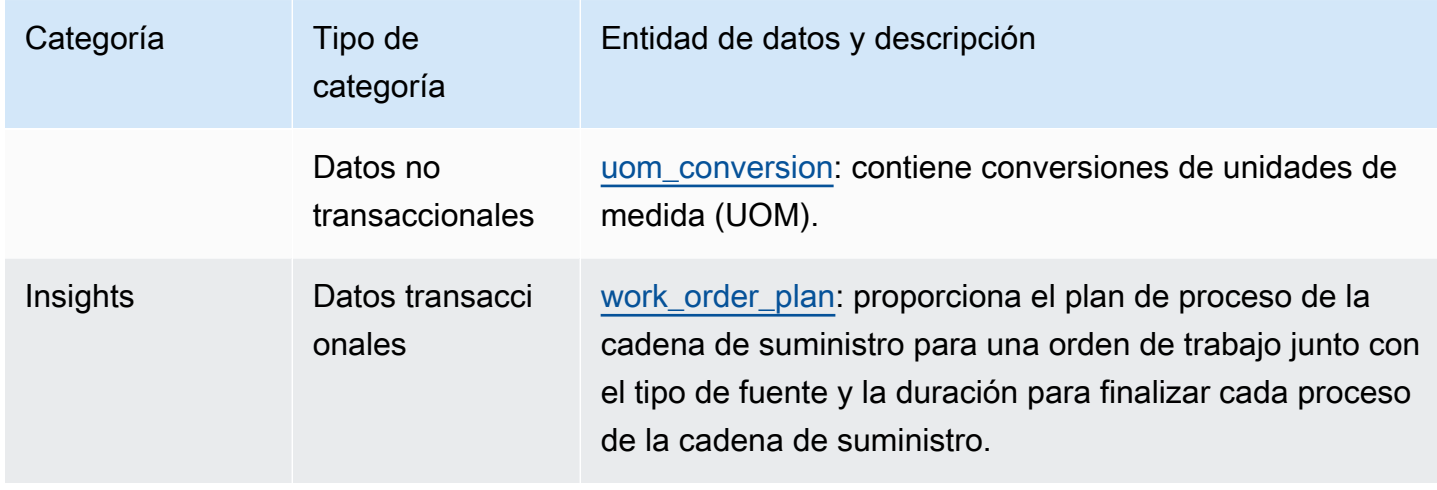

#### **a** Note

- Todos los campos marcados como del tipo marca horaria deben estar en formato ISO 8601.
- El conjunto de datos en el que se introduce solo AWS Supply Chain puede incluir los siguientes caracteres especiales: ASCII 35 (signo numérico: #), 36 (signo de dólar: \$), 37 (signo de porcentaje:%), 45 (guión: -), 46 (punto:.), 47 (barra:/), 94 (signo de intercalación), 95 (subrayado: \_), 123 (corchete izquierdo: {) y 125 (rizado derecho) corsé:}).

# **Organización**

En esta sección se enumeran las entidades de datos de la categoría de organización.

#### Temas

- [company](#page-407-0)
- [geography](#page-409-0)
- [trading\\_partner](#page-412-0)
- [trading\\_partner\\_poc](#page-415-0)

### <span id="page-407-0"></span>company

Clave principal (PK)

La siguiente tabla muestra los nombres de las columnas que se identifican de forma única en la entidad de datos.

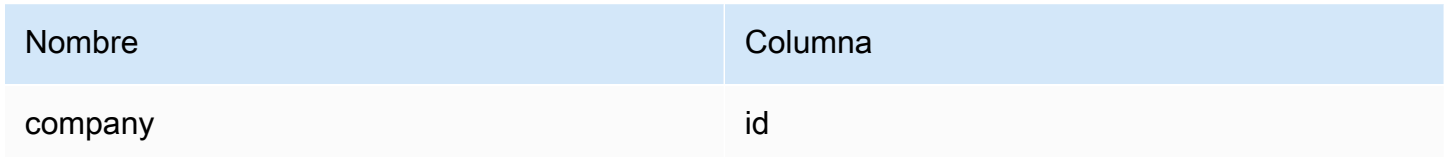

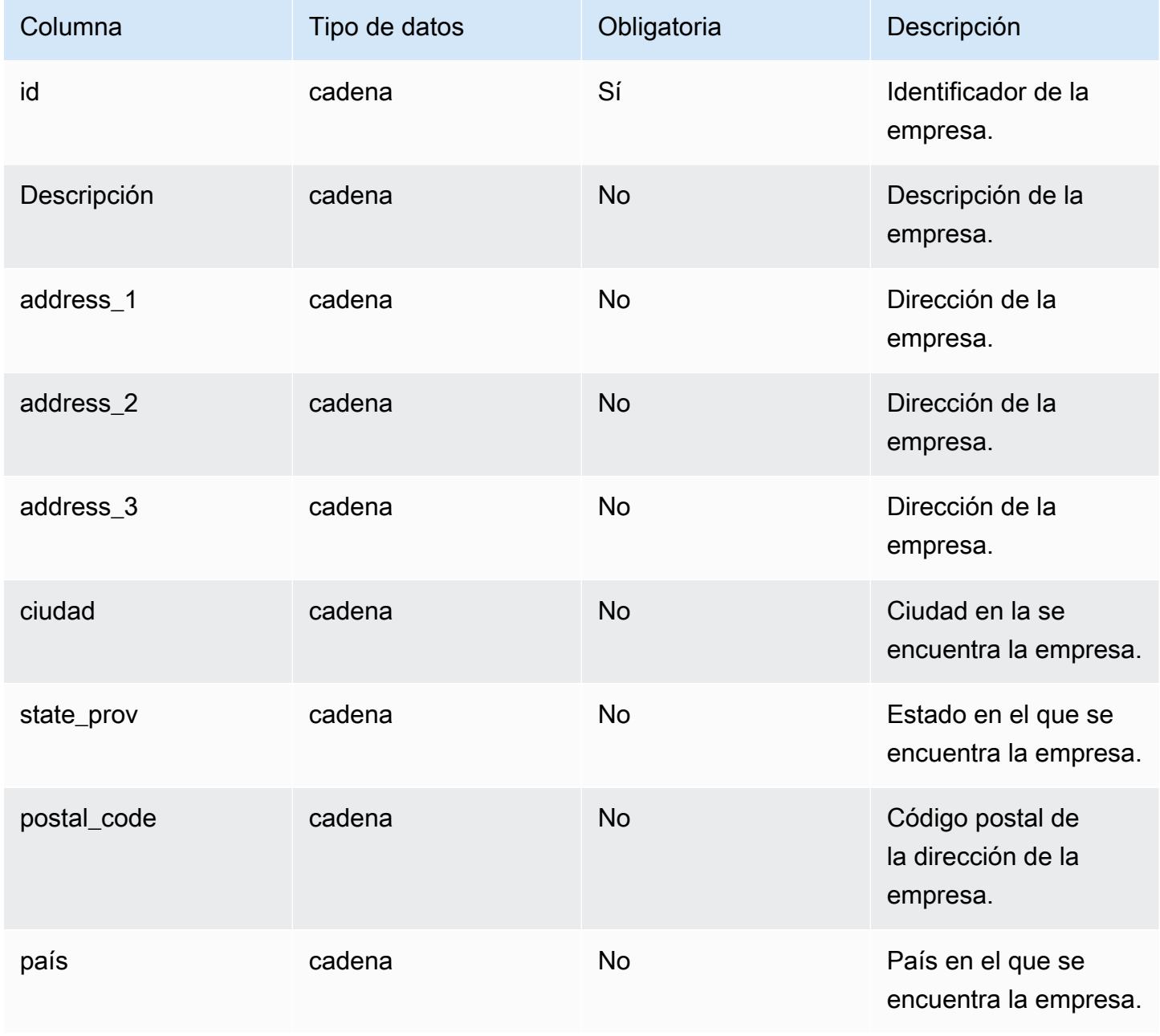

AWS Supply Chain Guía del usuario

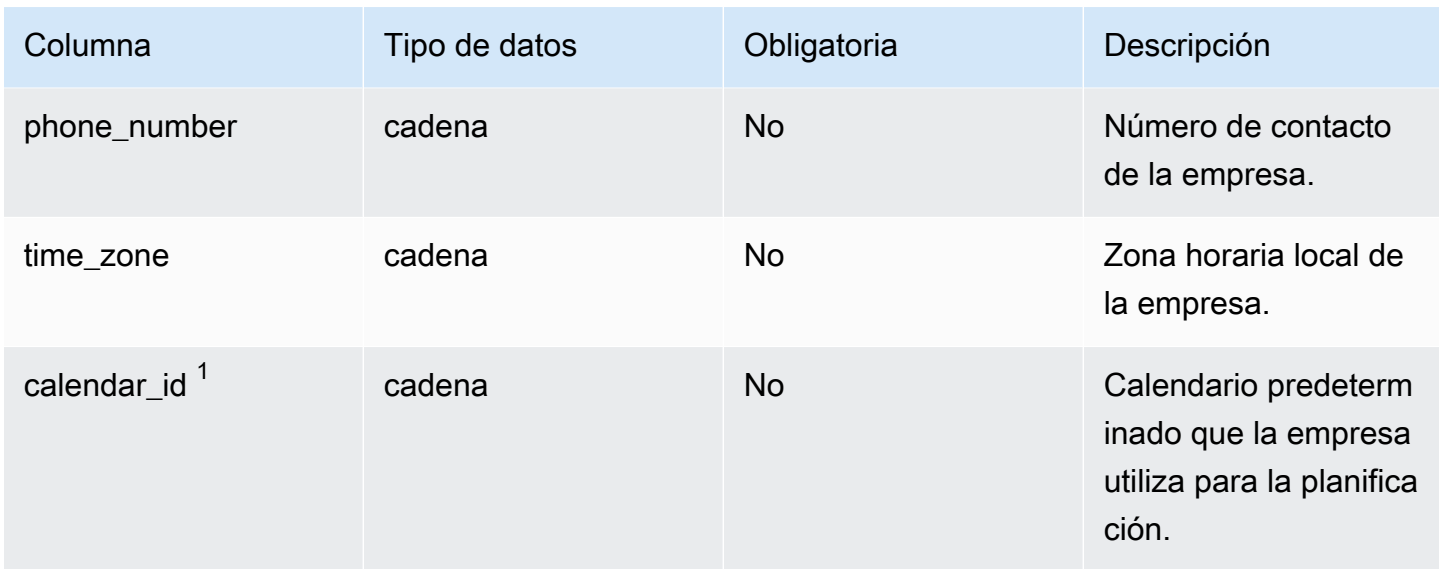

## $1$ Clave externa

Clave externa (FK)

La siguiente tabla enumera las columnas con la clave externa asociada.

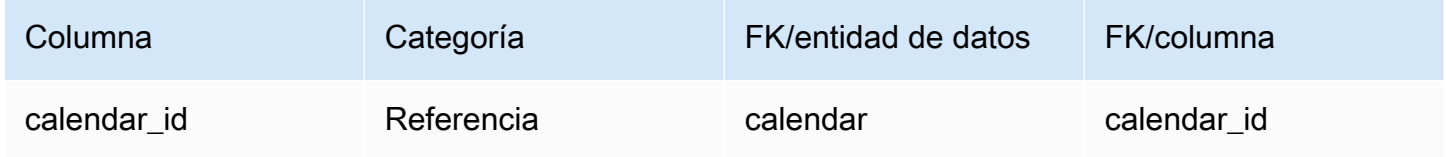

# <span id="page-409-0"></span>geography

Clave principal (PK)

La siguiente tabla muestra los nombres de las columnas que se identifican de forma única en la entidad de datos.

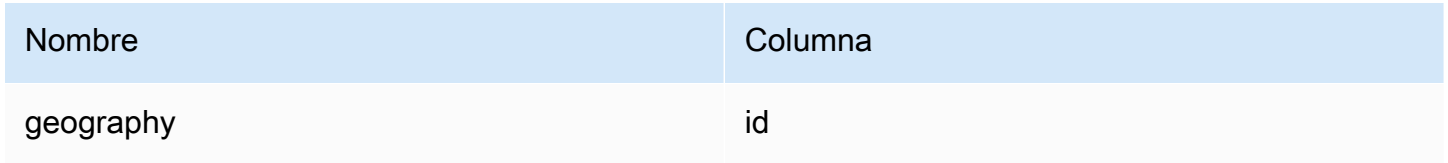

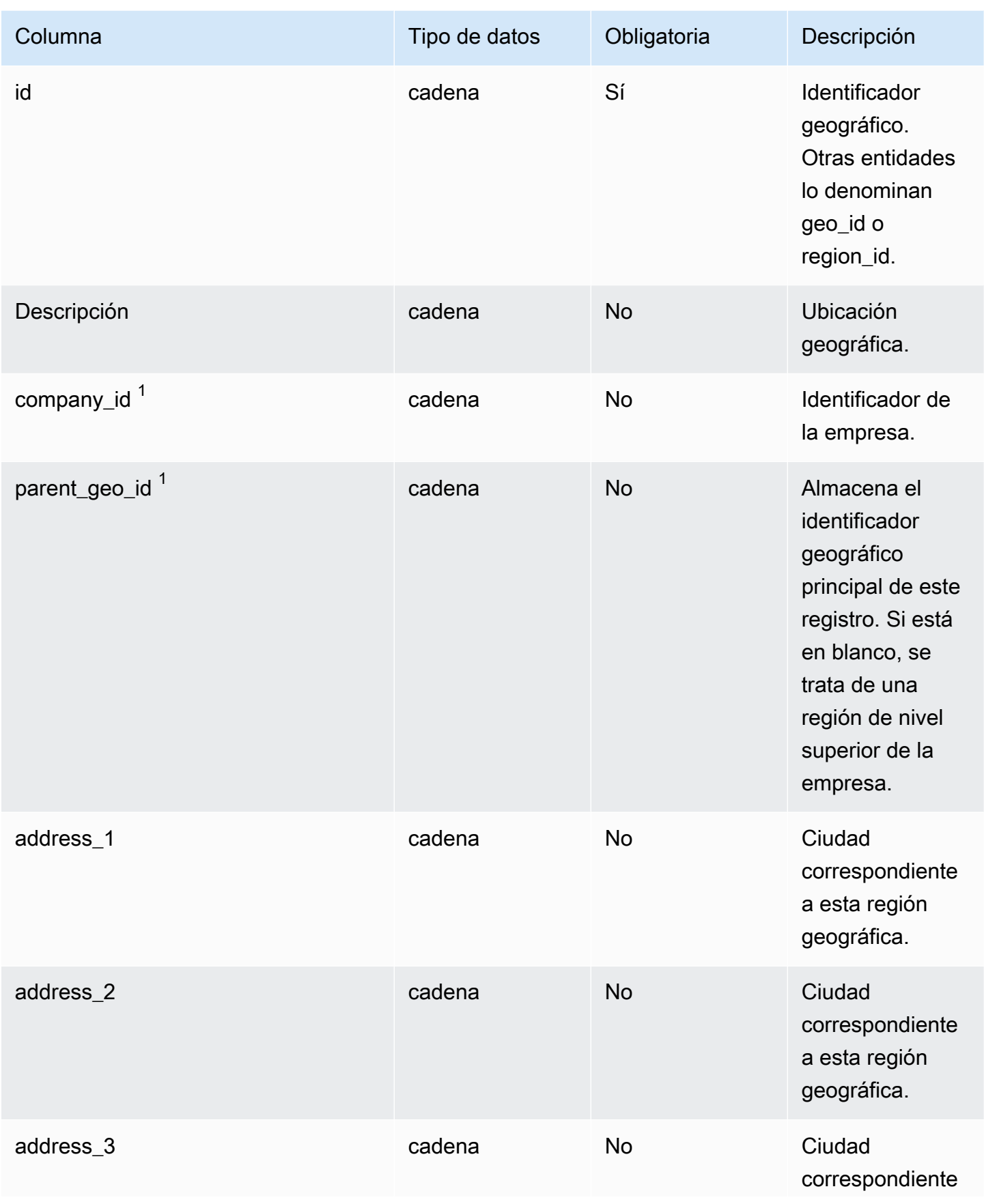

AWS Supply Chain Guía del usuario

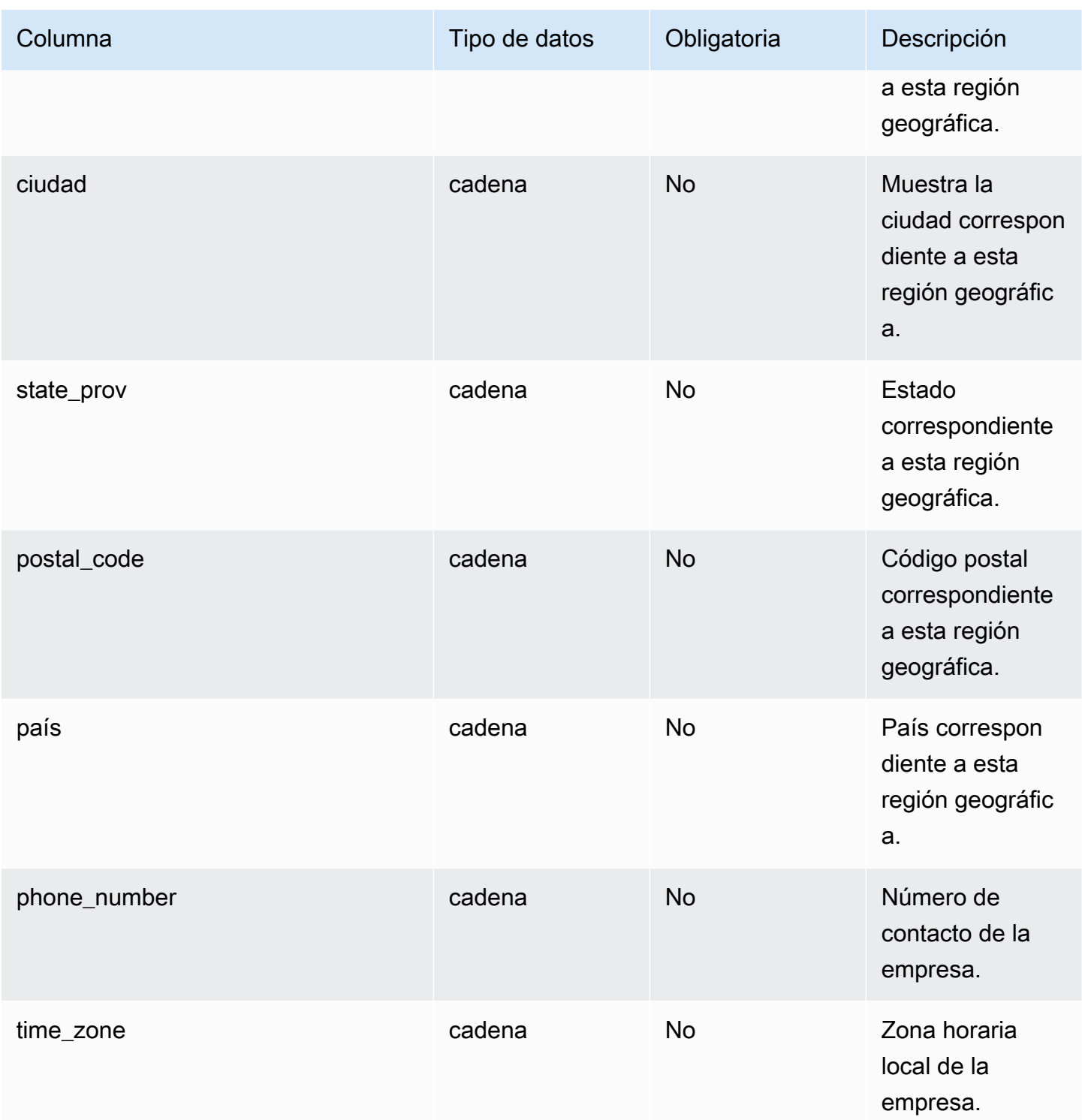

## $<sup>1</sup>$  Clave externa</sup>

### Clave externa (FK)

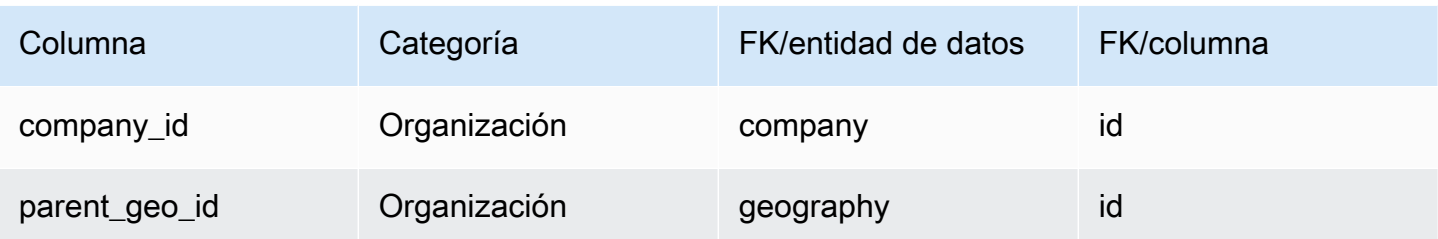

## <span id="page-412-0"></span>trading\_partner

### Clave principal (PK)

La siguiente tabla muestra los nombres de las columnas que se identifican de forma única en la entidad de datos.

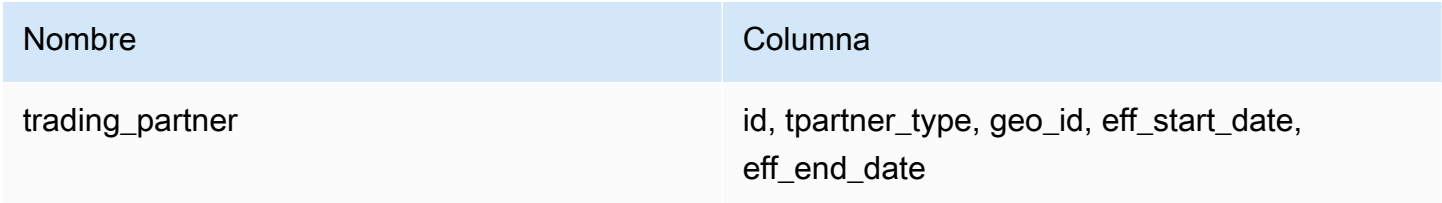

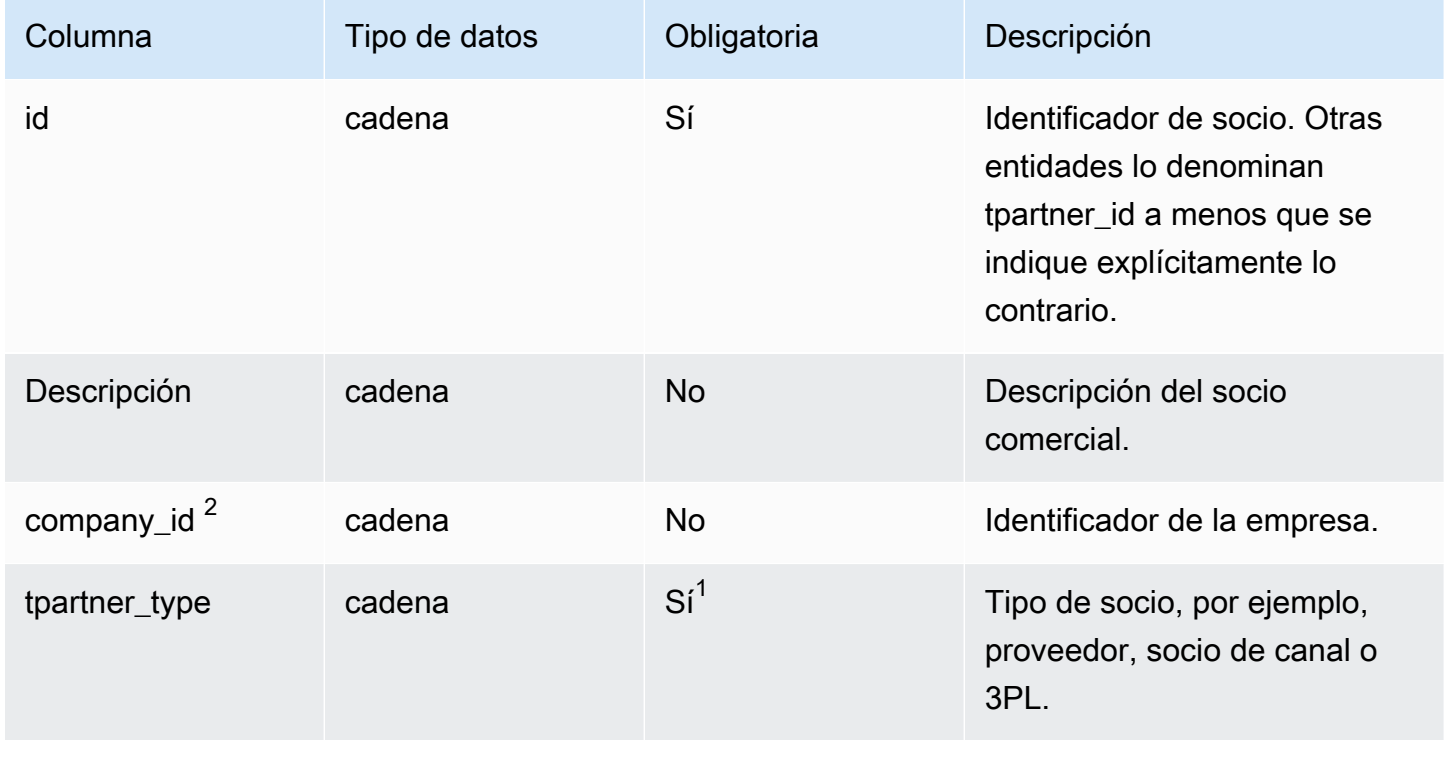

trading\_partner 407

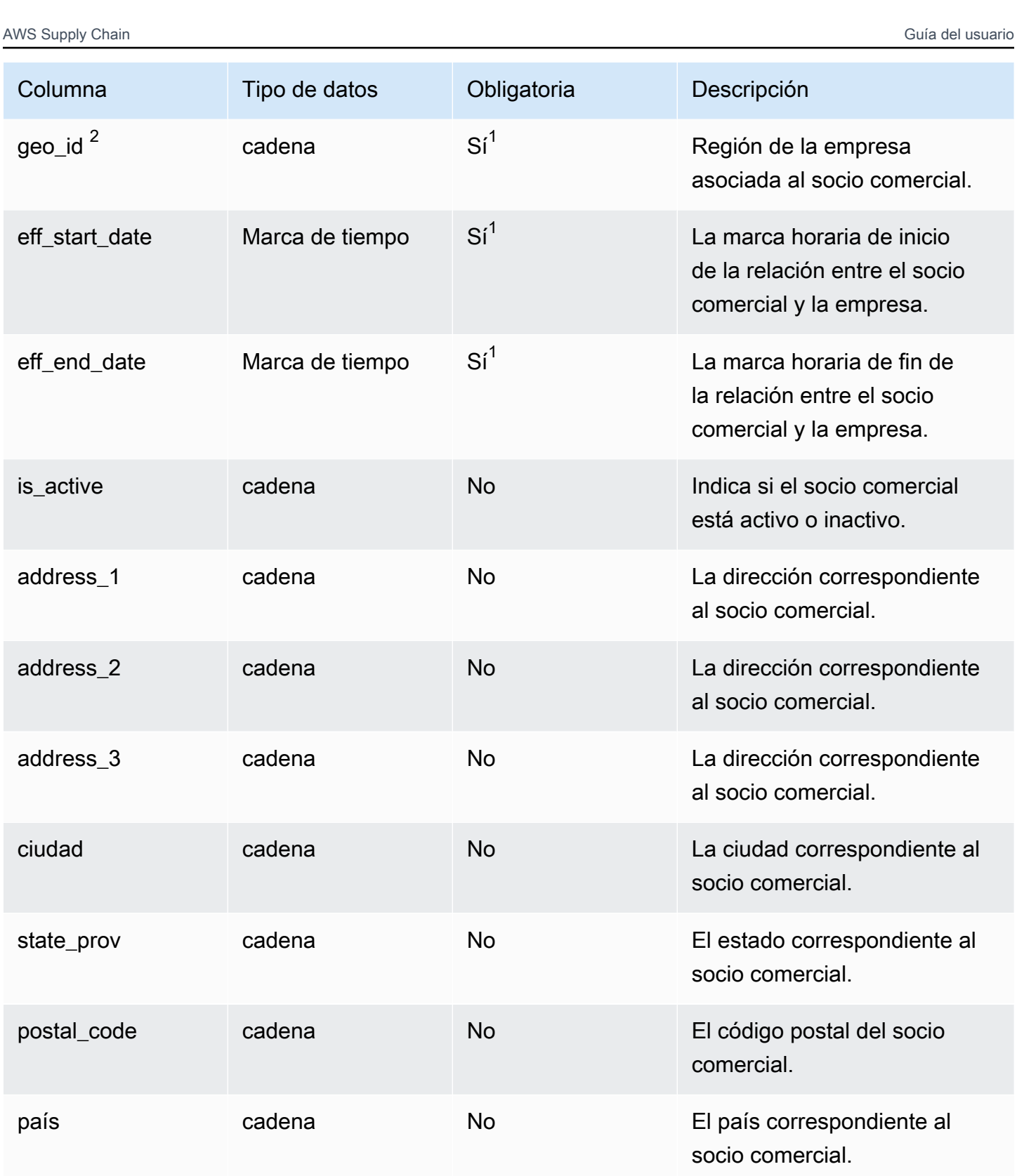

phone\_number cadena No Reference de teléfono de

contacto del socio comercial.

AWS Supply Chain Guía del usuario

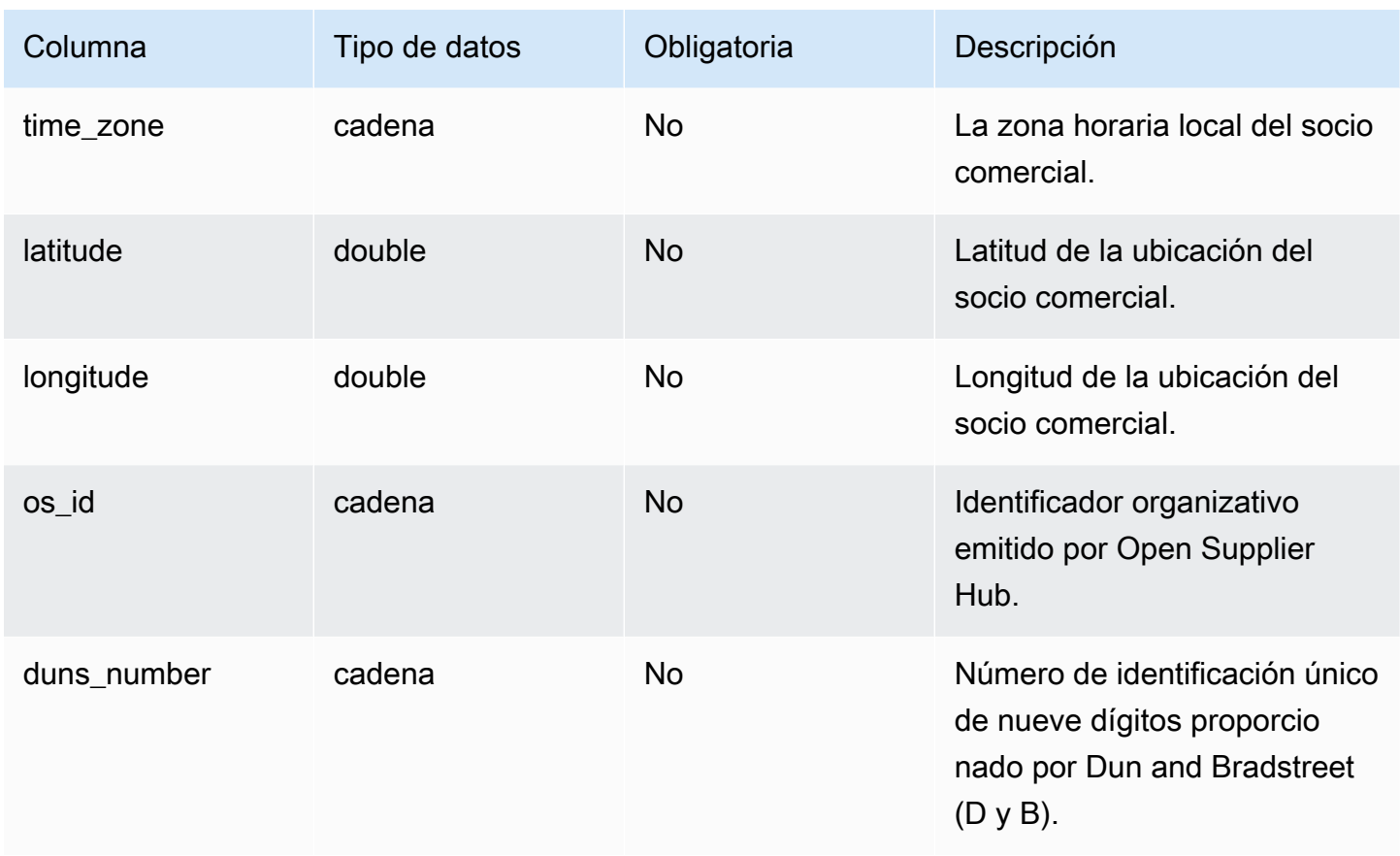

 $1$ Debe introducir un valor. Al ingerir datos de SAP o EDI, el valor predeterminado de string es SCN\_RESERVED\_NO\_ VALUE\_PROVIDED, y los valores predeterminados de timestamp son 1900-01-01 00:00:00 para la fecha de inicio y 9999-12-31 23:59:59 para la fecha de finalización.

## <sup>2</sup>Clave externa

### Clave externa (FK)

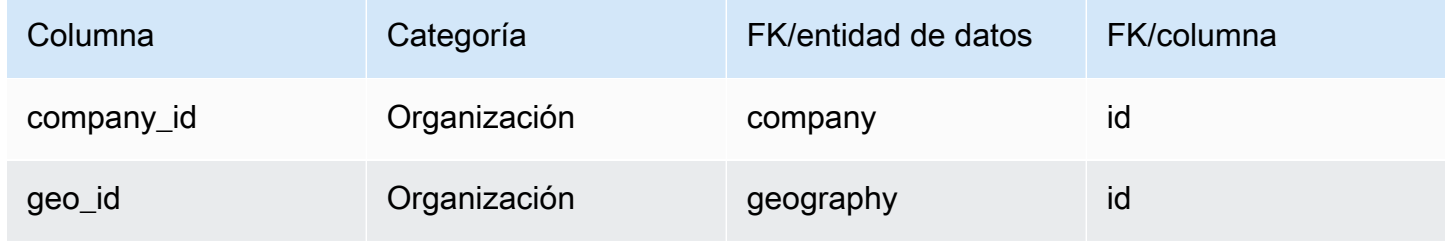

## <span id="page-415-0"></span>trading\_partner\_poc

### Clave principal (PK)

La siguiente tabla muestra los nombres de las columnas que se identifican de forma única en la entidad de datos.

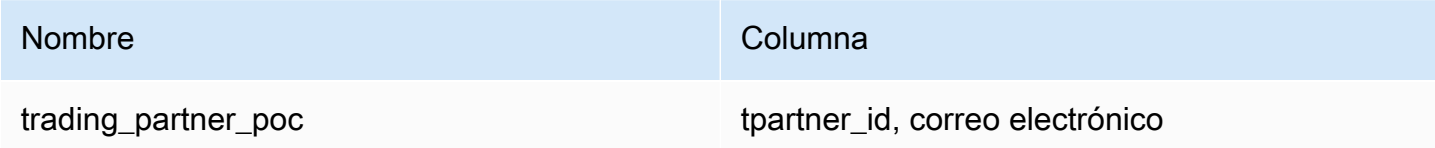

La siguiente tabla enumera los nombres de las columnas que admite la entidad de datos:

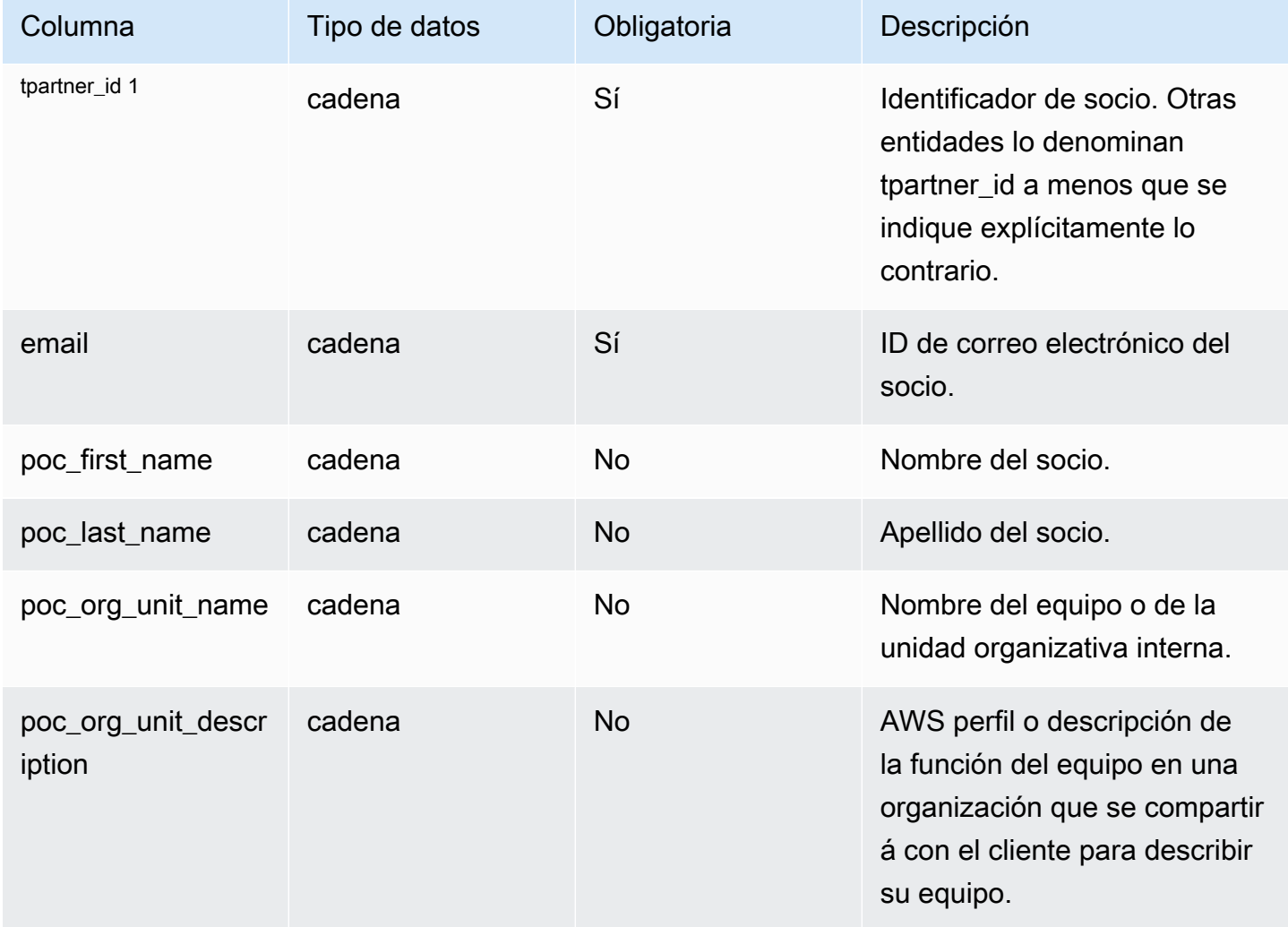

## $1$ Clave externa

#### Clave externa (FK)

La siguiente tabla enumera las columnas con la clave externa asociada.

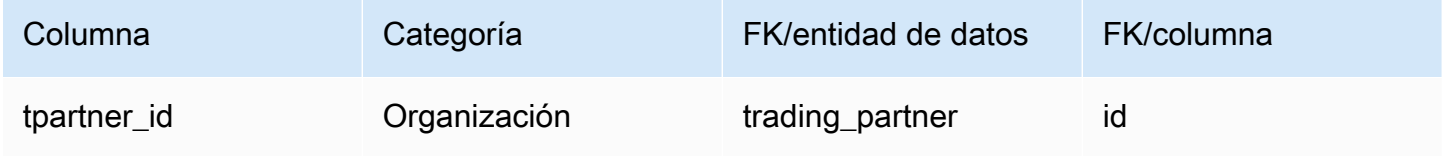

# Producto

En esta sección se enumeran las entidades de datos de la categoría de producto.

Temas

- [product](#page-416-0)
- [product\\_hierarchy](#page-427-0)
- [product\\_uom](#page-429-0)
- [product\\_alternate](#page-433-0)
- [un\\_details](#page-436-0)

## <span id="page-416-0"></span>product

#### Clave principal (PK)

La siguiente tabla muestra los nombres de las columnas que se identifican de forma única en la entidad de datos.

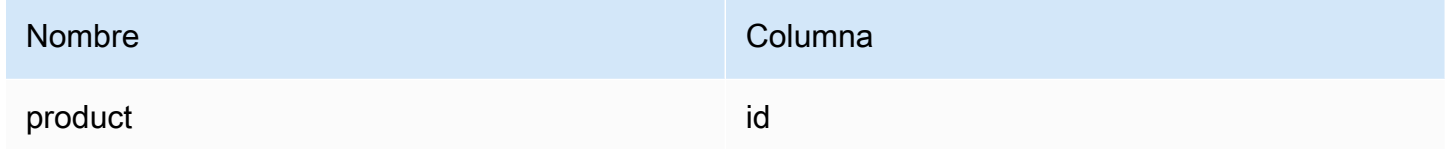

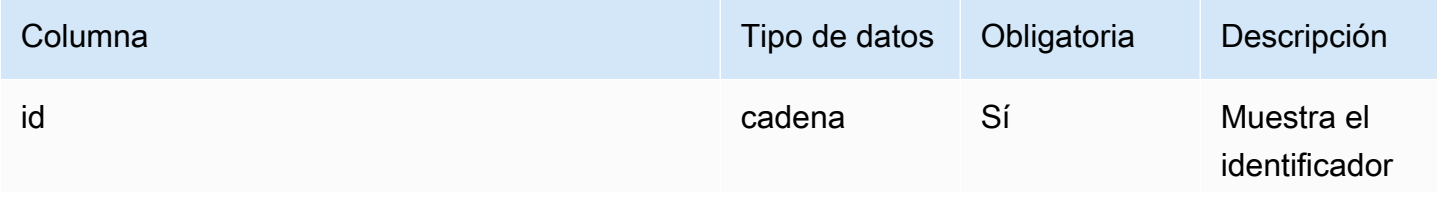

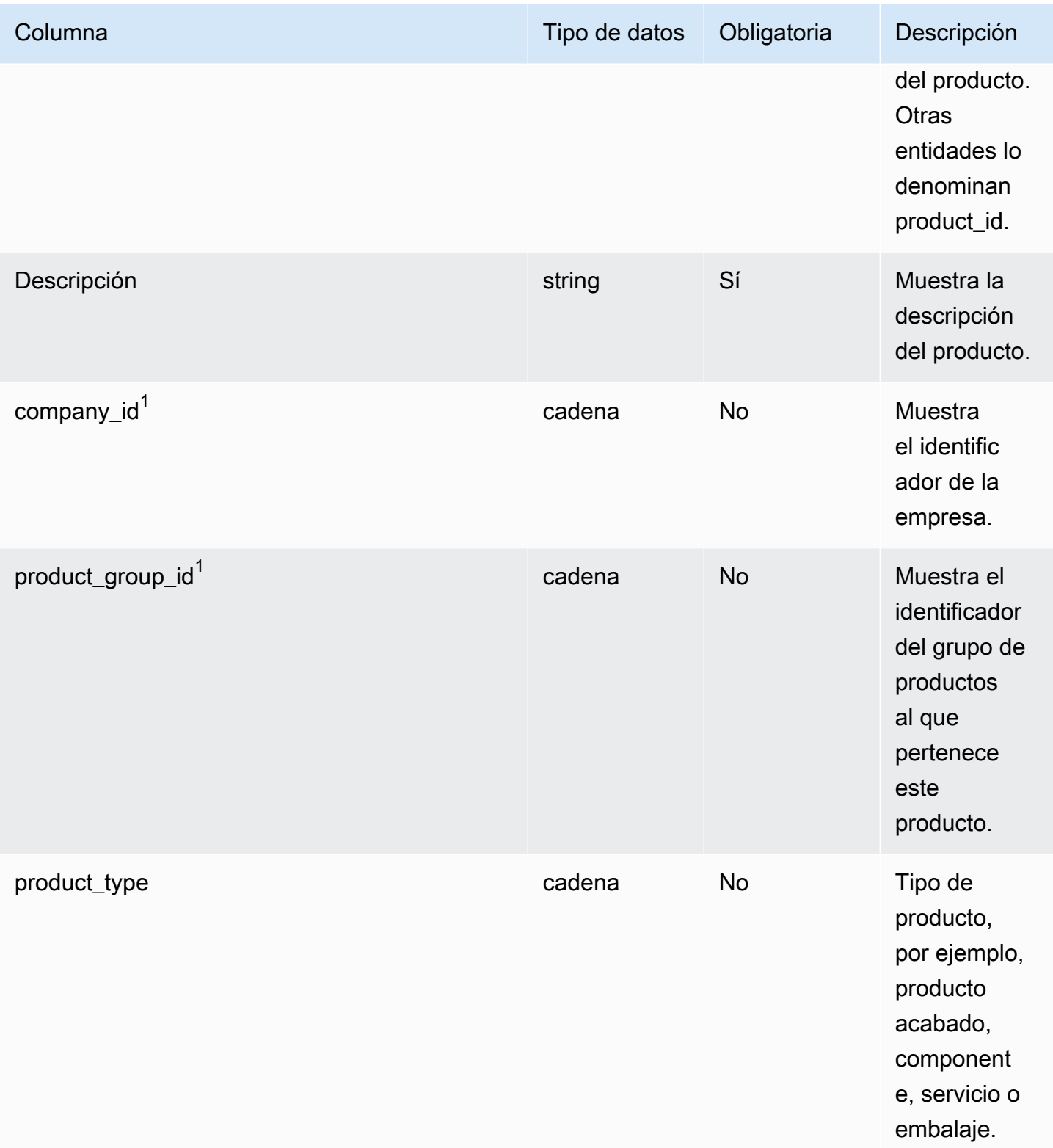

AWS Supply Chain Guía del usuario

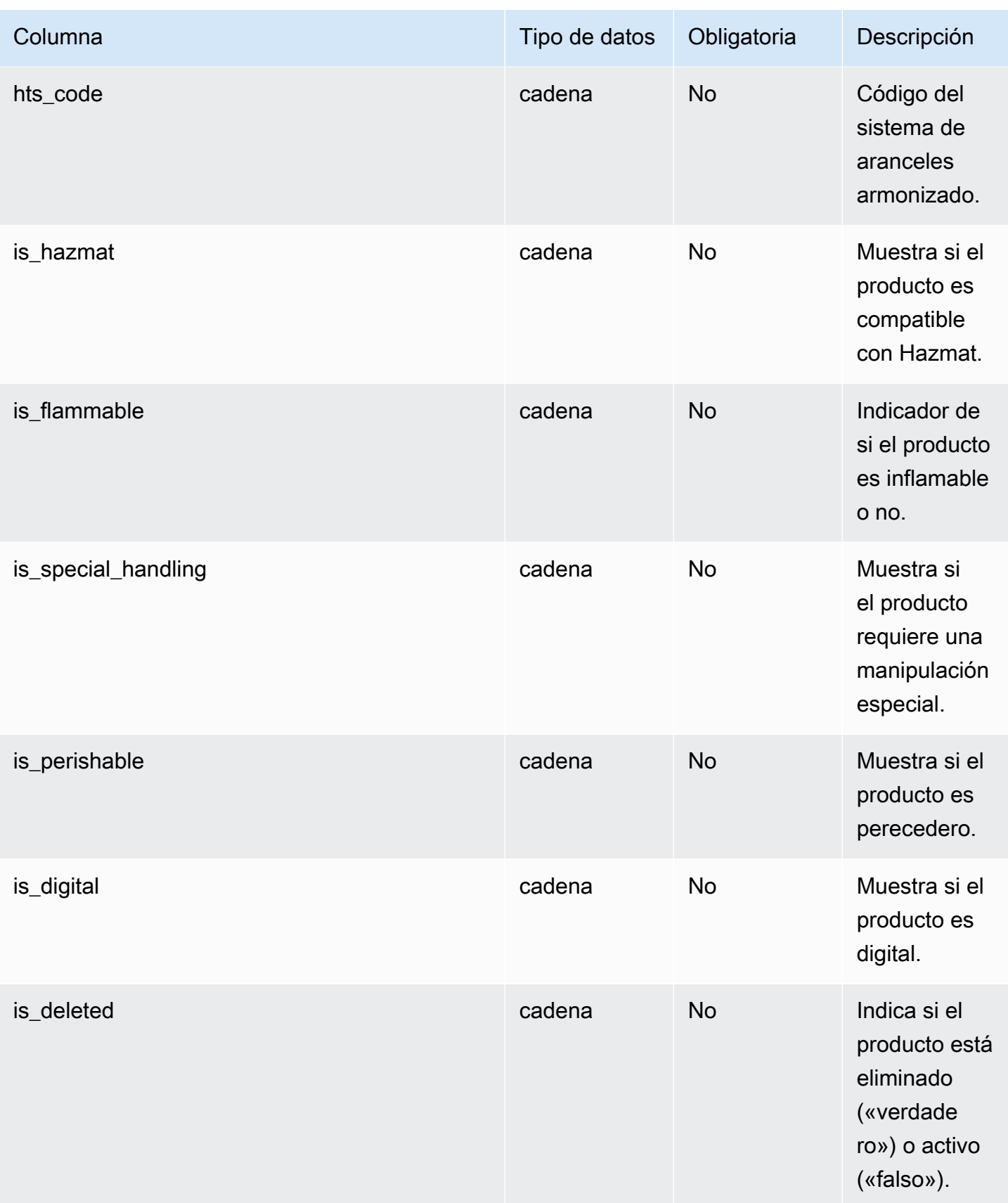

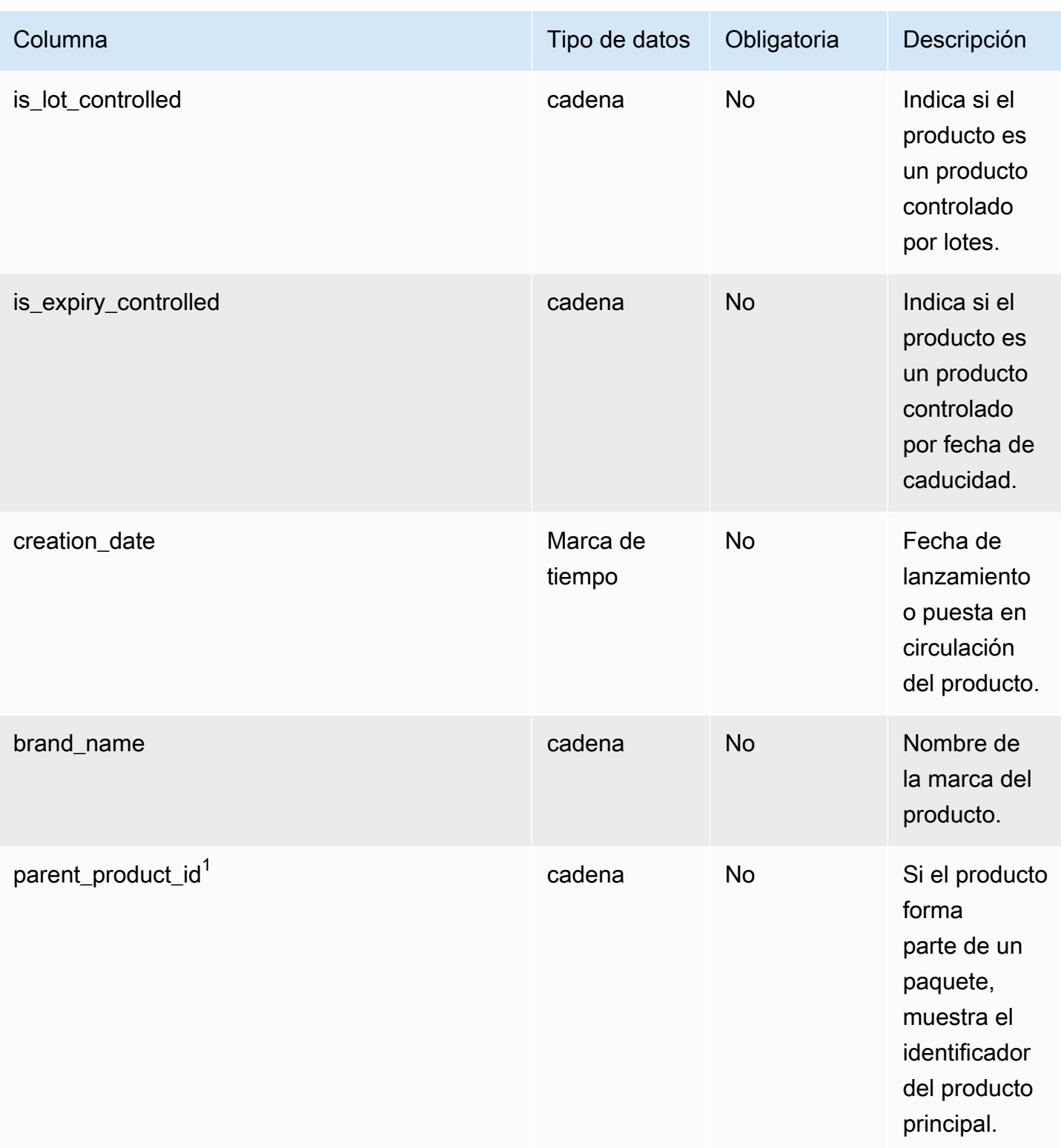

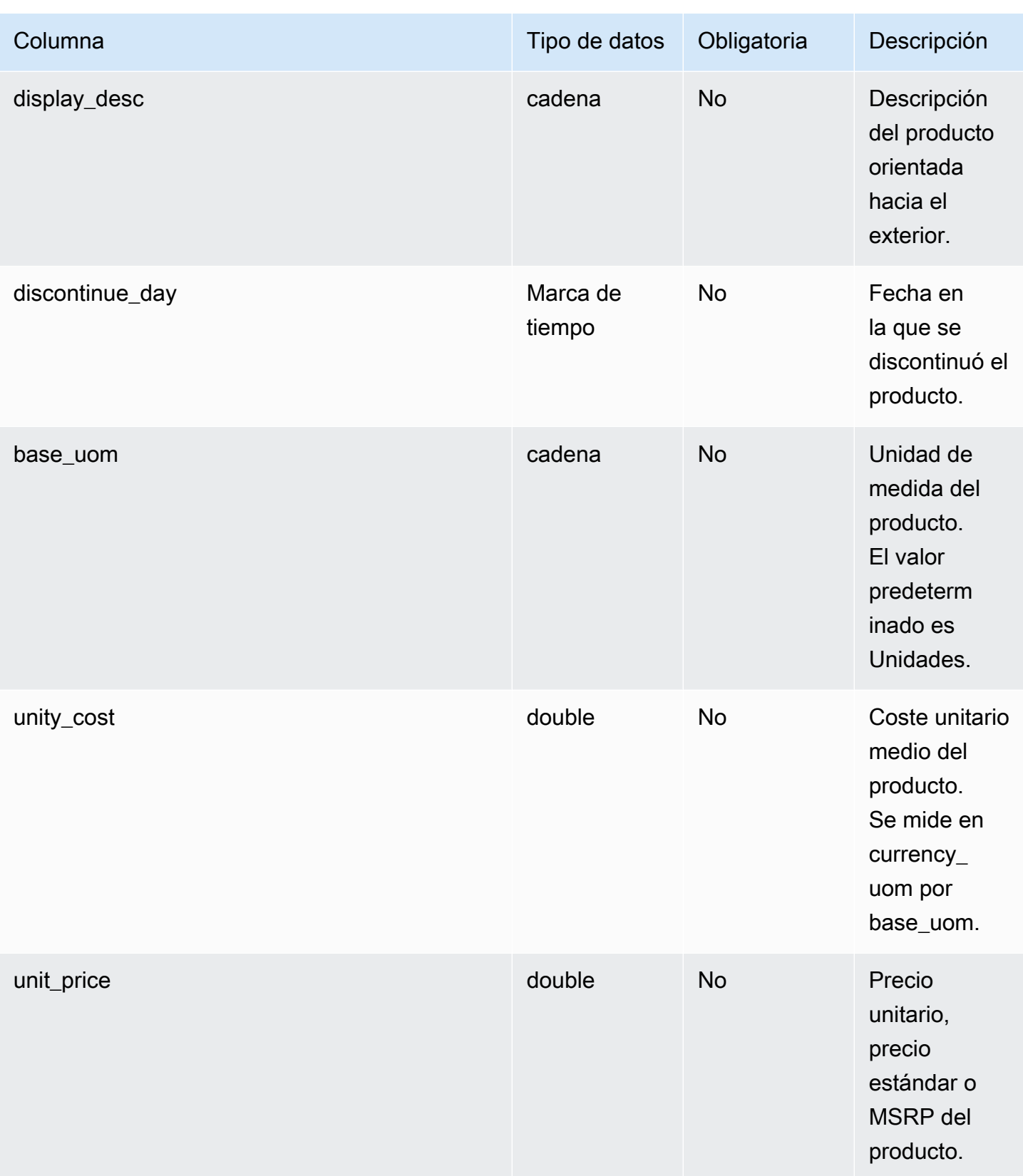

AWS Supply Chain Guía del usuario

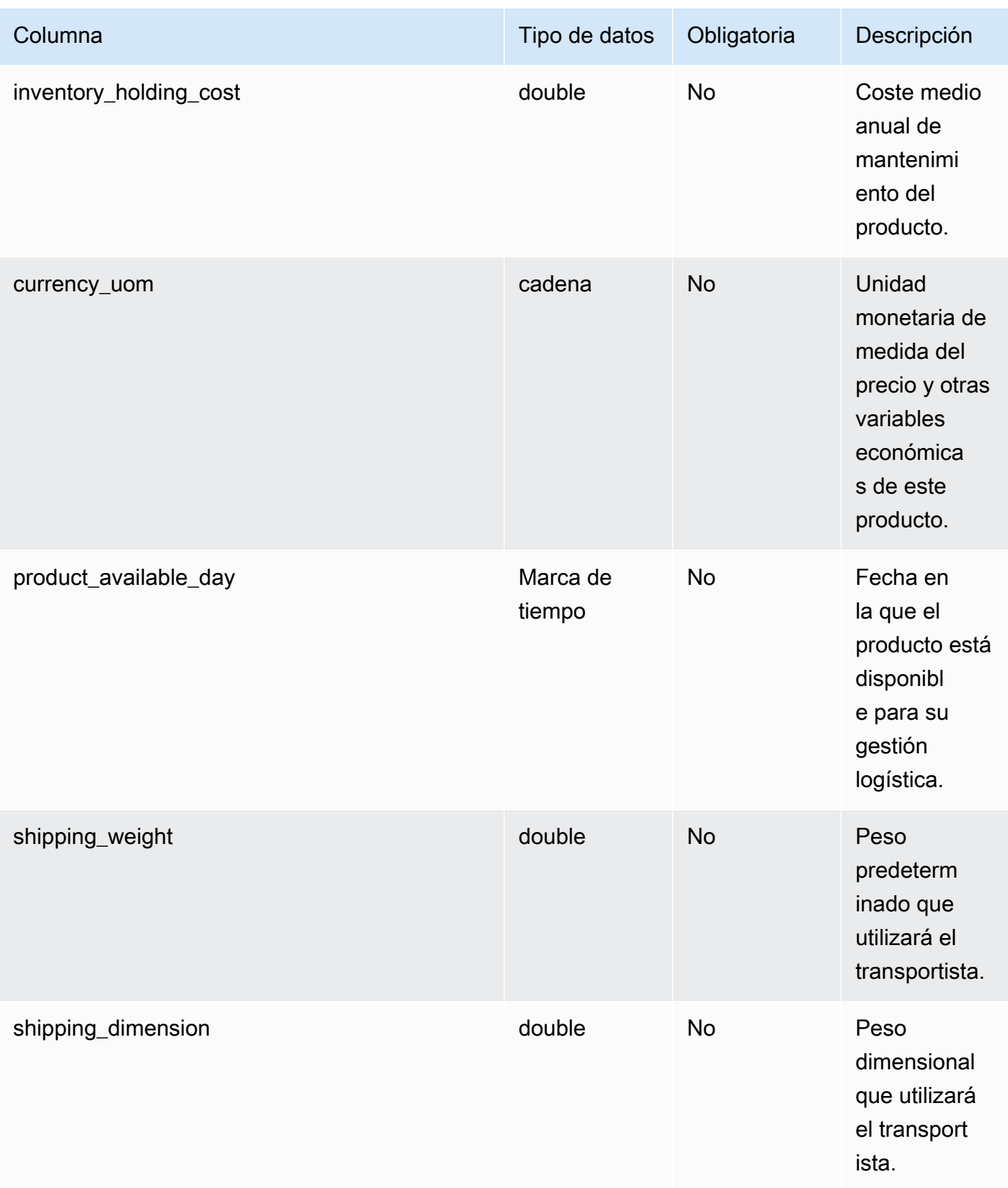

AWS Supply Chain Guía del usuario

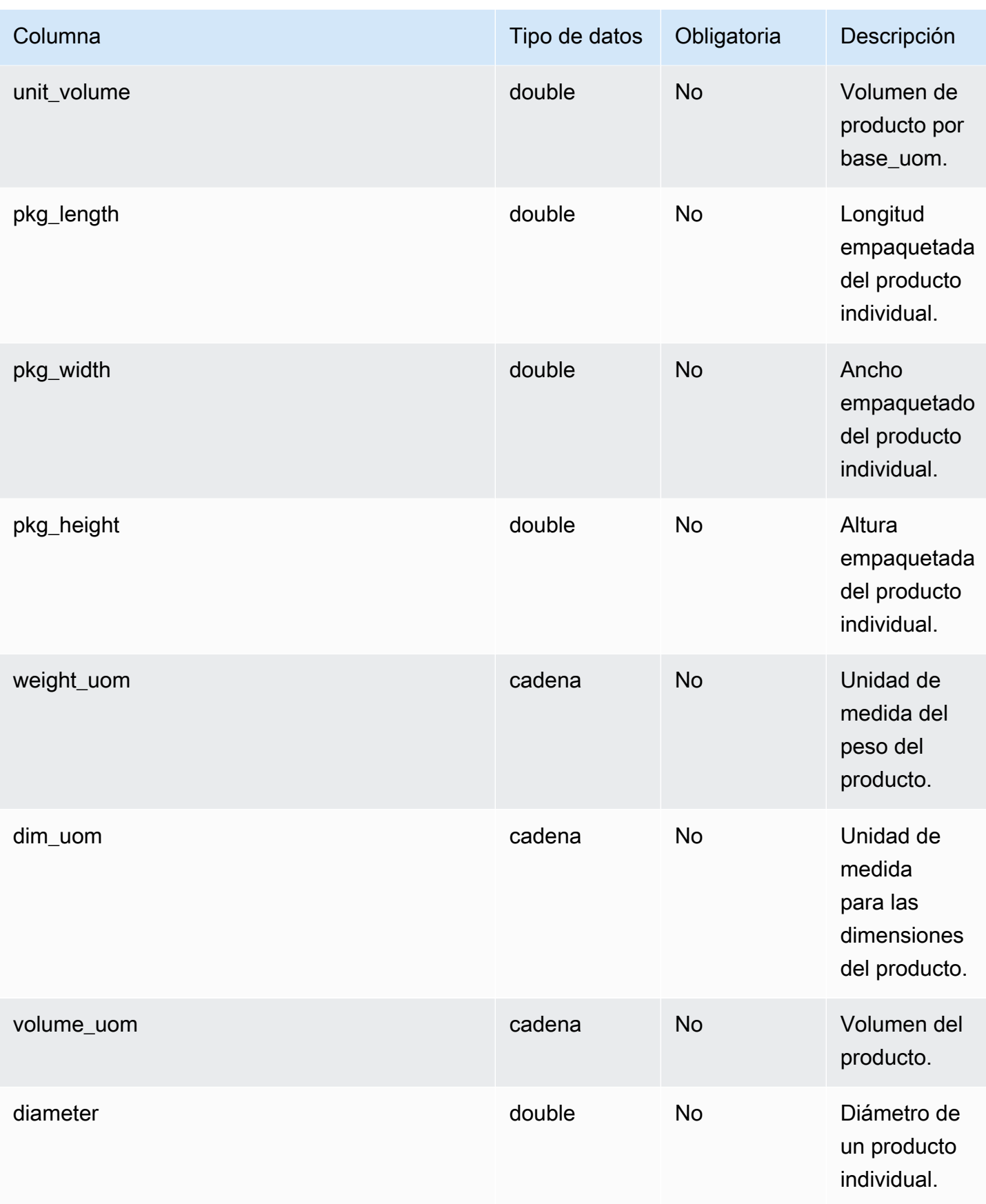

AWS Supply Chain Guía del usuario

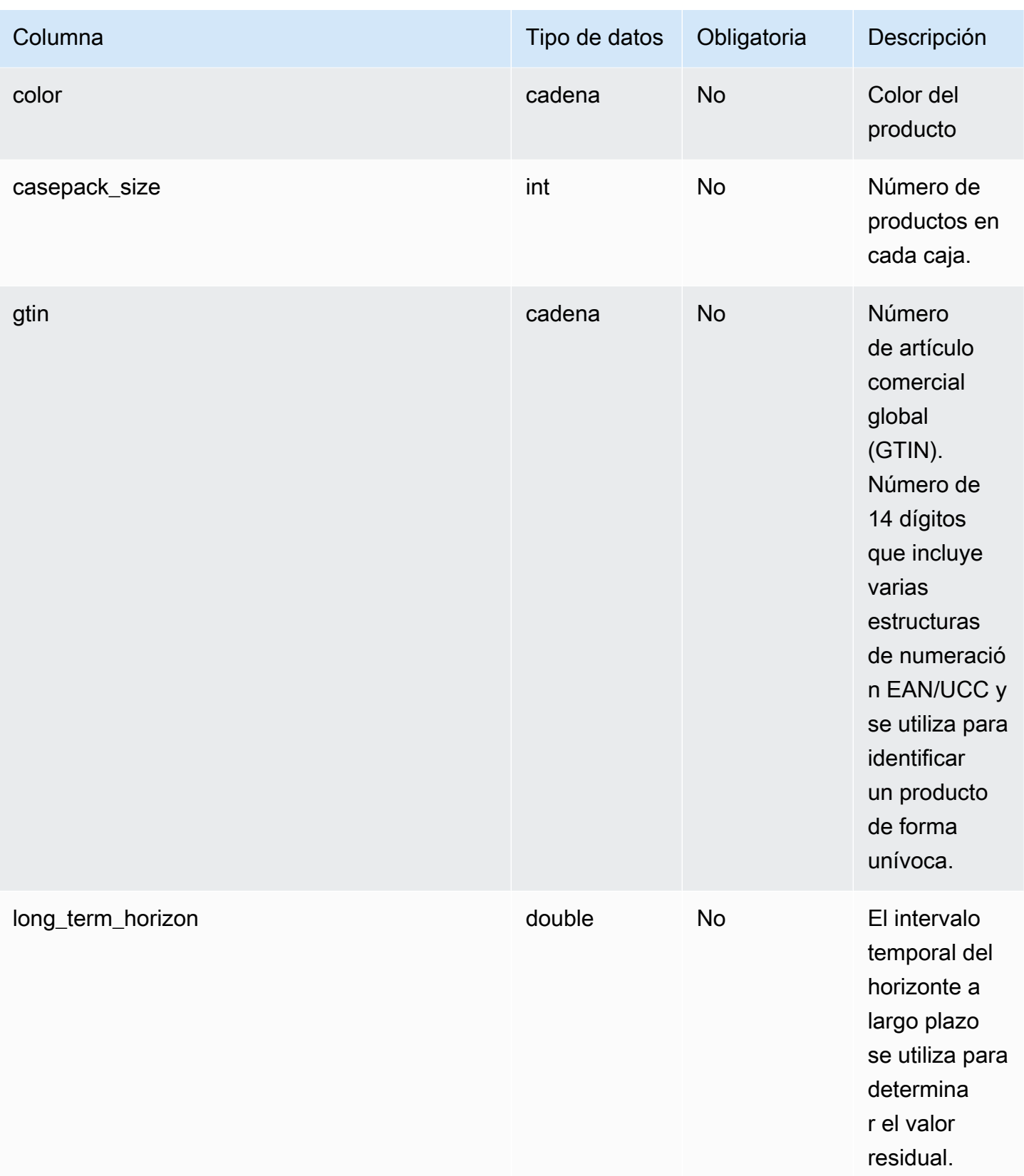

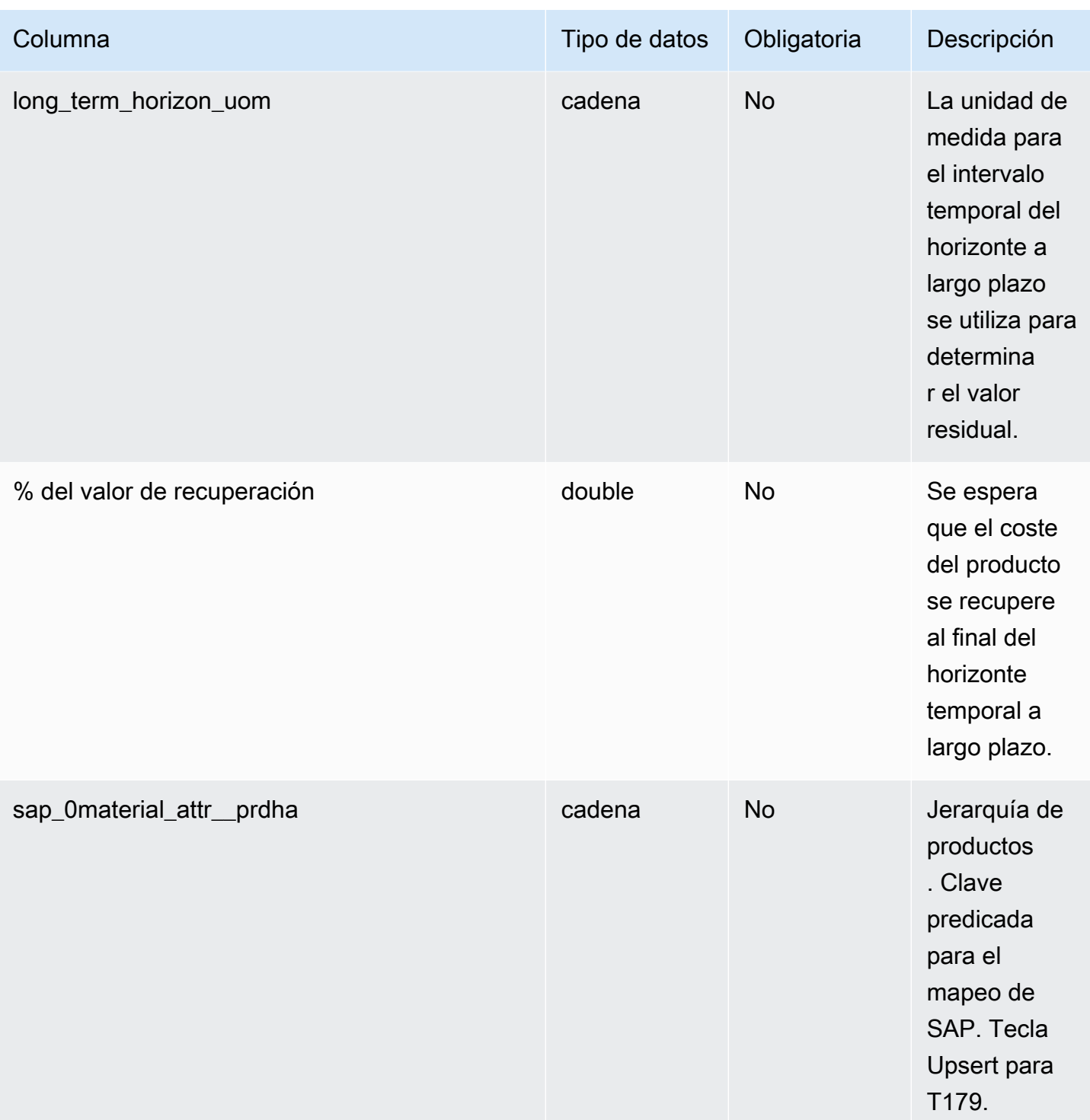

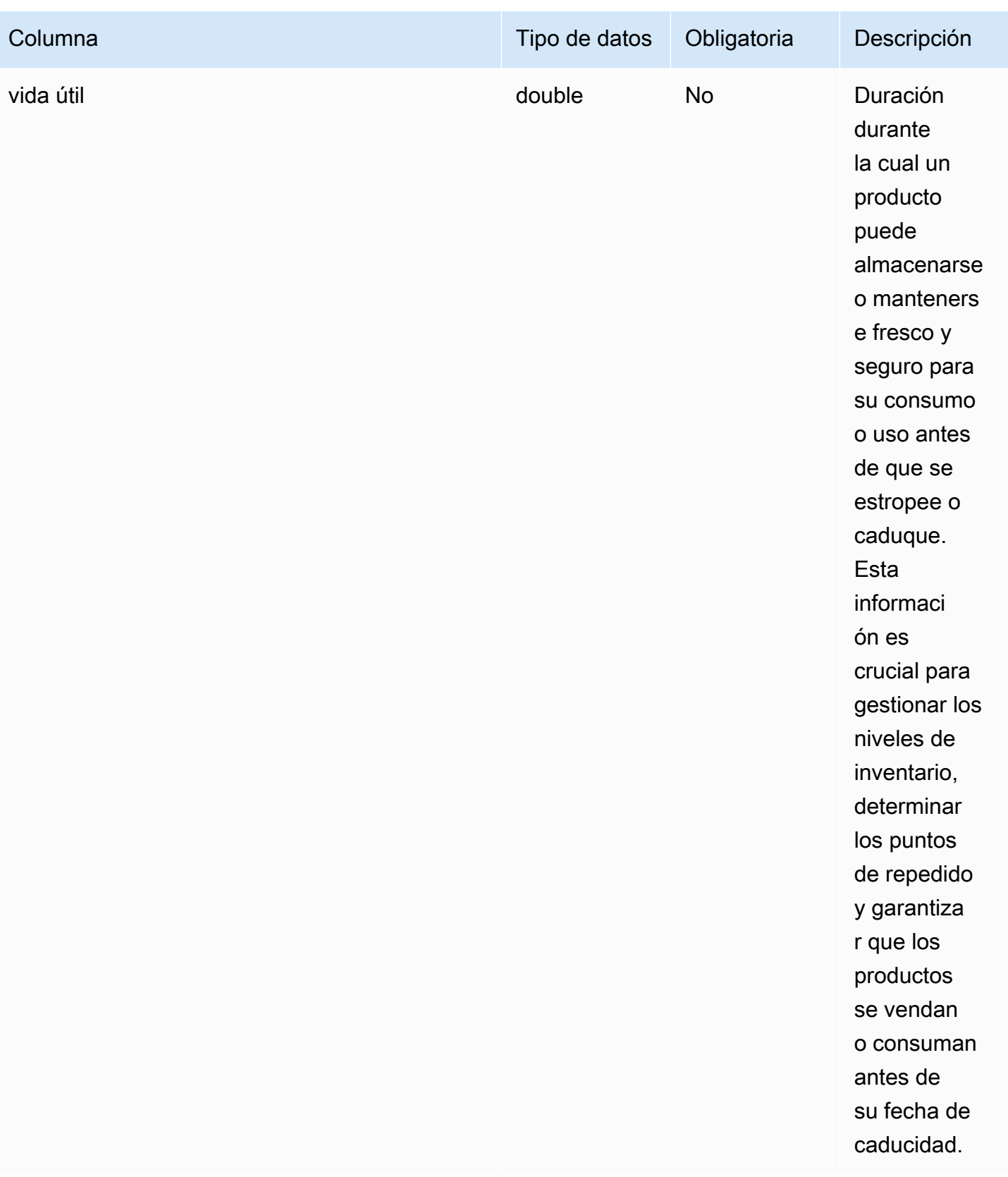

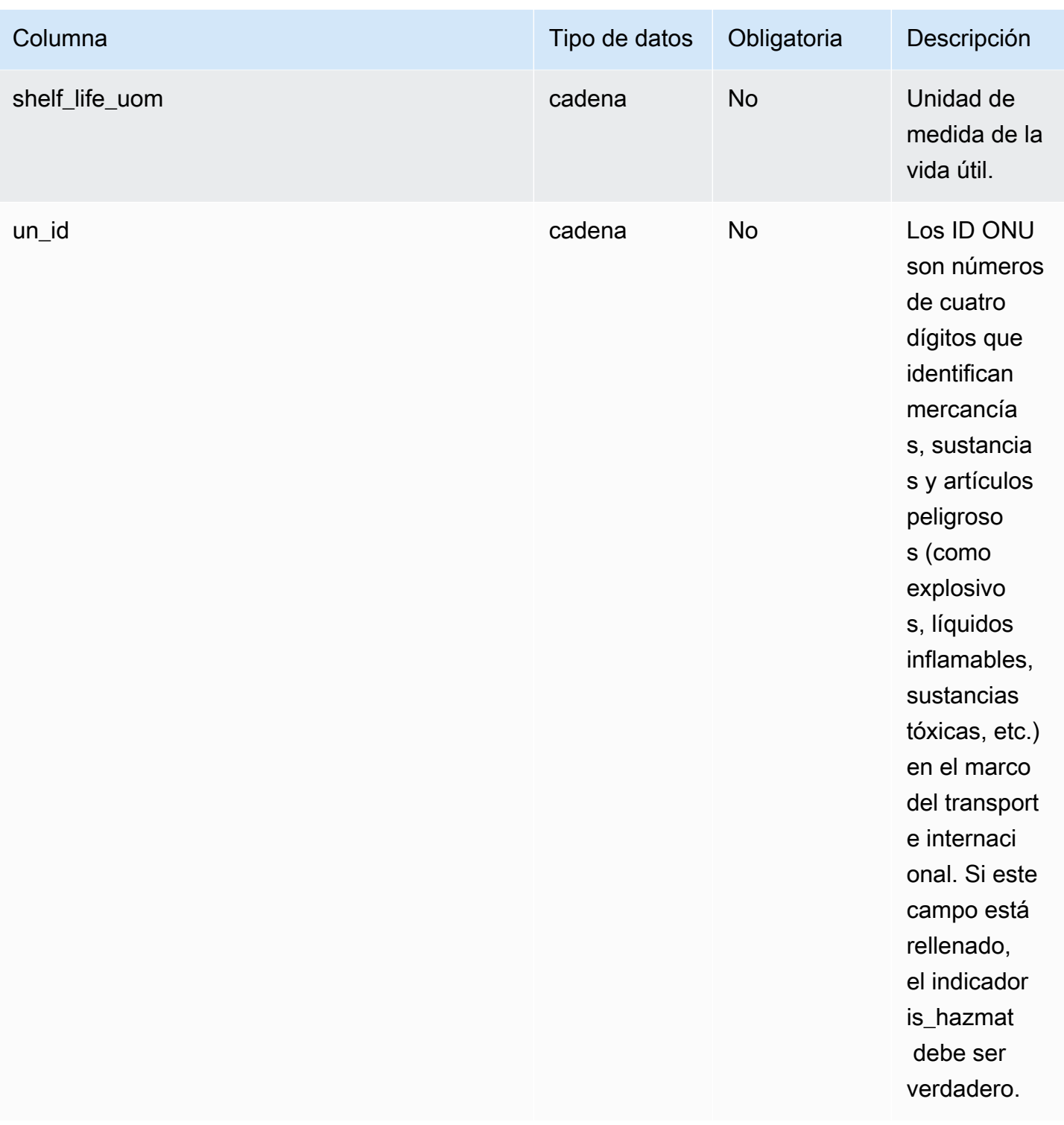

## $1$ Clave externa

## Clave externa (FK)

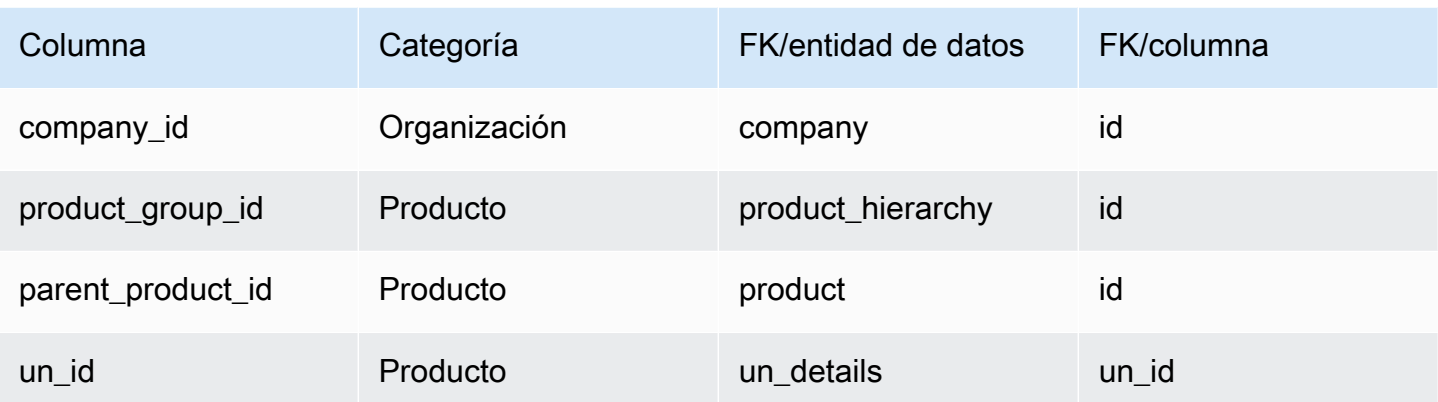

## <span id="page-427-0"></span>product\_hierarchy

## Clave principal (PK)

La siguiente tabla muestra los nombres de las columnas que se identifican de forma única en la entidad de datos.

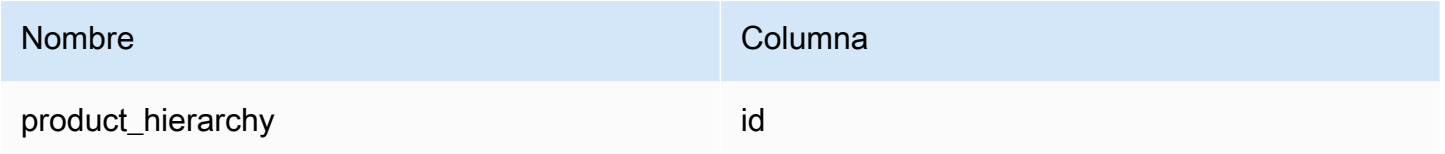

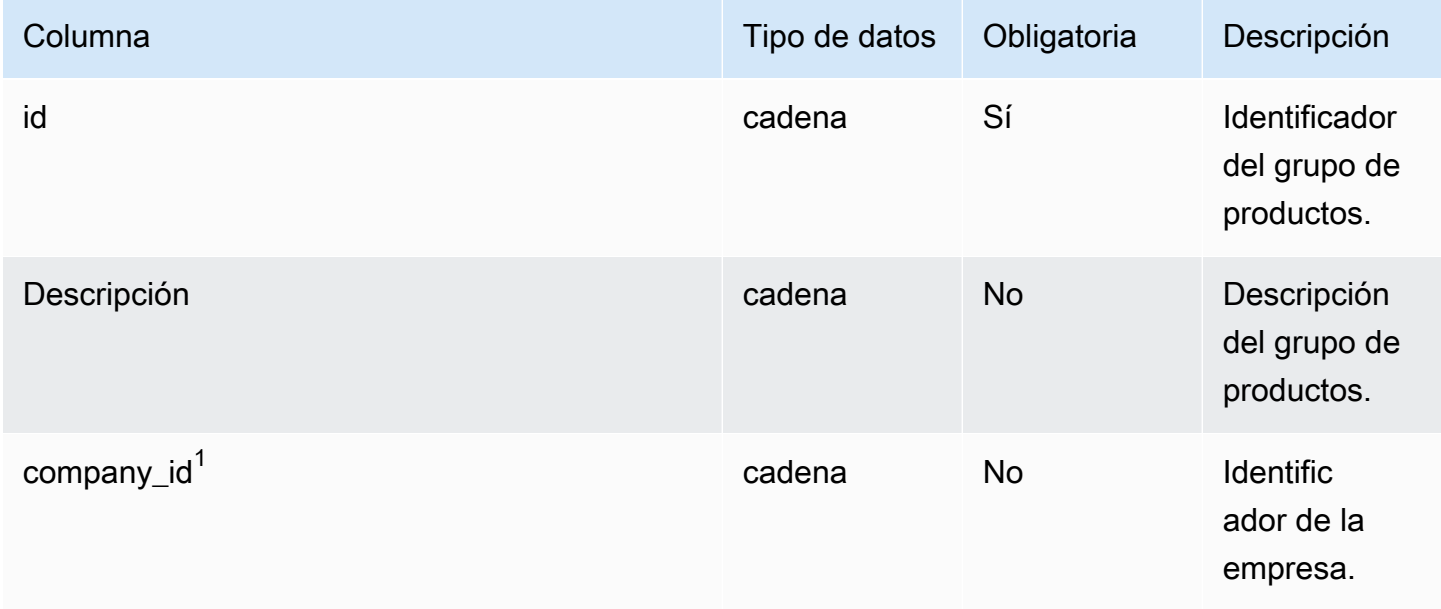

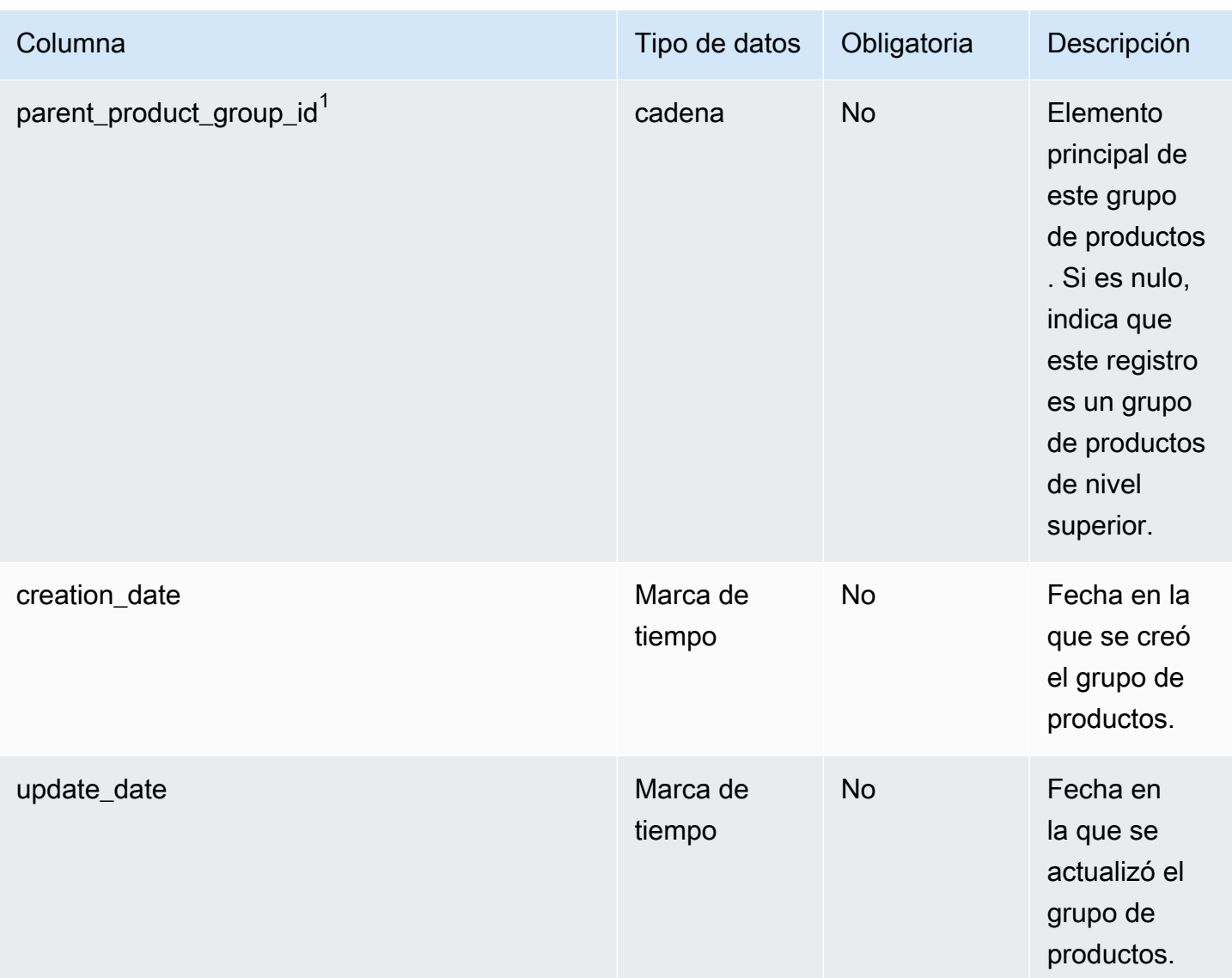

# $1$ Clave externa

### Clave externa (FK)

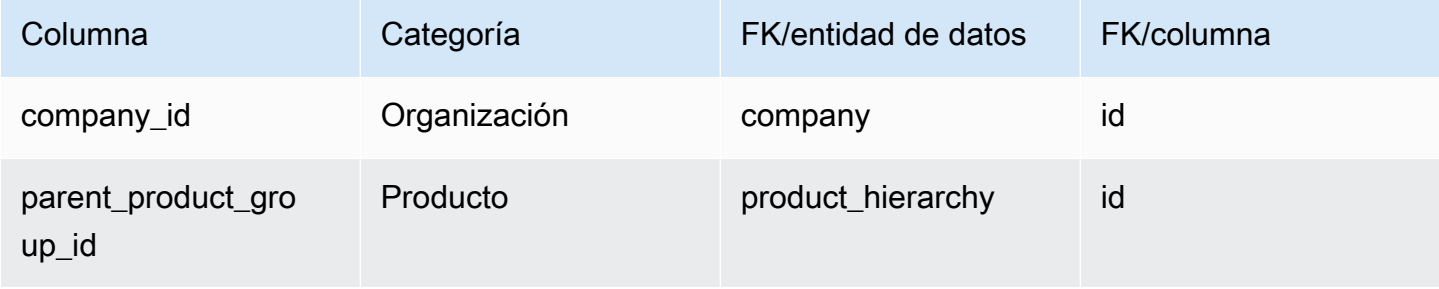

# <span id="page-429-0"></span>product\_uom

Clave principal (PK)

La siguiente tabla muestra los nombres de las columnas que se identifican de forma única en la entidad de datos.

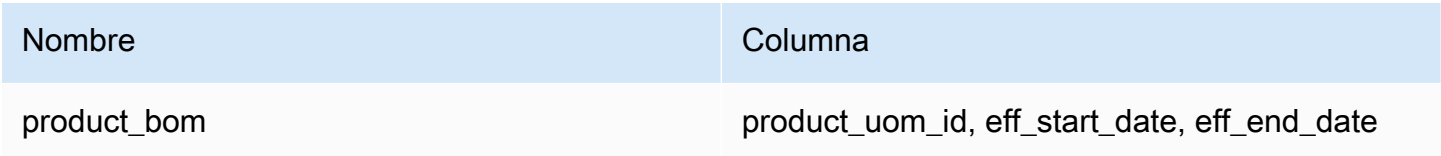

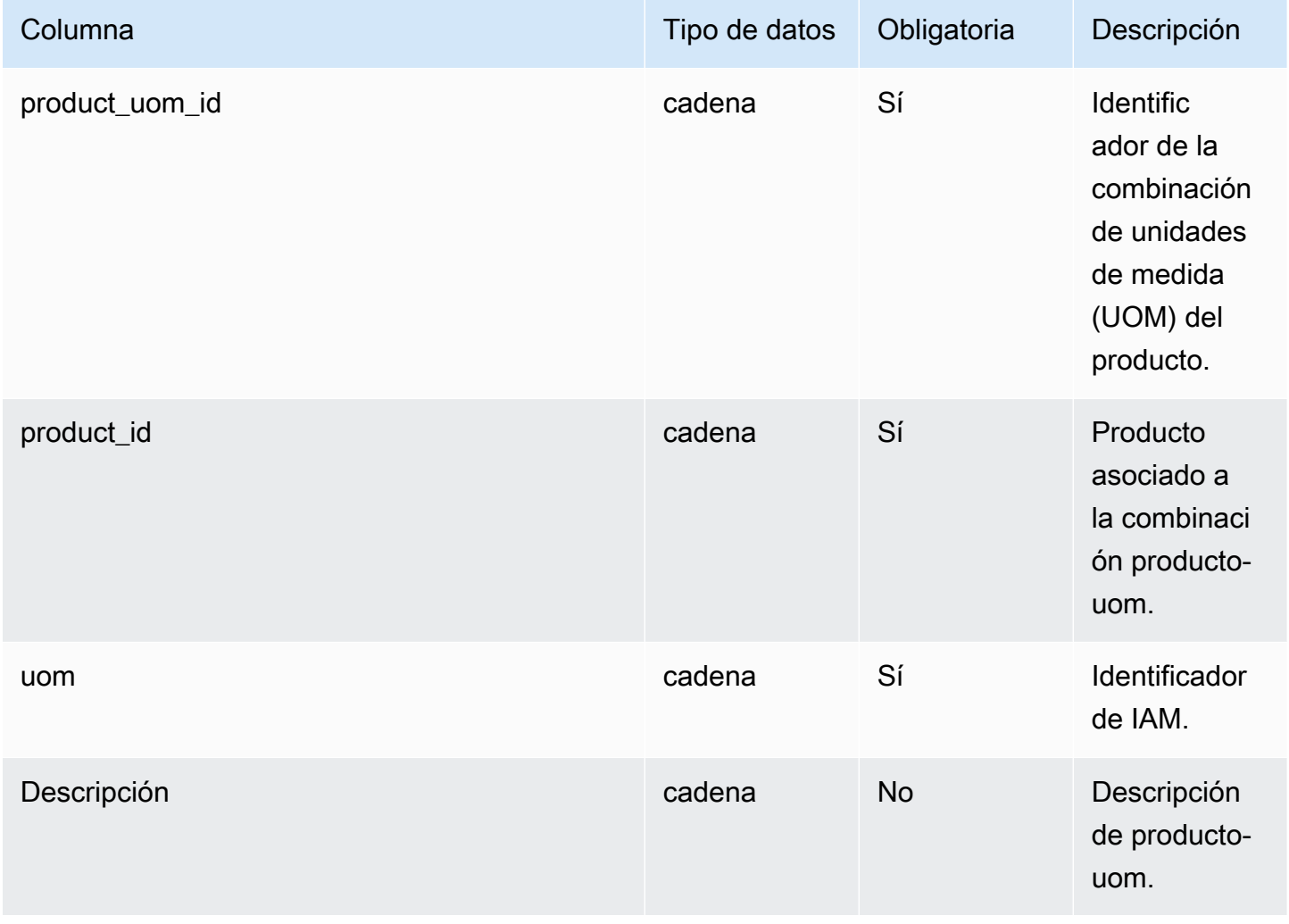

AWS Supply Chain Guía del usuario

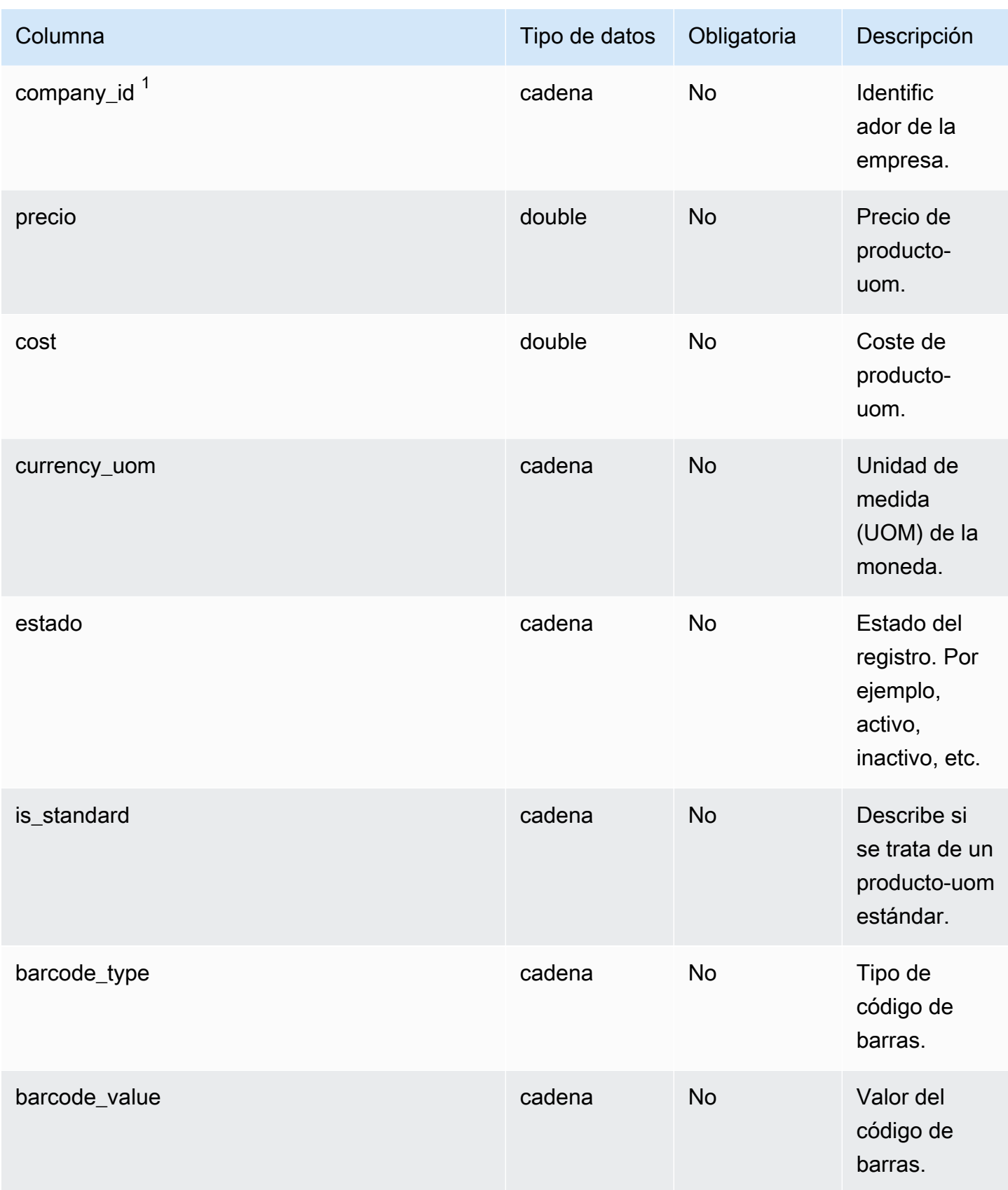

AWS Supply Chain Guía del usuario

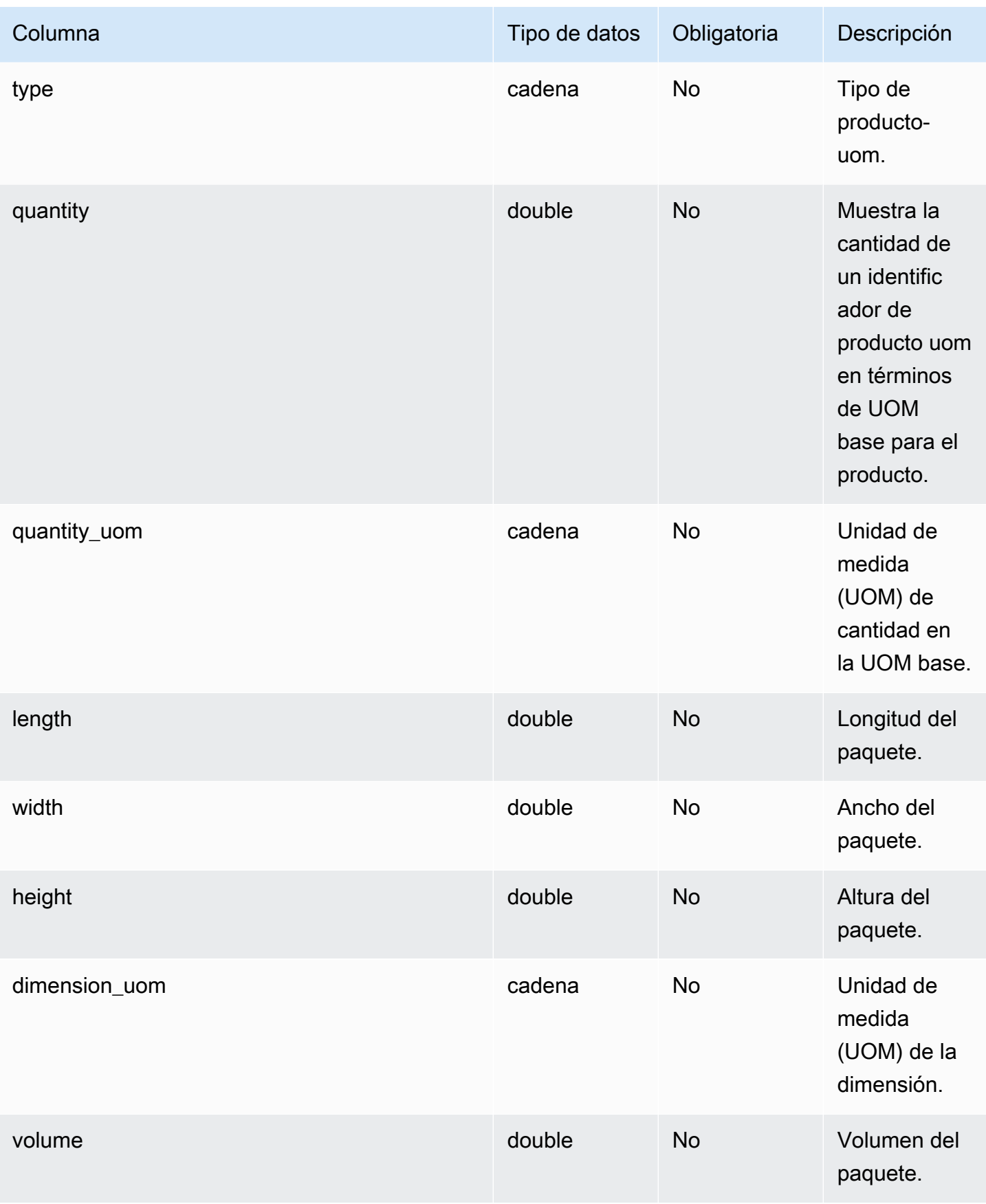
AWS Supply Chain Guía del usuario

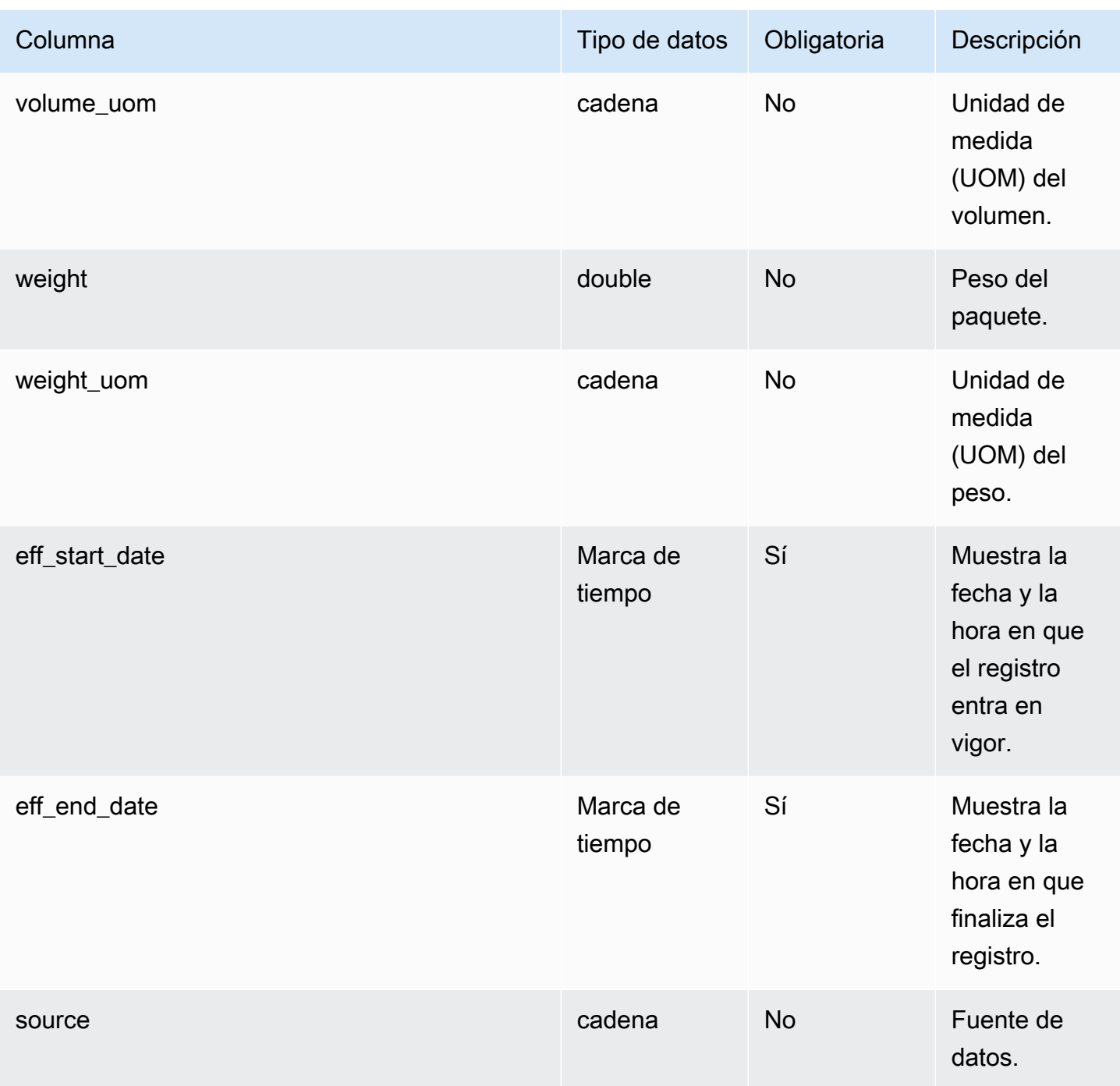

# $1$ Clave externa

Clave externa (FK)

La siguiente tabla enumera las columnas con la clave externa asociada.

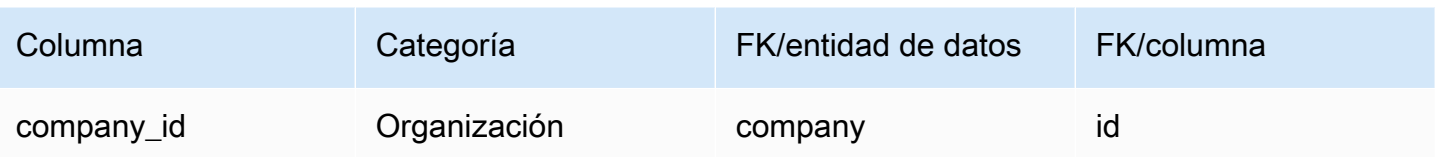

## product\_alternate

Clave principal (PK)

La siguiente tabla muestra los nombres de las columnas que se identifican de forma única en la entidad de datos.

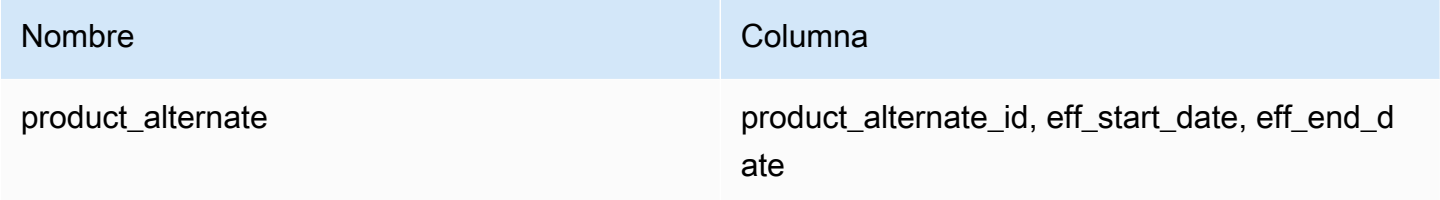

**a** Note

Para evitar errores en la ingesta de datos, debe ingresar un valor para eff\_start\_date y eff\_end\_date.

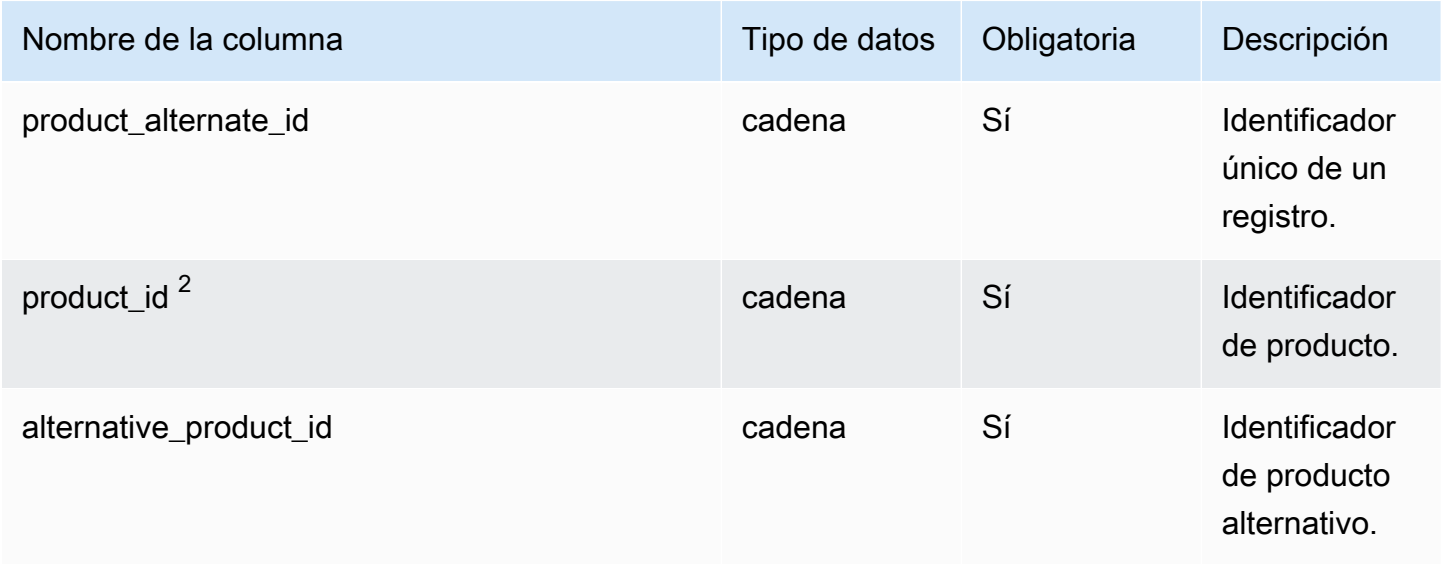

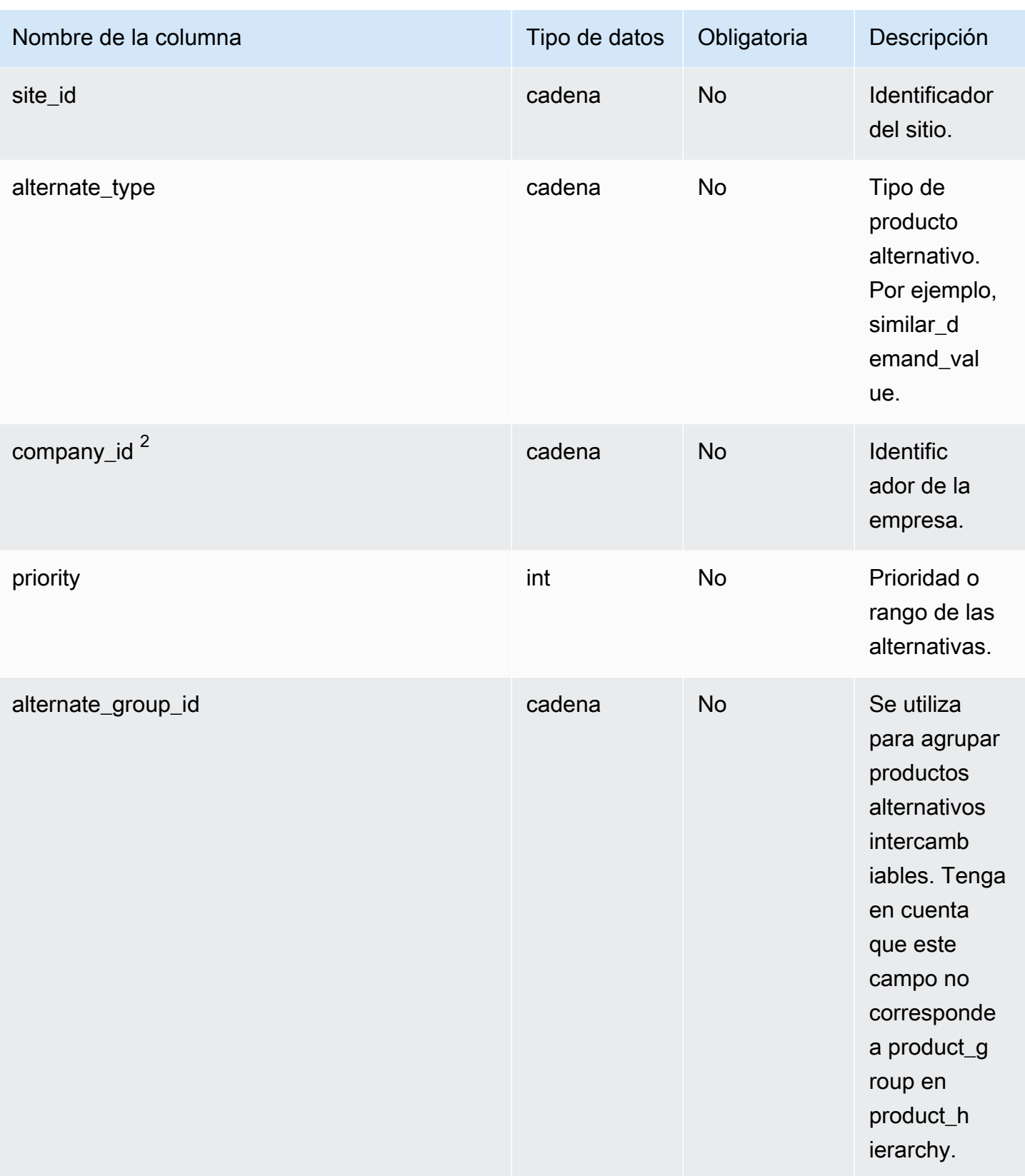

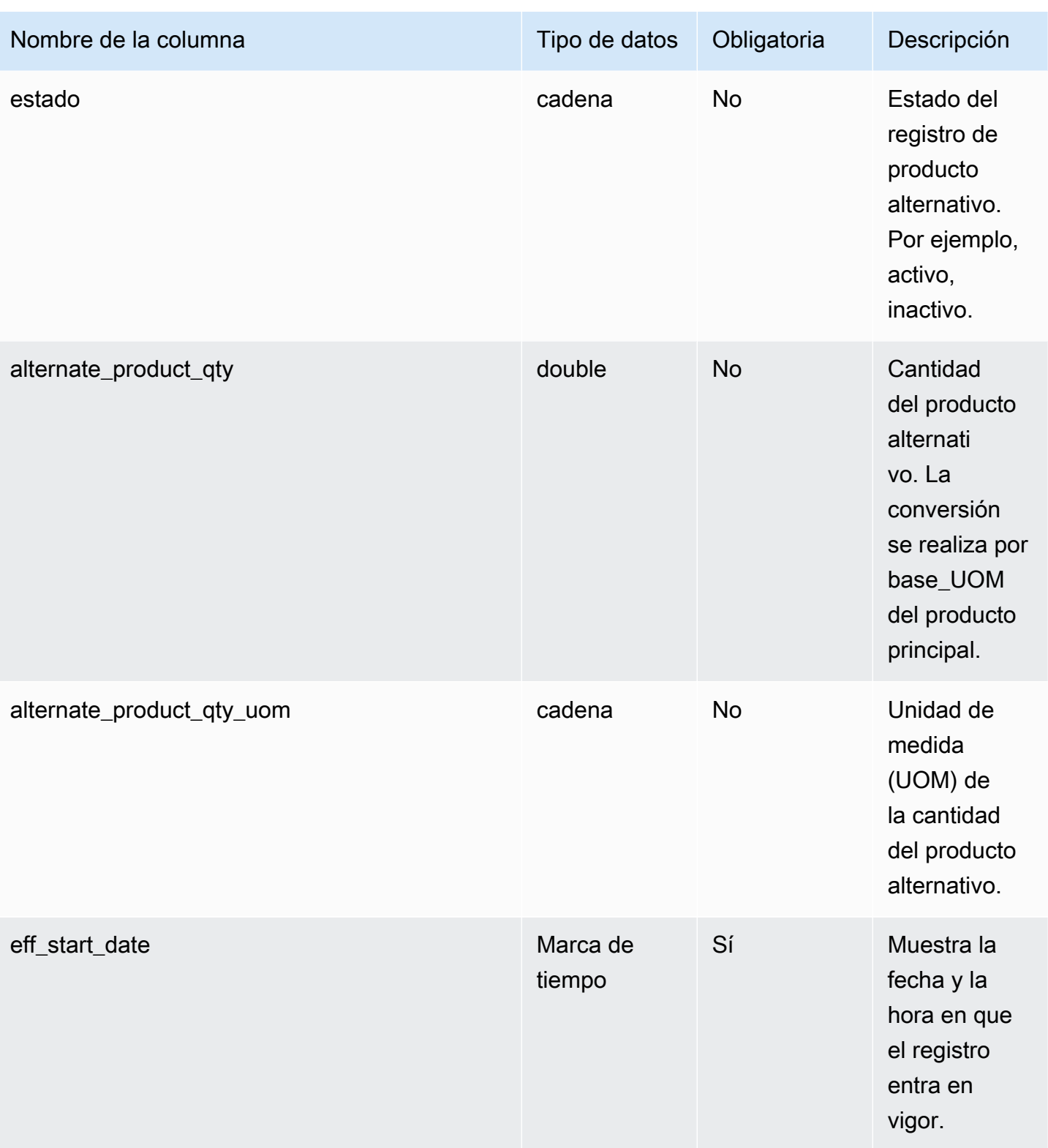

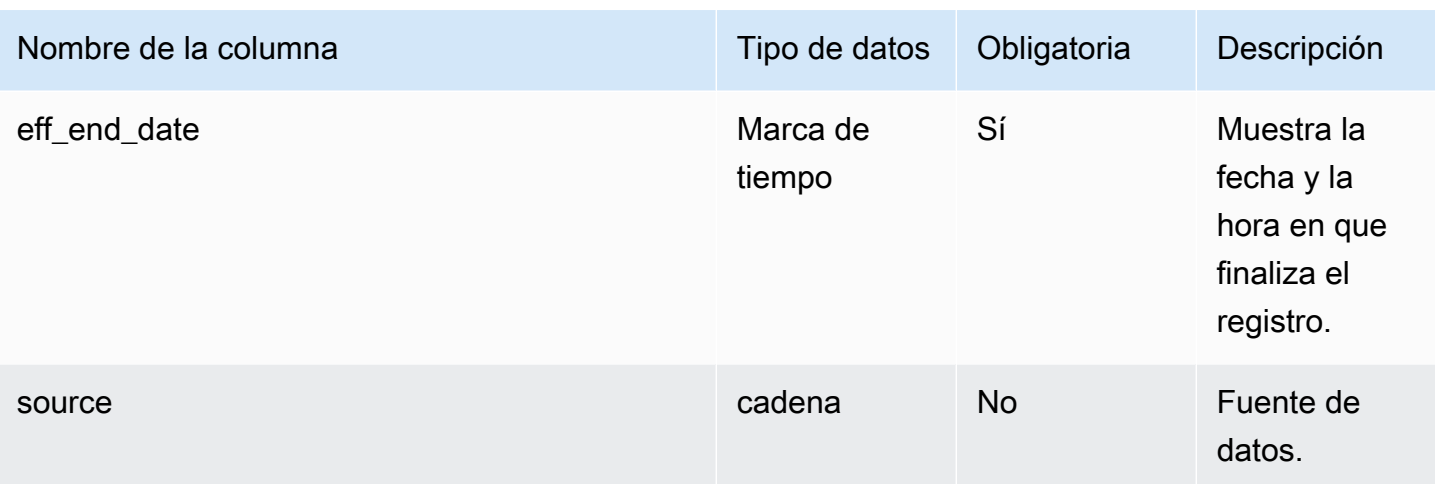

 $1$ Debe introducir un valor. Al ingerir datos de SAP o EDI, el valor predeterminado de string es SCN\_RESERVED\_NO\_ VALUE\_PROVIDED.

<sup>2</sup>Clave externa

Clave externa (FK)

La siguiente tabla enumera las columnas con la clave externa asociada.

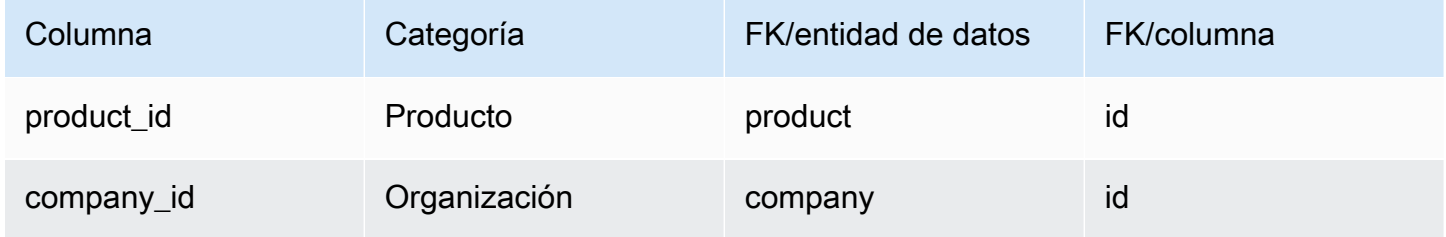

## un\_details

Clave principal (PK)

La siguiente tabla muestra los nombres de las columnas que se identifican de forma única en la entidad de datos.

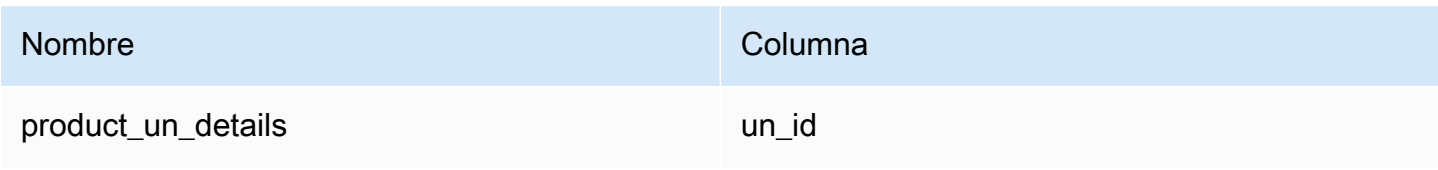

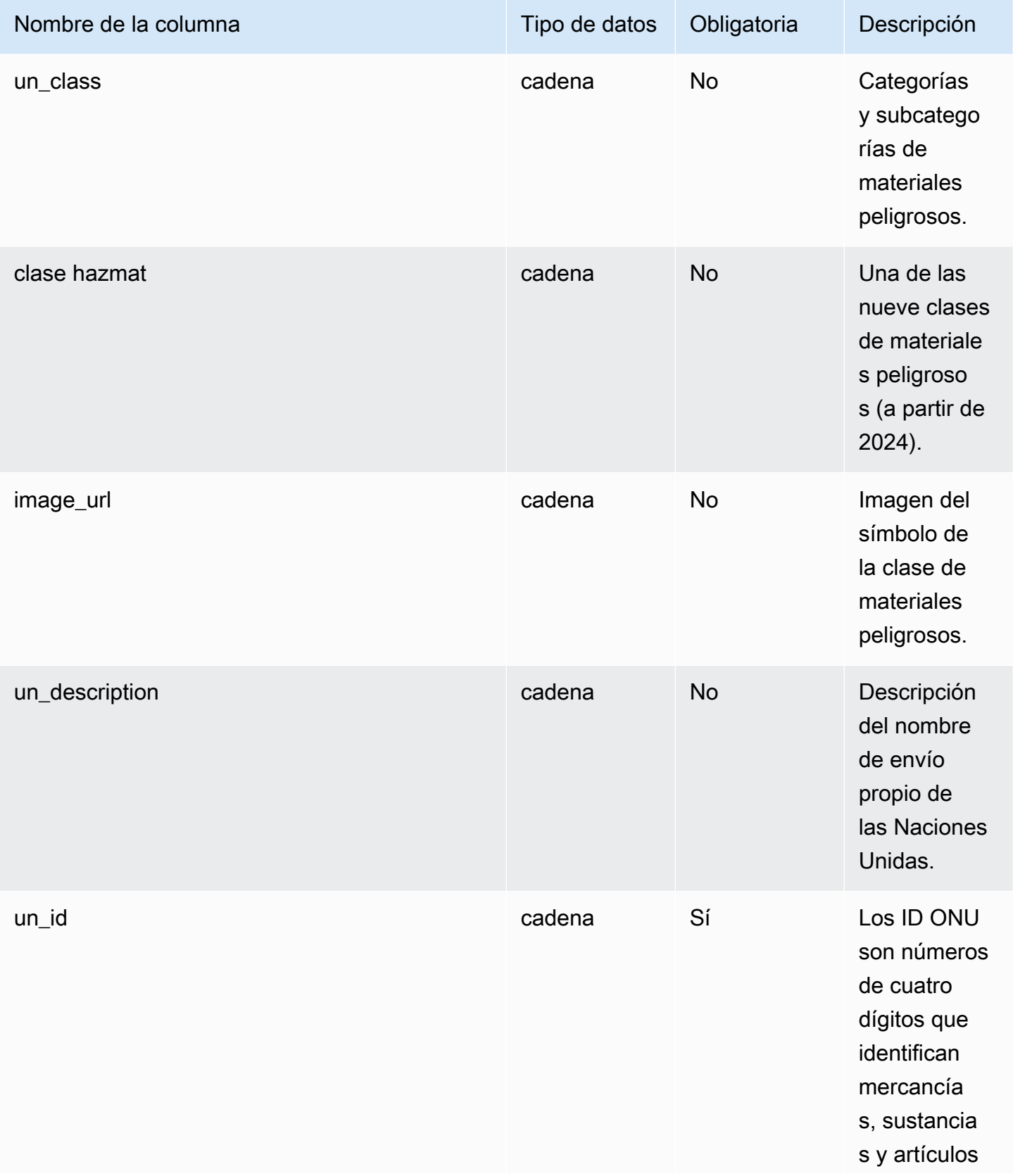

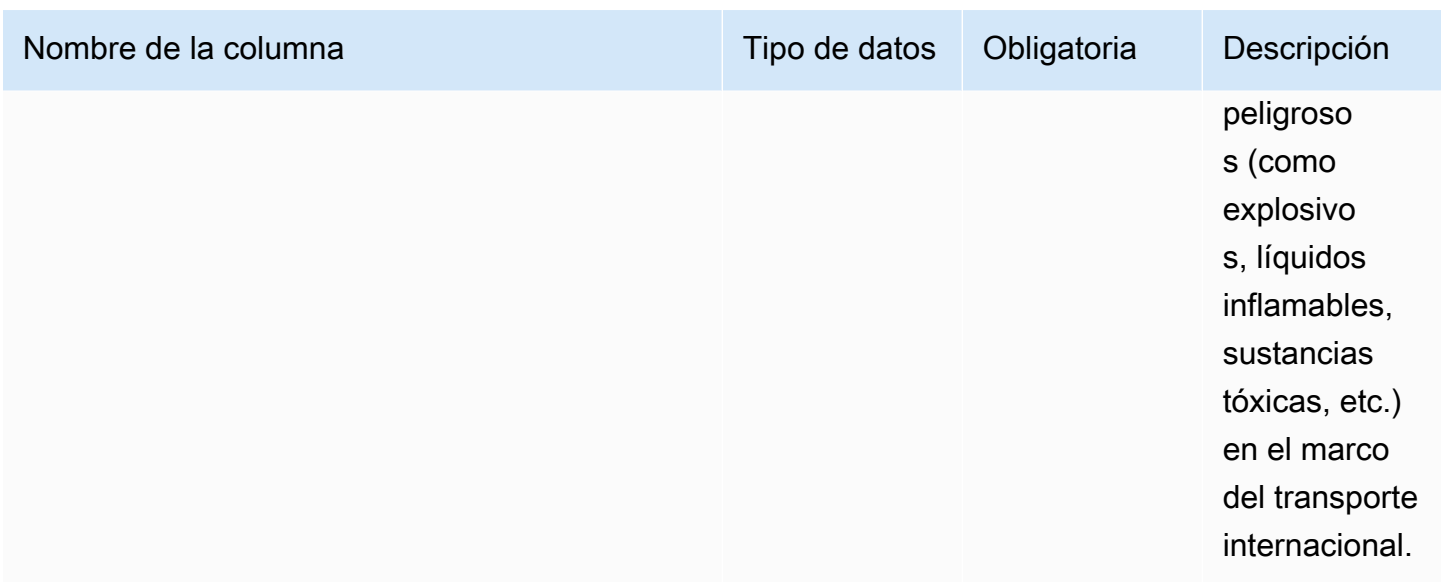

# **Network**

En esta sección se enumeran las entidades de datos de la categoría de red.

#### Temas

- [site](#page-438-0)
- [transportation\\_lane](#page-441-0)

## <span id="page-438-0"></span>site

Clave principal (PK)

La siguiente tabla muestra los nombres de las columnas que se identifican de forma única en la entidad de datos.

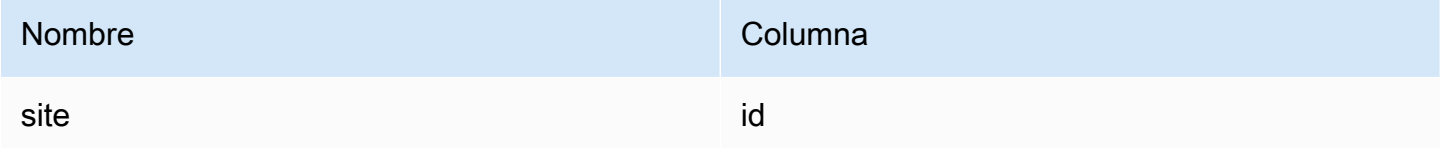

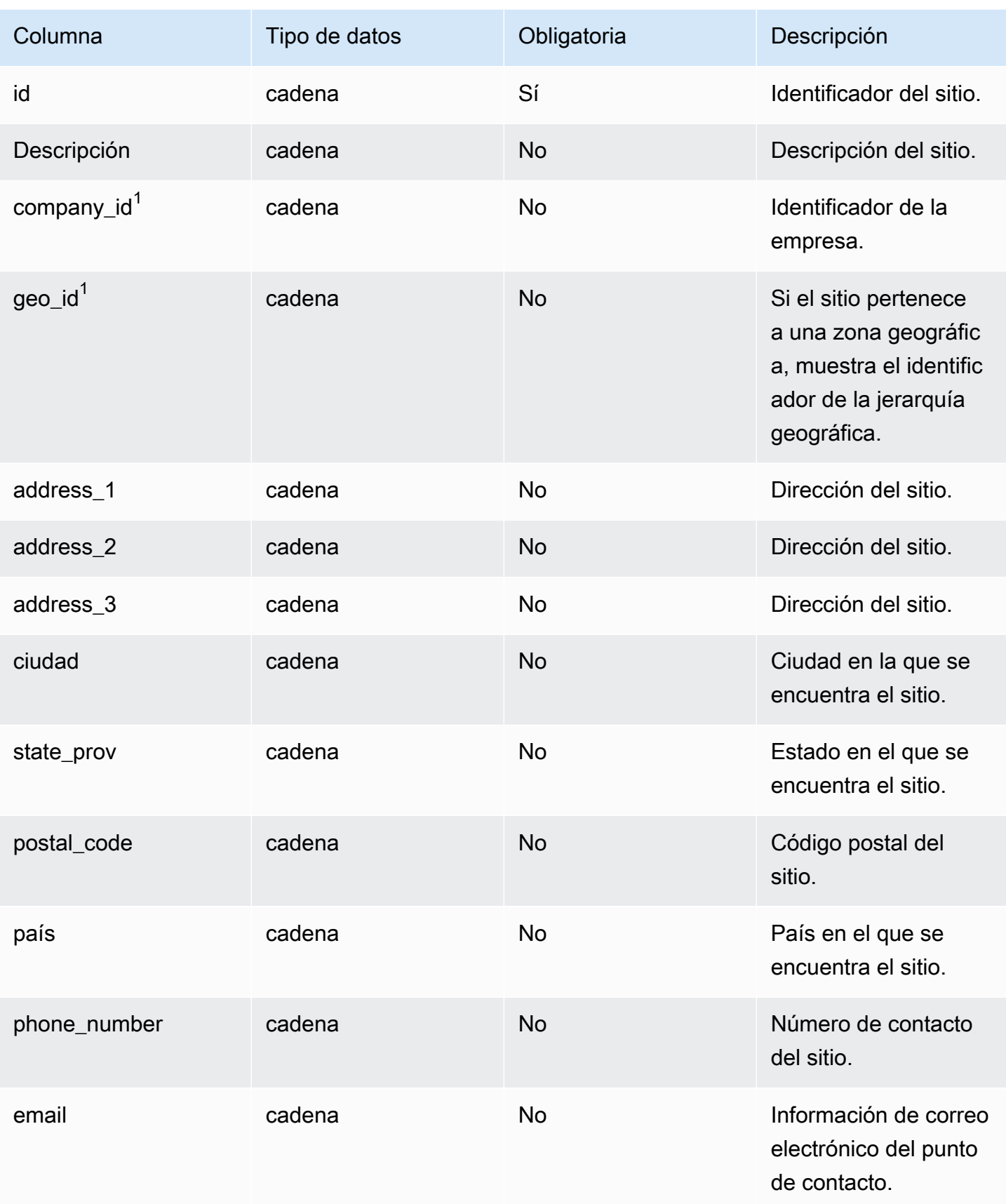

AWS Supply Chain Guía del usuario

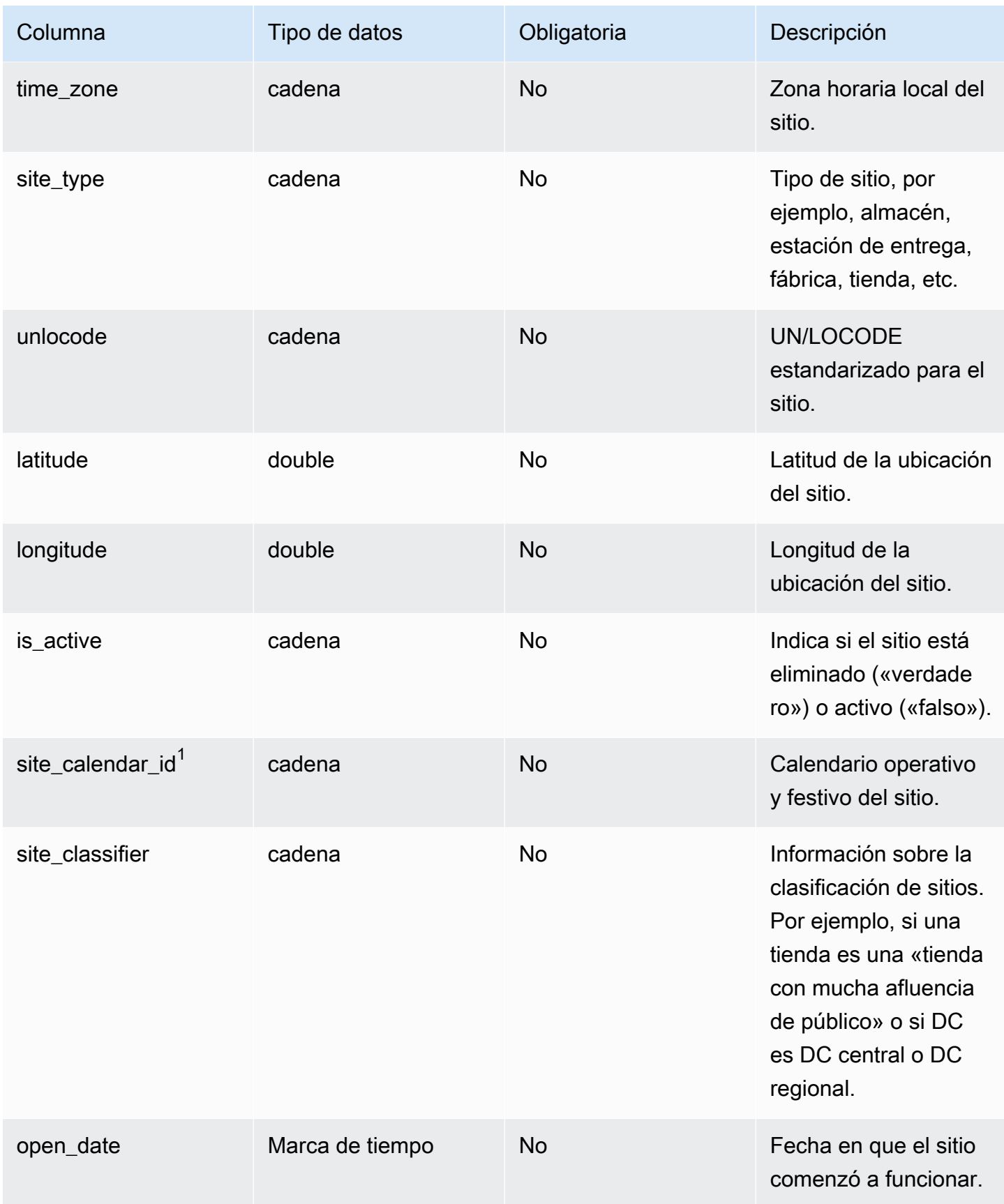

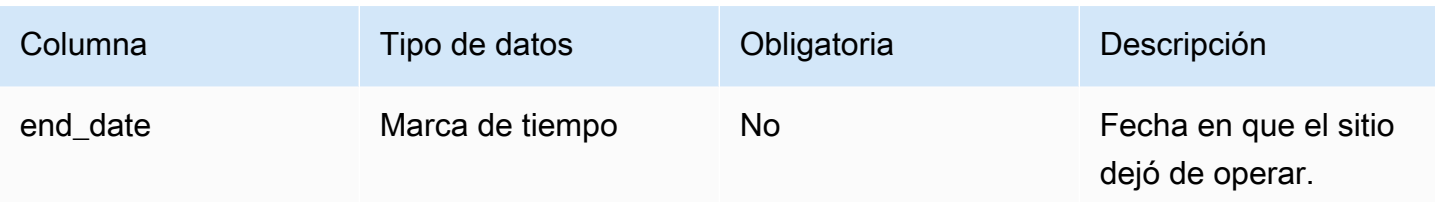

 $1$ Clave externa

Clave externa (FK)

La siguiente tabla enumera las columnas con la clave externa asociada.

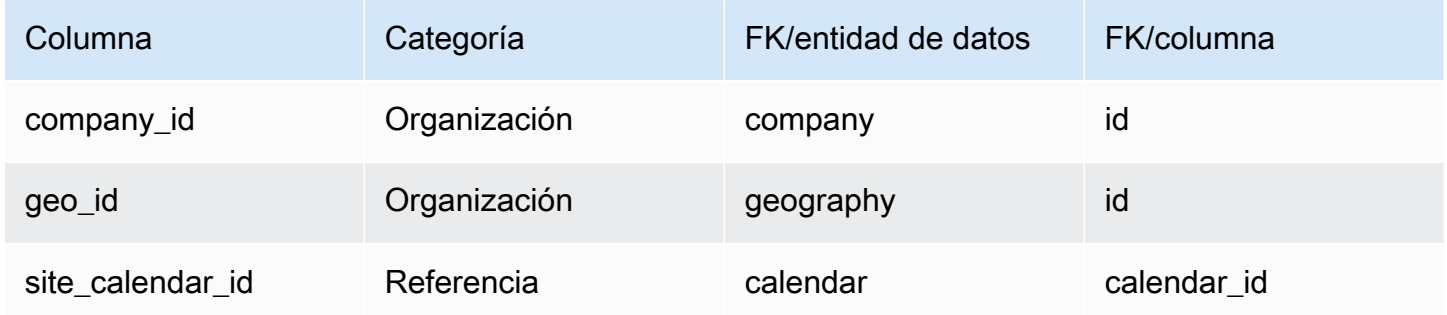

# <span id="page-441-0"></span>transportation\_lane

### Clave principal (PK)

La siguiente tabla muestra los nombres de las columnas que se identifican de forma única en la entidad de datos.

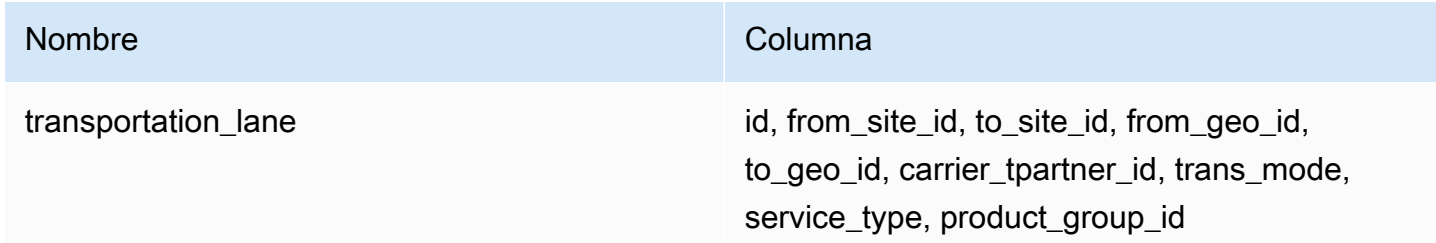

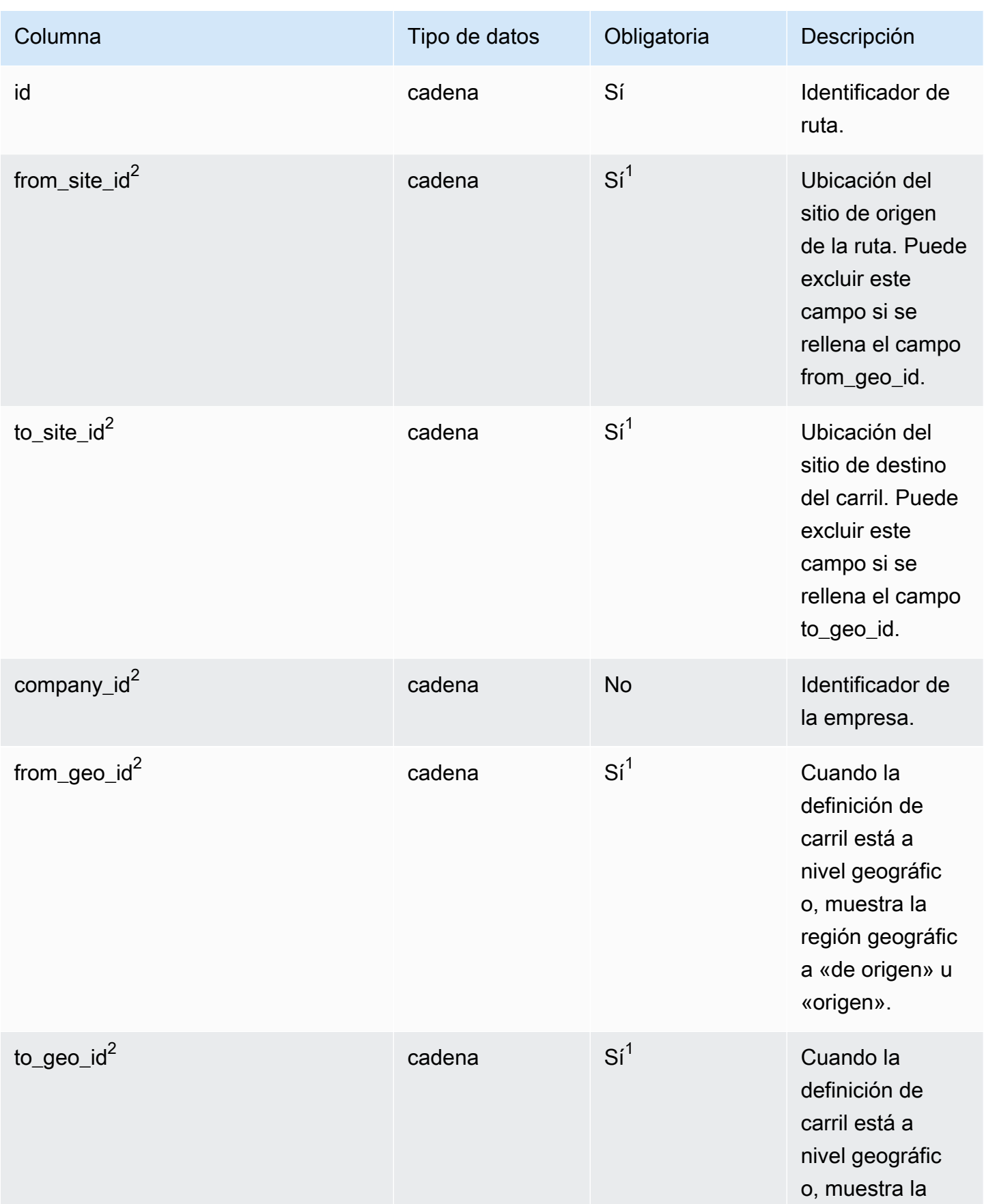

AWS Supply Chain Guía del usuario

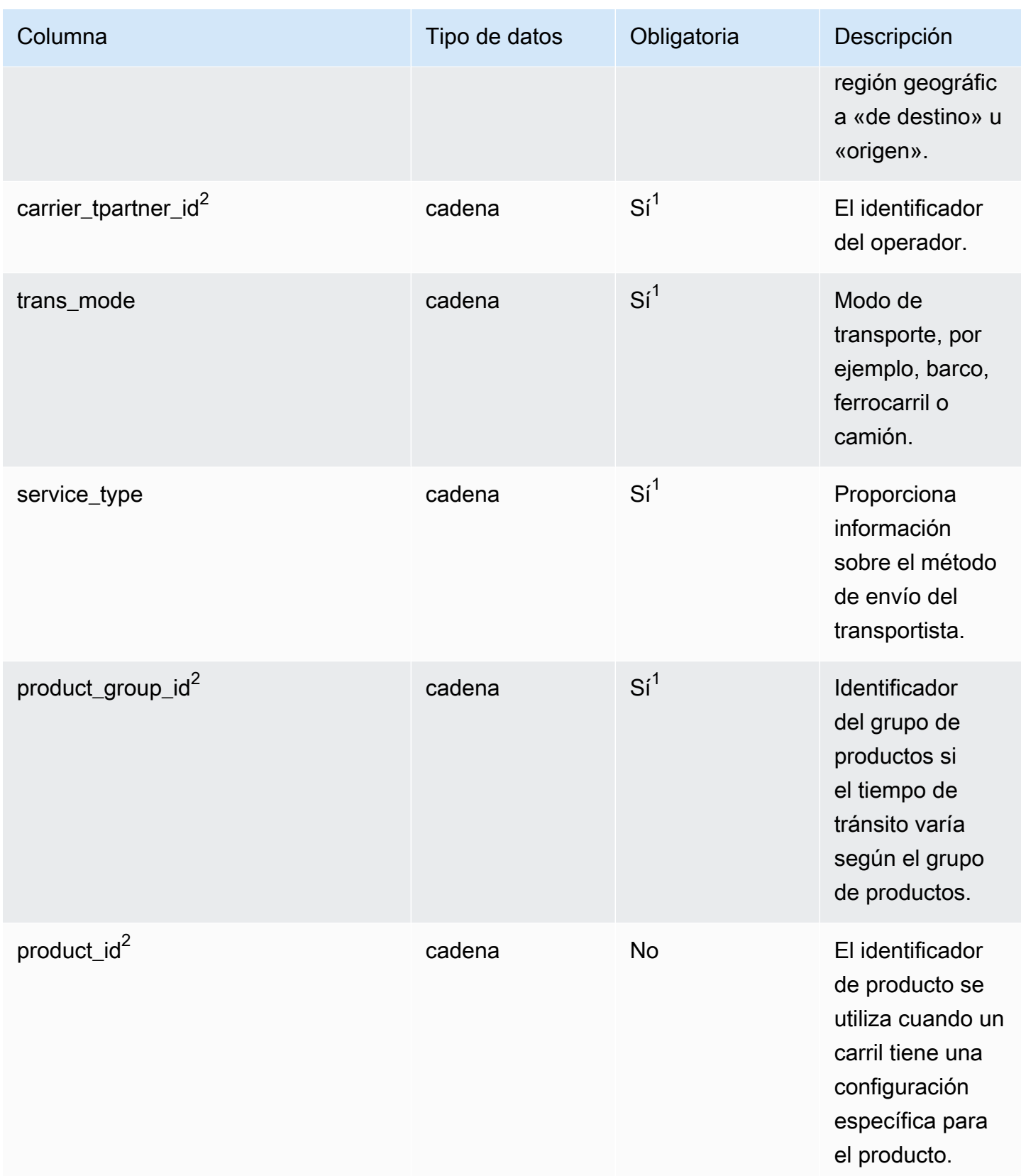

AWS Supply Chain Guía del usuario

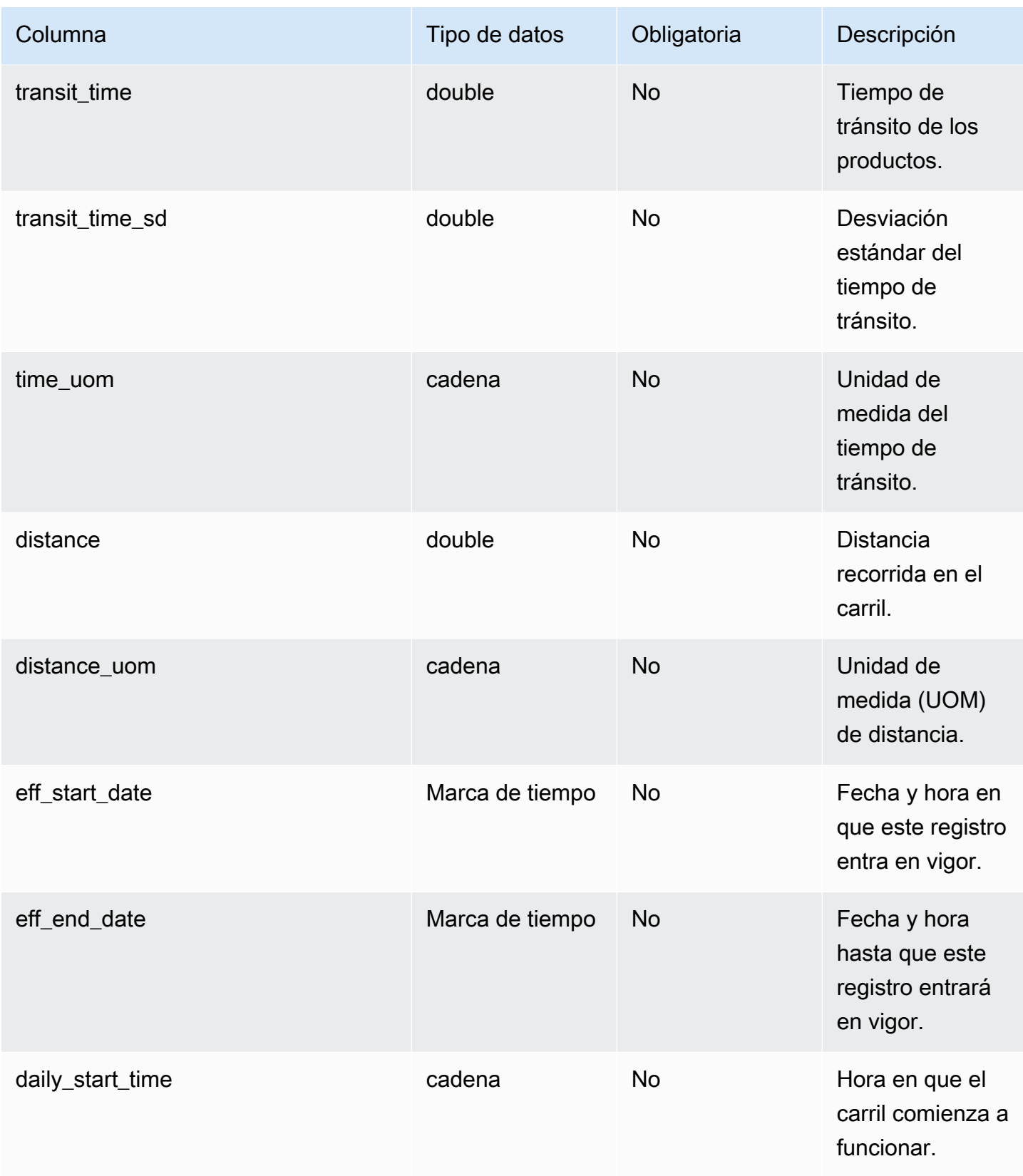

AWS Supply Chain Guía del usuario

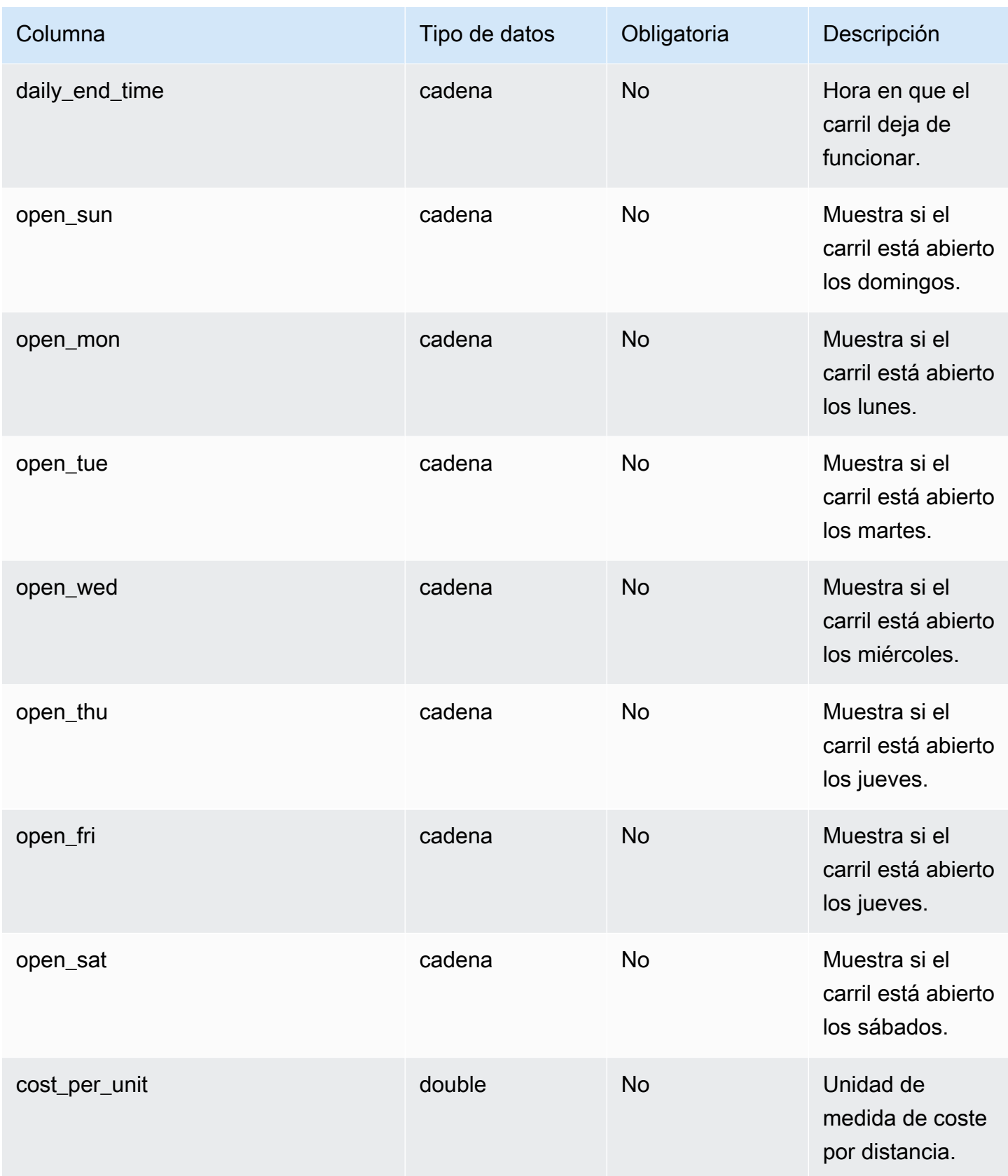

AWS Supply Chain Guía del usuario

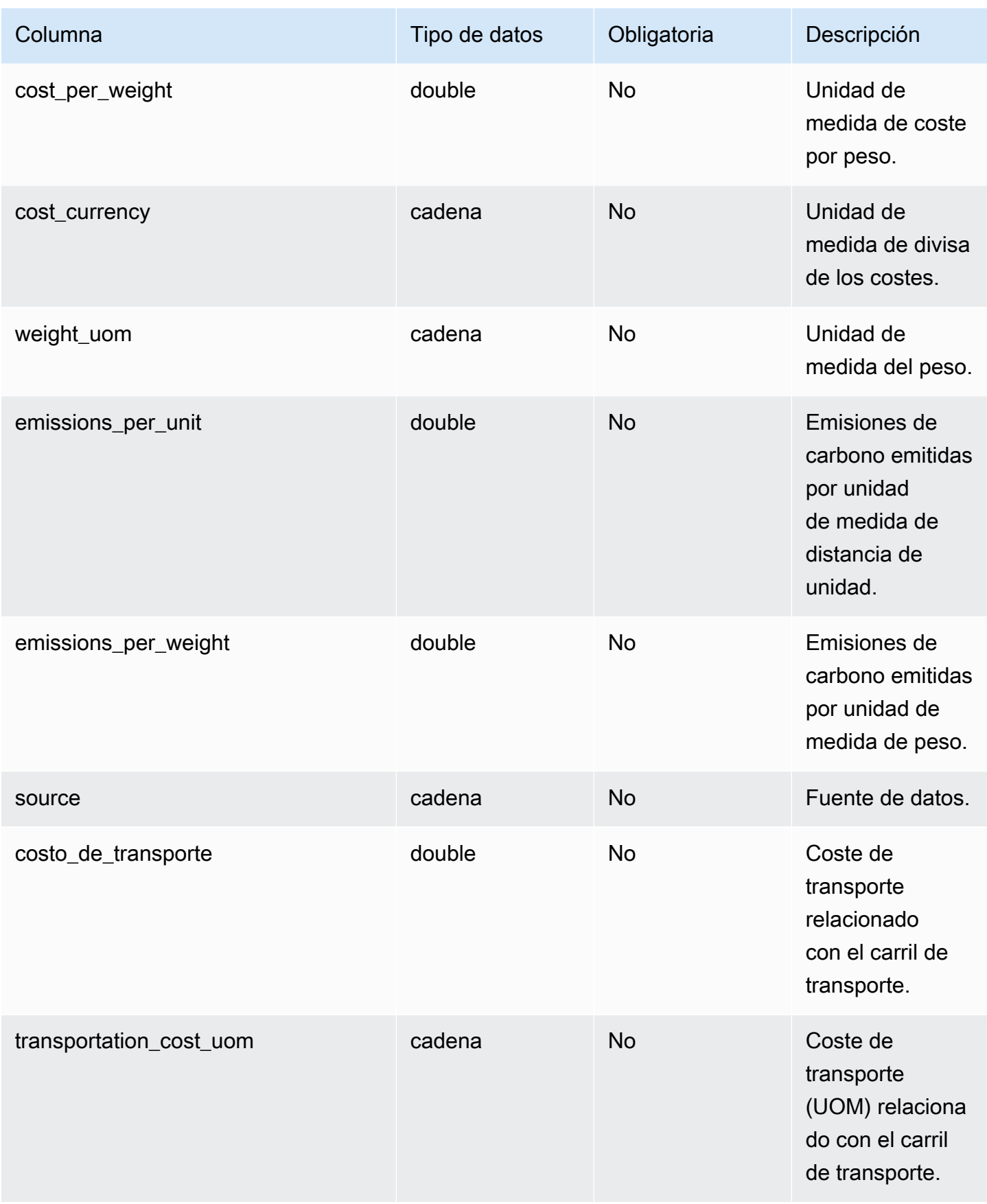

 $1$ Debe introducir un valor. Al ingerir datos de SAP o EDI, el valor predeterminado de string es: SCN\_RESERVED\_NO\_ VALUE\_PROVIDED.

<sup>2</sup>Clave externa

Clave externa (FK)

La siguiente tabla enumera las columnas con la clave externa asociada.

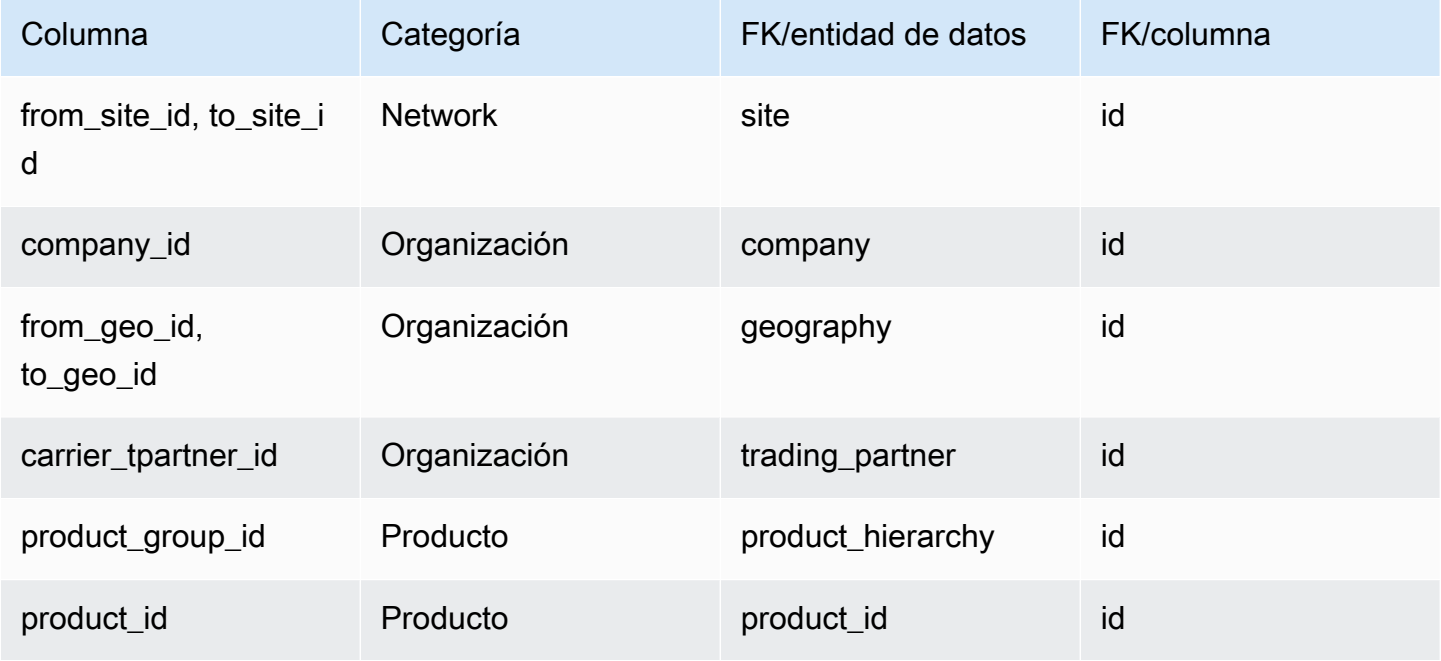

# Gestión de proveedores

En esta sección se enumeran las entidades de datos de la categoría de gestión de proveedores.

Temas

- [vendor\\_product](#page-447-0)
- [vendor\\_lead\\_time](#page-452-0)
- [vendor\\_holiday](#page-457-0)

## <span id="page-447-0"></span>vendor\_product

#### Clave principal (PK)

La siguiente tabla muestra los nombres de las columnas que se identifican de forma única en la entidad de datos.

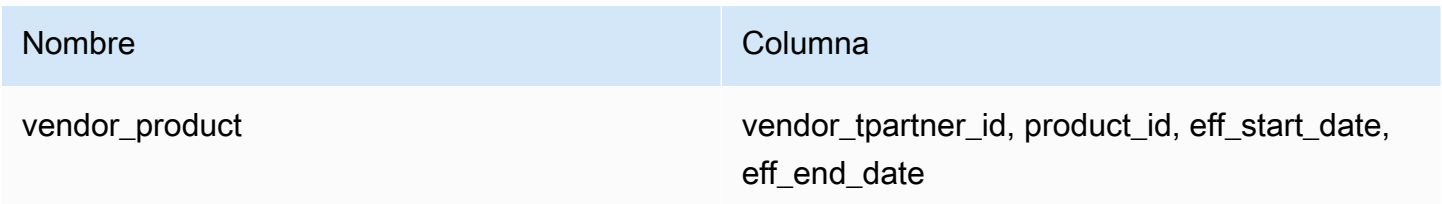

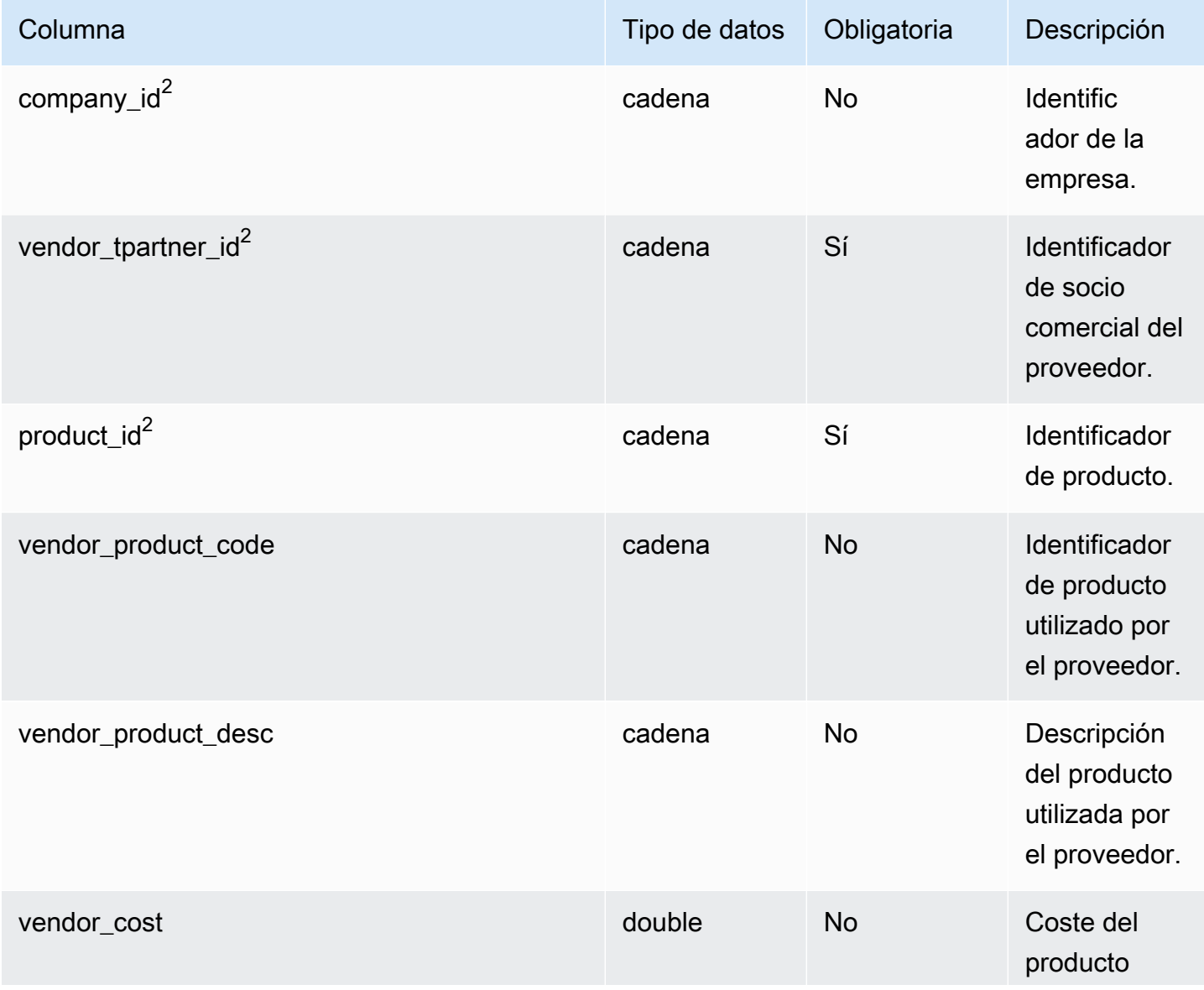

AWS Supply Chain Guía del usuario

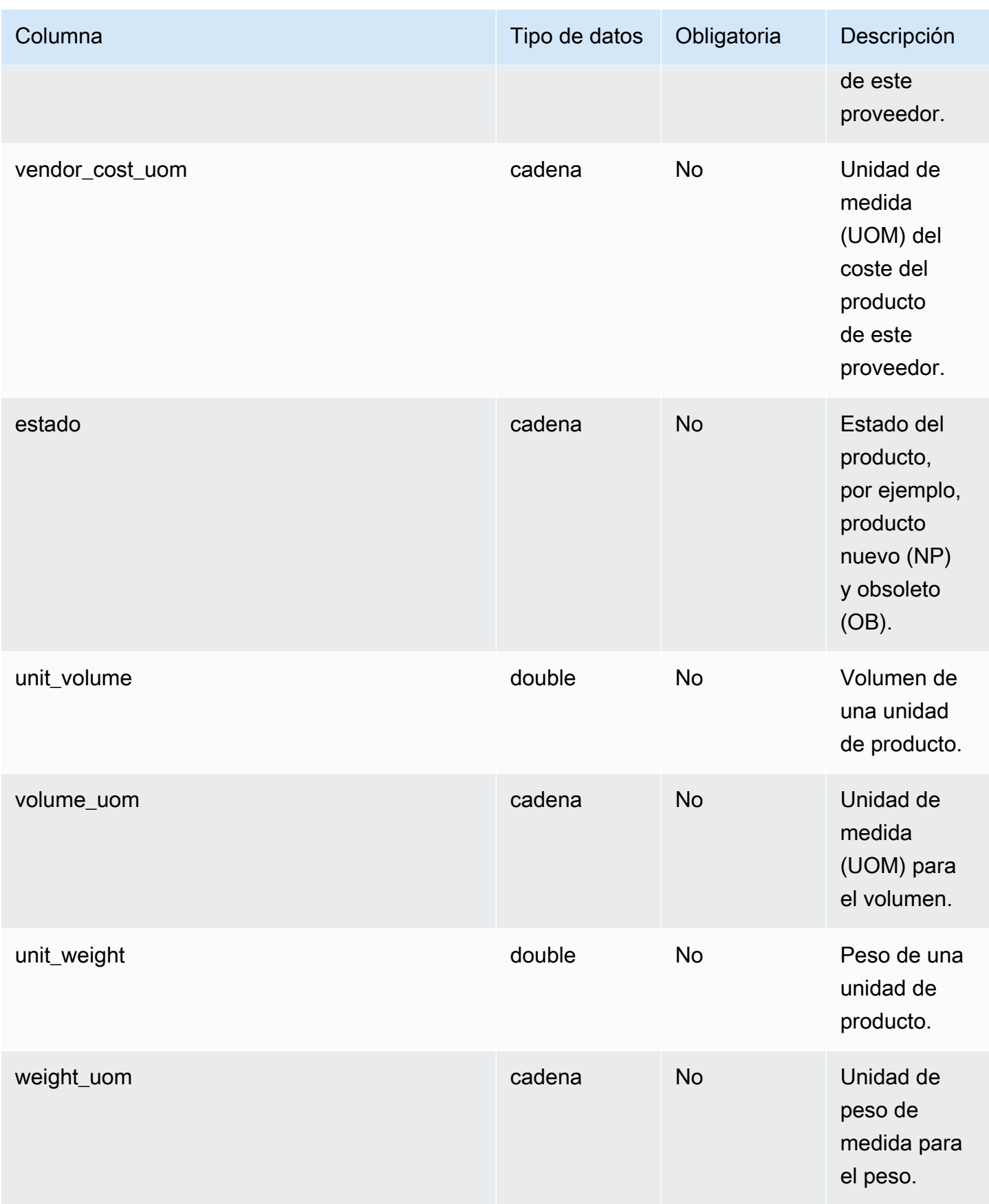

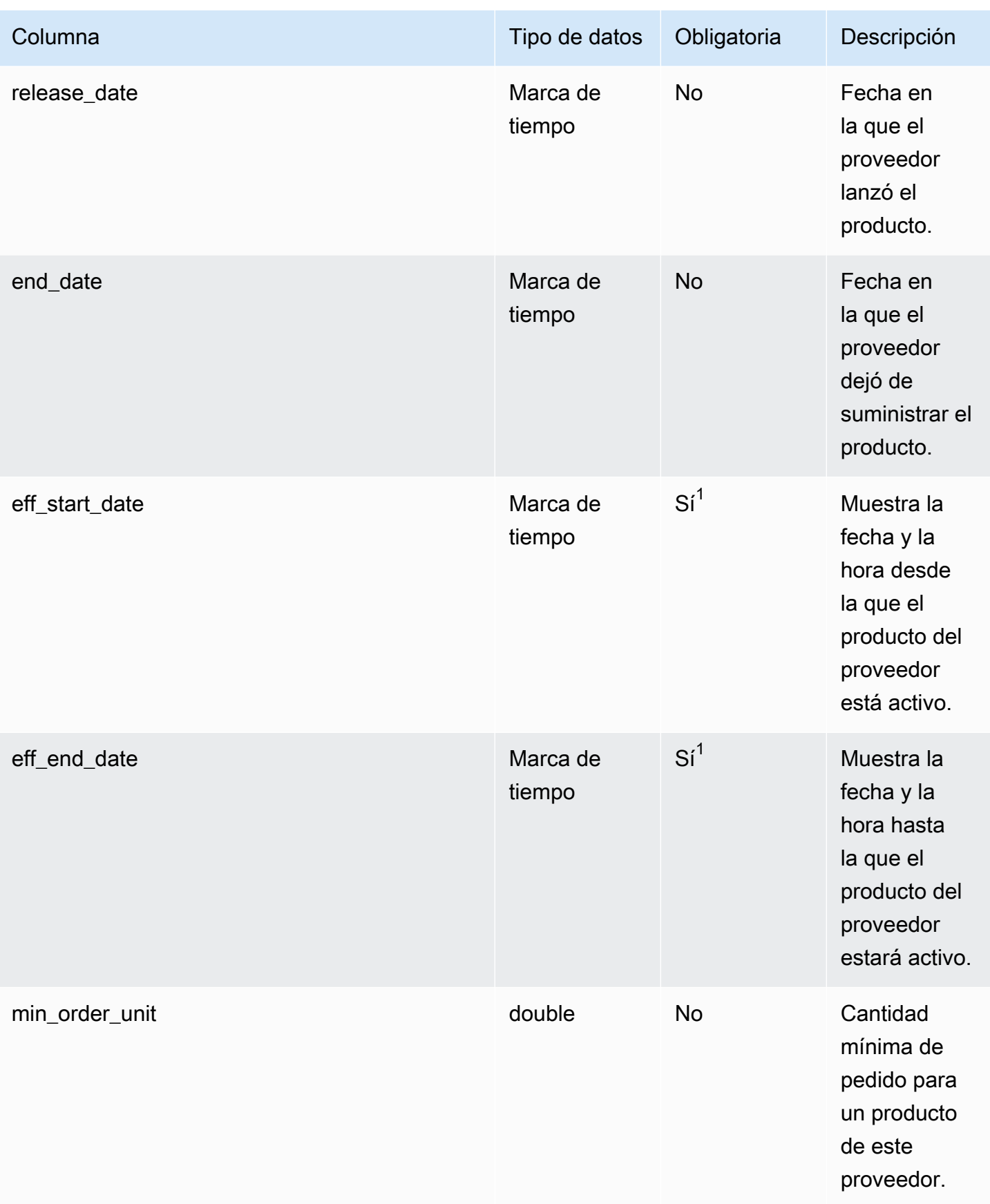

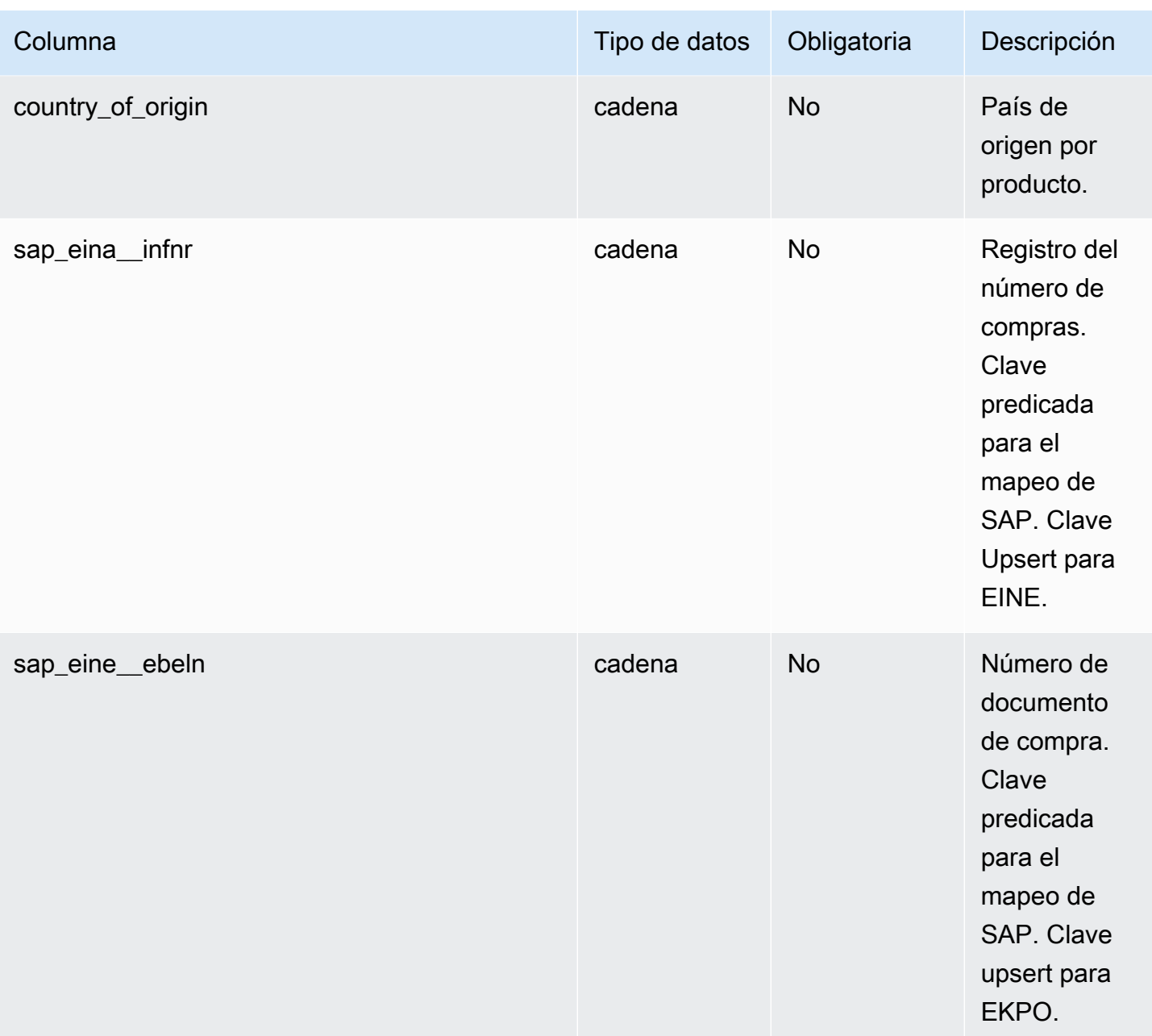

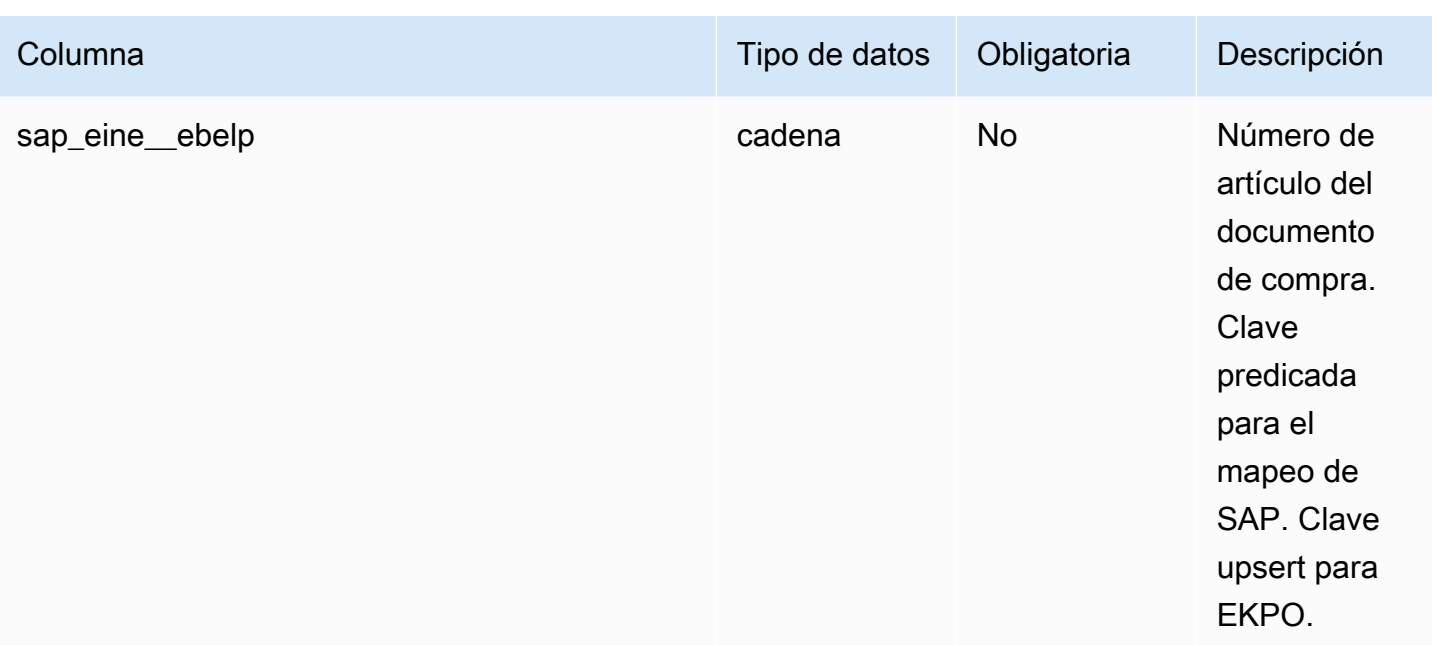

 $1$ Debe introducir un valor. Al ingerir datos de SAP o EDI, el valor predeterminado de timestamp es 1900-01-01 00:00:00 para la fecha de inicio y 9999-12-31 23:59:59 para la fecha de finalización.

## <sup>2</sup>Clave externa

Clave externa (FK)

La siguiente tabla enumera las columnas con la clave externa asociada.

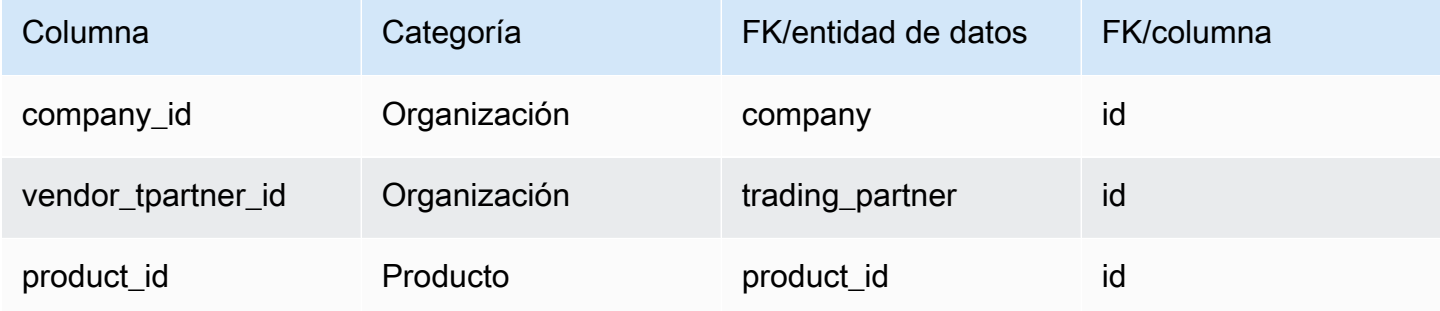

# <span id="page-452-0"></span>vendor\_lead\_time

#### Clave principal (PK)

La siguiente tabla muestra los nombres de las columnas que se identifican de forma única en la entidad de datos.

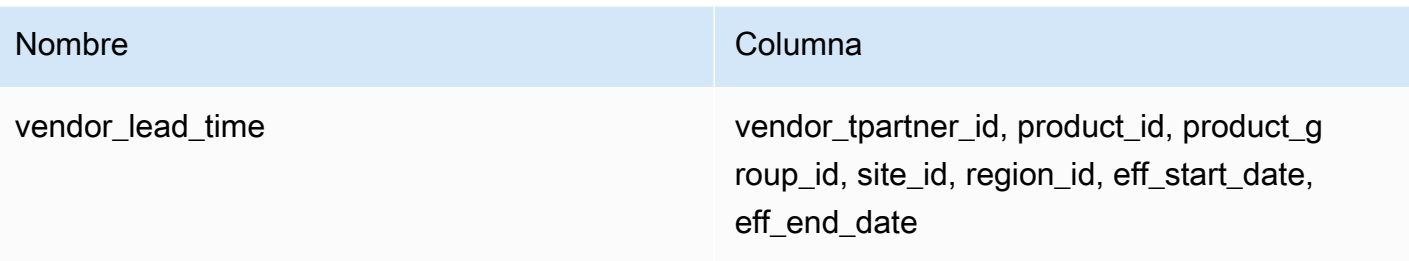

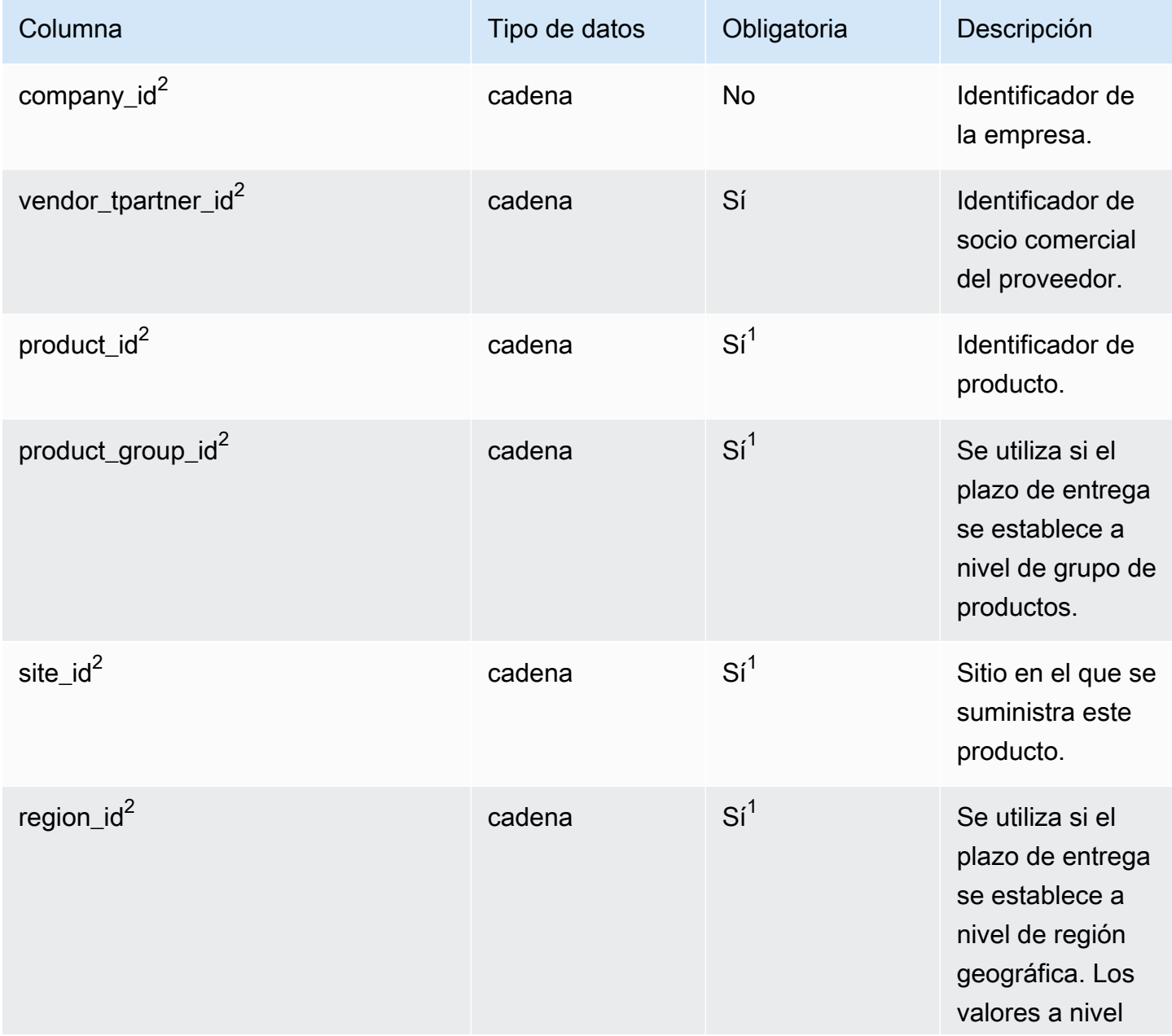

AWS Supply Chain Guía del usuario

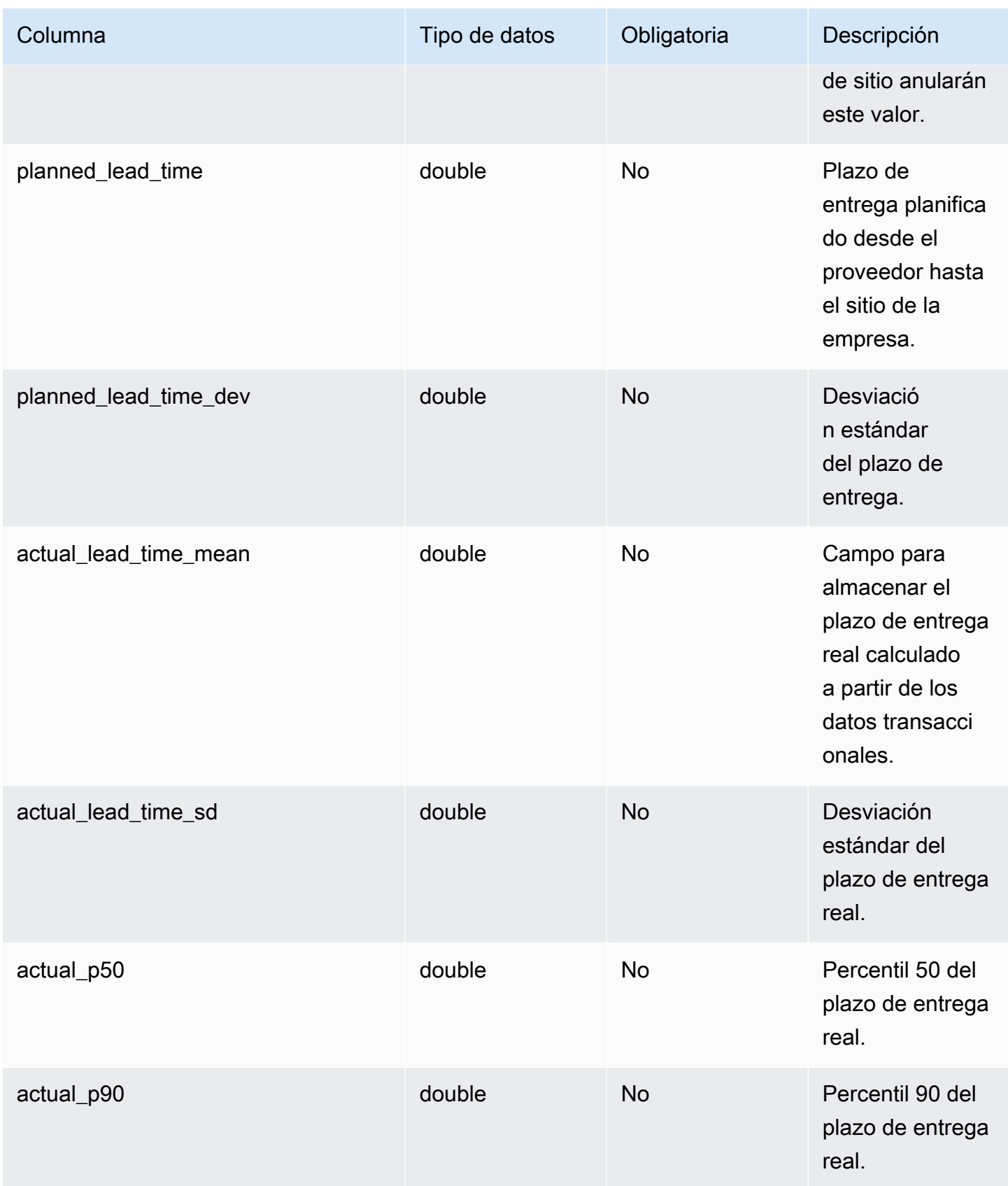

AWS Supply Chain Guía del usuario

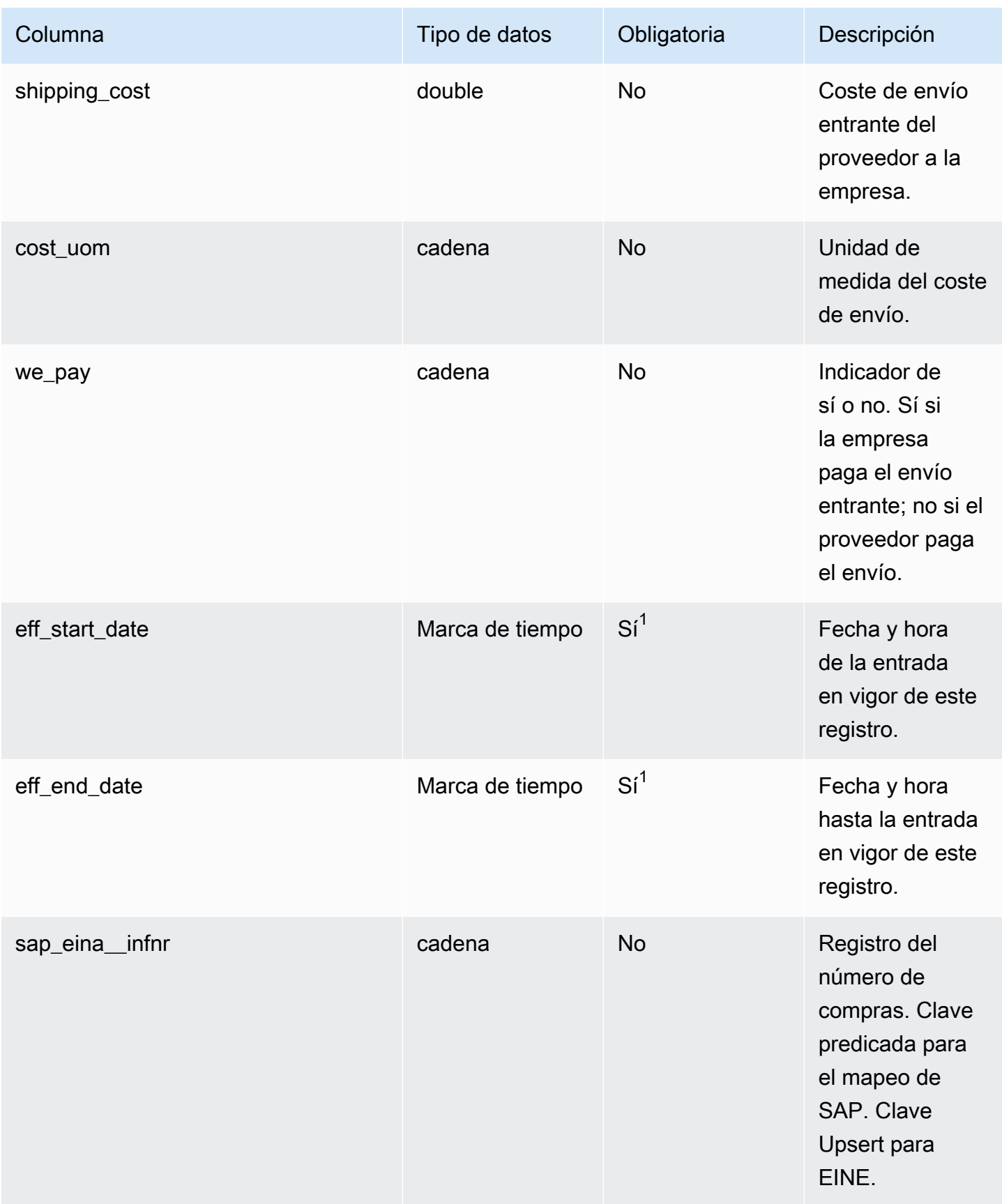

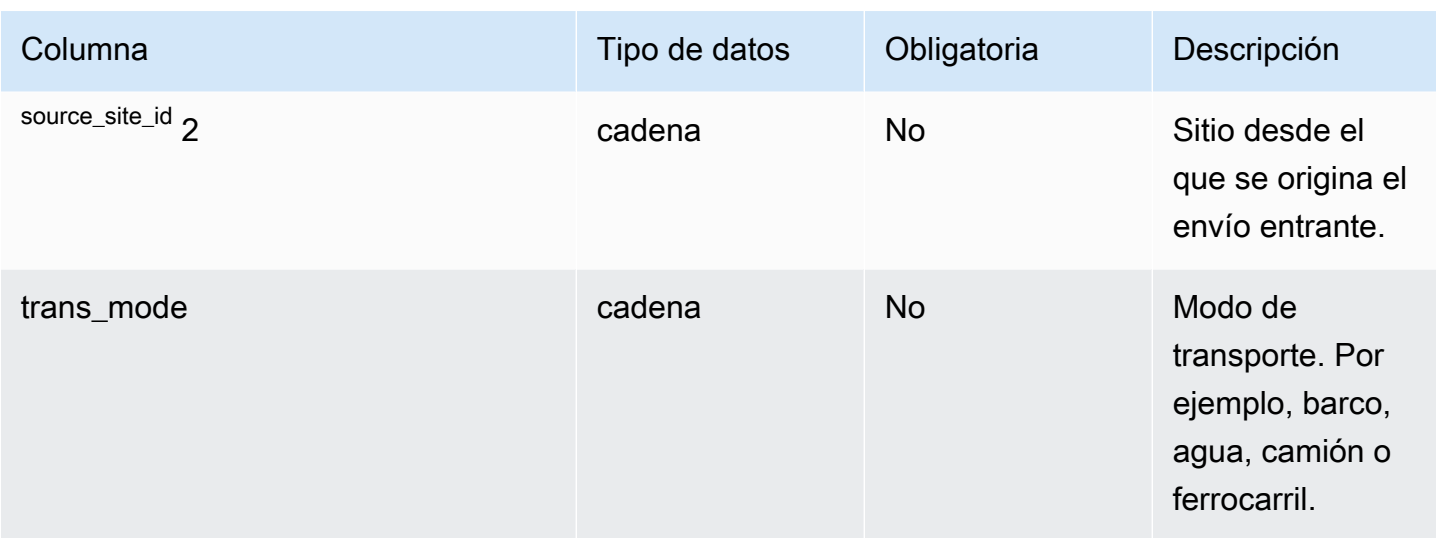

 $1$ Debe introducir un valor. Al ingerir datos de SAP o EDI, los valores predeterminados para los valores de tipo cadena (string) y marca de tiempo (timestamp) son SCN\_RESERVED\_NO\_ VALUE\_PROVIDED para string, y para timestamp, 1900-01-01 00:00:00 para la fecha de inicio y 9999-12-31 23:59:59 para la fecha de finalización.

<sup>2</sup>Clave externa

Clave externa (FK)

La siguiente tabla enumera las columnas con la clave externa asociada.

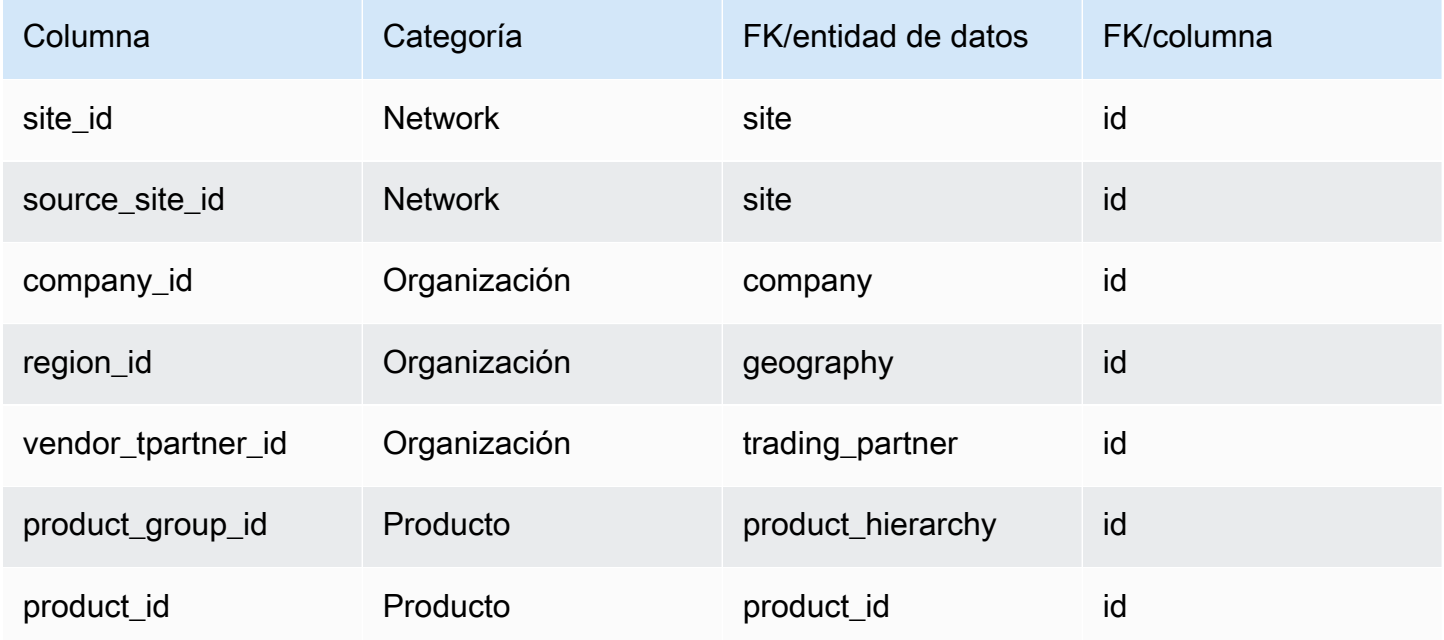

# <span id="page-457-0"></span>vendor\_holiday

Clave principal (PK)

La siguiente tabla muestra los nombres de las columnas que se identifican de forma única en la entidad de datos.

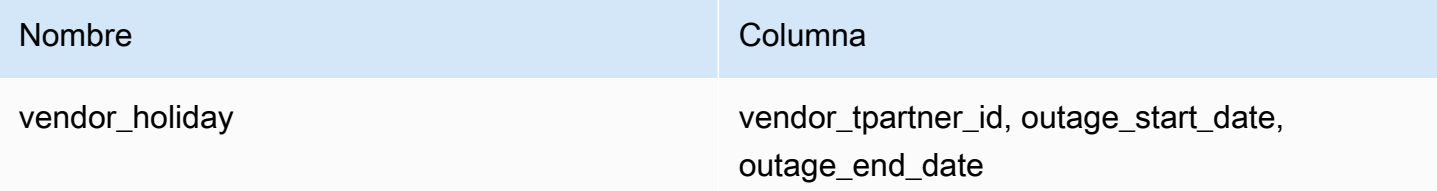

La siguiente tabla enumera los nombres de las columnas que admite la entidad de datos:

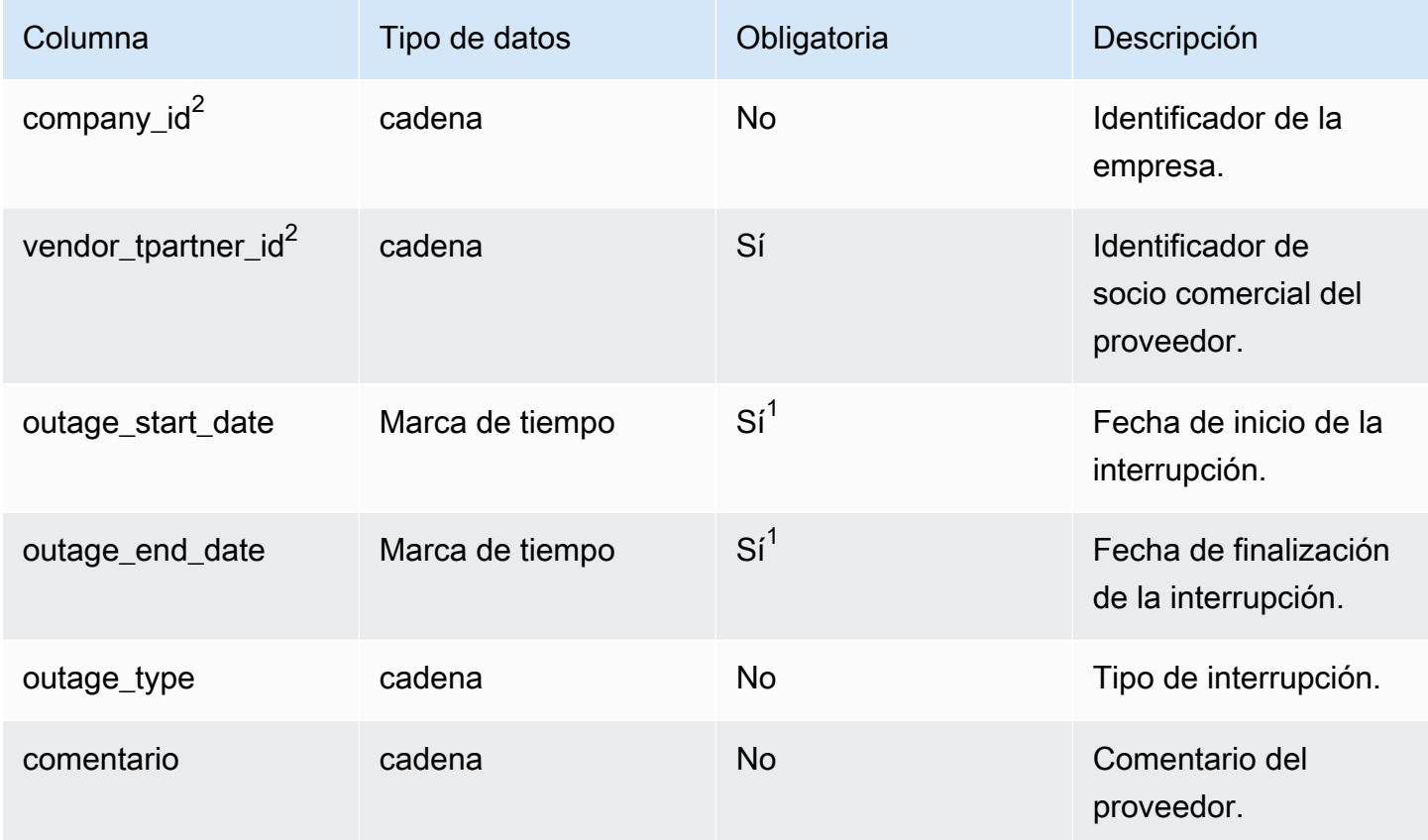

 $1$ Debe introducir un valor. Al ingerir datos de SAP o EDI, el valor predeterminado de timestamp es 1900-01-01 00:00:00 para la fecha de inicio y 9999-12-31 23:59:59 para la fecha de finalización.

## <sup>2</sup>Clave externa

#### Clave externa (FK)

En la siguiente tabla enumeran los nombres de las columnas con la entidad de datos y la categoría asociadas:

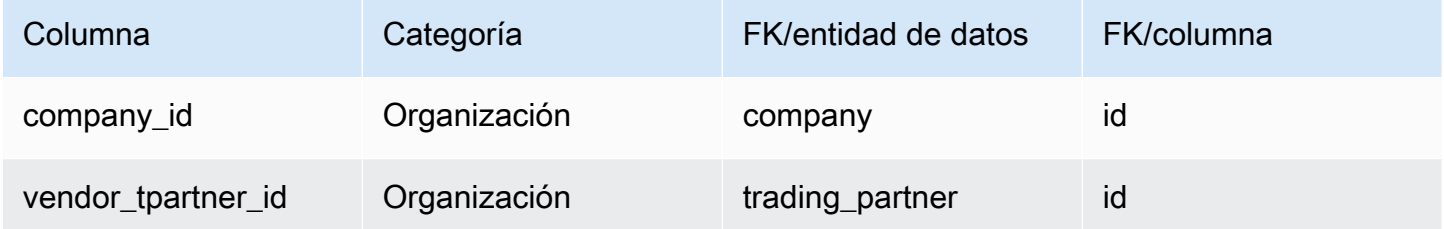

# Planificación

En esta sección se enumeran las entidades de datos de la categoría de planificación.

#### Temas

- [product\\_bom](#page-458-0)
- [inv\\_policy](#page-461-0)
- [segmentation](#page-471-0)
- [sourcing\\_rules](#page-474-0)
- [sourcing\\_schedule](#page-480-0)
- [sourcing\\_schedule\\_details](#page-482-0)
- [reservation](#page-485-0)

## <span id="page-458-0"></span>product\_bom

Clave principal (PK)

La siguiente tabla muestra los nombres de las columnas que se identifican de forma única en la entidad de datos.

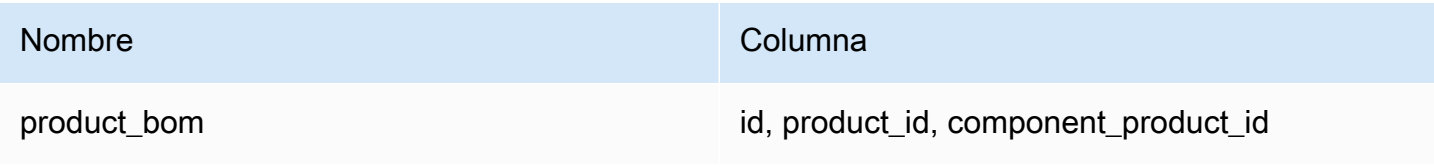

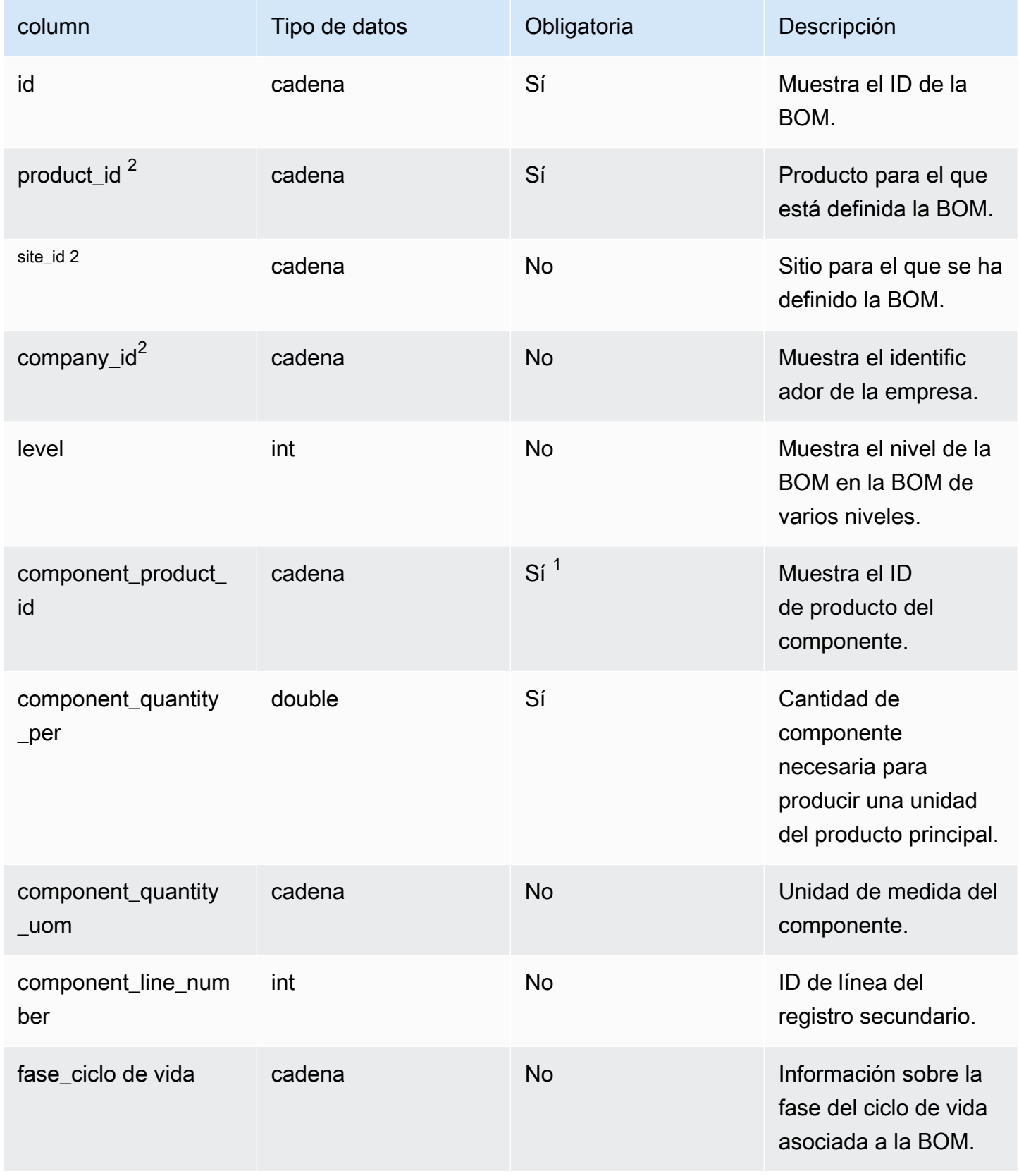

AWS Supply Chain Guía del usuario

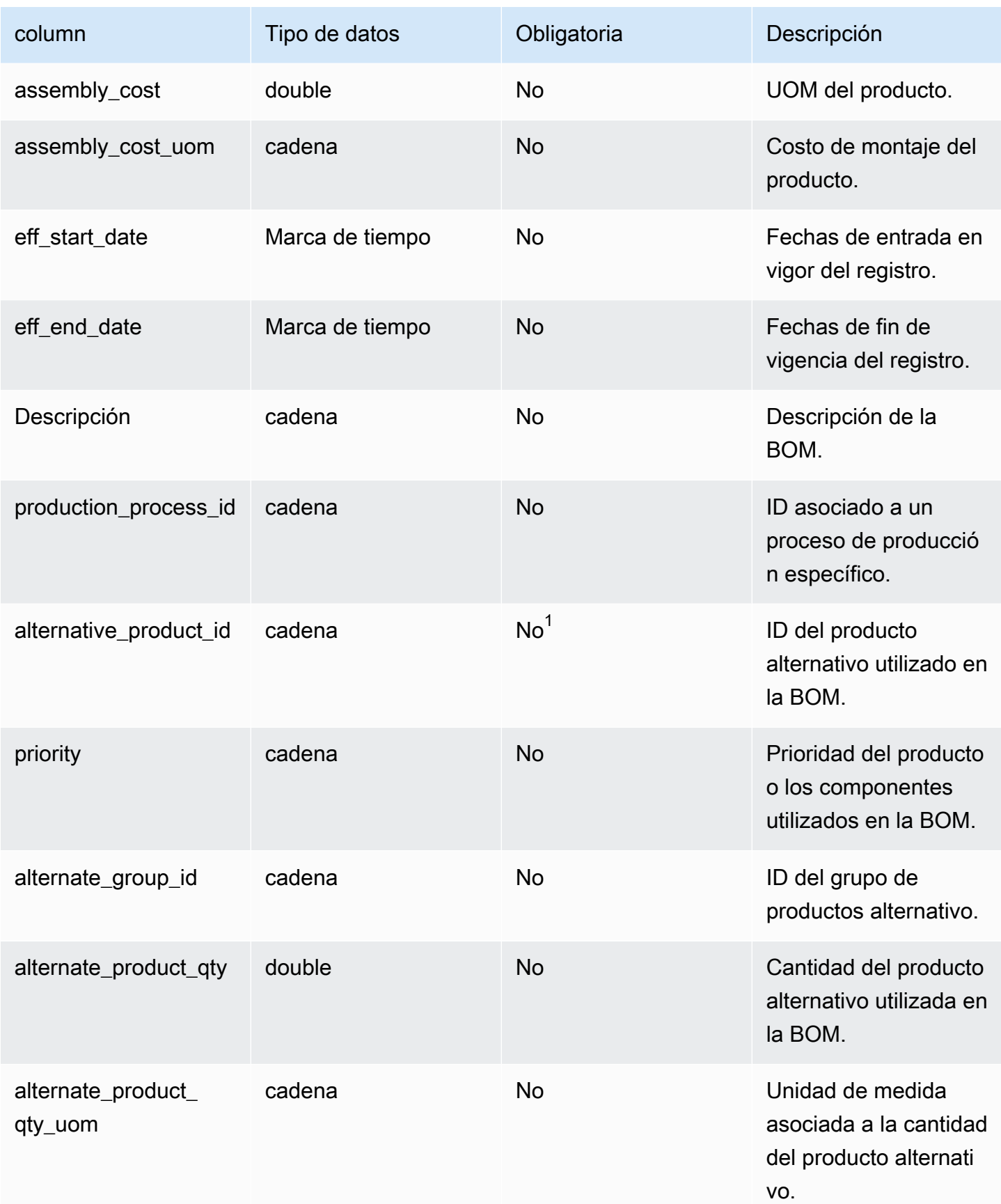

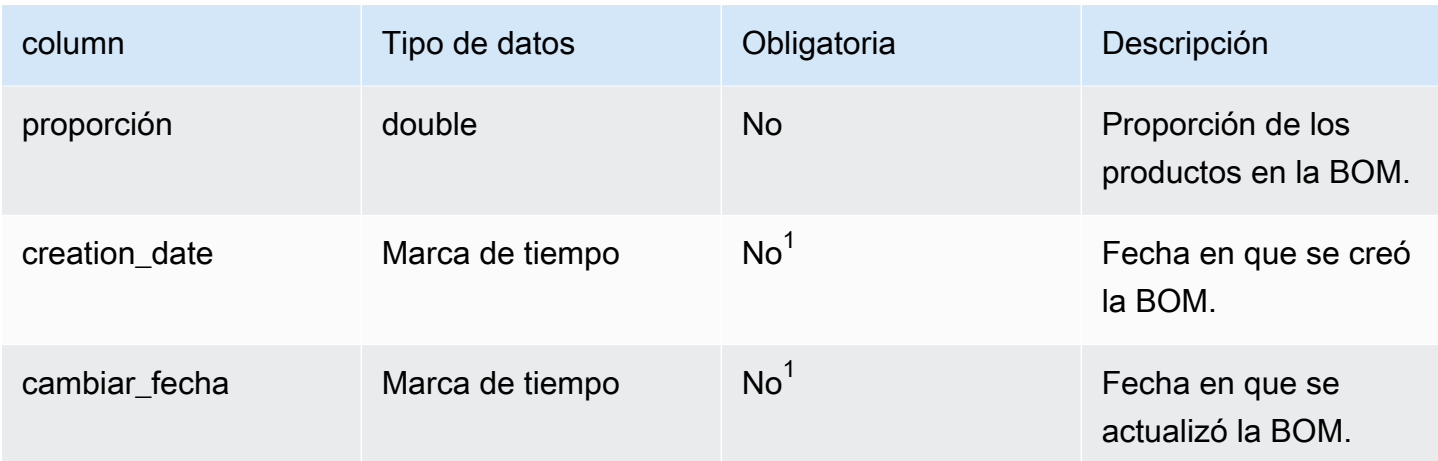

 $1$ Debe introducir un valor. Al ingerir datos de SAP o EDI, los valores predeterminados para los valores de tipo cadena (string) y marca de tiempo (timestamp) son: SCN\_RESERVED\_NO\_ VALUE\_PROVIDED para string, y para timestamp, 1900-01-01 00:00:00 para la fecha de inicio y 9999-12-31 23:59:59 para la fecha de finalización.

## $2$ Clave externa

#### Clave externa (FK)

En la siguiente tabla enumeran los nombres de las columnas con la entidad de datos y la categoría asociadas:

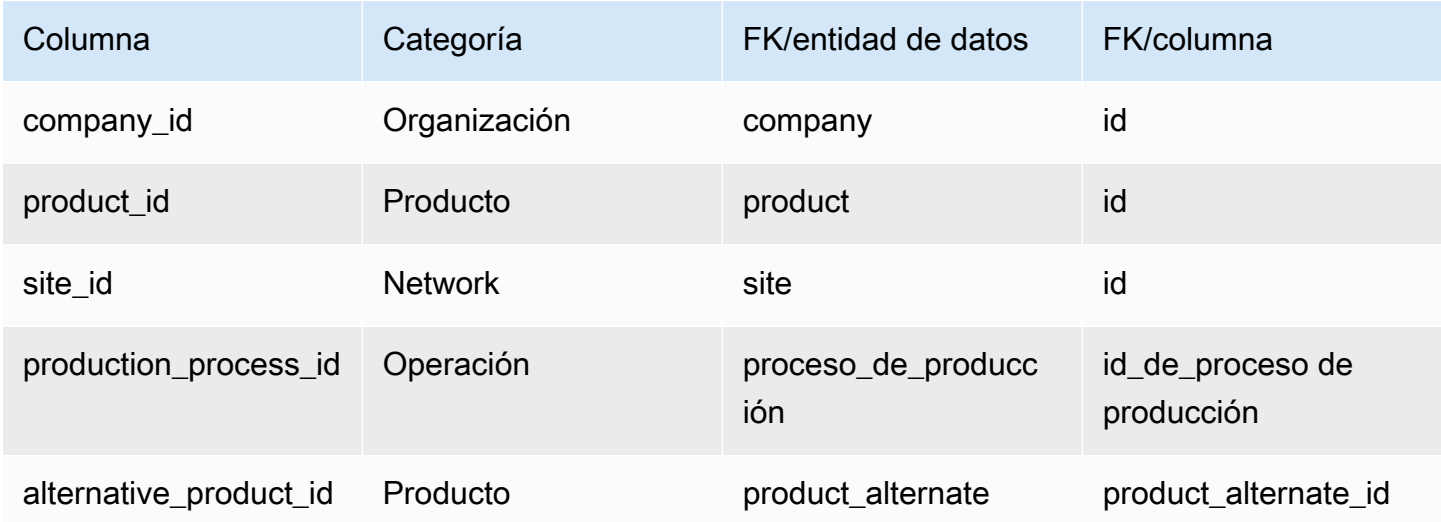

# <span id="page-461-0"></span>inv\_policy

Clave principal (PK)

La siguiente tabla muestra los nombres de las columnas que se identifican de forma única en la entidad de datos.

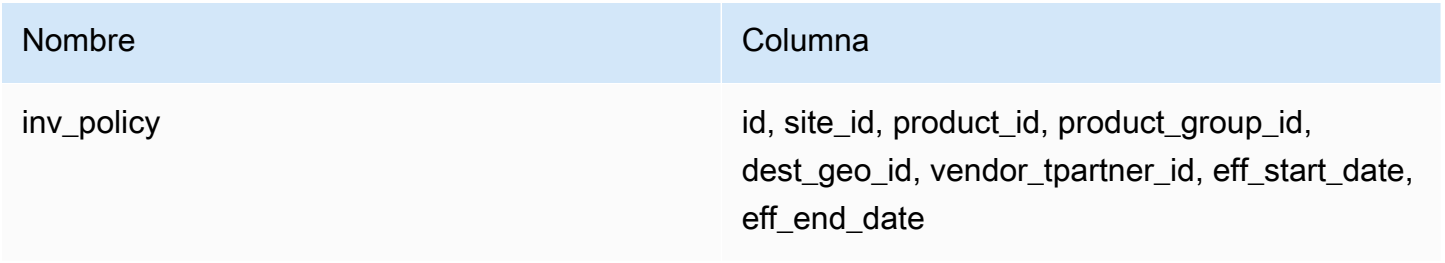

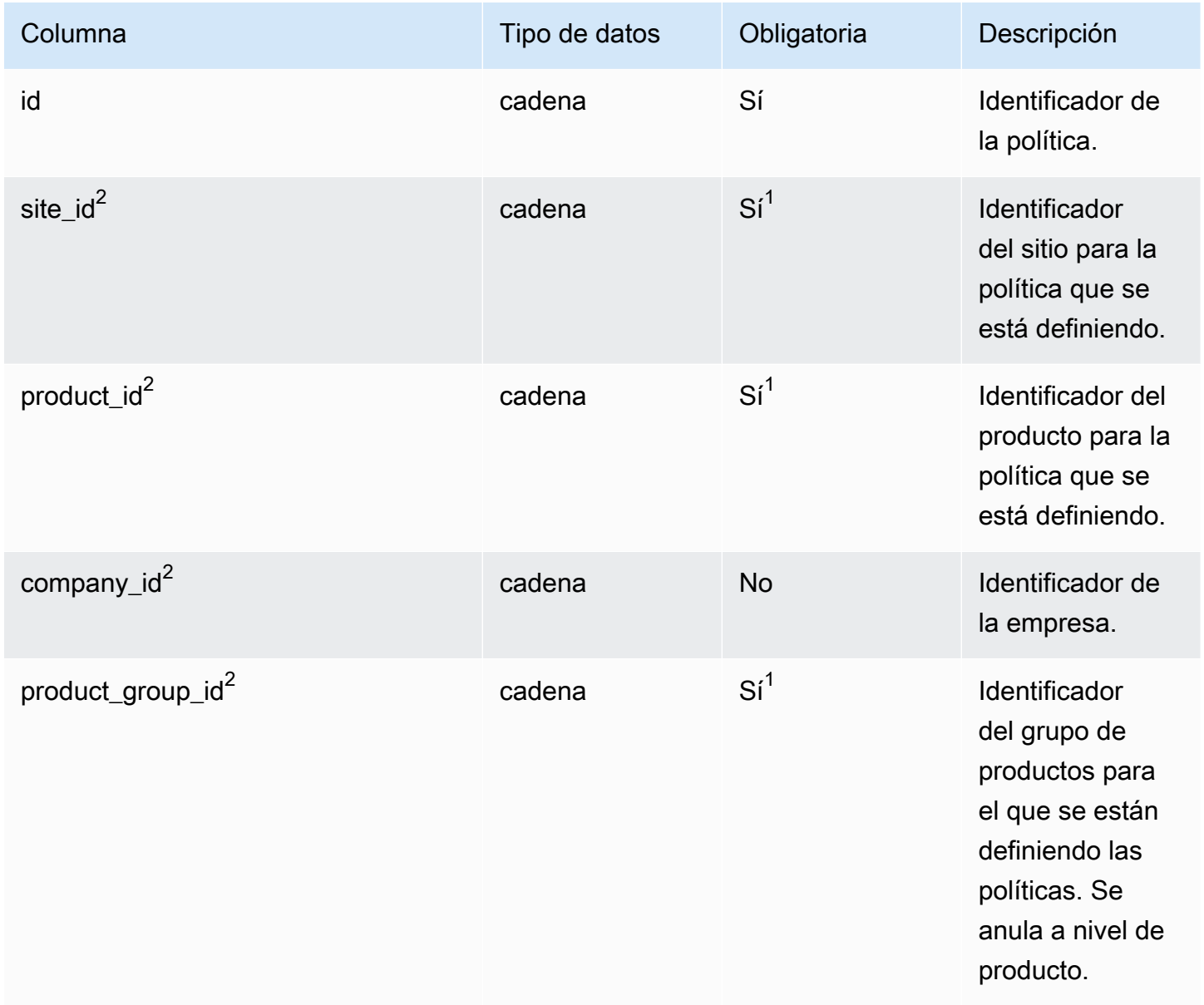

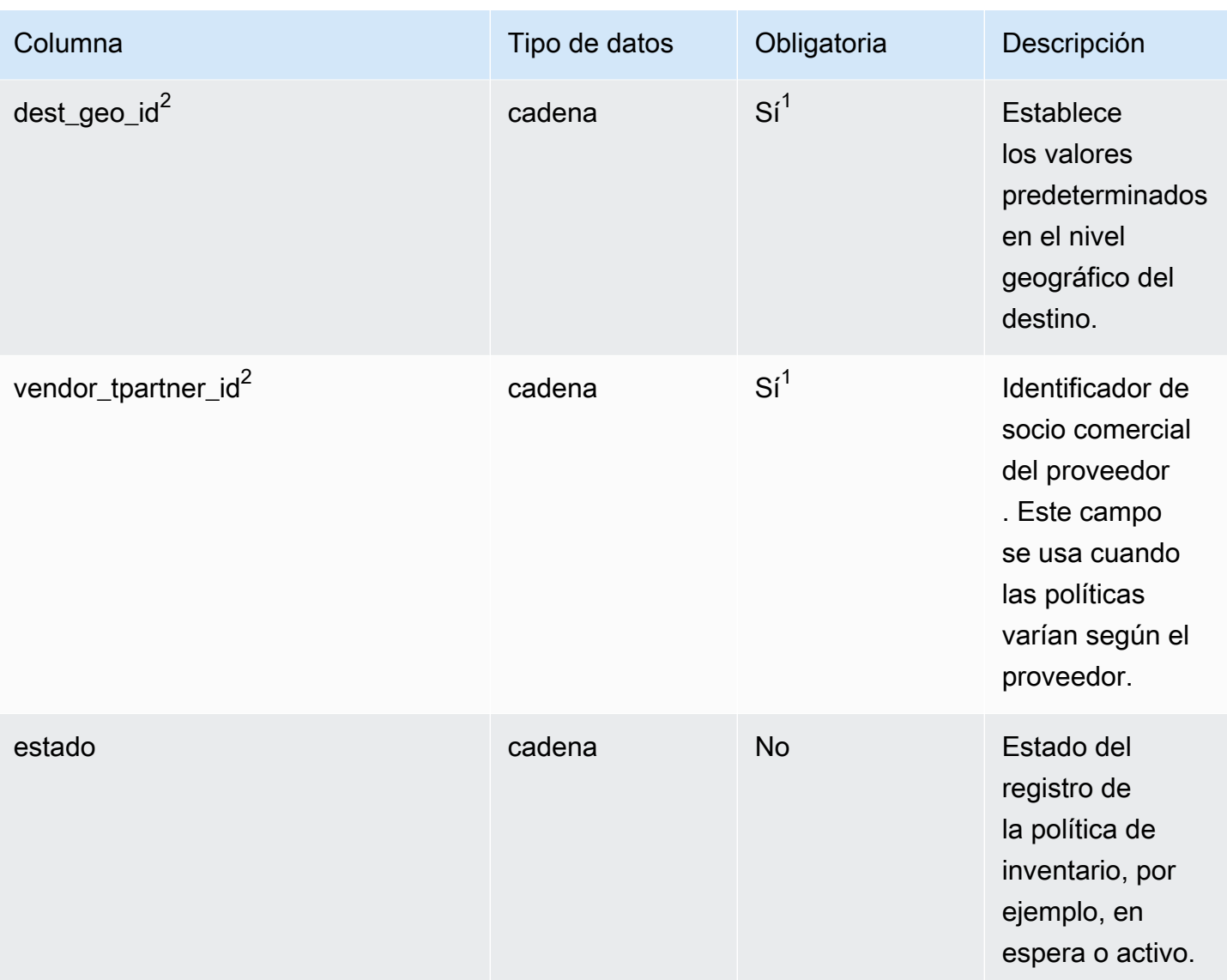

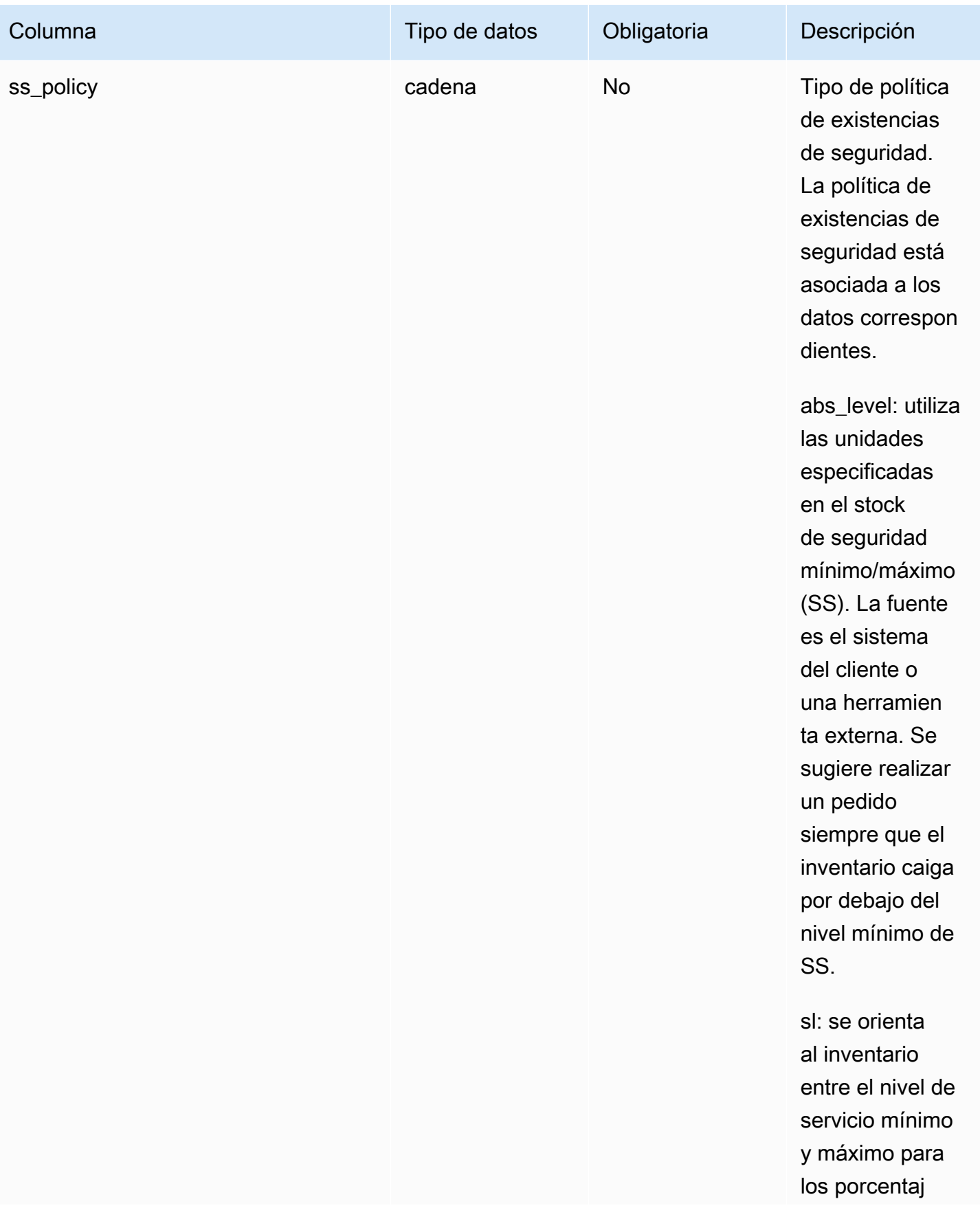

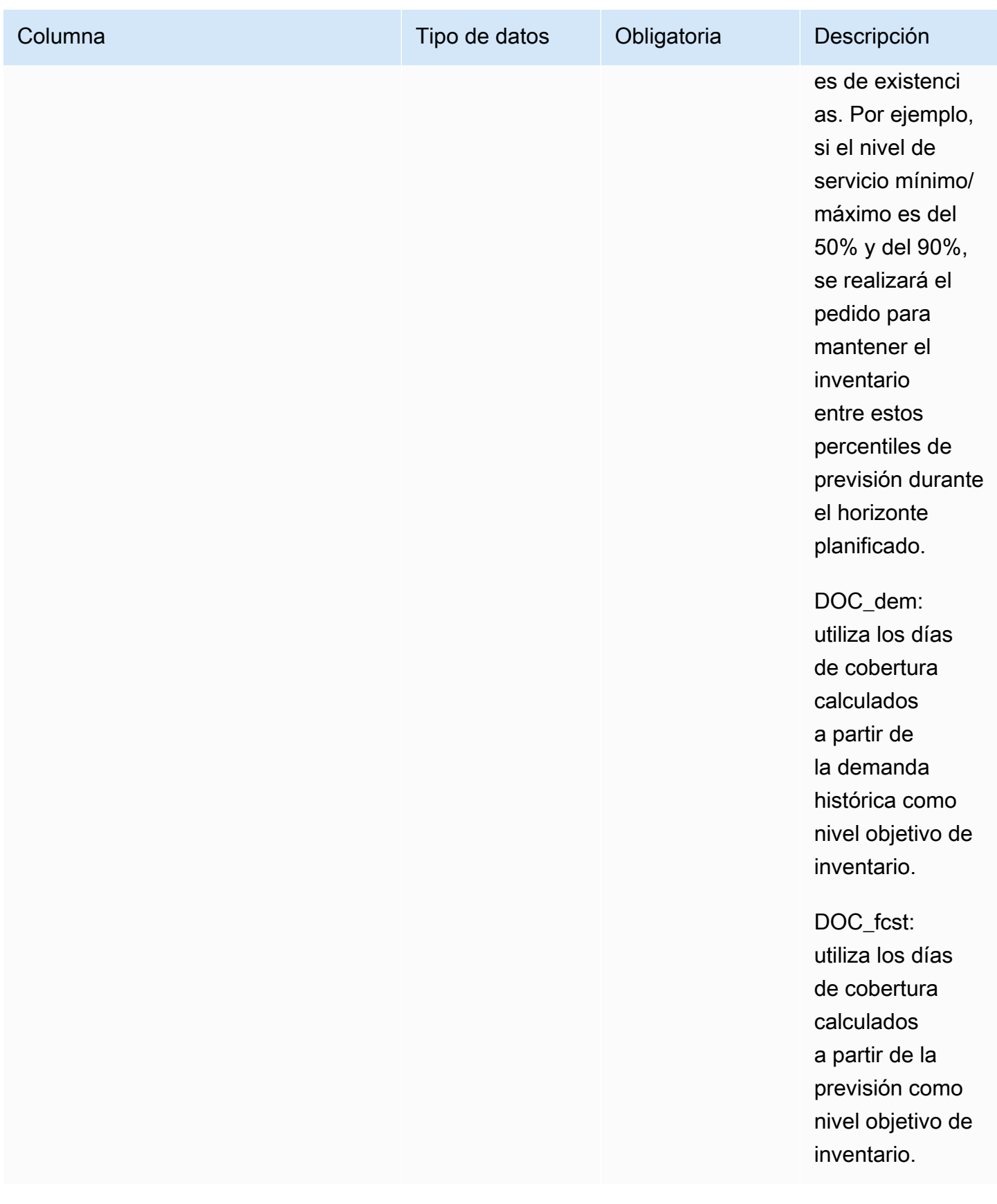

AWS Supply Chain Guía del usuario

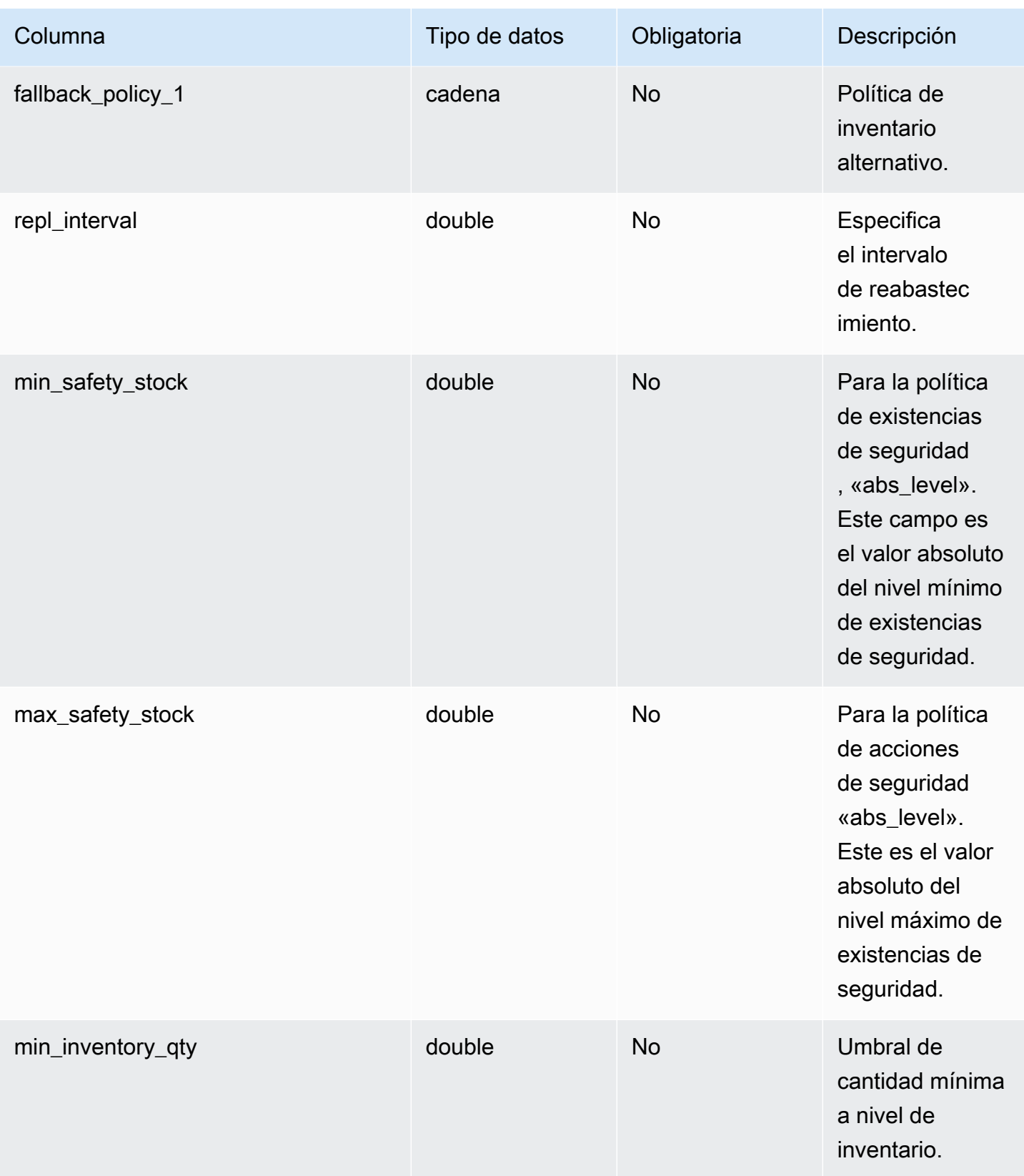

AWS Supply Chain Guía del usuario

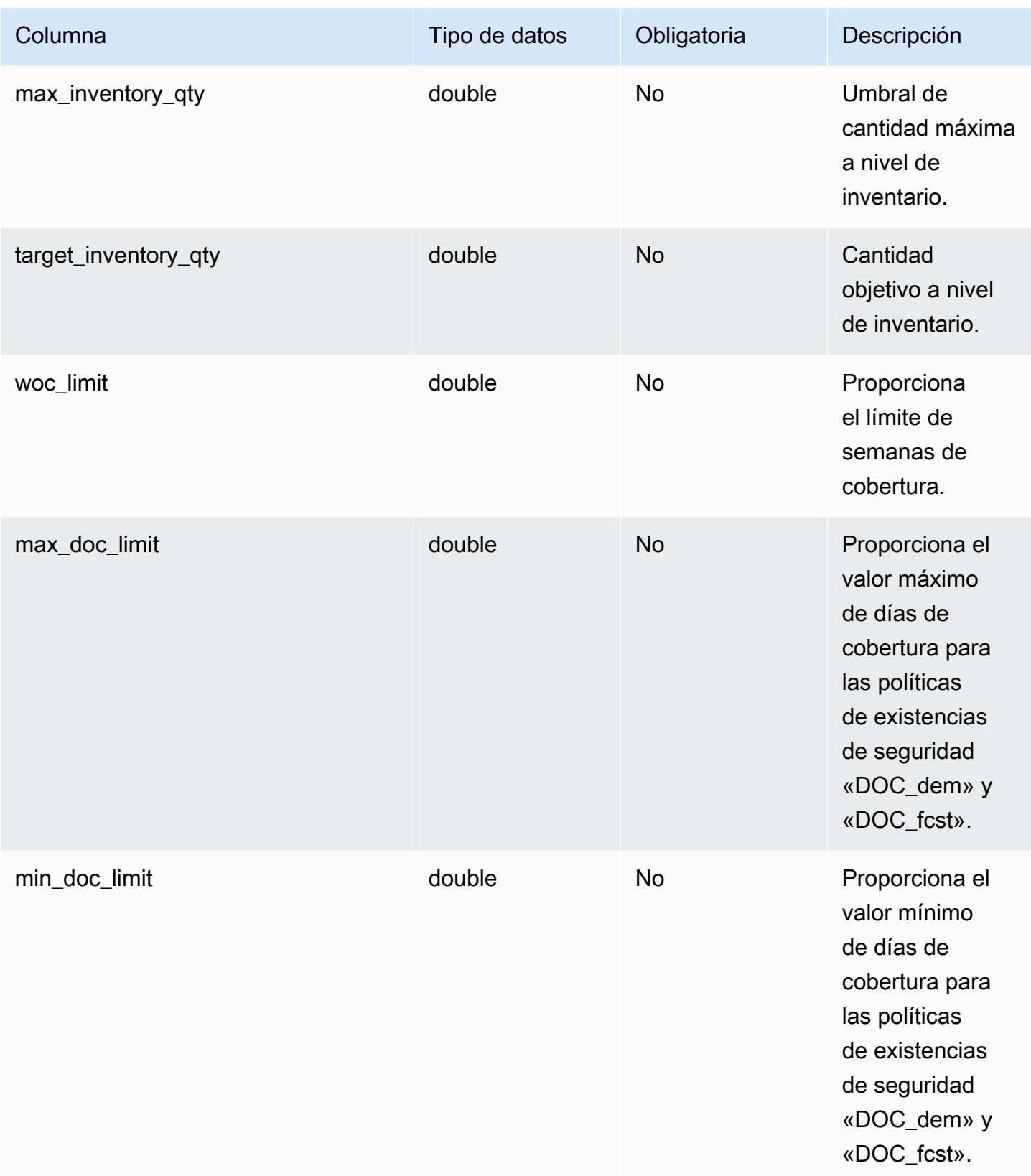
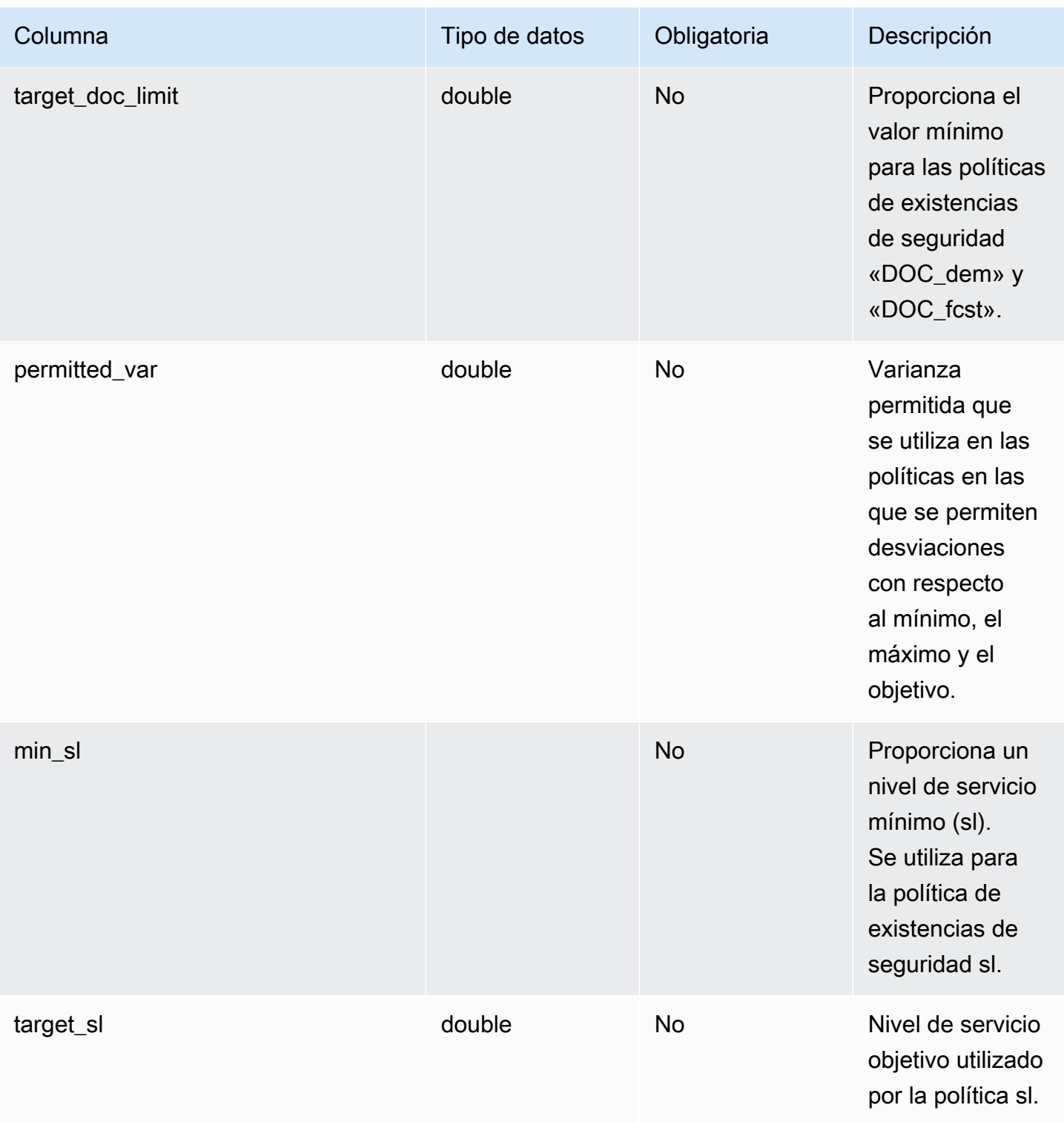

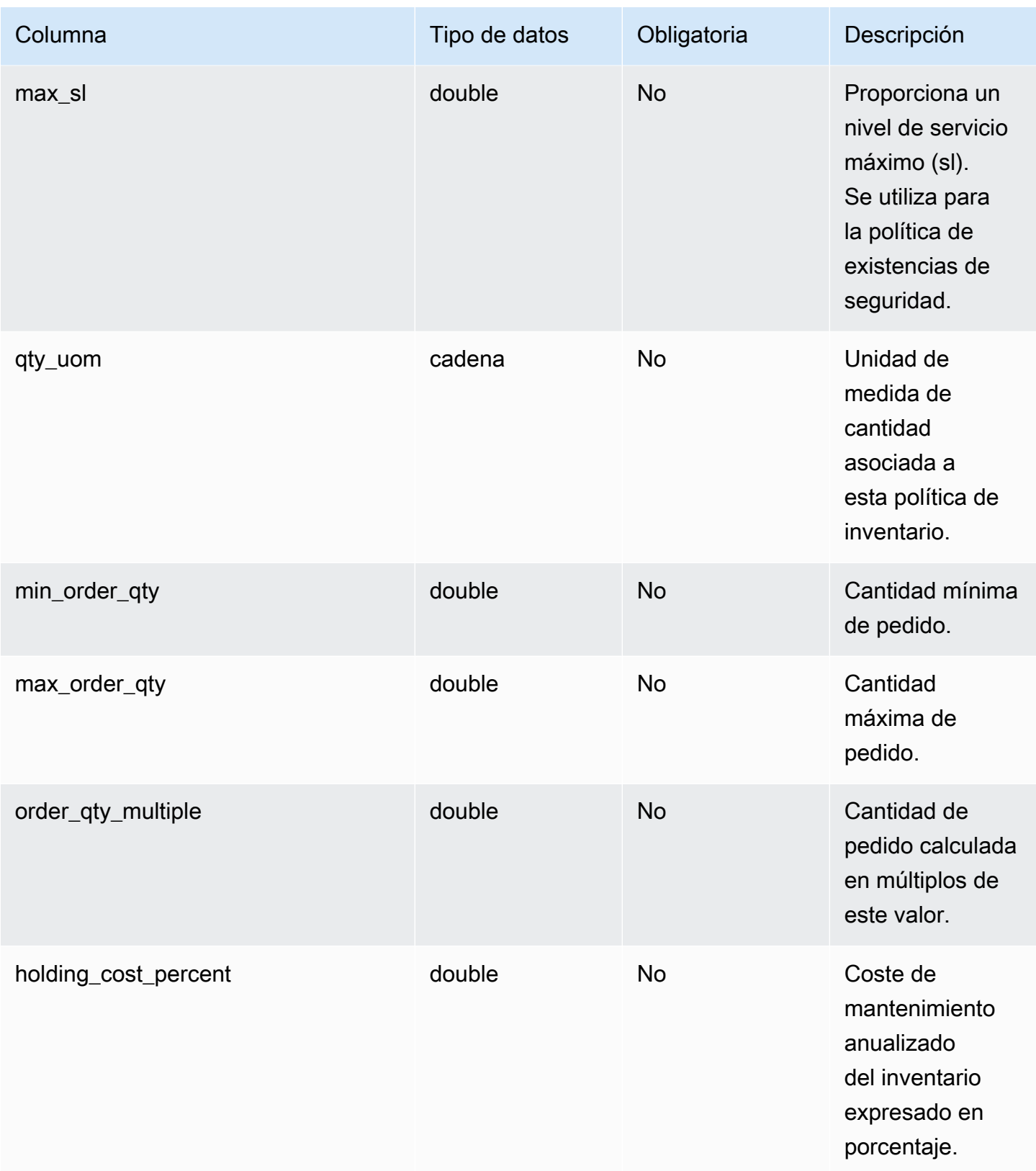

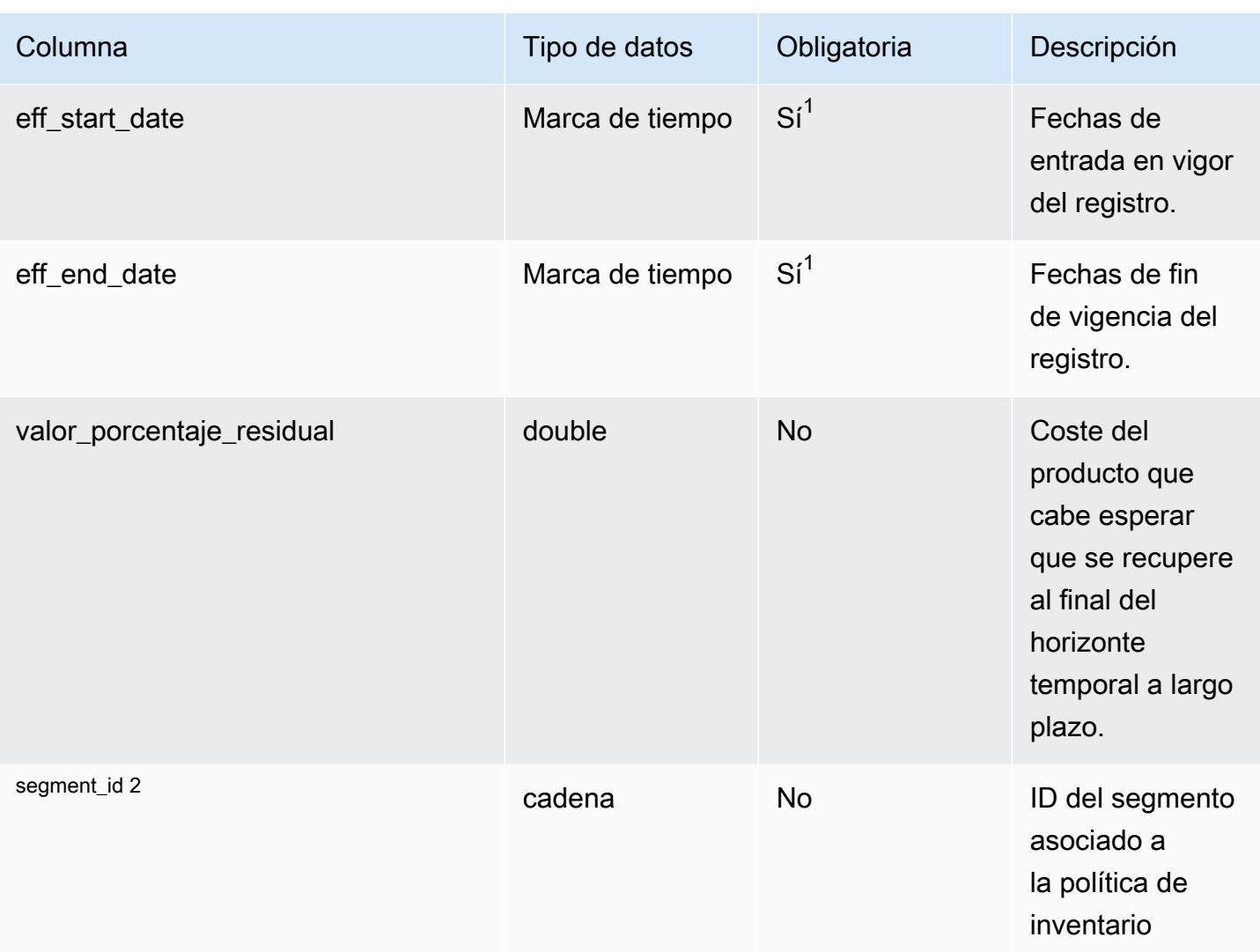

 $1$ Debe introducir un valor. Al ingerir datos de SAP o EDI, los valores predeterminados para los valores de tipo cadena (string) y marca de tiempo (timestamp) son: SCN\_RESERVED\_NO\_ VALUE\_PROVIDED para string, y para timestamp, 1900-01-01 00:00:00 para la fecha de inicio y 9999-12-31 23:59:59 para la fecha de finalización.

## <sup>2</sup>Clave externa

Clave externa (FK)

En la siguiente tabla enumeran los nombres de las columnas con la entidad de datos y la categoría asociadas:

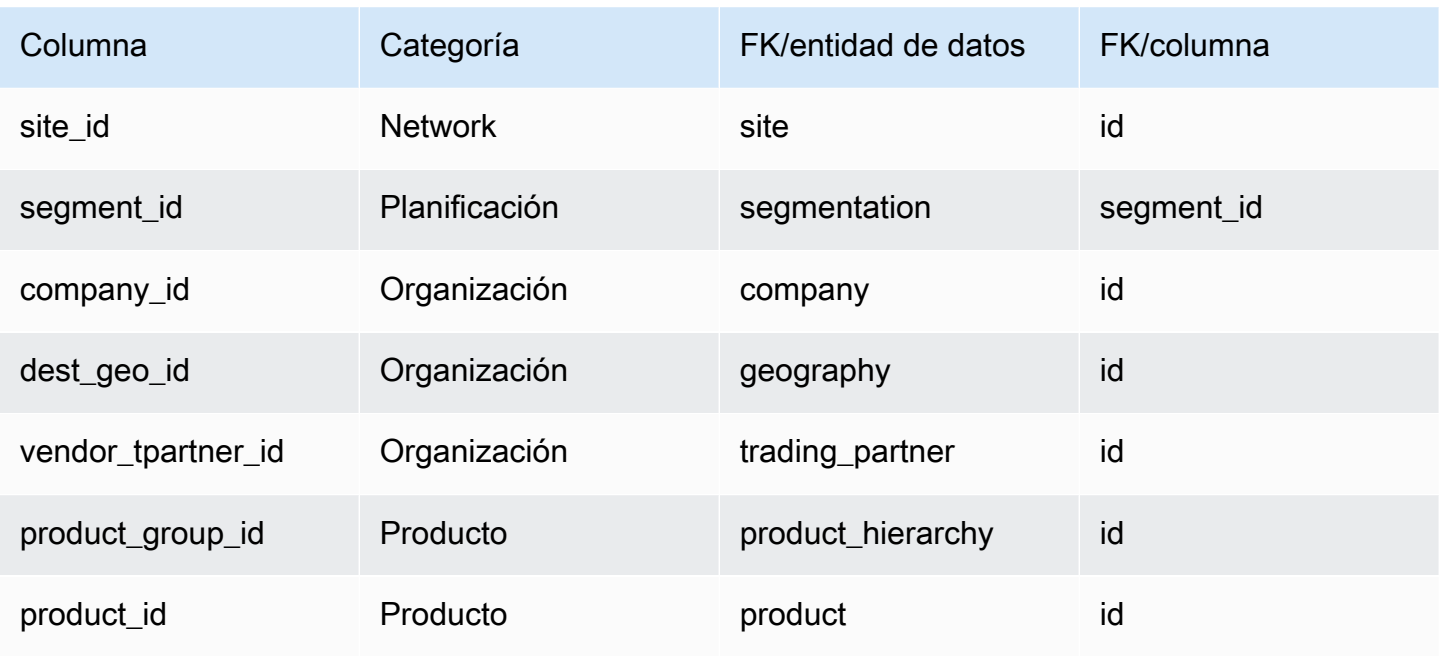

# segmentation

Clave principal (PK)

La siguiente tabla muestra los nombres de las columnas que se identifican de forma única en la entidad de datos.

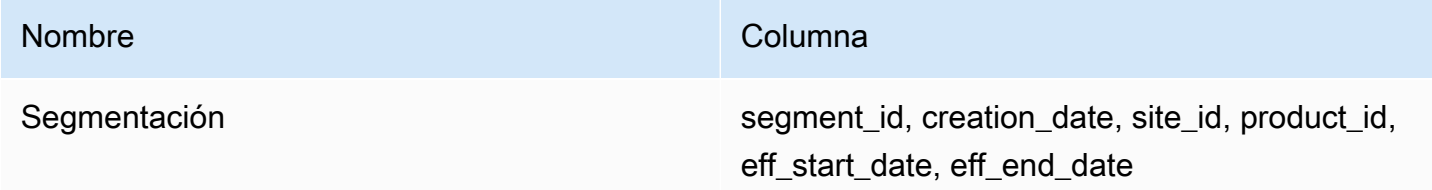

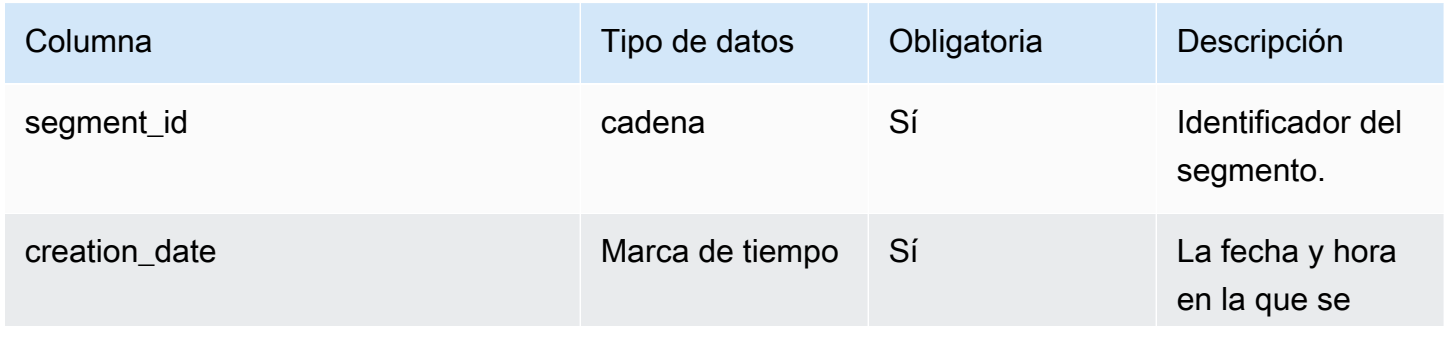

AWS Supply Chain Guía del usuario

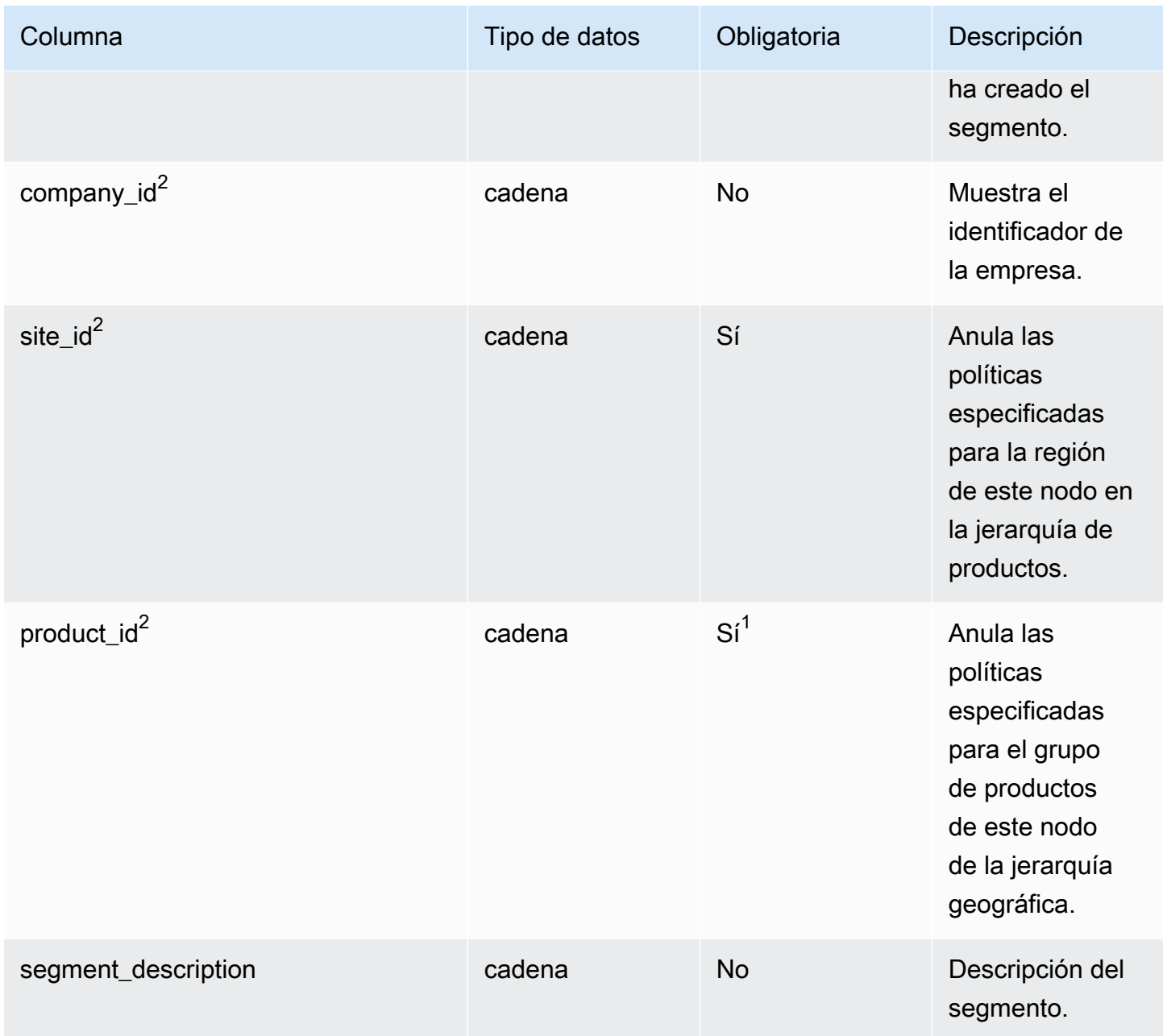

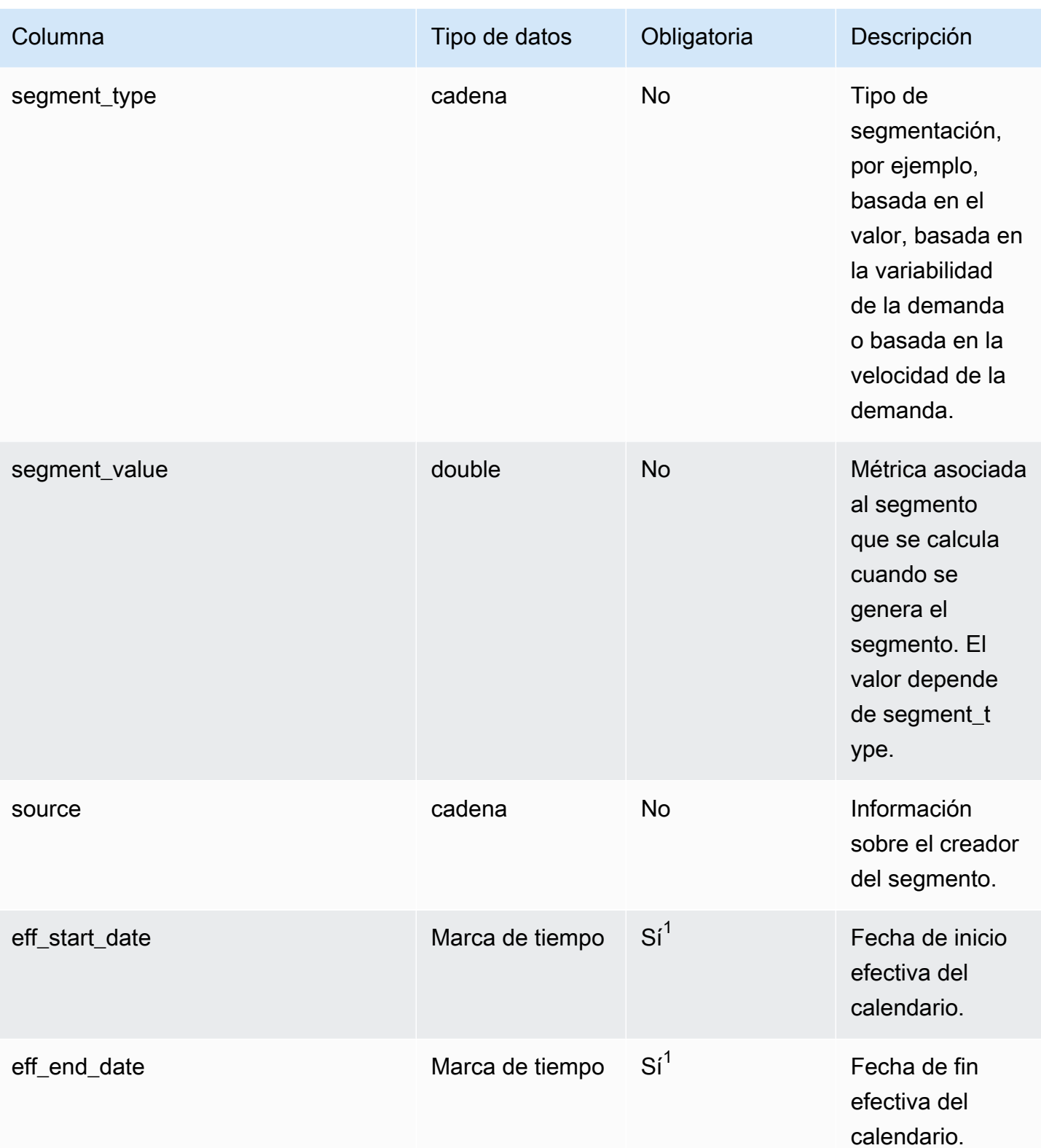

 $1$ Debe introducir un valor. Al ingerir datos de SAP o EDI, los valores predeterminados para los valores de tipo cadena (string) y marca de tiempo (timestamp) son SCN\_RESERVED\_NO\_

VALUE\_PROVIDED para string, y para timestamp, 1900-01-01 00:00:00 para la fecha de inicio y 9999-12-31 23:59:59 para la fecha de finalización.

## $2$ Clave externa

Clave externa (FK)

En la siguiente tabla enumeran los nombres de las columnas con la entidad de datos y la categoría asociadas:

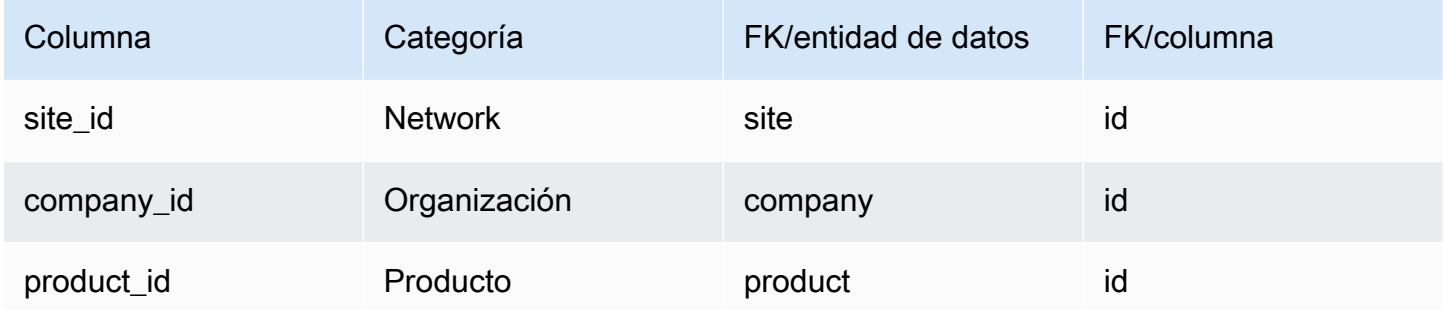

## sourcing\_rules

Clave principal (PK)

La siguiente tabla muestra los nombres de las columnas que se identifican de forma única en la entidad de datos.

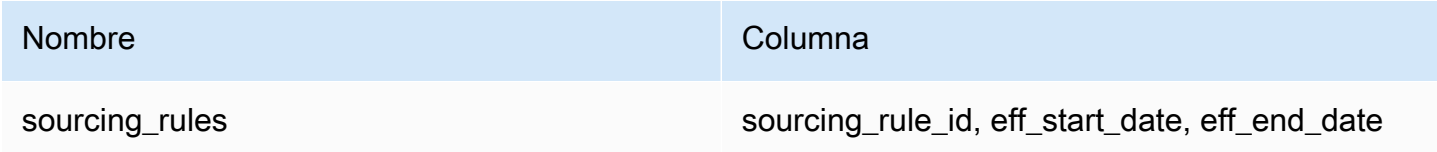

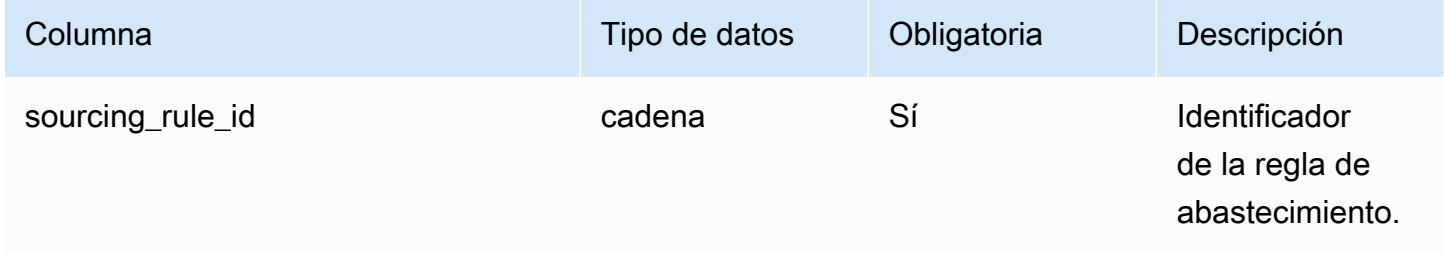

AWS Supply Chain Guía del usuario

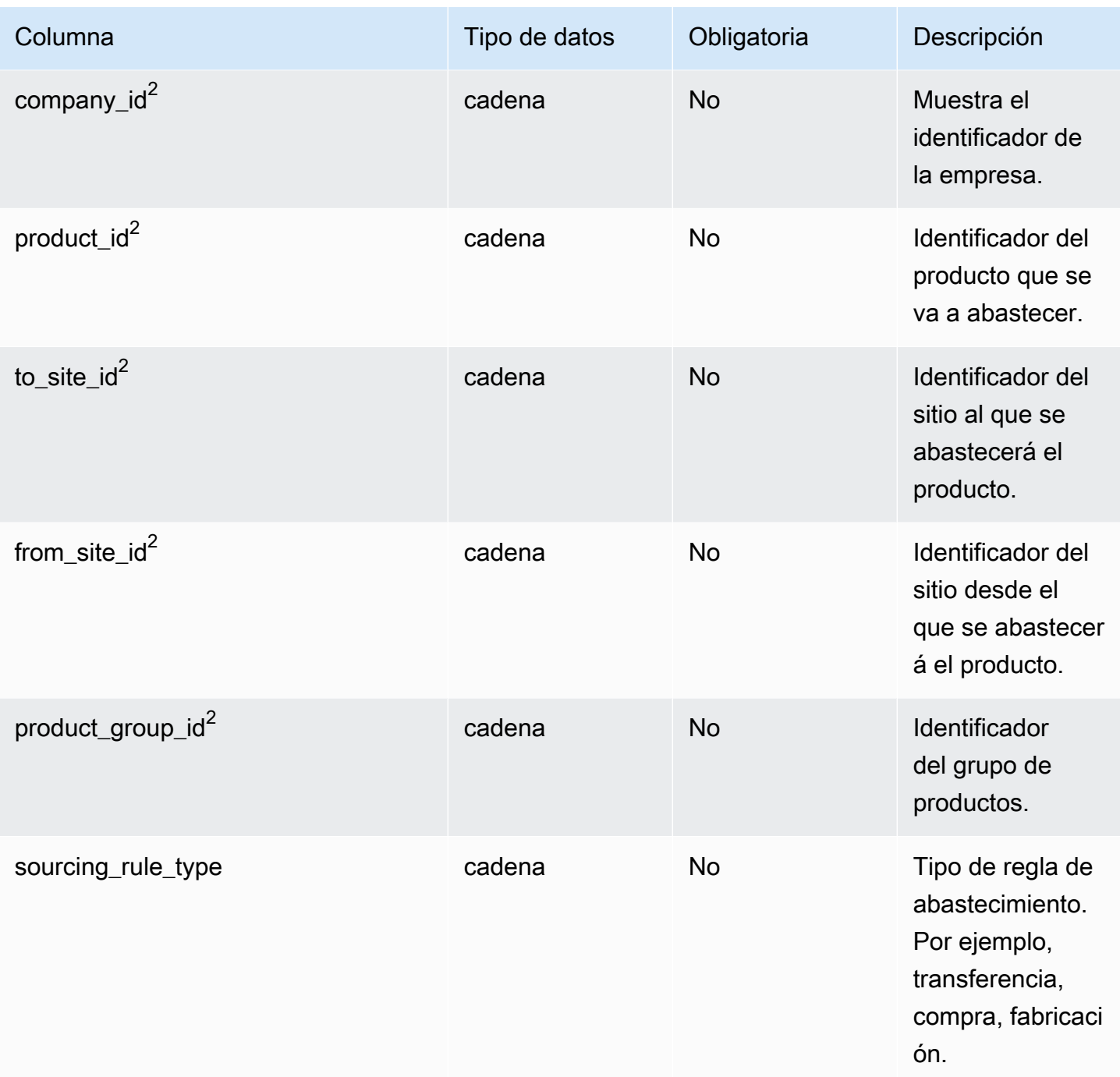

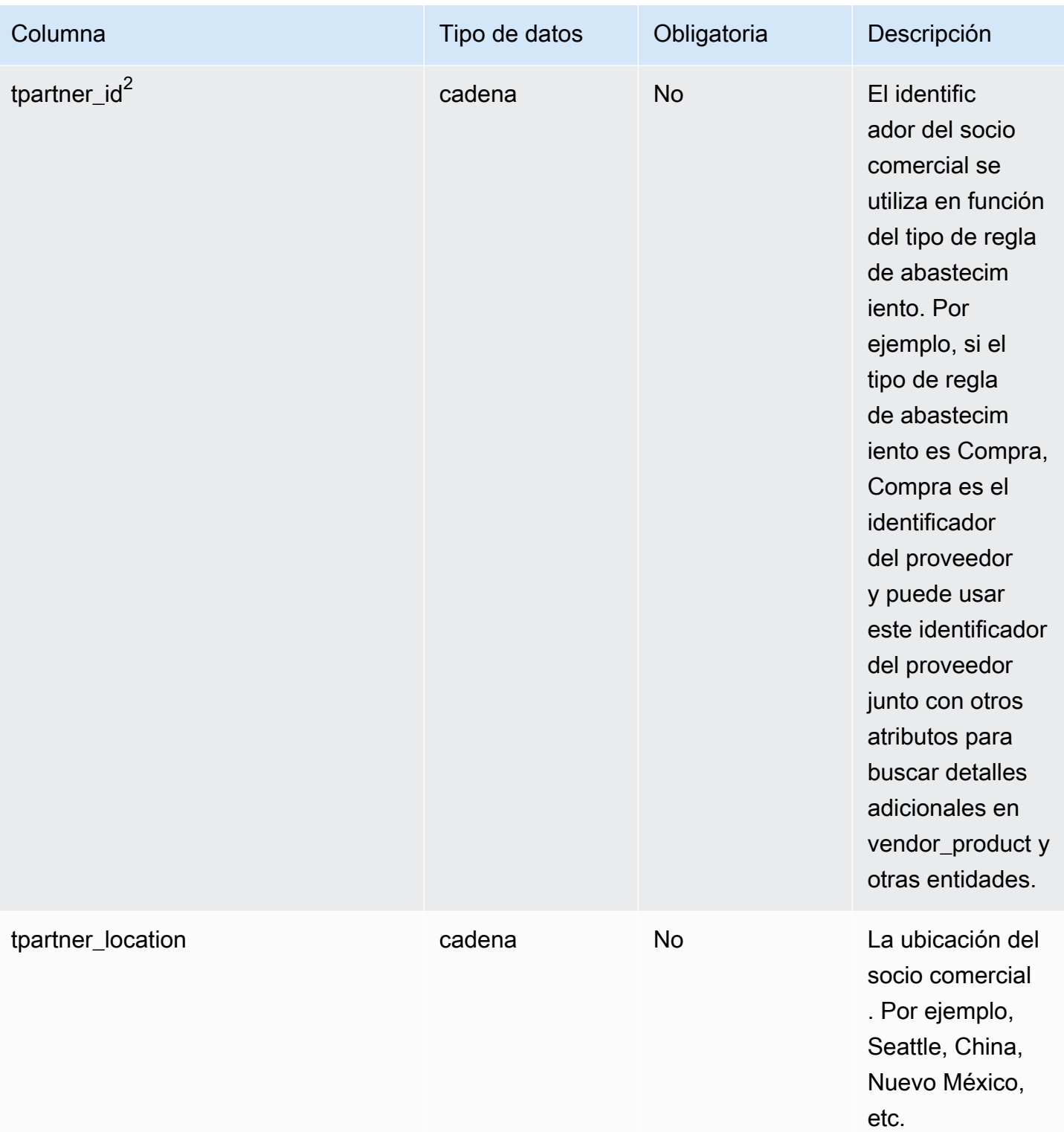

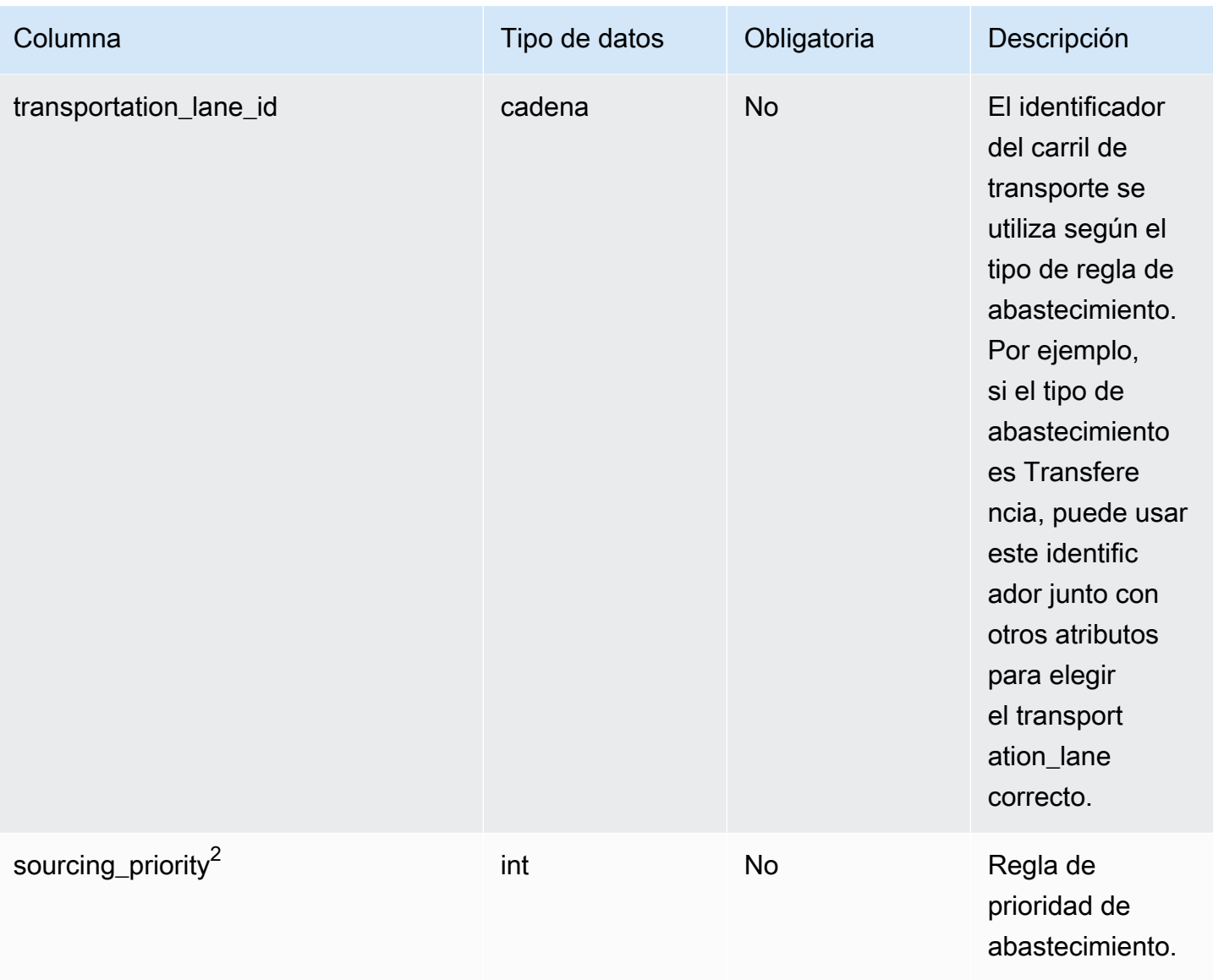

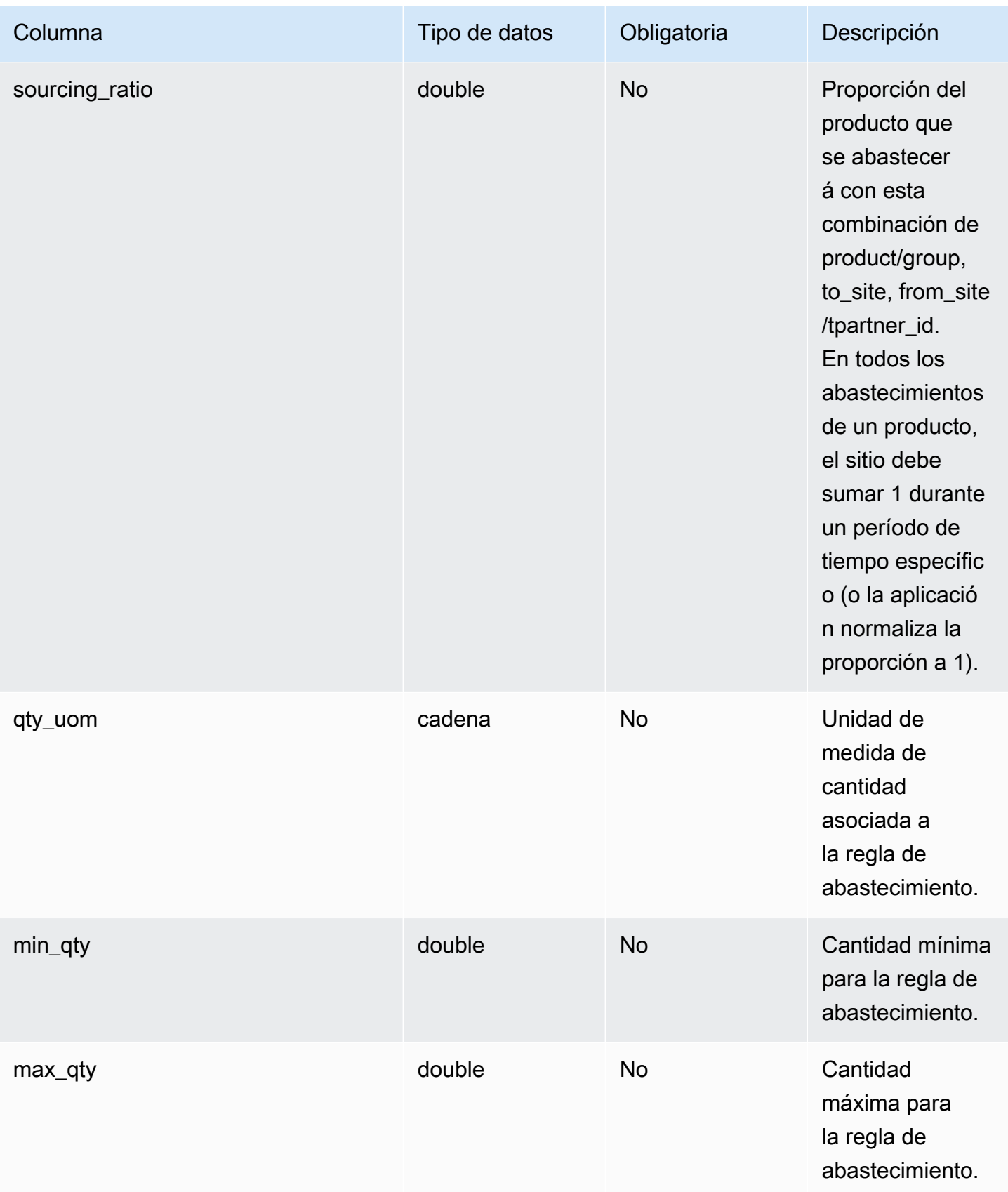

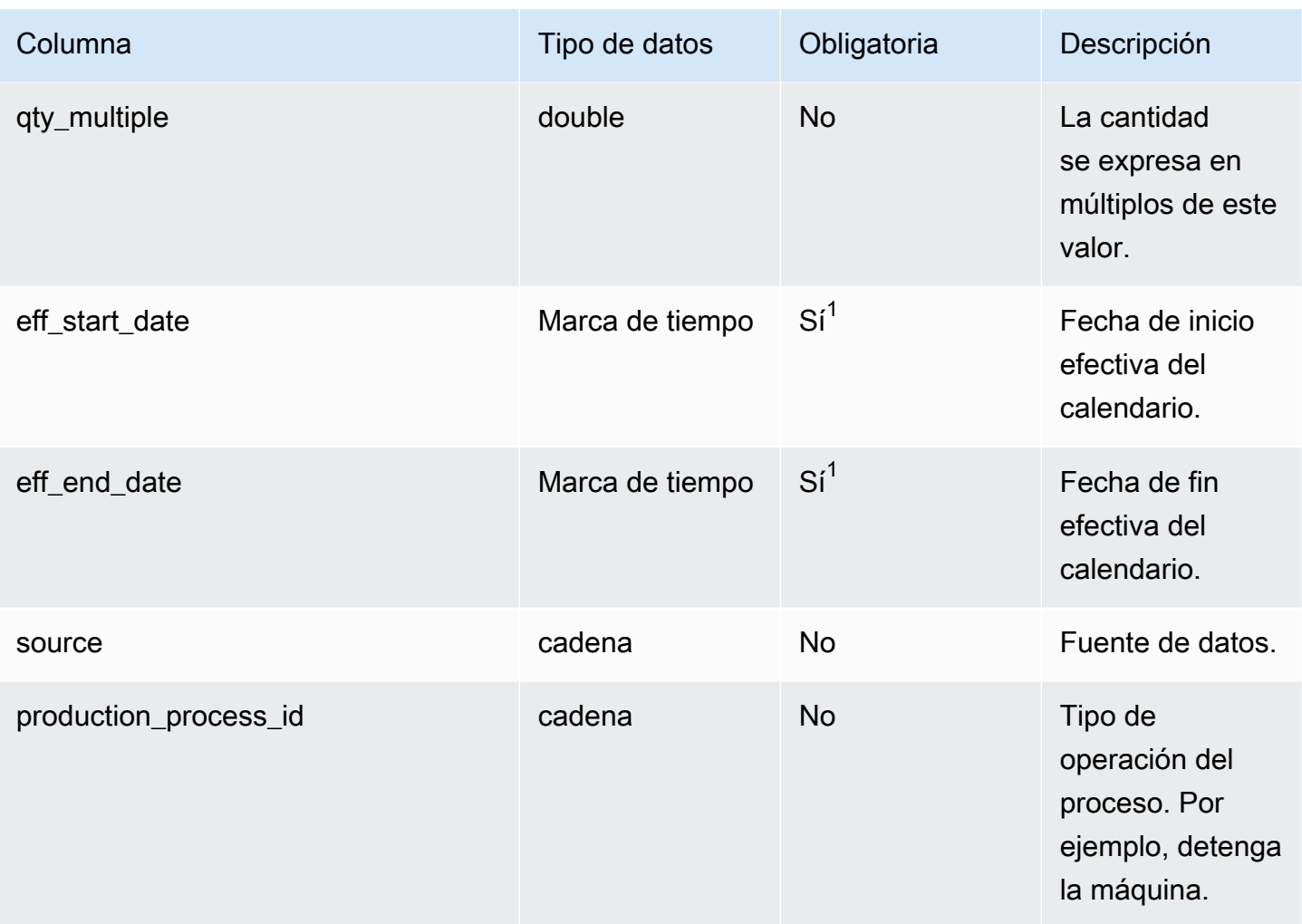

 $1$ Debe introducir un valor. Al ingerir datos de SAP o EDI, los valores predeterminados de timestamp son 1900-01-01 00:00:00 para la fecha de inicio y 9999-12-31 23:59:59 para la fecha de finalización.

## $2$ Clave externa

```
Clave externa (FK)
```
La siguiente tabla enumera los nombres de columna con una clave externa:

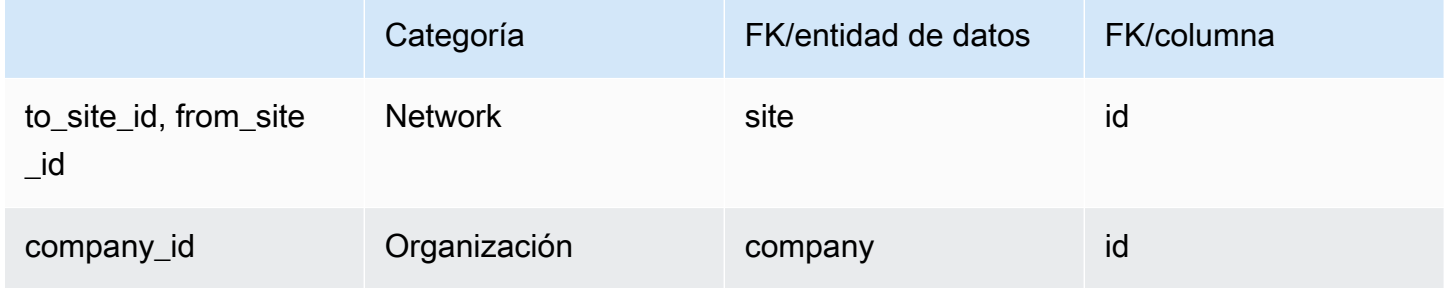

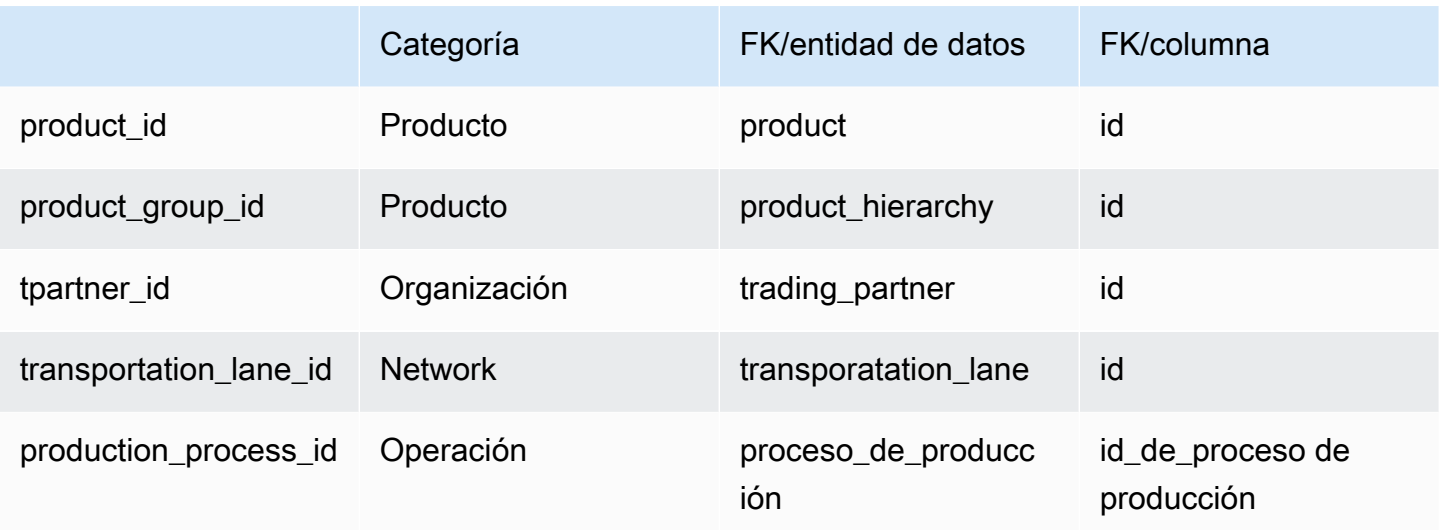

# sourcing\_schedule

#### Clave principal (PK)

La siguiente tabla muestra los nombres de las columnas que se identifican de forma única en la entidad de datos.

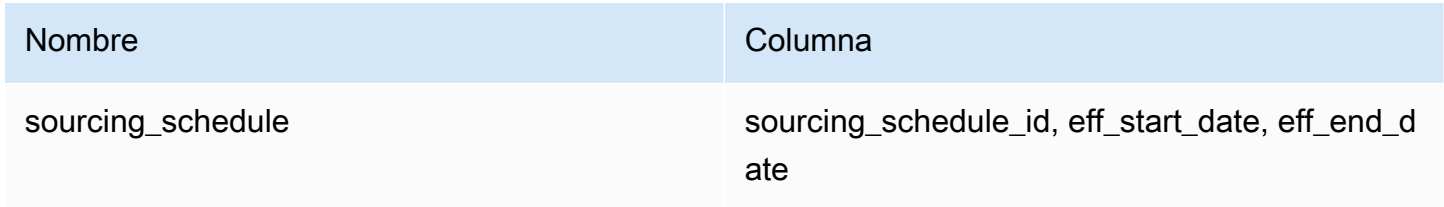

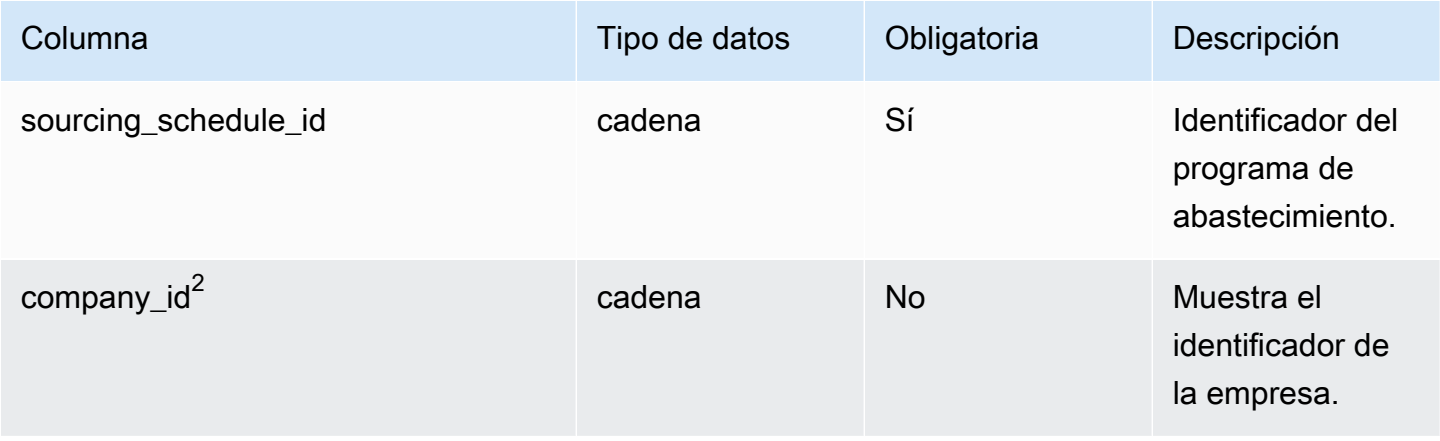

AWS Supply Chain Guía del usuario

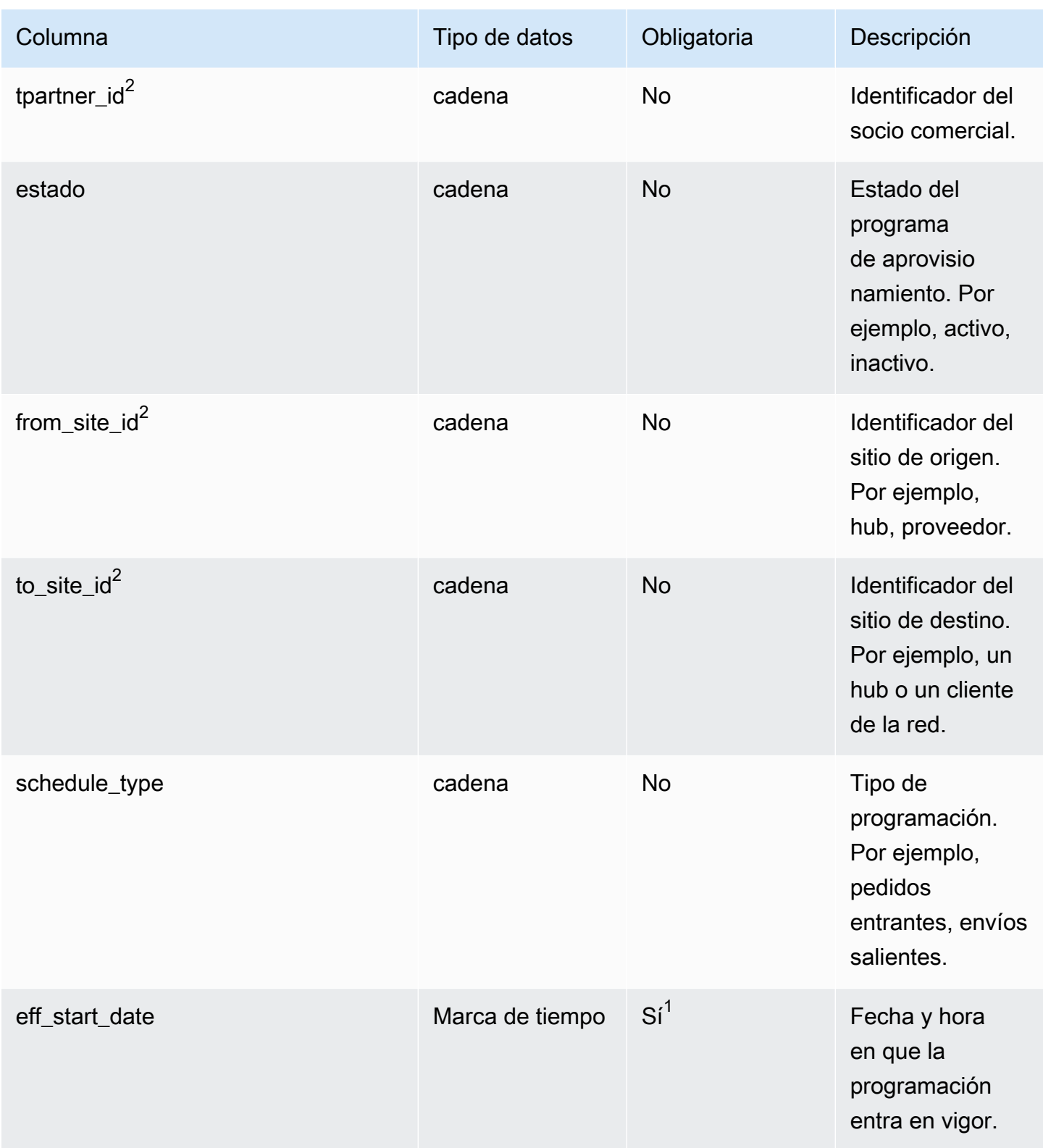

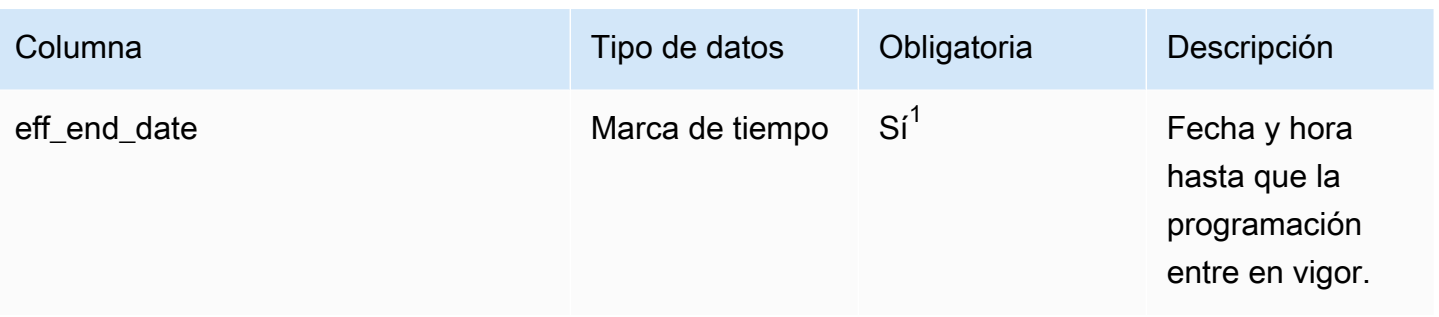

 $1$ Debe introducir un valor. Al ingerir datos de SAP o EDI, los valores predeterminados de timestamp son 1900-01-01 00:00:00 para la fecha de inicio y 9999-12-31 23:59:59 para la fecha de finalización.

<sup>2</sup>Clave externa

Clave externa (FK)

En la siguiente tabla enumeran los nombres de las columnas con la entidad de datos y la categoría asociadas:

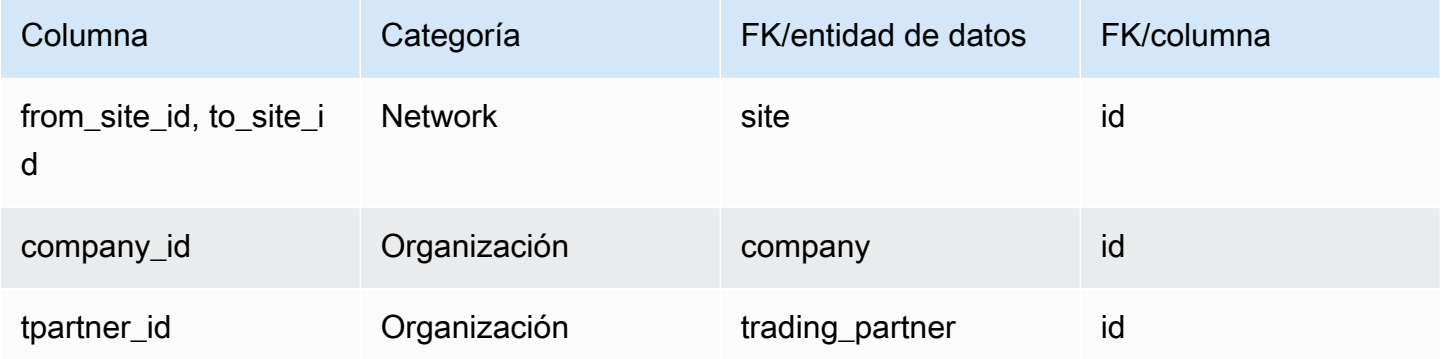

## sourcing\_schedule\_details

Clave principal (PK)

La siguiente tabla muestra los nombres de las columnas que se identifican de forma única en la entidad de datos.

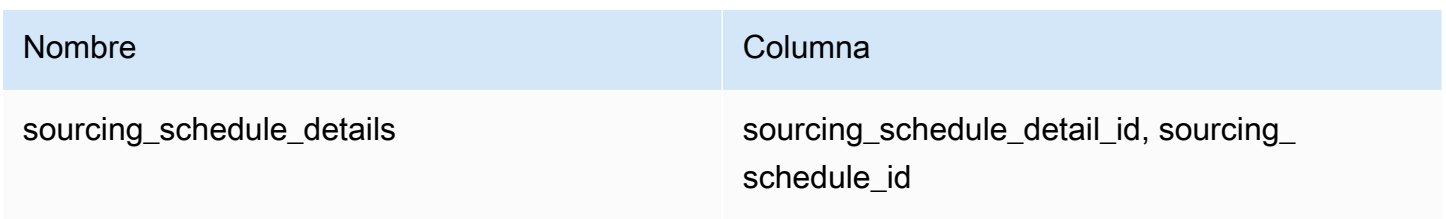

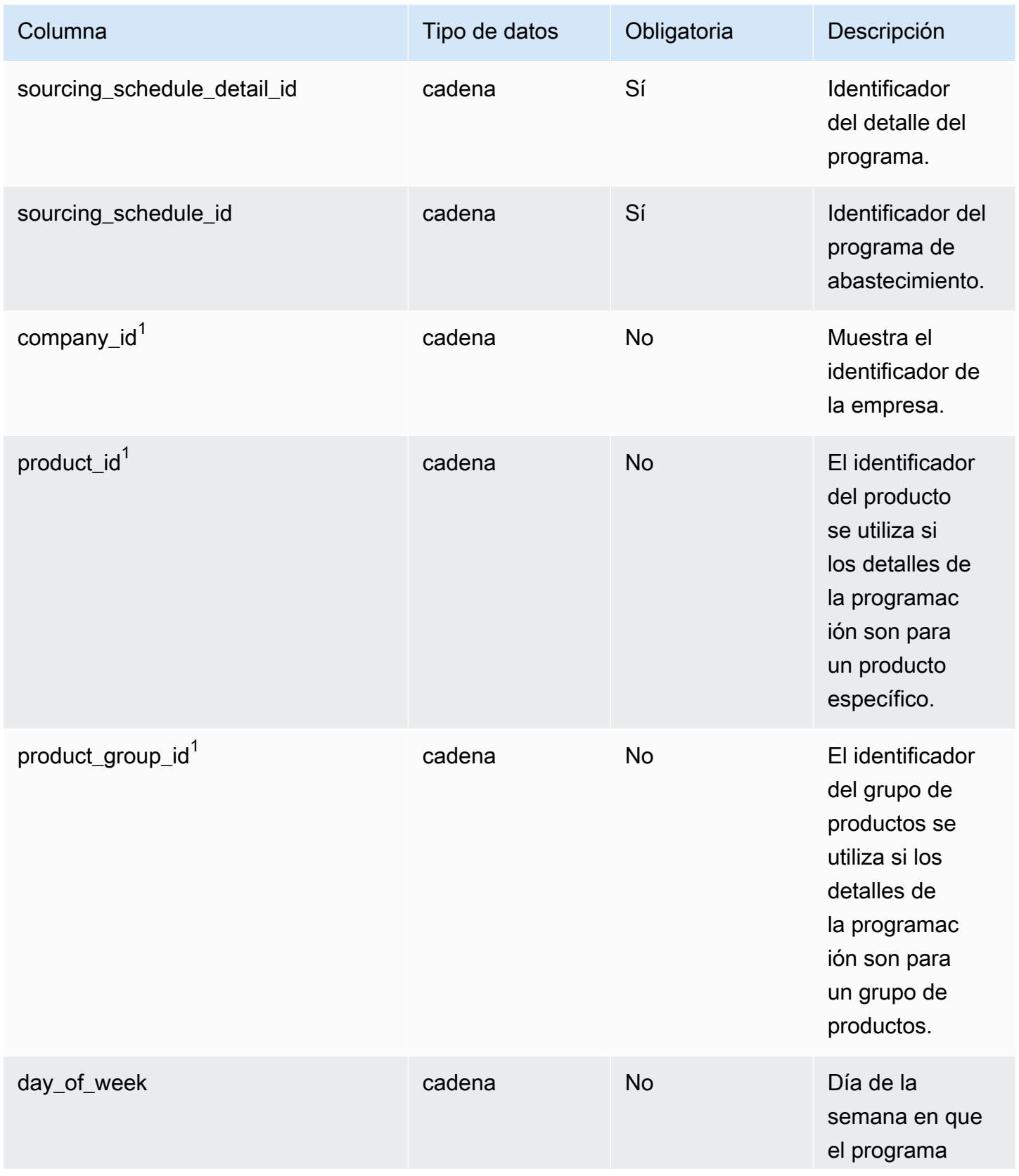

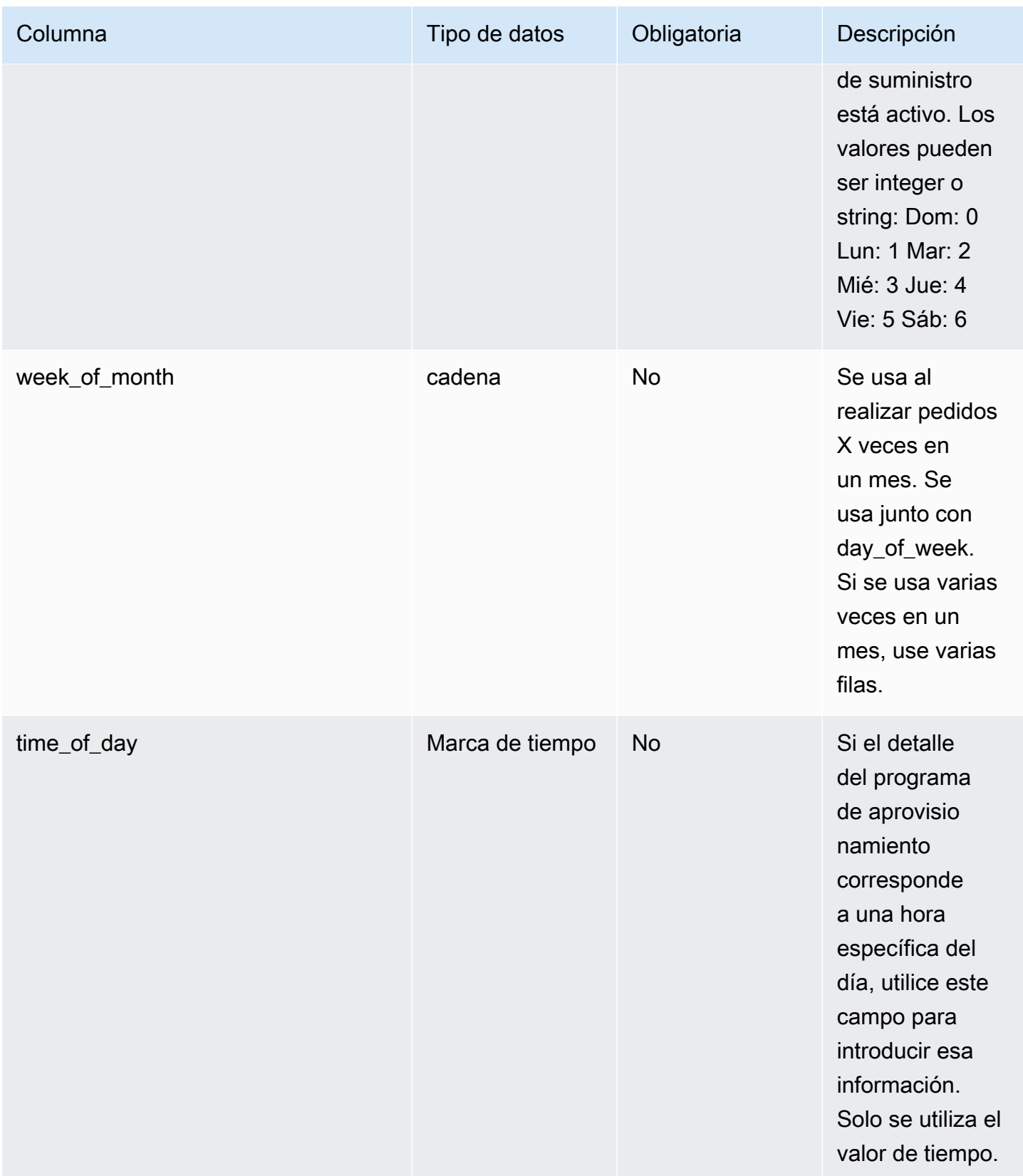

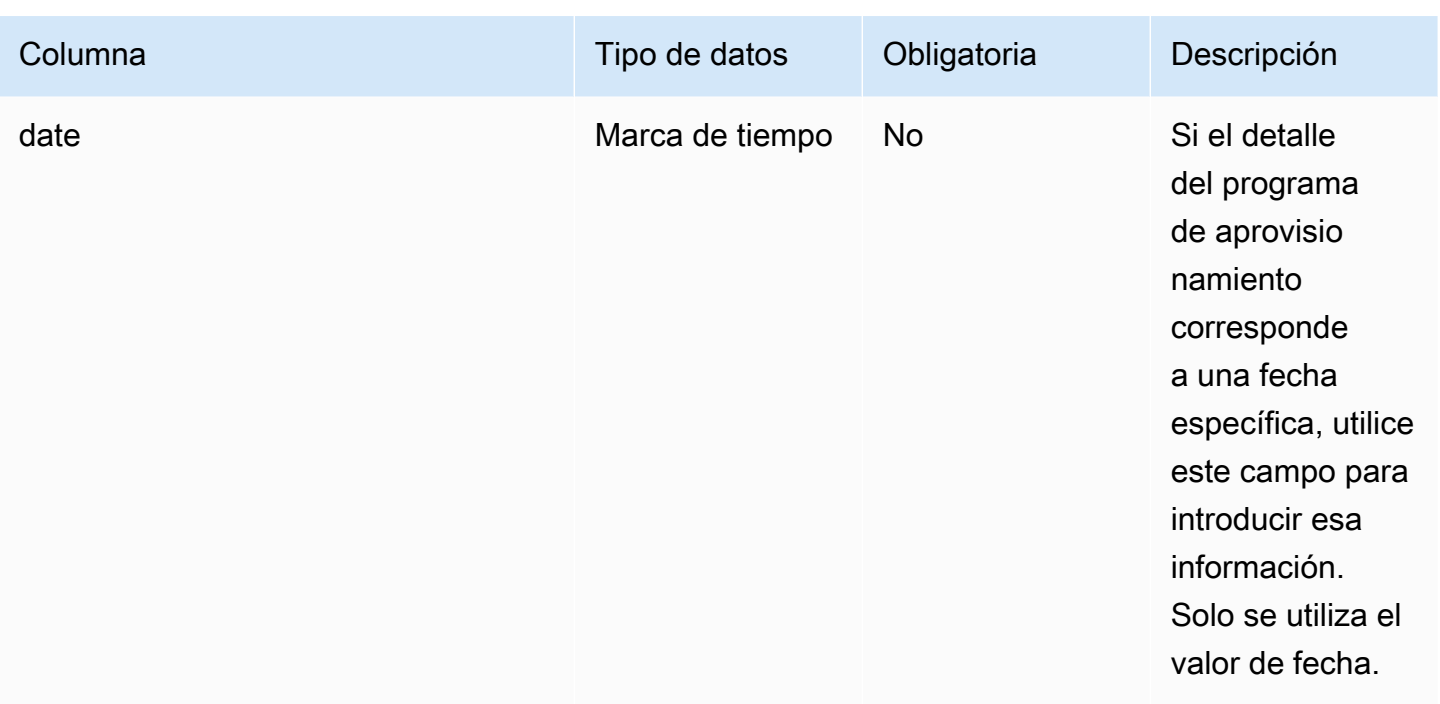

#### Clave externa (FK)

En la siguiente tabla enumeran los nombres de las columnas con la entidad de datos y la categoría asociadas:

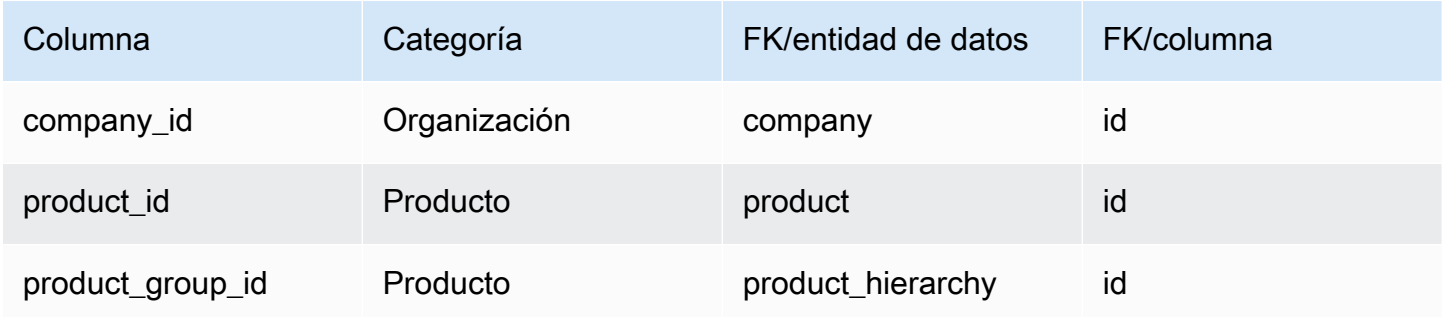

## reservation

#### Clave principal (PK)

La siguiente tabla muestra los nombres de las columnas que se identifican de forma única en la entidad de datos.

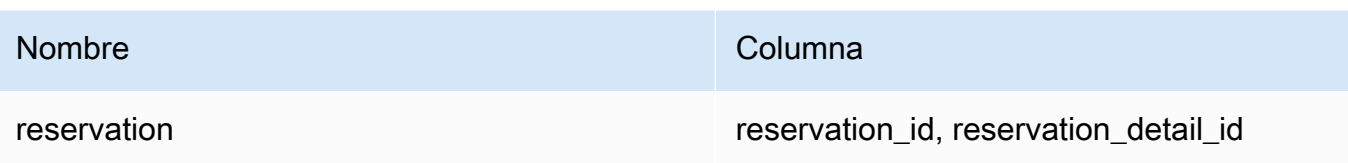

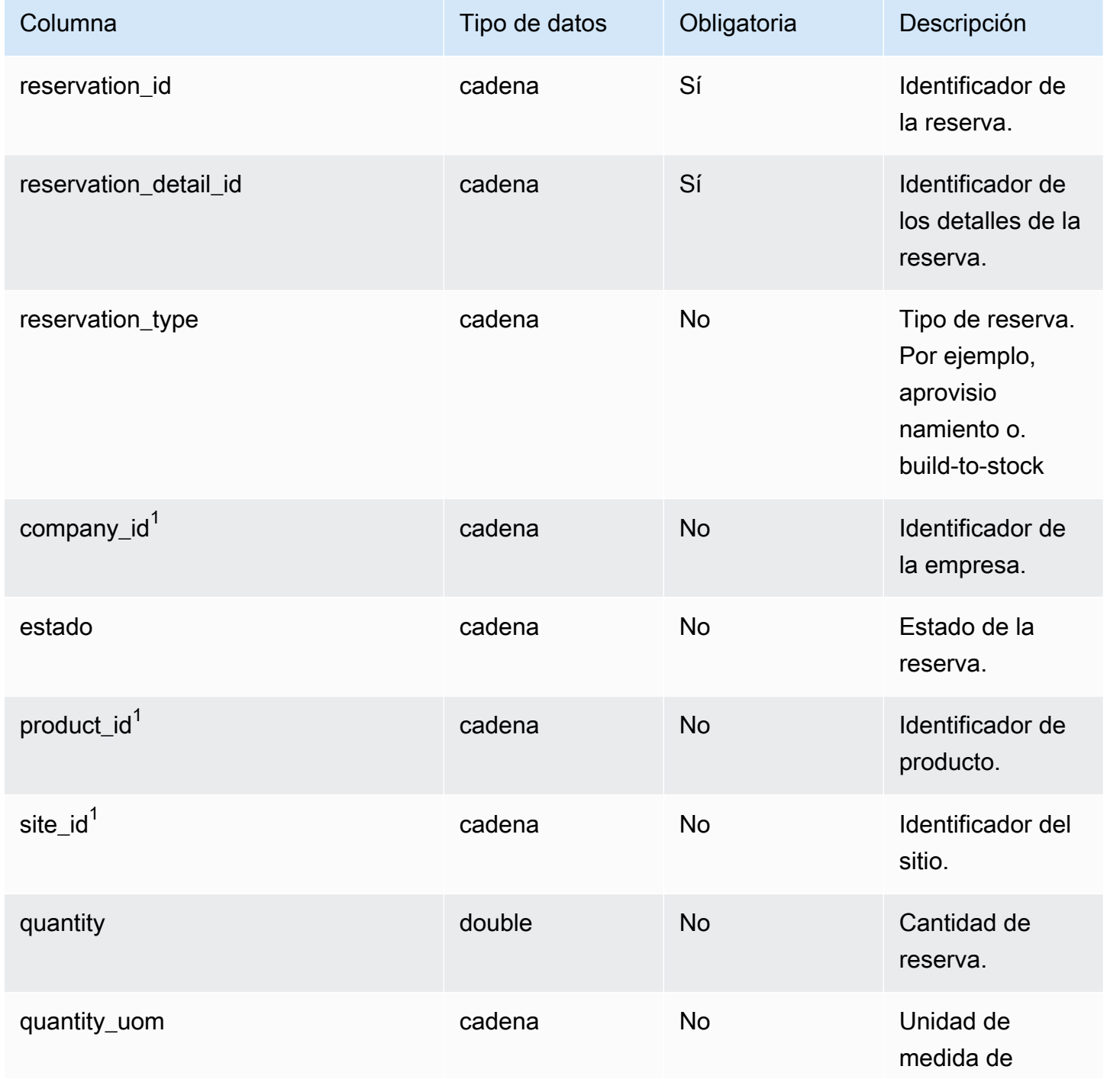

AWS Supply Chain Guía del usuario

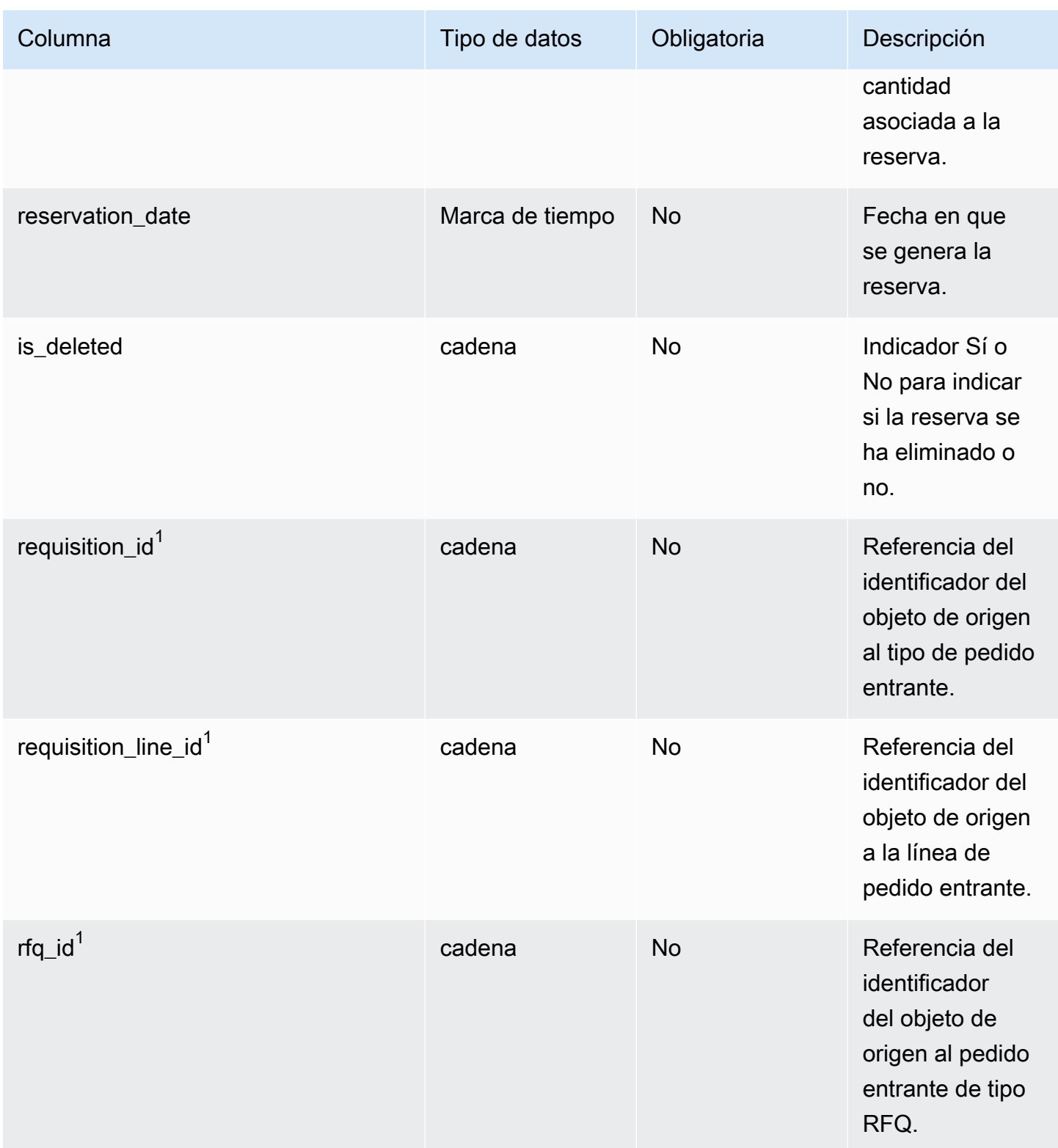

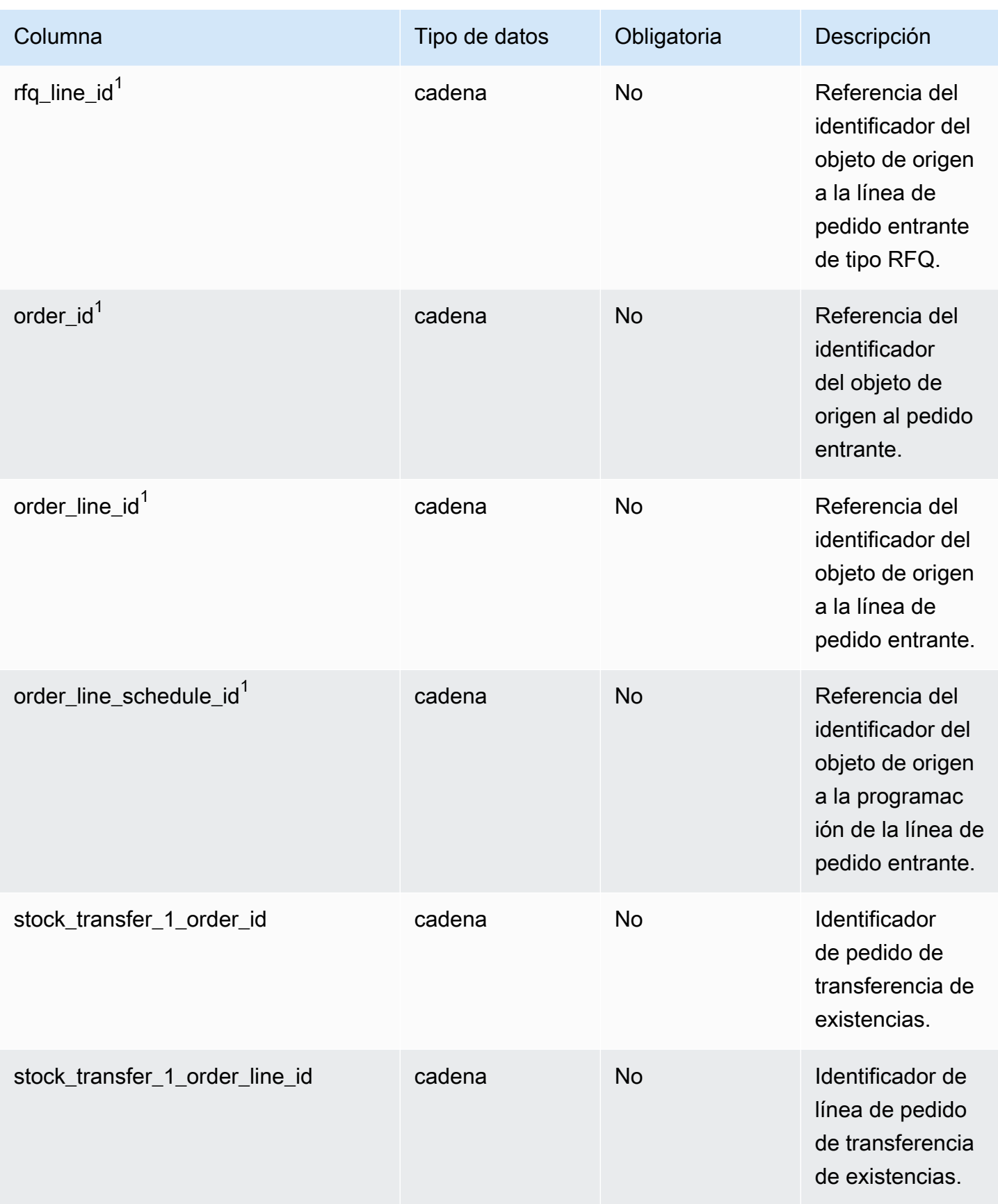

AWS Supply Chain Guía del usuario

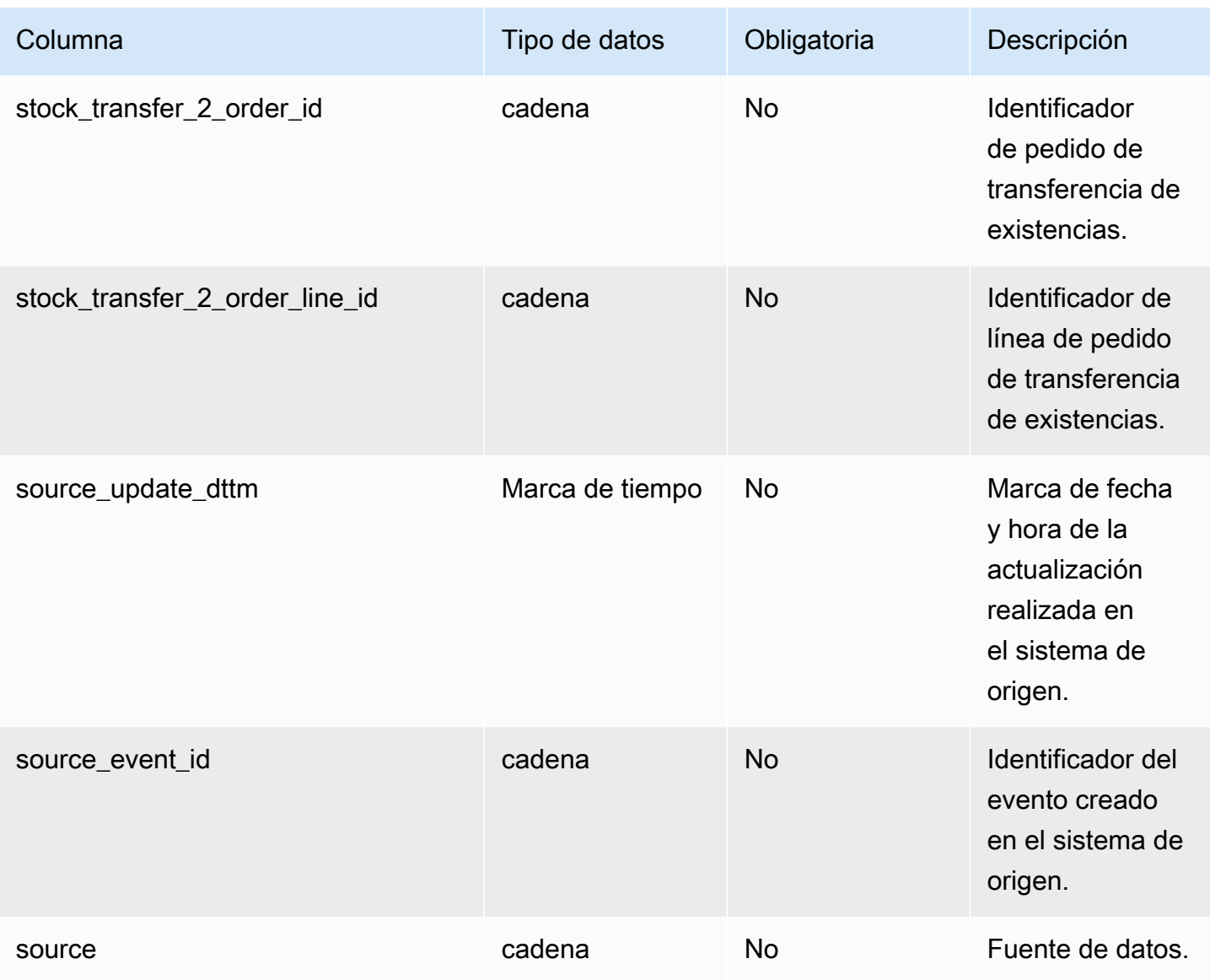

Clave externa (FK)

En la siguiente tabla enumeran los nombres de las columnas con la entidad de datos y la categoría asociadas:

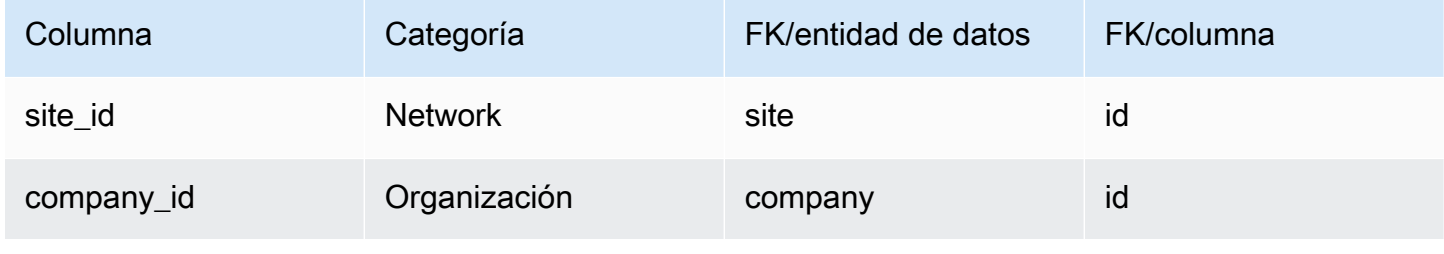

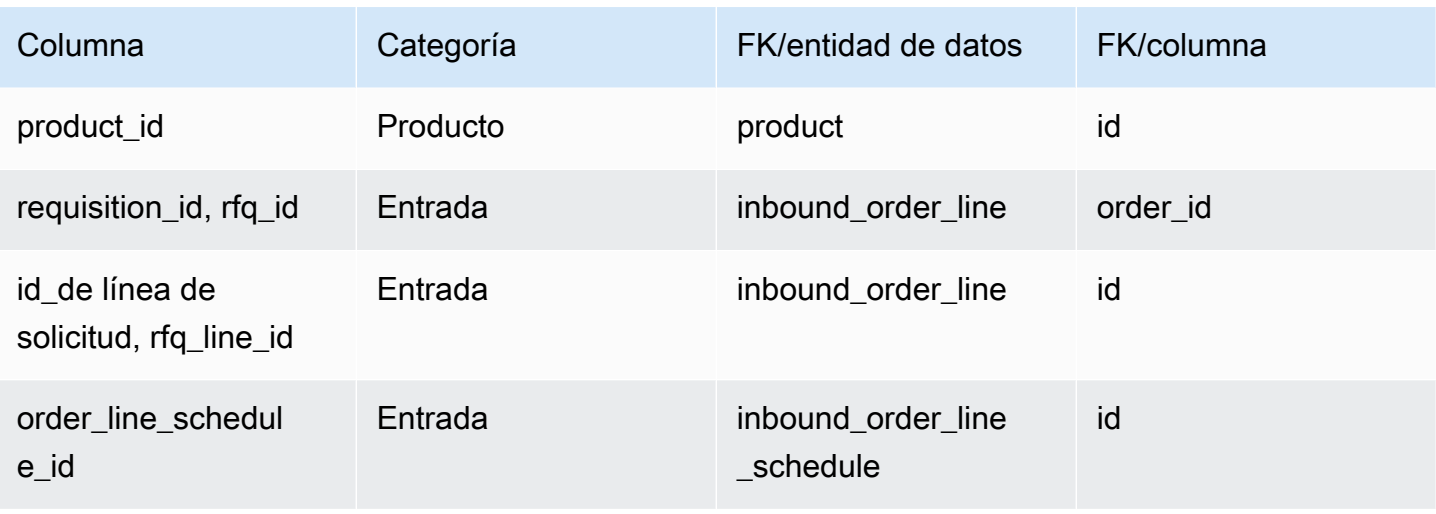

# Operación

En esta sección se enumeran las entidades de datos de la categoría de operación.

#### Temas

- [process\\_header](#page-490-0)
- [process\\_operation](#page-495-0)
- [process\\_product](#page-497-0)
- [proceso de producción](#page-500-0)

## <span id="page-490-0"></span>process\_header

Clave principal (PK)

La siguiente tabla muestra los nombres de las columnas que se identifican de forma única en la entidad de datos.

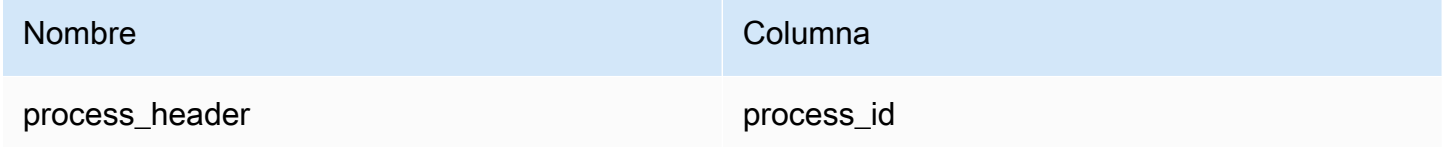

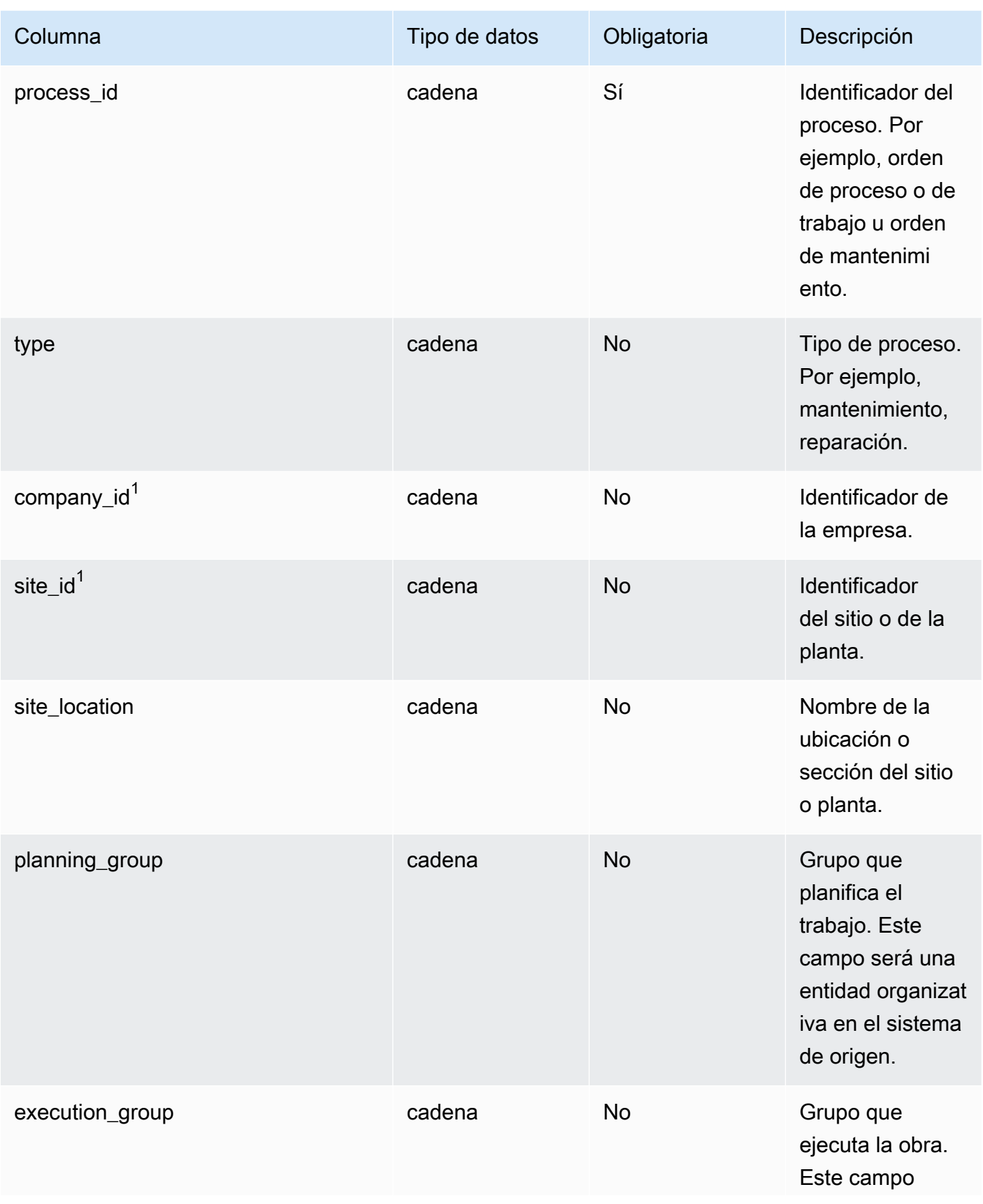

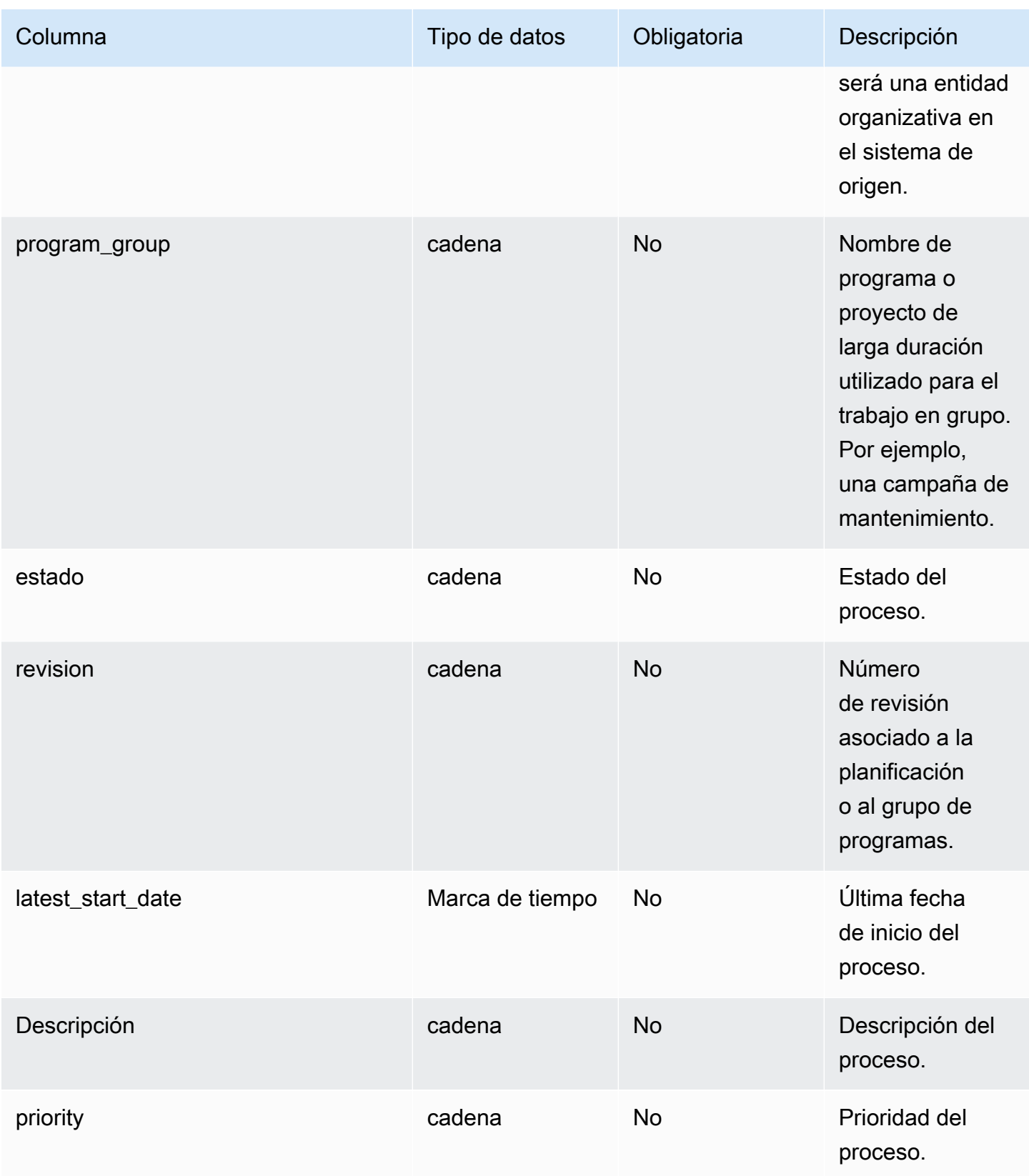

AWS Supply Chain Guía del usuario

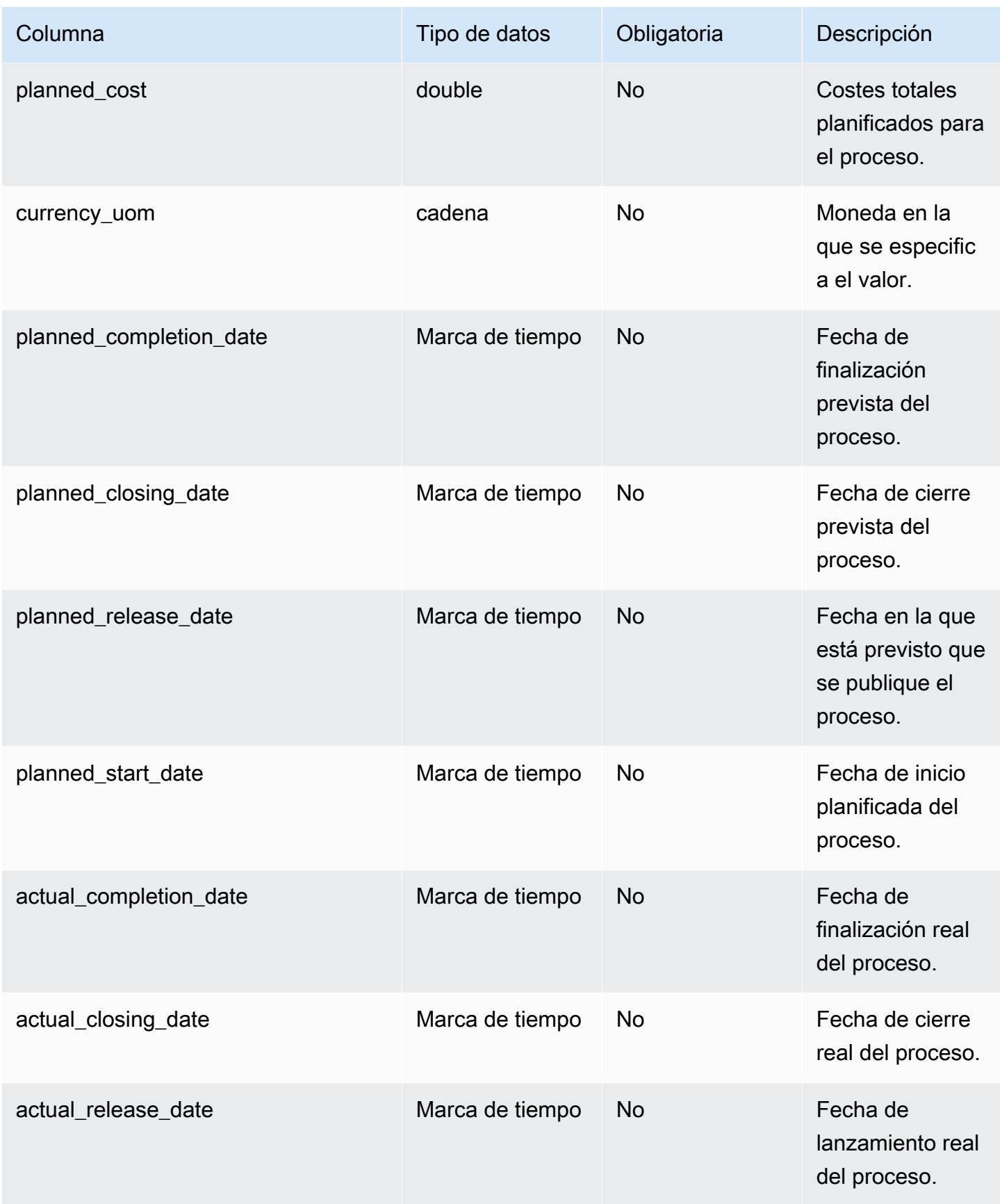

AWS Supply Chain Guía del usuario

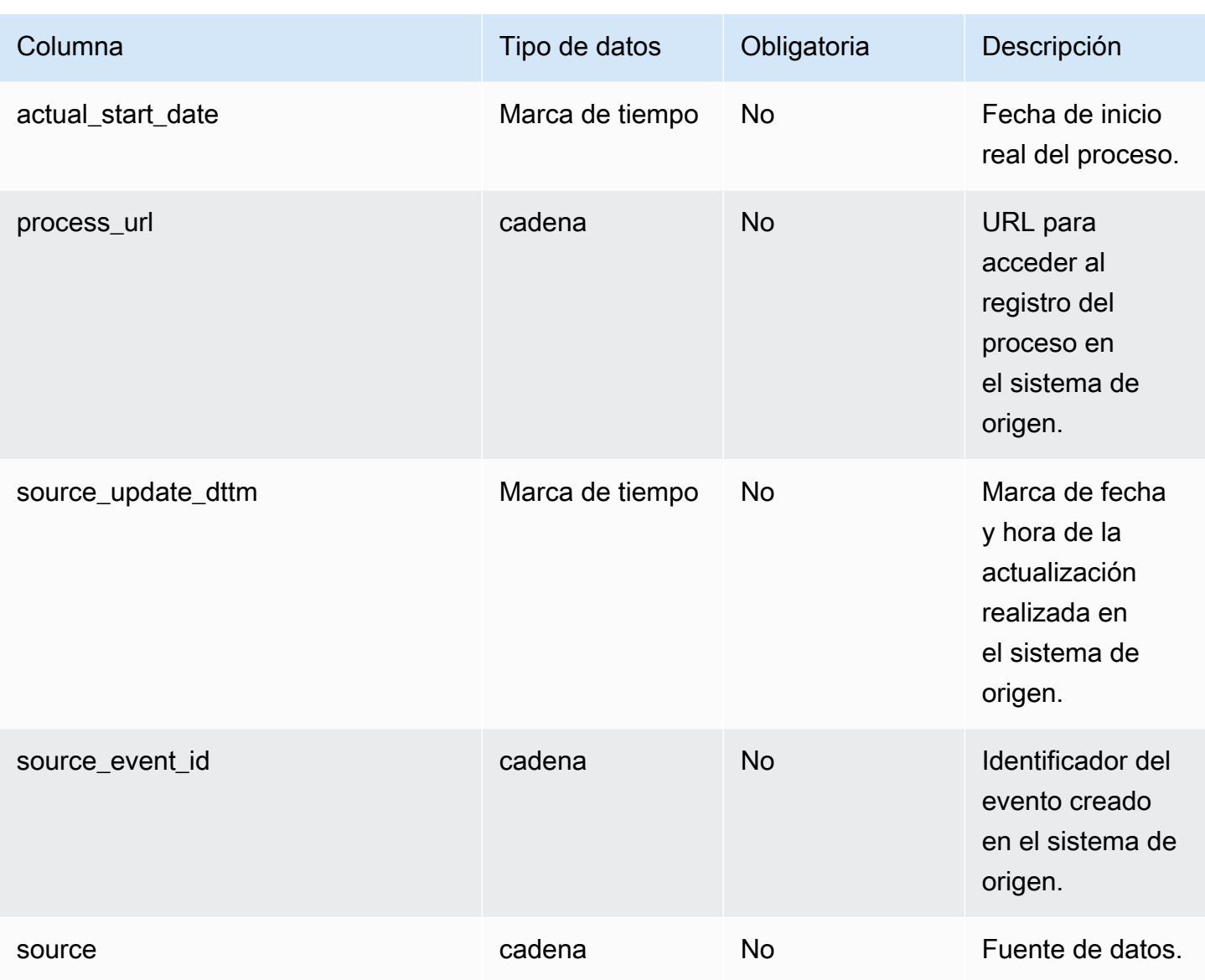

Clave externa (FK)

En la siguiente tabla enumeran los nombres de las columnas con la entidad de datos y la categoría asociadas:

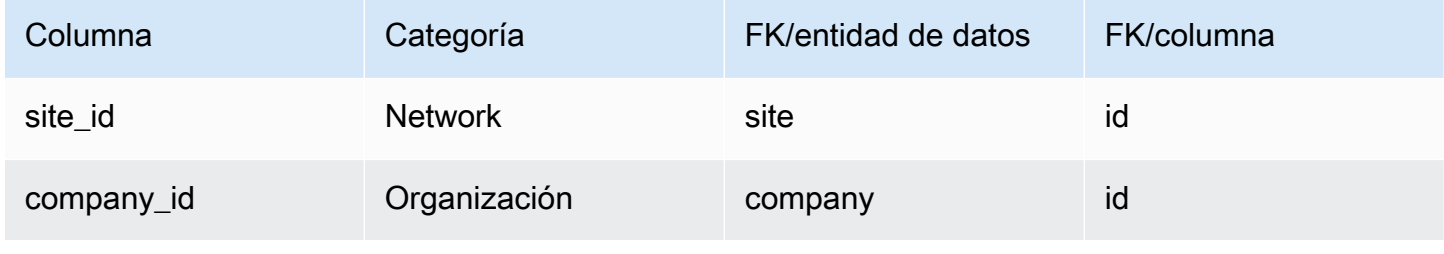

# <span id="page-495-0"></span>process\_operation

#### Clave principal (PK)

La siguiente tabla muestra los nombres de las columnas que se identifican de forma única en la entidad de datos.

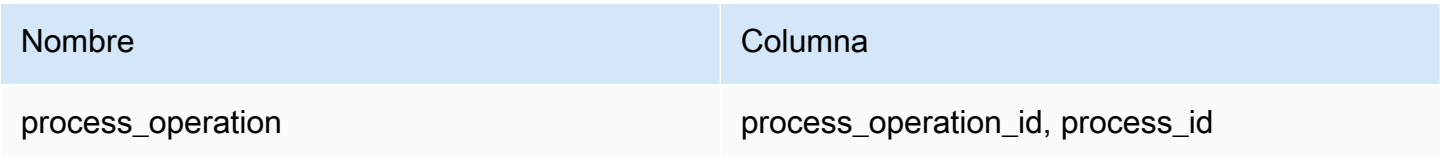

En la siguiente tabla se enumeran los nombres de las columnas que admite la entidad de datos process\_operation:

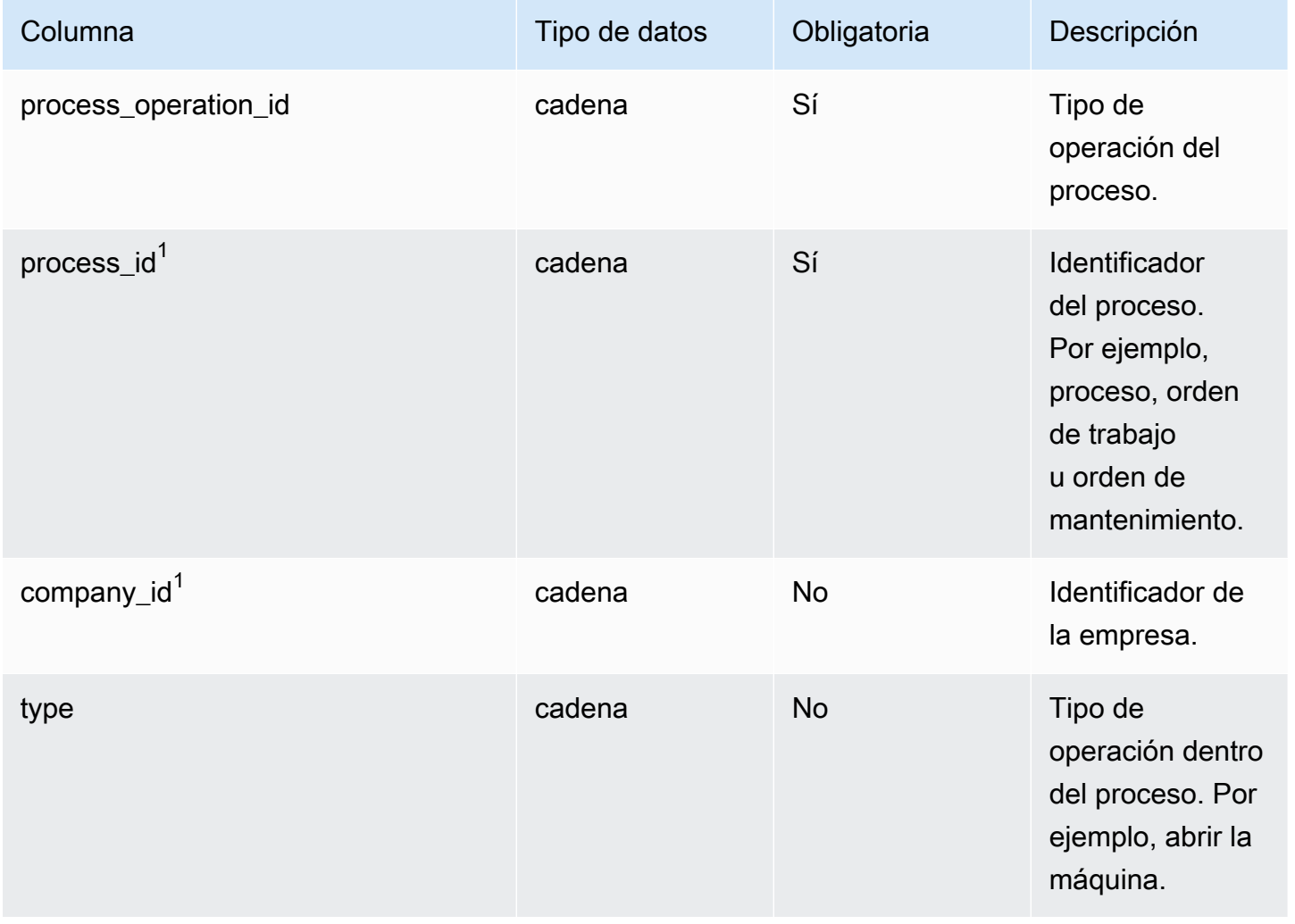

AWS Supply Chain Guía del usuario

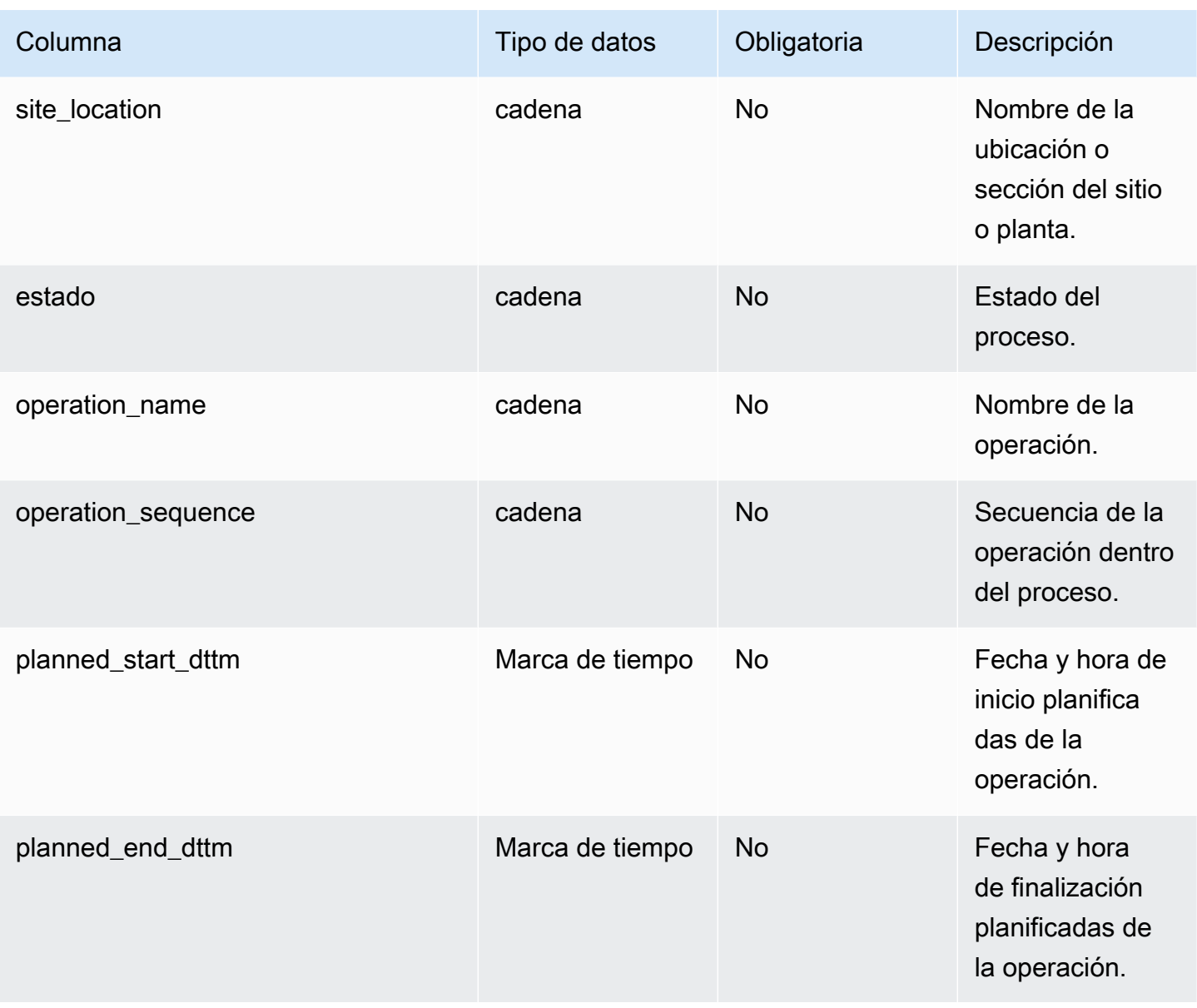

Clave externa (FK)

La siguiente tabla enumera las columnas con la clave externa asociada.

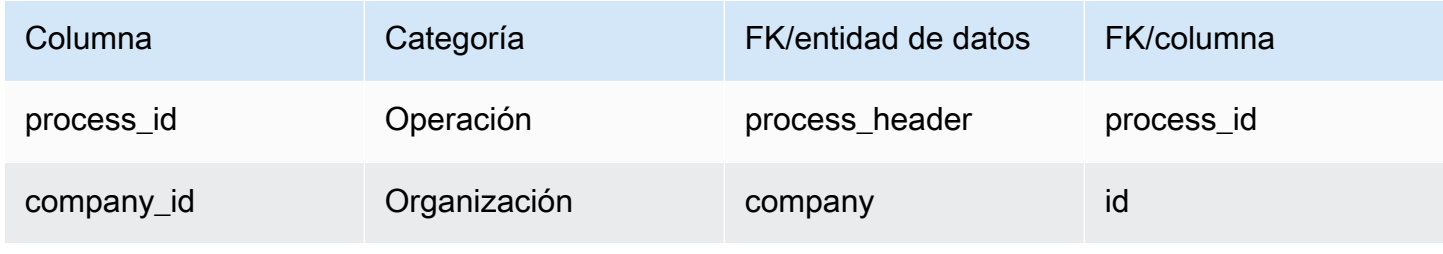

# <span id="page-497-0"></span>process\_product

#### Clave principal (PK)

La siguiente tabla muestra los nombres de las columnas que se identifican de forma única en la entidad de datos.

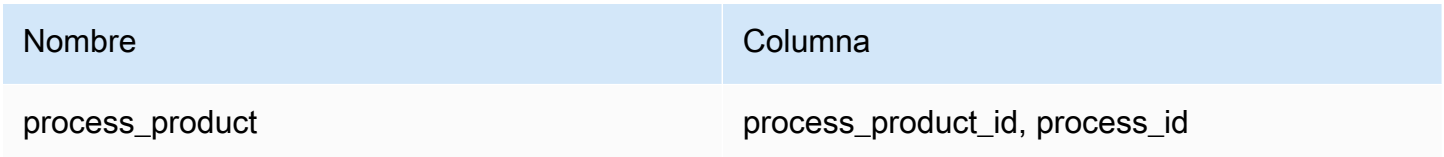

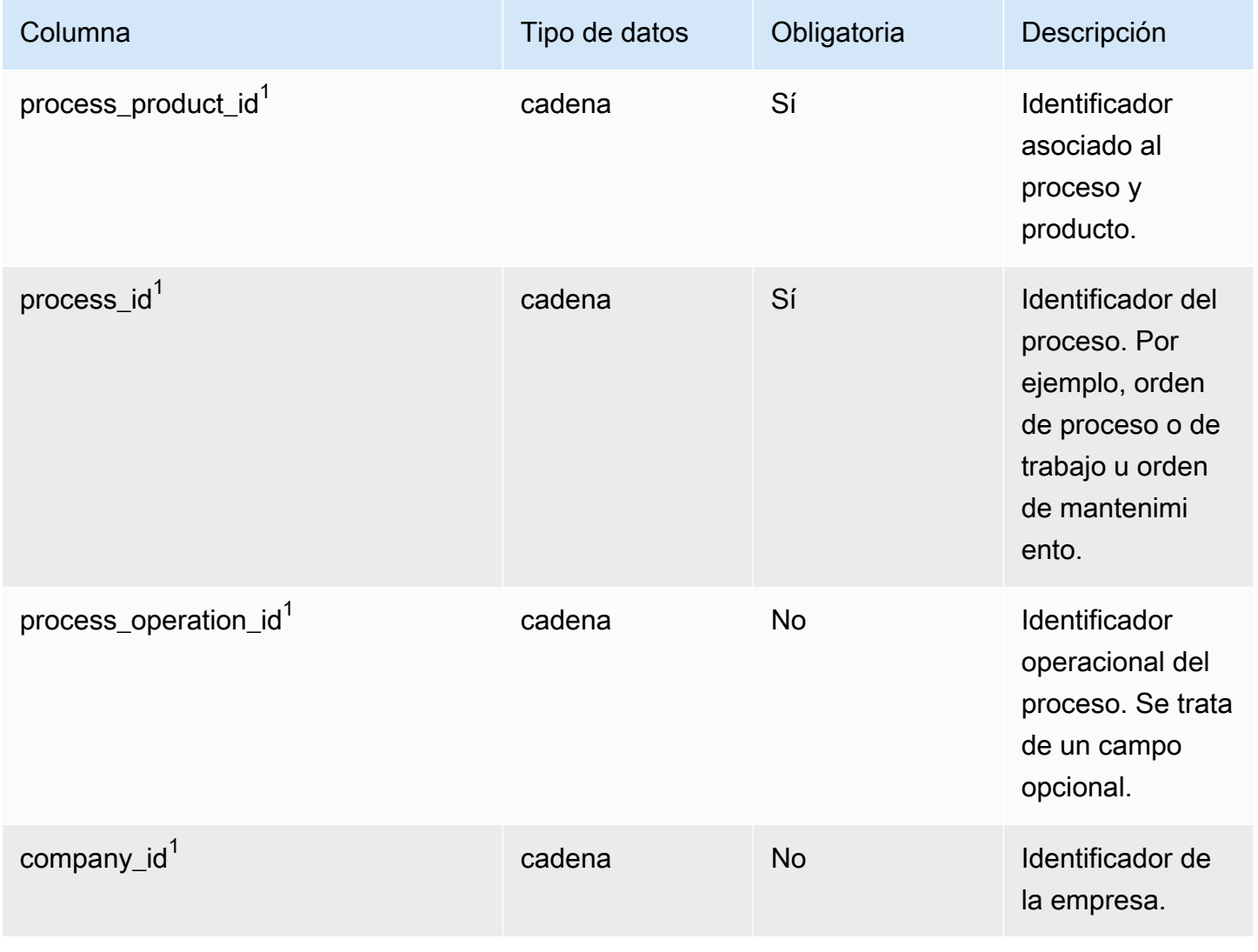

AWS Supply Chain Guía del usuario

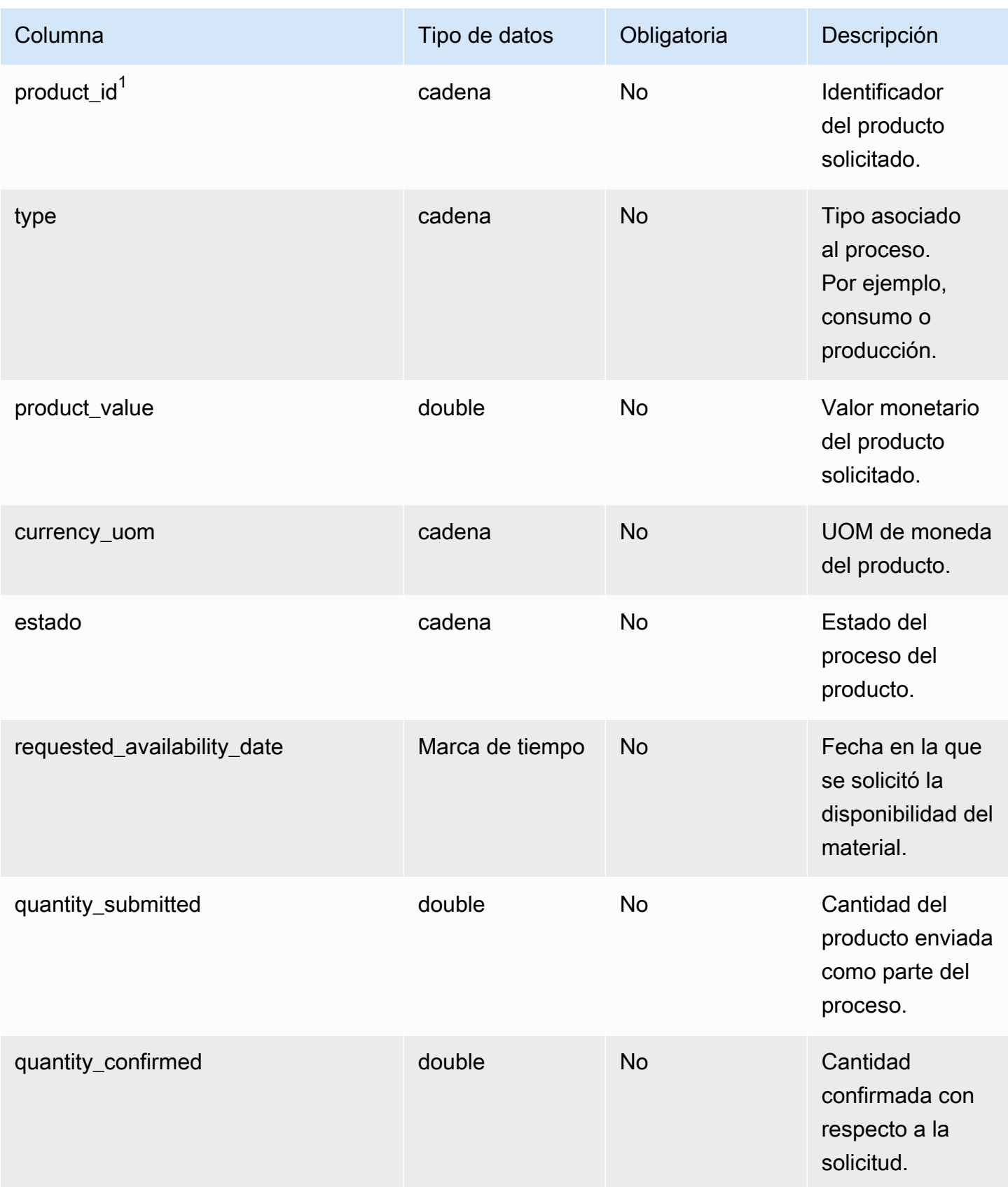

AWS Supply Chain Guía del usuario

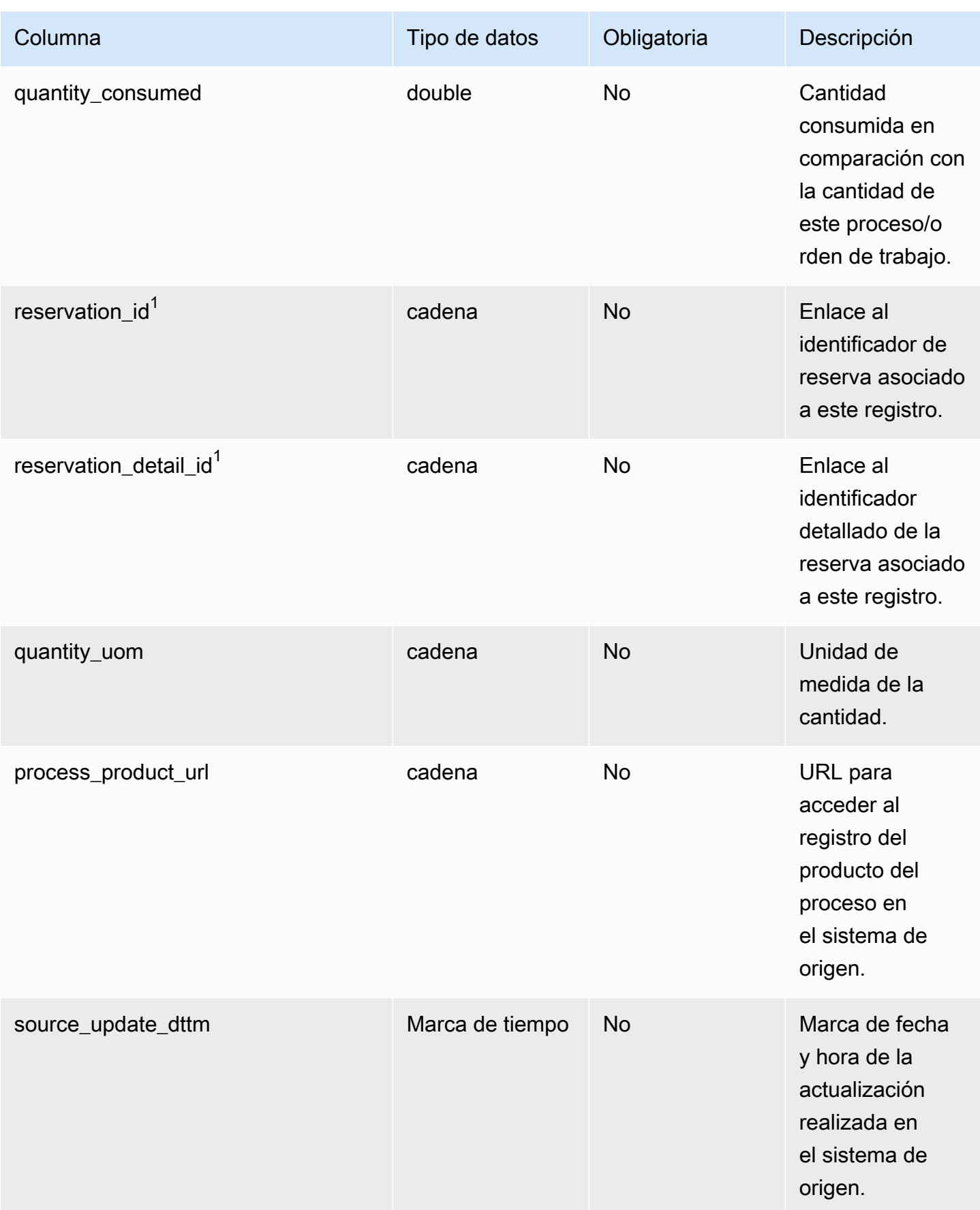

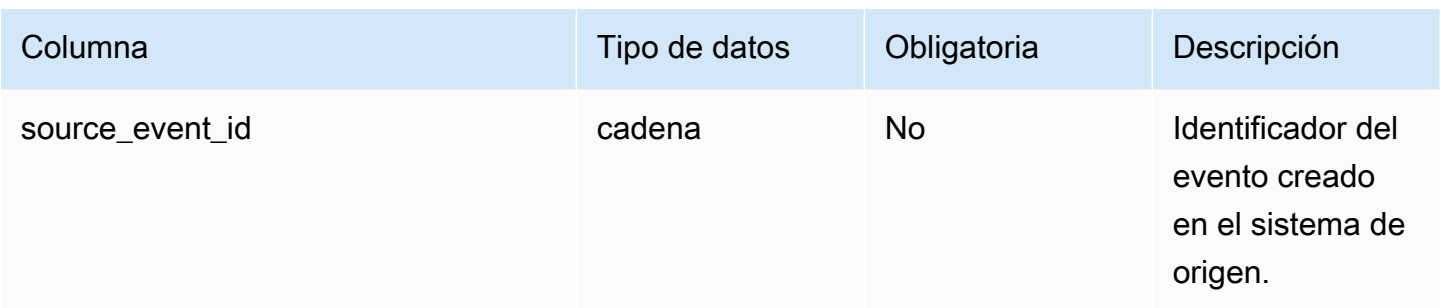

#### Clave externa (FK)

La siguiente tabla enumera las columnas con la clave externa asociada.

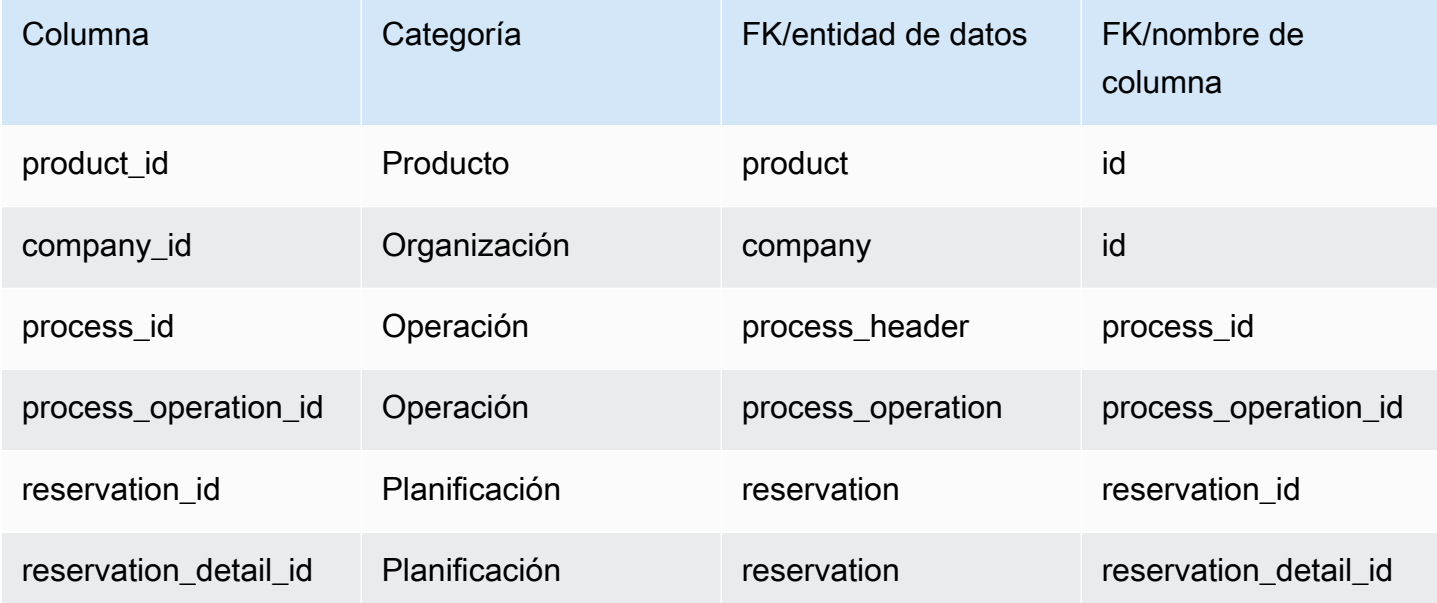

# <span id="page-500-0"></span>proceso de producción

#### Clave principal (PK)

La siguiente tabla muestra los nombres de las columnas que se identifican de forma única en la entidad de datos.

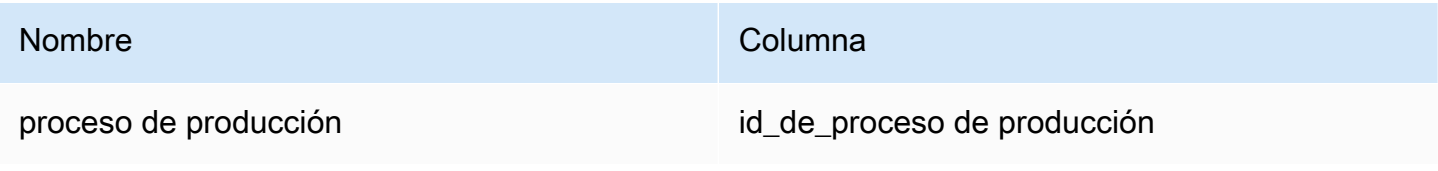

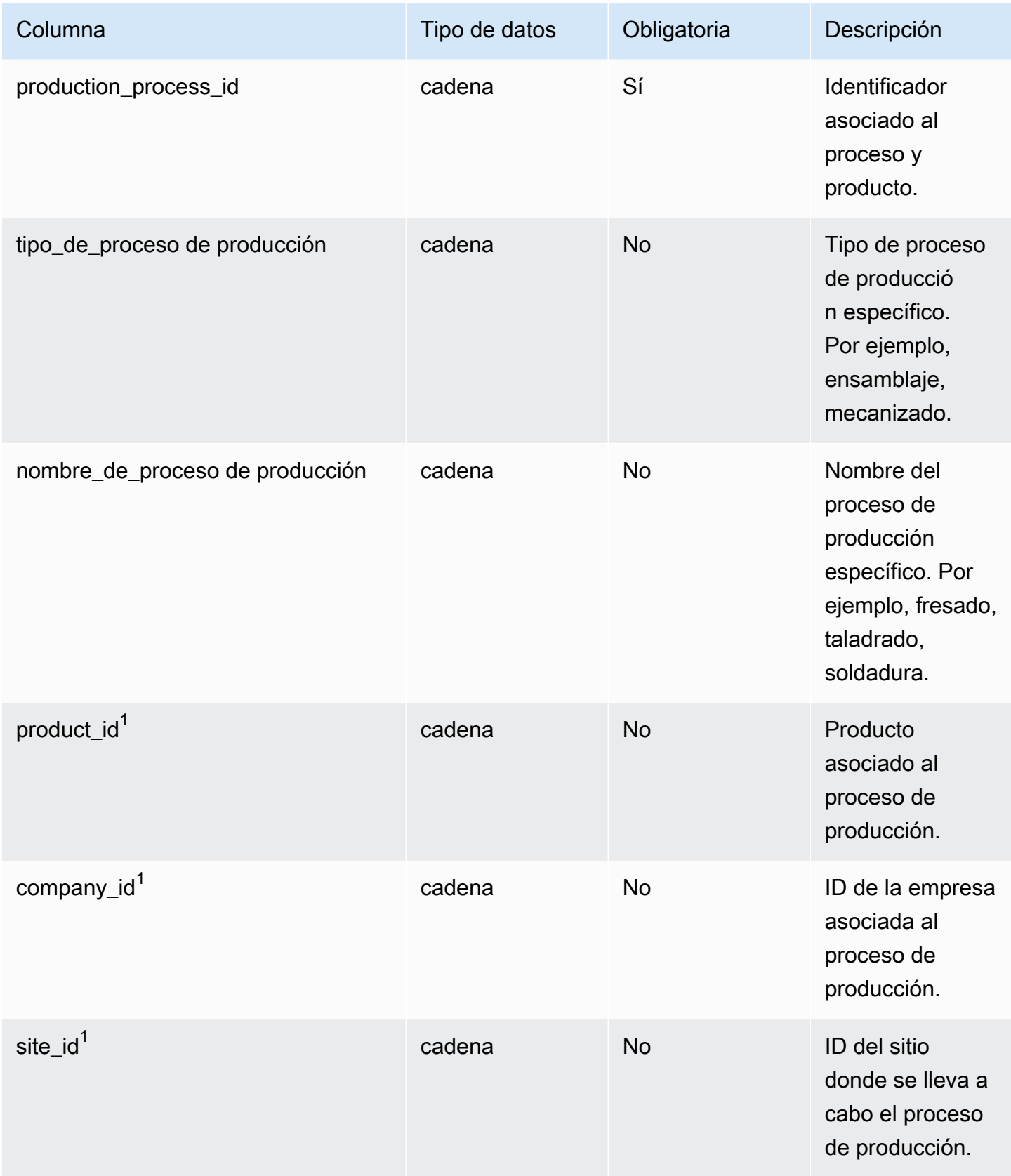

AWS Supply Chain Guía del usuario

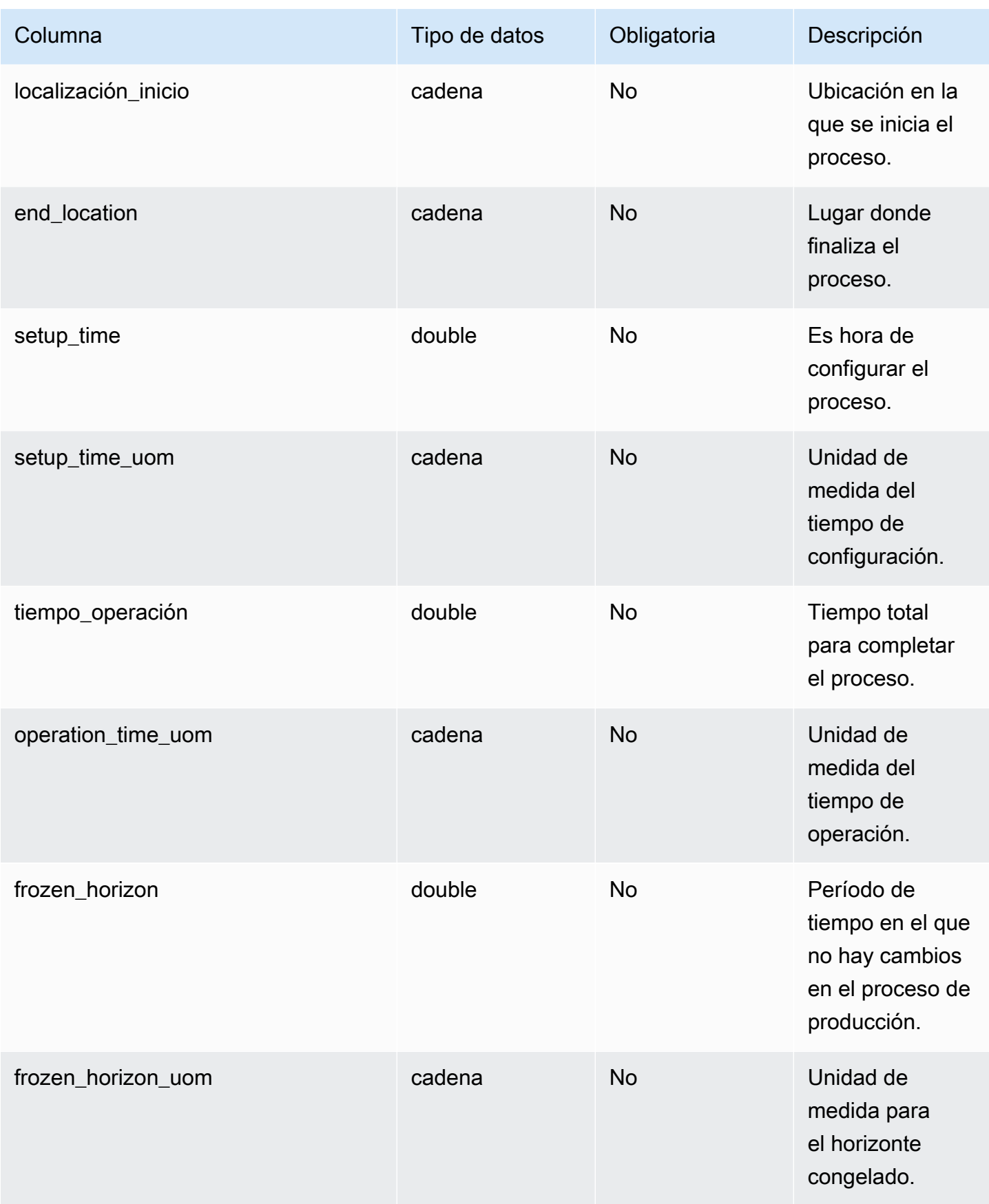

AWS Supply Chain Guía del usuario

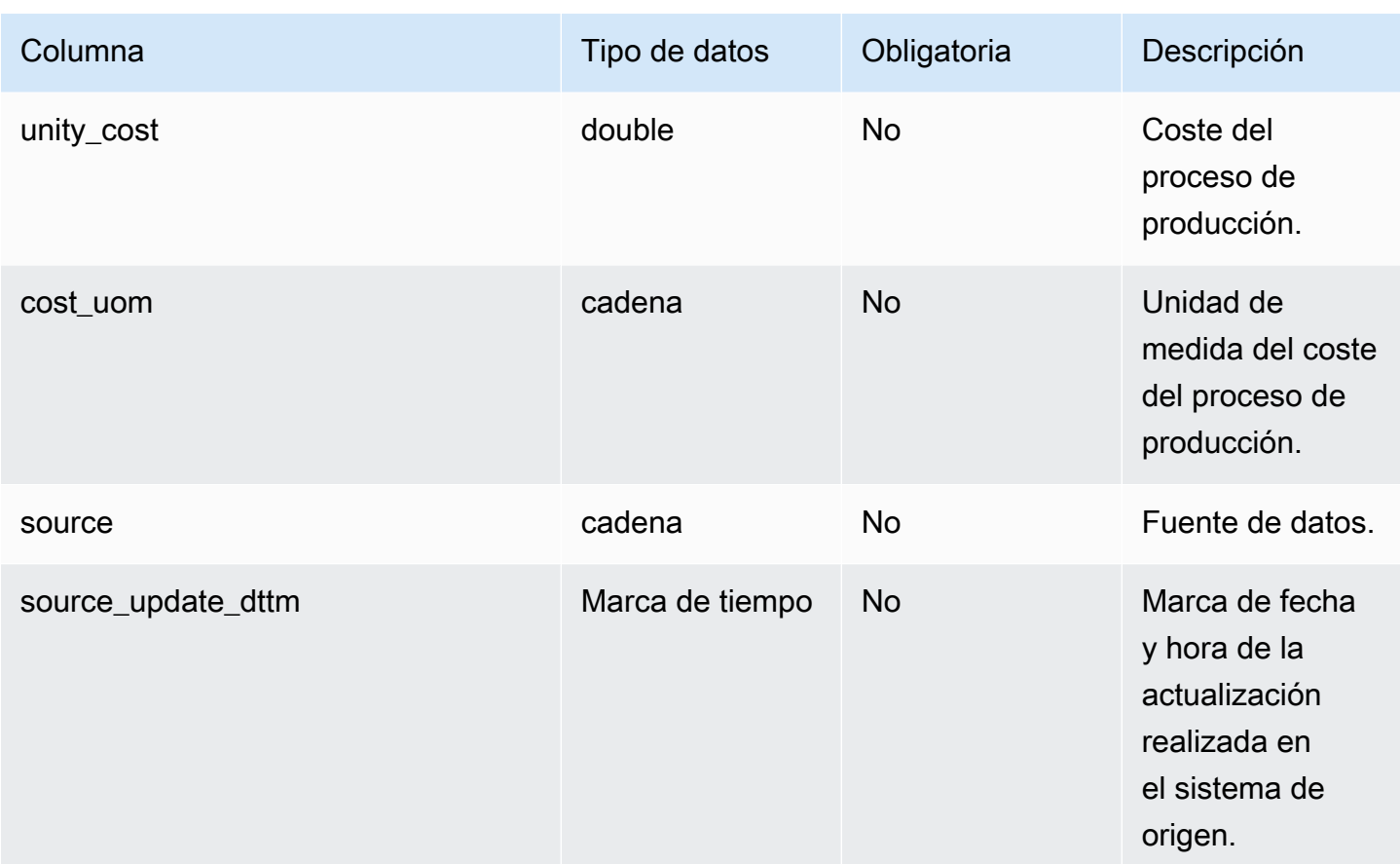

Clave externa (FK)

La siguiente tabla enumera las columnas con la clave externa asociada.

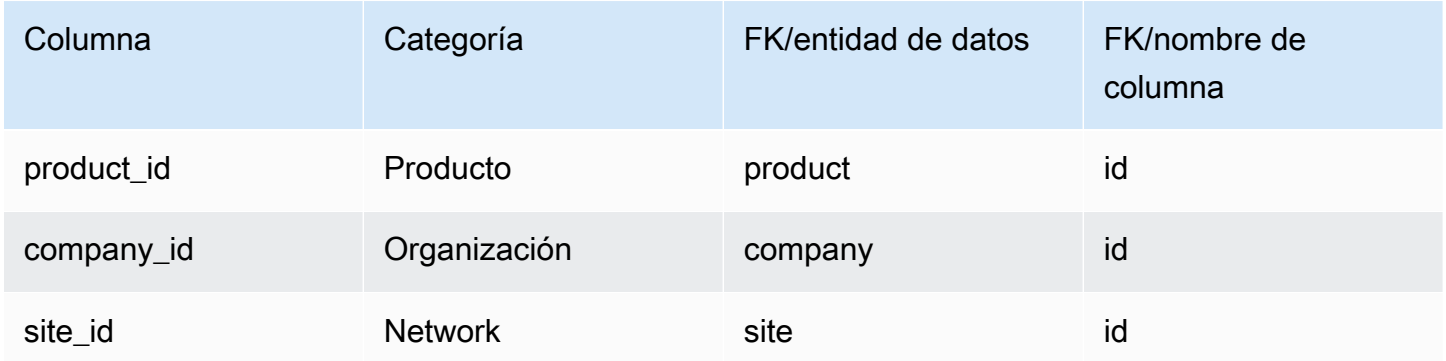

# Gestión del inventario

En esta sección se enumeran las entidades de datos de la categoría de gestión del inventario.
#### Temas

• [inv\\_level](#page-504-0)

<span id="page-504-0"></span>Clave principal (PK)

La siguiente tabla muestra los nombres de las columnas que se identifican de forma única en la entidad de datos.

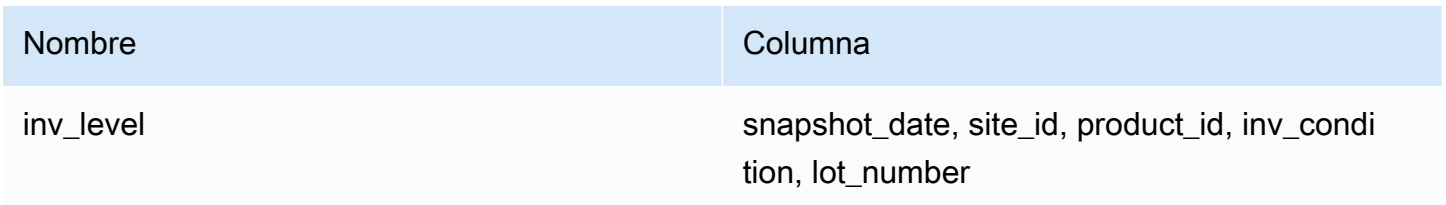

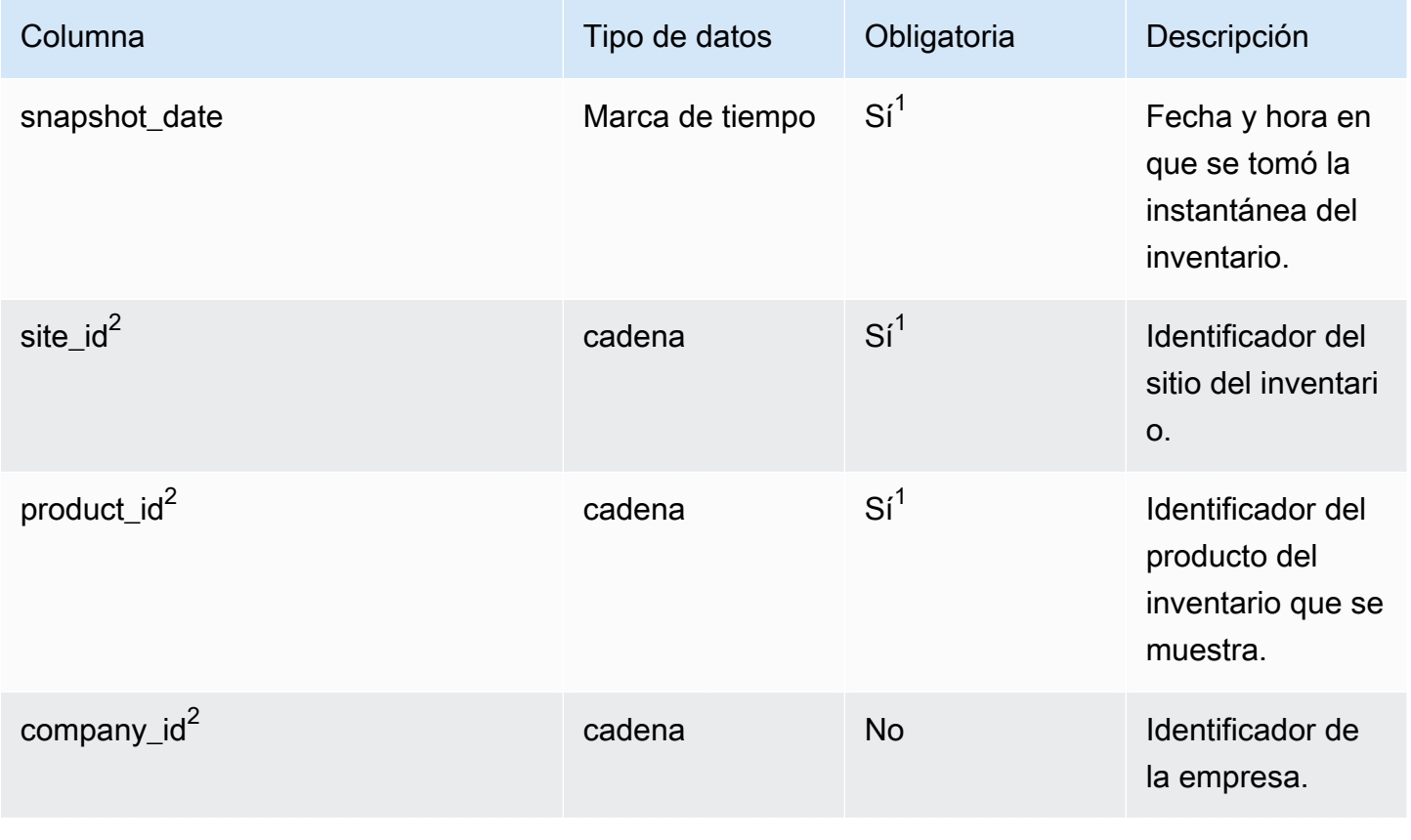

AWS Supply Chain Guía del usuario

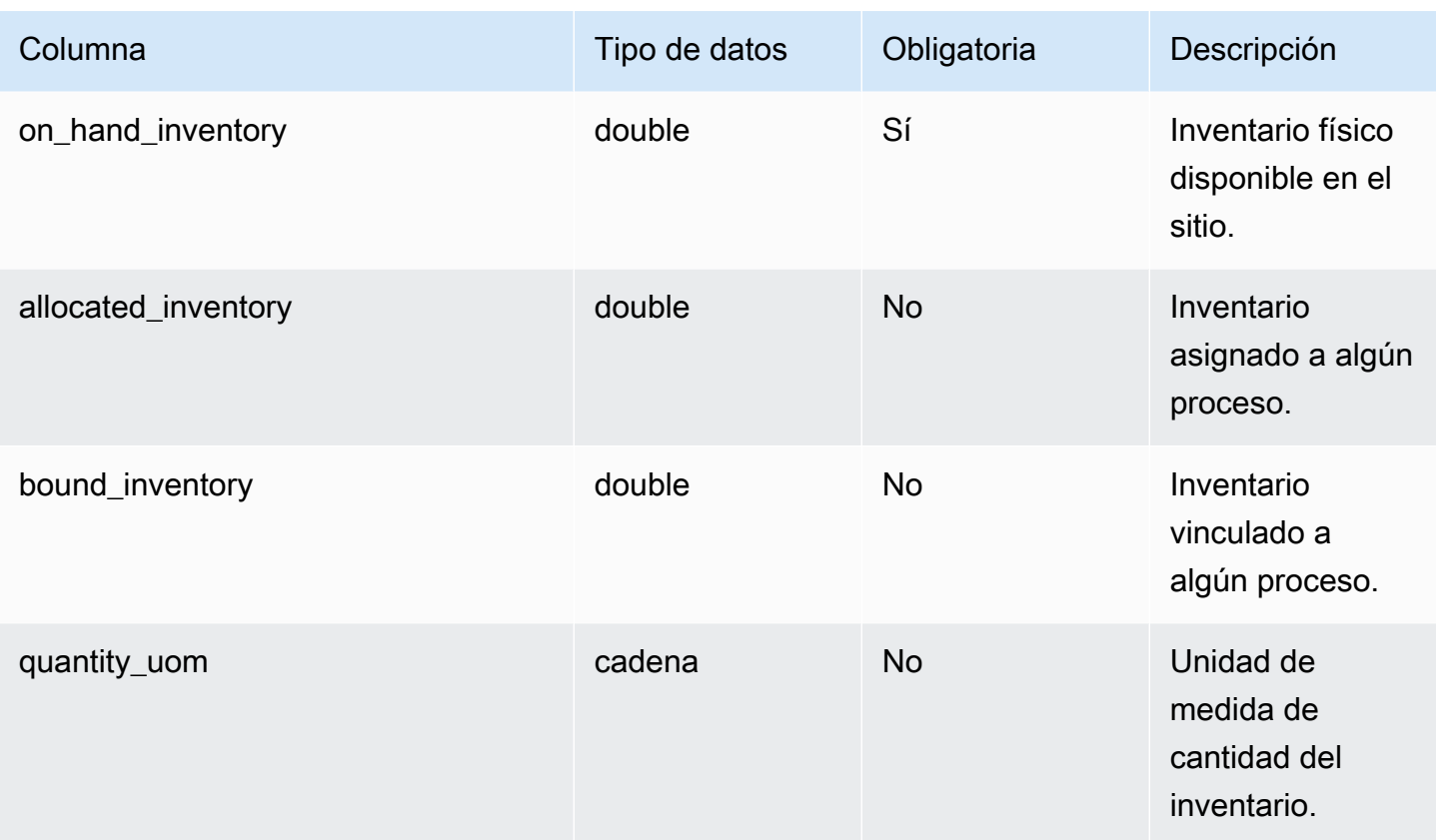

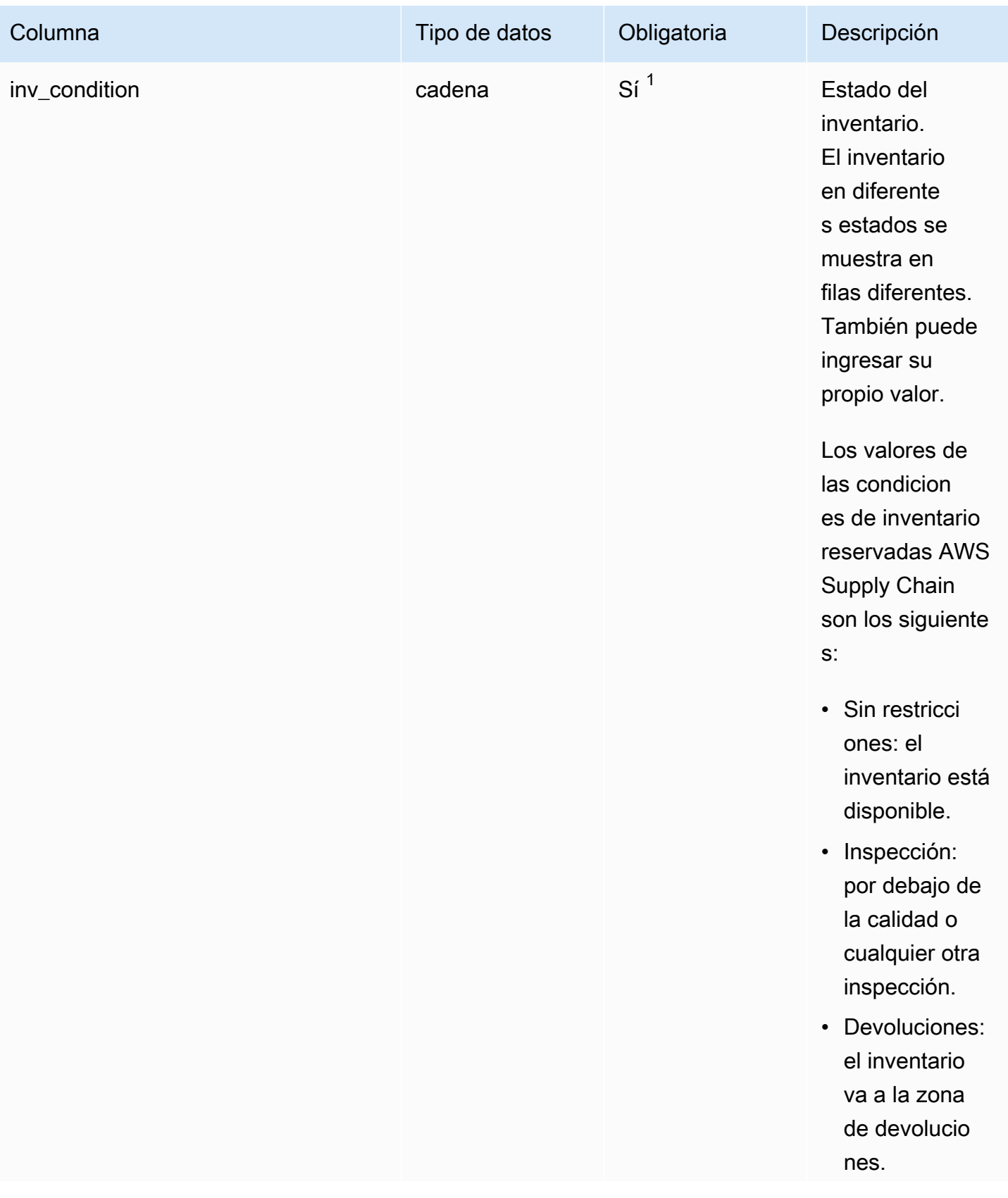

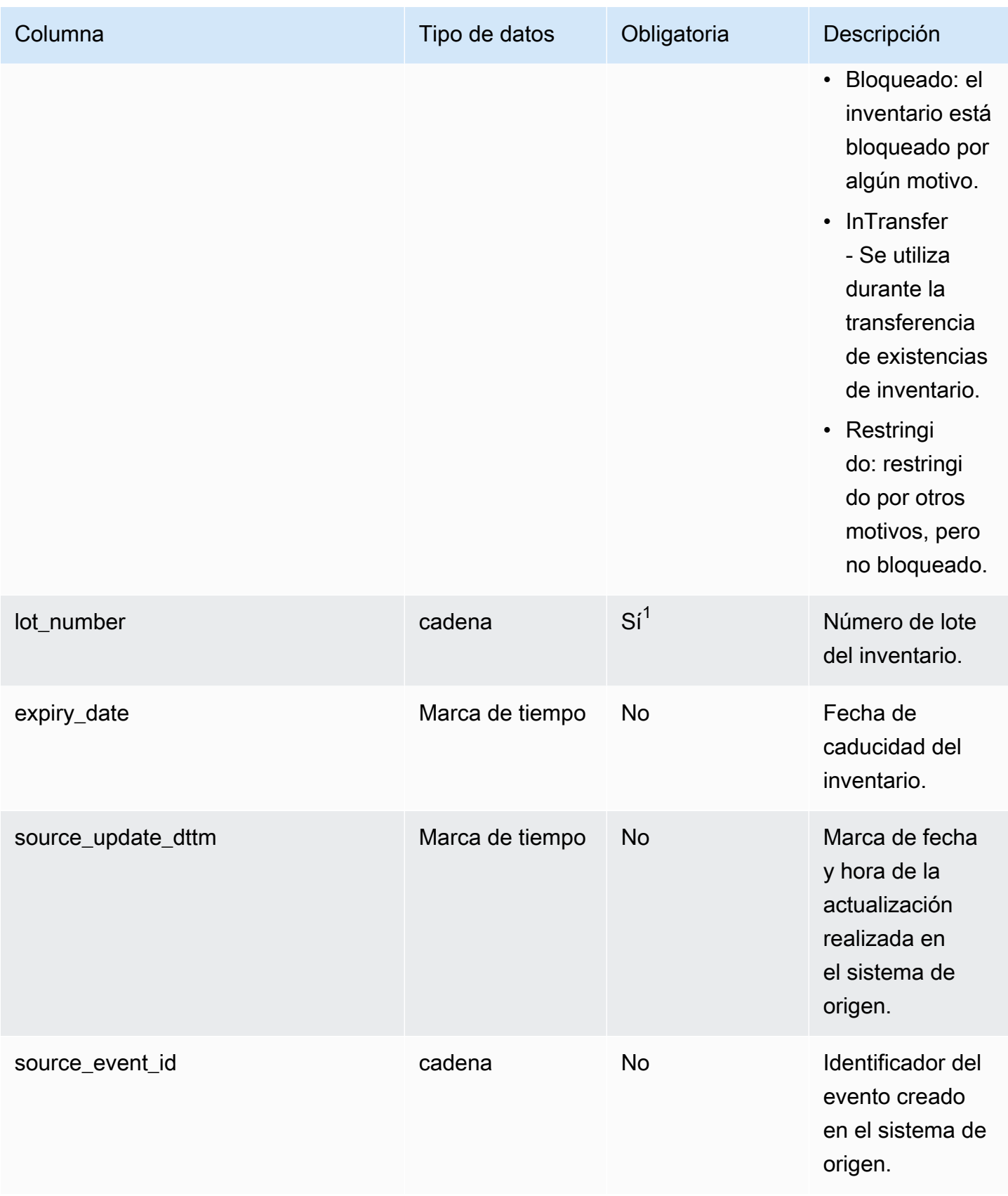

 $2$ Clave externa

Clave externa (FK)

La siguiente tabla enumera las columnas con la clave externa asociada.

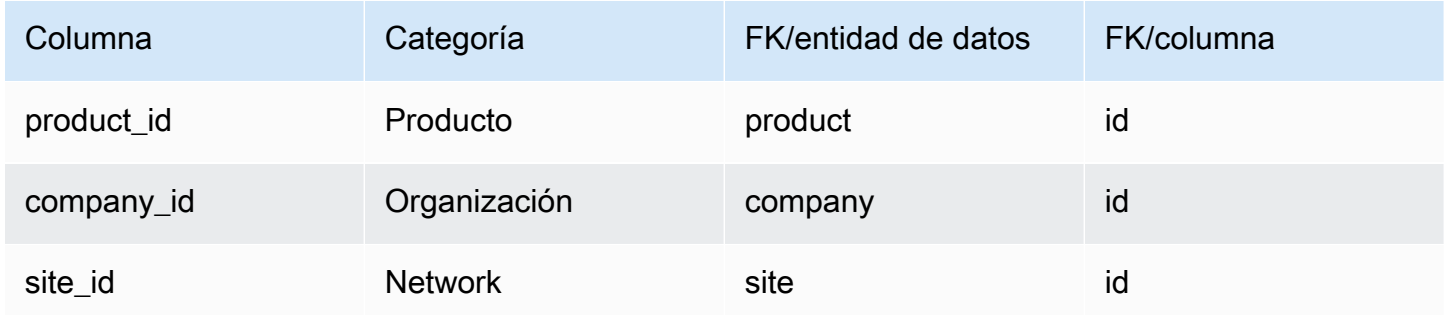

# Entrada

En esta sección se enumeran las entidades de datos de la categoría entrante.

#### Temas

- [inbound\\_order](#page-508-0)
- [inbound\\_order\\_line](#page-513-0)
- [inbound\\_order\\_line\\_schedule](#page-522-0)
- [shipment](#page-528-0)
- [shipment\\_stop](#page-539-0)
- [shipment\\_stop\\_order](#page-541-0)
- [shipment\\_lot](#page-544-0)

#### <span id="page-508-0"></span>inbound\_order

Clave principal (PK)

La siguiente tabla muestra los nombres de las columnas que se identifican de forma única en la entidad de datos.

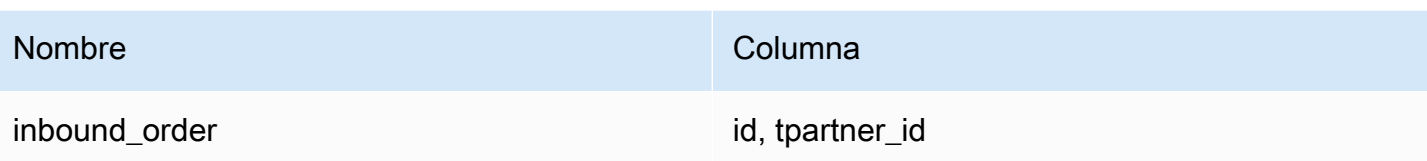

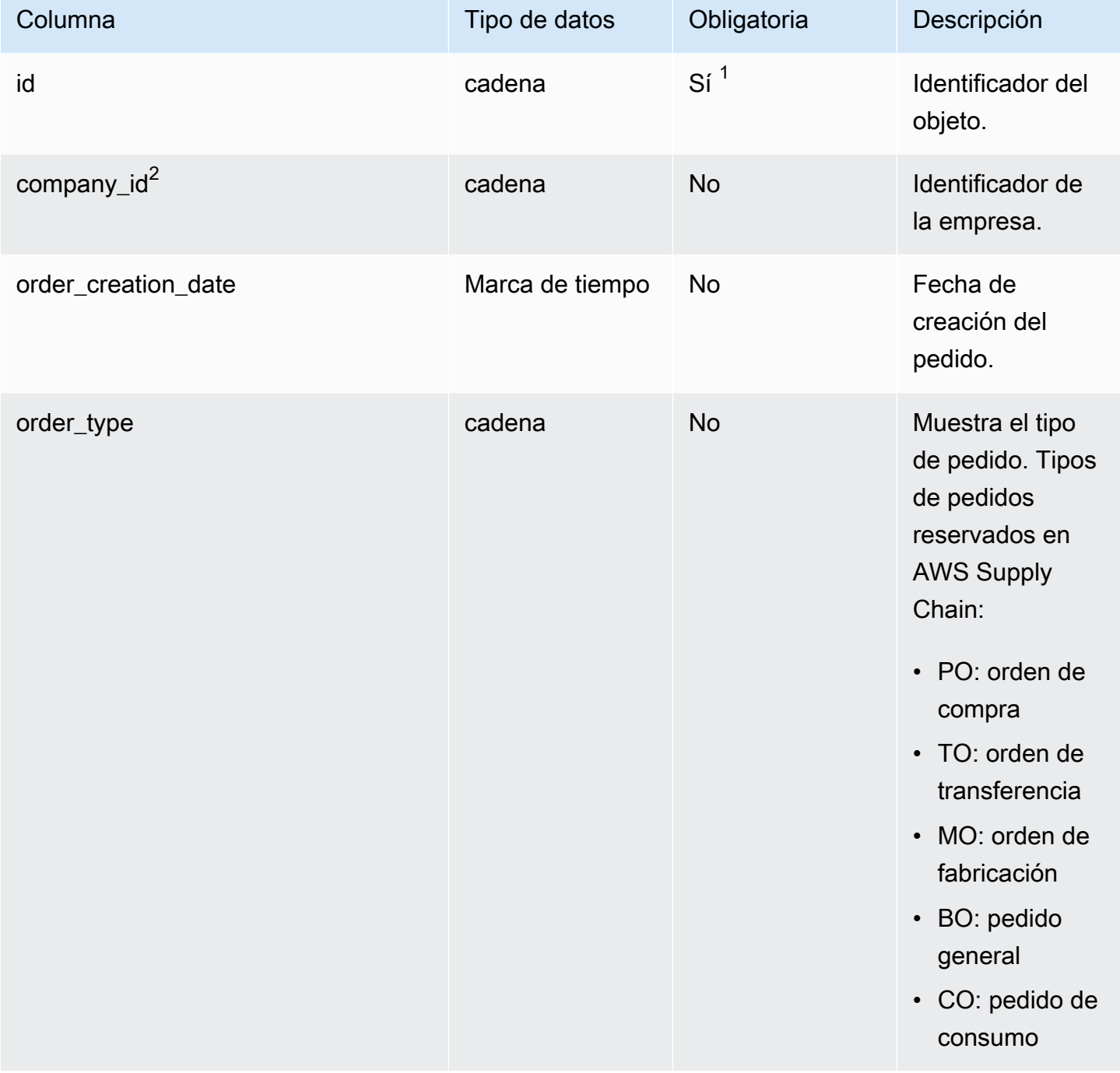

AWS Supply Chain Guía del usuario

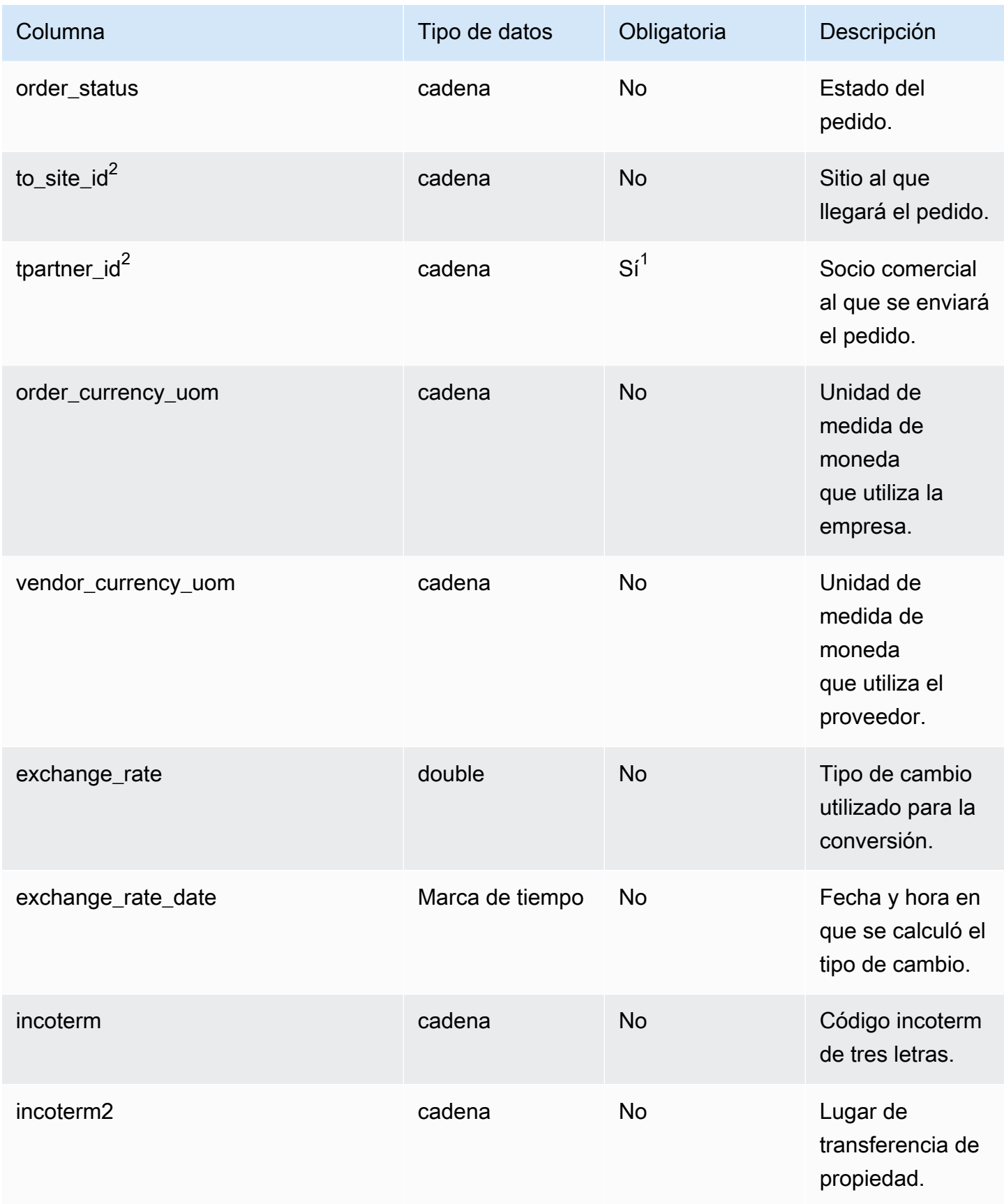

AWS Supply Chain Guía del usuario

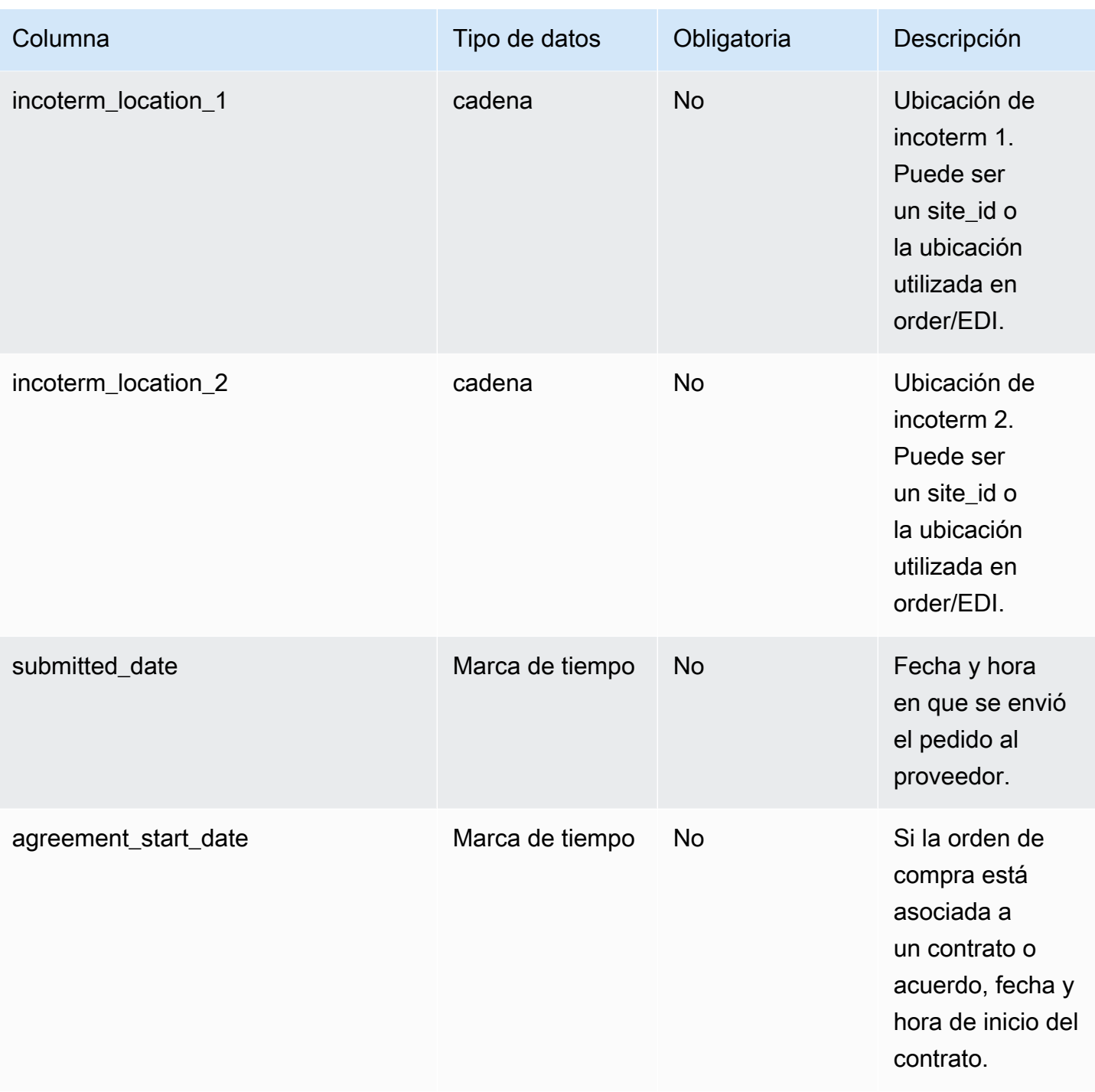

AWS Supply Chain Guía del usuario

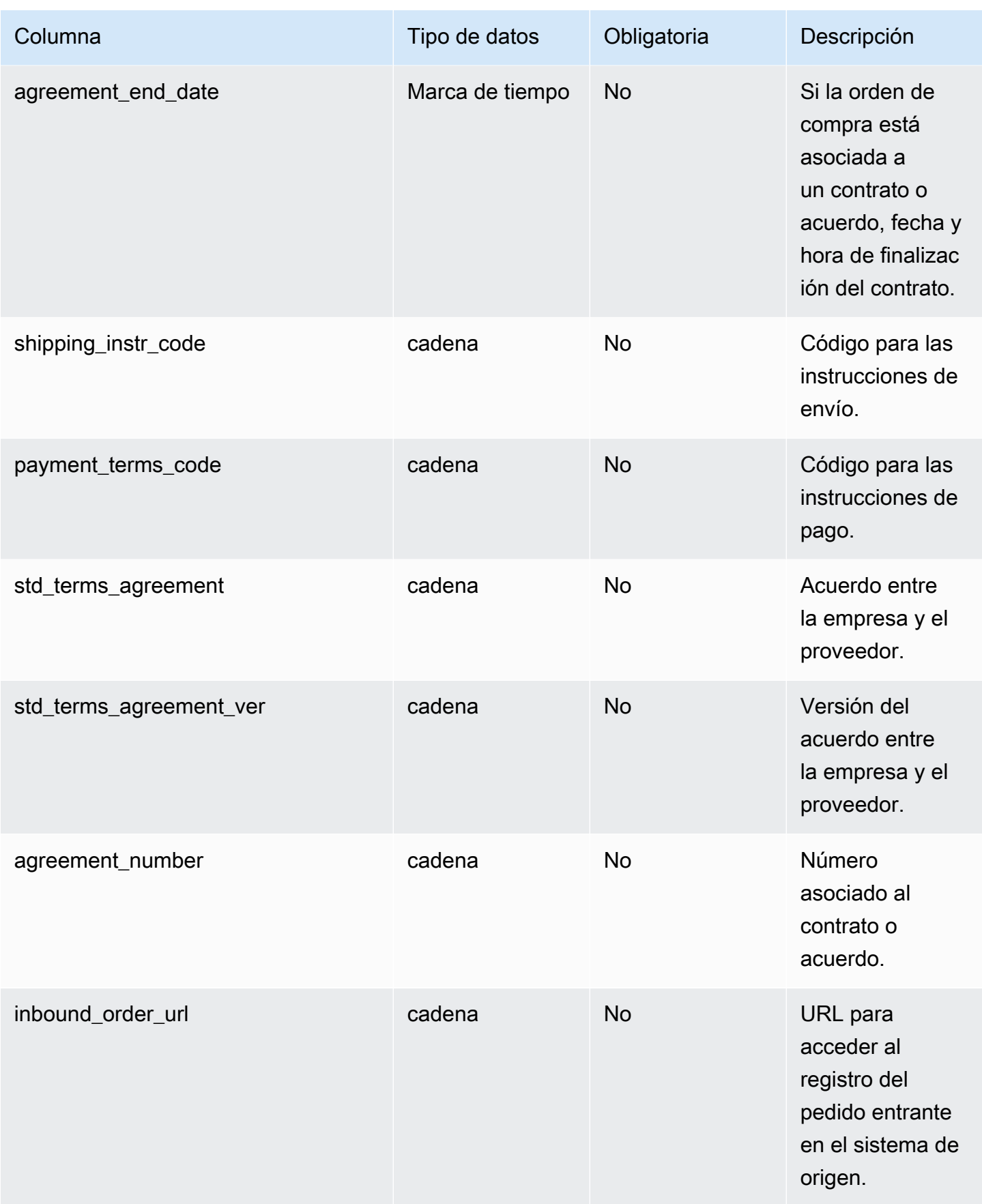

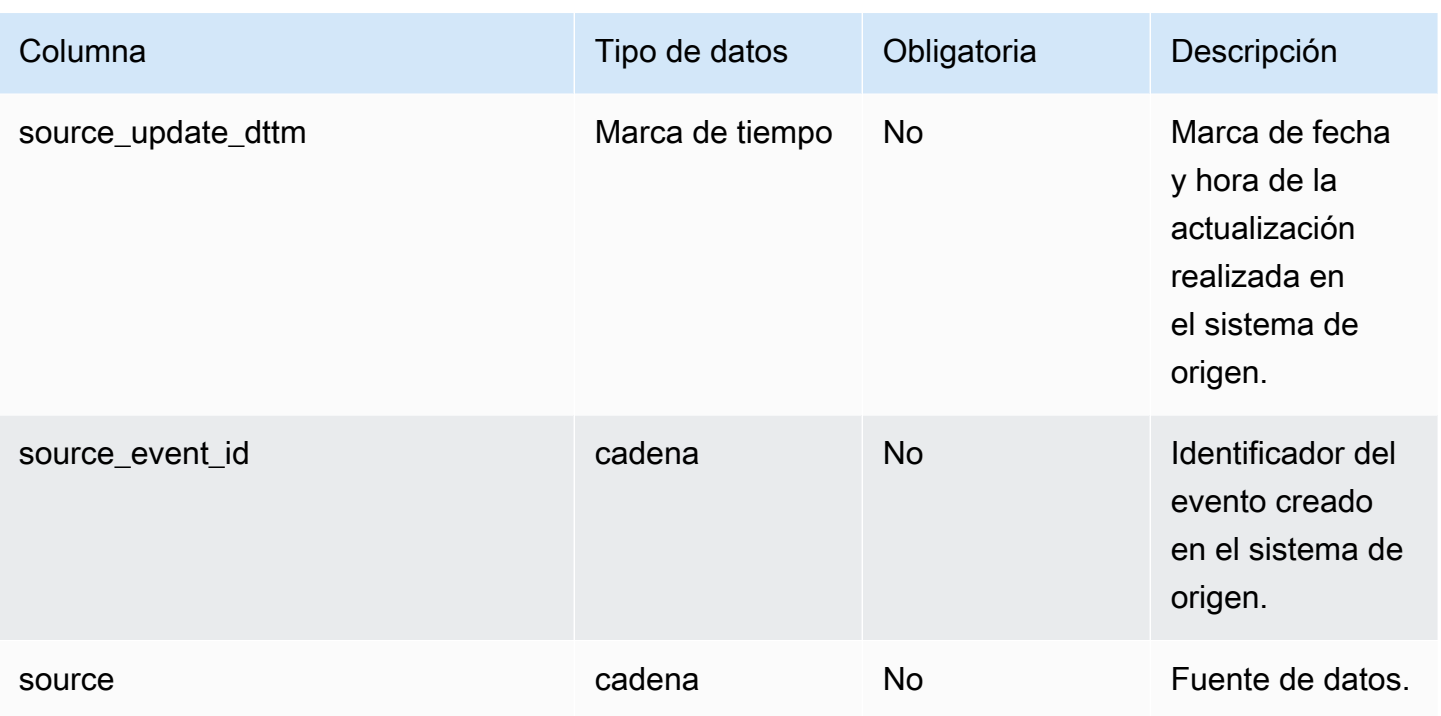

<sup>2</sup>Clave externa

Clave externa (FK)

La siguiente tabla enumera las columnas con la clave externa asociada.

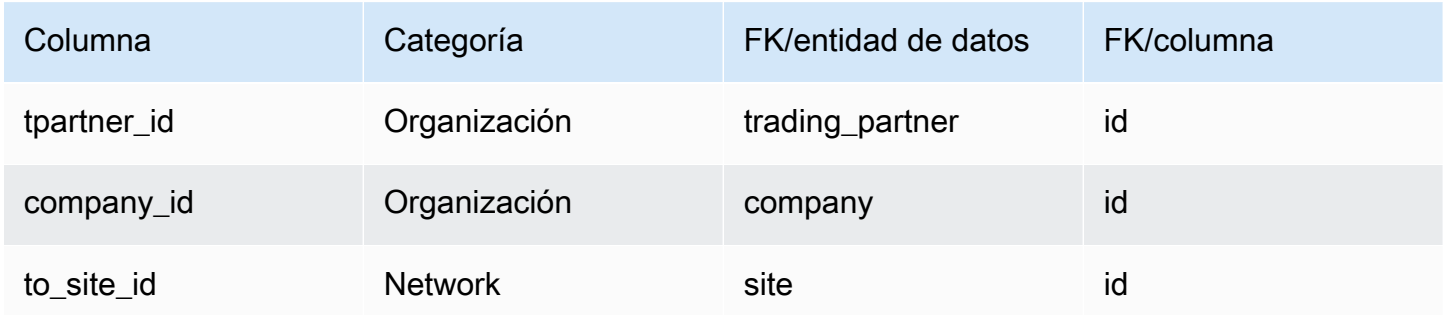

## <span id="page-513-0"></span>inbound\_order\_line

## Clave principal (PK)

La siguiente tabla muestra los nombres de las columnas que se identifican de forma única en la entidad de datos.

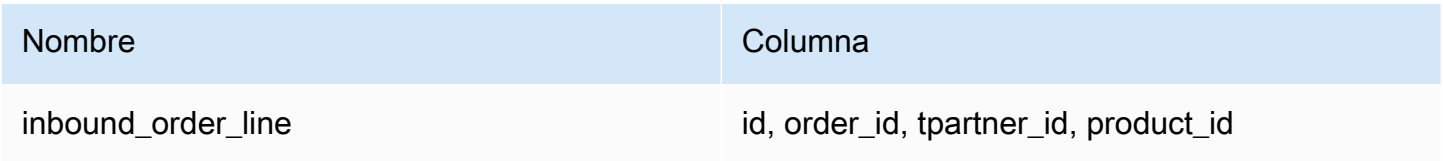

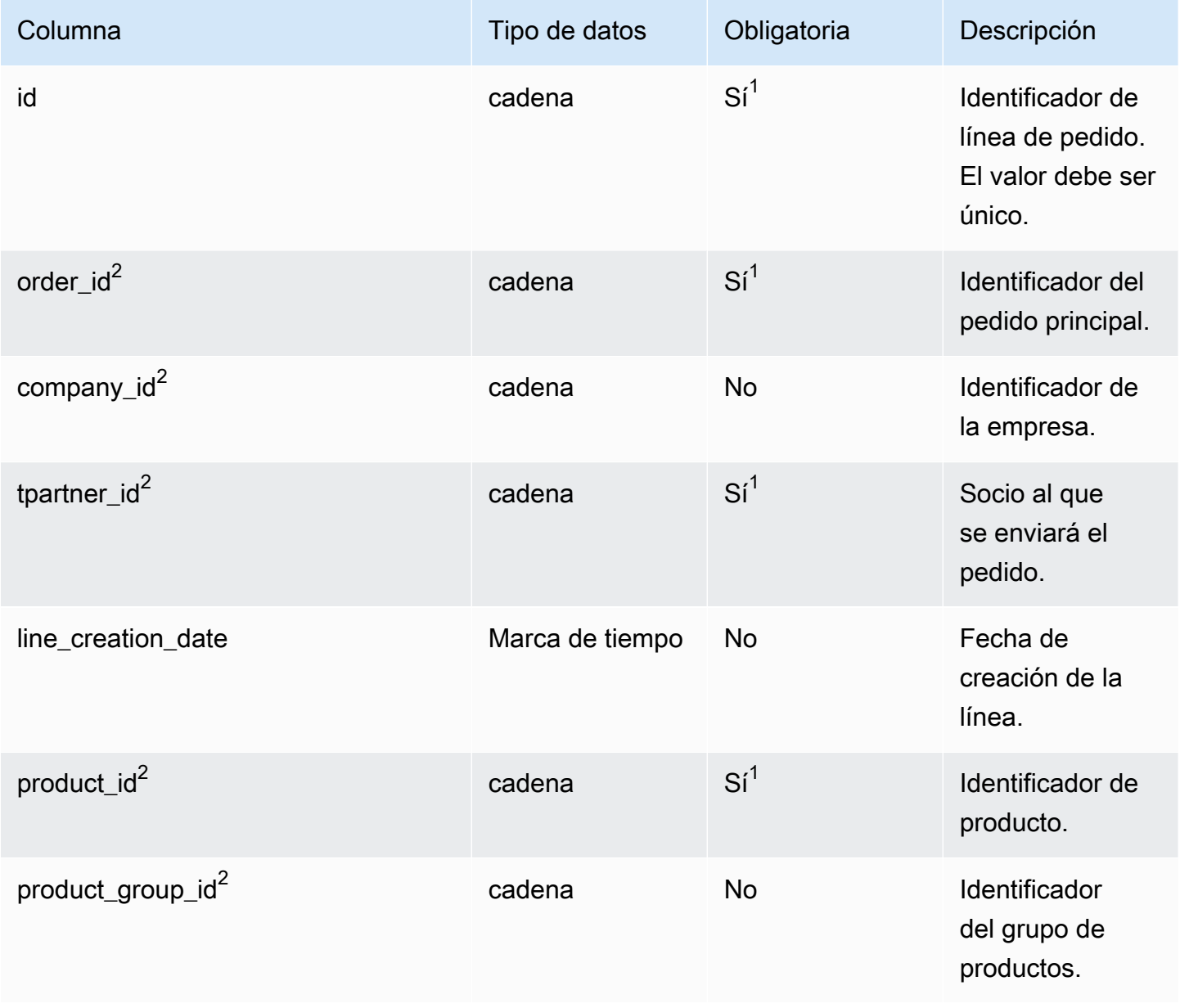

AWS Supply Chain Guía del usuario

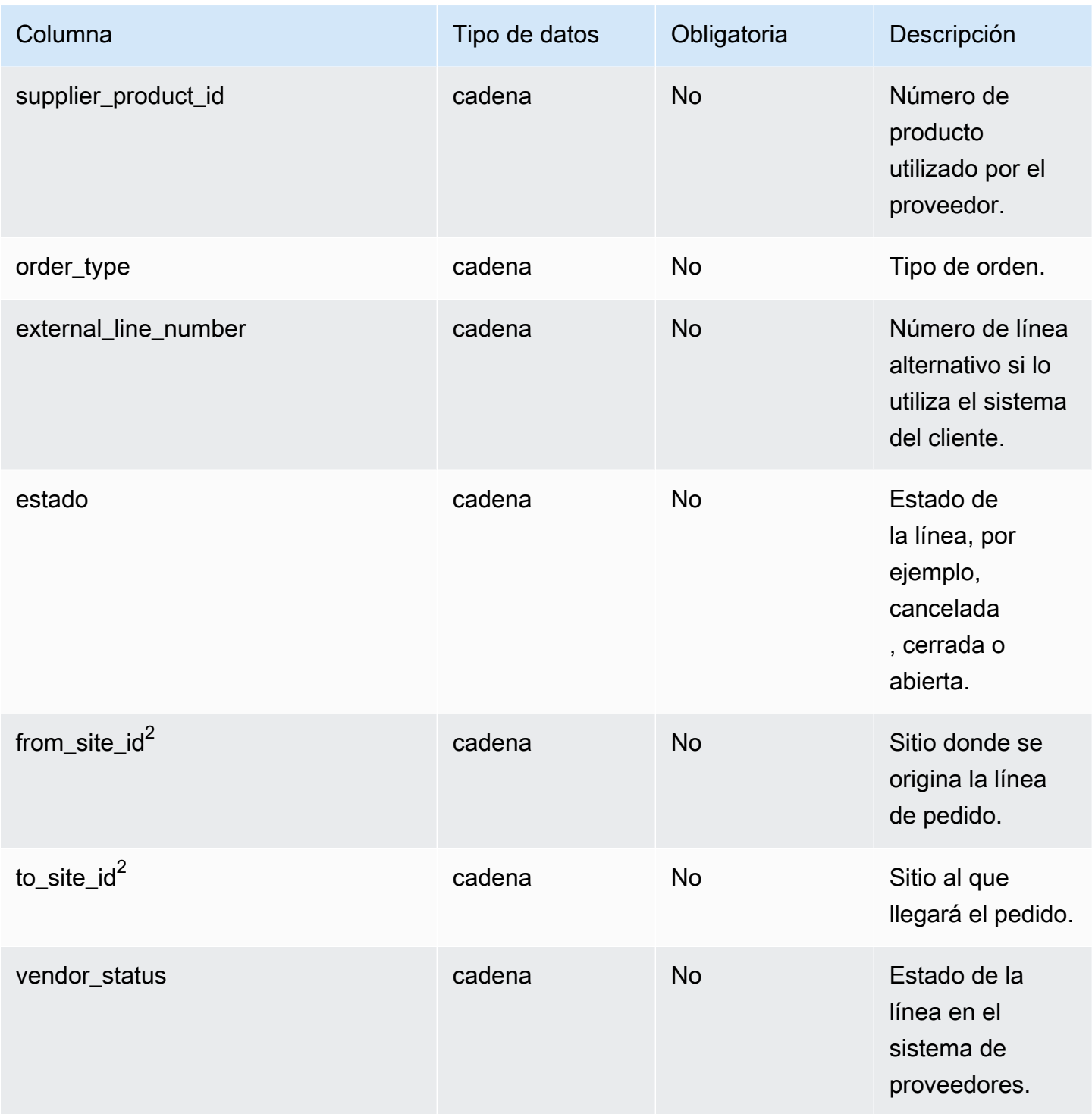

AWS Supply Chain Guía del usuario

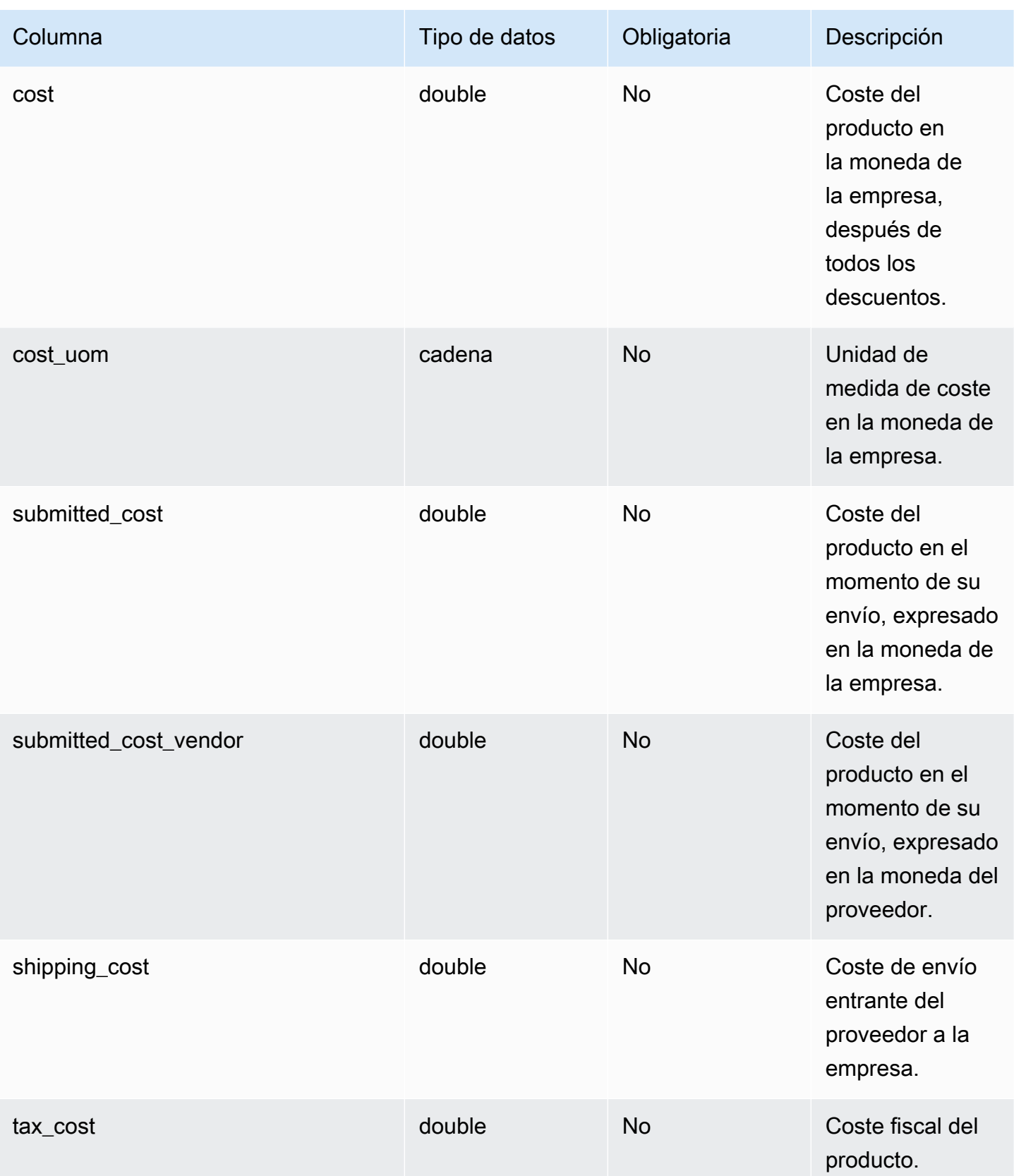

AWS Supply Chain Guía del usuario

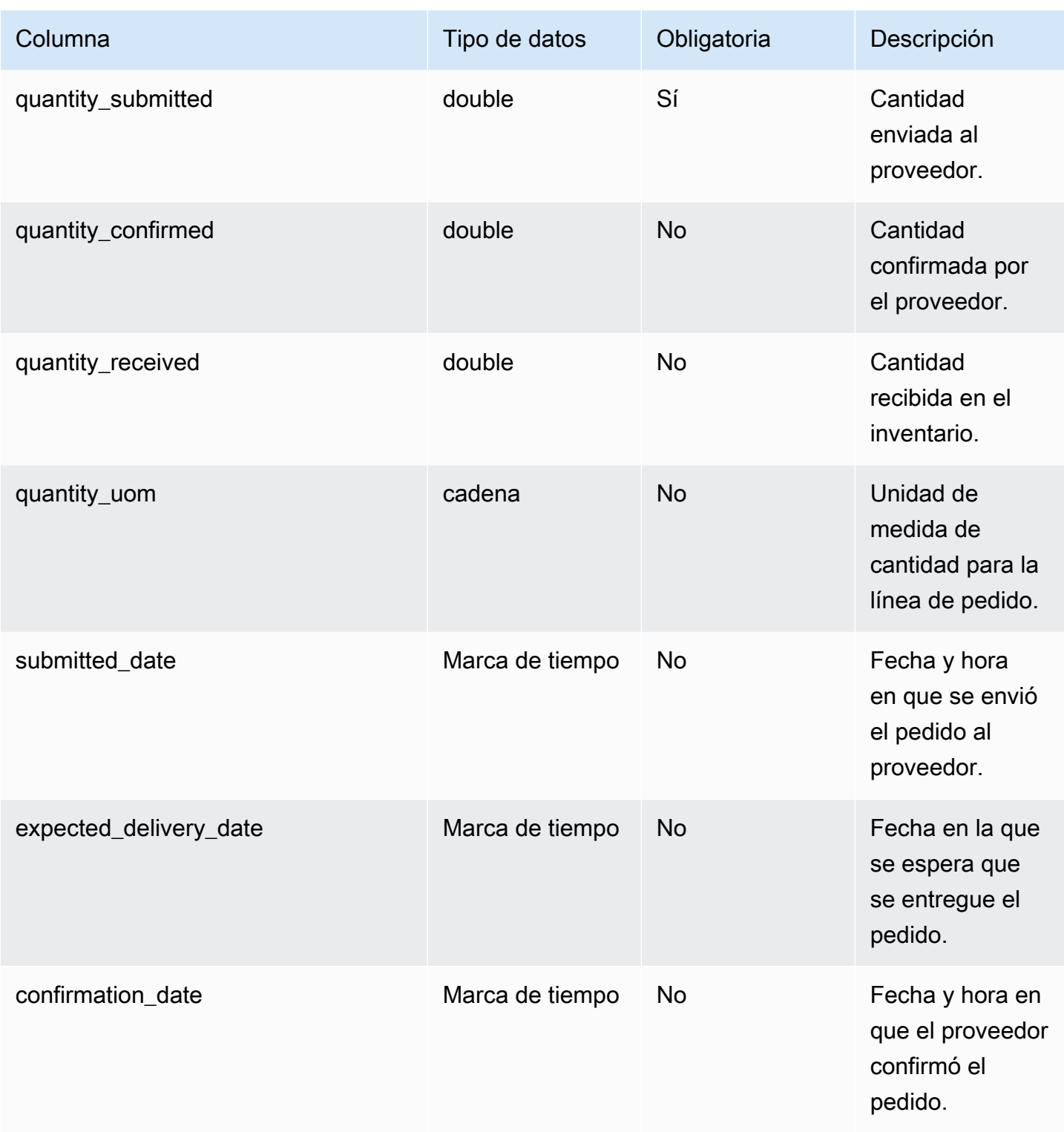

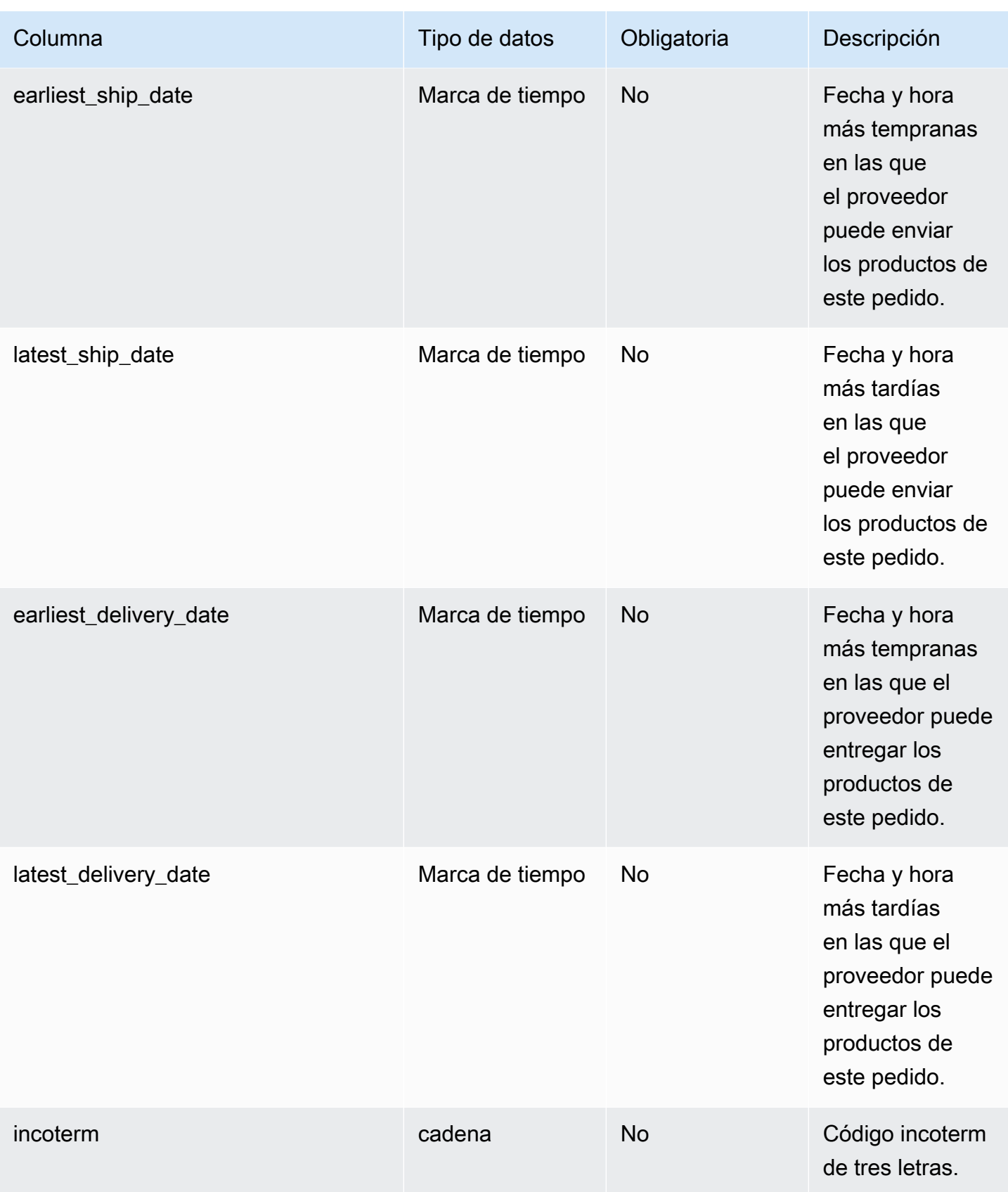

AWS Supply Chain Guía del usuario

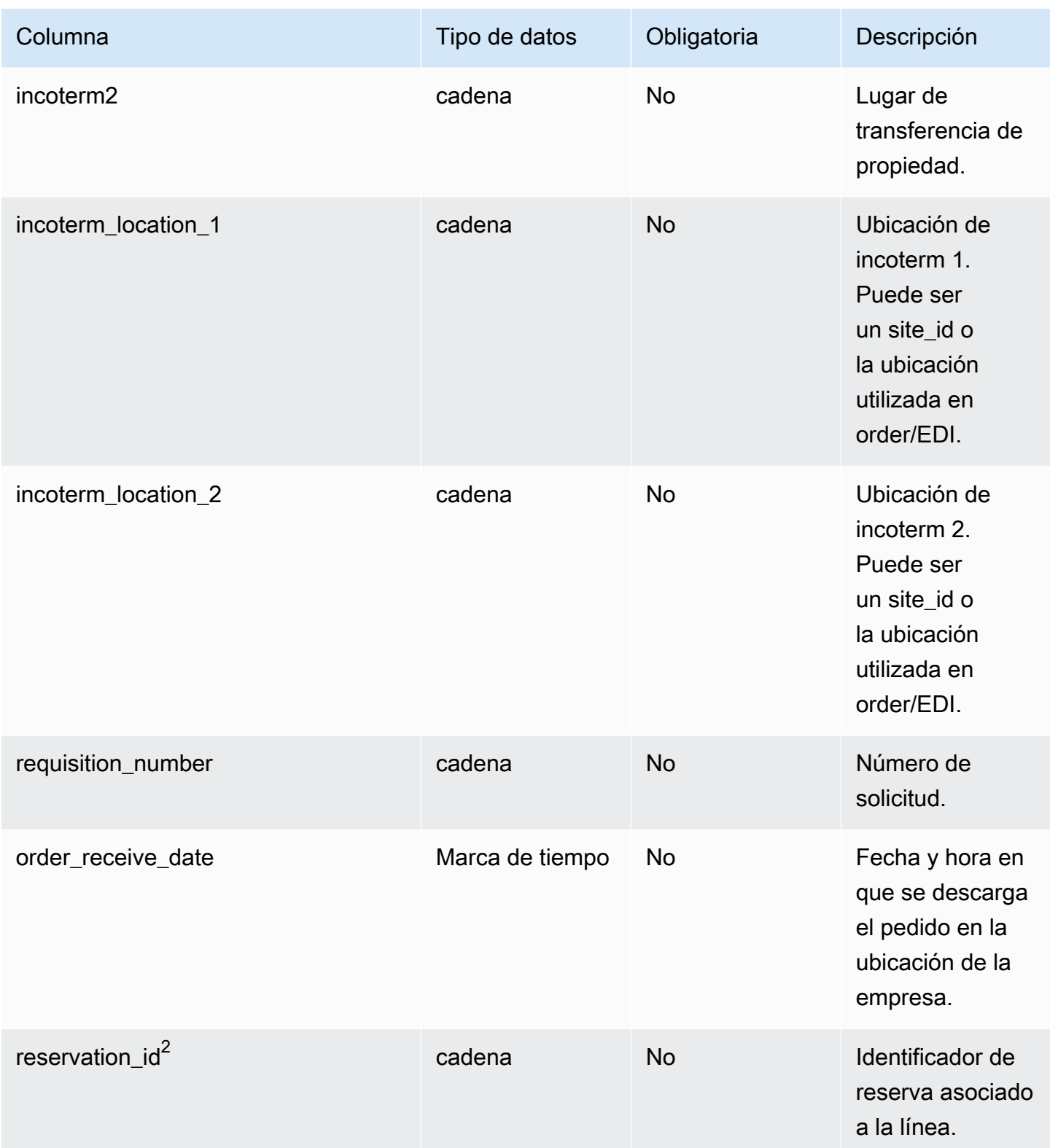

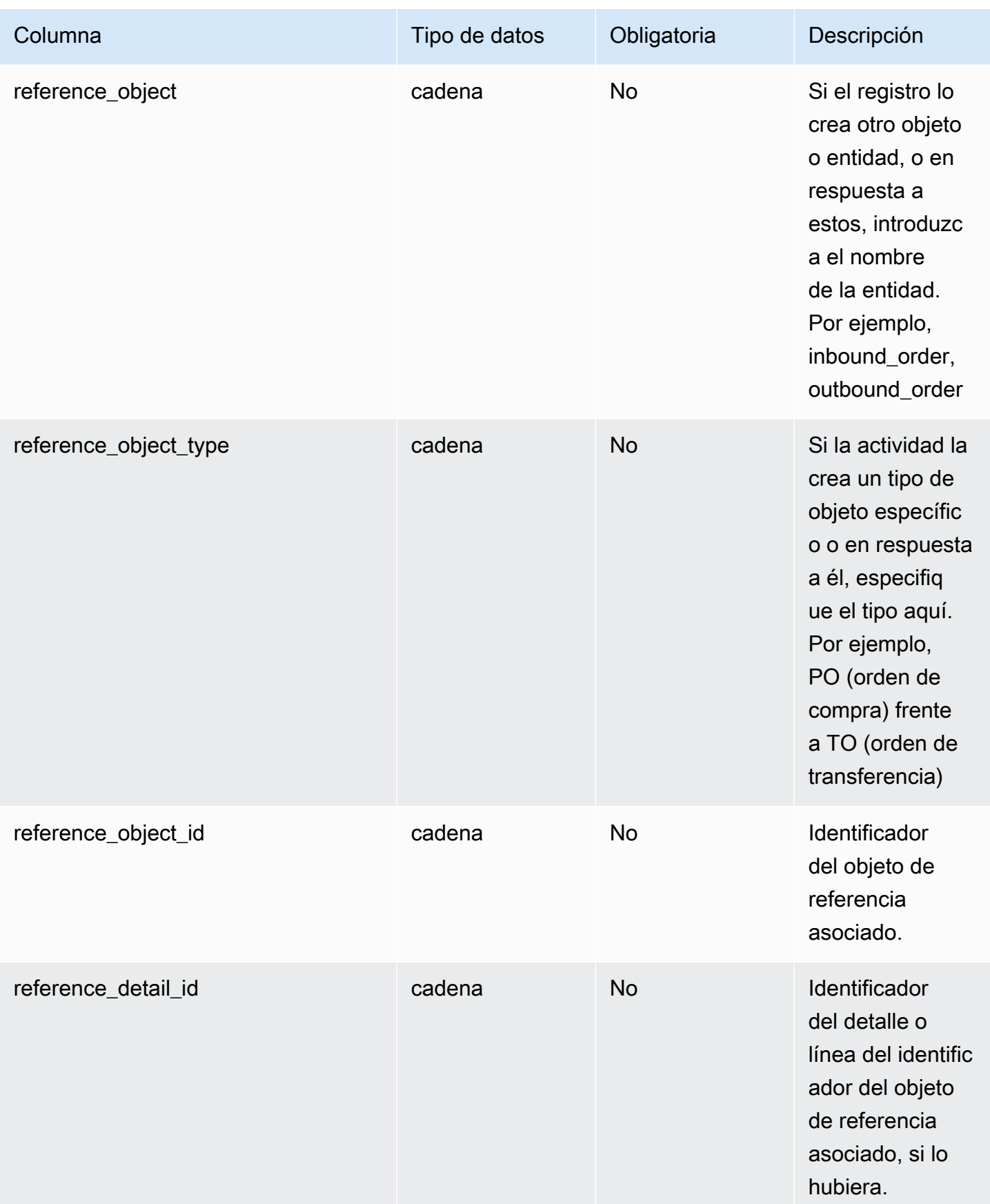

AWS Supply Chain Guía del usuario

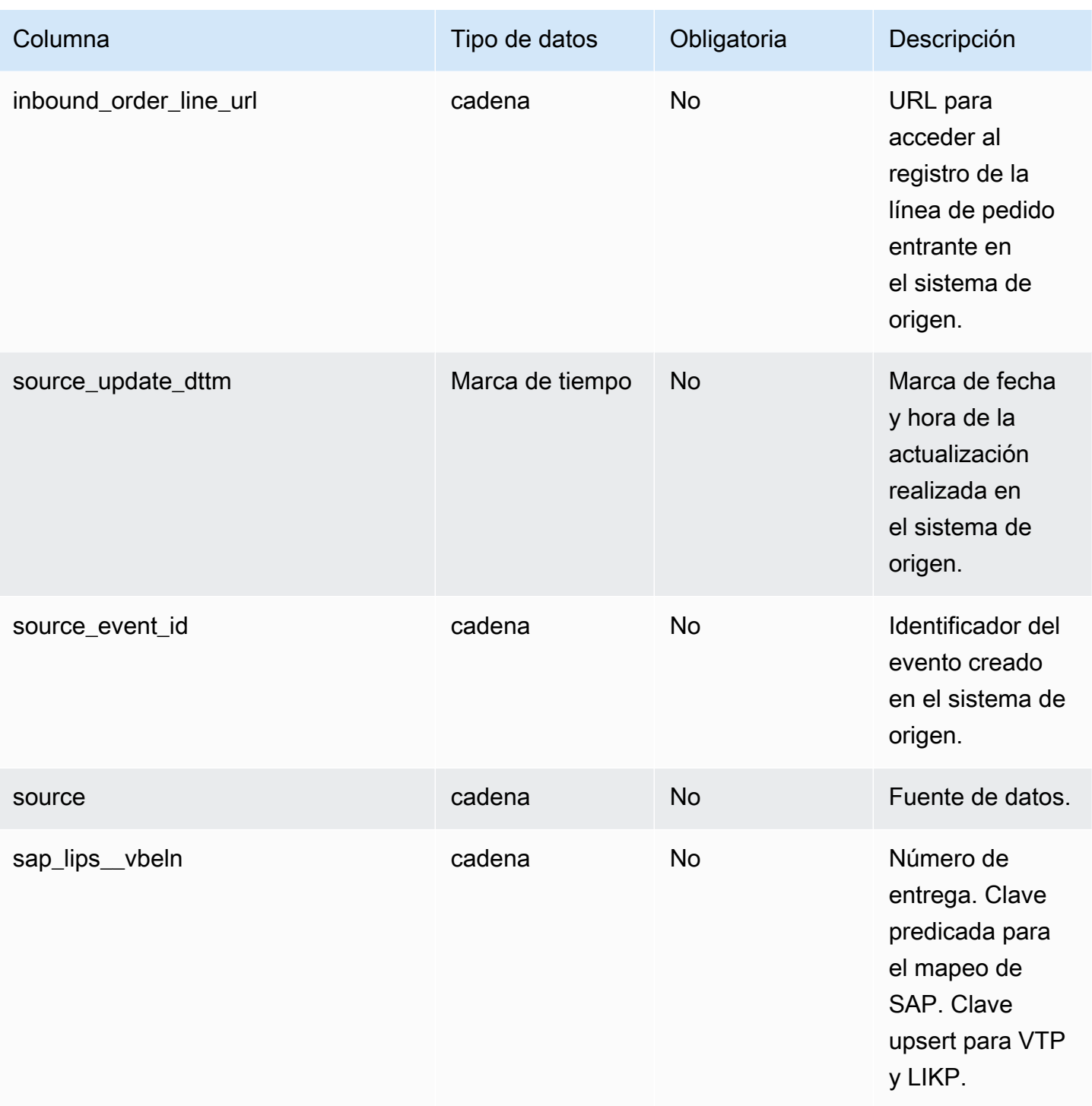

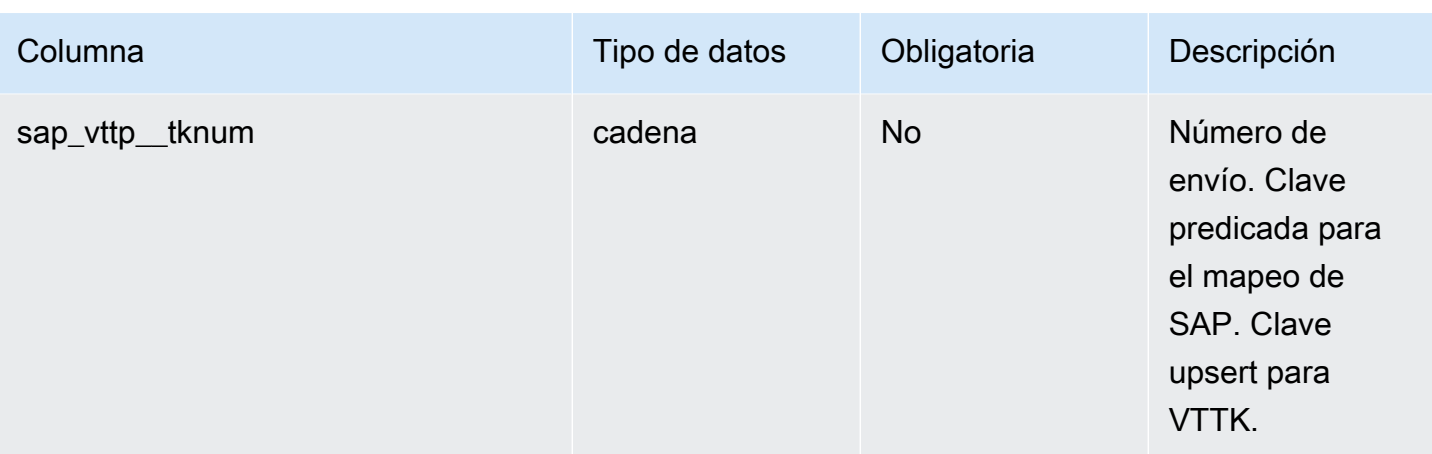

<sup>2</sup>Clave externa

Clave externa (FK)

La siguiente tabla enumera las columnas con la clave externa asociada.

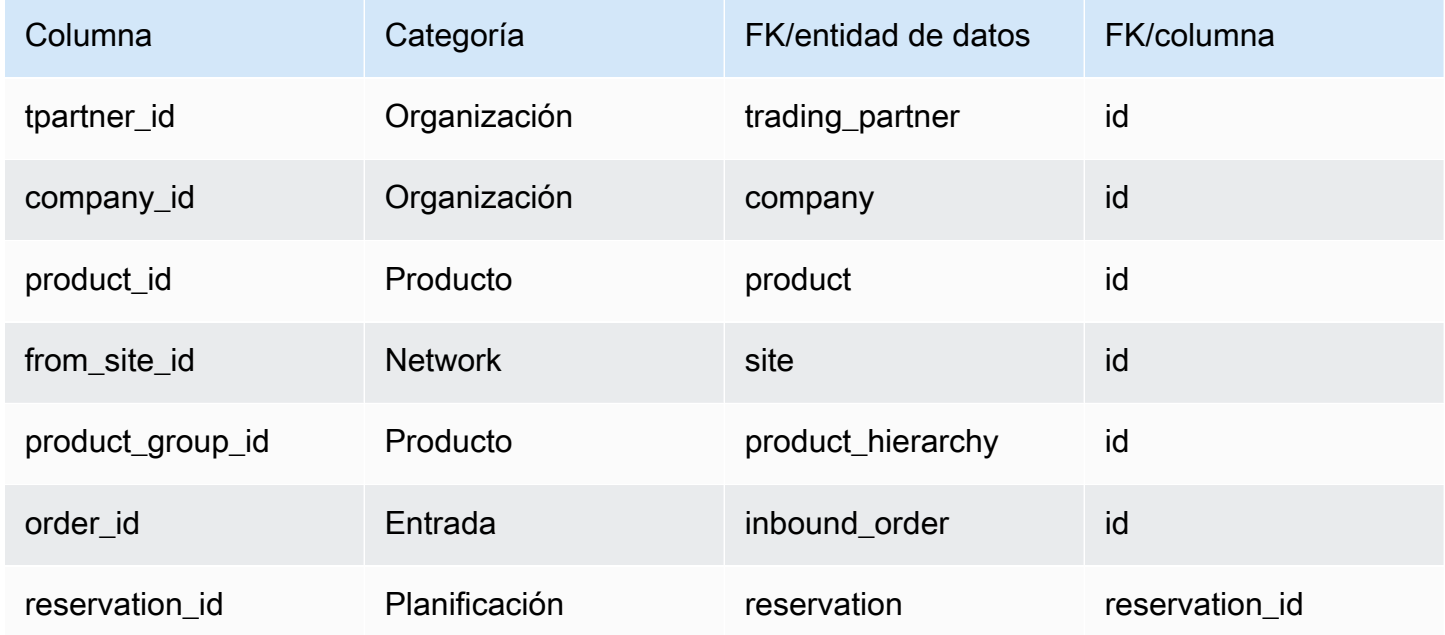

## <span id="page-522-0"></span>inbound\_order\_line\_schedule

#### Clave principal (PK)

La siguiente tabla muestra los nombres de las columnas que se identifican de forma única en la entidad de datos.

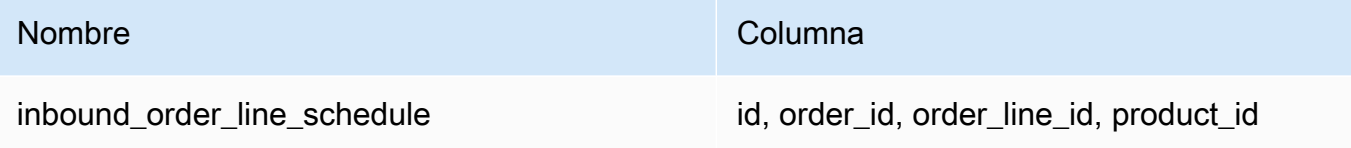

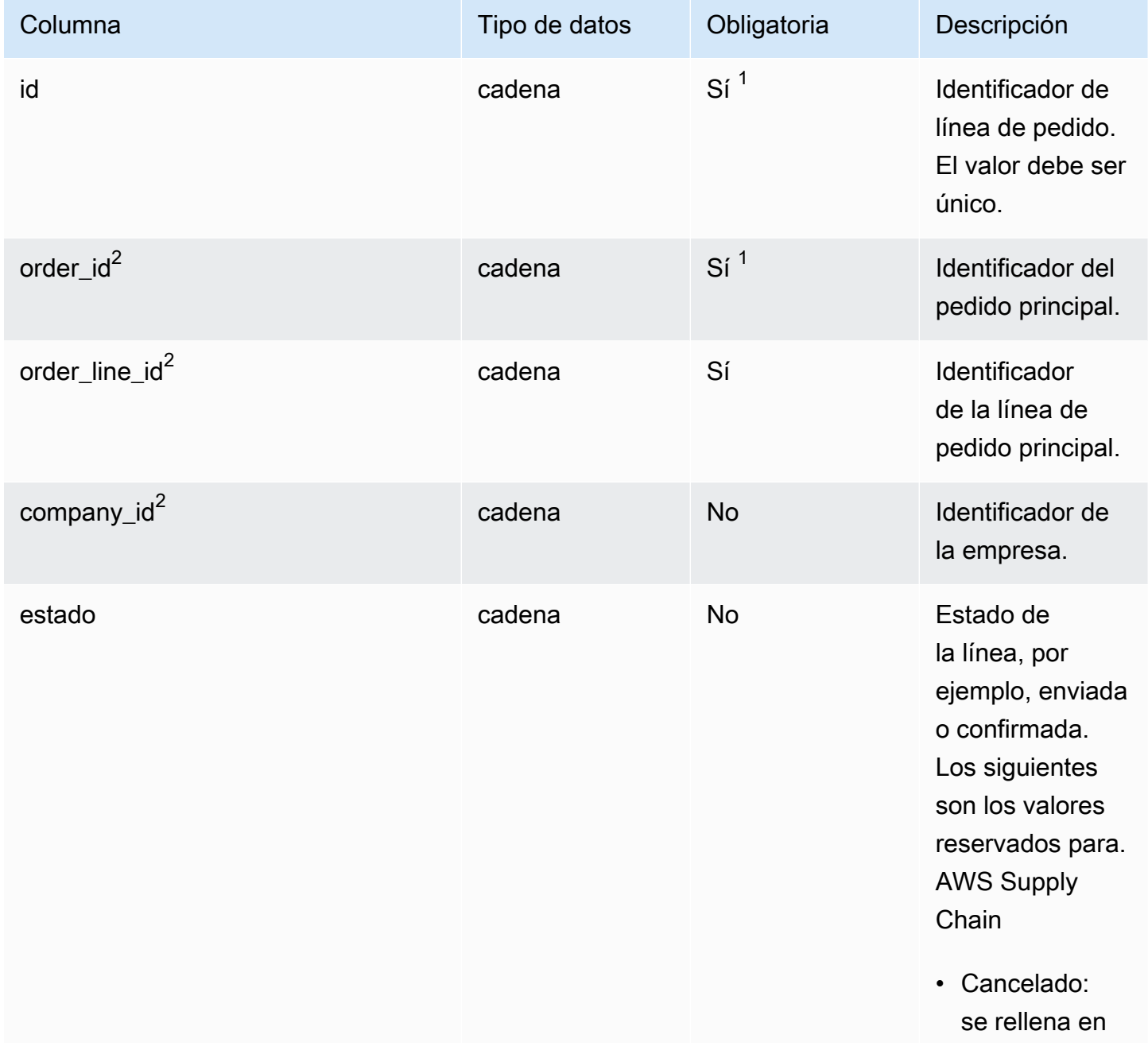

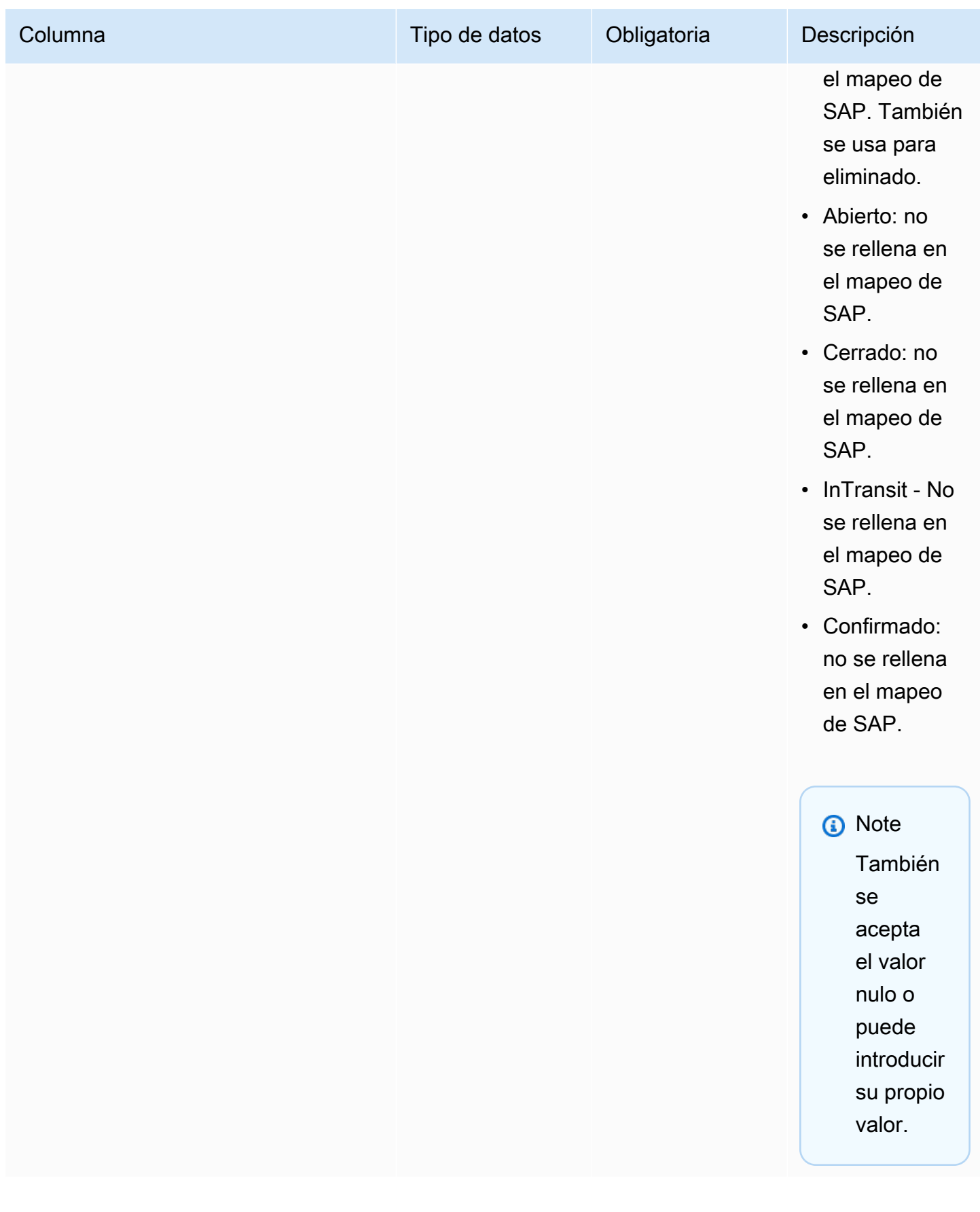

AWS Supply Chain Guía del usuario

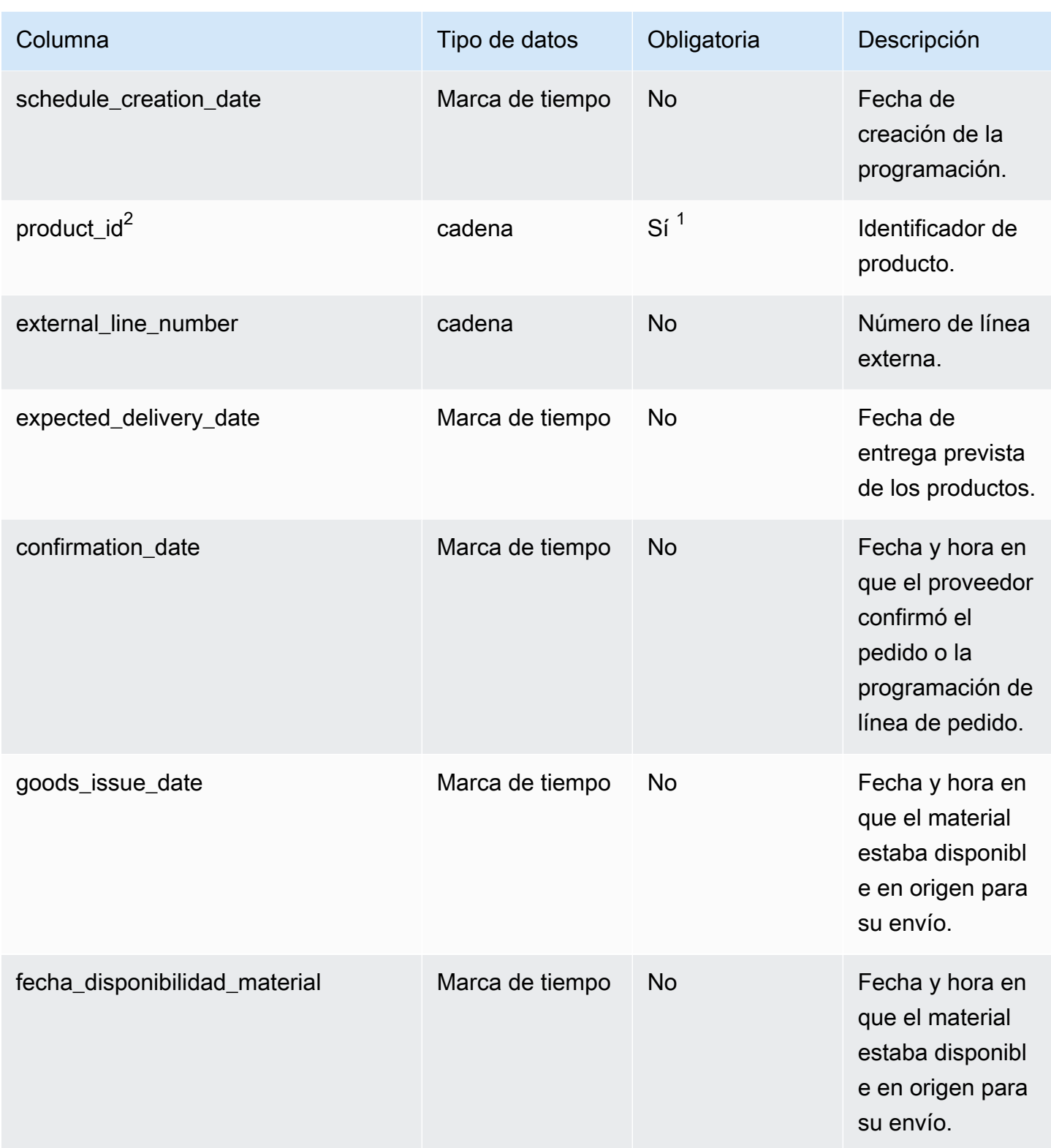

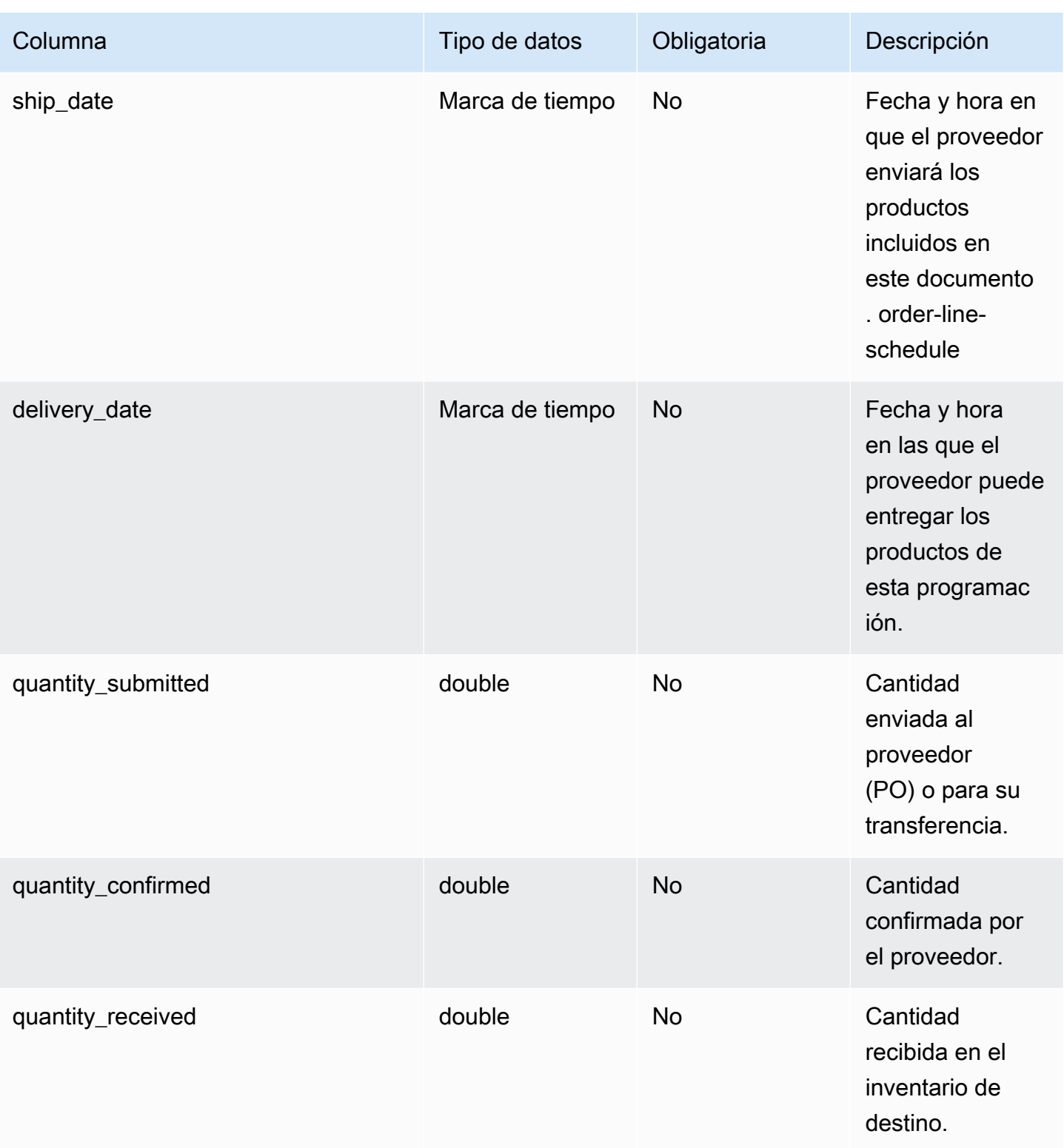

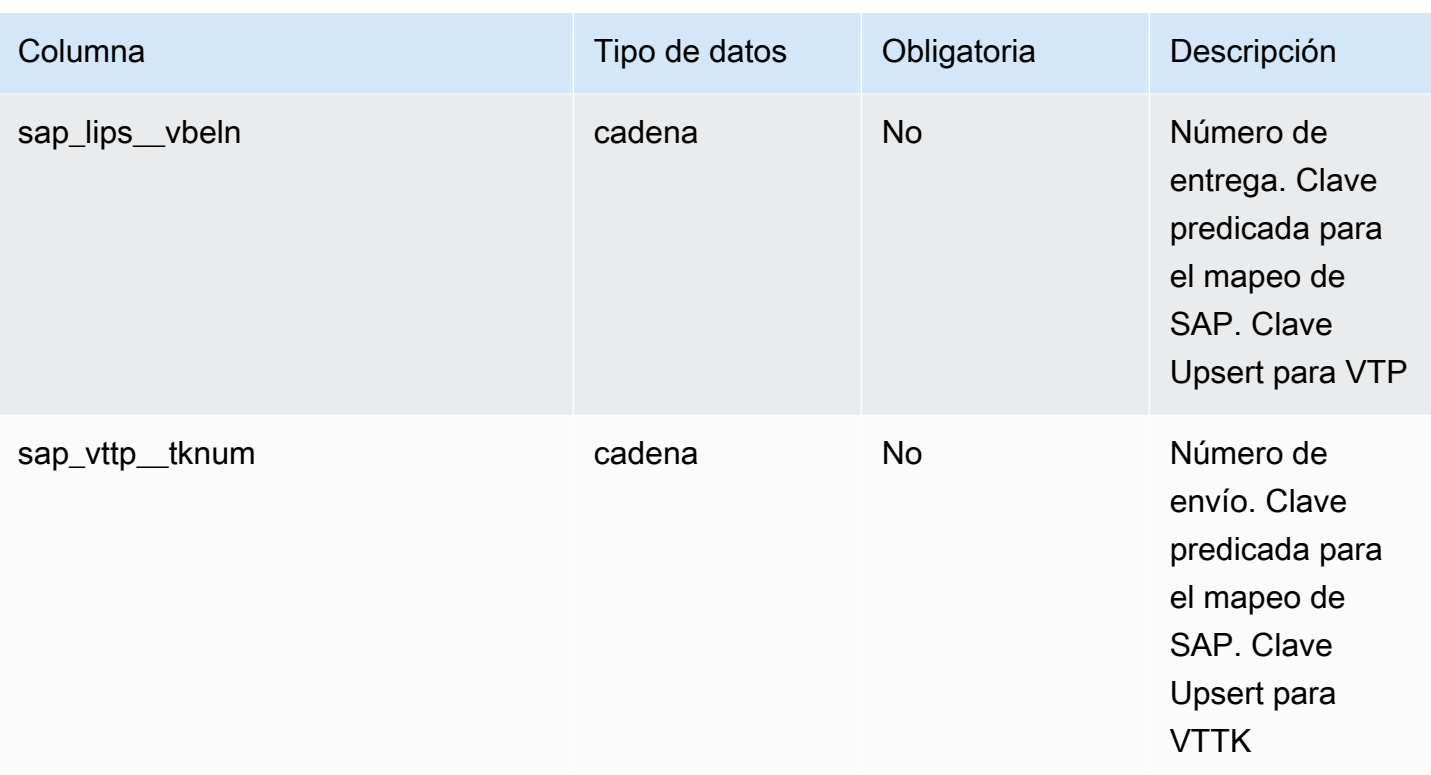

<sup>2</sup>Clave externa

Clave externa (FK)

La siguiente tabla enumera las columnas con la clave externa asociada.

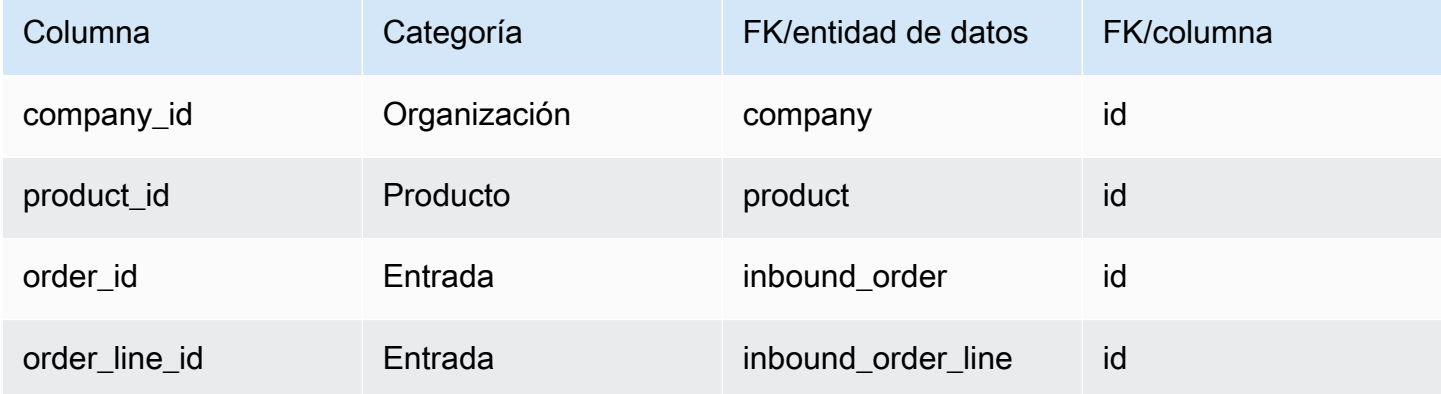

## <span id="page-528-0"></span>shipment

Clave principal (PK)

La siguiente tabla muestra los nombres de las columnas que se identifican de forma única en la entidad de datos.

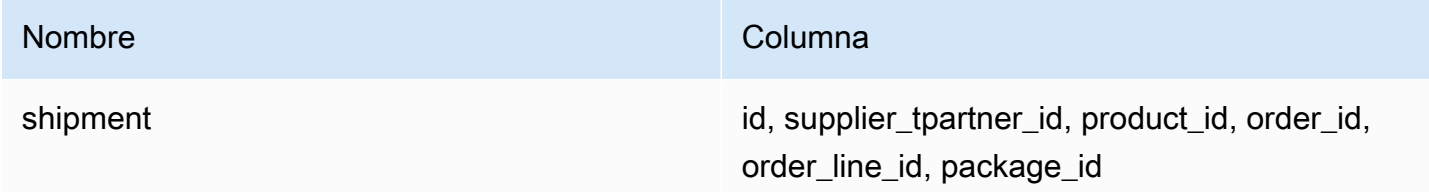

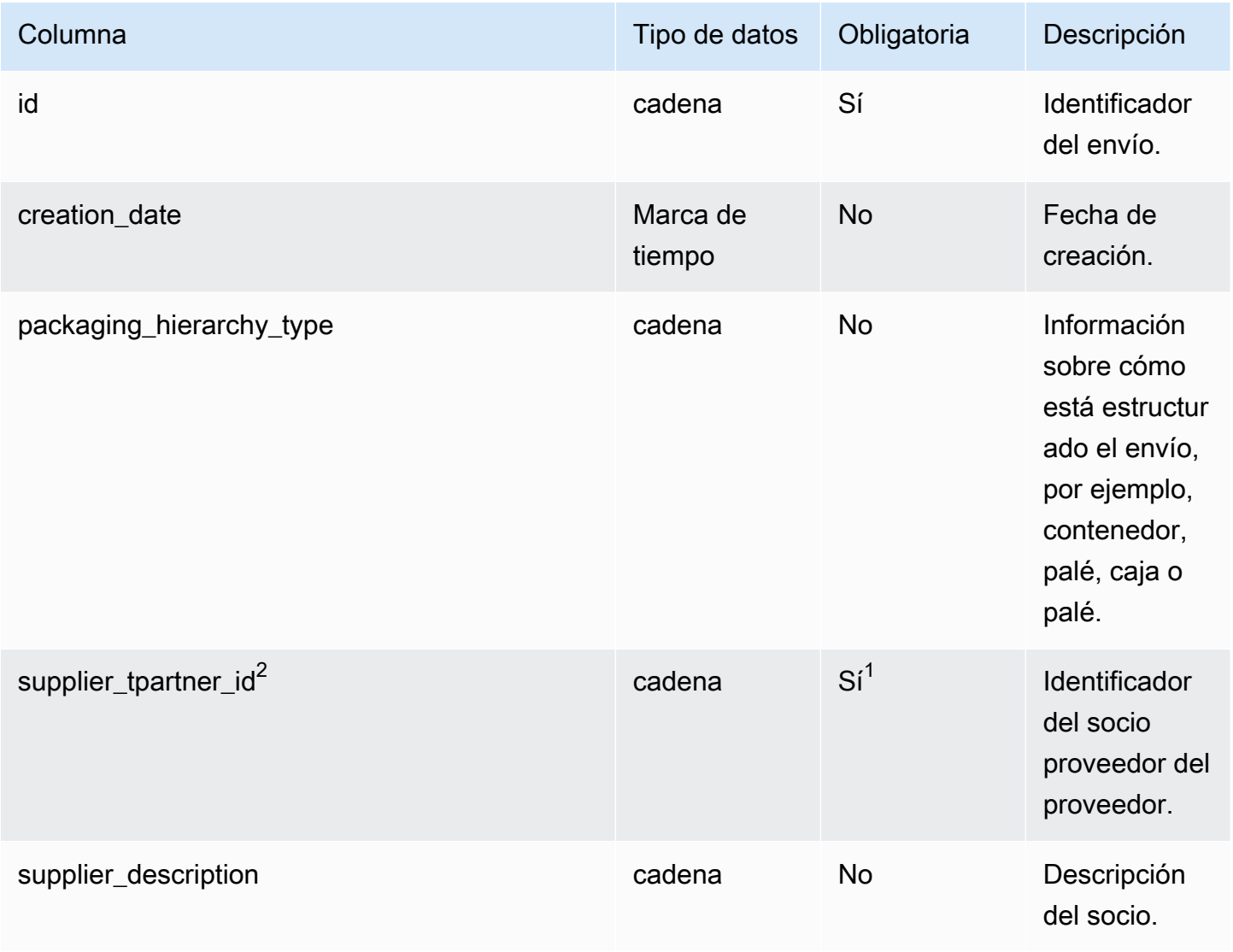

AWS Supply Chain Guía del usuario

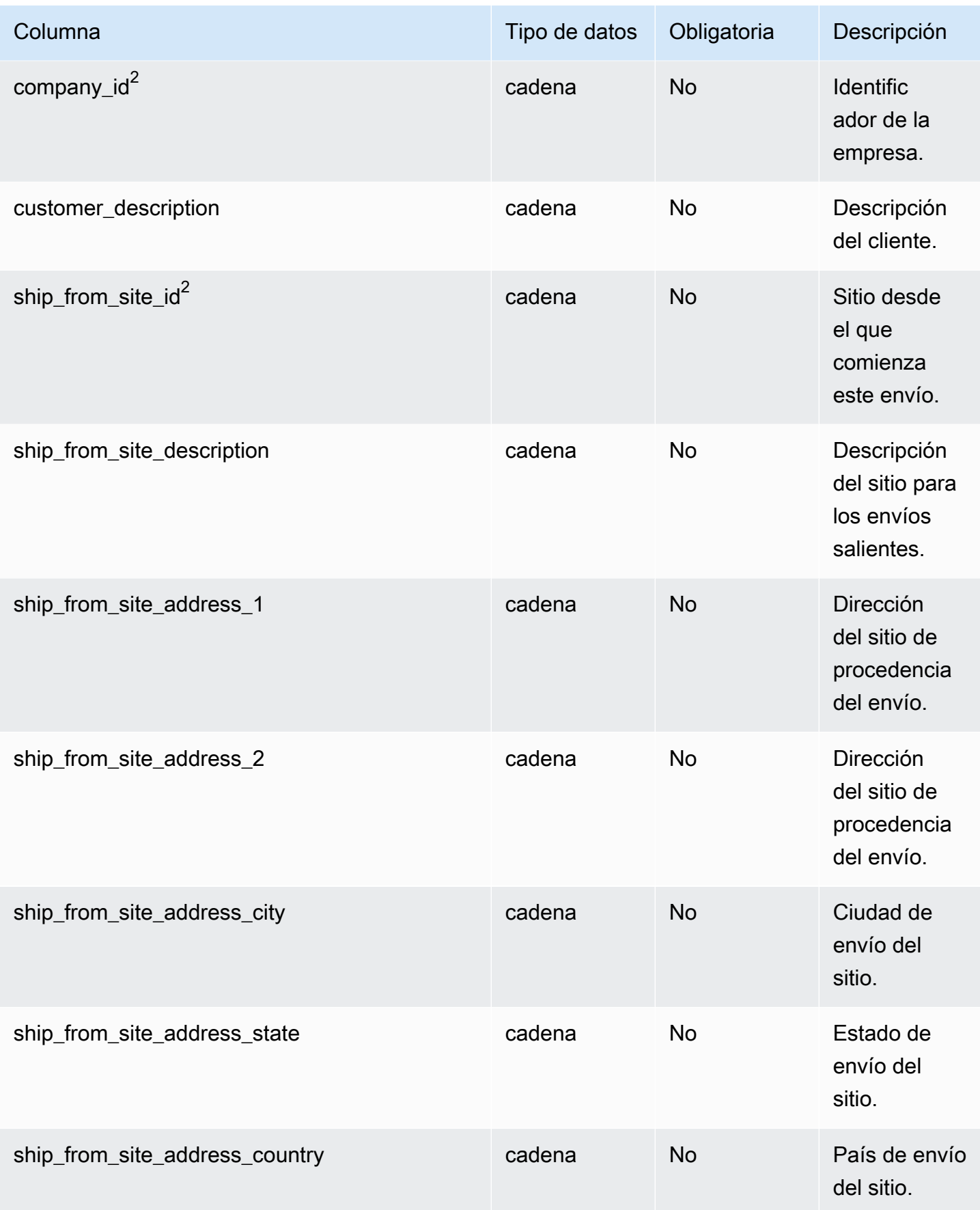

AWS Supply Chain Guía del usuario

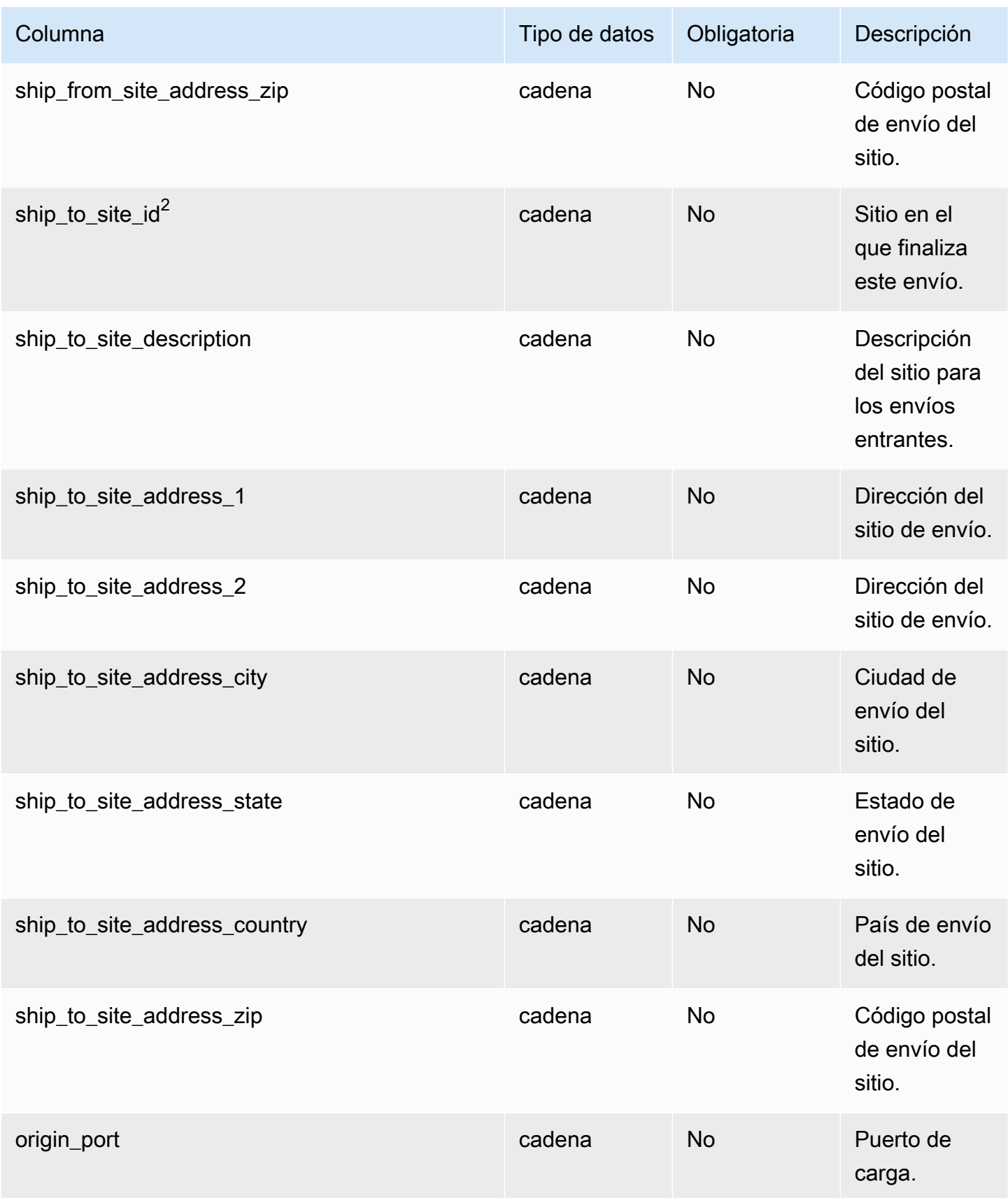

AWS Supply Chain Guía del usuario

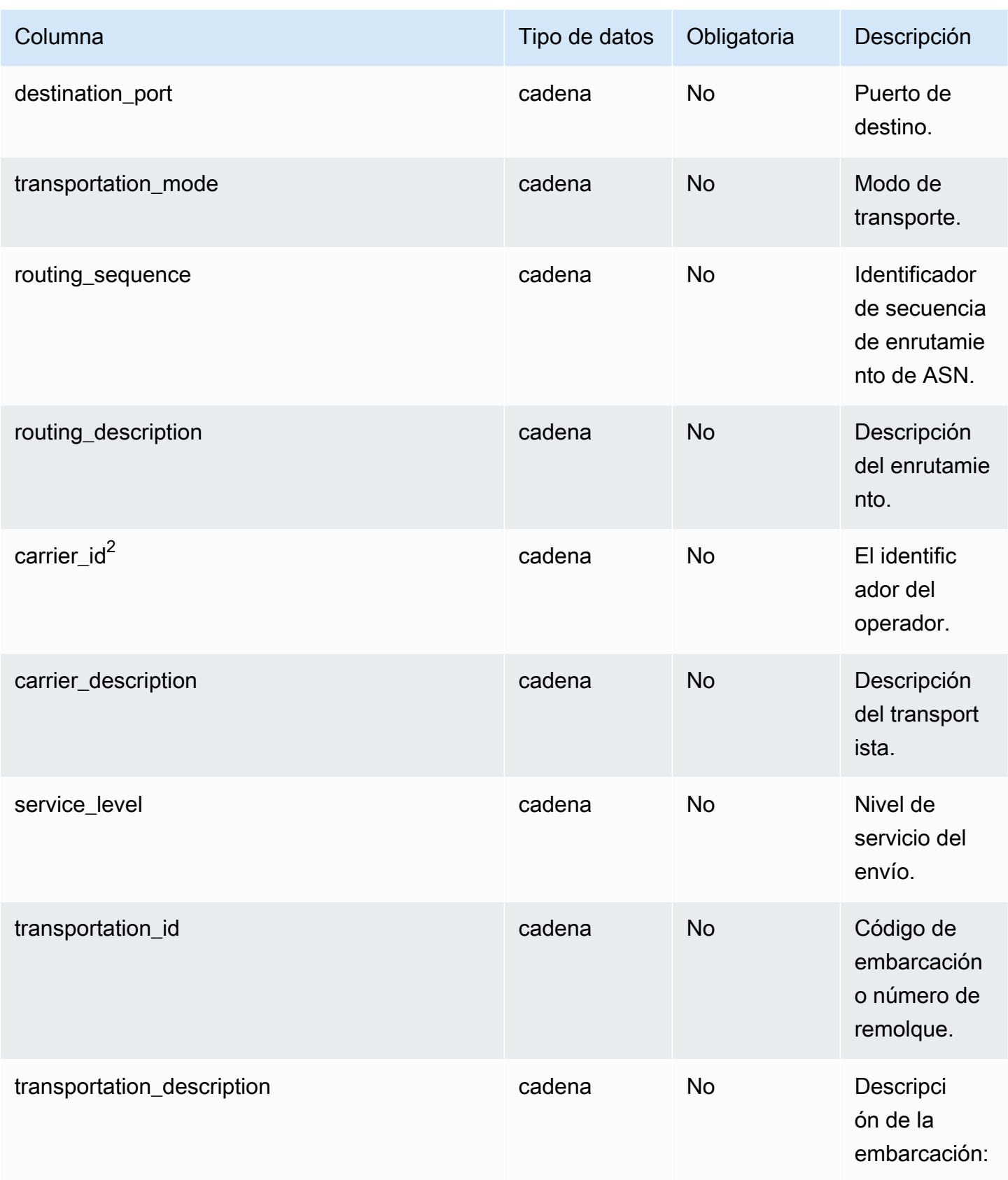

AWS Supply Chain Guía del usuario

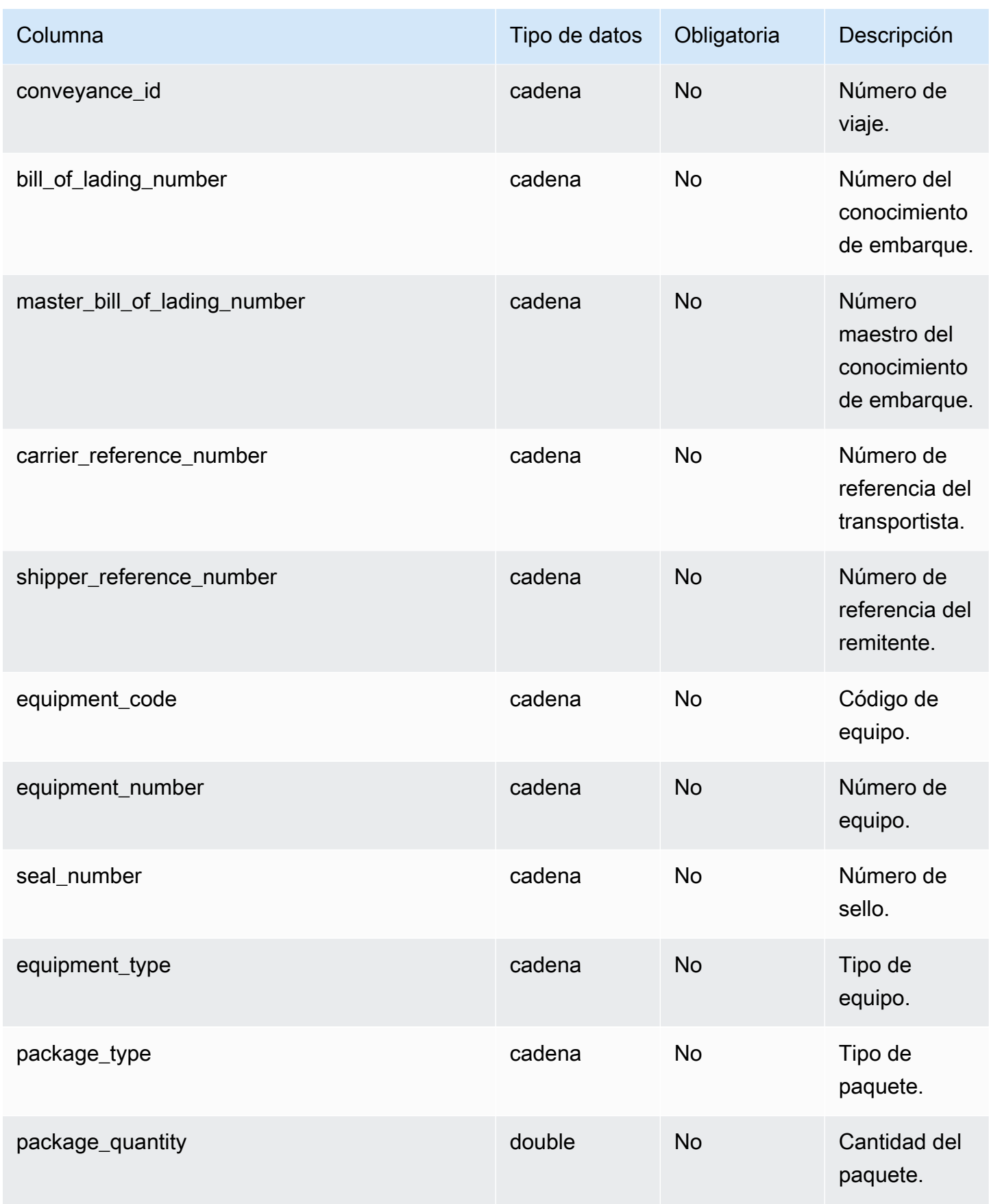

AWS Supply Chain Guía del usuario

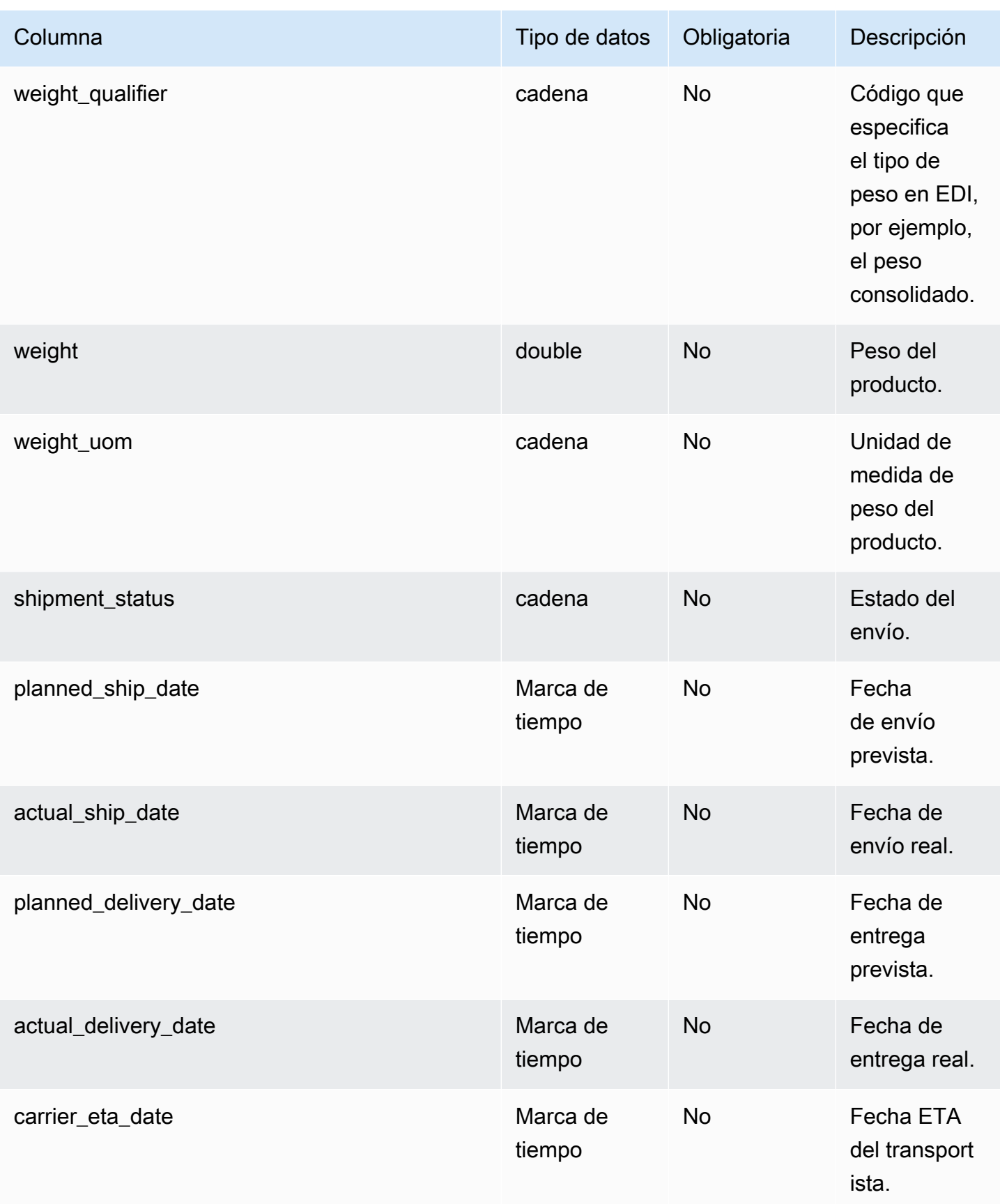

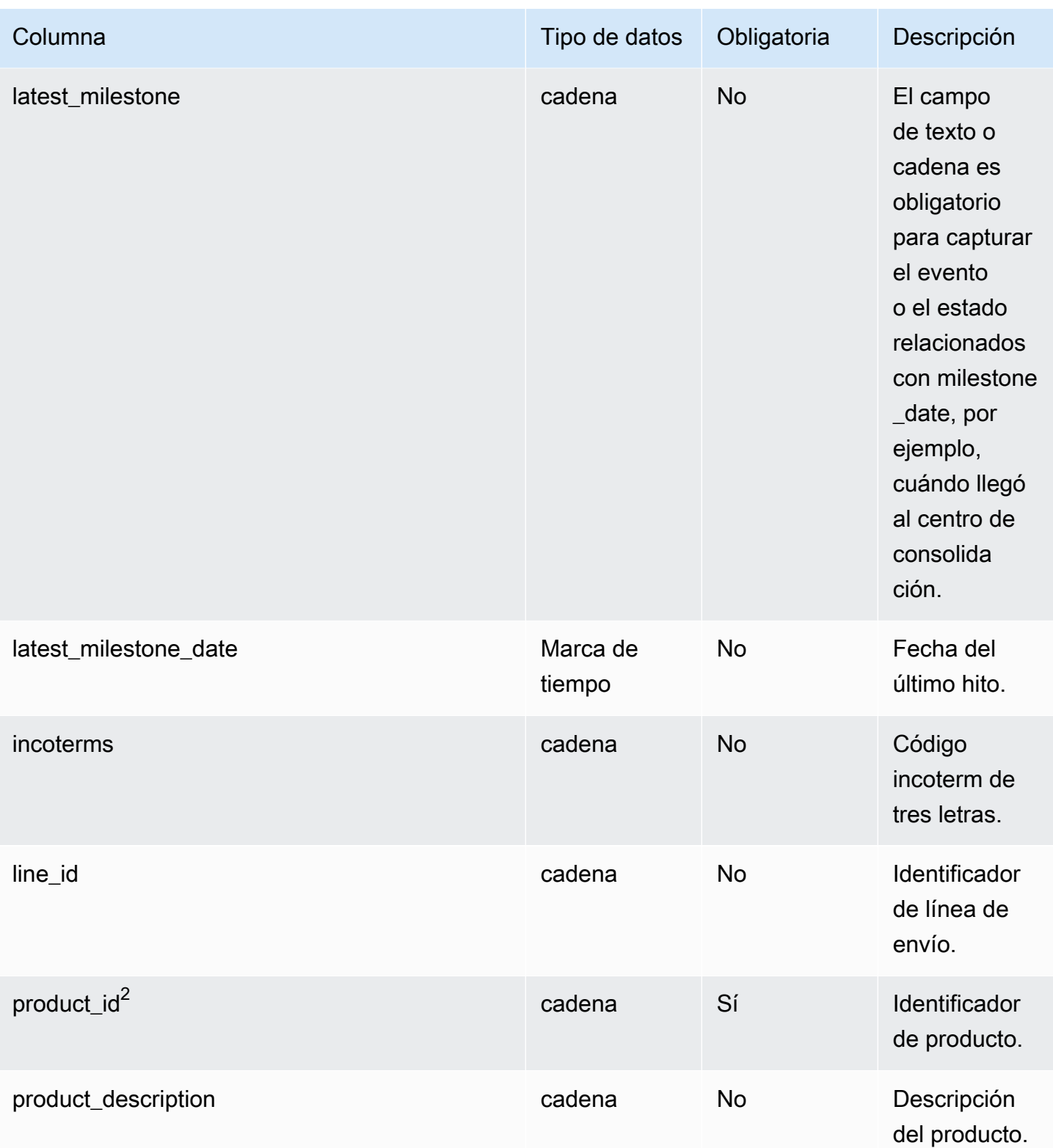

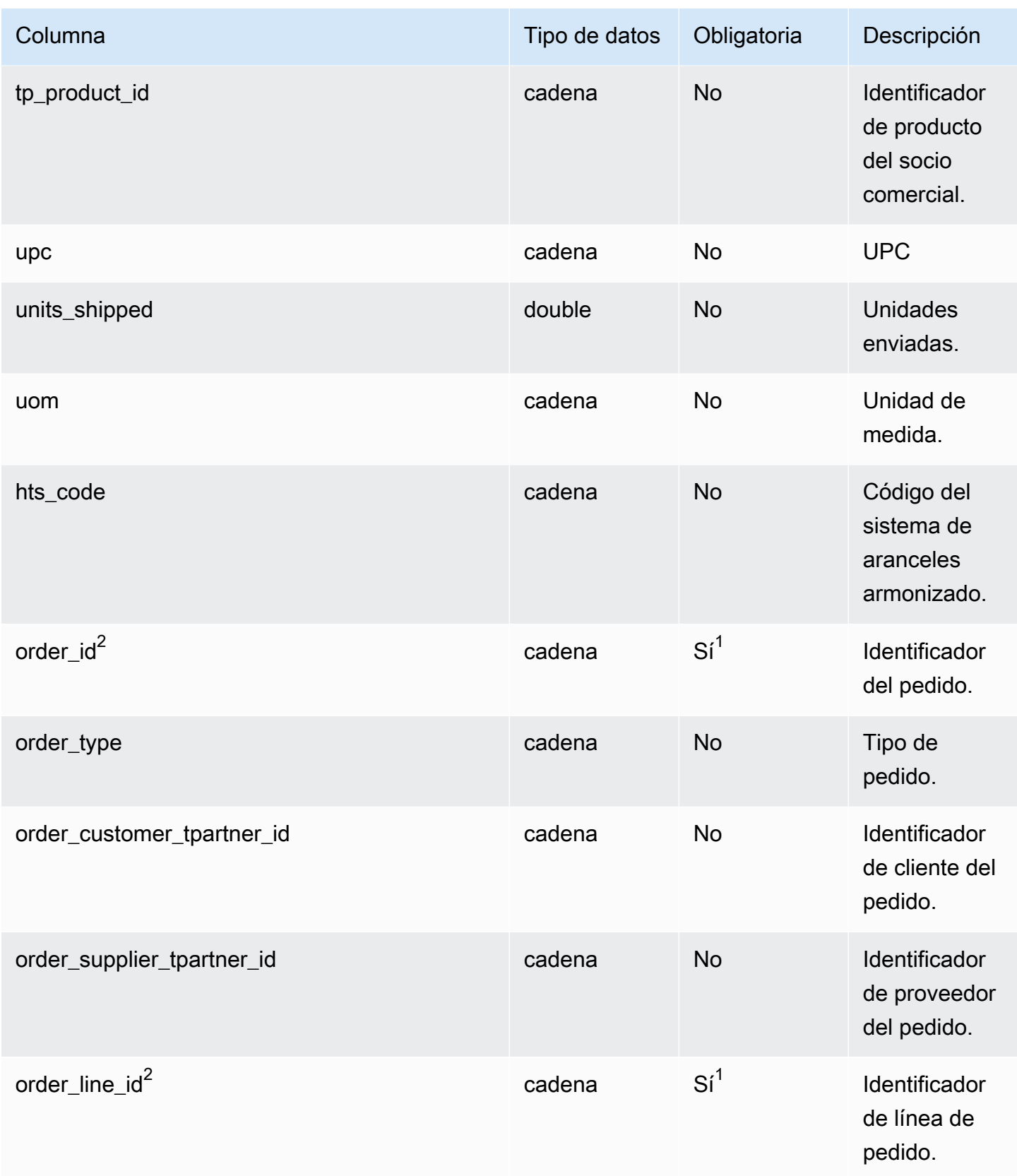

AWS Supply Chain Guía del usuario

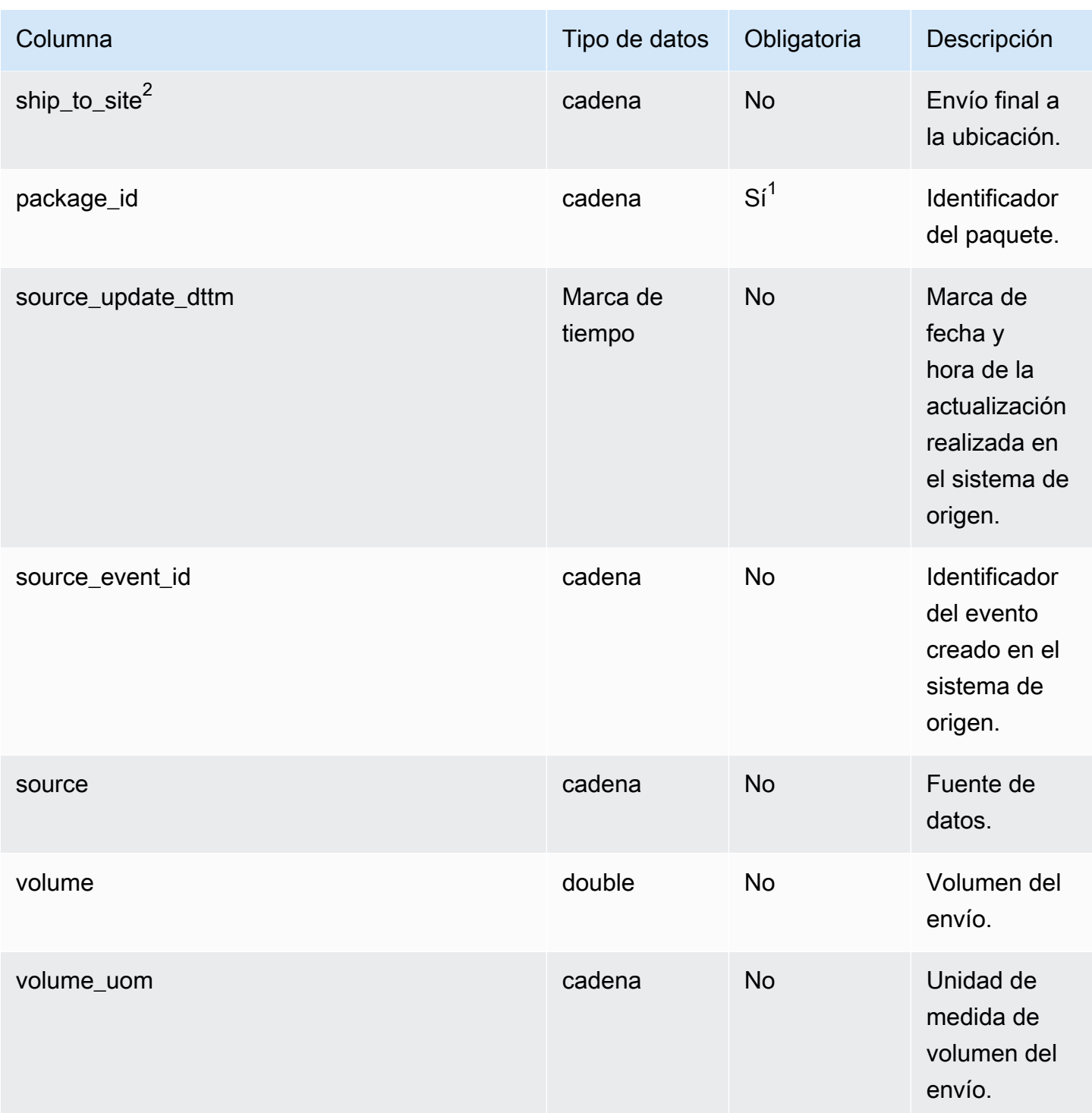

AWS Supply Chain Guía del usuario

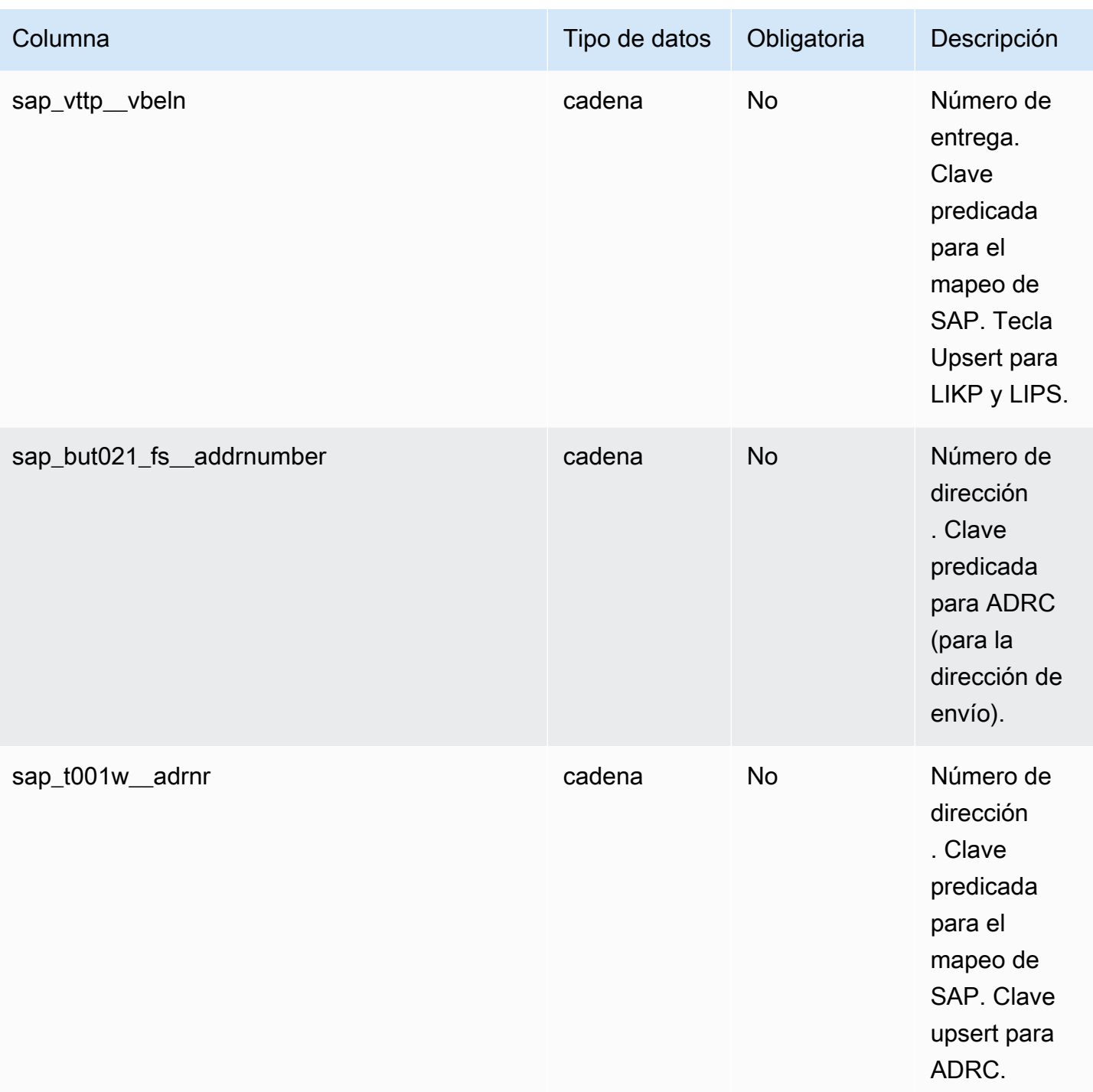

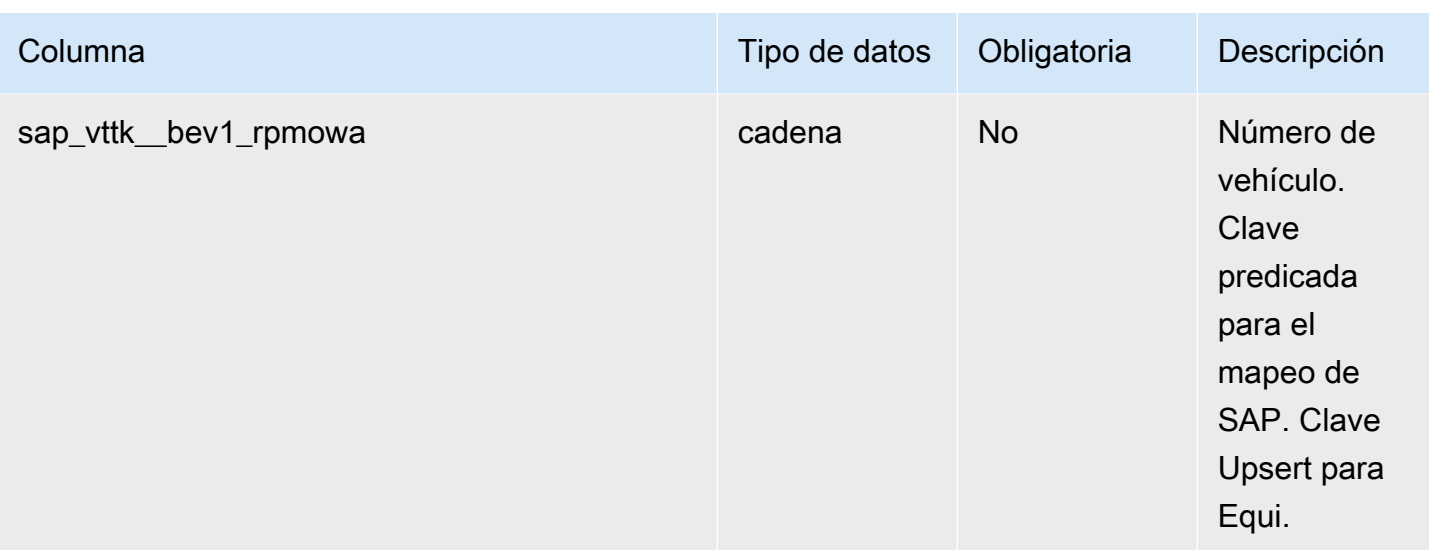

## <sup>2</sup>Clave externa

#### Clave externa (FK)

La siguiente tabla enumera las columnas con la clave externa asociada.

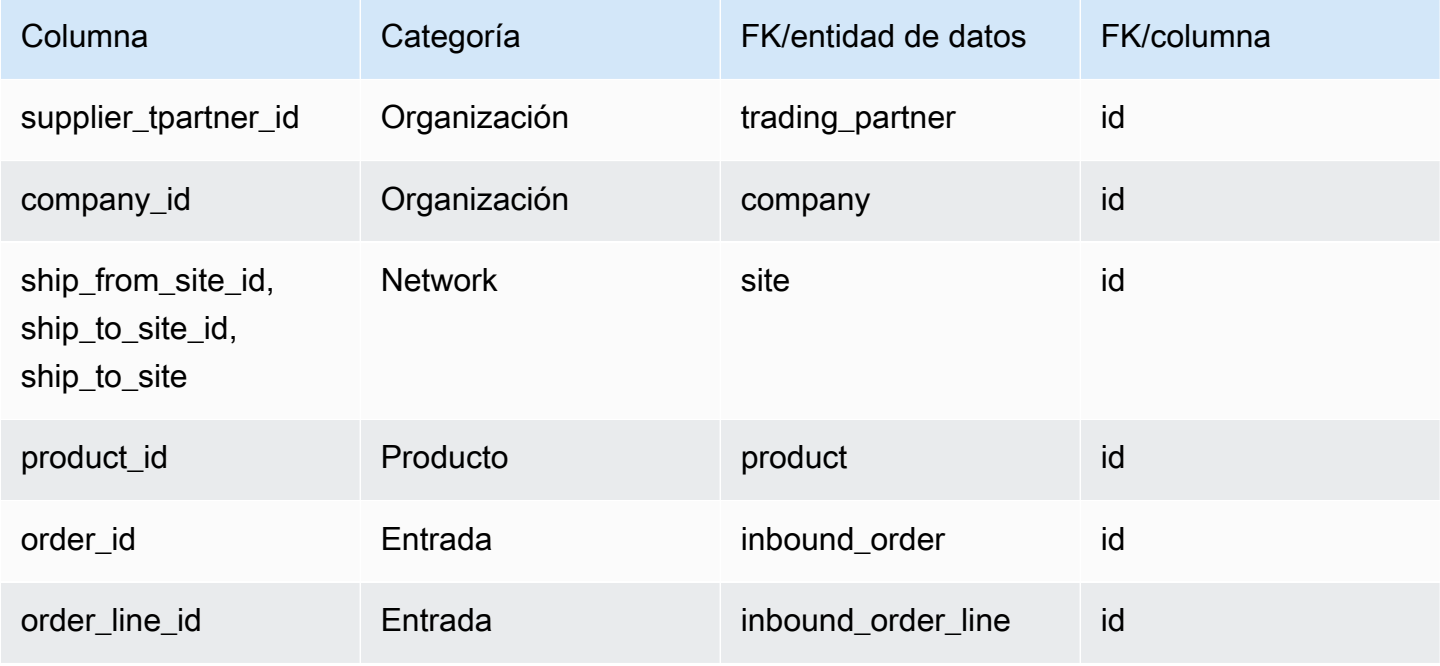

# <span id="page-539-0"></span>shipment\_stop

Clave principal (PK)

La siguiente tabla muestra los nombres de las columnas que se identifican de forma única en la entidad de datos.

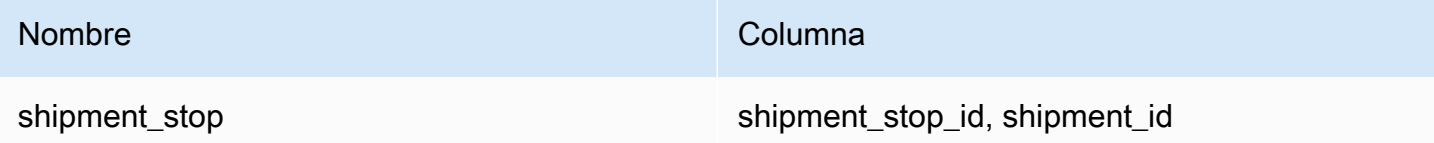

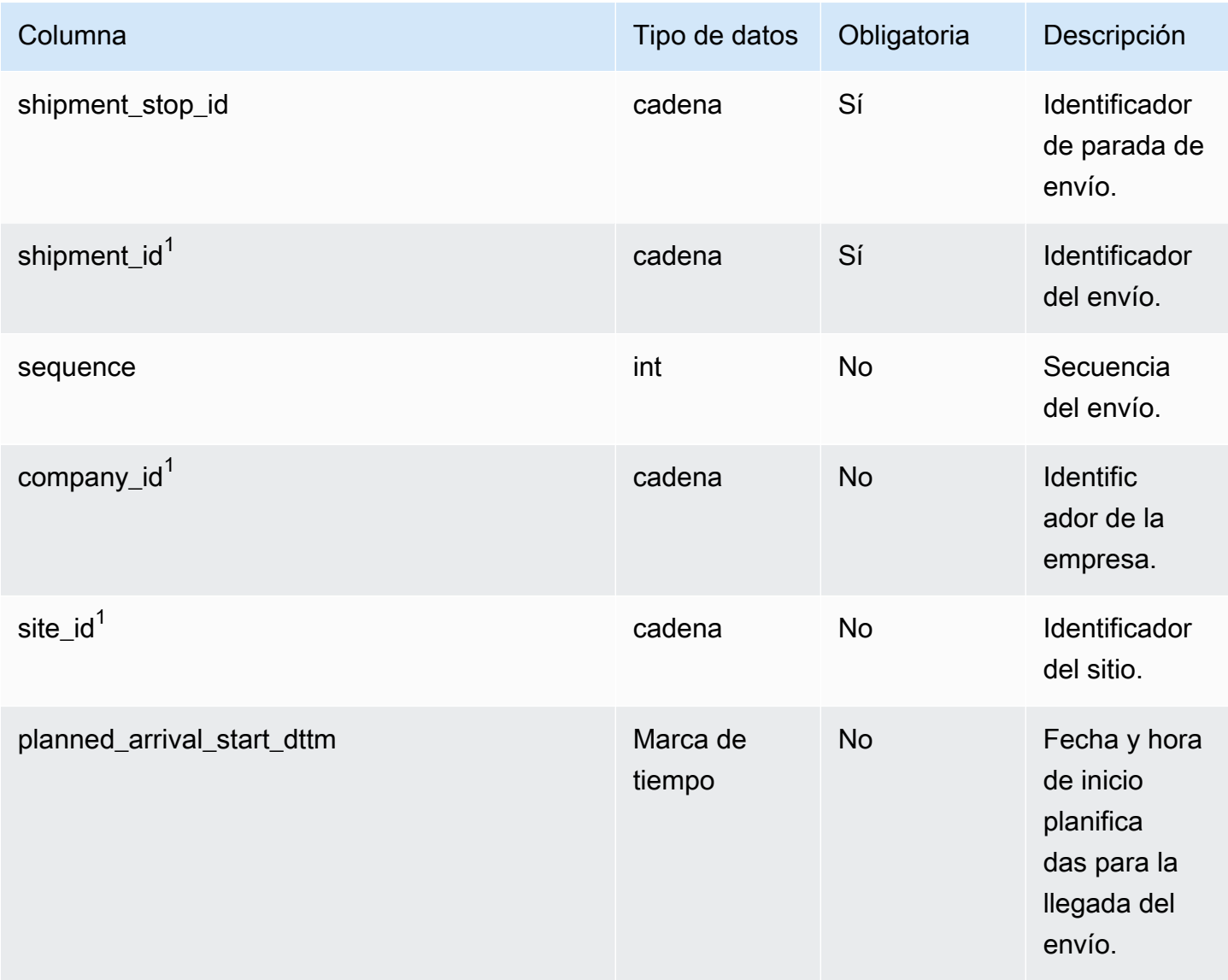
AWS Supply Chain Guía del usuario

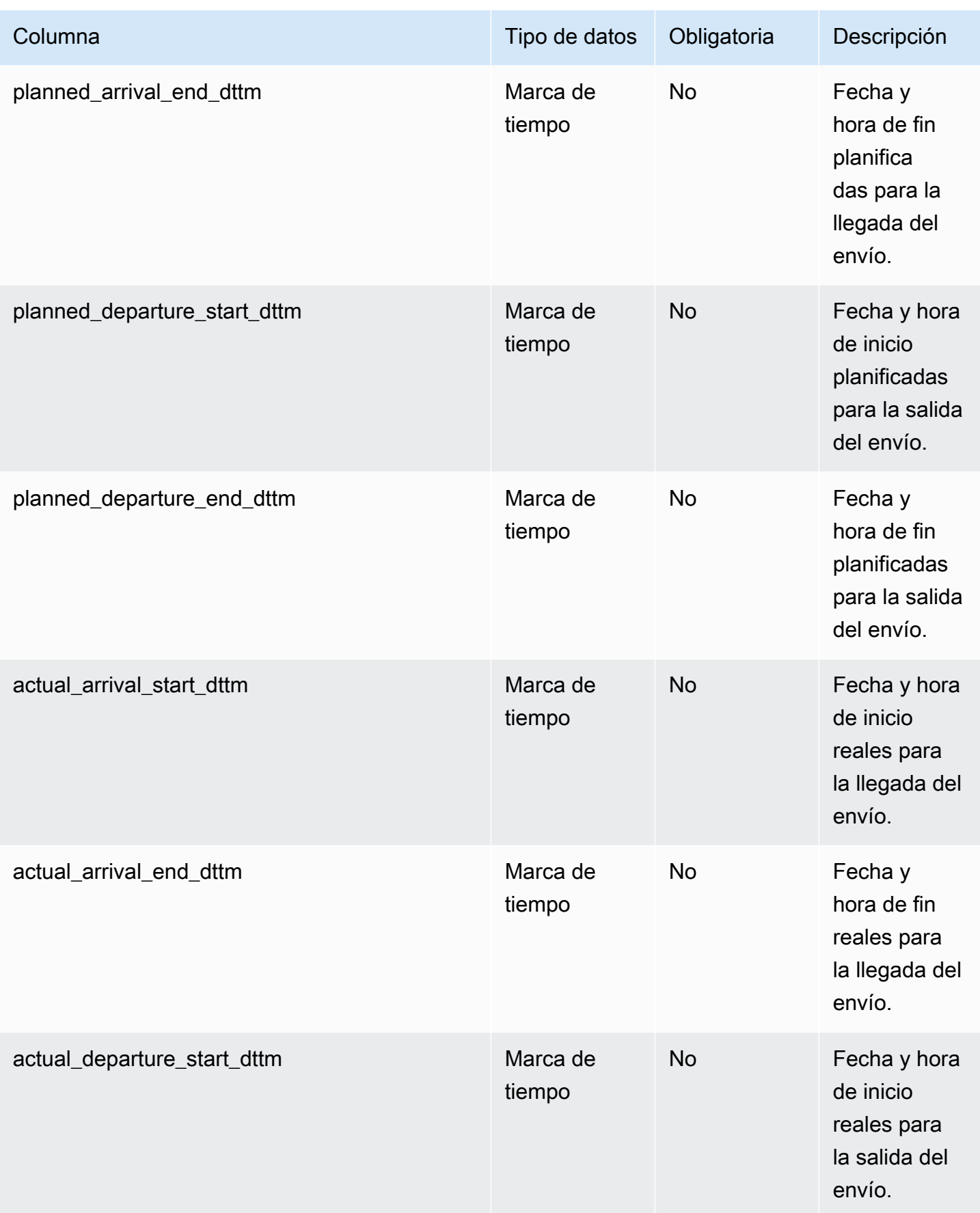

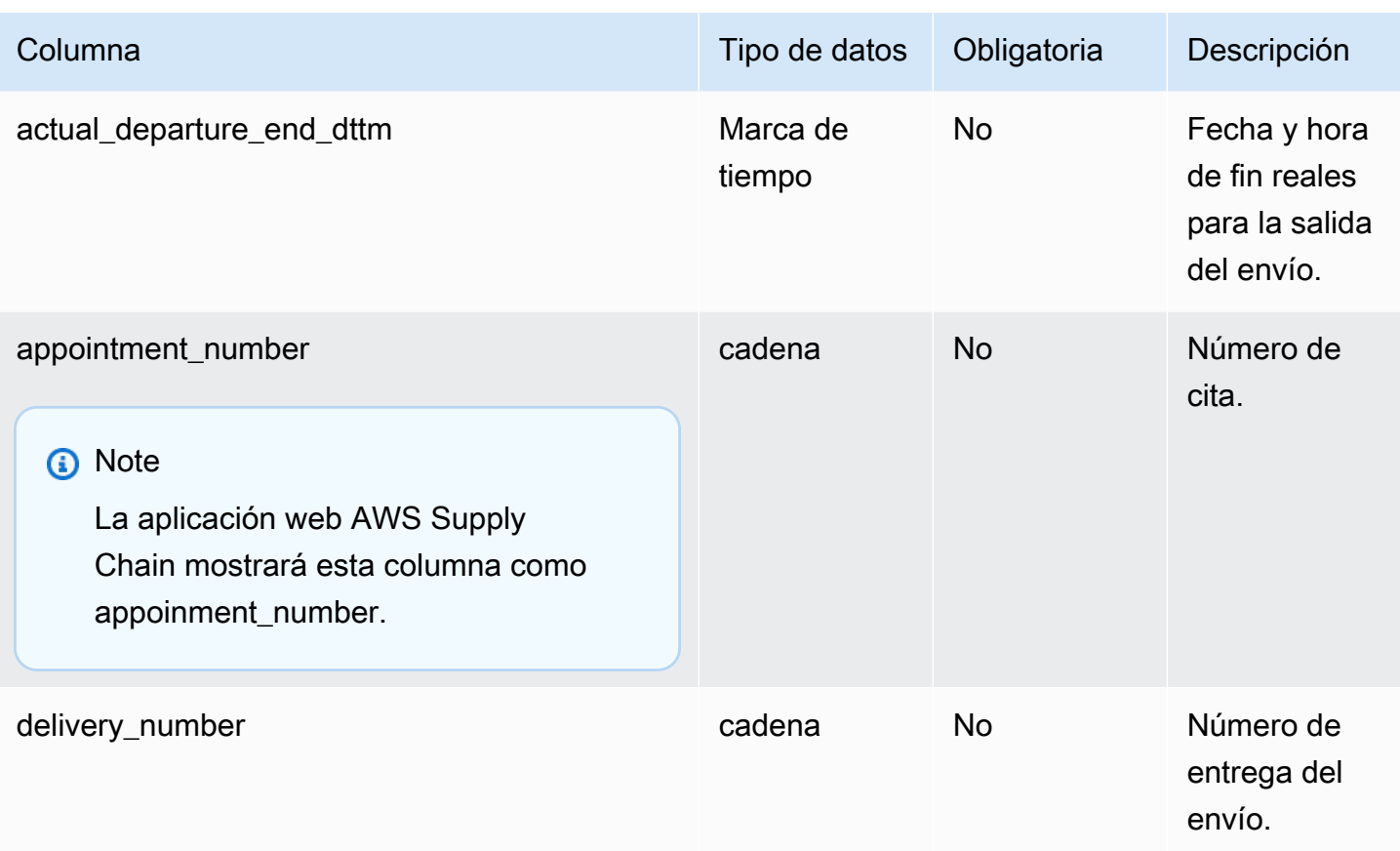

# $1$ Clave externa

### Clave externa (FK)

La siguiente tabla enumera las columnas con la clave externa asociada.

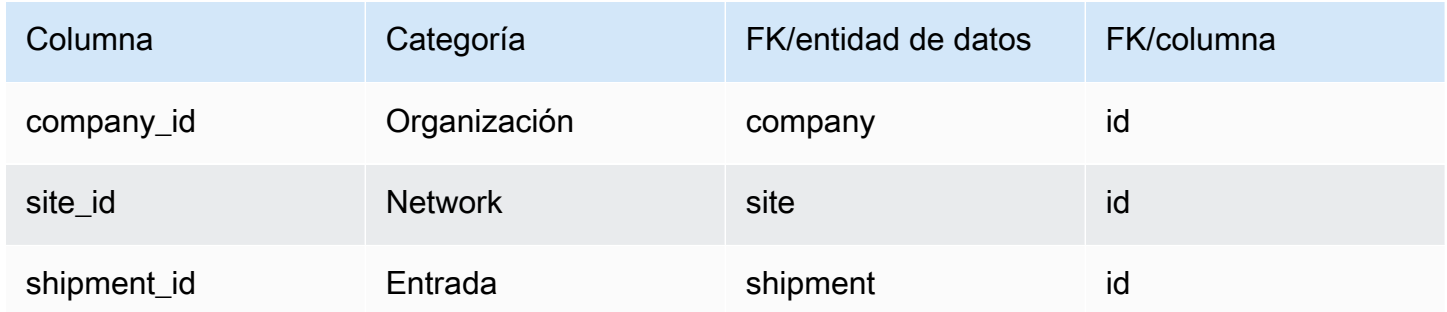

# shipment\_stop\_order

### Clave principal (PK)

La siguiente tabla muestra los nombres de las columnas que se identifican de forma única en la entidad de datos.

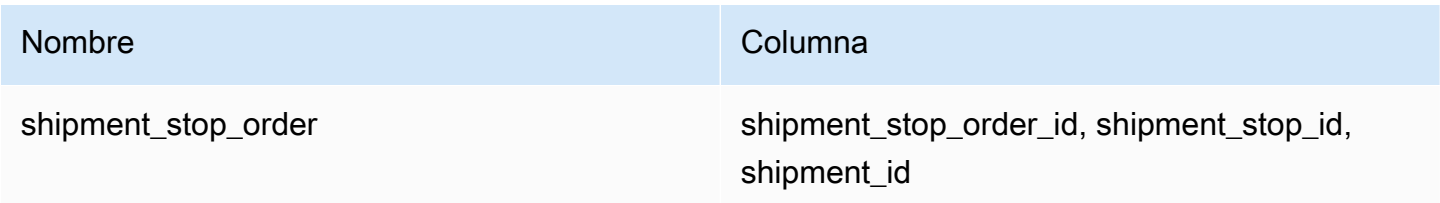

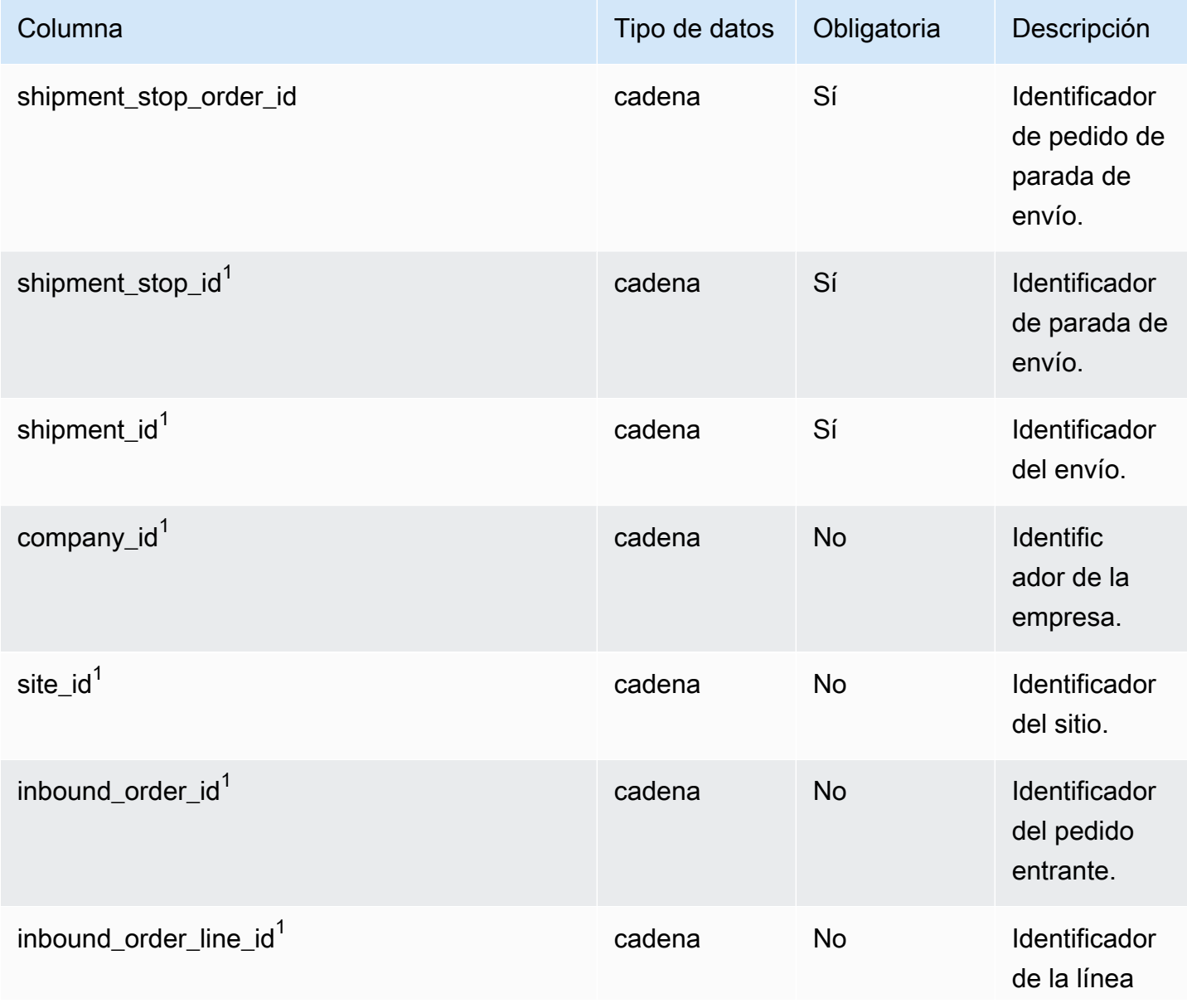

AWS Supply Chain Guía del usuario

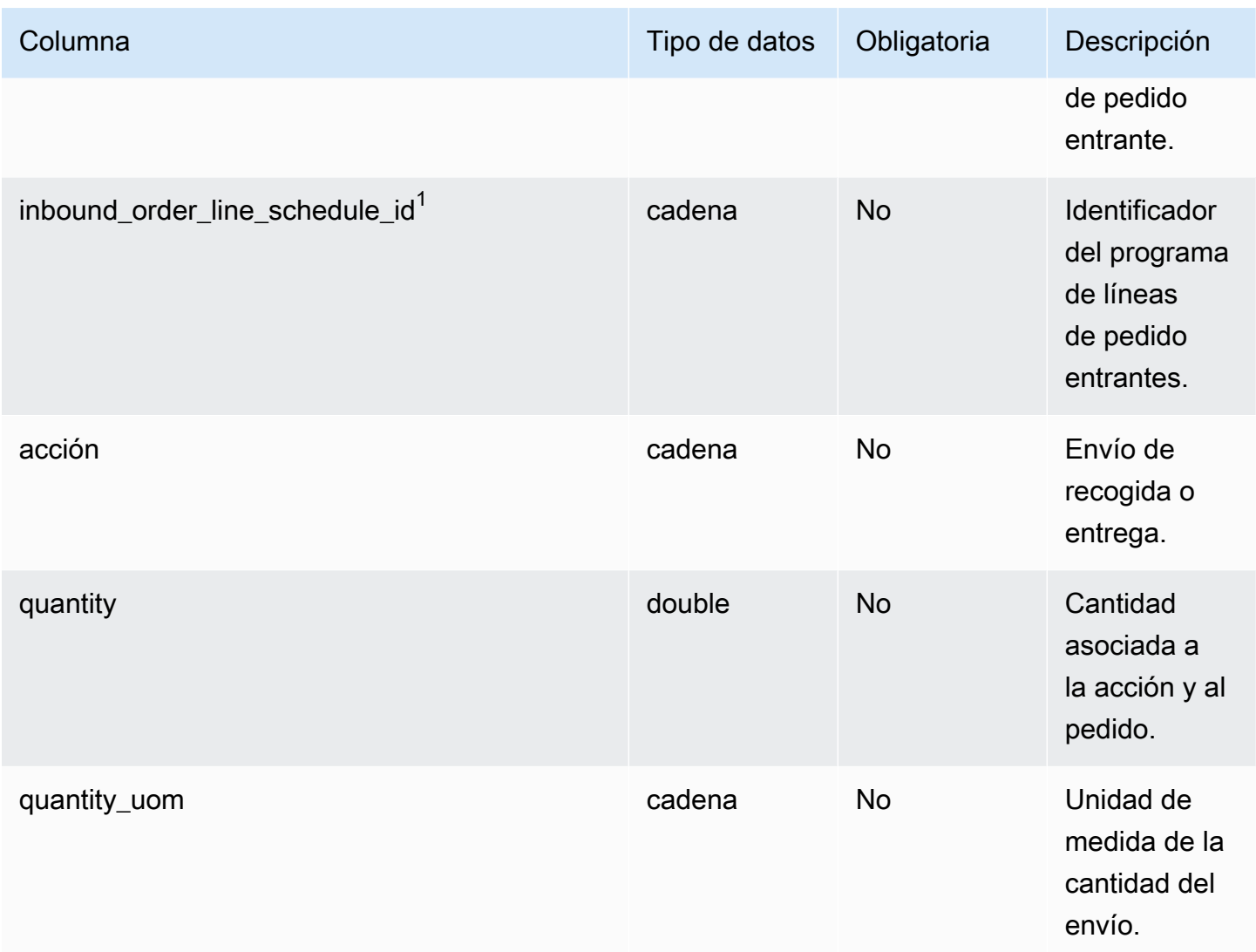

# $1$ Clave externa

#### Clave externa (FK)

La siguiente tabla enumera las columnas con la clave externa asociada.

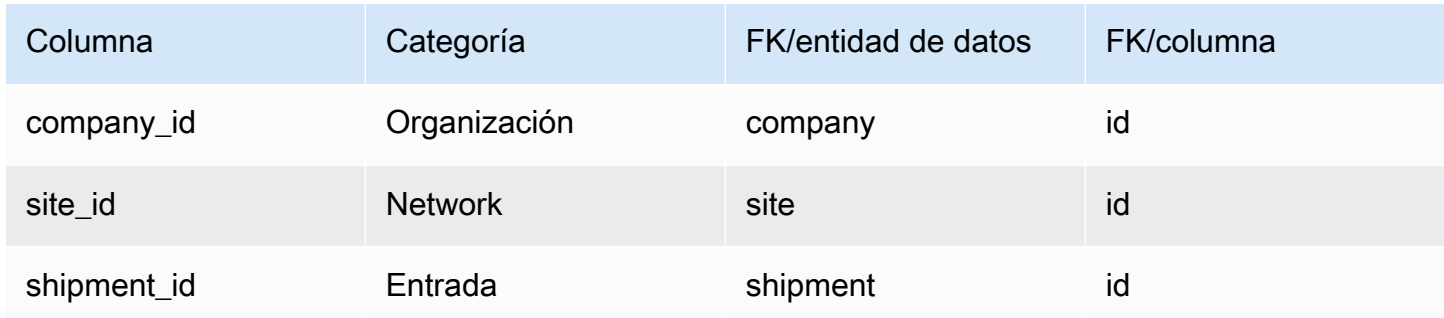

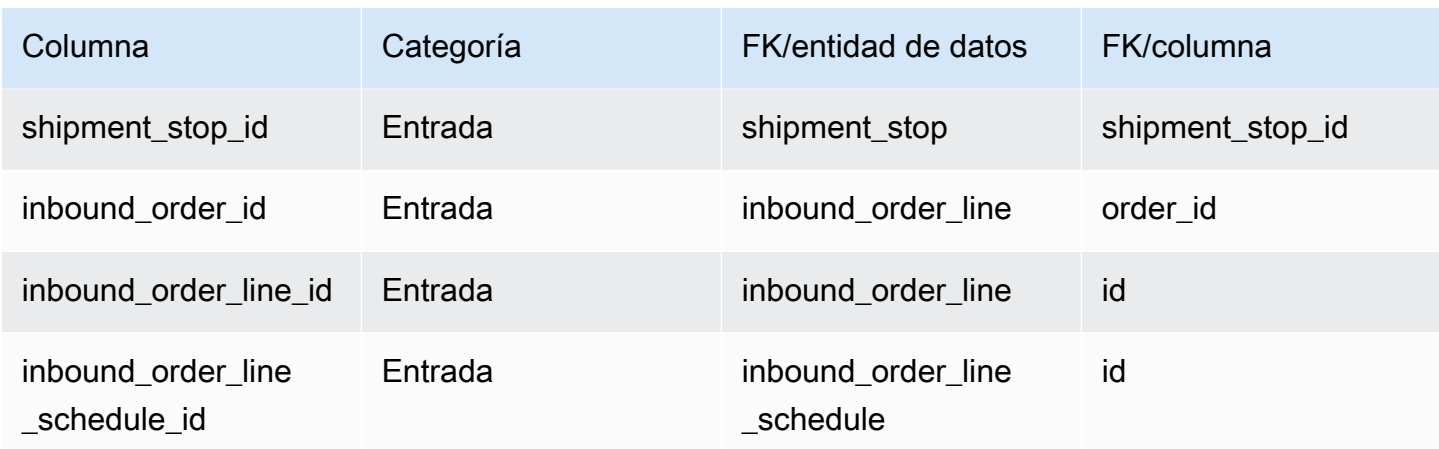

# shipment\_lot

#### Clave principal (PK)

La siguiente tabla muestra los nombres de las columnas que se identifican de forma única en la entidad de datos.

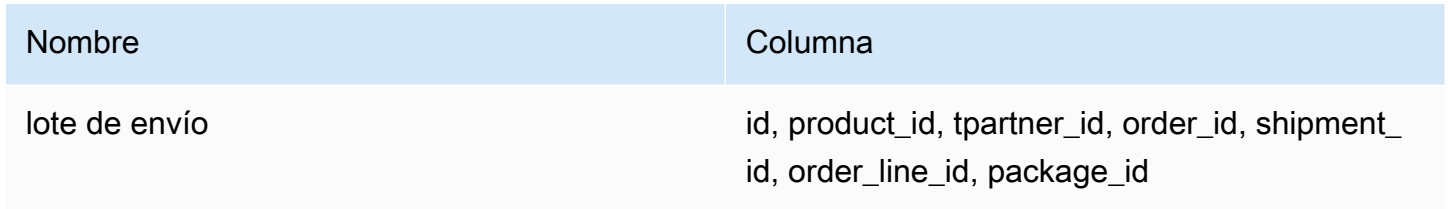

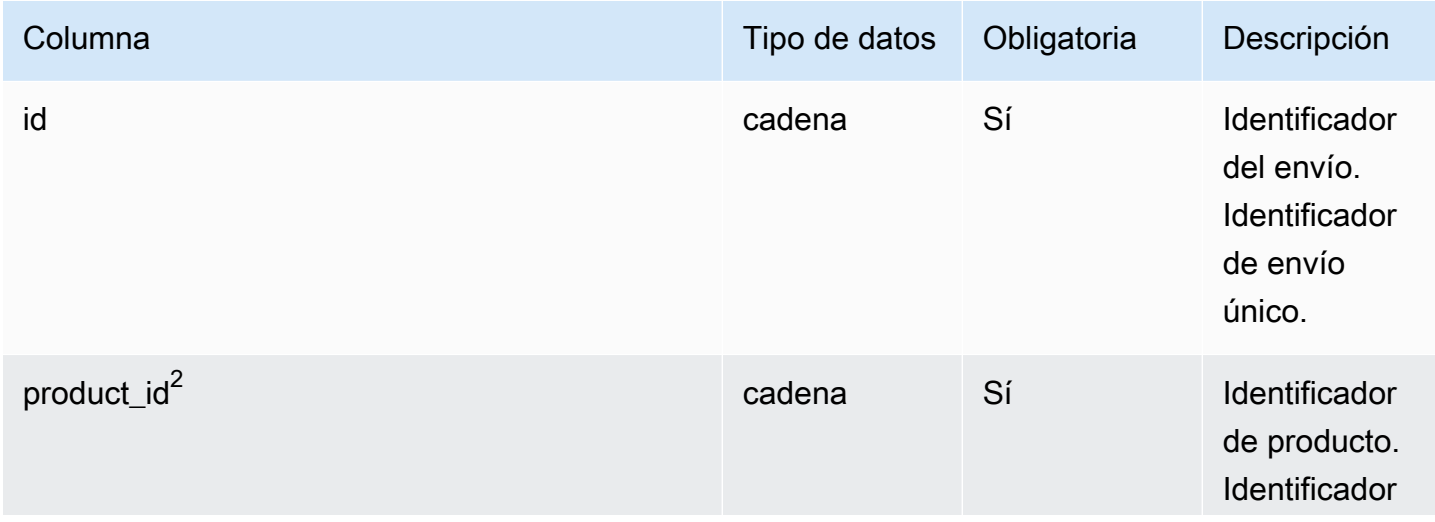

AWS Supply Chain Guía del usuario

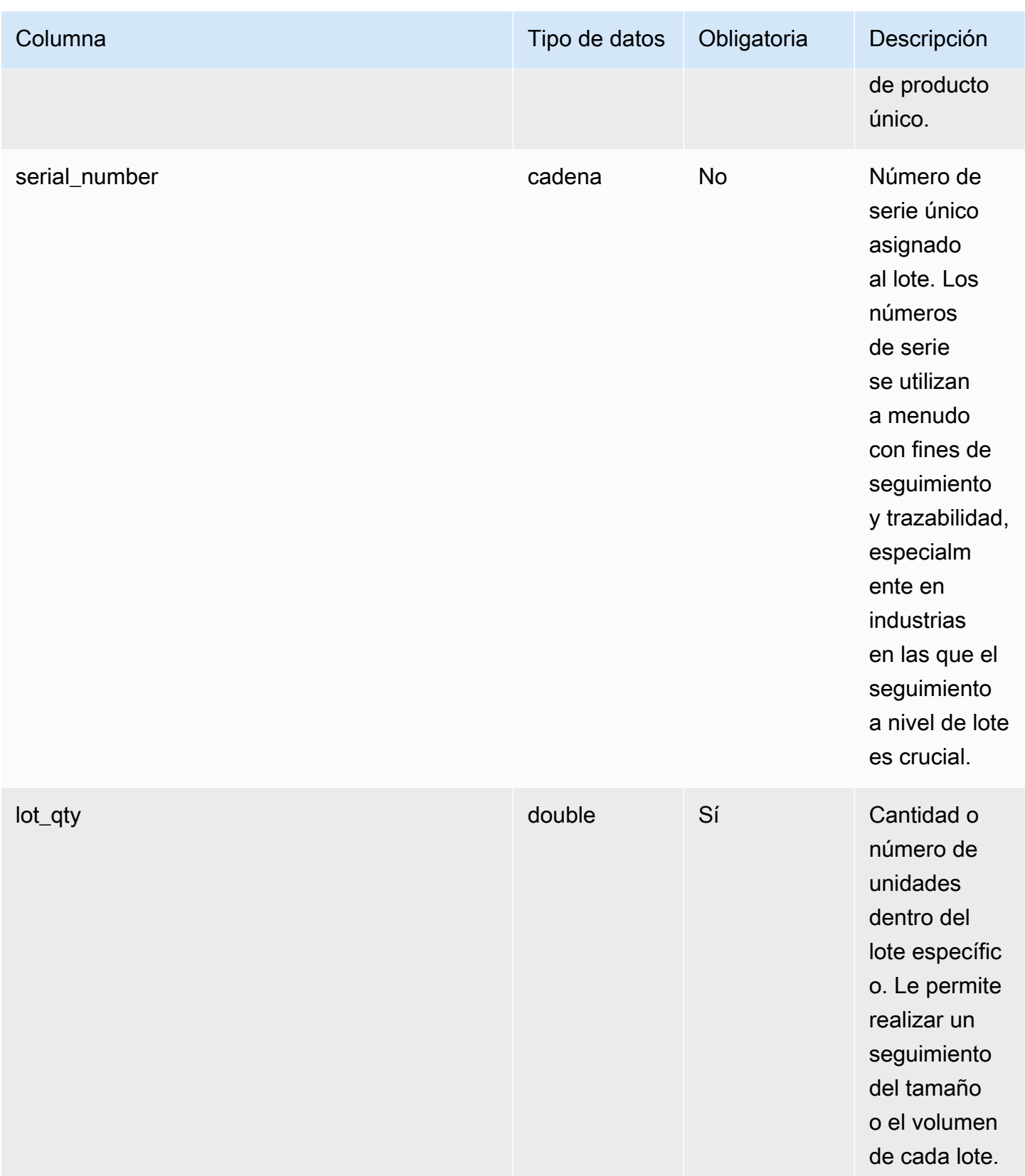

AWS Supply Chain Guía del usuario

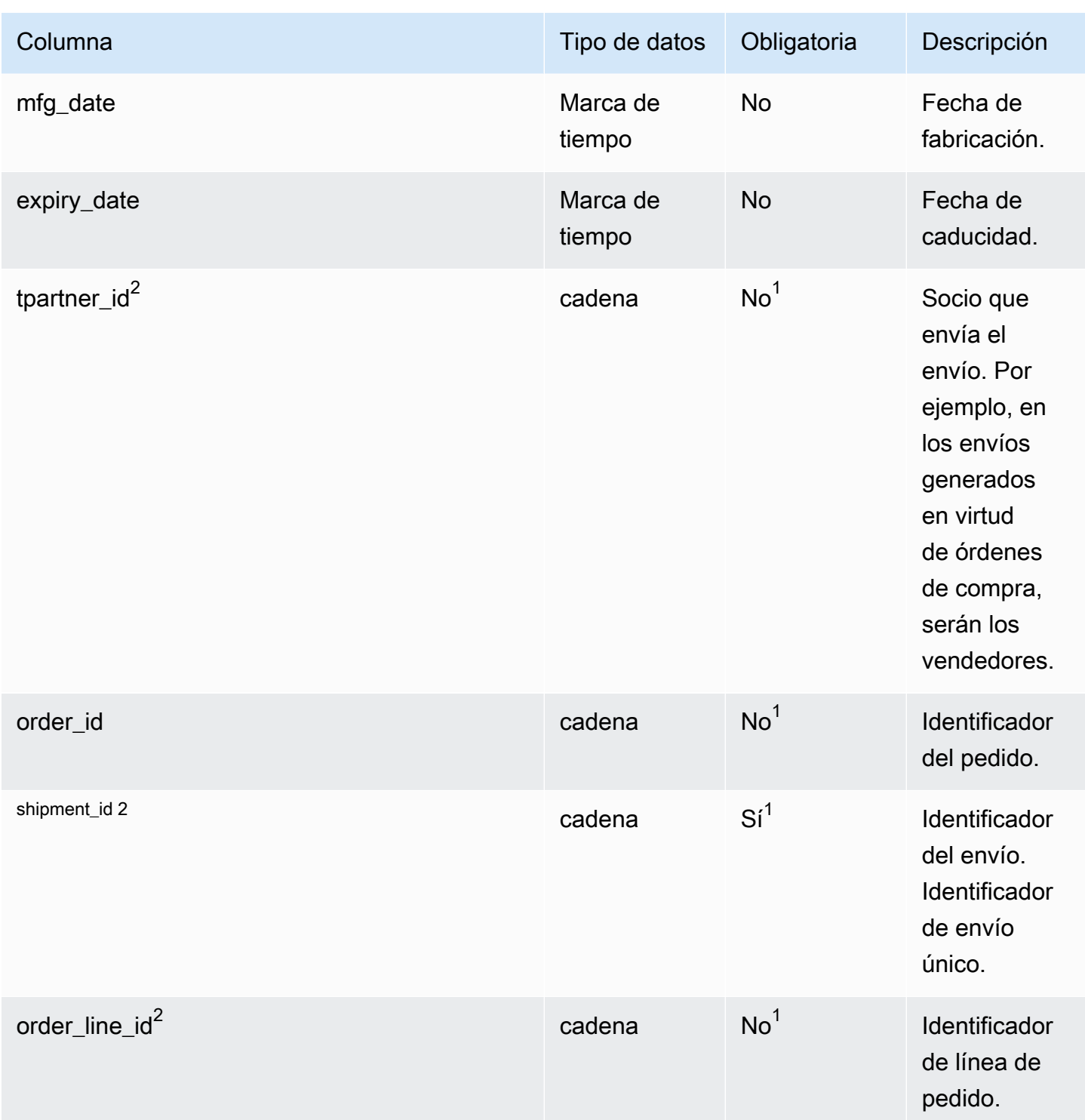

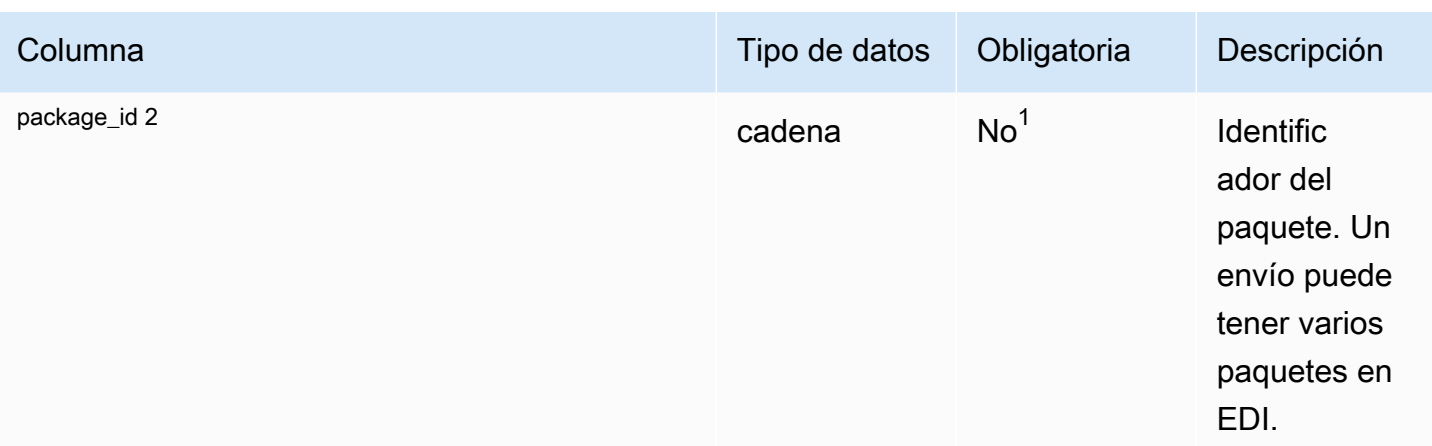

 $2$ Clave externa

 $1$ Clave externa

Clave externa (FK)

La siguiente tabla enumera las columnas con la clave externa asociada.

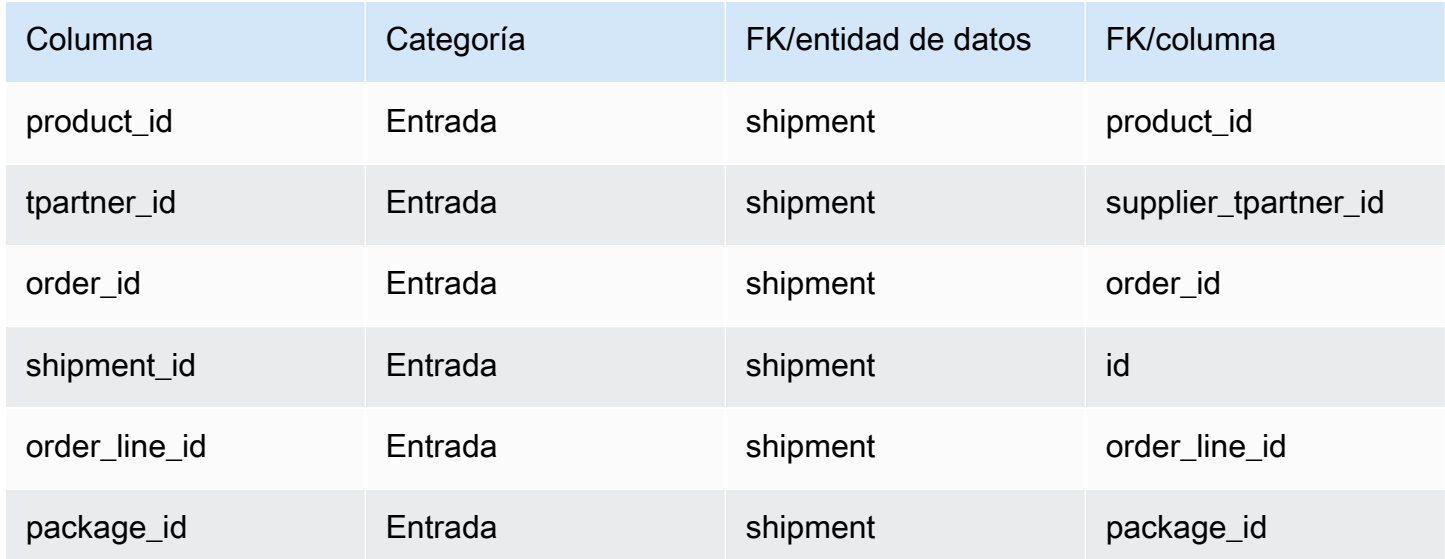

# Logística de salida

En esta sección se enumeran las entidades de datos de la categoría de gestión logística de salidas.

#### Temas

- [outbound\\_order\\_line](#page-548-0)
- [outbound\\_shipment](#page-556-0)

## <span id="page-548-0"></span>outbound\_order\_line

Clave principal (PK)

La siguiente tabla muestra los nombres de las columnas que se identifican de forma única en la entidad de datos.

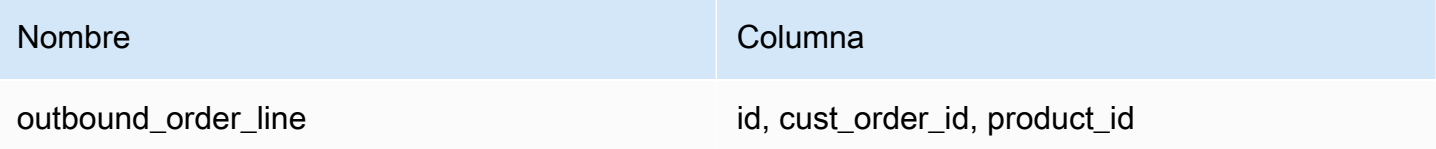

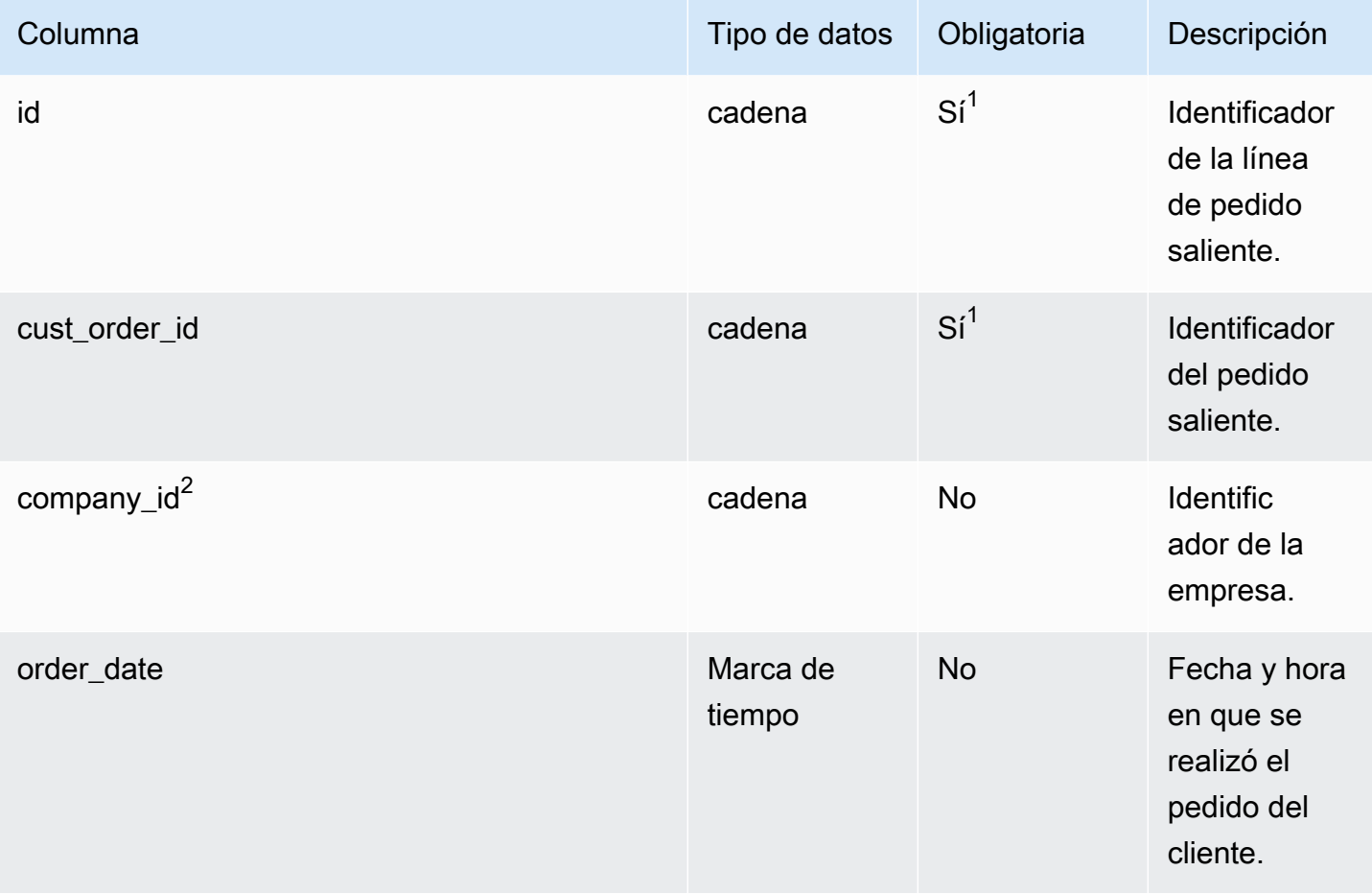

AWS Supply Chain Guía del usuario

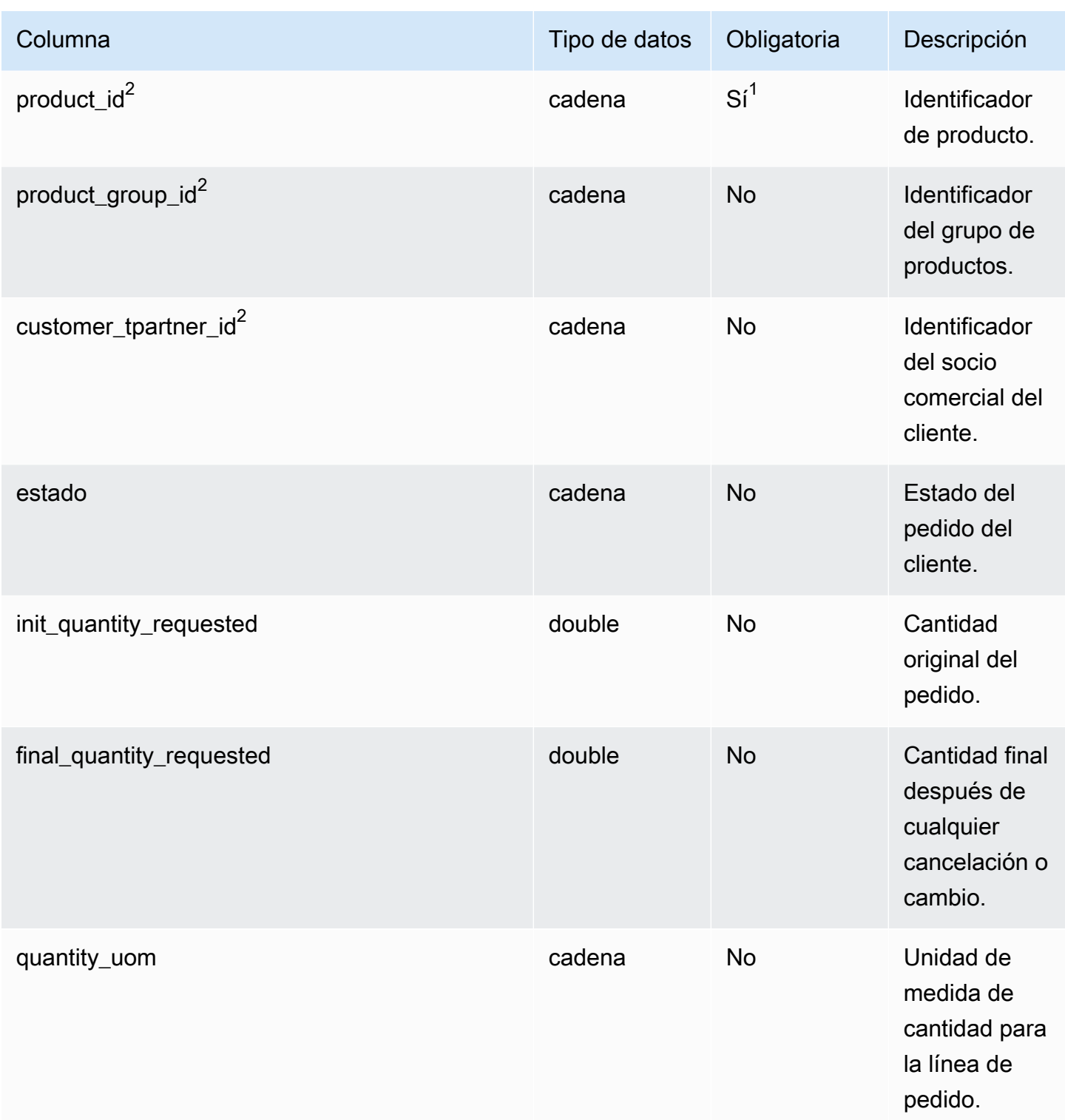

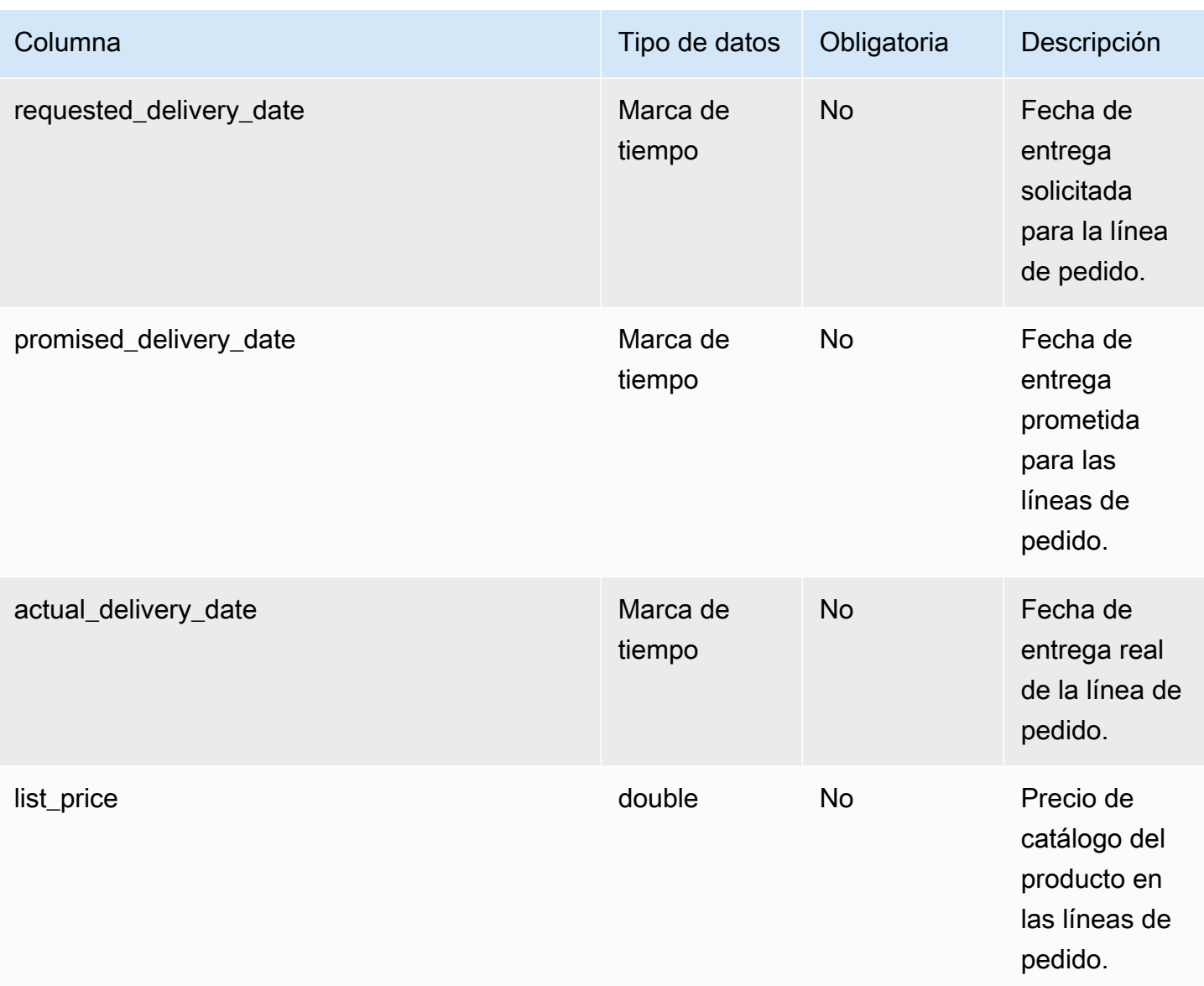

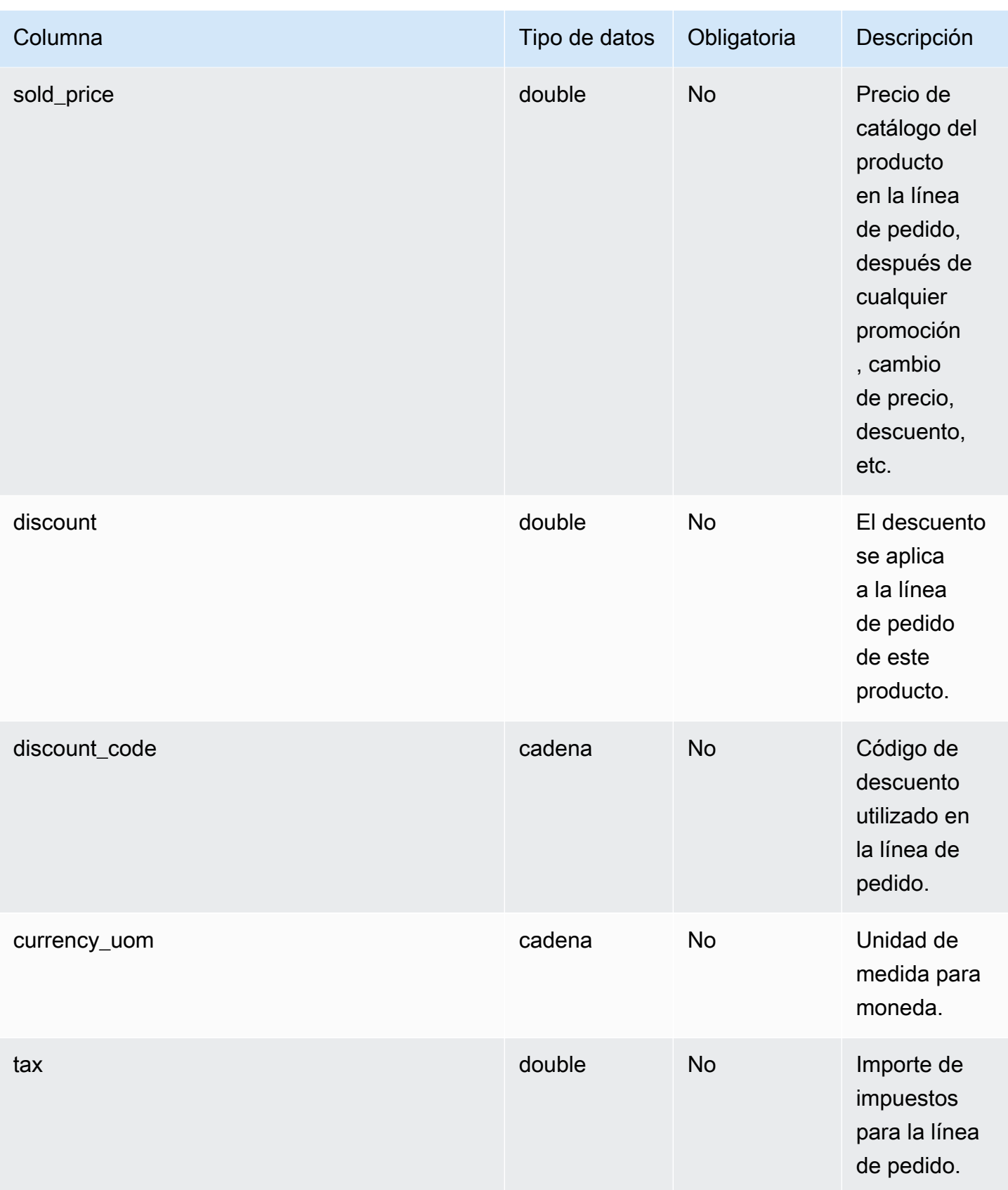

AWS Supply Chain Guía del usuario

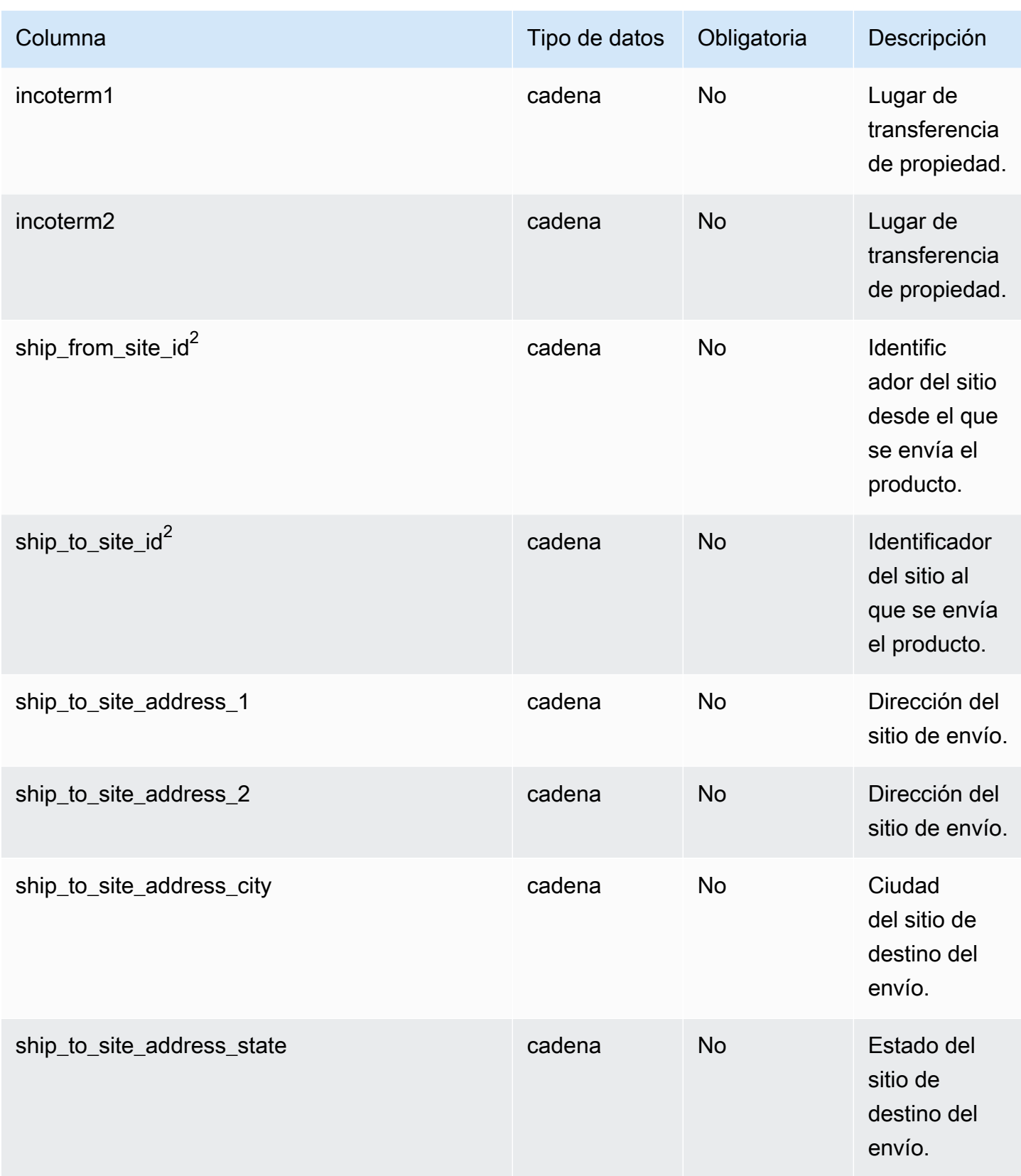

AWS Supply Chain Guía del usuario

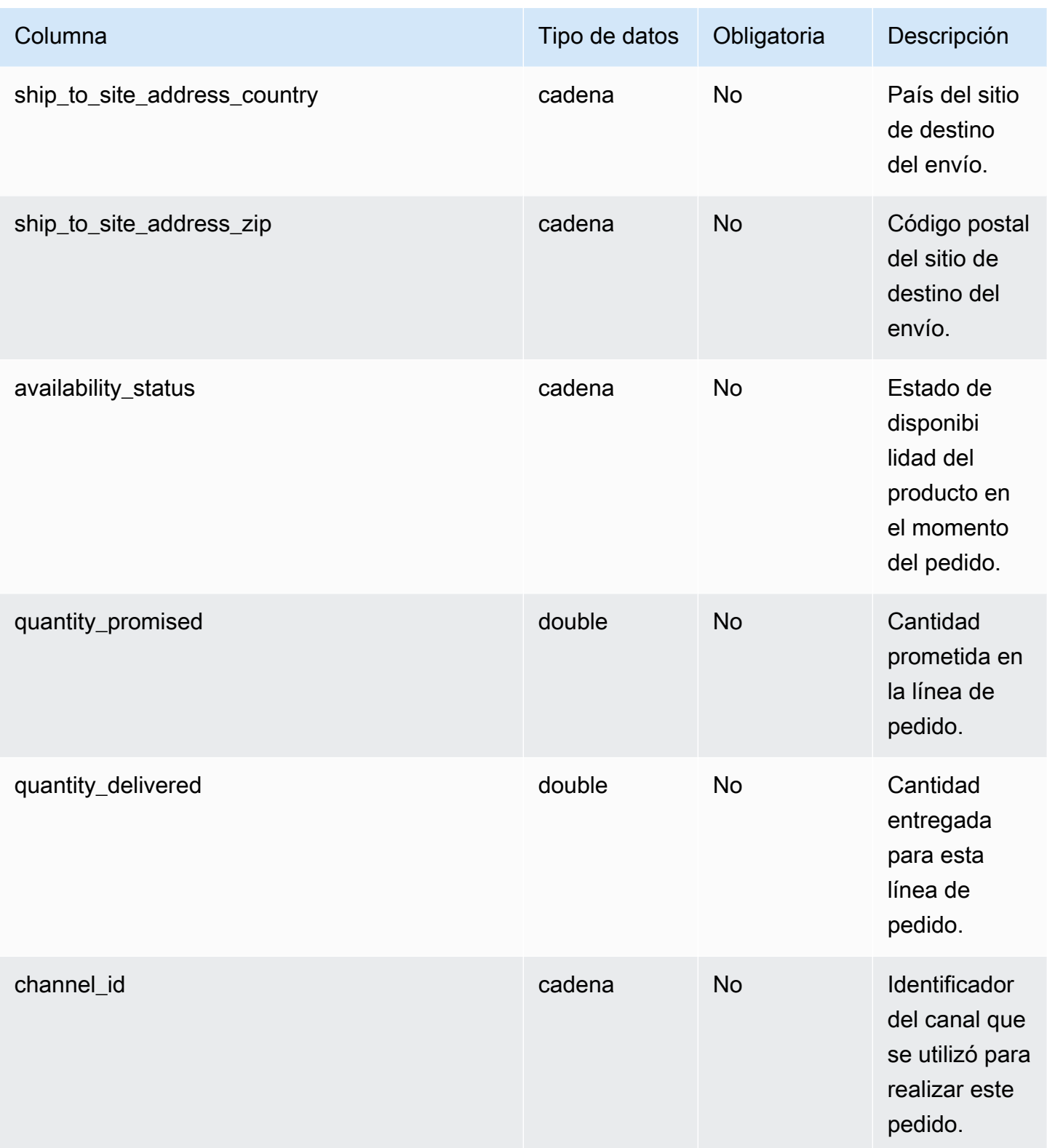

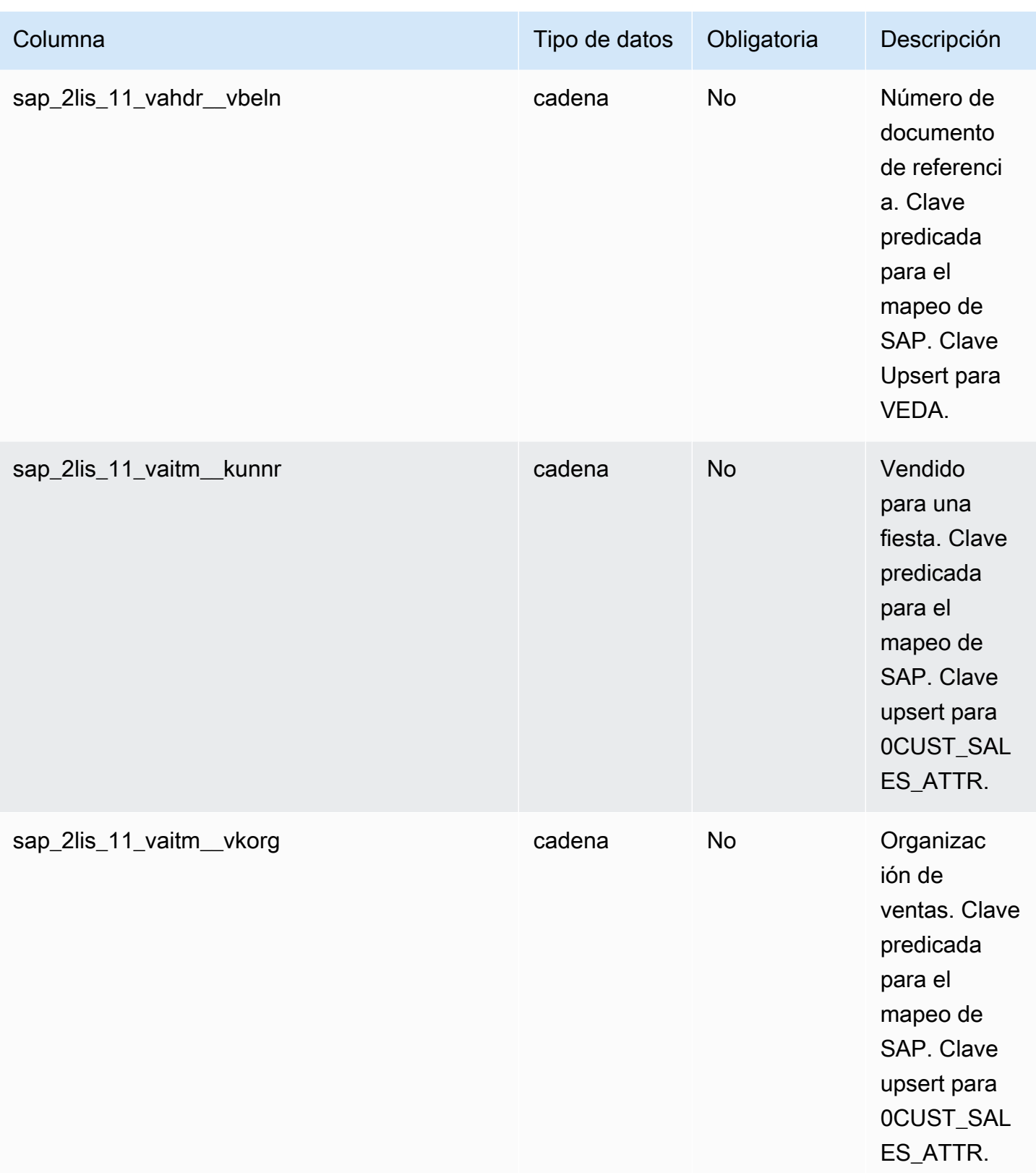

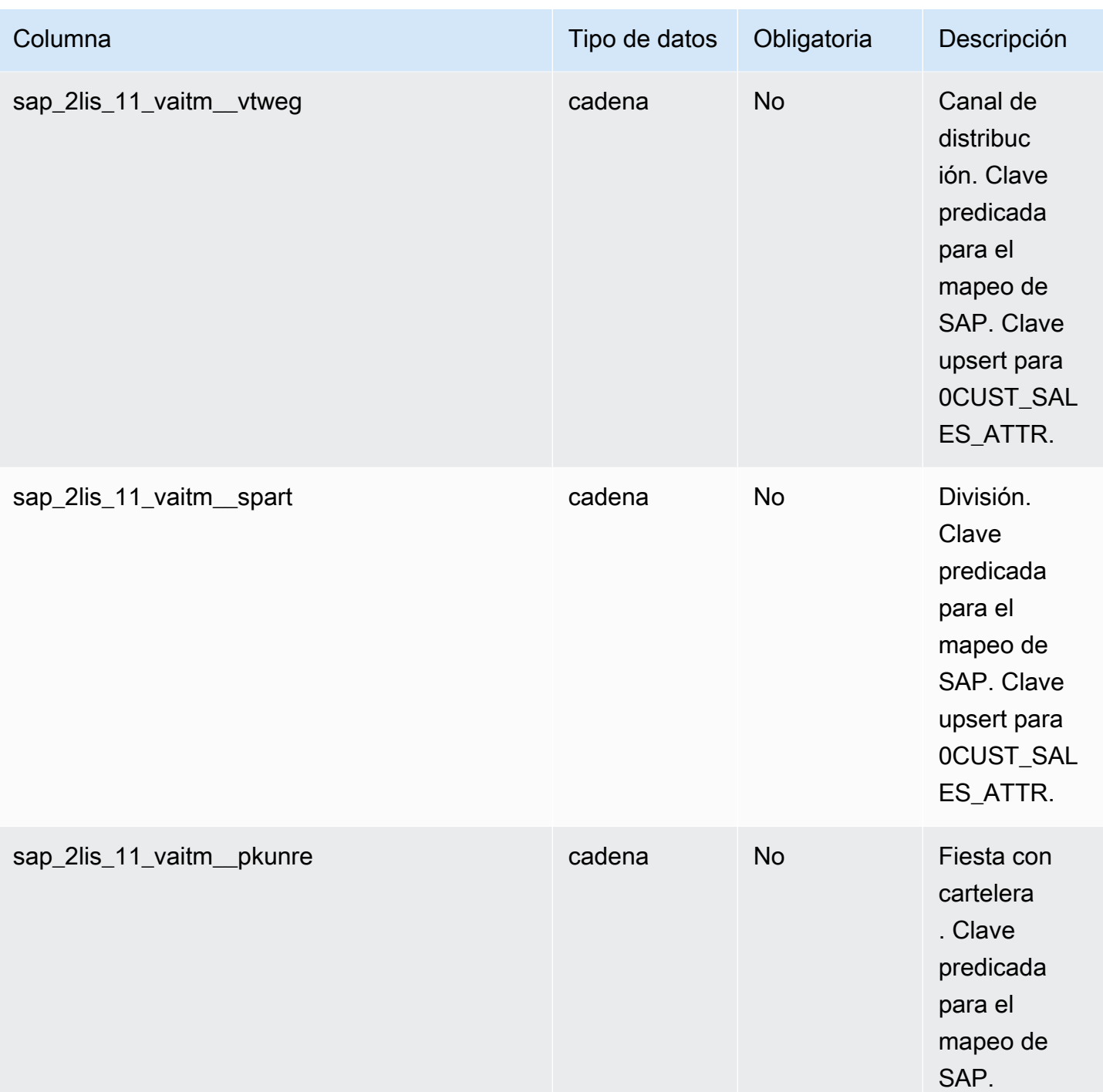

 $2$ Clave externa

Clave externa (FK)

#### La siguiente tabla enumera las columnas con la clave externa asociada.

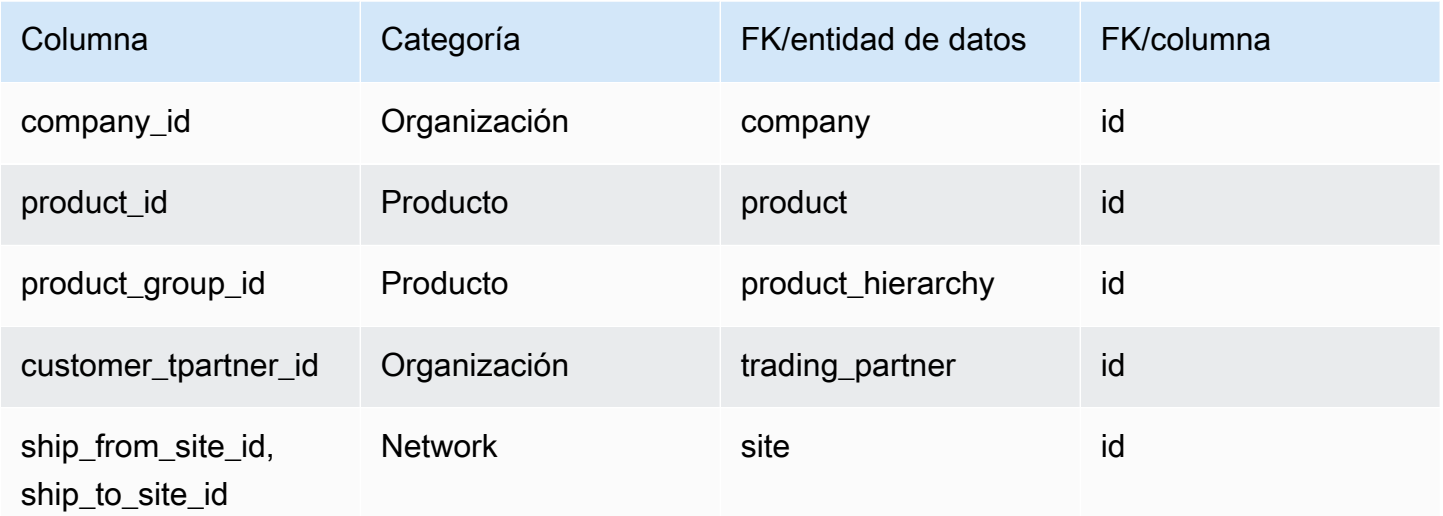

# <span id="page-556-0"></span>outbound\_shipment

#### Clave principal (PK)

La siguiente tabla muestra los nombres de las columnas que se identifican de forma única en la entidad de datos.

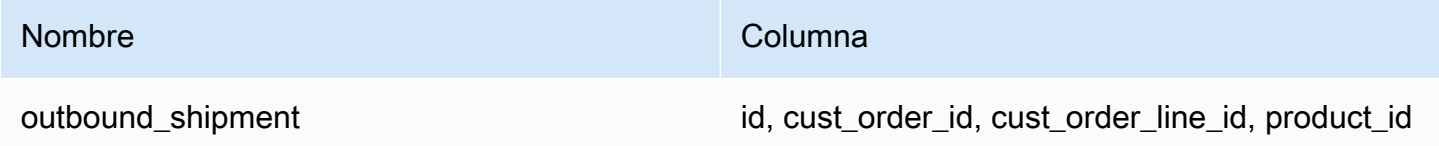

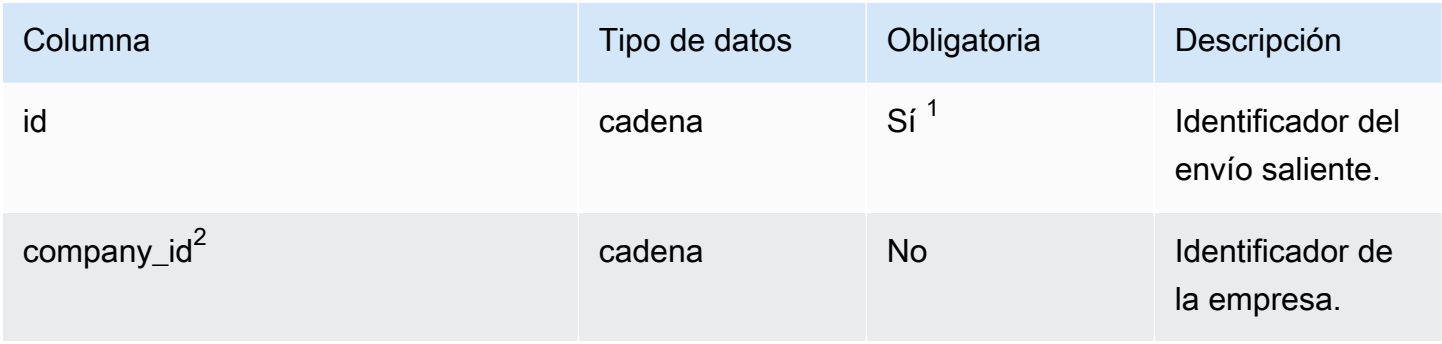

AWS Supply Chain Guía del usuario

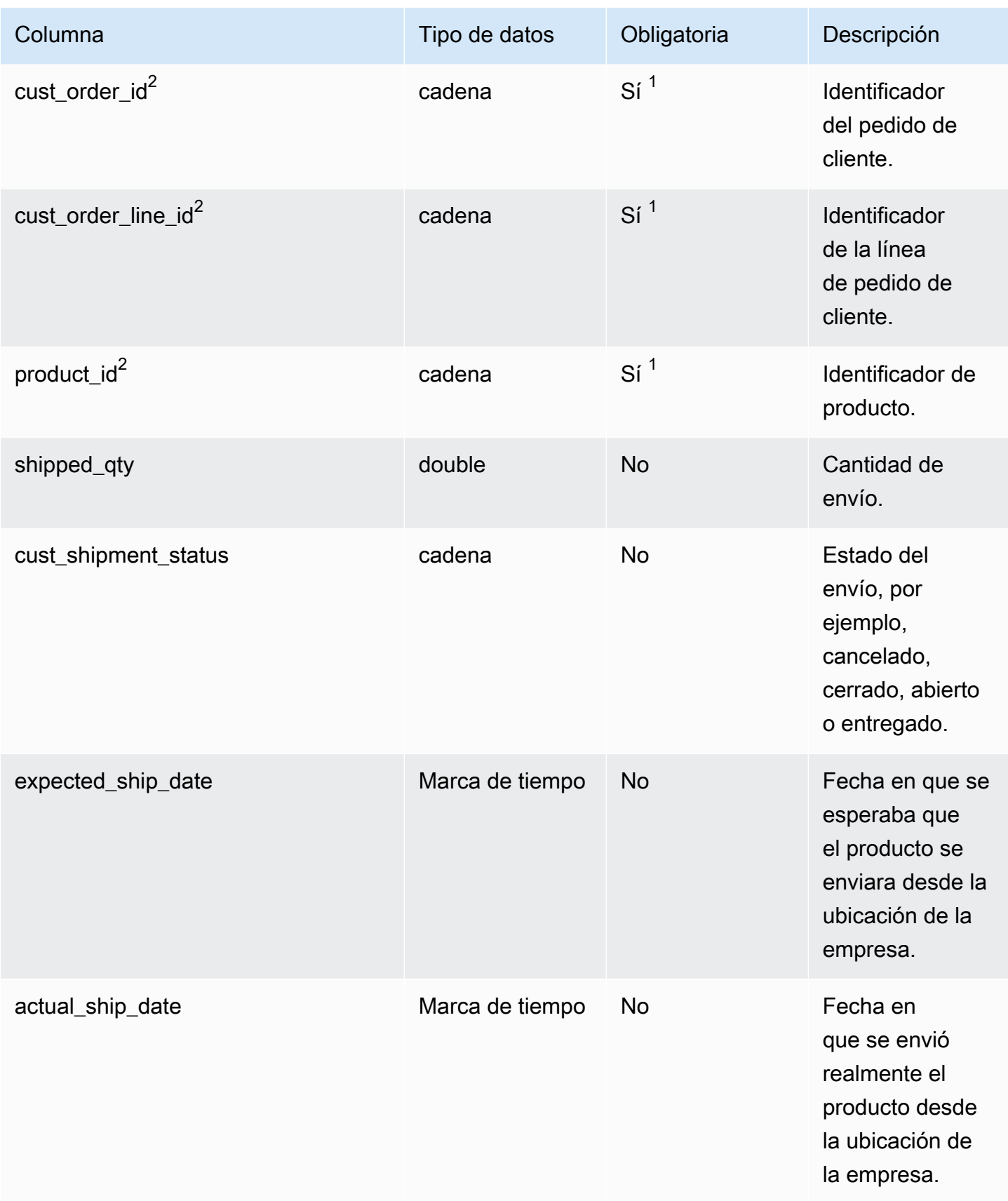

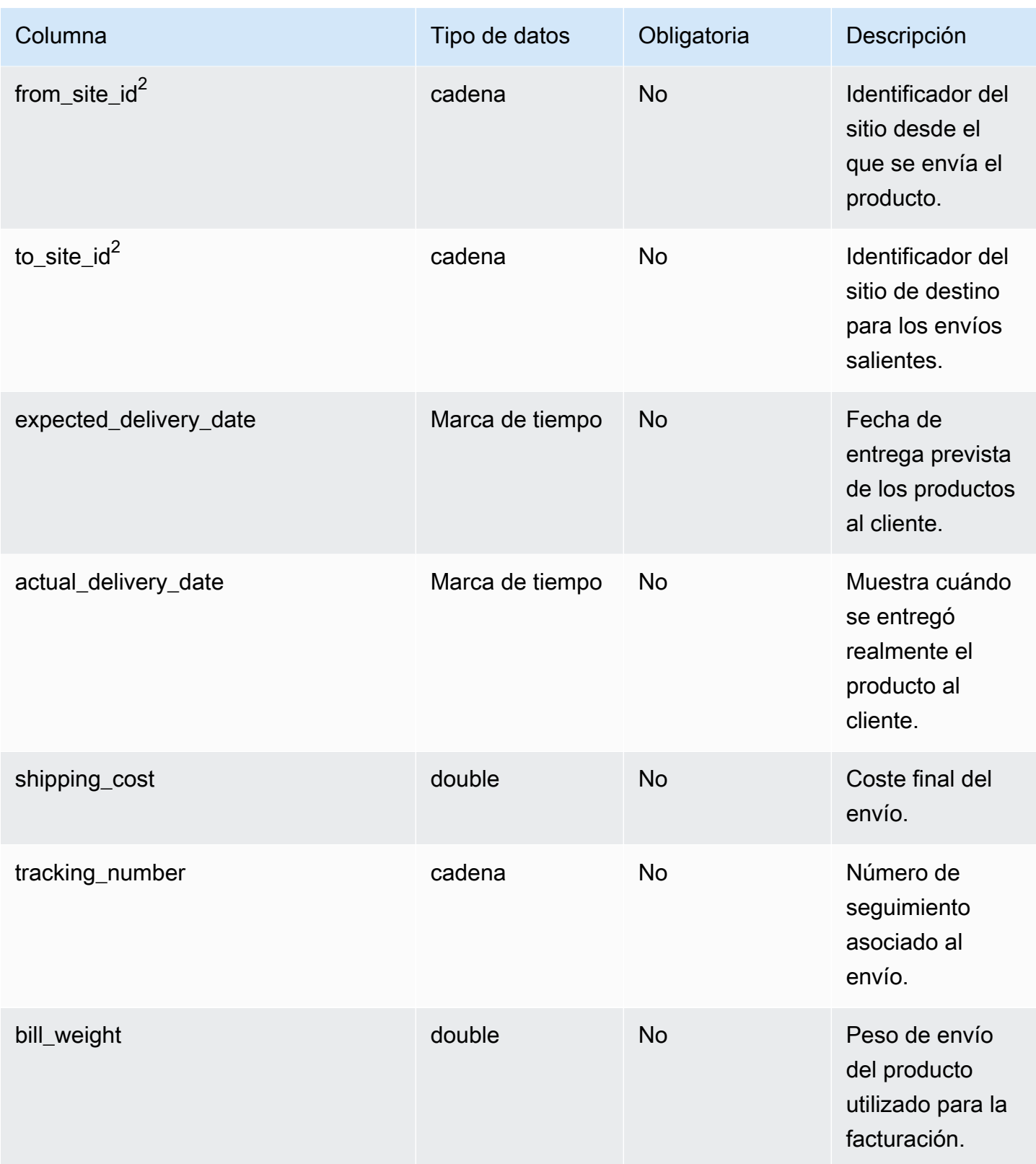

AWS Supply Chain Guía del usuario

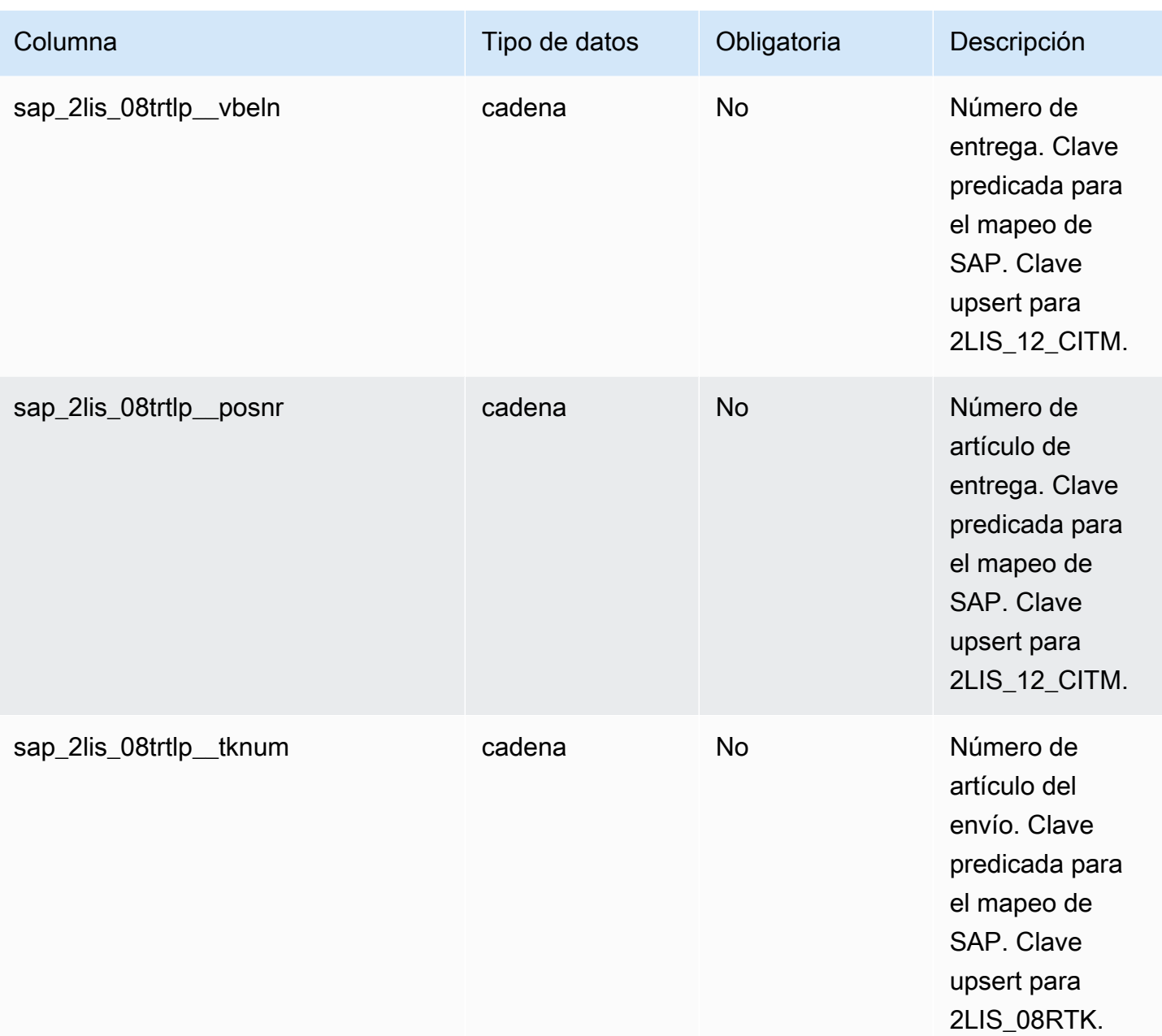

<sup>2</sup>Clave externa

Clave externa (FK)

En la siguiente tabla enumeran los nombres de las columnas con la entidad de datos y la categoría asociadas:

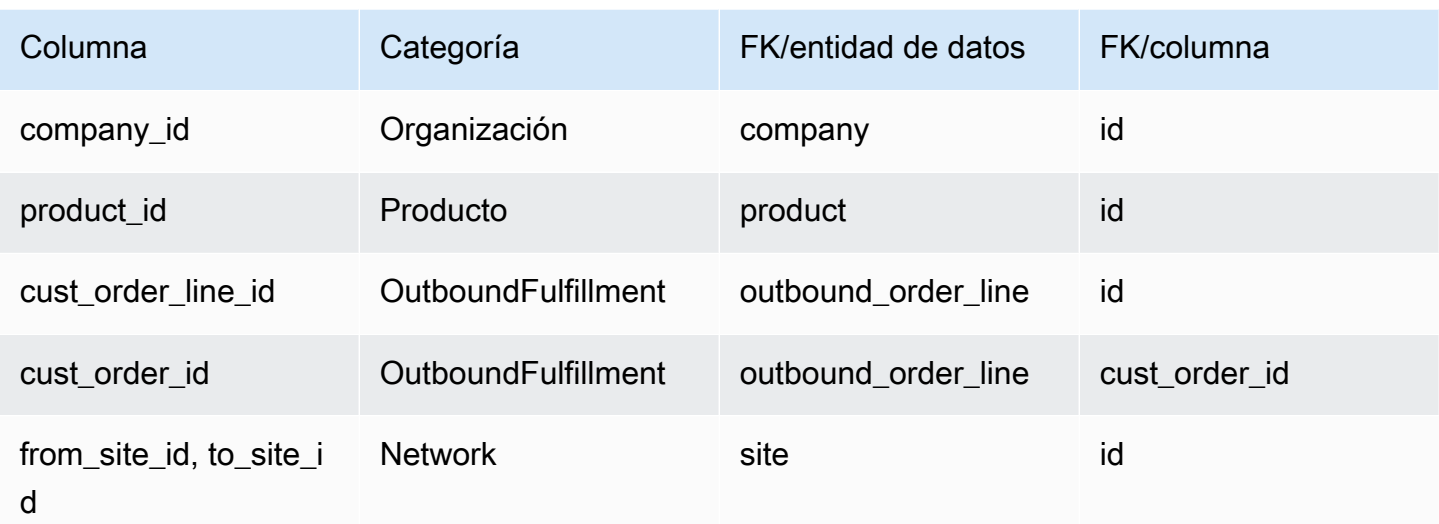

# Plan

En esta sección se enumeran las entidades de datos de la categoría de plan.

Temas

• [supply\\_plan](#page-560-0)

# <span id="page-560-0"></span>supply\_plan

Clave principal (PK)

La siguiente tabla muestra los nombres de las columnas que se identifican de forma única en la entidad de datos.

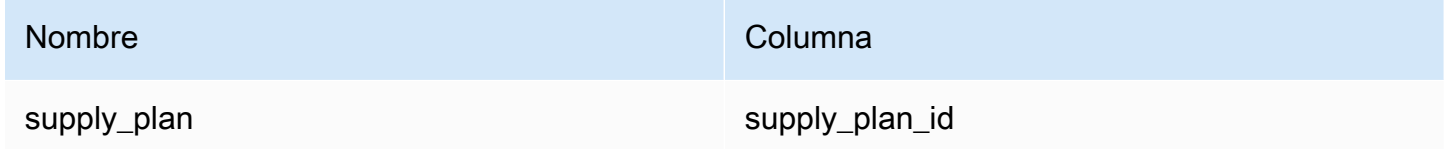

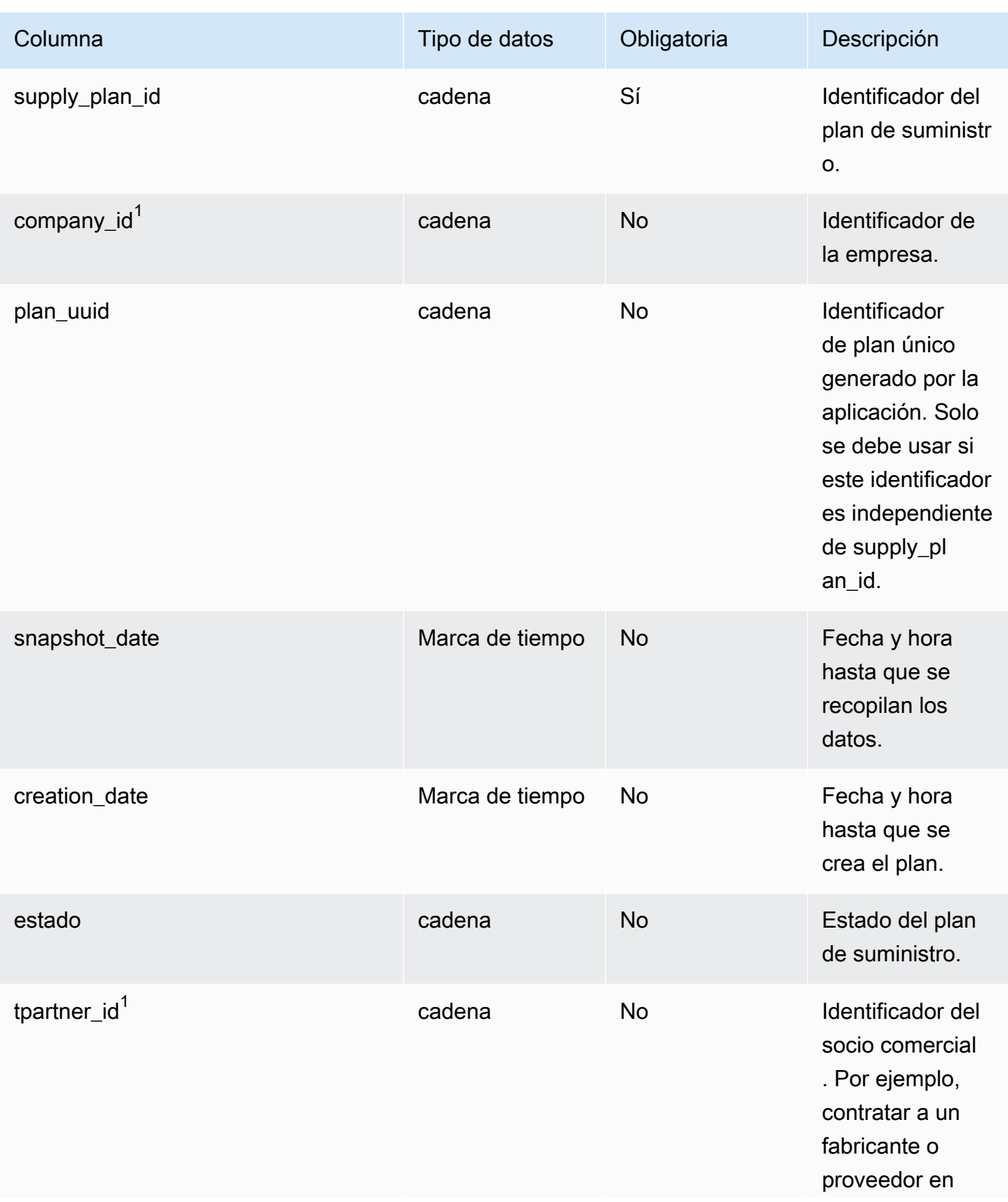

AWS Supply Chain Guía del usuario

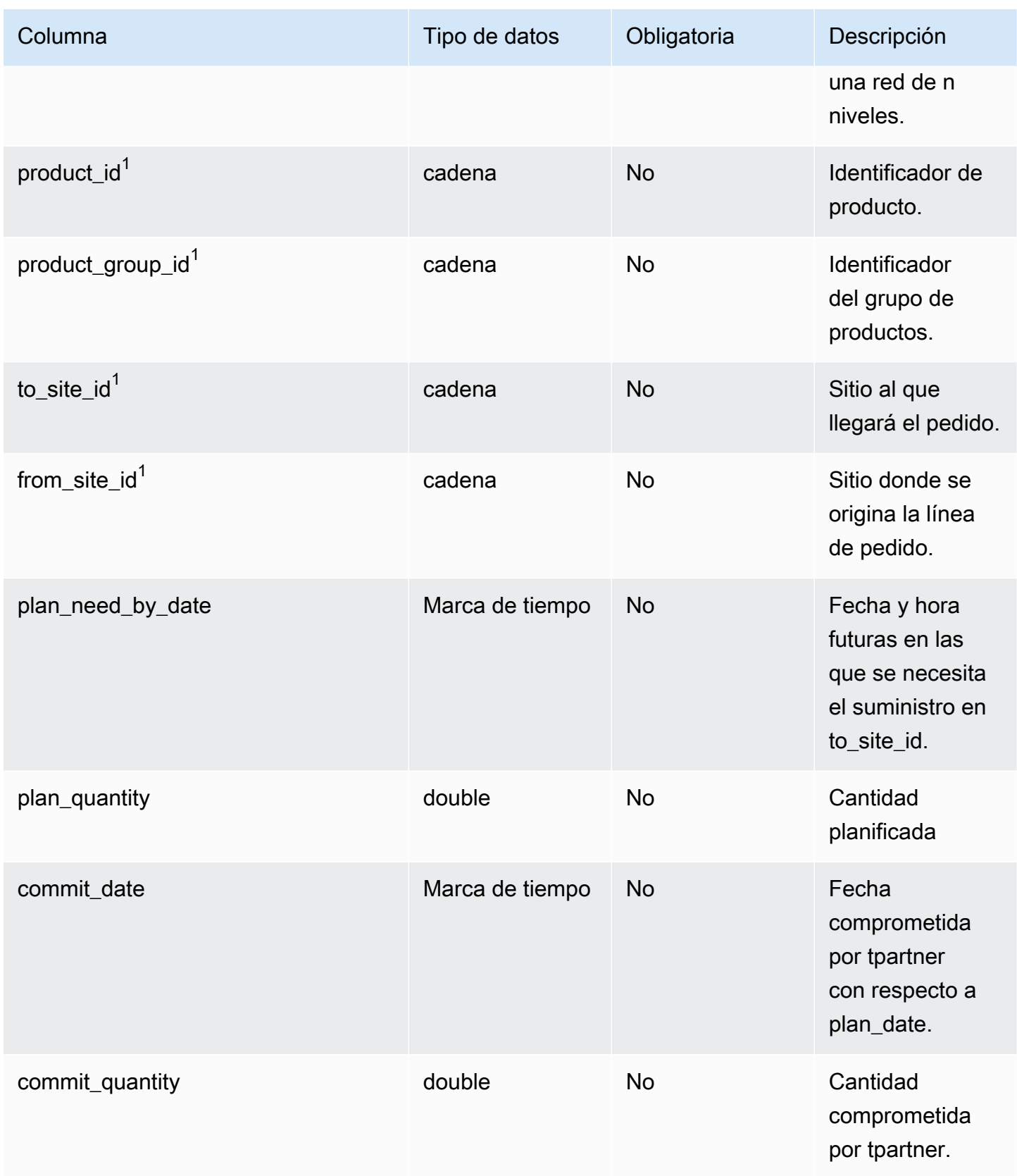

AWS Supply Chain Guía del usuario

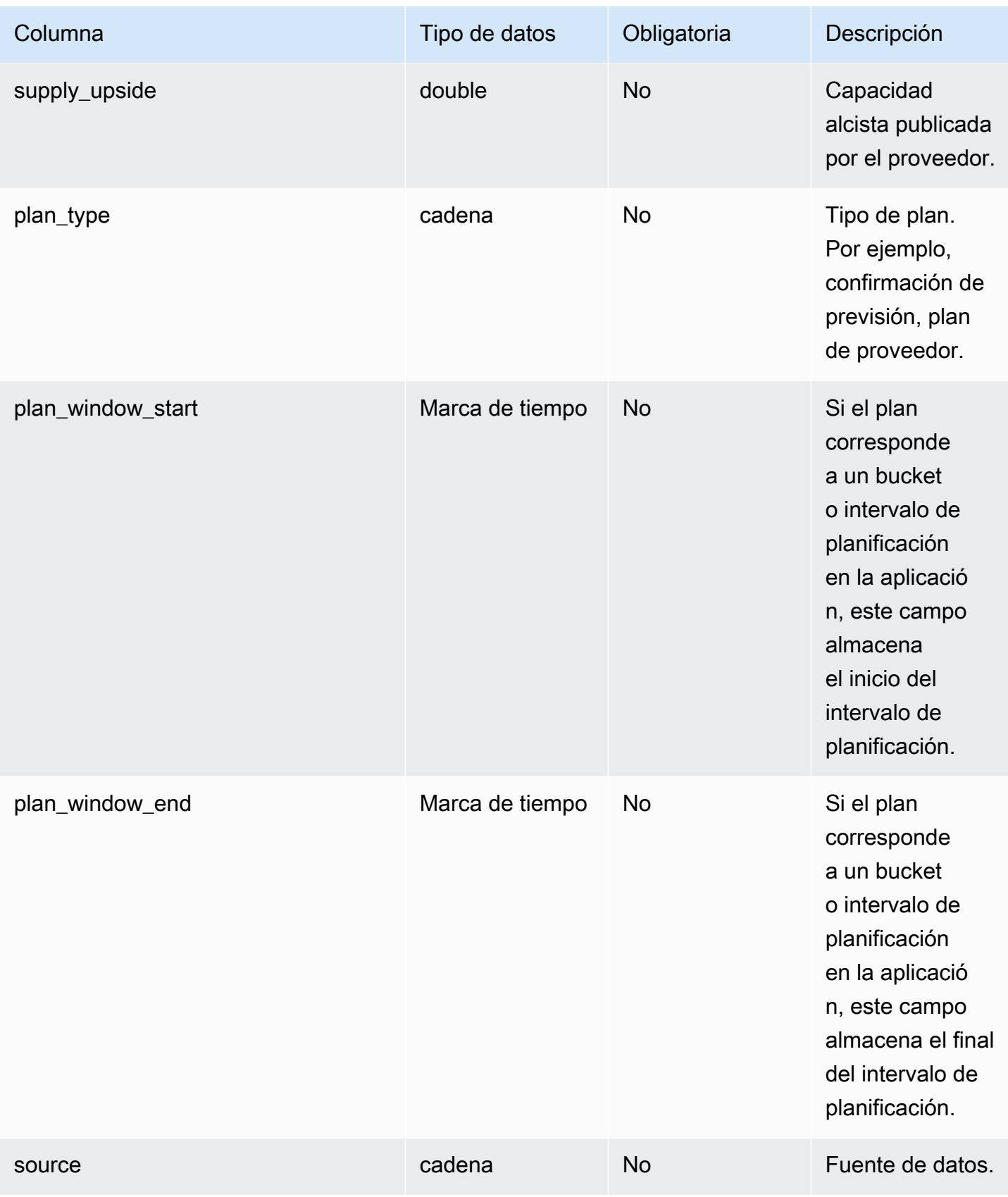

AWS Supply Chain Guía del usuario

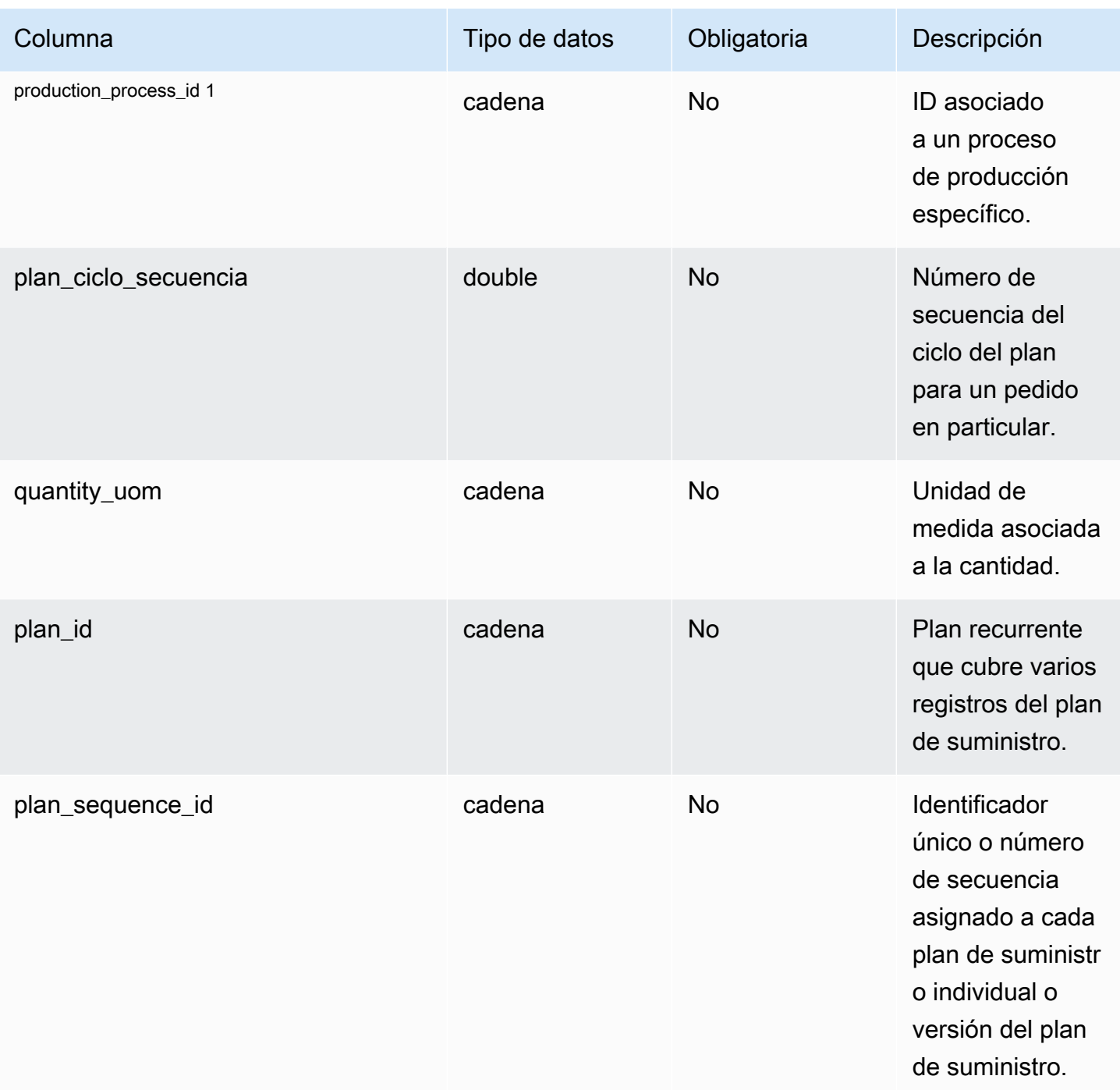

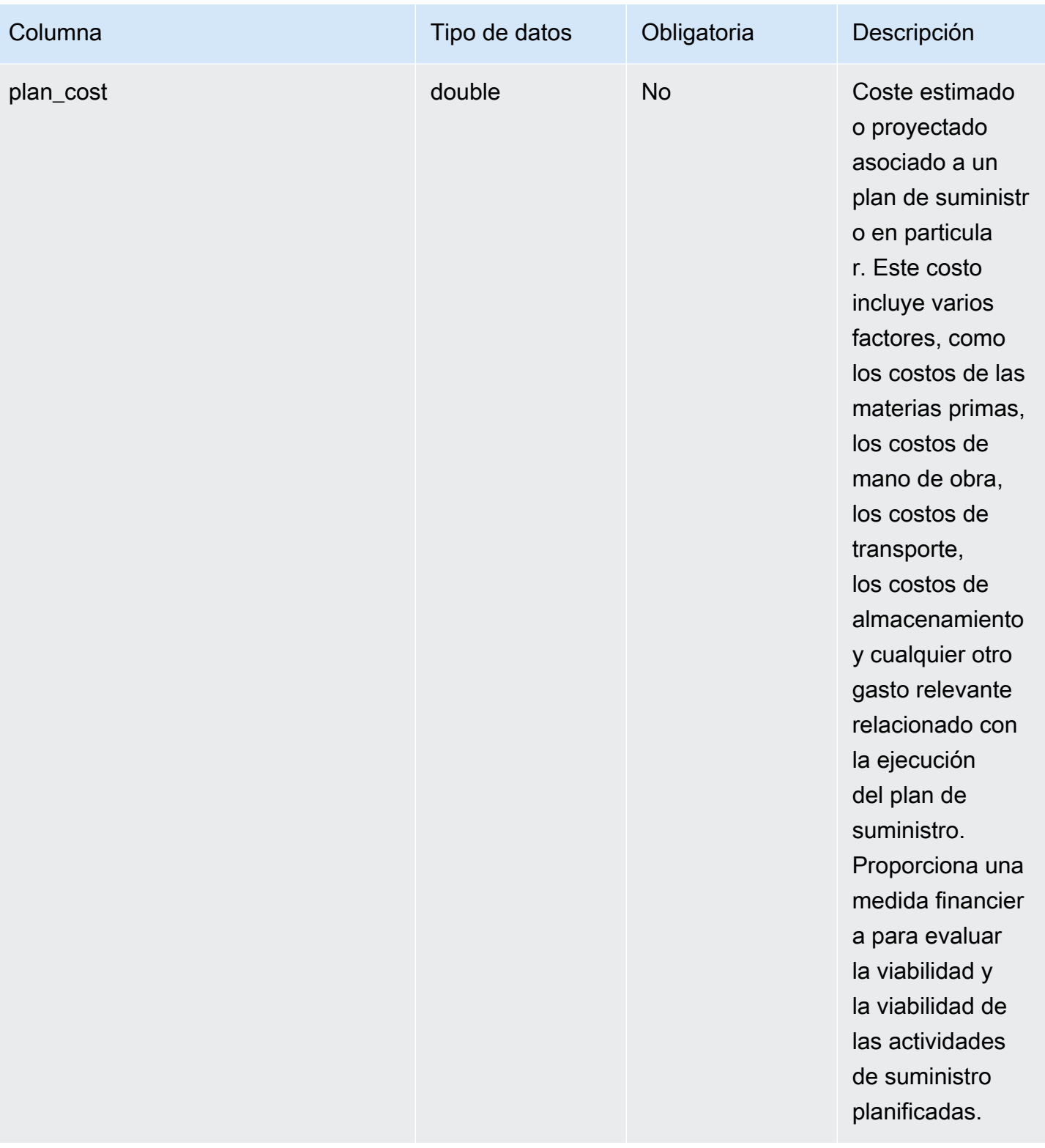

AWS Supply Chain Guía del usuario

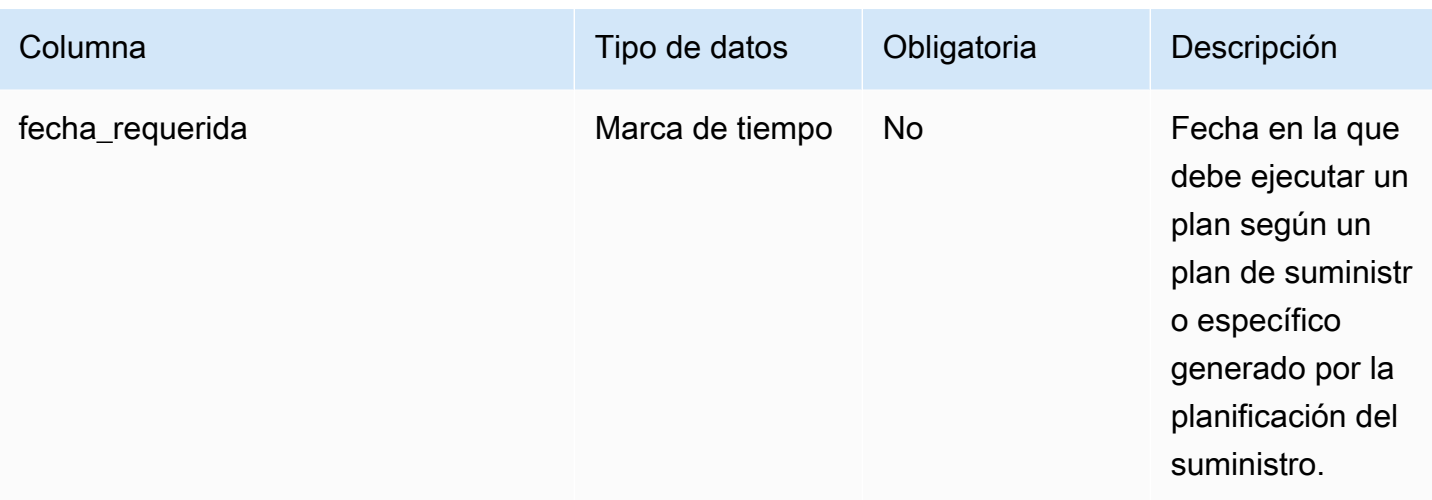

## $1$ Clave externa

Clave externa (FK)

#### La siguiente tabla enumera las columnas con la clave externa asociada.

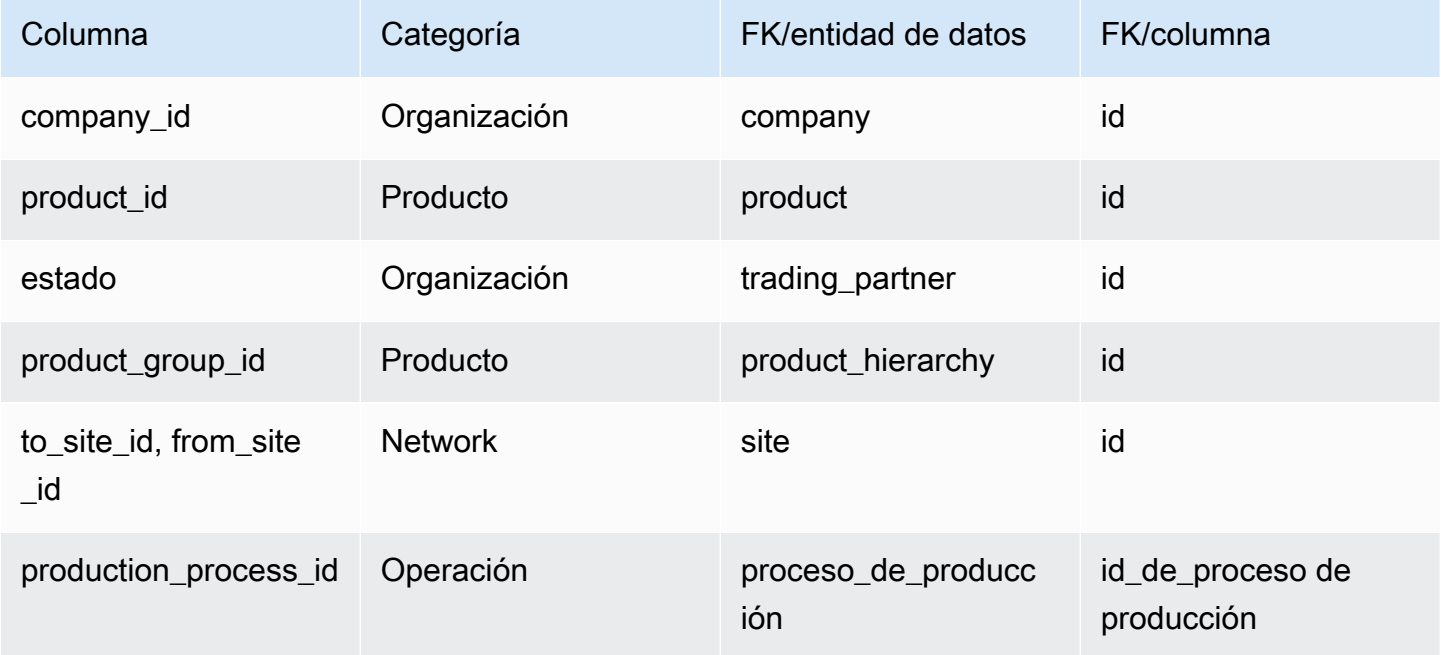

# Previsión

En esta sección se enumeran las entidades de datos de la categoría de previsión.

Temas

- [serie\\_temporal\\_suplementaria](#page-567-0)
- [forecast](#page-572-0)

### <span id="page-567-0"></span>serie\_temporal\_suplementaria

### **a** Note

Si no puede localizar la entidad de datos supplementary\_time\_series, es posible que la instancia utilice una versión anterior del modelo de datos. Puede ponerse en contacto con AWS Support para actualizar la versión de su modelo de datos o crear una nueva conexión de datos.

#### Clave principal (PK)

La siguiente tabla muestra los nombres de las columnas que se identifican de forma única en la entidad de datos.

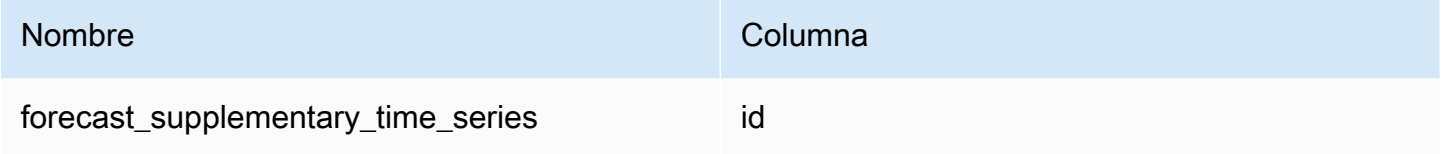

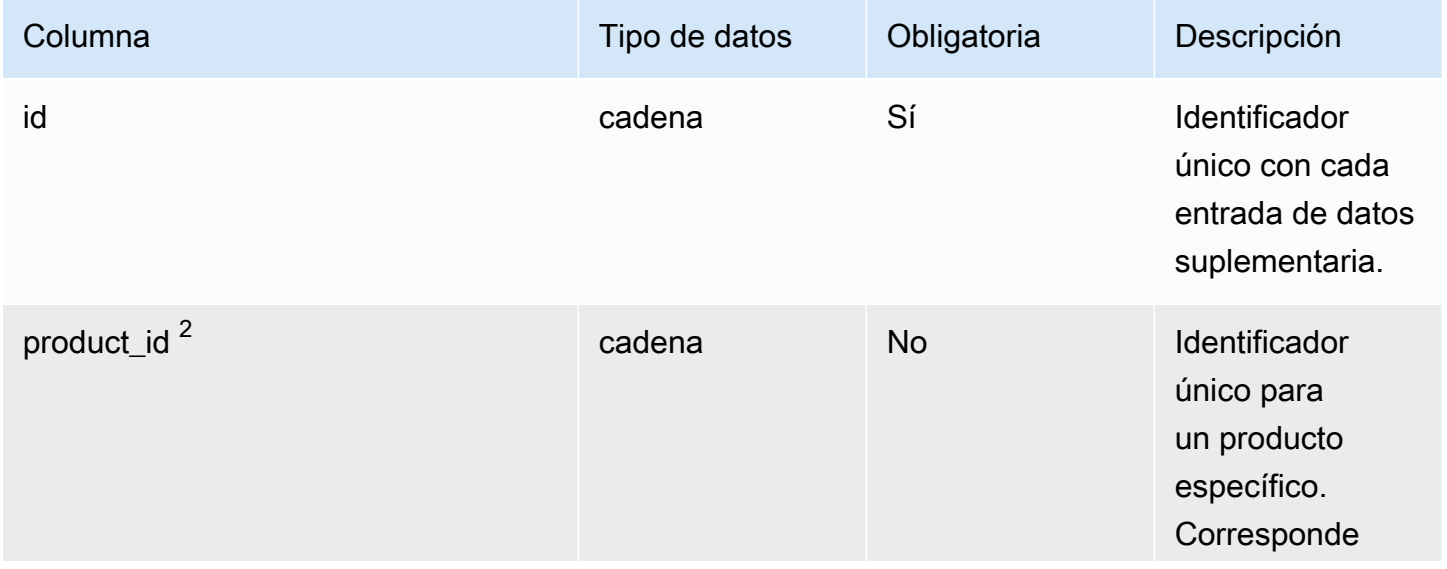

AWS Supply Chain Guía del usuario

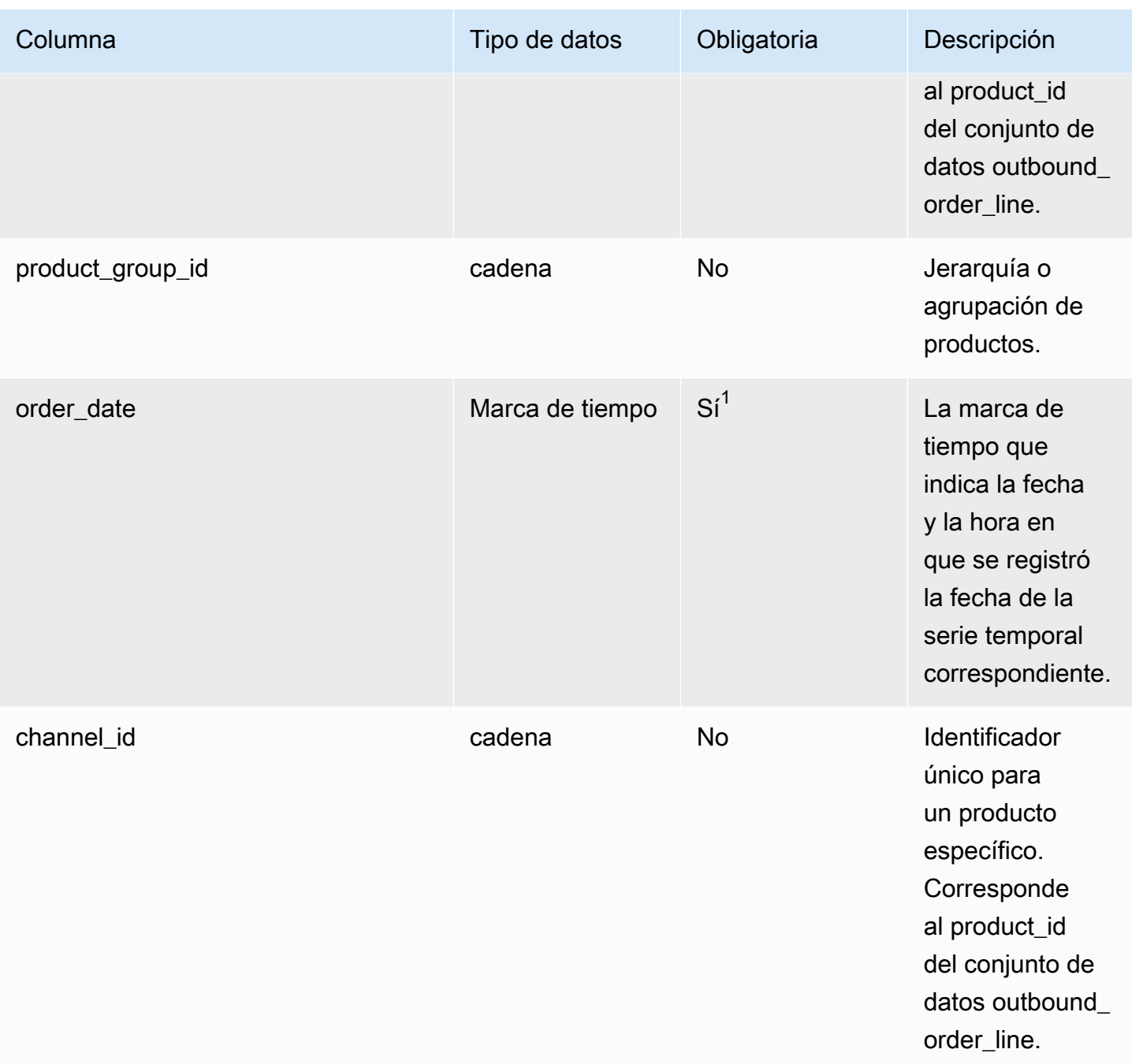

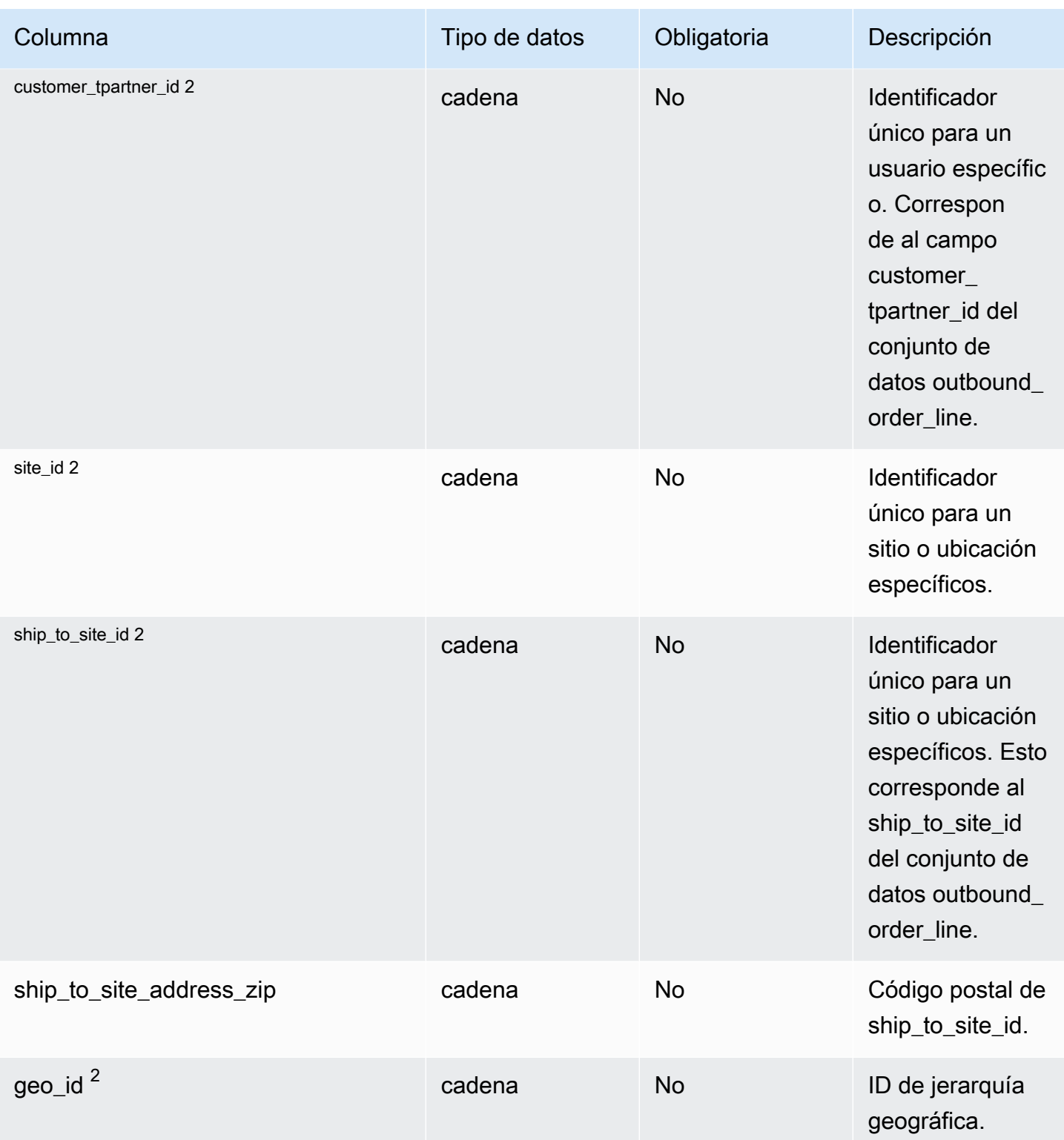

AWS Supply Chain Guía del usuario

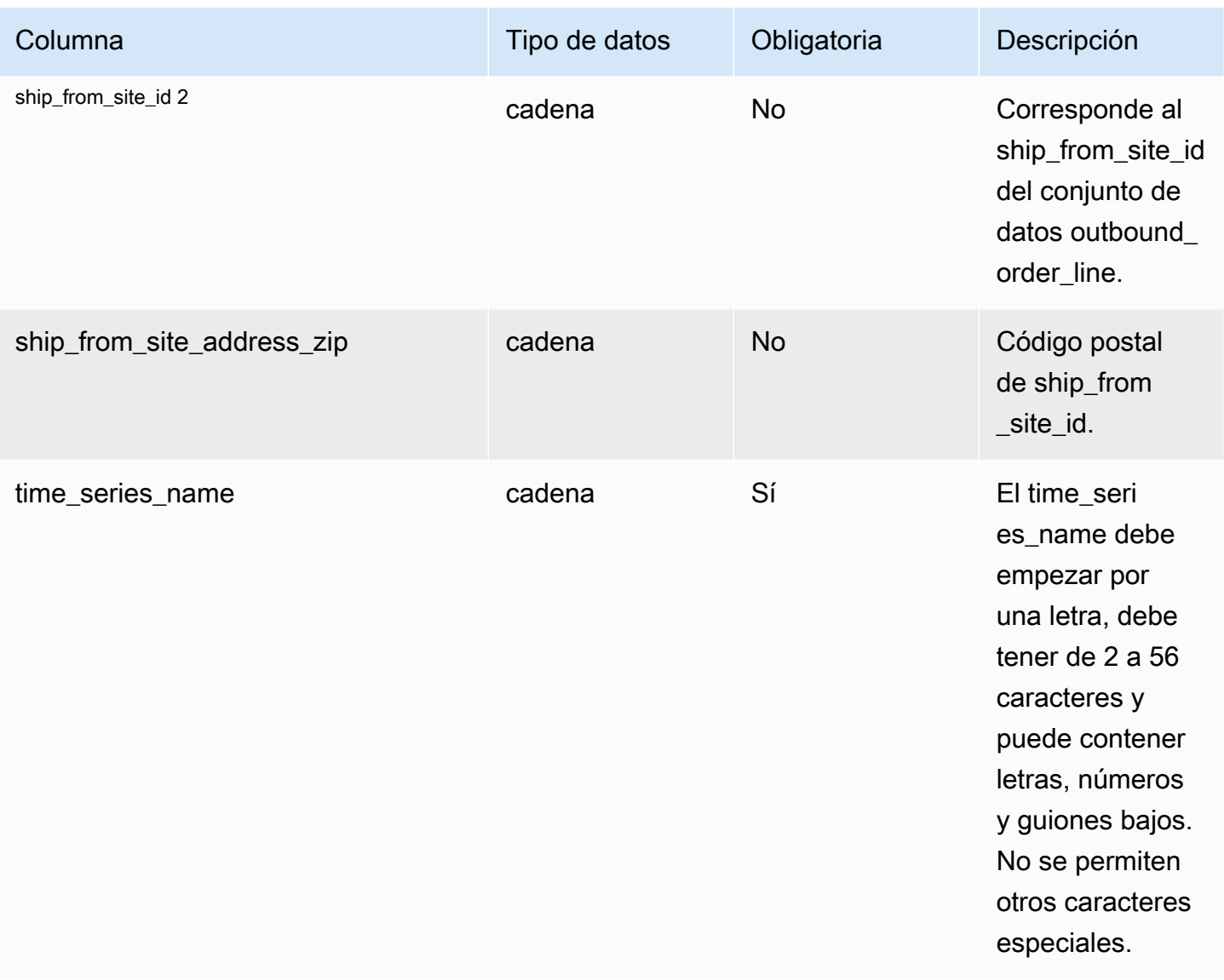

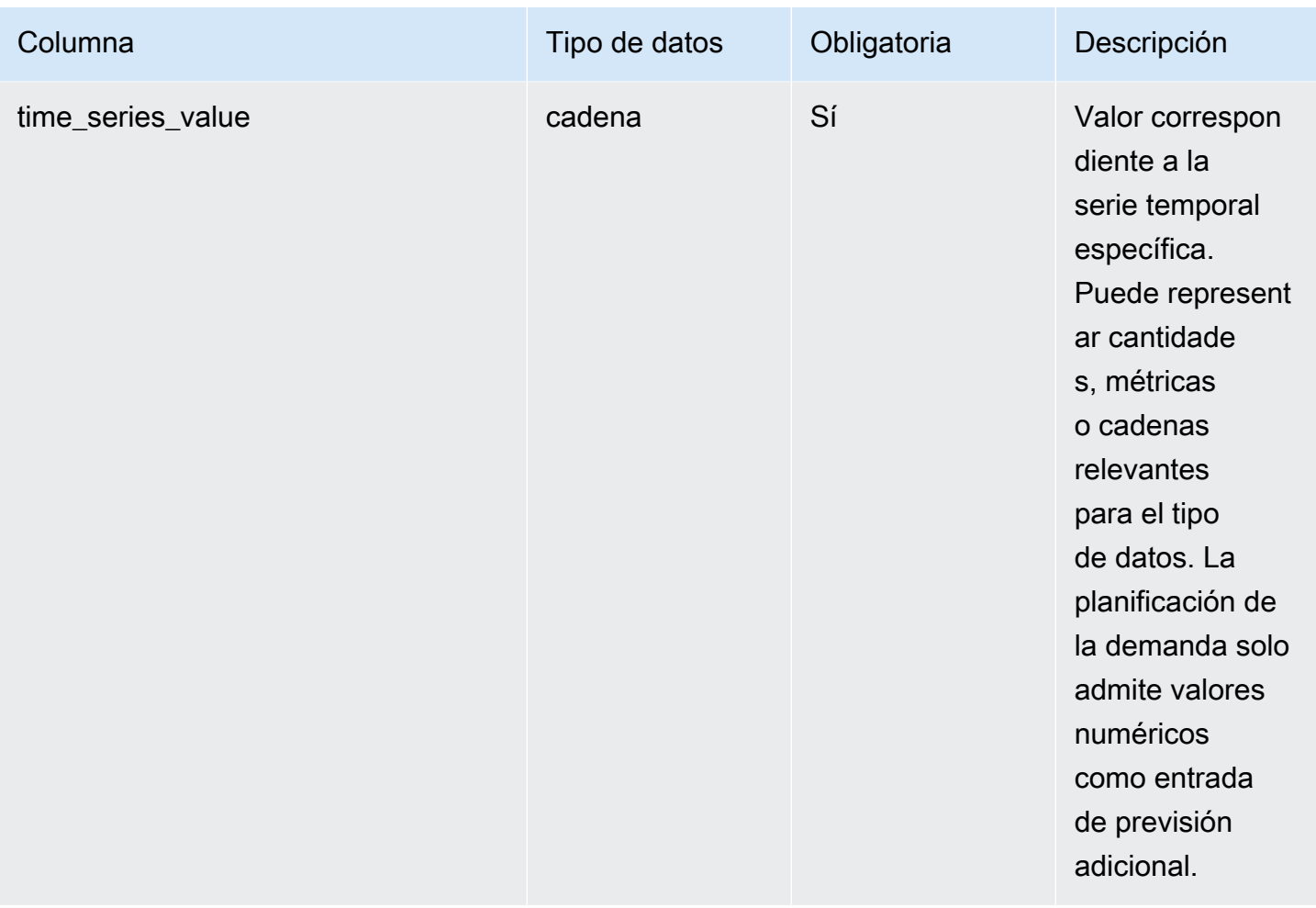

<sup>2</sup>Clave externa

Clave externa (FK)

La siguiente tabla enumera las columnas con la clave externa asociada.

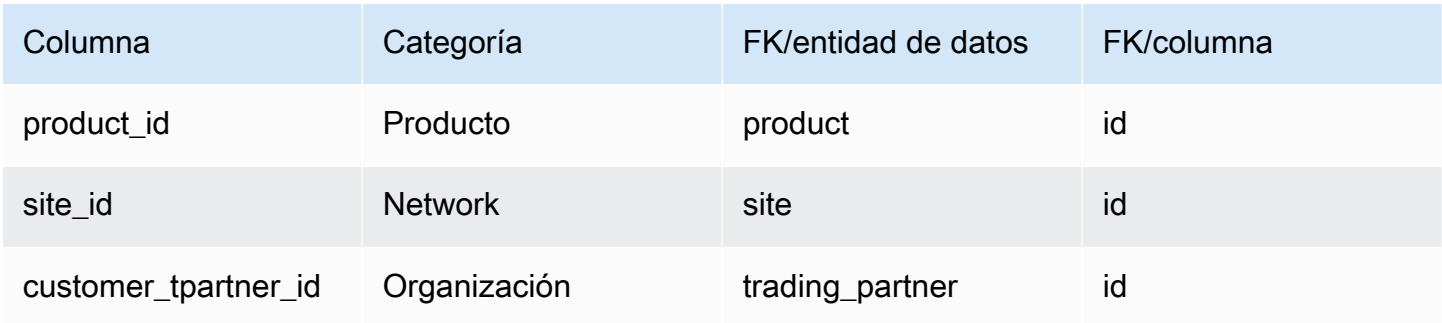

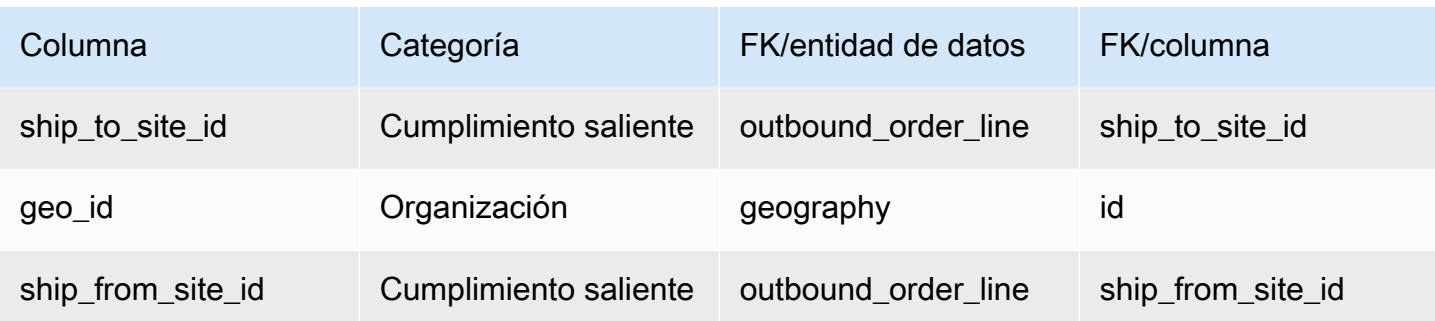

# <span id="page-572-0"></span>forecast

Clave principal (PK)

La siguiente tabla muestra los nombres de las columnas que se identifican de forma única en la entidad de datos.

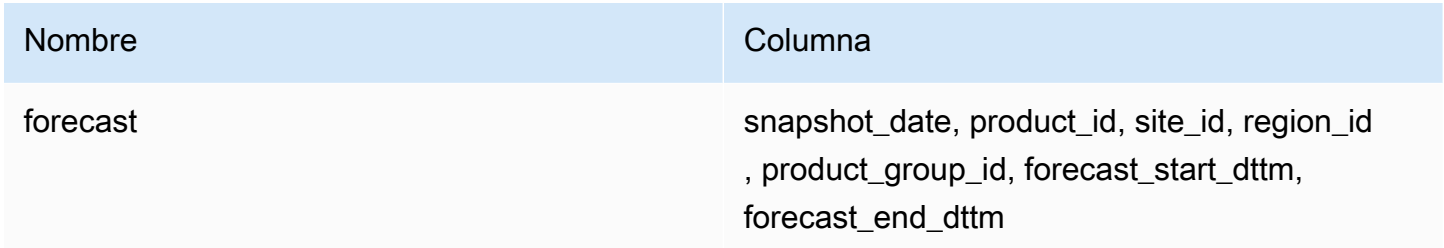

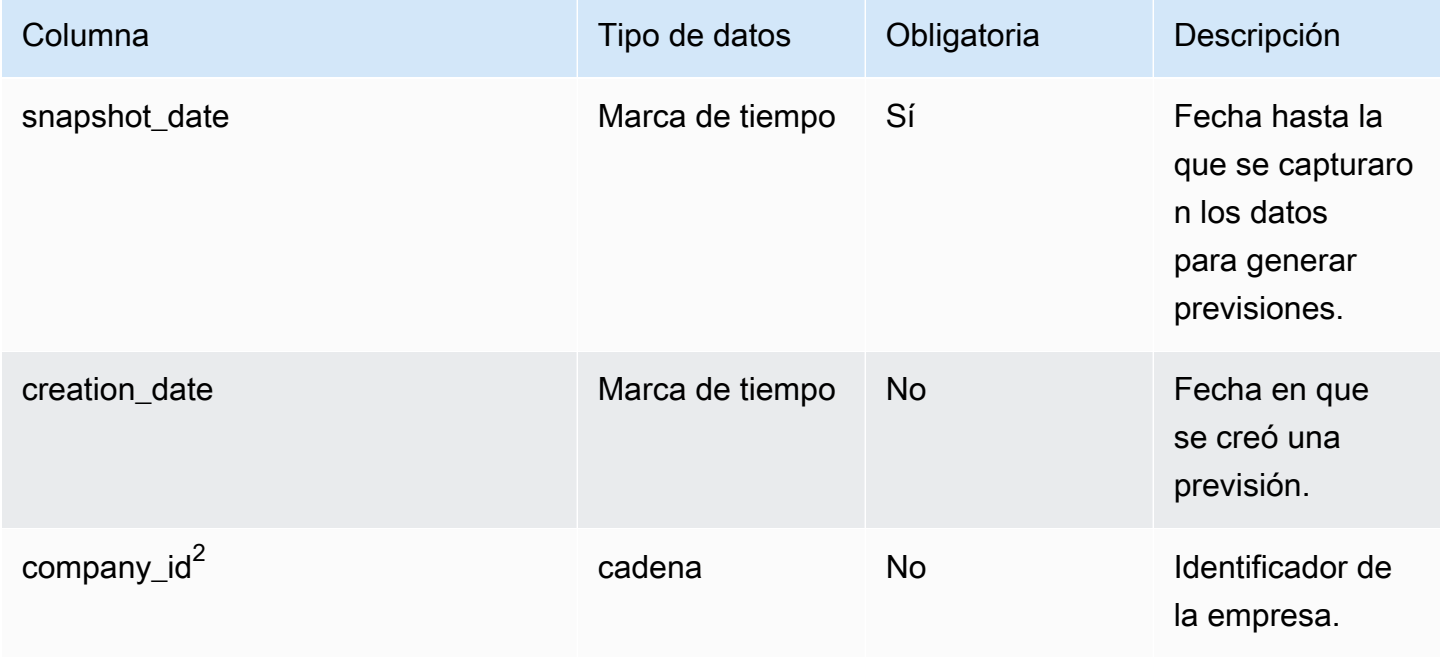

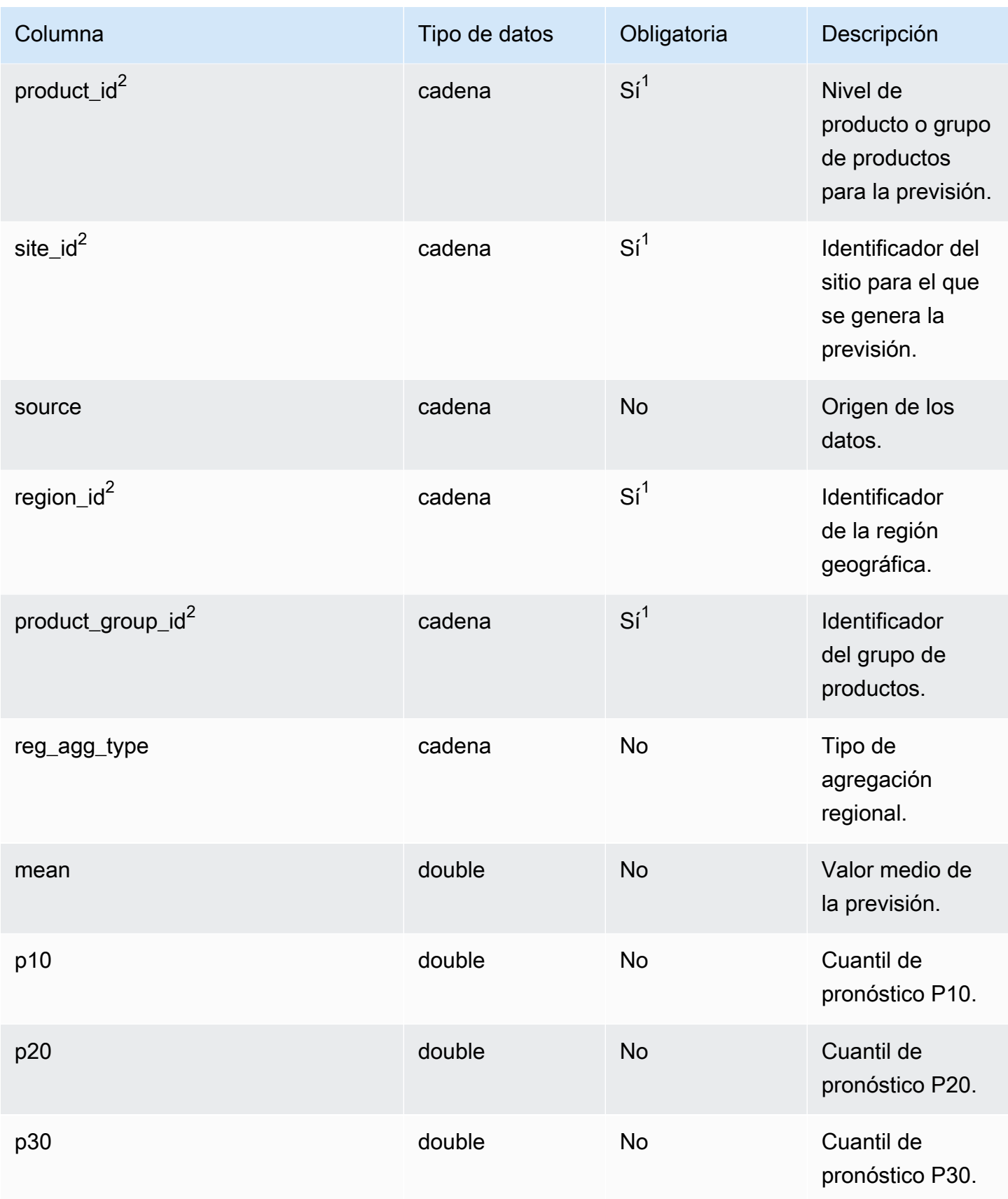

AWS Supply Chain Guía del usuario

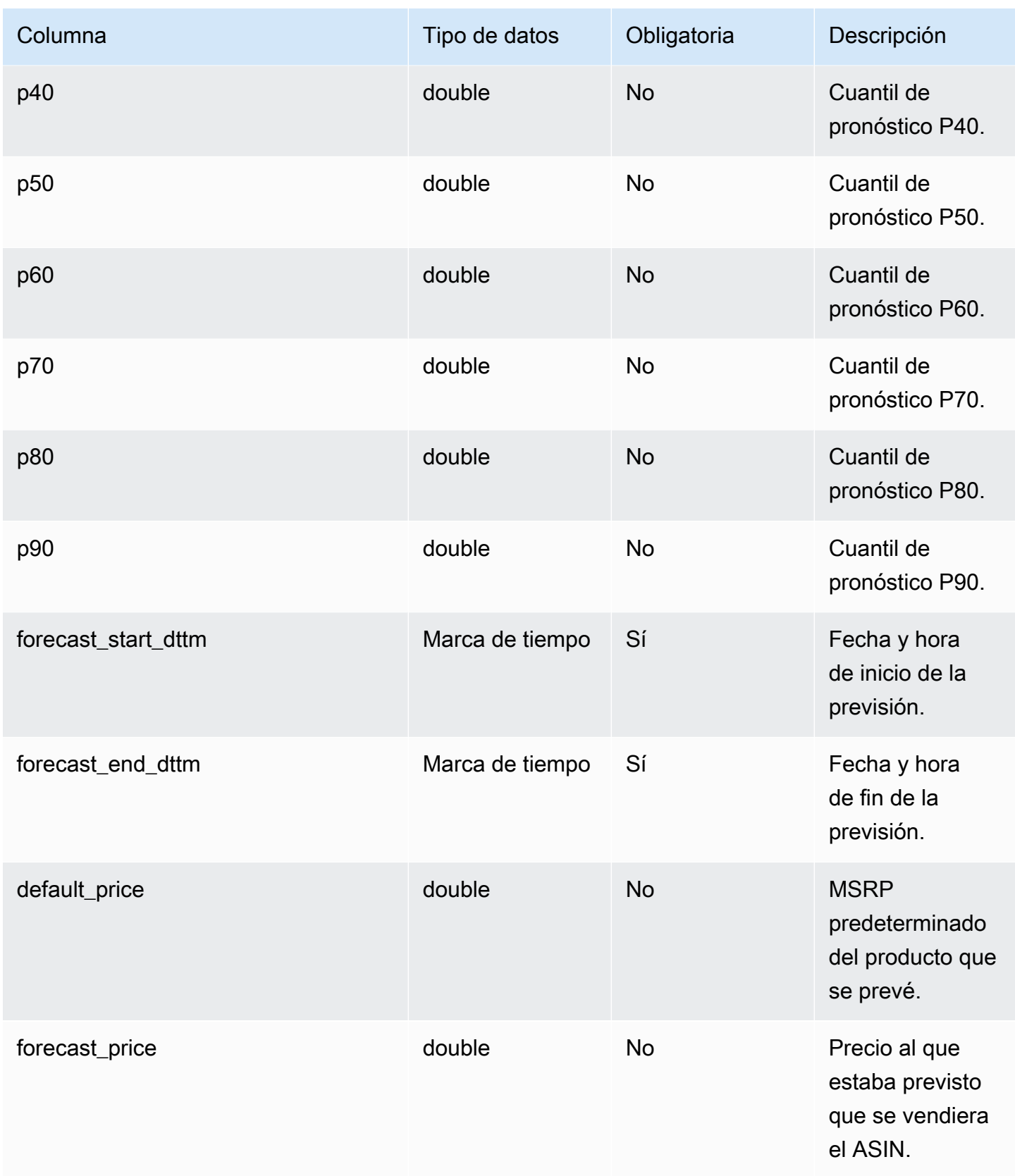

AWS Supply Chain Guía del usuario

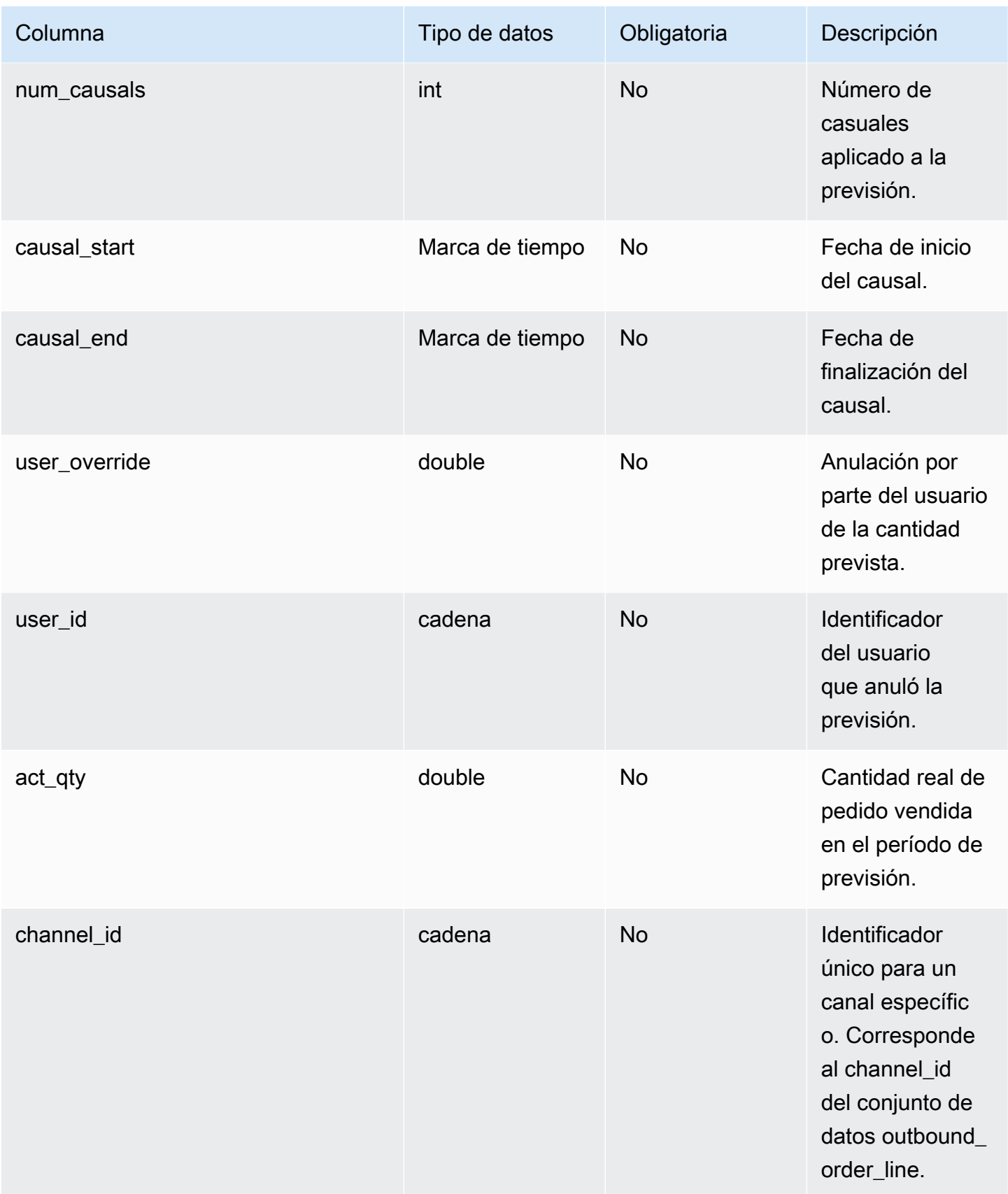
AWS Supply Chain Guía del usuario

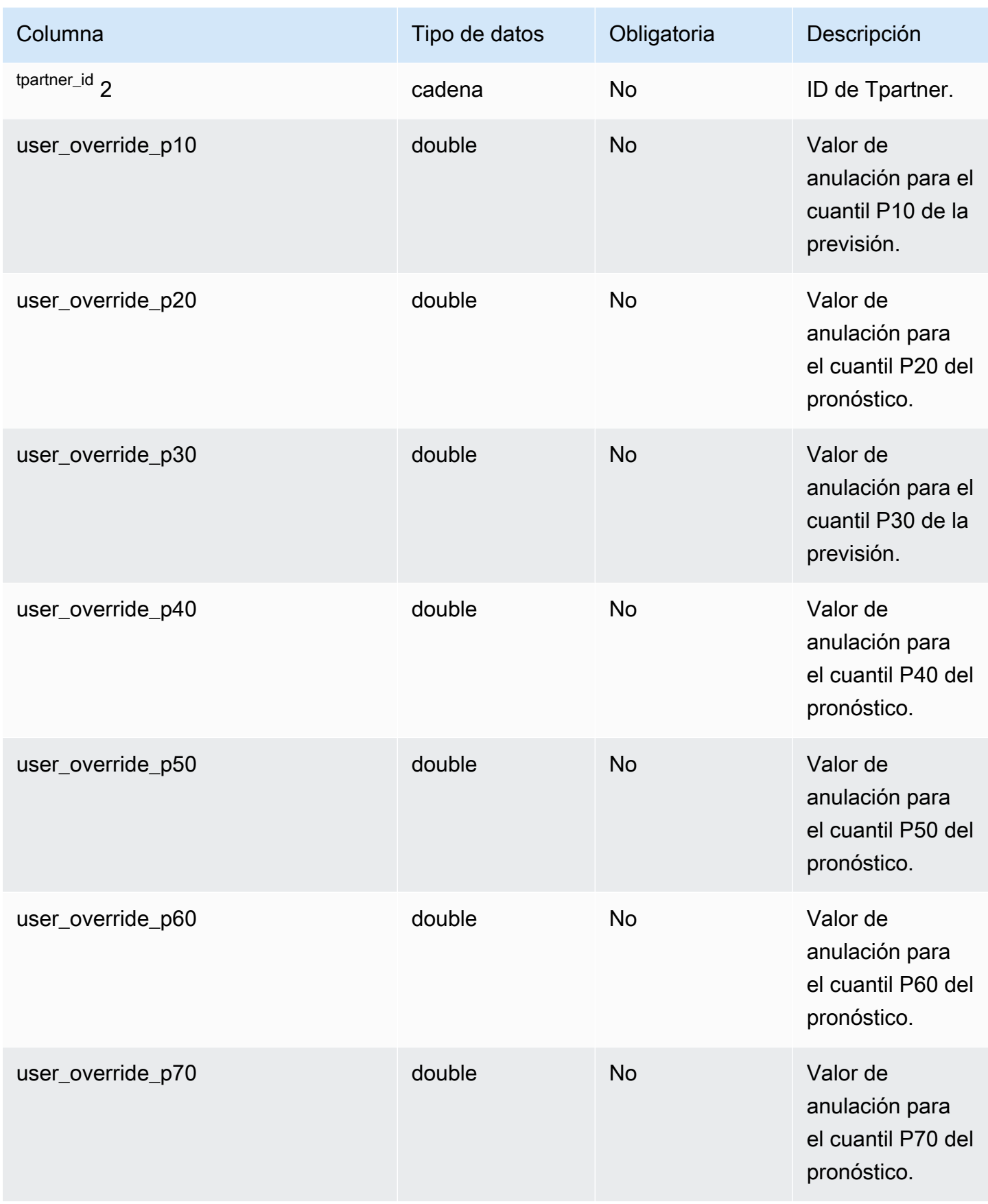

AWS Supply Chain Guía del usuario

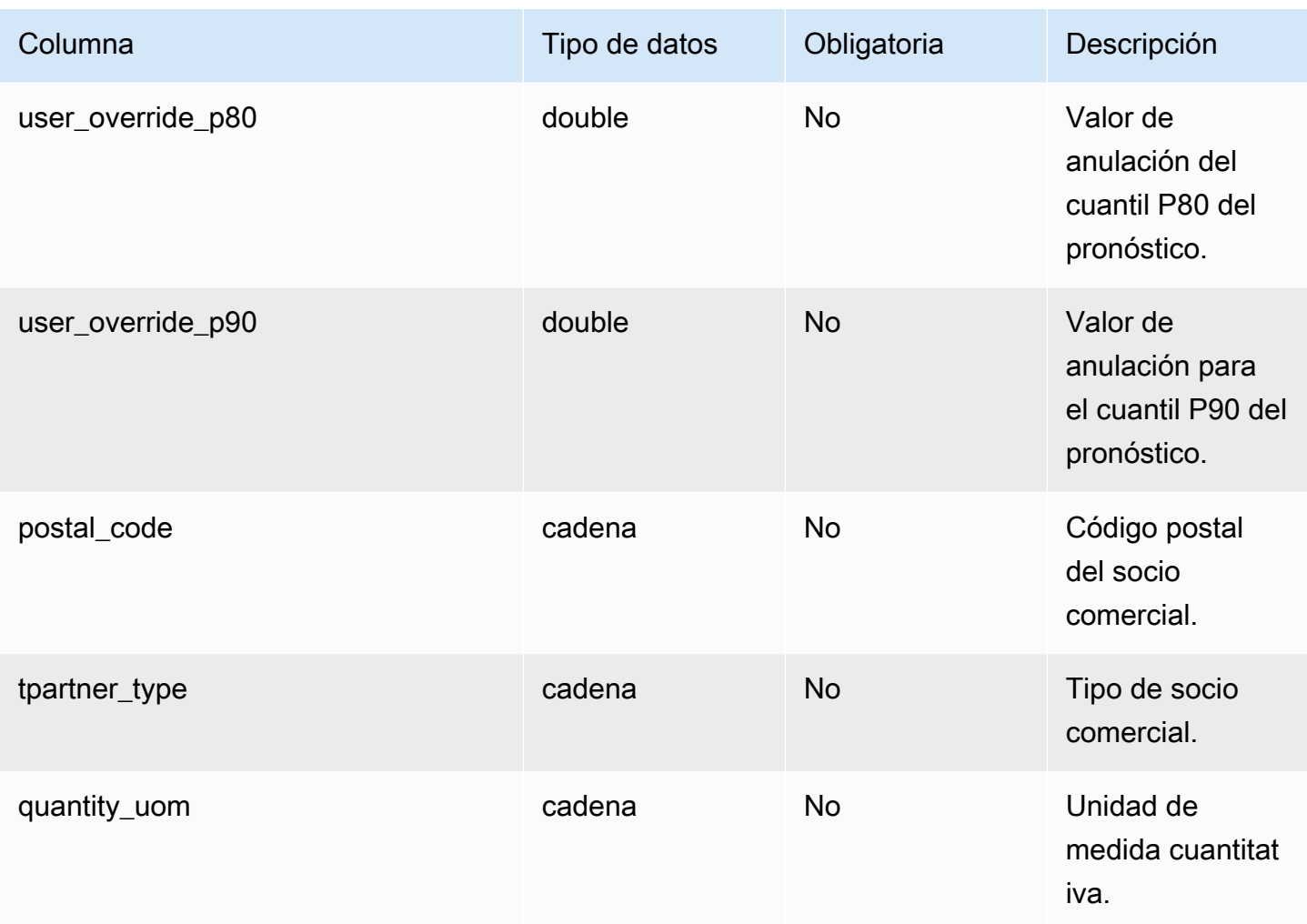

 $1$ Debe introducir un valor. Al ingerir datos de SAP o EDI, el valor predeterminado de string es SCN\_RESERVED\_NO\_ VALUE\_PROVIDED.

## <sup>2</sup>Clave externa

#### Clave externa (FK)

La siguiente tabla enumera las columnas con la clave externa asociada.

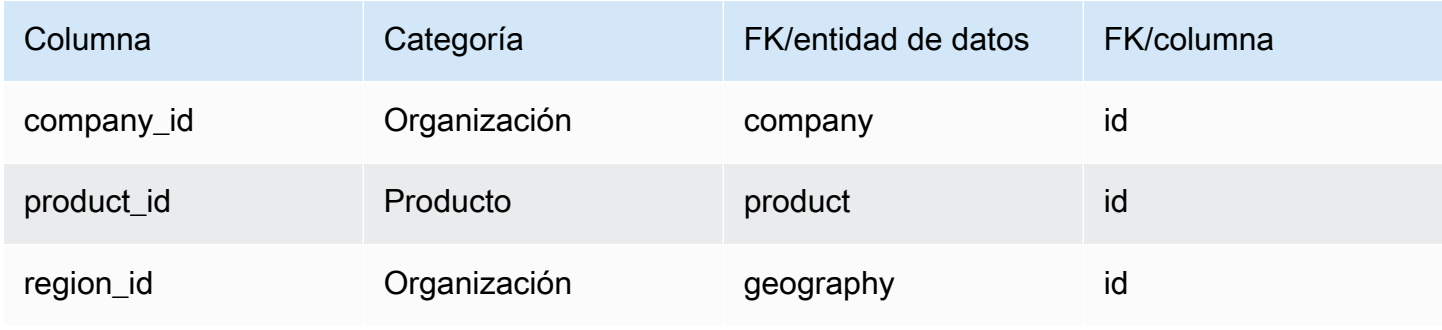

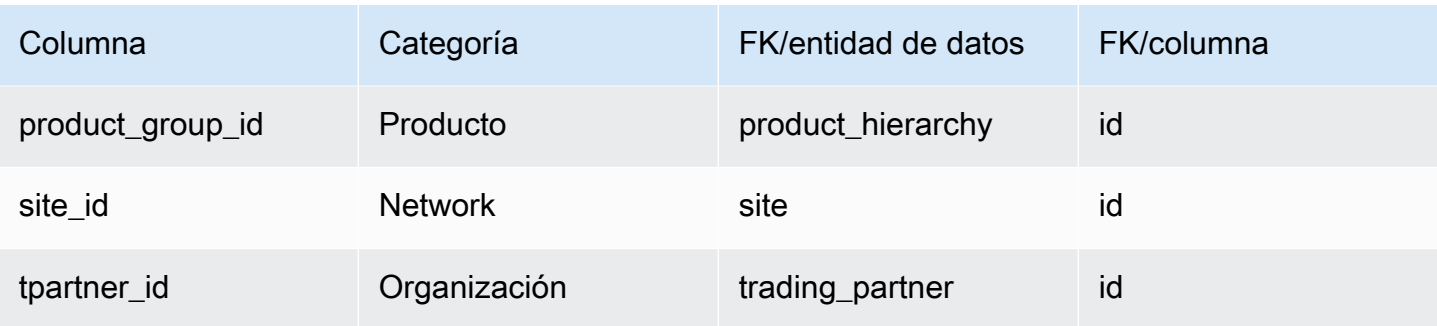

# Referencia

En esta sección se enumeran las entidades de datos de la categoría de referencia.

Temas

- [reference\\_field](#page-578-0)
- [calendar](#page-579-0)
- [uom\\_conversion](#page-581-0)

## <span id="page-578-0"></span>reference\_field

Clave principal (PK)

La siguiente tabla muestra los nombres de las columnas que se identifican de forma única en la entidad de datos.

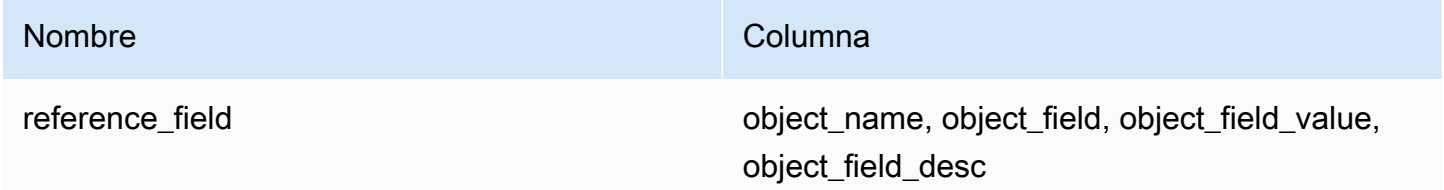

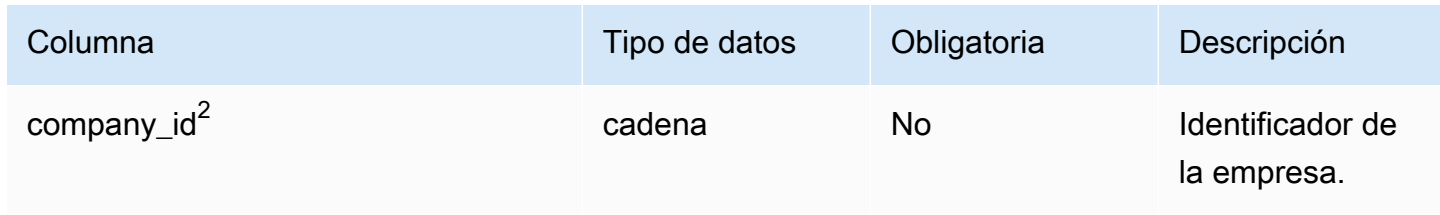

AWS Supply Chain Guía del usuario

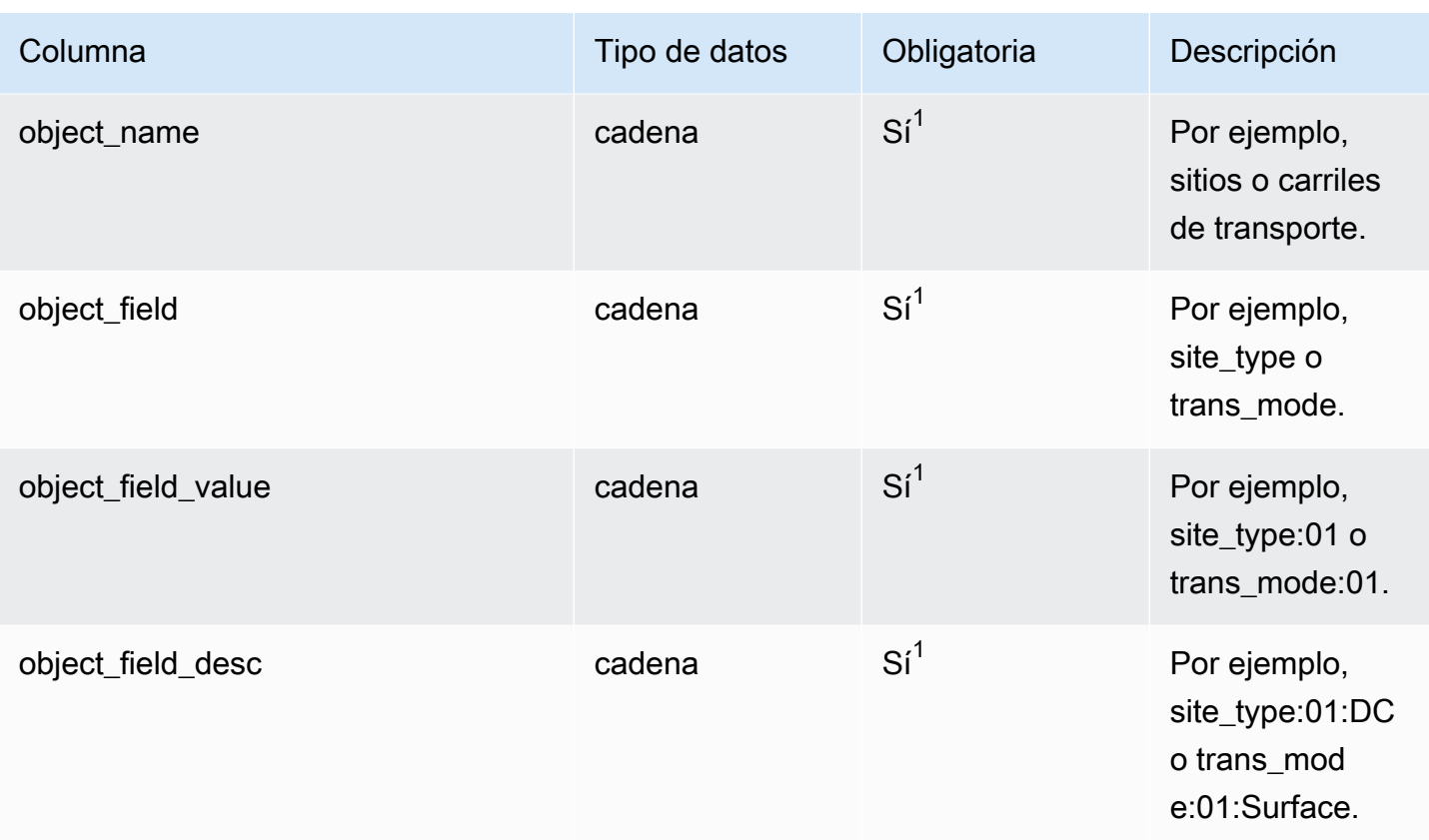

 $1$ Debe introducir un valor. Al ingerir datos de SAP o EDI, el valor predeterminado de string es SCN\_RESERVED\_NO\_ VALUE\_PROVIDED.

## <sup>2</sup>Clave externa

Clave externa (FK)

En la siguiente tabla enumeran los nombres de las columnas con la entidad de datos y la categoría asociadas:

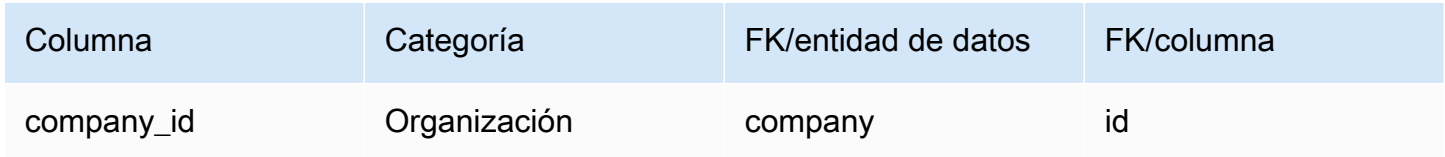

# <span id="page-579-0"></span>calendar

#### Clave principal (PK)

La siguiente tabla muestra los nombres de las columnas que se identifican de forma única en la entidad de datos.

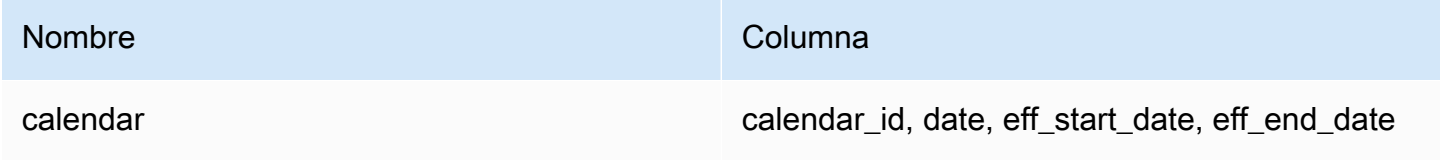

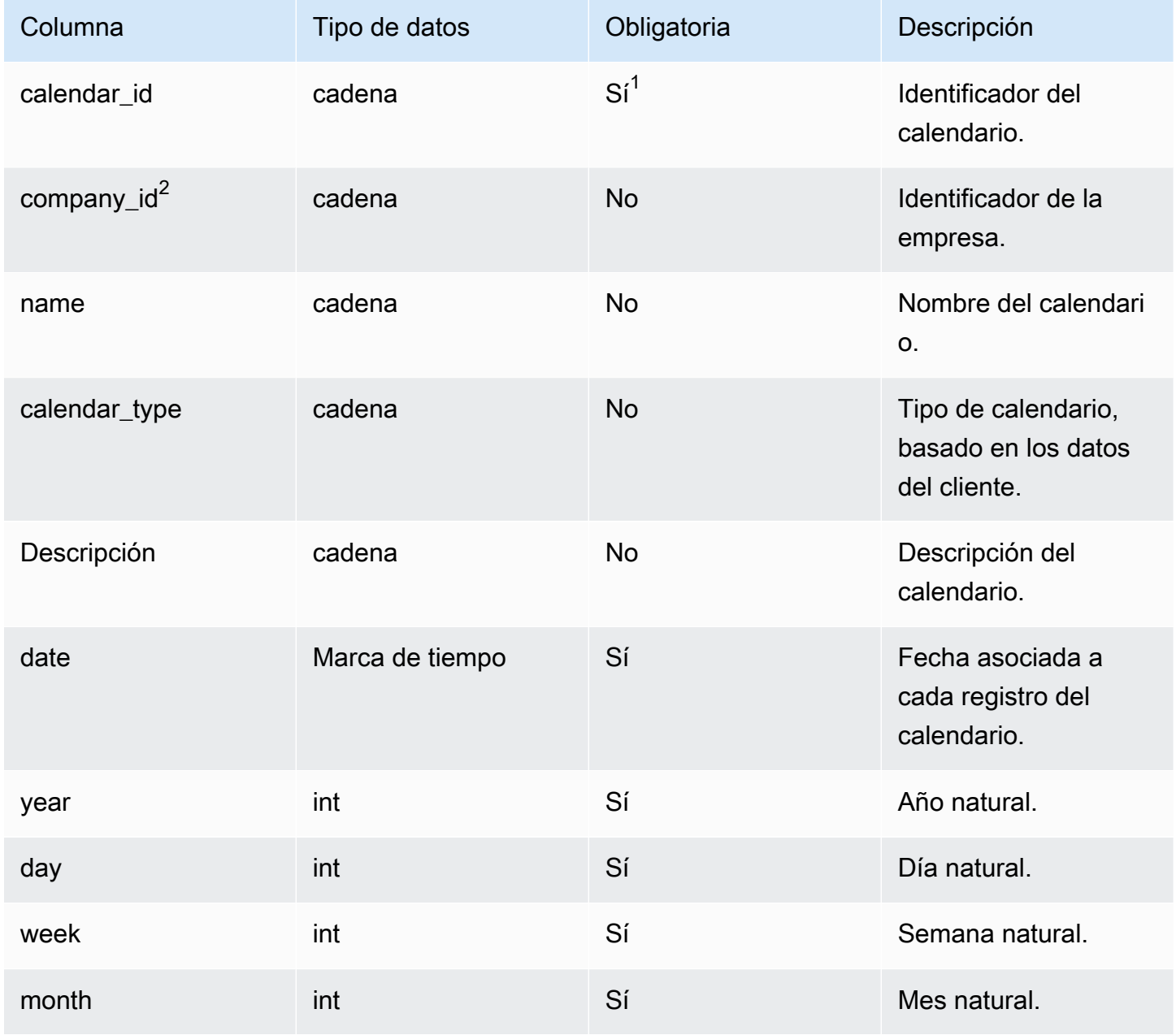

AWS Supply Chain Guía del usuario

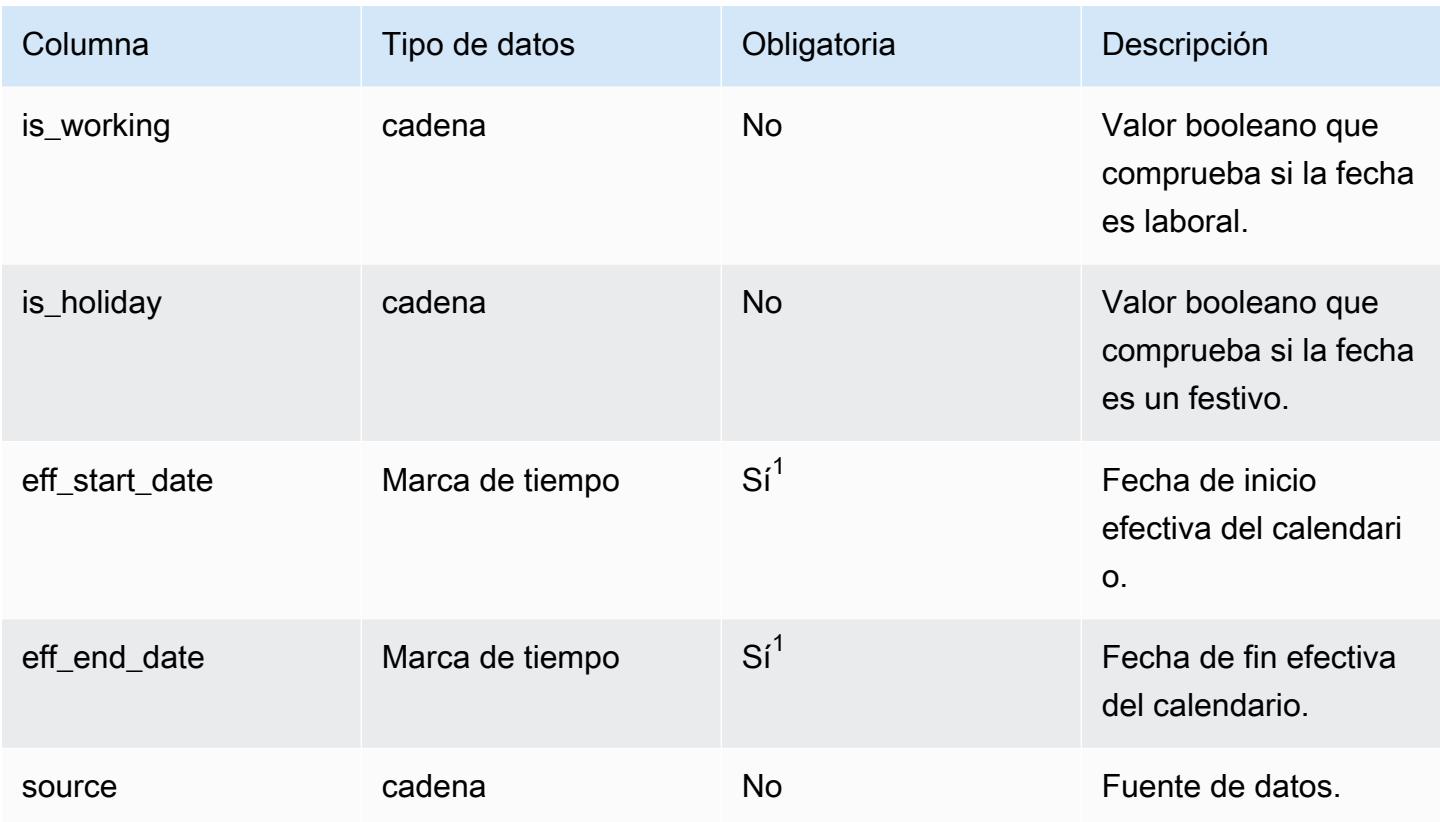

 $1$ Debe introducir un valor. Al ingerir datos de SAP o EDI, los valores predeterminados para los valores de tipo cadena (string) y marca de tiempo (timestamp) son SCN\_RESERVED\_NO\_ VALUE\_PROVIDED para string, y para timestamp, 1900-01-01 00:00:00 para la fecha de inicio y 9999-12-31 23:59:59 para la fecha de finalización.

## $2$ Clave externa

#### Clave externa (FK)

En la siguiente tabla enumeran los nombres de las columnas con la entidad de datos y la categoría asociadas:

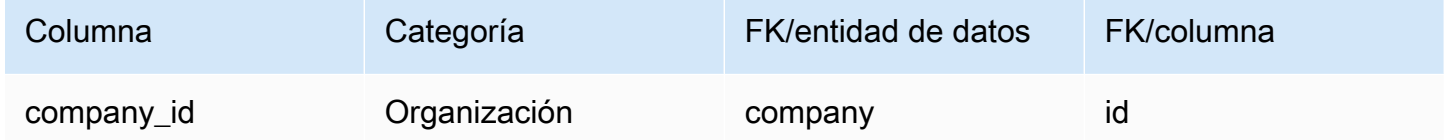

### <span id="page-581-0"></span>uom\_conversion

#### Clave principal (PK)

La siguiente tabla muestra los nombres de las columnas que se identifican de forma única en la entidad de datos.

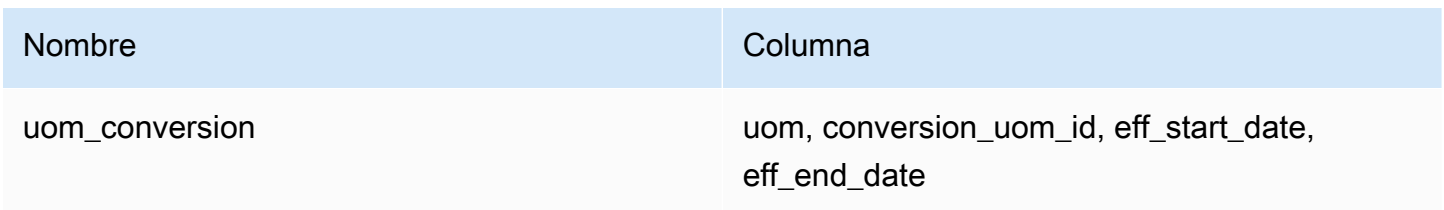

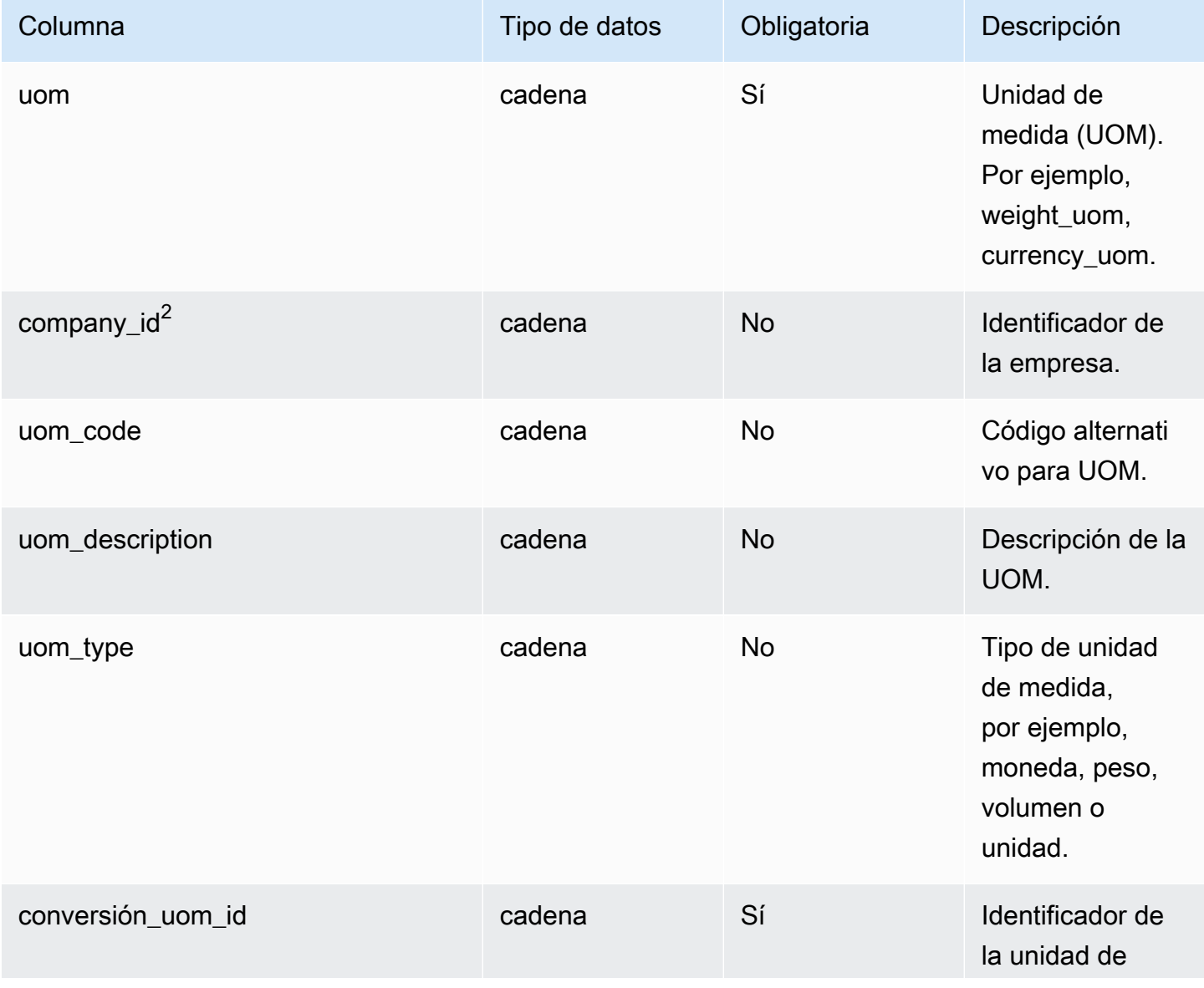

AWS Supply Chain Guía del usuario

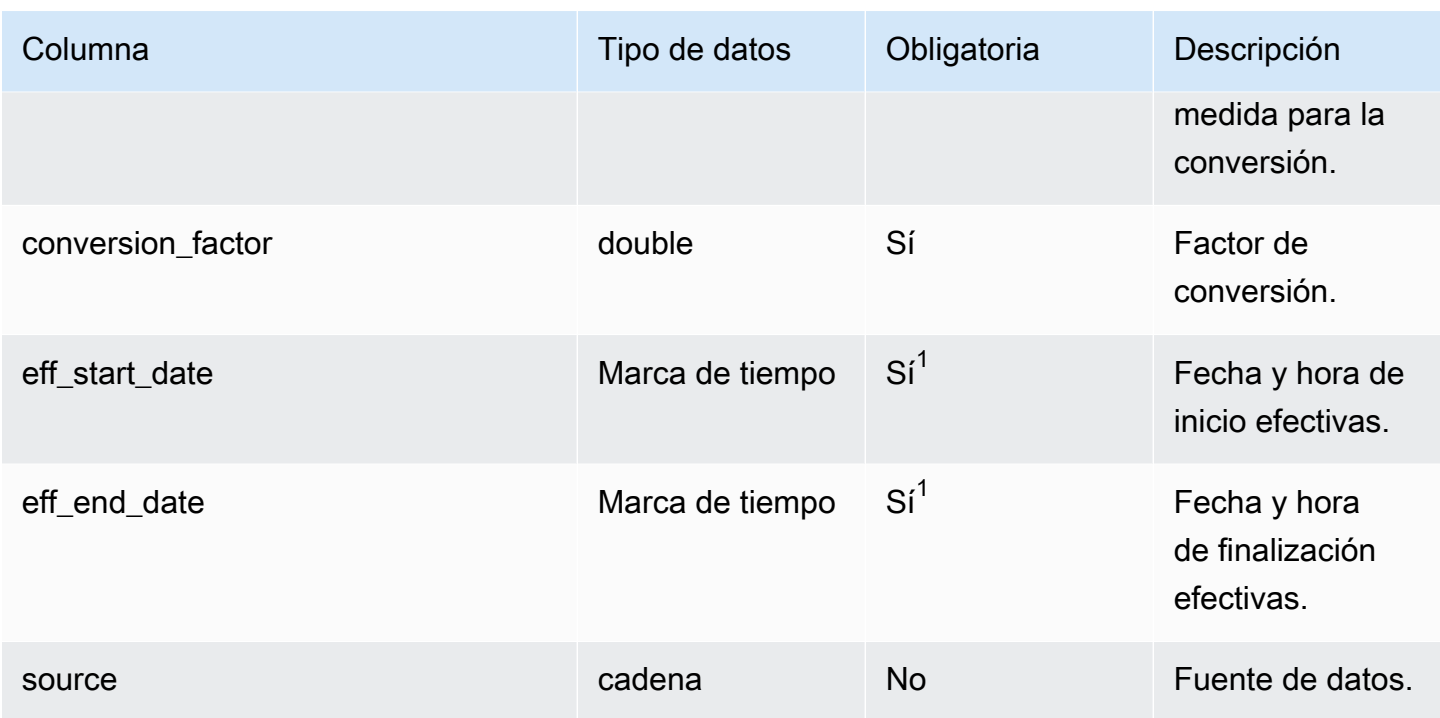

 $1$ Debe introducir un valor. Al ingerir datos de SAP o EDI, el valor predeterminado de timestamp es 1900-01-01 00:00:00 para la fecha de inicio y 9999-12-31 23:59:59 para la fecha de finalización.

<sup>2</sup>Clave externa

Clave externa (FK)

En la siguiente tabla enumeran los nombres de las columnas con la entidad de datos y la categoría asociadas:

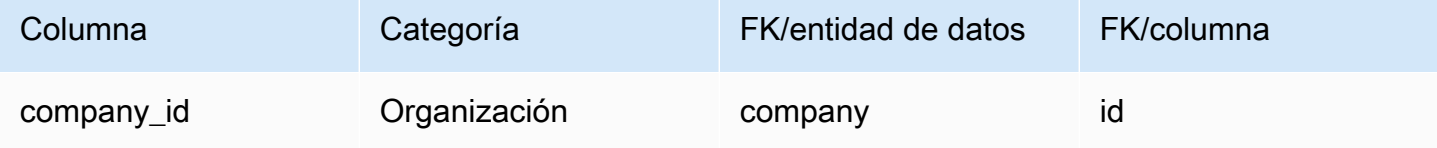

# Información

En esta sección se enumeran las entidades de datos de la categoría Insights.

#### Temas

• [work\\_order\\_plan](#page-584-0)

# <span id="page-584-0"></span>work\_order\_plan

#### Clave principal (PK)

La siguiente tabla muestra los nombres de las columnas que se identifican de forma única en la entidad de datos.

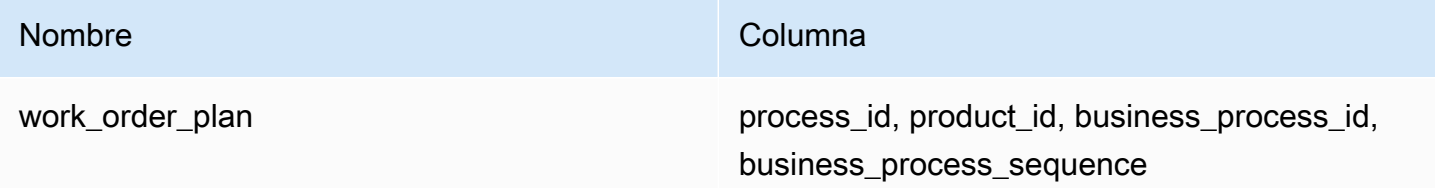

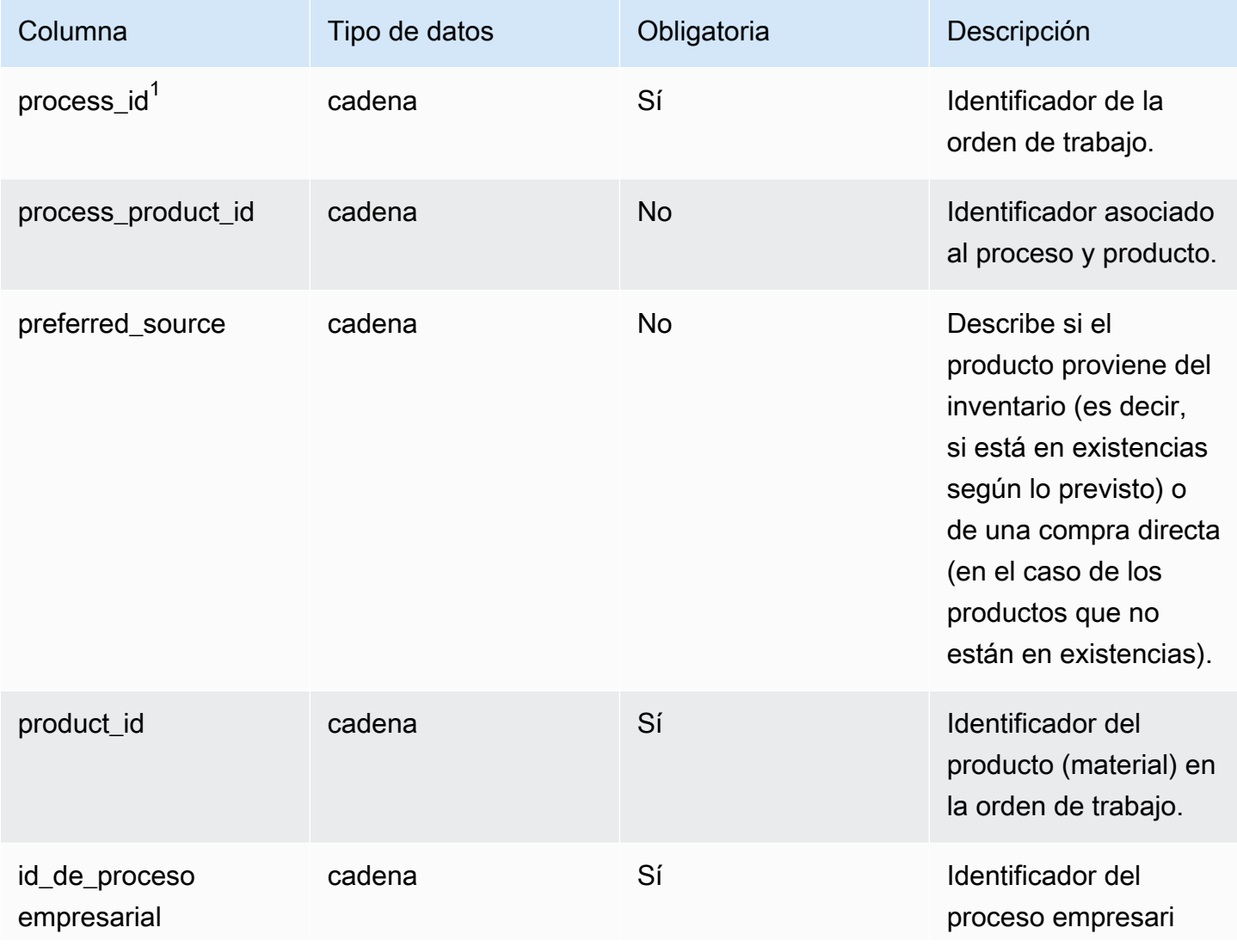

 $1$ Clave externa

Clave externa (FK)

La siguiente tabla enumera las columnas con la clave externa asociada.

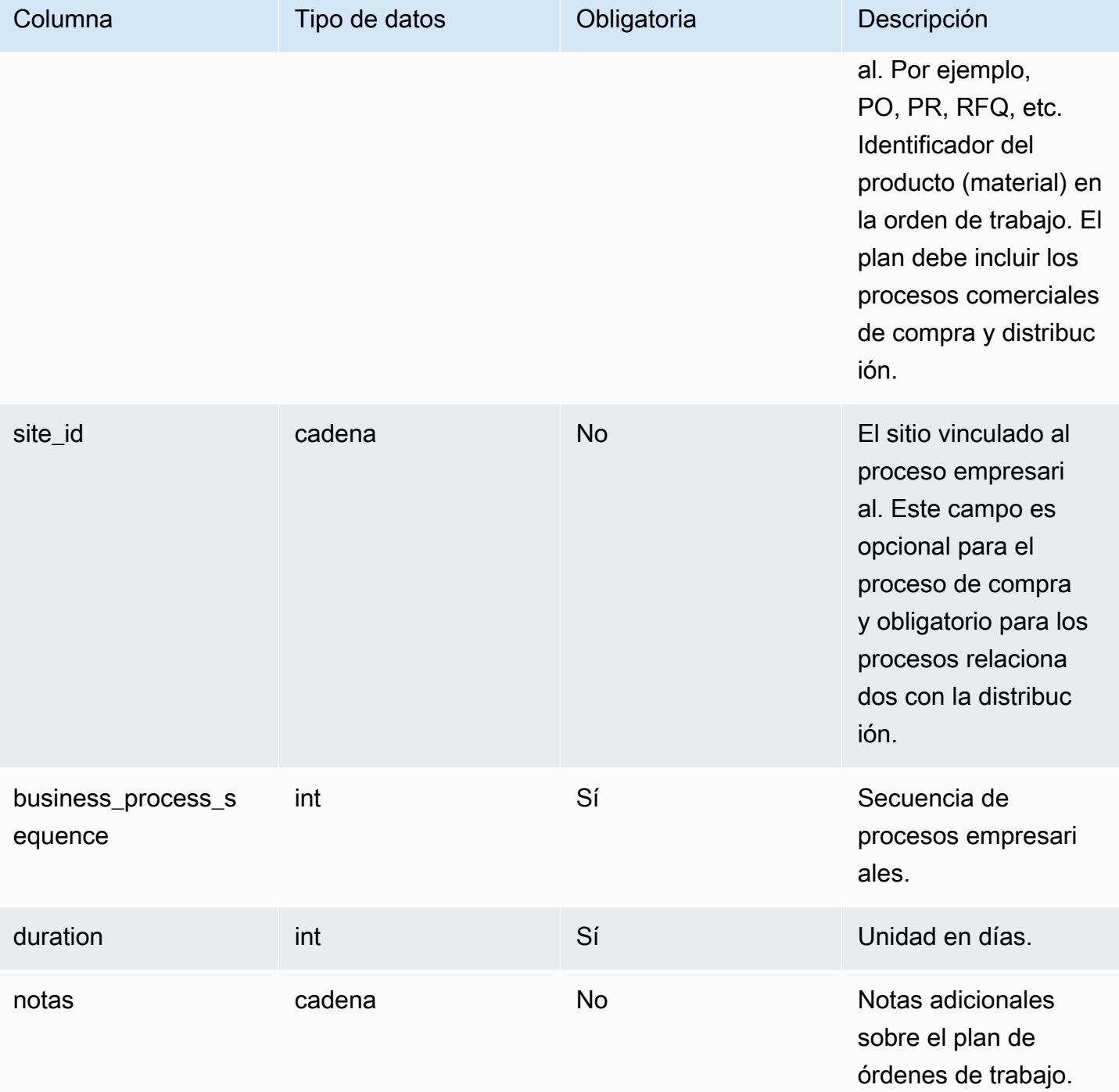

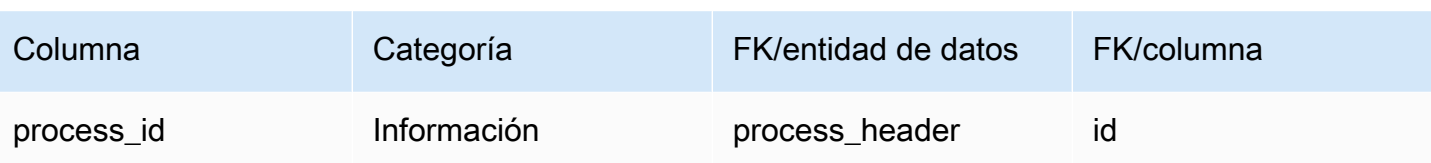

# Obtenga soporte para AWS Supply Chain

Si es administrador y necesita ponerse en contacto con el servicio de asistencia AWS Supply Chain, elija una de las siguientes opciones:

- Si tiene una AWS Support cuenta, vaya al [Support Center](https://console.aws.amazon.com/support/home) y envíe un ticket.
- Abra la [AWS Management Console](https://console.aws.amazon.com/) y elija Cadena de suministro de AWS , Asistencia, Crear caso.

Es conveniente facilitar la siguiente información:

- El AWS ID/ARN de su instancia de cadena de suministro.
- Su región. AWS
- Una descripción detallada del problema.

# <span id="page-588-0"></span>Historial del documento

En la siguiente tabla se describen las versiones de la documentación de AWS Supply Chain.

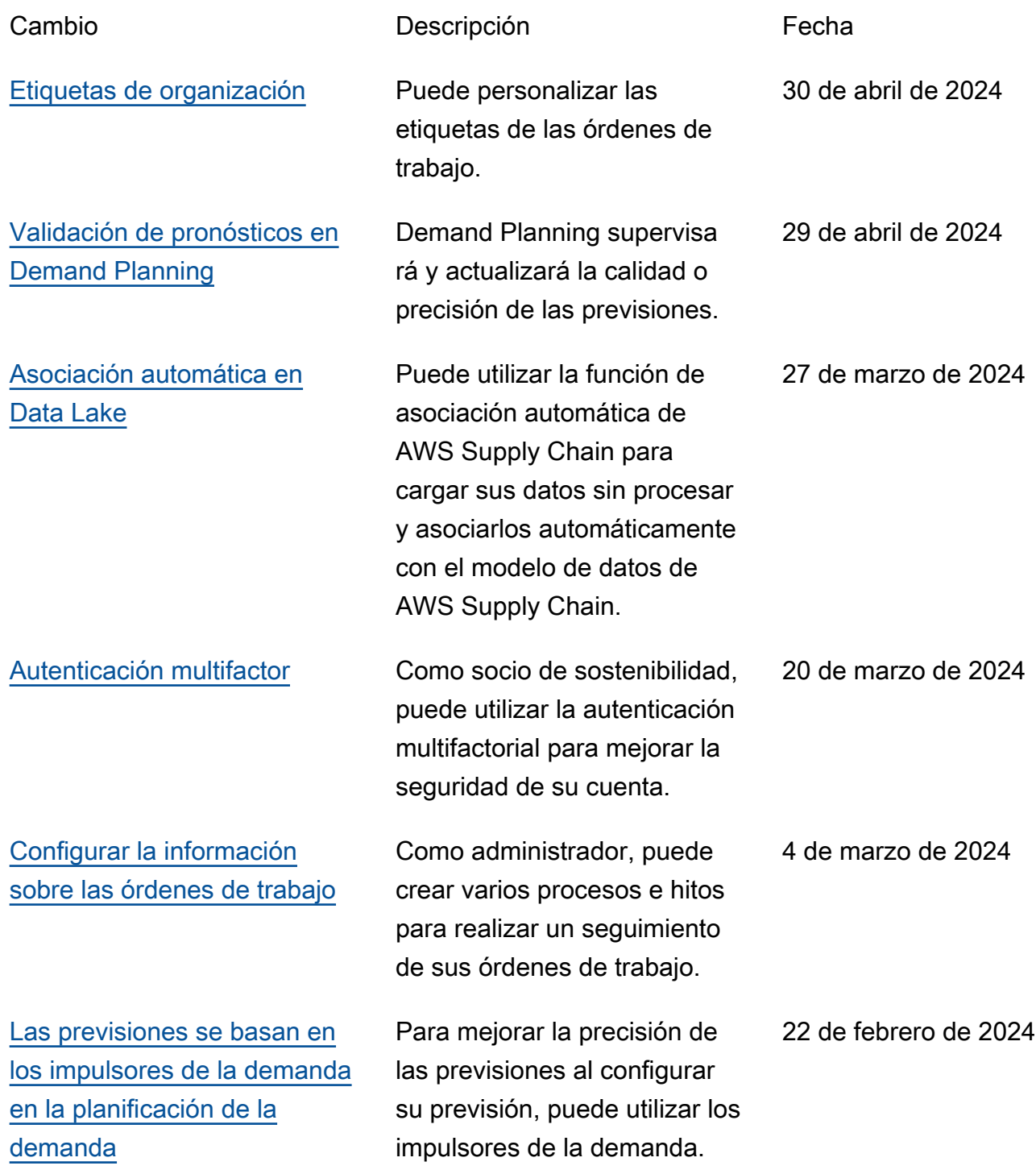

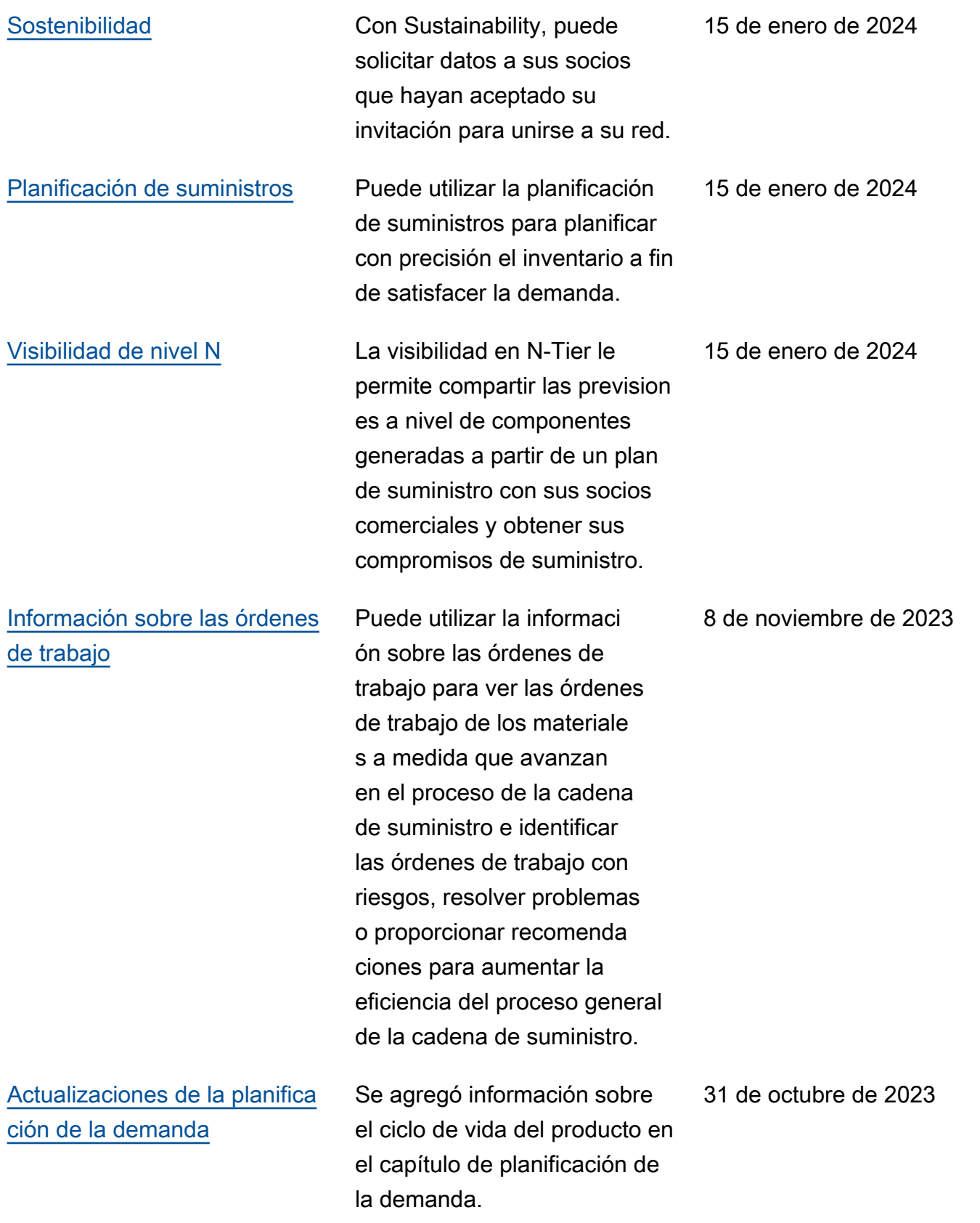

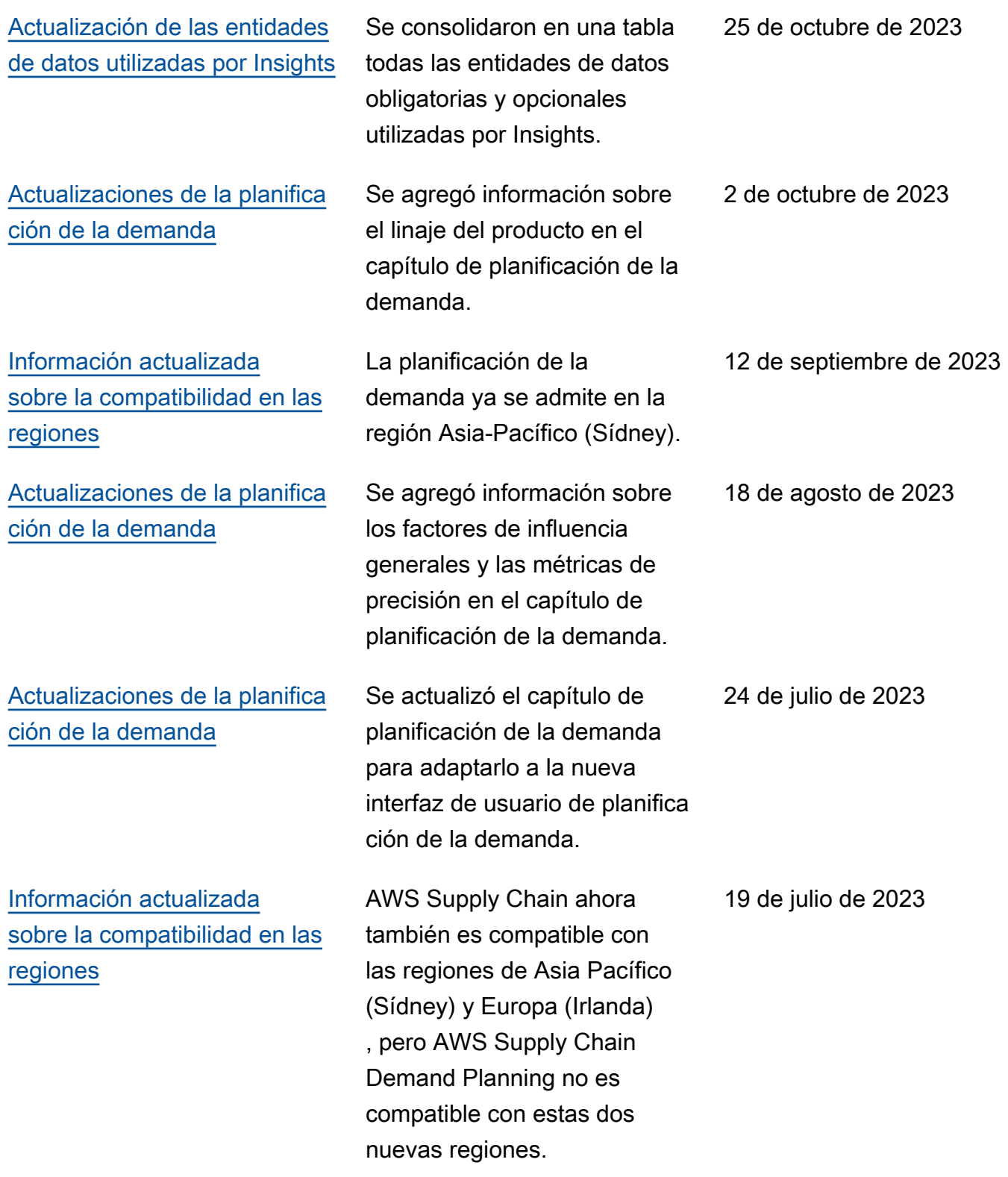

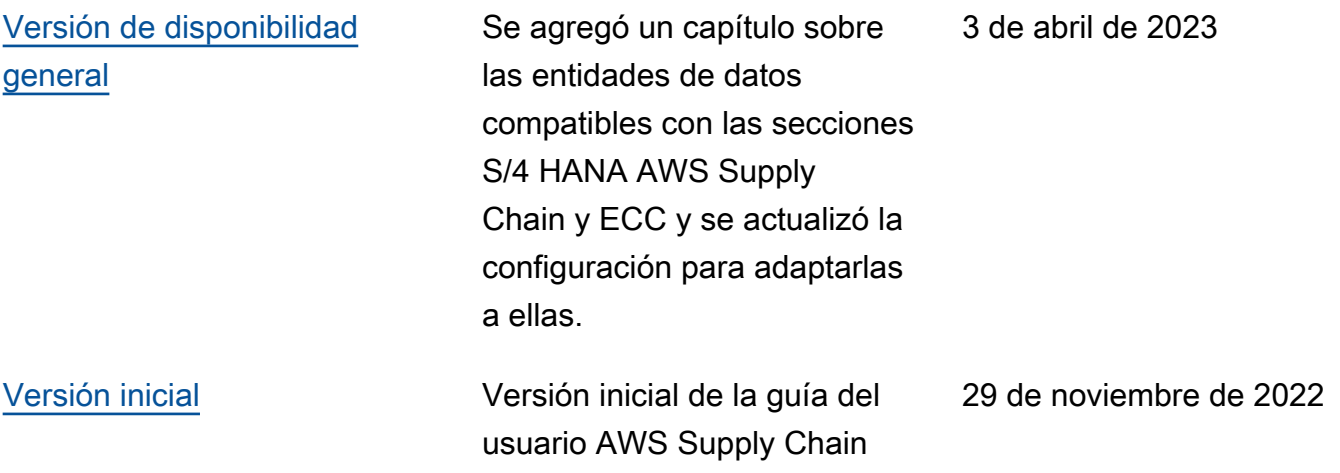

Las traducciones son generadas a través de traducción automática. En caso de conflicto entre la traducción y la version original de inglés, prevalecerá la version en inglés.